Versiunea 2.0 Decembrie 2014

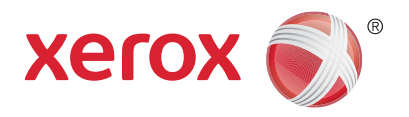

# Xerox® WorkCentre® 5945/5955 Echipament multifuncţional Ghid de utilizare

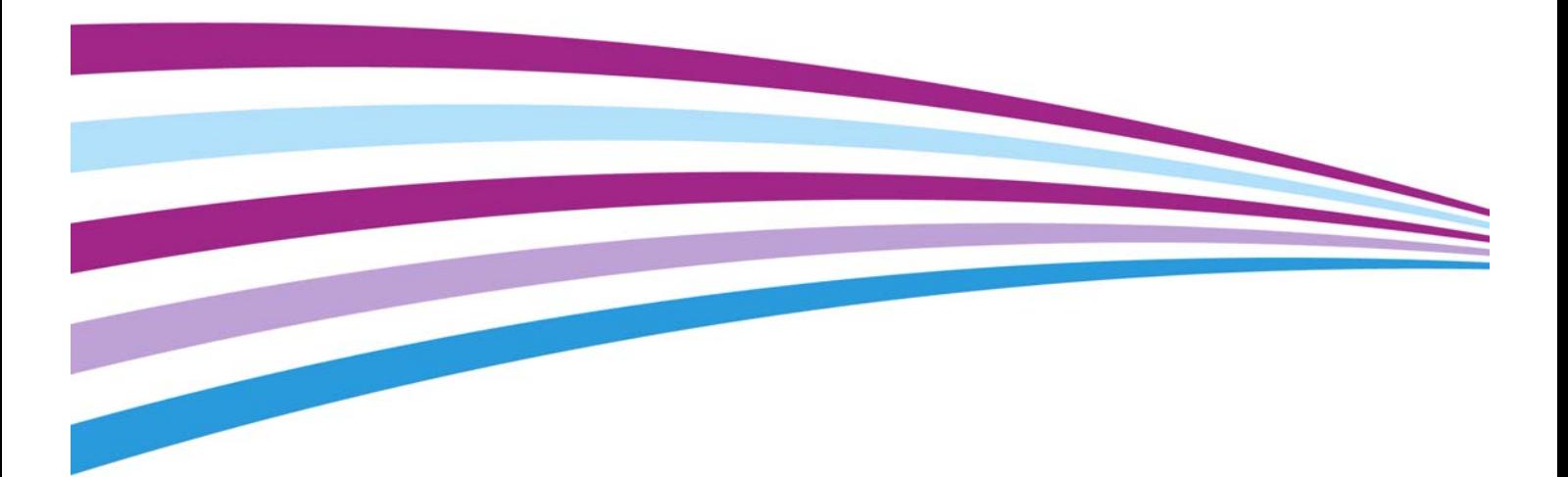

©2014 Xerox Corporation. Toate drepturile rezervate. Xerox $^\circledR$  şi Xerox cu marca figurativă $^\circledR$  sunt mărci comerciale ale Xerox Corporation în Statele Unite şi / sau în alte ţări.

Mărcile comerciale ale altor companii sunt de asemenea recunoscute.

Versiunea 2.0: Decembrie 2014

# **[Cuprins](#page-10-0)**

# 1 Siguranţă şi reglementări

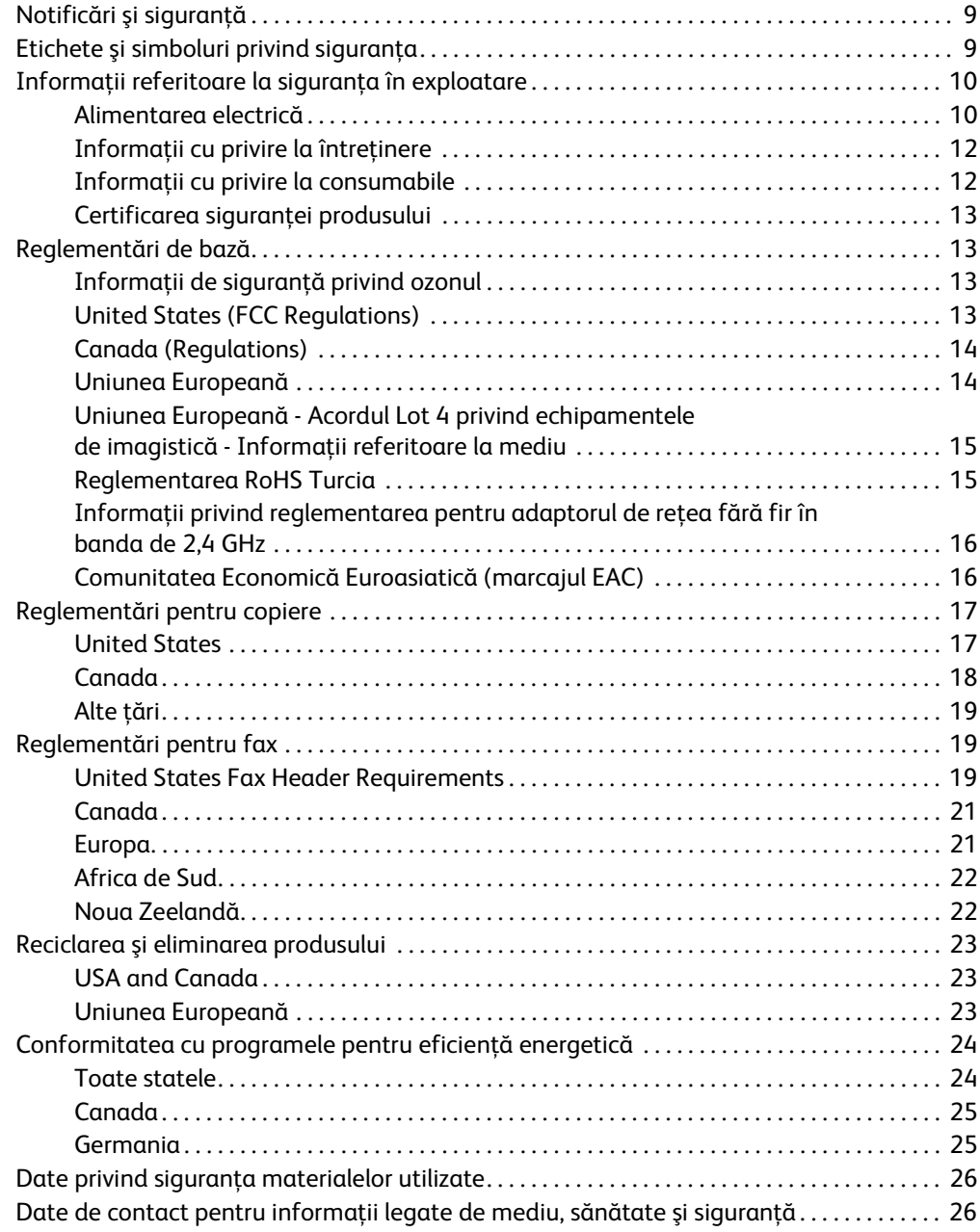

# [2 Iniţierea](#page-28-0)

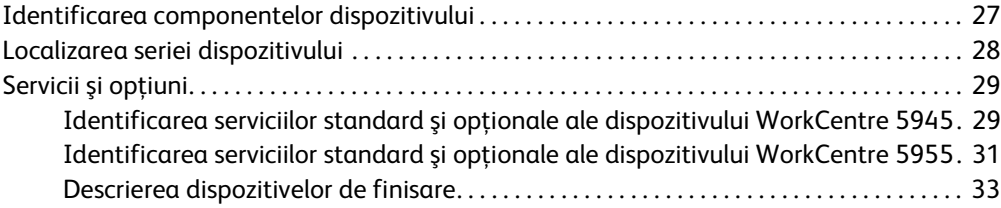

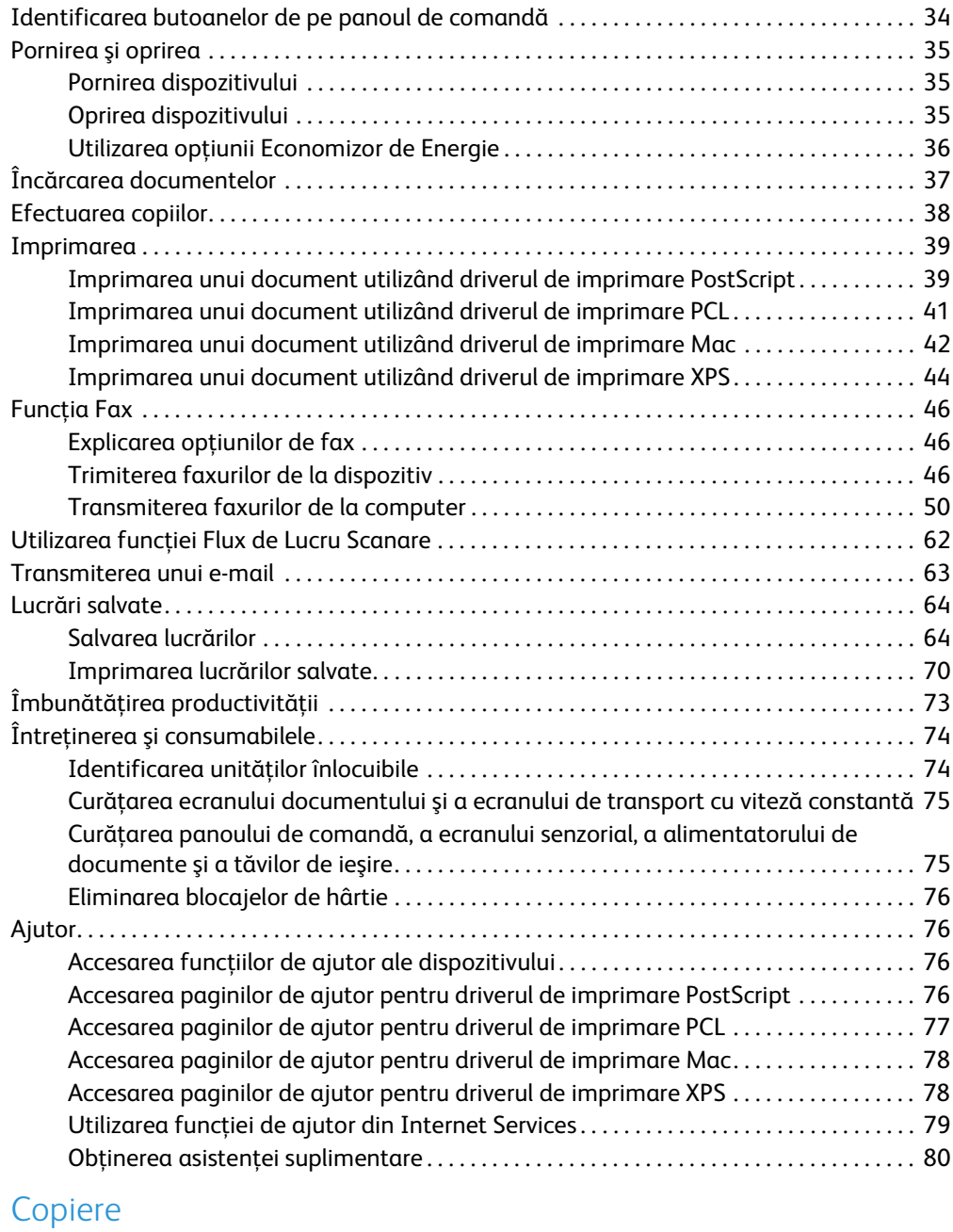

### $\overline{3}$

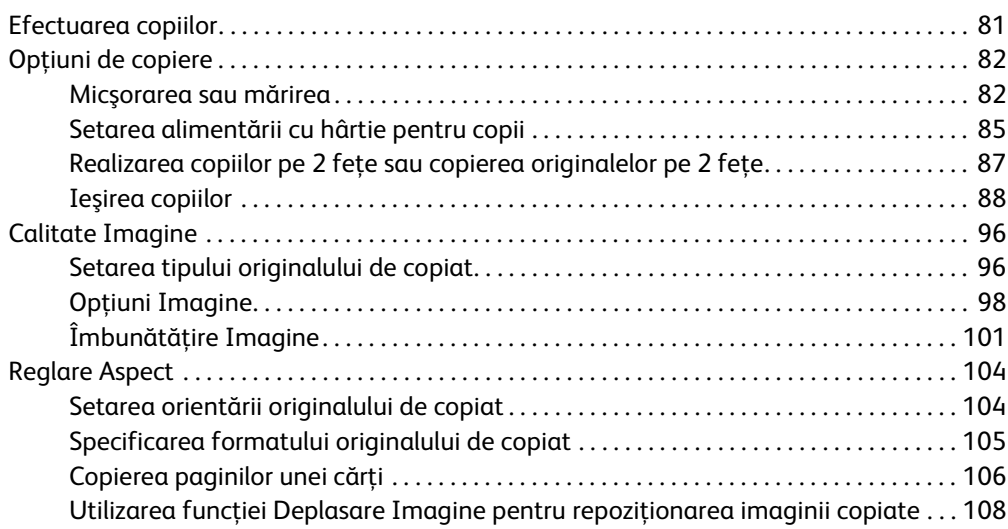

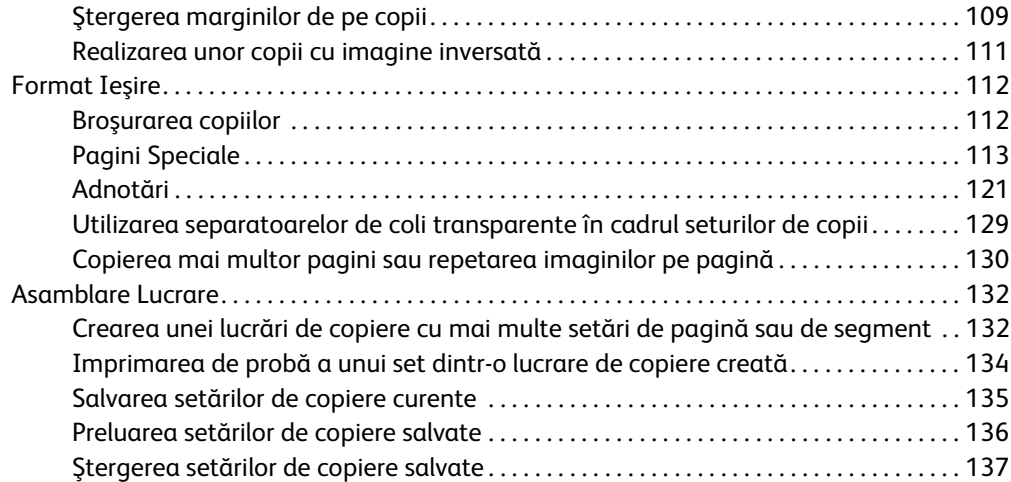

# [4 Funcţia Fax](#page-140-0)

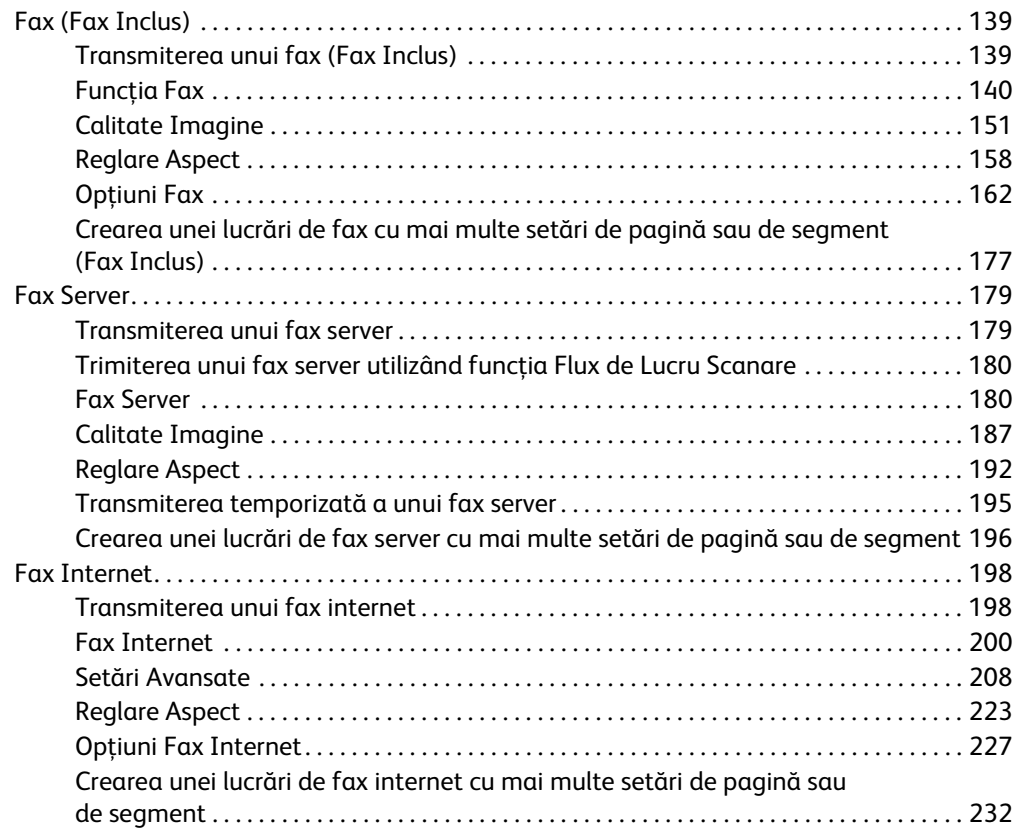

### [5 Scanare](#page-236-0)

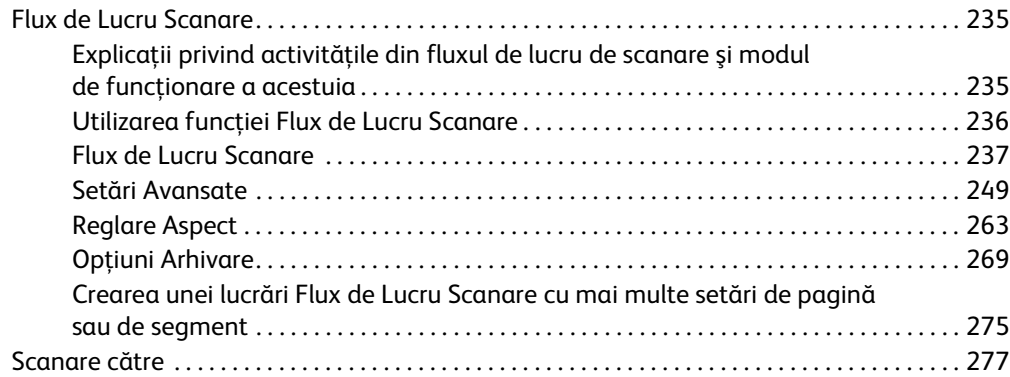

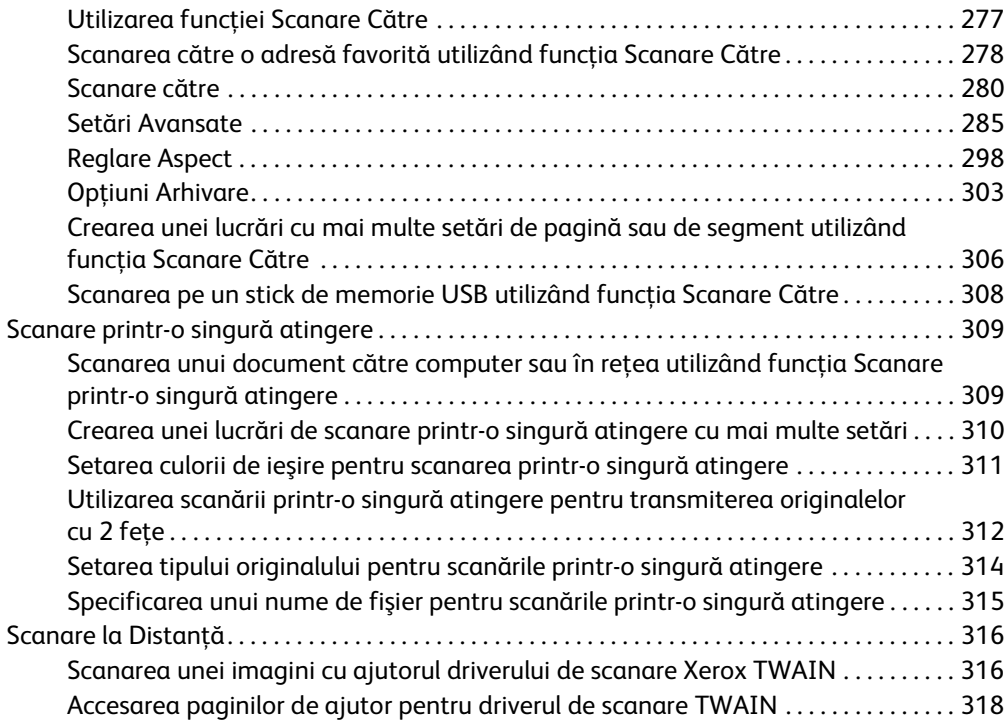

# [6 Imprimarea](#page-320-0)

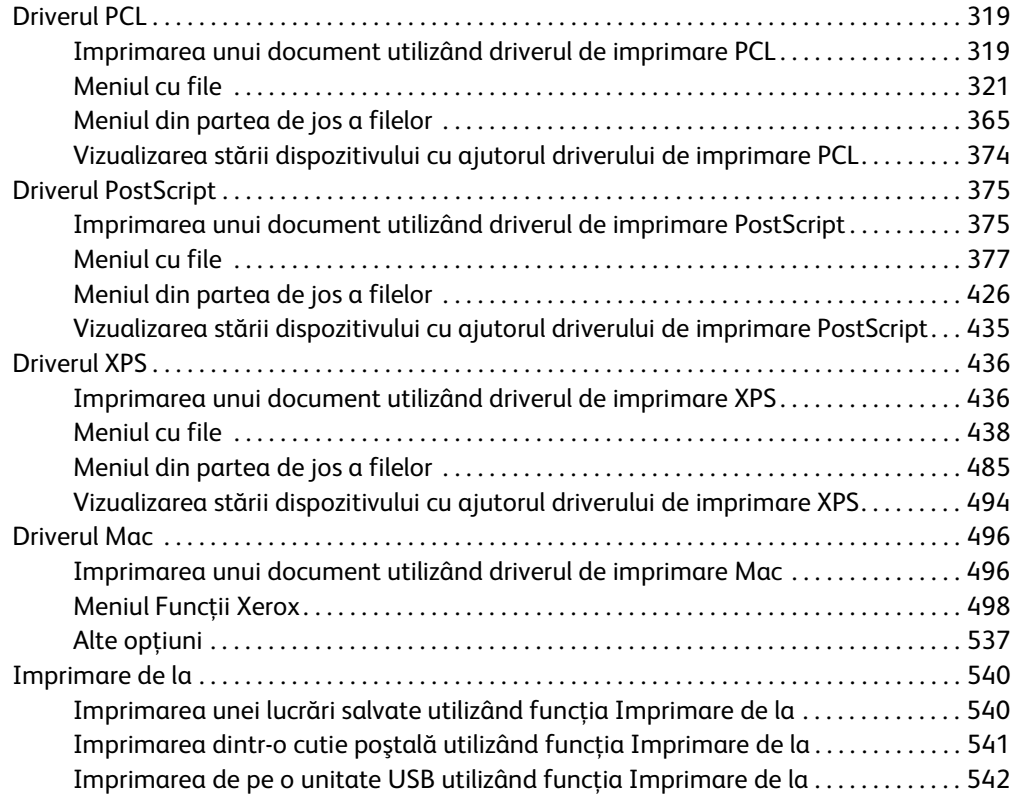

# [7 E-mail](#page-546-0)

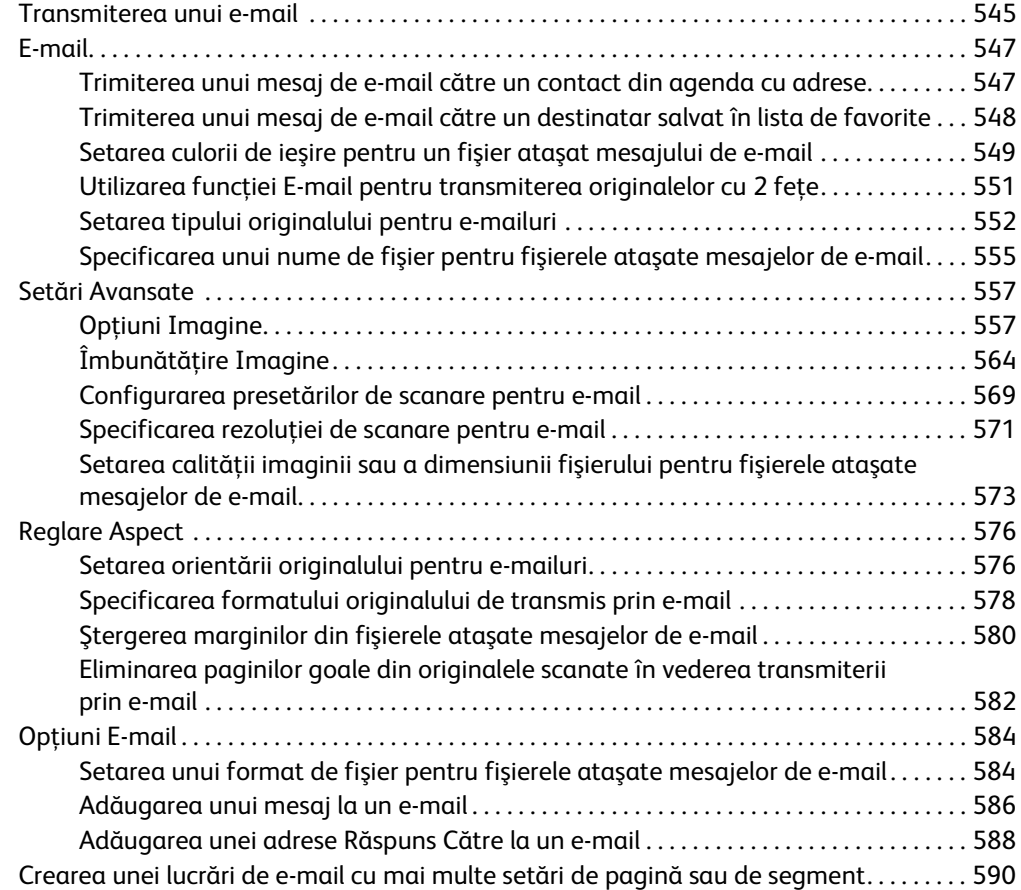

# [8 Copiere Card ID](#page-594-0)

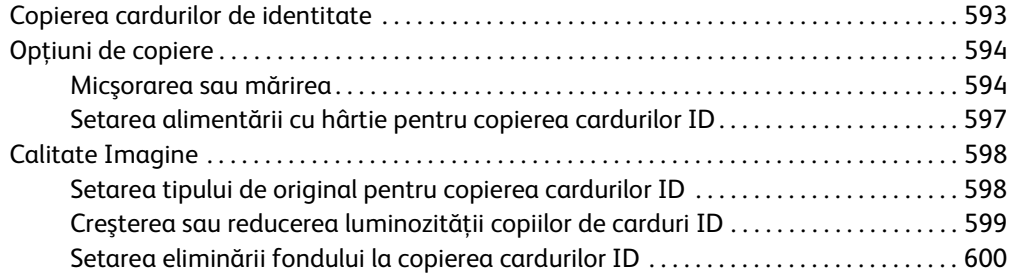

### [9 Internet Services](#page-602-0)

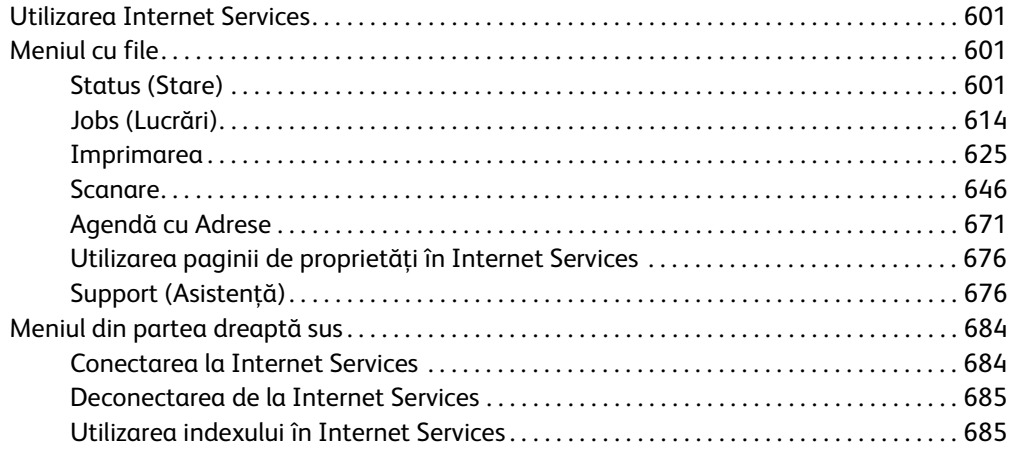

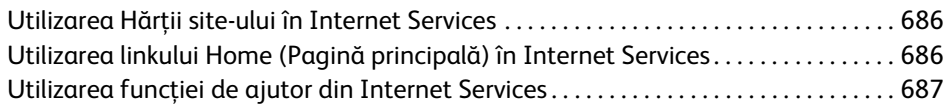

# [10 Hârtia şi suporturile de imprimare/copiere](#page-690-0)

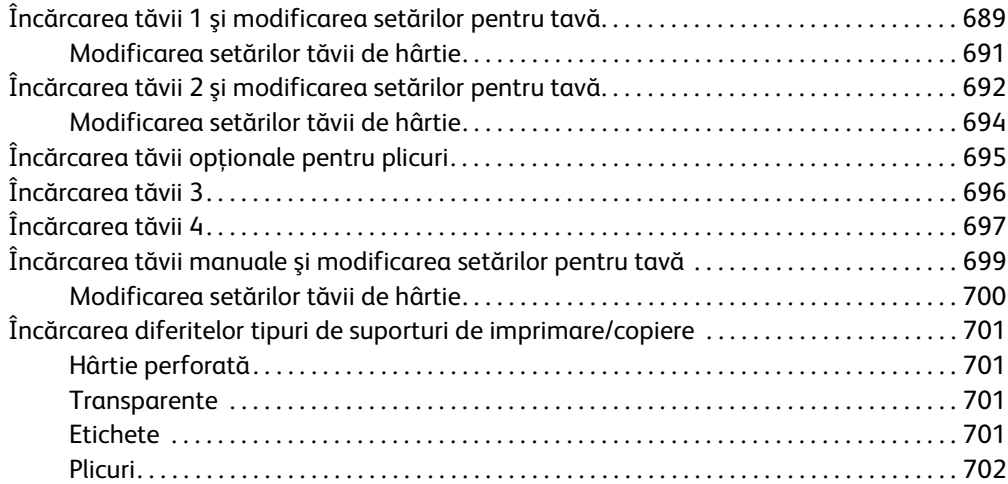

# [11 Starea aparatului şi starea lucrării](#page-704-0)

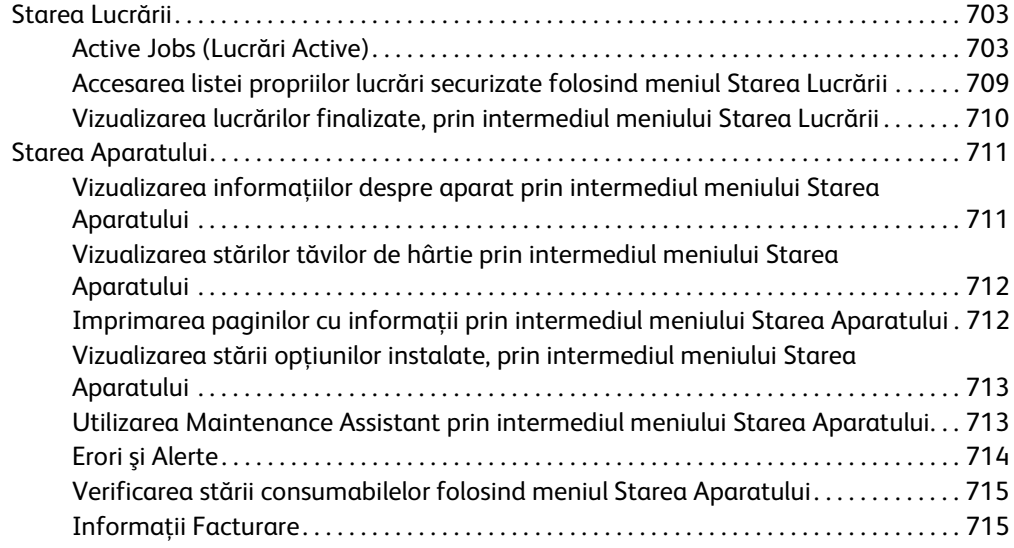

# [12 Administrarea şi contorizarea](#page-718-0)

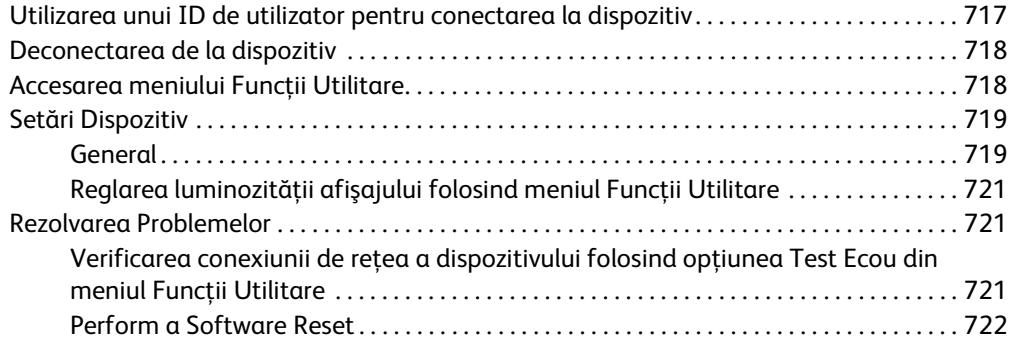

# [13 Instalare Funcţie](#page-724-0)

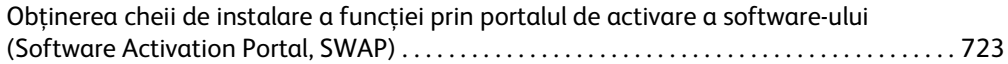

# [14 Întreţinerea generală şi depanarea](#page-726-0)

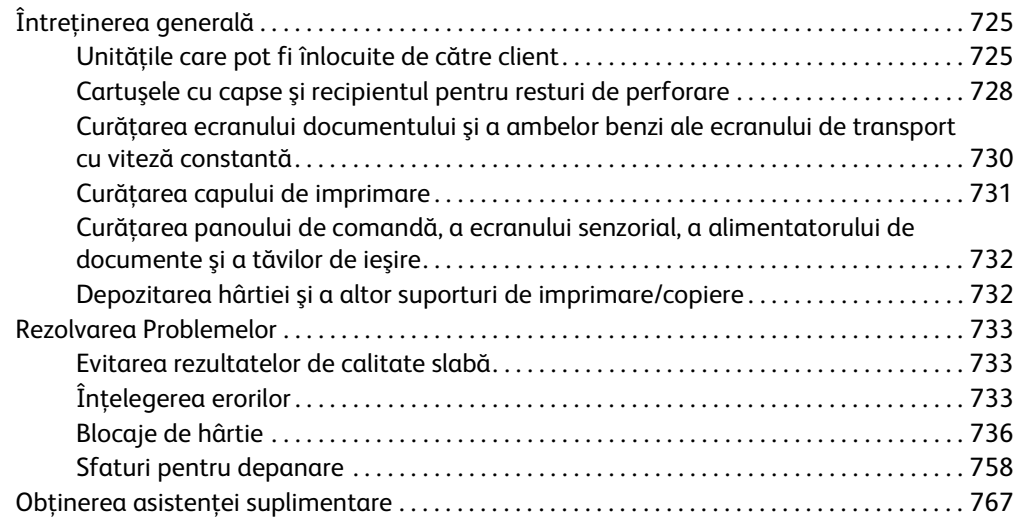

WorkCentre® 5945/5955

# 1

# <span id="page-10-0"></span>Siguranță și reglementări

# <span id="page-10-1"></span>Notificări şi siguranţă

Vă rugăm să cititi cu atenție următoarele instrucțiuni înainte de a utiliza dispozițivul. Consultați aceste instrucţiuni conform necesităţilor pentru a asigura exploatarea neîntreruptă în condiţii de siguranţă a dispozitivului.

Dispozitivul și consumabilele Xerox au fost proiectate și testate pentru a îndeplini cerinte stricte în materie de siguranţă. Acestea includ evaluarea şi certificarea agenţiei pentru siguranţă şi conformitatea cu reglementările privind emisiile electromagnetice şi standardele de mediu consacrate.

Testarea siguranţei şi a mediului şi performanţele acestui dispozitiv au fost verificate utilizând doar materiale Xerox.

# **! AVERTISMENT**

Modificările neautorizate, care pot include adăugarea de functii noi sau conectarea unor dispozitive externe, pot afecta certificarea dispozitivului. Pentru mai multe informaţii, luaţi legătura cu reprezentanța Xerox.

# <span id="page-10-2"></span>Etichete şi simboluri privind siguranţa

Toate avertismentele şi instrucţiunile marcate pe dispozitiv sau furnizate împreună cu dispozitivul trebuie respectate.

# **! AVERTISMENT**

Acest AVERTISMENT atrage atenţia utilizatorilor asupra unor zone ale produsului unde există posibilitatea producerii unor vătămări corporale.

### **AVERTISMENT**

Acest AVERTISMENT atrage atentia utilizatorilor asupra unor zone ale produsului unde există suprafete fierbinti care nu trebuie atinse.

# **! Atentie**

Acest simbol alertează utilizatorii cu privire la acele zone ale echipamentului care necesită atentie specială pentru a se evita posibilitatea de vătămare corporală sau de deteriorare a echipamentului. Un simbol pentru operații care trebuie efectuate. Urmați cu atenție instrucțiunile pentru a executa aceste operatii esentiale.

# <span id="page-11-0"></span>Informaţii referitoare la siguranţa în exploatare

Dispozitivul şi consumabilele Xerox au fost proiectate şi testate pentru a îndeplini cerinţe stricte în materie de siguranță. Acestea includ examinarea agenției pentru siguranță, aprobarea și conformitatea cu standardele de mediu consacrate. Pentru a asigura exploatarea neîntreruptă în condiții de siguranță a dispozitivului Xerox, respectați întotdeauna indicațiile privind siguranța mentionate pe acest site web.

### <span id="page-11-1"></span>Alimentarea electrică

În acest document sunt furnizate informatii importante cu privire la siguranta alimentării electrice pe care trebuie să le citiţi înainte de a instala sau a utiliza dispozitivul.

Cititi informatiile din următoarele sectiuni:

- Specificaţii de siguranţă privind priza electrică
- Specificaţii de siguranţă privind cablul de alimentare
- Siguranţa dispozitivului
- Oprirea de urgenţă
- Dispozitivul de deconectare

### **Specificaţii de siguranţă privind priza electrică**

Acest dispozitiv trebuie să fie conectat la o sursă de alimentare electrică de tipul celui indicat pe eticheta cu date tehnice aflată pe carcasa din spate a dispozitivului. Dacă nu sunteţi sigur că sursa de alimentare cu energie electrică îndeplinește cerințele, luați legătura cu furnizorul local de energie electrică sau cu un electrician autorizat.

Priza electrică trebuie să fie instalată în apropierea dispozitivului şi trebuie să poată fi accesată uşor.

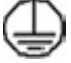

### **AVERTISMENT**

Acest dispozitiv trebuie să fie conectat la un circuit prevăzut cu împământare. Acest dispozitiv este livrat cu un ştecher prevăzut cu pin de împământare. Acest ştecher se va potrivi numai întro priză electrică cu împământare. Aceasta este o măsură de siguranţă. Dacă nu puteţi introduce ştecherul în priză, luaţi legătura cu un electrician autorizat şi solicitaţi înlocuirea prizei. Conectaţi întotdeauna dispozitivul la o priză împământată corect. Dacă aveti dubii, dispuneti verificarea prizei de către un electrician calificat. Conectarea incorectă a conductorului de împământare a dispozitivului poate produce un şoc electric.

### **Specificaţii de siguranţă privind cablul de alimentare**

- Utilizaţi exclusiv cablul de alimentare furnizat împreună cu acest dispozitiv.
- Conectaţi cablul de alimentare direct la priza electrică prevăzută cu împământare. Nu folosiţi un prelungitor. În cazul în care nu ştiţi dacă priza este împământată, luaţi legătura cu un electrician calificat.
- Nu amplasaţi acest dispozitiv într-o zonă în care utilizatorii pot călca pe sau se pot împiedica de cablul de alimentare.
- Nu asezati obiecte pe cablul de alimentare.
- Pentru a reduce riscul de incendiu, utilizați doar cablu de telecomunicații 26 AWG (American Wire Gauge) sau mai mare.

### **Siguranţa dispozitivului**

Acest aparat a fost conceput astfel încât operatorii să aibă acces numai la zonele sigure. Accesul operatorilor la anumite zone ale aparatului este restricționat prin capace și sisteme de siguranță, pentru a căror îndepărtare sunt necesare unelte speciale. Nu îndepărtaţi niciodată capacele sau sistemele de sigurantă care protejează zonele periculoase.

#### **Siguranţa dispozitivului - Procedaţi astfel**

- Respectati toate avertismentele și instructiunile marcate pe aparat sau furnizate împreună cu aparatul.
- Înainte de a curăţa aparatul, opriţi-l, apoi deconectaţi-l de la priza electrică. Utilizaţi întotdeauna materialele proiectate în mod special pentru acest aparat; utilizarea altor materiale poate duce la obtinerea de performante slabe si poate crea situatii periculoase.
- Mişcaţi sau mutaţi întotdeauna aparatul cu grijă. Pentru a muta aparatul într-o altă clădire, contactati furnizorul local Xerox.
- Aşezaţi întotdeauna aparatul pe o suprafaţă solidă (nu pe un covor moale), adecvată pentru a susține greutatea aparatului.
- Amplasați întotdeauna aparatul într-o zonă cu ventilație adecvată și cu spațiu suficient pentru desfăşurarea în bune condiţii a operaţiunilor de service.

Notă: Aparatul dumneavoastră Xerox este prevăzut cu o functie de economisire a energiei pentru conservarea acesteia în perioadele de inactivitate. Aparatul poate fi lăsat pornit continuu.

#### **Siguranţa dispozitivului - Nu procedaţi astfel**

### **! AVERTISMENT**

Nu utilizati substante de curătare pe bază de aerosoli. Substantele de curătare pe bază de aerosoli se pot dovedi explozibile sau inflamabile dacă sunt utilizate pe echipamente electromecanice.

- Nu utilizati niciodată un adaptor cu protectie prin împământare pentru a conecta aparatul la o priză care nu este legată la împământare.
- Nu încercati să efectuati proceduri de întretinere care nu sunt descrise în mod specific în această documentaţie pentru clienţi.
- Nu obstructionati niciodată orificiile de ventilatie. Acestea au rolul de a preveni supraîncălzirea aparatului.
- Nu îndepărtaţi niciodată capacele sau sistemele de siguranţă fixate cu şuruburi. În interior nu există zone care pot fi reparate de către operatori.
- Nu amplasaţi niciodată aparatul lângă o sursă de căldură sau un radiator.
- Nu introduceţi niciodată obiecte în fantele de ventilaţie a aparatului.
- Nu dezafectați și nu "păcăliți" niciodată dispozitivele de interblocare electrice sau mecanice.
- Nu amplasaţi aparatul în locuri unde este posibil ca alte persoane să calce pe cablul de alimentare sau să se împiedice de acesta.
- Aparatul nu trebuie amplasat într-o încăpere cu ventilație insuficientă.

Vă rugăm să contactați furnizorul local autorizat pentru mai multe informații.

### **Oprirea de urgenţă**

Dacă apare una dintre următoarele probleme, opriţi imediat aparatul şi deconectaţi cablurile de alimentare de la prize. Contactaţi un reprezentant autorizat de service Xerox pentru remedierea problemei.

- Aparatul emite mirosuri sau zgomote neobişnuite.
- Cablul de alimentare este defect sau uzat.
- S-a declanşat un întrerupător din tabloul de perete, o siguranţă sau un alt dispozitiv de siguranţă.
- Pe aparat s-a vărsat lichid.
- Aparatul a fost expus contactului cu apa.
- O componentă a aparatului, oricare ar fi aceasta, este deteriorată.

### **Dispozitivul de deconectare**

Dispozitivul de deconectare pentru dispozitivul Xerox este cablul de alimentare. Acesta este ataşat pe partea din spate a dispozitivului Xerox şi are un ştecher care trebuie introdus în priză. Pentru a deconecta complet dispozitivul de la alimentarea cu energie electrică, scoateti ștecherul cablului de alimentare din priză.

### <span id="page-13-0"></span>Informații cu privire la întreținere

### **! AVERTISMENT**

Nu utilizaţi substanţe de curăţare pe bază de aerosoli. Substanţele de curăţare pe bază de aerosoli pot fi explozive sau inflamabile când se utilizează pe echipamente electromecanice.

- Toate procedurile de întreţinere a dispozitivului care pot fi efectuate de către operator sunt descrise în documentaţia pentru utilizatori, documentaţie care însoţeşte dispozitivul.
- Nu efectuati nicio procedură de întretinere a dispozitivului care nu este descrisă în documentaţia furnizată clientului.
- Folositi consumabilele și substantele de curătare doar în modul indicat în documentația pentru utilizatori.
- Nu îndepărtaţi capacele sau apărătorile fixate cu şuruburi. În spatele acestor capace nu există componente la care să efectuaţi lucrări de întreţinere sau service.

### <span id="page-13-1"></span>Informatii cu privire la consumabile

- Depozitati toate consumabilele în conformitate cu instructiunile furnizate pe ambalaj sau pe recipient.
- Nu lăsati consumabilele la îndemâna copiilor.
- Nu aruncaţi niciodată în foc tonerul, cartuşele cu toner sau recipientele cu toner.
- Atunci când manevraţi cartuşele, de exemplu cele cu toner, cuptorul şi altele, evitaţi contactul cu pielea sau cu ochii. Contactul cu ochii poate cauza iritatie și inflamatii. Nu încercati să dezasamblaţi cartuşul. Aceasta poate mări riscul de contact cu pielea sau cu ochii.

• Folositi o mătură sau o lavetă umedă pentru a strânge tonerul vărsat. Măturați încet pentru a nu ridica mult praf. Evitaţi utilizarea unui aspirator. Dacă trebuie să utilizaţi un aspirator, acesta trebuie să fie unul proiectat pentru praf inflamabil (de exemplu, cu motor protejat împotriva exploziilor şi cu furtun din material neconductor).

### <span id="page-14-0"></span>Certificarea siguranței produsului

Acest produs este certificat de următoarea agentie pe baza standardelor de sigurantă enumerate mai jos.

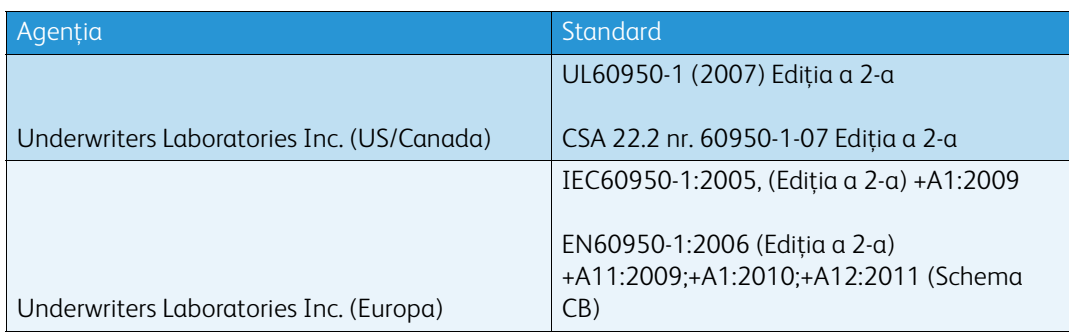

Acest dispozitiv a fost fabricat în conditiile unui sistem de calitate certificat ISO9001.

# <span id="page-14-1"></span>Reglementări de bază

Xerox a testat acest dispozitiv pentru a asigura conformitatea cu standardele de emisii electromagnetice şi cele de imunitate electromagnetică. Aceste standarde sunt concepute pentru a reduce interferenţele cauzate sau receptate de acest dispozitiv într-un mediu tipic de birou.

### <span id="page-14-2"></span>Informatii de sigurantă privind ozonul

Acest produs emană ozon în timpul functionării normale. Ozonul produs este mai greu ca aerul și depinde de volumul de copii. Instalați sistemul într-o încăpere bine ventilată. Dacă doriți informații suplimentare despre ozon, solicitați publicația Xerox intitulată Facts About Ozone (Date despre ozon, cod produs 610P64653) la numărul de telefon 1-800-ASK-XEROX în Statele Unite şi în Canada. În celelalte zone, luaţi legătura cu reprezentanţa locală Xerox.

# <span id="page-14-3"></span>United States (FCC Regulations)

Acest dispozitiv a fost testat şi s-a stabilit că respectă limitările valabile pentru dispozitivele din Clasa A, conform Părții a 15-a din Reglementările FCC. Aceste limitări au fost concepute pentru a asigura o protectie rezonabilă împotriva interferentelor dăunătoare într-un mediu comercial. Acest dispozitiv generează, foloseste și poate emite energie de radiofrecventă. Dacă nu este instalat și utilizat în conformitate cu aceste instructiuni, poate provoca interferente dăunătoare radiocomunicațiilor. Punerea în funcțiune a acestui dispozitiv într-o zonă rezidențială va duce, probabil, la interferenţe dăunătoare. Într-un asemenea caz, utilizatorul va fi obligat să remedieze problema pe cheltuiala proprie.

Dacă acest dispozitiv cauzează interferente dăunătoare receptiei radio sau TV, lucru care poate fi determinat prin pornirea şi oprirea dispozitivului, utilizatorul este încurajat să corecteze interferentele prin una sau mai multe dintre metodele de mai jos:

- Reorientarea sau mutarea receptorului.
- Mărirea distanţei dintre dispozitiv şi receptor.
- Conectarea dispozitivului la o priză pe un circuit diferit de cel la care este conectat receptorul.
- Pentru asistenţă, consultaţi distribuitorul sau un tehnician radio/TV cu experienţă.

Orice schimbări sau modificări care nu sunt aprobate în mod expres de Xerox pot anula dreptul utilizatorului de a tine în functiune acest dispozitiv.

### **! AVERTISMENT**

Conformitatea cu reglementările FCC este condiționată de utilizarea acestui echipament cu cabluri ecranate.

### <span id="page-15-0"></span>Canada (Regulations)

This Class A digital apparatus complies with Canadian ICES-003.

Cet appareil numérique de la classe A est conforme à la norme NMB-003 du Canada.

### <span id="page-15-1"></span>Uniunea Europeană

### **! AVERTISMENT**

 Acesta este un produs încadrat în Clasa A. În mediul casnic, acest dispozitiv poate cauza interferenţe radio, caz în care utilizatorul trebuie să adopte măsurile corespunzătoare.

- Marcajul CE aplicat pe acest dispozitiv simbolizează declaraţia Xerox de conformitate cu CE următoarele Directive ale Uniunii Europene, intrate în vigoare la datele indicate:
- 12 decembrie 2006: Directiva 2006/95/CE privind tensiunea joasă. Armonizarea legislaţiei statelor membre cu privire la echipamentele de joasă tensiune.
- 15 decembrie 2004: Directiva 2004/108/CE privind compatibilitatea electromagnetică. Armonizarea legislaţiei statelor membre cu privire la compatibilitatea electromagnetică.
- Directiva 1999/5/CE privind echipamentele radio şi echipamentele terminale de telecomunicaţii.
- 8 iunie 2011: Directiva 2011/65/UE privind restrictiile de utilizare a anumitor substante periculoase în echipamentele electrice şi electronice.

Acest dispozitiv, dacă este folosit în conformitate cu instructiunile de utilizare, nu este periculos nici pentru utilizator, nici pentru mediu.

Pentru asigurarea conformității cu reglementările Uniunii Europene, utilizați cabluri de interfață ecranate.

Puteţi obţine de la Xerox o copie semnată a Declaraţiei de conformitate pentru acest dispozitiv.

## <span id="page-16-0"></span>Uniunea Europeană - Acordul Lot 4 privind echipamentele de imagistică - Informații referitoare la mediu

### **Informaţii referitoare la mediu care oferă soluţii ecologice şi reduc costurile**

#### **Introducere**

Informaţiile de mai jos au fost elaborate în sprijinul utilizatorilor şi au fost emise cu referire la directiva Uniunii Europene (UE) privind produsele cu impact energetic, în special la studiul Lot 4 privind echipamentele de imagistică. Acesta impune producătorilor să optimizeze performanţele ecologice ale produselor vizate și sustine planul de actiune al UE privind eficienta energetică.

Produsele vizate sunt echipamentele de uz casnic şi echipamentele de birou care îndeplinesc următoarele criterii.

- Produse standard de imprimare monocromă, având o viteză maximă mai mică de 64 de imagini A4 pe minut.
- Produse standard de imprimare color, având o viteză maximă mai mică de 51 de imagini A4 pe minut.

#### **Beneficiile ecologice ale imprimării duplex**

Cele mai multe produse Xerox oferă imprimare duplex, cunoscută şi sub numele de imprimare pe 2 feţe sau faţă-verso. Aceasta vă oferă posibilitatea să imprimaţi automat pe ambele feţe ale hârtiei şi, prin urmare, reduce consumul de resurse valoroase prin reducerea consumului de hârtie. Acordul privind echipamentele de formare a imaginii Lot 4 prevede ca la modelele cu viteză de imprimare mai mare decât sau egală cu 40 ppm (color) sau 45 ppm (alb-negru), funcţia 2 feţe să fie activată automat în timpul configurării şi instalării driverului. Prin setările implicite din momentul instalării, imprimarea faţă-verso se poate activa şi în cazul anumitor modele Xerox cu viteze care nu ating aceste valori. Dacă folositi în continuare functia de imprimare pe 2 fete, veti reduce impactul pe care îl are activitatea dvs. asupra mediului. Totusi, dacă este necesar să utilizați imprimarea simplex/pe 1 faţă, aveţi posibilitatea să modificaţi setările corespunzătoare în driverul de imprimare.

#### **Tipuri de hârtie**

Cu acest produs se poate imprima atât pe hârtie reciclată, cât şi pe hârtie nereciclată, aprobată pe baza unei scheme de gestionare a mediului, care este în conformitate cu standardul EN12281 sau cu un standard de calitate comparabil. În anumite situații se poate folosi și hârtia cu greutate redusă (60 g/m2), care contine mai putine materii prime, economisind astfel resurse cu fiecare pagină imprimată. Vă recomandăm să verificaţi dacă acest tip de hârtie este indicat pentru cerinţele dvs. de imprimare.

### <span id="page-16-1"></span>Reglementarea RoHS Turcia

În conformitate cu Articolul 7 (d). Certificăm prin prezentul document

"Produsul este conform cu Reglementarea EEE."

"EEE yönetmeliðine uygundur"

# <span id="page-17-0"></span>Informaţii privind reglementarea pentru adaptorul de reţea fără fir în banda de 2,4 GHz

Acest produs încorporează un modul radioemiţător pentru reţea LAN fără fir de 2,4 GHz, care respectă cerințele specificate în Partea a 15-a a Reglementărilor FCC, în standardul RSS-210 Industry Canada şi în Directiva 99/5/CE a Consiliului European.

Funcționarea acestui dispozitiv este supusă următoarelor două condiții: (1) acest dispozitiv nu are voie să producă interferente perturbante, și (2) acest dispozitiv trebuie să accepte orice interferentă, inclusiv interferenţe care pot produce funcţionarea nedorită.

Schimbările sau modificările aduse dispozitivului, care nu sunt aprobate în mod expres de Xerox Corporation, pot anula dreptul utilizatorului de a ţine în funcţiune acest echipament.

### <span id="page-17-1"></span>Comunitatea Economică Euroasiatică (marcajul EAC)

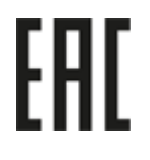

Rusia, Belarus şi Kazahstan fac demersuri pentru înfiinţarea unei uniuni vamale cunoscută sub denumirea Comunitatea Economică Euroasiatică sau EurAsEC. Această uniune a anunţat o schemă de reglementare comună şi un marcaj de certificare EurAsEC (marcajul EAC).

# <span id="page-18-0"></span>Reglementări pentru copiere

### <span id="page-18-1"></span>United States

Congresul a interzis prin lege reproducerea tipurilor de materiale menţionate mai jos (în anumite condiții). Realizarea unor reproduceri prin încălcarea normelor legale se pedepsește cu închisoarea sau cu amendă.

- 1. Obligatiuni și titluri de valoare ale Guvernului Statelor Unite, cum ar fi:
	- Titluri de creantă
	- Valuta Băncii Nationale
	- Cupoane din obligatiuni
	- Bancnote ale Rezervei Federale
	- Certificate de argint
	- Certificate de aur
	- Obligatiuni ale Statelor Unite
	- Certificate de trezorerie
	- Certificate ale Rezervei Federale
	- Certificate de trezorerie cu valori fractionare
	- Certificate de depozit
	- Bancnote
	- Obligatiuni ale anumitor agentii ale guvernului SUA, cum ar fi FHA etc.
	- Obligaţiuni (obligaţiunile de tezaur pentru economii emise de Statele Unite pot fi fotografiate doar în scop de publicitate pentru campania de vânzare a unor astfel de obligaţiuni.)
	- Timbre fiscale interne. Este permisă reproducerea unui document oficial cu timbru fiscal anulat, în cazurile în care se impune acest lucru, cu condiţia ca reproducerea să servească unor scopuri legale.
	- Timbre poştale, anulate şi neanulate. Se permite fotografierea timbrelor poştale pentru scopuri filatelice, cu condiţia ca reproducerea să se facă în alb-negru şi la dimensiuni sub 75% sau peste 150% din dimensiunile liniare ale originalului.
	- Mandate poştale
	- Efecte de comerţ, cecuri sau cambii care au ca tras sau trăgător funcţionari autorizaţi ai Statelor Unite ale Americii.
	- Timbre şi alte hârtii de valoare, indiferent de valoare, emise în baza unui Act al Congresului.
- 2. Certificate de plăți compensatorii ajustate pentru veteranii Războaielor Mondiale.
- 3. Obligaţiuni sau titluri de valoare emise de un guvern, o bancă sau o corporaţie din străinătate.
- 4. Materiale protejate prin drepturi de autor, cu excepţia cazului în care s-a obţinut permisiunea proprietarului drepturilor de autor sau reproducerea intră sub incidenţa prevederilor privind utilizarea acceptabilă sau de reproducere a materialelor de bibliotecă, din legea drepturilor de autor.

De la Copyright Office, Library of Congress, Washington, D.C. 20559 puteţi obţine detalii suplimentare despre aceste prevederi. Solicitaţi Circulara R21.5.

- 5. Certificate de cetăţenie sau de naturalizare. Certificatele de naturalizare străine pot fi fotografiate.
- 6. Paşapoarte. Paşapoartele străine pot fi fotografiate.
- 7. Documente de imigrare
- 8. Fişe de recrutare
- 9. Documente de încorporare pentru Servicii Selective care contin oricare dintre următoarele informatii referitoare la solicitant:
	- Veniturile sau câştigurile
	- **Cazierul**
	- Starea fizică sau psihică
	- Statutul de dependentă
	- Livretul militar anterior

Exceptie: certificatele de lăsare la vatră din Armata Statelor Unite pot fi fotografiate.

10. Insigne, carduri de identificare, permise sau legitimatii ale personalul militar sau ale personalului din Departamente Federale cum ar fi FBI, Trezoreria sau altele (cu exceptia cazurilor în care fotocopia este solicitată de directorul unui astfel de departament sau birou.)

În anumite state este interzisă reproducerea următoarelor materiale:

- Acte de înmatriculare ale autovehiculelor
- Permise de conducere
- Titluri de proprietate pentru autovehicule

Lista de mai sus nu este completă şi nu ne asumăm nicio responsabilitate pentru completitudinea sau exactitatea acesteia. Dacă aveti neclarități, consultați un jurist.

### <span id="page-19-0"></span>Canada

Parlamentul a interzis prin lege reproducerea tipurilor de materiale mentionate mai jos (în anumite condiții). Realizarea unor reproduceri prin încălcarea normelor legale se pedepsește cu închisoarea sau cu amendă.

- 1. Bancnote aflate în circulaţie.
- 2. Obligaţiuni sau titluri de valoare guvernamentale sau bancare.
- 3. Obligaţiuni de stat sau documente fiscale.
- 4. Sigiliul public al Canadei sau al unei provincii sau ştampila unui organism sau a unei autorităţi publice din Canada sau a unui tribunal.
- 5. Proclamaţii, ordine, reglementări sau numiri ori notificări ale acestora (cu intenţia de a pretinde în fals că acestea au fost imprimate de Queen's Printer for Canada sau de o imprimerie similară a unei provincii).
- 6. Marcaje, mărci, sigilii, ambalaje sau motive grafice folosite de către sau în numele Guvernului Canadei sau al unei provincii, al guvernului unui stat, altul decât Canada, sau al unui departament, consiliu, al unei comisii sau agenţii înfiinţate de Guvernul Canadei sau al unei provincii sau de guvernul unui stat, altul decât Canada.
- 7. Timbre imprimate sau adezive folosite în scopul atragerii unor venituri de către Guvernul Canadei sau al unei provincii sau de către guvernul unui stat, altul decât Canada.
- 8. Documente, registre sau evidențe ținute de demnitari publici însărcinați cu efectuarea sau emiterea unor copii autorizate ale acestora, dacă se pretinde în fals că reproducerea este o copie autorizată a documentelor respective.
- 9. Materiale protejate prin drepturi de autor sau mărci comerciale de orice fel, dacă nu se obține acordul deţinătorului drepturilor de autor sau al mărcii comerciale.

Lista de mai sus a fost inclusă în acest material pentru a vă ajuta să o consultaţi, dar nu este completă şi nu ne asumăm nicio responsabilitate pentru completitudinea sau exactitatea sa. Dacă aveti neclarități, consultați un jurist.

### <span id="page-20-0"></span>Alte tări

Copierea anumitor documente poate fi ilegală în tara dvs. Celor găsiti vinovați de efectuarea unor astfel de reproduceri li se pot aplica pedepse care merg de la amenzi până la închisoare:

- **Bancnote**
- Bilete de bancă şi cecuri
- Obligaţiuni sau titluri de valoare emise de bancă sau de guvern
- Paşapoarte și cărți de identitate
- Materiale protejate de legea dreptului de autor sau mărci comerciale, fără acordul proprietarului
- Mărci poştale sau alte instrumente negociabile

Lista nu este exhaustivă și nu se asumă responsabilitatea în ceea ce priveste integralitatea sau acuratetea acesteia. Dacă aveti nelămuriri, consultati un consilier juridic.

# <span id="page-20-1"></span>Reglementări pentru fax

## <span id="page-20-2"></span>United States Fax Header Requirements

### **Fax Send Header Requirements**

Legea protectiei consumatorilor de telefonie din 1991 interzice oricărei persoane să utilizeze un computer sau un alt dispozitiv telefonic, inclusiv un fax, pentru a trimite orice mesaj, cu exceptia cazului în care un asemenea mesaj conţine cu claritate, la începutul sau la sfârşitul fiecărei pagini transmise sau pe prima pagină a transmisiei, data şi ora la care a fost trimis şi o identificare a companiei sau a unei alte entităţi sau a altei persoane care trimite mesajul, precum şi numărul de telefon al aparatului emitent, al companiei, al entității sau al persoanei respective. Numărul de telefon furnizat nu poate fi un număr de tip 900 sau orice alt număr pentru care tarifele depăşesc tarifele convorbirilor locale sau interurbane. Pentru programarea acestor informatii în aparatul dvs., consultați documentația pentru clienți și urmați etapele descrise.

### **Data Coupler Information**

Acest dispozitiv este conform cu Secţiunea 68 a reglementărilor FCC şi cu cerinţele adoptate de Administrative Council for Terminal Attachments (Consiliul administrativ pentru dispozitive terminale - ACTA). Pe capacul acestui dispozitiv se află o etichetă care contine, printre alte informaţii, un identificator de dispozitiv în formatul US:AAAEQ##TXXXX. La cerere, acest număr trebuie furnizat companiei de telefonie. Priza şi fişa utilizate pentru conectarea acestui dispozitiv la reţeaua electrică şi la cea telefonică trebuie să se conformeze regulilor aplicabile din Secţiunea 68 a FCC şi cerinţelor adoptate de ACTA. Acest dispozitiv este livrat cu un cablu telefonic compatibil şi o fişă modulară. Aceasta este proiectată pentru a fi conectată la o priză modulară compatibilă conformă. Consultați instrucțiunile de instalare pentru detalii.

Puteţi conecta în siguranţă dispozitivul la următoarea priză modulară standard: USOC RJ-11C, utilizând cablul telefonic (cu fişe modulare) care respectă reglementările, oferit împreună cu kitul de instalare. Consultaţi instrucţiunile de instalare pentru detalii.

Numărul REN (Ringer Equivalence Number) se utilizează pentru a determina numărul dispozitivelor care pot fi conectate la o linie telefonică. Un număr excesiv de echipamente pe o linie telefonică poate avea drept rezultat absenţa semnalului de apel ca răspuns la un semnal de intrare. În majoritatea zonelor, dar nu în toate, suma REN nu trebuie să depăşească valoarea cinci (5,0). Pentru a cunoaşte cu certitudine numărul dispozitivelor care pot fi conectate la o linie, determinate de numărul total de REN-uri, contactaţi compania locală de telefonie. Pentru produsele aprobate după 23 iulie 2001, numărul REN face parte din identificatorul de dispozitiv cu formatul US:AAAEQ##TXXXX. Cifrele reprezentate de ## reprezintă valoarea REN fără virgula zecimală (de ex., 03 este echivalent cu REN de 0,3). Pentru produsele mai vechi, REN este specificat separat pe etichetă.

Pentru a comanda serviciul corect de la compania de telefonie locală, este posibil să fie necesară indicarea codurilor listate mai jos:

- Cod de interfaţă a unităţii (FIC) = 02LS2
- Cod pentru comandă serviciu (SOC) = 9.0Y

### **! AVERTISMENT**

Solicitați companiei locale de telefonie să vă indice tipul de priză modulară instalată pe linia dvs. Conectarea acestui echipament la o priză neautorizată poate deteriora echipamentul companiei de telefonie. Dumneavoastră, nu Xerox, vă asumați întreaga răspundere pentru orice daune cauzate de conectarea acestui aparat la o priză neautorizată.

Dacă acest dispozitiv Xerox afectează reţeaua de telefonie, compania de telefonie vă va notifica în prealabil că este necesară întreruperea temporară a serviciului. Dar, dacă notificarea în avans nu este practică, compania de telefonie va notifica clientul în cel mai scurt timp. De asemenea, veti fi informat cu privire la dreptul dvs. de a depune o reclamaţie la FCC, dacă sunteţi de părere că acest lucru este necesar.

Compania de telefonie poate aduce modificări la instalațiile, echipamentele, operațiile sau procedurile care pot afecta funcționarea dispozitivului. În acest caz, compania de telefonie vă va notifica în prealabil, pentru ca dvs. să efectuaţi modificările necesare pentru asigurarea serviciului neîntrerupt.

Dacă aveți probleme cu acest dispozitiv Xerox, pentru informații privind reparațiile și garanția, contactati centrul de service corespunzător, ale cărui detalii sunt afisate fie pe aparat, fie sunt incluse în documentul Ghid de utilizare. Dacă dispozitivul aduce daune retelei de telefonie, compania de telefonie vă poate cere să deconectati dispozitivul până la remedierea problemei.

Reparaţiile la aparat vor fi efectuate numai de către un reprezentant de service Xerox sau de un furnizor de service autorizat Xerox. Acest lucru este valabil în orice moment al perioadei de garanţie sau după expirarea acesteia. Dacă se execută o reparaţie neautorizată, perioada de garanţie rămasă va fi anulată.

Acest dispozitiv nu trebuie utilizat pe linii pentru grupuri de abonati. Conectarea la linii pentru grupuri de abonaţi se conformează tarifelor specifice statului (din SUA) respectiv. Contactaţi comisia statală pentru utilităţi publice, comisia pentru servicii publice sau comisia pentru corporaţii pentru informatii.

Dacă biroul dvs. este prevăzut cu un echipament special de alarmă conectat la linia telefonică, asiguraţi-vă că instalarea acestui dispozitiv Xerox nu dezactivează echipamentul de alarmă.

Dacă aveti întrebări cu privire la metodele de dezactivare a echipamentului de alarmă, consultati compania de telefonie sau un instalator calificat.

### <span id="page-22-0"></span>Canada

Notă: Eticheta Industry Canada identifică echipamentele certificate. Această certificare indică faptul că dispozitivul respectă anumite cerinţe de protecţie, operaţionale şi de siguranţă a reţelelor de telecomunicatii, stipulate în documentele Terminal Equipment Technical Requirements (Cerinte tehnice pentru echipamente terminale). Departamentul nu garantează că echipamentul va funcţiona conform aşteptărilor utilizatorului.

Înainte de a instala acest dispozitiv, utilizatorii trebuie să se asigure că acesta poate fi conectat la facilitățile companiei locale de telecomunicații. De asemenea, dispozitivul trebuie să fie instalat utilizându-se o metodă acceptată de conectare. Clientul trebuie să știe că respectarea conditiilor de mai sus nu previne degradarea calității serviciului în unele situații.

Reparatiile echipamentelor certificate trebuie să fie coordonate de către un reprezentant desemnat de furnizor. Orice reparaţii sau modificări aduse de utilizator acestui dispozitiv, precum şi funcţionarea defectuoasă a acestuia, pot da companiei de telecomunicaţii un motiv pentru a solicita utilizatorului să deconecteze dispozitivul.

Utilizatorii trebuie să se asigure, pentru propria lor protectie, că împământările retelei de energie electrică, ale liniilor telefonice și ale sistemelor interne de tevi metalice pentru distributia apei, dacă există, sunt interconectate. Această măsură de precauţie poate fi deosebit de importantă în zonele rurale.

# **! Atentie**

Utilizatorii nu trebuie să încerce să efectueze ei înşişi aceste conexiuni, ci trebuie să contacteze autoritatea corespunzătoare de inspectie electrică sau un electrician, după caz.

Numărul REN (Ringer Equivalence Number) alocat fiecărui dispozitiv terminal reprezintă o indicaţie a numărului maxim de terminale care pot fi conectate la interfaţă de telefonie. Terminaţia unei interfeţe poate consta din orice combinaţie de dispozitive, singura condiţie fiind ca suma REN a tuturor acestora să nu depăşească 5. Pentru valoarea REN aplicabilă în Canada, consultaţi eticheta de pe dispozitiv.

### **Canada CS-03, ediţia a 9-a:**

Acest produs a fost testat şi este conform cu CS-03, ediţia a 9-a.

### <span id="page-22-1"></span>Europa

#### **Directiva privind echipamentele radio şi echipamentele terminale de telecomunicaţii**

Acest produs Xerox a fost auto-certificat de Xerox pentru conectarea la retelele telefonice analogice comutate (PSTN) ca terminal unic, în toată Europa, conform Directivei 1999/5/CE.

Produsul a fost proiectat să functioneze cu retelele PSTN nationale și retelele compatibile PBX din următoarele ţări: **Austria, Belgia, Bulgaria, Cipru, Republica Cehă, Danemarca, Estonia, Finlanda, Franţa, Germania, Grecia, Ungaria, Irlanda, Italia, Letonia, Lituania, Luxemburg, Malta, Olanda, Polonia, Portugalia, România, Slovacia, Slovenia, Spania, Suedia, Marea Britanie, Islanda, Liechtenstein, Norvegia.**

În eventualitatea apariţiei unor probleme, trebuie să contactaţi în primul rând reprezentanţa locală Xerox. Acest produs a fost testat şi este compatibil cu TBR21 sau ES 103 021-1/2/3 sau ES 203 021- 1/2/3, specificaţiile tehnice pentru echipamente terminale destinate utilizării în reţelele telefonice analogice comutate din spaţiul economic european. Produsul poate fi configurat să fie compatibil cu reţelele din alte ţări. Vă rugăm să luaţi legătura cu reprezentantul Xerox dacă este necesară reconectarea la reţeaua unei alte ţări.

Notă: Deşi acest produs poate utiliza atât semnalul în puls (deconectarea buclei), cât şi semnalul în ton (DTMF), se recomandă setarea pe ton. Semnalele DTMF asigură o stabilire mai fiabilă şi mai rapidă a legăturii. Modificarea, conectarea la software de control extern sau la aparate de control externe care nu sunt autorizate de Xerox duc la anularea certificării.

### <span id="page-23-0"></span>Africa de Sud

Acest modem trebuie să fie utilizat în combinatie cu un dispozitiv de protectie împotriva supratensiunii aprobat.

### <span id="page-23-1"></span>Noua Zeelandă

Acordarea unui Telepermit pentru oricare element al echipamentului terminal indică doar faptul că Telecom a acceptat că elementul respectă condiţiile minime pentru conectarea la reţeaua sa. Nu reprezintă susţinerea produsului de către Telecom, nu oferă niciun fel de garanţie şi nici nu presupune compatibilitatea produsului cu toate serviciile reţelei Telecom. Însă cel mai important aspect este faptul că nu constituie o asigurare privind funcționarea corectă din toate punctele de vedere cu alt element al unui echipament cu certificat Telepermit, de altă marcă sau model.

Este posibil ca echipamentul să nu functioneze corect la vitezele superioare de prelucrare a datelor indicate. Există posibilitatea ca, atunci când sunt conectate la anumite retele PSTN, conexiunile pe 33,8 kbps şi 56 kbps să fie restricţionate la rate de biţi mai reduse. Telecom nu va accepta responsabilitatea pentru problemele care pot apărea în aceste împrejurări.

- Dacă echipamentul se defectează, deconectați-l imediat și dispuneți înlăturarea sau repararea sa.
- Acest modem nu trebuie să fie utilizat în niciun mod care poate deranja clienţii Telecom.
- Acest echipament functionează cu modul de formare puls, în timp ce standardul Telecom este modul de formare ton DTMF. Nu există nicio garanţie că liniile Telecom vor continua să accepte formarea puls.
- Utilizarea formării puls, în timp ce acest echipament este conectat în aceeaşi reţea cu alte echipamente, poate genera un "apel fals" sau zgomot sau poate cauza o situatie falsă de răspuns. Dacă apar astfel de probleme, nu contactaţi serviciul de deranjamente Telecom.
- DTMF este metoda preferată de formare, întrucât este mai rapidă decât formarea puls (decadică) şi este disponibilă la majoritatea centralelor telefonice din Noua Zeelandă.

### **! AVERTISMENT**

În timpul unei căderi de tensiune, de la acest dispozitiv nu pot fi efectuate apeluri la numărul "111" sau la alte numere.

- Este posibil ca acest echipament să nu fie capabil să redirectioneze corect un apel la un alt dispozitiv conectat pe aceeaşi linie.
- Anumiti parametri necesari pentru respectarea cerintelor Telepermit stabilite de Telecom depind de echipamentul (computer) asociat acestui dispozitiv. Pentru a fi în conformitate cu specificatiile Telecom, echipamentul asociat va fi setat pentru a functiona în următoarele limite:
- Pentru apelări repetate la acelaşi număr:
	- Pentru orice apelare manuală, se vor efectua maximum 10 încercări de apelare a aceluiaşi număr într-un interval de 30 de minute şi
- Echipamentul va fi pus în furcă pentru o perioadă minimă de 30 de secunde între două încercări succesive de apelare.
- Pentru apelări automate la numere diferite:
	- Echipamentul trebuie setat astfel încât la apelările automate la numere diferite să existe un interval de minimum cinci secunde între terminarea unei încercări de apelare şi începerea următoarei încercări.
	- Pentru ca echipamentul să funcţioneze corect, suma tuturor dispozitivelor RN conectate la o singură linie nu trebuie să depăşească cinci.

# <span id="page-24-0"></span>Reciclarea şi eliminarea produsului

## <span id="page-24-1"></span>USA and Canada

Xerox desfăşoară un program de returnare şi reutilizare/reciclare a echipamentelor vechi. Contactați reprezentanța de vânzări Xerox (1-800-ASK-XEROX) pentru a afla dacă acest dispozitiv Xerox este inclus în program. Pentru mai multe informaţii despre programele Xerox privind mediul, vizitati www.xerox.com/environment.html.

Dacă sunteti responsabil de casarea dispozitivului dvs. Xerox, retineti că acesta poate poate contine plumb, mercur, perclorat și alte substante, a căror eliminare poate fi reglementată din considerente ecologice. Prezenta acestor materiale este în deplină concordantă cu reglementările globale aplicabile în momentul introducerii produsului pe piaţă. Pentru informaţii privind reciclarea şi eliminarea, contactați autoritățile locale. În Statele Unite puteți consulta și site-ul web Electronic [Industries Alliance: h](http://www.eiae.org/)ttp://www.eiae.org/.

### <span id="page-24-2"></span>Uniunea Europeană

### **Directiva DEEE 2002/96/CE**

Anumite echipamente pot fi utilizate atât în mediul casnic/la domiciliu, cât şi în cel profesional/de afaceri.

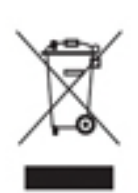

### **Mediul profesional/de afaceri**

Aplicarea acestui simbol pe dispozitiv confirmă obligația utilizatorului de a elimina dispozitivul în conformitate cu procedurile stabilite pe plan national. În conformitate cu legislaţia europeană, echipamentele electrice şi electronice ajunse la sfârşitul ciclului de viată și destinate eliminării trebuie să fie gestionate conform procedurilor stabilite.

#### **Mediul casnic/la domiciliu**

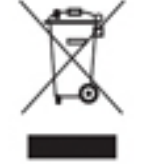

Aplicarea acestui simbol pe dispozitiv confirmă obligaţia utilizatorului de a nu elimina dispozitivul odată cu alte deseuri menajere. În conformitate cu legislatia europeană, echipamentele electrice şi electronice ajunse la sfârşitul ciclului de viaţă şi destinate eliminării trebuie să fie separate de deşeurile menajere. Utilizatorii privaţi din statele membre ale UE au posibilitatea de a returna gratuit echipamentele

electrice și electronice uzate la centrele speciale de colectare. Pentru informații, luați legătura cu autoritățile locale responsabile cu eliminarea deșeurilor. În unele state membre, la achiziționarea unui dispozitiv nou, furnizorul local este obligat să primească înapoi dispozitivul vechi, fără cheltuieli suplimentare. Solicitati informatii furnizorului de echipamente. Înainte de eliminare, luati legătura cu distribuitorul local sau cu reprezentanta Xerox pentru informații privind returnarea produselor ajunse la sfârșitul ciclului de viată.

# <span id="page-25-0"></span>Conformitatea cu programele pentru eficiență energetică

### <span id="page-25-1"></span>Toate statele

### **ENERGY STAR**

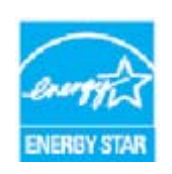

Xerox WorkCentre® 5945 / 5955 este calificat ENERGY STAR® pe baza cerintelor programului ENERGY STAR pentru echipamente de imagistică.

ENERGY STAR şi SIGLA ENERGY STAR sunt mărci comerciale înregistrate în Statele Unite. Programul ENERGY STAR pentru echipamente de birotică este o cooperare între guvernele SUA, Uniunii Europene şi Japoniei şi industria de echipamente de

birotică, pentru promovarea copiatoarelor, a imprimantelor, a aparatelor de fax, a dispozitivelor multifuncţionale, a computerelor personale şi a monitoarelor cu consum de energie redus. Reducerea consumului de energie al acestor dispozitive contribuie la combaterea smogului, a ploii acide şi a schimbărilor pe termen lung ale climei, prin reducerea emisiilor care rezultă din generarea energiei electrice. Echipamentul Xerox ENERGY STAR este preconfigurat din fabrică.

[Programul ENERGY STAR este o schemă voluntară care vizează promovarea dezvoltării şi cumpărării](http://www.energystar.gov/index.cfm?fuseaction=find_a_product.showProductGroup&pgw_code=IEQ)  de modele eficiente din punct de vedere energetic, care ajută la reducerea impactului asupra mediului. Detalii despre programul ENERGY STAR şi modelele calificate ENERGY STAR se găsesc pe [site-ul web de mai jos - ht](http://www.energystar.gov/index.cfm?fuseaction=find_a_product.showProductGroup&pgw_code=IEQ)tp://www.energystar.gov/

index.cfm?fuseaction=find\_a\_product.showProductGroup&pgw\_code=IEQ

#### **Consumul de energie electrică şi timpul de activare**

Cantitatea de energie pe care o consumă un produs depinde de modul de utilizare a dispozitivului. Acest produs este proiectat şi configurat astfel încât să vă permită reducerea costurilor la electricitate. După ultima pagină imprimată, aparatul intră în modul Pregătit. Din acest mod, poate imprima imediat dacă este cazul. Dacă produsul nu este utilizat un anumit interval de timp, va trece în modul Economizor de energie. În aceste moduri rămân active numai functiile esentiale ale produsului, în vederea asigurării unui consum redus de energie electrică. La ieşirea din modul Economizor de energie, prima pagină se va imprima într-un interval de timp mai lung decât în cazul modului Pregătit. Această întârziere se produce din cauza "reactivării" sistemului din modul Economizor de energie şi este caracteristică celor mai multe produse de imagistică existente pe piaţă. Dacă intenţionaţi să setaţi un timp de activare mai lung sau doriţi să dezactivaţi complet modul Economizor de energie, vă rugăm să luaţi în considerare faptul că acest dispozitiv va comuta la un nivel de energie mai scăzut după o perioadă mai lungă de timp sau deloc. Pentru informaţii despre participarea Xerox la iniţiativele de dezvoltare durabilă, vizitaţi site-ul nostru, la adresa:

http://www.xerox.com/about-xerox/environment/enus.html

### <span id="page-26-0"></span>Canada

### **Environmental Choice**

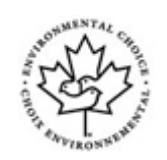

### **Certificat pentru aparate de birotică CCD-035**

Se certifică faptul că acest produs respectă standardul Environmental Choice® pentru echipamente de birotică și îndeplineste toate cerintele de impact ecologic redus. În procesul de certificare, Xerox Corporation a demonstrat că acest produs îndeplineşte criteriile standardului privind randamentul energetic. Copiatoarele, imprimantele, aparatele multifuncţionale, produsele fax certificate trebuie să îndeplinească și criterii cum ar fi nivelul redus al emisiilor de substanțe chimice. De asemenea, trebuie să fie compatibile cu consumabilele reciclate. Environmental Choice a luat naştere în 1988, pentru a-i ajuta pe consumatori să găsească produsele şi serviciile cu efecte reduse asupra mediului înconjurător. Environmental Choice este o certificare de mediu voluntară, cu atribute multiple şi bazată pe ciclul de viaţă al produsului, care indică faptul că produsul a fost testat prin metode științifice riguroase, a fost supus unui audit cuprinzător sau ambele, pentru a se demonstra că respectă standarde de performanţă ecologică stricte ale unor terţe părţi.

### <span id="page-26-1"></span>Germania

#### **Germania - Blue Angel**

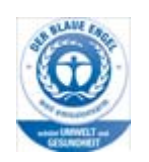

RAL, Institutul German pentru Asigurarea Calității și Etichetare, a acordat acestui produs eticheta de mediu Blue Angel, distincție acordată echipamentelor care satisfac criteriile Blue Angel pentru acceptabilitate ecologică din punctul de vedere al proiectării, fabricaţiei şi funcţionării.

#### **Blendschultz**

Das Gerät ist nicht für Benutzung im unmittelbaren Gesichtsfeld am Bildschirmarbeitsplatz vorgesehen. Um störende Reflexionen am Bildschirmarbeitsplatz zu vermeiden, darf dieses Produkt nicht im unmittelbaren Gesichtsfeld platziert werden.

#### **Lärmemission**

Maschinenlärminformations- Verordnung 3. GPSGV: Der höchste Schalldruckpegel beträgt 70 dB9A) oder weniger gemäß EN ISO 7779.

#### **Importeur**

Xerox GmbHHellersbergstraße 2-441460 Neuss Deutschland

# <span id="page-27-0"></span>Date privind siguranţa materialelor utilizate

Pentru informații privind siguranța materialelor utilizate pentru dispozitiv, consultați informațiile de asistenţă specifice regiunii dumneavoastră.

În America de Nord, datele privind siguranţa materialelor utilizate pot fi găsite aici: www.xerox.com/msds.

În Uniunea Europeană, datele privind siguranţa materialelor utilizate pot fi găsite aici: [www.xerox.com](www.xerox.com/environment_europe)/environment\_europe.

Pentru numerele de telefon ale Centrului de asistentă a clientilor, vizitati www.xerox.com/office/ worldcontacts.

# <span id="page-27-1"></span>Date de contact pentru informaţii legate de mediu, sănătate şi siguranţă

Pentru mai multe informații referitoare la mediu, sănătate și siguranță legate de dispozitivul și consumabilele Xerox, apelați numărul de telefon pentru asistență din regiunea dumneavoastră.

[Informaţiile privind siguranţa dispozitivului sunt disponibile şi pe site-ul web Xerox w](www.xerox.com/about-xerox/environment)ww.xerox.com/ about-xerox/environment.

SUA: Pentru informaţii legate de mediu, sănătate şi siguranţă, apelaţi 1-800 ASK-XEROX.

Canada: Pentru informații legate de mediu, sănătate și siguranță, apelați 1-800 ASK-XEROX.

Europa: Pentru informaţii legate de mediu, sănătate şi siguranţă, apelaţi +44 1707 353 434

# <span id="page-28-0"></span>Iniţierea

# <span id="page-28-1"></span>Identificarea componentelor dispozitivului

Noul dvs. dispozitiv nu este un simplu copiator obişnuit, ci este un dispozitiv digital care poate efectua operatii de copiere, transmitere și receptionare a faxurilor, imprimare și scanare, în functie de model şi configuraţie.

Toate caracteristicile şi funcţiile descrise în documentul Ghid de utilizare se referă la un dispozitiv WorkCentre configurat complet şi este posibil ca acestea să nu fie disponibile la dispozitivul dvs. Dacă aveti nevoie de informatii suplimentare privind componentele optionale sau informatii despre celelalte configurații ale dispozitivului, contactați reprezentanța locală Xerox.

Există mai multe configurații disponibile, care realizează 45 sau 55 de copii sau imprimări pe minut. Toate configuratiile pot fi integral actualizate ulterior pentru a corespunde tuturor cerintelor dvs. viitoare. Pentru informații suplimentare, luați legătura cu reprezentanța locală Xerox.

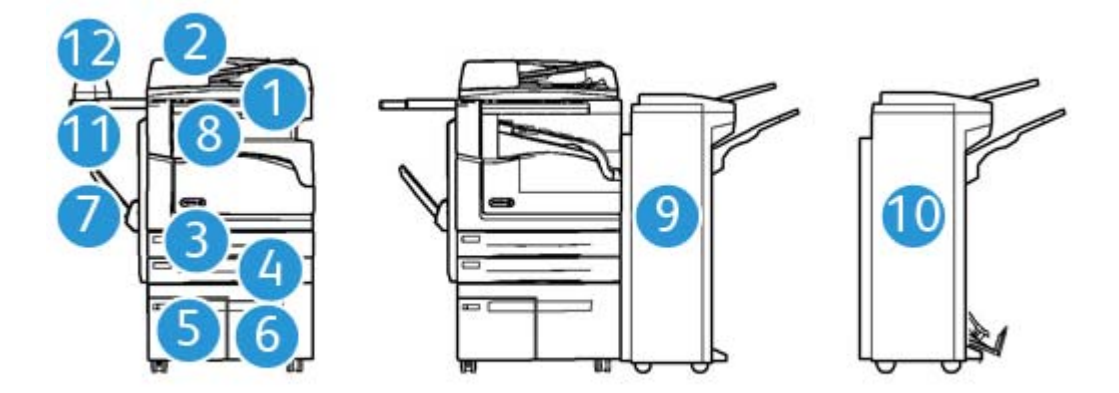

- 1. **Alimentatorul de documente şi ecranul documentului:** utilizate pentru scanarea unuia sau mai multor documente. Ecranul documentului poate fi utilizat pentru scanarea documentelor simple, legate, cu format personalizat sau deteriorate.
- 2. **Panoul de comandă:** ecran senzorial şi tastatură numerică.
- 3. **Tava de hârtie 1:** această tavă este o componentă standard la toate modelele. Tava este complet reglabilă şi se poate utiliza pentru suporturi de imprimare/copiere cu formate de la A5 LEF (5,5 x 8,5" LEF) la A3 (11 x 17").
- 4. **Tava de hârtie 2:** această tavă este o componentă standard la toate modelele. Tava este complet reglabilă şi se poate utiliza pentru suporturi de imprimare/copiere cu formate de la A5 LEF (5,5 x 8,5" LEF) la A3 (11 x 17").
- 5. **Tava de hârtie 3:** această tavă este o componentă standard la toate modelele. Tava se poate utiliza pentru suporturi de imprimare/copiere cu formatul A4 LEF (8,5 x 11" LEF).
- 6. **Tava de hârtie 4:** această tavă este o componentă standard la toate modelele. Tava se poate utiliza pentru suporturi de imprimare/copiere cu formatul A4 LEF (8,5 x 11" LEF).
- 7. **Tava manuală:** utilizată pentru suporturi de imprimare nestandard de la A6 SEF (2,8 x 4,3" SEF) la A3 (11 x 17").
- 8. **Tava offset de ieşire**: tava offset de ieşire opţională furnizează ieşiri colaţionate sau necolaţionate. Fiecare set sau teanc va fi deplasat faţă de cel precedent pentru a facilita separarea.
- 9. **Finisherul de birou**: acest dispozitiv opţional stivuieşte, colaţionează, capsează şi decalează ieşirile. La acest finisher se pot instala kituri de perforare.
- 10. **Noul finisher de birou cu dispozitiv de brosurare:** acest finisher optional creează brosuri, colationează, decalează, stivuiește și capsează materialele imprimate. La acest finisher se pot instala kituri de perforare.
- 11. **Raft**: un raft opţional, utilizat ca suport pentru documente şi pentru capsatorul manual.
- 12. **Capsator manual:** capsator opţional, folosit pentru capsarea colilor dacă nu este instalat un finisher sau pentru recapsarea originalelor după copiere.

Notă: SEF înseamnă "alimentare pe muchia scurtă" (Short Edge Feed) (muchia scurtă a hârtiei este muchia de înaintare când hârtia este introdusă în dispozitiv). LEF înseamnă "alimentare pe muchia lungă" (Long Edge Feed) (hârtia este orientată astfel încât muchia lungă a hârtiei este introdusă prima în dispozitiv).

# <span id="page-29-0"></span>Localizarea seriei dispozitivului

Dacă aveţi nevoie de asistenţă pe durata instalării produsului sau ulterior, vă rugăm să vizitaţi <www.xerox.com> pentru soluţii şi asistenţă online.

Dacă aveți nevoie în continuare de asistență, contactați specialiștii din cadrul Centrului de Asistență Xerox sau luați legătura cu reprezentanța locală Xerox. Când ne contactați telefonic, comunicați seria dispozitivului.

Numărul de telefon al Centrului de Asistenţă Xerox sau al reprezentanţei locale este furnizat la instalarea dispozitivului.

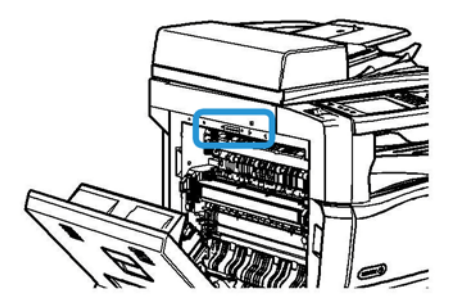

- 1. Ridicati mânerul pentru a deschide usa din partea stângă a dispozitivului. Coborâti cu grijă usa, până când se opreşte.
- 2. Numărul de serie poate fi găsit în partea cea mai de sus a zonei vizibile la deschiderea uşii.

# <span id="page-30-0"></span>Servicii şi opţiuni

### <span id="page-30-1"></span>Identificarea serviciilor standard şi opţionale ale dispozitivului WorkCentre 5945

Există o serie de servicii și opțiuni care pot fi utilizate cu dispozitivul dumneavoastră. Numeroase servicii şi opţiuni sunt furnizate standard şi necesită numai activarea sau configurarea cu ajutorul unui hardware extern suplimentar.

De asemenea, sunt disponibile functii și kituri optionale suplimentare, care se pot achizitiona și instala.

Opţiunile disponibile depind de modelul dispozitivului dumneavoastră.

#### **Standard**

- **Tava de hârtie 1** tavă de hârtie, complet reglabilă.
- **Tava de hârtie 2** tavă de hârtie, complet reglabilă.
- **Tava de hârtie 3** tavă de hârtie, de mare capacitate.
- **Tava de hârtie 4** tavă de hârtie, de mare capacitate.
- **Tava manuală** utilizată pentru suporturi de imprimare nestandard.
- **Scanerul color** utilizat pentru scanare color.
- **Scanarea** permite folosirea serviciilor E-mail şi Flux de Lucru Scanare.

#### **Opţional**

- **Tava pentru plicuri** această tavă se instalează în locul tăvii 2 pentru a permite imprimarea plicurilor. În tavă pot fi încărcate până la 55 de plicuri nr. 10 (4,1" x 9,5").
- **Kitul de blocare a tăvii de hârtie** blochează tăvile astfel încât hârtia să nu poată fi scoasă; aceasta este o caracteristică utilă în biblioteci.
- **Tava offset de ieşire** furnizează ieșiri colaţionate sau necolaţionate atunci când nu este instalat niciun finisher.
- **Finisherul de birou** stivuieşte, colaţionează, capsează şi decalează ieşirile. Pentru acest finisher este disponibil şi un kit de perforare.
- **Kitul de perforare cu 2 găuri pentru finisher de birou** permite finisherului de birou să execute 2 perforări. Pentru acest finisher sunt disponibile şi alte kituri de perforare. Se poate instala doar câte un kit de perforare la un moment dat.
- **Kitul de perforare cu 3 găuri pentru finisher de birou** permite finisherului de birou să execute 3 perforări. Pentru acest finisher sunt disponibile şi alte kituri de perforare. Se poate instala doar câte un kit de perforare la un moment dat.
- **Kitul de perforare cu 4 găuri pentru finisher de birou** permite finisherului de birou să execute 4 perforări. Pentru acest finisher sunt disponibile şi alte kituri de perforare. Se poate instala doar câte un kit de perforare la un moment dat.
- **Kitul de perforare cu 4 găuri de tip suedez pentru finisher de birou** permite finisherului de birou să execute 4 perforări. Pentru acest finisher sunt disponibile şi alte kituri de perforare. Se poate instala doar câte un kit de perforare la un moment dat.
- **Noul finisher de birou cu dispozitiv de broşurare** creează broşuri, colaţionează, decalează, stivuieşte şi capsează materialele imprimate. La acest finisher se pot instala kituri de perforare.
- **Kitul de perforare cu 2 găuri pentru noul finisher de birou cu dispozitiv de broşurare** permite noului finisher să execute 2 perforări. Pentru acest finisher sunt disponibile şi alte kituri de perforare. Se poate instala doar câte un kit de perforare la un moment dat.
- **Kitul de perforare cu 3 găuri pentru noul finisher de birou cu dispozitiv de broşurare** permite noului finisher să execute 3 perforări. Pentru acest finisher sunt disponibile şi alte kituri de perforare. Se poate instala doar câte un kit de perforare la un moment dat.
- **Kitul de perforare cu 4 găuri pentru noul finisher de birou cu dispozitiv de broşurare** permite noului finisher să execute 4 perforări. Pentru acest finisher sunt disponibile şi alte kituri de perforare. Se poate instala doar câte un kit de perforare la un moment dat.
- **Kitul de perforare cu 4 găuri de tip suedez pentru noul finisher de birou cu dispozitiv de broşurare** permite noului finisher să execute 4 perforări. Pentru acest finisher sunt disponibile şi alte kituri de perforare. Se poate instala doar câte un kit de perforare la un moment dat.
- **Capsatorul manual** pentru capsare manuală. Necesită instalarea raftului.
- **Raftul** un raft care poate fi instalat pe partea stângă a dispozitivului.
- **Kitul pentru fax de bază (inclus)** acest kit permite conectarea unei singure linii fax.
- **Kitul pentru fax extins (inclus)** acest kit permite conectarea a două linii fax.
- **Compatibilitatea cu tastatura USB** le permite utilizatorilor să conecteze o tastatură externă. Aceasta poate fi utilă pentru introducerea datelor de conectare cu parole complicate, introducerea metadatelor de scanare, introducerea adreselor de e-mail și întretinerea agendei cu adrese a dispozitivului.
- **Fax LAN** permite utilizatorilor să expedieze faxuri direct de la PC, utilizând driverul de imprimare.

Necesită configurarea şi instalarea kitului de fax de bază sau extins.

• **Fax Server** - permite utilizatorilor să transmită şi să recepţioneze faxuri pe hârtie prin intermediul unui server de fax.

Necesită configurarea şi instalarea unui server de fax extern.

- **Fax Internet** permite utilizatorilor să transmită sau să recepţioneze faxuri prin internet sau intranet.
- **Kitul Scan to PC Desktop** permite scanarea la computer. Sunt disponibile versiunile Standard şi Pro.
- **Kitul de activare XPS** permite crearea documentelor în formatul XPS (XML Paper Specification).
- **Kitul de securitate** oferă caracteristici de securitate suplimentare, cum ar fi optiunile de suprascriere a imaginii.
- **Kitul McAfee Integrity Control** utilizează software McAfee pentru a detecta şi preveni modificarea şi executarea fişierelor de la dispozitiv.
- **Kitul Unicode International Printing** permite imprimarea caracterelor Unicode.
- **Kitul pentru imprimare fără fir** permite conexiunea la o reţea fără fir.
- **Xerox Secure Access** oferă un dispozitiv de citire a cardurilor pentru restricţionarea accesului la dispozitiv.
- **Contorizarea în reţea** permite monitorizarea utilizării mai multor dispozitive din reţea pentru lucrări de imprimare, copiere şi scanare. Este necesar un server extern.
- **Xerox Standard Accounting** este un instrument de contorizare care monitorizează numărul de lucrări de copiere, imprimare, flux de lucru scanare, fax server şi fax pentru fiecare utilizator.
- **Kitul Xerox Copier Assistant** permite un acces mai facil la caracteristicile de copiere. Această tehnologie de asistență este o alternativă la ecranul senzorial standard și facilitează tuturor utilizatorilor, în special persoanelor în scaune cu rotile, nevăzătorilor sau persoanelor cu deficiențe de vedere, programarea lucrărilor de copiere și efectuarea copiilor.
- Interfata de dispozitiv extern permite atasarea unui dispozitiv extern cu functie de acces si contorizare, cum ar fi o unitate pentru carduri sau un automat cu monede.

#### **Indisponibilitate**

Toate optiunile potentiale pentru acest dispozitiv sunt disponibile la acest model, fie ca functii standard, fie ca functii optionale.

### <span id="page-32-0"></span>Identificarea serviciilor standard şi opţionale ale dispozitivului WorkCentre 5955

Există o serie de servicii şi opţiuni care pot fi utilizate cu dispozitivul dumneavoastră. Numeroase servicii și opțiuni sunt furnizate standard și necesită numai activarea sau configurarea cu ajutorul unui hardware extern suplimentar.

De asemenea, sunt disponibile functii și kituri optionale suplimentare, care se pot achizitiona și instala.

Opţiunile disponibile depind de modelul dispozitivului dumneavoastră.

#### **Standard**

- **Tava de hârtie 1** tavă de hârtie, complet reglabilă.
- **Tava de hârtie 2** tavă de hârtie, complet reglabilă.
- **Tava de hârtie 3** tavă de hârtie, de mare capacitate.
- **Tava de hârtie 4** tavă de hârtie, de mare capacitate.
- **Tava manuală** utilizată pentru suporturi de imprimare nestandard.
- **Scanerul color** utilizat pentru scanare color.
- **Scanarea** permite folosirea serviciilor E-mail şi Flux de Lucru Scanare.

#### **Opţional**

- **Tava pentru plicuri** această tavă se instalează în locul tăvii 2 pentru a permite imprimarea plicurilor. În tavă pot fi încărcate până la 55 de plicuri nr. 10 (4,1" x 9,5").
- **Kitul de blocare a tăvii de hârtie** blochează tăvile astfel încât hârtia să nu poată fi scoasă; aceasta este o caracteristică utilă în biblioteci.
- **Tava offset de ieşire** furnizează ieșiri colaţionate sau necolaţionate atunci când nu este instalat niciun finisher.
- **Finisherul de birou** stivuieşte, colaţionează, capsează şi decalează ieşirile. Pentru acest finisher este disponibil şi un kit de perforare.
- **Kitul de perforare cu 2 găuri pentru finisher de birou** permite finisherului de birou să execute 2 perforări. Pentru acest finisher sunt disponibile şi alte kituri de perforare. Se poate instala doar câte un kit de perforare la un moment dat.
- **Kitul de perforare cu 3 găuri pentru finisher de birou** permite finisherului de birou să execute 3 perforări. Pentru acest finisher sunt disponibile şi alte kituri de perforare. Se poate instala doar câte un kit de perforare la un moment dat.
- **Kitul de perforare cu 4 găuri pentru finisher de birou** permite finisherului de birou să execute 4 perforări. Pentru acest finisher sunt disponibile şi alte kituri de perforare. Se poate instala doar câte un kit de perforare la un moment dat.
- **Kitul de perforare cu 4 găuri de tip suedez pentru finisher de birou** permite finisherului de birou să execute 4 perforări. Pentru acest finisher sunt disponibile şi alte kituri de perforare. Se poate instala doar câte un kit de perforare la un moment dat.
- **Noul finisher de birou cu dispozitiv de broşurare** creează broşuri, colaţionează, decalează, stivuieşte şi capsează materialele imprimate. La acest finisher se pot instala kituri de perforare.
- **Kitul de perforare cu 2 găuri pentru noul finisher de birou cu dispozitiv de broşurare** permite noului finisher să execute 2 perforări. Pentru acest finisher sunt disponibile şi alte kituri de perforare. Se poate instala doar câte un kit de perforare la un moment dat.
- **Kitul de perforare cu 3 găuri pentru noul finisher de birou cu dispozitiv de broşurare** permite noului finisher să execute 3 perforări. Pentru acest finisher sunt disponibile şi alte kituri de perforare. Se poate instala doar câte un kit de perforare la un moment dat.
- **Kitul de perforare cu 4 găuri pentru noul finisher de birou cu dispozitiv de broşurare** permite noului finisher să execute 4 perforări. Pentru acest finisher sunt disponibile şi alte kituri de perforare. Se poate instala doar câte un kit de perforare la un moment dat.
- **Kitul de perforare cu 4 găuri de tip suedez pentru noul finisher de birou cu dispozitiv de broşurare** permite noului finisher să execute 4 perforări. Pentru acest finisher sunt disponibile şi alte kituri de perforare. Se poate instala doar câte un kit de perforare la un moment dat.
- **Capsatorul manual** pentru capsare manuală. Necesită instalarea raftului.
- **Raftul** un raft care poate fi instalat pe partea stângă a dispozitivului.
- **Kitul pentru fax de bază (inclus)** acest kit permite conectarea unei singure linii fax.
- **Kitul pentru fax extins (inclus)** acest kit permite conectarea a două linii fax.
- **Compatibilitatea cu tastatura USB** le permite utilizatorilor să conecteze o tastatură externă. Aceasta poate fi utilă pentru introducerea datelor de conectare cu parole complicate, introducerea metadatelor de scanare, introducerea adreselor de e-mail şi întreţinerea agendei cu adrese a dispozitivului.
- **Fax LAN** permite utilizatorilor să expedieze faxuri direct de la PC, utilizând driverul de imprimare.

Necesită configurarea şi instalarea kitului de fax de bază sau extins.

**Fax Server** - permite utilizatorilor să transmită și să receptioneze faxuri pe hârtie prin intermediul unui server de fax.

Necesită configurarea şi instalarea unui server de fax extern.

- **Fax Internet** permite utilizatorilor să transmită sau să recepţioneze faxuri prin internet sau intranet.
- **Kitul Scan to PC Desktop** permite scanarea la computer. Sunt disponibile versiunile Standard şi Pro.
- **Kitul de activare XPS** permite crearea documentelor în formatul XPS (XML Paper Specification).
- **Kitul de securitate** oferă caracteristici de securitate suplimentare, cum ar fi opţiunile de suprascriere a imaginii.
- **Kitul McAfee Integrity Control** utilizează software McAfee pentru a detecta şi preveni modificarea şi executarea fişierelor de la dispozitiv.
- **Kitul Unicode International Printing** permite imprimarea caracterelor Unicode.
- **Kitul pentru imprimare fără fir** permite conexiunea la o reţea fără fir.
- Xerox Secure Access oferă un dispozitiv de citire a cardurilor pentru restrictionarea accesului la dispozitiv.
- **Contorizarea în retea** permite monitorizarea utilizării mai multor dispozitive din retea pentru lucrări de imprimare, copiere şi scanare. Este necesar un server extern.
- **Xerox Standard Accounting** este un instrument de contorizare care monitorizează numărul de lucrări de copiere, imprimare, flux de lucru scanare, fax server şi fax pentru fiecare utilizator.
- **Kitul Xerox Copier Assistant** permite un acces mai facil la caracteristicile de copiere. Această tehnologie de asistentă este o alternativă la ecranul senzorial standard și facilitează tuturor utilizatorilor, în special persoanelor în scaune cu rotile, nevăzătorilor sau persoanelor cu deficiențe de vedere, programarea lucrărilor de copiere și efectuarea copiilor.
- Interfata de dispozitiv extern permite atasarea unui dispozitiv extern cu functie de acces si contorizare, cum ar fi o unitate pentru carduri sau un automat cu monede.

#### **Indisponibilitate**

Toate optiunile potențiale pentru acest dispozitiv sunt disponibile la acest model, fie ca funcții standard, fie ca functii optionale.

### <span id="page-34-0"></span>Descrierea dispozitivelor de finisare

### **Finisherul de birou**

- Acceptă până la 250 de coli de hârtie în tava superioară, respectiv până la 2.000 de coli în tava stivuitorului.
- Greutatea hârtiei poate fi cuprinsă între 60 şi 216 g/m2.
- Finisherul de birou poate colaţiona, stivui, capsa şi perfora (dacă această opţiune este disponibilă) ieşirile, în funcţie de caracteristicile selectate. Acesta capsează între 2 şi 50 de coli de hârtie de 80 g/m2 sau mai puţin dacă se utilizează hârtie groasă ori separatoare.
- Capsatorul finisherului are 1 cartuş cu capse care conţine 5.000 de capse.
- Acest finisher poate fi prevăzut cu kitul opţional de perforare cu 2, 3 sau 4 găuri.

### **Noul finisher de birou cu dispozitiv de broşurare**

- Acceptă până la 250 de coli de hârtie în tava superioară, respectiv până la 2.000 de coli în tava stivuitorului.
- Greutatea hârtiei poate fi cuprinsă între 60 şi 216 g/m².
- Finisherul poate colaţiona, stivui, capsa şi perfora (dacă această opţiune este disponibilă) ieșirile, în funcție de caracteristicile selectate. Acesta capsează între 2 și 50 de coli de hârtie de 80 g/m² sau mai puţin dacă se utilizează hârtie groasă ori separatoare.
- Capsatorul finisherului are 1 cartuş cu capse care conţine 5.000 de capse.
- Acest finisher poate fi prevăzut cu kitul opţional de perforare cu 2, 3 sau 4 găuri.
- Dispozitivul de broşurare poate capsa şi împături până la 15 coli de hârtie de 80 g/m².
- Cartuşele din capsatorul dispozitivului de broşurare conţin câte 2.000 de capse.

# <span id="page-35-0"></span>Identificarea butoanelor de pe panoul de comandă

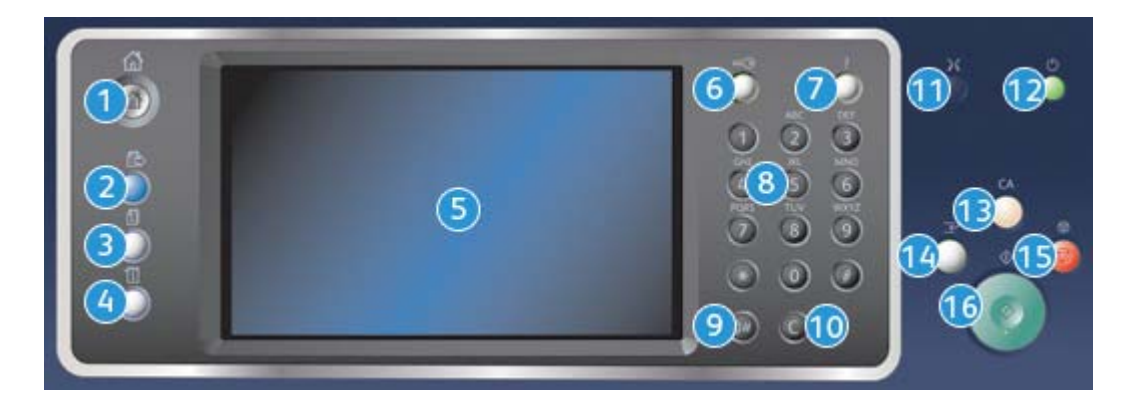

- 1. **Pornire servicii**: asigură accesul la serviciile disponibile la dispozitiv.
- 2. **Servicii**: readuce afişajul la ecranul anterior al funcţiilor Copiere, Fax sau Scanare când sunt afişate ecranele Stare Lucrare sau Stare Aparat.
- 3. **Stare lucrare**: se utilizează pentru a verifica progresul lucrărilor active sau pentru afişarea informaţiilor detaliate despre lucrările finalizate.
- 4. **Stare aparat**: se utilizează pentru a verifica starea dispozitivului, contoarele de facturare, starea consumabilelor sau pentru imprimarea documentaţiei pentru utilizatori şi a rapoartelor. Folosiţi acest buton şi pentru a accesa modul Funcţii Utilitare.
- 5. **Ecranul senzorial**: se utilizează pentru selectarea funcţiilor de programare şi pentru afişarea procedurilor de rezolvare a erorilor, precum şi a informaţiilor generale privind dispozitivul.
- 6. **Conectare/Deconectare**: se utilizează pentru introducerea detaliilor de conectare şi pentru deconectare.
- 7. **Ajutor**: afişează mesaje de ajutor pentru funcţiile dispozitivului.
- 8. **Tastatura numerică**: se utilizează pentru introducerea caracterelor alfanumerice.
- 9. **Pauză de formare**: se utilizează pentru a introduce o pauză la formarea unui număr de fax.
- 10. **"C" Anulare introducere**: anulează introducerea anterioară efectuată de la tastatura numerică.
- 11. **Limbă**: se utilizează pentru a selecta o limbă diferită pentru opţiunile ecranului senzorial.
- 12. **Pornire/Oprire**: se utilizează pentru a selecta modul Economizor de Energie, pentru a efectua o repornire rapidă sau pentru a porni şi opri dispozitivul.
- 13. **Şterge tot**: apăsaţi o dată pentru a şterge o intrare curentă. Apăsaţi de două ori pentru a reveni la setările implicite.
- 14. **Întrerupere imprimare**: se utilizează pentru a opri temporar lucrarea în curs de imprimare şi a executa o lucrare de copiere mai urgentă.
- 15. **Stop**: opreşte lucrarea în curs de derulare.
- 16. **Start**: se utilizează pentru a porni o lucrare.
# Pornirea şi oprirea

## Pornirea dispozitivului

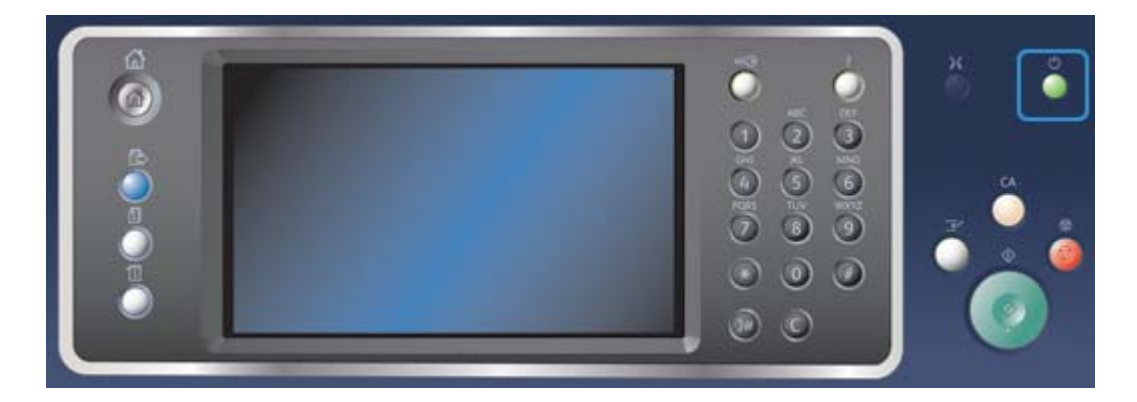

- 1. Asiguraţi-vă că dispozitivul este conectat la o sursă de alimentare cu tensiune corespunzătoare şi cablul de alimentare este introdus complet în conectorul electric al aparatului.
- 2. Apăsaţi pe butonul **Pornire/Oprire**. Întregul proces de pornire (pentru pornirea tuturor opţiunilor instalate) durează mai puţin de 3 minute şi 50 de secunde.

Notă: Dacă există pagini în tava de alimentare a alimentatorului de documente la pornirea dispozitivului sau atunci când aceasta iese din modul economizor de energie, se va solicita reîncărcarea documentelor.

# <span id="page-36-0"></span>Oprirea dispozitivului

Opţiunea Oprire încheie sesiunea curentă şi opreşte dispozitivul.

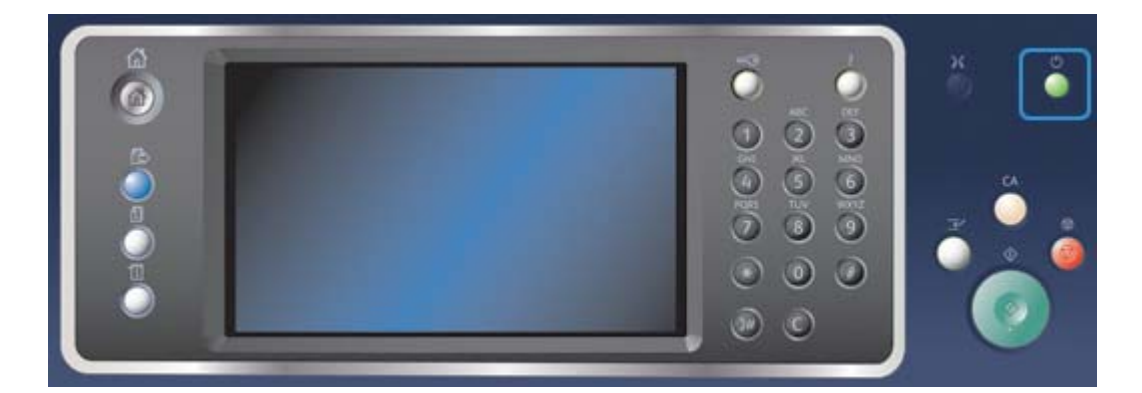

- 1. Apăsaţi pe butonul **Pornire/Oprire** de pe panoul de comandă.
- 2. Selectaţi butonul **Oprire** pe ecranul senzorial.
- 3. Selectati din nou butonul **Oprire** pentru a confirma că doriti oprirea dispozitivului.

Notă: Dacă se confirmă oprirea, toate lucrările aflate în acel moment în coadă vor fi şterse. Dacă se selectează **Anulare**, opţiunea de oprire va fi anulată, dispozitivul va fi disponibil pentru utilizare şi toate lucrările aflate în acel moment în coadă vor fi păstrate.

Dispozitivul va iniția o secvență de oprire controlată. Dispozitivul va rămâne pornit timp de aproximativ 36 de secunde înainte de a se opri.

## Mai multe informatii

[Utilizarea opţiunii Economizor de Energie](#page-37-0)

# <span id="page-37-0"></span>Utilizarea opţiunii Economizor de Energie

Opţiunea Economizor de Energie încheie sesiunea curentă şi menţine dispozitivul pornit în modul Consum Redus. Când dispozitivul este în modul Economizor de Energie, apăsați pe butonul Pornire/ Oprire pentru a-l reactiva.

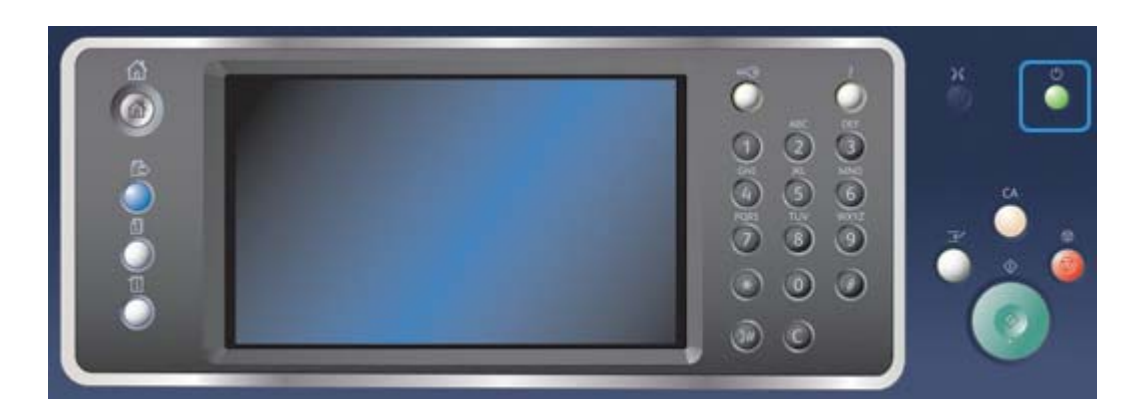

- 1. Apăsaţi pe butonul **Pornire/Oprire** de pe panoul de comandă.
- 2. Selectaţi butonul **Economizor de Energie** pe ecranul senzorial.
- 3. Selectaţi din nou butonul **Economizor de Energie** pentru a confirma faptul că dispozitivul trebuie să intre în starea Economizor de Energie.

Notă: Când modul Economizor de Energie este confirmat, dispozitivul va intra imediat în modul Consum Redus. Dacă modul Veghe a fost configurat, dispozitivul va intra în acest mod după o perioadă de timp specificată.

Notă: Butonul Pornire/Oprire este iluminat când dispozitivul se află în starea Economizor de Energie. O lumină neîntreruptă indică faptul că dispozitivul se află în modul Consum Redus. O lumină intermitentă indică faptul că dispozitivul se află în modul Veghe.

4. Pentru a reactiva dispozitivul din modul Consum Redus sau din modul Veghe, apăsați pe butonul **Pornire/Oprire**. Reactivarea dispozitivului din modul Veghe durează mai mult timp.

Notă: Dacă există pagini în tava de alimentare a alimentatorului de documente la pornirea dispozitivului sau atunci când aceasta iese din modul economizor de energie, se va solicita reîncărcarea documentelor.

Mai multe informatii [Oprirea dispozitivului](#page-36-0)

# Încărcarea documentelor

Documentele originale pot fi încărcate în alimentatorul de documente sau pot fi amplasate pe ecranul documentului.

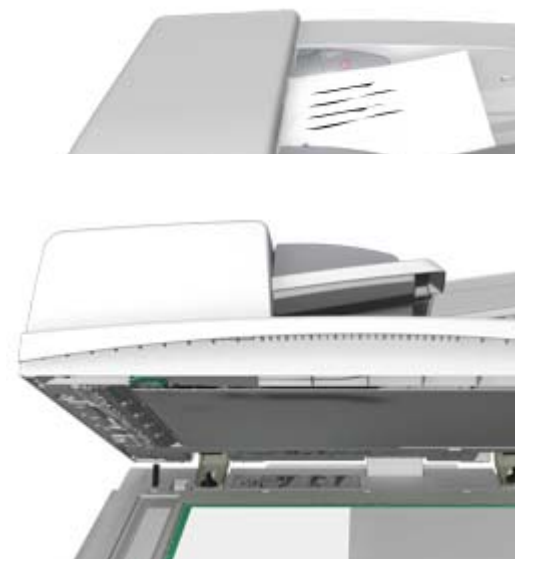

1. Încărcaţi documentele cu faţa în sus în tava de intrare a alimentatorului de documente. Reglaţi ghidajele astfel încât să atingă foarte uşor documentele.

Sau

Ridicaţi alimentatorul de documente. Aşezaţi documentul cu faţa în jos pe ecranul documentului şi potriviţi-l la săgeata din colţul din stânga-sus. Închideţi alimentatorul de documente.

Notă: Documentele originale sunt scanate o singură dată chiar dacă sunt selectate mai multe copii sau dacă în alimentatorul de documente sunt introduse originale faţă/verso.

# Efectuarea copiilor

Când apăsați pe butonul Start pentru a face o copie, dispozitivul scanează originalele și stochează temporar imaginile. Apoi imprimă imaginile pe baza selecţiilor efectuate.

În cazul în care Autentificarea sau Contorizarea au fost activate la dispozitivul dumneavoastră, este posibil să fie necesară introducerea detaliilor de conectare pentru a putea accesa funcţiile de copiere.

1. Încărcaţi documentele cu faţa în sus în tava de intrare a alimentatorului de documente. Reglaţi ghidajele astfel încât să atingă foarte uşor documentele.

 $S<sub>011</sub>$ 

Ridicaţi alimentatorul de documente. Aşezaţi documentul cu faţa în jos pe ecranul documentului și potriviti-l la săgeata din coltul din stânga-sus. Închideti alimentatorul de documente.

- 2. Apăsaţi pe butonul **Şterge tot** de pe panoul de comandă pentru a anula toate selecţiile de programare efectuate anterior.
- 3. Apăsati pe butonul **Pornire servicii**.
- 4. Selectaţi butonul **Copiere** pe ecranul senzorial.
- 5. Dacă este necesar, selectaţi fila **Copiere**. De regulă, aceasta este fila activă la deschiderea serviciului Copiere.
- 6. Selectaţi toate opţiunile necesare.
- 7. Introduceţi numărul de imprimări necesare utilizând tastatura numerică de pe panoul de comandă.
- 8. Apăsaţi pe butonul **Start** de pe panoul de comandă pentru a scana originalul.
- 9. Scoateţi originalul din alimentatorul de documente sau înlăturaţi-l de pe ecranul documentului după ce scanarea s-a încheiat. Lucrarea intră în lista lucrărilor pregătite pentru procesare.
- 10. Apăsaţi pe butonul **Stare lucrare** de pe panoul de comandă al dispozitivului pentru a vizualiza lista de lucrări şi pentru a verifica starea lucrării.
- 11. Dacă lucrarea rămâne reținută în lista Lucrări Active, dispozitivul are nevoie de resurse suplimentare, precum hârtie sau capse, pentru a putea finaliza lucrarea. Pentru a afla care sunt resursele necesare, selectaţi lucrarea şi apoi selectaţi butonul **Detalii**. Imediat ce resursele devin disponibile, lucrarea va fi imprimată.

Mai multe informaţii

[Utilizarea unui ID de utilizator pentru conectarea la dispozitiv](#page-718-0) [Vizualizarea desfăşurării şi a detaliilor unei lucrări prin intermediul meniului Starea Lucrării](#page-705-0)

# Imprimarea

# Imprimarea unui document utilizând driverul de imprimare **PostScript**

Puteti imprima de la computer la dispozitivul dvs. prin intermediul unui driver de imprimare. Există o diversitate de drivere de imprimare Xerox care permit dispozitivului să fie compatibil cu toate sistemele de operare populare. Driverele de imprimare Xerox vă permit să utilizați caracteristicile specifice ale dispozitivului dvs.

Notă: Dispozitivul este compatibil cu AirPrint. AirPrint este tehnologia de imprimare fără driver a companiei Apple, care permite imprimarea cu aparatul, direct de pe dispozitivele Apple, inclusiv de pe computere Mac, telefoane şi tablete, fără instalare de drivere sau descărcare de software.

Este posibil ca administratorul de sistem să fi încărcat un anumit driver de imprimare în computer. Totusi, dacă alegerea driverului vă apartine, următoarele informații vă pot ajuta să decideți ce driver să instalați.

- **PS (PostScript)** vă furnizează cele mai multe optiuni de scalare și prelucrare a imaginilor; oferă un plus de precizie pentru grafica de înaltă calitate. De asemenea, PostScript oferă diferite tipuri de tratare a erorilor şi opţiuni de substituţie a fonturilor.
- **PCL (Printer Control Language)** dispune în general de mai putine functii avansate decât PostScript. Driverele PCL procesează majoritatea lucrărilor mai rapid decât alte drivere. Acest driver este adecvat pentru majoritatea activităţilor zilnice de imprimare.
- **XPS (XML Paper Specification)** este o specificatie deschisă pentru un limbaj de descriere a paginii şi pentru un format de document fix, elaborată iniţial de Microsoft. Utilizaţi acest driver pentru a îmbunătăți viteza și calitatea fișierelor XPS pe care le imprimați.
- **Mac** este un driver PostScript conceput special pentru utilizarea la computerele Macintosh.

Notă: Pentru a imprima un document XPS, dispozitivul dvs. trebuie să aibă instalată funcţia opţională XPS.

În afara driverelor special proiectate pentru dispozitivul dvs., puteţi utiliza şi driverele Xerox Global Print Driver sau Xerox Mobile Express Driver. Aceste drivere nu vor oferi acces la toate functiile disponibile cu driverele specifice dispozitivului.

- **Global Print Driver** este disponibil pentru limbajele de descriere a imprimantelor PS sau PCL, similar cu driverele specifice dispozitivului menționate mai sus. Acest driver este compatibil cu imprimante Xerox şi non-Xerox. Utilizarea acestui driver facilitează adăugarea şi actualizarea imprimantelor, deoarece driverul de imprimare nu trebuie schimbat.
- **Mobile Express Driver** vă permite să localizaţi şi să imprimaţi la orice imprimantă PostScript, din orice locaţie, fără alte descărcări şi instalări de drivere.

Administratorul de sistem poate configura permisiunile pentru controlul accesului la funcţia de imprimare.

- Se pot specifica ora și ziua din săptămână când puteți imprima la dispozitiv.
- Se pot bloca anumite tipuri de lucrări, precum imprimarea securizată.
- Se poate limita accesul la anumite tăvi de hârtie.
- Se poate bloca imprimarea pe o singură fată.
- Se pot stabili anumite setări de imprimare pentru aplicaţii, de exemplu setarea imprimării pe o singură faţă a tuturor documentelor Microsoft Word.

• Se pot limita lucrările de imprimare la lucrările de imprimare securizată.

De asemenea, administratorul de sistem poate configura driverul de imprimare să solicite introducerea detaliilor de conectare la imprimarea unui document.

Pentru informații suplimentare, consultați Ghidul Administratorului de Sistem.

- 1. Deschideti documentul care trebuie imprimat. La majoritatea aplicatiilor, selectati butonul **Office** (Birou) sau selectaţi **File** (Fişier), apoi selectaţi **Print** (Imprimare) din meniul File (Fişier).
- 2. Introduceți numărul de copii pe care doriți să le obțineți. În funcție de aplicația pe care o utilizati, puteți avea posibilitatea să selectați un interval de pagini și să efectuați alte selecții pentru imprimare.
- 3. Selectaţi driverul Xerox PS din lista driverelor de imprimare disponibile.
- 4. Deschideți fereastra Properties (Proprietăți) a driverului de imprimare metoda variază în funcție de aplicația din care imprimați. La majoritatea aplicațiilor Microsoft, selectați butonul **Properties** (Proprietăţi) sau **Preferences** (Preferinţe) pentru a deschide fereastra.
- 5. Selectati optiunile necesare.
- 6. Faceţi clic pe butonul **OK** pentru a salva setările.
- 7. Selectaţi butonul de confirmare; numele variază în funcţie de aplicaţia din care imprimaţi. La majoritatea aplicaţiilor, selectaţi butonul **OK** sau butonul **Print** (Imprimare).
- 8. Ridicaţi lucrarea dumneavoastră de la dispozitiv.
- 9. Apăsaţi pe butonul **Stare lucrare** de pe panoul de comandă al dispozitivului pentru a vizualiza lista de lucrări şi pentru a verifica starea lucrării.
- 10. De regulă, lucrările de imprimare sunt afişate în lista Lucrări Active, dar dacă administratorul de sistem a activat funcția de reținere a tuturor lucrărilor, lucrarea dvs. va apărea în lista Lucrări Impr. Retinute sau în lista Lucrări Imprimare Neidentificate. Pentru a elibera o lucrare retinută, selectati lucrarea din lista necesară, apoi selectati butonul **Eliberare**.
- 11. Dacă lucrarea rămâne reţinută în lista Lucrări Active, dispozitivul are nevoie de resurse suplimentare, precum hârtie sau capse, pentru a putea finaliza lucrarea. Pentru a afla care sunt resursele necesare, selectaţi lucrarea şi apoi selectaţi butonul **Detalii**. Imediat ce resursele devin disponibile, lucrarea va fi imprimată.

### Mai multe informaţii

[Utilizarea funcţiei Tip Lucrare cu driverul de imprimare PostScript](#page-378-0) [Vizualizarea lucrărilor active prin intermediul meniului Starea Lucrării](#page-704-0) [Eliberarea unei lucrări reţinute, prin intermediul meniului Starea Lucrării](#page-706-0) [Eliberarea unei lucrări de imprimare securizată, prin intermediul meniului Starea Lucrării](#page-707-0) [Accesarea listei propriilor lucrări securizate folosind meniul Starea Lucrării](#page-710-0) [Eliberarea lucrărilor reţinute în coada publică, prin intermediul meniului Starea Lucrării](#page-708-0) [Eliberarea lucrărilor reţinute în coada privată, prin intermediul meniului Starea Lucrării](#page-709-0) [Vizualizarea cozii de lucrări reţinute neidentificate prin intermediul meniului Starea Lucrării](#page-710-1) [Ghidul Administratorului de Sistem w](www.xerox.com/support)ww.xerox.com/support.

[Utilizarea Internet Services pentru a găsi detaliile de contact ale administratorului de sistem](#page-680-0) [Vizualizarea desfăşurării şi a detaliilor unei lucrări prin intermediul meniului Starea Lucrării](#page-705-0)

# Imprimarea unui document utilizând driverul de imprimare PCL

Puteți imprima de la computer la dispozitivul dys. prin intermediul unui driver de imprimare. Există o diversitate de drivere de imprimare Xerox care permit dispozitivului să fie compatibil cu toate sistemele de operare populare. Driverele de imprimare Xerox vă permit să utilizați caracteristicile specifice ale dispozitivului dvs.

Notă: Dispozitivul este compatibil cu AirPrint. AirPrint este tehnologia de imprimare fără driver a companiei Apple, care permite imprimarea cu aparatul, direct de pe dispozitivele Apple, inclusiv de pe computere Mac, telefoane şi tablete, fără instalare de drivere sau descărcare de software.

Este posibil ca administratorul de sistem să fi încărcat un anumit driver de imprimare în computer. Totuşi, dacă alegerea driverului vă aparţine, următoarele informaţii vă pot ajuta să decideţi ce driver să instalati.

- **PS (PostScript)** vă furnizează cele mai multe optiuni de scalare și prelucrare a imaginilor; oferă un plus de precizie pentru grafica de înaltă calitate. De asemenea, PostScript oferă diferite tipuri de tratare a erorilor și opțiuni de substituție a fonturilor.
- **PCL (Printer Control Language)** dispune în general de mai putine functii avansate decât PostScript. Driverele PCL procesează majoritatea lucrărilor mai rapid decât alte drivere. Acest driver este adecvat pentru majoritatea activităţilor zilnice de imprimare.
- **XPS (XML Paper Specification)** este o specificaţie deschisă pentru un limbaj de descriere a paginii și pentru un format de document fix, elaborată inițial de Microsoft. Utilizați acest driver pentru a îmbunătăţi viteza şi calitatea fişierelor XPS pe care le imprimaţi.
- **Mac** este un driver PostScript conceput special pentru utilizarea la computerele Macintosh.

Notă: Pentru a imprima un document XPS, dispozitivul dvs. trebuie să aibă instalată funcţia optională XPS.

În afara driverelor special proiectate pentru dispozitivul dvs., puteţi utiliza şi driverele Xerox Global Print Driver sau Xerox Mobile Express Driver. Aceste drivere nu vor oferi acces la toate funcțiile disponibile cu driverele specifice dispozitivului.

- **Global Print Driver** este disponibil pentru limbajele de descriere a imprimantelor PS sau PCL, similar cu driverele specifice dispozitivului mentionate mai sus. Acest driver este compatibil cu imprimante Xerox şi non-Xerox. Utilizarea acestui driver facilitează adăugarea şi actualizarea imprimantelor, deoarece driverul de imprimare nu trebuie schimbat.
- **Mobile Express Driver** vă permite să localizați și să imprimați la orice imprimantă PostScript, din orice locatie, fără alte descărcări și instalări de drivere.

Administratorul de sistem poate configura permisiunile pentru controlul accesului la funcţia de imprimare.

- Se pot specifica ora şi ziua din săptămână când puteţi imprima la dispozitiv.
- Se pot bloca anumite tipuri de lucrări, precum imprimarea securizată.
- Se poate limita accesul la anumite tăvi de hârtie.
- Se poate bloca imprimarea pe o singură faţă.
- Se pot stabili anumite setări de imprimare pentru aplicaţii, de exemplu setarea imprimării pe o singură faţă a tuturor documentelor Microsoft Word.
- Se pot limita lucrările de imprimare la lucrările de imprimare securizată.

De asemenea, administratorul de sistem poate configura driverul de imprimare să solicite introducerea detaliilor de conectare la imprimarea unui document.

Pentru informatii suplimentare, consultati Ghidul Administratorului de Sistem.

- 1. Deschideti documentul care trebuie imprimat. La majoritatea aplicațiilor, selectați butonul **Office** (Birou) sau selectati **File** (Fisier), apoi selectati **Print** (Imprimare) din meniul File (Fisier).
- 2. Introduceți numărul de copii pe care doriți să le obțineți. În funcție de aplicația pe care o utilizaţi, puteţi avea posibilitatea să selectaţi un interval de pagini şi să efectuaţi alte selecţii pentru imprimare.
- 3. Selectati driverul Xerox PCL din lista driverelor de imprimare disponibile.
- 4. Deschideţi fereastra Properties (Proprietăţi) a driverului de imprimare metoda variază în functie de aplicatia din care imprimati. La majoritatea aplicatiilor Microsoft, selectati butonul **Properties** (Proprietăți) sau **Preferences** (Preferințe) pentru a deschide fereastra.
- 5. Selectati optiunile necesare.
- 6. Faceţi clic pe butonul **OK** pentru a salva setările.
- 7. Selectați butonul de confirmare; numele variază în funcție de aplicația din care imprimați. La majoritatea aplicatiilor, selectati butonul **OK** sau butonul **Print** (Imprimare).
- 8. De regulă, lucrările de imprimare sunt afişate în lista Lucrări Active, dar dacă administratorul de sistem a activat funcția de reținere a tuturor lucrărilor, lucrarea dvs. va apărea în lista Lucrări Impr. Reţinute sau în lista Lucrări Imprimare Neidentificate. Pentru a elibera o lucrare reţinută, selectaţi lucrarea din lista necesară, apoi selectaţi butonul **Eliberare**.
- 9. Apăsaţi pe butonul **Stare lucrare** de pe panoul de comandă al dispozitivului pentru a vizualiza lista de lucrări şi pentru a verifica starea lucrării.
- 10. Ridicati lucrarea dumneavoastră de la dispozitiv.
- 11. Dacă lucrarea rămâne reţinută în lista Lucrări Active, dispozitivul are nevoie de resurse suplimentare, precum hârtie sau capse, pentru a putea finaliza lucrarea. Pentru a afla care sunt resursele necesare, selectaţi lucrarea şi apoi selectaţi butonul **Detalii**. Imediat ce resursele devin disponibile, lucrarea va fi imprimată.

#### Mai multe informatii

[Utilizarea funcţiei Tip Lucrare cu driverul de imprimare PCL](#page-322-0) [Vizualizarea lucrărilor active prin intermediul meniului Starea Lucrării](#page-704-0) [Eliberarea unei lucrări reţinute, prin intermediul meniului Starea Lucrării](#page-706-0) [Eliberarea unei lucrări de imprimare securizată, prin intermediul meniului Starea Lucrării](#page-707-0) [Accesarea listei propriilor lucrări securizate folosind meniul Starea Lucrării](#page-710-0) [Eliberarea lucrărilor reţinute în coada publică, prin intermediul meniului Starea Lucrării](#page-708-0) [Eliberarea lucrărilor reţinute în coada privată, prin intermediul meniului Starea Lucrării](#page-709-0) [Vizualizarea cozii de lucrări reţinute neidentificate prin intermediul meniului Starea Lucrării](#page-710-1) [Ghidul Administratorului de Sistem w](www.xerox.com/support)ww.xerox.com/support.

[Utilizarea Internet Services pentru a găsi detaliile de contact ale administratorului de sistem](#page-680-0) [Vizualizarea desfăşurării şi a detaliilor unei lucrări prin intermediul meniului Starea Lucrării](#page-705-0)

## Imprimarea unui document utilizând driverul de imprimare Mac

Puteti imprima de la computer la dispozitivul dvs. prin intermediul unui driver de imprimare. Driverul de imprimare Xerox Mac vă permite să utilizaţi caracteristicile specifice ale dispozitivului dvs.

Notă: Dispozitivul este compatibil cu AirPrint. AirPrint este tehnologia de imprimare fără driver a companiei Apple, care permite imprimarea cu aparatul, direct de pe dispozitivele Apple, inclusiv de pe computere Mac, telefoane şi tablete, fără instalare de drivere sau descărcare de software.

Administratorul de sistem poate configura permisiunile pentru controlul accesului la functia de imprimare.

- Se pot specifica ora și ziua din săptămână când puteți imprima la dispozitiv.
- Se pot bloca anumite tipuri de lucrări, precum imprimarea securizată.
- Se poate limita accesul la anumite tăvi de hârtie.
- Se poate bloca imprimarea pe o singură față.
- Se pot stabili anumite setări de imprimare pentru aplicaţii, de exemplu setarea imprimării pe o singură fată a tuturor documentelor Microsoft Word.
- Se pot limita lucrările de imprimare la lucrările de imprimare securizată.

De asemenea, administratorul de sistem poate configura driverul de imprimare să solicite introducerea detaliilor de conectare la imprimarea unui document.

Pentru informaţii suplimentare, consultaţi Ghidul Administratorului de Sistem.

- 1. Deschideti documentul care trebuie imprimat. La majoritatea aplicatiilor, selectati **File** (Fisier), apoi selectati **Print** (Imprimare) din meniul File (Fisier).
- 2. Introduceti numărul de copii pe care doriti să le obtineti. În functie de aplicatia pe care o utilizaţi, puteţi avea posibilitatea să selectaţi un interval de pagini şi să efectuaţi alte selecţii pentru imprimare.
- 3. Selectaţi driverul Xerox din lista driverelor de imprimare disponibile.
- 4. Selectaţi **Funcţii Xerox** din meniul de proprietăţi al driverului de imprimare numele meniului variază în funcție de aplicația din care imprimați. La majoritatea aplicațiilor, selectați meniul derulant cu numele Copies and Pages (Copii şi pagini) sau care indică numele aplicaţiei.
- 5. Selectati optiunile necesare.
- 6. Selectați butonul de confirmare; numele variază în funcție de aplicația din care imprimați. La majoritatea aplicatiilor, selectati butonul **OK** sau butonul **Print** (Imprimare).
- 7. Ridicaţi lucrarea dumneavoastră de la dispozitiv.
- 8. Apăsaţi pe butonul **Stare lucrare** de pe panoul de comandă al dispozitivului pentru a vizualiza lista de lucrări şi pentru a verifica starea lucrării.
- 9. De regulă, lucrările de imprimare sunt afişate în lista Lucrări Active, dar dacă administratorul de sistem a activat funcția de reținere a tuturor lucrărilor, lucrarea dvs. va apărea în lista Lucrări Impr. Retinute sau în lista Lucrări Imprimare Neidentificate. Pentru a elibera o lucrare retinută, selectaţi lucrarea din lista necesară, apoi selectaţi butonul **Eliberare**.
- 10. Dacă lucrarea rămâne reținută în lista Lucrări Active, dispozitivul are nevoie de resurse suplimentare, precum hârtie sau capse, pentru a putea finaliza lucrarea. Pentru a afla care sunt resursele necesare, selectati lucrarea și apoi selectati butonul **Detalii**. Imediat ce resursele devin disponibile, lucrarea va fi imprimată.

### Mai multe informaţii

[Utilizarea funcţiei Tip Lucrare cu driverul de imprimare Mac](#page-499-0) [Vizualizarea lucrărilor active prin intermediul meniului Starea Lucrării](#page-704-0) [Eliberarea unei lucrări reţinute, prin intermediul meniului Starea Lucrării](#page-706-0) [Imprimarea unei lucrări de Imprimare Securizată cu driverul de imprimare Mac](#page-502-0) [Accesarea listei propriilor lucrări securizate folosind meniul Starea Lucrării](#page-710-0) [Eliberarea lucrărilor reţinute în coada publică, prin intermediul meniului Starea Lucrării](#page-708-0) [Eliberarea lucrărilor reţinute în coada privată, prin intermediul meniului Starea Lucrării](#page-709-0) [Vizualizarea cozii de lucrări reţinute neidentificate prin intermediul meniului Starea Lucrării](#page-710-1) [Ghidul Administratorului de Sistem w](www.xerox.com/support)ww.xerox.com/support. [Utilizarea Internet Services pentru a găsi detaliile de contact ale administratorului de sistem](#page-680-0)

[Vizualizarea desfăşurării şi a detaliilor unei lucrări prin intermediul meniului Starea Lucrării](#page-705-0)

# Imprimarea unui document utilizând driverul de imprimare XPS

Puteți imprima de la computer la dispozitivul dys. prin intermediul unui driver de imprimare. Există o diversitate de drivere de imprimare Xerox care permit dispozitivului să fie compatibil cu toate sistemele de operare populare. Driverele de imprimare Xerox vă permit să utilizați caracteristicile specifice ale dispozitivului dvs.

Este posibil ca administratorul de sistem să fi încărcat un anumit driver de imprimare în computer. Totusi, dacă alegerea driverului vă apartine, următoarele informații vă pot ajuta să decideți ce driver să instalaţi.

- **PS (PostScript)** vă furnizează cele mai multe optiuni de scalare și prelucrare a imaginilor; oferă un plus de precizie pentru grafica de înaltă calitate. De asemenea, PostScript oferă diferite tipuri de tratare a erorilor şi opţiuni de substituţie a fonturilor.
- **PCL (Printer Control Language)** dispune în general de mai putine functii avansate decât PostScript. Driverele PCL procesează majoritatea lucrărilor mai rapid decât alte drivere. Acest driver este adecvat pentru majoritatea activităților zilnice de imprimare.
- **XPS (XML Paper Specification)** este o specificaţie deschisă pentru un limbaj de descriere a paginii și pentru un format de document fix, elaborată inițial de Microsoft. Utilizați acest driver pentru a îmbunătăţi viteza şi calitatea fişierelor XPS pe care le imprimaţi.
- **Mac** este un driver PostScript conceput special pentru utilizarea la computerele Macintosh.

Notă: Pentru a imprima un document XPS, dispozitivul dvs. trebuie să aibă instalată funcţia optională XPS.

Pentru informaţii suplimentare, consultaţi Ghidul Administratorului de Sistem.

În afara driverelor special proiectate pentru dispozitivul dvs., puteti utiliza și driverele Xerox Global Print Driver sau Xerox Mobile Express Driver. Aceste drivere nu vor oferi acces la toate functiile disponibile cu driverele specifice dispozitivului.

- **Global Print Driver** este disponibil pentru limbajele de descriere a imprimantelor PS sau PCL, similar cu driverele specifice dispozitivului mentionate mai sus. Acest driver este compatibil cu imprimante Xerox şi non-Xerox. Utilizarea acestui driver facilitează adăugarea şi actualizarea imprimantelor, deoarece driverul de imprimare nu trebuie schimbat.
- **Mobile Express Driver** vă permite să localizați și să imprimați la orice imprimantă PostScript, din orice locaţie, fără alte descărcări şi instalări de drivere.

Administratorul de sistem poate configura permisiunile pentru controlul accesului la funcţia de imprimare.

- Se pot specifica ora şi ziua din săptămână când puteţi imprima la dispozitiv.
- Se pot bloca anumite tipuri de lucrări, precum imprimarea securizată.
- Se poate limita accesul la anumite tăvi de hârtie.
- Se poate bloca imprimarea pe o singură față.
- Se pot stabili anumite setări de imprimare pentru aplicaţii, de exemplu setarea imprimării pe o singură faţă a tuturor documentelor Microsoft Word.
- Se pot limita lucrările de imprimare la lucrările de imprimare securizată.

De asemenea, administratorul de sistem poate configura driverul de imprimare să solicite introducerea detaliilor de conectare la imprimarea unui document.

Pentru informatii suplimentare, consultati Ghidul Administratorului de Sistem.

- 1. Deschideti documentul care trebuie imprimat. La majoritatea aplicatiilor, selectati butonul **Office** (Birou) sau selectati **File** (Fisier), apoi selectati **Print** (Imprimare) din meniul File (Fisier).
- 2. Introduceți numărul de copii pe care doriți să le obțineți. În funcție de aplicația pe care o utilizaţi, puteţi avea posibilitatea să selectaţi un interval de pagini şi să efectuaţi alte selecţii pentru imprimare.
- 3. Selectati driverul Xerox XPS din lista driverelor de imprimare disponibile.
- 4. Deschideţi fereastra Properties (Proprietăţi) a driverului de imprimare metoda variază în functie de aplicatia din care imprimati. La majoritatea aplicatiilor Microsoft, selectati butonul **Properties** (Proprietăți) sau **Preferences** (Preferințe) pentru a deschide fereastra.
- 5. Selectati optiunile necesare.
- 6. Faceţi clic pe butonul **OK** pentru a salva setările.
- 7. Selectați butonul de confirmare; numele variază în funcție de aplicația din care imprimați. La majoritatea aplicatiilor, selectati butonul **OK** sau butonul **Print** (Imprimare).
- 8. Ridicati lucrarea dumneavoastră de la dispozitiv.
- 9. Apăsaţi pe butonul **Stare lucrare** de pe panoul de comandă al dispozitivului pentru a vizualiza lista de lucrări şi pentru a verifica starea lucrării.
- 10. De regulă, lucrările de imprimare sunt afişate în lista Lucrări Active, dar dacă administratorul de sistem a activat functia de retinere a tuturor lucrărilor, lucrarea dys. va apărea în lista Lucrări Impr. Retinute sau în lista Lucrări Imprimare Neidentificate. Pentru a elibera o lucrare retinută, selectați lucrarea din lista necesară, apoi selectați butonul **Eliberare**.
- 11. Dacă lucrarea rămâne reţinută în lista Lucrări Active, dispozitivul are nevoie de resurse suplimentare, precum hârtie sau capse, pentru a putea finaliza lucrarea. Pentru a afla care sunt resursele necesare, selectaţi lucrarea şi apoi selectaţi butonul **Detalii**. Imediat ce resursele devin disponibile, lucrarea va fi imprimată.

#### Mai multe informatii

[Utilizarea funcţiei Tip Lucrare cu driverul de imprimare XPS](#page-439-0) [Vizualizarea lucrărilor active prin intermediul meniului Starea Lucrării](#page-704-0) [Eliberarea unei lucrări reţinute, prin intermediul meniului Starea Lucrării](#page-706-0) [Eliberarea unei lucrări de imprimare securizată, prin intermediul meniului Starea Lucrării](#page-707-0) [Accesarea listei propriilor lucrări securizate folosind meniul Starea Lucrării](#page-710-0) [Eliberarea lucrărilor reţinute în coada publică, prin intermediul meniului Starea Lucrării](#page-708-0) [Eliberarea lucrărilor reţinute în coada privată, prin intermediul meniului Starea Lucrării](#page-709-0) [Vizualizarea cozii de lucrări reţinute neidentificate prin intermediul meniului Starea Lucrării](#page-710-1) [Ghidul Administratorului de Sistem w](www.xerox.com/support)ww.xerox.com/support.

[Utilizarea Internet Services pentru a găsi detaliile de contact ale administratorului de sistem](#page-680-0) [Instalarea serviciilor opţionale prin intermediul meniului Funcţii Utilitare](#page-721-0)

[Vizualizarea desfăşurării şi a detaliilor unei lucrări prin intermediul meniului Starea Lucrării](#page-705-0)

# Funcţia Fax

# <span id="page-47-0"></span>Explicarea opţiunilor de fax

Există trei servicii de fax care pot fi instalate sau activate la dispozitivul dvs.: Fax (Fax Inclus), Fax Internet şi Fax Server.

Dacă este instalat serviciul Fax (Fax Inclus), dispozitivul dvs. este conectat direct la o linie telefonică, oferindu-vă controlul direct asupra transmisiilor dvs. fax. Acest tip de fax se transmite prin liniile telefonice normale şi, ca atare, va fi taxat la tarifele de telefonie.

Utilizarea funcţiei Fax permite scanarea documentelor şi trimiterea acestora către majoritatea tipurilor de aparate fax conectate la reţeaua telefonică.

Faxurile receptionate pot fi configurate să se imprime automat la dispozitiv, pot fi retinute în lista de lucrări până la introducerea unei parole securizate sau pot fi trimise la o adresă de e-mail utilizând functia de redirectionare a faxurilor.

Opțiunea Fax standard se conectează la o singură linie telefonică. O opțiune Fax extins, care utilizează două linii telefonice, este de asemenea disponibilă. Utilizarea a două linii telefonice vă permite să transmiteți simultan către două destinații, să recepționați simultan de la două destinații sau să transmiteţi şi să recepţionaţi simultan.

Fax Internet permite crearea unui fişier imagine electronic prin scanarea unui document imprimat pe hârtie. Imaginea scanată este convertită în format e-mail pentru a fi transmisă prin internet sau intranet.

Destinatarii sunt selectați dintr-o agendă cu adrese sau sunt introduși manual utilizând tastatura. Faxurile internet recepţionate sunt trimise automat de la server la dispozitiv, ca lucrări de imprimare.

Fax Server scanează documentele şi le transmite oricărui tip de aparat fax conectat la o reţea telefonică. Imaginile sunt transmise de la dispozitiv la serverul fax extern, care le transmite, prin reţeaua telefonică, la numărul de fax ales de dumneavoastră.

Aceasta înseamnă că transmisiile fax sunt controlate de server, care poate limita opțiunile pentru transmiterea şi recepţionarea faxurilor. De exemplu, serverul poate fi configurat să colecteze şi să trimită toate faxurile în afara orelor de vârf.

De asemenea, controlul asigurat de server poate reduce costurile, deoarece serverul poate selecta reteaua telefonică și ora cele mai avantajoase pentru transmiterea faxului.

## Trimiterea faxurilor de la dispozitiv

## **Transmiterea unui fax (Fax Inclus)**

Există trei servicii de fax care pot fi instalate sau activate la dispozitivul dvs.: Fax (Fax Inclus), Fax Internet şi Fax Server.

Utilizați funcția Fax (Fax Inclus) pentru a scana documentele și a le transmite către majoritatea tipurilor de aparate fax conectate la reţeaua telefonică.

Notă: Această opţiune trebuie să fie activată de către administratorul de sistem.

În cazul în care Autentificarea sau Contorizarea au fost activate la dispozitivul dumneavoastră, este posibil să fie necesară introducerea detaliilor de conectare pentru a putea accesa funcțiile fax.

1. Încărcați documentele cu fața în sus în tava de intrare a alimentatorului de documente. Reglați ghidajele astfel încât să atingă foarte uşor documentele.

Sau

Ridicati alimentatorul de documente. Asezati documentul cu fata în jos pe ecranul documentului și potriviți-l la săgeata din coltul din stânga-sus. Închideți alimentatorul de documente.

- 2. Apăsaţi pe butonul **Şterge tot** de pe panoul de comandă pentru a anula toate selecţiile de programare efectuate anterior.
- 3. Apăsaţi pe butonul **Pornire servicii**.
- 4. Selectati butonul **Fax** pe ecranul senzorial.
- 5. Dacă este necesar, selectaţi fila **Fax**. De regulă, aceasta este fila activă la deschiderea serviciului Fax.
- 6. Selectaţi caseta de introducere **Introd. Număr Fax** şi introduceţi numărul de fax al destinatarului, prin intermediul tastaturii numerice sau al tastaturii ecranului senzorial.
- 7. Selectaţi butonul **Adăugare**.
	- Dacă doriți să trimiteți documentul mai multor destinatari, introduceți detaliile suplimentare pentru fiecare destinatar în parte și selectați din nou butonul **Adăugare** până la adăugarea tuturor destinatarilor.
- 8. Selectati butonul **Închidere** pentru a salva informatiile introduse.
- 9. Selectați toate opțiunile necesare.
- 10. Apăsaţi pe butonul **Start** de pe panoul de comandă pentru a scana originalul.
- 11. Scoateţi originalul din alimentatorul de documente sau înlăturaţi-l de pe ecranul documentului după ce scanarea s-a încheiat.
- 12. Apăsaţi pe butonul **Stare lucrare** de pe panoul de comandă al dispozitivului pentru a vizualiza lista de lucrări şi pentru a verifica starea lucrării.

### Mai multe informatii

[Utilizarea unui ID de utilizator pentru conectarea la dispozitiv](#page-718-0) [Explicarea opţiunilor de fax](#page-47-0) [Utilizarea Internet Services pentru a găsi detaliile de contact ale administratorului de sistem](#page-680-0) [Ghidul Administratorului de Sistem w](www.xerox.com/support)ww.xerox.com/support. [Utilizarea caracterelor de formare într-un număr de fax \(Fax Inclus\)](#page-141-0)

## **Transmiterea unui fax internet**

Funcţia Fax Internet este asemănătoare cu funcţia E-mail, permiţând transmiterea documentelor prin internet sau intranet prin intermediul adreselor de e-mail. Există câteva diferenţe majore între funcţiile Fax Internet şi E-mail.

- Folosiţi Fax Internet dacă aveţi nevoie de dovezi de confirmare a livrării documentului; această caracteristică este utilă în scopuri de verificare/audit.
- Folosiţi Fax Internet dacă este necesar să transmiteţi la şi să recepţionaţi de la alte dispozitive activate pentru Fax Internet.

Notă: Această opţiune trebuie să fie activată de către administratorul de sistem.

În cazul în care Autentificarea sau Contorizarea au fost activate la dispozitivul dumneavoastră, este posibil să fie necesară introducerea detaliilor de conectare pentru a putea accesa funcțiile Fax Internet.

1. Încărcați documentele cu fața în sus în tava de intrare a alimentatorului de documente. Reglați ghidajele astfel încât să atingă foarte uşor documentele.

 $S<sub>011</sub>$ 

Ridicaţi alimentatorul de documente. Aşezaţi documentul cu faţa în jos pe ecranul documentului şi potriviţi-l la săgeata din colţul din stânga-sus. Închideţi alimentatorul de documente.

- 2. Apăsați pe butonul **Sterge tot** de pe panoul de comandă pentru a anula toate selecțiile de programare efectuate anterior.
- 3. Apăsaţi pe butonul **Pornire servicii**.
- 4. Selectaţi butonul **Fax Internet**.
- 5. Dacă este necesar, selectati fila **Fax Internet**. De regulă, aceasta este fila activă la deschiderea serviciului Fax Internet.
- 6. Selectaţi butonul **Destinatar Nou...**.
- 7. Utilizati tastatura ecranului senzorial pentru a introduce adresa de e-mail a destinatarului.
	- Numărul de caractere alfanumerice care pot fi introduse depinde de dimensiunea caracterelor alese. Când s-a ajuns la capătul casetei de introducere, nu se mai pot adăuga alte caractere.
	- Pentru a şterge un caracter, utilizaţi butonul de ştergere înapoi **X**.
	- Utilizati butonul pentru caractere speciale pentru a accesa caracterele speciale, precum \$ şi %.
	- Butoanele cu o pictogramă în colţul din dreapta jos au disponibile caractere cu accent sau caractere suplimentare. Selectaţi şi ţineţi apăsat butonul pentru a vizualiza caracterele aferente într-un meniu pop-up. Selectaţi caracterul dorit din meniul pop-up.
	- Folositi butonul **ENG** pentru a accesa tastaturi în alte limbi.
- 8. Selectati butonul **Adăugare**.
	- Dacă doriţi să trimiteţi documentul mai multor destinatari, introduceţi detaliile suplimentare pentru fiecare destinatar în parte și selectați din nou butonul **Adăugare** până la adăugarea tuturor destinatarilor.
- 9. Dacă este necesar, selectaţi **Cc** din meniul derulant **Către:** pentru a trimite unui destinatar o copie a e-mailului. Utilizati tastatura ecranului senzorial pentru a introduce detaliile destinatarului, apoi selectaţi butonul **Adăugare**.

Notă: . Este necesar să selectaţi cel puţin o adresă Către, documentele nu pot fi trimise doar la o adresă Cc.

- 10. Selectaţi butonul **Închidere** pentru a salva informaţiile introduse.
- 11. Selectati toate optiunile necesare.
- 12. Apăsaţi pe butonul **Start** de pe panoul de comandă pentru a scana originalul.
- 13. Scoateţi originalul din alimentatorul de documente sau înlăturaţi-l de pe ecranul documentului după ce scanarea s-a încheiat.
- 14. Apăsaţi pe butonul **Stare lucrare** de pe panoul de comandă al dispozitivului pentru a vizualiza lista de lucrări şi pentru a verifica starea lucrării.

Mai multe informatii [Utilizarea agendei cu adrese Fax Internet](#page-201-0) [Utilizarea unui ID de utilizator pentru conectarea la dispozitiv](#page-718-0) [Transmiterea unui e-mail](#page-546-0) [Explicarea opţiunilor de fax](#page-47-0) [Utilizarea Internet Services pentru a găsi detaliile de contact ale administratorului de sistem](#page-680-0) [Ghidul Administratorului de Sistem w](www.xerox.com/support)ww.xerox.com/support.

## **Transmiterea unui fax server**

Există trei servicii de fax care pot fi instalate sau activate la dispozitivul dvs.: Fax (Fax Inclus), Fax Internet şi Fax Server.

Fax Server scanează documentele şi le transmite oricărui tip de aparat fax conectat la o reţea telefonică. Imaginile sunt transmise de la dispozitiv la serverul fax extern, care le transmite, prin reteaua telefonică, la numărul de fax ales de dumneavoastră.

Notă: Această optiune trebuie să fie activată de către administratorul de sistem.

În cazul în care Autentificarea sau Contorizarea au fost activate la dispozitivul dumneavoastră, este posibil să fie necesară introducerea detaliilor de conectare pentru a putea accesa funcțiile Fax Server.

1. Încărcaţi documentele cu faţa în sus în tava de intrare a alimentatorului de documente. Reglaţi ghidajele astfel încât să atingă foarte uşor documentele.

Sau

Ridicaţi alimentatorul de documente. Aşezaţi documentul cu faţa în jos pe ecranul documentului și potriviti-l la săgeata din coltul din stânga-sus. Închideti alimentatorul de documente.

- 2. Apăsați pe butonul **Sterge tot** de pe panoul de comandă pentru a anula toate selecțiile de programare efectuate anterior.
- 3. Apăsaţi pe butonul **Pornire servicii**.
- 4. Selectaţi butonul **Fax Server**.
- 5. Dacă este necesar, selectaţi fila **Fax Server**. De regulă, aceasta este fila activă la deschiderea serviciului Fax Server.
- 6. Selectaţi caseta de introducere **Introd. Număr Fax** şi introduceţi numărul de fax al destinatarului, prin intermediul tastaturii numerice sau al tastaturii ecranului senzorial.
- 7. Selectaţi butonul **Adăugare**.
	- Dacă doriti să trimiteti documentul mai multor destinatari, introduceti detaliile suplimentare pentru fiecare destinatar în parte şi selectaţi din nou butonul **Adăugare** până la adăugarea tuturor destinatarilor.
- 8. Selectaţi butonul **Închidere** pentru a salva informaţiile introduse.
- 9. Selectati toate optiunile necesare.
- 10. Apăsați pe butonul **Start** de pe panoul de comandă pentru a scana originalul.
- 11. Scoateţi originalul din alimentatorul de documente sau înlăturaţi-l de pe ecranul documentului după ce scanarea s-a încheiat.
- 12. Apăsaţi pe butonul **Stare lucrare** de pe panoul de comandă al dispozitivului pentru a vizualiza lista de lucrări şi pentru a verifica starea lucrării.

#### Mai multe informatii

[Utilizarea caracterelor de formare într-un număr de fax \(Fax Server\)](#page-181-0) [Utilizarea unui ID de utilizator pentru conectarea la dispozitiv](#page-718-0) [Explicarea opţiunilor de fax](#page-47-0) [Utilizarea Internet Services pentru a găsi detaliile de contact ale administratorului de sistem](#page-680-0) [Ghidul Administratorului de Sistem w](www.xerox.com/support)ww.xerox.com/support.

## Transmiterea faxurilor de la computer

## **Transmiterea unui fax utilizând driverul de imprimare PostScript**

Puteți imprima de la computer la dispozitivul dys. prin intermediul unui driver de imprimare. Există o diversitate de drivere de imprimare Xerox care permit dispozitivului să fie compatibil cu toate sistemele de operare populare. Driverele de imprimare Xerox vă permit să utilizați caracteristicile specifice ale dispozitivului dvs.

Dacă Autentificarea a fost activată la dispozitivul dvs., este posibil să fie necesară conectarea la dispozitiv pentru a vă putea vedea sau elibera lucrările.

Dacă functia Contorizare a fost activată, este posibil să fie necesară introducerea detaliilor de conectare la driverul de imprimare înainte de a vă putea transmite lucrarea.

Utilizaţi opţiunea Fax din driverul de imprimare pentru a transmite un document la o adresă de fax. Lucrarea este trimisă de la computer la dispozitiv la fel ca o lucrare de imprimare, dar, în loc să fie imprimată, este apoi transmisă prin fax, printr-o linie telefonică, la destinaţia de fax specificată.

Notă: Pentru a utiliza această funcție, administratorul de sistem trebuie să instaleze și să activeze optiunea Fax la dispozitivul dvs.

- 1. Deschideti documentul care trebuie imprimat. La majoritatea aplicatiilor, selectati butonul **Office** (Birou) sau selectaţi **File** (Fişier), apoi selectaţi **Print** (Imprimare) din meniul File (Fişier).
- 2. Introduceţi numărul de copii pe care doriţi să le transmiteţi.

Notă: Chiar dacă transmiteți faxul la mai multe adrese, nu este necesar să selectați mai mult de 1 copie. Selectând un număr mai mare de copii, documentul se va imprima de mai multe ori la dispozitivul destinatarului, dar coperta se va imprima o singură dată (dacă includeţi o copertă generată de driverul de imprimare).

- 3. Selectati driverul Xerox PS din lista driverelor de imprimare disponibile.
- 4. Deschideţi fereastra Properties (Proprietăţi) a driverului de imprimare metoda variază în functie de aplicatia din care imprimati. La majoritatea aplicatiilor Microsoft, selectati butonul **Properties** (Proprietăţi) sau **Preferences** (Preferinţe) pentru a deschide fereastra.
- 5. Dacă este necesar, faceţi clic pe fila **Opţiuni Imprimare**. De regulă, aceasta este fila activă la deschiderea driverului de imprimare.
- 6. Selectaţi **Fax** din meniul derulant **Tip Lucrare**.

### **Puteţi să**

- Faceţi clic pe butonul **Adăugare Destinatar** pentru a adăuga manual un destinatar nou.
	- Selectaţi caseta de introducere **Nume** şi utilizaţi tastatura pentru a introduce numele destinatarului.
	- Selectați caseta de introducere **Număr Fax** și utilizați tastatura pentru a introduce numărul de fax al destinatarului.
	- Dacă este necesar, selectaţi caseta de introducere **Organizaţie** şi utilizaţi tastatura pentru a introduce numele firmei destinatarului.
	- Dacă este necesar, selectaţi caseta de introducere **Număr Telefon** şi utilizaţi tastatura pentru a introduce numărul de telefon al destinatarului.
	- Dacă este necesar, selectati caseta de introducere **Adresă E-mail** și utilizati tastatura pentru a introduce adresa de e-mail a destinatarului.
	- Dacă este necesar, selectaţi caseta de introducere **Cutie Poştală** şi utilizaţi tastatura pentru a introduce numărul cutiei poştale a destinatarului.

Dacă este necesar, selectati destinatarul faxului din listă, apoi selectati butonul **Salvare**.

Notă: Detaliile destinatarului sunt salvate pe unitatea de hard disc a computerului, în agenda de adrese personală.

Faceti clic pe butonul **OK**.

### **Sau**

- Faceţi clic pe butonul **Adăugare din Agendă Telefonică** pentru a adăuga un destinatar memorat în agenda telefonică.
	- Selectati optiunea necesară.
		- Agendă Telefonică Personală afisează contactele pe care le-ati adăugat în agenda telefonică utilizând driverul de imprimare.
		- Agendă Telefonică Partajată listează contactele pe care le-ati adăugat dumneavoastră, dar şi contactele adăugate de alte persoane. De regulă, această agendă cu adrese este salvată pe un server de reţea şi trebuie pusă la dispoziţie de către administratorul de sistem.
		- **Agendă Telefonică LDAP** contine contacte listate în agenda cu adrese LDAP (Lightweight Directory Access Protocol). De obicei, agendele cu adrese LDAP sunt întreţinute de departamentele IT, deoarece sunt deseori utilizate ca agende de adrese ale companiei şi pentru autentificarea şi autorizarea în reţea.
	- Selectati contactul dorit din listă.
- Dacă lista de contacte este lungă, faceţi clic în caseta de introducere **Căutare...** şi utilizaţi tastatura pentru a introduce detaliile contactului.
- Faceţi clic pe butonul **OK** pentru a vizualiza rezultatele căutării.
	- Selectaţi butonul **Adăugare**.
	- Faceti clic pe butonul OK.
- 7. Dacă este necesar, selectaţi mai mulţi destinatari din lista Destinatari făcând clic pe primul destinatar, apăsând continuu butonul **Ctrl** de la PC sau butonul **Command** de la Mac, apoi făcând clic pe fiecare destinatar suplimentar. După selectarea tuturor destinatarilor, eliberaţi butonul Ctrl sau butonul Command.
- 8. Dacă doriţi să adăugaţi o copertă la lucrarea de fax, faceţi clic pe fila **Coală Copertă**.
- 9. Selectati **Imprimare Coală Copertă** din meniul Optiuni Coală Copertă.
	- Selectaţi fila **Informaţii**. De regulă, aceasta este fila activă la deschiderea casetei Opţiuni Coală Copertă.
		- Dacă este necesar, selectaţi caseta de introducere **Nume Expeditor** şi utilizaţi tastatura pentru a introduce numele dvs.
		- Dacă este necesar, selectati caseta de introducere **Organizatie Expeditor** și utilizati tastatura pentru a introduce numele firmei dvs.
		- Dacă este necesar, selectaţi caseta de introducere **Număr Telefon Expeditor** şi utilizaţi tastatura pentru a introduce numărul dvs. de telefon.
		- Dacă este necesar, selectaţi caseta de introducere **Adresă E-mail Expeditor** şi utilizaţi tastatura pentru a introduce adresa dvs. de e-mail.
		- Dacă este necesar, selectaţi caseta de introducere **Număr Fax Expeditor** şi utilizaţi tastatura pentru a introduce numărul de fax la care doriti să fie trimise eventualele răspunsuri.
		- Dacă este necesar, selectați o opțiune pentru Destinatari.
			- **Afişare Nume Destinatar** imprimă numele tuturor destinatarilor pe copertă. Numele utilizate sunt numele pe care le-aţi introdus la adăugarea detaliilor fiecărui destinatar.
			- **Ascundere Nume Destinatar** nu imprimă niciun nume de destinatar pe copertă.
- **Afisare Text Personalizat** adaugă textul specific pe care îl introduceti ca detaliu pentru destinatar. Această opţiune este utilă dacă transmiteţi mai multor destinatari la acelaşi număr, dar aţi salvat numărul sub un singur nume.
- Selectaţi caseta de introducere de sub meniul **Destinatari** şi utilizaţi tastatura pentru a introduce textul personalizat.
- Dacă doriţi să adăugaţi un filigran la copertă, faceţi clic pe fila **Imagine**.
	- Selectati optiunea dorită pentru Filigran.
		- Selectați opțiunea necesară.
			- **Text** activează o **casetă de introducere** a textului, unde puteți tasta textul. Există optiuni de selectare a fontului, a culorii, a orientării și a pozitiei textului.
			- Imagine activează setările grafice. Faceti clic pe pictograma folderului pentru a naviga la imaginea dorită. Există optiuni de selectare a scării, pozitiei și luminozităţii elementului grafic.
		- Dacă este necesar, selectați o opțiune de Suprapunere.
			- Imprimare în Fundal imprimă textul copertii peste filigran, prin urmare este posibil ca o parte din filigran să fie acoperită.
			- **Amestecare** oferă prioritate egală textului de pe copertă şi filigranului.
			- **Imprimare în Prim-Plan** imprimă textul coperţii sub filigran, prin urmare este posibil ca o parte din textul de pe copertă să fie acoperit.
- Faceţi clic pe butonul **OK**.
- 10. Dacă doriți să imprimați o coală de confirmare la dispozițiv, să utilizați o anumită viteză de transmitere sau rezoluție, să transmiteți la o anumită oră, să utilizați un prefix de formare sau să includeţi detaliile cardului de credit, faceţi clic pe fila **Opţiuni**.
	- Dacă este necesar, selectaţi **Imprimare Coală de Confirmare** din meniul Coală de Confirmare pentru a determina dispozitivul să imprime o pagină care să indice reuşita transmiterii prin fax a lucrării. În funcţie de modul în care administratorul de sistem a configurat dispozitivul, este posibil să se imprime o pagină de eroare în cazul în care transmiterea lucrării nu reuşeşte.
	- Dacă este necesar, selectati viteza dorită de initiere a transmisiei din meniul Viteză Trimitere.
	- Dacă este necesar, selectati rezolutia necesară din meniul Rezolutie Fax. Transmiterea la rezoluţie mai mare durează mai mult.
	- Dacă este necesar, selectaţi ora la care dispozitivul trebuie să trimită lucrarea, utilizând opţiunile Timp Trimitere.
	- Dacă este necesar, selectati caseta de introducere **Prefix Formare** și utilizati tastatura pentru a introduce un caracter care trebuie format înainte de numărul de fax principal.
	- Dacă este necesar, selectaţi caseta de introducere **Card de Credit** şi utilizaţi tastatura pentru a introduce un număr de card de credit.
	- Faceţi clic pe butonul **OK**.
- 11. Faceţi clic pe butonul **OK** pentru a salva setările.
- 12. Selectați butonul de confirmare; numele variază în funcție de aplicația din care imprimați. La majoritatea aplicaţiilor, selectaţi butonul **OK** sau butonul **Print** (Imprimare).
- 13. În funcţie de modul de configurare a dispozitivului, este posibil să se afişeze ecranul Confirmare Fax, cu destinatarii faxului pentru lucrarea dvs. Dacă este necesar, faceţi clic pe butonul **OK** pentru a confirma.

### Mai multe informatii

[Imprimarea unui document utilizând driverul de imprimare PostScript](#page-376-0) Utilizarea functiei Tip Lucrare cu driverul de imprimare PostScript [Ghidul Administratorului de Sistem w](www.xerox.com/support)ww.xerox.com/support. [Utilizarea Internet Services pentru a găsi detaliile de contact ale administratorului de sistem](#page-680-0)

## **Transmiterea unui fax utilizând driverul de imprimare PCL**

Puteţi imprima de la computer la dispozitivul dvs. prin intermediul unui driver de imprimare. Există o diversitate de drivere de imprimare Xerox care permit dispozitivului să fie compatibil cu toate sistemele de operare populare. Driverele de imprimare Xerox vă permit să utilizați caracteristicile specifice ale dispozitivului dvs.

Dacă Autentificarea a fost activată la dispozitivul dvs., este posibil să fie necesară conectarea la dispozitiv pentru a vă putea vedea sau elibera lucrările.

Dacă functia Contorizare a fost activată, este posibil să fie necesară introducerea detaliilor de conectare la driverul de imprimare înainte de a vă putea transmite lucrarea.

Utilizaţi opţiunea Fax din driverul de imprimare pentru a transmite un document la o adresă de fax. Lucrarea este trimisă de la computer la dispozitiv la fel ca o lucrare de imprimare, dar, în loc să fie imprimată, este apoi transmisă prin fax, printr-o linie telefonică, la destinatia de fax specificată.

Notă: Pentru a utiliza această funcție, administratorul de sistem trebuie să instaleze și să activeze optiunea Fax la dispozitivul dvs.

- 1. Deschideţi documentul care trebuie imprimat. La majoritatea aplicaţiilor, selectaţi butonul **Office** (Birou) sau selectaţi **File** (Fişier), apoi selectaţi **Print** (Imprimare) din meniul File (Fişier).
- 2. Introduceti numărul de copii pe care doriti să le transmiteti.

Notă: Chiar dacă transmiteţi faxul la mai multe adrese, nu este necesar să selectaţi mai mult de 1 copie. Selectând un număr mai mare de copii, documentul se va imprima de mai multe ori la dispozitivul destinatarului, dar coperta se va imprima o singură dată (dacă includeți o copertă generată de driverul de imprimare).

- 3. Selectaţi driverul Xerox PCL din lista driverelor de imprimare disponibile.
- 4. Deschideti fereastra Properties (Proprietăți) a driverului de imprimare metoda variază în funcție de aplicația din care imprimați. La majoritatea aplicațiilor Microsoft, selectați butonul **Properties** (Proprietăţi) sau **Preferences** (Preferinţe) pentru a deschide fereastra.
- 5. Dacă este necesar, faceţi clic pe fila **Opţiuni Imprimare**. De regulă, aceasta este fila activă la deschiderea driverului de imprimare.
- 6. Selectaţi **Fax** din meniul derulant **Tip Lucrare**.

### **Puteţi să**

- Faceţi clic pe butonul **Adăugare Destinatar** pentru a adăuga manual un destinatar nou.
	- Selectaţi caseta de introducere **Nume** şi utilizaţi tastatura pentru a introduce numele destinatarului.
	- Selectaţi caseta de introducere **Număr Fax** şi utilizaţi tastatura pentru a introduce numărul de fax al destinatarului.
	- Dacă este necesar, selectaţi caseta de introducere **Organizaţie** şi utilizaţi tastatura pentru a introduce numele firmei destinatarului.
	- Dacă este necesar, selectaţi caseta de introducere **Număr Telefon** şi utilizaţi tastatura pentru a introduce numărul de telefon al destinatarului.
	- Dacă este necesar, selectaţi caseta de introducere **Adresă E-mail** şi utilizaţi tastatura pentru a introduce adresa de e-mail a destinatarului.
	- Dacă este necesar, selectaţi caseta de introducere **Cutie Poştală** şi utilizaţi tastatura pentru a introduce numărul cutiei poştale a destinatarului.
	- Dacă este necesar, selectaţi destinatarul faxului din listă, apoi selectaţi butonul **Salvare**.

Notă: Detaliile destinatarului sunt salvate pe unitatea de hard disc a computerului, în agenda de adrese personală.

Faceti clic pe butonul OK.

### **Sau**

- Faceţi clic pe butonul **Adăugare din Agendă Telefonică** pentru a adăuga un destinatar memorat în agenda telefonică.
	- Selectați opțiunea necesară.
		- **Agendă Telefonică Personală** afişează contactele pe care le-aţi adăugat în agenda telefonică utilizând driverul de imprimare.
		- **Agendă Telefonică Partajată** listează contactele pe care le-aţi adăugat dumneavoastră, dar şi contactele adăugate de alte persoane. De regulă, această agendă cu adrese este salvată pe un server de retea și trebuie pusă la dispozitie de către administratorul de sistem.
		- **Agendă Telefonică LDAP** conţine contacte listate în agenda cu adrese LDAP (Lightweight Directory Access Protocol). De obicei, agendele cu adrese LDAP sunt întretinute de departamentele IT, deoarece sunt deseori utilizate ca agende de adrese ale companiei și pentru autentificarea și autorizarea în rețea.
	- Selectați contactul dorit din listă.
- Dacă lista de contacte este lungă, faceţi clic în caseta de introducere **Căutare...** şi utilizaţi tastatura pentru a introduce detaliile contactului.
	- Faceţi clic pe butonul **OK** pentru a vizualiza rezultatele căutării.
		- Selectaţi butonul **Adăugare**.
		- Faceţi clic pe butonul **OK**.
- 7. Dacă este necesar, selectati mai multi destinatari din lista Destinatari făcând clic pe primul destinatar, apăsând continuu butonul **Ctrl** de la PC sau butonul **Command** de la Mac, apoi făcând clic pe fiecare destinatar suplimentar. După selectarea tuturor destinatarilor, eliberati butonul Ctrl sau butonul Command.
- 8. Dacă doriţi să adăugaţi o copertă la lucrarea de fax, faceţi clic pe fila **Coală Copertă**.
- 9. Selectaţi **Imprimare Coală Copertă** din meniul Opţiuni Coală Copertă.
	- Selectați fila *Informații*. De regulă, aceasta este fila activă la deschiderea casetei Opțiuni Coală Copertă.
		- Dacă este necesar, selectaţi caseta de introducere **Nume Expeditor** şi utilizaţi tastatura pentru a introduce numele dvs.
		- Dacă este necesar, selectaţi caseta de introducere **Organizaţie Expeditor** şi utilizaţi tastatura pentru a introduce numele firmei dvs.
		- Dacă este necesar, selectaţi caseta de introducere **Număr Telefon Expeditor** şi utilizaţi tastatura pentru a introduce numărul dvs. de telefon.
		- Dacă este necesar, selectaţi caseta de introducere **Adresă E-mail Expeditor** şi utilizaţi tastatura pentru a introduce adresa dvs. de e-mail.
		- Dacă este necesar, selectaţi caseta de introducere **Număr Fax Expeditor** şi utilizaţi tastatura pentru a introduce numărul de fax la care doriti să fie trimise eventualele răspunsuri.
		- Dacă este necesar, selectati o optiune pentru Destinatari.
			- **Afişare Nume Destinatar** imprimă numele tuturor destinatarilor pe copertă. Numele utilizate sunt numele pe care le-aţi introdus la adăugarea detaliilor fiecărui destinatar.
			- **Ascundere Nume Destinatar** nu imprimă niciun nume de destinatar pe copertă.
			- **Afişare Text Personalizat** adaugă textul specific pe care îl introduceţi ca detaliu pentru destinatar. Această opţiune este utilă dacă transmiteţi mai multor destinatari la același număr, dar ati salvat numărul sub un singur nume.
	- Selectaţi caseta de introducere de sub meniul **Destinatari** şi utilizaţi tastatura pentru a introduce textul personalizat.
- Dacă doriţi să adăugaţi un filigran la copertă, faceţi clic pe fila **Imagine**.
	- Selectați opțiunea dorită pentru Filigran.
	- Selectati optiunea necesară.
		- **Text** activează o **casetă de introducere** a textului, unde puteti tasta textul. Există optiuni de selectare a fontului, a culorii, a orientării și a pozitiei textului.
		- **Imagine** activează setările grafice. Faceţi clic pe pictograma folderului pentru a naviga la imaginea dorită. Există opţiuni de selectare a scării, poziţiei şi luminozităţii elementului grafic.
	- Dacă este necesar, selectați o opțiune de Suprapunere.
		- Imprimare în Fundal imprimă textul coperții peste filigran, prin urmare este posibil ca o parte din filigran să fie acoperită.
		- **Amestecare** oferă prioritate egală textului de pe copertă şi filigranului.
		- **Imprimare în Prim-Plan** imprimă textul coperţii sub filigran, prin urmare este posibil ca o parte din textul de pe copertă să fie acoperit.
- Faceţi clic pe butonul **OK**.
- 10. Dacă doriţi să imprimaţi o coală de confirmare la dispozitiv, să utilizaţi o anumită viteză de transmitere sau rezoluţie, să transmiteţi la o anumită oră, să utilizaţi un prefix de formare sau să includeţi detaliile cardului de credit, faceţi clic pe fila **Opţiuni**.
	- Dacă este necesar, selectaţi **Imprimare Coală de Confirmare** din meniul Coală de Confirmare pentru a determina dispozitivul să imprime o pagină care să indice reuşita transmiterii prin fax a lucrării. În functie de modul în care administratorul de sistem a configurat dispozitivul, este posibil să se imprime o pagină de eroare în cazul în care transmiterea lucrării nu reuşeşte.
	- Dacă este necesar, selectați viteza dorită de inițiere a transmisiei din meniul Viteză Trimitere.
	- Dacă este necesar, selectaţi rezoluţia necesară din meniul Rezoluţie Fax. Transmiterea la rezoluție mai mare durează mai mult.
	- Dacă este necesar, selectati ora la care dispozitivul trebuie să trimită lucrarea, utilizând optiunile Timp Trimitere.
	- Dacă este necesar, selectaţi caseta de introducere **Prefix Formare** şi utilizaţi tastatura pentru a introduce un caracter care trebuie format înainte de numărul de fax principal.
	- Dacă este necesar, selectaţi caseta de introducere **Card de Credit** şi utilizaţi tastatura pentru a introduce un număr de card de credit.
	- Faceţi clic pe butonul **OK**.
- 11. Faceţi clic pe butonul **OK** pentru a salva setările.
- 12. Selectați butonul de confirmare; numele variază în funcție de aplicația din care imprimați. La majoritatea aplicatiilor, selectati butonul **OK** sau butonul **Print** (Imprimare).
- 13. În funcţie de modul de configurare a dispozitivului, este posibil să se afişeze ecranul Confirmare Fax, cu destinatarii faxului pentru lucrarea dvs. Dacă este necesar, faceţi clic pe butonul **OK** pentru a confirma.

### Mai multe informatii

[Imprimarea unui document utilizând driverul de imprimare PCL](#page-320-0) Utilizarea funcției Tip Lucrare cu driverul de imprimare PCL [Ghidul Administratorului de Sistem w](www.xerox.com/support)ww.xerox.com/support. [Utilizarea Internet Services pentru a găsi detaliile de contact ale administratorului de sistem](#page-680-0)

## **Transmiterea unui fax utilizând driverul de imprimare Mac**

Puteţi imprima de la computer la dispozitivul dvs. prin intermediul unui driver de imprimare. Există o diversitate de drivere de imprimare Xerox care permit dispozitivului să fie compatibil cu toate sistemele de operare populare. Driverele de imprimare Xerox vă permit să utilizați caracteristicile specifice ale dispozitivului dvs.

Dacă Autentificarea a fost activată la dispozitivul dvs., este posibil să fie necesară conectarea la dispozitiv pentru a vă putea vedea sau elibera lucrările.

Dacă functia Contorizare a fost activată, este posibil să fie necesară introducerea detaliilor de conectare la driverul de imprimare înainte de a vă putea transmite lucrarea.

Utilizaţi opţiunea Fax din driverul de imprimare pentru a transmite un document la o adresă de fax. Lucrarea este trimisă de la computer la dispozitiv la fel ca o lucrare de imprimare, dar, în loc să fie imprimată, este apoi transmisă prin fax, printr-o linie telefonică, la destinatia de fax specificată.

Notă: Pentru a utiliza această funcție, administratorul de sistem trebuie să instaleze și să activeze optiunea Fax la dispozitivul dvs.

- 1. Deschideţi documentul care trebuie imprimat. La majoritatea aplicaţiilor, selectaţi **File** (Fişier), apoi selectaţi **Print** (Imprimare) din meniul File (Fişier).
- 2. Introduceti numărul de copii pe care doriti să le transmiteti.

Notă: Chiar dacă transmiteţi faxul la mai multe adrese, nu este necesar să selectaţi mai mult de 1 copie. Selectând un număr mai mare de copii, documentul se va imprima de mai multe ori la dispozitivul destinatarului, dar coperta se va imprima o singură dată (dacă includeți o copertă generată de driverul de imprimare).

- 3. Selectaţi driverul Xerox din lista driverelor de imprimare disponibile.
- 4. Selectati **Functii Xerox** din meniul de proprietăți al driverului de imprimare numele meniului variază în funcție de aplicația din care imprimați. La majoritatea aplicațiilor, selectați meniul derulant cu numele Copies and Pages (Copii şi pagini) sau care indică numele aplicaţiei.
- 5. Selectati **Hârtie/Iesire** din meniul de selectie a grupului Functii Xerox. De regulă, aceasta este zona activă la deschiderea driverului de imprimare.
- 6. Selectaţi **Fax** din meniul derulant **Tip Lucrare**.
- 7. **Puteţi să**
	- Faceţi clic pe butonul **Adăugare Destinatar** pentru a adăuga manual un destinatar nou.
		- Selectaţi caseta de introducere **Nume** şi utilizaţi tastatura pentru a introduce numele destinatarului.
		- Selectaţi caseta de introducere **Număr Fax** şi utilizaţi tastatura pentru a introduce numărul de fax al destinatarului.
		- Dacă este necesar, selectaţi caseta de introducere **Organizaţie** şi utilizaţi tastatura pentru a introduce numele firmei destinatarului.
		- Dacă este necesar, selectaţi caseta de introducere **Număr Telefon** şi utilizaţi tastatura pentru a introduce numărul de telefon al destinatarului.
		- Dacă este necesar, selectaţi caseta de introducere **Adresă E-mail** şi utilizaţi tastatura pentru a introduce adresa de e-mail a destinatarului.
		- Dacă este necesar, selectaţi caseta de introducere **Cutie Poştală** şi utilizaţi tastatura pentru a introduce numărul cutiei poştale a destinatarului.
		- Dacă este necesar, faceţi clic pe caseta de validare **Salvare în Agendă Adrese**.

Notă: Detaliile destinatarului sunt salvate pe unitatea de hard disc a computerului, în agenda de adrese personală.

Faceti clic pe butonul OK.

## **Sau**

- Faceţi clic pe butonul **Adăugare din Agendă Adrese** pentru a adăuga un destinatar memorat în agenda cu adrese.
	- Selectați contactul dorit din listă.
- Dacă lista de contacte este lungă, faceţi clic în caseta de introducere **Căutare...** şi utilizaţi tastatura pentru a introduce detaliile contactului.
- Faceţi clic pe butonul **OK** pentru a vizualiza rezultatele căutării.
- Selectaţi butonul **Adăugare**.
	- Dacă este necesar, selectați mai multi destinatari din lista Destinatari făcând clic pe primul destinatar, apăsând continuu butonul **Ctrl** de la PC sau butonul **Command** de la Mac, apoi făcând clic pe fiecare destinatar suplimentar. După selectarea tuturor destinatarilor, eliberati butonul Ctrl sau butonul Command.
	- Faceti clic pe butonul OK.
- 8. Dacă doriţi să adăugaţi o copertă la lucrarea de fax, faceţi clic pe fila **Coală Copertă**.
- 9. Selectati **Imprimare Coală Copertă** din meniul Optiuni Coală Copertă.
	- Faceţi clic pe butonul **Note Coală Copertă**.
		- Faceţi clic pe caseta de introducere **Note Coală Copertă** şi utilizaţi tastatura pentru introducerea notei.
		- Faceti clic pe butonul OK.
	- Faceţi clic pe butonul **Informaţii Expeditor**.
		- Dacă este necesar, selectaţi caseta de introducere **Nume Expeditor** şi utilizaţi tastatura pentru a introduce numele dvs.
		- Dacă este necesar, selectaţi caseta de introducere **Organizaţie Expeditor** şi utilizaţi tastatura pentru a introduce numele firmei dvs.
		- Dacă este necesar, selectaţi caseta de introducere **Adresă E-mail Expeditor** şi utilizaţi tastatura pentru a introduce adresa dvs. de e-mail.
		- Dacă este necesar, selectaţi caseta de introducere **Număr Telefon Expeditor** şi utilizaţi tastatura pentru a introduce numărul dvs. de telefon.
		- Dacă este necesar, selectaţi caseta de introducere **Număr Fax Expeditor** şi utilizaţi tastatura pentru a introduce numărul de fax la care doriţi să fie trimise eventualele răspunsuri.
		- Faceti clic pe butonul OK.
	- Faceţi clic pe butonul **Informaţii Destinatar**.
		- Dacă este necesar, selectaţi o opţiune pentru Destinatari.
			- **Afişare Nume Destinatar** imprimă numele tuturor destinatarilor pe copertă. Numele utilizate sunt numele pe care le-ati introdus la adăugarea detaliilor fiecărui destinatar.
			- **Afişare Text Personalizat** adaugă textul specific pe care îl introduceţi ca detaliu pentru destinatar. Această opţiune este utilă dacă transmiteţi mai multor destinatari la acelaşi număr, dar aţi salvat numărul sub un singur nume.
	- Selectati caseta de introducere de sub meniul **Destinatari** și utilizați tastatura pentru a introduce textul personalizat.
		- Faceti clic pe butonul OK.
		- Faceţi clic pe butonul **OK**.
- 10. Dacă este necesar, selectaţi opţiunea dorită pentru Imagine Coală Copertă.
	- **Nou** adaugă o imagine nouă.
	- **Text** adaugă o pagină de copertă cu text.
	- **Imagine** adaugă o imagine la pagina de copertă.
	- Faceţi clic pe butonul **OK**.
- 11. Selectaţi formatul de hârtie necesar din meniul **Format Hârtie Coală Copertă**.
- 12. Dacă doriţi să imprimaţi o coală de confirmare la dispozitiv, să utilizaţi o anumită viteză de transmitere sau rezolutie, să transmiteti la o anumită oră, să utilizați un prefix de formare sau să includeţi detaliile cardului de credit, faceţi clic pe fila **Opţiuni**.
	- Dacă este necesar, selectaţi **Imprimare Coală de Confirmare** din meniul Coală de Confirmare pentru a determina dispozitivul să imprime o pagină care să indice reuşita transmiterii prin fax a lucrării. În funcţie de modul în care administratorul de sistem a configurat dispozitivul, este posibil să se imprime o pagină de eroare în cazul în care transmiterea lucrării nu reuşeşte.
	- Dacă este necesar, selectaţi viteza dorită de iniţiere a transmisiei din meniul Viteză Trimitere.
	- Dacă este necesar, selectaţi rezoluţia necesară din meniul Rezoluţie Fax. Transmiterea la rezolutie mai mare durează mai mult.
	- Dacă este necesar, selectati ora la care dispozitivul trebuie să trimită lucrarea, utilizând optiunile Timp Trimitere.
	- Dacă este necesar, selectaţi caseta de introducere **Opţiuni Formare** şi utilizaţi tastatura pentru a introduce un caracter care trebuie format înainte de numărul de fax principal.
	- Dacă este necesar, selectaţi caseta de introducere **Card de Credit** şi utilizaţi tastatura pentru a introduce un număr de card de credit.
	- Faceţi clic pe butonul **OK**.
- 13. Selectati butonul de confirmare; numele variază în functie de aplicatia din care imprimati. La majoritatea aplicaţiilor, selectaţi butonul **OK** sau butonul **Print** (Imprimare).
- 14. În funcţie de modul de configurare a dispozitivului, este posibil să se afişeze ecranul Confirmare Fax, cu destinatarii faxului pentru lucrarea dvs. Dacă este necesar, faceţi clic pe butonul **OK** pentru a confirma.

Mai multe informatii

[Imprimarea unui document utilizând driverul de imprimare Mac](#page-497-0) [Utilizarea funcţiei Tip Lucrare cu driverul de imprimare PostScript](#page-378-0) [Ghidul Administratorului de Sistem w](www.xerox.com/support)ww.xerox.com/support. [Utilizarea Internet Services pentru a găsi detaliile de contact ale administratorului de sistem](#page-680-0)

## **Transmiterea unui fax utilizând driverul de imprimare XPS**

Puteţi imprima de la computer la dispozitivul dvs. prin intermediul unui driver de imprimare. Există o diversitate de drivere de imprimare Xerox care permit dispozitivului să fie compatibil cu toate sistemele de operare populare. Driverele de imprimare Xerox vă permit să utilizati caracteristicile specifice ale dispozitivului dvs.

Dacă Autentificarea a fost activată la dispozitivul dvs., este posibil să fie necesară conectarea la dispozitiv pentru a vă putea vedea sau elibera lucrările.

Dacă funcția Contorizare a fost activată, este posibil să fie necesară introducerea detaliilor de conectare la driverul de imprimare înainte de a vă putea transmite lucrarea.

Notă: Pentru a imprima un document XPS, dispozitivul dvs. trebuie să aibă instalată funcţia opţională XPS.

Utilizati optiunea Fax din driverul de imprimare pentru a transmite un document la o adresă de fax. Lucrarea este trimisă de la computer la dispozitiv la fel ca o lucrare de imprimare, dar, în loc să fie imprimată, este apoi transmisă prin fax, printr-o linie telefonică, la destinatia de fax specificată.

Notă: Pentru a utiliza această funcție, administratorul de sistem trebuie să instaleze și să activeze opţiunea Fax la dispozitivul dvs.

- 1. Deschideti documentul care trebuie imprimat. La majoritatea aplicatiilor, selectati butonul **Office** (Birou) sau selectaţi **File** (Fişier), apoi selectaţi **Print** (Imprimare) din meniul File (Fişier).
- 2. Introduceti numărul de copii pe care doriti să le transmiteti.

Notă: Chiar dacă transmiteți faxul la mai multe adrese, nu este necesar să selectați mai mult de 1 copie. Selectând un număr mai mare de copii, documentul se va imprima de mai multe ori la dispozitivul destinatarului, dar coperta se va imprima o singură dată (dacă includeți o copertă generată de driverul de imprimare).

- 3. Selectati driverul Xerox XPS din lista driverelor de imprimare disponibile.
- 4. Deschideţi fereastra Properties (Proprietăţi) a driverului de imprimare metoda variază în functie de aplicatia din care imprimati. La majoritatea aplicatiilor Microsoft, selectati butonul **Properties** (Proprietăți) sau **Preferences** (Preferințe) pentru a deschide fereastra.
- 5. Dacă este necesar, faceţi clic pe fila **Opţiuni Imprimare**. De regulă, aceasta este fila activă la deschiderea driverului de imprimare.
- 6. Selectaţi **Fax** din meniul derulant **Tip Lucrare**.

### **Puteţi să**

- Faceţi clic pe butonul **Adăugare Destinatar** pentru a adăuga manual un destinatar nou.
	- Selectaţi caseta de introducere **Nume** şi utilizaţi tastatura pentru a introduce numele destinatarului.
	- Selectati caseta de introducere **Număr Fax** și utilizați tastatura pentru a introduce numărul de fax al destinatarului.
	- Dacă este necesar, selectaţi caseta de introducere **Organizaţie** şi utilizaţi tastatura pentru a introduce numele firmei destinatarului.
	- Dacă este necesar, selectati caseta de introducere **Număr Telefon** și utilizati tastatura pentru a introduce numărul de telefon al destinatarului.
	- Dacă este necesar, selectati caseta de introducere **Adresă E-mail** și utilizati tastatura pentru a introduce adresa de e-mail a destinatarului.
	- Dacă este necesar, selectaţi caseta de introducere **Cutie Poştală** şi utilizaţi tastatura pentru a introduce numărul cutiei poştale a destinatarului.
	- Dacă este necesar, selectati destinatarul faxului din listă, apoi selectati butonul **Salvare**.

Notă: Detaliile destinatarului sunt salvate pe unitatea de hard disc a computerului, în agenda de adrese personală.

Faceti clic pe butonul OK.

### **Sau**

- Faceţi clic pe butonul **Adăugare din Agendă Telefonică** pentru a adăuga un destinatar memorat în agenda telefonică.
	- Selectați opțiunea necesară.
		- Agendă Telefonică Personală afisează contactele pe care le-ati adăugat în agenda telefonică utilizând driverul de imprimare.
		- **Agendă Telefonică Partajată** listează contactele pe care le-aţi adăugat dumneavoastră, dar şi contactele adăugate de alte persoane. De regulă, această agendă cu adrese este salvată pe un server de reţea şi trebuie pusă la dispoziţie de către administratorul de sistem.
		- **Agendă Telefonică LDAP** conţine contacte listate în agenda cu adrese LDAP (Lightweight Directory Access Protocol). De obicei, agendele cu adrese LDAP sunt întreţinute de departamentele IT, deoarece sunt deseori utilizate ca agende de adrese ale companiei şi pentru autentificarea şi autorizarea în reţea.
- Selectati contactul dorit din listă.
- Dacă lista de contacte este lungă, faceţi clic în caseta de introducere **Căutare...** şi utilizaţi tastatura pentru a introduce detaliile contactului.
- Faceţi clic pe butonul **OK** pentru a vizualiza rezultatele căutării.
	- Selectati butonul **Adăugare**.
	- Faceţi clic pe butonul **OK**.
- 7. Dacă este necesar, selectaţi mai mulţi destinatari din lista Destinatari făcând clic pe primul destinatar, apăsând continuu butonul **Ctrl** de la PC sau butonul **Command** de la Mac, apoi făcând clic pe fiecare destinatar suplimentar. După selectarea tuturor destinatarilor, eliberati butonul Ctrl sau butonul Command.
- 8. Dacă doriţi să adăugaţi o copertă la lucrarea de fax, faceţi clic pe fila **Coală Copertă**.
- 9. Selectaţi **Imprimare Coală Copertă** din meniul Opţiuni Coală Copertă.
	- Selectaţi fila **Informaţii**. De regulă, aceasta este fila activă la deschiderea casetei Opţiuni Coală Copertă.
		- Dacă este necesar, selectati caseta de introducere **Nume Expeditor** și utilizați tastatura pentru a introduce numele dvs.
		- Dacă este necesar, selectaţi caseta de introducere **Organizaţie Expeditor** şi utilizaţi tastatura pentru a introduce numele firmei dvs.
		- Dacă este necesar, selectati caseta de introducere **Număr Telefon Expeditor** și utilizati tastatura pentru a introduce numărul dvs. de telefon.
		- Dacă este necesar, selectaţi caseta de introducere **Adresă E-mail Expeditor** şi utilizaţi tastatura pentru a introduce adresa dvs. de e-mail.
		- Dacă este necesar, selectaţi caseta de introducere **Număr Fax Expeditor** şi utilizaţi tastatura pentru a introduce numărul de fax la care doriţi să fie trimise eventualele răspunsuri.
		- Dacă este necesar, selectați o opțiune pentru Destinatari.
			- **Afişare Nume Destinatar** imprimă numele tuturor destinatarilor pe copertă. Numele utilizate sunt numele pe care le-aţi introdus la adăugarea detaliilor fiecărui destinatar.
			- **Ascundere Nume Destinatar** nu imprimă niciun nume de destinatar pe copertă.
			- **Afişare Text Personalizat** adaugă textul specific pe care îl introduceţi ca detaliu pentru destinatar. Această opţiune este utilă dacă transmiteţi mai multor destinatari la acelaşi număr, dar aţi salvat numărul sub un singur nume.
	- Selectaţi caseta de introducere de sub meniul **Destinatari** şi utilizaţi tastatura pentru a introduce textul personalizat.
	- Dacă doriţi să adăugaţi un filigran la copertă, faceţi clic pe fila **Imagine**.
		- Selectați opțiunea dorită pentru Filigran.
		- Selectați opțiunea necesară.
			- **Text** activează o **casetă de introducere** a textului, unde puteti tasta textul. Există optiuni de selectare a fontului, a culorii, a orientării și a pozitiei textului.
			- Imagine activează setările grafice. Faceti clic pe pictograma folderului pentru a naviga la imaginea dorită. Există opţiuni de selectare a scării, poziţiei şi luminozităţii elementului grafic.
		- Dacă este necesar, selectați o opțiune de Suprapunere.
			- Imprimare în Fundal imprimă textul copertii peste filigran, prin urmare este posibil ca o parte din filigran să fie acoperită.
			- **Amestecare** oferă prioritate egală textului de pe copertă şi filigranului.
			- **Imprimare în Prim-Plan** imprimă textul coperţii sub filigran, prin urmare este posibil ca o parte din textul de pe copertă să fie acoperit.
	- Faceţi clic pe butonul **OK**.
- 10. Dacă doriti să imprimati o coală de confirmare la dispozitiv, să utilizati o anumită viteză de transmitere sau rezoluție, să transmiteți la o anumită oră, să utilizați un prefix de formare sau să includeţi detaliile cardului de credit, faceţi clic pe fila **Opţiuni**.
	- Dacă este necesar, selectaţi **Imprimare Coală de Confirmare** din meniul Coală de Confirmare pentru a determina dispozitivul să imprime o pagină care să indice reuşita transmiterii prin fax a lucrării. În funcţie de modul în care administratorul de sistem a configurat dispozitivul, este posibil să se imprime o pagină de eroare în cazul în care transmiterea lucrării nu reuşeşte.
	- Dacă este necesar, selectaţi viteza dorită de iniţiere a transmisiei din meniul Viteză Trimitere.
	- Dacă este necesar, selectați rezoluția necesară din meniul Rezoluție Fax. Transmiterea la rezolutie mai mare durează mai mult.
	- Dacă este necesar, selectaţi ora la care dispozitivul trebuie să trimită lucrarea, utilizând optiunile Timp Trimitere.
	- Dacă este necesar, selectaţi caseta de introducere **Prefix Formare** şi utilizaţi tastatura pentru a introduce un caracter care trebuie format înainte de numărul de fax principal.
	- Dacă este necesar, selectați caseta de introducere **Card de Credit** și utilizați tastatura pentru a introduce un număr de card de credit.
	- Faceţi clic pe butonul **OK**.
- 11. Faceţi clic pe butonul **OK** pentru a salva setările.
- 12. Selectati butonul de confirmare; numele variază în functie de aplicatia din care imprimati. La majoritatea aplicaţiilor, selectaţi butonul **OK** sau butonul **Print** (Imprimare).
- 13. În funcţie de modul de configurare a dispozitivului, este posibil să se afişeze ecranul Confirmare Fax, cu destinatarii faxului pentru lucrarea dvs. Dacă este necesar, faceţi clic pe butonul **OK** pentru a confirma.

Mai multe informatii

[Imprimarea unui document utilizând driverul de imprimare XPS](#page-437-0) [Utilizarea funcţiei Tip Lucrare cu driverul de imprimare XPS](#page-439-0) [Ghidul Administratorului de Sistem w](www.xerox.com/support)ww.xerox.com/support. [Utilizarea Internet Services pentru a găsi detaliile de contact ale administratorului de sistem](#page-680-0)

# Utilizarea functiei Flux de Lucru Scanare

Flux de Lucru Scanare converteşte documentele pe hârtie în imagini electronice şi la salvează în destinatii de arhivare în retea (directoare de depozitare).

Când se efectuează o scanare este necesar să fie utilizat un model - modelul conține adresa destinaţiei de arhivare şi alte setări de scanare, precum calitatea imaginii. La efectuarea unei scanări, puteţi edita setările de scanare, dar nu şi destinaţia de arhivare.

Notă: Această opţiune trebuie să fie activată de către administratorul de sistem.

În cazul în care Autentificarea sau Contorizarea au fost activate la dispozitivul dumneavoastră, este posibil să fie necesară introducerea detaliilor de conectare pentru a putea accesa funcţiile Flux de Lucru Scanare.

1. Încărcaţi documentele cu faţa în sus în tava de intrare a alimentatorului de documente. Reglaţi ghidajele astfel încât să atingă foarte uşor documentele.

Sau

Ridicati alimentatorul de documente. Asezati documentul cu fata în jos pe ecranul documentului și potriviți-l la săgeata din coltul din stânga-sus. Închideți alimentatorul de documente.

- 2. Apăsați pe butonul **Șterge tot** de pe panoul de comandă pentru a anula toate selecțiile de programare efectuate anterior.
- 3. Apăsaţi pe butonul **Pornire servicii**.
- 4. Selectaţi butonul **Flux de Lucru Scanare** pe ecranul senzorial.

Notă: Dacă administratorul de sistem a adăugat câmpuri obligatorii la modelul implicit, vi se va solicita să completaţi informaţiile privind documentul de îndată ce selectaţi butonul Flux de Lucru Scanare.

- 5. Dacă este necesar, selectaţi fila **Flux de Lucru Scanare**. De regulă, aceasta este fila activă la deschiderea serviciului Flux de Lucru Scanare.
- 6. Selectaţi un tip de model din meniul derulant **Toate Modelele**.
- 7. Dacă este necesar, asiguraţi-vă că sunt disponibile cele mai recente modele selectând **Actualizare Modele** de pe fila **Setări Avansate**.
- 8. Selectaţi modelul necesar.
- 9. Selectaţi toate opţiunile necesare.
- 10. Apăsaţi pe butonul **Start** de pe panoul de comandă pentru a scana originalul.
- 11. Scoateţi originalul din alimentatorul de documente sau înlăturaţi-l de pe ecranul documentului după ce scanarea s-a încheiat.
- 12. Apăsaţi pe butonul **Stare lucrare** de pe panoul de comandă al dispozitivului pentru a vizualiza lista de lucrări şi pentru a verifica starea lucrării.

#### Mai multe informatii

Explicații privind activitățile din fluxul de lucru de scanare și modul de funcționare a acestuia [Utilizarea unui ID de utilizator pentru conectarea la dispozitiv](#page-718-0)

Scanarea unui document către computer sau în retea utilizând functia Scanare printr-o singură [atingere](#page-310-0)

[Crearea unui model nou cu Internet Services](#page-647-0)

[Utilizarea Internet Services pentru a găsi detaliile de contact ale administratorului de sistem](#page-680-0) [Ghidul Administratorului de Sistem w](www.xerox.com/support)ww.xerox.com/support.

[Atribuirea unor date descriptive unei lucrări de Flux de Lucru Scanare](#page-273-0)

# Transmiterea unui e-mail

Utilizati functia E-mail pentru a scana imagini și a le trimite unui destinatar, sub forma unui fișier ataşat la un e-mail.

Notă: Această optiune trebuie să fie activată de către administratorul de sistem.

În cazul în care Autentificarea sau Contorizarea au fost activate la dispozitivul dumneavoastră, este posibil să fie necesară introducerea detaliilor de conectare pentru a putea accesa functiile E-mail.

1. Încărcați documentele cu fața în sus în tava de intrare a alimentatorului de documente. Reglați ghidajele astfel încât să atingă foarte uşor documentele.

Sau

Ridicaţi alimentatorul de documente. Aşezaţi documentul cu faţa în jos pe ecranul documentului și potriviti-l la săgeata din coltul din stânga-sus. Închideti alimentatorul de documente.

- 2. Apăsați pe butonul **Sterge tot** de pe panoul de comandă pentru a anula toate selecțiile de programare efectuate anterior.
- 3. Apăsaţi pe butonul **Pornire servicii**.
- 4. Selectati butonul **E-mail** pe ecranul senzorial.
- 5. Dacă este necesar, selectaţi fila **E-mail**. De regulă, aceasta este fila activă la deschiderea serviciului E-mail.
- 6. Selectaţi butonul **Destinatar Nou...**.
- 7. Utilizaţi tastatura ecranului senzorial pentru a introduce adresa de e-mail a destinatarului.
	- Numărul de caractere alfanumerice care pot fi introduse depinde de dimensiunea caracterelor alese. Când s-a ajuns la capătul casetei de introducere, nu se mai pot adăuga alte caractere.
	- Pentru a şterge un caracter, utilizaţi butonul de ştergere înapoi **X**.
	- Utilizaţi butonul pentru caractere speciale pentru a accesa caracterele speciale, precum \$ şi %.
	- Butoanele cu o pictogramă în colţul din dreapta jos au disponibile caractere cu accent sau caractere suplimentare. Selectati și tineți apăsat butonul pentru a vizualiza caracterele aferente într-un meniu pop-up. Selectaţi caracterul dorit din meniul pop-up.

Notă: Dacă este activată criptarea e-mail, mesajele e-mail pot fi trimise numai destinatarilor cu un certificat de criptare valid. Criptarea asigură faptul că mesajul nu poate fi citit de nimeni, cu exceptia destinatarului vizat. În plus, dacă functia de semnare a e-mailurilor este activată, destinatarul poate fi sigur că mesajul provine în mod real de la persoana indicată ca expeditor.

- 8. Selectati butonul **Adăugare**.
	- Dacă doriţi să trimiteţi documentul mai multor destinatari, introduceţi detaliile suplimentare pentru fiecare destinatar în parte și selectați din nou butonul **Adăugare** până la adăugarea tuturor destinatarilor.
- 9. Dacă este necesar, selectaţi **Cc** din meniul derulant **Către:** pentru a trimite unui destinatar o copie a e-mailului. Utilizaţi tastatura ecranului senzorial pentru a introduce detaliile destinatarului, apoi selectaţi butonul **Adăugare**.

Notă: Este necesar să selectați cel puțin o adresă Către, documentele nu pot fi trimise doar la o adresă Cc.

- 10. Selectati butonul **Închidere** pentru a salva informatiile introduse.
- 11. Dacă este necesar, selectaţi butonul **De la...** şi utilizaţi tastatura ecranului senzorial pentru a introduce sau edita adresa De la pentru e-mail.

Notă: Administratorul de sistem poate alege să blocheze butonul De la pentru a împiedica modificarea adresei De la predefinite.

- Selectaţi butonul **OK**.
- 12. Dacă este necesar, selectați butonul **Subiect...** și utilizați tastatura ecranului senzorial pentru a introduce sau edita titlul subiectului pentru e-mail.
	- Selectaţi butonul **OK**.
- 13. Dacă este necesar, selectati butonul **Nume Fișier** și utilizați tastatura ecranului senzorial pentru a introduce un nume pentru fişierul creat prin scanarea documentului. Dacă alegeți să nu introduceţi un nume de fişier, se va utiliza un nume implicit, introdus de către administratorul de sistem.
	- Selectaţi butonul **OK**.
- 14. Selectati toate optiunile necesare.
- 15. Apăsaţi pe butonul **Start** de pe panoul de comandă pentru a scana originalul.
- 16. Scoateti originalul din alimentatorul de documente sau înlăturați-l de pe ecranul documentului după ce scanarea s-a încheiat. Lucrarea intră în lista lucrărilor pregătite pentru procesare.
- 17. Apăsaţi pe butonul **Stare lucrare** de pe panoul de comandă al dispozitivului pentru a vizualiza lista de lucrări şi pentru a verifica starea lucrării.

#### Mai multe informatii

[Utilizarea unui ID de utilizator pentru conectarea la dispozitiv](#page-718-0) [Utilizarea Internet Services pentru a găsi detaliile de contact ale administratorului de sistem](#page-680-0) [Ghidul Administratorului de Sistem w](www.xerox.com/support)ww.xerox.com/support.

# Lucrări salvate

## Salvarea lucrărilor

## **Salvarea lucrărilor utilizând driverul de imprimare PostScript**

Puteţi imprima de la computer la dispozitivul dvs. prin intermediul unui driver de imprimare. Există o diversitate de drivere de imprimare Xerox care permit dispozitivului să fie compatibil cu toate sistemele de operare populare. Driverele de imprimare Xerox vă permit să utilizaţi caracteristicile specifice ale dispozitivului dvs.

Dacă Autentificarea a fost activată la dispozitivul dvs., este posibil să fie necesară conectarea la dispozitiv pentru a vă putea vedea sau elibera lucrările.

Dacă functia Contorizare a fost activată, este posibil să fie necesară introducerea detaliilor de conectare la driverul de imprimare înainte de a vă putea transmite lucrarea.

Utilizati optiunea Lucrare Salvată pentru a stoca lucrarea pe pe unitatea de hard disc a dispozitivului, astfel încât să poată fi imprimată fie la cerere atunci când este necesar, fie din Internet Services.

Notă: Înainte de a putea utiliza opţiunea Lucrare Salvată, administratorul de sistem trebuie să activeze funcția Stocare Lucrare la driverul dvs. de imprimare. Dacă sunteți în măsură să actualizați propriile setări ale driverului, această functie poate fi găsită prin deschiderea ferestrei driverului, făcând clic dreapta pe driver, selectând Proprietăți Imprimantă, apoi fila Configurare. Utilizând meniul derulant, setati starea pentru Modulul Stocare Lucrare din sectiunea Optiuni Instalabile la Instalat.

Pentru informatii suplimentare, consultati Ghidul Administratorului de Sistem.

- 1. Deschideti documentul care trebuie imprimat. La majoritatea aplicatiilor, selectati butonul **Office** (Birou) sau selectati **File** (Fisier), apoi selectati **Print** (Imprimare) din meniul File (Fisier).
- 2. Introduceți numărul de copii pe care doriți să le obțineți. În funcție de aplicația pe care o utilizati, puteti avea posibilitatea să selectati un interval de pagini și să efectuati alte selecții pentru imprimare.
- 3. Selectati driverul Xerox PS din lista driverelor de imprimare disponibile.
- 4. Deschideţi fereastra Properties (Proprietăţi) a driverului de imprimare metoda variază în functie de aplicatia din care imprimati. La majoritatea aplicatiilor Microsoft, selectati butonul **Properties** (Proprietăți) sau **Preferences** (Preferințe) pentru a deschide fereastra.
- 5. Dacă este necesar, faceţi clic pe fila **Opţiuni Imprimare**. De regulă, aceasta este fila activă la deschiderea driverului de imprimare.
- 6. Selectaţi **Lucrare Salvată** din meniul derulant **Tip Lucrare**.
- 7. Selectaţi caseta de introducere **Nume Lucrare** şi utilizaţi tastatura pentru a introduce numele lucrării.
	- Selectaţi **Utilizare Nume Document** din meniul derulant **Nume Lucrare** pentru a salva lucrarea cu acelaşi nume ca al documentului original.
- 8. Din meniul **Salvare în**, selectați folderul unde va fi salvată lucrarea.
	- Dacă folderul dorit nu este afişat, puteţi utiliza tastatura pentru a introduce numele folderului unde trebuie salvată lucrarea. Folderul Public Implicit poate fi folosit de toti utilizatorii pentru salvarea lucrărilor lor.
- 9. Dacă este necesar, selectaţi caseta de validare **Imprimare şi Salvare** pentru a imprima documentul. Dacă nu bifaţi această casetă, lucrarea va fi salvată, dar nu va fi imprimată.
- 10. Dacă este necesar, selectaţi butonul radio **Privat** pentru a vă proteja documentul prin parolă.
	- Faceţi clic în caseta de introducere **Cod Parolă** şi utilizaţi tastatura pentru a introduce o parolă formată din 4 până la 10 cifre.

Notă: Pentru a elibera lucrarea, veţi introduce această parolă utilizând tastatura numerică de pe panoul de comandă al dispozitivului. Utilizaţi numai cifre şi alegeţi o parolă uşor de memorat, dar greu de ghicit de către alte persoane.

- Faceţi clic în caseta de introducere **Confirmare Cod Parolă** şi utilizaţi tastatura pentru a reintroduce parola formată din 4 până la 10 cifre.
- 11. Faceţi clic pe butonul **OK**.
- 12. Selectaţi opţiunile necesare.
- 13. Faceţi clic pe butonul **OK** pentru a salva setările.
- 14. Selectaţi butonul de confirmare; numele variază în funcţie de aplicaţia din care imprimaţi. La majoritatea aplicaţiilor, selectaţi butonul **OK** sau butonul **Print** (Imprimare).

#### Mai multe informatii

[Imprimarea unui document utilizând driverul de imprimare PostScript](#page-376-0) Imprimarea unei lucrări salvate utilizând functia Imprimare de la [Imprimarea lucrărilor salvate din Internet Services](#page-618-0) [Crearea unui folder nou pentru lucrările salvate, folosind Internet Services](#page-622-0) [Ghidul Administratorului de Sistem w](www.xerox.com/support)ww.xerox.com/support. [Utilizarea Internet Services pentru a găsi detaliile de contact ale administratorului de sistem](#page-680-0)

## **Salvarea lucrărilor utilizând driverul de imprimare PCL**

Puteţi imprima de la computer la dispozitivul dvs. prin intermediul unui driver de imprimare. Există o diversitate de drivere de imprimare Xerox care permit dispozitivului să fie compatibil cu toate sistemele de operare populare. Driverele de imprimare Xerox vă permit să utilizați caracteristicile specifice ale dispozitivului dvs.

Dacă Autentificarea a fost activată la dispozitivul dvs., este posibil să fie necesară conectarea la dispozitiv pentru a vă putea vedea sau elibera lucrările.

Dacă functia Contorizare a fost activată, este posibil să fie necesară introducerea detaliilor de conectare la driverul de imprimare înainte de a vă putea transmite lucrarea.

Utilizaţi opţiunea Lucrare Salvată pentru a stoca lucrarea pe pe unitatea de hard disc a dispozitivului, astfel încât să poată fi imprimată fie la cerere atunci când este necesar, fie din Internet Services.

Notă: Înainte de a putea utiliza optiunea Lucrare Salvată, administratorul de sistem trebuie să activeze functia Stocare Lucrare la driverul dvs. de imprimare. Dacă sunteți în măsură să actualizați propriile setări ale driverului, această funcție poate fi găsită prin deschiderea ferestrei driverului, făcând clic dreapta pe driver, selectând Proprietăți Imprimantă, apoi fila Configurare. Utilizând meniul derulant, setaţi starea pentru Modulul Stocare Lucrare din secţiunea Opţiuni Instalabile la Instalat.

Pentru informaţii suplimentare, consultaţi Ghidul Administratorului de Sistem.

- 1. Deschideţi documentul care trebuie imprimat. La majoritatea aplicaţiilor, selectaţi butonul **Office** (Birou) sau selectaţi **File** (Fişier), apoi selectaţi **Print** (Imprimare) din meniul File (Fişier).
- 2. Introduceți numărul de copii pe care doriți să le obțineți. În funcție de aplicația pe care o utilizați, puteți avea posibilitatea să selectați un interval de pagini și să efectuați alte selecții pentru imprimare.
- 3. Selectaţi driverul Xerox PS din lista driverelor de imprimare disponibile.
- 4. Deschideţi fereastra Properties (Proprietăţi) a driverului de imprimare metoda variază în funcție de aplicația din care imprimați. La majoritatea aplicațiilor Microsoft, selectați butonul **Properties** (Proprietăţi) sau **Preferences** (Preferinţe) pentru a deschide fereastra.
- 5. Dacă este necesar, faceţi clic pe fila **Opţiuni Imprimare**. De regulă, aceasta este fila activă la deschiderea driverului de imprimare.
- 6. Selectaţi **Lucrare Salvată** din meniul derulant **Tip Lucrare**.
- 7. Selectaţi caseta de introducere **Nume Lucrare** şi utilizaţi tastatura pentru a introduce numele lucrării.
	- Selectaţi **Utilizare Nume Document** din meniul derulant **Nume Lucrare** pentru a salva lucrarea cu acelaşi nume ca al documentului original.
- 8. Din meniul **Salvare în**, selectaţi folderul unde va fi salvată lucrarea.
	- Dacă folderul dorit nu este afişat, puteţi utiliza tastatura pentru a introduce numele folderului unde trebuie salvată lucrarea. Folderul Public Implicit poate fi folosit de toţi utilizatorii pentru salvarea lucrărilor lor.
- 9. Dacă este necesar, selectaţi caseta de validare **Imprimare şi Salvare** pentru a imprima documentul. Dacă nu bifaţi această casetă, lucrarea va fi salvată, dar nu va fi imprimată.
- 10. Dacă este necesar, selectaţi butonul radio **Privat** pentru a vă proteja documentul prin parolă.
	- Faceţi clic în caseta de introducere **Cod Parolă** şi utilizaţi tastatura pentru a introduce o parolă formată din 4 până la 10 cifre.

Notă: Pentru a elibera lucrarea, veti introduce această parolă utilizând tastatura numerică de pe panoul de comandă al dispozitivului. Utilizaţi numai cifre şi alegeţi o parolă uşor de memorat, dar greu de ghicit de către alte persoane.

- Faceti clic în caseta de introducere **Confirmare Cod Parolă** și utilizati tastatura pentru a reintroduce parola formată din 4 până la 10 cifre.
- 11. Faceţi clic pe butonul **OK**.
- 12. Selectaţi opţiunile necesare.
- 13. Faceţi clic pe butonul **OK** pentru a salva setările.
- 14. Selectaţi butonul de confirmare; numele variază în funcţie de aplicaţia din care imprimaţi. La majoritatea aplicatiilor, selectati butonul **OK** sau butonul **Print** (Imprimare).

#### Mai multe informatii

[Imprimarea unui document utilizând driverul de imprimare PCL](#page-320-0) Imprimarea unei lucrări salvate utilizând functia Imprimare de la [Imprimarea lucrărilor salvate din Internet Services](#page-618-0) [Crearea unui folder nou pentru lucrările salvate, folosind Internet Services](#page-622-0) [Ghidul Administratorului de Sistem w](www.xerox.com/support)ww.xerox.com/support. [Utilizarea Internet Services pentru a găsi detaliile de contact ale administratorului de sistem](#page-680-0)

## **Salvarea lucrărilor utilizând driverul de imprimare Mac**

Puteţi imprima de la computer la dispozitivul dvs. prin intermediul unui driver de imprimare. Există o diversitate de drivere de imprimare Xerox care permit dispozitivului să fie compatibil cu toate sistemele de operare populare. Driverele de imprimare Xerox vă permit să utilizaţi caracteristicile specifice ale dispozitivului dvs.

Dacă Autentificarea a fost activată la dispozitivul dvs., este posibil să fie necesară conectarea la dispozitiv pentru a vă putea vedea sau elibera lucrările.

Dacă funcţia Contorizare a fost activată, este posibil să fie necesară introducerea detaliilor de conectare la driverul de imprimare înainte de a vă putea transmite lucrarea.

Utilizaţi opţiunea Lucrare Salvată pentru a stoca lucrarea pe pe unitatea de hard disc a dispozitivului, astfel încât să poată fi imprimată fie la cerere atunci când este necesar, fie din Internet Services.

Notă: Înainte de a putea utiliza opţiunea Lucrare Salvată, administratorul de sistem trebuie să activeze funcţia Stocare Lucrare la driverul dvs. de imprimare. Dacă sunteţi în măsură să actualizaţi propriile setări ale driverului, această functie poate fi găsită prin deschiderea ferestrei driverului, făcând clic dreapta pe driver, selectând Proprietăți Imprimantă, apoi fila Configurare. Utilizând meniul derulant, setati starea pentru Modulul Stocare Lucrare din sectiunea Optiuni Instalabile la Instalat.

- 1. Deschideţi documentul care trebuie imprimat. La majoritatea aplicaţiilor, selectaţi **File** (Fişier), apoi selectaţi **Print** (Imprimare) din meniul File (Fişier).
- 2. Introduceți numărul de copii pe care doriți să le obțineți. În funcție de aplicația pe care o utilizaţi, puteţi avea posibilitatea să selectaţi un interval de pagini şi să efectuaţi alte selecţii pentru imprimare.
- 3. Selectați driverul Xerox din lista driverelor de imprimare disponibile.
- 4. Selectati **Functii Xerox** din meniul de proprietăți al driverului de imprimare numele meniului variază în funcție de aplicația din care imprimați. La majoritatea aplicațiilor, selectați meniul derulant cu numele Copies and Pages (Copii şi pagini) sau care indică numele aplicaţiei.
- 5. Selectati **Hârtie/Ieșire** din meniul de selectie a grupului Funcții Xerox. De regulă, aceasta este zona activă la deschiderea driverului de imprimare.
- 6. Selectaţi **Lucrare Salvată** din meniul derulant **Tip Lucrare**.
- 7. Selectaţi caseta de introducere **Nume Lucrare** şi utilizaţi tastatura pentru a introduce numele lucrării.
	- Selectaţi **Utilizare Nume Document** din meniul derulant **Nume Lucrare** pentru a salva lucrarea cu acelaşi nume ca al documentului original.
- 8. Utilizaţi meniul derulant **Folder** pentru a selecta folderul în care trebuie salvată lucrarea.
	- Dacă folderul dorit nu este afişat, puteţi utiliza tastatura pentru a introduce numele folderului unde trebuie salvată lucrarea. Folderul Public Implicit poate fi folosit de toţi utilizatorii pentru salvarea lucrărilor lor.
- 9. Dacă este necesar, selectaţi butonul **Imprimare şi Salvare**. Dacă se selectează butonul **Salvare**, lucrarea va fi salvată, dar nu va fi imprimată.
- 10. Dacă este necesar, selectaţi butonul **Privat** pentru a vă proteja documentul prin parolă.
	- Faceţi clic în caseta de introducere **Cod Parolă** şi utilizaţi tastatura pentru a introduce o parolă formată din 4 până la 10 cifre.

Notă: Pentru a elibera lucrarea, veti introduce această parolă utilizând tastatura numerică de pe panoul de comandă al dispozitivului. Utilizati numai cifre și alegeți o parolă ușor de memorat, dar greu de ghicit de către alte persoane.

- Faceţi clic în caseta de introducere **Confirmare Cod Parolă** şi utilizaţi tastatura pentru a reintroduce parola formată din 4 până la 10 cifre.
- 11. Faceţi clic pe butonul **OK**.
- 12. Selectati optiunile necesare.
- 13. Selectaţi butonul de confirmare; numele variază în funcţie de aplicaţia din care imprimaţi. La majoritatea aplicaţiilor, selectaţi butonul **OK** sau butonul **Print** (Imprimare).

### Mai multe informatii

[Imprimarea unui document utilizând driverul de imprimare Mac](#page-497-0) Imprimarea unei lucrări salvate utilizând funcția Imprimare de la [Imprimarea lucrărilor salvate din Internet Services](#page-618-0) [Crearea unui folder nou pentru lucrările salvate, folosind Internet Services](#page-622-0) [Ghidul Administratorului de Sistem w](www.xerox.com/support)ww.xerox.com/support. [Utilizarea Internet Services pentru a găsi detaliile de contact ale administratorului de sistem](#page-680-0)

## **Salvarea lucrărilor utilizând driverul de imprimare XPS**

Puteţi imprima de la computer la dispozitivul dvs. prin intermediul unui driver de imprimare. Există o diversitate de drivere de imprimare Xerox care permit dispozitivului să fie compatibil cu toate sistemele de operare populare. Driverele de imprimare Xerox vă permit să utilizați caracteristicile specifice ale dispozitivului dvs.

Dacă Autentificarea a fost activată la dispozitivul dvs., este posibil să fie necesară conectarea la dispozitiv pentru a vă putea vedea sau elibera lucrările.

Dacă funcția Contorizare a fost activată, este posibil să fie necesară introducerea detaliilor de conectare la driverul de imprimare înainte de a vă putea transmite lucrarea.

Notă: Pentru a imprima un document XPS, dispozitivul dvs. trebuie să aibă instalată funcția opţională XPS.

Utilizati optiunea Lucrare Salvată pentru a stoca lucrarea pe pe unitatea de hard disc a dispozitivului, astfel încât să poată fi imprimată fie la cerere atunci când este necesar, fie din Internet Services.

Notă: Înainte de a putea utiliza optiunea Lucrare Salvată, administratorul de sistem trebuie să activeze funcția Stocare Lucrare la driverul dvs. de imprimare. Dacă sunteți în măsură să actualizați propriile setări ale driverului, această funcție poate fi găsită prin deschiderea ferestrei driverului, făcând clic dreapta pe driver, selectând Proprietăţi Imprimantă, apoi fila Configurare. Utilizând meniul derulant, setati starea pentru Modulul Stocare Lucrare din sectiunea Optiuni Instalabile la Instalat.

Pentru informatii suplimentare, consultati Ghidul Administratorului de Sistem.

- 1. Deschideti documentul care trebuie imprimat. La majoritatea aplicatiilor, selectati butonul **Office** (Birou) sau selectaţi **File** (Fişier), apoi selectaţi **Print** (Imprimare) din meniul File (Fişier).
- 2. Introduceți numărul de copii pe care doriți să le obțineți. În funcție de aplicația pe care o utilizati, puteti avea posibilitatea să selectati un interval de pagini și să efectuati alte selecții pentru imprimare.
- 3. Selectati driverul Xerox XPS din lista driverelor de imprimare disponibile.
- 4. Deschideti fereastra Properties (Proprietăți) a driverului de imprimare metoda variază în funcţie de aplicaţia din care imprimaţi. La majoritatea aplicaţiilor Microsoft, selectaţi butonul **Properties** (Proprietăți) sau **Preferences** (Preferințe) pentru a deschide fereastra.
- 5. Dacă este necesar, faceţi clic pe fila **Opţiuni Imprimare**. De regulă, aceasta este fila activă la deschiderea driverului de imprimare.
- 6. Selectaţi **Lucrare Salvată** din meniul derulant **Tip Lucrare**.
- 7. Selectati caseta de introducere **Nume Lucrare** și utilizați tastatura pentru a introduce numele lucrării.
	- Selectaţi **Utilizare Nume Document** din meniul derulant **Nume Lucrare** pentru a salva lucrarea cu acelaşi nume ca al documentului original.
- 8. Din meniul **Salvare în**, selectaţi folderul unde va fi salvată lucrarea.
	- Dacă folderul dorit nu este afișat, puteți utiliza tastatura pentru a introduce numele folderului unde trebuie salvată lucrarea. Folderul Public Implicit poate fi folosit de toti utilizatorii pentru salvarea lucrărilor lor.
- 9. Dacă este necesar, selectați caseta de validare **Imprimare și Salvare** pentru a imprima documentul. Dacă nu bifati această casetă, lucrarea va fi salvată, dar nu va fi imprimată.
- 10. Dacă este necesar, selectaţi butonul radio **Privat** pentru a vă proteja documentul prin parolă.
	- Faceti clic în caseta de introducere **Cod Parolă** și utilizați tastatura pentru a introduce o parolă formată din 4 până la 10 cifre.

Notă: Pentru a elibera lucrarea, veţi introduce această parolă utilizând tastatura numerică de pe panoul de comandă al dispozitivului. Utilizați numai cifre și alegeți o parolă ușor de memorat, dar greu de ghicit de către alte persoane.

- Faceţi clic în caseta de introducere **Confirmare Cod Parolă** şi utilizaţi tastatura pentru a reintroduce parola formată din 4 până la 10 cifre.
- 11. Faceţi clic pe butonul **OK**.
- 12. Selectaţi opţiunile necesare.
- 13. Faceţi clic pe butonul **OK** pentru a salva setările.

14. Selectati butonul de confirmare; numele variază în functie de aplicatia din care imprimati. La majoritatea aplicaţiilor, selectaţi butonul **OK** sau butonul **Print** (Imprimare).

#### Mai multe informatii

[Imprimarea unui document utilizând driverul de imprimare XPS](#page-437-0) [Imprimarea unei lucrări salvate utilizând funcţia Imprimare de la](#page-541-0) [Imprimarea lucrărilor salvate din Internet Services](#page-618-0) [Crearea unui folder nou pentru lucrările salvate, folosind Internet Services](#page-622-0) [Ghidul Administratorului de Sistem w](www.xerox.com/support)ww.xerox.com/support. [Utilizarea Internet Services pentru a găsi detaliile de contact ale administratorului de sistem](#page-680-0)

## Imprimarea lucrărilor salvate

## **Imprimarea unei lucrări salvate utilizând funcţia Imprimare de la**

Functia Imprimare de la imprimă lucrări salvate pe dispozitiv sau pe un stick de memorie USB. Aceasta este o functie utilă dacă aveti documente pe care trebuie să le imprimati cu regularitate.

Notă: Această opţiune trebuie să fie activată de către administratorul de sistem.

În cazul în care Autentificarea sau Contorizarea au fost activate la dispozitivul dumneavoastră, este posibil să fie necesară introducerea detaliilor de conectare pentru a putea accesa functia Imprimare de la.

Folosiți opțiunea Lucrări Salvate din cadrul funcției Imprimare de la pentru a imprima lucrări care au fost salvate într-un folder al dispozitivului prin intermediul funcţiei Lucrări Salvate.

Lucrări Salvate reprezintă documentele trimise la dispozitiv şi stocate în vederea unei utilizări ulterioare. Lucrările salvate pot fi accesate şi imprimate la dispozitiv şi din Internet Services.

- 1. Apăsaţi pe butonul **Şterge tot** de pe panoul de comandă pentru a anula toate selecţiile de programare efectuate anterior.
- 2. Apăsati pe butonul **Pornire servicii**.
- 3. Selectaţi butonul **Imprimare de la...** pe ecranul senzorial.
- 4. Selectaţi butonul **Lucrări Salvate...**.
- 5. Selectati folderul necesar.
- 6. Selectati lucrarea salvată necesară.
- 7. Selectati toate optiunile necesare.
- 8. Selectaţi butonul **Alimentare Hârtie**.
- 9. Selectaţi opţiunea dorită pentru Alimentare Hârtie.
	- **Auto Selectare** permite dispozitivului să selecteze formatul de hârtie corect pentru fiecare document original, pe baza formatului documentului original şi a programării de micşorare sau mărire.
	- Selectaţi o tavă de hârtie care conţine hârtia cu formatul şi tipul cerut. Se afişează formatul şi suporturile de imprimare/copiere încărcate în fiecare tavă.
- 10. Selectaţi butonul **OK**.
- 11. Selectaţi butonul **Imprimare 2 Feţe**.
- 12. Selectati optiunea dorită pentru Scanare 2 Fete.
	- **1 Faţă** utilizaţi această opţiune dacă documentele originale sunt imprimate pe 1 faţă.
	- **2 Feţe** utilizaţi această opţiune dacă documentele originale sunt imprimate pe 2 feţe. Pentru scanarea documentelor originale cu această opțiune este necesară utilizarea alimentatorului de documente.
	- **2 Feţe, Rotire Faţa 2** utilizaţi această opţiune dacă documentele originale sunt imprimate pe 2 fete și se deschid ca un calendar. Pentru scanarea documentelor originale cu această opţiune este necesară utilizarea alimentatorului de documente.
- 13. Selectaţi butonul **Finisare** pentru a selecta o anumită opţiune de finisare pentru ieşire sau selectati **Auto** pentru ca dispozitivul să aleagă o optiune adecvată.
- 14. Apăsaţi pe butonul **Start** de pe panoul de comandă pentru a imprima lucrarea.
- 15. Dacă lucrarea este securizată, introduceţi parola necesară şi selectaţi **OK**.
- 16. Apăsaţi pe butonul **Stare lucrare** de pe panoul de comandă al dispozitivului pentru a vizualiza lista de lucrări şi pentru a verifica starea lucrării.

#### Mai multe informatii

[Imprimarea lucrărilor salvate din Internet Services](#page-618-0) Utilizarea functiei Tip Lucrare cu driverul de imprimare PostScript [Utilizarea unui ID de utilizator pentru conectarea la dispozitiv](#page-718-0) [Ghidul Administratorului de Sistem w](www.xerox.com/support)ww.xerox.com/support. [Utilizarea Internet Services pentru a găsi detaliile de contact ale administratorului de sistem](#page-680-0)

### **Imprimarea lucrărilor salvate din Internet Services**

Internet Services utilizează serverul web integrat al dispozitivului. Acesta vă permite să comunicaţi cu dispozitivul prin internet sau intranet prin intermediul browserului web.

În cazul în care Autentificarea sau Contorizarea au fost activate la dispozitivul dumneavoastră, este posibil să fie necesară introducerea detaliilor de conectare pentru a putea accesa această funcţie.

Lucrări Salvate reprezintă documentele trimise la dispozitiv şi stocate în vederea unei utilizări ulterioare. Lucrările salvate pot fi accesate şi imprimate la dispozitiv şi din Internet Services.

Notă: Această optiune trebuie să fie activată de către administratorul de sistem.

Folosiţi opţiunea Lucrări Salvate ca o modalitate convenabilă de a stoca documente frecvent utilizate pe care trebuie să le imprimaţi, de exemplu formulare. Lucrările salvate pot fi stocate utilizând driverul de imprimare și Internet Services. Puteti imprima lucrările salvate de la panoul de comandă al dispozitivului şi din Internet Services.

- 1. Deschideţi browserul web de la computerul dvs.
- 2. În câmpul URL, utilizaţi tastatura pentru a introduce http://, urmat de adresa IP a dispozitivului. De exemplu: dacă adresa IP este 192.168.100.100, introduceţi http://192.168.100.100.

Notă: Pentru a afla adresa IP a dispozitivului, imprimaţi un raport de configurare sau întrebaţi administratorul de sistem.

- 3. Apăsaţi pe butonul **Enter** de la tastatură pentru a încărca pagina.
- 4. Faceţi clic pe fila **Jobs** (Lucrări).
- 5. Faceţi clic pe fila **Saved Jobs** (Lucrări Salvate). Se afişează pagina Reprint Saved Jobs (Reimprimare Lucrări Salvate) şi sunt listate toate lucrările salvate în Folderul Public Implicit.
- 6. Bifaţi **caseta de validare** din stânga lucrării sau lucrărilor necesare. Pentru a selecta toate lucrările, bifaţi **caseta de validare** din partea de sus a capului de tabel.
- 7. Selectati optiunea **Print Job** (Lucrare Imprimare) din meniul derulant **Print Job** (Lucrare Imprimare).
- 8. Dacă este necesar, faceti clic pe caseta de introducere **Copies** (Copii) și utilizați tastatura pentru a actualiza numărul de copii. Numărul implicit este 1, chiar dacă s-au solicitat mai multe copii când lucrarea a fost salvată inițial.
- 9. Faceţi clic pe butonul **Go** (Efectuare).
- 10. Ridicati lucrarea dumneavoastră de la dispozitiv.
- 11. Apăsaţi pe butonul **Stare lucrare** de pe panoul de comandă al dispozitivului pentru a vizualiza lista de lucrări şi pentru a verifica starea lucrării.
- 12. De regulă, lucrările de imprimare sunt afişate în lista Lucrări Active, dar dacă administratorul de sistem a activat functia de retinere a tuturor lucrărilor, lucrarea dvs. va apărea în lista Lucrări Impr. Retinute sau în lista Lucrări Imprimare Neidentificate. Pentru a elibera o lucrare retinută, selectati lucrarea din lista necesară, apoi selectati butonul **Eliberare**.
- 13. Dacă lucrarea rămâne reţinută în lista Lucrări Active, dispozitivul are nevoie de resurse suplimentare, precum hârtie sau capse, pentru a putea finaliza lucrarea. Pentru a afla care sunt resursele necesare, selectaţi lucrarea şi apoi selectaţi butonul **Detalii**. Imediat ce resursele devin disponibile, lucrarea va fi imprimată.

#### Mai multe informatii

[Salvarea lucrărilor utilizând driverul de imprimare PostScript](#page-385-0) [Imprimarea unei lucrări salvate utilizând funcţia Imprimare de la](#page-541-0) [Utilizarea Internet Services pentru a găsi detaliile de contact ale administratorului de sistem](#page-680-0) [Ghidul Administratorului de Sistem w](www.xerox.com/support)ww.xerox.com/support. [Vizualizarea lucrărilor active prin intermediul meniului Starea Lucrării](#page-704-0) [Conectarea la Internet Services](#page-685-0)

[Vizualizarea desfăşurării şi a detaliilor unei lucrări prin intermediul meniului Starea Lucrării](#page-705-0) [Imprimarea paginilor cu informaţii prin intermediul meniului Starea Aparatului](#page-713-0)

# Îmbunătăţirea productivităţii

Dispozitivul dumneavoastră este un dispozitiv multifunctional puternic cu numeroase functii digitale integrate într-un sistem elegant. Este proiectat pentru a susţine grupuri de lucru mari din diferite medii de birou. Puteți obține un randament mai mare cu efort mai mic și puteți accelera fluxul de lucru cu aceste funcții de optimizare a productivității, de exemplu:

- Agende cu adrese online
- Personalizare conformă cu procesele dvs. de lucru
- Funcţii performante pentru documente, de exemplu Efectuare de Broşuri, Pagini Speciale, Creare Lucrare şi Adnotări

Pentru a maximiza productivitatea activităţii, folosiţi butonul **Stare lucrare** pentru a accesa lista Lucrări Active și a gestiona lucrările. Dacă o lucrare este urgentă, folositi optiunea Promovare pentru prioritizarea lucrării.

Dacă o lucrare este reţinută în listă, poate avea nevoie de resurse suplimentare sau de un cod de securitate pentru imprimare. Motivul reținerii este afișat în ecranul Progres Lucrare. După îndeplinirea cerinţei sau introducerea codului de securitate corect, lucrarea este eliberată pentru imprimare.

Pentru îmbunătățirea productivității, administratorul de sistem poate înlocui setările implicite ale multor functii cu setările cel mai frecvent utilizate de grupul de lucru. De exemplu, administratorul de sistem poate reduce luminozitatea implicită a copiilor dacă de obicei se copiază documente cu marcaje deschise, precum desene în creion.

Pentru informaţii suplimentare, consultaţi Ghidul Administratorului de Sistem.

#### Mai multe informaţii

[Vizualizarea desfăşurării şi a detaliilor unei lucrări prin intermediul meniului Starea Lucrării](#page-705-0) [Utilizarea Internet Services pentru a găsi detaliile de contact ale administratorului de sistem](#page-680-0) [Ghidul Administratorului de Sistem w](www.xerox.com/support)ww.xerox.com/support.

# Întreţinerea şi consumabilele

## Identificarea unităţilor înlocuibile

Dispozitivul conţine mai multe consumabile care au nevoie de reumplere sau înlocuire, cum ar fi hârtia, capsele şi unităţile înlocuibile de către client.

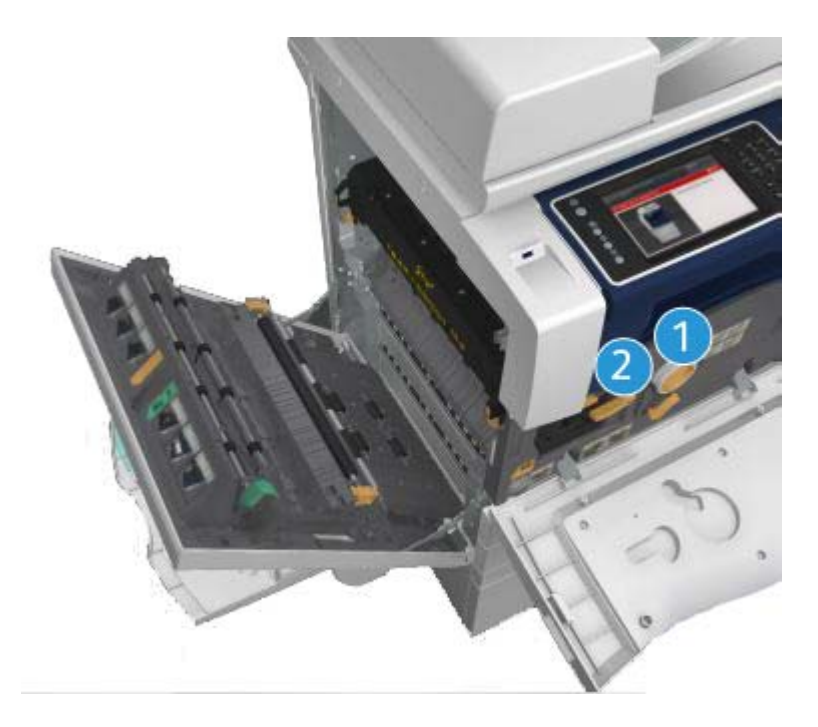

- 1. Cartuşul cu toner
- 2. Cartuşul de imprimare

Dispozitivul va afişa un mesaj pe ecranul senzorial când este necesară o comandă pentru oricare dintre unităţile de mai sus. Acest mesaj este un avertisment cu privire la faptul că unitatea se apropie de sfârşitul duratei sale de viaţă. Înlocuiţi unitatea doar când vi se solicită printr-un mesaj să procedaţi astfel.

## **! AVERTISMENT**

La înlocuirea consumabilelor, NU îndepărtaţi capacele sau apărătorile fixate cu şuruburi. Nu puteţi realiza operaţii de service sau întreţinere la nicio componentă aflată în spatele acestor capace şi apărători. NU încercaţi alte proceduri de întreţinere care NU sunt specificate expres în documentaţia furnizată împreună cu dispozitivul.

Mai multe informatii [Înlocuirea cartuşului cu toner](#page-727-0)

# Curătarea ecranului documentului și a ecranului de transport cu viteză constantă

Pentru a asigura permanent o calitate optimă a imprimării, curățați periodic suprafețele din sticlă ale dispozitivului. Astfel se evită imprimarea paginilor cu dâre, pete şi alte semne care se pot transfera din zona ecranului la scanarea documentelor.

Când utilizaţi alimentatorul de documente, documentele vor trece peste scanerele staţionare utilizând ecranul de transport cu viteză constantă şi fereastra scanerului pentru fața 2. Orice murdărie sau semn de pe ecran va produce linii sau dungi pe copii, faxuri sau imagini scanate.

- 1. Utilizati o lavetă care nu lasă scame, usor umezită cu lichid de curătare Xerox Anti-Static sau cu un lichid de curăţare de uz general (sau o altă soluţie neabrazivă adecvată pentru sticlă) pentru curăţarea ecranului documentului şi a ecranului de transport cu viteză constantă (banda îngustă de sticlă din partea stângă a ecranului principal al documentului).
- 2. Îndepărtaţi toate reziduurile prin ştergere cu o lavetă curată sau cu un şerveţel de hârtie.
- 3. Utilizati o lavetă care nu lasă scame, usor umezită cu apă, lichid de curătare Xerox sau solvent Xerox pentru pelicule pentru a curăta partea de dedesubt a capacului documentului sau a alimentatorului de documente, precum şi rola de transport cu viteză constantă, pe toată circumferinta sa.

# **! AVERTISMENT**

Când curătați dispozitivul, NU utilizați solvenți organici sau chimici puternici și nici soluții de curățare pe bază de aerosoli. NU turnaţi fluide direct pe nicio suprafaţă. Utilizaţi consumabilele şi substantele de curățare doar în modul indicat în această documentație. Nu lăsați substanțele de curățare la îndemâna copiilor.

## **! AVERTISMENT**

Nu folositi sprayuri de curătat sub presiune pe suprafata sau în interiorul acestui echipament. Unele recipiente presurizate contin amestecuri explozive și nu trebuie folosite la aparate electrice. Dacă se utilizează asemenea substanţe de curăţat, există risc de explozii şi incendii.

## Curătarea panoului de comandă, a ecranului senzorial, a alimentatorului de documente şi a tăvilor de ieşire

Printr-o curăţare regulată, ecranul senzorial, panoul de comandă şi alte porţiuni ale dispozitivului sunt ferite de praf şi murdărie.

- 1. Utilizaţi o lavetă moale, care nu lasă scame, uşor umezită cu apă.
- 2. Ştergeţi întreaga suprafaţă a panoului de comandă, inclusiv ecranul senzorial.
- 3. Stergeti alimentatorul de documente, tăvile de ieșire, tăvile de hârtie și alte porțiuni exterioare ale dispozitivului.
- 4. Înlăturaţi toate reziduurile cu o lavetă curată sau cu un şerveţel de hârtie.

# Eliminarea blocajelor de hârtie

La producerea unui blocaj de hârtie, se afisează un ecran de eroare cu instrucțiuni de remediere. Urmati aceste instructiuni pentru a elimina eroarea.

Toate colile imprimate îndepărtate vor fi automat reimprimate după eliminarea blocajului de hârtie.

- 1. Ecranul de eroare va indica locaţia blocajului. Utilizaţi mânerele şi manetele verzi indicate în instrucţiunile afişate pe ecranul senzorial pentru a îndepărta hârtia blocată.
- 2. Asiguraţi-vă că toate mânerele şi pârghiile de eliminare a blocajelor de hârtie sunt readuse în poziţia corectă. În spatele mânerelor şi pârghiilor de eliminare a blocajelor nu trebuie să se vadă lumini intermitente roşii.

# Ajutor

## Accesarea funcţiilor de ajutor ale dispozitivului

Când utilizaţi dispozitivul, aveţi la îndemână un sistem de ajutor detaliat şi prompt. Puteţi accesa informatiile și recomandările de ajutor dintr-o varietate de surse.

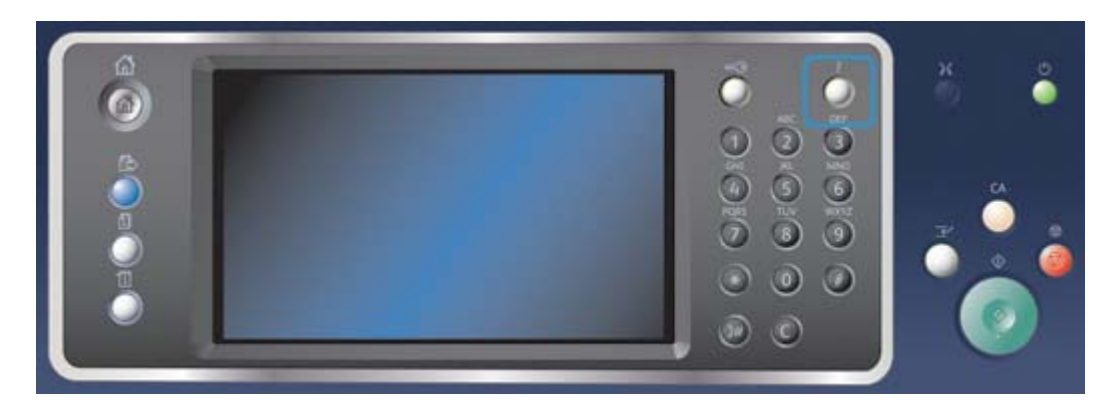

- 1. Apăsaţi oricând butonul **Ajutor (?)** de pe panoul de comandă pentru a accesa ecranele de ajutor.
- 2. Utilizați bara de derulare pentru a localiza elementul necesar, apoi selectați elementul. Mesajele, instrucţiunile de pe ecran şi graficele furnizează informaţii suplimentare.
- 3. Apăsaţi din nou pe butonul **Ajutor (?)** pentru a închide ecranele de ajutor.

## Accesarea paginilor de ajutor pentru driverul de imprimare **PostScript**

Puteţi imprima de la computer la dispozitivul dvs. prin intermediul unui driver de imprimare. Există o diversitate de drivere de imprimare Xerox care permit dispozitivului să fie compatibil cu toate sistemele de operare populare. Driverele de imprimare Xerox vă permit să utilizați caracteristicile specifice ale dispozitivului dvs.

Dacă Autentificarea a fost activată la dispozitivul dvs., este posibil să fie necesară conectarea la dispozitiv pentru a vă putea vedea sau elibera lucrările.

Dacă functia Contorizare a fost activată, este posibil să fie necesară introducerea detaliilor de conectare la driverul de imprimare înainte de a vă putea transmite lucrarea.

Utilizati butonul de ajutor pentru a deschide sistemul de ajutor online Xerox. Pentru a utiliza această funcţie de ajutor va trebui să fiţi conectat la internet.

- 1. Deschideţi documentul care trebuie imprimat. La majoritatea aplicaţiilor, selectaţi butonul **Office** (Birou) sau selectaţi **File** (Fişier), apoi selectaţi **Print** (Imprimare) din meniul File (Fişier).
- 2. Selectati driverul Xerox PS din lista driverelor de imprimare disponibile.
- 3. Deschideţi fereastra Properties (Proprietăţi) a driverului de imprimare metoda variază în funcţie de aplicaţia din care imprimaţi. La majoritatea aplicaţiilor Microsoft, selectaţi butonul **Properties** (Proprietăți) sau **Preferences** (Preferințe) pentru a deschide fereastra.
- 4. Faceţi clic pe butonul **?**. Veţi fi direcţionat către sistemul de ajutor online Xerox în browserul implicit de internet.

#### Mai multe informatii

[Imprimarea unui document utilizând driverul de imprimare PostScript](#page-376-0) [Ghidul Administratorului de Sistem w](www.xerox.com/support)ww.xerox.com/support. [Utilizarea Internet Services pentru a găsi detaliile de contact ale administratorului de sistem](#page-680-0)

## Accesarea paginilor de ajutor pentru driverul de imprimare PCL

Puteţi imprima de la computer la dispozitivul dvs. prin intermediul unui driver de imprimare. Există o diversitate de drivere de imprimare Xerox care permit dispozitivului să fie compatibil cu toate sistemele de operare populare. Driverele de imprimare Xerox vă permit să utilizaţi caracteristicile specifice ale dispozitivului dvs.

Dacă Autentificarea a fost activată la dispozitivul dvs., este posibil să fie necesară conectarea la dispozitiv pentru a vă putea vedea sau elibera lucrările.

Dacă funcţia Contorizare a fost activată, este posibil să fie necesară introducerea detaliilor de conectare la driverul de imprimare înainte de a vă putea transmite lucrarea.

Utilizati butonul de ajutor pentru a deschide sistemul de ajutor online Xerox. Pentru a utiliza această functie de ajutor va trebui să fiti conectat la internet.

- 1. Deschideţi documentul care trebuie imprimat. La majoritatea aplicaţiilor, selectaţi butonul **Office** (Birou) sau selectaţi **File** (Fişier), apoi selectaţi **Print** (Imprimare) din meniul File (Fişier).
- 2. Selectaţi driverul Xerox PCL din lista driverelor de imprimare disponibile.
- 3. Deschideţi fereastra Properties (Proprietăţi) a driverului de imprimare metoda variază în funcție de aplicația din care imprimați. La majoritatea aplicațiilor Microsoft, selectați butonul **Properties** (Proprietăţi) sau **Preferences** (Preferinţe) pentru a deschide fereastra.
- 4. Faceţi clic pe butonul **?**. Veţi fi direcţionat către sistemul de ajutor online Xerox în browserul implicit de internet.

#### Mai multe informatii

[Imprimarea unui document utilizând driverul de imprimare PCL](#page-320-0) [Ghidul Administratorului de Sistem w](www.xerox.com/support)ww.xerox.com/support. [Utilizarea Internet Services pentru a găsi detaliile de contact ale administratorului de sistem](#page-680-0)

## Accesarea paginilor de ajutor pentru driverul de imprimare Mac

Puteți imprima de la computer la dispozitivul dys. prin intermediul unui driver de imprimare. Există o diversitate de drivere de imprimare Xerox care permit dispozitivului să fie compatibil cu toate sistemele de operare populare. Driverele de imprimare Xerox vă permit să utilizaţi caracteristicile specifice ale dispozitivului dvs.

Dacă Autentificarea a fost activată la dispozitivul dvs., este posibil să fie necesară conectarea la dispozitiv pentru a vă putea vedea sau elibera lucrările.

Dacă functia Contorizare a fost activată, este posibil să fie necesară introducerea detaliilor de conectare la driverul de imprimare înainte de a vă putea transmite lucrarea.

Utilizati butonul de ajutor pentru a deschide sistemul de ajutor online Xerox. Pentru a utiliza această functie de ajutor va trebui să fiti conectat la internet.

- 1. Deschideţi documentul care trebuie imprimat. La majoritatea aplicaţiilor, selectaţi **File** (Fişier), apoi selectaţi **Print** (Imprimare) din meniul File (Fişier).
- 2. Selectați driverul Xerox din lista driverelor de imprimare disponibile.
- 3. Selectaţi **Funcţii Xerox** din meniul de proprietăţi al driverului de imprimare numele meniului variază în funcție de aplicația din care imprimați. La majoritatea aplicațiilor, selectați meniul derulant cu numele Copies and Pages (Copii şi pagini) sau care indică numele aplicaţiei.
- 4. Faceţi clic pe butonul **?**. Veţi fi direcţionat către sistemul de ajutor online Xerox în browserul implicit de internet.

#### Mai multe informatii

[Imprimarea unui document utilizând driverul de imprimare Mac](#page-497-0) [Ghidul Administratorului de Sistem w](www.xerox.com/support)ww.xerox.com/support. [Utilizarea Internet Services pentru a găsi detaliile de contact ale administratorului de sistem](#page-680-0)

## Accesarea paginilor de ajutor pentru driverul de imprimare XPS

Puteţi imprima de la computer la dispozitivul dvs. prin intermediul unui driver de imprimare. Există o diversitate de drivere de imprimare Xerox care permit dispozitivului să fie compatibil cu toate sistemele de operare populare. Driverele de imprimare Xerox vă permit să utilizaţi caracteristicile specifice ale dispozitivului dvs.

Dacă Autentificarea a fost activată la dispozitivul dvs., este posibil să fie necesară conectarea la dispozitiv pentru a vă putea vedea sau elibera lucrările.

Dacă funcţia Contorizare a fost activată, este posibil să fie necesară introducerea detaliilor de conectare la driverul de imprimare înainte de a vă putea transmite lucrarea.

Notă: Pentru a imprima un document XPS, dispozitivul dvs. trebuie să aibă instalată funcţia optională XPS.

Utilizaţi butonul de ajutor pentru a deschide sistemul de ajutor online Xerox. Pentru a utiliza această funcţie de ajutor va trebui să fiţi conectat la internet.

- 1. Deschideţi documentul care trebuie imprimat. La majoritatea aplicaţiilor, selectaţi butonul **Office** (Birou) sau selectaţi **File** (Fişier), apoi selectaţi **Print** (Imprimare) din meniul File (Fişier).
- 2. Selectaţi driverul Xerox XPS din lista driverelor de imprimare disponibile.
- 3. Deschideti fereastra Properties (Proprietăți) a driverului de imprimare metoda variază în funcție de aplicația din care imprimați. La majoritatea aplicațiilor Microsoft, selectați butonul **Properties** (Proprietăți) sau **Preferences** (Preferințe) pentru a deschide fereastra.
- 4. Faceţi clic pe butonul **?**. Veţi fi direcţionat către sistemul de ajutor online Xerox în browserul implicit de internet.

Mai multe informatii

[Imprimarea unui document utilizând driverul de imprimare XPS](#page-437-0) [Ghidul Administratorului de Sistem w](www.xerox.com/support)ww.xerox.com/support. [Utilizarea Internet Services pentru a găsi detaliile de contact ale administratorului de sistem](#page-680-0)

## Utilizarea funcției de ajutor din Internet Services

Internet Services utilizează serverul web integrat al dispozitivului. Acesta vă permite să comunicaţi cu dispozitivul prin internet sau intranet prin intermediul browserului web.

În cazul în care Autentificarea sau Contorizarea au fost activate la dispozitivul dumneavoastră, este posibil să fie necesară introducerea detaliilor de conectare pentru a putea accesa această functie.

Folosiţi linkul Help (Ajutor) din Internet Services pentru a vizualiza instrucţiuni şi informaţii privind utilizarea functiilor din Internet Services. Sistemul de ajutor din Internet Services se deschide într-o fereastră nouă.

Notă: Internet Services este un instrument destinat cu precădere administratorilor de sistem. Functia de ajutor este concepută mai degrabă pentru administratorii de sistem decât pentru utilizatorii generali.

Pentru informații suplimentare, consultați Ghidul Administratorului de Sistem.

- 1. Deschideţi browserul web de la computerul dvs.
- 2. În câmpul URL, utilizaţi tastatura pentru a introduce http://, urmat de adresa IP a dispozitivului. De exemplu: dacă adresa IP este 192.168.100.100, introduceţi http://192.168.100.100.

Notă: Pentru a afla adresa IP a dispozitivului, imprimaţi un raport de configurare sau întrebaţi administratorul de sistem.

- 3. Apăsaţi pe butonul **Enter** de la tastatură pentru a încărca pagina.
- 4. Selectaţi linkul **Help** (Ajutor) din colţul din dreapta sus al ecranului.
- 5. Selectaţi opţiunile necesare.

#### Mai multe informatii

[Utilizarea Internet Services pentru a găsi detaliile de contact ale administratorului de sistem](#page-680-0) [Ghidul Administratorului de Sistem w](www.xerox.com/support)ww.xerox.com/support. [Imprimarea paginilor cu informaţii prin intermediul meniului Starea Aparatului](#page-713-0)

# Obţinerea asistenţei suplimentare

Pentru orice ajutor suplimentar, vizitați site-ul nostru web pentru clienți la www.xerox.com sau luați legătura cu Centrul de Asistenţă Xerox, indicând seria aparatului.

Centrul de Asistenţă Xerox va dori să cunoască natura problemei, seria aparatului, codul de eroare (dacă există), precum şi numele şi adresa firmei dumneavoastră.

Mai multe informaţii [Identificarea componentelor dispozitivului](#page-28-0)

# Copiere

# Efectuarea copiilor

Când apăsaţi pe butonul Start pentru a face o copie, dispozitivul scanează originalele şi stochează temporar imaginile. Apoi imprimă imaginile pe baza selecţiilor efectuate.

În cazul în care Autentificarea sau Contorizarea au fost activate la dispozitivul dumneavoastră, este posibil să fie necesară introducerea detaliilor de conectare pentru a putea accesa functiile de copiere.

1. Încărcați documentele cu fața în sus în tava de intrare a alimentatorului de documente. Reglați ghidajele astfel încât să atingă foarte uşor documentele.

Sau

Ridicati alimentatorul de documente. Asezati documentul cu fata în jos pe ecranul documentului și potriviți-l la săgeata din coltul din stânga-sus. Închideți alimentatorul de documente.

- 2. Apăsați pe butonul **Șterge tot** de pe panoul de comandă pentru a anula toate selecțiile de programare efectuate anterior.
- 3. Apăsaţi pe butonul **Pornire servicii**.
- 4. Selectaţi butonul **Copiere** pe ecranul senzorial. Se afişează funcţiile de copiere.
- 5. Dacă este necesar, selectaţi fila **Copiere**. De regulă, aceasta este fila activă la deschiderea serviciului Copiere.
- 6. Selectaţi toate opţiunile necesare.
- 7. Introduceţi numărul de imprimări necesare utilizând tastatura numerică de pe panoul de comandă.
- 8. Apăsaţi pe butonul **Start** de pe panoul de comandă pentru a scana originalul.
- 9. Scoateţi originalul din alimentatorul de documente sau înlăturaţi-l de pe ecranul documentului după ce scanarea s-a încheiat. Lucrarea intră în lista lucrărilor pregătite pentru procesare.
- 10. Apăsaţi pe butonul **Stare lucrare** de pe panoul de comandă al dispozitivului pentru a vizualiza lista de lucrări şi pentru a verifica starea lucrării.
- 11. Dacă lucrarea rămâne reţinută în lista Lucrări Active, dispozitivul are nevoie de resurse suplimentare, precum hârtie sau capse, pentru a putea finaliza lucrarea. Pentru a afla care sunt resursele necesare, selectaţi lucrarea şi apoi selectaţi butonul **Detalii**. Imediat ce resursele devin disponibile, lucrarea va fi imprimată.

#### Mai multe informatii

[Utilizarea unui ID de utilizator pentru conectarea la dispozitiv](#page-718-0) [Vizualizarea desfăşurării şi a detaliilor unei lucrări prin intermediul meniului Starea Lucrării](#page-705-0)

# Opţiuni de copiere

## Micşorarea sau mărirea

## **Micşorarea sau mărirea copiilor**

Când apăsaţi pe butonul Start pentru a face o copie, dispozitivul scanează originalele şi stochează temporar imaginile. Apoi imprimă imaginile pe baza selecţiilor efectuate.

În cazul în care Autentificarea sau Contorizarea au fost activate la dispozitivul dumneavoastră, este posibil să fie necesară introducerea detaliilor de conectare pentru a putea accesa functiile de copiere.

Dispozitivul oferă o varietate de opțiuni pentru realizarea unor copii micșorate, respectiv mărite ale originalelor. Puteţi introduce un raport concret de micşorare/mărire sau puteţi alege una dintre optiunile predefinite.

1. Încărcați documentele cu fața în sus în tava de intrare a alimentatorului de documente. Reglați ghidajele astfel încât să atingă foarte uşor documentele.

Sau

Ridicaţi alimentatorul de documente. Aşezaţi documentul cu faţa în jos pe ecranul documentului şi potriviţi-l la săgeata din colţul din stânga-sus. Închideţi alimentatorul de documente.

- 2. Apăsaţi pe butonul **Şterge tot** de pe panoul de comandă pentru a anula toate selecţiile de programare efectuate anterior.
- 3. Apăsati pe butonul **Pornire servicii**.
- 4. Selectaţi butonul **Copiere** pe ecranul senzorial. Se afişează funcţiile de copiere.
- 5. Dacă este necesar, selectaţi fila **Copiere**. De regulă, aceasta este fila activă la deschiderea serviciului Copiere.
- 6. Selectaţi opţiunea de Micşorare/Mărire necesară.
	- Setaţi procentul exact de micşorare, respectiv mărire cu ajutorul butoanelor **+** şi **-** (sau introduceti raportul dorit prin intermediul tastaturii numerice).
	- **100%** produce o imagine de ieşire cu dimensiuni identice cu ale originalului. Această opţiune este utilă atunci când programaţi o lucrare complexă şi doriţi să anulaţi setările de micşorare sau de mărire, fără a afecta celelalte setări configurate.
	- **% Auto** permite selectarea automată a celui mai bun procent de micşorare sau de mărire a originalului, în funcţie de formatul de hârtie selectat.

Notă: Pentru a putea utiliza această opţiune, trebuie să specificaţi în prealabil o tavă de hârtie.

- **Mai Multe...** oferă acces la opţiunile care nu apar în pagina principală.
- 7. Introduceţi numărul de imprimări necesare utilizând tastatura numerică de pe panoul de comandă.
- 8. Apăsaţi pe butonul **Start** de pe panoul de comandă pentru a scana originalul.
- 9. Scoateţi originalul din alimentatorul de documente sau înlăturaţi-l de pe ecranul documentului după ce scanarea s-a încheiat. Lucrarea intră în lista lucrărilor pregătite pentru procesare.
- 10. Apăsaţi pe butonul **Stare lucrare** de pe panoul de comandă al dispozitivului pentru a vizualiza lista de lucrări şi pentru a verifica starea lucrării.

11. Dacă lucrarea rămâne reținută în lista Lucrări Active, dispozitivul are nevoie de resurse suplimentare, precum hârtie sau capse, pentru a putea finaliza lucrarea. Pentru a afla care sunt resursele necesare, selectaţi lucrarea şi apoi selectaţi butonul **Detalii**. Imediat ce resursele devin disponibile, lucrarea va fi imprimată.

#### Mai multe informatii

[Micşorarea sau mărirea copiilor cu ajutorul opţiunii % Proporţional](#page-84-0) Micsorarea sau mărirea copiilor cu ajutorul opțiunii Independent X-Y % [Utilizarea unui ID de utilizator pentru conectarea la dispozitiv](#page-718-0) [Vizualizarea desfăşurării şi a detaliilor unei lucrări prin intermediul meniului Starea Lucrării](#page-705-0) [Setarea alimentării cu hârtie pentru copii](#page-86-0)

### <span id="page-84-0"></span>**Micşorarea sau mărirea copiilor cu ajutorul opţiunii % Proporţional**

Când apăsaţi pe butonul Start pentru a face o copie, dispozitivul scanează originalele şi stochează temporar imaginile. Apoi imprimă imaginile pe baza selecţiilor efectuate.

În cazul în care Autentificarea sau Contorizarea au fost activate la dispozitivul dumneavoastră, este posibil să fie necesară introducerea detaliilor de conectare pentru a putea accesa functiile de copiere.

Dispozitivul oferă o varietate de opţiuni pentru realizarea unor copii micşorate, respectiv mărite ale originalelor. Puteţi introduce un raport concret de micşorare/mărire sau puteţi alege una dintre optiunile predefinite.

Utilizati optiunile % Proportional pentru a micsora sau a mări imaginea cu acelasi procent în ambele direcții, astfel încât imaginea să devină mai mare sau mai mică, dar proporțiile să se păstreze.

1. Încărcați documentele cu fața în sus în tava de intrare a alimentatorului de documente. Reglați ghidajele astfel încât să atingă foarte uşor documentele.

Sau

Ridicati alimentatorul de documente. Asezati documentul cu fata în jos pe ecranul documentului şi potriviţi-l la săgeata din colţul din stânga-sus. Închideţi alimentatorul de documente.

- 2. Apăsați pe butonul **Sterge tot** de pe panoul de comandă pentru a anula toate selecțiile de programare efectuate anterior.
- 3. Apăsati pe butonul **Pornire servicii**.
- 4. Selectaţi butonul **Copiere** pe ecranul senzorial. Se afişează funcţiile de copiere.
- 5. Dacă este necesar, selectaţi fila **Copiere**. De regulă, aceasta este fila activă la deschiderea serviciului Copiere.
- 6. Selectaţi butonul **Mai Multe...** în partea de jos a secţiunii Micşorare/Mărire pentru a accesa opţiunile de micşorare/mărire care nu apar în pagina principală.
- 7. Selectati butonul % Proportional.
- 8. Selectati optiunea necesară. Puteti selecta mai multe optiuni.
	- Pentru a seta un anumit raport, selectaţi caseta de introducere **25-400%** şi utilizaţi tastatura numerică sau butoanele cu săgeţi pentru a introduce valoarea raportului necesar.
	- Pentru a centra imaginea de ieşire pe pagină, bifaţi caseta de validare **Auto Centrare**. Această opţiune produce rezultate corecte numai dacă imaginea este mai mică decât suportul de ieşire selectat.

Pentru a utiliza un raport de micsorare sau de mărire predefinit, folositi butoanele Presetări (X-Y%) pentru a selecta 100%, % Auto sau procentajele utilizate mai des. Administratorul de sistem poate modifica opţiunile presetate.

Notă: Dacă selectati % Auto, dispozitivul alege cel mai bun raport de micsorare sau de mărire a originalului, în functie de formatul de hârtie selectat.

Notă: Pentru a putea utiliza această opţiune, trebuie să specificaţi în prealabil o tavă de hârtie.

- 9. Selectati butonul OK.
- 10. Introduceţi numărul de imprimări necesare utilizând tastatura numerică de pe panoul de comandă.
- 11. Apăsaţi pe butonul **Start** de pe panoul de comandă pentru a scana originalul.
- 12. Scoateţi originalul din alimentatorul de documente sau înlăturaţi-l de pe ecranul documentului după ce scanarea s-a încheiat. Lucrarea intră în lista lucrărilor pregătite pentru procesare.
- 13. Apăsaţi pe butonul **Stare lucrare** de pe panoul de comandă al dispozitivului pentru a vizualiza lista de lucrări şi pentru a verifica starea lucrării.
- 14. Dacă lucrarea rămâne reţinută în lista Lucrări Active, dispozitivul are nevoie de resurse suplimentare, precum hârtie sau capse, pentru a putea finaliza lucrarea. Pentru a afla care sunt resursele necesare, selectaţi lucrarea şi apoi selectaţi butonul **Detalii**. Imediat ce resursele devin disponibile, lucrarea va fi imprimată.

#### Mai multe informatii

[Micşorarea sau mărirea copiilor cu ajutorul opţiunii Independent X-Y %](#page-85-0) [Utilizarea unui ID de utilizator pentru conectarea la dispozitiv](#page-718-0) [Utilizarea Internet Services pentru a găsi detaliile de contact ale administratorului de sistem](#page-680-0) [Vizualizarea desfăşurării şi a detaliilor unei lucrări prin intermediul meniului Starea Lucrării](#page-705-0) [Setarea alimentării cu hârtie pentru copii](#page-86-0)

## <span id="page-85-0"></span>**Micşorarea sau mărirea copiilor cu ajutorul opţiunii Independent X-Y %**

Când apăsaţi pe butonul Start pentru a face o copie, dispozitivul scanează originalele şi stochează temporar imaginile. Apoi imprimă imaginile pe baza selecţiilor efectuate.

În cazul în care Autentificarea sau Contorizarea au fost activate la dispozitivul dumneavoastră, este posibil să fie necesară introducerea detaliilor de conectare pentru a putea accesa functiile de copiere.

Dispozitivul oferă o varietate de opţiuni pentru realizarea unor copii micşorate, respectiv mărite ale originalelor. Puteţi introduce un raport concret de micşorare/mărire sau puteţi alege una dintre opţiunile predefinite.

Selectia Independent X-Y % vă permite să setati diferite procente de micsorare sau de mărire pentru X (lătimea) și Y (lungimea) imaginii. Acest lucru va produce o copie deformată a originalului.

1. Încărcați documentele cu fața în sus în tava de intrare a alimentatorului de documente. Reglați ghidajele astfel încât să atingă foarte uşor documentele.

Sau

Ridicaţi alimentatorul de documente. Aşezaţi documentul cu faţa în jos pe ecranul documentului şi potriviţi-l la săgeata din colţul din stânga-sus. Închideţi alimentatorul de documente.

2. Apăsaţi pe butonul **Şterge tot** de pe panoul de comandă pentru a anula toate selecţiile de programare efectuate anterior.

- 3. Apăsati pe butonul **Pornire servicii**.
- 4. Selectaţi butonul **Copiere** pe ecranul senzorial. Se afişează funcţiile de copiere.
- 5. Dacă este necesar, selectaţi fila **Copiere**. De regulă, aceasta este fila activă la deschiderea serviciului Copiere.
- 6. Selectaţi butonul **Mai Multe...** în partea de jos a secţiunii Micşorare/Mărire pentru a accesa opţiunile de micşorare/mărire care nu apar în pagina principală.
- 7. Selectati butonul **Independent %**.
- 8. Selectaţi opţiunea necesară. Puteţi selecta mai multe opţiuni.
	- Pentru a seta un anumit raport, selectaţi casetele de introducere **Lăţime X%** şi **Lungime - Y%**, apoi introduceţi procentajele corespunzătoare lăţimii şi lungimii, cu ajutorul tastaturii numerice sau al butoanelor **+** şi **-**.
	- Pentru a utiliza un raport de micşorare sau de mărire predefinit, folosiţi butoanele Presetări (X-Y%) pentru a selecta 100 / 100%, Independent Auto X-Y% sau procentajele utilizate mai des. Procentele X şi Y selectate se afişează lângă buton. Administratorul de sistem poate modifica optiunile presetate.
	- **100% / 100%** produce o imagine de ieşire cu dimensiuni identice cu ale originalului. Această opţiune este utilă atunci când programaţi o lucrare complexă şi doriţi să anulaţi setările de micşorare sau de mărire, fără a afecta celelalte setări configurate.
	- **Independent Auto X-Y%** încadrează automat imaginea originalului pe formatul de hârtie selectat. Este posibil ca micsorarea sau mărirea să nu fie proportionale; dispozitivul va distorsiona imaginea astfel încât aceasta să se încadreze pe hârtie.

Notă: Dacă nu aţi selectat încă un format de hârtie, vi se va solicita să faceţi acest lucru în momentul în care selectaţi opţiunea Independent Auto X-Y%.

Notă: Pentru a putea utiliza această opţiune, trebuie să specificaţi în prealabil o tavă de hârtie.

- 9. Selectati butonul **OK**.
- 10. Introduceţi numărul de imprimări necesare utilizând tastatura numerică de pe panoul de comandă.
- 11. Apăsaţi pe butonul **Start** de pe panoul de comandă pentru a scana originalul.
- 12. Scoateti originalul din alimentatorul de documente sau înlăturați-l de pe ecranul documentului după ce scanarea s-a încheiat. Lucrarea intră în lista lucrărilor pregătite pentru procesare.
- 13. Apăsaţi pe butonul **Stare lucrare** de pe panoul de comandă al dispozitivului pentru a vizualiza lista de lucrări şi pentru a verifica starea lucrării.
- 14. Dacă lucrarea rămâne reţinută în lista Lucrări Active, dispozitivul are nevoie de resurse suplimentare, precum hârtie sau capse, pentru a putea finaliza lucrarea. Pentru a afla care sunt resursele necesare, selectaţi lucrarea şi apoi selectaţi butonul **Detalii**. Imediat ce resursele devin disponibile, lucrarea va fi imprimată.

Mai multe informatii

[Micşorarea sau mărirea copiilor cu ajutorul opţiunii % Proporţional](#page-84-0) [Utilizarea unui ID de utilizator pentru conectarea la dispozitiv](#page-718-0) [Utilizarea Internet Services pentru a găsi detaliile de contact ale administratorului de sistem](#page-680-0) [Vizualizarea desfăşurării şi a detaliilor unei lucrări prin intermediul meniului Starea Lucrării](#page-705-0) [Setarea alimentării cu hârtie pentru copii](#page-86-0)

## <span id="page-86-0"></span>Setarea alimentării cu hârtie pentru copii

Când apăsaţi pe butonul Start pentru a face o copie, dispozitivul scanează originalele şi stochează temporar imaginile. Apoi imprimă imaginile pe baza selecţiilor efectuate.

În cazul în care Autentificarea sau Contorizarea au fost activate la dispozitivul dumneavoastră, este posibil să fie necesară introducerea detaliilor de conectare pentru a putea accesa funcțiile de copiere.

Utilizaţi opţiunile Alimentare Hârtie pentru a selecta o anumită tavă de hârtie pentru o lucrare sau pentru a permite selectarea automată.

Opţiunea Auto Selectare duce la selectarea automată a formatului de hârtie adecvat, corespunzător dimensiunii originalului şi procentelor de micşorare sau de mărire pe care le-aţi selectat. Alternativă: puteti selecta o tavă de hârtie care contine formatul și tipul de hârtie necesar.

Dacă administratorul de sistem a activat funcția Auto Selectare și există mai multe tăvi încărcate cu suport de imprimare/copiere de acelaşi format, aceeaşi culoare şi acelaşi tip, dispozitivul va comuta automat de la tava activă la alta în momentul în care suportul din tava activă se epuizează. Pentru a putea activa funcția Auto Selectare, trebuie să vă conectați ca administrator.

1. Încărcați documentele cu fața în sus în tava de intrare a alimentatorului de documente. Reglați ghidajele astfel încât să atingă foarte uşor documentele.

Sau

Ridicaţi alimentatorul de documente. Aşezaţi documentul cu faţa în jos pe ecranul documentului şi potriviţi-l la săgeata din colţul din stânga-sus. Închideţi alimentatorul de documente.

- 2. Apăsaţi pe butonul **Şterge tot** de pe panoul de comandă pentru a anula toate selecţiile de programare efectuate anterior.
- 3. Apăsaţi pe butonul **Pornire servicii**.
- 4. Selectaţi butonul **Copiere** pe ecranul senzorial. Se afişează funcţiile de copiere.
- 5. Dacă este necesar, selectaţi fila **Copiere**. De regulă, aceasta este fila activă la deschiderea serviciului Copiere.
- 6. Selectaţi opţiunea dorită pentru Alimentare Hârtie.
	- **Auto Selectare** permite dispozitivului să selecteze formatul de hârtie corect pentru fiecare document original, pe baza formatului documentului original şi a programării de micşorare sau mărire.
	- Selectati o tavă de hârtie care contine hârtia cu formatul și tipul cerut. Se afișează formatul şi suporturile de imprimare/copiere încărcate în fiecare tavă.
- 7. Dacă sursa de hârtie aleasă nu apare pe ecranul principal, selectaţi **Mai Multe...** pentru a vedea opţiunile suplimentare.
	- Selectati din listă tava necesară. Tava aleasă este evidentiată cu albastru.
	- Selectaţi butonul **OK**.
- 8. Introduceţi numărul de imprimări necesare utilizând tastatura numerică de pe panoul de comandă.
- 9. Apăsați pe butonul **Start** de pe panoul de comandă pentru a scana originalul.
- 10. Scoateţi originalul din alimentatorul de documente sau înlăturaţi-l de pe ecranul documentului după ce scanarea s-a încheiat. Lucrarea intră în lista lucrărilor pregătite pentru procesare.
- 11. Apăsaţi pe butonul **Stare lucrare** de pe panoul de comandă al dispozitivului pentru a vizualiza lista de lucrări şi pentru a verifica starea lucrării.
- 12. Dacă lucrarea rămâne reținută în lista Lucrări Active, dispozitivul are nevoie de resurse suplimentare, precum hârtie sau capse, pentru a putea finaliza lucrarea. Pentru a afla care sunt resursele necesare, selectaţi lucrarea şi apoi selectaţi butonul **Detalii**. Imediat ce resursele devin disponibile, lucrarea va fi imprimată.

#### Mai multe informatii

[Utilizarea unui ID de utilizator pentru conectarea la dispozitiv](#page-718-0) [Vizualizarea desfăşurării şi a detaliilor unei lucrări prin intermediul meniului Starea Lucrării](#page-705-0)

## Realizarea copiilor pe 2 feţe sau copierea originalelor pe 2 feţe

Când apăsați pe butonul Start pentru a face o copie, dispozitivul scanează originalele și stochează temporar imaginile. Apoi imprimă imaginile pe baza selectiilor efectuate.

În cazul în care Autentificarea sau Contorizarea au fost activate la dispozitivul dumneavoastră, este posibil să fie necesară introducerea detaliilor de conectare pentru a putea accesa functiile de copiere.

Dispozitivul face posibilă copierea pe o faţă sau pe două feţe a unor originale pe o faţă sau pe două fete, utilizând fie alimentatorul de documente, fie ecranul documentului.

Notă: Dacă utilizaţi ecranul documentului pentru scanarea originalelor pe două feţe, dispozitivul afisează un mesaj când este pregătit să scaneze fata 2.

1. Încărcați documentele cu fața în sus în tava de intrare a alimentatorului de documente. Reglați ghidajele astfel încât să atingă foarte uşor documentele.

Sau

Ridicaţi alimentatorul de documente. Aşezaţi documentul cu faţa în jos pe ecranul documentului şi potriviţi-l la săgeata din colţul din stânga-sus. Închideţi alimentatorul de documente.

- 2. Apăsaţi pe butonul **Şterge tot** de pe panoul de comandă pentru a anula toate selecţiile de programare efectuate anterior.
- 3. Apăsati pe butonul **Pornire servicii**.
- 4. Selectaţi butonul **Copiere** pe ecranul senzorial. Se afişează funcţiile de copiere.
- 5. Dacă este necesar, selectaţi fila **Copiere**. De regulă, aceasta este fila activă la deschiderea serviciului Copiere.
- 6. Selectaţi opţiunea dorită pentru Copiere 2 Feţe.
	- **1 > 1 Faţă** utilizaţi această opţiune dacă documentele originale sunt imprimate pe o singură fată și doriti copii pe o fată.
	- **1 > 2 Fete** utilizati această optiune dacă documentele originale sunt imprimate pe o singură faţă şi doriţi copii pe două feţe. De asemenea, puteţi selecta butonul **Rotire Faţa 2** pentru a roti a doua pagină cu 180°.
	- **2 > 2 Feţe** utilizaţi această opţiune dacă doriţi să realizaţi copii pe două feţe ale unor originale pe două feţe. De asemenea, puteţi selecta butonul **Rotire Faţa 2** pentru a roti a doua faţă cu 180°.
	- **2 > 1 Faţă** această opţiune va realiza copii pe o faţă ale unor originale pe două feţe.
- 7. Introduceţi numărul de imprimări necesare utilizând tastatura numerică de pe panoul de comandă.
- 8. Apăsaţi pe butonul **Start** de pe panoul de comandă pentru a scana originalul.
- 9. Scoateti originalul din alimentatorul de documente sau înlăturați-l de pe ecranul documentului după ce scanarea s-a încheiat. Lucrarea intră în lista lucrărilor pregătite pentru procesare.
- 10. Apăsaţi pe butonul **Stare lucrare** de pe panoul de comandă al dispozitivului pentru a vizualiza lista de lucrări şi pentru a verifica starea lucrării.

11. Dacă lucrarea rămâne reţinută în lista Lucrări Active, dispozitivul are nevoie de resurse suplimentare, precum hârtie sau capse, pentru a putea finaliza lucrarea. Pentru a afla care sunt resursele necesare, selectaţi lucrarea şi apoi selectaţi butonul **Detalii**. Imediat ce resursele devin disponibile, lucrarea va fi imprimată.

Mai multe informatii

[Utilizarea unui ID de utilizator pentru conectarea la dispozitiv](#page-718-0) [Vizualizarea desfăşurării şi a detaliilor unei lucrări prin intermediul meniului Starea Lucrării](#page-705-0)

## Ieşirea copiilor

### **Alegerea unei opţiuni de ieşire a copiilor**

Când apăsaţi pe butonul Start pentru a face o copie, dispozitivul scanează originalele şi stochează temporar imaginile. Apoi imprimă imaginile pe baza selecţiilor efectuate.

În cazul în care Autentificarea sau Contorizarea au fost activate la dispozitivul dumneavoastră, este posibil să fie necesară introducerea detaliilor de conectare pentru a putea accesa funcțiile de copiere.

În functie de dispozitivul de finisare optional și de kiturile instalate, veti avea diverse optiuni de ieşire, cum ar fi capsarea, împăturirea şi sortarea.

Utilizati optiunea Fără Finisare dacă ieșirea nu necesită finisare.

Utilizaţi opţiunile de sortare pentru a sorta copiile în seturi (1,2,3 1,2,3 1,2,3) sau în teancuri (1,1,1 2,2,2 3,3,3).

Utilizaţi opţiunile de capsare pentru a capsa documentul. Opţiunile disponibile depind de dispozitivul de finisare instalat. Opţiunile de bază pentru capsare sunt Oprit, 1 capsă şi 2 capse.

Utilizați opțiunea Perforată/Capsată dacă doriți ca ieșirea să fie perforată sau perforată și capsată. Fiecare coală se perforează separat, drept urmare, puteţi avea oricâte pagini într-un set. Perforarea se poate selecta numai în cazul hârtiei A4 LEF (8,5 x 11" LEF) şi A3 (11 x 17").

Notă: Opțiunile de sortare trebuie setate înainte de a le selecta pe cele de perforare/capsare.

Notă: SEF înseamnă "alimentare pe muchia scurtă" (Short Edge Feed) (muchia scurtă a hârtiei este muchia de înaintare când hârtia este introdusă în dispozitiv). LEF înseamnă "alimentare pe muchia lungă" (Long Edge Feed) (hârtia este orientată astfel încât muchia lungă a hârtiei este introdusă prima în dispozitiv).

Utilizaţi opţiunile de broşurare pentru a realiza automat broşuri împăturite şi capsate. La broşură se poate aplica automat o copertă.

Utilizati optiunea Efectuare de Brosuri pentru a micsora și a aranja în mod automat imaginile în ordinea corectă pe suportul selectat, astfel încât plierea în două a setului de copii să ducă la formarea unei broşuri.

1. Încărcaţi documentele cu faţa în sus în tava de intrare a alimentatorului de documente. Reglaţi ghidajele astfel încât să atingă foarte uşor documentele.

Sau

Ridicati alimentatorul de documente. Asezati documentul cu fata în jos pe ecranul documentului și potriviți-l la săgeata din coltul din stânga-sus. Închideți alimentatorul de documente.

- 2. Apăsați pe butonul **Sterge tot** de pe panoul de comandă pentru a anula toate selecțiile de programare efectuate anterior.
- 3. Apăsaţi pe butonul **Pornire servicii**.
- 4. Selectaţi butonul **Copiere** pe ecranul senzorial. Se afişează funcţiile de copiere.
- 5. Dacă este necesar, selectaţi fila **Copiere**. De regulă, aceasta este fila activă la deschiderea serviciului Copiere.
- 6. Dacă este cazul, selectaţi butonul **Mai Multe...** din partea de jos a secţiunii Ieşire Copii pentru a accesa toate opţiunile de finisare. Numărul de opţiuni afişate depinde de finisherul şi de kiturile instalate (este posibil ca numărul acestora să nu justifice un buton Mai Multe...).
- 7. Selectaţi opţiunea de Ieşire Copii necesară.
	- Lipsă
	- **Sortare**
	- Capsată
	- Perforată / Capsată
	- Broşură
	- Împăt. în Trei
- 8. Selectati butonul **OK**.
- 9. Introduceţi numărul de imprimări necesare utilizând tastatura numerică de pe panoul de comandă.
- 10. Apăsaţi pe butonul **Start** de pe panoul de comandă pentru a scana originalul.
- 11. Scoateţi originalul din alimentatorul de documente sau înlăturaţi-l de pe ecranul documentului după ce scanarea s-a încheiat. Lucrarea intră în lista lucrărilor pregătite pentru procesare.
- 12. Apăsaţi pe butonul **Stare lucrare** de pe panoul de comandă al dispozitivului pentru a vizualiza lista de lucrări şi pentru a verifica starea lucrării.
- 13. Dacă lucrarea rămâne reţinută în lista Lucrări Active, dispozitivul are nevoie de resurse suplimentare, precum hârtie sau capse, pentru a putea finaliza lucrarea. Pentru a afla care sunt resursele necesare, selectaţi lucrarea şi apoi selectaţi butonul **Detalii**. Imediat ce resursele devin disponibile, lucrarea va fi imprimată.

Mai multe informatii Utilizarea optiunii de ieșire Lipsă pentru copii [Sortarea copiilor](#page-92-0) [Capsarea copiilor](#page-93-0) [Perforarea copiilor](#page-94-0) [Pregătirea copiilor pentru broşurare](#page-95-0) [Utilizarea unui ID de utilizator pentru conectarea la dispozitiv](#page-718-0) [Vizualizarea desfăşurării şi a detaliilor unei lucrări prin intermediul meniului Starea Lucrării](#page-705-0) [Descrierea dispozitivelor de finisare](#page-34-0)

## <span id="page-91-0"></span>**Utilizarea opţiunii de ieşire Lipsă pentru copii**

Când apăsaţi pe butonul Start pentru a face o copie, dispozitivul scanează originalele şi stochează temporar imaginile. Apoi imprimă imaginile pe baza selecţiilor efectuate.

În cazul în care Autentificarea sau Contorizarea au fost activate la dispozitivul dumneavoastră, este posibil să fie necesară introducerea detaliilor de conectare pentru a putea accesa funcțiile de copiere.

În funcţie de dispozitivul de finisare opţional şi de kiturile instalate, veţi avea diverse opţiuni de ieşire, cum ar fi capsarea, împăturirea şi sortarea.

Utilizaţi opţiunea Fără Finisare dacă ieşirea nu necesită finisare.

1. Încărcaţi documentele cu faţa în sus în tava de intrare a alimentatorului de documente. Reglaţi ghidajele astfel încât să atingă foarte uşor documentele.

Sau

Ridicati alimentatorul de documente. Asezati documentul cu fata în jos pe ecranul documentului și potriviti-l la săgeata din coltul din stânga-sus. Închideți alimentatorul de documente.

- 2. Apăsaţi pe butonul **Şterge tot** de pe panoul de comandă pentru a anula toate selecţiile de programare efectuate anterior.
- 3. Apăsaţi pe butonul **Pornire servicii**.
- 4. Selectaţi butonul **Copiere** pe ecranul senzorial. Se afişează funcţiile de copiere.
- 5. Dacă este necesar, selectaţi fila **Copiere**. De regulă, aceasta este fila activă la deschiderea serviciului Copiere.
- 6. Dacă este cazul, selectaţi butonul **Mai Multe...** din partea de jos a secţiunii Ieşire Copii pentru a accesa toate opţiunile de finisare. Numărul de opţiuni afişate depinde de finisherul şi de kiturile instalate (este posibil ca numărul acestora să nu justifice un buton Mai Multe...).
- 7. Selectati Lipsă în sectiunea Iesire Copii.
- 8. Introduceţi numărul de imprimări necesare utilizând tastatura numerică de pe panoul de comandă.
- 9. Apăsaţi pe butonul **Start** de pe panoul de comandă pentru a scana originalul.
- 10. Scoateţi originalul din alimentatorul de documente sau înlăturaţi-l de pe ecranul documentului după ce scanarea s-a încheiat. Lucrarea intră în lista lucrărilor pregătite pentru procesare.
- 11. Apăsaţi pe butonul **Stare lucrare** de pe panoul de comandă al dispozitivului pentru a vizualiza lista de lucrări şi pentru a verifica starea lucrării.
- 12. Dacă lucrarea rămâne reținută în lista Lucrări Active, dispozitivul are nevoie de resurse suplimentare, precum hârtie sau capse, pentru a putea finaliza lucrarea. Pentru a afla care sunt resursele necesare, selectaţi lucrarea şi apoi selectaţi butonul **Detalii**. Imediat ce resursele devin disponibile, lucrarea va fi imprimată.

Mai multe informaţii [Sortarea copiilor](#page-92-0) [Capsarea copiilor](#page-93-0) [Perforarea copiilor](#page-94-0) [Pregătirea copiilor pentru broşurare](#page-95-0) [Utilizarea unui ID de utilizator pentru conectarea la dispozitiv](#page-718-0) [Vizualizarea desfăşurării şi a detaliilor unei lucrări prin intermediul meniului Starea Lucrării](#page-705-0)

## <span id="page-92-0"></span>**Sortarea copiilor**

Când apăsaţi pe butonul Start pentru a face o copie, dispozitivul scanează originalele şi stochează temporar imaginile. Apoi imprimă imaginile pe baza selectiilor efectuate.

În cazul în care Autentificarea sau Contorizarea au fost activate la dispozitivul dumneavoastră, este posibil să fie necesară introducerea detaliilor de conectare pentru a putea accesa functiile de copiere.

În funcţie de dispozitivul de finisare opţional şi de kiturile instalate, veţi avea diverse opţiuni de ieşire, cum ar fi capsarea, împăturirea şi sortarea.

Utilizaţi opţiunile de sortare pentru a sorta copiile în seturi (1,2,3 1,2,3 1,2,3) sau în teancuri (1,1,1 2,2,2 3,3,3).

1. Încărcaţi documentele cu faţa în sus în tava de intrare a alimentatorului de documente. Reglaţi ghidajele astfel încât să atingă foarte uşor documentele.

Sau

Ridicati alimentatorul de documente. Asezati documentul cu fata în jos pe ecranul documentului și potriviti-l la săgeata din coltul din stânga-sus. Închideti alimentatorul de documente.

- 2. Apăsați pe butonul **Sterge tot** de pe panoul de comandă pentru a anula toate selectiile de programare efectuate anterior.
- 3. Apăsaţi pe butonul **Pornire servicii**.
- 4. Selectaţi butonul **Copiere** pe ecranul senzorial. Se afişează funcţiile de copiere.
- 5. Dacă este necesar, selectaţi fila **Copiere**. De regulă, aceasta este fila activă la deschiderea serviciului Copiere.
- 6. Dacă este cazul, selectaţi butonul **Mai Multe...** din partea de jos a secţiunii Ieşire Copii pentru a accesa toate opţiunile de finisare. Numărul de opţiuni afişate depinde de finisherul şi de kiturile instalate (este posibil ca numărul acestora să nu justifice un buton Mai Multe...).
- 7. Selectati optiunea de Sortare necesară.
	- **Sortate** sortează copiile în seturi, de exemplu 1,2,3 1,2,3 1,2,3.
	- **Nesortate** sortează copiile în teancuri, de exemplu 1,1,1 2,2,2 3,3,3.
- 8. Introduceţi numărul de imprimări necesare utilizând tastatura numerică de pe panoul de comandă.
- 9. Apăsaţi pe butonul **Start** de pe panoul de comandă pentru a scana originalul.
- 10. Scoateţi originalul din alimentatorul de documente sau înlăturaţi-l de pe ecranul documentului după ce scanarea s-a încheiat. Lucrarea intră în lista lucrărilor pregătite pentru procesare.
- 11. Apăsaţi pe butonul **Stare lucrare** de pe panoul de comandă al dispozitivului pentru a vizualiza lista de lucrări şi pentru a verifica starea lucrării.
- 12. Dacă lucrarea rămâne reținută în lista Lucrări Active, dispozitivul are nevoie de resurse suplimentare, precum hârtie sau capse, pentru a putea finaliza lucrarea. Pentru a afla care sunt resursele necesare, selectaţi lucrarea şi apoi selectaţi butonul **Detalii**. Imediat ce resursele devin disponibile, lucrarea va fi imprimată.

Mai multe informaţii [Utilizarea opţiunii de ieşire Lipsă pentru copii](#page-91-0) [Capsarea copiilor](#page-93-0) [Perforarea copiilor](#page-94-0) [Pregătirea copiilor pentru broşurare](#page-95-0) [Utilizarea unui ID de utilizator pentru conectarea la dispozitiv](#page-718-0) [Vizualizarea desfăşurării şi a detaliilor unei lucrări prin intermediul meniului Starea Lucrării](#page-705-0)

## <span id="page-93-0"></span>**Capsarea copiilor**

Când apăsaţi pe butonul Start pentru a face o copie, dispozitivul scanează originalele şi stochează temporar imaginile. Apoi imprimă imaginile pe baza selecţiilor efectuate.

În cazul în care Autentificarea sau Contorizarea au fost activate la dispozitivul dumneavoastră, este posibil să fie necesară introducerea detaliilor de conectare pentru a putea accesa funcțiile de copiere.

În funcţie de dispozitivul de finisare opţional şi de kiturile instalate, veţi avea diverse opţiuni de ieşire, cum ar fi capsarea, împăturirea şi sortarea.

Utilizaţi opţiunile de capsare pentru a capsa documentul. Opţiunile disponibile depind de dispozitivul de finisare instalat. Optiunile de bază pentru capsare sunt Oprit, 1 Capsă, 2 Capse și Mai Multe Capse.

1. Încărcaţi documentele cu faţa în sus în tava de intrare a alimentatorului de documente. Reglaţi ghidajele astfel încât să atingă foarte uşor documentele.

Sau

Ridicaţi alimentatorul de documente. Aşezaţi documentul cu faţa în jos pe ecranul documentului și potriviti-l la săgeata din coltul din stânga-sus. Închideti alimentatorul de documente.

- 2. Apăsaţi pe butonul **Şterge tot** de pe panoul de comandă pentru a anula toate selecţiile de programare efectuate anterior.
- 3. Apăsaţi pe butonul **Pornire servicii**.
- 4. Selectaţi butonul **Copiere** pe ecranul senzorial. Se afişează funcţiile de copiere.
- 5. Dacă este necesar, selectaţi fila **Copiere**. De regulă, aceasta este fila activă la deschiderea serviciului Copiere.
- 6. Dacă este cazul, selectaţi butonul **Mai Multe...** din partea de jos a secţiunii Ieşire Copii pentru a accesa toate optiunile de finisare. Numărul de optiuni afisate depinde de finisherul și de kiturile instalate (este posibil ca numărul acestora să nu justifice un buton Mai Multe...).

Utilizaţi opţiunile de capsare pentru a capsa documentul. Opţiunile disponibile depind de dispozitivul de finisare instalat. Optiunile de bază pentru capsare sunt Oprit, 1 capsă și 2 capse.

- Dacă este cazul, selectaţi butonul **Oprit** pentru a anula setările de programare introduse deja.
- **1 Capsă** prinde foile documentului cu o singură capsă, în colţul din stânga sus.
- **2 capse** prinde foile cu 2 capse, pe muchia posterioară a documentului.

Notă: În cazul anumitor selecţii de capsare, dispozitivul va roti imaginea. Dacă nu puteţi efectua capsarea, asiguraţi-vă că opţiunea Rotire Imagine este setată la Auto Rotire în Funcţii Utilitare. La instalarea dispozitivului, administratorul de sistem setează opţiunile Rotire Imagine.

Notă: SEF înseamnă "alimentare pe muchia scurtă" (Short Edge Feed) (muchia scurtă a hârtiei este muchia de înaintare când hârtia este introdusă în dispozitiv). LEF înseamnă "alimentare pe muchia lungă" (Long Edge Feed) (hârtia este orientată astfel încât muchia lungă a hârtiei este introdusă prima în dispozitiv).

- 7. Selectaţi butonul **OK**.
- 8. Introduceţi numărul de imprimări necesare utilizând tastatura numerică de pe panoul de comandă.
- 9. Apăsaţi pe butonul **Start** de pe panoul de comandă pentru a scana originalul.
- 10. Scoateti originalul din alimentatorul de documente sau înlăturați-l de pe ecranul documentului după ce scanarea s-a încheiat. Lucrarea intră în lista lucrărilor pregătite pentru procesare.
- 11. Apăsaţi pe butonul **Stare lucrare** de pe panoul de comandă al dispozitivului pentru a vizualiza lista de lucrări şi pentru a verifica starea lucrării.
- 12. Dacă lucrarea rămâne reţinută în lista Lucrări Active, dispozitivul are nevoie de resurse suplimentare, precum hârtie sau capse, pentru a putea finaliza lucrarea. Pentru a afla care sunt resursele necesare, selectaţi lucrarea şi apoi selectaţi butonul **Detalii**. Imediat ce resursele devin disponibile, lucrarea va fi imprimată.

Mai multe informatii Utilizarea optiunii de iesire Lipsă pentru copii [Sortarea copiilor](#page-92-0) [Perforarea copiilor](#page-94-0) [Pregătirea copiilor pentru broşurare](#page-95-0) [Utilizarea unui ID de utilizator pentru conectarea la dispozitiv](#page-718-0) [Utilizarea Internet Services pentru a găsi detaliile de contact ale administratorului de sistem](#page-680-0) [Vizualizarea desfăşurării şi a detaliilor unei lucrări prin intermediul meniului Starea Lucrării](#page-705-0)

### <span id="page-94-0"></span>**Perforarea copiilor**

Când apăsaţi pe butonul Start pentru a face o copie, dispozitivul scanează originalele şi stochează temporar imaginile. Apoi imprimă imaginile pe baza selectiilor efectuate.

În cazul în care Autentificarea sau Contorizarea au fost activate la dispozitivul dumneavoastră, este posibil să fie necesară introducerea detaliilor de conectare pentru a putea accesa funcțiile de copiere.

În funcţie de dispozitivul de finisare opţional şi de kiturile instalate, veţi avea diverse opţiuni de ieşire, cum ar fi capsarea, împăturirea şi sortarea.

Utilizați opțiunea Perforată/Capsată dacă doriți ca ieșirea să fie perforată sau perforată și capsată. Fiecare coală se perforează separat, drept urmare, puteți avea oricâte pagini într-un set. Perforarea se poate selecta numai în cazul hârtiei A4 LEF (8,5 x 11" LEF) şi A3 (11 x 17").

Notă: Opţiunile de sortare trebuie setate înainte de a le selecta pe cele de perforare/capsare.

Notă: SEF înseamnă "alimentare pe muchia scurtă" (Short Edge Feed) (muchia scurtă a hârtiei este muchia de înaintare când hârtia este introdusă în dispozitiv). LEF înseamnă "alimentare pe muchia lungă" (Long Edge Feed) (hârtia este orientată astfel încât muchia lungă a hârtiei este introdusă prima în dispozitiv).

1. Încărcaţi documentele cu faţa în sus în tava de intrare a alimentatorului de documente. Reglaţi ghidajele astfel încât să atingă foarte uşor documentele.

Sau

Ridicaţi alimentatorul de documente. Aşezaţi documentul cu faţa în jos pe ecranul documentului și potriviti-l la săgeata din coltul din stânga-sus. Închideti alimentatorul de documente.

- 2. Apăsați pe butonul **Sterge tot** de pe panoul de comandă pentru a anula toate selecțiile de programare efectuate anterior.
- 3. Apăsaţi pe butonul **Pornire servicii**.
- 4. Selectaţi butonul **Copiere** pe ecranul senzorial. Se afişează funcţiile de copiere.
- 5. Dacă este necesar, selectaţi fila **Copiere**. De regulă, aceasta este fila activă la deschiderea serviciului Copiere.
- 6. Dacă este cazul, selectați butonul **Mai Multe...** din partea de jos a secțiunii Ieșire Copii pentru a accesa toate opţiunile de finisare. Numărul de opţiuni afişate depinde de finisherul şi de kiturile instalate (este posibil ca numărul acestora să nu justifice un buton Mai Multe...).
- 7. Selectati optiunea de Sortare necesară.
	- **Sortate** sortează copiile în seturi, de exemplu 1,2,3 1,2,3 1,2,3.
	- **Nesortate** sortează copiile în teancuri, de exemplu 1,1,1 2,2,2 3,3,3.
- 8. Selectaţi butonul **OK**.
- 9. Selectati optiunea de Perforare/Capsare necesară.
	- Dacă este cazul, selectaţi butonul **Oprit** pentru a anula setările de programare introduse deja.
	- Selectati butonul **Pornit** pentru perforarea seturilor și stivelor de-a lungul marginii din stânga.
- 10. Selectaţi butonul **OK**.
- 11. Introduceţi numărul de imprimări necesare utilizând tastatura numerică de pe panoul de comandă.
- 12. Apăsaţi pe butonul **Start** de pe panoul de comandă pentru a scana originalul.
- 13. Scoateţi originalul din alimentatorul de documente sau înlăturaţi-l de pe ecranul documentului după ce scanarea s-a încheiat. Lucrarea intră în lista lucrărilor pregătite pentru procesare.
- 14. Apăsaţi pe butonul **Stare lucrare** de pe panoul de comandă al dispozitivului pentru a vizualiza lista de lucrări şi pentru a verifica starea lucrării.
- 15. Dacă lucrarea rămâne reținută în lista Lucrări Active, dispozitivul are nevoie de resurse suplimentare, precum hârtie sau capse, pentru a putea finaliza lucrarea. Pentru a afla care sunt resursele necesare, selectaţi lucrarea şi apoi selectaţi butonul **Detalii**. Imediat ce resursele devin disponibile, lucrarea va fi imprimată.

Mai multe informaţii [Utilizarea opţiunii de ieşire Lipsă pentru copii](#page-91-0) [Sortarea copiilor](#page-92-0) [Capsarea copiilor](#page-93-0) [Pregătirea copiilor pentru broşurare](#page-95-0) [Utilizarea unui ID de utilizator pentru conectarea la dispozitiv](#page-718-0) [Vizualizarea desfăşurării şi a detaliilor unei lucrări prin intermediul meniului Starea Lucrării](#page-705-0)

### <span id="page-95-0"></span>**Pregătirea copiilor pentru broşurare**

Când apăsaţi pe butonul Start pentru a face o copie, dispozitivul scanează originalele şi stochează temporar imaginile. Apoi imprimă imaginile pe baza selecţiilor efectuate.

În cazul în care Autentificarea sau Contorizarea au fost activate la dispozitivul dumneavoastră, este posibil să fie necesară introducerea detaliilor de conectare pentru a putea accesa funcțiile de copiere.

În funcţie de dispozitivul de finisare opţional şi de kiturile instalate, veţi avea diverse opţiuni de ieşire, cum ar fi capsarea, împăturirea şi sortarea.

Utilizati optiunile de broșurare pentru a realiza automat broșuri împăturite și capsate. La broșură se poate aplica automat o copertă.

Utilizati optiunea Efectuare de Broșuri pentru a micșora și a aranja în mod automat imaginile în ordinea corectă pe suportul selectat, astfel încât plierea în două a setului de copii să ducă la formarea unei broşuri.

1. Încărcați documentele cu fața în sus în tava de intrare a alimentatorului de documente. Reglați ghidajele astfel încât să atingă foarte uşor documentele.

Sau

Ridicati alimentatorul de documente. Asezati documentul cu fata în jos pe ecranul documentului și potriviți-l la săgeata din coltul din stânga-sus. Închideți alimentatorul de documente.

- 2. Apăsați pe butonul **Sterge tot** de pe panoul de comandă pentru a anula toate selecțiile de programare efectuate anterior.
- 3. Apăsaţi pe butonul **Pornire servicii**.
- 4. Selectaţi butonul **Copiere** pe ecranul senzorial. Se afişează funcţiile de copiere.
- 5. Dacă este necesar, selectaţi fila **Copiere**. De regulă, aceasta este fila activă la deschiderea serviciului Copiere.
- 6. Dacă este cazul, selectaţi butonul **Mai Multe...** din partea de jos a secţiunii Ieşire Copii pentru a accesa toate opţiunile de finisare. Numărul de opţiuni afişate depinde de finisherul şi de kiturile instalate (este posibil ca numărul acestora să nu justifice un buton Mai Multe...).
- 7. Selectaţi opţiunea Efectuare de Broşuri necesară.
	- **Oprit** selectați această opțiune dacă doriți copii cu aspect similar originalului. De exemplu, în cazul în care originalele sunt broşuri.
	- **Pornit** selectaţi această opţiune dacă doriţi ca dispozitivul să micşoreze şi să aranjeze imaginile în vederea creării unui aspect de broşură.
- 8. Selectați opțiunea de finisare necesară.
	- **Împăturit & Capsat** capsează ieşirea şi o împătureşte în mijloc pentru a realiza broşurile capsate.
	- **Doar Împăturire** împătureşte rezultatul în mijloc pentru a realiza broşurile.
	- **Lipsă** selectaţi această opţiune dacă nu doriţi ca dispozitivul să împăturească şi să capseze ieşirea.
- 9. Selectaţi butonul **OK**.
- 10. Introduceţi numărul de imprimări necesare utilizând tastatura numerică de pe panoul de comandă.
- 11. Apăsaţi pe butonul **Start** de pe panoul de comandă pentru a scana originalul.
- 12. Scoateţi originalul din alimentatorul de documente sau înlăturaţi-l de pe ecranul documentului după ce scanarea s-a încheiat. Lucrarea intră în lista lucrărilor pregătite pentru procesare.
- 13. Apăsaţi pe butonul **Stare lucrare** de pe panoul de comandă al dispozitivului pentru a vizualiza lista de lucrări şi pentru a verifica starea lucrării.
- 14. Dacă lucrarea rămâne reţinută în lista Lucrări Active, dispozitivul are nevoie de resurse suplimentare, precum hârtie sau capse, pentru a putea finaliza lucrarea. Pentru a afla care sunt resursele necesare, selectaţi lucrarea şi apoi selectaţi butonul **Detalii**. Imediat ce resursele devin disponibile, lucrarea va fi imprimată.

Sunt valabile specificatiile de mai jos ale dispozitivului de brosurare.

- Formate de hârtie A3 (11 x 17"), A4 (8,5 x 11"), 8,5 x 13" şi 8,5 x 14".
- Greutatea hârtiei poate fi cuprinsă între 60 şi 216 g/m2.
- Toate suporturile de imprimare/copiere trebuie să fie alimentate pe muchia scurtă (SEF).

Specificatiile de grosime a broșurii.

- Pentru broşurile de tip Împăturit şi Capsat, grosimea poate fi de maximum 15 coli de hârtie de 80 g/m2 sau echivalent. De exemplu, puteţi avea 13 coli de hârtie de 80 g/m2 şi o coală de copertă de 160 g/m2.
- Pentru broşurile de tip Doar Împăturit, grosimea poate fi de maximum 5 coli de hârtie de 80 g/ m2 sau echivalent. De exemplu, puteți avea 3 coli de hârtie de 80 g/m2 și o coală de copertă de 200 g/m2.

Notă: SEF înseamnă "alimentare pe muchia scurtă" (Short Edge Feed) (muchia scurtă a hârtiei este muchia de înaintare când hârtia este introdusă în dispozitiv). LEF înseamnă "alimentare pe muchia lungă" (Long Edge Feed) (hârtia este orientată astfel încât muchia lungă a hârtiei este introdusă prima în dispozitiv).

Mai multe informaţii [Broşurarea copiilor](#page-113-0) [Utilizarea opţiunii de ieşire Lipsă pentru copii](#page-91-0) [Sortarea copiilor](#page-92-0) [Capsarea copiilor](#page-93-0) [Perforarea copiilor](#page-94-0) [Utilizarea unui ID de utilizator pentru conectarea la dispozitiv](#page-718-0) [Vizualizarea desfăşurării şi a detaliilor unei lucrări prin intermediul meniului Starea Lucrării](#page-705-0)

# Calitate Imagine

# Setarea tipului originalului de copiat

Când apăsaţi pe butonul Start pentru a face o copie, dispozitivul scanează originalele şi stochează temporar imaginile. Apoi imprimă imaginile pe baza selecţiilor efectuate.

În cazul în care Autentificarea sau Contorizarea au fost activate la dispozitivul dumneavoastră, este posibil să fie necesară introducerea detaliilor de conectare pentru a putea accesa functiile de copiere.

Utilizati optiunile Tip Original pentru a obtine un rezultat de calitate mai bună, în functie de tipul imaginilor originale şi de modul în care au fost produse acestea. De exemplu, dacă setaţi tipul originalului la text, dispozitivul va produce rezultate cu contururi mai clare decât dacă selectaţi o setare foto, astfel încât documentele text vor fi mai uşor de citit, dar calitatea imaginilor fotografice se degradează, deoarece acestea conţin gradaţii de luminozitate inexistente într-un text.

1. Încărcaţi documentele cu faţa în sus în tava de intrare a alimentatorului de documente. Reglaţi ghidajele astfel încât să atingă foarte uşor documentele.

Sau

Ridicaţi alimentatorul de documente. Aşezaţi documentul cu faţa în jos pe ecranul documentului şi potriviţi-l la săgeata din colţul din stânga-sus. Închideţi alimentatorul de documente.

- 2. Apăsaţi pe butonul **Şterge tot** de pe panoul de comandă pentru a anula toate selecţiile de programare efectuate anterior.
- 3. Apăsaţi pe butonul **Pornire servicii**.
- 4. Selectaţi butonul **Copiere** pe ecranul senzorial. Se afişează funcţiile de copiere.
- 5. Selectaţi fila **Calitate Imagine**.
- 6. Selectaţi butonul **Tip Original**.
- 7. Selectaţi opţiunea Tip Conţinut necesară.
	- **Foto şi Text** produce imagini de calitate superioară, dar atenuează uşor contururile textului și ale liniilor. Această setare este recomandată pentru originale care contin atât fotografii de calitate superioară, cât şi linii şi text.
	- **Text** produce contururi mai clare şi se recomandă pentru originale care conţin text şi linii.
	- **Foto** asigură calitatea optimă a fotografiilor, dar o calitate mai slabă a textului şi a liniilor. Este opţiunea optimă în cazul originalelor care conţin fotografii sau nuanţe continue, fără text şi fără linii.
	- **Hartă** se utilizează în cazul în care originalul este o hartă.
	- **Ziar/Revistă** se utilizează în cazul în care originalul este un ziar sau o revistă, care conţine fotografii sau text.
- 8. Selectaţi opţiunea corectă Cum a fost produs originalul.
	- **Imprimat** produce rezultate optime în cazul ziarelor, al revistelor, al hărtilor și al altor originale imprimate la un nivel profesional.
	- **Fotocopiat** se utilizează pentru majoritatea originalelor fotocopiate şi imprimate cu imprimante laser.
	- **Fotografie** se recomandă în cazul originalelor care contin fotografii de calitate superioară, realizate pe hârtie fotografică.
	- **Jet de cerneală** se utilizează anume pentru originale produse cu imprimante cu jet de cerneală.
	- **Cerneală solidă** este opţiunea recomandată în cazul originalelor produse cu dispozitive cu cerneală solidă.
- 9. Selectaţi butonul **OK**.
- 10. Introduceţi numărul de imprimări necesare utilizând tastatura numerică de pe panoul de comandă.
- 11. Apăsaţi pe butonul **Start** de pe panoul de comandă pentru a scana originalul.
- 12. Scoateți originalul din alimentatorul de documente sau înlăturați-l de pe ecranul documentului după ce scanarea s-a încheiat. Lucrarea intră în lista lucrărilor pregătite pentru procesare.
- 13. Apăsaţi pe butonul **Stare lucrare** de pe panoul de comandă al dispozitivului pentru a vizualiza lista de lucrări şi pentru a verifica starea lucrării.
- 14. Dacă lucrarea rămâne reţinută în lista Lucrări Active, dispozitivul are nevoie de resurse suplimentare, precum hârtie sau capse, pentru a putea finaliza lucrarea. Pentru a afla care sunt resursele necesare, selectaţi lucrarea şi apoi selectaţi butonul **Detalii**. Imediat ce resursele devin disponibile, lucrarea va fi imprimată.

#### Mai multe informatii

[Utilizarea unui ID de utilizator pentru conectarea la dispozitiv](#page-718-0) [Vizualizarea desfăşurării şi a detaliilor unei lucrări prin intermediul meniului Starea Lucrării](#page-705-0)

# Opţiuni Imagine

## **Alegerea opţiunilor de imagine pentru copii**

Când apăsaţi pe butonul Start pentru a face o copie, dispozitivul scanează originalele şi stochează temporar imaginile. Apoi imprimă imaginile pe baza selectiilor efectuate.

În cazul în care Autentificarea sau Contorizarea au fost activate la dispozitivul dumneavoastră, este posibil să fie necesară introducerea detaliilor de conectare pentru a putea accesa functiile de copiere.

Funcţiile Opţiuni Imagine vă oferă opţiuni de modificare a aspectului ieşirii.

Cu ajutorul optiunilor Mai Deschis / Mai Închis puteti regla manual luminozitatea imaginii. Originalele mai deschise, realizate cu creionul, pot produce rezultate mai bune prin reducerea luminozităţii. Originalele mai închise, cum ar fi semitonurile, precum şi documentele cu fundal colorat, pot necesita creşterea luminozităţii.

Prin intermediul opțiunii Conturare puteți controla gradul de conturare a imaginilor scanate.

1. Încărcaţi documentele cu faţa în sus în tava de intrare a alimentatorului de documente. Reglaţi ghidajele astfel încât să atingă foarte uşor documentele.

Sau

Ridicati alimentatorul de documente. Asezati documentul cu fata în jos pe ecranul documentului şi potriviţi-l la săgeata din colţul din stânga-sus. Închideţi alimentatorul de documente.

- 2. Apăsaţi pe butonul **Şterge tot** de pe panoul de comandă pentru a anula toate selecţiile de programare efectuate anterior.
- 3. Apăsaţi pe butonul **Pornire servicii**.
- 4. Selectaţi butonul **Copiere** pe ecranul senzorial. Se afişează funcţiile de copiere.
- 5. Selectaţi fila **Calitate Imagine**.
- 6. Selectaţi butonul **Opţiuni Imagine**.
- 7. Selectaţi opţiunile necesare.
- 8. Selectaţi butonul **OK**.
- 9. Introduceti numărul de imprimări necesare utilizând tastatura numerică de pe panoul de comandă.
- 10. Apăsaţi pe butonul **Start** de pe panoul de comandă pentru a scana originalul.
- 11. Scoateti originalul din alimentatorul de documente sau înlăturați-l de pe ecranul documentului după ce scanarea s-a încheiat. Lucrarea intră în lista lucrărilor pregătite pentru procesare.
- 12. Apăsaţi pe butonul **Stare lucrare** de pe panoul de comandă al dispozitivului pentru a vizualiza lista de lucrări şi pentru a verifica starea lucrării.
- 13. Dacă lucrarea rămâne reţinută în lista Lucrări Active, dispozitivul are nevoie de resurse suplimentare, precum hârtie sau capse, pentru a putea finaliza lucrarea. Pentru a afla care sunt resursele necesare, selectaţi lucrarea şi apoi selectaţi butonul **Detalii**. Imediat ce resursele devin disponibile, lucrarea va fi imprimată.

#### Mai multe informatii

[Modificarea gradului de conturare a copiilor](#page-101-0) [Utilizarea unui ID de utilizator pentru conectarea la dispozitiv](#page-718-0) [Vizualizarea desfăşurării şi a detaliilor unei lucrări prin intermediul meniului Starea Lucrării](#page-705-0) Creșterea sau reducerea luminozității copiilor

### <span id="page-100-0"></span>**Creşterea sau reducerea luminozităţii copiilor**

Când apăsaţi pe butonul Start pentru a face o copie, dispozitivul scanează originalele şi stochează temporar imaginile. Apoi imprimă imaginile pe baza selecţiilor efectuate.

În cazul în care Autentificarea sau Contorizarea au fost activate la dispozitivul dumneavoastră, este posibil să fie necesară introducerea detaliilor de conectare pentru a putea accesa funcțiile de copiere.

Cu giutorul optiunilor Mai Deschis / Mai Închis puteți regla manual luminozitatea imaginii. Originalele mai deschise, realizate cu creionul, pot produce rezultate mai bune prin reducerea luminozităţii. Originalele mai închise, cum ar fi semitonurile, precum şi documentele cu fundal colorat, pot necesita creşterea luminozităţii.

1. Încărcaţi documentele cu faţa în sus în tava de intrare a alimentatorului de documente. Reglaţi ghidajele astfel încât să atingă foarte uşor documentele.

Sau

Ridicati alimentatorul de documente. Asezati documentul cu fata în jos pe ecranul documentului şi potriviţi-l la săgeata din colţul din stânga-sus. Închideţi alimentatorul de documente.

- 2. Apăsați pe butonul **Sterge tot** de pe panoul de comandă pentru a anula toate selecțiile de programare efectuate anterior.
- 3. Apăsaţi pe butonul **Pornire servicii**.
- 4. Selectaţi butonul **Copiere** pe ecranul senzorial. Se afişează funcţiile de copiere.
- 5. Selectati fila **Calitate Imagine**.
- 6. Selectaţi butonul **Opţiuni Imagine**.
- 7. Selectati optiunea Mai Deschis / Mai Închis necesară.
	- Deplasati indicatorul în jos pentru a reduce luminozitatea imaginii scanate. Dacă fundalul ieșirii este prea închis, suprimați-l cu ajutorul funcției Background Suppression (Eliminare Fond).
	- Deplasaţi indicatorul în sus pentru a mări luminozitatea imaginii scanate.
- 8. Selectaţi butonul **OK**.
- 9. Introduceţi numărul de imprimări necesare utilizând tastatura numerică de pe panoul de comandă.
- 10. Apăsaţi pe butonul **Start** de pe panoul de comandă pentru a scana originalul.
- 11. Scoateţi originalul din alimentatorul de documente sau înlăturaţi-l de pe ecranul documentului după ce scanarea s-a încheiat. Lucrarea intră în lista lucrărilor pregătite pentru procesare.
- 12. Apăsaţi pe butonul **Stare lucrare** de pe panoul de comandă al dispozitivului pentru a vizualiza lista de lucrări şi pentru a verifica starea lucrării.
- 13. Dacă lucrarea rămâne reţinută în lista Lucrări Active, dispozitivul are nevoie de resurse suplimentare, precum hârtie sau capse, pentru a putea finaliza lucrarea. Pentru a afla care sunt resursele necesare, selectaţi lucrarea şi apoi selectaţi butonul **Detalii**. Imediat ce resursele devin disponibile, lucrarea va fi imprimată.

#### Mai multe informatii

[Modificarea gradului de conturare a copiilor](#page-101-0) [Utilizarea unui ID de utilizator pentru conectarea la dispozitiv](#page-718-0) [Setarea eliminării fondului din copii](#page-103-0) [Vizualizarea desfăşurării şi a detaliilor unei lucrări prin intermediul meniului Starea Lucrării](#page-705-0) [Evitarea rezultatelor de calitate slabă](#page-734-0)

## <span id="page-101-0"></span>**Modificarea gradului de conturare a copiilor**

Când apăsaţi pe butonul Start pentru a face o copie, dispozitivul scanează originalele şi stochează temporar imaginile. Apoi imprimă imaginile pe baza selecţiilor efectuate.

În cazul în care Autentificarea sau Contorizarea au fost activate la dispozitivul dumneavoastră, este posibil să fie necesară introducerea detaliilor de conectare pentru a putea accesa funcţiile de copiere.

Prin intermediul opţiunii Conturare puteţi controla gradul de conturare a imaginilor scanate.

1. Încărcați documentele cu fața în sus în tava de intrare a alimentatorului de documente. Reglați ghidajele astfel încât să atingă foarte uşor documentele.

Sau

Ridicati alimentatorul de documente. Asezati documentul cu fata în jos pe ecranul documentului și potriviti-l la săgeata din coltul din stânga-sus. Închideti alimentatorul de documente.

- 2. Apăsați pe butonul **Șterge tot** de pe panoul de comandă pentru a anula toate selecțiile de programare efectuate anterior.
- 3. Apăsati pe butonul **Pornire servicii**.
- 4. Selectaţi butonul **Copiere** pe ecranul senzorial. Se afişează funcţiile de copiere.
- 5. Selectaţi fila **Calitate Imagine**.
- 6. Selectaţi butonul **Opţiuni Imagine**.
- 7. Selectaţi opţiunea de Conturare necesară.
	- Deplasaţi indicatorul în sus pentru a accentua contururile în imaginea scanată. Accentuarea conturării dă rezultate mai bune în cazul textelor, decât în cazul fotografiilor.
	- Deplasaţi indicatorul în jos pentru a atenua contururile în imaginea scanată. Această funcţie este utilă în special la scanarea fotografiilor.
- 8. Selectati butonul OK.
- 9. Introduceţi numărul de imprimări necesare utilizând tastatura numerică de pe panoul de comandă.
- 10. Apăsaţi pe butonul **Start** de pe panoul de comandă pentru a scana originalul.
- 11. Scoateţi originalul din alimentatorul de documente sau înlăturaţi-l de pe ecranul documentului după ce scanarea s-a încheiat. Lucrarea intră în lista lucrărilor pregătite pentru procesare.
- 12. Apăsaţi pe butonul **Stare lucrare** de pe panoul de comandă al dispozitivului pentru a vizualiza lista de lucrări şi pentru a verifica starea lucrării.
- 13. Dacă lucrarea rămâne reţinută în lista Lucrări Active, dispozitivul are nevoie de resurse suplimentare, precum hârtie sau capse, pentru a putea finaliza lucrarea. Pentru a afla care sunt resursele necesare, selectaţi lucrarea şi apoi selectaţi butonul **Detalii**. Imediat ce resursele devin disponibile, lucrarea va fi imprimată.

#### Mai multe informatii

[Utilizarea unui ID de utilizator pentru conectarea la dispozitiv](#page-718-0) [Vizualizarea desfăşurării şi a detaliilor unei lucrări prin intermediul meniului Starea Lucrării](#page-705-0) Creșterea sau reducerea luminozității copiilor

# Îmbunătățire Imagine

## **Alegerea unei opţiuni de îmbunătăţire a imaginii copiei**

Când apăsaţi pe butonul Start pentru a face o copie, dispozitivul scanează originalele şi stochează temporar imaginile. Apoi imprimă imaginile pe baza selecţiilor efectuate.

În cazul în care Autentificarea sau Contorizarea au fost activate la dispozitivul dumneavoastră, este posibil să fie necesară introducerea detaliilor de conectare pentru a putea accesa functiile de copiere.

Optiunile Îmbunătățire Imagine permit optimizarea calității ieșirii prin estomparea fundalului sau prin ajustarea contrastului.

Utilizați opțiunea Eliminare Fond pentru a îmbunătăți copiile originalelor cu fond colorat, prin estomparea sau suprimarea acestuia. Această optiune este utilă atunci când hârtia originalului este colorată.

Utilizați funcția Contrast pentru a controla densitatea imaginii de ieșire și a compensa contrastul prea mic sau prea mare al originalului.

1. Încărcaţi documentele cu faţa în sus în tava de intrare a alimentatorului de documente. Reglaţi ghidajele astfel încât să atingă foarte uşor documentele.

Sau

Ridicaţi alimentatorul de documente. Aşezaţi documentul cu faţa în jos pe ecranul documentului şi potriviţi-l la săgeata din colţul din stânga-sus. Închideţi alimentatorul de documente.

- 2. Apăsaţi pe butonul **Şterge tot** de pe panoul de comandă pentru a anula toate selecţiile de programare efectuate anterior.
- 3. Apăsaţi pe butonul **Pornire servicii**.
- 4. Selectaţi butonul **Copiere** pe ecranul senzorial. Se afişează funcţiile de copiere.
- 5. Selectati fila **Calitate Imagine**.
- 6. Selectaţi butonul **Îmbunătăţire Imagine**.
- 7. Selectaţi opţiunile necesare.
- 8. Selectati butonul OK.
- 9. Introduceţi numărul de imprimări necesare utilizând tastatura numerică de pe panoul de comandă.
- 10. Apăsaţi pe butonul **Start** de pe panoul de comandă pentru a scana originalul.
- 11. Scoateţi originalul din alimentatorul de documente sau înlăturaţi-l de pe ecranul documentului după ce scanarea s-a încheiat. Lucrarea intră în lista lucrărilor pregătite pentru procesare.
- 12. Apăsaţi pe butonul **Stare lucrare** de pe panoul de comandă al dispozitivului pentru a vizualiza lista de lucrări şi pentru a verifica starea lucrării.
- 13. Dacă lucrarea rămâne reţinută în lista Lucrări Active, dispozitivul are nevoie de resurse suplimentare, precum hârtie sau capse, pentru a putea finaliza lucrarea. Pentru a afla care sunt resursele necesare, selectaţi lucrarea şi apoi selectaţi butonul **Detalii**. Imediat ce resursele devin disponibile, lucrarea va fi imprimată.

#### Mai multe informatii

[Setarea eliminării fondului din copii](#page-103-0) [Setarea contrastului la copiere](#page-104-0) [Utilizarea unui ID de utilizator pentru conectarea la dispozitiv](#page-718-0) [Vizualizarea desfăşurării şi a detaliilor unei lucrări prin intermediul meniului Starea Lucrării](#page-705-0)

## <span id="page-103-0"></span>**Setarea eliminării fondului din copii**

Când apăsaţi pe butonul Start pentru a face o copie, dispozitivul scanează originalele şi stochează temporar imaginile. Apoi imprimă imaginile pe baza selecţiilor efectuate.

În cazul în care Autentificarea sau Contorizarea au fost activate la dispozitivul dumneavoastră, este posibil să fie necesară introducerea detaliilor de conectare pentru a putea accesa funcţiile de copiere.

Utilizaţi opţiunea Eliminare Fond pentru a îmbunătăţi copiile originalelor cu fond colorat, prin estomparea sau suprimarea acestuia. Această optiune este utilă atunci când hârtia originalului este colorată.

1. Încărcați documentele cu fața în sus în tava de intrare a alimentatorului de documente. Reglați ghidajele astfel încât să atingă foarte uşor documentele.

Sau

Ridicaţi alimentatorul de documente. Aşezaţi documentul cu faţa în jos pe ecranul documentului şi potriviţi-l la săgeata din colţul din stânga-sus. Închideţi alimentatorul de documente.

- 2. Apăsaţi pe butonul **Şterge tot** de pe panoul de comandă pentru a anula toate selecţiile de programare efectuate anterior.
- 3. Apăsati pe butonul **Pornire servicii**.
- 4. Selectaţi butonul **Copiere** pe ecranul senzorial. Se afişează funcţiile de copiere.
- 5. Selectaţi fila **Calitate Imagine**.
- 6. Selectaţi butonul **Îmbunătăţire Imagine**.
- 7. Selectaţi **Auto Suppression** (Eliminare Auto) din meniul **Background Suppression** (Eliminare Fond) pentru a elimina automat fondul nedorit.
	- Dacă este necesar, selectaţi **Oprit** pentru a dezactiva funcţia Eliminare Fond. Opţiunea Oprit este utilă în special în cazurile în care reglajul Mai Închis nu produce copii satisfăcătoare ale unor originale de culori deschise, originalul are un chenar gri sau colorat (cum ar fi certificatele) sau doriţi să evidenţiaţi detaliile fine care s-au pierdut din cauza unei margini întunecate (în cazul originalelor legate).
- 8. Selectati butonul **OK**.
- 9. Introduceţi numărul de imprimări necesare utilizând tastatura numerică de pe panoul de comandă.
- 10. Apăsaţi pe butonul **Start** de pe panoul de comandă pentru a scana originalul.
- 11. Scoateţi originalul din alimentatorul de documente sau înlăturaţi-l de pe ecranul documentului după ce scanarea s-a încheiat. Lucrarea intră în lista lucrărilor pregătite pentru procesare.
- 12. Apăsaţi pe butonul **Stare lucrare** de pe panoul de comandă al dispozitivului pentru a vizualiza lista de lucrări şi pentru a verifica starea lucrării.
- 13. Dacă lucrarea rămâne reţinută în lista Lucrări Active, dispozitivul are nevoie de resurse suplimentare, precum hârtie sau capse, pentru a putea finaliza lucrarea. Pentru a afla care sunt resursele necesare, selectați lucrarea și apoi selectați butonul **Detalii**. Imediat ce resursele devin disponibile, lucrarea va fi imprimată.

Mai multe informatii

[Setarea contrastului la copiere](#page-104-0) [Utilizarea unui ID de utilizator pentru conectarea la dispozitiv](#page-718-0) [Vizualizarea desfăşurării şi a detaliilor unei lucrări prin intermediul meniului Starea Lucrării](#page-705-0)

### <span id="page-104-0"></span>**Setarea contrastului la copiere**

Când apăsaţi pe butonul Start pentru a face o copie, dispozitivul scanează originalele şi stochează temporar imaginile. Apoi imprimă imaginile pe baza selecţiilor efectuate.

În cazul în care Autentificarea sau Contorizarea au fost activate la dispozitivul dumneavoastră, este posibil să fie necesară introducerea detaliilor de conectare pentru a putea accesa funcțiile de copiere.

Utilizați funcția Contrast pentru a controla densitatea imaginii de ieșire și a compensa contrastul prea mic sau prea mare al originalului.

1. Încărcaţi documentele cu faţa în sus în tava de intrare a alimentatorului de documente. Reglaţi ghidajele astfel încât să atingă foarte uşor documentele.

Sau

Ridicati alimentatorul de documente. Asezati documentul cu fata în jos pe ecranul documentului şi potriviţi-l la săgeata din colţul din stânga-sus. Închideţi alimentatorul de documente.

- 2. Apăsaţi pe butonul **Şterge tot** de pe panoul de comandă pentru a anula toate selecţiile de programare efectuate anterior.
- 3. Apăsati pe butonul **Pornire servicii**.
- 4. Selectaţi butonul **Copiere** pe ecranul senzorial. Se afişează funcţiile de copiere.
- 5. Selectaţi fila **Calitate Imagine**.
- 6. Selectaţi butonul **Îmbunătăţire Imagine**.
- 7. Selectaţi butonul **Auto Contrast** din meniul **Contrast** pentru a configura stabilirea automată a setărilor de contrast sau selectaţi butonul **Contrast Manual** pentru a controla personal setările.
	- Deplasaţi indicatorul de Contrast Manual spre Mai Mare pentru a produce nuanţe mai intense de alb şi negru, pentru text şi linii mai clare, dar cu mai puţine detalii în fotografii.
	- Deplasaţi indicatorul Contrast Manual spre Mai Mic pentru a produce mai multe detalii în zonele deschise şi întunecate ale originalului.
- 8. Selectaţi butonul **OK**.
- 9. Introduceţi numărul de imprimări necesare utilizând tastatura numerică de pe panoul de comandă.
- 10. Apăsaţi pe butonul **Start** de pe panoul de comandă pentru a scana originalul.
- 11. Scoateţi originalul din alimentatorul de documente sau înlăturaţi-l de pe ecranul documentului după ce scanarea s-a încheiat. Lucrarea intră în lista lucrărilor pregătite pentru procesare.
- 12. Apăsaţi pe butonul **Stare lucrare** de pe panoul de comandă al dispozitivului pentru a vizualiza lista de lucrări şi pentru a verifica starea lucrării.
- 13. Dacă lucrarea rămâne reţinută în lista Lucrări Active, dispozitivul are nevoie de resurse suplimentare, precum hârtie sau capse, pentru a putea finaliza lucrarea. Pentru a afla care sunt resursele necesare, selectaţi lucrarea şi apoi selectaţi butonul **Detalii**. Imediat ce resursele devin disponibile, lucrarea va fi imprimată.

Mai multe informatii

[Setarea eliminării fondului din copii](#page-103-0) [Utilizarea unui ID de utilizator pentru conectarea la dispozitiv](#page-718-0) [Vizualizarea desfăşurării şi a detaliilor unei lucrări prin intermediul meniului Starea Lucrării](#page-705-0)

# Reglare Aspect

# Setarea orientării originalului de copiat

Când apăsaţi pe butonul Start pentru a face o copie, dispozitivul scanează originalele şi stochează temporar imaginile. Apoi imprimă imaginile pe baza selecţiilor efectuate.

În cazul în care Autentificarea sau Contorizarea au fost activate la dispozitivul dumneavoastră, este posibil să fie necesară introducerea detaliilor de conectare pentru a putea accesa functiile de copiere.

Prin intermediul opţiunii Orientare Original puteţi specifica aşezarea originalelor de scanat: dacă imaginea de pe pagină are orientare portret, peisaj, este verticală sau rotită faţă de pagina în sine. Orientarea imaginilor din originale trebuie să se potrivească cu orientarea selectată. Pe baza acestor informaţii, dispozitivul stabileşte dacă imaginile necesită rotire pentru a produce rezultatul dorit.

1. Încărcați documentele cu fața în sus în tava de intrare a alimentatorului de documente. Reglați ghidajele astfel încât să atingă foarte uşor documentele.

Sau

Ridicaţi alimentatorul de documente. Aşezaţi documentul cu faţa în jos pe ecranul documentului şi potriviţi-l la săgeata din colţul din stânga-sus. Închideţi alimentatorul de documente.

- 2. Apăsaţi pe butonul **Şterge tot** de pe panoul de comandă pentru a anula toate selecţiile de programare efectuate anterior.
- 3. Apăsaţi pe butonul **Pornire servicii**.
- 4. Selectati butonul **Copiere** pe ecranul senzorial. Se afisează functiile de copiere.
- 5. Selectaţi fila **Reglare Aspect**.
- 6. Selectaţi butonul **Orientare Original**.
- 7. Selectaţi opţiunea de Orientare Original necesară.
	- **Originale Portret** imaginile din originale sunt orientate LEF.
	- **Originale Peisaj** imaginile din originale sunt orientate SEF.
	- **Imagini Verticale** imaginile din originale sunt încărcate vertical în alimentatorul de documente.
	- **Imagini Laterale** imaginile din originale sunt încărcate în alimentatorul de documente cu orientare laterală.

Notă: Dacă utilizați ecranul documentului, orientarea este cea care se vede înainte de a întoarce originalul pe ecran.

- 8. Selectaţi butonul **OK**.
- 9. Introduceţi numărul de imprimări necesare utilizând tastatura numerică de pe panoul de comandă.
- 10. Apăsaţi pe butonul **Start** de pe panoul de comandă pentru a scana originalul.
- 11. Scoateti originalul din alimentatorul de documente sau înlăturați-l de pe ecranul documentului după ce scanarea s-a încheiat. Lucrarea intră în lista lucrărilor pregătite pentru procesare.
- 12. Apăsaţi pe butonul **Stare lucrare** de pe panoul de comandă al dispozitivului pentru a vizualiza lista de lucrări şi pentru a verifica starea lucrării.

13. Dacă lucrarea rămâne reţinută în lista Lucrări Active, dispozitivul are nevoie de resurse suplimentare, precum hârtie sau capse, pentru a putea finaliza lucrarea. Pentru a afla care sunt resursele necesare, selectaţi lucrarea şi apoi selectaţi butonul **Detalii**. Imediat ce resursele devin disponibile, lucrarea va fi imprimată.

#### Mai multe informatii

[Utilizarea unui ID de utilizator pentru conectarea la dispozitiv](#page-718-0) [Vizualizarea desfăşurării şi a detaliilor unei lucrări prin intermediul meniului Starea Lucrării](#page-705-0)

## Specificarea formatului originalului de copiat

Când apăsaţi pe butonul Start pentru a face o copie, dispozitivul scanează originalele şi stochează temporar imaginile. Apoi imprimă imaginile pe baza selecţiilor efectuate.

În cazul în care Autentificarea sau Contorizarea au fost activate la dispozitivul dumneavoastră, este posibil să fie necesară introducerea detaliilor de conectare pentru a putea accesa funcțiile de copiere.

Utilizaţi opţiunile Format Original pentru a selecta detectarea automată a formatului originalului, a specifica formatele diferite ale originalelor cu care se lucrează sau pentru a specifica formatul exact al imaginii de scanat.

1. Încărcați documentele cu fața în sus în tava de intrare a alimentatorului de documente. Reglați ghidajele astfel încât să atingă foarte uşor documentele.

Sau

Ridicaţi alimentatorul de documente. Aşezaţi documentul cu faţa în jos pe ecranul documentului şi potriviţi-l la săgeata din colţul din stânga-sus. Închideţi alimentatorul de documente.

- 2. Apăsaţi pe butonul **Şterge tot** de pe panoul de comandă pentru a anula toate selecţiile de programare efectuate anterior.
- 3. Apăsaţi pe butonul **Pornire servicii**.
- 4. Selectaţi butonul **Copiere** pe ecranul senzorial. Se afişează funcţiile de copiere.
- 5. Selectaţi fila **Reglare Aspect**.
- 6. Selectaţi butonul **Format Original**.
- 7. Selectaţi opţiunea Format Original necesară.
	- **Auto Detectare** activează detectarea automată a formatului. Aceasta este setarea implicită. Dimensiunea detectată este utilizată pentru a identifica un format de hârtie standard.
	- **Zonă Scanare Presetată** defineşte dimensiunea originalului dintr-o listă de dimensiuni presetate, standard ale originalului. Puteţi vizualiza lista utilizând bara de derulare.
	- **Zonă Scanare Personalizată** setează o anumită zonă de scanat şi este utilă la scanarea chitantelor. Măsurați lățimea (X) și înălțimea (Y) originalului de scanat și introduceți valorile măsurate X şi Y în câmpurile disponibile.
	- **Originale de Formate Diferite** permite scanarea documentelor care conţin pagini de formate diferite. Paginile trebuie să aibă aceeaşi lăţime, de exemplu A4 (8,5 x 11") LEF şi A3 (11 x 17") SEF. Pe ecranul senzorial al dispozitivului apar şi alte combinaţii. Dispozitivul detectează formatul documentelor și produce ieșiri diferite în funcție de combinațiile selectate.

Notă: Dacă optiunile Auto Micsorare/Mărire și Alimentare Hârtie sunt selectate, toate imaginile sunt micşorate sau mărite astfel încât să se potrivească pe formatul de hârtie specificat. Dacă este selectată opţiunea de alimentare Auto Hârtie, ieşirea va fi alcătuită din coli de formate diferite.

Notă: SEF înseamnă "alimentare pe muchia scurtă" (Short Edae Feed) (muchia scurtă a hârtiei este muchia de înaintare când hârtia este introdusă în dispozitiv). LEF înseamnă "alimentare pe muchia lungă" (Long Edge Feed) (hârtia este orientată astfel încât muchia lungă a hârtiei este introdusă prima în dispozitiv).

- 8. Selectati butonul **OK**.
- 9. Introduceţi numărul de imprimări necesare utilizând tastatura numerică de pe panoul de comandă.
- 10. Apăsaţi pe butonul **Start** de pe panoul de comandă pentru a scana originalul.
- 11. Scoateti originalul din alimentatorul de documente sau înlăturați-l de pe ecranul documentului după ce scanarea s-a încheiat. Lucrarea intră în lista lucrărilor pregătite pentru procesare.
- 12. Apăsaţi pe butonul **Stare lucrare** de pe panoul de comandă al dispozitivului pentru a vizualiza lista de lucrări şi pentru a verifica starea lucrării.
- 13. Dacă lucrarea rămâne reţinută în lista Lucrări Active, dispozitivul are nevoie de resurse suplimentare, precum hârtie sau capse, pentru a putea finaliza lucrarea. Pentru a afla care sunt resursele necesare, selectaţi lucrarea şi apoi selectaţi butonul **Detalii**. Imediat ce resursele devin disponibile, lucrarea va fi imprimată.

#### Mai multe informatii

[Utilizarea unui ID de utilizator pentru conectarea la dispozitiv](#page-718-0) [Vizualizarea desfăşurării şi a detaliilor unei lucrări prin intermediul meniului Starea Lucrării](#page-705-0)

## Copierea paginilor unei cărţi

Când apăsaţi pe butonul Start pentru a face o copie, dispozitivul scanează originalele şi stochează temporar imaginile. Apoi imprimă imaginile pe baza selecţiilor efectuate.

În cazul în care Autentificarea sau Contorizarea au fost activate la dispozitivul dumneavoastră, este posibil să fie necesară introducerea detaliilor de conectare pentru a putea accesa funcțiile de copiere.

Opțiunile Copiere Carte vă permit să specificați paginile unei cărți (sau ale unui alt original legat) care urmează să fie scanate.

Dispozitivul va identifica formatul originalului în timpul scanării. Dacă paginile au un chenar negru sau închis la culoare, dispozitivul va presupune că paginile sunt mai mici decât în realitate. Pentru a contracara acest lucru, utilizaţi funcţia Zonă Scanare Personalizată din setările Format Original pentru a introduce formatul exact al paginii.

Selectati Asamblare Lucrare > Creare Lucrare pentru a crea seturi finisate din mai multe pagini ale documentului legat.

Notă: Dacă scanaţi originale legate, nu închideţi capacul alimentatorului de documente (închiderea alimentatorului poate deteriora cartea, alimentatorul sau ambele).

- 1. Aşezaţi cartea în colţul din stânga sus al ecranului documentului.
- 2. Apăsaţi pe butonul **Şterge tot** de pe panoul de comandă pentru a anula toate selecţiile de programare efectuate anterior.
- 3. Apăsaţi pe butonul **Pornire servicii**.
- 4. Selectaţi butonul **Copiere** pe ecranul senzorial. Se afişează funcţiile de copiere.
- 5. Selectaţi fila **Reglare Aspect**.
- 6. În cazul în care cartea deschisă nu are un format de hârtie standard, introduceti manual formatul corect prin intermediul functiei Format Original.
	- Selectaţi butonul **Format Original**.
	- Selectaţi opţiunea Format Original necesară.
		- **Auto Detectare** activează detectarea automată a formatului. Aceasta este setarea implicită. Dimensiunea detectată este utilizată pentru a identifica un format de hârtie standard.
		- **Zonă Scanare Presetată** defineşte dimensiunea originalului dintr-o listă de dimensiuni presetate, standard ale originalului. Puteti vizualiza lista utilizând bara de derulare.
		- **Zonă Scanare Personalizată** setează o anumită zonă de scanat şi este utilă la scanarea chitanţelor. Măsuraţi lăţimea (X) şi înălţimea (Y) originalului de scanat şi introduceţi valorile măsurate X şi Y în câmpurile disponibile.
		- **Originale de Formate Diferite** permite scanarea documentelor care contin pagini de formate diferite. Paginile trebuie să gibă aceeași lătime, de exemplu A4 (8,5 x 11") LEF şi A3 (11 x 17") SEF. Pe ecranul senzorial al dispozitivului apar şi alte combinaţii. Dispozitivul detectează formatul documentelor şi produce ieşiri diferite în funcţie de combinatiile selectate.

Notă: SEF înseamnă "alimentare pe muchia scurtă" (Short Edge Feed) (muchia scurtă a hârtiei este muchia de înaintare când hârtia este introdusă în dispozitiv). LEF înseamnă "alimentare pe muchia lungă" (Long Edge Feed) (hârtia este orientată astfel încât muchia lungă a hârtiei este introdusă prima în dispozitiv).

- Selectaţi butonul **OK**.
- 7. Selectaţi butonul **Copiere Carte**.
- 8. Selectați opțiunea de Copiere Carte necesară pentru a elimina o bandă din centrul cărții, evitându-se astfel urmele nedorite lăsate de cotorul cărţii.
	- **Oprit** nu elimină de pe ieşire zona corespunzătoare cotorului.
	- **Ambele Pag.** scanează ambele pagini; pagina din stânga a cărții va fi scanată prima. Specificaţi, cu ajutorul butoanelor cu săgeţi, lăţimea zonei de eliminat din centrul imaginii cărții: între 0 și 50 mm (0-2").
	- **Doar Pagina Stângă** scanează numai pagina din stânga. Specificaţi, cu ajutorul butoanelor cu săgeţi, lăţimea zonei de eliminat din dreapta imaginii paginii: între 0 şi 25 mm (0-1").
	- **Doar Pagina Dreaptă** scanează numai pagina din dreapta. Specificaţi, cu ajutorul butoanelor cu săgeţi, lăţimea zonei de eliminat din stânga imaginii paginii: între 0 şi 25 mm (0-1").
- 9. Selectaţi butonul **OK**.
- 10. Introduceţi numărul de imprimări necesare utilizând tastatura numerică de pe panoul de comandă.
- 11. Apăsaţi pe butonul **Start** de pe panoul de comandă pentru a scana originalul.
- 12. Scoateţi originalul din alimentatorul de documente sau înlăturaţi-l de pe ecranul documentului după ce scanarea s-a încheiat. Lucrarea intră în lista lucrărilor pregătite pentru procesare.
- 13. Apăsaţi pe butonul **Stare lucrare** de pe panoul de comandă al dispozitivului pentru a vizualiza lista de lucrări şi pentru a verifica starea lucrării.
- 14. Dacă lucrarea rămâne reţinută în lista Lucrări Active, dispozitivul are nevoie de resurse suplimentare, precum hârtie sau capse, pentru a putea finaliza lucrarea. Pentru a afla care sunt resursele necesare, selectaţi lucrarea şi apoi selectaţi butonul **Detalii**. Imediat ce resursele devin disponibile, lucrarea va fi imprimată.

[Crearea unei lucrări de copiere cu mai multe setări de pagină sau de segment](#page-133-0) [Utilizarea unui ID de utilizator pentru conectarea la dispozitiv](#page-718-0) [Vizualizarea desfăşurării şi a detaliilor unei lucrări prin intermediul meniului Starea Lucrării](#page-705-0) [Specificarea formatului originalului de copiat](#page-106-0)

## <span id="page-109-0"></span>Utilizarea funcţiei Deplasare Imagine pentru repoziţionarea imaginii copiate

Când apăsați pe butonul Start pentru a face o copie, dispozitivul scanează originalele și stochează temporar imaginile. Apoi imprimă imaginile pe baza selectiilor efectuate.

În cazul în care Autentificarea sau Contorizarea au fost activate la dispozitivul dumneavoastră, este posibil să fie necesară introducerea detaliilor de conectare pentru a putea accesa functiile de copiere.

Utilizati optiunea Deplasare Imagine pentru a deplasa imaginea în cadrul paginii de ieșire. Această optiune este utilă în cazul în care ieșirea urmează să fie legată, deoarece vă permite să deplasați imaginea spre stânga sau spre dreapta, pentru a lăsa loc legăturii.

1. Încărcați documentele cu fața în sus în tava de intrare a alimentatorului de documente. Reglați ghidajele astfel încât să atingă foarte uşor documentele.

Sau

- 2. Apăsaţi pe butonul **Şterge tot** de pe panoul de comandă pentru a anula toate selecţiile de programare efectuate anterior.
- 3. Apăsaţi pe butonul **Pornire servicii**.
- 4. Selectati butonul **Copiere** pe ecranul senzorial. Se afisează functiile de copiere.
- 5. Selectaţi fila **Reglare Aspect**.
- 6. Selectaţi butonul **Deplasare Imagine**.
- 7. Selectati optiunea de Deplasare Imagine necesară.
	- **Oprit** elimină setările de Deplasare Imagine anterioare. Această opţiune este utilă atunci când programati o lucrare complexă și doriti să anulați setările de deplasare a imaginii, fără a afecta celelalte setări configurate.
	- **Deplasare Margine** mută imaginea în sus/jos sau spre stânga/dreapta pe pagină, pentru a crea margini mai mari sau mai mici. Introduceţi deplasarea dorită cu ajutorul butoanelor cu săgeți. Valoarea deplasării se modifică în pași de 1 mm (0,1"), până la 50 mm (2,0"). În cazul copierii pe două fete există două optiuni.
	- Reglaţi marginea de pe faţa 2 independent de cea de pe faţa 1.
	- Bifaţi caseta de validare **Faţa 1 în Oglindă** dacă doriţi ca faţa 2 să oglindească deplasarea setată pentru fata 1.
	- **Auto Centrare** centrează automat imaginea scanată pe hârtia de ieşire. Pentru ca opţiunea să funcţioneze eficient, originalul trebuie să fie mai mic decât suportul de imprimare/copiere selectat sau, alternativ, imaginea trebuie micşorată.
- Utilizati meniul Presetări pentru a selecta o valoare de Deplasare imagine utilizată frecvent. Administratorul de sistem poate modifica opţiunile presetate. După ce aţi selectat o opţiune presetată, o puteţi edita cu ajutorul butoanelor cu săgeţi. Valoarea deplasării se modifică în paşi de 1 mm (0,1"), până la 50 mm (2,0"). În cazul copierii pe două fete există două optiuni.
- Reglaţi marginea de pe faţa 2 independent de cea de pe faţa 1.
- Bifaţi caseta de validare **Faţa 1 în Oglindă** dacă doriţi ca faţa 2 să oglindească deplasarea setată pentru fața 1.
- 8. Selectaţi butonul **OK**.
- 9. Introduceti numărul de imprimări necesare utilizând tastatura numerică de pe panoul de comandă.
- 10. Apăsaţi pe butonul **Start** de pe panoul de comandă pentru a scana originalul.
- 11. Scoateti originalul din alimentatorul de documente sau înlăturați-l de pe ecranul documentului după ce scanarea s-a încheiat. Lucrarea intră în lista lucrărilor pregătite pentru procesare.
- 12. Apăsaţi pe butonul **Stare lucrare** de pe panoul de comandă al dispozitivului pentru a vizualiza lista de lucrări şi pentru a verifica starea lucrării.
- 13. Dacă lucrarea rămâne reținută în lista Lucrări Active, dispozitivul are nevoie de resurse suplimentare, precum hârtie sau capse, pentru a putea finaliza lucrarea. Pentru a afla care sunt resursele necesare, selectaţi lucrarea şi apoi selectaţi butonul **Detalii**. Imediat ce resursele devin disponibile, lucrarea va fi imprimată.

[Utilizarea unui ID de utilizator pentru conectarea la dispozitiv](#page-718-0) [Utilizarea Internet Services pentru a găsi detaliile de contact ale administratorului de sistem](#page-680-0) [Vizualizarea desfăşurării şi a detaliilor unei lucrări prin intermediul meniului Starea Lucrării](#page-705-0)

## Ştergerea marginilor de pe copii

Când apăsaţi pe butonul Start pentru a face o copie, dispozitivul scanează originalele şi stochează temporar imaginile. Apoi imprimă imaginile pe baza selectiilor efectuate.

În cazul în care Autentificarea sau Contorizarea au fost activate la dispozitivul dumneavoastră, este posibil să fie necesară introducerea detaliilor de conectare pentru a putea accesa functiile de copiere.

Utilizaţi opţiunile de Ştergere Margine pentru a specifica zona de scanat, astfel încât să se scaneze doar o anumită secţiune a documentului. Această opţiune este utiliză în cazul în care doriţi să eliminaţi urmele perforaţiilor sau ale capselor din original.

1. Încărcaţi documentele cu faţa în sus în tava de intrare a alimentatorului de documente. Reglaţi ghidajele astfel încât să atingă foarte uşor documentele.

Sau

- 2. Apăsaţi pe butonul **Şterge tot** de pe panoul de comandă pentru a anula toate selecţiile de programare efectuate anterior.
- 3. Apăsati pe butonul **Pornire servicii**.
- 4. Selectaţi butonul **Copiere** pe ecranul senzorial. Se afişează funcţiile de copiere.
- 5. Selectaţi fila **Reglare Aspect**.

#### 6. Selectaţi butonul **Ştergere Margine**.

- 7. Selectaţi opţiunea de Ştergere Margine necesară.
	- **Toate Marginile** șterge o portiune identică din toate marginile. Utilizati butoanele cu săgeți pentru a regla lățimea zonei de șters între 3 mm și 50 mm (0,1" - 2,0") sau selectați câmpul de introducere şi introduceţi valoarea necesară prin intermediul tastaturii numerice.
	- **Margini Individuale** permite ştergerea unei porţiuni diferite de la fiecare margine, atât de pe fața 1, cât și de pe fața 2. Utilizați butoanele cu săgeți pentru a regla lățimea zonei de şters între 3 mm şi 50 mm (0,1" - 2,0") sau selectaţi câmpul de introducere şi introduceţi valoarea necesară prin intermediul tastaturii numerice.
		- Selectaţi butonul **Faţa 1**.
		- Selectati casetele de introducere **Sus, Dreapta, Jos și Stânga** în functie de necesități, apoi utilizati butoanele cu săgeti pentru a regla portiunea de sters, între 3 mm (0,1") și 50 mm (2,0") sau introduceţi dimensiunea corespunzătoare cu ajutorul tastaturii numerice.

#### **Puteţi să**

- Selectaţi butonul **Faţa 2**.
- Selectaţi casetele de introducere **Sus, Dreapta, Jos şi Stânga** în funcţie de necesităţi, apoi utilizaţi butoanele cu săgeţi pentru a regla porţiunea de şters, între 3 mm (0,1") şi 50 mm (2,0") sau introduceţi dimensiunea corespunzătoare cu ajutorul tastaturii numerice.

#### **Sau**

- Bifaţi caseta de validare **Faţa 1 în Oglindă** pentru a aplica feţei 2 setările feţei 1, inversate. În funcţie de orientarea paginii, setările stânga şi dreapta sau sus şi jos vor fi inversate.
- Selectaţi o opţiune din lista Presetări pentru a aplica setările Ştergere Margine utilizate frecvent, cum ar fi Ştergere Margine Perforare şi Ştergere Antet/Subsol. Administratorul de sistem poate modifica optiunile presetate. După ce selectati o valoare presetată de ştergere a marginilor, aceasta poate fi editată.
	- Selectaţi butonul **Faţa 1**.
	- Selectati casetele de introducere **Sus, Dreapta, Jos și Stânga** în functie de necesități, apoi utilizati butoanele cu săgeți pentru a regla porțiunea de șters, între 3 mm (0,1") și 50 mm (2,0") sau introduceţi dimensiunea corespunzătoare cu ajutorul tastaturii numerice.

#### **Puteţi să**

- Selectaţi butonul **Faţa 2**.
- Selectaţi casetele de introducere **Sus, Dreapta, Jos şi Stânga** în funcţie de necesităţi, apoi utilizaţi butoanele cu săgeţi pentru a regla porţiunea de şters, între 3 mm (0,1") şi 50 mm (2,0") sau introduceţi dimensiunea corespunzătoare cu ajutorul tastaturii numerice.

#### **Sau**

- Bifaţi caseta de validare **Faţa 1 în Oglindă** pentru a aplica feţei 2 setările feţei 1, inversate. În funcţie de orientarea paginii, setările stânga şi dreapta sau sus şi jos vor fi inversate.
- 8. Selectati butonul OK.
- 9. Introduceti numărul de imprimări necesare utilizând tastatura numerică de pe panoul de comandă.
- 10. Apăsaţi pe butonul **Start** de pe panoul de comandă pentru a scana originalul.
- 11. Scoateti originalul din alimentatorul de documente sau înlăturați-l de pe ecranul documentului după ce scanarea s-a încheiat. Lucrarea intră în lista lucrărilor pregătite pentru procesare.
- 12. Apăsaţi pe butonul **Stare lucrare** de pe panoul de comandă al dispozitivului pentru a vizualiza lista de lucrări şi pentru a verifica starea lucrării.
- 13. Dacă lucrarea rămâne reținută în lista Lucrări Active, dispozitivul are nevoie de resurse suplimentare, precum hârtie sau capse, pentru a putea finaliza lucrarea. Pentru a afla care sunt resursele necesare, selectati lucrarea și apoi selectati butonul **Detalii**. Imediat ce resursele devin disponibile, lucrarea va fi imprimată.

[Utilizarea unui ID de utilizator pentru conectarea la dispozitiv](#page-718-0) [Utilizarea Internet Services pentru a găsi detaliile de contact ale administratorului de sistem](#page-680-0) [Vizualizarea desfăşurării şi a detaliilor unei lucrări prin intermediul meniului Starea Lucrării](#page-705-0)

## Realizarea unor copii cu imagine inversată

Când apăsaţi pe butonul Start pentru a face o copie, dispozitivul scanează originalele şi stochează temporar imaginile. Apoi imprimă imaginile pe baza selecţiilor efectuate.

În cazul în care Autentificarea sau Contorizarea au fost activate la dispozitivul dumneavoastră, este posibil să fie necesară introducerea detaliilor de conectare pentru a putea accesa functiile de copiere.

Utilizați opțiunile Inversare Imagine pentru a realiza o imagine în oglindă sau negativă. Această funcţie este utilă pentru originale care prezintă o cantitate mare de fond negru sau text şi imagini deschise la culoare.

1. Încărcaţi documentele cu faţa în sus în tava de intrare a alimentatorului de documente. Reglaţi ghidajele astfel încât să atingă foarte uşor documentele.

Sau

- 2. Apăsați pe butonul **Șterge tot** de pe panoul de comandă pentru a anula toate selecțiile de programare efectuate anterior.
- 3. Apăsaţi pe butonul **Pornire servicii**.
- 4. Selectaţi butonul **Copiere** pe ecranul senzorial. Se afişează funcţiile de copiere.
- 5. Selectaţi fila **Reglare Aspect**.
- 6. Selectaţi butonul **Inversare Imagine**.
- 7. Selectaţi opţiunea de Inversare Imagine necesară.
	- **Imagine Normală** produce un rezultat similar originalului.
	- **Imagine în Oglindă** inversează imaginea originală, creând o imagine în oglindă a acesteia.
- 8. Selectaţi opţiunea Imagine Negativă necesară.
	- **Imagine Pozitivă** produce un rezultat similar originalului.
	- **Imagine Negativă** transformă zonele întunecate din original în zone luminoase, respectiv cele luminoase în zone întunecate.
- 9. Selectati butonul **OK**.
- 10. Introduceţi numărul de imprimări necesare utilizând tastatura numerică de pe panoul de comandă.
- 11. Apăsaţi pe butonul **Start** de pe panoul de comandă pentru a scana originalul.
- 12. Scoateti originalul din alimentatorul de documente sau înlăturați-l de pe ecranul documentului după ce scanarea s-a încheiat. Lucrarea intră în lista lucrărilor pregătite pentru procesare.
- 13. Apăsaţi pe butonul **Stare lucrare** de pe panoul de comandă al dispozitivului pentru a vizualiza lista de lucrări şi pentru a verifica starea lucrării.
- 14. Dacă lucrarea rămâne reţinută în lista Lucrări Active, dispozitivul are nevoie de resurse suplimentare, precum hârtie sau capse, pentru a putea finaliza lucrarea. Pentru a afla care sunt resursele necesare, selectaţi lucrarea şi apoi selectaţi butonul **Detalii**. Imediat ce resursele devin disponibile, lucrarea va fi imprimată.

[Utilizarea unui ID de utilizator pentru conectarea la dispozitiv](#page-718-0) [Vizualizarea desfăşurării şi a detaliilor unei lucrări prin intermediul meniului Starea Lucrării](#page-705-0)

## Format Ieşire

## Broşurarea copiilor

Când apăsaţi pe butonul Start pentru a face o copie, dispozitivul scanează originalele şi stochează temporar imaginile. Apoi imprimă imaginile pe baza selecţiilor efectuate.

În cazul în care Autentificarea sau Contorizarea au fost activate la dispozitivul dumneavoastră, este posibil să fie necesară introducerea detaliilor de conectare pentru a putea accesa functiile de copiere.

Utilizaţi opţiunile Efectuare de Broşuri pentru a produce broşuri din copiile originalelor pe o faţă sau pe două feţe. Dispozitivul va scana originalele şi va micşora şi va aranja în mod automat imaginile în ordinea corectă pe hârtia de copiere selectată, astfel încât plierea setului de copii la jumătate să creeze o broşură. La broşură se poate aplica automat o copertă.

Dacă dispozitivul este echipat cu dispozitiv de broșurare, puteți utiliza funcția Efectuare de Broșuri pentru a realiza automat broşuri împăturite şi capsate.

1. Încărcaţi documentele cu faţa în sus în tava de intrare a alimentatorului de documente. Reglaţi ghidajele astfel încât să atingă foarte uşor documentele.

Sau

- 2. Apăsaţi pe butonul **Şterge tot** de pe panoul de comandă pentru a anula toate selecţiile de programare efectuate anterior.
- 3. Apăsaţi pe butonul **Pornire servicii**.
- 4. Selectaţi butonul **Copiere** pe ecranul senzorial. Se afişează funcţiile de copiere.
- 5. Selectaţi fila **Format Ieşire**.
- 6. Selectaţi butonul **Efectuare de Broşuri**.
- 7. Selectaţi butonul **Pornit**.
- 8. Selectaţi opţiunea Intrare Original necesară.
	- Originale 1 Faţă
	- Originale 2 Feţe

9. Setati optiunea de Alimentare Hârtie necesară pentru lucrare. Dacă este necesară capsarea și / sau împăturirea, trebuie selectată o sursă de alimentare cu hârtie pe muchia scurtă (SEF).

Notă: SEF înseamnă "alimentare pe muchia scurtă" (Short Edge Feed) (muchia scurtă a hârtiei este muchia de înaintare când hârtia este introdusă în dispozitiv). LEF înseamnă "alimentare pe muchia lungă" (Long Edge Feed) (hârtia este orientată astfel încât muchia lungă a hârtiei este introdusă prima în dispozitiv).

10. Selectaţi Ordinea de Citire necesară pentru ieşirea finisată, fie **Stânga la Dreapta**, fie **Dreapta la Stânga**.

Notă: Această opţiune trebuie să fie activată de către administratorul de sistem.

- 11. Dacă dispozitivul de broșurare este instalat, selectați opțiunea de finisare dorită.
	- **Împăturire şi Capsare** capsează ieşirea şi o împătureşte în mijloc pentru a realiza broşurile.
	- **Doar Împăturire** împătureşte ieşirea în mijloc pentru a realiza broşurile.
- 12. Selectaţi butonul **OK**.
- 13. Introduceţi numărul de imprimări necesare utilizând tastatura numerică de pe panoul de comandă.
- 14. Apăsați pe butonul **Start** de pe panoul de comandă pentru a scana originalul.
- 15. Scoateţi originalul din alimentatorul de documente sau înlăturaţi-l de pe ecranul documentului după ce scanarea s-a încheiat. Lucrarea intră în lista lucrărilor pregătite pentru procesare.
- 16. Apăsaţi pe butonul **Stare lucrare** de pe panoul de comandă al dispozitivului pentru a vizualiza lista de lucrări şi pentru a verifica starea lucrării.
- 17. Dacă lucrarea rămâne reținută în lista Lucrări Active, dispozitivul are nevoie de resurse suplimentare, precum hârtie sau capse, pentru a putea finaliza lucrarea. Pentru a afla care sunt resursele necesare, selectaţi lucrarea şi apoi selectaţi butonul **Detalii**. Imediat ce resursele devin disponibile, lucrarea va fi imprimată.

#### Mai multe informatii

[Setarea alimentării cu hârtie pentru copii](#page-86-0) [Utilizarea unui ID de utilizator pentru conectarea la dispozitiv](#page-718-0) [Vizualizarea desfăşurării şi a detaliilor unei lucrări prin intermediul meniului Starea Lucrării](#page-705-0) [Adăugarea coperţilor la copii](#page-116-0)

## Pagini Speciale

#### **Alegerea opţiunilor de Pagini Speciale pentru copii**

Când apăsați pe butonul Start pentru a face o copie, dispozitivul scanează originalele și stochează temporar imaginile. Apoi imprimă imaginile pe baza selectiilor efectuate.

În cazul în care Autentificarea sau Contorizarea au fost activate la dispozitivul dumneavoastră, este posibil să fie necesară introducerea detaliilor de conectare pentru a putea accesa funcțiile de copiere.

Opţiunile Pagini Speciale se utilizează pentru a realiza documente cu aspect profesional, de exemplu, prin adăugarea copertilor sau a paginilor imprimate pe o hârtie diferită.

Utilizaţi opţiunea Coperţi pentru a adăuga pagini imprimate sau neimprimate înainte de set, după acesta sau și înainte, și după set. Această opțiune se utilizează și pentru a adăuga o copertă la o broșură. Coperțile pot fi imprimate pe un alt suport decât restul lucrării.

Utilizati optiunea Începuturi Capitol pentru a forta începutul de capitol pe partea dreaptă sau stângă a paginii, cu o pagină neimprimată inserată automat, dacă este necesar.

Utilizati optiunea Inserări pentru a introduce în document pagini neimprimate din alte suporturi sau pentru a specifica paginile care se vor imprima pe un alt suport. Pentru inserări se pot utiliza maximum două surse de suporturi de imprimare/copiere. Dacă se inserează pagini neimprimate, în locul corespunzător din documentul original trebuie introdusă o coală neimprimată.

Utilizați funcția Pagini Diferite pentru a folosi o altă sursă de hârtie pentru un interval de pagini. De exemplu, puteti imprima testele dintr-un manual de curs pe hârtie de altă culoare.

1. Încărcaţi documentele cu faţa în sus în tava de intrare a alimentatorului de documente. Reglaţi ghidajele astfel încât să atingă foarte uşor documentele.

Sau

Ridicati alimentatorul de documente. Asezati documentul cu fata în jos pe ecranul documentului și potriviti-l la săgeata din coltul din stânga-sus. Închideti alimentatorul de documente.

- 2. Apăsaţi pe butonul **Şterge tot** de pe panoul de comandă pentru a anula toate selecţiile de programare efectuate anterior.
- 3. Apăsaţi pe butonul **Pornire servicii**.
- 4. Selectati butonul **Copiere** pe ecranul senzorial. Se afisează functiile de copiere.
- 5. Dacă este necesar, selectaţi fila **Copiere**. De regulă, aceasta este fila activă la deschiderea serviciului Copiere.

Notă: Această funcţie nu este disponibilă până când nu selectaţi o anumită tavă. Nu se poate utiliza dacă opţiunea Auto Selectare este activă.

- 6. Setaţi opţiunea de Alimentare Hârtie necesară pentru partea principală a lucrării.
- 7. Selectaţi fila **Format Ieşire**.
- 8. Selectaţi butonul **Pagini Speciale**.
- 9. Selectati optiunea Pagini Speciale necesară.
	- **Coperţi** adaugă pagini neimprimate sau imprimate la ieşire.
	- **Începuturi Capitol** forţează începutul capitolului pe partea dreaptă sau stângă a paginii.
	- **Inserări** adaugă în document pagini neimprimate dintr-un alt suport de imprimare/ copiere.
	- **Pagini Diferite** setează o altă sursă de hârtie pentru un interval de pagini.
- 10. Selectaţi butonul **OK**.
- 11. Introduceţi numărul de imprimări necesare utilizând tastatura numerică de pe panoul de comandă.
- 12. Apăsaţi pe butonul **Start** de pe panoul de comandă pentru a scana originalul.
- 13. Scoateţi originalul din alimentatorul de documente sau înlăturaţi-l de pe ecranul documentului după ce scanarea s-a încheiat. Lucrarea intră în lista lucrărilor pregătite pentru procesare.
- 14. Apăsaţi pe butonul **Stare lucrare** de pe panoul de comandă al dispozitivului pentru a vizualiza lista de lucrări şi pentru a verifica starea lucrării.
- 15. Dacă lucrarea rămâne reţinută în lista Lucrări Active, dispozitivul are nevoie de resurse suplimentare, precum hârtie sau capse, pentru a putea finaliza lucrarea. Pentru a afla care sunt resursele necesare, selectati lucrarea și apoi selectați butonul **Detalii**. Imediat ce resursele devin disponibile, lucrarea va fi imprimată.

[Adăugarea coperţilor la copii](#page-116-0) [Adăugarea la copii a secţiunilor de început de capitol](#page-117-0) [Adăugarea inserărilor în seturile de copii](#page-119-0) [Selectarea paginilor diferite în cadrul seturilor de copii](#page-120-0) [Utilizarea unui ID de utilizator pentru conectarea la dispozitiv](#page-718-0) [Vizualizarea desfăşurării şi a detaliilor unei lucrări prin intermediul meniului Starea Lucrării](#page-705-0)

#### <span id="page-116-0"></span>**Adăugarea coperţilor la copii**

Când apăsați pe butonul Start pentru a face o copie, dispozitivul scanează originalele și stochează temporar imaginile. Apoi imprimă imaginile pe baza selecţiilor efectuate.

În cazul în care Autentificarea sau Contorizarea au fost activate la dispozitivul dumneavoastră, este posibil să fie necesară introducerea detaliilor de conectare pentru a putea accesa funcţiile de copiere.

Utilizati optiunea Coperti pentru a adăuga pagini imprimate sau neimprimate înainte de set, după acesta sau și înainte, și după set. Această opțiune se utilizează și pentru a adăuga o copertă la o broşură. Coperţile pot fi imprimate pe un alt suport decât restul lucrării.

1. Încărcaţi documentele cu faţa în sus în tava de intrare a alimentatorului de documente. Reglaţi ghidajele astfel încât să atingă foarte uşor documentele.

Sau

Ridicaţi alimentatorul de documente. Aşezaţi documentul cu faţa în jos pe ecranul documentului şi potriviţi-l la săgeata din colţul din stânga-sus. Închideţi alimentatorul de documente.

- 2. Apăsați pe butonul **Șterge tot** de pe panoul de comandă pentru a anula toate selecțiile de programare efectuate anterior.
- 3. Apăsaţi pe butonul **Pornire servicii**.
- 4. Selectaţi butonul **Copiere** pe ecranul senzorial. Se afişează funcţiile de copiere.
- 5. Dacă este necesar, selectaţi fila **Copiere**. De regulă, aceasta este fila activă la deschiderea serviciului Copiere.

Notă: Această funcţie nu este disponibilă până când nu selectaţi o anumită tavă. Nu se poate utiliza dacă opţiunea Auto Selectare este activă.

- 6. Setaţi opţiunea de Alimentare Hârtie necesară pentru partea principală a lucrării.
- 7. Încărcaţi suportul care se va utiliza pentru coperţi într-o altă tavă de hârtie, asigurându-vă că are acelaşi format şi aceeaşi orientare cu hârtia utilizată pentru partea principală a lucrării.
- 8. Dacă este necesar, actualizați ecranul Setări Hârtie și selectați butonul **Confirmare** pentru a aproba valorile selectate.
- 9. Selectaţi fila **Format Ieşire**.
- 10. Selectaţi butonul **Pagini Speciale**.
- 11. Selectaţi butonul **Coperţi...**
- 12. Selectaţi valorile necesare pentru Opţiuni Coperţi. Coperţile pot fi neimprimate sau pot conţine imagini.
	- **Oprire** anulează programările efectuate anterior.
	- **Faţă şi Spate Identic** adaugă o copertă imprimată sau neimprimată la începutul şi la sfârșitul documentului. Optiunile de imprimare și de alimentare cu hârtie sunt identice pentru cele două coperţi.
- **Faţă şi Spate Diferit** adaugă o copertă imprimată sau neimprimată la începutul şi la sfârşitul documentului. Opţiunile de imprimare şi de alimentare cu hârtie pot fi programate separat pentru fiecare copertă.
- **Doar Faţă** adaugă o copertă imprimată sau neimprimată la începutul documentului.
- **Doar Spate** adaugă o copertă imprimată sau neimprimată la sfârşitul documentului.
- 13. Selectati Optiunile de Imprimare necesare pentru coperti.
	- **Copertă Neimprimată** inserează o coală neimprimată drept copertă.
	- **Imprimare pe Fata 1** imprimă o imagine pe fata 1 a copertii.
	- **Imprimare pe Fata 2** imprimă o imagine pe fata 2 a copertii. Selectati Rotire Fata 2 pentru a roti imaginea de pe faţa 2.
	- **Imprimare pe Ambele Fete** imprimă o imagine pe ambele fete ale copertii. Selectați **Rotire Fata 2** pentru a roti imaginea de pe fata 2.
- 14. Selectați sursa de Alimentare Hârtie necesară pentru coperțile selectate. Dacă este necesar, selectaţi butonul **Mai Multe...** pentru a accesa opţiunile care nu apar pe pagina principală.
- 15. Selectati butonul OK.
- 16. Selectaţi butonul **OK**.
- 17. Introduceţi numărul de imprimări necesare utilizând tastatura numerică de pe panoul de comandă.
- 18. Apăsaţi pe butonul **Start** de pe panoul de comandă pentru a scana originalul.
- 19. Scoateţi originalul din alimentatorul de documente sau înlăturaţi-l de pe ecranul documentului după ce scanarea s-a încheiat. Lucrarea intră în lista lucrărilor pregătite pentru procesare.
- 20. Apăsaţi pe butonul **Stare lucrare** de pe panoul de comandă al dispozitivului pentru a vizualiza lista de lucrări şi pentru a verifica starea lucrării.
- 21. Dacă lucrarea rămâne reţinută în lista Lucrări Active, dispozitivul are nevoie de resurse suplimentare, precum hârtie sau capse, pentru a putea finaliza lucrarea. Pentru a afla care sunt resursele necesare, selectaţi lucrarea şi apoi selectaţi butonul **Detalii**. Imediat ce resursele devin disponibile, lucrarea va fi imprimată.

[Utilizarea unui ID de utilizator pentru conectarea la dispozitiv](#page-718-0) [Crearea unei lucrări de copiere cu mai multe setări de pagină sau de segment](#page-133-0) [Vizualizarea desfăşurării şi a detaliilor unei lucrări prin intermediul meniului Starea Lucrării](#page-705-0) [Încărcarea diferitelor tipuri de suporturi de imprimare/copiere](#page-702-0) [Încărcarea tăvii 1 şi modificarea setărilor pentru tavă](#page-690-0) [Încărcarea tăvii 2 şi modificarea setărilor pentru tavă](#page-693-0) [Încărcarea tăvii 3](#page-697-0) [Încărcarea tăvii 4](#page-698-0) [Încărcarea tăvii manuale şi modificarea setărilor pentru tavă](#page-700-0)

#### <span id="page-117-0"></span>**Adăugarea la copii a secţiunilor de început de capitol**

Când apăsați pe butonul Start pentru a face o copie, dispozitivul scanează originalele și stochează temporar imaginile. Apoi imprimă imaginile pe baza selectiilor efectuate.

În cazul în care Autentificarea sau Contorizarea au fost activate la dispozitivul dumneavoastră, este posibil să fie necesară introducerea detaliilor de conectare pentru a putea accesa funcţiile de copiere.

Utilizati optiunea Începuturi Capitol pentru a forta începutul de capitol pe partea dreaptă sau stângă a paginii, cu o pagină neimprimată inserată automat, dacă este necesar.

1. Încărcați documentele cu fața în sus în tava de intrare a alimentatorului de documente. Reglați ghidajele astfel încât să atingă foarte uşor documentele.

Sau

Ridicati alimentatorul de documente. Asezați documentul cu fața în jos pe ecranul documentului și potriviți-l la săgeata din coltul din stânga-sus. Închideți alimentatorul de documente.

- 2. Apăsaţi pe butonul **Şterge tot** de pe panoul de comandă pentru a anula toate selecţiile de programare efectuate anterior.
- 3. Apăsaţi pe butonul **Pornire servicii**.
- 4. Selectaţi butonul **Copiere** pe ecranul senzorial. Se afişează funcţiile de copiere.
- 5. Dacă este necesar, selectaţi fila **Copiere**. De regulă, aceasta este fila activă la deschiderea serviciului Copiere.

Notă: Această funcție nu este disponibilă până când nu selectați o anumită tavă. Nu se poate utiliza dacă opţiunea Auto Selectare este activă.

- 6. Setați opțiunea de Alimentare Hârtie necesară pentru partea principală a lucrării.
- 7. Selectaţi fila **Format Ieşire**.
- 8. Selectaţi butonul **Pagini Speciale**.
- 9. Selectati butonul **Începuturi Capitol...**
- 10. Selectaţi caseta de introducere **Număr Pagină** şi introduceţi (cu ajutorul tastaturii numerice) numărul de pagină din original la care doriţi să înceapă capitolul.
- 11. Selectaţi opţiunea necesară din secţiunea Început Capitol.
	- **Pe Pagina Dreaptă** forţează începutul noului capitol pe o pagină din dreapta.
	- **Pe Pagina Stângă** forţează începutul noului capitol pe o pagină din stânga.
- 12. Selectaţi butonul **Adăugare**.
- 13. Repetaţi ultimii trei paşi până când terminaţi de programat toate capitolele.
- 14. Selectati butonul **Închidere** pentru a salva informatiile introduse.
- 15. Selectaţi butonul **OK**.
- 16. Introduceţi numărul de imprimări necesare utilizând tastatura numerică de pe panoul de comandă.
- 17. Apăsaţi pe butonul **Start** de pe panoul de comandă pentru a scana originalul.
- 18. Scoateti originalul din alimentatorul de documente sau înlăturați-l de pe ecranul documentului după ce scanarea s-a încheiat. Lucrarea intră în lista lucrărilor pregătite pentru procesare.
- 19. Apăsaţi pe butonul **Stare lucrare** de pe panoul de comandă al dispozitivului pentru a vizualiza lista de lucrări şi pentru a verifica starea lucrării.
- 20. Dacă lucrarea rămâne retinută în lista Lucrări Active, dispozitivul are nevoie de resurse suplimentare, precum hârtie sau capse, pentru a putea finaliza lucrarea. Pentru a afla care sunt resursele necesare, selectaţi lucrarea şi apoi selectaţi butonul **Detalii**. Imediat ce resursele devin disponibile, lucrarea va fi imprimată.

#### Mai multe informatii

[Utilizarea unui ID de utilizator pentru conectarea la dispozitiv](#page-718-0) [Vizualizarea desfăşurării şi a detaliilor unei lucrări prin intermediul meniului Starea Lucrării](#page-705-0)

#### <span id="page-119-0"></span>**Adăugarea inserărilor în seturile de copii**

Când apăsaţi pe butonul Start pentru a face o copie, dispozitivul scanează originalele şi stochează temporar imaginile. Apoi imprimă imaginile pe baza selecţiilor efectuate.

În cazul în care Autentificarea sau Contorizarea au fost activate la dispozitivul dumneavoastră, este posibil să fie necesară introducerea detaliilor de conectare pentru a putea accesa funcțiile de copiere.

Utilizaţi opţiunea Inserări pentru a introduce în document pagini neimprimate din alte suporturi sau pentru a specifica paginile care se vor imprima pe un alt suport. Pentru inserări se pot utiliza maximum două surse de suporturi de imprimare/copiere. Dacă se inserează pagini neimprimate, în locul corespunzător din documentul original trebuie introdusă o coală neimprimată.

1. Încărcaţi documentele cu faţa în sus în tava de intrare a alimentatorului de documente. Reglaţi ghidajele astfel încât să atingă foarte uşor documentele.

Sau

Ridicaţi alimentatorul de documente. Aşezaţi documentul cu faţa în jos pe ecranul documentului şi potriviţi-l la săgeata din colţul din stânga-sus. Închideţi alimentatorul de documente.

- 2. Apăsaţi pe butonul **Şterge tot** de pe panoul de comandă pentru a anula toate selecţiile de programare efectuate anterior.
- 3. Apăsati pe butonul **Pornire servicii**.
- 4. Selectati butonul **Copiere** pe ecranul senzorial. Se afisează functiile de copiere.
- 5. Dacă este necesar, selectaţi fila **Copiere**. De regulă, aceasta este fila activă la deschiderea serviciului Copiere.

Notă: Această functie nu este disponibilă până când nu selectați o anumită tavă. Nu se poate utiliza dacă opţiunea Auto Selectare este activă.

- 6. Setati optiunea de Alimentare Hârtie necesară pentru partea principală a lucrării.
- 7. Încărcați suportul care se va utiliza pentru inserări într-o altă tavă de hârtie, asigurându-vă că are acelaşi format şi aceeaşi orientare cu hârtia utilizată pentru partea principală a lucrării lucrării.
- 8. Dacă este necesar, actualizaţi ecranul Setări Hârtie şi selectaţi butonul **Confirmare** pentru a aproba valorile selectate.
- 9. Selectaţi fila **Format Ieşire**.
- 10. Selectati butonul **Pagini Speciale**.
- 11. Selectaţi butonul **Inserări...**.
- 12. Selectati caseta de introducere **După Număr Pagină** și utilizați tastatura numerică pentru a introduce numărul de pagină al inserării.

Notă: Numerele de pagini reprezintă paginile fizice, nu eventualele numere imprimate pe document. În cazul unui document cu 2 fete, fiecare foaie are două numere de pagină, deci trebuie să numărați fiecare față a documentului.

- 13. Utilizaţi butoanele cu săgeţi sau selectaţi caseta de introducere **Cantitate Inserare** şi introduceti numărul de pagini de inserat, cu ajutorul tastaturii numerice.
- 14. Setaţi opţiunea de Alimentare Hârtie necesară pentru inserare.
- Dacă este necesară inserarea unui separator, încărcați numărul corect de separatoare pentru lucrare, în ordinea corectă. Dacă imprimaţi pe separatoare, utilizaţi opţiunea Deplasare Separator pentru a introduce deplasarea necesară imprimării corecte a imaginii pe separator.
- 15. Selectaţi butonul **Adăugare**.
- 16. Repetaţi ultimii patru paşi până când terminaţi de programat toate inserările necesare.
- 17. Selectati butonul **Închidere** pentru a salva informatiile introduse.
- 18. Selectati butonul OK.
- 19. Introduceţi numărul de imprimări necesare utilizând tastatura numerică de pe panoul de comandă.
- 20. Apăsaţi pe butonul **Start** de pe panoul de comandă pentru a scana originalul.
- 21. Scoateţi originalul din alimentatorul de documente sau înlăturaţi-l de pe ecranul documentului după ce scanarea s-a încheiat. Lucrarea intră în lista lucrărilor pregătite pentru procesare.
- 22. Apăsaţi pe butonul **Stare lucrare** de pe panoul de comandă al dispozitivului pentru a vizualiza lista de lucrări şi pentru a verifica starea lucrării.
- 23. Dacă lucrarea rămâne reținută în lista Lucrări Active, dispozitivul are nevoie de resurse suplimentare, precum hârtie sau capse, pentru a putea finaliza lucrarea. Pentru a afla care sunt resursele necesare, selectaţi lucrarea şi apoi selectaţi butonul **Detalii**. Imediat ce resursele devin disponibile, lucrarea va fi imprimată.

[Utilizarea unui ID de utilizator pentru conectarea la dispozitiv](#page-718-0) Utilizarea funcției Deplasare Imagine pentru repoziționarea imaginii copiate [Crearea unei lucrări de copiere cu mai multe setări de pagină sau de segment](#page-133-0) [Vizualizarea desfăşurării şi a detaliilor unei lucrări prin intermediul meniului Starea Lucrării](#page-705-0) [Încărcarea tăvii 1 şi modificarea setărilor pentru tavă](#page-690-0) [Încărcarea tăvii 2 şi modificarea setărilor pentru tavă](#page-693-0) [Încărcarea tăvii 3](#page-697-0) [Încărcarea tăvii 4](#page-698-0) [Încărcarea tăvii manuale şi modificarea setărilor pentru tavă](#page-700-0) [Încărcarea diferitelor tipuri de suporturi de imprimare/copiere](#page-702-0)

#### <span id="page-120-0"></span>**Selectarea paginilor diferite în cadrul seturilor de copii**

Când apăsaţi pe butonul Start pentru a face o copie, dispozitivul scanează originalele şi stochează temporar imaginile. Apoi imprimă imaginile pe baza selecţiilor efectuate.

În cazul în care Autentificarea sau Contorizarea au fost activate la dispozitivul dumneavoastră, este posibil să fie necesară introducerea detaliilor de conectare pentru a putea accesa functiile de copiere.

Utilizati functia Pagini Diferite pentru a folosi o altă sursă de hârtie pentru un interval de pagini. De exemplu, puteţi imprima testele dintr-un manual de curs pe hârtie de altă culoare.

1. Încărcați documentele cu fața în sus în tava de intrare a alimentatorului de documente. Reglați ghidajele astfel încât să atingă foarte uşor documentele.

Sau

Ridicati alimentatorul de documente. Asezati documentul cu fata în jos pe ecranul documentului și potriviți-l la săgeata din coltul din stânga-sus. Închideți alimentatorul de documente.

- 2. Apăsaţi pe butonul **Şterge tot** de pe panoul de comandă pentru a anula toate selecţiile de programare efectuate anterior.
- 3. Apăsaţi pe butonul **Pornire servicii**.
- 4. Selectaţi butonul **Copiere** pe ecranul senzorial. Se afişează funcţiile de copiere.
- 5. Dacă este necesar, selectaţi fila **Copiere**. De regulă, aceasta este fila activă la deschiderea serviciului Copiere.

Notă: Această funcție nu este disponibilă până când nu selectați o anumită tavă. Nu se poate utiliza dacă opţiunea Auto Selectare este activă.

- 6. Setaţi opţiunea de Alimentare Hârtie necesară pentru partea principală a lucrării.
- 7. Selectaţi fila **Format Ieşire**.
- 8. Selectaţi butonul **Pagini Diferite...**
- 9. Selectați pe rând fiecare casetă Număr Pagină și introduceți (cu ajutorul tastaturii numerice) numerele de pagină de început şi de sfârşit ale fiecărui interval de pagini diferite.
- 10. Dacă este necesar, selectaţi tava de hârtie necesară pentru pagina diferită. Pentru fiecare interval de pagini diferite se poate selecta o altă tavă.
- 11. Selectaţi butonul **Adăugare**.
- 12. Repetaţi ultimii trei paşi până când terminaţi de programat toate excepţiile.
- 13. Selectaţi butonul **Închidere** pentru a salva informaţiile introduse.
- 14. Selectaţi butonul **OK**.
- 15. Introduceţi numărul de imprimări necesare utilizând tastatura numerică de pe panoul de comandă.
- 16. Apăsaţi pe butonul **Start** de pe panoul de comandă pentru a scana originalul.
- 17. Apăsaţi pe butonul **Stare lucrare** de pe panoul de comandă al dispozitivului pentru a vizualiza lista de lucrări şi pentru a verifica starea lucrării.
- 18. Dacă lucrarea rămâne reţinută în lista Lucrări Active, dispozitivul are nevoie de resurse suplimentare, precum hârtie sau capse, pentru a putea finaliza lucrarea. Pentru a afla care sunt resursele necesare, selectaţi lucrarea şi apoi selectaţi butonul **Detalii**. Imediat ce resursele devin disponibile, lucrarea va fi imprimată.
- 19. Scoateţi originalul din alimentatorul de documente sau înlăturaţi-l de pe ecranul documentului după ce scanarea s-a încheiat. Lucrarea intră în lista lucrărilor pregătite pentru procesare.

#### Mai multe informatii

[Utilizarea unui ID de utilizator pentru conectarea la dispozitiv](#page-718-0) [Vizualizarea desfăşurării şi a detaliilor unei lucrări prin intermediul meniului Starea Lucrării](#page-705-0)

## Adnotări

#### **Alegerea opţiunilor de adnotare a copiilor**

Când apăsați pe butonul Start pentru a face o copie, dispozitivul scanează originalele și stochează temporar imaginile. Apoi imprimă imaginile pe baza selectiilor efectuate.

În cazul în care Autentificarea sau Contorizarea au fost activate la dispozitivul dumneavoastră, este posibil să fie necesară introducerea detaliilor de conectare pentru a putea accesa functiile de copiere.

Functia Adnotări permite adăugarea automată la copii a unui comentariu, a unui număr de pagină, a datei curente sau a unui marcaj Bates. Puteti selecta oricare sau toate aceste optiuni de adnotare si puteți specifica locația de pe copie unde trebuie să apară. De asemenea, puteți selecta aspectul adnotărilor, precum dimensiunea fontului.

Adnotările nu vor fi aplicate pe: coperţi (faţă sau spate), separatoare, inserări, pagini neimprimate de la începutul unui capitol.

Utilizati optiunea Numere Pagină pentru a imprima automat un număr pe pagină, într-o anumită pozitie. Numerele de pagină cresc automat cu unu. În cazul copierii pe 2 fete, numărul se imprimă pe ambele fete și se contorizează două pagini.

Utilizaţi funcţia Comentariu pentru a adăuga maximum 50 de caractere alfanumerice pe pagină, într-o poziţie specificată. Se poate modifica un comentariu existent sau se poate crea un comentariu nou.

Utilizați adnotarea Data pentru a imprima pe pagină data curentă, în poziția selectată. Se imprimă data setată a dispozitivului. Administratorul de sistem setează calendarul la instalarea dispozitivului.

Utilizaţi opţiunea Marcaj Bates pentru a imprima pe pagină (într-o poziţie specificată) marcajul Bates selectat. Marcajele Bates se utilizează mai ales în domeniile juridic şi de afaceri şi sunt formate dintr-un prefix stabilit (precum un număr de caz sau o referință de client), alături de un număr de pagină, aplicat unui document în cursul procesării acestuia. Prefixul poate conține până la 8 caractere alfanumerice. Puteţi adăuga un prefix nou sau puteţi alege unul din lista pusă la dispoziție.

Utilizati optiunile Format și Stil pentru a specifica orientarea, stilul și cerintele de imprimare corespunzătoare adnotărilor selectate.

Notă: Opțiunile Format și Stil sunt disponibile numai dacă este programată cel puțin o adnotare.

1. Încărcaţi documentele cu faţa în sus în tava de intrare a alimentatorului de documente. Reglaţi ghidajele astfel încât să atingă foarte uşor documentele.

Sau

- 2. Apăsaţi pe butonul **Şterge tot** de pe panoul de comandă pentru a anula toate selecţiile de programare efectuate anterior.
- 3. Apăsaţi pe butonul **Pornire servicii**.
- 4. Selectaţi butonul **Copiere** pe ecranul senzorial. Se afişează funcţiile de copiere.
- 5. Selectaţi fila **Format Ieşire**.
- 6. Selectaţi butonul **Adnotări**.
- 7. Selectaţi opţiunile de Adnotări necesare. Se pot selecta mai multe opţiuni, cu condiţia ca fiecare să fie amplasată într-un alt loc.
	- **Numere Pagină** imprimă automat numărul paginii pe fiecare pagină.
	- **Comentariu** adaugă pe pagină comentarii de maximum 50 de caractere alfanumerice.
	- **Data** adaugă data curentă pe pagină.
	- **Marcaj Bates** adaugă pe pagină marcajul Bates selectat.
- 8. Selectati butonul OK.
- 9. Introduceţi numărul de imprimări necesare utilizând tastatura numerică de pe panoul de comandă.
- 10. Apăsaţi pe butonul **Start** de pe panoul de comandă pentru a scana originalul.
- 11. Scoateti originalul din alimentatorul de documente sau înlăturați-l de pe ecranul documentului după ce scanarea s-a încheiat. Lucrarea intră în lista lucrărilor pregătite pentru procesare.
- 12. Apăsaţi pe butonul **Stare lucrare** de pe panoul de comandă al dispozitivului pentru a vizualiza lista de lucrări şi pentru a verifica starea lucrării.
- 13. Dacă lucrarea rămâne reţinută în lista Lucrări Active, dispozitivul are nevoie de resurse suplimentare, precum hârtie sau capse, pentru a putea finaliza lucrarea. Pentru a afla care sunt resursele necesare, selectati lucrarea și apoi selectati butonul **Detalii**. Imediat ce resursele devin disponibile, lucrarea va fi imprimată.

[Adăugarea numerelor pe paginile copiilor](#page-123-0) [Adăugarea comentariilor la copii](#page-125-0) [Imprimarea unei date pe copii](#page-126-0) [Imprimarea unui marcaj Bates pe copii](#page-128-0) [Utilizarea unui ID de utilizator pentru conectarea la dispozitiv](#page-718-0) [Vizualizarea desfăşurării şi a detaliilor unei lucrări prin intermediul meniului Starea Lucrării](#page-705-0)

#### <span id="page-123-0"></span>**Adăugarea numerelor pe paginile copiilor**

Când apăsaţi pe butonul Start pentru a face o copie, dispozitivul scanează originalele şi stochează temporar imaginile. Apoi imprimă imaginile pe baza selecţiilor efectuate.

În cazul în care Autentificarea sau Contorizarea au fost activate la dispozitivul dumneavoastră, este posibil să fie necesară introducerea detaliilor de conectare pentru a putea accesa functiile de copiere.

Utilizaţi opţiunea Numere Pagină pentru a imprima automat un număr pe pagină, într-o anumită poziţie. Numerele de pagină cresc automat cu unu. În cazul copierii pe 2 feţe, numărul se imprimă pe ambele feţe şi se contorizează două pagini.

1. Încărcați documentele cu fața în sus în tava de intrare a alimentatorului de documente. Reglați ghidajele astfel încât să atingă foarte uşor documentele.

Sau

Ridicati alimentatorul de documente. Asezati documentul cu fata în jos pe ecranul documentului şi potriviţi-l la săgeata din colţul din stânga-sus. Închideţi alimentatorul de documente.

2. Apăsați pe butonul **Șterge tot** de pe panoul de comandă pentru a anula toate selecțiile de programare efectuate anterior.

- 3. Apăsati pe butonul **Pornire servicii**.
- 4. Selectaţi butonul **Copiere** pe ecranul senzorial. Se afişează funcţiile de copiere.
- 5. Selectaţi fila **Format Ieşire**.
- 6. Selectaţi butonul **Adnotări**.
- 7. Selectaţi butonul **Numere Pagină**.
- 8. Selectaţi butonul **Pornit** pentru a numerota paginile ieşirii.
	- Dacă este cazul, selectati butonul **Oprit** pentru a produce o iesire fără numere de pagini.
- 9. Selectați caseta de introducere **Număr Pagină de Start** și utilizați tastatura numerică pentru a introduce primul număr de pagină pe care doriţi să-l imprimaţi pe prima pagină a ieşirii.
- 10. Selectaţi un buton cu săgeată pentru a stabili poziţia numerelor de pagină pe colile produse.
- 11. Selectaţi opţiunea Aplicare la necesară.
	- **Toate Paginile** adaugă adnotarea pe toate paginile.
	- **Toate Pag., Except. Prima** adaugă adnotarea pe toate paginile, cu excepţia primeia.
- 12. Selectaţi butonul **OK**.

După ce programaţi o adnotare, butonul Format şi Stil devine vizibil.

- 13. Selectati butonul **Format și Stil**.
- 14. Selectati optiunea Fond Text necesară.
	- **Opac** creează adnotări netransparente, imprimate peste copie. Imaginea de sub textul adnotării nu este vizibilă.
	- **Transparent** creează adnotări semi-transparente. Imaginea de pe copie rămâne vizibilă sub textul adnotării.
- 15. Selectaţi caseta de introducere **Dimensiune Punct Font** şi introduceţi dimensiunea fontului cu ajutorul tastaturii numerice sau al butoanelor **+**, respectiv **-**.
- 16. Selectaţi valoarea necesară pentru Opţiuni Faţa 2.
	- **Identic Faţa 1** aplică aceleaşi setări ambelor feţe ale ieşirii.
	- **Faţa 1 în Oglindă Rotire Orizontală** documentul rezultat se va deschide de la dreapta la stânga, ca o carte, cu cotorul în stânga. Poziţia adnotării de pe faţa 2 va oglindi (faţă de marginea de legare) poziţia celei de pe faţa 1. De exemplu, dacă un număr de pagină este poziţionat în colţul din stânga jos al feţei 1, acesta va apărea în colţul din dreapta jos al fetei 2.
	- **Faţa 1 în Oglindă Rotire Verticală** documentul rezultat se va deschide de jos în sus, ca un calendar, cu cotorul în partea de sus. Pozitia adnotării de pe fata 2 va oglindi (fată de marginea de legare) pozitia celei de pe fata 1. De exemplu, dacă un număr de pagină este pozitionat în coltul din stânga jos al fetei 1, acesta va apărea în coltul din stânga sus al fetei  $\mathcal{L}$
- 17. Selectaţi butonul **OK**.
- 18. Selectati butonul OK.
- 19. Introduceţi numărul de imprimări necesare utilizând tastatura numerică de pe panoul de comandă.
- 20. Apăsaţi pe butonul **Start** de pe panoul de comandă pentru a scana originalul.
- 21. Scoateţi originalul din alimentatorul de documente sau înlăturaţi-l de pe ecranul documentului după ce scanarea s-a încheiat. Lucrarea intră în lista lucrărilor pregătite pentru procesare.
- 22. Apăsaţi pe butonul **Stare lucrare** de pe panoul de comandă al dispozitivului pentru a vizualiza lista de lucrări şi pentru a verifica starea lucrării.

23. Dacă lucrarea rămâne retinută în lista Lucrări Active, dispozitivul are nevoie de resurse suplimentare, precum hârtie sau capse, pentru a putea finaliza lucrarea. Pentru a afla care sunt resursele necesare, selectaţi lucrarea şi apoi selectaţi butonul **Detalii**. Imediat ce resursele devin disponibile, lucrarea va fi imprimată.

#### Mai multe informatii

[Utilizarea unui ID de utilizator pentru conectarea la dispozitiv](#page-718-0) [Vizualizarea desfăşurării şi a detaliilor unei lucrări prin intermediul meniului Starea Lucrării](#page-705-0)

#### <span id="page-125-0"></span>**Adăugarea comentariilor la copii**

Când apăsați pe butonul Start pentru a face o copie, dispozitivul scanează originalele și stochează temporar imaginile. Apoi imprimă imaginile pe baza selecţiilor efectuate.

În cazul în care Autentificarea sau Contorizarea au fost activate la dispozitivul dumneavoastră, este posibil să fie necesară introducerea detaliilor de conectare pentru a putea accesa functiile de copiere.

Utilizați funcția Comentariu pentru a adăuga maximum 50 de caractere alfanumerice pe pagină, într-o poziţie specificată. Se poate modifica un comentariu existent sau se poate crea un comentariu nou.

1. Încărcați documentele cu fața în sus în tava de intrare a alimentatorului de documente. Reglați ghidajele astfel încât să atingă foarte uşor documentele.

Sau

Ridicaţi alimentatorul de documente. Aşezaţi documentul cu faţa în jos pe ecranul documentului şi potriviţi-l la săgeata din colţul din stânga-sus. Închideţi alimentatorul de documente.

- 2. Apăsaţi pe butonul **Şterge tot** de pe panoul de comandă pentru a anula toate selecţiile de programare efectuate anterior.
- 3. Apăsati pe butonul **Pornire servicii**.
- 4. Selectaţi butonul **Copiere** pe ecranul senzorial. Se afişează funcţiile de copiere.
- 5. Selectaţi fila **Format Ieşire**.
- 6. Selectaţi butonul **Adnotări**.
- 7. Selectati butonul **Comentariu**.
- 8. Selectati butonul **Pornit** pentru a imprima un comentariu pe iesire.
	- Dacă este cazul, selectaţi butonul **Oprit** pentru a produce o ieşire fără comentariu.
- 9. Selectaţi comentariul necesar din lista Comentarii Memorate. Pentru a edita un comentariu existent, evidentiati-l în listă și selectati butonul **Editare**. Editati folosind tastatura, apoi selectati **OK** pentru a închide tastatura.
- 10. Selectaţi un buton cu săgeată pentru a stabili poziţia comentariului pe colile produse.
- 11. Selectati optiunea necesară din meniul derulant Aplicare la.
	- **Toate Paginile** adaugă adnotarea pe toate paginile.
	- **Toate Pag., Except. Prima** adaugă adnotarea pe toate paginile, cu excepţia primeia.
	- **Doar Prima Pagină** adaugă adnotarea numai pe prima pagină, nu şi pe cele următoare.
- 12. Selectaţi butonul **OK**.

După ce programaţi o adnotare, butonul Format şi Stil devine vizibil.

13. Selectaţi butonul **Format şi Stil**.

- 14. Selectati optiunea Fond Text necesară.
	- **Opac** creează adnotări netransparente, imprimate peste copie. Imaginea de sub textul adnotării nu este vizibilă.
	- **Transparent** creează adnotări semi-transparente. Imaginea de pe copie rămâne vizibilă sub textul adnotării.
- 15. Selectaţi caseta de introducere **Dimensiune Punct Font** şi introduceţi dimensiunea fontului cu ajutorul tastaturii numerice sau al butoanelor **+**, respectiv **-**.
- 16. Selectaţi valoarea necesară pentru Opţiuni Faţa 2.
	- **Identic Faţa 1** aplică aceleaşi setări ambelor feţe ale ieşirii.
	- **Faţa 1 în Oglindă Rotire Orizontală** documentul rezultat se va deschide de la dreapta la stânga, ca o carte, cu cotorul în stânga. Poziția adnotării de pe fața 2 va oglindi (față de marginea de legare) poziţia celei de pe faţa 1. De exemplu, dacă un număr de pagină este poziţionat în colţul din stânga jos al feţei 1, acesta va apărea în colţul din dreapta jos al fetei 2.
	- **Faţa 1 în Oglindă Rotire Verticală** documentul rezultat se va deschide de jos în sus, ca un calendar, cu cotorul în partea de sus. Pozitia adnotării de pe fata 2 va oglindi (fată de marginea de legare) pozitia celei de pe fata 1. De exemplu, dacă un număr de pagină este poziţionat în colţul din stânga jos al feţei 1, acesta va apărea în colţul din stânga sus al feţei  $\mathcal{L}$
- 17. Selectati butonul OK.
- 18. Selectati butonul OK.
- 19. Introduceţi numărul de imprimări necesare utilizând tastatura numerică de pe panoul de comandă.
- 20. Apăsaţi pe butonul **Start** de pe panoul de comandă pentru a scana originalul.
- 21. Scoateţi originalul din alimentatorul de documente sau înlăturaţi-l de pe ecranul documentului după ce scanarea s-a încheiat. Lucrarea intră în lista lucrărilor pregătite pentru procesare.
- 22. Apăsaţi pe butonul **Stare lucrare** de pe panoul de comandă al dispozitivului pentru a vizualiza lista de lucrări şi pentru a verifica starea lucrării.
- 23. Dacă lucrarea rămâne reținută în lista Lucrări Active, dispozitivul are nevoie de resurse suplimentare, precum hârtie sau capse, pentru a putea finaliza lucrarea. Pentru a afla care sunt resursele necesare, selectaţi lucrarea şi apoi selectaţi butonul **Detalii**. Imediat ce resursele devin disponibile, lucrarea va fi imprimată.

[Utilizarea unui ID de utilizator pentru conectarea la dispozitiv](#page-718-0) [Vizualizarea desfăşurării şi a detaliilor unei lucrări prin intermediul meniului Starea Lucrării](#page-705-0)

#### <span id="page-126-0"></span>**Imprimarea unei date pe copii**

Când apăsați pe butonul Start pentru a face o copie, dispozitivul scanează originalele și stochează temporar imaginile. Apoi imprimă imaginile pe baza selecţiilor efectuate.

În cazul în care Autentificarea sau Contorizarea au fost activate la dispozitivul dumneavoastră, este posibil să fie necesară introducerea detaliilor de conectare pentru a putea accesa funcțiile de copiere.

Utilizaţi adnotarea Data pentru a imprima pe pagină data curentă, în poziţia selectată. Se imprimă data setată a dispozitivului. Administratorul de sistem setează calendarul la instalarea dispozitivului.

Pentru informatii suplimentare, consultati Ghidul Administratorului de Sistem.

1. Încărcaţi documentele cu faţa în sus în tava de intrare a alimentatorului de documente. Reglaţi ghidajele astfel încât să atingă foarte uşor documentele.

 $S<sub>011</sub>$ 

Ridicaţi alimentatorul de documente. Aşezaţi documentul cu faţa în jos pe ecranul documentului și potriviti-l la săgeata din coltul din stânga-sus. Închideti alimentatorul de documente.

- 2. Apăsaţi pe butonul **Şterge tot** de pe panoul de comandă pentru a anula toate selecţiile de programare efectuate anterior.
- 3. Apăsaţi pe butonul **Pornire servicii**.
- 4. Selectaţi butonul **Copiere** pe ecranul senzorial. Se afişează funcţiile de copiere.
- 5. Selectaţi fila **Format Ieşire**.
- 6. Selectaţi butonul **Adnotări**.
- 7. Selectati butonul **Data**.
- 8. Selectaţi butonul **Pornit** pentru a imprima data pe ieşire.
	- Dacă este cazul, selectaţi butonul **Oprit** pentru a produce o ieşire fără dată.
- 9. Selectati formatul dorit.
	- ZZ/LL/AAAA
	- LL/ZZ/AAAA
	- AAAA/LL/ZZ
- 10. Selectaţi un buton cu săgeată pentru a stabili poziţia datei pe colile produse.
- 11. Selectati optiunea necesară din meniul derulant Aplicare la.
	- **Toate Paginile** adaugă adnotarea pe toate paginile.
	- **Toate Pag., Except. Prima** adaugă adnotarea pe toate paginile, cu excepția primeia.
	- **Doar Prima Pagină** adaugă adnotarea numai pe prima pagină, nu şi pe cele următoare.
- 12. Selectati butonul OK.

După ce programaţi o adnotare, butonul Format şi Stil devine vizibil.

- 13. Selectaţi butonul **Format şi Stil**.
- 14. Selectaţi opţiunea Fond Text necesară.
	- **Opac** creează adnotări netransparente, imprimate peste copie. Imaginea de sub textul adnotării nu este vizibilă.
	- **Transparent** creează adnotări semi-transparente. Imaginea de pe copie rămâne vizibilă sub textul adnotării.
- 15. Selectati caseta de introducere **Dimensiune Punct Font** și introduceti dimensiunea fontului cu ajutorul tastaturii numerice sau al butoanelor **+**, respectiv **-**.
- 16. Selectaţi valoarea necesară pentru Opţiuni Faţa 2.
	- **Identic Fata 1** aplică aceleași setări ambelor fete ale ieșirii.
	- **Faţa 1 în Oglindă Rotire Orizontală** documentul rezultat se va deschide de la dreapta la stânga, ca o carte, cu cotorul în stânga. Poziţia adnotării de pe faţa 2 va oglindi (faţă de marginea de legare) poziţia celei de pe faţa 1. De exemplu, dacă un număr de pagină este poziţionat în colţul din stânga jos al feţei 1, acesta va apărea în colţul din dreapta jos al fetei 2.
- **Faţa 1 în Oglindă Rotire Verticală** documentul rezultat se va deschide de jos în sus, ca un calendar, cu cotorul în partea de sus. Poziția adnotării de pe fața 2 va oglindi (față de marginea de legare) poziţia celei de pe faţa 1. De exemplu, dacă un număr de pagină este poziţionat în colţul din stânga jos al feţei 1, acesta va apărea în colţul din stânga sus al feţei 2.
- 17. Selectaţi butonul **OK**.
- 18. Selectaţi butonul **OK**.
- 19. Introduceţi numărul de imprimări necesare utilizând tastatura numerică de pe panoul de comandă.
- 20. Apăsați pe butonul **Start** de pe panoul de comandă pentru a scana originalul.
- 21. Scoateţi originalul din alimentatorul de documente sau înlăturaţi-l de pe ecranul documentului după ce scanarea s-a încheiat. Lucrarea intră în lista lucrărilor pregătite pentru procesare.
- 22. Apăsaţi pe butonul **Stare lucrare** de pe panoul de comandă al dispozitivului pentru a vizualiza lista de lucrări şi pentru a verifica starea lucrării.
- 23. Dacă lucrarea rămâne reținută în lista Lucrări Active, dispozitivul are nevoie de resurse suplimentare, precum hârtie sau capse, pentru a putea finaliza lucrarea. Pentru a afla care sunt resursele necesare, selectati lucrarea și apoi selectati butonul **Detalii**. Imediat ce resursele devin disponibile, lucrarea va fi imprimată.

[Utilizarea unui ID de utilizator pentru conectarea la dispozitiv](#page-718-0) [Utilizarea Internet Services pentru a găsi detaliile de contact ale administratorului de sistem](#page-680-0) [Ghidul Administratorului de Sistem w](www.xerox.com/support)ww.xerox.com/support. [Vizualizarea desfăşurării şi a detaliilor unei lucrări prin intermediul meniului Starea Lucrării](#page-705-0)

#### <span id="page-128-0"></span>**Imprimarea unui marcaj Bates pe copii**

Când apăsaţi pe butonul Start pentru a face o copie, dispozitivul scanează originalele şi stochează temporar imaginile. Apoi imprimă imaginile pe baza selecţiilor efectuate.

În cazul în care Autentificarea sau Contorizarea au fost activate la dispozitivul dumneavoastră, este posibil să fie necesară introducerea detaliilor de conectare pentru a putea accesa funcțiile de copiere.

Utilizaţi opţiunea Marcaj Bates pentru a imprima pe pagină (într-o poziţie specificată) marcajul Bates selectat. Marcajele Bates se utilizează mai ales în domeniile juridic şi de afaceri şi sunt formate dintr-un prefix stabilit (precum un număr de caz sau o referinţă de client), alături de un număr de pagină, aplicat unui document în cursul procesării acestuia. Prefixul poate conţine până la 8 caractere alfanumerice. Puteţi adăuga un prefix nou sau puteţi alege unul din lista pusă la dispoziție.

1. Încărcați documentele cu fața în sus în tava de intrare a alimentatorului de documente. Reglați ghidajele astfel încât să atingă foarte uşor documentele.

Sau

- 2. Apăsaţi pe butonul **Şterge tot** de pe panoul de comandă pentru a anula toate selecţiile de programare efectuate anterior.
- 3. Apăsaţi pe butonul **Pornire servicii**.
- 4. Selectaţi butonul **Copiere** pe ecranul senzorial. Se afişează funcţiile de copiere.
- 5. Selectaţi fila **Format Ieşire**.
- 6. Selectaţi butonul **Adnotări**.
- 7. Selectati butonul Marcaj Bates.
- 8. Selectaţi butonul **Pornit** pentru a imprima un marcaj Bates pe ieşire.
	- Dacă este cazul, selectați butonul **Oprit** pentru a produce o ieșire fără marcaje Bates.
- 9. Selectati din lista Prefixe Memorate marcajul Bates necesar. Dacă un prefix nu a fost programat încă, apare în listă ca Disponibil. Pentru a edita un prefix existent, evidenţiaţi-l în listă şi selectaţi butonul **Editare**. Editaţi folosind tastatura, apoi selectaţi **OK** pentru a închide tastatura.
- 10. Selectaţi un buton cu săgeată pentru a stabili poziţia marcajului Bates pe colile produse.
- 11. Selectaţi caseta de introducere **Număr Pagină de Start** şi utilizaţi tastatura numerică pentru a introduce un număr de pagină de start. Pentru setarea lungimii numărului paginii de start, se pot introduce zerouri la început, de exemplu, 000000001.
- 12. Selectati optiunea Aplicare la necesară.
	- **Toate Paginile** adaugă adnotarea pe toate paginile.
	- **Toate Pag., Except. Prima** adaugă adnotarea pe toate paginile, cu exceptia primeia.
- 13. Selectaţi butonul **OK**.

După ce programati o adnotare, butonul Format și Stil devine vizibil.

- 14. Selectaţi butonul **Format şi Stil**.
- 15. Selectaţi opţiunea Fond Text necesară.
	- **Opac** creează adnotări netransparente, imprimate peste copie. Imaginea de sub textul adnotării nu este vizibilă.
	- **Transparent** creează adnotări semi-transparente. Imaginea de pe copie rămâne vizibilă sub textul adnotării.
- 16. Selectaţi caseta de introducere **Dimensiune Punct Font** şi introduceţi dimensiunea fontului cu ajutorul tastaturii numerice sau al butoanelor **+**, respectiv **-**.
- 17. Selectaţi valoarea necesară pentru Opţiuni Faţa 2.
	- **Identic Faţa 1** aplică aceleaşi setări ambelor feţe ale ieşirii.
	- **Faţa 1 în Oglindă Rotire Orizontală** documentul rezultat se va deschide de la dreapta la stânga, ca o carte, cu cotorul în stânga. Poziţia adnotării de pe faţa 2 va oglindi (faţă de marginea de legare) poziţia celei de pe faţa 1. De exemplu, dacă un număr de pagină este poziţionat în colţul din stânga jos al feţei 1, acesta va apărea în colţul din dreapta jos al fetei 2.
	- **Faţa 1 în Oglindă Rotire Verticală** documentul rezultat se va deschide de jos în sus, ca un calendar, cu cotorul în partea de sus. Poziţia adnotării de pe faţa 2 va oglindi (faţă de marginea de legare) poziţia celei de pe faţa 1. De exemplu, dacă un număr de pagină este poziţionat în colţul din stânga jos al feţei 1, acesta va apărea în colţul din stânga sus al feţei  $\mathcal{L}$
- 18. Selectati butonul OK.
- 19. Selectaţi butonul **OK**.
- 20. Introduceţi numărul de imprimări necesare utilizând tastatura numerică de pe panoul de comandă.
- 21. Apăsați pe butonul **Start** de pe panoul de comandă pentru a scana originalul.
- 22. Scoateţi originalul din alimentatorul de documente sau înlăturaţi-l de pe ecranul documentului după ce scanarea s-a încheiat. Lucrarea intră în lista lucrărilor pregătite pentru procesare.
- 23. Apăsaţi pe butonul **Stare lucrare** de pe panoul de comandă al dispozitivului pentru a vizualiza lista de lucrări şi pentru a verifica starea lucrării.
- 24. Dacă lucrarea rămâne reținută în lista Lucrări Active, dispozitivul are nevoie de resurse suplimentare, precum hârtie sau capse, pentru a putea finaliza lucrarea. Pentru a afla care sunt resursele necesare, selectati lucrarea și apoi selectati butonul **Detalii**. Imediat ce resursele devin disponibile, lucrarea va fi imprimată.

[Utilizarea unui ID de utilizator pentru conectarea la dispozitiv](#page-718-0) [Vizualizarea desfăşurării şi a detaliilor unei lucrări prin intermediul meniului Starea Lucrării](#page-705-0)

## Utilizarea separatoarelor de coli transparente în cadrul seturilor de copii

Când apăsați pe butonul Start pentru a face o copie, dispozitivul scanează originalele și stochează temporar imaginile. Apoi imprimă imaginile pe baza selectiilor efectuate.

În cazul în care Autentificarea sau Contorizarea au fost activate la dispozitivul dumneavoastră, este posibil să fie necesară introducerea detaliilor de conectare pentru a putea accesa functiile de copiere.

Utilizaţi Separatoare Transparente pentru a dubla fiecare folie transparentă imprimată cu o coală de hârtie neimprimată sau imprimată dintr-o tavă de hârtie specificată.

Notă: Formatul şi orientarea separatoarelor trebuie să fie identice cu cele ale foliilor transparente.

1. Încărcaţi documentele cu faţa în sus în tava de intrare a alimentatorului de documente. Reglaţi ghidajele astfel încât să atingă foarte uşor documentele.

Sau

Ridicaţi alimentatorul de documente. Aşezaţi documentul cu faţa în jos pe ecranul documentului şi potriviţi-l la săgeata din colţul din stânga-sus. Închideţi alimentatorul de documente.

- 2. Apăsaţi pe butonul **Şterge tot** de pe panoul de comandă pentru a anula toate selecţiile de programare efectuate anterior.
- 3. Apăsaţi pe butonul **Pornire servicii**.
- 4. Selectaţi butonul **Copiere** pe ecranul senzorial. Se afişează funcţiile de copiere.
- 5. Dacă este necesar, selectaţi fila **Copiere**. De regulă, aceasta este fila activă la deschiderea serviciului Copiere.

Notă: Această funcţie nu este disponibilă până când nu selectaţi o anumită tavă. Nu se poate utiliza dacă opţiunea Auto Selectare este activă.

- 6. Setaţi opţiunea de Alimentare Hârtie necesară pentru partea principală a lucrării.
- 7. Selectaţi fila **Format Ieşire**.
- 8. Selectaţi butonul **Separatoare Transparente**.
- 9. Selectaţi butonul **Pornit** pentru a adăuga coli de separare a foliilor transparente din lucrare.
	- Dacă este cazul, selectaţi butonul **Oprit** pentru a elimina colile de separare a foliilor transparente din lucrare.
- 10. Selectaţi din lista Alimentare Separatoare tava de hârtie care conţine hârtia pentru separatoare. Dacă este necesar, selectați **Mai Multe...** pentru a accesa toate opțiunile pentru tava de hârtie.
- 11. Dacă este cazul, schimbati tava care contine foliile transparente, folosind lista Alimentare Transparente. Dacă este necesar, selectaţi **Mai Multe...** pentru a accesa toate opţiunile pentru tava de hârtie.
- 12. Selectaţi butonul **OK**.
- 13. Introduceţi numărul de imprimări necesare utilizând tastatura numerică de pe panoul de comandă.
- 14. Apăsați pe butonul **Start** de pe panoul de comandă pentru a scana originalul.
- 15. Scoateţi originalul din alimentatorul de documente sau înlăturaţi-l de pe ecranul documentului după ce scanarea s-a încheiat. Lucrarea intră în lista lucrărilor pregătite pentru procesare.
- 16. Apăsaţi pe butonul **Stare lucrare** de pe panoul de comandă al dispozitivului pentru a vizualiza lista de lucrări şi pentru a verifica starea lucrării.
- 17. Dacă lucrarea rămâne reţinută în lista Lucrări Active, dispozitivul are nevoie de resurse suplimentare, precum hârtie sau capse, pentru a putea finaliza lucrarea. Pentru a afla care sunt resursele necesare, selectaţi lucrarea şi apoi selectaţi butonul **Detalii**. Imediat ce resursele devin disponibile, lucrarea va fi imprimată.

[Utilizarea unui ID de utilizator pentru conectarea la dispozitiv](#page-718-0) [Vizualizarea desfăşurării şi a detaliilor unei lucrări prin intermediul meniului Starea Lucrării](#page-705-0) [Încărcarea diferitelor tipuri de suporturi de imprimare/copiere](#page-702-0) [Încărcarea tăvii manuale şi modificarea setărilor pentru tavă](#page-700-0)

## Copierea mai multor pagini sau repetarea imaginilor pe pagină

Utilizați funcția Aspect Pagină atunci când creați comunicate, documente storyboard sau arhivați documente. Dispozitivul va micşora sau va mări imaginile după necesităţi, pentru a le afişa cu orientare portret sau peisaj pe o pagină, în funcţie de sursa de alimentare cu hârtie selectată.

Pe o coală de hârtie se pot amplasa maximum 36 de imagini. Funcția Aspect Pagină poate produce mai multe formate de ieşire.

- 4 originale în 2 rânduri şi 2 coloane.
- 6 originale în 3 rânduri şi 2 coloane.
- 2 originale în 2 rânduri şi 1 coloană.

Notă: Unele caracteristici nu se pot utiliza cu functia Aspect Pagină și vor fi dezactivate pe ecranul senzorial.

1. Încărcaţi documentele cu faţa în sus în tava de intrare a alimentatorului de documente. Reglaţi ghidajele astfel încât să atingă foarte uşor documentele.

Sau

- 2. Apăsaţi pe butonul **Şterge tot** de pe panoul de comandă pentru a anula toate selecţiile de programare efectuate anterior.
- 3. Apăsaţi pe butonul **Pornire servicii**.
- 4. Selectaţi butonul **Copiere** pe ecranul senzorial. Se afişează funcţiile de copiere.
- 5. Selectaţi fila **Format Ieşire**.
- 6. Selectaţi butonul **Aspect Pagină**.
- 7. Selectaţi opţiunea de Aspect Pagină necesară.
	- **Oprit** pentru a produce pagini cu câte o singură imagine.
	- **Pagini per Faţă** amplasează un număr definit de pagini pe una sau pe ambele feţe ale hârtiei.
	- **Repetare Imagine** amplasează un număr definit al aceleiaşi imagini pe una sau pe ambele feţe ale hârtiei.
- 8. Selectați numărul de pagini sau numărul de repetiții din lista de valori predefinite sau selectați **Specif. Rânduri şi Coloane**, apoi utilizaţi butoanele cu săgeţi pentru a seta un anumit număr de rânduri şi coloane în vederea creării unui aspect particularizat.
- 9. Selectaţi opţiunea de Orientare Original necesară.
- **Originale Portret** dacă imaginile din originale au orientare portret.
- **Originale Peisaj** dacă imaginile din originale au orientare peisaj.
- 10. Selectati butonul OK.
- 11. Introduceţi numărul de imprimări necesare utilizând tastatura numerică de pe panoul de comandă.
- 12. Apăsaţi pe butonul **Start** de pe panoul de comandă pentru a scana originalul.
- 13. Scoateti originalul din alimentatorul de documente sau înlăturați-l de pe ecranul documentului după ce scanarea s-a încheiat. Lucrarea intră în lista lucrărilor pregătite pentru procesare.
- 14. Apăsaţi pe butonul **Stare lucrare** de pe panoul de comandă al dispozitivului pentru a vizualiza lista de lucrări şi pentru a verifica starea lucrării.
- 15. Dacă lucrarea rămâne reţinută în lista Lucrări Active, dispozitivul are nevoie de resurse suplimentare, precum hârtie sau capse, pentru a putea finaliza lucrarea. Pentru a afla care sunt resursele necesare, selectaţi lucrarea şi apoi selectaţi butonul **Detalii**. Imediat ce resursele devin disponibile, lucrarea va fi imprimată.

[Utilizarea unui ID de utilizator pentru conectarea la dispozitiv](#page-718-0) [Vizualizarea desfăşurării şi a detaliilor unei lucrări prin intermediul meniului Starea Lucrării](#page-705-0)

# Asamblare Lucrare

## <span id="page-133-0"></span>Crearea unei lucrări de copiere cu mai multe setări de pagină sau de segment

Când apăsați pe butonul Start pentru a face o copie, dispozitivul scanează originalele și stochează temporar imaginile. Apoi imprimă imaginile pe baza selecţiilor efectuate.

În cazul în care Autentificarea sau Contorizarea au fost activate la dispozitivul dumneavoastră, este posibil să fie necesară introducerea detaliilor de conectare pentru a putea accesa functiile de copiere.

Utilizaţi funcţia Creare Lucrare pentru a asambla o lucrare care necesită setări diferite pentru fiecare pagină sau pentru grupurile (segmentele) de pagini.

Creare Lucrare se poate utiliza şi pentru a asambla într-o singură lucrare paginile scanate separat, folosind ecranul documentului.

- 1. Separați originalele în secțiuni pentru programare individuală.
- 2. Încărcați documentele cu fața în sus în tava de intrare a alimentatorului de documente. Reglați ghidajele astfel încât să atingă foarte uşor documentele.

Sau

Ridicaţi alimentatorul de documente. Aşezaţi documentul cu faţa în jos pe ecranul documentului şi potriviţi-l la săgeata din colţul din stânga-sus. Închideţi alimentatorul de documente.

- 3. Apăsaţi pe butonul **Şterge tot** de pe panoul de comandă pentru a anula toate selecţiile de programare efectuate anterior.
- 4. Apăsaţi pe butonul **Pornire servicii**.
- 5. Selectaţi butonul **Copiere** pe ecranul senzorial. Se afişează funcţiile de copiere.
- 6. Selectaţi fila **Asamblare Lucrare**.
- 7. Selectaţi butonul **Creare Lucrare**.
- 8. Selectaţi butonul **Pornit** pentru a activa funcţia Creare Lucrare şi opţiunile corespunzătoare.
	- Dacă este cazul, selectaţi butonul **Oprit** pentru a anula setările de programare introduse deja.
- 9. Selectaţi butonul **Opţiuni...**, apoi selectaţi opţiunile necesare.
	- **Afişează fereastra rezumat între segmente** indică starea lucrării după scanarea fiecărei secţiuni.
	- **Oprire Creare Lucrare după transm. lucrării** dezactivează automat funcţia după scanarea ultimului segment.
- 10. Selectaţi butonul **OK**.
- 11. Selectati butonul OK.
- 12. Selectaţi funcţiile necesare pentru primul segment al lucrării.
	- Dacă utilizaţi funcţia Creare Lucrare pentru o lucrare cu separatoare, asiguraţi-vă că acestea sunt încărcate corect și selectați tava cu separatoare.

Notă: Dacă selectati suportul utilizat pentru separatoare, imaginea va fi deplasată automat cu 13 mm (0,5") spre dreapta, în cazul în care separatorul din original are formatul A4 sau 8,5 x 11".

13. Încărcați originalele din primul segment în tava de intrare a alimentatorului de documente, cu faţa în sus. Reglaţi ghidajele astfel încât să atingă foarte uşor documentele.

Sau

Ridicati alimentatorul de documente. Asezati primul segment pe ecranul documentului, cu fata în jos, apoi potriviţi-l la săgeata din colţul din stânga sus. Închideţi alimentatorul de documente.

- 14. Apăsaţi pe butonul **Start** de pe panoul de comandă pentru a scana originalul.
- 15. După scanare, scoateti originalele aferente primului segment. Ecranul Creare Lucrare afisează primul segment în listă.
- 16. Dacă este cazul, selectaţi opţiunile pentru segment.
	- **Probă Ultimul Segment** realizează o imprimare de probă a ultimului segment scanat. Dacă proba este mulţumitoare, puteţi continua programarea opţiunilor Creare Lucrare.
	- **Ştergere Ultimul Segment** şterge ultimul segment scanat. Puteţi continua programarea opţiunilor Creare Lucrare.
	- **Ştergere Toate Segmentele** şterge sesiunea de Creare Lucrare curentă şi revine la ecranul principal Creare Lucrare.
- 17. Selectaţi funcţiile necesare pentru al doilea segment.
- 18. Încărcaţi originalele din al doilea segment.
- 19. Apăsaţi pe butonul **Start** de pe panoul de comandă pentru a scana originalul.
- 20. Repetaţi aceşti paşi până când toate segmentele lucrării au fost programate şi scanate.
- 21. Introduceţi numărul de imprimări necesare utilizând tastatura numerică de pe panoul de comandă.
- 22. După scanarea ultimului segment, selectaţi butonul **Transm. Lucrare**.
- 23. Apăsaţi pe butonul **Stare lucrare** de pe panoul de comandă al dispozitivului pentru a vizualiza lista de lucrări şi pentru a verifica starea lucrării.
- 24. Dacă lucrarea rămâne reţinută în lista Lucrări Active, dispozitivul are nevoie de resurse suplimentare, precum hârtie sau capse, pentru a putea finaliza lucrarea. Pentru a afla care sunt resursele necesare, selectaţi lucrarea şi apoi selectaţi butonul **Detalii**. Imediat ce resursele devin disponibile, lucrarea va fi imprimată.

#### Mai multe informatii

[Imprimarea de probă a unui set dintr-o lucrare de copiere creată](#page-135-0) [Utilizarea unui ID de utilizator pentru conectarea la dispozitiv](#page-718-0) [Vizualizarea desfăşurării şi a detaliilor unei lucrări prin intermediul meniului Starea Lucrării](#page-705-0)

## <span id="page-135-0"></span>Imprimarea de probă a unui set dintr-o lucrare de copiere creată

Când apăsați pe butonul Start pentru a face o copie, dispozitivul scanează originalele și stochează temporar imaginile. Apoi imprimă imaginile pe baza selectiilor efectuate.

În cazul în care Autentificarea sau Contorizarea au fost activate la dispozitivul dumneavoastră, este posibil să fie necesară introducerea detaliilor de conectare pentru a putea accesa funcţiile de copiere.

La copierea unui număr mare de seturi, utilizați funcția Lucrare de Probă pentru a examina o copie de probă şi a verifica dacă toate setările de imprimare sunt corecte, înainte de a imprima celelalte seturi.

1. Încărcati documentele cu fața în sus în tava de intrare a alimentatorului de documente. Reglați ghidajele astfel încât să atingă foarte uşor documentele.

Sau

Ridicati alimentatorul de documente. Asezati documentul cu fata în jos pe ecranul documentului şi potriviţi-l la săgeata din colţul din stânga-sus. Închideţi alimentatorul de documente.

- 2. Apăsaţi pe butonul **Şterge tot** de pe panoul de comandă pentru a anula toate selecţiile de programare efectuate anterior.
- 3. Apăsaţi pe butonul **Pornire servicii**.
- 4. Selectati butonul **Copiere** pe ecranul senzorial. Se afisează functiile de copiere.
- 5. Selectaţi fila **Asamblare Lucrare**.
- 6. Selectaţi butonul **Lucrare de Probă**.
- 7. Selectaţi butonul **Pornit** pentru a activa funcţia Creare Lucrare şi opţiunile corespunzătoare.
	- Dacă este cazul, selectaţi butonul **Oprit** pentru a anula setările de programare introduse deja.
- 8. Selectaţi butonul **OK**.
- 9. Introduceţi numărul de imprimări necesare utilizând tastatura numerică de pe panoul de comandă.
- 10. Apăsaţi pe butonul **Start** de pe panoul de comandă pentru a scana originalul.

Se imprimă un set de copii din lucrare: lucrarea de probă. Restul lucrării este reţinut în Lista de lucrări.

- 11. Eliberaţi sau ştergeţi lucrarea de probă.
	- Dacă lucrarea de probă este acceptabilă, selectaţi **Eliberare**. Se va produce numărul programat de seturi.
	- Dacă lucrarea de probă nu este acceptabilă, selectaţi **Ştergere**, apoi selectaţi **Ştergere** pentru a confirma. Lucrarea va fi stearsă din listă. Repetati procesul de imprimare de probă, până când obtineti rezultatul dorit.
- 12. Selectati butonul **Starea Lucrării** pentru a accesa lucrarea. Lucrarea are starea Retinută: Efectuare Probă.
- 13. Selectaţi lucrarea în listă.
- 14. Dacă lucrarea de probă este acceptabilă, selectaţi **Eliberare**. Se va produce numărul programat de seturi.
- 15. Dacă lucrarea de probă nu este acceptabilă, selectaţi **Ştergere**, apoi selectaţi **Ştergere** pentru a confirma. Lucrarea va fi ştearsă din listă.
- 16. Repetați procesul de imprimare de probă, până când obțineți rezultatul dorit.
- 17. Apăsaţi pe butonul **Stare lucrare** de pe panoul de comandă al dispozitivului pentru a vizualiza lista de lucrări şi pentru a verifica starea lucrării.
- 18. Dacă lucrarea rămâne reţinută în lista Lucrări Active, dispozitivul are nevoie de resurse suplimentare, precum hârtie sau capse, pentru a putea finaliza lucrarea. Pentru a afla care sunt resursele necesare, selectaţi lucrarea şi apoi selectaţi butonul **Detalii**. Imediat ce resursele devin disponibile, lucrarea va fi imprimată.
- 19. Scoateti originalul din alimentatorul de documente sau înlăturați-l de pe ecranul documentului după ce scanarea s-a încheiat. Lucrarea intră în lista lucrărilor pregătite pentru procesare.

[Preluarea setărilor de copiere salvate](#page-137-0) [Utilizarea unui ID de utilizator pentru conectarea la dispozitiv](#page-718-0) [Vizualizarea desfăşurării şi a detaliilor unei lucrări prin intermediul meniului Starea Lucrării](#page-705-0) [Salvarea setărilor de copiere curente](#page-136-0)

## <span id="page-136-0"></span>Salvarea setărilor de copiere curente

Când apăsați pe butonul Start pentru a face o copie, dispozitivul scanează originalele și stochează temporar imaginile. Apoi imprimă imaginile pe baza selectiilor efectuate.

În cazul în care Autentificarea sau Contorizarea au fost activate la dispozitivul dumneavoastră, este posibil să fie necesară introducerea detaliilor de conectare pentru a putea accesa funcţiile de copiere.

Prin intermediul optiunii Salvare Setări Curente puteti salva în memoria dispozitivului maximum 50 de combinații de selecții de funcții utilizate mai des. Dispozitivul stochează numai programarea lucrării, nu și imaginea. Imaginea trebuie scanată la fiecare preluare și utilizare a Setărilor Salvate.

Această funcţie este utilă atunci când produceţi mai multe documente cu aceleaşi setări.

1. Încărcaţi documentele cu faţa în sus în tava de intrare a alimentatorului de documente. Reglaţi ghidajele astfel încât să atingă foarte uşor documentele.

Sau

- 2. Apăsați pe butonul **Sterge tot** de pe panoul de comandă pentru a anula toate selecțiile de programare efectuate anterior.
- 3. Apăsaţi pe butonul **Pornire servicii**.
- 4. Selectaţi butonul **Copiere** pe ecranul senzorial. Se afişează funcţiile de copiere.
- 5. Programati functiile necesare lucrării.
- 6. Introduceţi numărul de imprimări necesare utilizând tastatura numerică de pe panoul de comandă.
- 7. Selectati fila **Asamblare Lucrare**.
- 8. Selectați butonul **Salvare Setări Curente**.
- 9. Selectaţi o setare disponibilă din meniul derulant cu numele setărilor.
- 10. Utilizaţi tastatura pentru a introduce un nume pentru setări.

#### 11. Selectaţi butonul **OK**.

Setările sunt stocate şi pot fi accesate utilizând funcţia Preluare Setări Salvate.

Dacă este cazul, puteţi imprima în continuare lucrarea curentă.

- 12. Apăsați pe butonul **Start** de pe panoul de comandă pentru a scana originalul.
- 13. Scoateţi originalul din alimentatorul de documente sau înlăturaţi-l de pe ecranul documentului după ce scanarea s-a încheiat. Lucrarea intră în lista lucrărilor pregătite pentru procesare.
- 14. Apăsaţi pe butonul **Stare lucrare** de pe panoul de comandă al dispozitivului pentru a vizualiza lista de lucrări şi pentru a verifica starea lucrării.
- 15. Dacă lucrarea rămâne reţinută în lista Lucrări Active, dispozitivul are nevoie de resurse suplimentare, precum hârtie sau capse, pentru a putea finaliza lucrarea. Pentru a afla care sunt resursele necesare, selectaţi lucrarea şi apoi selectaţi butonul **Detalii**. Imediat ce resursele devin disponibile, lucrarea va fi imprimată.

#### Mai multe informatii

[Preluarea setărilor de copiere salvate](#page-137-0) [Utilizarea unui ID de utilizator pentru conectarea la dispozitiv](#page-718-0) [Vizualizarea desfăşurării şi a detaliilor unei lucrări prin intermediul meniului Starea Lucrării](#page-705-0)

## <span id="page-137-0"></span>Preluarea setărilor de copiere salvate

Când apăsați pe butonul Start pentru a face o copie, dispozitivul scanează originalele și stochează temporar imaginile. Apoi imprimă imaginile pe baza selectiilor efectuate.

În cazul în care Autentificarea sau Contorizarea au fost activate la dispozitivul dumneavoastră, este posibil să fie necesară introducerea detaliilor de conectare pentru a putea accesa funcțiile de copiere.

Pentru a reutiliza setările unei lucrări anterioare, utilizaţi opţiunea Preluare Setări Salvate. Opţiunea Salvare Setări Curente se utilizează pentru salvarea setărilor în memoria dispozitivului. Ulterior, le puteți aplica oricărei lucrări.

După ce ați preluat setările, le puteți schimba, dar modificările nu vor fi stocate în setările salvate.

1. Încărcaţi documentele cu faţa în sus în tava de intrare a alimentatorului de documente. Reglaţi ghidajele astfel încât să atingă foarte uşor documentele.

Sau

- 2. Apăsaţi pe butonul **Şterge tot** de pe panoul de comandă pentru a anula toate selecţiile de programare efectuate anterior.
- 3. Apăsaţi pe butonul **Pornire servicii**.
- 4. Selectaţi butonul **Copiere** pe ecranul senzorial. Se afişează funcţiile de copiere.
- 5. Selectaţi fila **Asamblare Lucrare**.
- 6. Selectaţi butonul **Preluare Setări Salvate**.
- 7. Selectați setarea dorită din lista Nume Setare.
- 8. Selectaţi butonul **Încărcare Setări**. Funcţiile de programare preluate devin active.
- 9. Dacă este cazul, puteti modifica setările. Aceste modificări nu se salvează cu setările salvate.
- 10. Apăsați pe butonul **Start** de pe panoul de comandă pentru a scana originalul.
- 11. Scoateţi originalul din alimentatorul de documente sau înlăturaţi-l de pe ecranul documentului după ce scanarea s-a încheiat. Lucrarea intră în lista lucrărilor pregătite pentru procesare.
- 12. Apăsaţi pe butonul **Stare lucrare** de pe panoul de comandă al dispozitivului pentru a vizualiza lista de lucrări şi pentru a verifica starea lucrării.
- 13. Dacă lucrarea rămâne reţinută în lista Lucrări Active, dispozitivul are nevoie de resurse suplimentare, precum hârtie sau capse, pentru a putea finaliza lucrarea. Pentru a afla care sunt resursele necesare, selectati lucrarea și apoi selectati butonul **Detalii**. Imediat ce resursele devin disponibile, lucrarea va fi imprimată.

[Salvarea setărilor de copiere curente](#page-136-0) [Utilizarea unui ID de utilizator pentru conectarea la dispozitiv](#page-718-0) [Vizualizarea desfăşurării şi a detaliilor unei lucrări prin intermediul meniului Starea Lucrării](#page-705-0)

## Ştergerea setărilor de copiere salvate

Când apăsați pe butonul Start pentru a face o copie, dispozitivul scanează originalele și stochează temporar imaginile. Apoi imprimă imaginile pe baza selectiilor efectuate.

În cazul în care Autentificarea sau Contorizarea au fost activate la dispozitivul dumneavoastră, este posibil să fie necesară introducerea detaliilor de conectare pentru a putea accesa functiile de copiere.

Utilizaţi opţiunea Ştergere Setări pentru a şterge setările salvate din memoria dispozitivului. Se pot salva maximum 10 seturi de setări, deci din când în când va trebui să le stergeti pe cele de care nu mai aveti nevoie.

- 1. Apăsaţi pe butonul **Pornire servicii**.
- 2. Selectaţi butonul **Copiere** pe ecranul senzorial. Se afişează funcţiile de copiere.
- 3. Selectaţi fila **Asamblare Lucrare**.
- 4. Selectaţi butonul **Preluare Setări Salvate**.
- 5. Selectaţi setarea dorită din lista Nume Setare.
- 6. Selectaţi butonul **Ştergere Setări**.
- 7. Selectaţi butonul **Ştergere** pentru a confirma ştergerea.

#### Mai multe informatii

[Salvarea setărilor de copiere curente](#page-136-0) [Utilizarea unui ID de utilizator pentru conectarea la dispozitiv](#page-718-0)

# Funcţia Fax

# Fax (Fax Inclus)

## Transmiterea unui fax (Fax Inclus)

Există trei servicii de fax care pot fi instalate sau activate la dispozitivul dvs.: Fax (Fax Inclus), Fax Internet şi Fax Server.

Utilizati functia Fax (Fax Inclus) pentru a scana documentele și a le transmite către majoritatea tipurilor de aparate fax conectate la reţeaua telefonică.

Notă: . Această opţiune trebuie să fie activată de către administratorul de sistem.

În cazul în care Autentificarea sau Contorizarea au fost activate la dispozitivul dumneavoastră, este posibil să fie necesară introducerea detaliilor de conectare pentru a putea accesa funcţiile fax.

1. Încărcaţi documentele cu faţa în sus în tava de intrare a alimentatorului de documente. Reglaţi ghidajele astfel încât să atingă foarte uşor documentele.

Sau

Ridicati alimentatorul de documente. Asezati documentul cu fata în jos pe ecranul documentului si potriviti-l la săgeata din coltul din stânga-sus. Închideti alimentatorul de documente.

- 2. Apăsaţi pe butonul **Şterge tot** de pe panoul de comandă pentru a anula toate selecţiile de programare efectuate anterior.
- 3. Apăsaţi pe butonul **Pornire servicii**.
- 4. Selectaţi butonul **Fax** pe ecranul senzorial.
- 5. Dacă este necesar, selectaţi fila **Fax**. De regulă, aceasta este fila activă la deschiderea serviciului Fax.
- 6. Selectaţi caseta de introducere **Introd. Număr Fax** şi introduceţi numărul de fax al destinatarului, prin intermediul tastaturii numerice sau al tastaturii ecranului senzorial.
- 7. Selectaţi butonul **Adăugare**.
	- Dacă doriți să trimiteți documentul mai multor destinatari, introduceți detaliile suplimentare pentru fiecare destinatar în parte și selectați din nou butonul **Adăugare** până la adăugarea tuturor destinatarilor.
- 8. Selectaţi butonul **Închidere** pentru a salva informaţiile introduse.
- 9. Selectati toate optiunile necesare.
- 10. Apăsați pe butonul **Start** de pe panoul de comandă pentru a scana originalul.
- 11. Scoateţi originalul din alimentatorul de documente sau înlăturaţi-l de pe ecranul documentului după ce scanarea s-a încheiat.
- 12. Apăsaţi pe butonul **Stare lucrare** de pe panoul de comandă al dispozitivului pentru a vizualiza lista de lucrări şi pentru a verifica starea lucrării.

Mai multe informaţii

[Utilizarea unui ID de utilizator pentru conectarea la dispozitiv](#page-718-0) Explicarea optiunilor de fax [Utilizarea Internet Services pentru a găsi detaliile de contact ale administratorului de sistem](#page-680-0) [Ghidul Administratorului de Sistem w](www.xerox.com/support)ww.xerox.com/support. [Utilizarea caracterelor de formare într-un număr de fax \(Fax Inclus\)](#page-141-0)

## **Functia Fax**

#### <span id="page-141-0"></span>**Utilizarea caracterelor de formare într-un număr de fax (Fax Inclus)**

Utilizați funcția Fax (Fax Inclus) pentru a scana documentele și a le transmite către majoritatea tipurilor de aparate fax conectate la reteaua telefonică.

Notă: Această opțiune trebuie să fie activată de către administratorul de sistem.

În cazul în care Autentificarea sau Contorizarea au fost activate la dispozitivul dumneavoastră, este posibil să fie necesară introducerea detaliilor de conectare pentru a putea accesa functiile fax.

Utilizaţi opţiunile Caractere de formare pentru a introduce caractere speciale, cum ar fi Pauză de Formare, Puls - Ton, Mascare Date sau Aşteptare Ton Formare, în numerele de fax. Într-un număr de fax puteţi insera mai multe caractere de formare.

1. Încărcați documentele cu fața în sus în tava de intrare a alimentatorului de documente. Reglați ghidajele astfel încât să atingă foarte uşor documentele.

Sau

- 2. Apăsați pe butonul **Sterge tot** de pe panoul de comandă pentru a anula toate selectiile de programare efectuate anterior.
- 3. Apăsaţi pe butonul **Pornire servicii**.
- 4. Selectaţi butonul **Fax** pe ecranul senzorial.
- 5. Dacă este necesar, selectaţi fila **Fax**. De regulă, aceasta este fila activă la deschiderea serviciului Fax.
- 6. Selectaţi butonul **Caractere de Formare...**
- 7. Utilizaţi tastele numerice de pe ecranul senzorial pentru a introduce numărul de fax al destinatarului, precum şi caracterele de formare suplimentare.
	- **Pauză de Formare [,]** introduce o întârziere între numere. Pauza oferă un interval de timp pentru comutarea de la o linie interioară la una exterioară pe durata apelării automate. Pentru o pauză mai lungă, introduceţi mai multe caractere de pauză. Dacă utilizaţi coduri de tarifare, introduceţi o pauză după numărul de fax, dar înaintea codului de tarifare.
	- **Puls Ton [:]** se utilizează pentru a comuta între formarea cu impulsuri şi formarea cu ton.
	- **Mascare Date [/]** protejează informatiile confidentiale prin înlocuirea fiecărui caracter afişat cu \*. Acest lucru este util dacă apelul necesită introducerea unui cod de tranzacţie sau a unui număr de carte de credit. Selectaţi butonul **Mascare Date [/]** înainte de a introduce numerele confidentiale. După ce terminati de introdus cifrele respective, selectati din nou butonul pentru a dezactiva masca.
	- **Spaţiu ( )** caracterele spaţiu se utilizează numai pentru a creşte lizibilitatea numerelor introduse şi sunt ignorate de dispozitiv în timpul formării.
	- **Aşteptare Ton Formare [=]** suspendă formarea până la detectarea unui ton de reţea aşteptat. De asemenea, se poate utiliza pentru a detecta un anumit ton atunci când se accesează o linie exterioară sau un alt serviciu.
- 8. Selectati butonul **Adăugare**.
	- Dacă doriti să trimiteti documentul mai multor destinatari, introduceti detaliile suplimentare pentru fiecare destinatar în parte și selectați din nou butonul **Adăugare** până la adăugarea tuturor destinatarilor.
- 9. Selectati butonul **Închidere** pentru a salva informatiile introduse.
- 10. Selectaţi toate opţiunile necesare.
- 11. Apăsaţi pe butonul **Start** de pe panoul de comandă pentru a scana originalul.
- 12. Scoateti originalul din alimentatorul de documente sau înlăturați-l de pe ecranul documentului după ce scanarea s-a încheiat.
- 13. Apăsaţi pe butonul **Stare lucrare** de pe panoul de comandă al dispozitivului pentru a vizualiza lista de lucrări şi pentru a verifica starea lucrării.

[Trimiterea unui fax către un număr salvat în lista de numere Favorite \(Fax Inclus\)](#page-142-0) [Transmiterea unui fax folosind agenda cu adrese \(Fax Inclus\)](#page-144-0) [Utilizarea unui ID de utilizator pentru conectarea la dispozitiv](#page-718-0) Explicarea optiunilor de fax [Utilizarea Internet Services pentru a găsi detaliile de contact ale administratorului de sistem](#page-680-0) [Ghidul Administratorului de Sistem w](www.xerox.com/support)ww.xerox.com/support.

#### <span id="page-142-0"></span>**Trimiterea unui fax către un număr salvat în lista de numere Favorite (Fax Inclus)**

Utilizati functia Fax (Fax Inclus) pentru a scana documentele și a le transmite către majoritatea tipurilor de aparate fax conectate la reteaua telefonică.

Notă: Această opţiune trebuie să fie activată de către administratorul de sistem.

În cazul în care Autentificarea sau Contorizarea au fost activate la dispozitivul dumneavoastră, este posibil să fie necesară introducerea detaliilor de conectare pentru a putea accesa funcţiile fax.

Utilizati optiunea Favorite pentru a accesa rapid numerele de fax cu care comunicati des. Favoritele se salvează în agenda cu adrese.

1. Încărcati documentele cu fata în sus în tava de intrare a alimentatorului de documente. Reglati ghidajele astfel încât să atingă foarte uşor documentele.

Sau

- 2. Apăsați pe butonul **Sterge tot** de pe panoul de comandă pentru a anula toate selecțiile de programare efectuate anterior.
- 3. Apăsaţi pe butonul **Pornire servicii**.
- 4. Selectaţi butonul **Fax** pe ecranul senzorial.
- 5. Dacă este necesar, selectaţi fila **Fax**. De regulă, aceasta este fila activă la deschiderea serviciului Fax.
- 6. Selectaţi butonul **Favorite...**
- 7. Selectaţi destinatarii.
- 8. Selectati butonul **OK**.
- 9. Selectați toate opțiunile necesare.
- 10. Apăsaţi pe butonul **Start** de pe panoul de comandă pentru a scana originalul.
- 11. Scoateti originalul din alimentatorul de documente sau înlăturați-l de pe ecranul documentului după ce scanarea s-a încheiat.
- 12. Apăsați pe butonul **Stare lucrare** de pe panoul de comandă al dispozitivului pentru a vizualiza lista de lucrări şi pentru a verifica starea lucrării.

[Utilizarea caracterelor de formare într-un număr de fax \(Fax Inclus\)](#page-141-0) [Transmiterea unui fax folosind agenda cu adrese \(Fax Inclus\)](#page-144-0) [Utilizarea unui ID de utilizator pentru conectarea la dispozitiv](#page-718-0) [Salvarea unui număr din agenda cu adrese în lista de numere Favorite \(Fax Inclus\)](#page-143-0) Explicarea optiunilor de fax [Utilizarea Internet Services pentru a găsi detaliile de contact ale administratorului de sistem](#page-680-0) [Ghidul Administratorului de Sistem w](www.xerox.com/support)ww.xerox.com/support.

#### <span id="page-143-0"></span>**Salvarea unui număr din agenda cu adrese în lista de numere Favorite (Fax Inclus)**

Utilizati functia Fax (Fax Inclus) pentru a scana documentele și a le transmite către majoritatea tipurilor de aparate fax conectate la reteaua telefonică.

Notă: Această opţiune trebuie să fie activată de către administratorul de sistem.

În cazul în care Autentificarea sau Contorizarea au fost activate la dispozitivul dumneavoastră, este posibil să fie necesară introducerea detaliilor de conectare pentru a putea accesa funcțiile fax.

Utilizaţi opţiunea Favorite pentru a accesa rapid numerele de fax cu care comunicaţi des. Favoritele se salvează în agenda cu adrese.

- 1. Apăsaţi pe butonul **Şterge tot** de pe panoul de comandă pentru a anula toate selecţiile de programare efectuate anterior.
- 2. Apăsaţi pe butonul **Pornire servicii**.
- 3. Selectati butonul **Fax** pe ecranul senzorial.
- 4. Dacă este necesar, selectaţi fila **Fax**. De regulă, aceasta este fila activă la deschiderea serviciului Fax.
- 5. Selectaţi butonul **Agendă cu Adrese**. Numele butonului depinde de tipul agendei pe care administratorul de sistem a instalat-o sau a setat-o drept implicită, de exemplu, butonul poate fi etichetat **Agendă cu Adrese Dispozitiv** sau **Agendă cu Adrese în Reţea**.
- 6. Selectați opțiunea Contacte Fax necesară.
	- **Contacte Fax** contine contactele fax individuale.
	- **Grupuri Fax** conţine grupuri de numere de fax.
	- **Favorite Fax** conține numai contactele sau grupurile fax marcate drept favorite.
	- **Toate Contactele** contine toate contactele fax și este optiunea optimă atunci când nu știti sigur cărui grup apartine contactul.
- 7. Dacă este necesar, selectaţi butonul **Căutare...** şi utilizaţi tastatura pentru a introduce numele destinatarului sau al grupului. Dacă nu ştiţi numele întreg, introduceţi o parte a acestuia, apoi selectati butonul **Căutare**.
- 8. Selectati destinatarul dorit.
- 9. Selectati butonul **Detalii**.
- 10. Selectati pictograma stea din dreapta unui câmp pentru a adăuga respectivul detaliu al contactului la favorite.
### 11. Selectati butonul OK.

### 12. Selectaţi butonul **Închidere**.

#### Mai multe informatii

[Transmiterea unui fax folosind agenda cu adrese \(Fax Inclus\)](#page-144-0) [Utilizarea unui ID de utilizator pentru conectarea la dispozitiv](#page-718-0) [Trimiterea unui fax către un număr salvat în lista de numere Favorite \(Fax Inclus\)](#page-142-0) Explicarea optiunilor de fax [Crearea unui nou contact în agenda cu adrese fax \(Fax Inclus\)](#page-145-0) [Utilizarea Internet Services pentru a găsi detaliile de contact ale administratorului de sistem](#page-680-0) [Ghidul Administratorului de Sistem w](www.xerox.com/support)ww.xerox.com/support.

### **Address Book**

### <span id="page-144-0"></span>**Transmiterea unui fax folosind agenda cu adrese (Fax Inclus)**

Utilizaţi funcţia Fax (Fax Inclus) pentru a scana documentele şi a le transmite către majoritatea tipurilor de aparate fax conectate la reteaua telefonică.

Notă: Această optiune trebuie să fie activată de către administratorul de sistem.

În cazul în care Autentificarea sau Contorizarea au fost activate la dispozitivul dumneavoastră, este posibil să fie necesară introducerea detaliilor de conectare pentru a putea accesa funcţiile fax.

Utilizati optiunea Agendă cu Adrese pentru a accesa numerele sau grupurile de numere fax utilizate frecvent, salvate în agendă.

Se pot păstra maximum 200 de intrări individuale şi 40 de grupuri. Pentru fiecare număr stocat se pot configura şi setările de transmisie.

1. Încărcaţi documentele cu faţa în sus în tava de intrare a alimentatorului de documente. Reglaţi ghidajele astfel încât să atingă foarte uşor documentele.

Sau

- 2. Apăsaţi pe butonul **Şterge tot** de pe panoul de comandă pentru a anula toate selecţiile de programare efectuate anterior.
- 3. Apăsaţi pe butonul **Pornire servicii**.
- 4. Selectaţi butonul **Fax** pe ecranul senzorial.
- 5. Dacă este necesar, selectaţi fila **Fax**. De regulă, aceasta este fila activă la deschiderea serviciului Fax.
- 6. Selectaţi butonul **Agendă cu Adrese**. Numele butonului depinde de tipul agendei pe care administratorul de sistem a instalat-o sau a setat-o drept implicită, de exemplu, butonul poate fi etichetat **Agendă cu Adrese Dispozitiv** sau **Agendă cu Adrese în Reţea**.
- 7. Selectaţi opţiunea Contacte Fax necesară.
	- **Contacte Fax** contine contactele fax individuale.
	- **Grupuri Fax** conţine grupuri de numere de fax.
	- **Favorite Fax** contine numai contactele sau grupurile fax marcate drept favorite.
	- **Toate Contactele** contine toate contactele fax și este opțiunea optimă atunci când nu știți sigur cărui grup aparţine contactul.
- 8. Dacă este necesar, selectați butonul **Căutare...** și utilizați tastatura pentru a introduce numele destinatarului sau al grupului. Dacă nu știți numele întreg, introduceți o parte a acestuia, apoi selectati butonul **Căutare**.
- 9. Selectati destinatarul dorit, apoi selectati **Adăugare la Destinatari** din meniu.

Continuaţi să adăugaţi destinatari conform necesităţilor.

- 10. Pentru a şterge o intrare din listă, selectaţi-o şi alegeţi **Eliminare Destinatar** din meniul derulant. În ecranul de confirmare, selectaţi butonul **Eliminare** pentru a aproba ştergerea.
- 11. Selectaţi butonul **Închidere**.
- 12. Selectaţi toate opţiunile necesare.
- 13. Apăsaţi pe butonul **Start** de pe panoul de comandă pentru a scana originalul.
- 14. Scoateti originalul din alimentatorul de documente sau înlăturați-l de pe ecranul documentului după ce scanarea s-a încheiat.
- 15. Apăsaţi pe butonul **Stare lucrare** de pe panoul de comandă al dispozitivului pentru a vizualiza lista de lucrări şi pentru a verifica starea lucrării.

### Mai multe informatii

[Crearea unui nou contact în agenda cu adrese fax \(Fax Inclus\)](#page-145-0) [Utilizarea caracterelor de formare într-un număr de fax \(Fax Inclus\)](#page-141-0) [Trimiterea unui fax către un număr salvat în lista de numere Favorite \(Fax Inclus\)](#page-142-0) [Utilizarea unui ID de utilizator pentru conectarea la dispozitiv](#page-718-0) [Explicarea opţiunilor de fax](#page-47-0) [Crearea unei adrese fax folosind Internet Services](#page-673-0) [Utilizarea Internet Services pentru a găsi detaliile de contact ale administratorului de sistem](#page-680-0) [Ghidul Administratorului de Sistem w](www.xerox.com/support)ww.xerox.com/support.

### **Agendă cu Adrese**

#### <span id="page-145-0"></span>**Crearea unui nou contact în agenda cu adrese fax (Fax Inclus)**

Utilizati functia Fax (Fax Inclus) pentru a scana documentele și a le transmite către majoritatea tipurilor de aparate fax conectate la reţeaua telefonică.

Notă: Această optiune trebuie să fie activată de către administratorul de sistem.

În cazul în care Autentificarea sau Contorizarea au fost activate la dispozitivul dumneavoastră, este posibil să fie necesară introducerea detaliilor de conectare pentru a putea accesa funcţiile fax.

Optiunea Creare Contact Nou permite adăugarea unui contact în agenda cu adrese. Contactul se va stoca în agenda cu adrese şi va putea fi accesat prin aceasta.

Notă: Această opţiune trebuie să fie activată de către administratorul de sistem.

- 1. Apăsaţi pe butonul **Şterge tot** de pe panoul de comandă pentru a anula toate selecţiile de programare efectuate anterior.
- 2. Apăsaţi pe butonul **Pornire servicii**.
- 3. Selectati butonul **Fax** pe ecranul senzorial.
- 4. Dacă este necesar, selectaţi fila **Fax**. De regulă, aceasta este fila activă la deschiderea serviciului Fax.
- 5. Selectaţi caseta de introducere **Introd. Număr Fax** şi introduceţi numărul de fax al destinatarului, prin intermediul tastaturii numerice sau al tastaturii ecranului senzorial.
- 6. Selectaţi butonul **Agendă cu Adrese cu semnul plus**.
- 7. Selectati butonul **Creare Contact Nou...**
- 8. Selectaţi butonul **Informaţii**.
- 9. Selectaţi câmpul gol pe care doriţi să îl editaţi.
- 10. Utilizati tastatura de pe ecranul senzorial pentru a introduce detaliile.
- 11. Selectati butonul OK.
- 12. Selectați câmpul pe care doriți să îl editați, apoi introduceți detaliile prin intermediul tastaturii de pe ecranul senzorial.
	- Câmpul de lângă pictograma E-mail permite introducerea unei adrese de e-mail.
	- Câmpul de lângă pictograma Telefon cu fundal verde permite introducerea unui număr de fax.
	- Câmpul de lângă pictograma Telefon cu fundal maro permite introducerea unei adrese de fax internet.
- 13. Selectaţi butonul **OK**.
- 14. Selectati pictograma stea din dreapta unui câmp pentru a adăuga respectivul detaliu al contactului la favorite.
- 15. Selectaţi butonul **OK**.

[Adăugarea unor informaţii la un contact existent în agenda cu adrese fax \(Fax Inclus\)](#page-146-0) [Transmiterea unui fax folosind agenda cu adrese \(Fax Inclus\)](#page-144-0) [Utilizarea caracterelor de formare într-un număr de fax \(Fax Inclus\)](#page-141-0) [Trimiterea unui fax către un număr salvat în lista de numere Favorite \(Fax Inclus\)](#page-142-0) [Utilizarea unui ID de utilizator pentru conectarea la dispozitiv](#page-718-0) [Explicarea opţiunilor de fax](#page-47-0) [Crearea unei adrese fax folosind Internet Services](#page-673-0) [Utilizarea Internet Services pentru a găsi detaliile de contact ale administratorului de sistem](#page-680-0) [Ghidul Administratorului de Sistem w](www.xerox.com/support)ww.xerox.com/support.

### <span id="page-146-0"></span>**Adăugarea unor informaţii la un contact existent în agenda cu adrese fax (Fax Inclus)**

Utilizati functia Fax (Fax Inclus) pentru a scana documentele și a le transmite către majoritatea tipurilor de aparate fax conectate la reteaua telefonică.

Notă: Această opţiune trebuie să fie activată de către administratorul de sistem.

În cazul în care Autentificarea sau Contorizarea au fost activate la dispozitivul dumneavoastră, este posibil să fie necesară introducerea detaliilor de conectare pentru a putea accesa functiile fax.

Adăugare la Contacte Existente permite adăugarea detaliilor la un contact existent. Noile detalii vor fi stocate şi vor putea fi accesate prin agenda cu adrese.

Notă: Această opţiune trebuie să fie activată de către administratorul de sistem.

- 1. Apăsaţi pe butonul **Şterge tot** de pe panoul de comandă pentru a anula toate selecţiile de programare efectuate anterior.
- 2. Apăsati pe butonul **Pornire servicii**.
- 3. Selectati butonul **Fax** pe ecranul senzorial.
- 4. Dacă este necesar, selectaţi fila **Fax**. De regulă, aceasta este fila activă la deschiderea serviciului Fax.
- 5. Selectaţi caseta de introducere **Introd. Număr Fax** şi introduceţi numărul de fax al destinatarului, prin intermediul tastaturii numerice sau al tastaturii ecranului senzorial.
- 6. Introduceţi numărul de fax al destinatarului, folosind tastatura sau tastele numerice.
- 7. Selectaţi butonul **Agendă cu Adrese cu semnul plus**.
- 8. Selectaţi butonul **Adăugare la Contacte Existente**.
- 9. Selectati destinatarul la care doriti să adăugați noile detalii de contact.
- 10. Selectati butonul OK.

[Crearea unui nou contact în agenda cu adrese fax \(Fax Inclus\)](#page-145-0) [Transmiterea unui fax folosind agenda cu adrese \(Fax Inclus\)](#page-144-0) [Utilizarea caracterelor de formare într-un număr de fax \(Fax Inclus\)](#page-141-0) [Trimiterea unui fax către un număr salvat în lista de numere Favorite \(Fax Inclus\)](#page-142-0) [Utilizarea unui ID de utilizator pentru conectarea la dispozitiv](#page-718-0) Explicarea optiunilor de fax [Crearea unei adrese fax folosind Internet Services](#page-673-0) [Utilizarea Internet Services pentru a găsi detaliile de contact ale administratorului de sistem](#page-680-0) [Ghidul Administratorului de Sistem w](www.xerox.com/support)ww.xerox.com/support.

### <span id="page-147-0"></span>**Transmiterea prin fax a documentelor originale cu 2 feţe (Fax Inclus)**

Utilizaţi funcţia Fax (Fax Inclus) pentru a scana documentele şi a le transmite către majoritatea tipurilor de aparate fax conectate la reteaua telefonică.

Notă: Această optiune trebuie să fie activată de către administratorul de sistem.

În cazul în care Autentificarea sau Contorizarea au fost activate la dispozitivul dumneavoastră, este posibil să fie necesară introducerea detaliilor de conectare pentru a putea accesa funcţiile fax.

Utilizaţi opţiunile de Scanare 2 Feţe pentru a scana ambele feţe ale documentului. Cea de-a doua faţă poate fi rotită.

1. Încărcaţi documentele cu faţa în sus în tava de intrare a alimentatorului de documente. Reglaţi ghidajele astfel încât să atingă foarte uşor documentele.

 $S<sub>011</sub>$ 

- 2. Apăsaţi pe butonul **Şterge tot** de pe panoul de comandă pentru a anula toate selecţiile de programare efectuate anterior.
- 3. Apăsaţi pe butonul **Pornire servicii**.
- 4. Selectati butonul **Fax** pe ecranul senzorial.
- 5. Dacă este necesar, selectaţi fila **Fax**. De regulă, aceasta este fila activă la deschiderea serviciului Fax.
- 6. Selectaţi caseta de introducere **Introd. Număr Fax** şi introduceţi numărul de fax al destinatarului, prin intermediul tastaturii numerice sau al tastaturii ecranului senzorial.
- 7. Selectaţi butonul **Adăugare**.
	- Dacă doriti să trimiteti documentul mai multor destinatari, introduceti detaliile suplimentare pentru fiecare destinatar în parte şi selectaţi din nou butonul **Adăugare** până la adăugarea tuturor destinatarilor.
- 8. Selectaţi butonul **Închidere** pentru a salva informaţiile introduse.
- 9. Selectati optiunea dorită pentru Scanare 2 Fete.
	- **1 Faţă** utilizaţi această opţiune dacă documentele originale sunt imprimate pe 1 faţă.
	- **2 Feţe** utilizaţi această opţiune dacă documentele originale sunt imprimate pe 2 feţe. Pentru scanarea documentelor originale cu această opţiune este necesară utilizarea alimentatorului de documente.
	- **2 Feţe, Rotire Faţa 2** utilizaţi această opţiune dacă documentele originale sunt imprimate pe 2 fete și se deschid ca un calendar. Pentru scanarea documentelor originale cu această opţiune este necesară utilizarea alimentatorului de documente.
- 10. Apăsaţi pe butonul **Start** de pe panoul de comandă pentru a scana originalul.
- 11. Scoateţi originalul din alimentatorul de documente sau înlăturaţi-l de pe ecranul documentului după ce scanarea s-a încheiat.
- 12. Apăsaţi pe butonul **Stare lucrare** de pe panoul de comandă al dispozitivului pentru a vizualiza lista de lucrări şi pentru a verifica starea lucrării.

[Utilizarea unui ID de utilizator pentru conectarea la dispozitiv](#page-718-0) Explicarea optiunilor de fax [Utilizarea Internet Services pentru a găsi detaliile de contact ale administratorului de sistem](#page-680-0) [Ghidul Administratorului de Sistem w](www.xerox.com/support)ww.xerox.com/support.

### <span id="page-148-0"></span>**Setarea tipului originalului de transmis prin fax (Fax Inclus)**

Utilizati functia Fax (Fax Inclus) pentru a scana documentele și a le transmite către majoritatea tipurilor de aparate fax conectate la reteaua telefonică.

Notă: Această opţiune trebuie să fie activată de către administratorul de sistem.

În cazul în care Autentificarea sau Contorizarea au fost activate la dispozitivul dumneavoastră, este posibil să fie necesară introducerea detaliilor de conectare pentru a putea accesa funcţiile fax.

Utilizaţi opţiunile Tip Original pentru a defini tipul originalului de scanat. Selecţia corectă îmbunătăţeşte calitatea imaginii obţinute.

1. Încărcaţi documentele cu faţa în sus în tava de intrare a alimentatorului de documente. Reglaţi ghidajele astfel încât să atingă foarte uşor documentele.

Sau

- 2. Apăsați pe butonul **Sterge tot** de pe panoul de comandă pentru a anula toate selecțiile de programare efectuate anterior.
- 3. Apăsaţi pe butonul **Pornire servicii**.
- 4. Selectati butonul **Fax** pe ecranul senzorial.
- 5. Dacă este necesar, selectaţi fila **Fax**. De regulă, aceasta este fila activă la deschiderea serviciului Fax.
- 6. Selectaţi caseta de introducere **Introd. Număr Fax** şi introduceţi numărul de fax al destinatarului, prin intermediul tastaturii numerice sau al tastaturii ecranului senzorial.
- 7. Selectaţi butonul **Adăugare**.
- Dacă doriti să trimiteti documentul mai multor destinatari, introduceti detaliile suplimentare pentru fiecare destinatar în parte şi selectaţi din nou butonul **Adăugare** până la adăugarea tuturor destinatarilor.
- 8. Selectaţi butonul **Închidere** pentru a salva informaţiile introduse.
- 9. Selectati optiunea de Tip Original necesară.
	- **Foto şi Text** produce imagini de calitate superioară, dar atenuează uşor contururile textului și ale liniilor. Această setare este recomandată pentru originale care contin atât fotografii de calitate superioară, cât şi linii şi text.
	- **Foto** asigură calitatea optimă a fotografiilor, dar o calitate mai slabă a textului şi a liniilor. Este opţiunea optimă în cazul originalelor care conţin fotografii sau nuanţe continue, fără text şi fără linii.
	- **Text** produce contururi mai clare și se recomandă pentru originale care contin text și linii.

Notă: Cu opţiunea Text, transmisia durează mai puţin.

- 10. Apăsaţi pe butonul **Start** de pe panoul de comandă pentru a scana originalul.
- 11. Scoateti originalul din alimentatorul de documente sau înlăturați-l de pe ecranul documentului după ce scanarea s-a încheiat.
- 12. Apăsaţi pe butonul **Stare lucrare** de pe panoul de comandă al dispozitivului pentru a vizualiza lista de lucrări şi pentru a verifica starea lucrării.

### Mai multe informatii

Transmiterea prin fax a documentelor originale cu 2 fete (Fax Inclus) [Utilizarea unui ID de utilizator pentru conectarea la dispozitiv](#page-718-0) Explicarea optiunilor de fax [Utilizarea Internet Services pentru a găsi detaliile de contact ale administratorului de sistem](#page-680-0) [Ghidul Administratorului de Sistem w](www.xerox.com/support)ww.xerox.com/support.

### <span id="page-149-0"></span>**Specificarea rezoluţiei de fax (Fax Inclus)**

Utilizati functia Fax (Fax Inclus) pentru a scana documentele și a le transmite către majoritatea tipurilor de aparate fax conectate la reteaua telefonică.

Notă: Această opţiune trebuie să fie activată de către administratorul de sistem.

În cazul în care Autentificarea sau Contorizarea au fost activate la dispozitivul dumneavoastră, este posibil să fie necesară introducerea detaliilor de conectare pentru a putea accesa funcţiile fax.

Dacă imaginea urmează să fie transmisă printr-o reţea, utilizaţi opţiunile de Rezoluţie pentru a găsi un compromis bun între calitatea imaginii și timpul de transmisie. O rezolutie mai înaltă asigură o calitatea mai bună a imaginii, dar timpul de transmisie va fi mai lung. Rezoluţia mai mică degradează calitatea imaginii, dar reduce timpul de transmisie.

1. Încărcaţi documentele cu faţa în sus în tava de intrare a alimentatorului de documente. Reglaţi ghidajele astfel încât să atingă foarte uşor documentele.

Sau

- 2. Apăsaţi pe butonul **Şterge tot** de pe panoul de comandă pentru a anula toate selecţiile de programare efectuate anterior.
- 3. Apăsati pe butonul **Pornire servicii**.
- 4. Selectaţi butonul **Fax** pe ecranul senzorial.
- 5. Dacă este necesar, selectaţi fila **Fax**. De regulă, aceasta este fila activă la deschiderea serviciului Fax.
- 6. Selectati caseta de introducere **Introd. Număr Fax** și introduceți numărul de fax al destinatarului, prin intermediul tastaturii numerice sau al tastaturii ecranului senzorial.
- 7. Selectaţi butonul **Adăugare**.
	- Dacă doriti să trimiteti documentul mai multor destinatari, introduceti detaliile suplimentare pentru fiecare destinatar în parte și selectați din nou butonul **Adăugare** până la adăugarea tuturor destinatarilor.
- 8. Selectaţi butonul **Închidere** pentru a salva informaţiile introduse.
- 9. Selectați opțiunea de Rezoluție necesară.
	- **Standard (200x100 dpi)** necesită un timp de comunicaţii mai scurt, dar nu asigură o calitate optimă a imaginii pentru grafică și fotografii. Aceasta este optiunea recomandată pentru documente care conțin text.
	- **Fin (200 dpi)** produce text de calitate medie şi fotografii şi grafică de calitate slabă. Această rezolutie se recomandă în cazul documentelor care contin text și linii de calitate medie.
	- **Superfin (600 dpi)** asigură calitatea optimă a imaginilor şi se recomandă în cazul fotografiilor, al imaginilor cu semitonuri, respectiv al imaginilor cu tonuri de gri.
- 10. Apăsaţi pe butonul **Start** de pe panoul de comandă pentru a scana originalul.
- 11. Scoateţi originalul din alimentatorul de documente sau înlăturaţi-l de pe ecranul documentului după ce scanarea s-a încheiat.
- 12. Apăsați pe butonul **Stare lucrare** de pe panoul de comandă al dispozitivului pentru a vizualiza lista de lucrări şi pentru a verifica starea lucrării.

[Setarea tipului originalului de transmis prin fax \(Fax Inclus\)](#page-148-0) [Utilizarea unui ID de utilizator pentru conectarea la dispozitiv](#page-718-0) Explicarea optiunilor de fax [Utilizarea Internet Services pentru a găsi detaliile de contact ale administratorului de sistem](#page-680-0) [Ghidul Administratorului de Sistem w](www.xerox.com/support)ww.xerox.com/support.

### **Adăugarea unei pagini copertă la fax (Fax Inclus)**

Utilizaţi funcţia Fax (Fax Inclus) pentru a scana documentele şi a le transmite către majoritatea tipurilor de aparate fax conectate la reţeaua telefonică.

Notă: Această optiune trebuie să fie activată de către administratorul de sistem.

În cazul în care Autentificarea sau Contorizarea au fost activate la dispozitivul dumneavoastră, este posibil să fie necesară introducerea detaliilor de conectare pentru a putea accesa funcţiile fax.

Utilizati optiunea Pagină Copertă pentru a adăuga o pagină de introducere la începutul faxului. Pe pagina copertă puteți adăuga un comentariu scurt, precum și informațiile Către și De la.

1. Încărcați documentele cu fața în sus în tava de intrare a alimentatorului de documente. Reglați ghidajele astfel încât să atingă foarte uşor documentele.

Sau

Ridicati alimentatorul de documente. Asezati documentul cu fata în jos pe ecranul documentului și potriviți-l la săgeata din coltul din stânga-sus. Închideți alimentatorul de documente.

- 2. Apăsaţi pe butonul **Şterge tot** de pe panoul de comandă pentru a anula toate selecţiile de programare efectuate anterior.
- 3. Apăsaţi pe butonul **Pornire servicii**.
- 4. Selectati butonul **Fax** pe ecranul senzorial.
- 5. Dacă este necesar, selectaţi fila **Fax**. De regulă, aceasta este fila activă la deschiderea serviciului Fax.
- 6. Selectaţi caseta de introducere **Introd. Număr Fax** şi introduceţi numărul de fax al destinatarului, prin intermediul tastaturii numerice sau al tastaturii ecranului senzorial.
- 7. Selectaţi butonul **Adăugare**.
	- Dacă doriți să trimiteți documentul mai multor destinatari, introduceți detaliile suplimentare pentru fiecare destinatar în parte și selectați din nou butonul **Adăugare** până la adăugarea tuturor destinatarilor.
- 8. Selectati butonul **Închidere** pentru a salva informatiile introduse.
- 9. Selectaţi butonul **Pagină Copertă** pe ecranul senzorial.
- 10. Selectaţi butonul **Pornit** pentru a adăuga o pagină copertă la transmisie.
	- Dacă este cazul, selectaţi butonul **Oprit** pentru a anula setările de programare introduse deja şi a trimite faxul fără pagină copertă.
- 11. Selectaţi caseta de introducere **Către** şi utilizaţi tastatura pentru a introduce numele destinatarului.
- 12. Selectaţi caseta de introducere **De la** şi utilizaţi tastatura pentru a introduce numele expeditorului.
- 13. Selectaţi comentariul dorit din lista **Comentarii**.
	- Dacă este cazul, selectaţi butonul **Editare** şi utilizaţi tastatura pentru a edita comentariul.
	- Dacă este cazul, selectati butonul **Oprit** pentru a anula setările de programare introduse deja.
- 14. Selectaţi butonul **OK**.
- 15. Apăsaţi pe butonul **Start** de pe panoul de comandă pentru a scana originalul.
- 16. Scoateţi originalul din alimentatorul de documente sau înlăturaţi-l de pe ecranul documentului după ce scanarea s-a încheiat.
- 17. Apăsaţi pe butonul **Stare lucrare** de pe panoul de comandă al dispozitivului pentru a vizualiza lista de lucrări şi pentru a verifica starea lucrării.

Mai multe informatii

[Utilizarea unui ID de utilizator pentru conectarea la dispozitiv](#page-718-0) [Explicarea opţiunilor de fax](#page-47-0)

[Utilizarea Internet Services pentru a găsi detaliile de contact ale administratorului de sistem](#page-680-0) [Ghidul Administratorului de Sistem w](www.xerox.com/support)ww.xerox.com/support.

# Calitate Imagine

## **Opţiuni Imagine**

### <span id="page-152-0"></span>**Alegerea opţiunilor de imagine pentru faxuri (Fax Inclus)**

Utilizaţi funcţia Fax (Fax Inclus) pentru a scana documentele şi a le transmite către majoritatea tipurilor de aparate fax conectate la reteaua telefonică.

Notă: Această opţiune trebuie să fie activată de către administratorul de sistem.

În cazul în care Autentificarea sau Contorizarea au fost activate la dispozitivul dumneavoastră, este posibil să fie necesară introducerea detaliilor de conectare pentru a putea accesa funcţiile fax.

Funcţiile Opţiuni Imagine vă oferă opţiuni de modificare a aspectului ieşirii.

Cu ajutorul optiunilor Mai Deschis / Mai Închis puteti regla manual luminozitatea imaginii. Originalele mai deschise, realizate cu creionul, pot produce rezultate mai bune prin reducerea luminozităţii. Originalele mai închise, cum ar fi semitonurile, precum şi documentele cu fundal colorat, pot necesita creșterea luminozității.

Prin intermediul opţiunii Conturare puteţi controla gradul de conturare a imaginilor scanate.

1. Încărcați documentele cu fața în sus în tava de intrare a alimentatorului de documente. Reglați ghidajele astfel încât să atingă foarte uşor documentele.

Sau

- 2. Apăsați pe butonul **Șterge tot** de pe panoul de comandă pentru a anula toate selecțiile de programare efectuate anterior.
- 3. Apăsaţi pe butonul **Pornire servicii**.
- 4. Selectaţi butonul **Fax** pe ecranul senzorial.
- 5. Dacă este necesar, selectaţi fila **Fax**. De regulă, aceasta este fila activă la deschiderea serviciului Fax.
- 6. Selectaţi caseta de introducere **Introd. Număr Fax** şi introduceţi numărul de fax al destinatarului, prin intermediul tastaturii numerice sau al tastaturii ecranului senzorial.
- 7. Selectaţi butonul **Adăugare**.
	- Dacă doriţi să trimiteţi documentul mai multor destinatari, introduceţi detaliile suplimentare pentru fiecare destinatar în parte şi selectaţi din nou butonul **Adăugare** până la adăugarea tuturor destinatarilor.
- 8. Selectaţi butonul **Închidere** pentru a salva informaţiile introduse.
- 9. Selectaţi fila **Calitate Imagine**.
- 10. Selectaţi butonul **Opţiuni Imagine**.
- 11. Selectaţi opţiunile necesare.
- 12. Selectaţi butonul **OK**.
- 13. Apăsaţi pe butonul **Start** de pe panoul de comandă pentru a scana originalul.
- 14. Scoateti originalul din alimentatorul de documente sau înlăturați-l de pe ecranul documentului după ce scanarea s-a încheiat.
- 15. Apăsaţi pe butonul **Stare lucrare** de pe panoul de comandă al dispozitivului pentru a vizualiza lista de lucrări şi pentru a verifica starea lucrării.

Mai multe informatii Creșterea sau reducerea luminozității faxurilor (Fax Inclus) [Modificarea gradului de conturare a faxurilor \(Fax Inclus\)](#page-154-0) [Utilizarea unui ID de utilizator pentru conectarea la dispozitiv](#page-718-0) [Explicarea opţiunilor de fax](#page-47-0) Specificarea rezolutiei de fax (Fax Inclus) [Utilizarea Internet Services pentru a găsi detaliile de contact ale administratorului de sistem](#page-680-0) [Ghidul Administratorului de Sistem w](www.xerox.com/support)ww.xerox.com/support.

### <span id="page-153-0"></span>**Creşterea sau reducerea luminozităţii faxurilor (Fax Inclus)**

Utilizaţi funcţia Fax (Fax Inclus) pentru a scana documentele şi a le transmite către majoritatea tipurilor de aparate fax conectate la reţeaua telefonică.

Notă: Această optiune trebuie să fie activată de către administratorul de sistem.

În cazul în care Autentificarea sau Contorizarea au fost activate la dispozitivul dumneavoastră, este posibil să fie necesară introducerea detaliilor de conectare pentru a putea accesa funcţiile fax.

Cu ajutorul optiunilor Mai Deschis / Mai Închis puteti regla manual luminozitatea imaginii. Originalele mai deschise, realizate cu creionul, pot produce rezultate mai bune prin reducerea luminozităţii. Originalele mai închise, cum ar fi semitonurile, precum şi documentele cu fundal colorat, pot necesita creşterea luminozităţii.

1. Încărcați documentele cu fața în sus în tava de intrare a alimentatorului de documente. Reglați ghidajele astfel încât să atingă foarte uşor documentele.

 $S<sub>011</sub>$ 

- 2. Apăsaţi pe butonul **Şterge tot** de pe panoul de comandă pentru a anula toate selecţiile de programare efectuate anterior.
- 3. Apăsaţi pe butonul **Pornire servicii**.
- 4. Selectati butonul **Fax** pe ecranul senzorial.
- 5. Dacă este necesar, selectaţi fila **Fax**. De regulă, aceasta este fila activă la deschiderea serviciului Fax.
- 6. Selectati caseta de introducere **Introd. Număr Fax** și introduceți numărul de fax al destinatarului, prin intermediul tastaturii numerice sau al tastaturii ecranului senzorial.
- 7. Selectaţi butonul **Adăugare**.
	- Dacă doriţi să trimiteţi documentul mai multor destinatari, introduceţi detaliile suplimentare pentru fiecare destinatar în parte şi selectaţi din nou butonul **Adăugare** până la adăugarea tuturor destinatarilor.
- 8. Selectaţi butonul **Închidere** pentru a salva informaţiile introduse.
- 9. Selectati fila **Calitate Imagine**.
- 10. Selectati butonul **Optiuni Imagine**.
- 11. Selectati optiunea Mai Deschis / Mai Închis necesară.
	- Deplasaţi indicatorul în jos pentru a reduce luminozitatea imaginii scanate. Dacă fundalul ieșirii este prea închis, suprimați-l cu ajutorul funcției Background Suppression (Eliminare Fond).
	- Deplasaţi indicatorul în sus pentru a mări luminozitatea imaginii scanate.
- 12. Selectaţi butonul **OK**.
- 13. Apăsaţi pe butonul **Start** de pe panoul de comandă pentru a scana originalul.
- 14. Scoateti originalul din alimentatorul de documente sau înlăturați-l de pe ecranul documentului după ce scanarea s-a încheiat.
- 15. Apăsaţi pe butonul **Stare lucrare** de pe panoul de comandă al dispozitivului pentru a vizualiza lista de lucrări şi pentru a verifica starea lucrării.

[Modificarea gradului de conturare a faxurilor \(Fax Inclus\)](#page-154-0) [Alegerea opţiunilor de imagine pentru faxuri \(Fax Inclus\)](#page-152-0) [Utilizarea unui ID de utilizator pentru conectarea la dispozitiv](#page-718-0) Explicarea optiunilor de fax [Utilizarea Internet Services pentru a găsi detaliile de contact ale administratorului de sistem](#page-680-0) [Ghidul Administratorului de Sistem w](www.xerox.com/support)ww.xerox.com/support.

### <span id="page-154-0"></span>**Modificarea gradului de conturare a faxurilor (Fax Inclus)**

Utilizati functia Fax (Fax Inclus) pentru a scana documentele și a le transmite către majoritatea tipurilor de aparate fax conectate la reteaua telefonică.

Notă: Această opţiune trebuie să fie activată de către administratorul de sistem.

În cazul în care Autentificarea sau Contorizarea au fost activate la dispozitivul dumneavoastră, este posibil să fie necesară introducerea detaliilor de conectare pentru a putea accesa funcțiile fax.

Prin intermediul optiunii Conturare puteti controla gradul de conturare a imaginilor scanate.

1. Încărcaţi documentele cu faţa în sus în tava de intrare a alimentatorului de documente. Reglaţi ghidajele astfel încât să atingă foarte uşor documentele.

Sau

- 2. Apăsaţi pe butonul **Şterge tot** de pe panoul de comandă pentru a anula toate selecţiile de programare efectuate anterior.
- 3. Apăsaţi pe butonul **Pornire servicii**.
- 4. Selectaţi butonul **Fax** pe ecranul senzorial.
- 5. Dacă este necesar, selectaţi fila **Fax**. De regulă, aceasta este fila activă la deschiderea serviciului Fax.
- 6. Selectaţi caseta de introducere **Introd. Număr Fax** şi introduceţi numărul de fax al destinatarului, prin intermediul tastaturii numerice sau al tastaturii ecranului senzorial.
- 7. Selectaţi butonul **Adăugare**.
	- Dacă doriţi să trimiteţi documentul mai multor destinatari, introduceţi detaliile suplimentare pentru fiecare destinatar în parte şi selectaţi din nou butonul **Adăugare** până la adăugarea tuturor destinatarilor.
- 8. Selectati butonul **Închidere** pentru a salva informatiile introduse.
- 9. Selectaţi fila **Calitate Imagine**.
- 10. Selectaţi butonul **Opţiuni Imagine**.
- 11. Selectati optiunea de Conturare necesară.
	- Deplasaţi indicatorul în sus pentru a accentua contururile în imaginea scanată. Accentuarea conturării dă rezultate mai bune în cazul textelor, decât în cazul fotografiilor.
	- Deplasaţi indicatorul în jos pentru a atenua contururile în imaginea scanată. Această functie este utilă în special la scanarea fotografiilor.
- 12. Selectati butonul OK.
- 13. Apăsați pe butonul **Start** de pe panoul de comandă pentru a scana originalul.
- 14. Scoateti originalul din alimentatorul de documente sau înlăturați-l de pe ecranul documentului după ce scanarea s-a încheiat.
- 15. Apăsaţi pe butonul **Stare lucrare** de pe panoul de comandă al dispozitivului pentru a vizualiza lista de lucrări şi pentru a verifica starea lucrării.

Creșterea sau reducerea luminozității faxurilor (Fax Inclus) [Alegerea opţiunilor de imagine pentru faxuri \(Fax Inclus\)](#page-152-0) [Utilizarea unui ID de utilizator pentru conectarea la dispozitiv](#page-718-0) Explicarea optiunilor de fax [Utilizarea Internet Services pentru a găsi detaliile de contact ale administratorului de sistem](#page-680-0) [Ghidul Administratorului de Sistem w](www.xerox.com/support)ww.xerox.com/support.

## **Îmbunătăţire Imagine**

### <span id="page-155-0"></span>**Alegerea unei opţiuni de îmbunătăţire a imaginii pentru faxuri (Fax Inclus)**

Utilizaţi funcţia Fax (Fax Inclus) pentru a scana documentele şi a le transmite către majoritatea tipurilor de aparate fax conectate la reţeaua telefonică.

Notă: Această optiune trebuie să fie activată de către administratorul de sistem.

În cazul în care Autentificarea sau Contorizarea au fost activate la dispozitivul dumneavoastră, este posibil să fie necesară introducerea detaliilor de conectare pentru a putea accesa functiile fax.

Opțiunile Îmbunătățire Imagine permit optimizarea calității ieșirii prin estomparea fundalului sau prin ajustarea contrastului.

Utilizaţi opţiunea Eliminare Fond pentru a îmbunătăţi copiile originalelor cu fond colorat, prin estomparea sau suprimarea acestuia. Această opţiune este utilă atunci când hârtia originalului este colorată.

Utilizati functia Contrast pentru a controla densitatea imaginii de iesire și a compensa contrastul prea mic sau prea mare al originalului.

1. Încărcați documentele cu fața în sus în tava de intrare a alimentatorului de documente. Reglați ghidajele astfel încât să atingă foarte uşor documentele.

Sau

Ridicati alimentatorul de documente. Asezati documentul cu fata în jos pe ecranul documentului și potriviți-l la săgeata din coltul din stânga-sus. Închideți alimentatorul de documente.

- 2. Apăsaţi pe butonul **Şterge tot** de pe panoul de comandă pentru a anula toate selecţiile de programare efectuate anterior.
- 3. Apăsaţi pe butonul **Pornire servicii**.
- 4. Selectati butonul **Fax** pe ecranul senzorial.
- 5. Dacă este necesar, selectaţi fila **Fax**. De regulă, aceasta este fila activă la deschiderea serviciului Fax.
- 6. Selectaţi caseta de introducere **Introd. Număr Fax** şi introduceţi numărul de fax al destinatarului, prin intermediul tastaturii numerice sau al tastaturii ecranului senzorial.
- 7. Selectaţi butonul **Adăugare**.
	- Dacă doriți să trimiteți documentul mai multor destinatari, introduceți detaliile suplimentare pentru fiecare destinatar în parte și selectați din nou butonul **Adăugare** până la adăugarea tuturor destinatarilor.
- 8. Selectati butonul **Închidere** pentru a salva informatiile introduse.
- 9. Selectaţi fila **Calitate Imagine**.
- 10. Selectaţi butonul **Îmbunătăţire Imagine**.
- 11. Selectaţi opţiunile necesare.
- 12. Selectaţi butonul **OK**.
- 13. Apăsaţi pe butonul **Start** de pe panoul de comandă pentru a scana originalul.
- 14. Scoateţi originalul din alimentatorul de documente sau înlăturaţi-l de pe ecranul documentului după ce scanarea s-a încheiat.
- 15. Apăsaţi pe butonul **Stare lucrare** de pe panoul de comandă al dispozitivului pentru a vizualiza lista de lucrări şi pentru a verifica starea lucrării.

### Mai multe informatii

Adăugarea sau eliminarea optiunii de stergere a fondului în faxuri (Fax Inclus) [Setarea contrastului unui fax \(Fax Inclus\)](#page-158-0) [Utilizarea unui ID de utilizator pentru conectarea la dispozitiv](#page-718-0) Explicarea optiunilor de fax [Utilizarea Internet Services pentru a găsi detaliile de contact ale administratorului de sistem](#page-680-0) [Ghidul Administratorului de Sistem w](www.xerox.com/support)ww.xerox.com/support.

### <span id="page-156-0"></span>**Adăugarea sau eliminarea opţiunii de ştergere a fondului în faxuri (Fax Inclus)**

Utilizați funcția Fax (Fax Inclus) pentru a scana documentele și a le transmite către majoritatea tipurilor de aparate fax conectate la reteaua telefonică.

Notă: Această optiune trebuie să fie activată de către administratorul de sistem.

În cazul în care Autentificarea sau Contorizarea au fost activate la dispozitivul dumneavoastră, este posibil să fie necesară introducerea detaliilor de conectare pentru a putea accesa funcţiile fax.

Utilizati optiunea Eliminare Fond pentru a îmbunătăți copiile originalelor cu fond colorat, prin estomparea sau suprimarea acestuia. Această opţiune este utilă atunci când hârtia originalului este colorată.

1. Încărcaţi documentele cu faţa în sus în tava de intrare a alimentatorului de documente. Reglaţi ghidajele astfel încât să atingă foarte uşor documentele.

Sau

Ridicati alimentatorul de documente. Asezati documentul cu fata în jos pe ecranul documentului și potriviți-l la săgeata din coltul din stânga-sus. Închideți alimentatorul de documente.

- 2. Apăsați pe butonul **Sterge tot** de pe panoul de comandă pentru a anula toate selecțiile de programare efectuate anterior.
- 3. Apăsaţi pe butonul **Pornire servicii**.
- 4. Selectati butonul **Fax** pe ecranul senzorial.
- 5. Dacă este necesar, selectaţi fila **Fax**. De regulă, aceasta este fila activă la deschiderea serviciului Fax.
- 6. Selectaţi caseta de introducere **Introd. Număr Fax** şi introduceţi numărul de fax al destinatarului, prin intermediul tastaturii numerice sau al tastaturii ecranului senzorial.
- 7. Selectaţi butonul **Adăugare**.
	- Dacă doriți să trimiteți documentul mai multor destinatari, introduceți detaliile suplimentare pentru fiecare destinatar în parte și selectați din nou butonul **Adăugare** până la adăugarea tuturor destinatarilor.
- 8. Selectaţi butonul **Închidere** pentru a salva informaţiile introduse.
- 9. Selectaţi fila **Calitate Imagine**.
- 10. Selectaţi butonul **Îmbunătăţire Imagine**.
- 11. Selectaţi **Auto Suppression** (Eliminare Auto) din meniul **Background Suppression** (Eliminare Fond) pentru a elimina automat fondul nedorit.
	- Dacă este necesar, selectaţi **Oprit** pentru a dezactiva funcţia Eliminare Fond. Opţiunea Oprit este utilă în special în cazurile în care reglajul Mai Închis nu produce copii satisfăcătoare ale unor originale de culori deschise, originalul are un chenar gri sau colorat (cum ar fi certificatele) sau doriţi să evidenţiaţi detaliile fine care s-au pierdut din cauza unei margini întunecate (în cazul originalelor legate).
- 12. Selectaţi butonul **OK**.
- 13. Apăsaţi pe butonul **Start** de pe panoul de comandă pentru a scana originalul.
- 14. Scoateţi originalul din alimentatorul de documente sau înlăturaţi-l de pe ecranul documentului după ce scanarea s-a încheiat.
- 15. Apăsaţi pe butonul **Stare lucrare** de pe panoul de comandă al dispozitivului pentru a vizualiza lista de lucrări şi pentru a verifica starea lucrării.

#### Mai multe informatii

[Alegerea unei opţiuni de îmbunătăţire a imaginii pentru faxuri \(Fax Inclus\)](#page-155-0) [Setarea contrastului unui fax \(Fax Inclus\)](#page-158-0) [Utilizarea unui ID de utilizator pentru conectarea la dispozitiv](#page-718-0) Creșterea sau reducerea luminozității faxurilor (Fax Inclus) Explicarea optiunilor de fax [Utilizarea Internet Services pentru a găsi detaliile de contact ale administratorului de sistem](#page-680-0) [Ghidul Administratorului de Sistem w](www.xerox.com/support)ww.xerox.com/support.

### <span id="page-158-0"></span>**Setarea contrastului unui fax (Fax Inclus)**

Utilizaţi funcţia Fax (Fax Inclus) pentru a scana documentele şi a le transmite către majoritatea tipurilor de aparate fax conectate la reţeaua telefonică.

Notă: Această opţiune trebuie să fie activată de către administratorul de sistem.

În cazul în care Autentificarea sau Contorizarea au fost activate la dispozitivul dumneavoastră, este posibil să fie necesară introducerea detaliilor de conectare pentru a putea accesa functiile fax.

Utilizati functia Contrast pentru a controla densitatea imaginii de iesire și a compensa contrastul prea mic sau prea mare al originalului.

1. Încărcaţi documentele cu faţa în sus în tava de intrare a alimentatorului de documente. Reglaţi ghidajele astfel încât să atingă foarte uşor documentele.

Sau

- 2. Apăsaţi pe butonul **Şterge tot** de pe panoul de comandă pentru a anula toate selecţiile de programare efectuate anterior.
- 3. Apăsati pe butonul **Pornire servicii**.
- 4. Selectati butonul **Fax** pe ecranul senzorial.
- 5. Dacă este necesar, selectaţi fila **Fax**. De regulă, aceasta este fila activă la deschiderea serviciului Fax.
- 6. Selectaţi caseta de introducere **Introd. Număr Fax** şi introduceţi numărul de fax al destinatarului, prin intermediul tastaturii numerice sau al tastaturii ecranului senzorial.
- 7. Selectaţi butonul **Adăugare**.
	- Dacă doriţi să trimiteţi documentul mai multor destinatari, introduceţi detaliile suplimentare pentru fiecare destinatar în parte și selectați din nou butonul **Adăugare** până la adăugarea tuturor destinatarilor.
- 8. Selectaţi butonul **Închidere** pentru a salva informaţiile introduse.
- 9. Selectaţi fila **Calitate Imagine**.
- 10. Selectaţi butonul **Îmbunătăţire Imagine**.
- 11. Selectaţi butonul **Auto Contrast** din meniul **Contrast** pentru a configura stabilirea automată a setărilor de contrast sau selectaţi butonul **Contrast Manual** pentru a controla personal setările.
	- Deplasaţi indicatorul de Contrast Manual spre Mai Mare pentru a produce nuanţe mai intense de alb și negru, pentru text și linii mai clare, dar cu mai putine detalii în fotografii.
	- Deplasaţi indicatorul Contrast Manual spre Mai Mic pentru a produce mai multe detalii în zonele deschise şi întunecate ale originalului.
- 12. Selectaţi butonul **OK**.
- 13. Apăsaţi pe butonul **Start** de pe panoul de comandă pentru a scana originalul.
- 14. Scoateţi originalul din alimentatorul de documente sau înlăturaţi-l de pe ecranul documentului după ce scanarea s-a încheiat.
- 15. Apăsaţi pe butonul **Stare lucrare** de pe panoul de comandă al dispozitivului pentru a vizualiza lista de lucrări şi pentru a verifica starea lucrării.

[Alegerea unei opţiuni de îmbunătăţire a imaginii pentru faxuri \(Fax Inclus\)](#page-155-0) [Adăugarea sau eliminarea opţiunii de ştergere a fondului în faxuri \(Fax Inclus\)](#page-156-0) [Utilizarea unui ID de utilizator pentru conectarea la dispozitiv](#page-718-0) Explicarea optiunilor de fax [Utilizarea Internet Services pentru a găsi detaliile de contact ale administratorului de sistem](#page-680-0) [Ghidul Administratorului de Sistem w](www.xerox.com/support)ww.xerox.com/support.

# Reglare Aspect

## <span id="page-159-0"></span>**Specificarea formatului originalului de transmis prin fax (Fax Inclus)**

Utilizaţi funcţia Fax (Fax Inclus) pentru a scana documentele şi a le transmite către majoritatea tipurilor de aparate fax conectate la reţeaua telefonică.

Notă: Această optiune trebuie să fie activată de către administratorul de sistem.

În cazul în care Autentificarea sau Contorizarea au fost activate la dispozitivul dumneavoastră, este posibil să fie necesară introducerea detaliilor de conectare pentru a putea accesa funcțiile fax.

Utilizati optiunile Format Original pentru a selecta detectarea automată a formatului originalului, a specifica formatele diferite ale originalelor cu care se lucrează sau pentru a specifica formatul exact al imaginii de scanat.

1. Încărcaţi documentele cu faţa în sus în tava de intrare a alimentatorului de documente. Reglaţi ghidajele astfel încât să atingă foarte uşor documentele.

Sau

- 2. Apăsaţi pe butonul **Şterge tot** de pe panoul de comandă pentru a anula toate selecţiile de programare efectuate anterior.
- 3. Apăsaţi pe butonul **Pornire servicii**.
- 4. Selectati butonul **Fax** pe ecranul senzorial.
- 5. Dacă este necesar, selectaţi fila **Fax**. De regulă, aceasta este fila activă la deschiderea serviciului Fax.
- 6. Selectati caseta de introducere **Introd. Număr Fax** și introduceți numărul de fax al destinatarului, prin intermediul tastaturii numerice sau al tastaturii ecranului senzorial.
- 7. Selectaţi butonul **Adăugare**.
	- Dacă doriţi să trimiteţi documentul mai multor destinatari, introduceţi detaliile suplimentare pentru fiecare destinatar în parte și selectați din nou butonul **Adăugare** până la adăugarea tuturor destinatarilor.
- 8. Selectati butonul **Închidere** pentru a salva informatiile introduse.
- 9. Selectati fila **Reglare Aspect**.
- 10. Selectaţi butonul **Format Original**.
- 11. Selectati optiunea Format Original necesară.
	- **Auto Detectare** activează detectarea automată a formatului. Aceasta este setarea implicită. Dimensiunea detectată este utilizată pentru a identifica un format de hârtie standard.
	- **Zonă Scanare Presetată** defineşte dimensiunea originalului dintr-o listă de dimensiuni presetate, standard ale originalului. Puteţi vizualiza lista utilizând bara de derulare.
	- **Zonă Scanare Personalizată** setează o anumită zonă de scanat şi este utilă la scanarea chitanţelor. Măsuraţi lăţimea (X) şi înălţimea (Y) originalului de scanat şi introduceţi valorile măsurate X şi Y în câmpurile disponibile.
	- **Originale de Formate Diferite** permite scanarea documentelor care contin pagini de formate diferite. Paginile trebuie să aibă aceeași lătime, de exemplu A4 (8,5 x 11") LEF și A3 (11 x 17") SEF. Pe ecranul senzorial al dispozitivului apar și alte combinații. Dispozitivul detectează formatul documentelor și produce ieșiri diferite în funcție de combinațiile selectate.

Notă: Dacă nu știți ce formate de hârtie folosește dispozitivul destinatar, redimensionați documentul la un format de hârtie standard. Majoritatea aparatelor din SUA şi Canada utilizează în mod standard coli de 8,5 x 11"; majoritatea aparatelor din alte regiuni utilizează în mod standard formatul A4.

- 12. Selectati butonul OK.
- 13. Apăsaţi pe butonul **Start** de pe panoul de comandă pentru a scana originalul.
- 14. Scoateţi originalul din alimentatorul de documente sau înlăturaţi-l de pe ecranul documentului după ce scanarea s-a încheiat.
- 15. Apăsaţi pe butonul **Stare lucrare** de pe panoul de comandă al dispozitivului pentru a vizualiza lista de lucrări şi pentru a verifica starea lucrării.

### Mai multe informatii

[Transmiterea prin fax a paginilor din cărţi \(Fax Inclus\)](#page-161-0) [Setarea micşorării sau împărţirii faxul la recepţionare \(Fax Inclus\)](#page-160-0) [Utilizarea unui ID de utilizator pentru conectarea la dispozitiv](#page-718-0) Explicarea optiunilor de fax [Utilizarea Internet Services pentru a găsi detaliile de contact ale administratorului de sistem](#page-680-0) [Ghidul Administratorului de Sistem w](www.xerox.com/support)ww.xerox.com/support.

### <span id="page-160-0"></span>**Setarea micşorării sau împărţirii faxul la recepţionare (Fax Inclus)**

Utilizaţi funcţia Fax (Fax Inclus) pentru a scana documentele şi a le transmite către majoritatea tipurilor de aparate fax conectate la reţeaua telefonică.

Notă: Această opţiune trebuie să fie activată de către administratorul de sistem.

În cazul în care Autentificarea sau Contorizarea au fost activate la dispozitivul dumneavoastră, este posibil să fie necesară introducerea detaliilor de conectare pentru a putea accesa funcţiile fax.

Utilizati optiunea Micsorare/Împărtire pentru a specifica modul în care aparatul destinatar va imprima documentul transmis prin fax.

1. Încărcați documentele cu fața în sus în tava de intrare a alimentatorului de documente. Reglați ghidajele astfel încât să atingă foarte uşor documentele.

Sau

Ridicati alimentatorul de documente. Asezati documentul cu fata în jos pe ecranul documentului și potriviți-l la săgeata din coltul din stânga-sus. Închideți alimentatorul de documente.

- 2. Apăsaţi pe butonul **Şterge tot** de pe panoul de comandă pentru a anula toate selecţiile de programare efectuate anterior.
- 3. Apăsaţi pe butonul **Pornire servicii**.
- 4. Selectati butonul **Fax** pe ecranul senzorial.
- 5. Dacă este necesar, selectaţi fila **Fax**. De regulă, aceasta este fila activă la deschiderea serviciului Fax.
- 6. Selectaţi caseta de introducere **Introd. Număr Fax** şi introduceţi numărul de fax al destinatarului, prin intermediul tastaturii numerice sau al tastaturii ecranului senzorial.
- 7. Selectaţi butonul **Adăugare**.
	- Dacă doriți să trimiteți documentul mai multor destinatari, introduceți detaliile suplimentare pentru fiecare destinatar în parte și selectați din nou butonul **Adăugare** până la adăugarea tuturor destinatarilor.
- 8. Selectati butonul **Închidere** pentru a salva informatiile introduse.
- 9. Selectaţi fila **Reglare Aspect**.
- 10. Selectaţi butonul **Micşorare/Împărţire**.
- 11. Selectaţi opţiunea necesară.
	- **Micşorare pentru încadrare** micşorează imaginea, astfel încât să încapă pe formatul de hârtie al aparatului fax destinatar.
	- **Împărţire pe Pagini** împarte paginile mari în mai multe pagini cu dimensiuni reduse.
- 12. Apăsaţi pe butonul **Start** de pe panoul de comandă pentru a scana originalul.
- 13. Scoateţi originalul din alimentatorul de documente sau înlăturaţi-l de pe ecranul documentului după ce scanarea s-a încheiat.
- 14. Apăsaţi pe butonul **Stare lucrare** de pe panoul de comandă al dispozitivului pentru a vizualiza lista de lucrări şi pentru a verifica starea lucrării.

### Mai multe informaţii

[Specificarea formatului originalului de transmis prin fax \(Fax Inclus\)](#page-159-0) [Transmiterea prin fax a paginilor din cărţi \(Fax Inclus\)](#page-161-0) [Utilizarea unui ID de utilizator pentru conectarea la dispozitiv](#page-718-0) [Explicarea opţiunilor de fax](#page-47-0) [Utilizarea Internet Services pentru a găsi detaliile de contact ale administratorului de sistem](#page-680-0) [Ghidul Administratorului de Sistem w](www.xerox.com/support)ww.xerox.com/support.

### <span id="page-161-0"></span>**Transmiterea prin fax a paginilor din cărţi (Fax Inclus)**

Utilizați funcția Fax (Fax Inclus) pentru a scana documentele și a le transmite către majoritatea tipurilor de aparate fax conectate la reteaua telefonică.

Notă: Această optiune trebuie să fie activată de către administratorul de sistem.

În cazul în care Autentificarea sau Contorizarea au fost activate la dispozitivul dumneavoastră, este posibil să fie necesară introducerea detaliilor de conectare pentru a putea accesa funcțiile fax.

Optiunile Copiere Carte vă permit să specificati paginile unei cărti (sau ale unui alt original legat) care urmează să fie scanate.

Dispozitivul va identifica formatul originalului în timpul scanării. Dacă paginile au un chenar negru sau închis la culoare, dispozitivul va presupune că paginile sunt mai mici decât în realitate. Pentru a contracara acest lucru, utilizați funcția Zonă Scanare Personalizată din setările Format Original pentru a introduce formatul exact al paginii.

Selectați Asamblare Lucrare > Creare Lucrare pentru a crea seturi finisate din mai multe pagini ale documentului legat.

- 1. Asezati cartea în coltul din stânga sus al ecranului documentului.
- 2. Apăsaţi pe butonul **Şterge tot** de pe panoul de comandă pentru a anula toate selecţiile de programare efectuate anterior.
- 3. Apăsaţi pe butonul **Pornire servicii**.
- 4. Selectati butonul **Fax** pe ecranul senzorial.
- 5. Dacă este necesar, selectaţi fila **Fax**. De regulă, aceasta este fila activă la deschiderea serviciului Fax.
- 6. Selectaţi caseta de introducere **Introd. Număr Fax** şi introduceţi numărul de fax al destinatarului, prin intermediul tastaturii numerice sau al tastaturii ecranului senzorial.
- 7. Selectaţi butonul **Adăugare**.
	- Dacă doriţi să trimiteţi documentul mai multor destinatari, introduceţi detaliile suplimentare pentru fiecare destinatar în parte şi selectaţi din nou butonul **Adăugare** până la adăugarea tuturor destinatarilor.
- 8. Selectaţi butonul **Închidere** pentru a salva informaţiile introduse.
- 9. Selectaţi fila **Reglare Aspect**.
- 10. Selectaţi butonul **Transmitere Fax Carte**.
- 11. Selectați opțiunea de Copiere Carte necesară pentru a elimina o bandă din centrul cărții, evitându-se astfel urmele nedorite lăsate de cotorul cărţii.
	- **Oprit** nu elimină de pe ieşire zona corespunzătoare cotorului.
	- **Ambele Pag.** scanează ambele pagini; pagina din stânga a cărţii va fi scanată prima. Specificati, cu ajutorul butoanelor cu săgeti, lătimea zonei de eliminat din centrul imaginii cărții: între 0 și 50 mm (0-2").
	- **Doar Pagina Stângă** scanează numai pagina din stânga. Specificaţi, cu ajutorul butoanelor cu săgeţi, lăţimea zonei de eliminat din dreapta imaginii paginii: între 0 şi 25 mm (0-1").
	- **Doar Pagina Dreaptă** scanează numai pagina din dreapta. Specificaţi, cu ajutorul butoanelor cu săgeți, lățimea zonei de eliminat din stânga imaginii paginii: între 0 și 25 mm (0-1").
- 12. Apăsaţi pe butonul **Start** de pe panoul de comandă pentru a scana originalul.
- 13. Scoateţi originalul din alimentatorul de documente sau înlăturaţi-l de pe ecranul documentului după ce scanarea s-a încheiat.
- 14. Apăsaţi pe butonul **Stare lucrare** de pe panoul de comandă al dispozitivului pentru a vizualiza lista de lucrări şi pentru a verifica starea lucrării.

#### Mai multe informatii

[Specificarea formatului originalului de transmis prin fax \(Fax Inclus\)](#page-159-0)

Setarea micșorării sau împărțirii faxul la recepționare (Fax Inclus) [Utilizarea unui ID de utilizator pentru conectarea la dispozitiv](#page-718-0) Explicarea optiunilor de fax [Setarea tipului originalului de transmis prin fax \(Fax Inclus\)](#page-148-0) [Utilizarea Internet Services pentru a găsi detaliile de contact ale administratorului de sistem](#page-680-0) [Ghidul Administratorului de Sistem w](www.xerox.com/support)ww.xerox.com/support. [Crearea unei lucrări de fax cu mai multe setări de pagină sau de segment \(Fax Inclus\)](#page-178-0)

# Optiuni Fax

### **Imprimarea unui raport de confirmare fax (Fax Inclus)**

Utilizaţi funcţia Fax (Fax Inclus) pentru a scana documentele şi a le transmite către majoritatea tipurilor de aparate fax conectate la reţeaua telefonică.

Notă: Această optiune trebuie să fie activată de către administratorul de sistem.

În cazul în care Autentificarea sau Contorizarea au fost activate la dispozitivul dumneavoastră, este posibil să fie necesară introducerea detaliilor de conectare pentru a putea accesa funcțiile fax.

Utilizati optiunea Raport Confirmare pentru a imprima un raport privind succesul sau nereusita lucrării fax.

1. Încărcați documentele cu fața în sus în tava de intrare a alimentatorului de documente. Reglați ghidajele astfel încât să atingă foarte uşor documentele.

 $S<sub>011</sub>$ 

- 2. Apăsaţi pe butonul **Şterge tot** de pe panoul de comandă pentru a anula toate selecţiile de programare efectuate anterior.
- 3. Apăsati pe butonul **Pornire servicii**.
- 4. Selectati butonul **Fax** pe ecranul senzorial.
- 5. Dacă este necesar, selectaţi fila **Fax**. De regulă, aceasta este fila activă la deschiderea serviciului Fax.
- 6. Selectaţi caseta de introducere **Introd. Număr Fax** şi introduceţi numărul de fax al destinatarului, prin intermediul tastaturii numerice sau al tastaturii ecranului senzorial.
- 7. Selectaţi butonul **Adăugare**.
	- Dacă doriti să trimiteti documentul mai multor destinatari, introduceti detaliile suplimentare pentru fiecare destinatar în parte şi selectaţi din nou butonul **Adăugare** până la adăugarea tuturor destinatarilor.
- 8. Selectati butonul **Închidere** pentru a salva informatiile introduse.
- 9. Selectati fila **Optiuni Fax**.
- 10. Selectaţi butonul **Raport Confirmare**.
- 11. Selectati optiunea necesară.
	- **Imprimare Confirmare** imprimă un raport al transmisiei, cu detalii despre fax, împreună cu o copie micşorată a primei pagini transmise. După fiecare transmisie se imprimă un raport de confirmare. Atunci când transmiteti un fax către mai multi destinatari, se imprimă un raport care contine toti destinatarii.
	- **Imprimare doar la Eroare** raportul se imprimă doar în cazul în care se înregistrează o eroare.
- 12. Selectaţi butonul **OK**.
- 13. Selectati toate optiunile necesare.
- 14. Apăsaţi pe butonul **Start** de pe panoul de comandă pentru a scana originalul.
- 15. Scoateţi originalul din alimentatorul de documente sau înlăturaţi-l de pe ecranul documentului după ce scanarea s-a încheiat.
- 16. Apăsaţi pe butonul **Stare lucrare** de pe panoul de comandă al dispozitivului pentru a vizualiza lista de lucrări şi pentru a verifica starea lucrării.

Mai multe informatii [Utilizarea unui ID de utilizator pentru conectarea la dispozitiv](#page-718-0) Explicarea optiunilor de fax [Utilizarea Internet Services pentru a găsi detaliile de contact ale administratorului de sistem](#page-680-0) [Ghidul Administratorului de Sistem w](www.xerox.com/support)ww.xerox.com/support.

### **Setarea frecvenţei de start pentru fax (Fax Inclus)**

Utilizați funcția Fax (Fax Inclus) pentru a scana documentele și a le transmite către majoritatea tipurilor de aparate fax conectate la reţeaua telefonică.

Notă: Această opţiune trebuie să fie activată de către administratorul de sistem.

În cazul în care Autentificarea sau Contorizarea au fost activate la dispozitivul dumneavoastră, este posibil să fie necesară introducerea detaliilor de conectare pentru a putea accesa funcțiile fax.

Utilizaţi opţiunea Frecvenţă Start pentru a selecta viteza de transmisie maximă a lucrării de fax. Viteza de transmisie efectivă va depinde de aparatul fax destinatar.

1. Încărcaţi documentele cu faţa în sus în tava de intrare a alimentatorului de documente. Reglaţi ghidajele astfel încât să atingă foarte uşor documentele.

Sau

- 2. Apăsaţi pe butonul **Şterge tot** de pe panoul de comandă pentru a anula toate selecţiile de programare efectuate anterior.
- 3. Apăsaţi pe butonul **Pornire servicii**.
- 4. Selectaţi butonul **Fax** pe ecranul senzorial.
- 5. Dacă este necesar, selectaţi fila **Fax**. De regulă, aceasta este fila activă la deschiderea serviciului Fax.
- 6. Selectaţi caseta de introducere **Introd. Număr Fax** şi introduceţi numărul de fax al destinatarului, prin intermediul tastaturii numerice sau al tastaturii ecranului senzorial.
- 7. Selectaţi butonul **Adăugare**.
- Dacă doriti să trimiteti documentul mai multor destinatari, introduceti detaliile suplimentare pentru fiecare destinatar în parte şi selectaţi din nou butonul **Adăugare** până la adăugarea tuturor destinatarilor.
- 8. Selectaţi butonul **Închidere** pentru a salva informaţiile introduse.
- 9. Selectaţi fila **Opţiuni Fax**.
- 10. Selectati butonul **Frecventă Start**.
- 11. Selectati optiunea necesară.
	- **Super G3 (33,6 Kbps)** transmite iniţial la 33.600 biţi pe secundă (bps) şi utilizează Modul de Corectare a Erorilor (Error Correction Mode, ECM) pentru a reduce la minimum erorile de transmisie. Aceasta reprezintă cea mai mare viteză de transmisie și este opțiunea implicită.
	- **G3 (14,4 Kbps)** transmite initial la 14.400 biti pe secundă (bps), ceea ce reprezintă viteza standard de transmisie prin fax digital din Grupa 3. Această setare se utilizează în mediile fax în care reţeaua telefonică prezintă zgomote sau este suprasolicitată, ceea ce împiedică transmisiile de fax la viteze mai mari. Erorile de transmisie se reduc la minimum folosind Modul de Corectare a Erorilor (ECM).
	- **Fortat (4800 bps)** transmite la o viteză corespunzătoare zonelor cu o calitate slabă a telecomunicaţiilor. Este vorba despre zonele cu zgomot în reţeaua telefonică sau în care conexiunile fax sunt expuse erorilor.
- 12. Selectaţi butonul **OK**.
- 13. Selectaţi toate opţiunile necesare.
- 14. Apăsaţi pe butonul **Start** de pe panoul de comandă pentru a scana originalul.
- 15. Scoateţi originalul din alimentatorul de documente sau înlăturaţi-l de pe ecranul documentului după ce scanarea s-a încheiat.
- 16. Apăsaţi pe butonul **Stare lucrare** de pe panoul de comandă al dispozitivului pentru a vizualiza lista de lucrări şi pentru a verifica starea lucrării.

Mai multe informatii [Utilizarea unui ID de utilizator pentru conectarea la dispozitiv](#page-718-0) [Explicarea opţiunilor de fax](#page-47-0) [Utilizarea Internet Services pentru a găsi detaliile de contact ale administratorului de sistem](#page-680-0) [Ghidul Administratorului de Sistem w](www.xerox.com/support)ww.xerox.com/support.

### **Transmiterea temporizată a unui fax (Fax Inclus)**

Utilizati functia Fax (Fax Inclus) pentru a scana documentele și a le transmite către majoritatea tipurilor de aparate fax conectate la reteaua telefonică.

Notă: Această optiune trebuie să fie activată de către administratorul de sistem.

În cazul în care Autentificarea sau Contorizarea au fost activate la dispozitivul dumneavoastră, este posibil să fie necesară introducerea detaliilor de conectare pentru a putea accesa funcţiile fax.

Utilizati optiunea Transmisie Întârziată pentru a păstra faxul în memoria dispozitivului, până când acesta îl va transmite, la ora pe care o specificaţi. Lucrările pot fi transmise în intervalul 15 minute - 24 de ore faţă de momentul programării. Această funcţie este utilă în cazul în care doriţi să beneficiaţi de tarifele telefonice din afara orelor de vârf sau dacă transmiteţi către un alt fus orar.

1. Încărcaţi documentele cu faţa în sus în tava de intrare a alimentatorului de documente. Reglaţi ghidajele astfel încât să atingă foarte uşor documentele.

Sau

Ridicaţi alimentatorul de documente. Aşezaţi documentul cu faţa în jos pe ecranul documentului și potriviti-l la săgeata din coltul din stânga-sus. Închideti alimentatorul de documente.

- 2. Apăsați pe butonul **Sterge tot** de pe panoul de comandă pentru a anula toate selecțiile de programare efectuate anterior.
- 3. Apăsati pe butonul **Pornire servicii**.
- 4. Selectaţi butonul **Fax** pe ecranul senzorial.
- 5. Dacă este necesar, selectaţi fila **Fax**. De regulă, aceasta este fila activă la deschiderea serviciului Fax.
- 6. Selectaţi caseta de introducere **Introd. Număr Fax** şi introduceţi numărul de fax al destinatarului, prin intermediul tastaturii numerice sau al tastaturii ecranului senzorial.
- 7. Selectaţi butonul **Adăugare**.
	- Dacă doriți să trimiteți documentul mai multor destinatari, introduceți detaliile suplimentare pentru fiecare destinatar în parte și selectați din nou butonul **Adăugare** până la adăugarea tuturor destinatarilor.
- 8. Selectaţi butonul **Închidere** pentru a salva informaţiile introduse.
- 9. Selectaţi fila **Opţiuni Fax**.
- 10. Selectaţi butonul **Transmisie Întârziată**.
- 11. Selectaţi butonul **Transmisie Întârziată**.
	- Dacă este cazul, selectaţi butonul **Oprit** pentru a anula setările de programare introduse deja.
- 12. Utilizaţi butoanele cu săgeţi pentru a specifica ora la care trebuie expediat faxul.
	- Dacă dispozitivul utilizează un ceas cu format de 12 ore, selectaţi butonul **AM** sau **PM**.
- 13. Selectaţi butonul **OK**.
- 14. Selectaţi toate opţiunile necesare.
- 15. Apăsaţi pe butonul **Start** de pe panoul de comandă pentru a scana originalul.
- 16. Scoateţi originalul din alimentatorul de documente sau înlăturaţi-l de pe ecranul documentului după ce scanarea s-a încheiat.
- 17. Apăsaţi pe butonul **Stare lucrare** de pe panoul de comandă al dispozitivului pentru a vizualiza lista de lucrări şi pentru a verifica starea lucrării.

### Mai multe informatii

[Utilizarea unui ID de utilizator pentru conectarea la dispozitiv](#page-718-0) Explicarea optiunilor de fax [Utilizarea Internet Services pentru a găsi detaliile de contact ale administratorului de sistem](#page-680-0) [Ghidul Administratorului de Sistem w](www.xerox.com/support)ww.xerox.com/support.

### **Send Header Text**

Utilizaţi funcţia Fax (Fax Inclus) pentru a scana documentele şi a le transmite către majoritatea tipurilor de aparate fax conectate la reţeaua telefonică.

Notă: Această opțiune trebuie să fie activată de către administratorul de sistem.

În cazul în care Autentificarea sau Contorizarea au fost activate la dispozitivul dumneavoastră, este posibil să fie necesară introducerea detaliilor de conectare pentru a putea accesa functiile fax.

Transmitere Text Antet se utilizează pentru adăugarea unor informații text la antetul faxului trimis. Acestea se adaugă la textul antetului standard. Se imprimă în antet, în partea de sus a fiecărei pagini transmise prin fax. Informaţiile incluse se afişează pe ecran şi se pot personaliza utilizând Funcții Utilitare. Pentru informații suplimentare, consultați Ghidul Administratorului de Sistem.

1. Încărcaţi documentele cu faţa în sus în tava de intrare a alimentatorului de documente. Reglaţi ghidajele astfel încât să atingă foarte uşor documentele.

Sau

Ridicaţi alimentatorul de documente. Aşezaţi documentul cu faţa în jos pe ecranul documentului și potriviti-l la săgeata din coltul din stânga-sus. Închideti alimentatorul de documente.

- 2. Apăsați pe butonul **Sterge tot** de pe panoul de comandă pentru a anula toate selecțiile de programare efectuate anterior.
- 3. Apăsaţi pe butonul **Pornire servicii**.
- 4. Selectati butonul **Fax** pe ecranul senzorial.
- 5. Selectaţi fila **Opţiuni Fax**.
- 6. Selectaţi butonul **Transmitere Text Antet**.
- 7. Selectaţi butonul **Pornit** pentru a adăuga textul de antet la transmisie.
	- Dacă este cazul, selectaţi butonul **Oprit** pentru a anula setările de programare a textului de antet introduse deja.
- 8. Selectati butonul **OK**.
- 9. Apăsati pe butonul **Start** de pe panoul de comandă pentru a scana originalul.
- 10. Scoateţi originalul din alimentatorul de documente sau înlăturaţi-l de pe ecranul documentului după ce scanarea s-a încheiat.
- 11. Apăsaţi pe butonul **Stare lucrare** de pe panoul de comandă al dispozitivului pentru a vizualiza lista de lucrări şi pentru a verifica starea lucrării.

Mai multe informatii [Utilizarea unui ID de utilizator pentru conectarea la dispozitiv](#page-718-0) Explicarea optiunilor de fax [Utilizarea Internet Services pentru a găsi detaliile de contact ale administratorului de sistem](#page-680-0) [Ghidul Administratorului de Sistem w](www.xerox.com/support)ww.xerox.com/support.

### **Cutii Poştale**

### <span id="page-168-0"></span>**Transmiterea unui fax către o cutie poştală corespondentă (Fax Inclus)**

Utilizati functia Fax (Fax Inclus) pentru a scana documentele și a le transmite către majoritatea tipurilor de aparate fax conectate la reţeaua telefonică.

Notă: Această opţiune trebuie să fie activată de către administratorul de sistem.

În cazul în care Autentificarea sau Contorizarea au fost activate la dispozitivul dumneavoastră, este posibil să fie necesară introducerea detaliilor de conectare pentru a putea accesa functiile fax.

Cutiile postale reprezintă portiuni din memoria dispozitivului în care sunt stocate faxurile receptionate sau de unde pot fi interogate (preluate) faxurile transmise. Cutiile postale vă permit să stocaţi toate documentele fax recepţionate până când acestea pot fi preluate sau să stocaţi documente fax într-o cutie poştală, în vederea interogării ulterioare.

Cutiile postale sunt configurate de administratorul de sistem. Functia poate fi utilizată numai dacă a fost configurată cel putin o cutie postală. Se pot crea maximum 200 de cutii postale. Pentru a receptiona faxuri în cutia postală, trebuie să comunicati expeditorului numărul de cutie postală. Pentru a prelua un fax din cutia poştală proprie, trebuie să cunoaşteţi numărul acesteia. De asemenea, puteţi seta o parolă de acces la cutia poştală.

Setați o parolă de acces la cutia poștală pentru a vă asigura că documentele sunt în siguranță și pot fi accesate numai de către utilizatori autorizați. Parola este un număr format din 4 cifre.

Notă: În cazul în care cutia poştală a fost configurată cu parola 0000, orice combinaţie de numere (inclusiv neintroducerea vreunui număr) se poate utiliza ca parolă pentru a obţine acces la cutia poştală.

Notă: Interogarea înseamnă că faxul nu se trimite destinatarului, ci este salvat pe dispozitivul expeditor. Atunci când destinatarul este gata să primească faxul, contactează (interoghează) dispozitivul şi solicită faxul.

Utilizati optiunea Trans. către Cutie Postală Coresp. pentru a transmite un fax direct către căsuta poştală a unei persoane, de pe un aparat corespondent. Aparatul corespondent trebuie să aibă functii de cutie poștală.

1. Încărcați documentele cu fața în sus în tava de intrare a alimentatorului de documente. Reglați ghidajele astfel încât să atingă foarte uşor documentele.

Sau

- 2. Apăsaţi pe butonul **Şterge tot** de pe panoul de comandă pentru a anula toate selecţiile de programare efectuate anterior.
- 3. Apăsati pe butonul **Pornire servicii**.
- 4. Selectati butonul **Fax** pe ecranul senzorial.
- 5. Selectaţi fila **Opţiuni Fax**.
- 6. Selectaţi butonul **Cutii Poştale**.
- 7. Selectati butonul **Trans. către Cutie Postală Coresp.**
- 8. Selectati butonul **Caractere de Formare...**
- 9. Utilizati tastele numerice de pe ecranul senzorial pentru a introduce numărul de fax al destinatarului, precum şi caracterele de formare suplimentare.
- 10. Selectaţi butonul **OK**.
- 11. Selectați câmpul de introducere **Nr. Cutie Postală** și introduceți numărul cutiei postale, cuprins între 001 şi 200.
- 12. Apăsaţi pe butonul **Start** de pe panoul de comandă pentru a scana originalul.
- 13. Scoateti originalul din alimentatorul de documente sau înlăturați-l de pe ecranul documentului după ce scanarea s-a încheiat.
- 14. Apăsaţi pe butonul **Stare lucrare** de pe panoul de comandă al dispozitivului pentru a vizualiza lista de lucrări şi pentru a verifica starea lucrării.

[Stocarea unui fax într-o cutie poştală locală \(Fax Inclus\)](#page-169-0) [Imprimarea faxurilor stocate în cutia poştală locală \(Fax Inclus\)](#page-170-0) [Ştergerea faxurilor stocate în cutia poştală locală \(Fax Inclus\)](#page-171-0) [Utilizarea unui ID de utilizator pentru conectarea la dispozitiv](#page-718-0) Explicarea optiunilor de fax [Utilizarea Internet Services pentru a găsi detaliile de contact ale administratorului de sistem](#page-680-0) [Ghidul Administratorului de Sistem w](www.xerox.com/support)ww.xerox.com/support.

### <span id="page-169-0"></span>**Stocarea unui fax într-o cutie poştală locală (Fax Inclus)**

Utilizati functia Fax (Fax Inclus) pentru a scana documentele și a le transmite către majoritatea tipurilor de aparate fax conectate la reteaua telefonică.

Notă: Această opţiune trebuie să fie activată de către administratorul de sistem.

În cazul în care Autentificarea sau Contorizarea au fost activate la dispozitivul dumneavoastră, este posibil să fie necesară introducerea detaliilor de conectare pentru a putea accesa functiile fax.

Cutiile poştale reprezintă porţiuni din memoria dispozitivului în care sunt stocate faxurile recepţionate sau de unde pot fi interogate (preluate) faxurile transmise. Cutiile poştale vă permit să stocaţi toate documentele fax recepţionate până când acestea pot fi preluate sau să stocaţi documente fax într-o cutie poştală, în vederea interogării ulterioare.

Cutiile poştale sunt configurate de administratorul de sistem. Funcţia poate fi utilizată numai dacă a fost configurată cel puţin o cutie poştală. Se pot crea maximum 200 de cutii poştale. Pentru a receptiona faxuri în cutia postală, trebuie să comunicati expeditorului numărul de cutie postală. Pentru a prelua un fax din cutia postală proprie, trebuie să cunoașteți numărul acesteia. De asemenea, puteţi seta o parolă de acces la cutia poştală.

Setati o parolă de acces la cutia postală pentru a vă asigura că documentele sunt în sigurantă și pot fi accesate numai de către utilizatori autorizaţi. Parola este un număr format din 4 cifre.

Notă: În cazul în care cutia poştală a fost configurată cu parola 0000, orice combinaţie de numere (inclusiv neintroducerea vreunui număr) se poate utiliza ca parolă pentru a obţine acces la cutia poştală.

Notă: Interogarea înseamnă că faxul nu se trimite destinatarului, ci este salvat pe dispozitivul expeditor. Atunci când destinatarul este gata să primească faxul, contactează (interoghează) dispozitivul şi solicită faxul.

Utilizati optiunea Depozitare în Cutia Postală Locală pentru a salva un document pe dispozitiv, disponibil pentru interogare. Documentul este stocat în cutia poştală şi transmis automat la un aparat fax la distantă, la cerere.

1. Încărcaţi documentele cu faţa în sus în tava de intrare a alimentatorului de documente. Reglaţi ghidajele astfel încât să atingă foarte uşor documentele.

Sau

Ridicaţi alimentatorul de documente. Aşezaţi documentul cu faţa în jos pe ecranul documentului și potriviți-l la săgeata din coltul din stânga-sus. Închideți alimentatorul de documente.

- 2. Apăsați pe butonul **Sterge tot** de pe panoul de comandă pentru a anula toate selecțiile de programare efectuate anterior.
- 3. Apăsaţi pe butonul **Pornire servicii**.
- 4. Selectaţi butonul **Fax** pe ecranul senzorial.
- 5. Selectati fila **Optiuni Fax.**
- 6. Selectaţi butonul **Cutii Poştale**.
- 7. Selectaţi butonul **Depozitare în Cutia Poştală Locală**.
- 8. Selectaţi câmpul de introducere **Nr. Cutie Poştală** şi introduceţi numărul cutiei poştale, cuprins între 001 şi 200.
- 9. Selectați câmpul de introducere **Parolă Cutie Poștală** și introduceți parola cutiei poștale, formată din 4 cifre.
- 10. Selectaţi butonul **OK**.
- 11. Apăsaţi pe butonul **Start** de pe panoul de comandă pentru a scana originalul.
- 12. Scoateţi originalul din alimentatorul de documente sau înlăturaţi-l de pe ecranul documentului după ce scanarea s-a încheiat.
- 13. Apăsaţi pe butonul **Stare lucrare** de pe panoul de comandă al dispozitivului pentru a vizualiza lista de lucrări şi pentru a verifica starea lucrării.

### Mai multe informatii

[Transmiterea unui fax către o cutie poştală corespondentă \(Fax Inclus\)](#page-168-0) [Imprimarea faxurilor stocate în cutia poştală locală \(Fax Inclus\)](#page-170-0) [Ştergerea faxurilor stocate în cutia poştală locală \(Fax Inclus\)](#page-171-0) [Utilizarea unui ID de utilizator pentru conectarea la dispozitiv](#page-718-0) Explicarea optiunilor de fax [Utilizarea Internet Services pentru a găsi detaliile de contact ale administratorului de sistem](#page-680-0) [Ghidul Administratorului de Sistem w](www.xerox.com/support)ww.xerox.com/support.

### <span id="page-170-0"></span>**Imprimarea faxurilor stocate în cutia poştală locală (Fax Inclus)**

Utilizaţi funcţia Fax (Fax Inclus) pentru a scana documentele şi a le transmite către majoritatea tipurilor de aparate fax conectate la reţeaua telefonică.

Notă: Această opţiune trebuie să fie activată de către administratorul de sistem.

În cazul în care Autentificarea sau Contorizarea au fost activate la dispozitivul dumneavoastră, este posibil să fie necesară introducerea detaliilor de conectare pentru a putea accesa funcțiile fax.

Cutiile postale reprezintă portiuni din memoria dispozitivului în care sunt stocate faxurile recepţionate sau de unde pot fi interogate (preluate) faxurile transmise. Cutiile poştale vă permit să stocaţi toate documentele fax recepţionate până când acestea pot fi preluate sau să stocaţi documente fax într-o cutie poştală, în vederea interogării ulterioare.

Cutiile poştale sunt configurate de administratorul de sistem. Funcţia poate fi utilizată numai dacă a fost configurată cel puţin o cutie poştală. Se pot crea maximum 200 de cutii poştale. Pentru a receptiona faxuri în cutia postală, trebuie să comunicați expeditorului numărul de cutie postală. Pentru a prelua un fax din cutia postală proprie, trebuie să cunoașteți numărul acesteia. De asemenea, puteți seta o parolă de acces la cutia postală.

Setaţi o parolă de acces la cutia poştală pentru a vă asigura că documentele sunt în siguranţă şi pot fi accesate numai de către utilizatori autorizati. Parola este un număr format din 4 cifre.

Notă: În cazul în care cutia poştală a fost configurată cu parola 0000, orice combinaţie de numere (inclusiv neintroducerea vreunui număr) se poate utiliza ca parolă pentru a obţine acces la cutia poştală.

Notă: Interogarea înseamnă că faxul nu se trimite destinatarului, ci este salvat pe dispozitivul expeditor. Atunci când destinatarul este gata să primească faxul, contactează (interoghează) dispozitivul şi solicită faxul.

Utilizaţi opţiunea Imprimare Documente Cutia Poştală Locală pentru a imprima faxurile păstrate în cutia poştală.

- 1. Apăsați pe butonul **Sterge tot** de pe panoul de comandă pentru a anula toate selecțiile de programare efectuate anterior.
- 2. Apăsaţi pe butonul **Pornire servicii**.
- 3. Selectaţi butonul **Fax** pe ecranul senzorial.
- 4. Selectaţi fila **Opţiuni Fax**.
- 5. Selectaţi butonul **Cutii Poştale**.
- 6. Selectaţi butonul **Imprimare Documente Cutia Poştală Locală**.
- 7. Selectaţi câmpul de introducere **Nr. Cutie Poştală** şi introduceţi numărul cutiei poştale, cuprins între 001 şi 200.
- 8. Selectaţi câmpul de introducere **Parolă Cutie Poştală** şi introduceţi parola cutiei poştale, formată din 4 cifre.
- 9. Pentru a imprima toate documentele din cutia poştală aleasă, selectaţi **Imprimare Toate Documentele** din meniu. Se afişează un ecran de confirmare. Selectaţi **Imprimare Toate**.
- 10. Selectaţi butonul **OK**.

#### Mai multe informaţii

[Transmiterea unui fax către o cutie poştală corespondentă \(Fax Inclus\)](#page-168-0) [Stocarea unui fax într-o cutie poştală locală \(Fax Inclus\)](#page-169-0) [Ştergerea faxurilor stocate în cutia poştală locală \(Fax Inclus\)](#page-171-0) [Utilizarea unui ID de utilizator pentru conectarea la dispozitiv](#page-718-0) Explicarea optiunilor de fax [Utilizarea Internet Services pentru a găsi detaliile de contact ale administratorului de sistem](#page-680-0) [Ghidul Administratorului de Sistem w](www.xerox.com/support)ww.xerox.com/support.

### <span id="page-171-0"></span>**Ştergerea faxurilor stocate în cutia poştală locală (Fax Inclus)**

Utilizaţi funcţia Fax (Fax Inclus) pentru a scana documentele şi a le transmite către majoritatea tipurilor de aparate fax conectate la reţeaua telefonică.

Notă: Această optiune trebuie să fie activată de către administratorul de sistem.

În cazul în care Autentificarea sau Contorizarea au fost activate la dispozitivul dumneavoastră, este posibil să fie necesară introducerea detaliilor de conectare pentru a putea accesa funcțiile fax.

Cutiile poştale reprezintă porţiuni din memoria dispozitivului în care sunt stocate faxurile recepţionate sau de unde pot fi interogate (preluate) faxurile transmise. Cutiile poştale vă permit să stocaţi toate documentele fax recepţionate până când acestea pot fi preluate sau să stocaţi documente fax într-o cutie poştală, în vederea interogării ulterioare.

Cutiile poştale sunt configurate de administratorul de sistem. Funcţia poate fi utilizată numai dacă a fost configurată cel puţin o cutie poştală. Se pot crea maximum 200 de cutii poştale. Pentru a recepționa faxuri în cutia poștală, trebuie să comunicați expeditorului numărul de cutie poștală. Pentru a prelua un fax din cutia postală proprie, trebuie să cunoașteți numărul acesteia. De asemenea, puteti seta o parolă de acces la cutia postală.

Setați o parolă de acces la cuția postală pentru a vă asigura că documentele sunt în siguranță și pot fi accesate numai de către utilizatori autorizați. Parola este un număr format din 4 cifre.

Notă: . În cazul în care cutia postală a fost configurată cu parola 0000, orice combinatie de numere (inclusiv neintroducerea vreunui număr) se poate utiliza ca parolă pentru a obţine acces la cutia poştală.

Notă: Interogarea înseamnă că faxul nu se trimite destinatarului, ci este salvat pe dispozitivul expeditor. Atunci când destinatarul este gata să primească faxul, contactează (interoghează) dispozitivul şi solicită faxul.

Utilizati optiunea Stergere Documente Cutia Postală Locală pentru a șterge faxurile păstrate în cutia poştală.

- 1. Apăsaţi pe butonul **Şterge tot** de pe panoul de comandă pentru a anula toate selecţiile de programare efectuate anterior.
- 2. Apăsaţi pe butonul **Pornire servicii**.
- 3. Selectaţi butonul **Fax** pe ecranul senzorial.
- 4. Selectati fila **Optiuni Fax.**
- 5. Selectaţi butonul **Cutii Poştale**.
- 6. Selectaţi butonul **Ştergere Documente Cutia Poştală Locală**.
- 7. Selectați câmpul de introducere **Nr. Cutie Postală** și introduceți numărul cutiei postale, cuprins între 001 şi 200.
- 8. Selectaţi câmpul de introducere **Parolă Cutie Poştală** şi introduceţi parola cutiei poştale, formată din 4 cifre.
- 9. Selectaţi butonul **OK**.
- 10. Pentru a şterge toate documentele din cutia poştală aleasă, selectaţi **Ştergere Toate Documentele** din meniu. Se afişează un ecran de confirmare. Selectaţi **Ştergere Toate**.
- 11. Apăsaţi pe butonul **Stare lucrare** de pe panoul de comandă al dispozitivului pentru a vizualiza lista de lucrări şi pentru a verifica starea lucrării.

#### Mai multe informatii

[Transmiterea unui fax către o cutie poştală corespondentă \(Fax Inclus\)](#page-168-0) [Stocarea unui fax într-o cutie poştală locală \(Fax Inclus\)](#page-169-0) [Imprimarea faxurilor stocate în cutia poştală locală \(Fax Inclus\)](#page-170-0) [Utilizarea unui ID de utilizator pentru conectarea la dispozitiv](#page-718-0) Explicarea optiunilor de fax [Utilizarea Internet Services pentru a găsi detaliile de contact ale administratorului de sistem](#page-680-0) [Ghidul Administratorului de Sistem w](www.xerox.com/support)ww.xerox.com/support.

### **Interogare Locală**

### **Distribuirea documentelor utilizând interogarea nesecurizată a faxului (Fax Inclus)**

Utilizati functia Fax (Fax Inclus) pentru a scana documentele și a le transmite către majoritatea tipurilor de aparate fax conectate la reţeaua telefonică.

Notă: Această opţiune trebuie să fie activată de către administratorul de sistem.

În cazul în care Autentificarea sau Contorizarea au fost activate la dispozitivul dumneavoastră, este posibil să fie necesară introducerea detaliilor de conectare pentru a putea accesa functiile fax.

Utilizati optiunea Interogare Nesecurizată pentru a stoca pe dispozitiv documente neconfidentiale. Documentele pot fi preluate de orice persoană care cunoaşte numărul dvs. de fax şi are posibilităţi de interogare a faxurilor de la distanţă.

Notă: Interogarea înseamnă că faxul nu se trimite destinatarului, ci este salvat pe dispozitivul expeditor. Atunci când destinatarul este gata să primească faxul, contactează (interoghează) dispozitivul şi solicită faxul.

1. Încărcați documentele cu fața în sus în tava de intrare a alimentatorului de documente. Reglați ghidajele astfel încât să atingă foarte uşor documentele.

Sau

Ridicaţi alimentatorul de documente. Aşezaţi documentul cu faţa în jos pe ecranul documentului şi potriviţi-l la săgeata din colţul din stânga-sus. Închideţi alimentatorul de documente.

- 2. Apăsaţi pe butonul **Şterge tot** de pe panoul de comandă pentru a anula toate selecţiile de programare efectuate anterior.
- 3. Apăsaţi pe butonul **Pornire servicii**.
- 4. Selectaţi butonul **Fax** pe ecranul senzorial.
- 5. Selectaţi fila **Opţiuni Fax**.
- 6. Selectaţi butonul **Interogare Locală**.
- 7. Selectaţi butonul **Interogare Nesecurizată**.
- 8. Selectaţi butonul **OK**.
- 9. Apăsaţi pe butonul **Start** de pe panoul de comandă pentru a scana originalul.
- 10. Scoateti originalul din alimentatorul de documente sau înlăturați-l de pe ecranul documentului după ce scanarea s-a încheiat.
- 11. Apăsaţi pe butonul **Stare lucrare** de pe panoul de comandă al dispozitivului pentru a vizualiza lista de lucrări şi pentru a verifica starea lucrării.

#### Mai multe informaţii

[Utilizarea unui ID de utilizator pentru conectarea la dispozitiv](#page-718-0) [Explicarea opţiunilor de fax](#page-47-0) [Utilizarea Internet Services pentru a găsi detaliile de contact ale administratorului de sistem](#page-680-0) [Ghidul Administratorului de Sistem w](www.xerox.com/support)ww.xerox.com/support. [Utilizarea interogării securizate a faxului \(Fax Inclus\)](#page-175-0)

### **Ştergerea documentelor stocate pentru interogare de fax nesecurizată (Fax Inclus)**

Utilizați funcția Fax (Fax Inclus) pentru a scana documentele și a le transmite către majoritatea tipurilor de aparate fax conectate la reţeaua telefonică.

Notă: Această optiune trebuie să fie activată de către administratorul de sistem.

În cazul în care Autentificarea sau Contorizarea au fost activate la dispozitivul dumneavoastră, este posibil să fie necesară introducerea detaliilor de conectare pentru a putea accesa functiile fax.

Utilizaţi opţiunea Ştergere Toate Documentele Stocate pentru a şterge toate documentele stocate pe dispozitiv în vederea interogării.

Notă: Interogarea înseamnă că faxul nu se trimite destinatarului, ci este salvat pe dispozitivul expeditor. Atunci când destinatarul este gata să primească faxul, contactează (interoghează) dispozitivul şi solicită faxul.

- 1. Apăsați pe butonul **Sterge tot** de pe panoul de comandă pentru a anula toate selecțiile de programare efectuate anterior.
- 2. Apăsaţi pe butonul **Pornire servicii**.
- 3. Selectati butonul **Fax** pe ecranul senzorial.
- 4. Selectaţi fila **Opţiuni Fax**.
- 5. Selectaţi butonul **Interogare Locală**.
- 6. Selectaţi butonul **Ştergere Toate Documentele Stocate** pentru a şterge toate documentele stocate în memorie.
- 7. În ecranul de confirmare, selectaţi butonul **Ştergere Toate**.
- 8. Selectati butonul OK.

### Mai multe informatii

[Utilizarea unui ID de utilizator pentru conectarea la dispozitiv](#page-718-0) Explicarea optiunilor de fax [Utilizarea Internet Services pentru a găsi detaliile de contact ale administratorului de sistem](#page-680-0) [Ghidul Administratorului de Sistem w](www.xerox.com/support)ww.xerox.com/support.

#### <span id="page-174-0"></span>**Imprimarea documentelor stocate pentru interogarea nesecurizată a faxului (Fax Inclus)**

Utilizaţi funcţia Fax (Fax Inclus) pentru a scana documentele şi a le transmite către majoritatea tipurilor de aparate fax conectate la reteaua telefonică.

Notă: Această opțiune trebuie să fie activată de către administratorul de sistem.

În cazul în care Autentificarea sau Contorizarea au fost activate la dispozitivul dumneavoastră, este posibil să fie necesară introducerea detaliilor de conectare pentru a putea accesa functiile fax.

Utilizați opțiunea Interogare Nesecurizată pentru a stoca pe dispozitiv documente neconfidențiale. Documentele pot fi preluate de orice persoană care cunoaşte numărul dvs. de fax şi are posibilităţi de interogare a faxurilor de la distanţă.

Notă: Interogarea înseamnă că faxul nu se trimite destinatarului, ci este salvat pe dispozitivul expeditor. Atunci când destinatarul este gata să primească faxul, contactează (interoghează) dispozitivul şi solicită faxul.

- 1. Apăsaţi pe butonul **Şterge tot** de pe panoul de comandă pentru a anula toate selecţiile de programare efectuate anterior.
- 2. Apăsati pe butonul **Pornire servicii**.
- 3. Selectati butonul **Fax** pe ecranul senzorial.
- 4. Selectaţi fila **Opţiuni Fax**.
- 5. Selectaţi butonul **Interogare Locală**.
- 6. Selectaţi butonul **Imprimare Toate Documentele Stocate** pentru a imprima toate documentele stocate în memorie.
- 7. Selectaţi butonul **OK**.

Mai multe informatii [Utilizarea unui ID de utilizator pentru conectarea la dispozitiv](#page-718-0) Explicarea optiunilor de fax [Utilizarea Internet Services pentru a găsi detaliile de contact ale administratorului de sistem](#page-680-0) [Ghidul Administratorului de Sistem w](www.xerox.com/support)ww.xerox.com/support.

### <span id="page-175-0"></span>**Utilizarea interogării securizate a faxului (Fax Inclus)**

Utilizaţi funcţia Fax (Fax Inclus) pentru a scana documentele şi a le transmite către majoritatea tipurilor de aparate fax conectate la reţeaua telefonică.

Notă: Această optiune trebuie să fie activată de către administratorul de sistem.

În cazul în care Autentificarea sau Contorizarea au fost activate la dispozitivul dumneavoastră, este posibil să fie necesară introducerea detaliilor de conectare pentru a putea accesa funcţiile fax.

Utilizați opțiunea Interogare Securizată pentru a stoca pe dispozitiv documente confidențiale, în vederea interogării. Faxul va putea fi solicitat numai de dispozitivele ale căror numere de fax le-aţi specificat.

Notă: Interogarea înseamnă că faxul nu se trimite destinatarului, ci este salvat pe dispozitivul expeditor. Atunci când destinatarul este gata să primească faxul, contactează (interoghează) dispozitivul şi solicită faxul.

1. Încărcați documentele cu fața în sus în tava de intrare a alimentatorului de documente. Reglați ghidajele astfel încât să atingă foarte uşor documentele.

 $S<sub>011</sub>$ 

Ridicati alimentatorul de documente. Asezati documentul cu fata în jos pe ecranul documentului şi potriviţi-l la săgeata din colţul din stânga-sus. Închideţi alimentatorul de documente.

- 2. Apăsaţi pe butonul **Şterge tot** de pe panoul de comandă pentru a anula toate selecţiile de programare efectuate anterior.
- 3. Apăsaţi pe butonul **Pornire servicii**.
- 4. Selectati butonul **Fax** pe ecranul senzorial.
- 5. Selectaţi fila **Opţiuni Fax**.
- 6. Selectaţi butonul **Interogare Locală**.
- 7. Selectati optiunea Interogare Securizată.
- 8. Selectaţi caseta de introducere **Introd. Număr Fax** şi introduceţi numărul de fax al destinatarului, prin intermediul tastaturii numerice sau al tastaturii ecranului senzorial.
- 9. Selectaţi butonul **Plus [+]** pentru a adăuga un număr de fax la listă.

Continuati să adăugati numere de fax, conform necesităților.

- 10. Apăsaţi pe butonul **Start** de pe panoul de comandă pentru a scana originalul.
- 11. Scoateti originalul din alimentatorul de documente sau înlăturați-l de pe ecranul documentului după ce scanarea s-a încheiat.

12. Apăsaţi pe butonul **Stare lucrare** de pe panoul de comandă al dispozitivului pentru a vizualiza lista de lucrări şi pentru a verifica starea lucrării.

Mai multe informatii [Utilizarea unui ID de utilizator pentru conectarea la dispozitiv](#page-718-0) [Explicarea opţiunilor de fax](#page-47-0) [Utilizarea Internet Services pentru a găsi detaliile de contact ale administratorului de sistem](#page-680-0) [Ghidul Administratorului de Sistem w](www.xerox.com/support)ww.xerox.com/support. [Imprimarea documentelor stocate pentru interogarea nesecurizată a faxului \(Fax Inclus\)](#page-174-0)

### **Interogare de la Distanţă**

### <span id="page-176-0"></span>**Interogarea unui aparat fax de la distanţă (Fax Inclus)**

Utilizati functia Fax (Fax Inclus) pentru a scana documentele și a le transmite către majoritatea tipurilor de aparate fax conectate la reteaua telefonică.

Notă: Această opţiune trebuie să fie activată de către administratorul de sistem.

În cazul în care Autentificarea sau Contorizarea au fost activate la dispozitivul dumneavoastră, este posibil să fie necesară introducerea detaliilor de conectare pentru a putea accesa funcțiile fax.

Utilizati optiunea Interogare Fax de la Distantă pentru a apela un aparat fax de la distantă și a prelua un fax. Interogare de la Distantă permite interogarea unui aparat la distantă imediat sau la o oră specificată. Se pot interoga mai multe aparate de la distanţă în acelaşi timp.

Cu opţiunea Întârz. Interog. puteţi programa interogarea aparatului de la distanţă la o anumită oră.

Notă: Interogarea înseamnă că faxul nu se trimite destinatarului, ci este salvat pe dispozitivul expeditor. Atunci când destinatarul este gata să primească faxul, contactează (interoghează) dispozitivul şi solicită faxul.

- 1. Apăsați pe butonul **Șterge tot** de pe panoul de comandă pentru a anula toate selecțiile de programare efectuate anterior.
- 2. Apăsaţi pe butonul **Pornire servicii**.
- 3. Selectaţi butonul **Fax** pe ecranul senzorial.
- 4. Selectaţi fila **Opţiuni Fax**.
- 5. Selectaţi butonul **Interogare de la Distanţă**.
- 6. Selectaţi opţiunea **Fax de la Dist.**
- 7. Selectaţi butonul **Caractere de Formare...**
- 8. Utilizaţi tastele numerice de pe ecranul senzorial pentru a introduce numărul de fax al destinatarului, precum şi caracterele de formare suplimentare.
- 9. Selectaţi butonul **Închidere** pentru a salva informaţiile introduse.
- 10. Dacă este necesar, selectaţi opţiunea **Întârz. Interog.** pentru a prelua faxurile la un moment ulterior, de exemplu, dacă doriți să preluați documente dintr-o regiune cu alt fus orar.
	- Selectaţi butonul **Întârz. Interog.**
	- Utilizaţi butoanele cu săgeţi pentru a specifica ora la care trebuie expediat faxul.
	- Dacă dispozitivul utilizează un ceas cu format de 12 ore, selectaţi butonul **AM** sau **PM**.
- 11. Selectaţi butonul **OK**.
- 12. Selectaţi butonul **Închidere** pentru a salva informaţiile introduse.

### 13. Selectati butonul **Interoghează Acum** pentru a porni interogarea.

#### Mai multe informatii

Interogarea unei cutii postale de la distantă (Fax Inclus) [Utilizarea unui ID de utilizator pentru conectarea la dispozitiv](#page-718-0) Explicarea optiunilor de fax [Utilizarea interogării securizate a faxului \(Fax Inclus\)](#page-175-0) [Utilizarea Internet Services pentru a găsi detaliile de contact ale administratorului de sistem](#page-680-0) [Ghidul Administratorului de Sistem w](www.xerox.com/support)ww.xerox.com/support.

### <span id="page-177-0"></span>**Interogarea unei cutii poştale de la distanţă (Fax Inclus)**

Utilizați funcția Fax (Fax Inclus) pentru a scana documentele și a le transmite către majoritatea tipurilor de aparate fax conectate la reţeaua telefonică.

Notă: Această optiune trebuie să fie activată de către administratorul de sistem.

În cazul în care Autentificarea sau Contorizarea au fost activate la dispozitivul dumneavoastră, este posibil să fie necesară introducerea detaliilor de conectare pentru a putea accesa functiile fax.

Utilizaţi opţiunea Interogare Cutie Poştală de la Distanţă pentru a prelua un fax dintr-o anumită cutie postală aflată pe un alt dispozitiv. Pentru a putea utiliza această opțiune, trebuie să cunoașteți numărul cutiei postale. Uneori va trebui să cunoașteți și parola de acces la cutia postală corespondentă.

Notă: Interogarea înseamnă că faxul nu se trimite destinatarului, ci este salvat pe dispozitivul expeditor. Atunci când destinatarul este gata să primească faxul, contactează (interoghează) dispozitivul şi solicită faxul.

- 1. Apăsați pe butonul **Sterge tot** de pe panoul de comandă pentru a anula toate selecțiile de programare efectuate anterior.
- 2. Apăsati pe butonul **Pornire servicii**.
- 3. Selectaţi butonul **Fax** pe ecranul senzorial.
- 4. Selectaţi fila **Opţiuni Fax**.
- 5. Selectati butonul Interogare de la Distantă.
- 6. Selectaţi opţiunea **Cutie Poştală Coresp.**
- 7. Selectati butonul **Caractere de Formare...**
- 8. Utilizaţi tastele numerice de pe ecranul senzorial pentru a introduce numărul de fax al destinatarului, precum şi caracterele de formare suplimentare.
- 9. Selectaţi butonul **OK**.
- 10. Selectati câmpul de introducere **Nr. Cutie Postală** și introduceți numărul cutiei postale, cuprins între 001 şi 200.
- 11. Selectati câmpul de introducere **Parolă Cutie Postală** și introduceți parola cutiei postale, formată din 4 cifre.
- 12. Selectaţi butonul **Interoghează Acum** pentru a porni interogarea.

#### Mai multe informatii

Interogarea unui aparat fax de la distantă (Fax Inclus) [Utilizarea unui ID de utilizator pentru conectarea la dispozitiv](#page-718-0) Explicarea optiunilor de fax [Utilizarea Internet Services pentru a găsi detaliile de contact ale administratorului de sistem](#page-680-0) [Ghidul Administratorului de Sistem w](www.xerox.com/support)ww.xerox.com/support.

# <span id="page-178-0"></span>Crearea unei lucrări de fax cu mai multe setări de pagină sau de segment (Fax Inclus)

Utilizaţi funcţia Fax (Fax Inclus) pentru a scana documentele şi a le transmite către majoritatea tipurilor de aparate fax conectate la reţeaua telefonică.

Notă: Această opțiune trebuie să fie activată de către administratorul de sistem.

În cazul în care Autentificarea sau Contorizarea au fost activate la dispozitivul dumneavoastră, este posibil să fie necesară introducerea detaliilor de conectare pentru a putea accesa funcţiile fax.

Utilizati functia Creare Lucrare pentru a asambla o lucrare care necesită setări diferite pentru fiecare pagină sau pentru grupurile (segmentele) de pagini.

Creare Lucrare se poate utiliza şi pentru a asambla într-o singură lucrare paginile scanate separat, folosind ecranul documentului.

- 1. Separati originalele în sectiuni pentru programare individuală.
- 2. Apăsaţi pe butonul **Şterge tot** de pe panoul de comandă pentru a anula toate selecţiile de programare efectuate anterior.
- 3. Apăsati pe butonul **Pornire servicii**.
- 4. Selectati butonul **Fax** pe ecranul senzorial.
- 5. Dacă este necesar, selectaţi fila **Fax**. De regulă, aceasta este fila activă la deschiderea serviciului Fax.
- 6. Selectaţi caseta de introducere **Introd. Număr Fax** şi introduceţi numărul de fax al destinatarului, prin intermediul tastaturii numerice sau al tastaturii ecranului senzorial.
- 7. Selectaţi butonul **Adăugare**.
	- Dacă doriti să trimiteti documentul mai multor destinatari, introduceti detaliile suplimentare pentru fiecare destinatar în parte şi selectaţi din nou butonul **Adăugare** până la adăugarea tuturor destinatarilor.
- 8. Selectati butonul **Închidere** pentru a salva informatiile introduse.
- 9. Selectati fila **Asamblare Lucrare**.
- 10. Selectaţi butonul **Creare Lucrare**.
- 11. Selectati butonul **Pornit** pentru a activa functia Creare Lucrare și optiunile corespunzătoare.
	- Dacă este cazul, selectaţi butonul **Oprit** pentru a anula setările de programare introduse deja.
- 12. Selectaţi butonul **Opţiuni...**, apoi selectaţi opţiunile necesare.
	- **Afişează fereastra rezumat între segmente** indică starea lucrării după scanarea fiecărei sectiuni.
	- **Oprire Creare Lucrare după transm. lucrării** dezactivează automat funcția după scanarea ultimului segment.
- 13. Selectaţi butonul **OK**.
- 14. Selectaţi butonul **OK**.
- 15. Selectaţi funcţiile necesare pentru primul segment al lucrării.
	- Dacă utilizați funcția Creare Lucrare pentru o lucrare cu separatoare, asigurați-vă că acestea sunt încărcate corect şi selectaţi tava cu separatoare.

Notă: Dacă selectati suportul utilizat pentru separatoare, imaginea va fi deplasată automat cu 13 mm (0,5") spre dreapta, în cazul în care separatorul din original are formatul A4 sau 8,5 x 11".

16. Încărcați originalele din primul segment în tava de intrare a alimentatorului de documente, cu fata în sus. Reglati ghidajele astfel încât să atingă foarte usor documentele.

Sau

Ridicati alimentatorul de documente. Asezati primul segment pe ecranul documentului, cu fata în jos, apoi potriviţi-l la săgeata din colţul din stânga sus. Închideţi alimentatorul de documente.

- 17. Apăsaţi pe butonul **Start** de pe panoul de comandă pentru a scana originalul.
- 18. După scanare, scoateţi originalele aferente primului segment. Ecranul Creare Lucrare afişează primul segment în listă.
- 19. Dacă este cazul, selectaţi opţiunile pentru segment.
	- **Stergere Ultimul Segment** sterge ultimul segment scanat. Puteti continua programarea opţiunilor Creare Lucrare.
	- **Ştergere Toate Segmentele** şterge sesiunea de Creare Lucrare curentă şi revine la ecranul principal Creare Lucrare.
- 20. Selectaţi butonul **Program. Segm. Următor**.
- 21. Selectaţi funcţiile necesare pentru al doilea segment.
- 22. Încărcați originalele din al doilea segment.
- 23. Apăsați pe butonul **Start** de pe panoul de comandă pentru a scana originalul.
- 24. Repetaţi aceşti paşi până când toate segmentele lucrării au fost programate şi scanate.
- 25. După scanarea ultimului segment, selectaţi butonul **Transm. Lucrare**.
- 26. Apăsaţi pe butonul **Stare lucrare** de pe panoul de comandă al dispozitivului pentru a vizualiza lista de lucrări şi pentru a verifica starea lucrării.

#### Mai multe informaţii

[Utilizarea unui ID de utilizator pentru conectarea la dispozitiv](#page-718-0) Explicarea optiunilor de fax [Utilizarea Internet Services pentru a găsi detaliile de contact ale administratorului de sistem](#page-680-0) [Ghidul Administratorului de Sistem w](www.xerox.com/support)ww.xerox.com/support.
# Fax Server

# Transmiterea unui fax server

Există trei servicii de fax care pot fi instalate sau activate la dispozitivul dvs.: Fax (Fax Inclus), Fax Internet şi Fax Server.

Fax Server scanează documentele și le transmite oricărui tip de aparat fax conectat la o retea telefonică. Imaginile sunt transmise de la dispozitiv la serverul fax extern, care le transmite, prin rețeaua telefonică, la numărul de fax ales de dumneavoastră.

Notă: Această opțiune trebuie să fie activată de către administratorul de sistem.

În cazul în care Autentificarea sau Contorizarea au fost activate la dispozitivul dumneavoastră, este posibil să fie necesară introducerea detaliilor de conectare pentru a putea accesa functiile Fax Server.

1. Încărcaţi documentele cu faţa în sus în tava de intrare a alimentatorului de documente. Reglaţi ghidajele astfel încât să atingă foarte uşor documentele.

Sau

Ridicati alimentatorul de documente. Asezati documentul cu fata în jos pe ecranul documentului şi potriviţi-l la săgeata din colţul din stânga-sus. Închideţi alimentatorul de documente.

- 2. Apăsaţi pe butonul **Şterge tot** de pe panoul de comandă pentru a anula toate selecţiile de programare efectuate anterior.
- 3. Apăsaţi pe butonul **Pornire servicii**.
- 4. Selectaţi butonul **Fax Server**.
- 5. Dacă este necesar, selectaţi fila **Fax Server**. De regulă, aceasta este fila activă la deschiderea serviciului Fax Server.
- 6. Selectaţi caseta de introducere **Introd. Număr Fax** şi introduceţi numărul de fax al destinatarului, prin intermediul tastaturii numerice sau al tastaturii ecranului senzorial.
- 7. Selectaţi butonul **Adăugare**.
	- Dacă doriti să trimiteti documentul mai multor destinatari, introduceti detaliile suplimentare pentru fiecare destinatar în parte şi selectaţi din nou butonul **Adăugare** până la adăugarea tuturor destinatarilor.
- 8. Selectaţi butonul **Închidere** pentru a salva informaţiile introduse.
- 9. Selectati toate optiunile necesare.
- 10. Apăsați pe butonul **Start** de pe panoul de comandă pentru a scana originalul.
- 11. Scoateţi originalul din alimentatorul de documente sau înlăturaţi-l de pe ecranul documentului după ce scanarea s-a încheiat.
- 12. Apăsaţi pe butonul **Stare lucrare** de pe panoul de comandă al dispozitivului pentru a vizualiza lista de lucrări şi pentru a verifica starea lucrării.

#### Mai multe informatii

[Utilizarea caracterelor de formare într-un număr de fax \(Fax Server\)](#page-181-0) [Utilizarea unui ID de utilizator pentru conectarea la dispozitiv](#page-718-0) [Explicarea opţiunilor de fax](#page-47-0) [Utilizarea Internet Services pentru a găsi detaliile de contact ale administratorului de sistem](#page-680-0) [Ghidul Administratorului de Sistem w](www.xerox.com/support)ww.xerox.com/support.

# Trimiterea unui fax server utilizând functia Flux de Lucru Scanare

Există trei servicii de fax care pot fi instalate sau activate la dispozitivul dvs.: Fax (Fax Inclus), Fax Internet şi Fax Server.

Fax Server scanează documentele şi le transmite oricărui tip de aparat fax conectat la o reţea telefonică. Imaginile sunt transmise de la dispozitiv la serverul fax extern, care le transmite, prin reţeaua telefonică, la numărul de fax ales de dumneavoastră.

Dacă trimiteți frecvent faxuri la același număr și de fiecare dată utilizați aceleași setări, funcția Flux de Lucru Scanare poate facilita trimiterea de fax mai mult decât functia Fax Server.

Dacă utilizaţi funcţia Flux de Lucru Scanare, trebuie să configuraţi un model care să conţină toate instructiunile de trimitere a faxurilor și să selectați serviciul Flux de Lucru Scanare în locul serviciului Fax Server. Functia Flux de Lucru Scanare va utiliza functia Fax Server pentru a transmite faxul.

Notă: Această optiune trebuie să fie activată de către administratorul de sistem.

#### Mai multe informatii

Utilizarea funcției Flux de Lucru Scanare [Crearea unui model nou cu Internet Services](#page-647-0) [Utilizarea în Flux de Lucru Scanare a modelelor stocate pe aparat](#page-244-0) [Utilizarea Internet Services pentru a găsi detaliile de contact ale administratorului de sistem](#page-680-0) [Utilizarea unui ID de utilizator pentru conectarea la dispozitiv](#page-718-0) Explicarea optiunilor de fax

# Fax Server

### <span id="page-181-0"></span>**Utilizarea caracterelor de formare într-un număr de fax (Fax Server)**

Fax Server scanează documentele şi le transmite oricărui tip de aparat fax conectat la o reţea telefonică. Imaginile sunt transmise de la dispozitiv la serverul fax extern, care le transmite, prin rețeaua telefonică, la numărul de fax ales de dumneavoastră.

Notă: Această optiune trebuie să fie activată de către administratorul de sistem.

În cazul în care Autentificarea sau Contorizarea au fost activate la dispozitivul dumneavoastră, este posibil să fie necesară introducerea detaliilor de conectare pentru a putea accesa funcţiile Fax Server.

Utilizaţi opţiunile Caractere de formare pentru a introduce caractere speciale, cum ar fi Pauză de Formare, Puls - Ton, Mascare Date sau Aşteptare Ton Formare, în numerele de fax. Într-un număr de fax puteţi insera mai multe caractere de formare.

1. Încărcați documentele cu fața în sus în tava de intrare a alimentatorului de documente. Reglați ghidajele astfel încât să atingă foarte uşor documentele.

Sau

- 2. Apăsaţi pe butonul **Şterge tot** de pe panoul de comandă pentru a anula toate selecţiile de programare efectuate anterior.
- 3. Apăsaţi pe butonul **Pornire servicii**.
- 4. Selectaţi butonul **Fax Server**.
- 5. Dacă este necesar, selectaţi fila **Fax Server**. De regulă, aceasta este fila activă la deschiderea serviciului Fax Server.
- 6. Selectaţi butonul **Caractere de Formare...**
- 7. Utilizaţi tastele numerice de pe ecranul senzorial pentru a introduce numărul de fax al destinatarului, precum şi caracterele de formare suplimentare.
	- **Pauză de Formare [,]** introduce o întârziere între numere. Pauza oferă un interval de timp pentru comutarea de la o linie interioară la una exterioară pe durata apelării automate. Pentru o pauză mai lungă, introduceţi mai multe caractere de pauză. Dacă utilizaţi coduri de tarifare, introduceți o pauză după numărul de fax, dar înaintea codului de tarifare.
	- **Pauză Lungă [|]** se utilizează pentru a introduce o pauză lungă între numere.
	- **Mascare Date [/]** protejează informaţiile confidenţiale prin înlocuirea fiecărui caracter afisat cu \*. Acest lucru este util dacă apelul necesită introducerea unui cod de tranzactie sau a unui număr de carte de credit. Selectaţi butonul **Mascare Date [/]** înainte de a introduce numerele confidentiale. După ce terminati de introdus cifrele respective, selectati din nou butonul pentru a dezactiva masca.
	- **Formare Grup [\]** se utilizează pentru a adăuga un alt număr de fax la intrare, dacă faxul este transmis mai multor destinatari.
	- **Puls Ton [:]** se utilizează pentru a comuta între formarea cu impulsuri şi formarea cu ton.
	- **Verificare Parolă [S]** se utilizează pentru identificarea terminalului de la distanță. Acest caracter verifică dacă a fost format un număr corect.
	- **Aşteptare Ton de Reţea [W]** suspendă formarea până la detectarea unui ton de reţea aşteptat. De asemenea, se poate utiliza pentru a detecta un anumit ton atunci când se accesează o linie exterioară sau un alt serviciu.
	- **Caracter de Lizibilitate [+]** acest caracter se utilizează pentru lizibilitate şi nu afectează numărul introdus.
- 8. Selectaţi butonul **Adăugare**.
	- Dacă doriți să trimiteți documentul mai multor destinatari, introduceți detaliile suplimentare pentru fiecare destinatar în parte și selectați din nou butonul **Adăugare** până la adăugarea tuturor destinatarilor.
- 9. Selectaţi butonul **Închidere** pentru a salva informaţiile introduse.
- 10. Apăsaţi pe butonul **Start** de pe panoul de comandă pentru a scana originalul.
- 11. Scoateţi originalul din alimentatorul de documente sau înlăturaţi-l de pe ecranul documentului după ce scanarea s-a încheiat.
- 12. Apăsaţi pe butonul **Stare lucrare** de pe panoul de comandă al dispozitivului pentru a vizualiza lista de lucrări şi pentru a verifica starea lucrării.

Mai multe informatii [Transmiterea unui fax utilizând Director Fax \(Fax Server\)](#page-183-0) [Adăugarea unui număr la Director Fax \(Fax Server\)](#page-184-0) [Utilizarea unui ID de utilizator pentru conectarea la dispozitiv](#page-718-0) Explicarea optiunilor de fax [Utilizarea Internet Services pentru a găsi detaliile de contact ale administratorului de sistem](#page-680-0) [Ghidul Administratorului de Sistem w](www.xerox.com/support)ww.xerox.com/support.

## **Director Fax**

#### <span id="page-183-0"></span>**Transmiterea unui fax utilizând Director Fax (Fax Server)**

Fax Server scanează documentele și le transmite oricărui tip de aparat fax conectat la o retea telefonică. Imaginile sunt transmise de la dispozitiv la serverul fax extern, care le transmite, prin reteaua telefonică, la numărul de fax ales de dumneavoastră.

Notă: Această opțiune trebuie să fie activată de către administratorul de sistem.

În cazul în care Autentificarea sau Contorizarea au fost activate la dispozitivul dumneavoastră, este posibil să fie necesară introducerea detaliilor de conectare pentru a putea accesa funcțiile Fax Server.

Utilizaţi Director Fax pentru a stoca numerele de fax individuale pe care le utilizaţi frecvent. Se pot adăuga maximum 30 de intrări.

1. Încărcați documentele cu fața în sus în tava de intrare a alimentatorului de documente. Reglați ghidajele astfel încât să atingă foarte uşor documentele.

Sau

Ridicaţi alimentatorul de documente. Aşezaţi documentul cu faţa în jos pe ecranul documentului și potriviti-l la săgeata din coltul din stânga-sus. Închideti alimentatorul de documente.

- 2. Apăsaţi pe butonul **Şterge tot** de pe panoul de comandă pentru a anula toate selecţiile de programare efectuate anterior.
- 3. Apăsati pe butonul **Pornire servicii**.
- 4. Selectaţi butonul **Fax Server**.
- 5. Dacă este necesar, selectaţi fila **Fax Server**. De regulă, aceasta este fila activă la deschiderea serviciului Fax Server.
- 6. Selectaţi butonul **Director Fax**.
- 7. Selectaţi destinatarul dorit, apoi selectaţi **Adăugare la Destinatari** din meniu.

Continuati să adăugați destinatari conform necesităților.

- Pentru a edita o intrare, selectati-o din listă și selectați **Editare...** din meniu. Editaţi intrarea în funcţie de necesităţi, apoi selectaţi **OK**.
- Pentru a sterge o intrare din listă, selectati-o și alegeți **Eliminare Destinatar** din meniul derulant. În ecranul de confirmare, selectaţi butonul **Eliminare** pentru a aproba ştergerea.
- 8. Selectaţi butonul **OK**.
- 9. Selectați toate opțiunile necesare.
- 10. Apăsaţi pe butonul **Start** de pe panoul de comandă pentru a scana originalul.
- 11. Scoateţi originalul din alimentatorul de documente sau înlăturaţi-l de pe ecranul documentului după ce scanarea s-a încheiat.
- 12. Apăsaţi pe butonul **Stare lucrare** de pe panoul de comandă al dispozitivului pentru a vizualiza lista de lucrări şi pentru a verifica starea lucrării.

Mai multe informatii

[Utilizarea caracterelor de formare într-un număr de fax \(Fax Server\)](#page-181-0) [Adăugarea unui număr la Director Fax \(Fax Server\)](#page-184-0) [Utilizarea unui ID de utilizator pentru conectarea la dispozitiv](#page-718-0) Explicarea optiunilor de fax

[Utilizarea Internet Services pentru a găsi detaliile de contact ale administratorului de sistem](#page-680-0) [Ghidul Administratorului de Sistem w](www.xerox.com/support)ww.xerox.com/support.

#### <span id="page-184-0"></span>**Adăugarea unui număr la Director Fax (Fax Server)**

Fax Server scanează documentele şi le transmite oricărui tip de aparat fax conectat la o reţea telefonică. Imaginile sunt transmise de la dispozitiv la serverul fax extern, care le transmite, prin reteaua telefonică, la numărul de fax ales de dumneavoastră.

Notă: Această opțiune trebuie să fie activată de către administratorul de sistem.

În cazul în care Autentificarea sau Contorizarea au fost activate la dispozitivul dumneavoastră, este posibil să fie necesară introducerea detaliilor de conectare pentru a putea accesa funcţiile Fax Server.

Utilizati Director Fax pentru a stoca numerele de fax individuale pe care le utilizati frecvent. Se pot adăuga maximum 30 de intrări.

- 1. Apăsați pe butonul **Șterge tot** de pe panoul de comandă pentru a anula toate selecțiile de programare efectuate anterior.
- 2. Apăsați pe butonul **Pornire servicii**.
- 3. Selectati butonul **Fax Server**.
- 4. Dacă este necesar, selectaţi fila **Fax Server**. De regulă, aceasta este fila activă la deschiderea serviciului Fax Server.
- 5. Selectaţi butonul **Director Fax**.
- 6. Selectaţi un bloc necompletat din lista Număr Fax. Dacă este necesar, utilizaţi bara de derulare.
- 7. Utilizaţi tastele numerice de pe ecranul senzorial pentru a introduce numărul de fax al destinatarului, precum şi caracterele de formare suplimentare.
	- **Pauză de Formare [,]** introduce o întârziere între numere. Pauza oferă un interval de timp pentru comutarea de la o linie interioară la una exterioară pe durata apelării automate. Pentru o pauză mai lungă, introduceţi mai multe caractere de pauză. Dacă utilizaţi coduri de tarifare, introduceţi o pauză după numărul de fax, dar înaintea codului de tarifare.
	- **Pauză Lungă [|]** se utilizează pentru a introduce o pauză lungă între numere.
	- **Mascare Date [/]** protejează informațiile confidențiale prin înlocuirea fiecărui caracter afișat cu \*. Acest lucru este util dacă apelul necesită introducerea unui cod de tranzacție sau a unui număr de carte de credit. Selectaţi butonul **Mascare Date [/]** înainte de a introduce numerele confidenţiale. După ce terminaţi de introdus cifrele respective, selectaţi din nou butonul pentru a dezactiva masca.
	- **Formare Grup [\]** se utilizează pentru a adăuga un alt număr de fax la intrare, dacă faxul este transmis mai multor destinatari.
	- **Puls Ton [:]** se utilizează pentru a comuta între formarea cu impulsuri şi formarea cu ton.
	- **Verificare Parolă [S]** se utilizează pentru identificarea terminalului de la distanţă. Acest caracter verifică dacă a fost format un număr corect.
	- **Aşteptare Ton de Reţea [W]** suspendă formarea până la detectarea unui ton de reţea aşteptat. De asemenea, se poate utiliza pentru a detecta un anumit ton atunci când se accesează o linie exterioară sau un alt serviciu.
	- **Caracter de Lizibilitate [+]** acest caracter se utilizează pentru lizibilitate şi nu afectează numărul introdus.
- 8. Selectati butonul OK.
	- Pentru a edita o intrare, selectaţi-o din listă şi selectaţi **Editare...** din meniu. Editaţi intrarea în funcţie de necesităţi, apoi selectaţi **OK**.
	- Pentru a şterge o intrare din listă, selectaţi-o şi alegeţi **Eliminare Destinatar** din meniul derulant. În ecranul de confirmare, selectaţi butonul **Eliminare** pentru a aproba ştergerea.

[Utilizarea caracterelor de formare într-un număr de fax \(Fax Server\)](#page-181-0) [Transmiterea unui fax utilizând Director Fax \(Fax Server\)](#page-183-0) [Utilizarea unui ID de utilizator pentru conectarea la dispozitiv](#page-718-0) [Explicarea opţiunilor de fax](#page-47-0) [Utilizarea Internet Services pentru a găsi detaliile de contact ale administratorului de sistem](#page-680-0) [Ghidul Administratorului de Sistem w](www.xerox.com/support)ww.xerox.com/support.

### **Transmiterea prin fax a documentelor originale cu 2 feţe (Fax Server)**

Fax Server scanează documentele și le transmite oricărui tip de aparat fax conectat la o retea telefonică. Imaginile sunt transmise de la dispozitiv la serverul fax extern, care le transmite, prin reteaua telefonică, la numărul de fax ales de dumneavoastră.

Notă: Această opțiune trebuie să fie activată de către administratorul de sistem.

În cazul în care Autentificarea sau Contorizarea au fost activate la dispozitivul dumneavoastră, este posibil să fie necesară introducerea detaliilor de conectare pentru a putea accesa funcţiile Fax Server.

Utilizati optiunile de Scanare 2 Fete pentru a scana ambele fete ale documentului. Cea de-a doua faţă poate fi rotită.

1. Încărcaţi documentele cu faţa în sus în tava de intrare a alimentatorului de documente. Reglaţi ghidajele astfel încât să atingă foarte uşor documentele.

Sau

- 2. Apăsaţi pe butonul **Şterge tot** de pe panoul de comandă pentru a anula toate selecţiile de programare efectuate anterior.
- 3. Apăsaţi pe butonul **Pornire servicii**.
- 4. Selectaţi butonul **Fax Server**.
- 5. Dacă este necesar, selectaţi fila **Fax Server**. De regulă, aceasta este fila activă la deschiderea serviciului Fax Server.
- 6. Selectaţi caseta de introducere **Introd. Număr Fax** şi introduceţi numărul de fax al destinatarului, prin intermediul tastaturii numerice sau al tastaturii ecranului senzorial.
- 7. Selectaţi butonul **Adăugare**.
	- Dacă doriţi să trimiteţi documentul mai multor destinatari, introduceţi detaliile suplimentare pentru fiecare destinatar în parte şi selectaţi din nou butonul **Adăugare** până la adăugarea tuturor destinatarilor.
- 8. Selectaţi butonul **Închidere** pentru a salva informaţiile introduse.
- 9. Selectati optiunea dorită pentru Scanare 2 Fete.
	- **1 Faţă** utilizaţi această opţiune dacă documentele originale sunt imprimate pe 1 faţă.
	- **2 Feţe** utilizaţi această opţiune dacă documentele originale sunt imprimate pe 2 feţe. Pentru scanarea documentelor originale cu această opțiune este necesară utilizarea alimentatorului de documente.
	- **2 Feţe, Rotire Faţa 2** utilizaţi această opţiune dacă documentele originale sunt imprimate pe 2 fete și se deschid ca un calendar. Pentru scanarea documentelor originale cu această opţiune este necesară utilizarea alimentatorului de documente.
- 10. Apăsaţi pe butonul **Start** de pe panoul de comandă pentru a scana originalul.
- 11. Scoateţi originalul din alimentatorul de documente sau înlăturaţi-l de pe ecranul documentului după ce scanarea s-a încheiat.
- 12. Apăsaţi pe butonul **Stare lucrare** de pe panoul de comandă al dispozitivului pentru a vizualiza lista de lucrări şi pentru a verifica starea lucrării.

[Utilizarea unui ID de utilizator pentru conectarea la dispozitiv](#page-718-0) Explicarea optiunilor de fax [Utilizarea Internet Services pentru a găsi detaliile de contact ale administratorului de sistem](#page-680-0) [Ghidul Administratorului de Sistem w](www.xerox.com/support)ww.xerox.com/support.

## **Setarea tipului originalului de transmis prin fax (Fax Server)**

Fax Server scanează documentele și le transmite oricărui tip de aparat fax conectat la o retea telefonică. Imaginile sunt transmise de la dispozitiv la serverul fax extern, care le transmite, prin rețeaua telefonică, la numărul de fax ales de dumneavoastră.

Notă: Această opţiune trebuie să fie activată de către administratorul de sistem.

În cazul în care Autentificarea sau Contorizarea au fost activate la dispozitivul dumneavoastră, este posibil să fie necesară introducerea detaliilor de conectare pentru a putea accesa funcţiile Fax Server.

Utilizati optiunile Tip Original pentru a defini tipul originalului de scanat. Selectia corectă îmbunătăţeşte calitatea imaginii obţinute.

1. Încărcați documentele cu fața în sus în tava de intrare a alimentatorului de documente. Reglați ghidajele astfel încât să atingă foarte uşor documentele.

Sau

- 2. Apăsaţi pe butonul **Şterge tot** de pe panoul de comandă pentru a anula toate selecţiile de programare efectuate anterior.
- 3. Apăsaţi pe butonul **Pornire servicii**.
- 4. Selectaţi butonul **Fax Server**.
- 5. Dacă este necesar, selectaţi fila **Fax Server**. De regulă, aceasta este fila activă la deschiderea serviciului Fax Server.
- 6. Selectati caseta de introducere **Introd. Număr Fax** și introduceți numărul de fax al destinatarului, prin intermediul tastaturii numerice sau al tastaturii ecranului senzorial.
- 7. Selectaţi butonul **Adăugare**.
- Dacă doriti să trimiteti documentul mai multor destinatari, introduceti detaliile suplimentare pentru fiecare destinatar în parte şi selectaţi din nou butonul **Adăugare** până la adăugarea tuturor destinatarilor.
- 8. Selectaţi butonul **Închidere** pentru a salva informaţiile introduse.
- 9. Selectati optiunea de Tip Original necesară.
	- **Foto şi Text** produce imagini de calitate superioară, dar atenuează uşor contururile textului și ale liniilor. Această setare este recomandată pentru originale care contin atât fotografii de calitate superioară, cât şi linii şi text.
	- **Foto** asigură calitatea optimă a fotografiilor, dar o calitate mai slabă a textului şi a liniilor. Este opţiunea optimă în cazul originalelor care conţin fotografii sau nuanţe continue, fără text şi fără linii.
	- **Text** produce contururi mai clare și se recomandă pentru originale care contin text și linii.

Notă: Cu opţiunea Text, transmisia durează mai puţin.

- 10. Apăsaţi pe butonul **Start** de pe panoul de comandă pentru a scana originalul.
- 11. Scoateti originalul din alimentatorul de documente sau înlăturați-l de pe ecranul documentului după ce scanarea s-a încheiat.
- 12. Apăsaţi pe butonul **Stare lucrare** de pe panoul de comandă al dispozitivului pentru a vizualiza lista de lucrări şi pentru a verifica starea lucrării.

#### Mai multe informatii

[Utilizarea unui ID de utilizator pentru conectarea la dispozitiv](#page-718-0) Explicarea optiunilor de fax [Utilizarea Internet Services pentru a găsi detaliile de contact ale administratorului de sistem](#page-680-0) [Ghidul Administratorului de Sistem w](www.xerox.com/support)ww.xerox.com/support.

# **Specificarea rezoluţiei de fax (Fax Server)**

Fax Server scanează documentele și le transmite oricărui tip de aparat fax conectat la o retea telefonică. Imaginile sunt transmise de la dispozitiv la serverul fax extern, care le transmite, prin reteaua telefonică, la numărul de fax ales de dumneavoastră.

Notă: Această opţiune trebuie să fie activată de către administratorul de sistem.

În cazul în care Autentificarea sau Contorizarea au fost activate la dispozitivul dumneavoastră, este posibil să fie necesară introducerea detaliilor de conectare pentru a putea accesa funcţiile Fax Server.

Dacă imaginea urmează să fie transmisă printr-o retea, utilizați opțiunile de Rezoluție pentru a găsi un compromis bun între calitatea imaginii şi timpul de transmisie. O rezoluţie mai înaltă asigură o calitatea mai bună a imaginii, dar timpul de transmisie va fi mai lung. Rezoluţia mai mică degradează calitatea imaginii, dar reduce timpul de transmisie.

1. Încărcaţi documentele cu faţa în sus în tava de intrare a alimentatorului de documente. Reglaţi ghidajele astfel încât să atingă foarte uşor documentele.

Sau

- 2. Apăsaţi pe butonul **Şterge tot** de pe panoul de comandă pentru a anula toate selecţiile de programare efectuate anterior.
- 3. Apăsaţi pe butonul **Pornire servicii**.
- 4. Selectaţi butonul **Fax Server**.
- 5. Dacă este necesar, selectaţi fila **Fax Server**. De regulă, aceasta este fila activă la deschiderea serviciului Fax Server.
- 6. Selectaţi caseta de introducere **Introd. Număr Fax** şi introduceţi numărul de fax al destinatarului, prin intermediul tastaturii numerice sau al tastaturii ecranului senzorial.
- 7. Selectaţi butonul **Adăugare**.
	- Dacă doriți să trimiteți documentul mai multor destinatari, introduceți detaliile suplimentare pentru fiecare destinatar în parte și selectați din nou butonul **Adăugare** până la adăugarea tuturor destinatarilor.
- 8. Selectaţi butonul **Închidere** pentru a salva informaţiile introduse.
- 9. Selectaţi butonul **Rezoluţie**.
- 10. Selectaţi opţiunea de Rezoluţie necesară.
	- **Standard (200x100 dpi)** necesită un timp de comunicații mai scurt, dar nu asigură o calitate optimă a imaginii pentru grafică şi fotografii. Aceasta este opţiunea recomandată pentru documente care conțin text.
	- **Fin (200 dpi)** produce text de calitate medie şi fotografii şi grafică de calitate slabă. Această rezolutie se recomandă în cazul documentelor care contin text și linii de calitate medie.
- 11. Apăsaţi pe butonul **Start** de pe panoul de comandă pentru a scana originalul.
- 12. Scoateti originalul din alimentatorul de documente sau înlăturați-l de pe ecranul documentului după ce scanarea s-a încheiat.
- 13. Apăsaţi pe butonul **Stare lucrare** de pe panoul de comandă al dispozitivului pentru a vizualiza lista de lucrări şi pentru a verifica starea lucrării.

[Utilizarea unui ID de utilizator pentru conectarea la dispozitiv](#page-718-0) [Explicarea opţiunilor de fax](#page-47-0) [Utilizarea Internet Services pentru a găsi detaliile de contact ale administratorului de sistem](#page-680-0) [Ghidul Administratorului de Sistem w](www.xerox.com/support)ww.xerox.com/support.

# Calitate Imagine

### <span id="page-188-0"></span>**Alegerea opţiunilor de imagine pentru faxuri server**

Fax Server scanează documentele şi le transmite oricărui tip de aparat fax conectat la o reţea telefonică. Imaginile sunt transmise de la dispozitiv la serverul fax extern, care le transmite, prin reteaua telefonică, la numărul de fax ales de dumneavoastră.

Notă: Această opţiune trebuie să fie activată de către administratorul de sistem.

În cazul în care Autentificarea sau Contorizarea au fost activate la dispozitivul dumneavoastră, este posibil să fie necesară introducerea detaliilor de conectare pentru a putea accesa funcţiile Fax Server.

Cu ajutorul optiunilor Mai Deschis / Mai Închis puteti regla manual luminozitatea imaginii. Originalele mai deschise, realizate cu creionul, pot produce rezultate mai bune prin reducerea luminozităţii. Originalele mai închise, cum ar fi semitonurile, precum şi documentele cu fundal colorat, pot necesita creşterea luminozităţii.

1. Încărcaţi documentele cu faţa în sus în tava de intrare a alimentatorului de documente. Reglaţi ghidajele astfel încât să atingă foarte uşor documentele.

Sau

Ridicaţi alimentatorul de documente. Aşezaţi documentul cu faţa în jos pe ecranul documentului și potriviti-l la săgeata din coltul din stânga-sus. Închideti alimentatorul de documente.

- 2. Apăsați pe butonul **Sterge tot** de pe panoul de comandă pentru a anula toate selecțiile de programare efectuate anterior.
- 3. Apăsaţi pe butonul **Pornire servicii**.
- 4. Selectaţi butonul **Fax Server**.
- 5. Dacă este necesar, selectaţi fila **Fax Server**. De regulă, aceasta este fila activă la deschiderea serviciului Fax Server.
- 6. Selectaţi caseta de introducere **Introd. Număr Fax** şi introduceţi numărul de fax al destinatarului, prin intermediul tastaturii numerice sau al tastaturii ecranului senzorial.
- 7. Selectaţi butonul **Adăugare**.
	- Dacă doriți să trimiteți documentul mai multor destinatari, introduceți detaliile suplimentare pentru fiecare destinatar în parte și selectați din nou butonul **Adăugare** până la adăugarea tuturor destinatarilor.
- 8. Selectaţi butonul **Închidere** pentru a salva informaţiile introduse.
- 9. Selectaţi fila **Calitate Imagine**.
- 10. Selectaţi butonul **Opţiuni Imagine**.
- 11. Selectaţi opţiunea Mai Deschis / Mai Închis necesară.
	- Deplasaţi indicatorul în jos pentru a reduce luminozitatea imaginii scanate. Dacă fundalul ieşirii este prea închis, suprimaţi-l cu ajutorul funcţiei Background Suppression (Eliminare Fond).
	- Deplasaţi indicatorul în sus pentru a mări luminozitatea imaginii scanate.
- 12. Selectati butonul OK.
- 13. Apăsaţi pe butonul **Start** de pe panoul de comandă pentru a scana originalul.
- 14. Scoateţi originalul din alimentatorul de documente sau înlăturaţi-l de pe ecranul documentului după ce scanarea s-a încheiat.
- 15. Apăsaţi pe butonul **Stare lucrare** de pe panoul de comandă al dispozitivului pentru a vizualiza lista de lucrări şi pentru a verifica starea lucrării.

#### Mai multe informatii

[Alegerea opţiunilor de îmbunătăţire a imaginii pentru faxuri server](#page-190-0) [Utilizarea unui ID de utilizator pentru conectarea la dispozitiv](#page-718-0) [Adăugarea sau eliminarea opţiunii de ştergere a fondului în faxuri \(Fax Server\)](#page-191-0) [Explicarea opţiunilor de fax](#page-47-0) [Utilizarea Internet Services pentru a găsi detaliile de contact ale administratorului de sistem](#page-680-0) [Ghidul Administratorului de Sistem w](www.xerox.com/support)ww.xerox.com/support.

# **Îmbunătăţire Imagine**

#### <span id="page-190-0"></span>**Alegerea opţiunilor de îmbunătăţire a imaginii pentru faxuri server**

Fax Server scanează documentele și le transmite oricărui tip de aparat fax conectat la o retea telefonică. Imaginile sunt transmise de la dispozitiv la serverul fax extern, care le transmite, prin reteaua telefonică, la numărul de fax ales de dumneavoastră.

Notă: Această opțiune trebuie să fie activată de către administratorul de sistem.

În cazul în care Autentificarea sau Contorizarea au fost activate la dispozitivul dumneavoastră, este posibil să fie necesară introducerea detaliilor de conectare pentru a putea accesa funcțiile Fax Server.

Opţiunile Îmbunătăţire Imagine permit optimizarea calităţii ieşirii prin estomparea fundalului sau prin ajustarea contrastului.

Utilizați opțiunea Eliminare Fond pentru a îmbunătăți copiile originalelor cu fond colorat, prin estomparea sau suprimarea acestuia. Această optiune este utilă atunci când hârtia originalului este colorată.

Utilizați funcția Contrast pentru a controla densitatea imaginii de ieșire și a compensa contrastul prea mic sau prea mare al originalului.

1. Încărcați documentele cu fața în sus în tava de intrare a alimentatorului de documente. Reglați ghidajele astfel încât să atingă foarte uşor documentele.

Sau

- 2. Apăsaţi pe butonul **Şterge tot** de pe panoul de comandă pentru a anula toate selecţiile de programare efectuate anterior.
- 3. Apăsati pe butonul **Pornire servicii**.
- 4. Selectaţi butonul **Fax Server**.
- 5. Dacă este necesar, selectaţi fila **Fax Server**. De regulă, aceasta este fila activă la deschiderea serviciului Fax Server.
- 6. Selectaţi caseta de introducere **Introd. Număr Fax** şi introduceţi numărul de fax al destinatarului, prin intermediul tastaturii numerice sau al tastaturii ecranului senzorial.
- 7. Selectaţi butonul **Adăugare**.
	- Dacă doriți să trimiteți documentul mai multor destinatari, introduceți detaliile suplimentare pentru fiecare destinatar în parte și selectați din nou butonul **Adăugare** până la adăugarea tuturor destinatarilor.
- 8. Selectati butonul **Închidere** pentru a salva informatiile introduse.
- 9. Selectaţi fila **Calitate Imagine**.
- 10. Selectaţi butonul **Îmbunătăţire Imagine**.
- 11. Selectati optiunile necesare.
- 12. Selectati butonul OK.
- 13. Apăsaţi pe butonul **Start** de pe panoul de comandă pentru a scana originalul.
- 14. Scoateti originalul din alimentatorul de documente sau înlăturați-l de pe ecranul documentului după ce scanarea s-a încheiat.
- 15. Apăsaţi pe butonul **Stare lucrare** de pe panoul de comandă al dispozitivului pentru a vizualiza lista de lucrări şi pentru a verifica starea lucrării.

Mai multe informatii Adăugarea sau eliminarea optiunii de stergere a fondului în faxuri (Fax Server) [Setarea contrastului pentru fax server](#page-192-0) [Alegerea opţiunilor de imagine pentru faxuri server](#page-188-0) [Utilizarea unui ID de utilizator pentru conectarea la dispozitiv](#page-718-0) Explicarea optiunilor de fax [Utilizarea Internet Services pentru a găsi detaliile de contact ale administratorului de sistem](#page-680-0) [Ghidul Administratorului de Sistem w](www.xerox.com/support)ww.xerox.com/support.

#### <span id="page-191-0"></span>**Adăugarea sau eliminarea opţiunii de ştergere a fondului în faxuri (Fax Server)**

Fax Server scanează documentele şi le transmite oricărui tip de aparat fax conectat la o reţea telefonică. Imaginile sunt transmise de la dispozitiv la serverul fax extern, care le transmite, prin reţeaua telefonică, la numărul de fax ales de dumneavoastră.

Notă: Această optiune trebuie să fie activată de către administratorul de sistem.

În cazul în care Autentificarea sau Contorizarea au fost activate la dispozitivul dumneavoastră, este posibil să fie necesară introducerea detaliilor de conectare pentru a putea accesa funcţiile Fax Server.

Opțiunile Îmbunătățire Imagine permit optimizarea calității ieșirii prin estomparea fundalului sau prin ajustarea contrastului.

Utilizați opțiunea Eliminare Fond pentru a îmbunătăți copiile originalelor cu fond colorat, prin estomparea sau suprimarea acestuia. Această opțiune este utilă atunci când hârtia originalului este colorată.

1. Încărcaţi documentele cu faţa în sus în tava de intrare a alimentatorului de documente. Reglaţi ghidajele astfel încât să atingă foarte uşor documentele.

Sau

- 2. Apăsaţi pe butonul **Şterge tot** de pe panoul de comandă pentru a anula toate selecţiile de programare efectuate anterior.
- 3. Apăsaţi pe butonul **Pornire servicii**.
- 4. Selectaţi butonul **Fax Server**.
- 5. Dacă este necesar, selectaţi fila **Fax Server**. De regulă, aceasta este fila activă la deschiderea serviciului Fax Server.
- 6. Selectaţi caseta de introducere **Introd. Număr Fax** şi introduceţi numărul de fax al destinatarului, prin intermediul tastaturii numerice sau al tastaturii ecranului senzorial.
- 7. Selectaţi butonul **Adăugare**.
	- Dacă doriti să trimiteti documentul mai multor destinatari, introduceti detaliile suplimentare pentru fiecare destinatar în parte și selectați din nou butonul **Adăugare** până la adăugarea tuturor destinatarilor.
- 8. Selectaţi butonul **Închidere** pentru a salva informaţiile introduse.
- 9. Selectati fila **Calitate Imagine**.
- 10. Selectaţi butonul **Îmbunătăţire Imagine**.
- 11. Selectaţi **Auto Suppression** (Eliminare Auto) din meniul **Background Suppression** (Eliminare Fond) pentru a elimina automat fondul nedorit.
	- Dacă este necesar, selectaţi **Oprit** pentru a dezactiva funcţia Eliminare Fond. Opţiunea Oprit este utilă în special în cazurile în care reglajul Mai Închis nu produce copii satisfăcătoare ale unor originale de culori deschise, originalul are un chenar gri sau colorat (cum ar fi certificatele) sau doriti să evidentiati detaliile fine care s-au pierdut din cauza unei margini întunecate (în cazul originalelor legate).
- 12. Selectaţi butonul **OK**.
- 13. Apăsaţi pe butonul **Start** de pe panoul de comandă pentru a scana originalul.
- 14. Scoateţi originalul din alimentatorul de documente sau înlăturaţi-l de pe ecranul documentului după ce scanarea s-a încheiat.
- 15. Apăsaţi pe butonul **Stare lucrare** de pe panoul de comandă al dispozitivului pentru a vizualiza lista de lucrări şi pentru a verifica starea lucrării.

[Setarea contrastului pentru fax server](#page-192-0) Alegerea optiunilor de îmbunătățire a imaginii pentru faxuri server Alegerea optiunilor de imagine pentru faxuri server [Utilizarea unui ID de utilizator pentru conectarea la dispozitiv](#page-718-0) Explicarea optiunilor de fax [Utilizarea Internet Services pentru a găsi detaliile de contact ale administratorului de sistem](#page-680-0) [Ghidul Administratorului de Sistem w](www.xerox.com/support)ww.xerox.com/support.

#### <span id="page-192-0"></span>**Setarea contrastului pentru fax server**

Fax Server scanează documentele şi le transmite oricărui tip de aparat fax conectat la o reţea telefonică. Imaginile sunt transmise de la dispozitiv la serverul fax extern, care le transmite, prin reteaua telefonică, la numărul de fax ales de dumneavoastră.

Notă: Această optiune trebuie să fie activată de către administratorul de sistem.

În cazul în care Autentificarea sau Contorizarea au fost activate la dispozitivul dumneavoastră, este posibil să fie necesară introducerea detaliilor de conectare pentru a putea accesa functiile Fax Server.

Opțiunile Îmbunătățire Imagine permit optimizarea calității ieșirii prin estomparea fundalului sau prin ajustarea contrastului.

Utilizați funcția Contrast pentru a controla densitatea imaginii de ieșire și a compensa contrastul prea mic sau prea mare al originalului.

1. Încărcaţi documentele cu faţa în sus în tava de intrare a alimentatorului de documente. Reglaţi ghidajele astfel încât să atingă foarte uşor documentele.

Sau

- 2. Apăsați pe butonul **Sterge tot** de pe panoul de comandă pentru a anula toate selecțiile de programare efectuate anterior.
- 3. Apăsaţi pe butonul **Pornire servicii**.
- 4. Selectaţi butonul **Fax Server**.
- 5. Dacă este necesar, selectaţi fila **Fax Server**. De regulă, aceasta este fila activă la deschiderea serviciului Fax Server.
- 6. Selectaţi caseta de introducere **Introd. Număr Fax** şi introduceţi numărul de fax al destinatarului, prin intermediul tastaturii numerice sau al tastaturii ecranului senzorial.
- 7. Selectaţi butonul **Adăugare**.
	- Dacă doriți să trimiteți documentul mai multor destinatari, introduceți detaliile suplimentare pentru fiecare destinatar în parte și selectați din nou butonul **Adăugare** până la adăugarea tuturor destinatarilor.
- 8. Selectaţi butonul **Închidere** pentru a salva informaţiile introduse.
- 9. Selectaţi fila **Calitate Imagine**.
- 10. Selectaţi butonul **Îmbunătăţire Imagine**.
- 11. Selectaţi butonul **Auto Contrast** din meniul **Contrast** pentru a configura stabilirea automată a setărilor de contrast sau selectaţi butonul **Contrast Manual** pentru a controla personal setările.
	- Deplasati indicatorul de Contrast Manual spre Mai Mare pentru a produce nuante mai intense de alb şi negru, pentru text şi linii mai clare, dar cu mai puţine detalii în fotografii.
	- Deplasaţi indicatorul Contrast Manual spre Mai Mic pentru a produce mai multe detalii în zonele deschise şi întunecate ale originalului.
- 12. Selectaţi butonul **OK**.
- 13. Apăsaţi pe butonul **Start** de pe panoul de comandă pentru a scana originalul.
- 14. Scoateti originalul din alimentatorul de documente sau înlăturați-l de pe ecranul documentului după ce scanarea s-a încheiat.
- 15. Apăsaţi pe butonul **Stare lucrare** de pe panoul de comandă al dispozitivului pentru a vizualiza lista de lucrări şi pentru a verifica starea lucrării.

Adăugarea sau eliminarea optiunii de stergere a fondului în faxuri (Fax Server) Alegerea optiunilor de îmbunătățire a imaginii pentru faxuri server [Alegerea opţiunilor de imagine pentru faxuri server](#page-188-0) [Utilizarea unui ID de utilizator pentru conectarea la dispozitiv](#page-718-0) Explicarea optiunilor de fax [Utilizarea Internet Services pentru a găsi detaliile de contact ale administratorului de sistem](#page-680-0) [Ghidul Administratorului de Sistem w](www.xerox.com/support)ww.xerox.com/support.

# Reglare Aspect

### <span id="page-193-0"></span>**Setarea orientării originalului pentru faxuri server**

Fax Server scanează documentele și le transmite oricărui tip de aparat fax conectat la o retea telefonică. Imaginile sunt transmise de la dispozitiv la serverul fax extern, care le transmite, prin rețeaua telefonică, la numărul de fax ales de dumneavoastră.

Notă: Această optiune trebuie să fie activată de către administratorul de sistem.

În cazul în care Autentificarea sau Contorizarea au fost activate la dispozitivul dumneavoastră, este posibil să fie necesară introducerea detaliilor de conectare pentru a putea accesa funcţiile Fax Server.

Prin intermediul optiunii Orientare Original puteți specifica așezarea originalelor de scanat: dacă imaginea de pe pagină are orientare portret, peisaj, este verticală sau rotită faţă de pagina în sine. Orientarea imaginilor din originale trebuie să se potrivească cu orientarea selectată. Pe baza acestor informaţii, dispozitivul stabileşte dacă imaginile necesită rotire pentru a produce rezultatul dorit.

1. Încărcaţi documentele cu faţa în sus în tava de intrare a alimentatorului de documente. Reglaţi ghidajele astfel încât să atingă foarte uşor documentele.

Sau

Ridicati alimentatorul de documente. Asezati documentul cu fata în jos pe ecranul documentului și potriviți-l la săgeata din coltul din stânga-sus. Închideți alimentatorul de documente.

- 2. Apăsați pe butonul **Sterge tot** de pe panoul de comandă pentru a anula toate selecțiile de programare efectuate anterior.
- 3. Apăsaţi pe butonul **Pornire servicii**.
- 4. Selectaţi butonul **Fax Server**.
- 5. Dacă este necesar, selectati fila **Fax Server**. De regulă, aceasta este fila activă la deschiderea serviciului Fax Server.
- 6. Selectaţi caseta de introducere **Introd. Număr Fax** şi introduceţi numărul de fax al destinatarului, prin intermediul tastaturii numerice sau al tastaturii ecranului senzorial.
- 7. Selectaţi butonul **Adăugare**.
	- Dacă doriți să trimiteți documentul mai multor destinatari, introduceți detaliile suplimentare pentru fiecare destinatar în parte şi selectaţi din nou butonul **Adăugare** până la adăugarea tuturor destinatarilor.
- 8. Selectaţi butonul **Închidere** pentru a salva informaţiile introduse.
- 9. Selectaţi fila **Reglare Aspect**.
- 10. Selectaţi opţiunea de Orientare Original necesară.
	- **Originale Portret** imaginile din originale sunt orientate LEF.
	- **Originale Peisaj** imaginile din originale sunt orientate SEF.
	- **Imagini Verticale** imaginile din originale sunt încărcate vertical în alimentatorul de documente.
	- **Imagini Laterale** imaginile din originale sunt încărcate în alimentatorul de documente cu orientare laterală.

Notă: Dacă utilizaţi ecranul documentului, orientarea este cea care se vede înainte de a întoarce originalul pe ecran.

- 11. Selectaţi butonul **OK**.
- 12. Apăsaţi pe butonul **Start** de pe panoul de comandă pentru a scana originalul.
- 13. Scoateţi originalul din alimentatorul de documente sau înlăturaţi-l de pe ecranul documentului după ce scanarea s-a încheiat.
- 14. Apăsaţi pe butonul **Stare lucrare** de pe panoul de comandă al dispozitivului pentru a vizualiza lista de lucrări şi pentru a verifica starea lucrării.

#### Mai multe informatii

[Specificarea formatului originalului de transmis prin fax \(Fax Server\)](#page-195-0) [Utilizarea unui ID de utilizator pentru conectarea la dispozitiv](#page-718-0) Explicarea optiunilor de fax [Utilizarea Internet Services pentru a găsi detaliile de contact ale administratorului de sistem](#page-680-0) [Ghidul Administratorului de Sistem w](www.xerox.com/support)ww.xerox.com/support.

## <span id="page-195-0"></span>**Specificarea formatului originalului de transmis prin fax (Fax Server)**

Fax Server scanează documentele şi le transmite oricărui tip de aparat fax conectat la o reţea telefonică. Imaginile sunt transmise de la dispozitiv la serverul fax extern, care le transmite, prin reţeaua telefonică, la numărul de fax ales de dumneavoastră.

Notă: Această opţiune trebuie să fie activată de către administratorul de sistem.

În cazul în care Autentificarea sau Contorizarea au fost activate la dispozitivul dumneavoastră, este posibil să fie necesară introducerea detaliilor de conectare pentru a putea accesa functiile Fax Server.

Utilizaţi opţiunile Format Original pentru a selecta detectarea automată a formatului originalului, a specifica formatele diferite ale originalelor cu care se lucrează sau pentru a specifica formatul exact al imaginii de scanat.

1. Încărcaţi documentele cu faţa în sus în tava de intrare a alimentatorului de documente. Reglaţi ghidajele astfel încât să atingă foarte uşor documentele.

Sau

- 2. Apăsați pe butonul **Sterge tot** de pe panoul de comandă pentru a anula toate selecțiile de programare efectuate anterior.
- 3. Apăsati pe butonul **Pornire servicii**.
- 4. Selectaţi butonul **Fax Server**.
- 5. Dacă este necesar, selectaţi fila **Fax Server**. De regulă, aceasta este fila activă la deschiderea serviciului Fax Server.
- 6. Selectaţi caseta de introducere **Introd. Număr Fax** şi introduceţi numărul de fax al destinatarului, prin intermediul tastaturii numerice sau al tastaturii ecranului senzorial.
- 7. Selectaţi butonul **Adăugare**.
	- Dacă doriţi să trimiteţi documentul mai multor destinatari, introduceţi detaliile suplimentare pentru fiecare destinatar în parte şi selectaţi din nou butonul **Adăugare** până la adăugarea tuturor destinatarilor.
- 8. Selectati butonul **Închidere** pentru a salva informatiile introduse.
- 9. Selectaţi fila **Reglare Aspect**.
- 10. Selectati butonul **Format Original**.
- 11. Selectaţi opţiunea Format Original necesară.
	- **Auto Detectare** activează detectarea automată a formatului. Aceasta este setarea implicită. Dimensiunea detectată este utilizată pentru a identifica un format de hârtie standard.
	- **Zonă Scanare Presetată** defineşte dimensiunea originalului dintr-o listă de dimensiuni presetate, standard ale originalului. Puteţi vizualiza lista utilizând bara de derulare.
	- **Zonă Scanare Personalizată** setează o anumită zonă de scanat şi este utilă la scanarea chitanțelor. Măsurați lățimea (X) și înălțimea (Y) originalului de scanat și introduceți valorile măsurate X şi Y în câmpurile disponibile.
- **Originale de Formate Diferite** permite scanarea documentelor care contin pagini de formate diferite. Paginile trebuie să aibă aceeaşi lăţime, de exemplu A4 (8,5 x 11") LEF şi A3 (11 x 17") SEF. Pe ecranul senzorial al dispozitivului apar şi alte combinaţii. Dispozitivul detectează formatul documentelor şi produce ieşiri diferite în funcţie de combinaţiile selectate.
- 12. Selectaţi butonul **OK**.
- 13. Apăsaţi pe butonul **Start** de pe panoul de comandă pentru a scana originalul.
- 14. Scoateti originalul din alimentatorul de documente sau înlăturați-l de pe ecranul documentului după ce scanarea s-a încheiat.
- 15. Apăsaţi pe butonul **Stare lucrare** de pe panoul de comandă al dispozitivului pentru a vizualiza lista de lucrări şi pentru a verifica starea lucrării.

[Setarea orientării originalului pentru faxuri server](#page-193-0) [Utilizarea unui ID de utilizator pentru conectarea la dispozitiv](#page-718-0) Explicarea optiunilor de fax [Utilizarea Internet Services pentru a găsi detaliile de contact ale administratorului de sistem](#page-680-0) [Ghidul Administratorului de Sistem w](www.xerox.com/support)ww.xerox.com/support.

# Transmiterea temporizată a unui fax server

Fax Server scanează documentele şi le transmite oricărui tip de aparat fax conectat la o reţea telefonică. Imaginile sunt transmise de la dispozitiv la serverul fax extern, care le transmite, prin rețeaua telefonică, la numărul de fax ales de dumneavoastră.

Notă: Această opțiune trebuie să fie activată de către administratorul de sistem.

În cazul în care Autentificarea sau Contorizarea au fost activate la dispozitivul dumneavoastră, este posibil să fie necesară introducerea detaliilor de conectare pentru a putea accesa funcțiile Fax Server.

Utilizati optiunea Transmisie Întârziată pentru a păstra faxul în memoria dispozitivului, până când acesta îl va transmite, la ora pe care o specificaţi. Lucrările pot fi transmise în intervalul 15 minute - 24 de ore fată de momentul programării. Această functie este utilă în cazul în care doriti să beneficiati de tarifele telefonice din afara orelor de vârf sau dacă transmiteti către un alt fus orar.

Notă: Serverul de fax poate fi programat să transmită faxurile doar în anumite perioade de timp. Dacă se utilizează Transmisie Întârziată pentru a selecta o oră de transmisie în afara perioadei specificate pe server, faxul se va transmite în următoarea perioadă de transmisii, după ce a trecut ora specificată pentru Transmisie Întârziată.

1. Încărcaţi documentele cu faţa în sus în tava de intrare a alimentatorului de documente. Reglaţi ghidajele astfel încât să atingă foarte uşor documentele.

Sau

- 2. Apăsaţi pe butonul **Şterge tot** de pe panoul de comandă pentru a anula toate selecţiile de programare efectuate anterior.
- 3. Apăsaţi pe butonul **Pornire servicii**.
- 4. Selectaţi butonul **Fax Server**.
- 5. Dacă este necesar, selectaţi fila **Fax Server**. De regulă, aceasta este fila activă la deschiderea serviciului Fax Server.
- 6. Selectaţi caseta de introducere **Introd. Număr Fax** şi introduceţi numărul de fax al destinatarului, prin intermediul tastaturii numerice sau al tastaturii ecranului senzorial.
- 7. Selectaţi butonul **Adăugare**.
	- Dacă doriti să trimiteti documentul mai multor destinatari, introduceti detaliile suplimentare pentru fiecare destinatar în parte și selectați din nou butonul **Adăugare** până la adăugarea tuturor destinatarilor.
- 8. Selectaţi butonul **Închidere** pentru a salva informaţiile introduse.
- 9. Selectaţi fila **Opţiuni Fax**.
- 10. Selectaţi butonul **Transmisie Întârziată**.
- 11. Selectaţi butonul **Transmisie Întârziată**.
	- Dacă este cazul, selectati butonul **Oprit** pentru a anula setările de programare introduse deja.
- 12. Utilizaţi butoanele cu săgeţi pentru a specifica ora la care trebuie expediat faxul.
	- Dacă dispozitivul utilizează un ceas cu format de 12 ore, selectaţi butonul **AM** sau **PM**.
- 13. Selectaţi butonul **OK**.
- 14. Selectati toate optiunile necesare.
- 15. Apăsaţi pe butonul **Start** de pe panoul de comandă pentru a scana originalul.
- 16. Scoateti originalul din alimentatorul de documente sau înlăturați-l de pe ecranul documentului după ce scanarea s-a încheiat.
- 17. Apăsaţi pe butonul **Stare lucrare** de pe panoul de comandă al dispozitivului pentru a vizualiza lista de lucrări şi pentru a verifica starea lucrării.

[Utilizarea unui ID de utilizator pentru conectarea la dispozitiv](#page-718-0) [Explicarea opţiunilor de fax](#page-47-0) [Utilizarea Internet Services pentru a găsi detaliile de contact ale administratorului de sistem](#page-680-0) [Ghidul Administratorului de Sistem w](www.xerox.com/support)ww.xerox.com/support.

# Crearea unei lucrări de fax server cu mai multe setări de pagină sau de segment

Fax Server scanează documentele şi le transmite oricărui tip de aparat fax conectat la o reţea telefonică. Imaginile sunt transmise de la dispozitiv la serverul fax extern, care le transmite, prin reteaua telefonică, la numărul de fax ales de dumneavoastră.

Notă: Această opţiune trebuie să fie activată de către administratorul de sistem.

În cazul în care Autentificarea sau Contorizarea au fost activate la dispozitivul dumneavoastră, este posibil să fie necesară introducerea detaliilor de conectare pentru a putea accesa functiile Fax Server.

Utilizaţi funcţia Creare Lucrare pentru a asambla o lucrare care necesită setări diferite pentru fiecare pagină sau pentru grupurile (segmentele) de pagini.

Creare Lucrare se poate utiliza şi pentru a asambla într-o singură lucrare paginile scanate separat, folosind ecranul documentului.

- 1. Separati originalele în sectiuni pentru programare individuală.
- 2. Apăsați pe butonul **Șterge tot** de pe panoul de comandă pentru a anula toate selecțiile de programare efectuate anterior.
- 3. Apăsati pe butonul **Pornire servicii**.
- 4. Selectaţi butonul **Fax Server**.
- 5. Dacă este necesar, selectati fila **Fax Server**. De regulă, aceasta este fila activă la deschiderea serviciului Fax Server.
- 6. Selectaţi caseta de introducere **Introd. Număr Fax** şi introduceţi numărul de fax al destinatarului, prin intermediul tastaturii numerice sau al tastaturii ecranului senzorial.
- 7. Selectaţi butonul **Adăugare**.
	- Dacă doriti să trimiteti documentul mai multor destinatari, introduceti detaliile suplimentare pentru fiecare destinatar în parte și selectați din nou butonul **Adăugare** până la adăugarea tuturor destinatarilor.
- 8. Selectati butonul **Închidere** pentru a salva informatiile introduse.
- 9. Selectati fila **Asamblare Lucrare.**
- 10. Selectati butonul **Creare Lucrare**.
- 11. Selectați butonul **Pornit** pentru a activa funcția Creare Lucrare și opțiunile corespunzătoare.
	- Dacă este cazul, selectaţi butonul **Oprit** pentru a anula setările de programare introduse deja.
- 12. Selectaţi butonul **Opţiuni...**, apoi selectaţi opţiunile necesare.
	- **Afişează fereastra rezumat între segmente** indică starea lucrării după scanarea fiecărei secţiuni.
	- **Oprire Creare Lucrare după transm. lucrării** dezactivează automat functia după scanarea ultimului segment.
- 13. Selectaţi butonul **OK**.
- 14. Selectaţi butonul **OK**.
- 15. Selectaţi funcţiile necesare pentru primul segment al lucrării.
	- Dacă utilizaţi funcţia Creare Lucrare pentru o lucrare cu separatoare, asiguraţi-vă că acestea sunt încărcate corect şi selectaţi tava cu separatoare.

Notă: Dacă selectați suportul utilizat pentru separatoare, imaginea va fi deplasată automat cu 13 mm (0,5") spre dreapta, în cazul în care separatorul din original are formatul A4 sau 8,5 x 11".

16. Încărcați originalele din primul segment în tava de intrare a alimentatorului de documente, cu faţa în sus. Reglaţi ghidajele astfel încât să atingă foarte uşor documentele.

Sau

Ridicati alimentatorul de documente. Asezati primul segment pe ecranul documentului, cu fata în jos, apoi potriviţi-l la săgeata din colţul din stânga sus. Închideţi alimentatorul de documente.

- 17. Apăsaţi pe butonul **Start** de pe panoul de comandă pentru a scana originalul.
- 18. După scanare, scoateţi originalele aferente primului segment. Ecranul Creare Lucrare afişează primul segment în listă.
- 19. Dacă este cazul, selectati optiunile pentru segment.
- 20. **Ştergere Toate Segmentele** şterge sesiunea de Creare Lucrare curentă şi revine la ecranul principal Creare Lucrare.
- 21. Selectaţi butonul **Program. Segm. Următor**.
- 22. Selectaţi funcţiile necesare pentru al doilea segment.
- 23. Încărcaţi originalele din al doilea segment.
- 24. Apăsaţi pe butonul **Start** de pe panoul de comandă pentru a scana originalul.
- 25. Repetaţi aceşti paşi până când toate segmentele lucrării au fost programate şi scanate.
- 26. După scanarea ultimului segment, selectaţi butonul **Transm. Lucrare**.
- 27. Scoateţi originalul din alimentatorul de documente sau înlăturaţi-l de pe ecranul documentului după ce scanarea s-a încheiat.
- 28. Apăsaţi pe butonul **Stare lucrare** de pe panoul de comandă al dispozitivului pentru a vizualiza lista de lucrări şi pentru a verifica starea lucrării.

Mai multe informatii [Utilizarea unui ID de utilizator pentru conectarea la dispozitiv](#page-718-0) Explicarea optiunilor de fax [Utilizarea Internet Services pentru a găsi detaliile de contact ale administratorului de sistem](#page-680-0) [Ghidul Administratorului de Sistem w](www.xerox.com/support)ww.xerox.com/support.

# Fax Internet

# <span id="page-199-0"></span>Transmiterea unui fax internet

Functia Fax Internet este asemănătoare cu functia E-mail, permitând transmiterea documentelor prin internet sau intranet prin intermediul adreselor de e-mail. Există câteva diferențe majore între funcţiile Fax Internet şi E-mail.

- Folosiţi Fax Internet dacă aveţi nevoie de dovezi de confirmare a livrării documentului; această caracteristică este utilă în scopuri de verificare/audit.
- Folosiţi Fax Internet dacă este necesar să transmiteţi la şi să recepţionaţi de la alte dispozitive activate pentru Fax Internet.

Notă: Această opţiune trebuie să fie activată de către administratorul de sistem.

În cazul în care Autentificarea sau Contorizarea au fost activate la dispozitivul dumneavoastră, este posibil să fie necesară introducerea detaliilor de conectare pentru a putea accesa funcţiile Fax Internet.

1. Încărcaţi documentele cu faţa în sus în tava de intrare a alimentatorului de documente. Reglaţi ghidajele astfel încât să atingă foarte uşor documentele.

Sau

- 2. Apăsaţi pe butonul **Şterge tot** de pe panoul de comandă pentru a anula toate selecţiile de programare efectuate anterior.
- 3. Apăsati pe butonul **Pornire servicii**.
- 4. Selectaţi butonul **Fax Internet**.
- 5. Dacă este necesar, selectati fila **Fax Internet**. De regulă, aceasta este fila activă la deschiderea serviciului Fax Internet.
- 6. Selectaţi butonul **Destinatar Nou...**.
- 7. Utilizati tastatura ecranului senzorial pentru a introduce adresa de e-mail a destinatarului.
	- Numărul de caractere alfanumerice care pot fi introduse depinde de dimensiunea caracterelor alese. Când s-a ajuns la capătul casetei de introducere, nu se mai pot adăuga alte caractere.
	- Pentru a şterge un caracter, utilizaţi butonul de ştergere înapoi **X**.
	- Utilizati butonul pentru caractere speciale pentru a accesa caracterele speciale, precum \$ şi %.
	- Butoanele cu o pictogramă în coltul din dreapta jos au disponibile caractere cu accent sau caractere suplimentare. Selectaţi şi ţineţi apăsat butonul pentru a vizualiza caracterele aferente într-un meniu pop-up. Selectaţi caracterul dorit din meniul pop-up.
	- Folosiţi butonul **ENG** pentru a accesa tastaturi în alte limbi.
- 8. Selectaţi butonul **Adăugare**.
	- Dacă doriti să trimiteti documentul mai multor destinatari, introduceti detaliile suplimentare pentru fiecare destinatar în parte și selectați din nou butonul **Adăugare** până la adăugarea tuturor destinatarilor.
- 9. Dacă este necesar, selectaţi **Cc** din meniul derulant **Către:** pentru a trimite unui destinatar o copie a e-mailului. Utilizaţi tastatura ecranului senzorial pentru a introduce detaliile destinatarului, apoi selectaţi butonul **Adăugare**.

Notă: Este necesar să selectaţi cel puţin o adresă Către, documentele nu pot fi trimise doar la o adresă Cc.

- 10. Selectati butonul **Închidere** pentru a salva informatiile introduse.
- 11. Selectaţi toate opţiunile necesare.
- 12. Apăsați pe butonul **Start** de pe panoul de comandă pentru a scana originalul.
- 13. Scoateti originalul din alimentatorul de documente sau înlăturați-l de pe ecranul documentului după ce scanarea s-a încheiat.
- 14. Apăsaţi pe butonul **Stare lucrare** de pe panoul de comandă al dispozitivului pentru a vizualiza lista de lucrări şi pentru a verifica starea lucrării.

#### Mai multe informatii

[Utilizarea agendei cu adrese Fax Internet](#page-201-0) [Utilizarea unui ID de utilizator pentru conectarea la dispozitiv](#page-718-0) [Transmiterea unui e-mail](#page-546-0) Explicarea optiunilor de fax [Utilizarea Internet Services pentru a găsi detaliile de contact ale administratorului de sistem](#page-680-0) [Ghidul Administratorului de Sistem w](www.xerox.com/support)ww.xerox.com/support.

# Fax Internet

## <span id="page-201-0"></span>**Utilizarea agendei cu adrese Fax Internet**

Functia Fax Internet este asemănătoare cu functia E-mail, permitând transmiterea documentelor prin internet sau intranet prin intermediul adreselor de e-mail. Există câteva diferente majore între functiile Fax Internet și E-mail.

- Folositi Fax Internet dacă aveti nevoie de dovezi de confirmare a livrării documentului; această caracteristică este utilă în scopuri de verificare/audit.
- Folositi Fax Internet dacă este necesar să transmiteti la și să receptionati de la alte dispozitive activate pentru Fax Internet.

Notă: Această opţiune trebuie să fie activată de către administratorul de sistem.

În cazul în care Autentificarea sau Contorizarea au fost activate la dispozitivul dumneavoastră, este posibil să fie necesară introducerea detaliilor de conectare pentru a putea accesa funcţiile Fax Internet.

Utilizaţi opţiunea Agendă cu Adrese pentru a accesa adresele create anterior.

1. Încărcați documentele cu fața în sus în tava de intrare a alimentatorului de documente. Reglați ghidajele astfel încât să atingă foarte uşor documentele.

Sau

Ridicati alimentatorul de documente. Asezati documentul cu fata în jos pe ecranul documentului şi potriviţi-l la săgeata din colţul din stânga-sus. Închideţi alimentatorul de documente.

- 2. Apăsati pe butonul **Sterge tot** de pe panoul de comandă pentru a anula toate selectiile de programare efectuate anterior.
- 3. Apăsati pe butonul **Pornire servicii**.
- 4. Selectati butonul **Fax Internet**.
- 5. Dacă este necesar, selectaţi fila **Fax Internet**. De regulă, aceasta este fila activă la deschiderea serviciului Fax Internet.
- 6. Selectaţi butonul **Agendă cu Adrese**. Numele butonului depinde de tipul agendei pe care administratorul de sistem a instalat-o sau a setat-o drept implicită, de exemplu, butonul poate fi etichetat **Agendă cu Adrese Dispozitiv** sau **Agendă cu Adrese în Reţea**.
- 7. Selectati tipul de agendă cu adrese din meniul derulant aflat în stânga casetei Introduceti numele.
	- Dacă este cazul, selectaţi butonul **Căutare** pentru a efectua o căutare în agenda cu adrese a dispozitivului. Utilizati tastatura de pe ecranul senzorial pentru a introduce detaliile destinatarului. Dacă nu știți adresa întreagă, introduceți o parte a acesteia, apoi selectați butonul **Căutare**.
- 8. Selectati destinatarul dorit, apoi selectati **Către** sau **CC** din meniu.

Continuaţi să adăugaţi destinatari conform necesităţilor.

Notă: Este necesar să selectaţi cel puţin o adresă Către, documentele nu pot fi trimise doar la o adresă CC.

- Pentru a şterge o intrare din listă, selectaţi-o şi alegeţi **Eliminare Destinatar** din meniul derulant. În ecranul de confirmare, selectaţi butonul **Eliminare** pentru a aproba ştergerea.
- 9. Selectati butonul **Închidere**.
- 10. Selectati toate optiunile necesare.
- 11. Apăsaţi pe butonul **Start** de pe panoul de comandă pentru a scana originalul.
- 12. Scoateţi originalul din alimentatorul de documente sau înlăturaţi-l de pe ecranul documentului după ce scanarea s-a încheiat.
- 13. Apăsaţi pe butonul **Stare lucrare** de pe panoul de comandă al dispozitivului pentru a vizualiza lista de lucrări şi pentru a verifica starea lucrării.

Mai multe informatii [Transmiterea unui fax internet](#page-199-0) [Utilizarea unui ID de utilizator pentru conectarea la dispozitiv](#page-718-0) [Transmiterea unui e-mail](#page-546-0) Explicarea optiunilor de fax [Crearea unei adrese de fax internet folosind Internet Services](#page-676-0) [Utilizarea Internet Services pentru a găsi detaliile de contact ale administratorului de sistem](#page-680-0) [Ghidul Administratorului de Sistem w](www.xerox.com/support)ww.xerox.com/support.

### **Adăugarea subiectului unui fax Internet**

Functia Fax Internet este asemănătoare cu functia E-mail, permitând transmiterea documentelor prin internet sau intranet prin intermediul adreselor de e-mail. Există câteva diferente majore între functiile Fax Internet și E-mail.

- Folositi Fax Internet dacă aveti nevoie de dovezi de confirmare a livrării documentului; această caracteristică este utilă în scopuri de verificare/audit.
- Folosiţi Fax Internet dacă este necesar să transmiteţi la şi să recepţionaţi de la alte dispozitive activate pentru Fax Internet.

Notă: Această optiune trebuie să fie activată de către administratorul de sistem.

În cazul în care Autentificarea sau Contorizarea au fost activate la dispozitivul dumneavoastră, este posibil să fie necesară introducerea detaliilor de conectare pentru a putea accesa funcţiile Fax Internet.

Utilizaţi opţiunea Subiect pentru a adăuga un subiect la e-mail.

1. Încărcați documentele cu fața în sus în tava de intrare a alimentatorului de documente. Reglați ghidajele astfel încât să atingă foarte uşor documentele.

Sau

- 2. Apăsaţi pe butonul **Şterge tot** de pe panoul de comandă pentru a anula toate selecţiile de programare efectuate anterior.
- 3. Apăsaţi pe butonul **Pornire servicii**.
- 4. Selectaţi butonul **Fax Internet**.
- 5. Dacă este necesar, selectaţi fila **Fax Internet**. De regulă, aceasta este fila activă la deschiderea serviciului Fax Internet.
- 6. Selectati butonul **Destinatar Nou...**
- 7. Utilizati tastatura de pe ecranul senzorial pentru a introduce adresa de e-mail a destinatarului.
	- Numărul de caractere alfanumerice care pot fi introduse depinde de dimensiunea caracterelor alese. Când s-a ajuns la capătul casetei de introducere, nu se mai pot adăuga alte caractere.
	- Pentru a şterge un caracter, utilizaţi butonul de ştergere înapoi **X**.
	- Utilizati butonul pentru caractere speciale pentru a accesa caracterele speciale, precum \$ şi %.
	- Butoanele cu o pictogramă în coltul din dreapta jos au disponibile caractere cu accent sau caractere suplimentare. Selectati și tineți apăsat butonul pentru a vizualiza caracterele aferente într-un meniu pop-up. Selectaţi caracterul dorit din meniul pop-up.
	- Folosiţi butonul **ENG** pentru a accesa tastaturi în alte limbi.
- 8. Selectaţi butonul **Adăugare**.
	- Dacă doriţi să trimiteţi documentul mai multor destinatari, introduceţi detaliile suplimentare pentru fiecare destinatar în parte şi selectaţi din nou butonul **Adăugare** până la adăugarea tuturor destinatarilor.
- 9. Dacă este necesar, selectaţi **Cc** din meniul derulant **Către:** pentru a trimite unui destinatar o copie a e-mailului. Utilizati tastatura ecranului senzorial pentru a introduce detaliile destinatarului, apoi selectaţi butonul **Adăugare**.

Notă: Este necesar să selectați cel puțin o adresă Către, documentele nu pot fi trimise doar la o adresă Cc.

- 10. Selectaţi butonul **Închidere** pentru a salva informaţiile introduse.
- 11. Selectati butonul **Subiect...**
- 12. Utilizati tastatura de pe ecranul senzorial pentru a introduce textul subiectului.
	- Puteți introduce maximum 128 de caractere alfanumerice.
	- Pentru a şterge un caracter, utilizaţi butonul de ştergere înapoi **X**.
	- Utilizati butonul pentru caractere speciale pentru a accesa caracterele speciale, precum \$ şi %.
	- Butoanele cu o pictogramă în colţul din dreapta jos au disponibile caractere cu accent sau caractere suplimentare. Selectaţi şi ţineţi apăsat butonul pentru a vizualiza caracterele aferente într-un meniu pop-up. Selectaţi caracterul dorit din meniul pop-up.
	- Folosiţi butonul **ENG** pentru a accesa tastaturi în alte limbi.
- 13. Selectaţi butonul **OK**.
- 14. Apăsaţi pe butonul **Start** de pe panoul de comandă pentru a scana originalul.
- 15. Scoateţi originalul din alimentatorul de documente sau înlăturaţi-l de pe ecranul documentului după ce scanarea s-a încheiat.
- 16. Apăsaţi pe butonul **Stare lucrare** de pe panoul de comandă al dispozitivului pentru a vizualiza lista de lucrări şi pentru a verifica starea lucrării.

Mai multe informatii [Utilizarea unui ID de utilizator pentru conectarea la dispozitiv](#page-718-0) [Transmiterea unui e-mail](#page-546-0) Explicarea optiunilor de fax [Utilizarea Internet Services pentru a găsi detaliile de contact ale administratorului de sistem](#page-680-0) [Ghidul Administratorului de Sistem w](www.xerox.com/support)ww.xerox.com/support.

### <span id="page-204-0"></span>**Setarea culorii de ieşire pentru un fax internet**

Funcţia Fax Internet este asemănătoare cu funcţia E-mail, permiţând transmiterea documentelor prin internet sau intranet prin intermediul adreselor de e-mail. Există câteva diferențe majore între funcţiile Fax Internet şi E-mail.

- Folositi Fax Internet dacă aveti nevoie de dovezi de confirmare a livrării documentului; această caracteristică este utilă în scopuri de verificare/audit.
- Folosiţi Fax Internet dacă este necesar să transmiteţi la şi să recepţionaţi de la alte dispozitive activate pentru Fax Internet.

Notă: Această opţiune trebuie să fie activată de către administratorul de sistem.

În cazul în care Autentificarea sau Contorizarea au fost activate la dispozitivul dumneavoastră, este posibil să fie necesară introducerea detaliilor de conectare pentru a putea accesa funcțiile Fax Internet.

Utilizaţi opţiunea Culoare Ieşire pentru a stabili dacă dispozitivul redă culorile originale în document sau modifică ieşirea, de exemplu, prin conversia originalelor color scanate în ieşire albnegru.

1. Încărcați documentele cu fața în sus în tava de intrare a alimentatorului de documente. Reglați ghidajele astfel încât să atingă foarte uşor documentele.

Sau

- 2. Apăsați pe butonul **Șterge tot** de pe panoul de comandă pentru a anula toate selecțiile de programare efectuate anterior.
- 3. Apăsati pe butonul **Pornire servicii**.
- 4. Selectaţi butonul **Fax Internet**.
- 5. Dacă este necesar, selectaţi fila **Fax Internet**. De regulă, aceasta este fila activă la deschiderea serviciului Fax Internet.
- 6. Selectaţi butonul **Destinatar Nou...**.
- 7. Utilizaţi tastatura de pe ecranul senzorial pentru a introduce adresa de e-mail a destinatarului.
	- Numărul de caractere alfanumerice care pot fi introduse depinde de dimensiunea caracterelor alese. Când s-a ajuns la capătul casetei de introducere, nu se mai pot adăuga alte caractere.
	- Pentru a şterge un caracter, utilizaţi butonul de ştergere înapoi **X**.
	- Utilizaţi butonul pentru caractere speciale pentru a accesa caracterele speciale, precum \$ şi %.
	- Butoanele cu o pictogramă în colţul din dreapta jos au disponibile caractere cu accent sau caractere suplimentare. Selectati și tineți apăsat butonul pentru a vizualiza caracterele aferente într-un meniu pop-up. Selectaţi caracterul dorit din meniul pop-up.
	- Folosiţi butonul **ENG** pentru a accesa tastaturi în alte limbi.
- 8. Selectati butonul **Adăugare**.
	- Dacă doriți să trimiteți documentul mai multor destinatari, introduceți detaliile suplimentare pentru fiecare destinatar în parte și selectați din nou butonul **Adăugare** până la adăugarea tuturor destinatarilor.

9. Dacă este necesar, selectaţi **Cc** din meniul derulant **Către:** pentru a trimite unui destinatar o copie a e-mailului. Utilizaţi tastatura ecranului senzorial pentru a introduce detaliile destinatarului, apoi selectaţi butonul **Adăugare**.

Notă: Este necesar să selectați cel puțin o adresă Către, documentele nu pot fi trimise doar la o adresă Cc.

- 10. Selectaţi butonul **Închidere** pentru a salva informaţiile introduse.
- 11. Selectati optiunea Culoare Ieșire necesară.
	- **Auto Detectare** permite dispozitivului să selecteze setarea de culoare optimă.
	- **Alb şi Negru** produce o ieşire alb-negru, chiar dacă originalul este color.
	- **Nuanţe de Gri** produce o ieşire în diverse nuanţe de gri.
	- **Color** produce o ieşire integral color.
- 12. Apăsaţi pe butonul **Start** de pe panoul de comandă pentru a scana originalul.
- 13. Scoateti originalul din alimentatorul de documente sau înlăturați-l de pe ecranul documentului după ce scanarea s-a încheiat.
- 14. Apăsaţi pe butonul **Stare lucrare** de pe panoul de comandă al dispozitivului pentru a vizualiza lista de lucrări şi pentru a verifica starea lucrării.

Mai multe informatii [Utilizarea unui ID de utilizator pentru conectarea la dispozitiv](#page-718-0) [Transmiterea unui e-mail](#page-546-0) Explicarea optiunilor de fax [Utilizarea Internet Services pentru a găsi detaliile de contact ale administratorului de sistem](#page-680-0) [Ghidul Administratorului de Sistem w](www.xerox.com/support)ww.xerox.com/support.

### **Transmiterea prin fax internet a originalelor cu 2 feţe**

Funcția Fax Internet este asemănătoare cu funcția E-mail, permițând transmiterea documentelor prin internet sau intranet prin intermediul adreselor de e-mail. Există câteva diferenţe majore între funcţiile Fax Internet şi E-mail.

- Folosiţi Fax Internet dacă aveţi nevoie de dovezi de confirmare a livrării documentului; această caracteristică este utilă în scopuri de verificare/audit.
- Folosiţi Fax Internet dacă este necesar să transmiteţi la şi să recepţionaţi de la alte dispozitive activate pentru Fax Internet.

Notă: Această optiune trebuie să fie activată de către administratorul de sistem.

În cazul în care Autentificarea sau Contorizarea au fost activate la dispozitivul dumneavoastră, este posibil să fie necesară introducerea detaliilor de conectare pentru a putea accesa funcţiile Fax Internet.

Utilizati optiunile de Scanare 2 Fete pentru a scana ambele fete ale documentului. Cea de-a doua fată poate fi rotită.

1. Încărcați documentele cu fața în sus în tava de intrare a alimentatorului de documente. Reglați ghidajele astfel încât să atingă foarte uşor documentele.

Sau

Ridicati alimentatorul de documente. Asezati documentul cu fata în jos pe ecranul documentului și potriviti-l la săgeata din coltul din stânga-sus. Închideti alimentatorul de documente.

- 2. Apăsati pe butonul **Sterge tot** de pe panoul de comandă pentru a anula toate selectiile de programare efectuate anterior.
- 3. Apăsaţi pe butonul **Pornire servicii**.
- 4. Selectaţi butonul **Fax Internet**.
- 5. Dacă este necesar, selectaţi fila **Fax Internet**. De regulă, aceasta este fila activă la deschiderea serviciului Fax Internet.
- 6. Selectaţi butonul **Destinatar Nou...**.
- 7. Utilizaţi tastatura ecranului senzorial pentru a introduce adresa de e-mail a destinatarului.
	- Numărul de caractere alfanumerice care pot fi introduse depinde de dimensiunea caracterelor alese. Când s-a ajuns la capătul casetei de introducere, nu se mai pot adăuga alte caractere.
	- Pentru a şterge un caracter, utilizaţi butonul de ştergere înapoi **X**.
	- Utilizati butonul pentru caractere speciale pentru a accesa caracterele speciale, precum \$ şi %.
	- Butoanele cu o pictogramă în colţul din dreapta jos au disponibile caractere cu accent sau caractere suplimentare. Selectaţi şi ţineţi apăsat butonul pentru a vizualiza caracterele aferente într-un meniu pop-up. Selectaţi caracterul dorit din meniul pop-up.
	- Folosiţi butonul **ENG** pentru a accesa tastaturi în alte limbi.
- 8. Selectaţi butonul **Adăugare**.
	- Dacă doriți să trimiteți documentul mai multor destinatari, introduceți detaliile suplimentare pentru fiecare destinatar în parte şi selectaţi din nou butonul **Adăugare** până la adăugarea tuturor destinatarilor.
- 9. Dacă este necesar, selectaţi **Cc** din meniul derulant **Către:** pentru a trimite unui destinatar o copie a e-mailului. Utilizaţi tastatura ecranului senzorial pentru a introduce detaliile destinatarului, apoi selectaţi butonul **Adăugare**.

Notă: Este necesar să selectaţi cel puţin o adresă Către, documentele nu pot fi trimise doar la o adresă Cc.

- 10. Selectati butonul **Închidere** pentru a salva informatiile introduse.
- 11. Selectati optiunea dorită pentru Scanare 2 Fete.
	- **1 Faţă** utilizaţi această opţiune dacă documentele originale sunt imprimate pe 1 faţă.
	- **2 Fete** utilizați această opțiune dacă documentele originale sunt imprimate pe 2 fete. Pentru scanarea documentelor originale cu această opţiune este necesară utilizarea alimentatorului de documente.
	- 2 Fete, Rotire Fata 2 utilizati această optiune dacă documentele originale sunt imprimate pe 2 fete și se deschid ca un calendar. Pentru scanarea documentelor originale cu această opţiune este necesară utilizarea alimentatorului de documente.
- 12. Apăsați pe butonul **Start** de pe panoul de comandă pentru a scana originalul.
- 13. Scoateţi originalul din alimentatorul de documente sau înlăturaţi-l de pe ecranul documentului după ce scanarea s-a încheiat.
- 14. Apăsaţi pe butonul **Stare lucrare** de pe panoul de comandă al dispozitivului pentru a vizualiza lista de lucrări şi pentru a verifica starea lucrării.

[Utilizarea unui ID de utilizator pentru conectarea la dispozitiv](#page-718-0) [Transmiterea unui e-mail](#page-546-0) Explicarea optiunilor de fax [Utilizarea Internet Services pentru a găsi detaliile de contact ale administratorului de sistem](#page-680-0) [Ghidul Administratorului de Sistem w](www.xerox.com/support)ww.xerox.com/support.

### **Setarea tipului originalului pentru faxurile internet**

Functia Fax Internet este asemănătoare cu functia E-mail, permitând transmiterea documentelor prin internet sau intranet prin intermediul adreselor de e-mail. Există câteva diferente majore între functiile Fax Internet și E-mail.

- Folosiţi Fax Internet dacă aveţi nevoie de dovezi de confirmare a livrării documentului; această caracteristică este utilă în scopuri de verificare/audit.
- Folosiţi Fax Internet dacă este necesar să transmiteţi la şi să recepţionaţi de la alte dispozitive activate pentru Fax Internet.

Notă: Această opţiune trebuie să fie activată de către administratorul de sistem.

În cazul în care Autentificarea sau Contorizarea au fost activate la dispozitivul dumneavoastră, este posibil să fie necesară introducerea detaliilor de conectare pentru a putea accesa functiile Fax Internet.

Utilizati optiunile Tip Original pentru a defini tipul originalului de scanat. Selectia corectă îmbunătătește calitatea imaginii obținute.

1. Încărcaţi documentele cu faţa în sus în tava de intrare a alimentatorului de documente. Reglaţi ghidajele astfel încât să atingă foarte uşor documentele.

Sau

- 2. Apăsaţi pe butonul **Şterge tot** de pe panoul de comandă pentru a anula toate selecţiile de programare efectuate anterior.
- 3. Apăsaţi pe butonul **Pornire servicii**.
- 4. Selectati butonul **Fax Internet**.
- 5. Dacă este necesar, selectaţi fila **Fax Internet**. De regulă, aceasta este fila activă la deschiderea serviciului Fax Internet.
- 6. Selectaţi butonul **Destinatar Nou...**.
- 7. Utilizati tastatura ecranului senzorial pentru a introduce adresa de e-mail a destinatarului.
	- Numărul de caractere alfanumerice care pot fi introduse depinde de dimensiunea caracterelor alese. Când s-a ajuns la capătul casetei de introducere, nu se mai pot adăuga alte caractere.
	- Pentru a şterge un caracter, utilizaţi butonul de ştergere înapoi **X**.
	- Utilizaţi butonul pentru caractere speciale pentru a accesa caracterele speciale, precum \$ şi %.
	- Butoanele cu o pictogramă în colţul din dreapta jos au disponibile caractere cu accent sau caractere suplimentare. Selectati și tineți apăsat butonul pentru a vizualiza caracterele aferente într-un meniu pop-up. Selectati caracterul dorit din meniul pop-up.
	- Folosiţi butonul **ENG** pentru a accesa tastaturi în alte limbi.
- 8. Selectati butonul **Adăugare**.
	- Dacă doriţi să trimiteţi documentul mai multor destinatari, introduceţi detaliile suplimentare pentru fiecare destinatar în parte și selectați din nou butonul **Adăugare** până la adăugarea tuturor destinatarilor.
- 9. Dacă este necesar, selectaţi **Cc** din meniul derulant **Către:** pentru a trimite unui destinatar o copie a e-mailului. Utilizaţi tastatura ecranului senzorial pentru a introduce detaliile destinatarului, apoi selectaţi butonul **Adăugare**.

Notă: Este necesar să selectați cel puțin o adresă Către, documentele nu pot fi trimise doar la o adresă Cc.

- 10. Selectati butonul **Închidere** pentru a salva informatiile introduse.
- 11. Selectaţi opţiunea de Tip Original necesară.
	- **Foto şi Text** produce imagini de calitate superioară, dar atenuează uşor contururile textului şi ale liniilor. Această setare este recomandată pentru originale care conţin atât fotografii de calitate superioară, cât şi linii şi text.
	- **Foto** asigură calitatea optimă a fotografiilor, dar o calitate mai slabă a textului şi a liniilor. Este optiunea optimă în cazul originalelor care contin fotografii sau nuante continue, fără text şi fără linii.
	- **Text** produce contururi mai clare și se recomandă pentru originale care contin text și linii.
	- **Hartă** se utilizează în cazul în care originalul este o hartă.
	- **Ziar/Revistă** se utilizează în cazul în care originalul este un ziar sau o revistă, care conţine fotografii sau text.

Notă: Cu opţiunea Text, transmisia durează mai puţin.

- 12. În cazul originalelor imprimate și text, selectați opțiunea corectă Cum a fost produs originalul.
	- **Imprimat** produce rezultate optime în cazul ziarelor, al revistelor, al hărţilor şi al altor originale imprimate la un nivel profesional.
	- **Fotocopiat** se utilizează pentru majoritatea originalelor fotocopiate şi imprimate cu imprimante laser.
	- **Fotografie** se recomandă în cazul originalelor care conţin fotografii de calitate superioară, realizate pe hârtie fotografică.
	- **Jet de cerneală** se utilizează anume pentru originale produse cu imprimante cu jet de cerneală.
	- **Cerneală solidă** este opţiunea recomandată în cazul originalelor produse cu dispozitive cu cerneală solidă.
- 13. Apăsaţi pe butonul **Start** de pe panoul de comandă pentru a scana originalul.
- 14. Scoateţi originalul din alimentatorul de documente sau înlăturaţi-l de pe ecranul documentului după ce scanarea s-a încheiat.
- 15. Apăsaţi pe butonul **Stare lucrare** de pe panoul de comandă al dispozitivului pentru a vizualiza lista de lucrări şi pentru a verifica starea lucrării.

Mai multe informatii

[Utilizarea unui ID de utilizator pentru conectarea la dispozitiv](#page-718-0) [Transmiterea unui e-mail](#page-546-0) Explicarea optiunilor de fax [Utilizarea Internet Services pentru a găsi detaliile de contact ale administratorului de sistem](#page-680-0) [Ghidul Administratorului de Sistem w](www.xerox.com/support)ww.xerox.com/support.

# Setări Avansate

# **Opţiuni Imagine**

#### <span id="page-209-0"></span>**Alegerea opţiunilor de imagine pentru faxuri internet**

Funcţia Fax Internet este asemănătoare cu funcţia E-mail, permiţând transmiterea documentelor prin internet sau intranet prin intermediul adreselor de e-mail. Există câteva diferente majore între functiile Fax Internet și E-mail.

- Folosiţi Fax Internet dacă aveţi nevoie de dovezi de confirmare a livrării documentului; această caracteristică este utilă în scopuri de verificare/audit.
- Folosiţi Fax Internet dacă este necesar să transmiteţi la şi să recepţionaţi de la alte dispozitive activate pentru Fax Internet.

Notă: Această optiune trebuie să fie activată de către administratorul de sistem.

În cazul în care Autentificarea sau Contorizarea au fost activate la dispozitivul dumneavoastră, este posibil să fie necesară introducerea detaliilor de conectare pentru a putea accesa funcțiile Fax Internet.

Functiile Optiuni Imagine vă oferă optiuni de modificare a aspectului ieșirii.

Cu ajutorul opţiunilor Mai Deschis / Mai Închis puteţi regla manual luminozitatea imaginii. Originalele mai deschise, realizate cu creionul, pot produce rezultate mai bune prin reducerea luminozităţii. Originalele mai închise, cum ar fi semitonurile, precum şi documentele cu fundal colorat, pot necesita creşterea luminozităţii.

Prin intermediul opţiunii Conturare puteţi controla gradul de conturare a imaginilor scanate.

1. Încărcaţi documentele cu faţa în sus în tava de intrare a alimentatorului de documente. Reglaţi ghidajele astfel încât să atingă foarte uşor documentele.

Sau

- 2. Apăsaţi pe butonul **Şterge tot** de pe panoul de comandă pentru a anula toate selecţiile de programare efectuate anterior.
- 3. Apăsati pe butonul **Pornire servicii**.
- 4. Selectaţi butonul **Fax Internet**.
- 5. Dacă este necesar, selectaţi fila **Fax Internet**. De regulă, aceasta este fila activă la deschiderea serviciului Fax Internet.
- 6. Selectati butonul **Destinatar Nou...**.
- 7. Utilizati tastatura ecranului senzorial pentru a introduce adresa de e-mail a destinatarului.
	- Numărul de caractere alfanumerice care pot fi introduse depinde de dimensiunea caracterelor alese. Când s-a ajuns la capătul casetei de introducere, nu se mai pot adăuga alte caractere.
	- Pentru a şterge un caracter, utilizaţi butonul de ştergere înapoi **X**.
	- Utilizati butonul pentru caractere speciale pentru a accesa caracterele speciale, precum \$ şi %.
- Butoanele cu o pictogramă în coltul din dreapta jos au disponibile caractere cu accent sau caractere suplimentare. Selectaţi şi ţineţi apăsat butonul pentru a vizualiza caracterele aferente într-un meniu pop-up. Selectaţi caracterul dorit din meniul pop-up.
- Folosiţi butonul **ENG** pentru a accesa tastaturi în alte limbi.
- 8. Selectaţi butonul **Adăugare**.
	- Dacă doriţi să trimiteţi documentul mai multor destinatari, introduceţi detaliile suplimentare pentru fiecare destinatar în parte şi selectaţi din nou butonul **Adăugare** până la adăugarea tuturor destinatarilor.
- 9. Dacă este necesar, selectaţi **Cc** din meniul derulant **Către:** pentru a trimite unui destinatar o copie a e-mailului. Utilizaţi tastatura ecranului senzorial pentru a introduce detaliile destinatarului, apoi selectaţi butonul **Adăugare**.

Notă: Este necesar să selectaţi cel puţin o adresă Către, documentele nu pot fi trimise doar la o adresă Cc.

- 10. Selectaţi butonul **Închidere** pentru a salva informaţiile introduse.
- 11. Selectaţi fila **Setări Avansate**.
- 12. Selectaţi butonul **Opţiuni Imagine**.
- 13. Selectati optiunile necesare.
- 14. Selectaţi butonul **OK**.
- 15. Apăsaţi pe butonul **Start** de pe panoul de comandă pentru a scana originalul.
- 16. Scoateţi originalul din alimentatorul de documente sau înlăturaţi-l de pe ecranul documentului după ce scanarea s-a încheiat.
- 17. Apăsaţi pe butonul **Stare lucrare** de pe panoul de comandă al dispozitivului pentru a vizualiza lista de lucrări şi pentru a verifica starea lucrării.

#### Mai multe informatii

Creșterea sau reducerea luminozității faxurilor internet [Modificarea gradului de conturare a faxurilor internet](#page-212-0) Setarea saturatiei pentru faxurile internet [Utilizarea unui ID de utilizator pentru conectarea la dispozitiv](#page-718-0) [Transmiterea unui e-mail](#page-546-0) Explicarea optiunilor de fax [Utilizarea Internet Services pentru a găsi detaliile de contact ale administratorului de sistem](#page-680-0) [Ghidul Administratorului de Sistem w](www.xerox.com/support)ww.xerox.com/support.

#### <span id="page-210-0"></span>**Creşterea sau reducerea luminozităţii faxurilor internet**

Funcţia Fax Internet este asemănătoare cu funcţia E-mail, permiţând transmiterea documentelor prin internet sau intranet prin intermediul adreselor de e-mail. Există câteva diferenţe majore între funcţiile Fax Internet şi E-mail.

- Folosiţi Fax Internet dacă aveţi nevoie de dovezi de confirmare a livrării documentului; această caracteristică este utilă în scopuri de verificare/audit.
- Folosiţi Fax Internet dacă este necesar să transmiteţi la şi să recepţionaţi de la alte dispozitive activate pentru Fax Internet.

Notă: Această optiune trebuie să fie activată de către administratorul de sistem.

În cazul în care Autentificarea sau Contorizarea au fost activate la dispozitivul dumneavoastră, este posibil să fie necesară introducerea detaliilor de conectare pentru a putea accesa functiile Fax Internet.

Functiile Optiuni Imagine vă oferă optiuni de modificare a aspectului ieșirii.

Cu ajutorul opţiunilor Mai Deschis / Mai Închis puteţi regla manual luminozitatea imaginii. Originalele mai deschise, realizate cu creionul, pot produce rezultate mai bune prin reducerea luminozităţii. Originalele mai închise, cum ar fi semitonurile, precum şi documentele cu fundal colorat, pot necesita creşterea luminozităţii.

1. Încărcaţi documentele cu faţa în sus în tava de intrare a alimentatorului de documente. Reglaţi ghidajele astfel încât să atingă foarte uşor documentele.

Sau

Ridicaţi alimentatorul de documente. Aşezaţi documentul cu faţa în jos pe ecranul documentului și potriviti-l la săgeata din coltul din stânga-sus. Închideti alimentatorul de documente.

- 2. Apăsaţi pe butonul **Şterge tot** de pe panoul de comandă pentru a anula toate selecţiile de programare efectuate anterior.
- 3. Apăsati pe butonul **Pornire servicii**.
- 4. Selectaţi butonul **Fax Internet**.
- 5. Dacă este necesar, selectati fila **Fax Internet**. De regulă, aceasta este fila activă la deschiderea serviciului Fax Internet.
- 6. Selectaţi butonul **Destinatar Nou...**.
- 7. Utilizaţi tastatura ecranului senzorial pentru a introduce adresa de e-mail a destinatarului.
	- Numărul de caractere alfanumerice care pot fi introduse depinde de dimensiunea caracterelor alese. Când s-a ajuns la capătul casetei de introducere, nu se mai pot adăuga alte caractere.
	- Pentru a şterge un caracter, utilizaţi butonul de ştergere înapoi **X**.
	- Utilizati butonul pentru caractere speciale pentru a accesa caracterele speciale, precum \$ şi %.
	- Butoanele cu o pictogramă în colţul din dreapta jos au disponibile caractere cu accent sau caractere suplimentare. Selectaţi şi ţineţi apăsat butonul pentru a vizualiza caracterele aferente într-un meniu pop-up. Selectaţi caracterul dorit din meniul pop-up.
	- Folositi butonul **ENG** pentru a accesa tastaturi în alte limbi.
- 8. Selectaţi butonul **Adăugare**.
	- Dacă doriţi să trimiteţi documentul mai multor destinatari, introduceţi detaliile suplimentare pentru fiecare destinatar în parte şi selectaţi din nou butonul **Adăugare** până la adăugarea tuturor destinatarilor.
- 9. Dacă este necesar, selectaţi **Cc** din meniul derulant **Către:** pentru a trimite unui destinatar o copie a e-mailului. Utilizaţi tastatura ecranului senzorial pentru a introduce detaliile destinatarului, apoi selectaţi butonul **Adăugare**.

Notă: Este necesar să selectaţi cel puţin o adresă Către, documentele nu pot fi trimise doar la o adresă Cc.

- 10. Selectaţi butonul **Închidere** pentru a salva informaţiile introduse.
- 11. Selectaţi fila **Setări Avansate**.
- 12. Selectaţi butonul **Opţiuni Imagine**.
- 13. Selectaţi opţiunea Mai Deschis / Mai Închis necesară.
	- Deplasaţi indicatorul în jos pentru a reduce luminozitatea imaginii scanate. Dacă fundalul ieşirii este prea închis, suprimați-l cu ajutorul funcției Background Suppression (Eliminare Fond).
	- Deplasati indicatorul în sus pentru a mări luminozitatea imaginii scanate.
- 14. Selectaţi butonul **OK**.
- 15. Apăsaţi pe butonul **Start** de pe panoul de comandă pentru a scana originalul.
- 16. Scoateţi originalul din alimentatorul de documente sau înlăturaţi-l de pe ecranul documentului după ce scanarea s-a încheiat.
- 17. Apăsaţi pe butonul **Stare lucrare** de pe panoul de comandă al dispozitivului pentru a vizualiza lista de lucrări şi pentru a verifica starea lucrării.

[Alegerea opţiunilor de imagine pentru faxuri internet](#page-209-0) [Modificarea gradului de conturare a faxurilor internet](#page-212-0) Setarea saturației pentru faxurile internet [Utilizarea unui ID de utilizator pentru conectarea la dispozitiv](#page-718-0) [Transmiterea unui e-mail](#page-546-0) Adăugarea sau eliminarea optiunii de stergere a fondului în faxurile internet Explicarea optiunilor de fax [Utilizarea Internet Services pentru a găsi detaliile de contact ale administratorului de sistem](#page-680-0) [Ghidul Administratorului de Sistem w](www.xerox.com/support)ww.xerox.com/support.

#### <span id="page-212-0"></span>**Modificarea gradului de conturare a faxurilor internet**

Funcţia Fax Internet este asemănătoare cu funcţia E-mail, permiţând transmiterea documentelor prin internet sau intranet prin intermediul adreselor de e-mail. Există câteva diferente majore între functiile Fax Internet și E-mail.

- Folosiţi Fax Internet dacă aveţi nevoie de dovezi de confirmare a livrării documentului; această caracteristică este utilă în scopuri de verificare/audit.
- Folosiți Fax Internet dacă este necesar să transmiteți la și să recepționați de la alte dispozitive activate pentru Fax Internet.

Notă: Această opţiune trebuie să fie activată de către administratorul de sistem.

În cazul în care Autentificarea sau Contorizarea au fost activate la dispozitivul dumneavoastră, este posibil să fie necesară introducerea detaliilor de conectare pentru a putea accesa funcţiile Fax Internet.

Funcţiile Opţiuni Imagine vă oferă opţiuni de modificare a aspectului ieşirii.

Prin intermediul opţiunii Conturare puteţi controla gradul de conturare a imaginilor scanate.

1. Încărcaţi documentele cu faţa în sus în tava de intrare a alimentatorului de documente. Reglaţi ghidajele astfel încât să atingă foarte uşor documentele.

Sau

- 2. Apăsaţi pe butonul **Şterge tot** de pe panoul de comandă pentru a anula toate selecţiile de programare efectuate anterior.
- 3. Apăsaţi pe butonul **Pornire servicii**.
- 4. Selectaţi butonul **Fax Internet**.
- 5. Dacă este necesar, selectaţi fila **Fax Internet**. De regulă, aceasta este fila activă la deschiderea serviciului Fax Internet.
- 6. Selectati butonul **Destinatar Nou...**.
- 7. Utilizaţi tastatura ecranului senzorial pentru a introduce adresa de e-mail a destinatarului.
	- Numărul de caractere alfanumerice care pot fi introduse depinde de dimensiunea caracterelor alese. Când s-a ajuns la capătul casetei de introducere, nu se mai pot adăuga alte caractere.
	- Pentru a şterge un caracter, utilizaţi butonul de ştergere înapoi **X**.
	- $\bullet$  Utilizati butonul pentru caractere speciale pentru a accesa caracterele speciale, precum \$ şi %.
	- Butoanele cu o pictogramă în colţul din dreapta jos au disponibile caractere cu accent sau caractere suplimentare. Selectaţi şi ţineţi apăsat butonul pentru a vizualiza caracterele aferente într-un meniu pop-up. Selectaţi caracterul dorit din meniul pop-up.
	- Folositi butonul **ENG** pentru a accesa tastaturi în alte limbi.
- 8. Selectati butonul **Adăugare**.
	- Dacă doriti să trimiteti documentul mai multor destinatari, introduceti detaliile suplimentare pentru fiecare destinatar în parte şi selectaţi din nou butonul **Adăugare** până la adăugarea tuturor destinatarilor.
- 9. Dacă este necesar, selectaţi **Cc** din meniul derulant **Către:** pentru a trimite unui destinatar o copie a e-mailului. Utilizati tastatura ecranului senzorial pentru a introduce detaliile destinatarului, apoi selectaţi butonul **Adăugare**.

Notă: Este necesar să selectaţi cel puţin o adresă Către, documentele nu pot fi trimise doar la o adresă Cc.

- 10. Selectati butonul **Închidere** pentru a salva informatiile introduse.
- 11. Selectati fila Setări Avansate.
- 12. Selectaţi butonul **Opţiuni Imagine**.
- 13. Selectati optiunea de Conturare necesară.
	- Deplasaţi indicatorul în sus pentru a accentua contururile în imaginea scanată. Accentuarea conturării dă rezultate mai bune în cazul textelor, decât în cazul fotografiilor.
	- Deplasaţi indicatorul în jos pentru a atenua contururile în imaginea scanată. Această funcţie este utilă în special la scanarea fotografiilor.
- 14. Selectaţi butonul **OK**.
- 15. Apăsaţi pe butonul **Start** de pe panoul de comandă pentru a scana originalul.
- 16. Scoateţi originalul din alimentatorul de documente sau înlăturaţi-l de pe ecranul documentului după ce scanarea s-a încheiat.
- 17. Apăsaţi pe butonul **Stare lucrare** de pe panoul de comandă al dispozitivului pentru a vizualiza lista de lucrări şi pentru a verifica starea lucrării.

### Mai multe informaţii

Alegerea optiunilor de imagine pentru faxuri internet Creșterea sau reducerea luminozității faxurilor internet [Setarea saturaţiei pentru faxurile internet](#page-214-0) [Utilizarea unui ID de utilizator pentru conectarea la dispozitiv](#page-718-0) [Transmiterea unui e-mail](#page-546-0) [Explicarea opţiunilor de fax](#page-47-0) [Utilizarea Internet Services pentru a găsi detaliile de contact ale administratorului de sistem](#page-680-0) [Ghidul Administratorului de Sistem w](www.xerox.com/support)ww.xerox.com/support.

#### <span id="page-214-0"></span>**Setarea saturaţiei pentru faxurile internet**

Funcția Fax Internet este asemănătoare cu funcția E-mail, permițând transmiterea documentelor prin internet sau intranet prin intermediul adreselor de e-mail. Există câteva diferențe majore între funcţiile Fax Internet şi E-mail.

- Folositi Fax Internet dacă aveti nevoie de dovezi de confirmare a livrării documentului; această caracteristică este utilă în scopuri de verificare/audit.
- Folosiţi Fax Internet dacă este necesar să transmiteţi la şi să recepţionaţi de la alte dispozitive activate pentru Fax Internet.

În cazul în care Autentificarea sau Contorizarea au fost activate la dispozitivul dumneavoastră, este posibil să fie necesară introducerea detaliilor de conectare pentru a putea accesa functiile Fax Internet.

Funcţiile Opţiuni Imagine vă oferă opţiuni de modificare a aspectului ieşirii.

Prin intermediul opțiunii Saturație puteți controla intensitatea culorilor din imaginile scanate.

Notă: Dacă selectaţi ieşirea alb-negru şi nu color, opţiunea Saturaţie nu va fi disponibilă.

1. Încărcați documentele cu fața în sus în tava de intrare a alimentatorului de documente. Reglați ghidajele astfel încât să atingă foarte uşor documentele.

Sau

- 2. Apăsaţi pe butonul **Şterge tot** de pe panoul de comandă pentru a anula toate selecţiile de programare efectuate anterior.
- 3. Apăsaţi pe butonul **Pornire servicii**.
- 4. Selectaţi butonul **Fax Internet**.
- 5. Dacă este necesar, selectaţi fila **Fax Internet**. De regulă, aceasta este fila activă la deschiderea serviciului Fax Internet.
- 6. Selectaţi butonul **Destinatar Nou...**.
- 7. Utilizaţi tastatura ecranului senzorial pentru a introduce adresa de e-mail a destinatarului.
	- Numărul de caractere alfanumerice care pot fi introduse depinde de dimensiunea caracterelor alese. Când s-a ajuns la capătul casetei de introducere, nu se mai pot adăuga alte caractere.
	- Pentru a şterge un caracter, utilizaţi butonul de ştergere înapoi **X**.
	- Utilizati butonul pentru caractere speciale pentru a accesa caracterele speciale, precum \$ şi %.
	- Butoanele cu o pictogramă în colţul din dreapta jos au disponibile caractere cu accent sau caractere suplimentare. Selectaţi şi ţineţi apăsat butonul pentru a vizualiza caracterele aferente într-un meniu pop-up. Selectaţi caracterul dorit din meniul pop-up.
	- Folosiţi butonul **ENG** pentru a accesa tastaturi în alte limbi.
- 8. Selectaţi butonul **Adăugare**.
	- Dacă doriti să trimiteti documentul mai multor destinatari, introduceti detaliile suplimentare pentru fiecare destinatar în parte și selectați din nou butonul **Adăugare** până la adăugarea tuturor destinatarilor.

9. Dacă este necesar, selectaţi **Cc** din meniul derulant **Către:** pentru a trimite unui destinatar o copie a e-mailului. Utilizaţi tastatura ecranului senzorial pentru a introduce detaliile destinatarului, apoi selectaţi butonul **Adăugare**.

Notă: Este necesar să selectați cel puțin o adresă Către, documentele nu pot fi trimise doar la o adresă Cc.

- 10. Selectaţi butonul **Închidere** pentru a salva informaţiile introduse.
- 11. Selectati toate optiunile necesare.
- 12. Selectati optiunea Saturatie necesară.
	- Deplasaţi indicatorul în sus pentru a obţine culori mai vii în imaginea scanată.
	- Deplasati indicatorul în jos pentru a obtine culori mai putin vii în imaginea scanată.
- 13. Apăsaţi pe butonul **Start** de pe panoul de comandă pentru a scana originalul.
- 14. Scoateţi originalul din alimentatorul de documente sau înlăturaţi-l de pe ecranul documentului după ce scanarea s-a încheiat.
- 15. Apăsaţi pe butonul **Stare lucrare** de pe panoul de comandă al dispozitivului pentru a vizualiza lista de lucrări şi pentru a verifica starea lucrării.

#### Mai multe informatii

[Alegerea opţiunilor de imagine pentru faxuri internet](#page-209-0) Creșterea sau reducerea luminozității faxurilor internet [Modificarea gradului de conturare a faxurilor internet](#page-212-0) [Setarea culorii de ieşire pentru un fax internet](#page-204-0) [Utilizarea unui ID de utilizator pentru conectarea la dispozitiv](#page-718-0) [Transmiterea unui e-mail](#page-546-0) Explicarea optiunilor de fax [Utilizarea Internet Services pentru a găsi detaliile de contact ale administratorului de sistem](#page-680-0) [Ghidul Administratorului de Sistem w](www.xerox.com/support)ww.xerox.com/support.

### **Îmbunătăţire Imagine**

#### **Alegerea unei opţiuni de îmbunătăţire a imaginii pentru faxurile internet**

Functia Fax Internet este asemănătoare cu functia E-mail, permitând transmiterea documentelor prin internet sau intranet prin intermediul adreselor de e-mail. Există câteva diferențe majore între funcţiile Fax Internet şi E-mail.

- Folositi Fax Internet dacă aveti nevoie de dovezi de confirmare a livrării documentului; această caracteristică este utilă în scopuri de verificare/audit.
- Folosiţi Fax Internet dacă este necesar să transmiteţi la şi să recepţionaţi de la alte dispozitive activate pentru Fax Internet.

Notă: Această opţiune trebuie să fie activată de către administratorul de sistem.

În cazul în care Autentificarea sau Contorizarea au fost activate la dispozitivul dumneavoastră, este posibil să fie necesară introducerea detaliilor de conectare pentru a putea accesa funcţiile Fax Internet.

Opţiunile Îmbunătăţire Imagine permit optimizarea calităţii ieşirii prin estomparea fundalului sau prin ajustarea contrastului.

Utilizati optiunea Eliminare Fond pentru a îmbunătăti copiile originalelor cu fond colorat, prin estomparea sau suprimarea acestuia. Această optiune este utilă atunci când hârtia originalului este colorată.
Utilizati functia Contrast pentru a controla densitatea imaginii de iesire și a compensa contrastul prea mic sau prea mare al originalului.

1. Încărcați documentele cu fața în sus în tava de intrare a alimentatorului de documente. Reglați ghidajele astfel încât să atingă foarte uşor documentele.

Sau

Ridicati alimentatorul de documente. Asezati documentul cu fata în jos pe ecranul documentului și potriviți-l la săgeata din coltul din stânga-sus. Închideți alimentatorul de documente.

- 2. Apăsaţi pe butonul **Şterge tot** de pe panoul de comandă pentru a anula toate selecţiile de programare efectuate anterior.
- 3. Apăsaţi pe butonul **Pornire servicii**.
- 4. Selectaţi butonul **Fax Internet**.
- 5. Dacă este necesar, selectaţi fila **Fax Internet**. De regulă, aceasta este fila activă la deschiderea serviciului Fax Internet.
- 6. Selectaţi butonul **Destinatar Nou...**.
- 7. Utilizaţi tastatura ecranului senzorial pentru a introduce adresa de e-mail a destinatarului.
	- Numărul de caractere alfanumerice care pot fi introduse depinde de dimensiunea caracterelor alese. Când s-a ajuns la capătul casetei de introducere, nu se mai pot adăuga alte caractere.
	- Pentru a şterge un caracter, utilizaţi butonul de ştergere înapoi **X**.
	- Utilizati butonul pentru caractere speciale pentru a accesa caracterele speciale, precum \$ şi %.
	- Butoanele cu o pictogramă în coltul din dreapta jos au disponibile caractere cu accent sau caractere suplimentare. Selectaţi şi ţineţi apăsat butonul pentru a vizualiza caracterele aferente într-un meniu pop-up. Selectaţi caracterul dorit din meniul pop-up.
	- Folositi butonul **ENG** pentru a accesa tastaturi în alte limbi.
- 8. Selectaţi butonul **Adăugare**.
	- Dacă doriti să trimiteti documentul mai multor destinatari, introduceti detaliile suplimentare pentru fiecare destinatar în parte şi selectaţi din nou butonul **Adăugare** până la adăugarea tuturor destinatarilor.
- 9. Dacă este necesar, selectaţi **Cc** din meniul derulant **Către:** pentru a trimite unui destinatar o copie a e-mailului. Utilizati tastatura ecranului senzorial pentru a introduce detaliile destinatarului, apoi selectaţi butonul **Adăugare**.

Notă: Este necesar să selectați cel puțin o adresă Către, documentele nu pot fi trimise doar la o adresă Cc.

- 10. Selectaţi butonul **Închidere** pentru a salva informaţiile introduse.
- 11. Selectaţi fila **Setări Avansate**.
- 12. Selectati butonul **Îmbunătățire Imagine**.
- 13. Selectati optiunile necesare.
- 14. Selectaţi butonul **OK**.
- 15. Apăsați pe butonul **Start** de pe panoul de comandă pentru a scana originalul.
- 16. Scoateti originalul din alimentatorul de documente sau înlăturați-l de pe ecranul documentului după ce scanarea s-a încheiat.
- 17. Apăsaţi pe butonul **Stare lucrare** de pe panoul de comandă al dispozitivului pentru a vizualiza lista de lucrări şi pentru a verifica starea lucrării.

[Adăugarea sau eliminarea opţiunii de ştergere a fondului în faxurile internet](#page-217-0) [Setarea contrastului pentru faxurile internet](#page-219-0) [Utilizarea unui ID de utilizator pentru conectarea la dispozitiv](#page-718-0) [Transmiterea unui e-mail](#page-546-0) Explicarea optiunilor de fax [Utilizarea Internet Services pentru a găsi detaliile de contact ale administratorului de sistem](#page-680-0) [Ghidul Administratorului de Sistem w](www.xerox.com/support)ww.xerox.com/support.

# <span id="page-217-0"></span>**Adăugarea sau eliminarea opţiunii de ştergere a fondului în faxurile internet**

Funcția Fax Internet este asemănătoare cu funcția E-mail, permițând transmiterea documentelor prin internet sau intranet prin intermediul adreselor de e-mail. Există câteva diferente majore între functiile Fax Internet și E-mail.

- Folosiţi Fax Internet dacă aveţi nevoie de dovezi de confirmare a livrării documentului; această caracteristică este utilă în scopuri de verificare/audit.
- Folosiți Fax Internet dacă este necesar să transmiteți la și să recepționați de la alte dispozitive activate pentru Fax Internet.

Notă: Această optiune trebuie să fie activată de către administratorul de sistem.

În cazul în care Autentificarea sau Contorizarea au fost activate la dispozitivul dumneavoastră, este posibil să fie necesară introducerea detaliilor de conectare pentru a putea accesa funcţiile Fax Internet.

Opțiunile Îmbunătățire Imagine permit optimizarea calității ieșirii prin estomparea fundalului sau prin ajustarea contrastului.

Utilizați opțiunea Eliminare Fond pentru a îmbunătăți copiile originalelor cu fond colorat, prin estomparea sau suprimarea acestuia. Această opțiune este utilă atunci când hârtia originalului este colorată.

1. Încărcaţi documentele cu faţa în sus în tava de intrare a alimentatorului de documente. Reglaţi ghidajele astfel încât să atingă foarte uşor documentele.

Sau

Ridicaţi alimentatorul de documente. Aşezaţi documentul cu faţa în jos pe ecranul documentului şi potriviţi-l la săgeata din colţul din stânga-sus. Închideţi alimentatorul de documente.

- 2. Apăsaţi pe butonul **Şterge tot** de pe panoul de comandă pentru a anula toate selecţiile de programare efectuate anterior.
- 3. Apăsati pe butonul **Pornire servicii**.
- 4. Selectati butonul **Fax Internet**.
- 5. Dacă este necesar, selectati fila **Fax Internet**. De regulă, aceasta este fila activă la deschiderea serviciului Fax Internet.
- 6. Selectati butonul **Destinatar Nou...**
- 7. Utilizaţi tastatura ecranului senzorial pentru a introduce adresa de e-mail a destinatarului.
	- Numărul de caractere alfanumerice care pot fi introduse depinde de dimensiunea caracterelor alese. Când s-a ajuns la capătul casetei de introducere, nu se mai pot adăuga alte caractere.
	- Pentru a şterge un caracter, utilizaţi butonul de ştergere înapoi **X**.
- Utilizati butonul pentru caractere speciale pentru a accesa caracterele speciale, precum \$ şi %.
- Butoanele cu o pictogramă în colţul din dreapta jos au disponibile caractere cu accent sau caractere suplimentare. Selectaţi şi ţineţi apăsat butonul pentru a vizualiza caracterele aferente într-un meniu pop-up. Selectaţi caracterul dorit din meniul pop-up.
- Folosiţi butonul **ENG** pentru a accesa tastaturi în alte limbi.
- 8. Selectati butonul **Adăugare**.
	- Dacă doriți să trimiteți documentul mai multor destinatari, introduceți detaliile suplimentare pentru fiecare destinatar în parte și selectați din nou butonul **Adăugare** până la adăugarea tuturor destinatarilor.
- 9. Dacă este necesar, selectaţi **Cc** din meniul derulant **Către:** pentru a trimite unui destinatar o copie a e-mailului. Utilizaţi tastatura ecranului senzorial pentru a introduce detaliile destinatarului, apoi selectaţi butonul **Adăugare**.

Notă: Este necesar să selectați cel puțin o adresă Către, documentele nu pot fi trimise doar la o adresă Cc.

- 10. Selectati butonul **Închidere** pentru a salva informatiile introduse.
- 11. Selectaţi fila **Setări Avansate**.
- 12. Selectaţi butonul **Îmbunătăţire Imagine**.
- 13. Selectaţi **Auto Suppression** (Eliminare Auto) din meniul **Background Suppression** (Eliminare Fond) pentru a elimina automat fondul nedorit.
	- Dacă este necesar, selectați **Oprit** pentru a dezactiva funcția Eliminare Fond. Opțiunea Oprit este utilă în special în cazurile în care reglajul Mai Închis nu produce copii satisfăcătoare ale unor originale de culori deschise, originalul are un chenar gri sau colorat (cum ar fi certificatele) sau doriţi să evidenţiaţi detaliile fine care s-au pierdut din cauza unei margini întunecate (în cazul originalelor legate).
- 14. Selectaţi butonul **OK**.
- 15. Apăsaţi pe butonul **Start** de pe panoul de comandă pentru a scana originalul.
- 16. Scoateţi originalul din alimentatorul de documente sau înlăturaţi-l de pe ecranul documentului după ce scanarea s-a încheiat.
- 17. Apăsaţi pe butonul **Stare lucrare** de pe panoul de comandă al dispozitivului pentru a vizualiza lista de lucrări şi pentru a verifica starea lucrării.

### Mai multe informatii

Alegerea unei optiuni de îmbunătătire a imaginii pentru faxurile internet [Setarea contrastului pentru faxurile internet](#page-219-0) [Utilizarea unui ID de utilizator pentru conectarea la dispozitiv](#page-718-0) [Transmiterea unui e-mail](#page-546-0) [Creşterea sau reducerea luminozităţii faxurilor internet](#page-210-0) [Explicarea opţiunilor de fax](#page-47-0) [Utilizarea Internet Services pentru a găsi detaliile de contact ale administratorului de sistem](#page-680-0) [Ghidul Administratorului de Sistem w](www.xerox.com/support)ww.xerox.com/support.

## <span id="page-219-0"></span>**Setarea contrastului pentru faxurile internet**

Funcția Fax Internet este asemănătoare cu funcția E-mail, permițând transmiterea documentelor prin internet sau intranet prin intermediul adreselor de e-mail. Există câteva diferențe majore între funcţiile Fax Internet şi E-mail.

- Folositi Fax Internet dacă aveti nevoie de dovezi de confirmare a livrării documentului; această caracteristică este utilă în scopuri de verificare/audit.
- Folosiţi Fax Internet dacă este necesar să transmiteţi la şi să recepţionaţi de la alte dispozitive activate pentru Fax Internet.

Notă: Această opţiune trebuie să fie activată de către administratorul de sistem.

În cazul în care Autentificarea sau Contorizarea au fost activate la dispozitivul dumneavoastră, este posibil să fie necesară introducerea detaliilor de conectare pentru a putea accesa functiile Fax Internet.

Opţiunile Îmbunătăţire Imagine permit optimizarea calităţii ieşirii prin estomparea fundalului sau prin ajustarea contrastului.

Utilizați funcția Contrast pentru a controla densitatea imaginii de ieșire și a compensa contrastul prea mic sau prea mare al originalului.

1. Încărcați documentele cu fața în sus în tava de intrare a alimentatorului de documente. Reglați ghidajele astfel încât să atingă foarte uşor documentele.

Sau

Ridicaţi alimentatorul de documente. Aşezaţi documentul cu faţa în jos pe ecranul documentului şi potriviţi-l la săgeata din colţul din stânga-sus. Închideţi alimentatorul de documente.

- 2. Apăsaţi pe butonul **Şterge tot** de pe panoul de comandă pentru a anula toate selecţiile de programare efectuate anterior.
- 3. Apăsaţi pe butonul **Pornire servicii**.
- 4. Selectaţi butonul **Fax Internet**.
- 5. Dacă este necesar, selectaţi fila **Fax Internet**. De regulă, aceasta este fila activă la deschiderea serviciului Fax Internet.
- 6. Selectaţi butonul **Destinatar Nou...**.
- 7. Utilizaţi tastatura ecranului senzorial pentru a introduce adresa de e-mail a destinatarului.
	- Numărul de caractere alfanumerice care pot fi introduse depinde de dimensiunea caracterelor alese. Când s-a ajuns la capătul casetei de introducere, nu se mai pot adăuga alte caractere.
	- Pentru a şterge un caracter, utilizaţi butonul de ştergere înapoi **X**.
	- Utilizati butonul pentru caractere speciale pentru a accesa caracterele speciale, precum \$ şi %.
	- Butoanele cu o pictogramă în colţul din dreapta jos au disponibile caractere cu accent sau caractere suplimentare. Selectaţi şi ţineţi apăsat butonul pentru a vizualiza caracterele aferente într-un meniu pop-up. Selectaţi caracterul dorit din meniul pop-up.
	- Folosiţi butonul **ENG** pentru a accesa tastaturi în alte limbi.
- 8. Selectati butonul **Adăugare**.
	- Dacă doriti să trimiteti documentul mai multor destinatari, introduceti detaliile suplimentare pentru fiecare destinatar în parte și selectați din nou butonul **Adăugare** până la adăugarea tuturor destinatarilor.

9. Dacă este necesar, selectaţi **Cc** din meniul derulant **Către:** pentru a trimite unui destinatar o copie a e-mailului. Utilizaţi tastatura ecranului senzorial pentru a introduce detaliile destinatarului, apoi selectaţi butonul **Adăugare**.

Notă: Este necesar să selectați cel puțin o adresă Către, documentele nu pot fi trimise doar la o adresă Cc.

- 10. Selectaţi butonul **Închidere** pentru a salva informaţiile introduse.
- 11. Selectaţi fila **Setări Avansate**.
- 12. Selectati butonul **Îmbunătătire Imagine**.
- 13. Selectaţi butonul **Auto Contrast** din meniul **Contrast** pentru a configura stabilirea automată a setărilor de contrast sau selectaţi butonul **Contrast Manual** pentru a controla personal setările.
	- Deplasaţi indicatorul de Contrast Manual spre Mai Mare pentru a produce nuanţe mai intense de alb şi negru, pentru text şi linii mai clare, dar cu mai puţine detalii în fotografii.
	- Deplasaţi indicatorul Contrast Manual spre Mai Mic pentru a produce mai multe detalii în zonele deschise şi întunecate ale originalului.
- 14. Selectaţi butonul **OK**.
- 15. Apăsați pe butonul **Start** de pe panoul de comandă pentru a scana originalul.
- 16. Scoateţi originalul din alimentatorul de documente sau înlăturaţi-l de pe ecranul documentului după ce scanarea s-a încheiat.
- 17. Apăsaţi pe butonul **Stare lucrare** de pe panoul de comandă al dispozitivului pentru a vizualiza lista de lucrări şi pentru a verifica starea lucrării.

#### Mai multe informatii

Alegerea unei optiuni de îmbunătătire a imaginii pentru faxurile internet [Adăugarea sau eliminarea opţiunii de ştergere a fondului în faxurile internet](#page-217-0) [Utilizarea unui ID de utilizator pentru conectarea la dispozitiv](#page-718-0) [Transmiterea unui e-mail](#page-546-0) [Explicarea opţiunilor de fax](#page-47-0) [Utilizarea Internet Services pentru a găsi detaliile de contact ale administratorului de sistem](#page-680-0) [Ghidul Administratorului de Sistem w](www.xerox.com/support)ww.xerox.com/support.

# <span id="page-220-0"></span>**Specificarea rezoluţiei faxurilor internet**

Funcția Fax Internet este asemănătoare cu funcția E-mail, permițând transmiterea documentelor prin internet sau intranet prin intermediul adreselor de e-mail. Există câteva diferențe majore între funcţiile Fax Internet şi E-mail.

- Folosiţi Fax Internet dacă aveţi nevoie de dovezi de confirmare a livrării documentului; această caracteristică este utilă în scopuri de verificare/audit.
- Folosiţi Fax Internet dacă este necesar să transmiteţi la şi să recepţionaţi de la alte dispozitive activate pentru Fax Internet.

Notă: Această optiune trebuie să fie activată de către administratorul de sistem.

În cazul în care Autentificarea sau Contorizarea au fost activate la dispozitivul dumneavoastră, este posibil să fie necesară introducerea detaliilor de conectare pentru a putea accesa funcţiile Fax Internet.

Dacă imaginea urmează să fie transmisă printr-o retea, utilizați opțiunile de Rezoluție pentru a găsi un compromis bun între calitatea imaginii şi timpul de transmisie. O rezoluţie mai înaltă asigură o calitatea mai bună a imaginii, dar timpul de transmisie va fi mai lung. Rezolutia mai mică degradează calitatea imaginii, dar reduce timpul de transmisie.

1. Încărcaţi documentele cu faţa în sus în tava de intrare a alimentatorului de documente. Reglaţi ghidajele astfel încât să atingă foarte uşor documentele.

Sau

Ridicati alimentatorul de documente. Asezati documentul cu fata în jos pe ecranul documentului și potriviti-l la săgeata din coltul din stânga-sus. Închideți alimentatorul de documente.

- 2. Apăsați pe butonul **Sterge tot** de pe panoul de comandă pentru a anula toate selecțiile de programare efectuate anterior.
- 3. Apăsați pe butonul **Pornire servicii**.
- 4. Selectati butonul **Fax Internet**.
- 5. Dacă este necesar, selectati fila **Fax Internet**. De regulă, aceasta este fila activă la deschiderea serviciului Fax Internet.
- 6. Selectaţi butonul **Destinatar Nou...**.
- 7. Utilizaţi tastatura ecranului senzorial pentru a introduce adresa de e-mail a destinatarului.
	- Numărul de caractere alfanumerice care pot fi introduse depinde de dimensiunea caracterelor alese. Când s-a ajuns la capătul casetei de introducere, nu se mai pot adăuga alte caractere.
	- Pentru a şterge un caracter, utilizaţi butonul de ştergere înapoi **X**.
	- Utilizați butonul pentru caractere speciale pentru a accesa caracterele speciale, precum \$ şi %.
	- Butoanele cu o pictogramă în colţul din dreapta jos au disponibile caractere cu accent sau caractere suplimentare. Selectaţi şi ţineţi apăsat butonul pentru a vizualiza caracterele aferente într-un meniu pop-up. Selectaţi caracterul dorit din meniul pop-up.
	- Folositi butonul **ENG** pentru a accesa tastaturi în alte limbi.
- 8. Selectati butonul **Adăugare**.
	- Dacă doriţi să trimiteţi documentul mai multor destinatari, introduceţi detaliile suplimentare pentru fiecare destinatar în parte şi selectaţi din nou butonul **Adăugare** până la adăugarea tuturor destinatarilor.
- 9. Dacă este necesar, selectaţi **Cc** din meniul derulant **Către:** pentru a trimite unui destinatar o copie a e-mailului. Utilizati tastatura ecranului senzorial pentru a introduce detaliile destinatarului, apoi selectaţi butonul **Adăugare**.

Notă: Este necesar să selectați cel puțin o adresă Către, documentele nu pot fi trimise doar la o adresă Cc.

- 10. Selectaţi butonul **Închidere** pentru a salva informaţiile introduse.
- 11. Selectaţi fila **Setări Avansate**.
- 12. Selectati butonul **Rezolutie**.
- 13. Selectaţi opţiunea de Rezoluţie necesară.
	- **72 dpi** produce cele mai mici fişiere şi se recomandă pentru afişarea rezultatului pe un computer.
	- **100 dpi** duce la o calitate scăzută a imaginii şi se recomandă în cazul documentelor care contin text de calitate slabă. Ideal, această setare se va utiliza în cazul în care rezultatul urmează să fie afişat pe un computer, nu imprimat.
- **150 dpi** produce text de calitate medie şi imagini şi grafică de calitate slabă, această rezoluție este recomandată pentru documente care conțin text și linii de calitate medie.
- **200 dpi** produce text de calitate medie şi fotografii şi grafică de calitate slabă. Această rezoluţie se recomandă în cazul documentelor care conţin text şi linii de calitate medie.
- **200 x 100 dpi** produce o calitate medie şi este recomandată pentru documentele de birou standard şi pentru fotografii.
- **300 dpi** produce imagini de calitate mai bună. Această setare se recomandă pentru documente care contin text de calitate ridicată, care urmează să fie procesate cu aplicații OCR (recunoaşterea optică a caracterelor). De asemenea, se recomandă pentru linii de calitate înaltă sau pentru fotografii şi grafică de calitate medie. În majoritatea cazurilor, aceasta este rezoluţia implicită optimă.
- **400 dpi** produce o calitate medie a imaginii pentru fotografii şi grafică, se recomandă pentru astfel de originale.
- **600 dpi** produce cele mai mari fişiere, dar asigură cea mai bună calitate a imaginii. Această setare este recomandată pentru fotografii şi grafică de înaltă calitate.
- 14. Selectaţi butonul **OK**.
- 15. Apăsaţi pe butonul **Start** de pe panoul de comandă pentru a scana originalul.
- 16. Scoateti originalul din alimentatorul de documente sau înlăturați-l de pe ecranul documentului după ce scanarea s-a încheiat.
- 17. Apăsaţi pe butonul **Stare lucrare** de pe panoul de comandă al dispozitivului pentru a vizualiza lista de lucrări şi pentru a verifica starea lucrării.

[Utilizarea unui ID de utilizator pentru conectarea la dispozitiv](#page-718-0) [Transmiterea unui e-mail](#page-546-0) [Explicarea opţiunilor de fax](#page-47-0) [Setarea calităţii imaginii sau a dimensiunii fişierului pentru faxurile internet](#page-222-0) [Utilizarea Internet Services pentru a găsi detaliile de contact ale administratorului de sistem](#page-680-0) [Ghidul Administratorului de Sistem w](www.xerox.com/support)ww.xerox.com/support.

# <span id="page-222-0"></span>Setarea calității imaginii sau a dimensiunii fisierului pentru faxurile internet

Funcţia Fax Internet este asemănătoare cu funcţia E-mail, permiţând transmiterea documentelor prin internet sau intranet prin intermediul adreselor de e-mail. Există câteva diferente majore între functiile Fax Internet și E-mail.

- Folosiţi Fax Internet dacă aveţi nevoie de dovezi de confirmare a livrării documentului; această caracteristică este utilă în scopuri de verificare/audit.
- Folosiţi Fax Internet dacă este necesar să transmiteţi la şi să recepţionaţi de la alte dispozitive activate pentru Fax Internet.

Notă: Această opţiune trebuie să fie activată de către administratorul de sistem.

În cazul în care Autentificarea sau Contorizarea au fost activate la dispozitivul dumneavoastră, este posibil să fie necesară introducerea detaliilor de conectare pentru a putea accesa funcţiile Fax Internet.

Utilizati optiunile Calitate / Mărime Fisier pentru a alege între calitatea imaginii scanate și dimensiunea fişierului. Puteți selecta calitatea optimă ori cele mai mici fișiere sau puteți regla setările pentru a găsi un compromis între aceste două optiuni.

- Un fişier de dimensiuni mai mici asigură o calitate uşor diminuată a imaginii, dar este mai avantajos la partajarea fişierului într-o reţea.
- Un fisier de dimensiuni mai mari asigură o calitate îmbunătățită a imaginii, dar necesită mai mult timp la transmiterea prin retea.
- 1. Încărcaţi documentele cu faţa în sus în tava de intrare a alimentatorului de documente. Reglaţi ghidajele astfel încât să atingă foarte uşor documentele.

Sau

Ridicaţi alimentatorul de documente. Aşezaţi documentul cu faţa în jos pe ecranul documentului şi potriviţi-l la săgeata din colţul din stânga-sus. Închideţi alimentatorul de documente.

- 2. Apăsați pe butonul **Sterge tot** de pe panoul de comandă pentru a anula toate selecțiile de programare efectuate anterior.
- 3. Apăsaţi pe butonul **Pornire servicii**.
- 4. Selectati butonul **Fax Internet**.
- 5. Dacă este necesar, selectati fila **Fax Internet**. De regulă, aceasta este fila activă la deschiderea serviciului Fax Internet.
- 6. Selectaţi butonul **Destinatar Nou...**.
- 7. Utilizati tastatura ecranului senzorial pentru a introduce adresa de e-mail a destinatarului.
	- Numărul de caractere alfanumerice care pot fi introduse depinde de dimensiunea caracterelor alese. Când s-a ajuns la capătul casetei de introducere, nu se mai pot adăuga alte caractere.
	- Pentru a şterge un caracter, utilizaţi butonul de ştergere înapoi **X**.
	- Utilizaţi butonul pentru caractere speciale pentru a accesa caracterele speciale, precum \$ şi %.
	- Butoanele cu o pictogramă în coltul din dreapta jos au disponibile caractere cu accent sau caractere suplimentare. Selectaţi şi ţineţi apăsat butonul pentru a vizualiza caracterele aferente într-un meniu pop-up. Selectaţi caracterul dorit din meniul pop-up.
	- Folosiţi butonul **ENG** pentru a accesa tastaturi în alte limbi.
- 8. Selectaţi butonul **Adăugare**.
	- Dacă doriţi să trimiteţi documentul mai multor destinatari, introduceţi detaliile suplimentare pentru fiecare destinatar în parte şi selectaţi din nou butonul **Adăugare** până la adăugarea tuturor destinatarilor.
- 9. Dacă este necesar, selectaţi **Cc** din meniul derulant **Către:** pentru a trimite unui destinatar o copie a e-mailului. Utilizaţi tastatura ecranului senzorial pentru a introduce detaliile destinatarului, apoi selectaţi butonul **Adăugare**.

Notă: Este necesar să selectaţi cel puţin o adresă Către, documentele nu pot fi trimise doar la o adresă Cc.

- 10. Selectaţi butonul **Închidere** pentru a salva informaţiile introduse.
- 11. Selectaţi fila **Setări Avansate**.
- 12. Selectaţi butonul **Calitate / Mărime Fişier**.
- 13. Selectati optiunea Calitate / Mărime Fișier necesară.
	- Deplasaţi indicatorul către Calitate Normală / Mărime Fişier Mică pentru a obţine un fişier mai mic, cu o imagine de calitate mai slabă. Această optiune produce fișiere mici prin utilizarea unor tehnici de comprimare avansate. Calitatea imaginii este acceptabilă, dar la unele originale pot apărea o degradare a calității și erori de substituție a caracterelor.
	- Deplasaţi indicatorul către mijlocul scalei pentru a obţine imagini de calitate mai bună şi fişiere mai mari, dar nu calitate optimă sau dimensiuni maxime.
	- Deplasaţi indicatorul către Calitate Maximă / Mărime Fişier Maximă pentru a produce cele mai mari fişiere, cu cea mai bună calitate a imaginii. Fişierele de mari dimensiuni nu sunt ideale pentru partajare și transmitere prin retea.
- 14. Selectaţi butonul **OK**.
- 15. Apăsaţi pe butonul **Start** de pe panoul de comandă pentru a scana originalul.
- 16. Scoateti originalul din alimentatorul de documente sau înlăturați-l de pe ecranul documentului după ce scanarea s-a încheiat.
- 17. Apăsaţi pe butonul **Stare lucrare** de pe panoul de comandă al dispozitivului pentru a vizualiza lista de lucrări şi pentru a verifica starea lucrării.

Mai multe informatii [Utilizarea unui ID de utilizator pentru conectarea la dispozitiv](#page-718-0) [Transmiterea unui e-mail](#page-546-0) Explicarea optiunilor de fax

Specificarea rezolutiei faxurilor internet

# Reglare Aspect

# <span id="page-224-0"></span>**Setarea orientării originalului pentru faxurile internet**

Functia Fax Internet este asemănătoare cu functia E-mail, permitând transmiterea documentelor prin internet sau intranet prin intermediul adreselor de e-mail. Există câteva diferente majore între funcţiile Fax Internet şi E-mail.

- Folositi Fax Internet dacă aveti nevoie de dovezi de confirmare a livrării documentului; această caracteristică este utilă în scopuri de verificare/audit.
- Folosiţi Fax Internet dacă este necesar să transmiteţi la şi să recepţionaţi de la alte dispozitive activate pentru Fax Internet.

Notă: Această optiune trebuie să fie activată de către administratorul de sistem.

În cazul în care Autentificarea sau Contorizarea au fost activate la dispozitivul dumneavoastră, este posibil să fie necesară introducerea detaliilor de conectare pentru a putea accesa funcțiile Fax Internet.

Prin intermediul optiunii Orientare Original puteți specifica așezarea originalelor de scanat: dacă imaginea de pe pagină are orientare portret, peisaj, este verticală sau rotită faţă de pagina în sine. Orientarea imaginilor din originale trebuie să se potrivească cu orientarea selectată. Pe baza acestor informaţii, dispozitivul stabileşte dacă imaginile necesită rotire pentru a produce rezultatul dorit.

1. Încărcaţi documentele cu faţa în sus în tava de intrare a alimentatorului de documente. Reglaţi ghidajele astfel încât să atingă foarte uşor documentele.

Sau

Ridicati alimentatorul de documente. Asezati documentul cu fata în jos pe ecranul documentului și potriviți-l la săgeata din coltul din stânga-sus. Închideți alimentatorul de documente.

- 2. Apăsați pe butonul **Sterge tot** de pe panoul de comandă pentru a anula toate selecțiile de programare efectuate anterior.
- 3. Apăsaţi pe butonul **Pornire servicii**.
- 4. Selectaţi butonul **Fax Internet**.
- 5. Dacă este necesar, selectaţi fila **Fax Internet**. De regulă, aceasta este fila activă la deschiderea serviciului Fax Internet.
- 6. Selectaţi butonul **Destinatar Nou...**.
- 7. Utilizaţi tastatura ecranului senzorial pentru a introduce adresa de e-mail a destinatarului.
	- Numărul de caractere alfanumerice care pot fi introduse depinde de dimensiunea caracterelor alese. Când s-a ajuns la capătul casetei de introducere, nu se mai pot adăuga alte caractere.
	- Pentru a şterge un caracter, utilizaţi butonul de ştergere înapoi **X**.
	- Utilizati butonul pentru caractere speciale pentru a accesa caracterele speciale, precum \$ şi %.
	- Butoanele cu o pictogramă în colţul din dreapta jos au disponibile caractere cu accent sau caractere suplimentare. Selectaţi şi ţineţi apăsat butonul pentru a vizualiza caracterele aferente într-un meniu pop-up. Selectaţi caracterul dorit din meniul pop-up.
	- Folosiţi butonul **ENG** pentru a accesa tastaturi în alte limbi.
- 8. Selectaţi butonul **Adăugare**.
	- Dacă doriti să trimiteti documentul mai multor destinatari, introduceti detaliile suplimentare pentru fiecare destinatar în parte și selectați din nou butonul **Adăugare** până la adăugarea tuturor destinatarilor.
- 9. Dacă este necesar, selectaţi **Cc** din meniul derulant **Către:** pentru a trimite unui destinatar o copie a e-mailului. Utilizati tastatura ecranului senzorial pentru a introduce detaliile destinatarului, apoi selectaţi butonul **Adăugare**.

Notă: Este necesar să selectați cel puțin o adresă Către, documentele nu pot fi trimise doar la o adresă Cc.

- 10. Selectati butonul **Închidere** pentru a salva informatiile introduse.
- 11. Selectaţi fila **Reglare Aspect**.
- 12. Selectati butonul **Orientare Original**.
- 13. Selectati optiunea de Orientare Original necesară.
	- **Originale Portret** imaginile din originale sunt orientate LEF.
	- **Originale Peisaj** imaginile din originale sunt orientate SEF.
	- **Imagini Verticale** imaginile din originale sunt încărcate vertical în alimentatorul de documente.

• **Imagini Laterale** – imaginile din originale sunt încărcate în alimentatorul de documente cu orientare laterală.

Notă: SEF înseamnă "alimentare pe muchia scurtă" (Short Edge Feed) (muchia scurtă a hârtiei este muchia de înaintare când hârtia este introdusă în dispozitiv). LEF înseamnă "alimentare pe muchia lungă" (Long Edge Feed) (hârtia este orientată astfel încât muchia lungă a hârtiei este introdusă prima în dispozitiv).

Notă: Dacă utilizaţi ecranul documentului, orientarea este cea care se vede înainte de a întoarce originalul pe ecran.

- 14. Selectaţi butonul **OK**.
- 15. Apăsați pe butonul **Start** de pe panoul de comandă pentru a scana originalul.
- 16. Scoateti originalul din alimentatorul de documente sau înlăturați-l de pe ecranul documentului după ce scanarea s-a încheiat.
- 17. Apăsaţi pe butonul **Stare lucrare** de pe panoul de comandă al dispozitivului pentru a vizualiza lista de lucrări şi pentru a verifica starea lucrării.

Mai multe informatii

[Specificarea formatului originalului de transmis prin fax internet](#page-226-0) [Utilizarea unui ID de utilizator pentru conectarea la dispozitiv](#page-718-0) [Transmiterea unui e-mail](#page-546-0) Explicarea optiunilor de fax [Utilizarea Internet Services pentru a găsi detaliile de contact ale administratorului de sistem](#page-680-0) [Ghidul Administratorului de Sistem w](www.xerox.com/support)ww.xerox.com/support.

# <span id="page-226-0"></span>**Specificarea formatului originalului de transmis prin fax internet**

Functia Fax Internet este asemănătoare cu functia E-mail, permitând transmiterea documentelor prin internet sau intranet prin intermediul adreselor de e-mail. Există câteva diferente majore între funcţiile Fax Internet şi E-mail.

- Folositi Fax Internet dacă aveti nevoie de dovezi de confirmare a livrării documentului; această caracteristică este utilă în scopuri de verificare/audit.
- Folosiţi Fax Internet dacă este necesar să transmiteţi la şi să recepţionaţi de la alte dispozitive activate pentru Fax Internet.

Notă: Această optiune trebuie să fie activată de către administratorul de sistem.

În cazul în care Autentificarea sau Contorizarea au fost activate la dispozitivul dumneavoastră, este posibil să fie necesară introducerea detaliilor de conectare pentru a putea accesa funcţiile Fax Internet.

Utilizati optiunile Format Original pentru a selecta detectarea automată a formatului originalului, a specifica formatele diferite ale originalelor cu care se lucrează sau pentru a specifica formatul exact al imaginii de scanat.

1. Încărcați documentele cu fața în sus în tava de intrare a alimentatorului de documente. Reglați ghidajele astfel încât să atingă foarte uşor documentele.

Sau

Ridicaţi alimentatorul de documente. Aşezaţi documentul cu faţa în jos pe ecranul documentului și potriviti-l la săgeata din coltul din stânga-sus. Închideți alimentatorul de documente.

2. Apăsați pe butonul **Șterge tot** de pe panoul de comandă pentru a anula toate selecțiile de programare efectuate anterior.

- 3. Apăsati pe butonul **Pornire servicii**.
- 4. Selectaţi butonul **Fax Internet**.
- 5. Dacă este necesar, selectaţi fila **Fax Internet**. De regulă, aceasta este fila activă la deschiderea serviciului Fax Internet.
- 6. Selectaţi butonul **Destinatar Nou...**.
- 7. Utilizaţi tastatura ecranului senzorial pentru a introduce adresa de e-mail a destinatarului.
	- Numărul de caractere alfanumerice care pot fi introduse depinde de dimensiunea caracterelor alese. Când s-a ajuns la capătul casetei de introducere, nu se mai pot adăuga alte caractere.
	- Pentru a şterge un caracter, utilizaţi butonul de ştergere înapoi **X**.
	- Utilizati butonul pentru caractere speciale pentru a accesa caracterele speciale, precum \$ şi %.
	- Butoanele cu o pictogramă în colţul din dreapta jos au disponibile caractere cu accent sau caractere suplimentare. Selectaţi şi ţineţi apăsat butonul pentru a vizualiza caracterele aferente într-un meniu pop-up. Selectaţi caracterul dorit din meniul pop-up.
	- Folositi butonul **ENG** pentru a accesa tastaturi în alte limbi.
- 8. Selectaţi butonul **Adăugare**.
	- Dacă doriti să trimiteti documentul mai multor destinatari, introduceti detaliile suplimentare pentru fiecare destinatar în parte și selectați din nou butonul **Adăugare** până la adăugarea tuturor destinatarilor.
- 9. Dacă este necesar, selectaţi **Cc** din meniul derulant **Către:** pentru a trimite unui destinatar o copie a e-mailului. Utilizaţi tastatura ecranului senzorial pentru a introduce detaliile destinatarului, apoi selectaţi butonul **Adăugare**.

Notă: Este necesar să selectaţi cel puţin o adresă Către, documentele nu pot fi trimise doar la o adresă Cc.

- 10. Selectati butonul **Închidere** pentru a salva informatiile introduse.
- 11. Selectati fila **Reglare Aspect**.
- 12. Selectaţi butonul **Format Original**.
- 13. Selectati optiunea Format Original necesară.
	- **Auto Detectare** activează detectarea automată a formatului. Aceasta este setarea implicită. Dimensiunea detectată este utilizată pentru a identifica un format de hârtie standard.
	- **Zonă Scanare Presetată** defineşte dimensiunea originalului dintr-o listă de dimensiuni presetate, standard ale originalului. Puteţi vizualiza lista utilizând bara de derulare.
	- **Zonă Scanare Personalizată** setează o anumită zonă de scanat şi este utilă la scanarea chitanţelor. Măsuraţi lăţimea (X) şi înălţimea (Y) originalului de scanat şi introduceţi valorile măsurate X şi Y în câmpurile disponibile.
	- **Originale de Formate Diferite** permite scanarea documentelor care contin pagini de formate diferite. Paginile trebuie să aibă aceeași lătime, de exemplu A4 (8,5 x 11") LEF și A3 (11 x 17") SEF. Pe ecranul senzorial al dispozitivului apar şi alte combinaţii. Dispozitivul detectează formatul documentelor și produce ieșiri diferite în funcție de combinațiile selectate.
- 14. Selectaţi butonul **OK**.
- 15. Apăsaţi pe butonul **Start** de pe panoul de comandă pentru a scana originalul.
- 16. Scoateti originalul din alimentatorul de documente sau înlăturați-l de pe ecranul documentului după ce scanarea s-a încheiat.
- 17. Apăsaţi pe butonul **Stare lucrare** de pe panoul de comandă al dispozitivului pentru a vizualiza lista de lucrări şi pentru a verifica starea lucrării.

[Setarea orientării originalului pentru faxurile internet](#page-224-0) [Utilizarea unui ID de utilizator pentru conectarea la dispozitiv](#page-718-0) [Transmiterea unui e-mail](#page-546-0) Explicarea optiunilor de fax [Utilizarea Internet Services pentru a găsi detaliile de contact ale administratorului de sistem](#page-680-0) [Ghidul Administratorului de Sistem w](www.xerox.com/support)ww.xerox.com/support.

# Optiuni Fax Internet

# **Adăugarea unui mesaj la un fax internet**

Funcţia Fax Internet este asemănătoare cu funcţia E-mail, permiţând transmiterea documentelor prin internet sau intranet prin intermediul adreselor de e-mail. Există câteva diferențe majore între funcţiile Fax Internet şi E-mail.

- Folositi Fax Internet dacă aveți nevoie de dovezi de confirmare a livrării documentului: această caracteristică este utilă în scopuri de verificare/audit.
- Folosiţi Fax Internet dacă este necesar să transmiteţi la şi să recepţionaţi de la alte dispozitive activate pentru Fax Internet.

Notă: Această opţiune trebuie să fie activată de către administratorul de sistem.

În cazul în care Autentificarea sau Contorizarea au fost activate la dispozitivul dumneavoastră, este posibil să fie necesară introducerea detaliilor de conectare pentru a putea accesa functiile Fax Internet.

Utilizaţi opţiunea Mesaj pentru a adăuga un mesaj scurt la fişierul care urmează să fie trimis.

1. Încărcaţi documentele cu faţa în sus în tava de intrare a alimentatorului de documente. Reglaţi ghidajele astfel încât să atingă foarte uşor documentele.

Sau

Ridicaţi alimentatorul de documente. Aşezaţi documentul cu faţa în jos pe ecranul documentului şi potriviţi-l la săgeata din colţul din stânga-sus. Închideţi alimentatorul de documente.

- 2. Apăsaţi pe butonul **Şterge tot** de pe panoul de comandă pentru a anula toate selecţiile de programare efectuate anterior.
- 3. Apăsaţi pe butonul **Pornire servicii**.
- 4. Selectaţi butonul **Fax Internet**.
- 5. Dacă este necesar, selectaţi fila **Fax Internet**. De regulă, aceasta este fila activă la deschiderea serviciului Fax Internet.
- 6. Selectati butonul **Destinatar Nou...**.
- 7. Utilizaţi tastatura ecranului senzorial pentru a introduce adresa de e-mail a destinatarului.
	- Numărul de caractere alfanumerice care pot fi introduse depinde de dimensiunea caracterelor alese. Când s-a ajuns la capătul casetei de introducere, nu se mai pot adăuga alte caractere.
	- Pentru a şterge un caracter, utilizaţi butonul de ştergere înapoi **X**.
	- Utilizaţi butonul pentru caractere speciale pentru a accesa caracterele speciale, precum \$ şi %.
- Butoanele cu o pictogramă în coltul din dreapta jos au disponibile caractere cu accent sau caractere suplimentare. Selectaţi şi ţineţi apăsat butonul pentru a vizualiza caracterele aferente într-un meniu pop-up. Selectati caracterul dorit din meniul pop-up.
- Folosiţi butonul **ENG** pentru a accesa tastaturi în alte limbi.
- 8. Selectaţi butonul **Adăugare**.
	- Dacă doriţi să trimiteţi documentul mai multor destinatari, introduceţi detaliile suplimentare pentru fiecare destinatar în parte şi selectaţi din nou butonul **Adăugare** până la adăugarea tuturor destinatarilor.
- 9. Dacă este necesar, selectaţi **Cc** din meniul derulant **Către:** pentru a trimite unui destinatar o copie a e-mailului. Utilizati tastatura ecranului senzorial pentru a introduce detaliile destinatarului, apoi selectaţi butonul **Adăugare**.

Notă: Este necesar să selectaţi cel puţin o adresă Către, documentele nu pot fi trimise doar la o adresă Cc.

- 10. Selectaţi butonul **Închidere** pentru a salva informaţiile introduse.
- 11. Selectati fila **Optiuni Fax Internet**.
- 12. Selectati butonul Mesaj.
- 13. Utilizaţi tastatura de pe ecranul senzorial pentru a introduce textul dorit.
	- Numărul de caractere alfanumerice care pot fi introduse depinde de dimensiunea caracterelor alese. Când s-a ajuns la capătul casetei de introducere, nu se mai pot adăuga alte caractere.
	- Pentru a şterge un caracter, utilizaţi butonul de ştergere înapoi **X**.
	- Utilizati butonul pentru caractere speciale pentru a accesa caracterele speciale, precum \$ şi %.
	- Butoanele cu o pictogramă în colţul din dreapta jos au disponibile caractere cu accent sau caractere suplimentare. Selectaţi şi ţineţi apăsat butonul pentru a vizualiza caracterele aferente într-un meniu pop-up. Selectaţi caracterul dorit din meniul pop-up.
	- Folosiţi butonul **ENG** pentru a accesa tastaturi în alte limbi.
- 14. Selectaţi butonul **OK**.
- 15. Apăsaţi pe butonul **Start** de pe panoul de comandă pentru a scana originalul.
- 16. Scoateţi originalul din alimentatorul de documente sau înlăturaţi-l de pe ecranul documentului după ce scanarea s-a încheiat.
- 17. Apăsaţi pe butonul **Stare lucrare** de pe panoul de comandă al dispozitivului pentru a vizualiza lista de lucrări şi pentru a verifica starea lucrării.

## Mai multe informatii

[Utilizarea unui ID de utilizator pentru conectarea la dispozitiv](#page-718-0) [Transmiterea unui e-mail](#page-546-0) [Explicarea opţiunilor de fax](#page-47-0) [Utilizarea Internet Services pentru a găsi detaliile de contact ale administratorului de sistem](#page-680-0) [Ghidul Administratorului de Sistem w](www.xerox.com/support)ww.xerox.com/support.

# **Adăugarea unei adrese Răspuns Către la un fax internet**

Funcţia Fax Internet este asemănătoare cu funcţia E-mail, permiţând transmiterea documentelor prin internet sau intranet prin intermediul adreselor de e-mail. Există câteva diferențe majore între funcţiile Fax Internet şi E-mail.

- Folositi Fax Internet dacă aveti nevoie de dovezi de confirmare a livrării documentului; această caracteristică este utilă în scopuri de verificare/audit.
- Folosiţi Fax Internet dacă este necesar să transmiteţi la şi să recepţionaţi de la alte dispozitive activate pentru Fax Internet.

Notă: Această opţiune trebuie să fie activată de către administratorul de sistem.

În cazul în care Autentificarea sau Contorizarea au fost activate la dispozitivul dumneavoastră, este posibil să fie necesară introducerea detaliilor de conectare pentru a putea accesa funcțiile Fax Internet.

Utilizaţi funcţia Răspuns Către pentru a include o adresă de e-mail la care doriţi să răspundă destinatarul. Această opţiune este utilă în cazul în care doriţi ca destinatarul să trimită răspunsul la adresa dumneavoastră de e-mail, nu către dispozitiv.

Notă: Această optiune trebuie să fie activată de către administratorul de sistem.

1. Încărcaţi documentele cu faţa în sus în tava de intrare a alimentatorului de documente. Reglaţi ghidajele astfel încât să atingă foarte uşor documentele.

Sau

Ridicati alimentatorul de documente. Asezati documentul cu fata în jos pe ecranul documentului și potriviti-l la săgeata din coltul din stânga-sus. Închideți alimentatorul de documente.

- 2. Apăsați pe butonul **Sterge tot** de pe panoul de comandă pentru a anula toate selecțiile de programare efectuate anterior.
- 3. Apăsaţi pe butonul **Pornire servicii**.
- 4. Selectati butonul **Fax Internet**.
- 5. Dacă este necesar, selectati fila **Fax Internet**. De regulă, aceasta este fila activă la deschiderea serviciului Fax Internet.
- 6. Selectaţi butonul **Destinatar Nou...**.
- 7. Utilizati tastatura ecranului senzorial pentru a introduce adresa de e-mail a destinatarului.
	- Numărul de caractere alfanumerice care pot fi introduse depinde de dimensiunea caracterelor alese. Când s-a ajuns la capătul casetei de introducere, nu se mai pot adăuga alte caractere.
	- Pentru a şterge un caracter, utilizaţi butonul de ştergere înapoi **X**.
	- Utilizați butonul pentru caractere speciale pentru a accesa caracterele speciale, precum \$ şi %.
	- Butoanele cu o pictogramă în coltul din dreapta jos au disponibile caractere cu accent sau caractere suplimentare. Selectaţi şi ţineţi apăsat butonul pentru a vizualiza caracterele aferente într-un meniu pop-up. Selectaţi caracterul dorit din meniul pop-up.
	- Folosiţi butonul **ENG** pentru a accesa tastaturi în alte limbi.
- 8. Selectati butonul **Adăugare**.
	- Dacă doriţi să trimiteţi documentul mai multor destinatari, introduceţi detaliile suplimentare pentru fiecare destinatar în parte şi selectaţi din nou butonul **Adăugare** până la adăugarea tuturor destinatarilor.

9. Dacă este necesar, selectaţi **Cc** din meniul derulant **Către:** pentru a trimite unui destinatar o copie a e-mailului. Utilizaţi tastatura ecranului senzorial pentru a introduce detaliile destinatarului, apoi selectaţi butonul **Adăugare**.

Notă: Este necesar să selectați cel puțin o adresă Către, documentele nu pot fi trimise doar la o adresă Cc.

- 10. Selectaţi butonul **Închidere** pentru a salva informaţiile introduse.
- 11. Selectati fila **Optiuni Fax Internet**.
- 12. Selectati butonul Răspuns Către.
- 13. Utilizaţi tastatura de pe ecranul senzorial pentru a introduce adresa dorită.
	- Numărul de caractere alfanumerice care pot fi introduse depinde de dimensiunea caracterelor alese. Când s-a ajuns la capătul casetei de introducere, nu se mai pot adăuga alte caractere.
	- Pentru a şterge un caracter, utilizaţi butonul de ştergere înapoi **X**.
	- Utilizaţi butonul pentru caractere speciale pentru a accesa caracterele speciale, precum \$ şi %.
	- Butoanele cu o pictogramă în coltul din dreapta jos au disponibile caractere cu accent sau caractere suplimentare. Selectati și tineți apăsat butonul pentru a vizualiza caracterele aferente într-un meniu pop-up. Selectaţi caracterul dorit din meniul pop-up.
	- Folosiţi butonul **ENG** pentru a accesa tastaturi în alte limbi.
- 14. Selectaţi butonul **OK**.
- 15. Apăsați pe butonul **Start** de pe panoul de comandă pentru a scana originalul.
- 16. Scoateţi originalul din alimentatorul de documente sau înlăturaţi-l de pe ecranul documentului după ce scanarea s-a încheiat.
- 17. Apăsaţi pe butonul **Stare lucrare** de pe panoul de comandă al dispozitivului pentru a vizualiza lista de lucrări şi pentru a verifica starea lucrării.

## Mai multe informatii

[Utilizarea unui ID de utilizator pentru conectarea la dispozitiv](#page-718-0) [Transmiterea unui e-mail](#page-546-0) Explicarea optiunilor de fax [Utilizarea Internet Services pentru a găsi detaliile de contact ale administratorului de sistem](#page-680-0) [Ghidul Administratorului de Sistem w](www.xerox.com/support)ww.xerox.com/support.

# **Imprimarea unui raport de confirmare pentru faxul internet**

Funcţia Fax Internet este asemănătoare cu funcţia E-mail, permiţând transmiterea documentelor prin internet sau intranet prin intermediul adreselor de e-mail. Există câteva diferenţe majore între funcţiile Fax Internet şi E-mail.

- Folositi Fax Internet dacă aveti nevoie de dovezi de confirmare a livrării documentului; această caracteristică este utilă în scopuri de verificare/audit.
- Folositi Fax Internet dacă este necesar să transmiteți la și să receptionați de la alte dispozitive activate pentru Fax Internet.

Notă: Această opţiune trebuie să fie activată de către administratorul de sistem.

În cazul în care Autentificarea sau Contorizarea au fost activate la dispozitivul dumneavoastră, este posibil să fie necesară introducerea detaliilor de conectare pentru a putea accesa functiile Fax Internet.

Utilizati optiunea Raport Confirmare pentru a imprima un raport de confirmare prin care se indică starea de livrare a faxului internet. Opţiunea este utilă pentru auditare, deoarece produce o confirmare de primire, spre deosebire de e-mail.

1. Încărcati documentele cu fata în sus în tava de intrare a alimentatorului de documente. Reglati ghidajele astfel încât să atingă foarte uşor documentele.

Sau

Ridicati alimentatorul de documente. Asezati documentul cu fata în jos pe ecranul documentului și potriviți-l la săgeata din coltul din stânga-sus. Închideți alimentatorul de documente.

- 2. Apăsați pe butonul **Sterge tot** de pe panoul de comandă pentru a anula toate selecțiile de programare efectuate anterior.
- 3. Apăsați pe butonul **Pornire servicii**.
- 4. Selectaţi butonul **Fax Internet**.
- 5. Dacă este necesar, selectati fila **Fax Internet**. De regulă, aceasta este fila activă la deschiderea serviciului Fax Internet.
- 6. Selectaţi butonul **Destinatar Nou...**.
- 7. Utilizaţi tastatura ecranului senzorial pentru a introduce adresa de e-mail a destinatarului.
	- Numărul de caractere alfanumerice care pot fi introduse depinde de dimensiunea caracterelor alese. Când s-a ajuns la capătul casetei de introducere, nu se mai pot adăuga alte caractere.
	- Pentru a şterge un caracter, utilizaţi butonul de ştergere înapoi **X**.
	- Utilizati butonul pentru caractere speciale pentru a accesa caracterele speciale, precum \$ şi %.
	- Butoanele cu o pictogramă în colţul din dreapta jos au disponibile caractere cu accent sau caractere suplimentare. Selectaţi şi ţineţi apăsat butonul pentru a vizualiza caracterele aferente într-un meniu pop-up. Selectaţi caracterul dorit din meniul pop-up.
	- Folosiţi butonul **ENG** pentru a accesa tastaturi în alte limbi.
- 8. Selectati butonul **Adăugare**.
	- Dacă doriţi să trimiteţi documentul mai multor destinatari, introduceţi detaliile suplimentare pentru fiecare destinatar în parte şi selectaţi din nou butonul **Adăugare** până la adăugarea tuturor destinatarilor.
- 9. Dacă este necesar, selectaţi **Cc** din meniul derulant **Către:** pentru a trimite unui destinatar o copie a e-mailului. Utilizaţi tastatura ecranului senzorial pentru a introduce detaliile destinatarului, apoi selectaţi butonul **Adăugare**.

Notă: Este necesar să selectați cel puțin o adresă Către, documentele nu pot fi trimise doar la o adresă Cc.

- 10. Selectati butonul **Închidere** pentru a salva informatiile introduse.
- 11. Selectaţi fila **Opţiuni Fax Internet**.
- 12. Selectati butonul **Raport Confirmare.**
- 13. Selectaţi butonul **Imprimă Raport** pentru a imprima un raport de confirmare.
	- Dacă este cazul, selectaţi butonul **Oprit** pentru a împiedica imprimarea unui raport de confirmare.
- 14. Selectaţi butonul **OK**.
- 15. Apăsaţi pe butonul **Start** de pe panoul de comandă pentru a scana originalul.
- 16. Scoateti originalul din alimentatorul de documente sau înlăturați-l de pe ecranul documentului după ce scanarea s-a încheiat.

17. Apăsaţi pe butonul **Stare lucrare** de pe panoul de comandă al dispozitivului pentru a vizualiza lista de lucrări şi pentru a verifica starea lucrării.

### Mai multe informatii

[Utilizarea unui ID de utilizator pentru conectarea la dispozitiv](#page-718-0) [Transmiterea unui e-mail](#page-546-0) Explicarea optiunilor de fax [Utilizarea Internet Services pentru a găsi detaliile de contact ale administratorului de sistem](#page-680-0) [Ghidul Administratorului de Sistem w](www.xerox.com/support)ww.xerox.com/support.

# Crearea unei lucrări de fax internet cu mai multe setări de pagină sau de segment

Funcţia Fax Internet este asemănătoare cu funcţia E-mail, permiţând transmiterea documentelor prin internet sau intranet prin intermediul adreselor de e-mail. Există câteva diferențe majore între funcţiile Fax Internet şi E-mail.

- Folositi Fax Internet dacă aveti nevoie de dovezi de confirmare a livrării documentului; această caracteristică este utilă în scopuri de verificare/audit.
- Folosiţi Fax Internet dacă este necesar să transmiteţi la şi să recepţionaţi de la alte dispozitive activate pentru Fax Internet.

Notă: Această optiune trebuie să fie activată de către administratorul de sistem.

În cazul în care Autentificarea sau Contorizarea au fost activate la dispozitivul dumneavoastră, este posibil să fie necesară introducerea detaliilor de conectare pentru a putea accesa funcţiile Fax Internet.

Utilizaţi funcţia Creare Lucrare pentru a asambla o lucrare care necesită setări diferite pentru fiecare pagină sau pentru grupurile (segmentele) de pagini.

Creare Lucrare se poate utiliza şi pentru a asambla într-o singură lucrare paginile scanate separat, folosind ecranul documentului.

- 1. Separati originalele în sectiuni pentru programare individuală.
- 2. Apăsaţi pe butonul **Şterge tot** de pe panoul de comandă pentru a anula toate selecţiile de programare efectuate anterior.
- 3. Apăsaţi pe butonul **Pornire servicii**.
- 4. Selectati butonul **Fax Internet**.
- 5. Dacă este necesar, selectaţi fila **Fax Internet**. De regulă, aceasta este fila activă la deschiderea serviciului Fax Internet.
- 6. Selectati butonul **Destinatar Nou...**.
- 7. Utilizati tastatura ecranului senzorial pentru a introduce adresa de e-mail a destinatarului.
	- Numărul de caractere alfanumerice care pot fi introduse depinde de dimensiunea caracterelor alese. Când s-a ajuns la capătul casetei de introducere, nu se mai pot adăuga alte caractere.
	- Pentru a şterge un caracter, utilizaţi butonul de ştergere înapoi **X**.
	- Utilizaţi butonul pentru caractere speciale pentru a accesa caracterele speciale, precum \$ şi %.
- Butoanele cu o pictogramă în coltul din dreapta jos au disponibile caractere cu accent sau caractere suplimentare. Selectaţi şi ţineţi apăsat butonul pentru a vizualiza caracterele aferente într-un meniu pop-up. Selectaţi caracterul dorit din meniul pop-up.
- Folosiţi butonul **ENG** pentru a accesa tastaturi în alte limbi.
- 8. Selectaţi butonul **Adăugare**.
	- Dacă doriţi să trimiteţi documentul mai multor destinatari, introduceţi detaliile suplimentare pentru fiecare destinatar în parte şi selectaţi din nou butonul **Adăugare** până la adăugarea tuturor destinatarilor.
- 9. Dacă este necesar, selectaţi **Cc** din meniul derulant **Către:** pentru a trimite unui destinatar o copie a e-mailului. Utilizaţi tastatura ecranului senzorial pentru a introduce detaliile destinatarului, apoi selectaţi butonul **Adăugare**.

Notă: Este necesar să selectaţi cel puţin o adresă Către, documentele nu pot fi trimise doar la o adresă Cc.

- 10. Selectaţi butonul **Închidere** pentru a salva informaţiile introduse.
- 11. Selectati fila **Asamblare Lucrare**.
- 12. Selectati butonul **Creare Lucrare**.
- 13. Selectaţi butonul **Pornit** pentru a activa funcţia Creare Lucrare şi opţiunile corespunzătoare.
	- Dacă este cazul, selectaţi butonul **Oprit** pentru a anula setările de programare introduse deja.
- 14. Selectati butonul **Optiuni...**, apoi selectati optiunile necesare.
	- **Afişează fereastra rezumat între segmente** indică starea lucrării după scanarea fiecărei sectiuni.
	- **Oprire Creare Lucrare după transm. lucrării** dezactivează automat funcţia după scanarea ultimului segment.
- 15. Selectaţi butonul **OK**.
- 16. Selectaţi butonul **OK**.
- 17. Selectaţi funcţiile necesare pentru primul segment al lucrării.
	- Dacă utilizaţi funcţia Creare Lucrare pentru o lucrare cu separatoare, asiguraţi-vă că acestea sunt încărcate corect şi selectaţi tava cu separatoare.

Notă: Dacă selectaţi suportul utilizat pentru separatoare, imaginea va fi deplasată automat cu 13 mm (0,5") spre dreapta, în cazul în care separatorul din original are formatul A4 sau 8,5 x 11".

18. Încărcaţi originalele din primul segment în tava de intrare a alimentatorului de documente, cu faţa în sus. Reglaţi ghidajele astfel încât să atingă foarte uşor documentele.

Sau

Ridicaţi alimentatorul de documente. Aşezaţi primul segment pe ecranul documentului, cu faţa în jos, apoi potriviţi-l la săgeata din colţul din stânga sus. Închideţi alimentatorul de documente.

- 19. Apăsaţi pe butonul **Start** de pe panoul de comandă pentru a scana originalul.
- 20. După scanare, scoateţi originalele aferente primului segment. Ecranul Creare Lucrare afişează primul segment în listă.
- 21. Dacă este cazul, selectaţi opţiunile pentru segment.
	- **Ştergere Ultimul Segment** şterge ultimul segment scanat. Puteţi continua programarea opțiunilor Creare Lucrare.
	- **Ştergere Toate Segmentele** şterge sesiunea de Creare Lucrare curentă şi revine la ecranul principal Creare Lucrare.
- 22. Selectaţi butonul **Program. Segm. Următor**.
- 23. Selectaţi funcţiile necesare pentru al doilea segment.
- 24. Încărcaţi originalele din al doilea segment.
- 25. Apăsaţi pe butonul **Start** de pe panoul de comandă pentru a scana originalul.
- 26. Repetaţi aceşti paşi până când toate segmentele lucrării au fost programate şi scanate.
- 27. După scanarea ultimului segment, selectaţi butonul **Transm. Lucrare**.
- 28. Apăsaţi pe butonul **Stare lucrare** de pe panoul de comandă al dispozitivului pentru a vizualiza lista de lucrări şi pentru a verifica starea lucrării.

[Utilizarea unui ID de utilizator pentru conectarea la dispozitiv](#page-718-0) [Transmiterea unui e-mail](#page-546-0) Explicarea optiunilor de fax [Utilizarea Internet Services pentru a găsi detaliile de contact ale administratorului de sistem](#page-680-0) [Ghidul Administratorului de Sistem w](www.xerox.com/support)ww.xerox.com/support.

# Scanare

# Flux de Lucru Scanare

# <span id="page-236-0"></span>Explicaţii privind activităţile din fluxul de lucru de scanare şi modul de functionare a acestuia

Optiunea Flux de Lucru Scanare permite stocarea imaginilor electronice pe un server sau pe o statie de lucru din rețea, precum și preluarea imaginilor respective. Sunt disponibile două opțiuni suplimentare:

- Scanare în Cutia Poştală va stoca imaginea pe hard discul dispozitivului, iar utilizatorul poate prelua fişierul folosind Internet Services.
- Scanare către Director Personal le permite utilizatorilor să trimită fişierele către o locaţie din reţea, specificată ca destinaţie proprie.

Configurarea fluxului de lucru de scanare este realizată de către administratorul de sistem, prin intermediul Internet Services. Utilizatorii pot utiliza Internet Services pentru a crea modele şi foldere după configurarea și activarea funcției de scanare corespunzătoare.

Utilizaţi opţiunea Scanare în Cutia Poştală pentru a scana documente originale imprimate pe hârtie şi a stoca rezultatele într-un folder pe dispozitiv. Documentele stocate pot fi preluate pe dispozitiv, folosind funcţia Imprimare de la, sau pe computer, folosind Internet Services. Scanare în Cutia Poștală vă pune la dispoziție o metodă de scanare ușor de configurat și utilizat.

Puteţi stoca documentele în Folder Public Implicit sau puteţi crea un folder privat. În cazul în care creati un folder privat, trebuie să introduceti un nume și o parolă de acces la acesta. Toti utilizatorii pot crea foldere private. Administratorul poate decide să configureze opţiunea de Scanare în Cutia Poştală astfel încât accesul la un folder să fie condiţionat de introducerea unei parole.

Folderul Public Implicit şi eventualele foldere private configurate sunt afişate pe dispozitiv în lista de modele Flux de Lucru Scanare, precum şi în cadrul funcţiei Imprimare de la.

Pentru a stoca imaginile într-un folder, selectaţi modelul corespunzător şi scanaţi imaginile.

# **Directoare de depozitare**

Directoarele de depozitate sunt directoare sau locaţii de arhivare configurate pe un server, unde puteţi salva şi păstra fişierele scanate.

Directoarele de depozitare se configurează prin Internet Services. Pentru a putea utiliza Flux de Lucru Scanare, administratorul de sistem trebuie să configureze directoarele de depozitare disponibile pentru dispozitiv.

Selectarea unui model identifică directorul de depozitare/locația în care se arhivează lucrarea scanată.

Directoarele de depozitare sunt validate de Internet Services în momentul în care sunt definite drept destinație de scanare de către administratorul de sistem. Se pot defini maximum 5 directoare de depozitare: unul implicit şi 4 suplimentare. După configurarea directoarelor de depozitare, acestea devin disponibile pentru selectare, la modificarea modelelor.

# **Modele**

În cazul în care doriţi să efectuaţi lucrări de scanare sau fax prin serviciul Flux de Lucru Scanare de pe dispozitiv, utilizati functia Modele. Modelele contin informații care indică dispozitivului unde să arhiveze documentul scanat. Acestea contin și setări, cum ar fi calitatea imaginii și formatul de fisier. Modelele vă ajută să scanați imaginile mai repede, deoarece conțin toate setările de scanare pre-programate. Dacă este cazul, puteți modifica setările cu ajutorul comenzilor dispozitivului.

Toate modelele disponibile sunt afişate pe dispozitiv, în lista de modele din Flux de Lucru Scanare.

Mai multe informatii Utilizarea funcției Flux de Lucru Scanare

# <span id="page-237-0"></span>Utilizarea functiei Flux de Lucru Scanare

Flux de Lucru Scanare converteşte documentele pe hârtie în imagini electronice şi la salvează în destinații de arhivare în rețea (directoare de depozitare).

Când se efectuează o scanare este necesar să fie utilizat un model - modelul contine adresa destinaţiei de arhivare şi alte setări de scanare, precum calitatea imaginii. La efectuarea unei scanări, puteţi edita setările de scanare, dar nu şi destinaţia de arhivare.

Notă: Această opţiune trebuie să fie activată de către administratorul de sistem.

În cazul în care Autentificarea sau Contorizarea au fost activate la dispozitivul dumneavoastră, este posibil să fie necesară introducerea detaliilor de conectare pentru a putea accesa funcţiile Flux de Lucru Scanare.

1. Încărcaţi documentele cu faţa în sus în tava de intrare a alimentatorului de documente. Reglaţi ghidajele astfel încât să atingă foarte uşor documentele.

Sau

Ridicaţi alimentatorul de documente. Aşezaţi documentul cu faţa în jos pe ecranul documentului și potriviti-l la săgeata din coltul din stânga-sus. Închideti alimentatorul de documente.

- 2. Apăsaţi pe butonul **Şterge tot** de pe panoul de comandă pentru a anula toate selecţiile de programare efectuate anterior.
- 3. Apăsaţi pe butonul **Pornire servicii**.
- 4. Selectaţi butonul **Flux de Lucru Scanare** pe ecranul senzorial.

Notă: Dacă administratorul de sistem a adăugat câmpuri obligatorii la modelul implicit, vi se va solicita să completați informațiile privind documentul de îndată ce selectați butonul Flux de Lucru Scanare.

- 5. Dacă este necesar, selectaţi fila **Flux de Lucru Scanare**. De regulă, aceasta este fila activă la deschiderea serviciului Flux de Lucru Scanare.
- 6. Selectaţi un tip de model din meniul derulant **Toate Modelele**.
- 7. Dacă este necesar, asigurați-vă că sunt disponibile cele mai recente modele selectând **Actualizare Modele** de pe fila **Setări Avansate**.
- 8. Selectati modelul necesar.
- 9. Selectaţi toate opţiunile necesare.
- 10. Apăsaţi pe butonul **Start** de pe panoul de comandă pentru a scana originalul.
- 11. Scoateti originalul din alimentatorul de documente sau înlăturați-l de pe ecranul documentului după ce scanarea s-a încheiat.
- 12. Apăsaţi pe butonul **Stare lucrare** de pe panoul de comandă al dispozitivului pentru a vizualiza lista de lucrări şi pentru a verifica starea lucrării.

Explicatii privind activitățile din fluxul de lucru de scanare și modul de funcționare a acestuia [Utilizarea unui ID de utilizator pentru conectarea la dispozitiv](#page-718-0) Scanarea unui document către computer sau în rețea utilizând funcția Scanare printr-o singură [atingere](#page-310-0) [Crearea unui model nou cu Internet Services](#page-647-0) [Utilizarea Internet Services pentru a găsi detaliile de contact ale administratorului de sistem](#page-680-0) [Ghidul Administratorului de Sistem w](www.xerox.com/support)ww.xerox.com/support. [Atribuirea unor date descriptive unei lucrări de Flux de Lucru Scanare](#page-273-0)

# Flux de Lucru Scanare

# **Setarea culorii de ieşire pentru scanarea efectuată cu Flux de Lucru Scanare**

Flux de Lucru Scanare converteşte documentele pe hârtie în imagini electronice şi la salvează în destinaţii de arhivare în reţea (directoare de depozitare).

Când se efectuează o scanare este necesar să fie utilizat un model - modelul contine adresa destinatiei de arhivare și alte setări de scanare, precum calitatea imaginii. La efectuarea unei scanări, puteţi edita setările de scanare, dar nu şi destinaţia de arhivare.

Notă: Această optiune trebuie să fie activată de către administratorul de sistem.

În cazul în care Autentificarea sau Contorizarea au fost activate la dispozitivul dumneavoastră, este posibil să fie necesară introducerea detaliilor de conectare pentru a putea accesa funcțiile Flux de Lucru Scanare.

Utilizați opțiunea Culoare Ieșire pentru a stabili dacă dispozitivul redă culorile originale în document sau modifică ieşirea, de exemplu, prin conversia originalelor color scanate în ieşire albnegru.

1. Încărcaţi documentele cu faţa în sus în tava de intrare a alimentatorului de documente. Reglaţi ghidajele astfel încât să atingă foarte uşor documentele.

Sau

Ridicaţi alimentatorul de documente. Aşezaţi documentul cu faţa în jos pe ecranul documentului şi potriviţi-l la săgeata din colţul din stânga-sus. Închideţi alimentatorul de documente.

- 2. Apăsaţi pe butonul **Şterge tot** de pe panoul de comandă pentru a anula toate selecţiile de programare efectuate anterior.
- 3. Apăsati pe butonul **Pornire servicii**.
- 4. Selectati butonul **Flux de Lucru Scanare** pe ecranul senzorial.

Notă: Dacă administratorul de sistem a adăugat câmpuri obligatorii la modelul implicit, vi se va solicita să completaţi informaţiile privind documentul de îndată ce selectaţi butonul Flux de Lucru Scanare.

- 5. Dacă este necesar, selectati fila **Flux de Lucru Scanare**. De regulă, aceasta este fila activă la deschiderea serviciului Flux de Lucru Scanare.
- 6. Selectaţi un tip de model din meniul derulant **Toate Modelele**.
- 7. Dacă este necesar, asigurați-vă că sunt disponibile cele mai recente modele selectând **Actualizare Modele** de pe fila **Setări Avansate**.
- 8. Selectaţi modelul necesar.
- 9. Selectați opțiunea Culoare Ieșire necesară.
	- **Auto Detectare** permite dispozitivului să selecteze setarea de culoare optimă.
	- **Alb şi Negru** produce o ieşire alb-negru, chiar dacă originalul este color.
	- **Nuante de Gri** produce o iesire în diverse nuante de gri.
	- **Color** produce o ieşire integral color.
- 10. Apăsaţi pe butonul **Start** de pe panoul de comandă pentru a scana originalul.
- 11. Scoateti originalul din alimentatorul de documente sau înlăturați-l de pe ecranul documentului după ce scanarea s-a încheiat.
- 12. Apăsaţi pe butonul **Stare lucrare** de pe panoul de comandă al dispozitivului pentru a vizualiza lista de lucrări şi pentru a verifica starea lucrării.

### Mai multe informatii

Explicatii privind activitățile din fluxul de lucru de scanare și modul de funcționare a acestuia [Utilizarea unui ID de utilizator pentru conectarea la dispozitiv](#page-718-0) [Utilizarea Internet Services pentru a găsi detaliile de contact ale administratorului de sistem](#page-680-0) [Ghidul Administratorului de Sistem w](www.xerox.com/support)ww.xerox.com/support. [Atribuirea unor date descriptive unei lucrări de Flux de Lucru Scanare](#page-273-0)

# **Utilizarea funcţiei Flux de Lucru Scanare pentru transmiterea originalelor cu 2 feţe**

Flux de Lucru Scanare converteşte documentele pe hârtie în imagini electronice şi la salvează în destinatii de arhivare în retea (directoare de depozitare).

Când se efectuează o scanare este necesar să fie utilizat un model - modelul contine adresa destinaţiei de arhivare şi alte setări de scanare, precum calitatea imaginii. La efectuarea unei scanări, puteţi edita setările de scanare, dar nu şi destinaţia de arhivare.

Notă: Această opţiune trebuie să fie activată de către administratorul de sistem.

În cazul în care Autentificarea sau Contorizarea au fost activate la dispozitivul dumneavoastră, este posibil să fie necesară introducerea detaliilor de conectare pentru a putea accesa funcțiile Flux de Lucru Scanare.

Utilizati optiunile de Scanare 2 Fete pentru a scana ambele fete ale documentului. Cea de-a doua faţă poate fi rotită.

1. Încărcați documentele cu fața în sus în tava de intrare a alimentatorului de documente. Reglați ghidajele astfel încât să atingă foarte uşor documentele.

Sau

Ridicati alimentatorul de documente. Asezati documentul cu fata în jos pe ecranul documentului și potriviți-l la săgeata din coltul din stânga-sus. Închideți alimentatorul de documente.

- 2. Apăsaţi pe butonul **Şterge tot** de pe panoul de comandă pentru a anula toate selecţiile de programare efectuate anterior.
- 3. Apăsaţi pe butonul **Pornire servicii**.
- 4. Selectaţi butonul **Flux de Lucru Scanare** pe ecranul senzorial.

Notă: Dacă administratorul de sistem a adăugat câmpuri obligatorii la modelul implicit, vi se va solicita să completați informațiile privind documentul de îndată ce selectați butonul Flux de Lucru Scanare.

- 5. Dacă este necesar, selectaţi fila **Flux de Lucru Scanare**. De regulă, aceasta este fila activă la deschiderea serviciului Flux de Lucru Scanare.
- 6. Selectaţi un tip de model din meniul derulant **Toate Modelele**.
- 7. Dacă este necesar, asiguraţi-vă că sunt disponibile cele mai recente modele selectând **Actualizare Modele** de pe fila **Setări Avansate**.
- 8. Selectati modelul necesar.
- 9. Selectaţi opţiunea dorită pentru Scanare 2 Feţe.
	- **1 Faţă** utilizaţi această opţiune dacă documentele originale sunt imprimate pe 1 faţă.
	- **2 Feţe** utilizaţi această opţiune dacă documentele originale sunt imprimate pe 2 feţe. Pentru scanarea documentelor originale cu această opţiune este necesară utilizarea alimentatorului de documente.
	- 2 Fete, Rotire Fata 2 utilizati această optiune dacă documentele originale sunt imprimate pe 2 fete și se deschid ca un calendar. Pentru scanarea documentelor originale cu această opţiune este necesară utilizarea alimentatorului de documente.
- 10. Apăsaţi pe butonul **Start** de pe panoul de comandă pentru a scana originalul.
- 11. Scoateţi originalul din alimentatorul de documente sau înlăturaţi-l de pe ecranul documentului după ce scanarea s-a încheiat.
- 12. Apăsaţi pe butonul **Start** de pe panoul de comandă pentru a scana originalul.
- 13. Scoateţi originalul din alimentatorul de documente sau înlăturaţi-l de pe ecranul documentului după ce scanarea s-a încheiat.
- 14. Apăsaţi pe butonul **Stare lucrare** de pe panoul de comandă al dispozitivului pentru a vizualiza lista de lucrări şi pentru a verifica starea lucrării.

## Mai multe informatii

Explicații privind activitățile din fluxul de lucru de scanare și modul de funcționare a acestuia [Utilizarea unui ID de utilizator pentru conectarea la dispozitiv](#page-718-0) [Utilizarea Internet Services pentru a găsi detaliile de contact ale administratorului de sistem](#page-680-0) [Ghidul Administratorului de Sistem w](www.xerox.com/support)ww.xerox.com/support. [Atribuirea unor date descriptive unei lucrări de Flux de Lucru Scanare](#page-273-0) [Crearea unui model nou cu Internet Services](#page-647-0)

# **Setarea tipului originalului pentru scanările efectuate cu Flux de Lucru Scanare**

Flux de Lucru Scanare converteşte documentele pe hârtie în imagini electronice şi la salvează în destinatii de arhivare în retea (directoare de depozitare).

Când se efectuează o scanare este necesar să fie utilizat un model - modelul contine adresa destinației de arhivare și alte setări de scanare, precum calitatea imaginii. La efectuarea unei scanări, puteți edita setările de scanare, dar nu și destinația de arhivare.

Notă: Această opțiune trebuie să fie activată de către administratorul de sistem.

În cazul în care Autentificarea sau Contorizarea au fost activate la dispozitivul dumneavoastră, este posibil să fie necesară introducerea detaliilor de conectare pentru a putea accesa functiile Flux de Lucru Scanare.

Utilizaţi opţiunile Tip Original pentru a defini tipul originalului de scanat. Selecţia corectă îmbunătăţeşte calitatea imaginii obţinute.

1. Încărcaţi documentele cu faţa în sus în tava de intrare a alimentatorului de documente. Reglaţi ghidajele astfel încât să atingă foarte uşor documentele.

Sau

Ridicati alimentatorul de documente. Asezati documentul cu fata în jos pe ecranul documentului și potriviti-l la săgeata din coltul din stânga-sus. Închideți alimentatorul de documente.

- 2. Apăsați pe butonul **Șterge tot** de pe panoul de comandă pentru a anula toate selecțiile de programare efectuate anterior.
- 3. Apăsaţi pe butonul **Pornire servicii**.
- 4. Selectaţi butonul **Flux de Lucru Scanare** pe ecranul senzorial.

Notă: Dacă administratorul de sistem a adăugat câmpuri obligatorii la modelul implicit, vi se va solicita să completaţi informaţiile privind documentul de îndată ce selectaţi butonul Flux de Lucru Scanare.

- 5. Dacă este necesar, selectaţi fila **Flux de Lucru Scanare**. De regulă, aceasta este fila activă la deschiderea serviciului Flux de Lucru Scanare.
- 6. Selectaţi un tip de model din meniul derulant **Toate Modelele**.
- 7. Dacă este necesar, asiguraţi-vă că sunt disponibile cele mai recente modele selectând **Actualizare Modele** de pe fila **Setări Avansate**.
- 8. Selectati modelul necesar.
- 9. Selectaţi opţiunea de Tip Original necesară.
	- **Foto şi Text** produce imagini de calitate superioară, dar atenuează uşor contururile textului și ale liniilor. Această setare este recomandată pentru originale care conțin atât fotografii de calitate superioară, cât şi linii şi text.
	- Selectați opțiunea corectă Cum a fost produs originalul.
		- **Imprimat** produce rezultate optime în cazul ziarelor, al revistelor, al hărţilor şi al altor originale imprimate la un nivel profesional.
		- **Fotocopiat** se utilizează pentru majoritatea originalelor fotocopiate şi imprimate cu imprimante laser.
		- **Fotografie** se recomandă în cazul originalelor care conţin fotografii de calitate superioară, realizate pe hârtie fotografică.
- Jet de cerneală se utilizează anume pentru originale produse cu imprimante cu jet de cerneală.
- **Cerneală solidă** este opţiunea recomandată în cazul originalelor produse cu dispozitive cu cerneală solidă.
- Selectaţi butonul **OK**.
- **Foto** asigură calitatea optimă a fotografiilor, dar o calitate mai slabă a textului şi a liniilor. Este opţiunea optimă în cazul originalelor care conţin fotografii sau nuanţe continue, fără text şi fără linii.
- Selectaţi opţiunea corectă Cum a fost produs originalul.
	- Imprimat produce rezultate optime în cazul ziarelor, al revistelor, al hărtilor și al altor originale imprimate la un nivel profesional.
	- **Fotocopiat** se utilizează pentru majoritatea originalelor fotocopiate şi imprimate cu imprimante laser.
	- **Fotografie** se recomandă în cazul originalelor care conţin fotografii de calitate superioară, realizate pe hârtie fotografică.
	- **Jet de cerneală** se utilizează anume pentru originale produse cu imprimante cu jet de cerneală.
	- **Cerneală solidă** este optiunea recomandată în cazul originalelor produse cu dispozitive cu cerneală solidă.
- Selectaţi butonul **OK**.
- **Text** produce contururi mai clare și se recomandă pentru originale care contin text și linii.
- Selectati optiunea corectă Cum a fost produs originalul.
	- Imprimat produce rezultate optime în cazul ziarelor, al revistelor, al hărtilor și al altor originale imprimate la un nivel profesional.
	- **Fotocopiat** se utilizează pentru majoritatea originalelor fotocopiate și imprimate cu imprimante laser.
	- Fotografie se recomandă în cazul originalelor care conțin fotografii de calitate superioară, realizate pe hârtie fotografică.
	- **Jet de cerneală** se utilizează anume pentru originale produse cu imprimante cu jet de cerneală.
	- **Cerneală solidă** este opţiunea recomandată în cazul originalelor produse cu dispozitive cu cerneală solidă.
- Selectaţi butonul **OK**.
- 10. **Hartă** se utilizează în cazul în care originalul este o hartă.
- 11. **Ziar/Revistă** se utilizează în cazul în care originalul este un ziar sau o revistă, care conţine fotografii sau text.

Notă: Cu optiunea Text, transmisia durează mai putin.

- 12. Apăsați pe butonul **Start** de pe panoul de comandă pentru a scana originalul.
- 13. Scoateţi originalul din alimentatorul de documente sau înlăturaţi-l de pe ecranul documentului după ce scanarea s-a încheiat.
- 14. Apăsaţi pe butonul **Stare lucrare** de pe panoul de comandă al dispozitivului pentru a vizualiza lista de lucrări şi pentru a verifica starea lucrării.

## Mai multe informaţii

Explicații privind activitățile din fluxul de lucru de scanare și modul de funcționare a acestuia [Utilizarea unui ID de utilizator pentru conectarea la dispozitiv](#page-718-0) [Utilizarea Internet Services pentru a găsi detaliile de contact ale administratorului de sistem](#page-680-0) [Ghidul Administratorului de Sistem w](www.xerox.com/support)ww.xerox.com/support. [Atribuirea unor date descriptive unei lucrări de Flux de Lucru Scanare](#page-273-0) [Crearea unui model nou cu Internet Services](#page-647-0)

# **Specificarea numelui de fişier pentru scanările efectuate cu Flux de Lucru Scanare**

Flux de Lucru Scanare converteşte documentele pe hârtie în imagini electronice şi la salvează în destinatii de arhivare în retea (directoare de depozitare).

Când se efectuează o scanare este necesar să fie utilizat un model - modelul contine adresa destinaţiei de arhivare şi alte setări de scanare, precum calitatea imaginii. La efectuarea unei scanări, puteți edita setările de scanare, dar nu și destinația de arhivare.

Notă: Această opțiune trebuie să fie activată de către administratorul de sistem.

În cazul în care Autentificarea sau Contorizarea au fost activate la dispozitivul dumneavoastră, este posibil să fie necesară introducerea detaliilor de conectare pentru a putea accesa functiile Flux de Lucru Scanare.

Utilizați funcția Nume Fișier pentru a specifica numele fișierului care va conține imaginile scanate.

1. Încărcati documentele cu fata în sus în tava de intrare a alimentatorului de documente. Reglați ghidajele astfel încât să atingă foarte uşor documentele.

Sau

Ridicati alimentatorul de documente. Asezati documentul cu fata în jos pe ecranul documentului şi potriviţi-l la săgeata din colţul din stânga-sus. Închideţi alimentatorul de documente.

- 2. Apăsaţi pe butonul **Şterge tot** de pe panoul de comandă pentru a anula toate selecţiile de programare efectuate anterior.
- 3. Apăsaţi pe butonul **Pornire servicii**.
- 4. Selectaţi butonul **Flux de Lucru Scanare** pe ecranul senzorial.

Notă: Dacă administratorul de sistem a adăugat câmpuri obligatorii la modelul implicit, vi se va solicita să completaţi informaţiile privind documentul de îndată ce selectaţi butonul Flux de Lucru Scanare.

- 5. Dacă este necesar, selectaţi fila **Flux de Lucru Scanare**. De regulă, aceasta este fila activă la deschiderea serviciului Flux de Lucru Scanare.
- 6. Selectaţi un tip de model din meniul derulant **Toate Modelele**.
- 7. Dacă este necesar, asiguraţi-vă că sunt disponibile cele mai recente modele selectând **Actualizare Modele** de pe fila **Setări Avansate**.
- 8. Selectaţi modelul necesar.
- 9. Selectaţi butonul **Nume Fişier**.
- 10. Utilizaţi tastatura de pe ecranul senzorial pentru a introduce numele de fişier.
	- Puteţi introduce maximum 40 de caractere alfanumerice.
	- Pentru a şterge un caracter, utilizaţi butonul de ştergere înapoi **X**.
	- Utilizati butonul pentru caractere speciale pentru a accesa caracterele speciale, precum \$ şi %.
	- Butoanele cu o pictogramă în colţul din dreapta jos au disponibile caractere cu accent sau caractere suplimentare. Selectaţi şi ţineţi apăsat butonul pentru a vizualiza caracterele aferente într-un meniu pop-up. Selectaţi caracterul dorit din meniul pop-up.
- 11. Selectaţi butonul **OK**.
- 12. Apăsaţi pe butonul **Start** de pe panoul de comandă pentru a scana originalul.
- 13. Scoateti originalul din alimentatorul de documente sau înlăturați-l de pe ecranul documentului după ce scanarea s-a încheiat.
- 14. Apăsaţi pe butonul **Stare lucrare** de pe panoul de comandă al dispozitivului pentru a vizualiza lista de lucrări şi pentru a verifica starea lucrării.

[Determinarea modului în care dispozitivul procesează numele de fişiere duplicat în Flux de Lucru](#page-272-0)  [Scanare](#page-272-0)

[Explicaţii privind activităţile din fluxul de lucru de scanare şi modul de funcţionare a acestuia](#page-236-0) [Utilizarea unui ID de utilizator pentru conectarea la dispozitiv](#page-718-0)

[Utilizarea Internet Services pentru a găsi detaliile de contact ale administratorului de sistem](#page-680-0) [Ghidul Administratorului de Sistem w](www.xerox.com/support)ww.xerox.com/support.

[Atribuirea unor date descriptive unei lucrări de Flux de Lucru Scanare](#page-273-0) [Crearea unui model nou cu Internet Services](#page-647-0)

# **Toate Modelele**

## **Utilizarea în Flux de Lucru Scanare a modelelor stocate pe aparat**

Flux de Lucru Scanare converteşte documentele pe hârtie în imagini electronice şi la salvează în destinatii de arhivare în retea (directoare de depozitare).

Când se efectuează o scanare este necesar să fie utilizat un model - modelul contine adresa destinației de arhivare și alte setări de scanare, precum calitatea imaginii. La efectuarea unei scanări, puteți edita setările de scanare, dar nu și destinația de arhivare.

Notă: Această opțiune trebuie să fie activată de către administratorul de sistem.

În cazul în care Autentificarea sau Contorizarea au fost activate la dispozitivul dumneavoastră, este posibil să fie necesară introducerea detaliilor de conectare pentru a putea accesa funcțiile Flux de Lucru Scanare.

Utilizati optiunea Modele Stocate în Aparat pentru a selecta modelul de la dispozitiv.

Pentru informații suplimentare, consultați Ghidul Administratorului de Sistem.

1. Încărcaţi documentele cu faţa în sus în tava de intrare a alimentatorului de documente. Reglaţi ghidajele astfel încât să atingă foarte uşor documentele.

Sau

Ridicati alimentatorul de documente. Asezati documentul cu fata în jos pe ecranul documentului și potriviti-l la săgeata din coltul din stânga-sus. Închideti alimentatorul de documente.

- 2. Apăsaţi pe butonul **Şterge tot** de pe panoul de comandă pentru a anula toate selecţiile de programare efectuate anterior.
- 3. Apăsaţi pe butonul **Pornire servicii**.
- 4. Selectati butonul **Flux de Lucru Scanare** pe ecranul senzorial.

Notă: Dacă administratorul de sistem a adăugat câmpuri obligatorii la modelul implicit, vi se va solicita să completați informațiile privind documentul de îndată ce selectați butonul Flux de Lucru Scanare.

- 5. Dacă este necesar, selectaţi fila **Flux de Lucru Scanare**. De regulă, aceasta este fila activă la deschiderea serviciului Flux de Lucru Scanare.
- 6. Selectaţi butonul **Toate Modelele**.
- 7. Selectati butonul Modele Stocate în Aparat.
- 8. Selectaţi modelul necesar.
- 9. Dacă este necesar, asiguraţi-vă că sunt disponibile cele mai recente modele selectând **Actualizare Modele** de pe fila **Setări Avansate**.
- 10. Selectaţi toate opţiunile necesare.
- 11. Apăsaţi pe butonul **Start** de pe panoul de comandă pentru a scana originalul.
- 12. Scoateţi originalul din alimentatorul de documente sau înlăturaţi-l de pe ecranul documentului după ce scanarea s-a încheiat.
- 13. Apăsaţi pe butonul **Stare lucrare** de pe panoul de comandă al dispozitivului pentru a vizualiza lista de lucrări şi pentru a verifica starea lucrării.

Explicații privind activitățile din fluxul de lucru de scanare și modul de funcționare a acestuia [Utilizarea unui ID de utilizator pentru conectarea la dispozitiv](#page-718-0) [Utilizarea Internet Services pentru a găsi detaliile de contact ale administratorului de sistem](#page-680-0) [Ghidul Administratorului de Sistem w](www.xerox.com/support)ww.xerox.com/support. [Atribuirea unor date descriptive unei lucrări de Flux de Lucru Scanare](#page-273-0) [Crearea unui model nou cu Internet Services](#page-647-0)

### **Utilizarea în Flux de Lucru Scanare a modelelor stocate la distanţă**

Flux de Lucru Scanare converteşte documentele pe hârtie în imagini electronice şi la salvează în destinaţii de arhivare în reţea (directoare de depozitare).

Când se efectuează o scanare este necesar să fie utilizat un model - modelul contine adresa destinaţiei de arhivare şi alte setări de scanare, precum calitatea imaginii. La efectuarea unei scanări, puteți edita setările de scanare, dar nu și destinația de arhivare.

Notă: Această opţiune trebuie să fie activată de către administratorul de sistem.

În cazul în care Autentificarea sau Contorizarea au fost activate la dispozitivul dumneavoastră, este posibil să fie necesară introducerea detaliilor de conectare pentru a putea accesa funcțiile Flux de Lucru Scanare.

Utilizaţi opţiunea Modele Stocate la Distanţă pentru a selecta modelele din reţea.

Pentru informaţii suplimentare, consultaţi Ghidul Administratorului de Sistem.

1. Încărcaţi documentele cu faţa în sus în tava de intrare a alimentatorului de documente. Reglaţi ghidajele astfel încât să atingă foarte uşor documentele.

Sau

Ridicaţi alimentatorul de documente. Aşezaţi documentul cu faţa în jos pe ecranul documentului şi potriviţi-l la săgeata din colţul din stânga-sus. Închideţi alimentatorul de documente.

- 2. Apăsaţi pe butonul **Şterge tot** de pe panoul de comandă pentru a anula toate selecţiile de programare efectuate anterior.
- 3. Apăsaţi pe butonul **Pornire servicii**.
- 4. Selectaţi butonul **Flux de Lucru Scanare** pe ecranul senzorial.

Notă: Dacă administratorul de sistem a adăugat câmpuri obligatorii la modelul implicit, vi se va solicita să completaţi informaţiile privind documentul de îndată ce selectaţi butonul Flux de Lucru Scanare.

- 5. Dacă este necesar, selectati fila **Flux de Lucru Scanare**. De regulă, aceasta este fila activă la deschiderea serviciului Flux de Lucru Scanare.
- 6. Selectaţi butonul **Toate Modelele**.
- 7. Selectaţi butonul **Modele Stocate la Distanţă**.
- 8. Selectaţi modelul necesar.
- 9. Dacă este necesar, asiguraţi-vă că sunt disponibile cele mai recente modele selectând **Actualizare Modele** de pe fila **Setări Avansate**.
- 10. Selectati toate optiunile necesare.
- 11. Apăsaţi pe butonul **Start** de pe panoul de comandă pentru a scana originalul.
- 12. Scoateti originalul din alimentatorul de documente sau înlăturați-l de pe ecranul documentului după ce scanarea s-a încheiat.
- 13. Apăsaţi pe butonul **Stare lucrare** de pe panoul de comandă al dispozitivului pentru a vizualiza lista de lucrări şi pentru a verifica starea lucrării.

Explicatii privind activitățile din fluxul de lucru de scanare și modul de funcționare a acestuia [Utilizarea unui ID de utilizator pentru conectarea la dispozitiv](#page-718-0) [Utilizarea Internet Services pentru a găsi detaliile de contact ale administratorului de sistem](#page-680-0) [Ghidul Administratorului de Sistem w](www.xerox.com/support)ww.xerox.com/support. [Atribuirea unor date descriptive unei lucrări de Flux de Lucru Scanare](#page-273-0) [Crearea unui model nou cu Internet Services](#page-647-0)

### **Utilizarea în Flux de Lucru Scanare a modelelor de scanare în cutia poştală**

Flux de Lucru Scanare converteşte documentele pe hârtie în imagini electronice şi la salvează în destinatii de arhivare în retea (directoare de depozitare).

Când se efectuează o scanare este necesar să fie utilizat un model - modelul contine adresa destinatiei de arhivare și alte setări de scanare, precum calitatea imaginii. La efectuarea unei scanări, puteți edita setările de scanare, dar nu și destinația de arhivare.

Notă: Această opţiune trebuie să fie activată de către administratorul de sistem.

În cazul în care Autentificarea sau Contorizarea au fost activate la dispozitivul dumneavoastră, este posibil să fie necesară introducerea detaliilor de conectare pentru a putea accesa funcțiile Flux de Lucru Scanare.

Utilizați opțiunea Scanare în Cuția Postală pentru a scana documențe originale imprimate pe hârție şi a stoca rezultatele într-un folder pe dispozitiv. Documentele stocate pot fi preluate pe dispozitiv, folosind funcția Imprimare de la, sau pe computer, folosind Internet Services. Scanare în Cutia Postală vă pune la dispozitie o metodă de scanare usor de configurat și utilizat.

Puteţi stoca documentele în Folder Public Implicit sau puteţi crea un folder privat. În cazul în care creati un folder privat, trebuie să introduceti un nume și o parolă de acces la acesta. Toti utilizatorii pot crea foldere private. Administratorul poate decide să configureze opţiunea de Scanare în Cutia Poştală astfel încât accesul la un folder să fie condiţionat de introducerea unei parole.

Folderul Public Implicit şi eventualele foldere private configurate sunt afişate pe dispozitiv în lista de modele Flux de Lucru Scanare, precum şi în cadrul funcţiei Imprimare de la.

Pentru a stoca imaginile într-un folder, selectaţi modelul corespunzător şi scanaţi imaginile.

Pentru informatii suplimentare, consultati Ghidul Administratorului de Sistem.

1. Încărcaţi documentele cu faţa în sus în tava de intrare a alimentatorului de documente. Reglaţi ghidajele astfel încât să atingă foarte uşor documentele.

Sau

Ridicaţi alimentatorul de documente. Aşezaţi documentul cu faţa în jos pe ecranul documentului și potriviti-l la săgeata din coltul din stânga-sus. Închideti alimentatorul de documente.

- 2. Apăsaţi pe butonul **Şterge tot** de pe panoul de comandă pentru a anula toate selecţiile de programare efectuate anterior.
- 3. Apăsaţi pe butonul **Pornire servicii**.
- 4. Selectaţi butonul **Flux de Lucru Scanare** pe ecranul senzorial.

Notă: Dacă administratorul de sistem a adăugat câmpuri obligatorii la modelul implicit, vi se va solicita să completați informațiile privind documentul de îndată ce selectați butonul Flux de Lucru Scanare.

- 5. Dacă este necesar, selectaţi fila **Flux de Lucru Scanare**. De regulă, aceasta este fila activă la deschiderea serviciului Flux de Lucru Scanare.
- 6. Selectaţi butonul **Toate Modelele**.
- 7. Selectaţi butonul **Scanare în Cutia Poştală**.
- 8. Selectati modelul necesar.
- 9. Pentru a salva documentele în folderul public implicit, selectati modelul **PUBLIC**.
- 10. Dacă selectaţi un folder privat, este posibil să vi se solicite să introduceţi o parolă. Selectaţi **Introducere Parolă**, apoi introduceţi parola de acces la folderul privat, cu ajutorul tastaturii. După ce aţi terminat, selectaţi **Realizat**, apoi **OK**.
- 11. Selectaţi toate opţiunile necesare.
- 12. Apăsaţi pe butonul **Start** de pe panoul de comandă pentru a scana originalul.
- 13. Scoateţi originalul din alimentatorul de documente sau înlăturaţi-l de pe ecranul documentului după ce scanarea s-a încheiat.
- 14. Pentru a prelua imaginea scanată, deschideţi cutia poştală prin Internet Services. Pentru informaţii suplimentare, consultaţi Preluarea documentelor din cutia poştală.

### Mai multe informatii

[Utilizarea unui ID de utilizator pentru conectarea la dispozitiv](#page-718-0) [Descărcarea documentelor din cutia poştală utilizând Internet Services](#page-661-0) Imprimarea dintr-o cutie postală utilizând functia Imprimare de la [Utilizarea Internet Services pentru a găsi detaliile de contact ale administratorului de sistem](#page-680-0) [Ghidul Administratorului de Sistem w](www.xerox.com/support)ww.xerox.com/support. [Atribuirea unor date descriptive unei lucrări de Flux de Lucru Scanare](#page-273-0) [Crearea unui model nou cu Internet Services](#page-647-0) [Crearea unei cutii poştale folosind Internet Services](#page-660-0)

### **Utilizarea în Flux de Lucru Scanare a modelelor de scanare în directorul personal**

Flux de Lucru Scanare converteşte documentele pe hârtie în imagini electronice şi la salvează în destinații de arhivare în rețea (directoare de depozitare).

Când se efectuează o scanare este necesar să fie utilizat un model - modelul contine adresa destinaţiei de arhivare şi alte setări de scanare, precum calitatea imaginii. La efectuarea unei scanări, puteți edita setările de scanare, dar nu și destinația de arhivare.

Notă: Această optiune trebuie să fie activată de către administratorul de sistem.

În cazul în care Autentificarea sau Contorizarea au fost activate la dispozitivul dumneavoastră, este posibil să fie necesară introducerea detaliilor de conectare pentru a putea accesa funcțiile Flux de Lucru Scanare.

Funcţia Scanare către Director Personal vă permite să scanaţi la dispozitiv documentele imprimate pe hârtie, apoi să le trimiteti către o destinație în rețea, specificată drept destinație proprie.

Scanarea către Director Personal funcționează cu funcția de Autentificare (Conectare). Dacă autentificarea este activată pe dispozitiv, puteţi accesa serviciile numai după ce vă conectaţi cu un cont valabil. Detaliile de conectare sunt asociate cu directorul personal.

Pentru a putea utiliza funcția, administratorul de sistem trebuie să activeze și să configureze Scanarea către Directorul Personal şi Autentificarea (Conectarea).

Pentru a utiliza Scanare către Director Personal, introduceti detaliile de conectare și selectati modelul Scanare către Director Personal în serviciul Flux de Lucru Scanare.

Pentru informatii suplimentare, consultati Ghidul Administratorului de Sistem.

- 1. Apăsaţi pe butonul **Conectare/Deconectare** de pe panoul de comandă.
- 2. Selectaţi caseta de introducere **ID Utilizator** şi utilizaţi tastatura pentru a introduce numele de utilizator.
- 3. Selectaţi butonul **Următorul**.
- 4. Selectaţi caseta de introducere **Parolă** şi utilizaţi tastatura de pe ecranul senzorial pentru a introduce parola.
- 5. Selectaţi butonul **Realizat**.
- 6. Încărcaţi documentele cu faţa în sus în tava de intrare a alimentatorului de documente. Reglaţi ghidajele astfel încât să atingă foarte uşor documentele.

Sau

Ridicaţi alimentatorul de documente. Aşezaţi documentul cu faţa în jos pe ecranul documentului şi potriviţi-l la săgeata din colţul din stânga-sus. Închideţi alimentatorul de documente.

- 7. Apăsaţi pe butonul **Pornire servicii**.
- 8. Selectaţi butonul **Flux de Lucru Scanare** pe ecranul senzorial.

Notă: Dacă administratorul de sistem a adăugat câmpuri obligatorii la modelul implicit, vi se va solicita să completaţi informaţiile privind documentul de îndată ce selectaţi butonul Flux de Lucru Scanare.

- 9. Dacă este necesar, selectaţi fila **Flux de Lucru Scanare**. De regulă, aceasta este fila activă la deschiderea serviciului Flux de Lucru Scanare.
- 10. Selectati butonul **Toate Modelele**.
- 11. Selectaţi butonul **Scanare către Director Personal**.
- 12. Selectaţi modelul necesar. Dacă administratorul de sistem nu a modificat numele modelului, cel implicit este @S2HOME.
- 13. Selectaţi toate opţiunile necesare.
- 14. Apăsați pe butonul **Start** de pe panoul de comandă pentru a scana originalul.
- 15. Scoateţi originalul din alimentatorul de documente sau înlăturaţi-l de pe ecranul documentului după ce scanarea s-a încheiat.
- 16. Apăsați pe butonul **Conectare/Deconectare** de pe panoul de comandă.
- 17. În ecranul de confirmare, selectaţi butonul **Deconectare**.

[Utilizarea unui ID de utilizator pentru conectarea la dispozitiv](#page-718-0) [Utilizarea Internet Services pentru a găsi detaliile de contact ale administratorului de sistem](#page-680-0) [Ghidul Administratorului de Sistem w](www.xerox.com/support)ww.xerox.com/support. [Atribuirea unor date descriptive unei lucrări de Flux de Lucru Scanare](#page-273-0) [Crearea unui model nou cu Internet Services](#page-647-0)

### **Utilizarea în Flux de Lucru Scanare a modelelor de scanare pe USB**

Flux de Lucru Scanare converteşte documentele pe hârtie în imagini electronice şi la salvează în destinatii de arhivare în retea (directoare de depozitare).

Când se efectuează o scanare este necesar să fie utilizat un model - modelul contine adresa destinaţiei de arhivare şi alte setări de scanare, precum calitatea imaginii. La efectuarea unei scanări, puteți edita setările de scanare, dar nu și destinația de arhivare.

Notă: Această optiune trebuie să fie activată de către administratorul de sistem.

În cazul în care Autentificarea sau Contorizarea au fost activate la dispozitivul dumneavoastră, este posibil să fie necesară introducerea detaliilor de conectare pentru a putea accesa funcțiile Flux de Lucru Scanare.

Utilizati optiunea Scanare Către... USB pentru a scana documente direct pe o unitate flash sau pe un stick de memorie USB.

Pentru informații suplimentare, consultați Ghidul Administratorului de Sistem.

1. Încărcaţi documentele cu faţa în sus în tava de intrare a alimentatorului de documente. Reglaţi ghidajele astfel încât să atingă foarte uşor documentele.

Sau

Ridicaţi alimentatorul de documente. Aşezaţi documentul cu faţa în jos pe ecranul documentului şi potriviţi-l la săgeata din colţul din stânga-sus. Închideţi alimentatorul de documente.

- 2. Apăsaţi pe butonul **Pornire servicii**.
- 3. Selectaţi butonul **Flux de Lucru Scanare** pe ecranul senzorial.

Notă: Dacă administratorul de sistem a adăugat câmpuri obligatorii la modelul implicit, vi se va solicita să completaţi informaţiile privind documentul de îndată ce selectaţi butonul Flux de Lucru Scanare.

- 4. Dacă este necesar, selectaţi fila **Flux de Lucru Scanare**. De regulă, aceasta este fila activă la deschiderea serviciului Flux de Lucru Scanare.
- 5. Selectaţi butonul **Toate Modelele**.
- 6. Selectaţi butonul **Scanare pe USB**.
- 7. Selectaţi modelul necesar.
- 8. Selectați toate opțiunile necesare.

9. Introduceti unitatea flash USB în portul USB aflat în stânga ecranului senzorial.

După câteva secunde apare ecranul Unitate USB detectată.

- 10. Apăsaţi pe butonul **Start** de pe panoul de comandă pentru a scana originalul.
- 11. Scoateti originalul din alimentatorul de documente sau înlăturați-l de pe ecranul documentului după ce scanarea s-a încheiat.
- 12. După terminare, scoateţi unitatea flash USB din portul USB.

# Mai multe informatii

[Utilizarea unui ID de utilizator pentru conectarea la dispozitiv](#page-718-0) [Utilizarea Internet Services pentru a găsi detaliile de contact ale administratorului de sistem](#page-680-0) [Ghidul Administratorului de Sistem w](www.xerox.com/support)ww.xerox.com/support. [Atribuirea unor date descriptive unei lucrări de Flux de Lucru Scanare](#page-273-0) [Crearea unui model nou cu Internet Services](#page-647-0)

# Setări Avansate

# **Optiuni Imagine**

### **Alegerea opţiunilor de imagine pentru scanarea cu Flux de Lucru Scanare**

Flux de Lucru Scanare converteşte documentele pe hârtie în imagini electronice şi la salvează în destinaţii de arhivare în reţea (directoare de depozitare).

Când se efectuează o scanare este necesar să fie utilizat un model - modelul contine adresa destinatiei de arhivare și alte setări de scanare, precum calitatea imaginii. La efectuarea unei scanări, puteţi edita setările de scanare, dar nu şi destinaţia de arhivare.

Notă: Această optiune trebuie să fie activată de către administratorul de sistem.

În cazul în care Autentificarea sau Contorizarea au fost activate la dispozitivul dumneavoastră, este posibil să fie necesară introducerea detaliilor de conectare pentru a putea accesa funcţiile Flux de Lucru Scanare.

Funcţiile Opţiuni Imagine vă oferă opţiuni de modificare a aspectului ieşirii.

Cu ajutorul opţiunilor Mai Deschis / Mai Închis puteţi regla manual luminozitatea imaginii. Originalele mai deschise, realizate cu creionul, pot produce rezultate mai bune prin reducerea luminozităţii. Originalele mai închise, cum ar fi semitonurile, precum şi documentele cu fundal colorat, pot necesita creșterea luminozității.

Prin intermediul opţiunii Conturare puteţi controla gradul de conturare a imaginilor scanate.

Prin intermediul optiunii Saturatie puteti controla intensitatea culorilor din imaginile scanate.

1. Încărcați documentele cu fața în sus în tava de intrare a alimentatorului de documente. Reglați ghidajele astfel încât să atingă foarte uşor documentele.

Sau

Ridicaţi alimentatorul de documente. Aşezaţi documentul cu faţa în jos pe ecranul documentului şi potriviţi-l la săgeata din colţul din stânga-sus. Închideţi alimentatorul de documente.

2. Apăsați pe butonul **Șterge tot** de pe panoul de comandă pentru a anula toate selecțiile de programare efectuate anterior.

- 3. Apăsati pe butonul **Pornire servicii**.
- 4. Selectaţi butonul **Flux de Lucru Scanare** pe ecranul senzorial.

Notă: Dacă administratorul de sistem a adăugat câmpuri obligatorii la modelul implicit, vi se va solicita să completați informațiile privind documentul de îndată ce selectați butonul Flux de Lucru Scanare.

- 5. Dacă este necesar, selectaţi fila **Flux de Lucru Scanare**. De regulă, aceasta este fila activă la deschiderea serviciului Flux de Lucru Scanare.
- 6. Selectaţi un tip de model din meniul derulant **Toate Modelele**.
- 7. Dacă este necesar, asiguraţi-vă că sunt disponibile cele mai recente modele selectând **Actualizare Modele** de pe fila **Setări Avansate**.
- 8. Selectati modelul necesar.
- 9. Selectati fila Setări Avansate.
- 10. Selectaţi butonul **Opţiuni Imagine**.
- 11. Selectaţi opţiunile necesare.
- 12. Selectaţi butonul **OK**.
- 13. Apăsaţi pe butonul **Start** de pe panoul de comandă pentru a scana originalul.
- 14. Scoateti originalul din alimentatorul de documente sau înlăturați-l de pe ecranul documentului după ce scanarea s-a încheiat.
- 15. Apăsaţi pe butonul **Stare lucrare** de pe panoul de comandă al dispozitivului pentru a vizualiza lista de lucrări şi pentru a verifica starea lucrării.

### Mai multe informaţii

Creșterea sau reducerea luminozității pentru scanările efectuate cu Flux de Lucru Scanare [Modificarea gradului de conturare a scanărilor efectuate cu Flux de Lucru Scanare](#page-253-0) [Modificarea saturaţiei în scanările efectuate cu Flux de Lucru Scanare](#page-254-0) Explicații privind activitățile din fluxul de lucru de scanare și modul de funcționare a acestuia [Utilizarea unui ID de utilizator pentru conectarea la dispozitiv](#page-718-0) [Utilizarea Internet Services pentru a găsi detaliile de contact ale administratorului de sistem](#page-680-0) [Ghidul Administratorului de Sistem w](www.xerox.com/support)ww.xerox.com/support. [Atribuirea unor date descriptive unei lucrări de Flux de Lucru Scanare](#page-273-0) [Crearea unui model nou cu Internet Services](#page-647-0)

### <span id="page-251-0"></span>**Creşterea sau reducerea luminozităţii pentru scanările efectuate cu Flux de Lucru Scanare**

Flux de Lucru Scanare converteşte documentele pe hârtie în imagini electronice şi la salvează în destinații de arhivare în rețea (directoare de depozitare).

Când se efectuează o scanare este necesar să fie utilizat un model - modelul contine adresa destinației de arhivare și alte setări de scanare, precum calitatea imaginii. La efectuarea unei scanări, puteţi edita setările de scanare, dar nu şi destinaţia de arhivare.

Notă: Această opţiune trebuie să fie activată de către administratorul de sistem.

În cazul în care Autentificarea sau Contorizarea au fost activate la dispozitivul dumneavoastră, este posibil să fie necesară introducerea detaliilor de conectare pentru a putea accesa funcţiile Flux de Lucru Scanare.
Cu ajutorul optiunilor Mai Deschis / Mai Închis puteti regla manual luminozitatea imaginii. Originalele mai deschise, realizate cu creionul, pot produce rezultate mai bune prin reducerea luminozităţii. Originalele mai închise, cum ar fi semitonurile, precum şi documentele cu fundal colorat, pot necesita creşterea luminozităţii.

1. Încărcaţi documentele cu faţa în sus în tava de intrare a alimentatorului de documente. Reglaţi ghidajele astfel încât să atingă foarte uşor documentele.

Sau

Ridicati alimentatorul de documente. Asezati documentul cu fata în jos pe ecranul documentului și potriviti-l la săgeata din coltul din stânga-sus. Închideti alimentatorul de documente.

- 2. Apăsați pe butonul **Sterge tot** de pe panoul de comandă pentru a anula toate selecțiile de programare efectuate anterior.
- 3. Apăsați pe butonul **Pornire servicii**.
- 4. Selectaţi butonul **Flux de Lucru Scanare** pe ecranul senzorial.

Notă: Dacă administratorul de sistem a adăugat câmpuri obligatorii la modelul implicit, vi se va solicita să completați informațiile privind documentul de îndată ce selectați butonul Flux de Lucru Scanare.

- 5. Dacă este necesar, selectaţi fila **Flux de Lucru Scanare**. De regulă, aceasta este fila activă la deschiderea serviciului Flux de Lucru Scanare.
- 6. Selectaţi un tip de model din meniul derulant **Toate Modelele**.
- 7. Dacă este necesar, asiguraţi-vă că sunt disponibile cele mai recente modele selectând **Actualizare Modele** de pe fila **Setări Avansate**.
- 8. Selectati modelul necesar.
- 9. Selectaţi fila **Setări Avansate**.
- 10. Selectaţi butonul **Opţiuni Imagine**.
- 11. Selectaţi opţiunea Mai Deschis / Mai Închis necesară.
	- Deplasaţi indicatorul în jos pentru a reduce luminozitatea imaginii scanate. Dacă fundalul ieşirii este prea închis, suprimaţi-l cu ajutorul funcţiei Background Suppression (Eliminare Fond).
	- Deplasati indicatorul în sus pentru a mări luminozitatea imaginii scanate.
- 12. Apăsaţi pe butonul **Start** de pe panoul de comandă pentru a scana originalul.
- 13. Scoateti originalul din alimentatorul de documente sau înlăturați-l de pe ecranul documentului după ce scanarea s-a încheiat.
- 14. Apăsaţi pe butonul **Stare lucrare** de pe panoul de comandă al dispozitivului pentru a vizualiza lista de lucrări şi pentru a verifica starea lucrării.

#### Mai multe informaţii

[Alegerea opţiunilor de imagine pentru scanarea cu Flux de Lucru Scanare](#page-250-0) [Modificarea gradului de conturare a scanărilor efectuate cu Flux de Lucru Scanare](#page-253-0) [Explicaţii privind activităţile din fluxul de lucru de scanare şi modul de funcţionare a acestuia](#page-236-0) [Utilizarea unui ID de utilizator pentru conectarea la dispozitiv](#page-718-0) [Setarea eliminării fondului în scanările efectuate cu Flux de Lucru Scanare](#page-256-0) [Utilizarea Internet Services pentru a găsi detaliile de contact ale administratorului de sistem](#page-680-0) [Ghidul Administratorului de Sistem w](www.xerox.com/support)ww.xerox.com/support. [Atribuirea unor date descriptive unei lucrări de Flux de Lucru Scanare](#page-273-0) [Crearea unui model nou cu Internet Services](#page-647-0)

#### <span id="page-253-0"></span>**Modificarea gradului de conturare a scanărilor efectuate cu Flux de Lucru Scanare**

Flux de Lucru Scanare converteşte documentele pe hârtie în imagini electronice şi la salvează în destinaţii de arhivare în reţea (directoare de depozitare).

Când se efectuează o scanare este necesar să fie utilizat un model - modelul contine adresa destinatiei de arhivare și alte setări de scanare, precum calitatea imaginii. La efectuarea unei scanări, puteți edita setările de scanare, dar nu și destinația de arhivare.

Notă: Această opţiune trebuie să fie activată de către administratorul de sistem.

În cazul în care Autentificarea sau Contorizarea au fost activate la dispozitivul dumneavoastră, este posibil să fie necesară introducerea detaliilor de conectare pentru a putea accesa funcțiile Flux de Lucru Scanare.

Prin intermediul opţiunii Conturare puteţi controla gradul de conturare a imaginilor scanate.

1. Încărcaţi documentele cu faţa în sus în tava de intrare a alimentatorului de documente. Reglaţi ghidajele astfel încât să atingă foarte uşor documentele.

Sau

Ridicaţi alimentatorul de documente. Aşezaţi documentul cu faţa în jos pe ecranul documentului și potriviti-l la săgeata din coltul din stânga-sus. Închideti alimentatorul de documente.

- 2. Apăsaţi pe butonul **Şterge tot** de pe panoul de comandă pentru a anula toate selecţiile de programare efectuate anterior.
- 3. Apăsaţi pe butonul **Pornire servicii**.
- 4. Selectaţi butonul **Flux de Lucru Scanare** pe ecranul senzorial.

Notă: Dacă administratorul de sistem a adăugat câmpuri obligatorii la modelul implicit, vi se va solicita să completaţi informaţiile privind documentul de îndată ce selectaţi butonul Flux de Lucru Scanare.

- 5. Dacă este necesar, selectati fila **Flux de Lucru Scanare**. De regulă, aceasta este fila activă la deschiderea serviciului Flux de Lucru Scanare.
- 6. Selectaţi un tip de model din meniul derulant **Toate Modelele**.
- 7. Dacă este necesar, asigurați-vă că sunt disponibile cele mai recente modele selectând **Actualizare Modele** de pe fila **Setări Avansate**.
- 8. Selectati modelul necesar.
- 9. Selectati fila Setări Avansate.
- 10. Selectaţi butonul **Opţiuni Imagine**.
- 11. Selectati optiunea de Conturare necesară.
	- Deplasaţi indicatorul în sus pentru a accentua contururile în imaginea scanată. Accentuarea conturării dă rezultate mai bune în cazul textelor, decât în cazul fotografiilor.
	- Deplasati indicatorul în jos pentru a atenua contururile în imaginea scanată. Această funcție este utilă în special la scanarea fotografiilor.
- 12. Selectati butonul OK.
- 13. Apăsaţi pe butonul **Start** de pe panoul de comandă pentru a scana originalul.
- 14. Scoateţi originalul din alimentatorul de documente sau înlăturaţi-l de pe ecranul documentului după ce scanarea s-a încheiat.
- 15. Apăsaţi pe butonul **Stare lucrare** de pe panoul de comandă al dispozitivului pentru a vizualiza lista de lucrări şi pentru a verifica starea lucrării.

[Alegerea opţiunilor de imagine pentru scanarea cu Flux de Lucru Scanare](#page-250-0) Creșterea sau reducerea luminozității pentru scanările efectuate cu Flux de Lucru Scanare Explicatii privind activitătile din fluxul de lucru de scanare și modul de functionare a acestuia [Utilizarea unui ID de utilizator pentru conectarea la dispozitiv](#page-718-0) [Utilizarea Internet Services pentru a găsi detaliile de contact ale administratorului de sistem](#page-680-0) [Ghidul Administratorului de Sistem w](www.xerox.com/support)ww.xerox.com/support. [Atribuirea unor date descriptive unei lucrări de Flux de Lucru Scanare](#page-273-0) [Crearea unui model nou cu Internet Services](#page-647-0)

#### **Modificarea saturaţiei în scanările efectuate cu Flux de Lucru Scanare**

Flux de Lucru Scanare converteşte documentele pe hârtie în imagini electronice şi la salvează în destinații de arhivare în rețea (directoare de depozitare).

Când se efectuează o scanare este necesar să fie utilizat un model - modelul conține adresa destinaţiei de arhivare şi alte setări de scanare, precum calitatea imaginii. La efectuarea unei scanări, puteți edita setările de scanare, dar nu și destinația de arhivare.

Notă: Această opţiune trebuie să fie activată de către administratorul de sistem.

Prin intermediul opţiunii Saturaţie puteţi controla intensitatea culorilor din imaginile scanate.

Notă: Dacă selectați ieșirea alb-negru și nu color, opțiunea Saturație nu va fi disponibilă.

1. Încărcați documentele cu fața în sus în tava de intrare a alimentatorului de documente. Reglați ghidajele astfel încât să atingă foarte uşor documentele.

Sau

Ridicaţi alimentatorul de documente. Aşezaţi documentul cu faţa în jos pe ecranul documentului şi potriviţi-l la săgeata din colţul din stânga-sus. Închideţi alimentatorul de documente.

- 2. Apăsaţi pe butonul **Şterge tot** de pe panoul de comandă pentru a anula toate selecţiile de programare efectuate anterior.
- 3. Apăsaţi pe butonul **Pornire servicii**.
- 4. Selectaţi butonul **Flux de Lucru Scanare** pe ecranul senzorial.

Notă: Dacă administratorul de sistem a adăugat câmpuri obligatorii la modelul implicit, vi se va solicita să completaţi informaţiile privind documentul de îndată ce selectaţi butonul Flux de Lucru Scanare.

- 5. Dacă este necesar, selectaţi fila **Flux de Lucru Scanare**. De regulă, aceasta este fila activă la deschiderea serviciului Flux de Lucru Scanare.
- 6. Selectaţi un tip de model din meniul derulant **Toate Modelele**.
- 7. Dacă este necesar, asiguraţi-vă că sunt disponibile cele mai recente modele selectând **Actualizare Modele** de pe fila **Setări Avansate**.
- 8. Selectati modelul necesar.
- 9. Selectaţi fila **Setări Avansate**.
- 10. Selectaţi butonul **Opţiuni Imagine**.
- 11. Selectaţi opţiunea Saturaţie necesară.
	- Deplasaţi indicatorul în sus pentru a obţine culori mai vii în imaginea scanată.
	- Deplasaţi indicatorul în jos pentru a obţine culori mai puţin vii în imaginea scanată.
- 12. Selectaţi butonul **OK**.
- 13. Apăsaţi pe butonul **Start** de pe panoul de comandă pentru a scana originalul.
- 14. Scoateţi originalul din alimentatorul de documente sau înlăturaţi-l de pe ecranul documentului după ce scanarea s-a încheiat.
- 15. Apăsaţi pe butonul **Stare lucrare** de pe panoul de comandă al dispozitivului pentru a vizualiza lista de lucrări şi pentru a verifica starea lucrării.

Alegerea optiunilor de imagine pentru scanarea cu Flux de Lucru Scanare Creșterea sau reducerea luminozității pentru scanările efectuate cu Flux de Lucru Scanare Explicatii privind activitățile din fluxul de lucru de scanare și modul de funcționare a acestuia [Utilizarea unui ID de utilizator pentru conectarea la dispozitiv](#page-718-0) [Utilizarea Internet Services pentru a găsi detaliile de contact ale administratorului de sistem](#page-680-0) [Ghidul Administratorului de Sistem w](www.xerox.com/support)ww.xerox.com/support. [Atribuirea unor date descriptive unei lucrări de Flux de Lucru Scanare](#page-273-0) [Crearea unui model nou cu Internet Services](#page-647-0)

# **Îmbunătăţire Imagine**

#### **Alegerea unei opţiuni de îmbunătăţire a imaginii pentru scanarea cu Flux de Lucru Scanare**

Flux de Lucru Scanare converteşte documentele pe hârtie în imagini electronice şi la salvează în destinații de arhivare în rețea (directoare de depozitare).

Când se efectuează o scanare este necesar să fie utilizat un model - modelul contine adresa destinaţiei de arhivare şi alte setări de scanare, precum calitatea imaginii. La efectuarea unei scanări, puteţi edita setările de scanare, dar nu şi destinaţia de arhivare.

Notă: Această opţiune trebuie să fie activată de către administratorul de sistem.

În cazul în care Autentificarea sau Contorizarea au fost activate la dispozitivul dumneavoastră, este posibil să fie necesară introducerea detaliilor de conectare pentru a putea accesa funcţiile Flux de Lucru Scanare.

Opţiunile Îmbunătăţire Imagine permit optimizarea calităţii ieşirii prin estomparea fundalului sau prin ajustarea contrastului.

Utilizați opțiunea Eliminare Fond pentru a îmbunătăți copiile originalelor cu fond colorat, prin estomparea sau suprimarea acestuia. Această opţiune este utilă atunci când hârtia originalului este colorată.

Utilizați funcția Contrast pentru a controla densitatea imaginii de ieșire și a compensa contrastul prea mic sau prea mare al originalului.

1. Încărcaţi documentele cu faţa în sus în tava de intrare a alimentatorului de documente. Reglaţi ghidajele astfel încât să atingă foarte uşor documentele.

Sau

Ridicaţi alimentatorul de documente. Aşezaţi documentul cu faţa în jos pe ecranul documentului şi potriviţi-l la săgeata din colţul din stânga-sus. Închideţi alimentatorul de documente.

- 2. Apăsați pe butonul **Sterge tot** de pe panoul de comandă pentru a anula toate selecțiile de programare efectuate anterior.
- 3. Apăsaţi pe butonul **Pornire servicii**.
- 4. Selectaţi butonul **Flux de Lucru Scanare** pe ecranul senzorial.

Notă: Dacă administratorul de sistem a adăugat câmpuri obligatorii la modelul implicit, vi se va solicita să completaţi informaţiile privind documentul de îndată ce selectaţi butonul Flux de Lucru Scanare.

- 5. Dacă este necesar, selectati fila **Flux de Lucru Scanare**. De regulă, aceasta este fila activă la deschiderea serviciului Flux de Lucru Scanare.
- 6. Selectaţi un tip de model din meniul derulant **Toate Modelele**.
- 7. Dacă este necesar, asigurați-vă că sunt disponibile cele mai recente modele selectând **Actualizare Modele** de pe fila **Setări Avansate**.
- 8. Selectaţi modelul necesar.
- 9. Selectaţi fila **Setări Avansate**.
- 10. Selectaţi butonul **Îmbunătăţire Imagine**.
- 11. Selectati optiunile necesare.
- 12. Selectati butonul OK.
- 13. Apăsaţi pe butonul **Start** de pe panoul de comandă pentru a scana originalul.
- 14. Scoateti originalul din alimentatorul de documente sau înlăturați-l de pe ecranul documentului după ce scanarea s-a încheiat.
- 15. Apăsaţi pe butonul **Stare lucrare** de pe panoul de comandă al dispozitivului pentru a vizualiza lista de lucrări şi pentru a verifica starea lucrării.

#### Mai multe informatii

[Setarea eliminării fondului în scanările efectuate cu Flux de Lucru Scanare](#page-256-0) [Setarea contrastului pentru Flux de Lucru Scanare](#page-258-0) Explicații privind activitățile din fluxul de lucru de scanare și modul de funcționare a acestuia [Utilizarea unui ID de utilizator pentru conectarea la dispozitiv](#page-718-0) [Utilizarea Internet Services pentru a găsi detaliile de contact ale administratorului de sistem](#page-680-0) [Ghidul Administratorului de Sistem w](www.xerox.com/support)ww.xerox.com/support. [Atribuirea unor date descriptive unei lucrări de Flux de Lucru Scanare](#page-273-0) [Crearea unui model nou cu Internet Services](#page-647-0)

#### <span id="page-256-0"></span>**Setarea eliminării fondului în scanările efectuate cu Flux de Lucru Scanare**

Flux de Lucru Scanare converteşte documentele pe hârtie în imagini electronice şi la salvează în destinații de arhivare în rețea (directoare de depozitare).

Când se efectuează o scanare este necesar să fie utilizat un model - modelul contine adresa destinaţiei de arhivare şi alte setări de scanare, precum calitatea imaginii. La efectuarea unei scanări, puteţi edita setările de scanare, dar nu şi destinaţia de arhivare.

Notă: Această optiune trebuie să fie activată de către administratorul de sistem.

În cazul în care Autentificarea sau Contorizarea au fost activate la dispozitivul dumneavoastră, este posibil să fie necesară introducerea detaliilor de conectare pentru a putea accesa funcțiile Flux de Lucru Scanare.

Utilizati optiunea Eliminare Fond pentru a îmbunătăți copiile originalelor cu fond colorat, prin estomparea sau suprimarea acestuia. Această opţiune este utilă atunci când hârtia originalului este colorată.

1. Încărcaţi documentele cu faţa în sus în tava de intrare a alimentatorului de documente. Reglaţi ghidajele astfel încât să atingă foarte uşor documentele.

Sau

Ridicati alimentatorul de documente. Asezati documentul cu fata în jos pe ecranul documentului și potriviți-l la săgeata din coltul din stânga-sus. Închideți alimentatorul de documente.

- 2. Apăsați pe butonul **Sterge tot** de pe panoul de comandă pentru a anula toate selecțiile de programare efectuate anterior.
- 3. Apăsaţi pe butonul **Pornire servicii**.
- 4. Selectaţi butonul **Flux de Lucru Scanare** pe ecranul senzorial.

Notă: Dacă administratorul de sistem a adăugat câmpuri obligatorii la modelul implicit, vi se va solicita să completați informațiile privind documentul de îndată ce selectați butonul Flux de Lucru Scanare.

- 5. Dacă este necesar, selectaţi fila **Flux de Lucru Scanare**. De regulă, aceasta este fila activă la deschiderea serviciului Flux de Lucru Scanare.
- 6. Selectaţi un tip de model din meniul derulant **Toate Modelele**.
- 7. Dacă este necesar, asigurați-vă că sunt disponibile cele mai recente modele selectând **Actualizare Modele** de pe fila **Setări Avansate**.
- 8. Selectati modelul necesar.
- 9. Selectaţi fila **Setări Avansate**.
- 10. Selectaţi butonul **Îmbunătăţire Imagine**.
- 11. Selectaţi **Auto Suppression** (Eliminare Auto) din meniul **Background Suppression** (Eliminare Fond) pentru a elimina automat fondul nedorit.
	- Dacă este necesar, selectaţi **Oprit** pentru a dezactiva funcţia Eliminare Fond. Opţiunea Oprit este utilă în special în cazurile în care reglajul Mai Închis nu produce copii satisfăcătoare ale unor originale de culori deschise, originalul are un chenar gri sau colorat (cum ar fi certificatele) sau doriţi să evidenţiaţi detaliile fine care s-au pierdut din cauza unei margini întunecate (în cazul originalelor legate).
- 12. Selectaţi butonul **OK**.
- 13. Apăsaţi pe butonul **Start** de pe panoul de comandă pentru a scana originalul.
- 14. Scoateţi originalul din alimentatorul de documente sau înlăturaţi-l de pe ecranul documentului după ce scanarea s-a încheiat.
- 15. Apăsaţi pe butonul **Stare lucrare** de pe panoul de comandă al dispozitivului pentru a vizualiza lista de lucrări şi pentru a verifica starea lucrării.

#### Mai multe informatii

[Setarea contrastului pentru Flux de Lucru Scanare](#page-258-0) [Explicaţii privind activităţile din fluxul de lucru de scanare şi modul de funcţionare a acestuia](#page-236-0) [Utilizarea unui ID de utilizator pentru conectarea la dispozitiv](#page-718-0) Cresterea sau reducerea luminozității pentru scanările efectuate cu Flux de Lucru Scanare [Utilizarea Internet Services pentru a găsi detaliile de contact ale administratorului de sistem](#page-680-0) [Ghidul Administratorului de Sistem w](www.xerox.com/support)ww.xerox.com/support. [Atribuirea unor date descriptive unei lucrări de Flux de Lucru Scanare](#page-273-0) [Crearea unui model nou cu Internet Services](#page-647-0)

#### <span id="page-258-0"></span>**Setarea contrastului pentru Flux de Lucru Scanare**

Flux de Lucru Scanare converteşte documentele pe hârtie în imagini electronice şi la salvează în destinaţii de arhivare în reţea (directoare de depozitare).

Când se efectuează o scanare este necesar să fie utilizat un model - modelul contine adresa destinatiei de arhivare și alte setări de scanare, precum calitatea imaginii. La efectuarea unei scanări, puteți edita setările de scanare, dar nu și destinația de arhivare.

Notă: Această optiune trebuie să fie activată de către administratorul de sistem.

În cazul în care Autentificarea sau Contorizarea au fost activate la dispozitivul dumneavoastră, este posibil să fie necesară introducerea detaliilor de conectare pentru a putea accesa funcțiile Flux de Lucru Scanare.

Utilizați funcția Contrast pentru a controla densitatea imaginii de ieșire și a compensa contrastul prea mic sau prea mare al originalului.

1. Încărcaţi documentele cu faţa în sus în tava de intrare a alimentatorului de documente. Reglaţi ghidajele astfel încât să atingă foarte uşor documentele.

Sau

Ridicati alimentatorul de documente. Asezati documentul cu fata în jos pe ecranul documentului și potriviti-l la săgeata din coltul din stânga-sus. Închideti alimentatorul de documente.

- 2. Apăsați pe butonul **Sterge tot** de pe panoul de comandă pentru a anula toate selecțiile de programare efectuate anterior.
- 3. Apăsati pe butonul **Pornire servicii**.
- 4. Selectaţi butonul **Flux de Lucru Scanare** pe ecranul senzorial.

Notă: Dacă administratorul de sistem a adăugat câmpuri obligatorii la modelul implicit, vi se va solicita să completaţi informaţiile privind documentul de îndată ce selectaţi butonul Flux de Lucru Scanare.

- 5. Dacă este necesar, selectaţi fila **Flux de Lucru Scanare**. De regulă, aceasta este fila activă la deschiderea serviciului Flux de Lucru Scanare.
- 6. Selectaţi un tip de model din meniul derulant **Toate Modelele**.
- 7. Dacă este necesar, asiguraţi-vă că sunt disponibile cele mai recente modele selectând **Actualizare Modele** de pe fila **Setări Avansate**.
- 8. Selectati modelul necesar.
- 9. Selectati fila Setări Avansate.
- 10. Selectaţi butonul **Îmbunătăţire Imagine**.
- 11. Selectaţi butonul **Auto Contrast** din meniul **Contrast** pentru a configura stabilirea automată a setărilor de contrast sau selectaţi butonul **Contrast Manual** pentru a controla personal setările.
	- Deplasati indicatorul de Contrast Manual spre Mai Mare pentru a produce nuante mai intense de alb și negru, pentru text și linii mai clare, dar cu mai putine detalii în fotografii.
	- Deplasaţi indicatorul Contrast Manual spre Mai Mic pentru a produce mai multe detalii în zonele deschise şi întunecate ale originalului.
- 12. Selectati butonul OK.
- 13. Apăsaţi pe butonul **Start** de pe panoul de comandă pentru a scana originalul.
- 14. Scoateti originalul din alimentatorul de documente sau înlăturați-l de pe ecranul documentului după ce scanarea s-a încheiat.
- 15. Apăsaţi pe butonul **Stare lucrare** de pe panoul de comandă al dispozitivului pentru a vizualiza lista de lucrări şi pentru a verifica starea lucrării.

[Setarea eliminării fondului în scanările efectuate cu Flux de Lucru Scanare](#page-256-0) Explicatii privind activitățile din fluxul de lucru de scanare și modul de funcționare a acestuia [Utilizarea unui ID de utilizator pentru conectarea la dispozitiv](#page-718-0) [Utilizarea Internet Services pentru a găsi detaliile de contact ale administratorului de sistem](#page-680-0) [Ghidul Administratorului de Sistem w](www.xerox.com/support)ww.xerox.com/support. [Atribuirea unor date descriptive unei lucrări de Flux de Lucru Scanare](#page-273-0) [Crearea unui model nou cu Internet Services](#page-647-0)

#### **Setarea presetărilor de scanare pentru Flux de Lucru Scanare**

Flux de Lucru Scanare converteşte documentele pe hârtie în imagini electronice şi la salvează în destinatii de arhivare în retea (directoare de depozitare).

Când se efectuează o scanare este necesar să fie utilizat un model - modelul contine adresa destinatiei de arhivare și alte setări de scanare, precum calitatea imaginii. La efectuarea unei scanări, puteți edita setările de scanare, dar nu și destinația de arhivare.

Notă: Această opţiune trebuie să fie activată de către administratorul de sistem.

În cazul în care Autentificarea sau Contorizarea au fost activate la dispozitivul dumneavoastră, este posibil să fie necesară introducerea detaliilor de conectare pentru a putea accesa funcţiile Flux de Lucru Scanare.

Utilizaţi opţiunile Presetări Scanare pentru a selecta un grup de setări de scanare utilizate frecvent. Aceste opţiuni sunt utile atunci când nu ştiţi exact ce setări să utilizaţi, dar ştiţi cum urmează să fie folosite imaginile scanate.

1. Încărcați documentele cu fața în sus în tava de intrare a alimentatorului de documente. Reglați ghidajele astfel încât să atingă foarte uşor documentele.

Sau

Ridicaţi alimentatorul de documente. Aşezaţi documentul cu faţa în jos pe ecranul documentului şi potriviţi-l la săgeata din colţul din stânga-sus. Închideţi alimentatorul de documente.

- 2. Apăsaţi pe butonul **Şterge tot** de pe panoul de comandă pentru a anula toate selecţiile de programare efectuate anterior.
- 3. Apăsati pe butonul **Pornire servicii**.
- 4. Selectaţi butonul **Flux de Lucru Scanare** pe ecranul senzorial.

Notă: Dacă administratorul de sistem a adăugat câmpuri obligatorii la modelul implicit, vi se va solicita să completați informațiile privind documentul de îndată ce selectați butonul Flux de Lucru Scanare.

- 5. Dacă este necesar, selectaţi fila **Flux de Lucru Scanare**. De regulă, aceasta este fila activă la deschiderea serviciului Flux de Lucru Scanare.
- 6. Selectaţi un tip de model din meniul derulant **Toate Modelele**.
- 7. Dacă este necesar, asigurați-vă că sunt disponibile cele mai recente modele selectând **Actualizare Modele** de pe fila **Setări Avansate**.
- 8. Selectati modelul necesar.
- 9. Selectați fila **Setări Avansate**.
- 10. Selectaţi butonul **Presetări Scanare**.
- 11. Selectați opțiunea Scan Presets (Presetări Scanare) necesară.
	- **Sharing and Printing** (Partajare şi Imprimare) produce un fişier de mărime medie, suficient de mic pentru partajare, dar de o calitate care permite imprimarea.
	- **High Quality Printing** (Imprimare Calitate Înaltă) produce un fişier mare şi imagini de calitate superioară.
	- **Arhivare Mărime Fişier Mică** produce un fişier mic, de calitate mai slabă, potrivit pentru vizualizarea pe ecran, dar calitatea de imprimare va fi slabă.
	- **Simple Scan** (Scanare Simplă) produce un fişier scanat elementar, fără selectarea optiunilor avansate.
	- **OCR** produce un fişier mare, de calitate superioară, care permite utilizarea OCR (Optical Character Recognition, recunoaşterea optică a caracterelor). Se pot efectua căutări în textul fişierului.
- 12. Apăsați pe butonul **Start** de pe panoul de comandă pentru a scana originalul.
- 13. Scoateţi originalul din alimentatorul de documente sau înlăturaţi-l de pe ecranul documentului după ce scanarea s-a încheiat.
- 14. Apăsaţi pe butonul **Stare lucrare** de pe panoul de comandă al dispozitivului pentru a vizualiza lista de lucrări şi pentru a verifica starea lucrării.

Explicații privind activitățile din fluxul de lucru de scanare și modul de funcționare a acestuia [Utilizarea unui ID de utilizator pentru conectarea la dispozitiv](#page-718-0) [Utilizarea Internet Services pentru a găsi detaliile de contact ale administratorului de sistem](#page-680-0) [Ghidul Administratorului de Sistem w](www.xerox.com/support)ww.xerox.com/support. [Atribuirea unor date descriptive unei lucrări de Flux de Lucru Scanare](#page-273-0) [Crearea unui model nou cu Internet Services](#page-647-0)

## **Specificarea rezoluţiei pentru Flux de Lucru Scanare**

Flux de Lucru Scanare converteşte documentele pe hârtie în imagini electronice şi la salvează în destinaţii de arhivare în reţea (directoare de depozitare).

Când se efectuează o scanare este necesar să fie utilizat un model - modelul contine adresa destinatiei de arhivare și alte setări de scanare, precum calitatea imaginii. La efectuarea unei scanări, puteti edita setările de scanare, dar nu și destinația de arhivare.

Notă: Această optiune trebuie să fie activată de către administratorul de sistem.

În cazul în care Autentificarea sau Contorizarea au fost activate la dispozitivul dumneavoastră, este posibil să fie necesară introducerea detaliilor de conectare pentru a putea accesa funcțiile Flux de Lucru Scanare.

Dacă imaginea urmează să fie transmisă printr-o retea, utilizați opțiunile de Rezoluție pentru a găsi un compromis bun între calitatea imaginii şi timpul de transmisie. O rezoluţie mai înaltă asigură o calitatea mai bună a imaginii, dar timpul de transmisie va fi mai lung. Rezoluţia mai mică degradează calitatea imaginii, dar reduce timpul de transmisie.

1. Încărcaţi documentele cu faţa în sus în tava de intrare a alimentatorului de documente. Reglaţi ghidajele astfel încât să atingă foarte uşor documentele.

Sau

Ridicati alimentatorul de documente. Asezati documentul cu fata în jos pe ecranul documentului și potriviti-l la săgeata din coltul din stânga-sus. Închideti alimentatorul de documente.

- 2. Apăsați pe butonul **Sterge tot** de pe panoul de comandă pentru a anula toate selecțiile de programare efectuate anterior.
- 3. Apăsaţi pe butonul **Pornire servicii**.
- 4. Selectaţi butonul **Flux de Lucru Scanare** pe ecranul senzorial.

Notă: Dacă administratorul de sistem a adăugat câmpuri obligatorii la modelul implicit, vi se va solicita să completați informațiile privind documentul de îndată ce selectați butonul Flux de Lucru Scanare.

- 5. Dacă este necesar, selectaţi fila **Flux de Lucru Scanare**. De regulă, aceasta este fila activă la deschiderea serviciului Flux de Lucru Scanare.
- 6. Selectaţi un tip de model din meniul derulant **Toate Modelele**.
- 7. Dacă este necesar, asiguraţi-vă că sunt disponibile cele mai recente modele selectând **Actualizare Modele** de pe fila **Setări Avansate**.
- 8. Selectati modelul necesar.
- 9. Selectaţi fila **Setări Avansate**.
- 10. Selectaţi butonul **Rezoluţie**.
- 11. Selectaţi opţiunea de Rezoluţie necesară.
	- **72 dpi** produce cele mai mici fişiere şi se recomandă pentru afişarea rezultatului pe un computer.
	- **100 dpi** duce la o calitate scăzută a imaginii şi se recomandă în cazul documentelor care contin text de calitate slabă. Ideal, această setare se va utiliza în cazul în care rezultatul urmează să fie afişat pe un computer, nu imprimat.
	- **150 dpi** produce text de calitate medie şi imagini şi grafică de calitate slabă, această rezoluţie este recomandată pentru documente care conţin text şi linii de calitate medie.
	- **200 dpi** produce text de calitate medie şi fotografii şi grafică de calitate slabă. Această rezoluţie se recomandă în cazul documentelor care conţin text şi linii de calitate medie.
	- **300 dpi** produce imagini de calitate mai bună. Această setare se recomandă pentru documente care conțin text de calitate ridicată, care urmează să fie procesate cu aplicații OCR (recunoaşterea optică a caracterelor). De asemenea, se recomandă pentru linii de calitate înaltă sau pentru fotografii şi grafică de calitate medie. În majoritatea cazurilor, aceasta este rezoluţia implicită optimă.
	- **400 dpi** produce o calitate medie a imaginii pentru fotografii şi grafică, se recomandă pentru astfel de originale.
	- **600 dpi** produce cele mai mari fişiere, dar asigură cea mai bună calitate a imaginii. Această setare este recomandată pentru fotografii şi grafică de înaltă calitate.
- 12. Selectaţi butonul **OK**.
- 13. Apăsaţi pe butonul **Start** de pe panoul de comandă pentru a scana originalul.
- 14. Scoateti originalul din alimentatorul de documente sau înlăturați-l de pe ecranul documentului după ce scanarea s-a încheiat.
- 15. Apăsaţi pe butonul **Stare lucrare** de pe panoul de comandă al dispozitivului pentru a vizualiza lista de lucrări şi pentru a verifica starea lucrării.

Explicatii privind activitățile din fluxul de lucru de scanare și modul de funcționare a acestuia [Utilizarea unui ID de utilizator pentru conectarea la dispozitiv](#page-718-0) [Utilizarea Internet Services pentru a găsi detaliile de contact ale administratorului de sistem](#page-680-0) [Ghidul Administratorului de Sistem w](www.xerox.com/support)ww.xerox.com/support. [Atribuirea unor date descriptive unei lucrări de Flux de Lucru Scanare](#page-273-0) [Crearea unui model nou cu Internet Services](#page-647-0)

# **Setarea calităţii imaginii sau a dimensiunii fişierului pentru scanarea cu Flux de Lucru Scanare**

Flux de Lucru Scanare converteşte documentele pe hârtie în imagini electronice şi la salvează în destinații de arhivare în rețea (directoare de depozitare).

Când se efectuează o scanare este necesar să fie utilizat un model - modelul contine adresa destinației de arhivare și alte setări de scanare, precum calitatea imaginii. La efectuarea unei scanări, puteţi edita setările de scanare, dar nu şi destinaţia de arhivare.

Notă: Această opțiune trebuie să fie activată de către administratorul de sistem.

În cazul în care Autentificarea sau Contorizarea au fost activate la dispozitivul dumneavoastră, este posibil să fie necesară introducerea detaliilor de conectare pentru a putea accesa funcţiile Flux de Lucru Scanare.

Utilizati optiunile Calitate / Mărime Fișier pentru a alege între calitatea imaginii scanate și dimensiunea fisierului. Puteti selecta calitatea optimă ori cele mai mici fisiere sau puteti regla setările pentru a găsi un compromis între aceste două optiuni.

- Un fişier de dimensiuni mai mici asigură o calitate uşor diminuată a imaginii, dar este mai avantajos la partajarea fişierului într-o reţea.
- Un fişier de dimensiuni mai mari asigură o calitate îmbunătăţită a imaginii, dar necesită mai mult timp la transmiterea prin reţea.

Notă: Dacă modificați setările de Calitate / Mărime Fișier, schimbările pot afecta setările opțiunilor Presetări Scanare.

1. Încărcaţi documentele cu faţa în sus în tava de intrare a alimentatorului de documente. Reglaţi ghidajele astfel încât să atingă foarte uşor documentele.

Sau

Ridicaţi alimentatorul de documente. Aşezaţi documentul cu faţa în jos pe ecranul documentului şi potriviţi-l la săgeata din colţul din stânga-sus. Închideţi alimentatorul de documente.

- 2. Apăsaţi pe butonul **Şterge tot** de pe panoul de comandă pentru a anula toate selecţiile de programare efectuate anterior.
- 3. Apăsati pe butonul **Pornire servicii**.
- 4. Selectati butonul **Flux de Lucru Scanare** pe ecranul senzorial.

Notă: Dacă administratorul de sistem a adăugat câmpuri obligatorii la modelul implicit, vi se va solicita să completaţi informaţiile privind documentul de îndată ce selectaţi butonul Flux de Lucru Scanare.

- 5. Dacă este necesar, selectaţi fila **Flux de Lucru Scanare**. De regulă, aceasta este fila activă la deschiderea serviciului Flux de Lucru Scanare.
- 6. Selectaţi un tip de model din meniul derulant **Toate Modelele**.
- 7. Dacă este necesar, asigurați-vă că sunt disponibile cele mai recente modele selectând **Actualizare Modele** de pe fila **Setări Avansate**.
- 8. Selectaţi modelul necesar.
- 9. Selectaţi fila **Setări Avansate**.
- 10. Selectaţi butonul **Calitate / Mărime Fişier**.
- 11. Selectati optiunea Calitate / Mărime Fișier necesară.
	- Deplasaţi indicatorul către Calitate Normală / Mărime Fişier Mică pentru a obţine un fişier mai mic, cu o imagine de calitate mai slabă. Această opţiune produce fişiere mici prin utilizarea unor tehnici de comprimare avansate. Calitatea imaginii este acceptabilă, dar la unele originale pot apărea o degradare a calității și erori de substituție a caracterelor.
	- Deplasati indicatorul către mijlocul scalei pentru a obtine imagini de calitate mai bună și fişiere mai mari, dar nu calitate optimă sau dimensiuni maxime.
	- Deplasaţi indicatorul către Calitate Maximă / Mărime Fişier Maximă pentru a produce cele mai mari fişiere, cu cea mai bună calitate a imaginii. Fişierele de mari dimensiuni nu sunt ideale pentru partajare și transmitere prin rețea.
- 12. Selectaţi butonul **OK**.
- 13. Apăsaţi pe butonul **Start** de pe panoul de comandă pentru a scana originalul.
- 14. Scoateţi originalul din alimentatorul de documente sau înlăturaţi-l de pe ecranul documentului după ce scanarea s-a încheiat.
- 15. Apăsaţi pe butonul **Stare lucrare** de pe panoul de comandă al dispozitivului pentru a vizualiza lista de lucrări şi pentru a verifica starea lucrării.

#### Mai multe informatii

[Explicaţii privind activităţile din fluxul de lucru de scanare şi modul de funcţionare a acestuia](#page-236-0) [Utilizarea unui ID de utilizator pentru conectarea la dispozitiv](#page-718-0) [Utilizarea Internet Services pentru a găsi detaliile de contact ale administratorului de sistem](#page-680-0) [Ghidul Administratorului de Sistem w](www.xerox.com/support)ww.xerox.com/support. [Atribuirea unor date descriptive unei lucrări de Flux de Lucru Scanare](#page-273-0) [Crearea unui model nou cu Internet Services](#page-647-0)

## **Actualizarea listei de modele de Flux de Lucru Scanare pe dispozitiv**

Flux de Lucru Scanare converteşte documentele pe hârtie în imagini electronice şi la salvează în destinatii de arhivare în retea (directoare de depozitare).

Când se efectuează o scanare este necesar să fie utilizat un model - modelul conţine adresa destinaţiei de arhivare şi alte setări de scanare, precum calitatea imaginii. La efectuarea unei scanări, puteţi edita setările de scanare, dar nu şi destinaţia de arhivare.

Notă: Această opţiune trebuie să fie activată de către administratorul de sistem.

În cazul în care Autentificarea sau Contorizarea au fost activate la dispozitivul dumneavoastră, este posibil să fie necesară introducerea detaliilor de conectare pentru a putea accesa funcțiile Flux de Lucru Scanare.

Pentru a stoca imaginile într-un folder, selectati modelul corespunzător și scanați imaginile.

Utilizaţi opţiunea Actualizare Modele pentru a prelua modelele noi şi cele actualizate. În timpul actualizării, elementele învechite sunt eliminate din listă.

Modelele sunt create de administratorul de sistem, prin Internet Services.

- 1. Apăsati pe butonul **Pornire servicii**.
- 2. Selectaţi butonul **Flux de Lucru Scanare** pe ecranul senzorial.

Notă: Dacă administratorul de sistem a adăugat câmpuri obligatorii la modelul implicit, vi se va solicita să completaţi informaţiile privind documentul de îndată ce selectaţi butonul Flux de Lucru Scanare.

- 3. Dacă este necesar, selectaţi fila **Flux de Lucru Scanare**. De regulă, aceasta este fila activă la deschiderea serviciului Flux de Lucru Scanare.
- 4. Dacă este cazul, selectati tipul modelului în locul valorii Toate Modelele pentru a activa fila Setări Avansate.
- 5. Selectati fila Setări Avansate.
- 6. Selectati butonul **Actualizare Modele**.
- 7. Selectaţi butonul **Actualizează Acum**.
- 8. Selectaţi al doilea buton **Actualizează Acum** pentru a confirma actualizarea.

Notă: Selectarea acestei opţiuni poate provoca o întârziere, iar serviciul Flux de Lucru Scanare va fi indisponibil timp de câteva minute. Întârzierea nu afectează celelalte servicii disponibile pe dispozitiv.

- 9. Selectati butonul **Închidere**.
- 10. Apăsaţi pe butonul **Stare lucrare** de pe panoul de comandă al dispozitivului pentru a vizualiza lista de lucrări şi pentru a verifica starea lucrării.

#### Mai multe informaţii

[Explicaţii privind activităţile din fluxul de lucru de scanare şi modul de funcţionare a acestuia](#page-236-0) [Utilizarea unui ID de utilizator pentru conectarea la dispozitiv](#page-718-0) [Utilizarea Internet Services pentru a găsi detaliile de contact ale administratorului de sistem](#page-680-0) [Ghidul Administratorului de Sistem w](www.xerox.com/support)ww.xerox.com/support. [Atribuirea unor date descriptive unei lucrări de Flux de Lucru Scanare](#page-273-0) [Crearea unui model nou cu Internet Services](#page-647-0)

# Reglare Aspect

#### **Setarea orientării originalului pentru scanarea cu Flux de Lucru Scanare**

Flux de Lucru Scanare converteşte documentele pe hârtie în imagini electronice şi la salvează în destinaţii de arhivare în reţea (directoare de depozitare).

Când se efectuează o scanare este necesar să fie utilizat un model - modelul conține adresa destinatiei de arhivare și alte setări de scanare, precum calitatea imaginii. La efectuarea unei scanări, puteti edita setările de scanare, dar nu și destinația de arhivare.

Notă: Această optiune trebuie să fie activată de către administratorul de sistem.

În cazul în care Autentificarea sau Contorizarea au fost activate la dispozitivul dumneavoastră, este posibil să fie necesară introducerea detaliilor de conectare pentru a putea accesa funcțiile Flux de Lucru Scanare.

Prin intermediul opţiunii Orientare Original puteţi specifica aşezarea originalelor de scanat: dacă imaginea de pe pagină are orientare portret, peisaj, este verticală sau rotită față de pagina în sine. Orientarea imaginilor din originale trebuie să se potrivească cu orientarea selectată. Pe baza acestor informații, dispozitivul stabileste dacă imaginile necesită rotire pentru a produce rezultatul dorit.

1. Încărcaţi documentele cu faţa în sus în tava de intrare a alimentatorului de documente. Reglaţi ghidajele astfel încât să atingă foarte uşor documentele.

 $S<sub>011</sub>$ 

Ridicaţi alimentatorul de documente. Aşezaţi documentul cu faţa în jos pe ecranul documentului şi potriviţi-l la săgeata din colţul din stânga-sus. Închideţi alimentatorul de documente.

- 2. Apăsaţi pe butonul **Şterge tot** de pe panoul de comandă pentru a anula toate selecţiile de programare efectuate anterior.
- 3. Apăsati pe butonul **Pornire servicii**.
- 4. Selectati butonul **Flux de Lucru Scanare** pe ecranul senzorial.

Notă: Dacă administratorul de sistem a adăugat câmpuri obligatorii la modelul implicit, vi se va solicita să completați informațiile privind documentul de îndată ce selectați butonul Flux de Lucru Scanare.

- 5. Dacă este necesar, selectaţi fila **Flux de Lucru Scanare**. De regulă, aceasta este fila activă la deschiderea serviciului Flux de Lucru Scanare.
- 6. Selectaţi un tip de model din meniul derulant **Toate Modelele**.
- 7. Dacă este necesar, asiguraţi-vă că sunt disponibile cele mai recente modele selectând **Actualizare Modele** de pe fila **Setări Avansate**.
- 8. Selectati modelul necesar.
- 9. Selectaţi fila **Reglare Aspect**.
- 10. Selectati butonul **Orientare Original**.
- 11. Selectaţi opţiunea de Orientare Original necesară.
	- **Originale Portret** imaginile din originale sunt orientate LEF.
	- **Originale Peisaj** imaginile din originale sunt orientate SEF.
	- **Imagini Verticale** imaginile din originale sunt încărcate vertical în alimentatorul de documente.
	- **Imagini Laterale** imaginile din originale sunt încărcate în alimentatorul de documente cu orientare laterală.

Notă: Dacă utilizati ecranul documentului, orientarea este cea care se vede înainte de a întoarce originalul pe ecran.

- 12. Selectaţi butonul **OK**.
- 13. Apăsaţi pe butonul **Start** de pe panoul de comandă pentru a scana originalul.
- 14. Scoateti originalul din alimentatorul de documente sau înlăturați-l de pe ecranul documentului după ce scanarea s-a încheiat.
- 15. Apăsaţi pe butonul **Stare lucrare** de pe panoul de comandă al dispozitivului pentru a vizualiza lista de lucrări şi pentru a verifica starea lucrării.

Explicații privind activitățile din fluxul de lucru de scanare și modul de funcționare a acestuia [Utilizarea unui ID de utilizator pentru conectarea la dispozitiv](#page-718-0) [Utilizarea Internet Services pentru a găsi detaliile de contact ale administratorului de sistem](#page-680-0) [Ghidul Administratorului de Sistem w](www.xerox.com/support)ww.xerox.com/support. [Crearea unui model nou cu Internet Services](#page-647-0) [Atribuirea unor date descriptive unei lucrări de Flux de Lucru Scanare](#page-273-0)

## **Specificarea formatului originalului de scanat prin fluxul de lucru**

Flux de Lucru Scanare converteşte documentele pe hârtie în imagini electronice şi la salvează în destinații de arhivare în rețea (directoare de depozitare).

Când se efectuează o scanare este necesar să fie utilizat un model - modelul conţine adresa destinaţiei de arhivare şi alte setări de scanare, precum calitatea imaginii. La efectuarea unei scanări, puteţi edita setările de scanare, dar nu şi destinaţia de arhivare.

Notă: Această opţiune trebuie să fie activată de către administratorul de sistem.

În cazul în care Autentificarea sau Contorizarea au fost activate la dispozitivul dumneavoastră, este posibil să fie necesară introducerea detaliilor de conectare pentru a putea accesa funcţiile Flux de Lucru Scanare.

Utilizaţi opţiunile Format Original pentru a selecta detectarea automată a formatului originalului, a specifica formatele diferite ale originalelor cu care se lucrează sau pentru a specifica formatul exact al imaginii de scanat.

1. Încărcaţi documentele cu faţa în sus în tava de intrare a alimentatorului de documente. Reglaţi ghidajele astfel încât să atingă foarte uşor documentele.

Sau

Ridicaţi alimentatorul de documente. Aşezaţi documentul cu faţa în jos pe ecranul documentului şi potriviţi-l la săgeata din colţul din stânga-sus. Închideţi alimentatorul de documente.

- 2. Apăsaţi pe butonul **Şterge tot** de pe panoul de comandă pentru a anula toate selecţiile de programare efectuate anterior.
- 3. Apăsaţi pe butonul **Pornire servicii**.
- 4. Selectaţi butonul **Flux de Lucru Scanare** pe ecranul senzorial.

Notă: Dacă administratorul de sistem a adăugat câmpuri obligatorii la modelul implicit, vi se va solicita să completați informațiile privind documentul de îndată ce selectați butonul Flux de Lucru Scanare.

- 5. Dacă este necesar, selectati fila **Flux de Lucru Scanare**. De regulă, aceasta este fila activă la deschiderea serviciului Flux de Lucru Scanare.
- 6. Selectaţi un tip de model din meniul derulant **Toate Modelele**.
- 7. Dacă este necesar, asiguraţi-vă că sunt disponibile cele mai recente modele selectând **Actualizare Modele** de pe fila **Setări Avansate**.
- 8. Selectati modelul necesar.
- 9. Selectaţi fila **Reglare Aspect**.
- 10. Selectaţi butonul **Format Original**.
- 11. Selectati optiunea Format Original necesară.
	- **Auto Detectare** activează detectarea automată a formatului. Aceasta este setarea implicită. Dimensiunea detectată este utilizată pentru a identifica un format de hârtie standard.
	- **Zonă Scanare Presetată** defineşte dimensiunea originalului dintr-o listă de dimensiuni presetate, standard ale originalului. Puteţi vizualiza lista utilizând bara de derulare.
	- **Zonă Scanare Personalizată** setează o anumită zonă de scanat şi este utilă la scanarea chitanţelor. Măsuraţi lăţimea (X) şi înălţimea (Y) originalului de scanat şi introduceţi valorile măsurate X şi Y în câmpurile disponibile.
	- **Originale de Formate Diferite** permite scanarea documentelor care contin pagini de formate diferite. Paginile trebuie să aibă aceeași lătime, de exemplu A4 (8,5 x 11") LEF și A3 (11 x 17") SEF. Pe ecranul senzorial al dispozitivului apar și alte combinații. Dispozitivul detectează formatul documentelor și produce ieșiri diferite în funcție de combinațiile selectate.
- 12. Selectaţi butonul **OK**.
- 13. Apăsaţi pe butonul **Start** de pe panoul de comandă pentru a scana originalul.
- 14. Scoateti originalul din alimentatorul de documente sau înlăturați-l de pe ecranul documentului după ce scanarea s-a încheiat.
- 15. Apăsaţi pe butonul **Stare lucrare** de pe panoul de comandă al dispozitivului pentru a vizualiza lista de lucrări şi pentru a verifica starea lucrării.

Explicatii privind activitățile din fluxul de lucru de scanare și modul de funcționare a acestuia [Utilizarea unui ID de utilizator pentru conectarea la dispozitiv](#page-718-0) [Utilizarea Internet Services pentru a găsi detaliile de contact ale administratorului de sistem](#page-680-0) [Ghidul Administratorului de Sistem w](www.xerox.com/support)ww.xerox.com/support. [Atribuirea unor date descriptive unei lucrări de Flux de Lucru Scanare](#page-273-0) [Crearea unui model nou cu Internet Services](#page-647-0)

# <span id="page-267-0"></span>**Ştergerea marginilor din scanările efectuate cu Flux de Lucru Scanare**

Flux de Lucru Scanare converteşte documentele pe hârtie în imagini electronice şi la salvează în destinații de arhivare în rețea (directoare de depozitare).

Când se efectuează o scanare este necesar să fie utilizat un model - modelul contine adresa destinaţiei de arhivare şi alte setări de scanare, precum calitatea imaginii. La efectuarea unei scanări, puteti edita setările de scanare, dar nu și destinația de arhivare.

Notă: Această optiune trebuie să fie activată de către administratorul de sistem.

În cazul în care Autentificarea sau Contorizarea au fost activate la dispozitivul dumneavoastră, este posibil să fie necesară introducerea detaliilor de conectare pentru a putea accesa funcțiile Flux de Lucru Scanare.

Utilizati optiunile de Stergere Margine pentru a specifica zona de scanat, astfel încât să se scaneze doar o anumită secțiune a documentului. Această opțiune este utiliză în cazul în care doriți să eliminati urmele perforatiilor sau ale capselor din original.

1. Încărcati documentele cu fata în sus în tava de intrare a alimentatorului de documente. Reglati ghidajele astfel încât să atingă foarte uşor documentele.

Sau

Ridicati alimentatorul de documente. Asezati documentul cu fata în jos pe ecranul documentului și potriviți-l la săgeata din coltul din stânga-sus. Închideți alimentatorul de documente.

- 2. Apăsați pe butonul **Sterge tot** de pe panoul de comandă pentru a anula toate selecțiile de programare efectuate anterior.
- 3. Apăsaţi pe butonul **Pornire servicii**.
- 4. Selectaţi butonul **Flux de Lucru Scanare** pe ecranul senzorial.

Notă: Dacă administratorul de sistem a adăugat câmpuri obligatorii la modelul implicit, vi se va solicita să completați informațiile privind documentul de îndată ce selectați butonul Flux de Lucru Scanare.

- 5. Dacă este necesar, selectaţi fila **Flux de Lucru Scanare**. De regulă, aceasta este fila activă la deschiderea serviciului Flux de Lucru Scanare.
- 6. Selectaţi un tip de model din meniul derulant **Toate Modelele**.
- 7. Dacă este necesar, asigurați-vă că sunt disponibile cele mai recente modele selectând **Actualizare Modele** de pe fila **Setări Avansate**.
- 8. Selectati modelul necesar.
- 9. Selectaţi fila **Reglare Aspect**.
- 10. Selectaţi butonul **Ştergere Margine**.
- 11. Selectaţi opţiunea de Ştergere Margine necesară.
	- **Toate Marginile** şterge o porţiune identică din toate marginile. Utilizaţi butoanele cu săgeţi pentru a regla lăţimea zonei de şters între 3 mm şi 50 mm (0,1" - 2,0") sau selectaţi câmpul de introducere şi introduceţi valoarea necesară prin intermediul tastaturii numerice.
	- **Margini Individuale** permite stergerea unei portiuni diferite de la fiecare margine, atât de pe faţa 1, cât şi de pe faţa 2. Utilizaţi butoanele cu săgeţi pentru a regla lăţimea zonei de şters între 3 mm şi 50 mm (0,1" - 2,0") sau selectaţi câmpul de introducere şi introduceţi valoarea necesară prin intermediul tastaturii numerice.
- 12. Selectati butonul OK.
- 13. Apăsaţi pe butonul **Start** de pe panoul de comandă pentru a scana originalul.
- 14. Scoateti originalul din alimentatorul de documente sau înlăturați-l de pe ecranul documentului după ce scanarea s-a încheiat.
- 15. Apăsaţi pe butonul **Stare lucrare** de pe panoul de comandă al dispozitivului pentru a vizualiza lista de lucrări şi pentru a verifica starea lucrării.

#### Mai multe informatii

[Explicaţii privind activităţile din fluxul de lucru de scanare şi modul de funcţionare a acestuia](#page-236-0) [Utilizarea unui ID de utilizator pentru conectarea la dispozitiv](#page-718-0) [Utilizarea Internet Services pentru a găsi detaliile de contact ale administratorului de sistem](#page-680-0) [Ghidul Administratorului de Sistem w](www.xerox.com/support)ww.xerox.com/support. [Atribuirea unor date descriptive unei lucrări de Flux de Lucru Scanare](#page-273-0) [Crearea unui model nou cu Internet Services](#page-647-0)

## **Eliminarea paginilor goale din originalele scanate prin Flux de Lucru Scanare**

Flux de Lucru Scanare converteşte documentele pe hârtie în imagini electronice şi la salvează în destinații de arhivare în rețea (directoare de depozitare).

Când se efectuează o scanare este necesar să fie utilizat un model - modelul conține adresa destinatiei de arhivare și alte setări de scanare, precum calitatea imaginii. La efectuarea unei scanări, puteți edita setările de scanare, dar nu și destinația de arhivare.

Notă: Această optiune trebuie să fie activată de către administratorul de sistem.

În cazul în care Autentificarea sau Contorizarea au fost activate la dispozitivul dumneavoastră, este posibil să fie necesară introducerea detaliilor de conectare pentru a putea accesa funcțiile Flux de Lucru Scanare.

Utilizaţi opţiunea Management Pagină Goală pentru a ignora în timpul scanării acele pagini ale originalului, care nu conțin imagine. Funcțiile Eliminare Fond și Ștergere Margine pot îmbunătăți performantele optiunii Eliminare Pagini Goale.

1. Încărcați documentele cu fața în sus în tava de intrare a alimentatorului de documente. Reglați ghidajele astfel încât să atingă foarte uşor documentele.

Sau

Ridicaţi alimentatorul de documente. Aşezaţi documentul cu faţa în jos pe ecranul documentului şi potriviţi-l la săgeata din colţul din stânga-sus. Închideţi alimentatorul de documente.

- 2. Apăsaţi pe butonul **Şterge tot** de pe panoul de comandă pentru a anula toate selecţiile de programare efectuate anterior.
- 3. Apăsaţi pe butonul **Pornire servicii**.
- 4. Selectati butonul **Flux de Lucru Scanare** pe ecranul senzorial.

Notă: Dacă administratorul de sistem a adăugat câmpuri obligatorii la modelul implicit, vi se va solicita să completați informațiile privind documentul de îndată ce selectați butonul Flux de Lucru Scanare.

- 5. Dacă este necesar, selectaţi fila **Flux de Lucru Scanare**. De regulă, aceasta este fila activă la deschiderea serviciului Flux de Lucru Scanare.
- 6. Selectaţi un tip de model din meniul derulant **Toate Modelele**.
- 7. Dacă este necesar, asiguraţi-vă că sunt disponibile cele mai recente modele selectând **Actualizare Modele** de pe fila **Setări Avansate**.
- 8. Selectati modelul necesar.
- 9. Selectati fila **Reglare Aspect**.
- 10. Selectaţi butonul **Management Pagină Goală**.
- 11. Selectaţi opţiunea necesară.
	- **Includere Pagini Goale** include în lucrare paginile fără nicio imagine.
	- **Eliminare Pagini Goale** exclude din scanare acele pagini ale ale originalului, care nu conţin nicio imagine. Această setare este utilă atunci când scanaţi originale cu 2 feţe, în care unele pagini nu au nicio imagine pe faţa 2.
- 12. Selectaţi butonul **OK**.
- 13. Apăsaţi pe butonul **Start** de pe panoul de comandă pentru a scana originalul.
- 14. Scoateţi originalul din alimentatorul de documente sau înlăturaţi-l de pe ecranul documentului după ce scanarea s-a încheiat.

15. Apăsaţi pe butonul **Stare lucrare** de pe panoul de comandă al dispozitivului pentru a vizualiza lista de lucrări şi pentru a verifica starea lucrării.

#### Mai multe informatii

Explicatii privind activitățile din fluxul de lucru de scanare și modul de funcționare a acestuia [Utilizarea unui ID de utilizator pentru conectarea la dispozitiv](#page-718-0) [Ştergerea marginilor din scanările efectuate cu Flux de Lucru Scanare](#page-267-0) [Setarea eliminării fondului în scanările efectuate cu Flux de Lucru Scanare](#page-256-0) [Utilizarea Internet Services pentru a găsi detaliile de contact ale administratorului de sistem](#page-680-0) [Ghidul Administratorului de Sistem w](www.xerox.com/support)ww.xerox.com/support. [Atribuirea unor date descriptive unei lucrări de Flux de Lucru Scanare](#page-273-0) [Crearea unui model nou cu Internet Services](#page-647-0)

# Opţiuni Arhivare

## **Setarea unui format de fişier pentru scanările efectuate cu Flux de Lucru Scanare**

Flux de Lucru Scanare converteşte documentele pe hârtie în imagini electronice şi la salvează în destinații de arhivare în rețea (directoare de depozitare).

Când se efectuează o scanare este necesar să fie utilizat un model - modelul contine adresa destinatiei de arhivare și alte setări de scanare, precum calitatea imaginii. La efectuarea unei scanări, puteti edita setările de scanare, dar nu și destinația de arhivare.

Notă: Această opţiune trebuie să fie activată de către administratorul de sistem.

În cazul în care Autentificarea sau Contorizarea au fost activate la dispozitivul dumneavoastră, este posibil să fie necesară introducerea detaliilor de conectare pentru a putea accesa funcţiile Flux de Lucru Scanare.

Utilizaţi Opţiuni Arhivare pentru a specifica detalii despre imaginile scanate care urmează să fie stocate, cum ar fi formatul de fisier, dacă fisierul va contine mai multe pagini sau paginile documentului se vor stoca în fişiere diferite, dacă documentul scanat trebuie să permită căutarea în text.

1. Încărcați documentele cu fața în sus în tava de intrare a alimentatorului de documente. Reglați ghidajele astfel încât să atingă foarte uşor documentele.

Sau

Ridicaţi alimentatorul de documente. Aşezaţi documentul cu faţa în jos pe ecranul documentului şi potriviţi-l la săgeata din colţul din stânga-sus. Închideţi alimentatorul de documente.

- 2. Apăsaţi pe butonul **Şterge tot** de pe panoul de comandă pentru a anula toate selecţiile de programare efectuate anterior.
- 3. Apăsati pe butonul **Pornire servicii**.
- 4. Selectaţi butonul **Flux de Lucru Scanare** pe ecranul senzorial.

Notă: Dacă administratorul de sistem a adăugat câmpuri obligatorii la modelul implicit, vi se va solicita să completaţi informaţiile privind documentul de îndată ce selectaţi butonul Flux de Lucru Scanare.

5. Dacă este necesar, selectaţi fila **Flux de Lucru Scanare**. De regulă, aceasta este fila activă la deschiderea serviciului Flux de Lucru Scanare.

- 6. Selectaţi un tip de model din meniul derulant **Toate Modelele**.
- 7. Dacă este necesar, asiguraţi-vă că sunt disponibile cele mai recente modele selectând **Actualizare Modele** de pe fila **Setări Avansate**.
- 8. Selectati modelul necesar.
- 9. Selectaţi fila **Opţiuni Arhivare**.
- 10. Selectaţi butonul **Format Fişier**.
- 11. Selectaţi tipul de fişier necesar.
	- **PDF (Portable Document Format)** produce un singur fişier pentru întregul document sau câte un fisier pentru fiecare pagină. Fisierul rezultat nu permite căutarea în text. În functie de dispozitivul receptor, este posibil ca selectia PDF să nu fie compatibilă atunci când rezoluţia este setată la 200 dpi. Această opţiune este optimă pentru partajare şi pentru imprimarea documentelor.
	- **PDF/A** produce un singur fişier sau câte un fişier pentru fiecare pagină. Căutarea în text nu este disponibilă. Această opţiune este ideală pentru arhivarea pe termen lung a documentelor electronice.
	- **XPS (XML Paper Specification)** produce un singur fişier sau câte un fişier pentru fiecare pagină. Căutarea în text nu este disponibilă. XPS este formatul optim pentru partajarea şi imprimarea documentelor care conțin text și fotografii.
	- **TIFF (Tagged Image File Format)** produce un singur fişier sau câte un fişier pentru fiecare pagină. Căutarea în text nu este disponibilă. Fişierele TIFF sunt optime pentru arhivare.
	- **JPEG** produce fişiere destinate în special vizualizării pe ecran şi partajării fişierelor. Fişierele JPEG nu permit căutarea. Nu se pot crea ca documente cu mai multe pagini.
- 12. Selectaţi opţiunea de pagină necesară.
	- **Pagini Multiple** produce un singur fişier care conţine mai multe pagini cu imagini scanate.
	- **1 Fişier per Pagină** creează un fişier separat pentru fiecare imagine scanată.
- 13. Selectaţi opţiunea de căutare Doar Imagini necesară.
	- **Doar Imagini** produce imagini care nu permit căutarea în text.
	- **Accesib. pt. Căutare** duce la crearea unui text care permite căutarea. Dacă este cazul, modificati limba în care este scris documentul, prin intermediul meniului derulant.
- 14. Selectaţi butonul **OK**.
- 15. Apăsați pe butonul **Start** de pe panoul de comandă pentru a scana originalul.
- 16. Scoateţi originalul din alimentatorul de documente sau înlăturaţi-l de pe ecranul documentului după ce scanarea s-a încheiat.
- 17. Apăsaţi pe butonul **Stare lucrare** de pe panoul de comandă al dispozitivului pentru a vizualiza lista de lucrări şi pentru a verifica starea lucrării.

Explicații privind activitățile din fluxul de lucru de scanare și modul de funcționare a acestuia [Utilizarea unui ID de utilizator pentru conectarea la dispozitiv](#page-718-0) [Utilizarea Internet Services pentru a găsi detaliile de contact ale administratorului de sistem](#page-680-0) [Ghidul Administratorului de Sistem w](www.xerox.com/support)ww.xerox.com/support. [Atribuirea unor date descriptive unei lucrări de Flux de Lucru Scanare](#page-273-0) [Crearea unui model nou cu Internet Services](#page-647-0)

# **Determinarea modului în care dispozitivul procesează numele de fişiere duplicat în Flux de Lucru Scanare**

Flux de Lucru Scanare converteşte documentele pe hârtie în imagini electronice şi la salvează în destinatii de arhivare în retea (directoare de depozitare).

Când se efectuează o scanare este necesar să fie utilizat un model - modelul contine adresa destinatiei de arhivare și alte setări de scanare, precum calitatea imaginii. La efectuarea unei scanări, puteți edita setările de scanare, dar nu și destinația de arhivare.

Notă: Această opțiune trebuie să fie activată de către administratorul de sistem.

În cazul în care Autentificarea sau Contorizarea au fost activate la dispozitivul dumneavoastră, este posibil să fie necesară introducerea detaliilor de conectare pentru a putea accesa functiile Flux de Lucru Scanare.

Utilizaţi Opţiuni Arhivare pentru a stabili cum va gestiona dispozitivul numele de fişier dublate. Opţiunile sunt: suprascrierea fişierului existent, anularea procesului de scanare şi generarea automată a unui nou nume de fişier.

1. Încărcaţi documentele cu faţa în sus în tava de intrare a alimentatorului de documente. Reglaţi ghidajele astfel încât să atingă foarte uşor documentele.

Sau

Ridicati alimentatorul de documente. Asezati documentul cu fata în jos pe ecranul documentului și potriviți-l la săgeata din coltul din stânga-sus. Închideți alimentatorul de documente.

- 2. Apăsați pe butonul **Șterge tot** de pe panoul de comandă pentru a anula toate selecțiile de programare efectuate anterior.
- 3. Apăsaţi pe butonul **Pornire servicii**.
- 4. Selectaţi butonul **Flux de Lucru Scanare** pe ecranul senzorial.

Notă: Dacă administratorul de sistem a adăugat câmpuri obligatorii la modelul implicit, vi se va solicita să completaţi informaţiile privind documentul de îndată ce selectaţi butonul Flux de Lucru Scanare.

- 5. Dacă este necesar, selectaţi fila **Flux de Lucru Scanare**. De regulă, aceasta este fila activă la deschiderea serviciului Flux de Lucru Scanare.
- 6. Selectaţi un tip de model din meniul derulant **Toate Modelele**.
- 7. Dacă este necesar, asiguraţi-vă că sunt disponibile cele mai recente modele selectând **Actualizare Modele** de pe fila **Setări Avansate**.
- 8. Selectati modelul necesar.
- 9. Selectaţi fila **Opţiuni Arhivare**.
- 10. Selectaţi butonul **Dacă Fişierul Există Deja**.
- 11. Selectaţi opţiunea Dacă Fişierul Există Deja necesară.
	- **Adăugare Număr la Nume (000,001,002...)** adaugă un număr secvenţial la sfârşitul numelui de fişier.
	- **Adăugare Dată şi Oră la Nume (AAAALLZZhhmmss)** adaugă data şi ora curente la sfârşitul numelui de fişier.
	- **Adăugare la Folder <Format fişier>** creează un folder cu acelaşi nume ca al fişierului şi stochează fişierul nou în folder. Numele de folder depinde de formatul de fişier selectat, de exemplu, dacă ieşirea este un fişier PDF, opţiunea va fi Adăugare la Folder PDF.
- **Suprascriere Fişier Existent** şterge fişierul existent şi salvează noul fişier.
- **Nu Salva** opreşte procesul, fişierul nu va fi salvat.
- 12. Apăsaţi pe butonul **Start** de pe panoul de comandă pentru a scana originalul.
- 13. Selectaţi butonul **OK**.
- 14. Scoateţi originalul din alimentatorul de documente sau înlăturaţi-l de pe ecranul documentului după ce scanarea s-a încheiat.
- 15. Apăsaţi pe butonul **Stare lucrare** de pe panoul de comandă al dispozitivului pentru a vizualiza lista de lucrări şi pentru a verifica starea lucrării.

Explicatii privind activitățile din fluxul de lucru de scanare și modul de funcționare a acestuia [Utilizarea unui ID de utilizator pentru conectarea la dispozitiv](#page-718-0) [Utilizarea Internet Services pentru a găsi detaliile de contact ale administratorului de sistem](#page-680-0) [Ghidul Administratorului de Sistem w](www.xerox.com/support)ww.xerox.com/support. [Atribuirea unor date descriptive unei lucrări de Flux de Lucru Scanare](#page-273-0) [Crearea unui model nou cu Internet Services](#page-647-0)

## <span id="page-273-0"></span>**Atribuirea unor date descriptive unei lucrări de Flux de Lucru Scanare**

Flux de Lucru Scanare converteşte documentele pe hârtie în imagini electronice şi la salvează în destinații de arhivare în rețea (directoare de depozitare).

Când se efectuează o scanare este necesar să fie utilizat un model - modelul conţine adresa destinatiei de arhivare și alte setări de scanare, precum calitatea imaginii. La efectuarea unei scanări, puteti edita setările de scanare, dar nu și destinatia de arhivare.

Notă: Această opţiune trebuie să fie activată de către administratorul de sistem.

În cazul în care Autentificarea sau Contorizarea au fost activate la dispozitivul dumneavoastră, este posibil să fie necesară introducerea detaliilor de conectare pentru a putea accesa functiile Flux de Lucru Scanare.

Utilizaţi opţiunea Management Document pentru a atribui lucrării scanate o serie de date descriptive (metadate). Datele pot fi accesate de alte aplicații software pentru căutare, indexare și pentru procesarea automată a documentelor scanate.

Câmpurile de date de management al documentului pot fi obligatorii sau optionale. Dacă datele sunt obligatorii, vi se va solicita să introduceti datele înainte de a începe scanarea. Dacă datele sunt optionale, vi se va se solicita să introduceti datele, dar veti putea finaliza lucrarea și fără acestea.

1. Încărcaţi documentele cu faţa în sus în tava de intrare a alimentatorului de documente. Reglaţi ghidajele astfel încât să atingă foarte uşor documentele.

Sau

Ridicaţi alimentatorul de documente. Aşezaţi documentul cu faţa în jos pe ecranul documentului şi potriviţi-l la săgeata din colţul din stânga-sus. Închideţi alimentatorul de documente.

- 2. Apăsaţi pe butonul **Şterge tot** de pe panoul de comandă pentru a anula toate selecţiile de programare efectuate anterior.
- 3. Apăsaţi pe butonul **Pornire servicii**.
- 4. Selectati butonul **Flux de Lucru Scanare** pe ecranul senzorial.

Notă: Dacă administratorul de sistem a adăugat câmpuri obligatorii la modelul implicit, vi se va solicita să completaţi informaţiile privind documentul de îndată ce selectaţi butonul Flux de Lucru Scanare.

- 5. Dacă este necesar, selectaţi fila **Flux de Lucru Scanare**. De regulă, aceasta este fila activă la deschiderea serviciului Flux de Lucru Scanare.
- 6. Selectaţi un tip de model din meniul derulant **Toate Modelele**.
- 7. Dacă este necesar, asigurați-vă că sunt disponibile cele mai recente modele selectând **Actualizare Modele** de pe fila **Setări Avansate**.
- 8. Selectaţi modelul necesar.

#### **Puteţi să**

- Dacă administratorul de sistem a configurat funcţia Management Document cu câmpuri obligatorii, vi se va solicita să completaţi informaţiile necesare privind documentul de îndată ce selectaţi modelul. Utilizaţi tastatura de pe ecranul senzorial pentru a introduce sau a edita informaţiile despre document, conform necesităţilor.
	- Selectati butonul **OK**.
	- Apăsaţi pe butonul **Start** de pe panoul de comandă pentru a scana originalul.
	- Scoateti originalul din alimentatorul de documente sau înlăturați-l de pe ecranul documentului după ce scanarea s-a încheiat.
	- Apăsaţi pe butonul **Stare lucrare** de pe panoul de comandă al dispozitivului pentru a vizualiza lista de lucrări şi pentru a verifica starea lucrării.

#### **Sau**

- Dacă administratorul de sistem nu a configurat functia Management Document cu câmpuri obligatorii, selectaţi fila **Opţiuni Arhivare**.
	- Selectati butonul Management Document.
	- Selectați secțiunea pe care doriți să o editați.
	- Utilizați tastatura de pe ecranul senzorial pentru a introduce sau a edita informațiile despre document, conform necesităţilor.
		- Puteți introduce maximum 40 de caractere alfanumerice.
		- Pentru a şterge un caracter, utilizaţi butonul de ştergere înapoi **X**.
		- Utilizați butonul pentru caractere speciale pentru a accesa caracterele speciale, precum \$ şi %.
		- Butoanele cu o pictogramă în coltul din dreapta jos au disponibile caractere cu accent sau caractere suplimentare. Selectati și tineți apăsat butonul pentru a vizualiza caracterele aferente într-un meniu pop-up. Selectaţi caracterul dorit din meniul pop-up.
	- Selectaţi **Realizat** pentru a salva datele.
	- Selectati butonul **OK**.
	- Apăsaţi pe butonul **Start** de pe panoul de comandă pentru a scana originalul.
	- Scoateți originalul din alimentatorul de documente sau înlăturați-l de pe ecranul documentului după ce scanarea s-a încheiat.
	- Apăsaţi pe butonul **Stare lucrare** de pe panoul de comandă al dispozitivului pentru a vizualiza lista de lucrări şi pentru a verifica starea lucrării.

#### Mai multe informatii

[Explicaţii privind activităţile din fluxul de lucru de scanare şi modul de funcţionare a acestuia](#page-236-0) [Modificarea unui model cu Internet Services](#page-653-0) [Utilizarea unui ID de utilizator pentru conectarea la dispozitiv](#page-718-0) [Utilizarea Internet Services pentru a găsi detaliile de contact ale administratorului de sistem](#page-680-0) [Ghidul Administratorului de Sistem w](www.xerox.com/support)ww.xerox.com/support.

[Crearea unui model nou cu Internet Services](#page-647-0)

# **Adăugarea unor destinaţii suplimentare pentru fişierele create cu Flux de Lucru Scanare**

Flux de Lucru Scanare converteşte documentele pe hârtie în imagini electronice şi la salvează în destinații de arhivare în rețea (directoare de depozitare).

Când se efectuează o scanare este necesar să fie utilizat un model - modelul contine adresa destinaţiei de arhivare şi alte setări de scanare, precum calitatea imaginii. La efectuarea unei scanări, puteți edita setările de scanare, dar nu și destinația de arhivare.

Notă: . Această optiune trebuie să fie activată de către administratorul de sistem.

În cazul în care Autentificarea sau Contorizarea au fost activate la dispozitivul dumneavoastră, este posibil să fie necesară introducerea detaliilor de conectare pentru a putea accesa functiile Flux de Lucru Scanare.

Utilizati optiunea Adăugare Destinații Fișiere pentru a selecta destinații de arhivare suplimentare din listă. Fiecare destinație de arhivare trebuie să fie configurată de către administratorul de sistem, prin Internet Services.

1. Încărcați documentele cu fața în sus în tava de intrare a alimentatorului de documente. Reglați ghidajele astfel încât să atingă foarte uşor documentele.

Sau

Ridicaţi alimentatorul de documente. Aşezaţi documentul cu faţa în jos pe ecranul documentului şi potriviţi-l la săgeata din colţul din stânga-sus. Închideţi alimentatorul de documente.

- 2. Apăsaţi pe butonul **Şterge tot** de pe panoul de comandă pentru a anula toate selecţiile de programare efectuate anterior.
- 3. Apăsaţi pe butonul **Pornire servicii**.
- 4. Selectaţi butonul **Flux de Lucru Scanare** pe ecranul senzorial.

Notă: . Dacă administratorul de sistem a adăugat câmpuri obligatorii la modelul implicit, vi se va solicita să completați informațiile privind documentul de îndată ce selectați butonul Flux de Lucru Scanare.

- 5. Dacă este necesar, selectaţi fila **Flux de Lucru Scanare**. De regulă, aceasta este fila activă la deschiderea serviciului Flux de Lucru Scanare.
- 6. Selectaţi un tip de model din meniul derulant **Toate Modelele**.
- 7. Dacă este necesar, asigurați-vă că sunt disponibile cele mai recente modele selectând **Actualizare Modele** de pe fila **Setări Avansate**.
- 8. Selectaţi modelul necesar.
- 9. Selectati fila **Optiuni Arhivare**.
- 10. Selectaţi butonul **Adăugare Destinaţii Fişiere**.
- 11. Selectaţi destinaţia necesară. Puteţi selecta mai multe destinaţii.
- 12. Selectati butonul OK.
- 13. Apăsaţi pe butonul **Start** de pe panoul de comandă pentru a scana originalul.
- 14. Scoateţi originalul din alimentatorul de documente sau înlăturaţi-l de pe ecranul documentului după ce scanarea s-a încheiat.
- 15. Apăsaţi pe butonul **Stare lucrare** de pe panoul de comandă al dispozitivului pentru a vizualiza lista de lucrări şi pentru a verifica starea lucrării.

Explicații privind activitățile din fluxul de lucru de scanare și modul de funcționare a acestuia [Utilizarea unui ID de utilizator pentru conectarea la dispozitiv](#page-718-0)

[Utilizarea Internet Services pentru a găsi detaliile de contact ale administratorului de sistem](#page-680-0) [Ghidul Administratorului de Sistem w](www.xerox.com/support)ww.xerox.com/support.

[Atribuirea unor date descriptive unei lucrări de Flux de Lucru Scanare](#page-273-0) [Crearea unui model nou cu Internet Services](#page-647-0)

# Crearea unei lucrări Flux de Lucru Scanare cu mai multe setări de pagină sau de segment

Flux de Lucru Scanare converteşte documentele pe hârtie în imagini electronice şi la salvează în destinații de arhivare în rețea (directoare de depozitare).

Când se efectuează o scanare este necesar să fie utilizat un model - modelul contine adresa destinației de arhivare și alte setări de scanare, precum calitatea imaginii. La efectuarea unei scanări, puteţi edita setările de scanare, dar nu şi destinaţia de arhivare.

Notă: . Această optiune trebuie să fie activată de către administratorul de sistem.

În cazul în care Autentificarea sau Contorizarea au fost activate la dispozitivul dumneavoastră, este posibil să fie necesară introducerea detaliilor de conectare pentru a putea accesa funcţiile Flux de Lucru Scanare.

Utilizati functia Creare Lucrare pentru a asambla o lucrare care necesită setări diferite pentru fiecare pagină sau pentru grupurile (segmentele) de pagini.

Creare Lucrare se poate utiliza şi pentru a asambla într-o singură lucrare paginile scanate separat, folosind ecranul documentului.

1. Încărcați documentele cu fața în sus în tava de intrare a alimentatorului de documente. Reglați ghidajele astfel încât să atingă foarte uşor documentele.

 $S<sub>011</sub>$ 

Ridicaţi alimentatorul de documente. Aşezaţi documentul cu faţa în jos pe ecranul documentului şi potriviţi-l la săgeata din colţul din stânga-sus. Închideţi alimentatorul de documente.

- 2. Apăsați pe butonul **Sterge tot** de pe panoul de comandă pentru a anula toate selecțiile de programare efectuate anterior.
- 3. Apăsaţi pe butonul **Pornire servicii**.
- 4. Selectaţi butonul **Flux de Lucru Scanare** pe ecranul senzorial.

Notă: . Dacă administratorul de sistem a adăugat câmpuri obligatorii la modelul implicit, vi se va solicita să completați informațiile privind documentul de îndată ce selectați butonul Flux de Lucru Scanare.

- 5. Dacă este necesar, selectaţi fila **Flux de Lucru Scanare**. De regulă, aceasta este fila activă la deschiderea serviciului Flux de Lucru Scanare.
- 6. Selectaţi un tip de model din meniul derulant **Toate Modelele**.
- 7. Dacă este necesar, asiguraţi-vă că sunt disponibile cele mai recente modele selectând **Actualizare Modele** de pe fila **Setări Avansate**.
- 8. Selectati modelul necesar.
- 9. Selectati fila **Asamblare Lucrare.**
- 10. Selectati butonul **Creare Lucrare.**
- 11. Selectati butonul **Pornit** pentru a activa funcția Creare Lucrare și opțiunile corespunzătoare.
	- Dacă este cazul, selectaţi butonul **Oprit** pentru a anula setările de programare introduse deja.
- 12. Selectati butonul **Optiuni...**, apoi selectati optiunile necesare.
	- **Afişează fereastra rezumat între segmente** indică starea lucrării după scanarea fiecărei secţiuni.
	- **Oprire Creare Lucrare după transm. lucrării** dezactivează automat funcţia după scanarea ultimului segment.
- 13. Selectaţi butonul **OK**.
- 14. Selectaţi funcţiile necesare pentru primul segment al lucrării.
	- Dacă utilizati functia Creare Lucrare pentru o lucrare cu separatoare, asigurati-vă că acestea sunt încărcate corect şi selectaţi tava cu separatoare.

Notă: . Dacă selectati suportul utilizat pentru separatoare, imaginea va fi deplasată automat cu 13 mm (0,5") spre dreapta, în cazul în care separatorul din original are formatul A4 sau 8,5 x 11".

15. Încărcați originalele din primul segment în tava de intrare a alimentatorului de documente, cu fata în sus. Reglati ghidajele astfel încât să atingă foarte usor documentele.

Sau

Ridicati alimentatorul de documente. Asezati primul segment pe ecranul documentului, cu fata în jos, apoi potriviţi-l la săgeata din colţul din stânga sus. Închideţi alimentatorul de documente.

- 16. Apăsaţi pe butonul **Start** de pe panoul de comandă pentru a scana originalul.
- 17. După scanare, scoateţi originalele aferente primului segment. Ecranul Creare Lucrare afişează primul segment în listă.
- 18. Dacă este cazul, selectati optiunile pentru segment.
	- **Probă Ultimul Segment** realizează o imprimare de probă a ultimului segment scanat. Dacă proba este mulţumitoare, puteţi continua programarea opţiunilor Creare Lucrare.
	- **Stergere Ultimul Segment** sterge ultimul segment scanat. Puteti continua programarea optiunilor Creare Lucrare.
	- **Ştergere Toate Segmentele** şterge sesiunea de Creare Lucrare curentă şi revine la ecranul principal Creare Lucrare.
- 19. Selectaţi funcţiile necesare pentru al doilea segment.
- 20. Încărcati originalele din al doilea segment.
- 21. Apăsaţi pe butonul **Start** de pe panoul de comandă pentru a scana originalul.
- 22. Repetaţi aceşti paşi până când toate segmentele lucrării au fost programate şi scanate.
- 23. După scanarea ultimului segment, selectaţi butonul **Transm. Lucrare**.
- 24. Selectaţi butonul **OK**.
- 25. Apăsați pe butonul **Start** de pe panoul de comandă pentru a scana originalul.
- 26. Scoateti originalul din alimentatorul de documente sau înlăturați-l de pe ecranul documentului după ce scanarea s-a încheiat.
- 27. Apăsaţi pe butonul **Stare lucrare** de pe panoul de comandă al dispozitivului pentru a vizualiza lista de lucrări şi pentru a verifica starea lucrării.

Mai multe informatii

Explicații privind activitățile din fluxul de lucru de scanare și modul de funcționare a acestuia [Utilizarea unui ID de utilizator pentru conectarea la dispozitiv](#page-718-0) [Utilizarea Internet Services pentru a găsi detaliile de contact ale administratorului de sistem](#page-680-0) [Ghidul Administratorului de Sistem w](www.xerox.com/support)ww.xerox.com/support. [Atribuirea unor date descriptive unei lucrări de Flux de Lucru Scanare](#page-273-0) [Crearea unui model nou cu Internet Services](#page-647-0)

# Scanare către

# Utilizarea funcţiei Scanare Către

Utilizaţi opţiunea Scanare Către... pentru a scana un document şi a-l stoca într-un folder de pe computer sau din reţea.

Pentru a putea utiliza funcția Scanare Către, trebuie să creați o intrare în Agenda cu Adrese a Dispozitivului care să contină calea către locația în care doriți să păstrați rezultatul scanării.

Dacă nu există intrări Scanare Către în Agenda cu Adrese a Dispozitivului, butonul Scanare Către apare estompat pe ecranul senzorial al dispozitivului.

Notă: Această optiune trebuie să fie activată de către administratorul de sistem.

În cazul în care Autentificarea sau Contorizarea au fost activate pe dispozitiv, vi se poate solicita introducerea detaliilor de conectare pentru a putea accesa funcţiile Scanare Către.

1. Încărcați documentele cu fața în sus în tava de intrare a alimentatorului de documente. Reglați ghidajele astfel încât să atingă foarte uşor documentele.

Sau

Ridicaţi alimentatorul de documente. Aşezaţi documentul cu faţa în jos pe ecranul documentului și potriviti-l la săgeata din coltul din stânga-sus. Închideți alimentatorul de documente.

- 2. Apăsaţi pe butonul **Şterge tot** de pe panoul de comandă pentru a anula toate selecţiile de programare efectuate anterior.
- 3. Apăsaţi pe butonul **Pornire servicii**.
- 4. Selectaţi butonul **Scanare Către...** pe ecranul senzorial.
- 5. Dacă este cazul, selectaţi butonul **Agendă cu Adrese Dispozitiv**. (Este posibil ca administratorul de sistem să fi configurat agenda cu adrese astfel încât să se deschidă automat.)
- 6. Selectaţi adresa dorită.
- 7. Selectaţi butonul **Adăugare la Destinatari**.
- 8. Selectaţi butonul **OK**.
- 9. Selectați opțiunile necesare.
- 10. Apăsaţi pe butonul **Start** de pe panoul de comandă pentru a scana originalul.
- 11. Scoateţi originalul din alimentatorul de documente sau înlăturaţi-l de pe ecranul documentului după ce scanarea s-a încheiat.
- 12. Apăsaţi pe butonul **Stare lucrare** de pe panoul de comandă al dispozitivului pentru a vizualiza lista de lucrări şi pentru a verifica starea lucrării.

Mai multe informatii

[Utilizarea unui ID de utilizator pentru conectarea la dispozitiv](#page-718-0) [Utilizarea Internet Services pentru a găsi detaliile de contact ale administratorului de sistem](#page-680-0) [Ghidul Administratorului de Sistem w](www.xerox.com/support)ww.xerox.com/support.

# Scanarea către o adresă favorită utilizând functia Scanare Către

Utilizati optiunea Scanare Către... pentru a scana un document și a-l stoca într-un folder de pe computer sau din retea.

Pentru a putea utiliza funcţia Scanare Către, trebuie să creaţi o intrare în Agenda cu Adrese a Dispozitivului care să conţină calea către locaţia în care doriţi să păstraţi rezultatul scanării.

Dacă nu există intrări Scanare Către în Agenda cu Adrese a Dispozitivului, butonul Scanare Către apare estompat pe ecranul senzorial al dispozitivului.

Notă: Această opţiune trebuie să fie activată de către administratorul de sistem.

În cazul în care Autentificarea sau Contorizarea au fost activate pe dispozitiv, vi se poate solicita introducerea detaliilor de conectare pentru a putea accesa functiile Scanare Către.

Utilizaţi opţiunea Favorite pentru a selecta o adresă stocată din serviciile E-mail, Fax Internet sau Scanare Către. Opţiunea Favorite este utilă dacă trimiteţi frecvent documente la aceeaşi adresă. Administratorul de sistem poate crea Favorite în Agenda cu Adrese Dispozitiv.

Pentru informaţii suplimentare, consultaţi Ghidul Administratorului de Sistem.

1. Încărcați documentele cu fața în sus în tava de intrare a alimentatorului de documente. Reglați ghidajele astfel încât să atingă foarte uşor documentele.

Sau

Ridicaţi alimentatorul de documente. Aşezaţi documentul cu faţa în jos pe ecranul documentului şi potriviţi-l la săgeata din colţul din stânga-sus. Închideţi alimentatorul de documente.

- 2. Apăsaţi pe butonul **Şterge tot** de pe panoul de comandă pentru a anula toate selecţiile de programare efectuate anterior.
- 3. Apăsaţi pe butonul **Pornire servicii**.
- 4. Selectaţi butonul **Scanare Către...** pe ecranul senzorial.
- 5. Dacă este cazul, selectaţi **Favorite Scanare** din meniul derulant **Contacte Scanare**. (Este posibil ca administratorul de sistem să fi configurat opţiunea Favorite astfel încât să se deschidă automat.)
- 6. Selectați adresa dorită.
- 7. Selectaţi butonul **Adăugare la Destinatari**.
- 8. Selectaţi butonul **OK**.
- 9. Selectați opțiunea Culoare Ieșire necesară.
	- **Auto Detectare** permite dispozitivului să selecteze setarea de culoare optimă.
	- **Alb şi Negru** produce o ieşire alb-negru, chiar dacă originalul este color.
	- **Nuanţe de Gri** produce o ieşire în diverse nuanţe de gri.
	- **Color** produce o ieşire integral color.
- 10. Selectaţi opţiunea dorită pentru Scanare 2 Feţe.
	- **1 Faţă** utilizaţi această opţiune dacă documentele originale sunt imprimate pe 1 faţă.
	- **2 Feţe** utilizaţi această opţiune dacă documentele originale sunt imprimate pe 2 feţe. Pentru scanarea documentelor originale cu această optiune este necesară utilizarea alimentatorului de documente.
- 2 Fete, Rotire Fata 2 utilizati această optiune dacă documentele originale sunt imprimate pe 2 feţe şi se deschid ca un calendar. Pentru scanarea documentelor originale cu această optiune este necesară utilizarea alimentatorului de documente.
- 11. Selectati optiunea de Tip Original necesară.
	- **Foto şi Text** produce imagini de calitate superioară, dar atenuează uşor contururile textului şi ale liniilor. Această setare este recomandată pentru originale care conţin atât fotografii de calitate superioară, cât şi linii şi text.
	- Selectaţi opţiunea corectă Cum a fost produs originalul.
		- **Imprimat** produce rezultate optime în cazul ziarelor, al revistelor, al hărților și al altor originale imprimate la un nivel profesional.
		- **Fotocopiat** se utilizează pentru majoritatea originalelor fotocopiate şi imprimate cu imprimante laser.
		- **Fotografie** se recomandă în cazul originalelor care contin fotografii de calitate superioară, realizate pe hârtie fotografică.
		- **Jet de cerneală** se utilizează anume pentru originale produse cu imprimante cu jet de cerneală.
		- **Cerneală solidă** este opţiunea recomandată în cazul originalelor produse cu dispozitive cu cerneală solidă.
	- Selectaţi butonul **OK**.
	- **Foto** asigură calitatea optimă a fotografiilor, dar o calitate mai slabă a textului şi a liniilor. Este optiunea optimă în cazul originalelor care contin fotografii sau nuante continue, fără text şi fără linii.
	- Selectaţi opţiunea corectă Cum a fost produs originalul.
		- Imprimat produce rezultate optime în cazul ziarelor, al revistelor, al hărtilor și al altor originale imprimate la un nivel profesional.
		- **Fotocopiat** se utilizează pentru majoritatea originalelor fotocopiate şi imprimate cu imprimante laser.
		- **Fotografie** se recomandă în cazul originalelor care contin fotografii de calitate superioară, realizate pe hârtie fotografică.
		- **Jet de cerneală** se utilizează anume pentru originale produse cu imprimante cu jet de cerneală.
		- **Cerneală solidă** este opţiunea recomandată în cazul originalelor produse cu dispozitive cu cerneală solidă.
	- Selectaţi butonul **OK**.
	- **Text** produce contururi mai clare și se recomandă pentru originale care conțin text și linii.
	- Selectați opțiunea corectă Cum a fost produs originalul.
		- **Imprimat** produce rezultate optime în cazul ziarelor, al revistelor, al hărţilor şi al altor originale imprimate la un nivel profesional.
		- **Fotocopiat** se utilizează pentru majoritatea originalelor fotocopiate şi imprimate cu imprimante laser.
		- **Fotografie** se recomandă în cazul originalelor care conţin fotografii de calitate superioară, realizate pe hârtie fotografică.
		- **Jet de cerneală** se utilizează anume pentru originale produse cu imprimante cu jet de cerneală.
		- **Cerneală solidă** este optiunea recomandată în cazul originalelor produse cu dispozitive cu cerneală solidă.
	- Selectaţi butonul **OK**.
- 12. **Hartă** se utilizează în cazul în care originalul este o hartă.
- 13. **Ziar/Revistă** se utilizează în cazul în care originalul este un ziar sau o revistă, care conţine fotografii sau text.

Notă: Cu opţiunea Text, transmisia durează mai puţin.

#### 14. Selectati butonul **Nume Fisier**.

- 15. Utilizaţi tastatura de pe ecranul senzorial pentru a introduce numele de fişier.
	- Puteti introduce maximum 40 de caractere alfanumerice.
	- Pentru a şterge un caracter, utilizaţi butonul de ştergere înapoi **X**.
	- Utilizati butonul pentru caractere speciale pentru a accesa caracterele speciale, precum \$ şi %.
	- Butoanele cu o pictogramă în coltul din dreapta jos au disponibile caractere cu accent sau caractere suplimentare. Selectaţi şi ţineţi apăsat butonul pentru a vizualiza caracterele aferente într-un meniu pop-up. Selectaţi caracterul dorit din meniul pop-up.
- 16. Apăsați pe butonul **Start** de pe panoul de comandă pentru a scana originalul.
- 17. Scoateţi originalul din alimentatorul de documente sau înlăturaţi-l de pe ecranul documentului după ce scanarea s-a încheiat.
- 18. Apăsaţi pe butonul **Stare lucrare** de pe panoul de comandă al dispozitivului pentru a vizualiza lista de lucrări şi pentru a verifica starea lucrării.

#### Mai multe informatii

[Utilizarea unui ID de utilizator pentru conectarea la dispozitiv](#page-718-0) [Utilizarea Internet Services pentru a găsi detaliile de contact ale administratorului de sistem](#page-680-0) [Ghidul Administratorului de Sistem w](www.xerox.com/support)ww.xerox.com/support.

# Scanare către

## **Setarea culorii de ieşire utilizând funcţia Scanare Către**

Utilizaţi opţiunea Scanare Către... pentru a scana un document şi a-l stoca într-un folder de pe computer sau din reţea.

Pentru a putea utiliza funcția Scanare Către, trebuie să creați o intrare în Agenda cu Adrese a Dispozitivului care să conțină calea către locația în care doriți să păstrați rezultatul scanării.

Dacă nu există intrări Scanare Către în Agenda cu Adrese a Dispozitivului, butonul Scanare Către apare estompat pe ecranul senzorial al dispozitivului.

Notă: Această optiune trebuie să fie activată de către administratorul de sistem.

În cazul în care Autentificarea sau Contorizarea au fost activate pe dispozitiv, vi se poate solicita introducerea detaliilor de conectare pentru a putea accesa funcţiile Scanare Către.

Utilizaţi opţiunea Culoare Ieşire pentru a stabili dacă dispozitivul redă culorile originale în document sau modifică ieşirea, de exemplu, prin conversia originalelor color scanate în ieşire albnegru.

1. Încărcaţi documentele cu faţa în sus în tava de intrare a alimentatorului de documente. Reglaţi ghidajele astfel încât să atingă foarte uşor documentele.

Sau

Ridicati alimentatorul de documente. Asezati documentul cu fata în jos pe ecranul documentului și potriviti-l la săgeata din coltul din stânga-sus. Închideti alimentatorul de documente.

- 2. Apăsaţi pe butonul **Şterge tot** de pe panoul de comandă pentru a anula toate selecţiile de programare efectuate anterior.
- 3. Apăsaţi pe butonul **Pornire servicii**.
- 4. Selectaţi butonul **Scanare Către...** pe ecranul senzorial.
- 5. Dacă este cazul, selectaţi butonul **Agendă cu Adrese Dispozitiv**. (Este posibil ca administratorul de sistem să fi configurat agenda cu adrese astfel încât să se deschidă automat.)
- 6. Selectati adresa dorită.
- 7. Selectaţi butonul **Adăugare la Destinatari**.
- 8. Selectati butonul **OK**.
- 9. Selectaţi opţiunea Culoare Ieşire necesară.
	- **Auto Detectare** permite dispozitivului să selecteze setarea de culoare optimă.
	- **Alb şi Negru** produce o ieşire alb-negru, chiar dacă originalul este color.
	- **Nuanţe de Gri** produce o ieşire în diverse nuanţe de gri.
	- **Color** produce o ieşire integral color.
- 10. Apăsaţi pe butonul **Start** de pe panoul de comandă pentru a scana originalul.
- 11. Scoateti originalul din alimentatorul de documente sau înlăturați-l de pe ecranul documentului după ce scanarea s-a încheiat.
- 12. Apăsaţi pe butonul **Stare lucrare** de pe panoul de comandă al dispozitivului pentru a vizualiza lista de lucrări şi pentru a verifica starea lucrării.

[Utilizarea unui ID de utilizator pentru conectarea la dispozitiv](#page-718-0) [Utilizarea Internet Services pentru a găsi detaliile de contact ale administratorului de sistem](#page-680-0) [Ghidul Administratorului de Sistem w](www.xerox.com/support)ww.xerox.com/support.

#### **Utilizarea funcţiei Scanare Către pentru transmiterea originalelor cu 2 feţe**

Utilizaţi opţiunea Scanare Către... pentru a scana un document şi a-l stoca într-un folder de pe computer sau din retea.

Pentru a putea utiliza functia Scanare Către, trebuie să creati o intrare în Agenda cu Adrese a Dispozitivului care să conțină calea către locația în care doriți să păstrați rezultatul scanării.

Dacă nu există intrări Scanare Către în Agenda cu Adrese a Dispozitivului, butonul Scanare Către apare estompat pe ecranul senzorial al dispozitivului.

Notă: Această opţiune trebuie să fie activată de către administratorul de sistem.

În cazul în care Autentificarea sau Contorizarea au fost activate pe dispozitiv, vi se poate solicita introducerea detaliilor de conectare pentru a putea accesa functiile Scanare Către.

Utilizaţi opţiunile de Scanare 2 Feţe pentru a scana ambele feţe ale documentului. Cea de-a doua fată poate fi rotită.

1. Încărcaţi documentele cu faţa în sus în tava de intrare a alimentatorului de documente. Reglaţi ghidajele astfel încât să atingă foarte uşor documentele.

Sau

Ridicaţi alimentatorul de documente. Aşezaţi documentul cu faţa în jos pe ecranul documentului şi potriviţi-l la săgeata din colţul din stânga-sus. Închideţi alimentatorul de documente.

2. Apăsați pe butonul **Șterge tot** de pe panoul de comandă pentru a anula toate selecțiile de programare efectuate anterior.

- 3. Apăsati pe butonul **Pornire servicii**.
- 4. Selectaţi butonul **Scanare Către...** pe ecranul senzorial.
- 5. Dacă este cazul, selectaţi butonul **Agendă cu Adrese Dispozitiv**. (Este posibil ca administratorul de sistem să fi configurat agenda cu adrese astfel încât să se deschidă automat.)
- 6. Selectati adresa dorită.
- 7. Selectaţi butonul **Adăugare la Destinatari**.
- 8. Selectati butonul OK.
- 9. Selectati optiunea dorită pentru Scanare 2 Fete.
	- **1 Faţă** utilizaţi această opţiune dacă documentele originale sunt imprimate pe 1 faţă.
	- 2 Fete utilizati această optiune dacă documentele originale sunt imprimate pe 2 fete. Pentru scanarea documentelor originale cu această optiune este necesară utilizarea alimentatorului de documente.
	- **2 Fete, Rotire Fața 2** utilizați această opțiune dacă documentele originale sunt imprimate pe 2 fete și se deschid ca un calendar. Pentru scanarea documentelor originale cu această opţiune este necesară utilizarea alimentatorului de documente.
- 10. Apăsaţi pe butonul **Start** de pe panoul de comandă pentru a scana originalul.
- 11. Scoateţi originalul din alimentatorul de documente sau înlăturaţi-l de pe ecranul documentului după ce scanarea s-a încheiat.
- 12. Apăsaţi pe butonul **Stare lucrare** de pe panoul de comandă al dispozitivului pentru a vizualiza lista de lucrări şi pentru a verifica starea lucrării.

[Utilizarea unui ID de utilizator pentru conectarea la dispozitiv](#page-718-0) [Utilizarea Internet Services pentru a găsi detaliile de contact ale administratorului de sistem](#page-680-0) [Ghidul Administratorului de Sistem w](www.xerox.com/support)ww.xerox.com/support.

## **Setarea tipului de original utilizând funcţia Scanare Către**

Utilizaţi opţiunea Scanare Către... pentru a scana un document şi a-l stoca într-un folder de pe computer sau din retea.

Pentru a putea utiliza funcția Scanare Către, trebuie să creați o intrare în Agenda cu Adrese a Dispozitivului care să conțină calea către locația în care doriți să păstrați rezultatul scanării.

Dacă nu există intrări Scanare Către în Agenda cu Adrese a Dispozitivului, butonul Scanare Către apare estompat pe ecranul senzorial al dispozitivului.

Notă: Această opţiune trebuie să fie activată de către administratorul de sistem.

În cazul în care Autentificarea sau Contorizarea au fost activate pe dispozitiv, vi se poate solicita introducerea detaliilor de conectare pentru a putea accesa funcţiile Scanare Către.

Utilizați opțiunile Tip Original pentru a defini tipul originalului de scanat. Selecția corectă îmbunătăţeşte calitatea imaginii obţinute.

1. Încărcați documentele cu fața în sus în tava de intrare a alimentatorului de documente. Reglați ghidajele astfel încât să atingă foarte uşor documentele.

Sau

Ridicati alimentatorul de documente. Asezati documentul cu fata în jos pe ecranul documentului şi potriviţi-l la săgeata din colţul din stânga-sus. Închideţi alimentatorul de documente.

- 2. Apăsati pe butonul **Sterge tot** de pe panoul de comandă pentru a anula toate selectiile de programare efectuate anterior.
- 3. Apăsaţi pe butonul **Pornire servicii**.
- 4. Selectaţi butonul **Scanare Către...** pe ecranul senzorial.
- 5. Dacă este cazul, selectaţi butonul **Agendă cu Adrese Dispozitiv**. (Este posibil ca administratorul de sistem să fi configurat agenda cu adrese astfel încât să se deschidă automat.)
- 6. Selectati adresa dorită.
- 7. Selectaţi butonul **Adăugare la Destinatari**.
- 8. Selectati butonul OK.
- 9. Selectați opțiunea de Tip Original necesară.
	- **Foto şi Text** produce imagini de calitate superioară, dar atenuează uşor contururile textului și ale liniilor. Această setare este recomandată pentru originale care contin atât fotografii de calitate superioară, cât şi linii şi text.
	- Selectati optiunea corectă Cum a fost produs originalul.
		- **Imprimat** produce rezultate optime în cazul ziarelor, al revistelor, al hărţilor şi al altor originale imprimate la un nivel profesional.
		- **Fotocopiat** se utilizează pentru majoritatea originalelor fotocopiate şi imprimate cu imprimante laser.
		- **Fotografie** se recomandă în cazul originalelor care conţin fotografii de calitate superioară, realizate pe hârtie fotografică.
		- **Jet de cerneală** se utilizează anume pentru originale produse cu imprimante cu jet de cerneală.
		- **Cerneală solidă** este opţiunea recomandată în cazul originalelor produse cu dispozitive cu cerneală solidă.
	- Selectaţi butonul **OK**.
	- **Foto** asigură calitatea optimă a fotografiilor, dar o calitate mai slabă a textului şi a liniilor. Este opțiunea optimă în cazul originalelor care conțin fotografii sau nuanțe continue, fără text şi fără linii.
	- Selectaţi opţiunea corectă Cum a fost produs originalul.
		- **Imprimat** produce rezultate optime în cazul ziarelor, al revistelor, al hărţilor şi al altor originale imprimate la un nivel profesional.
		- **Fotocopiat** se utilizează pentru majoritatea originalelor fotocopiate şi imprimate cu imprimante laser.
		- **Fotografie** se recomandă în cazul originalelor care contin fotografii de calitate superioară, realizate pe hârtie fotografică.
		- **Jet de cerneală** se utilizează anume pentru originale produse cu imprimante cu jet de cerneală.
		- **Cerneală solidă** este opţiunea recomandată în cazul originalelor produse cu dispozitive cu cerneală solidă.
- Selectaţi butonul **OK**.
- **Text** produce contururi mai clare și se recomandă pentru originale care conțin text și linii.
- Selectați opțiunea corectă Cum a fost produs originalul.
	- Imprimat produce rezultate optime în cazul ziarelor, al revistelor, al hărtilor și al altor originale imprimate la un nivel profesional.
	- **Fotocopiat** se utilizează pentru majoritatea originalelor fotocopiate şi imprimate cu imprimante laser.
	- **Fotografie** se recomandă în cazul originalelor care conţin fotografii de calitate superioară, realizate pe hârtie fotografică.
	- **Jet de cerneală** se utilizează anume pentru originale produse cu imprimante cu jet de cerneală.
	- **Cerneală solidă** este optiunea recomandată în cazul originalelor produse cu dispozitive cu cerneală solidă.
- Selectaţi butonul **OK**.
- 10. **Hartă** se utilizează în cazul în care originalul este o hartă.
- 11. **Ziar/Revistă** se utilizează în cazul în care originalul este un ziar sau o revistă, care conţine fotografii sau text.

Notă: Cu opţiunea Text, transmisia durează mai puţin.

- 12. Apăsaţi pe butonul **Start** de pe panoul de comandă pentru a scana originalul.
- 13. Scoateti originalul din alimentatorul de documente sau înlăturați-l de pe ecranul documentului după ce scanarea s-a încheiat.
- 14. Apăsaţi pe butonul **Stare lucrare** de pe panoul de comandă al dispozitivului pentru a vizualiza lista de lucrări şi pentru a verifica starea lucrării.

#### Mai multe informatii

[Utilizarea unui ID de utilizator pentru conectarea la dispozitiv](#page-718-0) [Utilizarea Internet Services pentru a găsi detaliile de contact ale administratorului de sistem](#page-680-0) [Ghidul Administratorului de Sistem w](www.xerox.com/support)ww.xerox.com/support.

# Specificarea unui nume de fisier utilizând functia Scanare Către

Utilizati optiunea Scanare Către... pentru a scana un document și a-l stoca într-un folder de pe computer sau din retea.

Pentru a putea utiliza funcția Scanare Către, trebuie să creați o intrare în Agenda cu Adrese a Dispozitivului care să conţină calea către locaţia în care doriţi să păstraţi rezultatul scanării.

Dacă nu există intrări Scanare Către în Agenda cu Adrese a Dispozitivului, butonul Scanare Către apare estompat pe ecranul senzorial al dispozitivului.

Notă: Această optiune trebuie să fie activată de către administratorul de sistem.

În cazul în care Autentificarea sau Contorizarea au fost activate pe dispozitiv, vi se poate solicita introducerea detaliilor de conectare pentru a putea accesa functiile Scanare Către.

Utilizati functia Nume Fisier pentru a specifica numele fisierului care va contine imaginile scanate.

1. Încărcaţi documentele cu faţa în sus în tava de intrare a alimentatorului de documente. Reglaţi ghidajele astfel încât să atingă foarte uşor documentele.

Sau

Ridicaţi alimentatorul de documente. Aşezaţi documentul cu faţa în jos pe ecranul documentului și potriviti-l la săgeata din coltul din stânga-sus. Închideti alimentatorul de documente.

- 2. Apăsaţi pe butonul **Şterge tot** de pe panoul de comandă pentru a anula toate selecţiile de programare efectuate anterior.
- 3. Apăsaţi pe butonul **Pornire servicii**.
- 4. Selectaţi butonul **Scanare Către...** pe ecranul senzorial.
- 5. Dacă este cazul, selectaţi butonul **Agendă cu Adrese Dispozitiv**. (Este posibil ca administratorul de sistem să fi configurat agenda cu adrese astfel încât să se deschidă automat.)
- 6. Selectați adresa dorită.
- 7. Selectaţi butonul **Adăugare la Destinatari**.
- 8. Selectaţi butonul **OK**.
- 9. Selectaţi butonul **Nume Fişier**.
- 10. Utilizati tastatura de pe ecranul senzorial pentru a introduce numele de fisier.
	- Puteti introduce maximum 40 de caractere alfanumerice.
	- Pentru a şterge un caracter, utilizaţi butonul de ştergere înapoi **X**.
	- Utilizati butonul pentru caractere speciale pentru a accesa caracterele speciale, precum \$ şi %.
	- Butoanele cu o pictogramă în colţul din dreapta jos au disponibile caractere cu accent sau caractere suplimentare. Selectaţi şi ţineţi apăsat butonul pentru a vizualiza caracterele aferente într-un meniu pop-up. Selectaţi caracterul dorit din meniul pop-up.
- 11. Apăsaţi pe butonul **Start** de pe panoul de comandă pentru a scana originalul.
- 12. Scoateţi originalul din alimentatorul de documente sau înlăturaţi-l de pe ecranul documentului după ce scanarea s-a încheiat.
- 13. Apăsaţi pe butonul **Stare lucrare** de pe panoul de comandă al dispozitivului pentru a vizualiza lista de lucrări şi pentru a verifica starea lucrării.

#### Mai multe informatii

[Utilizarea unui ID de utilizator pentru conectarea la dispozitiv](#page-718-0) [Utilizarea Internet Services pentru a găsi detaliile de contact ale administratorului de sistem](#page-680-0) [Ghidul Administratorului de Sistem w](www.xerox.com/support)ww.xerox.com/support.

# Setări Avansate

# **Opţiuni Imagine**

#### **Alegerea opţiunilor de imagine când se utilizează funcţia Scanare Către**

Utilizaţi opţiunea Scanare Către... pentru a scana un document şi a-l stoca într-un folder de pe computer sau din reţea.

Pentru a putea utiliza functia Scanare Către, trebuie să creați o intrare în Agenda cu Adrese a Dispozitivului care să conțină calea către locația în care doriți să păstrați rezultatul scanării.

Dacă nu există intrări Scanare Către în Agenda cu Adrese a Dispozitivului, butonul Scanare Către apare estompat pe ecranul senzorial al dispozitivului.

Notă: Această opţiune trebuie să fie activată de către administratorul de sistem.

În cazul în care Autentificarea sau Contorizarea au fost activate pe dispozitiv, vi se poate solicita introducerea detaliilor de conectare pentru a putea accesa functiile Scanare Către.

Functiile Optiuni Imagine vă oferă optiuni de modificare a aspectului ieșirii.

Cu ajutorul opţiunilor Mai Deschis / Mai Închis puteţi regla manual luminozitatea imaginii. Originalele mai deschise, realizate cu creionul, pot produce rezultate mai bune prin reducerea luminozităţii. Originalele mai închise, cum ar fi semitonurile, precum şi documentele cu fundal colorat, pot necesita creşterea luminozităţii.

Prin intermediul optiunii Conturare puteti controla gradul de conturare a imaginilor scanate.

Prin intermediul optiunii Saturatie puteti controla intensitatea culorilor din imaginile scanate.

1. Încărcați documentele cu fața în sus în tava de intrare a alimentatorului de documente. Reglați ghidajele astfel încât să atingă foarte uşor documentele.

Sau

Ridicaţi alimentatorul de documente. Aşezaţi documentul cu faţa în jos pe ecranul documentului şi potriviţi-l la săgeata din colţul din stânga-sus. Închideţi alimentatorul de documente.

- 2. Apăsaţi pe butonul **Şterge tot** de pe panoul de comandă pentru a anula toate selecţiile de programare efectuate anterior.
- 3. Apăsaţi pe butonul **Pornire servicii**.
- 4. Selectaţi butonul **Scanare Către...** pe ecranul senzorial.
- 5. Dacă este cazul, selectaţi butonul **Agendă cu Adrese Dispozitiv**. (Este posibil ca administratorul de sistem să fi configurat agenda cu adrese astfel încât să se deschidă automat.)
- 6. Selectaţi adresa dorită.
- 7. Selectaţi butonul **Adăugare la Destinatari**.
- 8. Selectaţi butonul **OK**.
- 9. Selectati fila **Setări Avansate**.
- 10. Selectaţi butonul **Opţiuni Imagine**.
- 11. Selectaţi opţiunile necesare.
- 12. Selectaţi butonul **OK**.
- 13. Apăsaţi pe butonul **Start** de pe panoul de comandă pentru a scana originalul.
- 14. Scoateţi originalul din alimentatorul de documente sau înlăturaţi-l de pe ecranul documentului după ce scanarea s-a încheiat.
- 15. Apăsaţi pe butonul **Stare lucrare** de pe panoul de comandă al dispozitivului pentru a vizualiza lista de lucrări şi pentru a verifica starea lucrării.
[Utilizarea unui ID de utilizator pentru conectarea la dispozitiv](#page-718-0) [Utilizarea Internet Services pentru a găsi detaliile de contact ale administratorului de sistem](#page-680-0) [Ghidul Administratorului de Sistem w](www.xerox.com/support)ww.xerox.com/support. Utilizarea functiei Scanare Către Creșterea sau reducerea luminozității documentelor utilizând funcția Scanare Către [Modificarea gradului de conturare a documentelor realizate cu funcţia Scanare Către](#page-289-0) Modificarea saturației în documentele realizate cu funcția Scanare Către

### <span id="page-288-0"></span>**Creşterea sau reducerea luminozităţii documentelor utilizând funcţia Scanare Către**

Utilizaţi opţiunea Scanare Către... pentru a scana un document şi a-l stoca într-un folder de pe computer sau din retea.

Pentru a putea utiliza funcţia Scanare Către, trebuie să creaţi o intrare în Agenda cu Adrese a Dispozitivului care să conţină calea către locaţia în care doriţi să păstraţi rezultatul scanării.

Dacă nu există intrări Scanare Către în Agenda cu Adrese a Dispozitivului, butonul Scanare Către apare estompat pe ecranul senzorial al dispozitivului.

Notă: Această opţiune trebuie să fie activată de către administratorul de sistem.

În cazul în care Autentificarea sau Contorizarea au fost activate pe dispozitiv, vi se poate solicita introducerea detaliilor de conectare pentru a putea accesa funcțiile Scanare Către.

Cu ajutorul opţiunilor Mai Deschis / Mai Închis puteţi regla manual luminozitatea imaginii. Originalele mai deschise, realizate cu creionul, pot produce rezultate mai bune prin reducerea luminozităţii. Originalele mai închise, cum ar fi semitonurile, precum şi documentele cu fundal colorat, pot necesita creşterea luminozităţii.

1. Încărcați documentele cu fața în sus în tava de intrare a alimentatorului de documente. Reglați ghidajele astfel încât să atingă foarte uşor documentele.

Sau

- 2. Apăsaţi pe butonul **Şterge tot** de pe panoul de comandă pentru a anula toate selecţiile de programare efectuate anterior.
- 3. Apăsati pe butonul **Pornire servicii**.
- 4. Selectaţi butonul **Scanare Către...** pe ecranul senzorial.
- 5. Dacă este cazul, selectaţi butonul **Agendă cu Adrese Dispozitiv**. (Este posibil ca administratorul de sistem să fi configurat agenda cu adrese astfel încât să se deschidă automat.)
- 6. Selectati adresa dorită.
- 7. Selectaţi butonul **Adăugare la Destinatari**.
- 8. Selectati butonul OK.
- 9. Selectați fila **Setări Avansate**.
- 10. Selectaţi butonul **Opţiuni Imagine**.
- 11. Selectati optiunea Mai Deschis / Mai Închis necesară.
	- Deplasaţi indicatorul în jos pentru a reduce luminozitatea imaginii scanate. Dacă fundalul ieșirii este prea închis, suprimați-l cu ajutorul funcției Background Suppression (Eliminare Fond).
	- Deplasaţi indicatorul în sus pentru a mări luminozitatea imaginii scanate.
- 12. Apăsaţi pe butonul **Start** de pe panoul de comandă pentru a scana originalul.
- 13. Scoateţi originalul din alimentatorul de documente sau înlăturaţi-l de pe ecranul documentului după ce scanarea s-a încheiat.
- 14. Apăsaţi pe butonul **Stare lucrare** de pe panoul de comandă al dispozitivului pentru a vizualiza lista de lucrări şi pentru a verifica starea lucrării.

[Utilizarea unui ID de utilizator pentru conectarea la dispozitiv](#page-718-0) [Utilizarea Internet Services pentru a găsi detaliile de contact ale administratorului de sistem](#page-680-0) [Ghidul Administratorului de Sistem w](www.xerox.com/support)ww.xerox.com/support. Utilizarea funcției Scanare Către Setarea eliminării fondului utilizând funcția Scanare Către

#### <span id="page-289-0"></span>**Modificarea gradului de conturare a documentelor realizate cu funcţia Scanare Către**

Utilizaţi opţiunea Scanare Către... pentru a scana un document şi a-l stoca într-un folder de pe computer sau din retea.

Pentru a putea utiliza funcţia Scanare Către, trebuie să creaţi o intrare în Agenda cu Adrese a Dispozitivului care să conţină calea către locaţia în care doriţi să păstraţi rezultatul scanării.

Dacă nu există intrări Scanare Către în Agenda cu Adrese a Dispozitivului, butonul Scanare Către apare estompat pe ecranul senzorial al dispozitivului.

Notă: Această opţiune trebuie să fie activată de către administratorul de sistem.

În cazul în care Autentificarea sau Contorizarea au fost activate pe dispozitiv, vi se poate solicita introducerea detaliilor de conectare pentru a putea accesa funcţiile Scanare Către.

Prin intermediul opţiunii Conturare puteţi controla gradul de conturare a imaginilor scanate.

1. Încărcaţi documentele cu faţa în sus în tava de intrare a alimentatorului de documente. Reglaţi ghidajele astfel încât să atingă foarte uşor documentele.

Sau

- 2. Apăsați pe butonul **Sterge tot** de pe panoul de comandă pentru a anula toate selecțiile de programare efectuate anterior.
- 3. Apăsaţi pe butonul **Pornire servicii**.
- 4. Selectaţi butonul **Scanare Către...** pe ecranul senzorial.
- 5. Dacă este cazul, selectati butonul **Agendă cu Adrese Dispozitiv**. (Este posibil ca administratorul de sistem să fi configurat agenda cu adrese astfel încât să se deschidă automat.)
- 6. Selectati adresa dorită.
- 7. Selectaţi butonul **Adăugare la Destinatari**.
- 8. Selectati butonul OK.
- 9. Selectaţi fila **Setări Avansate**.
- 10. Selectaţi butonul **Opţiuni Imagine**.
- 11. Selectati optiunea de Conturare necesară.
	- Deplasaţi indicatorul în sus pentru a accentua contururile în imaginea scanată. Accentuarea conturării dă rezultate mai bune în cazul textelor, decât în cazul fotografiilor.
	- Deplasaţi indicatorul în jos pentru a atenua contururile în imaginea scanată. Această functie este utilă în special la scanarea fotografiilor.
- 12. Selectaţi butonul **OK**.
- 13. Apăsați pe butonul **Start** de pe panoul de comandă pentru a scana originalul.
- 14. Scoateti originalul din alimentatorul de documente sau înlăturați-l de pe ecranul documentului după ce scanarea s-a încheiat.
- 15. Apăsaţi pe butonul **Stare lucrare** de pe panoul de comandă al dispozitivului pentru a vizualiza lista de lucrări şi pentru a verifica starea lucrării.

[Utilizarea unui ID de utilizator pentru conectarea la dispozitiv](#page-718-0) [Utilizarea Internet Services pentru a găsi detaliile de contact ale administratorului de sistem](#page-680-0) [Ghidul Administratorului de Sistem w](www.xerox.com/support)ww.xerox.com/support. Utilizarea functiei Scanare Către

#### <span id="page-290-0"></span>**Modificarea saturaţiei în documentele realizate cu funcţia Scanare Către**

Utilizaţi opţiunea Scanare Către... pentru a scana un document şi a-l stoca într-un folder de pe computer sau din reţea.

Pentru a putea utiliza funcția Scanare Către, trebuie să creați o intrare în Agenda cu Adrese a Dispozitivului care să contină calea către locatia în care doriti să păstrați rezultatul scanării.

Dacă nu există intrări Scanare Către în Agenda cu Adrese a Dispozitivului, butonul Scanare Către apare estompat pe ecranul senzorial al dispozitivului.

Notă: Această optiune trebuie să fie activată de către administratorul de sistem.

Prin intermediul opțiunii Saturație puteți controla intensitatea culorilor din imaginile scanate.

Notă: Dacă selectați ieșirea alb-negru și nu color, opțiunea Saturație nu va fi disponibilă.

1. Încărcaţi documentele cu faţa în sus în tava de intrare a alimentatorului de documente. Reglaţi ghidajele astfel încât să atingă foarte uşor documentele.

Sau

- 2. Apăsaţi pe butonul **Şterge tot** de pe panoul de comandă pentru a anula toate selecţiile de programare efectuate anterior.
- 3. Apăsati pe butonul **Pornire servicii**.
- 4. Selectaţi butonul **Scanare Către...** pe ecranul senzorial.
- 5. Dacă este cazul, selectati butonul **Agendă cu Adrese Dispozitiv**. (Este posibil ca administratorul de sistem să fi configurat agenda cu adrese astfel încât să se deschidă automat.)
- 6. Selectati adresa dorită.
- 7. Selectaţi butonul **Adăugare la Destinatari**.
- 8. Selectaţi butonul **OK**.
- 9. Selectați fila **Setări Avansate**.
- 10. Selectaţi butonul **Opţiuni Imagine**.
- 11. Selectati optiunea Saturatie necesară.
	- Deplasati indicatorul în sus pentru a obtine culori mai vii în imaginea scanată.
	- Deplasaţi indicatorul în jos pentru a obţine culori mai puţin vii în imaginea scanată.
- 12. Selectaţi butonul **OK**.
- 13. Apăsaţi pe butonul **Start** de pe panoul de comandă pentru a scana originalul.
- 14. Scoateti originalul din alimentatorul de documente sau înlăturați-l de pe ecranul documentului după ce scanarea s-a încheiat.
- 15. Apăsaţi pe butonul **Stare lucrare** de pe panoul de comandă al dispozitivului pentru a vizualiza lista de lucrări şi pentru a verifica starea lucrării.

[Utilizarea unui ID de utilizator pentru conectarea la dispozitiv](#page-718-0) [Utilizarea Internet Services pentru a găsi detaliile de contact ale administratorului de sistem](#page-680-0) [Ghidul Administratorului de Sistem w](www.xerox.com/support)ww.xerox.com/support. Utilizarea functiei Scanare Către

### **Îmbunătăţire Imagine**

#### **Alegerea unei opţiuni de îmbunătăţire a imaginii când se utilizează funcţia Scanare Către**

Utilizaţi opţiunea Scanare Către... pentru a scana un document şi a-l stoca într-un folder de pe computer sau din retea.

Pentru a putea utiliza funcţia Scanare Către, trebuie să creaţi o intrare în Agenda cu Adrese a Dispozitivului care să conţină calea către locaţia în care doriţi să păstraţi rezultatul scanării.

Dacă nu există intrări Scanare Către în Agenda cu Adrese a Dispozitivului, butonul Scanare Către apare estompat pe ecranul senzorial al dispozitivului.

Notă: Această opţiune trebuie să fie activată de către administratorul de sistem.

În cazul în care Autentificarea sau Contorizarea au fost activate pe dispozitiv, vi se poate solicita introducerea detaliilor de conectare pentru a putea accesa functiile Scanare Către.

Opţiunile Îmbunătăţire Imagine permit optimizarea calităţii ieşirii prin estomparea fundalului sau prin ajustarea contrastului.

Utilizaţi opţiunea Eliminare Fond pentru a îmbunătăţi copiile originalelor cu fond colorat, prin estomparea sau suprimarea acestuia. Această opţiune este utilă atunci când hârtia originalului este colorată.

Utilizati functia Contrast pentru a controla densitatea imaginii de iesire și a compensa contrastul prea mic sau prea mare al originalului.

1. Încărcați documentele cu fața în sus în tava de intrare a alimentatorului de documente. Reglați ghidajele astfel încât să atingă foarte uşor documentele.

Sau

Ridicati alimentatorul de documente. Asezati documentul cu fata în jos pe ecranul documentului și potriviți-l la săgeata din coltul din stânga-sus. Închideți alimentatorul de documente.

- 2. Apăsaţi pe butonul **Şterge tot** de pe panoul de comandă pentru a anula toate selecţiile de programare efectuate anterior.
- 3. Apăsaţi pe butonul **Pornire servicii**.
- 4. Selectaţi butonul **Scanare Către...** pe ecranul senzorial.
- 5. Dacă este cazul, selectaţi butonul **Agendă cu Adrese Dispozitiv**. (Este posibil ca administratorul de sistem să fi configurat agenda cu adrese astfel încât să se deschidă automat.)
- 6. Selectați adresa dorită.
- 7. Selectaţi butonul **Adăugare la Destinatari**.
- 8. Selectati butonul **OK**.
- 9. Selectati fila **Setări Avansate**.
- 10. Selectaţi butonul **Îmbunătăţire Imagine**.
- 11. Selectaţi opţiunile necesare.
- 12. Selectaţi butonul **OK**.
- 13. Apăsaţi pe butonul **Start** de pe panoul de comandă pentru a scana originalul.
- 14. Scoateţi originalul din alimentatorul de documente sau înlăturaţi-l de pe ecranul documentului după ce scanarea s-a încheiat.
- 15. Apăsaţi pe butonul **Stare lucrare** de pe panoul de comandă al dispozitivului pentru a vizualiza lista de lucrări şi pentru a verifica starea lucrării.

Mai multe informatii

[Utilizarea unui ID de utilizator pentru conectarea la dispozitiv](#page-718-0) [Ghidul Administratorului de Sistem w](www.xerox.com/support)ww.xerox.com/support. Utilizarea funcției Scanare Către Setarea eliminării fondului utilizând functia Scanare Către Setarea contrastului utilizând functia Scanare Către

### <span id="page-292-0"></span>**Setarea eliminării fondului utilizând funcţia Scanare Către**

Utilizaţi opţiunea Scanare Către... pentru a scana un document şi a-l stoca într-un folder de pe computer sau din retea.

Pentru a putea utiliza funcția Scanare Către, trebuie să creați o intrare în Agenda cu Adrese a Dispozitivului care să conţină calea către locaţia în care doriţi să păstraţi rezultatul scanării.

Dacă nu există intrări Scanare Către în Agenda cu Adrese a Dispozitivului, butonul Scanare Către apare estompat pe ecranul senzorial al dispozitivului.

Notă: Această opţiune trebuie să fie activată de către administratorul de sistem.

În cazul în care Autentificarea sau Contorizarea au fost activate pe dispozitiv, vi se poate solicita introducerea detaliilor de conectare pentru a putea accesa funcţiile Scanare Către.

Utilizati optiunea Eliminare Fond pentru a îmbunătăți copiile originalelor cu fond colorat, prin estomparea sau suprimarea acestuia. Această optiune este utilă atunci când hârtia originalului este colorată.

1. Încărcaţi documentele cu faţa în sus în tava de intrare a alimentatorului de documente. Reglaţi ghidajele astfel încât să atingă foarte uşor documentele.

Sau

Ridicaţi alimentatorul de documente. Aşezaţi documentul cu faţa în jos pe ecranul documentului și potriviti-l la săgeata din coltul din stânga-sus. Închideti alimentatorul de documente.

- 2. Apăsaţi pe butonul **Şterge tot** de pe panoul de comandă pentru a anula toate selecţiile de programare efectuate anterior.
- 3. Apăsati pe butonul **Pornire servicii**.
- 4. Selectaţi butonul **Scanare Către...** pe ecranul senzorial.
- 5. Dacă este cazul, selectati butonul **Agendă cu Adrese Dispozitiv**. (Este posibil ca administratorul de sistem să fi configurat agenda cu adrese astfel încât să se deschidă automat.)
- 6. Selectați adresa dorită.
- 7. Selectaţi butonul **Adăugare la Destinatari**.
- 8. Selectati butonul OK.
- 9. Selectați fila **Setări Avansate**.
- 10. Selectaţi butonul **Îmbunătăţire Imagine**.
- 11. Selectaţi **Auto Suppression** (Eliminare Auto) din meniul **Background Suppression** (Eliminare Fond) pentru a elimina automat fondul nedorit.
	- Dacă este necesar, selectați **Oprit** pentru a dezactiva funcția Eliminare Fond. Opțiunea Oprit este utilă în special în cazurile în care reglajul Mai Închis nu produce copii satisfăcătoare ale unor originale de culori deschise, originalul are un chenar gri sau colorat (cum ar fi certificatele) sau doriţi să evidenţiaţi detaliile fine care s-au pierdut din cauza unei margini întunecate (în cazul originalelor legate).
- 12. Selectati butonul OK.
- 13. Apăsaţi pe butonul **Start** de pe panoul de comandă pentru a scana originalul.
- 14. Scoateti originalul din alimentatorul de documente sau înlăturați-l de pe ecranul documentului după ce scanarea s-a încheiat.
- 15. Apăsaţi pe butonul **Stare lucrare** de pe panoul de comandă al dispozitivului pentru a vizualiza lista de lucrări şi pentru a verifica starea lucrării.

#### Mai multe informatii

[Utilizarea unui ID de utilizator pentru conectarea la dispozitiv](#page-718-0) [Utilizarea Internet Services pentru a găsi detaliile de contact ale administratorului de sistem](#page-680-0) [Ghidul Administratorului de Sistem w](www.xerox.com/support)ww.xerox.com/support. Utilizarea funcției Scanare Către [Creşterea sau reducerea luminozităţii documentelor utilizând funcţia Scanare Către](#page-288-0)

#### <span id="page-294-0"></span>Setarea contrastului utilizând functia Scanare Către

Utilizaţi opţiunea Scanare Către... pentru a scana un document şi a-l stoca într-un folder de pe computer sau din reţea.

Pentru a putea utiliza functia Scanare Către, trebuie să creati o intrare în Agenda cu Adrese a Dispozitivului care să contină calea către locația în care doriți să păstrați rezultatul scanării.

Dacă nu există intrări Scanare Către în Agenda cu Adrese a Dispozitivului, butonul Scanare Către apare estompat pe ecranul senzorial al dispozitivului.

Notă: Această opțiune trebuie să fie activată de către administratorul de sistem.

În cazul în care Autentificarea sau Contorizarea au fost activate pe dispozitiv, vi se poate solicita introducerea detaliilor de conectare pentru a putea accesa funcţiile Scanare Către.

Utilizați funcția Contrast pentru a controla densitatea imaginii de ieșire și a compensa contrastul prea mic sau prea mare al originalului.

1. Încărcati documentele cu fata în sus în tava de intrare a alimentatorului de documente. Reglati ghidajele astfel încât să atingă foarte uşor documentele.

Sau

- 2. Apăsaţi pe butonul **Şterge tot** de pe panoul de comandă pentru a anula toate selecţiile de programare efectuate anterior.
- 3. Apăsaţi pe butonul **Pornire servicii**.
- 4. Selectaţi butonul **Scanare Către...** pe ecranul senzorial.
- 5. Dacă este cazul, selectaţi butonul **Agendă cu Adrese Dispozitiv**. (Este posibil ca administratorul de sistem să fi configurat agenda cu adrese astfel încât să se deschidă automat.)
- 6. Selectați adresa dorită.
- 7. Selectaţi butonul **Adăugare la Destinatari**.
- 8. Selectaţi butonul **OK**.
- 9. Selectaţi fila **Setări Avansate**.
- 10. Selectaţi butonul **Îmbunătăţire Imagine**.
- 11. Selectaţi butonul **Auto Contrast** din meniul **Contrast** pentru a configura stabilirea automată a setărilor de contrast sau selectaţi butonul **Contrast Manual** pentru a controla personal setările.
	- Deplasați indicatorul de Contrast Manual spre Mai Mare pentru a produce nuanțe mai intense de alb şi negru, pentru text şi linii mai clare, dar cu mai puţine detalii în fotografii.
	- Deplasaţi indicatorul Contrast Manual spre Mai Mic pentru a produce mai multe detalii în zonele deschise şi întunecate ale originalului.
- 12. Selectaţi butonul **OK**.
- 13. Apăsaţi pe butonul **Start** de pe panoul de comandă pentru a scana originalul.
- 14. Scoateţi originalul din alimentatorul de documente sau înlăturaţi-l de pe ecranul documentului după ce scanarea s-a încheiat.

15. Apăsaţi pe butonul **Stare lucrare** de pe panoul de comandă al dispozitivului pentru a vizualiza lista de lucrări şi pentru a verifica starea lucrării.

### Mai multe informatii

[Utilizarea unui ID de utilizator pentru conectarea la dispozitiv](#page-718-0) [Utilizarea Internet Services pentru a găsi detaliile de contact ale administratorului de sistem](#page-680-0) [Ghidul Administratorului de Sistem w](www.xerox.com/support)ww.xerox.com/support. Utilizarea funcției Scanare Către

### **Setarea presetărilor de scanare utilizând funcţia Scanare Către**

Utilizaţi opţiunea Scanare Către... pentru a scana un document şi a-l stoca într-un folder de pe computer sau din retea.

Pentru a putea utiliza functia Scanare Către, trebuie să creați o intrare în Agenda cu Adrese a Dispozitivului care să contină calea către locația în care doriți să păstrați rezultatul scanării.

Dacă nu există intrări Scanare Către în Agenda cu Adrese a Dispozitivului, butonul Scanare Către apare estompat pe ecranul senzorial al dispozitivului.

Notă: Această opțiune trebuie să fie activată de către administratorul de sistem.

În cazul în care Autentificarea sau Contorizarea au fost activate pe dispozitiv, vi se poate solicita introducerea detaliilor de conectare pentru a putea accesa functiile Scanare Către.

Utilizați opțiunile Presetări Scanare pentru a selecta un grup de setări de scanare utilizate frecvent. Aceste opţiuni sunt utile atunci când nu ştiţi exact ce setări să utilizaţi, dar ştiţi cum urmează să fie folosite imaginile scanate.

1. Încărcaţi documentele cu faţa în sus în tava de intrare a alimentatorului de documente. Reglaţi ghidajele astfel încât să atingă foarte uşor documentele.

Sau

- 2. Apăsaţi pe butonul **Şterge tot** de pe panoul de comandă pentru a anula toate selecţiile de programare efectuate anterior.
- 3. Apăsaţi pe butonul **Pornire servicii**.
- 4. Selectaţi butonul **Scanare Către...** pe ecranul senzorial.
- 5. Dacă este cazul, selectaţi butonul **Agendă cu Adrese Dispozitiv**. (Este posibil ca administratorul de sistem să fi configurat agenda cu adrese astfel încât să se deschidă automat.)
- 6. Selectaţi adresa dorită.
- 7. Selectaţi butonul **Adăugare la Destinatari**.
- 8. Selectaţi butonul **OK**.
- 9. Selectati fila **Setări Avansate**.
- 10. Selectaţi butonul **Presetări Scanare**.
- 11. Selectaţi opţiunea Scan Presets (Presetări Scanare) necesară.
	- **Sharing and Printing** (Partajare şi Imprimare) produce un fişier de mărime medie, suficient de mic pentru partajare, dar de o calitate care permite imprimarea.
- **High Quality Printing** (Imprimare Calitate Înaltă) produce un fişier mare şi imagini de calitate superioară.
- **Arhivare Mărime Fişier Mică** produce un fişier mic, de calitate mai slabă, potrivit pentru vizualizarea pe ecran, dar calitatea de imprimare va fi slabă.
- **Simple Scan** (Scanare Simplă) produce un fişier scanat elementar, fără selectarea optiunilor avansate.
- **OCR** produce un fişier mare, de calitate superioară, care permite utilizarea OCR (Optical Character Recognition, recunoaşterea optică a caracterelor). Se pot efectua căutări în textul fişierului.
- 12. Apăsaţi pe butonul **Start** de pe panoul de comandă pentru a scana originalul.
- 13. Scoateţi originalul din alimentatorul de documente sau înlăturaţi-l de pe ecranul documentului după ce scanarea s-a încheiat.
- 14. Apăsaţi pe butonul **Stare lucrare** de pe panoul de comandă al dispozitivului pentru a vizualiza lista de lucrări şi pentru a verifica starea lucrării.

[Utilizarea unui ID de utilizator pentru conectarea la dispozitiv](#page-718-0) [Utilizarea Internet Services pentru a găsi detaliile de contact ale administratorului de sistem](#page-680-0) [Ghidul Administratorului de Sistem w](www.xerox.com/support)ww.xerox.com/support. Utilizarea funcției Scanare Către

### Specificarea rezolutiei utilizând functia Scanare Către

Utilizaţi opţiunea Scanare Către... pentru a scana un document şi a-l stoca într-un folder de pe computer sau din retea.

Pentru a putea utiliza funcția Scanare Către, trebuie să creați o intrare în Agenda cu Adrese a Dispozitivului care să contină calea către locatia în care doriti să păstrați rezultatul scanării.

Dacă nu există intrări Scanare Către în Agenda cu Adrese a Dispozitivului, butonul Scanare Către apare estompat pe ecranul senzorial al dispozitivului.

Notă: Această opţiune trebuie să fie activată de către administratorul de sistem.

În cazul în care Autentificarea sau Contorizarea au fost activate pe dispozitiv, vi se poate solicita introducerea detaliilor de conectare pentru a putea accesa funcţiile Scanare Către.

Dacă imaginea urmează să fie transmisă printr-o reţea, utilizaţi opţiunile de Rezoluţie pentru a găsi un compromis bun între calitatea imaginii și timpul de transmisie. O rezolutie mai înaltă asigură o calitatea mai bună a imaginii, dar timpul de transmisie va fi mai lung. Rezolutia mai mică degradează calitatea imaginii, dar reduce timpul de transmisie.

1. Încărcaţi documentele cu faţa în sus în tava de intrare a alimentatorului de documente. Reglaţi ghidajele astfel încât să atingă foarte uşor documentele.

Sau

- 2. Apăsaţi pe butonul **Şterge tot** de pe panoul de comandă pentru a anula toate selecţiile de programare efectuate anterior.
- 3. Apăsaţi pe butonul **Pornire servicii**.
- 4. Selectaţi butonul **Scanare Către...** pe ecranul senzorial.
- 5. Dacă este cazul, selectati butonul **Agendă cu Adrese Dispozitiv**. (Este posibil ca administratorul de sistem să fi configurat agenda cu adrese astfel încât să se deschidă automat.)
- 6. Selectati adresa dorită.
- 7. Selectaţi butonul **Adăugare la Destinatari**.
- 8. Selectaţi butonul **OK**.
- 9. Selectați fila **Setări Avansate**.
- 10. Selectaţi butonul **Rezoluţie**.
- 11. Selectati optiunea de Rezolutie necesară.
	- **72 dpi** produce cele mai mici fişiere şi se recomandă pentru afişarea rezultatului pe un computer.
	- **100 dpi** duce la o calitate scăzută a imaginii şi se recomandă în cazul documentelor care contin text de calitate slabă. Ideal, această setare se va utiliza în cazul în care rezultatul urmează să fie afişat pe un computer, nu imprimat.
	- **150 dpi** produce text de calitate medie şi imagini şi grafică de calitate slabă, această rezoluţie este recomandată pentru documente care conţin text şi linii de calitate medie.
	- **200 dpi** produce text de calitate medie şi fotografii şi grafică de calitate slabă. Această rezoluție se recomandă în cazul documentelor care conțin text și linii de calitate medie.
	- **300 dpi** produce imagini de calitate mai bună. Această setare se recomandă pentru documente care contin text de calitate ridicată, care urmează să fie procesate cu aplicatii OCR (recunoaşterea optică a caracterelor). De asemenea, se recomandă pentru linii de calitate înaltă sau pentru fotografii şi grafică de calitate medie. În majoritatea cazurilor, aceasta este rezolutia implicită optimă.
	- **400 dpi** produce o calitate medie a imaginii pentru fotografii şi grafică, se recomandă pentru astfel de originale.
	- **600 dpi** produce cele mai mari fişiere, dar asigură cea mai bună calitate a imaginii. Această setare este recomandată pentru fotografii şi grafică de înaltă calitate.
- 12. Selectaţi butonul **OK**.
- 13. Apăsaţi pe butonul **Start** de pe panoul de comandă pentru a scana originalul.
- 14. Scoateţi originalul din alimentatorul de documente sau înlăturaţi-l de pe ecranul documentului după ce scanarea s-a încheiat.
- 15. Apăsaţi pe butonul **Stare lucrare** de pe panoul de comandă al dispozitivului pentru a vizualiza lista de lucrări şi pentru a verifica starea lucrării.

[Utilizarea unui ID de utilizator pentru conectarea la dispozitiv](#page-718-0) [Utilizarea Internet Services pentru a găsi detaliile de contact ale administratorului de sistem](#page-680-0) [Ghidul Administratorului de Sistem w](www.xerox.com/support)ww.xerox.com/support. Utilizarea funcției Scanare Către

### Setarea calității imaginii sau a dimensiunii fișierului utilizând funcția **Scanare Către**

Utilizati optiunea Scanare Către... pentru a scana un document și a-l stoca într-un folder de pe computer sau din retea.

Pentru a putea utiliza funcția Scanare Către, trebuie să creați o intrare în Agenda cu Adrese a Dispozitivului care să conţină calea către locaţia în care doriţi să păstraţi rezultatul scanării.

Dacă nu există intrări Scanare Către în Agenda cu Adrese a Dispozitivului, butonul Scanare Către apare estompat pe ecranul senzorial al dispozitivului.

Notă: Această opţiune trebuie să fie activată de către administratorul de sistem.

În cazul în care Autentificarea sau Contorizarea au fost activate pe dispozitiv, vi se poate solicita introducerea detaliilor de conectare pentru a putea accesa functiile Scanare Către.

Utilizaţi opţiunile Calitate / Mărime Fişier pentru a alege între calitatea imaginii scanate şi dimensiunea fisierului. Puteti selecta calitatea optimă ori cele mai mici fisiere sau puteti regla setările pentru a găsi un compromis între aceste două opţiuni.

- Un fişier de dimensiuni mai mici asigură o calitate uşor diminuată a imaginii, dar este mai avantajos la partajarea fişierului într-o reţea.
- Un fişier de dimensiuni mai mari asigură o calitate îmbunătăţită a imaginii, dar necesită mai mult timp la transmiterea prin retea.

Notă: Dacă modificaţi setările de Calitate / Mărime Fişier, schimbările pot afecta setările opţiunilor Presetări Scanare.

1. Încărcați documentele cu fața în sus în tava de intrare a alimentatorului de documente. Reglați ghidajele astfel încât să atingă foarte uşor documentele.

Sau

- 2. Apăsaţi pe butonul **Şterge tot** de pe panoul de comandă pentru a anula toate selecţiile de programare efectuate anterior.
- 3. Apăsaţi pe butonul **Pornire servicii**.
- 4. Selectaţi butonul **Scanare Către...** pe ecranul senzorial.
- 5. Dacă este cazul, selectaţi butonul **Agendă cu Adrese Dispozitiv**. (Este posibil ca administratorul de sistem să fi configurat agenda cu adrese astfel încât să se deschidă automat.)
- 6. Selectaţi adresa dorită.
- 7. Selectaţi butonul **Adăugare la Destinatari**.
- 8. Selectaţi butonul **OK**.
- 9. Selectaţi fila **Setări Avansate**.
- 10. Selectaţi butonul **Calitate / Mărime Fişier**.
- 11. Selectaţi opţiunea Calitate / Mărime Fişier necesară.
	- Deplasaţi indicatorul către Calitate Normală / Mărime Fişier Mică pentru a obţine un fişier mai mic, cu o imagine de calitate mai slabă. Această optiune produce fisiere mici prin utilizarea unor tehnici de comprimare avansate. Calitatea imaginii este acceptabilă, dar la unele originale pot apărea o degradare a calităţii şi erori de substituţie a caracterelor.
	- Deplasaţi indicatorul către mijlocul scalei pentru a obţine imagini de calitate mai bună şi fişiere mai mari, dar nu calitate optimă sau dimensiuni maxime.
	- Deplasaţi indicatorul către Calitate Maximă / Mărime Fişier Maximă pentru a produce cele mai mari fişiere, cu cea mai bună calitate a imaginii. Fişierele de mari dimensiuni nu sunt ideale pentru partajare şi transmitere prin reţea.
- 12. Selectati butonul OK.
- 13. Apăsați pe butonul **Start** de pe panoul de comandă pentru a scana originalul.
- 14. Scoateti originalul din alimentatorul de documente sau înlăturați-l de pe ecranul documentului după ce scanarea s-a încheiat.
- 15. Apăsaţi pe butonul **Stare lucrare** de pe panoul de comandă al dispozitivului pentru a vizualiza lista de lucrări şi pentru a verifica starea lucrării.

Mai multe informatii [Utilizarea unui ID de utilizator pentru conectarea la dispozitiv](#page-718-0) [Utilizarea Internet Services pentru a găsi detaliile de contact ale administratorului de sistem](#page-680-0) [Ghidul Administratorului de Sistem w](www.xerox.com/support)ww.xerox.com/support. Utilizarea functiei Scanare Către

### Reglare Aspect

### **Setarea orientării originalului utilizând funcţia Scanare Către**

Utilizaţi opţiunea Scanare Către... pentru a scana un document şi a-l stoca într-un folder de pe computer sau din retea.

Pentru a putea utiliza functia Scanare Către, trebuie să creati o intrare în Agenda cu Adrese a Dispozitivului care să contină calea către locatia în care doriti să păstrati rezultatul scanării.

Dacă nu există intrări Scanare Către în Agenda cu Adrese a Dispozitivului, butonul Scanare Către apare estompat pe ecranul senzorial al dispozitivului.

Notă: Această opţiune trebuie să fie activată de către administratorul de sistem.

În cazul în care Autentificarea sau Contorizarea au fost activate pe dispozitiv, vi se poate solicita introducerea detaliilor de conectare pentru a putea accesa funcţiile Scanare Către.

Prin intermediul opţiunii Orientare Original puteţi specifica aşezarea originalelor de scanat: dacă imaginea de pe pagină are orientare portret, peisaj, este verticală sau rotită faţă de pagina în sine. Orientarea imaginilor din originale trebuie să se potrivească cu orientarea selectată. Pe baza acestor informații, dispozitivul stabileste dacă imaginile necesită rotire pentru a produce rezultatul dorit.

1. Încărcați documentele cu fața în sus în tava de intrare a alimentatorului de documente. Reglați ghidajele astfel încât să atingă foarte uşor documentele.

Sau

- 2. Apăsaţi pe butonul **Şterge tot** de pe panoul de comandă pentru a anula toate selecţiile de programare efectuate anterior.
- 3. Apăsati pe butonul **Pornire servicii**.
- 4. Selectaţi butonul **Scanare Către...** pe ecranul senzorial.
- 5. Dacă este cazul, selectaţi butonul **Agendă cu Adrese Dispozitiv**. (Este posibil ca administratorul de sistem să fi configurat agenda cu adrese astfel încât să se deschidă automat.)
- 6. Selectati adresa dorită.
- 7. Selectati butonul **Adăugare la Destinatari**.
- 8. Selectati butonul **OK**.
- 9. Selectati fila **Reglare Aspect**.
- 10. Selectaţi butonul **Orientare Original**.
- 11. Selectaţi opţiunea de Orientare Original necesară.
	- **Originale Portret** imaginile din originale sunt orientate LEF.
	- **Originale Peisaj** imaginile din originale sunt orientate SEF.
	- **Imagini Verticale** imaginile din originale sunt încărcate vertical în alimentatorul de documente.
	- **Imagini Laterale** imaginile din originale sunt încărcate în alimentatorul de documente cu orientare laterală.

Notă: Dacă utilizaţi ecranul documentului, orientarea este cea care se vede înainte de a întoarce originalul pe ecran.

- 12. Selectaţi butonul **OK**.
- 13. Apăsați pe butonul **Start** de pe panoul de comandă pentru a scana originalul.
- 14. Scoateţi originalul din alimentatorul de documente sau înlăturaţi-l de pe ecranul documentului după ce scanarea s-a încheiat.
- 15. Apăsaţi pe butonul **Stare lucrare** de pe panoul de comandă al dispozitivului pentru a vizualiza lista de lucrări şi pentru a verifica starea lucrării.

### Mai multe informatii

[Utilizarea unui ID de utilizator pentru conectarea la dispozitiv](#page-718-0) [Utilizarea Internet Services pentru a găsi detaliile de contact ale administratorului de sistem](#page-680-0) [Ghidul Administratorului de Sistem w](www.xerox.com/support)ww.xerox.com/support. Utilizarea funcției Scanare Către

### **Specificarea formatului originalului de scanat utilizând funcţia Scanare Către**

Utilizati optiunea Scanare Către... pentru a scana un document și a-l stoca într-un folder de pe computer sau din retea.

Pentru a putea utiliza funcția Scanare Către, trebuie să creați o intrare în Agenda cu Adrese a Dispozitivului care să conțină calea către locația în care doriți să păstrați rezultatul scanării.

Dacă nu există intrări Scanare Către în Agenda cu Adrese a Dispozitivului, butonul Scanare Către apare estompat pe ecranul senzorial al dispozitivului.

Notă: Această optiune trebuie să fie activată de către administratorul de sistem.

În cazul în care Autentificarea sau Contorizarea au fost activate pe dispozitiv, vi se poate solicita introducerea detaliilor de conectare pentru a putea accesa funcţiile Scanare Către.

Utilizaţi opţiunile Format Original pentru a selecta detectarea automată a formatului originalului, a specifica formatele diferite ale originalelor cu care se lucrează sau pentru a specifica formatul exact al imaginii de scanat.

1. Încărcați documentele cu fața în sus în tava de intrare a alimentatorului de documente. Reglați ghidajele astfel încât să atingă foarte uşor documentele.

Sau

Ridicati alimentatorul de documente. Asezati documentul cu fata în jos pe ecranul documentului şi potriviţi-l la săgeata din colţul din stânga-sus. Închideţi alimentatorul de documente.

- 2. Apăsati pe butonul **Sterge tot** de pe panoul de comandă pentru a anula toate selectiile de programare efectuate anterior.
- 3. Apăsaţi pe butonul **Pornire servicii**.
- 4. Selectaţi butonul **Scanare Către...** pe ecranul senzorial.
- 5. Dacă este cazul, selectaţi butonul **Agendă cu Adrese Dispozitiv**. (Este posibil ca administratorul de sistem să fi configurat agenda cu adrese astfel încât să se deschidă automat.)
- 6. Selectati adresa dorită.
- 7. Selectaţi butonul **Adăugare la Destinatari**.
- 8. Selectati butonul OK.
- 9. Selectaţi fila **Reglare Aspect**.
- 10. Selectati butonul **Format Original**.
- 11. Selectaţi opţiunea Format Original necesară.
	- **Auto Detectare** activează detectarea automată a formatului. Aceasta este setarea implicită. Dimensiunea detectată este utilizată pentru a identifica un format de hârtie standard.
	- **Zonă Scanare Presetată** defineşte dimensiunea originalului dintr-o listă de dimensiuni presetate, standard ale originalului. Puteţi vizualiza lista utilizând bara de derulare.
	- **Zonă Scanare Personalizată** setează o anumită zonă de scanat şi este utilă la scanarea chitanțelor. Măsurați lățimea (X) și înălțimea (Y) originalului de scanat și introduceți valorile măsurate X şi Y în câmpurile disponibile.
	- **Originale de Formate Diferite** permite scanarea documentelor care contin pagini de formate diferite. Paginile trebuie să aibă aceeaşi lăţime, de exemplu A4 (8,5 x 11") LEF şi A3 (11 x 17") SEF. Pe ecranul senzorial al dispozitivului apar şi alte combinaţii. Dispozitivul detectează formatul documentelor și produce ieșiri diferite în funcție de combinațiile selectate.

Notă: SEF înseamnă "alimentare pe muchia scurtă" (Short Edge Feed) (muchia scurtă a hârtiei este muchia de înaintare când hârtia este introdusă în dispozitiv). LEF înseamnă "alimentare pe muchia lungă" (Long Edge Feed) (hârtia este orientată astfel încât muchia lungă a hârtiei este introdusă prima în dispozitiv).

- 12. Selectati butonul OK.
- 13. Apăsaţi pe butonul **Start** de pe panoul de comandă pentru a scana originalul.
- 14. Scoateţi originalul din alimentatorul de documente sau înlăturaţi-l de pe ecranul documentului după ce scanarea s-a încheiat.
- 15. Apăsaţi pe butonul **Stare lucrare** de pe panoul de comandă al dispozitivului pentru a vizualiza lista de lucrări şi pentru a verifica starea lucrării.

#### Mai multe informatii

[Utilizarea unui ID de utilizator pentru conectarea la dispozitiv](#page-718-0) [Utilizarea Internet Services pentru a găsi detaliile de contact ale administratorului de sistem](#page-680-0) [Ghidul Administratorului de Sistem w](www.xerox.com/support)ww.xerox.com/support. Utilizarea funcției Scanare Către

### **Ştergerea marginilor din documente utilizând funcţia Scanare Către**

Utilizaţi opţiunea Scanare Către... pentru a scana un document şi a-l stoca într-un folder de pe computer sau din reţea.

Pentru a putea utiliza funcția Scanare Către, trebuie să creați o intrare în Agenda cu Adrese a Dispozitivului care să conţină calea către locaţia în care doriţi să păstraţi rezultatul scanării.

Dacă nu există intrări Scanare Către în Agenda cu Adrese a Dispozitivului, butonul Scanare Către apare estompat pe ecranul senzorial al dispozitivului.

Notă: Această opțiune trebuie să fie activată de către administratorul de sistem.

În cazul în care Autentificarea sau Contorizarea au fost activate pe dispozitiv, vi se poate solicita introducerea detaliilor de conectare pentru a putea accesa funcţiile Scanare Către.

Utilizati optiunile de Stergere Margine pentru a specifica zona de scanat, astfel încât să se scaneze doar o anumită sectiune a documentului. Această optiune este utiliză în cazul în care doriti să eliminati urmele perforatiilor sau ale capselor din original.

1. Încărcaţi documentele cu faţa în sus în tava de intrare a alimentatorului de documente. Reglaţi ghidajele astfel încât să atingă foarte uşor documentele.

Sau

- 2. Apăsaţi pe butonul **Şterge tot** de pe panoul de comandă pentru a anula toate selecţiile de programare efectuate anterior.
- 3. Apăsaţi pe butonul **Pornire servicii**.
- 4. Selectaţi butonul **Scanare Către...** pe ecranul senzorial.
- 5. Dacă este cazul, selectaţi butonul **Agendă cu Adrese Dispozitiv**. (Este posibil ca administratorul de sistem să fi configurat agenda cu adrese astfel încât să se deschidă automat.)
- 6. Selectaţi adresa dorită.
- 7. Selectaţi butonul **Adăugare la Destinatari**.
- 8. Selectaţi butonul **OK**.
- 9. Selectaţi fila **Reglare Aspect**.
- 10. Selectaţi butonul **Ştergere Margine**.
- 11. Selectaţi opţiunea de Ştergere Margine necesară.
	- **Toate Marginile** şterge o porţiune identică din toate marginile. Utilizaţi butoanele cu săgeţi pentru a regla lăţimea zonei de şters între 3 mm şi 50 mm (0,1" - 2,0") sau selectaţi câmpul de introducere şi introduceţi valoarea necesară prin intermediul tastaturii numerice.
	- **Margini Individuale** permite stergerea unei portiuni diferite de la fiecare margine, atât de pe faţa 1, cât şi de pe faţa 2. Utilizaţi butoanele cu săgeţi pentru a regla lăţimea zonei de şters între 3 mm şi 50 mm (0,1" - 2,0") sau selectaţi câmpul de introducere şi introduceţi valoarea necesară prin intermediul tastaturii numerice.
- 12. Selectati butonul OK.
- 13. Apăsaţi pe butonul **Start** de pe panoul de comandă pentru a scana originalul.
- 14. Scoateti originalul din alimentatorul de documente sau înlăturați-l de pe ecranul documentului după ce scanarea s-a încheiat.
- 15. Apăsaţi pe butonul **Stare lucrare** de pe panoul de comandă al dispozitivului pentru a vizualiza lista de lucrări şi pentru a verifica starea lucrării.

[Utilizarea unui ID de utilizator pentru conectarea la dispozitiv](#page-718-0) [Utilizarea Internet Services pentru a găsi detaliile de contact ale administratorului de sistem](#page-680-0) [Ghidul Administratorului de Sistem w](www.xerox.com/support)ww.xerox.com/support. Utilizarea functiei Scanare Către

### **Eliminarea paginilor goale din originale la scanare, utilizând funcţia Scanare Către**

Utilizaţi opţiunea Scanare Către... pentru a scana un document şi a-l stoca într-un folder de pe computer sau din reţea.

Pentru a putea utiliza funcția Scanare Către, trebuie să creați o intrare în Agenda cu Adrese a Dispozitivului care să contină calea către locația în care doriți să păstrați rezultatul scanării.

Dacă nu există intrări Scanare Către în Agenda cu Adrese a Dispozitivului, butonul Scanare Către apare estompat pe ecranul senzorial al dispozitivului.

Notă: Această optiune trebuie să fie activată de către administratorul de sistem.

În cazul în care Autentificarea sau Contorizarea au fost activate pe dispozitiv, vi se poate solicita introducerea detaliilor de conectare pentru a putea accesa funcţiile Scanare Către.

Utilizaţi opţiunea Management Pagină Goală pentru a ignora în timpul scanării acele pagini ale originalului, care nu conţin imagine. Funcţiile Eliminare Fond şi Ştergere Margine pot îmbunătăţi performanţele opţiunii Eliminare Pagini Goale.

1. Încărcaţi documentele cu faţa în sus în tava de intrare a alimentatorului de documente. Reglaţi ghidajele astfel încât să atingă foarte uşor documentele.

Sau

- 2. Apăsaţi pe butonul **Şterge tot** de pe panoul de comandă pentru a anula toate selecţiile de programare efectuate anterior.
- 3. Apăsaţi pe butonul **Pornire servicii**.
- 4. Selectaţi butonul **Scanare Către...** pe ecranul senzorial.
- 5. Dacă este cazul, selectaţi butonul **Agendă cu Adrese Dispozitiv**. (Este posibil ca administratorul de sistem să fi configurat agenda cu adrese astfel încât să se deschidă automat.)
- 6. Selectati adresa dorită.
- 7. Selectaţi butonul **Adăugare la Destinatari**.
- 8. Selectati butonul OK.
- 9. Selectaţi fila **Reglare Aspect**.
- 10. Selectaţi butonul **Management Pagină Goală**.
- 11. Selectati optiunea necesară.
	- **Includere Pagini Goale** include în lucrare paginile fără nicio imagine.
	- **Eliminare Pagini Goale** exclude din scanare acele pagini ale ale originalului, care nu conţin nicio imagine. Această setare este utilă atunci când scanaţi originale cu 2 feţe, în care unele pagini nu au nicio imagine pe faţa 2.
- 12. Selectaţi butonul **OK**.
- 13. Apăsaţi pe butonul **Start** de pe panoul de comandă pentru a scana originalul.
- 14. Scoateti originalul din alimentatorul de documente sau înlăturați-l de pe ecranul documentului după ce scanarea s-a încheiat.
- 15. Apăsaţi pe butonul **Stare lucrare** de pe panoul de comandă al dispozitivului pentru a vizualiza lista de lucrări şi pentru a verifica starea lucrării.

[Utilizarea unui ID de utilizator pentru conectarea la dispozitiv](#page-718-0) [Utilizarea Internet Services pentru a găsi detaliile de contact ale administratorului de sistem](#page-680-0) [Ghidul Administratorului de Sistem w](www.xerox.com/support)ww.xerox.com/support. Utilizarea functiei Scanare Către

### Optiuni Arhivare

### **Setarea unui format de fişier utilizând funcţia Scanare Către**

Utilizaţi opţiunea Scanare Către... pentru a scana un document şi a-l stoca într-un folder de pe computer sau din reţea.

Pentru a putea utiliza funcţia Scanare Către, trebuie să creaţi o intrare în Agenda cu Adrese a Dispozitivului care să conţină calea către locaţia în care doriţi să păstraţi rezultatul scanării.

Dacă nu există intrări Scanare Către în Agenda cu Adrese a Dispozitivului, butonul Scanare Către apare estompat pe ecranul senzorial al dispozitivului.

Notă: Această opţiune trebuie să fie activată de către administratorul de sistem.

În cazul în care Autentificarea sau Contorizarea au fost activate pe dispozitiv, vi se poate solicita introducerea detaliilor de conectare pentru a putea accesa functiile Scanare Către.

Utilizaţi Opţiuni Arhivare pentru a specifica detalii despre imaginile scanate care urmează să fie stocate, cum ar fi formatul de fişier, dacă fişierul va conţine mai multe pagini sau paginile documentului se vor stoca în fişiere diferite, dacă documentul scanat trebuie să permită căutarea în text.

1. Încărcați documentele cu fața în sus în tava de intrare a alimentatorului de documente. Reglați ghidajele astfel încât să atingă foarte uşor documentele.

Sau

- 2. Apăsaţi pe butonul **Şterge tot** de pe panoul de comandă pentru a anula toate selecţiile de programare efectuate anterior.
- 3. Apăsati pe butonul **Pornire servicii**.
- 4. Selectaţi butonul **Scanare Către...** pe ecranul senzorial.
- 5. Dacă este cazul, selectati butonul **Agendă cu Adrese Dispozitiv**. (Este posibil ca administratorul de sistem să fi configurat agenda cu adrese astfel încât să se deschidă automat.)
- 6. Selectati adresa dorită.
- 7. Selectaţi butonul **Adăugare la Destinatari**.
- 8. Selectati butonul OK.
- 9. Selectați fila **Opțiuni Arhivare**.
- 10. Selectaţi butonul **Format Fişier**.
- 11. Selectati tipul de fisier necesar.
	- **PDF (Portable Document Format)** produce un singur fişier pentru întregul document sau câte un fisier pentru fiecare pagină. Fisierul rezultat nu permite căutarea în text. În functie de dispozitivul receptor, este posibil ca selectia PDF să nu fie compatibilă atunci când rezolutia este setată la 200 dpi. Această optiune este optimă pentru partajare și pentru imprimarea documentelor.
	- **PDF/A** produce un singur fişier sau câte un fişier pentru fiecare pagină. Căutarea în text nu este disponibilă. Această opţiune este ideală pentru arhivarea pe termen lung a documentelor electronice.
	- **XPS (XML Paper Specification)** produce un singur fişier sau câte un fişier pentru fiecare pagină. Căutarea în text nu este disponibilă. XPS este formatul optim pentru partajarea şi imprimarea documentelor care contin text și fotografii.
	- **TIFF (Tagged Image File Format)** produce un singur fişier sau câte un fişier pentru fiecare pagină. Căutarea în text nu este disponibilă. Fişierele TIFF sunt optime pentru arhivare.
	- **JPEG** produce fişiere destinate în special vizualizării pe ecran şi partajării fişierelor. Fişierele JPEG nu permit căutarea. Nu se pot crea ca documente cu mai multe pagini.
- 12. Selectaţi opţiunea de pagină necesară.
	- **Pagini Multiple** produce un singur fişier care conţine mai multe pagini cu imagini scanate.
	- **1 Fişier per Pagină** creează un fişier separat pentru fiecare imagine scanată.
- 13. Selectaţi opţiunea de căutare Doar Imagini necesară.
	- **Doar Imagini** produce imagini care nu permit căutarea în text.
	- **Accesib. pt. Căutare** duce la crearea unui text care permite căutarea. Dacă este cazul, modificaţi limba în care este scris documentul, prin intermediul meniului derulant.
- 14. Selectaţi butonul **OK**.
- 15. Apăsaţi pe butonul **Start** de pe panoul de comandă pentru a scana originalul.
- 16. Scoateţi originalul din alimentatorul de documente sau înlăturaţi-l de pe ecranul documentului după ce scanarea s-a încheiat.
- 17. Apăsaţi pe butonul **Stare lucrare** de pe panoul de comandă al dispozitivului pentru a vizualiza lista de lucrări şi pentru a verifica starea lucrării.

[Utilizarea unui ID de utilizator pentru conectarea la dispozitiv](#page-718-0) [Utilizarea Internet Services pentru a găsi detaliile de contact ale administratorului de sistem](#page-680-0) [Ghidul Administratorului de Sistem w](www.xerox.com/support)ww.xerox.com/support. [Utilizarea funcţiei Scanare Către](#page-278-0)

### **Determinarea modului în care dispozitivul procesează numele de fişiere duplicat când se utilizează funcţia Scanare Către**

Utilizati optiunea Scanare Către... pentru a scana un document și a-l stoca într-un folder de pe computer sau din retea.

Pentru a putea utiliza functia Scanare Către, trebuie să creați o intrare în Agenda cu Adrese a Dispozitivului care să contină calea către locația în care doriți să păstrați rezultatul scanării.

Dacă nu există intrări Scanare Către în Agenda cu Adrese a Dispozitivului, butonul Scanare Către apare estompat pe ecranul senzorial al dispozitivului.

Notă: Această optiune trebuie să fie activată de către administratorul de sistem.

În cazul în care Autentificarea sau Contorizarea au fost activate pe dispozitiv, vi se poate solicita introducerea detaliilor de conectare pentru a putea accesa functiile Scanare Către.

Utilizați Opțiuni Arhivare pentru a stabili cum va gestiona dispozițivul numele de fișier dublate. Optiunile sunt: suprascrierea fisierului existent, anularea procesului de scanare și generarea automată a unui nou nume de fişier.

1. Încărcați documentele cu fața în sus în tava de intrare a alimentatorului de documente. Reglați ghidajele astfel încât să atingă foarte uşor documentele.

Sau

- 2. Apăsaţi pe butonul **Şterge tot** de pe panoul de comandă pentru a anula toate selecţiile de programare efectuate anterior.
- 3. Apăsati pe butonul **Pornire servicii**.
- 4. Selectaţi butonul **Scanare Către...** pe ecranul senzorial.
- 5. Dacă este cazul, selectati butonul **Agendă cu Adrese Dispozitiv**. (Este posibil ca administratorul de sistem să fi configurat agenda cu adrese astfel încât să se deschidă automat.)
- 6. Selectați adresa dorită.
- 7. Selectaţi butonul **Adăugare la Destinatari**.
- 8. Selectati butonul OK.
- 9. Selectati fila **Optiuni Arhivare**.
- 10. Selectaţi butonul **Dacă Fişierul Există Deja**.
- 11. Selectati optiunea Dacă Fișierul Există Deja necesară.
	- **Adăugare Număr la Nume (000,001,002...)** adaugă un număr secvenţial la sfârşitul numelui de fişier.
	- **Adăugare Dată şi Oră la Nume (AAAALLZZhhmmss)** adaugă data şi ora curente la sfârşitul numelui de fişier.
	- **Adăugare la Folder <Format fişier>** creează un folder cu acelaşi nume ca al fişierului şi stochează fişierul nou în folder. Numele de folder depinde de formatul de fişier selectat, de exemplu, dacă ieșirea este un fișier PDF, optiunea va fi Adăugare la Folder PDF.
	- **Suprascriere Fişier Existent** sterge fişierul existent şi salvează noul fişier.
	- **Nu Salva** opreşte procesul, fişierul nu va fi salvat.
- 12. Apăsați pe butonul **Start** de pe panoul de comandă pentru a scana originalul.
- 13. Selectaţi butonul **OK**.
- 14. Scoateţi originalul din alimentatorul de documente sau înlăturaţi-l de pe ecranul documentului după ce scanarea s-a încheiat.
- 15. Apăsaţi pe butonul **Stare lucrare** de pe panoul de comandă al dispozitivului pentru a vizualiza lista de lucrări şi pentru a verifica starea lucrării.

[Utilizarea unui ID de utilizator pentru conectarea la dispozitiv](#page-718-0) [Utilizarea Internet Services pentru a găsi detaliile de contact ale administratorului de sistem](#page-680-0) [Ghidul Administratorului de Sistem w](www.xerox.com/support)ww.xerox.com/support. Utilizarea funcției Scanare Către

### Crearea unei lucrări cu mai multe setări de pagină sau de segment utilizând funcția Scanare Către

Utilizaţi opţiunea Scanare Către... pentru a scana un document şi a-l stoca într-un folder de pe computer sau din reţea.

Pentru a putea utiliza funcţia Scanare Către, trebuie să creaţi o intrare în Agenda cu Adrese a Dispozitivului care să contină calea către locatia în care doriti să păstrați rezultatul scanării.

Dacă nu există intrări Scanare Către în Agenda cu Adrese a Dispozitivului, butonul Scanare Către apare estompat pe ecranul senzorial al dispozitivului.

Notă: Această optiune trebuie să fie activată de către administratorul de sistem.

În cazul în care Autentificarea sau Contorizarea au fost activate pe dispozitiv, vi se poate solicita introducerea detaliilor de conectare pentru a putea accesa funcţiile Scanare Către.

Utilizaţi funcţia Creare Lucrare pentru a asambla o lucrare care necesită setări diferite pentru fiecare pagină sau pentru grupurile (segmentele) de pagini.

Creare Lucrare se poate utiliza şi pentru a asambla într-o singură lucrare paginile scanate separat, folosind ecranul documentului.

1. Încărcaţi documentele cu faţa în sus în tava de intrare a alimentatorului de documente. Reglaţi ghidajele astfel încât să atingă foarte uşor documentele.

Sau

- 2. Apăsaţi pe butonul **Şterge tot** de pe panoul de comandă pentru a anula toate selecţiile de programare efectuate anterior.
- 3. Apăsaţi pe butonul **Pornire servicii**.
- 4. Selectaţi butonul **Scanare Către...** pe ecranul senzorial.
- 5. Dacă este cazul, selectaţi butonul **Agendă cu Adrese Dispozitiv**. (Este posibil ca administratorul de sistem să fi configurat agenda cu adrese astfel încât să se deschidă automat.)
- 6. Selectaţi adresa dorită.
- 7. Selectati butonul **Adăugare la Destinatari**.
- 8. Selectaţi butonul **OK**.
- 9. Selectati fila **Asamblare Lucrare**.
- 10. Selectati butonul **Creare Lucrare.**
- 11. Selectaţi butonul **Pornit** pentru a activa funcţia Creare Lucrare şi opţiunile corespunzătoare.
	- Dacă este cazul, selectați butonul **Oprit** pentru a anula setările de programare introduse deja.
- 12. Selectaţi butonul **Opţiuni...**, apoi selectaţi opţiunile necesare.
	- **Afişează fereastra rezumat între segmente** indică starea lucrării după scanarea fiecărei sectiuni.
	- **Oprire Creare Lucrare după transm. lucrării** dezactivează automat functia după scanarea ultimului segment.
- 13. Selectaţi butonul **OK**.
- 14. Selectati functiile necesare pentru primul segment al lucrării.
	- Dacă utilizaţi funcţia Creare Lucrare pentru o lucrare cu separatoare, asiguraţi-vă că acestea sunt încărcate corect şi selectaţi tava cu separatoare.

Notă: Dacă selectaţi suportul utilizat pentru separatoare, imaginea va fi deplasată automat cu 13 mm (0,5") spre dreapta, în cazul în care separatorul din original are formatul A4 sau 8,5 x 11".

15. Încărcaţi originalele din primul segment în tava de intrare a alimentatorului de documente, cu faţa în sus. Reglaţi ghidajele astfel încât să atingă foarte uşor documentele.

Sau

Ridicaţi alimentatorul de documente. Aşezaţi primul segment pe ecranul documentului, cu faţa în jos, apoi potriviţi-l la săgeata din colţul din stânga sus. Închideţi alimentatorul de documente.

- 16. Apăsaţi pe butonul **Start** de pe panoul de comandă pentru a scana originalul.
- 17. După scanare, scoateţi originalele aferente primului segment. Ecranul Creare Lucrare afişează primul segment în listă.
- 18. Dacă este cazul, selectaţi opţiunile pentru segment.
	- **Probă Ultimul Segment** realizează o imprimare de probă a ultimului segment scanat. Dacă proba este mulţumitoare, puteţi continua programarea opţiunilor Creare Lucrare.
	- **Ştergere Ultimul Segment** şterge ultimul segment scanat. Puteţi continua programarea opţiunilor Creare Lucrare.
	- **Ştergere Toate Segmentele** şterge sesiunea de Creare Lucrare curentă şi revine la ecranul principal Creare Lucrare.
- 19. Selectaţi funcţiile necesare pentru al doilea segment.
- 20. Încărcaţi originalele din al doilea segment.
- 21. Apăsați pe butonul **Start** de pe panoul de comandă pentru a scana originalul.
- 22. Repetaţi aceşti paşi până când toate segmentele lucrării au fost programate şi scanate.
- 23. După scanarea ultimului segment, selectaţi butonul **Transm. Lucrare**.
- 24. Selectaţi butonul **OK**.
- 25. Apăsaţi pe butonul **Start** de pe panoul de comandă pentru a scana originalul.
- 26. Scoateti originalul din alimentatorul de documente sau înlăturați-l de pe ecranul documentului după ce scanarea s-a încheiat.

27. Apăsaţi pe butonul **Stare lucrare** de pe panoul de comandă al dispozitivului pentru a vizualiza lista de lucrări şi pentru a verifica starea lucrării.

#### Mai multe informatii

[Utilizarea unui ID de utilizator pentru conectarea la dispozitiv](#page-718-0) [Utilizarea Internet Services pentru a găsi detaliile de contact ale administratorului de sistem](#page-680-0) [Ghidul Administratorului de Sistem w](www.xerox.com/support)ww.xerox.com/support. Utilizarea funcției Scanare Către

### Scanarea pe un stick de memorie USB utilizând funcţia Scanare **C**ătre

Utilizați opțiunea Scanare Către... USB pentru a scana documente direct pe o unitate flash sau pe un stick de memorie USB.

Notă: Această optiune trebuie să fie activată de către administratorul de sistem.

Pentru informaţii suplimentare, consultaţi Ghidul Administratorului de Sistem.

În cazul în care Autentificarea sau Contorizarea au fost activate pe dispozitiv, vi se poate solicita introducerea detaliilor de conectare pentru a putea accesa funcţiile Scanare Către.

1. Încărcați documentele cu fața în sus în tava de intrare a alimentatorului de documente. Reglați ghidajele astfel încât să atingă foarte uşor documentele.

Sau

Ridicaţi alimentatorul de documente. Aşezaţi documentul cu faţa în jos pe ecranul documentului şi potriviţi-l la săgeata din colţul din stânga-sus. Închideţi alimentatorul de documente.

- 2. Apăsaţi pe butonul **Şterge tot** de pe panoul de comandă pentru a anula toate selecţiile de programare efectuate anterior.
- 3. Introduceţi unitatea flash USB în portul USB aflat în stânga ecranului senzorial.

După câteva secunde apare ecranul Unitate USB detectată.

- 4. Selectaţi butonul **Scanare pe USB**.
- 5. Selectaţi toate opţiunile necesare.
- 6. Apăsaţi pe butonul **Start** de pe panoul de comandă pentru a scana originalul.
- 7. Scoateţi originalul din alimentatorul de documente sau înlăturaţi-l de pe ecranul documentului după ce scanarea s-a încheiat.
- 8. După terminare, scoateţi unitatea flash USB din portul USB.

#### Mai multe informatii

[Utilizarea unui ID de utilizator pentru conectarea la dispozitiv](#page-718-0) [Imprimarea de pe o unitate USB utilizând funcţia Imprimare de la](#page-543-0) [Ghidul Administratorului de Sistem w](www.xerox.com/support)ww.xerox.com/support. [Utilizarea Internet Services pentru a găsi detaliile de contact ale administratorului de sistem](#page-680-0)

# Scanare printr-o singură atingere

### Scanarea unui document către computer sau în reţea utilizând functia Scanare printr-o singură atingere

Functia Scanare printr-o singură atingere este o modalitate rapidă și confortabilă de scanare a unui document şi de trimitere a imaginii către o destinaţie de scanare predefinită pe computer sau o locatie în retea.

Administratorul de sistem va crea, pe ecranul senzorial al dispozitivului, câte un buton pentru fiecare destinație de scanare printr-o singură atingere (maximum 10 butoane) și poate personaliza schema de culori, sigla și textul instructiunilor care se afișează atunci când selectați butonul de Scanare printr-o singură atingere. De asemenea, administratorul de sistem poate modifica numele butonului de Scanare printr-o singură atingere.

Serviciul de Scanare printr-o singură atingere se poate configura cu setările de scanare deja specificate, astfel încât scanarea documentelor să fie rapidă. De asemenea, administratorul de sistem poate personaliza serviciul, astfel încât să puteti selecta setările de Creare Lucrare, Culoare Ieșire, Tip Original, Scanare 2 Fete și Nume Fișier, ori de câte ori scanați un document.

Notă: Această opţiune trebuie să fie activată de către administratorul de sistem.

În cazul în care Autentificarea sau Contorizarea au fost activate la dispozitivul dumneavoastră, vi se poate solicita introducerea detaliilor de conectare pentru a putea accesa functia Scanare printro singură atingere.

1. Încărcaţi documentele cu faţa în sus în tava de intrare a alimentatorului de documente. Reglaţi ghidajele astfel încât să atingă foarte uşor documentele.

Sau

Ridicaţi alimentatorul de documente. Aşezaţi documentul cu faţa în jos pe ecranul documentului şi potriviţi-l la săgeata din colţul din stânga-sus. Închideţi alimentatorul de documente.

- 2. Apăsaţi pe butonul **Şterge tot** de pe panoul de comandă pentru a anula toate selecţiile de programare efectuate anterior.
- 3. Apăsaţi pe butonul **Pornire servicii**.
- 4. Selectaţi butonul **Scanare printr-o singură atingere** pe ecranul senzorial.

Notă: Administratorul de sistem poate personaliza numele butonului de Scanare printr-o singură atingere. Dacă pe ecranul senzorial nu apare niciun buton de Scanare printr-o singură atingere, luaţi legătura cu administratorul de sistem.

- 5. Apăsaţi pe butonul **Start** de pe panoul de comandă pentru a scana originalul.
- 6. Scoateţi originalul din alimentatorul de documente sau înlăturaţi-l de pe ecranul documentului după ce scanarea s-a încheiat.
- 7. Apăsaţi pe butonul **Stare lucrare** de pe panoul de comandă al dispozitivului pentru a vizualiza lista de lucrări şi pentru a verifica starea lucrării.

#### Mai multe informatii

[Utilizarea unui ID de utilizator pentru conectarea la dispozitiv](#page-718-0) [Ghidul Administratorului de Sistem w](www.xerox.com/support)ww.xerox.com/support. [Utilizarea Internet Services pentru a găsi detaliile de contact ale administratorului de sistem](#page-680-0) Utilizarea functiei Flux de Lucru Scanare

### Crearea unei lucrări de scanare printr-o singură atingere cu mai multe setări

Funcţia Scanare printr-o singură atingere este o modalitate rapidă şi confortabilă de scanare a unui document și de trimitere a imaginii către o destinație de scanare predefinită pe computer sau o locatie în retea.

Administratorul de sistem va crea, pe ecranul senzorial al dispozitivului, câte un buton pentru fiecare destinatie de scanare printr-o singură atingere (maximum 10 butoane) și poate personaliza schema de culori, sigla și textul instrucțiunilor care se afișează atunci când selectați butonul de Scanare printr-o singură atingere. De asemenea, administratorul de sistem poate modifica numele butonului de Scanare printr-o singură atingere.

Serviciul de Scanare printr-o singură atingere se poate configura cu setările de scanare deja specificate, astfel încât scanarea documentelor să fie rapidă. De asemenea, administratorul de sistem poate personaliza serviciul, astfel încât să puteți selecta setările de Creare Lucrare, Culoare Iesire, Tip Original, Scanare 2 Fete și Nume Fișier, ori de câte ori scanati un document.

Notă: Această optiune trebuie să fie activată de către administratorul de sistem.

În cazul în care Autentificarea sau Contorizarea au fost activate la dispozitivul dumneavoastră, vi se poate solicita introducerea detaliilor de conectare pentru a putea accesa functia Scanare printro singură atingere.

Utilizaţi funcţia Creare Lucrare pentru a asambla o lucrare care necesită setări diferite pentru fiecare pagină sau pentru grupurile (segmentele) de pagini.

Creare Lucrare se poate utiliza şi pentru a asambla într-o singură lucrare paginile scanate separat, folosind ecranul documentului.

- 1. Separaţi originalele în secţiuni pentru programare individuală.
- 2. Apăsaţi pe butonul **Şterge tot** de pe panoul de comandă pentru a anula toate selecţiile de programare efectuate anterior.
- 3. Apăsaţi pe butonul **Pornire servicii**.
- 4. Selectaţi butonul **Scanare printr-o singură atingere** pe ecranul senzorial.

Notă: Administratorul de sistem poate personaliza numele butonului de Scanare printr-o singură atingere. Dacă pe ecranul senzorial nu apare niciun buton de Scanare printr-o singură atingere, luaţi legătura cu administratorul de sistem.

5. Încărcaţi originalele din primul segment în tava de intrare a alimentatorului de documente, cu faţa în sus. Reglaţi ghidajele astfel încât să atingă foarte uşor documentele.

Sau

Ridicaţi alimentatorul de documente. Aşezaţi primul segment pe ecranul documentului, cu faţa în jos, apoi potriviţi-l la săgeata din colţul din stânga sus. Închideţi alimentatorul de documente.

- 6. Selectaţi butonul **Creare Lucrare**.
- 7. Selectaţi butonul **Pornit** pentru a activa funcţia Creare Lucrare şi opţiunile corespunzătoare.
	- Dacă este cazul, selectaţi butonul **Oprit** pentru a anula setările de programare introduse deja.
- 8. Dacă este cazul, selectaţi opţiunile pentru segment.
- 9. Apăsaţi pe butonul **Start** de pe panoul de comandă pentru a scana originalul.
- 10. După scanare, scoateti originalele aferente primului segment. Ecranul Creare Lucrare afișează primul segment în listă.
- 11. Încărcati originalele din al doilea segment.
- 12. Selectati functiile necesare pentru al doilea segment.
- 13. Apăsaţi pe butonul **Start** de pe panoul de comandă pentru a scana originalul.
- 14. Repetaţi aceşti paşi până când toate segmentele lucrării au fost programate şi scanate.
- 15. După scanarea ultimului segment, selectaţi butonul **Transm. Lucrare**.
- 16. Apăsaţi pe butonul **Stare lucrare** de pe panoul de comandă al dispozitivului pentru a vizualiza lista de lucrări şi pentru a verifica starea lucrării.
- 17. Scoateti originalul din alimentatorul de documente sau înlăturați-l de pe ecranul documentului după ce scanarea s-a încheiat.
- 18. Apăsaţi pe butonul **Stare lucrare** de pe panoul de comandă al dispozitivului pentru a vizualiza lista de lucrări şi pentru a verifica starea lucrării.

[Utilizarea unui ID de utilizator pentru conectarea la dispozitiv](#page-718-0) [Ghidul Administratorului de Sistem w](www.xerox.com/support)ww.xerox.com/support. [Utilizarea Internet Services pentru a găsi detaliile de contact ale administratorului de sistem](#page-680-0)

### Setarea culorii de ieşire pentru scanarea printr-o singură atingere

Funcţia Scanare printr-o singură atingere este o modalitate rapidă şi confortabilă de scanare a unui document şi de trimitere a imaginii către o destinaţie de scanare predefinită pe computer sau o locatie în retea.

Administratorul de sistem va crea, pe ecranul senzorial al dispozitivului, câte un buton pentru fiecare destinatie de scanare printr-o singură atingere (maximum 10 butoane) și poate personaliza schema de culori, sigla şi textul instrucţiunilor care se afişează atunci când selectaţi butonul de Scanare printr-o singură atingere. De asemenea, administratorul de sistem poate modifica numele butonului de Scanare printr-o singură atingere.

Serviciul de Scanare printr-o singură atingere se poate configura cu setările de scanare deja specificate, astfel încât scanarea documentelor să fie rapidă. De asemenea, administratorul de sistem poate personaliza serviciul, astfel încât să puteţi selecta setările de Creare Lucrare, Culoare Ieşire, Tip Original, Scanare 2 Feţe şi Nume Fişier, ori de câte ori scanaţi un document.

Notă: Această optiune trebuie să fie activată de către administratorul de sistem.

În cazul în care Autentificarea sau Contorizarea au fost activate la dispozitivul dumneavoastră, vi se poate solicita introducerea detaliilor de conectare pentru a putea accesa funcţia Scanare printro singură atingere.

Utilizati optiunea Culoare Iesire pentru a stabili dacă dispozitivul redă culorile originale în document sau modifică ieşirea, de exemplu, prin conversia originalelor color scanate în ieşire albnegru.

1. Încărcaţi documentele cu faţa în sus în tava de intrare a alimentatorului de documente. Reglaţi ghidajele astfel încât să atingă foarte uşor documentele.

Sau

Ridicati alimentatorul de documente. Asezati documentul cu fata în jos pe ecranul documentului și potriviți-l la săgeata din coltul din stânga-sus. Închideți alimentatorul de documente.

- 2. Apăsați pe butonul **Sterge tot** de pe panoul de comandă pentru a anula toate selecțiile de programare efectuate anterior.
- 3. Apăsaţi pe butonul **Pornire servicii**.
- 4. Selectaţi butonul **Scanare printr-o singură atingere** pe ecranul senzorial.

Notă: Administratorul de sistem poate personaliza numele butonului de Scanare printr-o singură atingere. Dacă pe ecranul senzorial nu apare niciun buton de Scanare printr-o singură atingere, luati legătura cu administratorul de sistem.

- 5. Selectaţi opţiunea Culoare Ieşire necesară.
	- **Auto Detectare** permite dispozitivului să selecteze setarea de culoare optimă.
	- **Alb şi Negru** produce o ieşire alb-negru, chiar dacă originalul este color.
	- **Nuante de Gri** produce o iesire în diverse nuante de gri.
	- **Color** produce o jesire integral color.
- 6. Apăsaţi pe butonul **Start** de pe panoul de comandă pentru a scana originalul.
- 7. Scoateţi originalul din alimentatorul de documente sau înlăturaţi-l de pe ecranul documentului după ce scanarea s-a încheiat.
- 8. Apăsaţi pe butonul **Stare lucrare** de pe panoul de comandă al dispozitivului pentru a vizualiza lista de lucrări şi pentru a verifica starea lucrării.

#### Mai multe informaţii

[Utilizarea unui ID de utilizator pentru conectarea la dispozitiv](#page-718-0) [Ghidul Administratorului de Sistem w](www.xerox.com/support)ww.xerox.com/support. [Utilizarea Internet Services pentru a găsi detaliile de contact ale administratorului de sistem](#page-680-0)

### Utilizarea scanării printr-o singură atingere pentru transmiterea originalelor cu 2 feţe

Funcția Scanare printr-o singură atingere este o modalitate rapidă și confortabilă de scanare a unui document și de trimitere a imaginii către o destinație de scanare predefinită pe computer sau o locatie în retea.

Administratorul de sistem va crea, pe ecranul senzorial al dispozitivului, câte un buton pentru fiecare destinaţie de scanare printr-o singură atingere (maximum 10 butoane) şi poate personaliza schema de culori, sigla şi textul instrucţiunilor care se afişează atunci când selectaţi butonul de Scanare printr-o singură atingere. De asemenea, administratorul de sistem poate modifica numele butonului de Scanare printr-o singură atingere.

Serviciul de Scanare printr-o singură atingere se poate configura cu setările de scanare deja specificate, astfel încât scanarea documentelor să fie rapidă. De asemenea, administratorul de sistem poate personaliza serviciul, astfel încât să puteţi selecta setările de Creare Lucrare, Culoare Ieşire, Tip Original, Scanare 2 Feţe şi Nume Fişier, ori de câte ori scanaţi un document.

Notă: Această optiune trebuie să fie activată de către administratorul de sistem.

În cazul în care Autentificarea sau Contorizarea au fost activate la dispozitivul dumneavoastră, vi se poate solicita introducerea detaliilor de conectare pentru a putea accesa functia Scanare printro singură atingere.

Utilizaţi opţiunile de Scanare 2 Feţe pentru a scana ambele feţe ale documentului. Cea de-a doua faţă poate fi rotită.

1. Încărcați documentele cu fața în sus în tava de intrare a alimentatorului de documente. Reglați ghidajele astfel încât să atingă foarte uşor documentele.

Sau

Ridicaţi alimentatorul de documente. Aşezaţi documentul cu faţa în jos pe ecranul documentului şi potriviţi-l la săgeata din colţul din stânga-sus. Închideţi alimentatorul de documente.

- 2. Apăsaţi pe butonul **Şterge tot** de pe panoul de comandă pentru a anula toate selecţiile de programare efectuate anterior.
- 3. Apăsati pe butonul **Pornire servicii**.
- 4. Selectaţi butonul **Scanare printr-o singură atingere** pe ecranul senzorial.

Notă: Administratorul de sistem poate personaliza numele butonului de Scanare printr-o singură atingere. Dacă pe ecranul senzorial nu apare niciun buton de Scanare printr-o singură atingere, luaţi legătura cu administratorul de sistem.

- 5. Selectaţi opţiunea dorită pentru Scanare 2 Feţe.
	- **1 Faţă** utilizaţi această opţiune dacă documentele originale sunt imprimate pe 1 faţă.
	- **2 Feţe** utilizaţi această opţiune dacă documentele originale sunt imprimate pe 2 feţe. Pentru scanarea documentelor originale cu această opţiune este necesară utilizarea alimentatorului de documente.
	- **2 Feţe, Rotire Faţa 2** utilizaţi această opţiune dacă documentele originale sunt imprimate pe 2 feţe şi se deschid ca un calendar. Pentru scanarea documentelor originale cu această opţiune este necesară utilizarea alimentatorului de documente.
- 6. Apăsaţi pe butonul **Start** de pe panoul de comandă pentru a scana originalul.
- 7. Scoateţi originalul din alimentatorul de documente sau înlăturaţi-l de pe ecranul documentului după ce scanarea s-a încheiat.
- 8. Apăsaţi pe butonul **Stare lucrare** de pe panoul de comandă al dispozitivului pentru a vizualiza lista de lucrări şi pentru a verifica starea lucrării.

Mai multe informatii

[Utilizarea unui ID de utilizator pentru conectarea la dispozitiv](#page-718-0) [Ghidul Administratorului de Sistem w](www.xerox.com/support)ww.xerox.com/support. [Utilizarea Internet Services pentru a găsi detaliile de contact ale administratorului de sistem](#page-680-0)

### Setarea tipului originalului pentru scanările printr-o singură atingere

Funcţia Scanare printr-o singură atingere este o modalitate rapidă şi confortabilă de scanare a unui document și de trimitere a imaginii către o destinație de scanare predefinită pe computer sau o locaţie în reţea.

Administratorul de sistem va crea, pe ecranul senzorial al dispozitivului, câte un buton pentru fiecare destinatie de scanare printr-o singură atingere (maximum 10 butoane) și poate personaliza schema de culori, sigla și textul instrucțiunilor care se afișează atunci când selectați butonul de Scanare printr-o singură atingere. De asemenea, administratorul de sistem poate modifica numele butonului de Scanare printr-o singură atingere.

Serviciul de Scanare printr-o singură atingere se poate configura cu setările de scanare deja specificate, astfel încât scanarea documentelor să fie rapidă. De asemenea, administratorul de sistem poate personaliza serviciul, astfel încât să puteti selecta setările de Creare Lucrare, Culoare Iesire, Tip Original, Scanare 2 Fete și Nume Fișier, ori de câte ori scanati un document.

Notă: Această optiune trebuie să fie activată de către administratorul de sistem.

În cazul în care Autentificarea sau Contorizarea au fost activate la dispozitivul dumneavoastră, vi se poate solicita introducerea detaliilor de conectare pentru a putea accesa functia Scanare printro singură atingere.

Utilizaţi opţiunile Tip Original pentru a defini tipul originalului de scanat. Selecţia corectă îmbunătăţeşte calitatea imaginii obţinute.

1. Încărcați documentele cu fața în sus în tava de intrare a alimentatorului de documente. Reglați ghidajele astfel încât să atingă foarte uşor documentele.

Sau

Ridicaţi alimentatorul de documente. Aşezaţi documentul cu faţa în jos pe ecranul documentului și potriviti-l la săgeata din coltul din stânga-sus. Închideti alimentatorul de documente.

- 2. Apăsaţi pe butonul **Şterge tot** de pe panoul de comandă pentru a anula toate selecţiile de programare efectuate anterior.
- 3. Apăsati pe butonul **Pornire servicii**.
- 4. Selectaţi butonul **Scanare printr-o singură atingere** pe ecranul senzorial.

Notă: Administratorul de sistem poate personaliza numele butonului de Scanare printr-o singură atingere. Dacă pe ecranul senzorial nu apare niciun buton de Scanare printr-o singură atingere, luaţi legătura cu administratorul de sistem.

- 5. Selectati optiunea de Tip Original necesară.
	- **Foto şi Text** produce imagini de calitate superioară, dar atenuează uşor contururile textului şi ale liniilor. Această setare este recomandată pentru originale care conţin atât fotografii de calitate superioară, cât şi linii şi text.
	- **Foto** asigură calitatea optimă a fotografiilor, dar o calitate mai slabă a textului şi a liniilor. Este opţiunea optimă în cazul originalelor care conţin fotografii sau nuanţe continue, fără text şi fără linii.
	- **Text** produce contururi mai clare şi se recomandă pentru originale care conţin text şi linii.
	- **Hartă** se utilizează în cazul în care originalul este o hartă.
	- **Ziar/Revistă** se utilizează în cazul în care originalul este un ziar sau o revistă, care conţine fotografii sau text.

Notă: Cu optiunea Text, transmisia durează mai putin.

- 6. Selectaţi opţiunea corectă Cum a fost produs originalul.
	- **Imprimat** produce rezultate optime în cazul ziarelor, al revistelor, al hărţilor şi al altor originale imprimate la un nivel profesional.
	- **Fotocopiat** se utilizează pentru majoritatea originalelor fotocopiate şi imprimate cu imprimante laser.
	- **Fotografie** se recomandă în cazul originalelor care contin fotografii de calitate superioară, realizate pe hârtie fotografică.
	- **Jet de cerneală** se utilizează anume pentru originale produse cu imprimante cu jet de cerneală.
	- **Cerneală solidă** este optiunea recomandată în cazul originalelor produse cu dispozitive cu cerneală solidă.
- 7. Selectati butonul OK.
- 8. Apăsati pe butonul **Start** de pe panoul de comandă pentru a scana originalul.
- 9. Scoateţi originalul din alimentatorul de documente sau înlăturaţi-l de pe ecranul documentului după ce scanarea s-a încheiat.
- 10. Apăsaţi pe butonul **Stare lucrare** de pe panoul de comandă al dispozitivului pentru a vizualiza lista de lucrări şi pentru a verifica starea lucrării.

#### Mai multe informatii

[Utilizarea unui ID de utilizator pentru conectarea la dispozitiv](#page-718-0) [Ghidul Administratorului de Sistem w](www.xerox.com/support)ww.xerox.com/support. [Utilizarea Internet Services pentru a găsi detaliile de contact ale administratorului de sistem](#page-680-0)

### Specificarea unui nume de fişier pentru scanările printr-o singură atingere

Funcţia Scanare printr-o singură atingere este o modalitate rapidă şi confortabilă de scanare a unui document și de trimitere a imaginii către o destinație de scanare predefinită pe computer sau o locatie în retea.

Administratorul de sistem va crea, pe ecranul senzorial al dispozitivului, câte un buton pentru fiecare destinaţie de scanare printr-o singură atingere (maximum 10 butoane) şi poate personaliza schema de culori, sigla şi textul instrucţiunilor care se afişează atunci când selectaţi butonul de Scanare printr-o singură atingere. De asemenea, administratorul de sistem poate modifica numele butonului de Scanare printr-o singură atingere.

Serviciul de Scanare printr-o singură atingere se poate configura cu setările de scanare deja specificate, astfel încât scanarea documentelor să fie rapidă. De asemenea, administratorul de sistem poate personaliza serviciul, astfel încât să puteti selecta setările de Creare Lucrare, Culoare Ieșire, Tip Original, Scanare 2 Fete și Nume Fișier, ori de câte ori scanați un document.

Notă: Această opţiune trebuie să fie activată de către administratorul de sistem.

În cazul în care Autentificarea sau Contorizarea au fost activate la dispozitivul dumneavoastră, vi se poate solicita introducerea detaliilor de conectare pentru a putea accesa functia Scanare printro singură atingere.

Utilizati functia Nume Fisier pentru a specifica numele fisierului care va contine imaginile scanate.

1. Încărcaţi documentele cu faţa în sus în tava de intrare a alimentatorului de documente. Reglaţi ghidajele astfel încât să atingă foarte uşor documentele.

Sau

Ridicaţi alimentatorul de documente. Aşezaţi documentul cu faţa în jos pe ecranul documentului și potriviti-l la săgeata din coltul din stânga-sus. Închideti alimentatorul de documente.

- 2. Apăsaţi pe butonul **Şterge tot** de pe panoul de comandă pentru a anula toate selecţiile de programare efectuate anterior.
- 3. Apăsaţi pe butonul **Pornire servicii**.
- 4. Selectaţi butonul **Scanare printr-o singură atingere** pe ecranul senzorial.

Notă: Administratorul de sistem poate personaliza numele butonului de Scanare printr-o singură atingere. Dacă pe ecranul senzorial nu apare niciun buton de Scanare printr-o singură atingere, luati legătura cu administratorul de sistem.

- 5. Selectaţi butonul **Nume Fişier**.
	- Puteti introduce maximum 40 de caractere alfanumerice.
	- Pentru a şterge un caracter, utilizaţi butonul de ştergere înapoi **X**.
	- Utilizaţi butonul pentru caractere speciale pentru a accesa caracterele speciale, precum \$ şi %.
	- Butoanele cu o pictogramă în coltul din dreapta jos au disponibile caractere cu accent sau caractere suplimentare. Selectaţi şi ţineţi apăsat butonul pentru a vizualiza caracterele aferente într-un meniu pop-up. Selectaţi caracterul dorit din meniul pop-up.
- 6. Selectaţi butonul **OK**.
- 7. Apăsaţi pe butonul **Start** de pe panoul de comandă pentru a scana originalul.
- 8. Scoateţi originalul din alimentatorul de documente sau înlăturaţi-l de pe ecranul documentului după ce scanarea s-a încheiat.
- 9. Apăsaţi pe butonul **Stare lucrare** de pe panoul de comandă al dispozitivului pentru a vizualiza lista de lucrări şi pentru a verifica starea lucrării.

Mai multe informatii

[Utilizarea unui ID de utilizator pentru conectarea la dispozitiv](#page-718-0) [Ghidul Administratorului de Sistem w](www.xerox.com/support)ww.xerox.com/support. [Utilizarea Internet Services pentru a găsi detaliile de contact ale administratorului de sistem](#page-680-0)

## Scanare la Distanţă

### Scanarea unei imagini cu ajutorul driverului de scanare Xerox TWAIN

Driverul de scanare Xerox TWAIN scanează imaginile direct pe computer. Driverul TWAIN poate fi utilizat pentru importul imaginilor scanate în multe aplicaţii software răspândite. Driverul de scanare vă permite să utilizaţi funcţiile specifice ale dispozitivului.

Administratorul de sistem poate configura accesul la funcţia de scanare la distanţă. Dacă aplicaţia cu care lucrați nu are funcție de scanare sau aceasta nu funcționează, rugați administratorul de sistem să activeze funcția de scanare la distanță și să instaleze driverul de scanare TWAIN.

Pentru informatii suplimentare, consultati Ghidul Administratorului de Sistem.

1. Încărcaţi documentele cu faţa în sus în tava de intrare a alimentatorului de documente. Reglaţi ghidajele astfel încât să atingă foarte uşor documentele.

 $S<sub>011</sub>$ 

- 2. Apăsaţi pe butonul **Şterge tot** de pe panoul de comandă pentru a anula toate selecţiile de programare efectuate anterior.
- 3. Deschideți pe computer aplicația în care doriți să scanați imaginea.
- 4. Începeţi procesul de import. La majoritatea aplicaţiilor, selectaţi **File** (Fişier), apoi selectaţi **Import**.
- 5. Dacă este cazul, urmați instrucțiunile valabile pentru aplicație, până când aveți posibilitatea să alegeti driverul de scanare sau scanerul.
- 6. Dacă este necesar, selectați driverul Xerox TWAIN din lista driverelor disponibile.
- 7. Dacă este necesar, selectaţi dispozitivul dorit din lista scanerelor disponibile.
- 8. Selectați opțiunea de Format scanare necesară.
	- **Auto** scanerul va detecta automat formatul imaginii.
	- **Originale de Formate Mixte** permite scanarea seturilor cu pagini sursă de formate diferite.
	- Formatele standard de hârtie acceptate de scaner apar într-o listă.
- 9. Selectaţi opţiunea Faţă de scanat necesară.
	- **1 Faţă** utilizaţi această opţiune dacă documentele originale sunt imprimate pe 1 faţă.
	- **2 Feţe** utilizaţi această opţiune dacă documentele originale sunt imprimate pe 2 feţe. Pentru scanarea documentelor originale cu această opţiune este necesară utilizarea alimentatorului de documente.
	- 2 **Fete, Rotire Fata 2** utilizați această opțiune dacă documentele originale sunt imprimate pe 2 fete și se deschid ca un calendar. Pentru scanarea documentelor originale cu această opţiune este necesară utilizarea alimentatorului de documente.
- 10. Selectati optiunea de Rezolutie necesară.
	- **72 dpi** produce cele mai mici fisiere și se recomandă pentru afișarea rezultatului pe un computer.
	- **100 dpi** duce la o calitate scăzută a imaginii şi se recomandă în cazul documentelor care contin text de calitate slabă. Ideal, această setare se va utiliza în cazul în care rezultatul urmează să fie afişat pe un computer, nu imprimat.
	- **150 dpi** produce text de calitate medie şi imagini şi grafică de calitate slabă, această rezoluție este recomandată pentru documente care conțin text și linii de calitate medie.
	- **300 dpi** produce imagini de calitate mai bună. Această setare se recomandă pentru documente care conţin text de calitate ridicată, care urmează să fie procesate cu aplicaţii OCR (recunoaşterea optică a caracterelor). De asemenea, se recomandă pentru linii de calitate înaltă sau pentru fotografii şi grafică de calitate medie. În majoritatea cazurilor, aceasta este rezoluţia implicită optimă.
	- **400 dpi** produce o calitate medie a imaginii pentru fotografii şi grafică, se recomandă pentru astfel de originale.
	- **600 dpi** produce cele mai mari fişiere, dar asigură cea mai bună calitate a imaginii. Această setare este recomandată pentru fotografii şi grafică de înaltă calitate.
- 11. Selectati optiunea de Culoare Imagine necesară.
	- **Auto Detectare** permite dispozitivului să selecteze setarea de culoare optimă.
	- **Color** produce o ieşire integral color.
	- **Nuanțe de Gri** produce o ieșire în diverse nuanțe de gri.
	- **Alb şi Negru** produce o ieşire alb-negru, chiar dacă originalul este color.
- 12. Faceţi clic pe butonul **Scanare** pentru a salva setările şi a scana imaginea.
- 13. Apăsaţi pe butonul **Stare lucrare** de pe panoul de comandă al dispozitivului pentru a vizualiza lista de lucrări şi pentru a verifica starea lucrării.
- 14. Deschideţi folderul driverului Xerox TWAIN (sau un alt folder destinaţie pe care l-aţi selectat) pentru a regăsi documentul scanat.

[Ghidul Administratorului de Sistem w](www.xerox.com/support)ww.xerox.com/support. [Utilizarea Internet Services pentru a găsi detaliile de contact ale administratorului de sistem](#page-680-0)

### Accesarea paginilor de ajutor pentru driverul de scanare TWAIN

Driverul de scanare Xerox TWAIN scanează imaginile direct pe computer. Driverul TWAIN poate fi utilizat pentru importul imaginilor scanate în multe aplicații software răspândite. Driverul de scanare vă permite să utilizați funcțiile specifice ale dispozitivului.

Administratorul de sistem poate configura accesul la funcția de scanare la distanță. Dacă aplicația cu care lucrati nu are functie de scanare sau aceasta nu functionează, rugați administratorul de sistem să activeze functia de scanare la distantă și să instaleze driverul de scanare TWAIN.

Pentru informaţii suplimentare, consultaţi Ghidul Administratorului de Sistem.

1. Încărcaţi documentele cu faţa în sus în tava de intrare a alimentatorului de documente. Reglaţi ghidajele astfel încât să atingă foarte uşor documentele.

Sau

Ridicaţi alimentatorul de documente. Aşezaţi documentul cu faţa în jos pe ecranul documentului şi potriviţi-l la săgeata din colţul din stânga-sus. Închideţi alimentatorul de documente.

- 2. Apăsaţi pe butonul **Şterge tot** de pe panoul de comandă pentru a anula toate selecţiile de programare efectuate anterior.
- 3. Deschideți pe computer aplicația în care doriți să scanați imaginea.
- 4. Începeţi procesul de import. La majoritatea aplicaţiilor, selectaţi **File** (Fişier), apoi selectaţi **Import**.
- 5. Dacă este cazul, urmaţi instrucţiunile valabile pentru aplicaţie, până când aveţi posibilitatea să alegeţi driverul de scanare sau scanerul.
- 6. Dacă este necesar, selectaţi dispozitivul dorit din lista scanerelor disponibile.
- 7. Dacă este necesar, selectaţi driverul Xerox TWAIN din lista driverelor disponibile.
- 8. Faceţi clic pe butonul **?**. Veţi fi direcţionat către sistemul de ajutor online Xerox în browserul implicit de internet.

Mai multe informatii

[Ghidul Administratorului de Sistem w](www.xerox.com/support)ww.xerox.com/support. [Utilizarea Internet Services pentru a găsi detaliile de contact ale administratorului de sistem](#page-680-0)

# **Imprimarea**

# Driverul PCL

### <span id="page-320-0"></span>Imprimarea unui document utilizând driverul de imprimare PCL

Puteţi imprima de la computer la dispozitivul dvs. prin intermediul unui driver de imprimare. Există o diversitate de drivere de imprimare Xerox care permit dispozitivului să fie compatibil cu toate sistemele de operare populare. Driverele de imprimare Xerox vă permit să utilizați caracteristicile specifice ale dispozitivului dvs.

Notă: . Dispozitivul este compatibil cu AirPrint. AirPrint este tehnologia de imprimare fără driver a companiei Apple, care permite imprimarea cu aparatul, direct de pe dispozitivele Apple, inclusiv de pe computere Mac, telefoane şi tablete, fără instalare de drivere sau descărcare de software.

Este posibil ca administratorul de sistem să fi încărcat un anumit driver de imprimare în computer. Totusi, dacă alegerea driverului vă aparține, următoarele informații vă pot ajuta să decideți ce driver să instalaţi.

- **PS (PostScript)** vă furnizează cele mai multe optiuni de scalare și prelucrare a imaginilor; oferă un plus de precizie pentru grafica de înaltă calitate. De asemenea, PostScript oferă diferite tipuri de tratare a erorilor şi opţiuni de substituţie a fonturilor.
- **PCL (Printer Control Language)** dispune în general de mai putine funcții avansate decât PostScript. Driverele PCL procesează majoritatea lucrărilor mai rapid decât alte drivere. Acest driver este adecvat pentru majoritatea activităților zilnice de imprimare.
- **XPS (XML Paper Specification)** este o specificaţie deschisă pentru un limbaj de descriere a paginii și pentru un format de document fix, elaborată inițial de Microsoft. Utilizați acest driver pentru a îmbunătăţi viteza şi calitatea fişierelor XPS pe care le imprimaţi.
- **Mac** este un driver PostScript conceput special pentru utilizarea la computerele Macintosh.

Notă: . Pentru a imprima un document XPS, dispozitivul dvs. trebuie să aibă instalată funcția optională XPS.

În afara driverelor special proiectate pentru dispozitivul dvs., puteţi utiliza şi driverele Xerox Global Print Driver sau Xerox Mobile Express Driver. Aceste drivere nu vor oferi acces la toate functiile disponibile cu driverele specifice dispozitivului.

- **Global Print Driver** este disponibil pentru limbajele de descriere a imprimantelor PS sau PCL, similar cu driverele specifice dispozitivului menționate mai sus. Acest driver este compatibil cu imprimante Xerox şi non-Xerox. Utilizarea acestui driver facilitează adăugarea şi actualizarea imprimantelor, deoarece driverul de imprimare nu trebuie schimbat.
- **Mobile Express Driver** vă permite să localizaţi şi să imprimaţi la orice imprimantă PostScript, din orice locaţie, fără alte descărcări şi instalări de drivere.

Administratorul de sistem poate configura permisiunile pentru controlul accesului la funcţia de imprimare.

- Se pot specifica ora și ziua din săptămână când puteți imprima la dispozitiv.
- Se pot bloca anumite tipuri de lucrări, precum imprimarea securizată.
- Se poate limita accesul la anumite tăvi de hârtie.
- Se poate bloca imprimarea pe o singură faţă.
- Se pot stabili anumite setări de imprimare pentru aplicaţii, de exemplu setarea imprimării pe o singură faţă a tuturor documentelor Microsoft Word.
- Se pot limita lucrările de imprimare la lucrările de imprimare securizată.

De asemenea, administratorul de sistem poate configura driverul de imprimare să solicite introducerea detaliilor de conectare la imprimarea unui document.

Pentru informatii suplimentare, consultati Ghidul Administratorului de Sistem.

- 1. Deschideti documentul care trebuie imprimat. La majoritatea aplicatiilor, selectati butonul **Office** (Birou) sau selectaţi **File** (Fişier), apoi selectaţi **Print** (Imprimare) din meniul File (Fişier).
- 2. Introduceți numărul de copii pe care doriți să le obțineți. În funcție de aplicația pe care o utilizati, puteti avea posibilitatea să selectati un interval de pagini și să efectuați alte selecții pentru imprimare.
- 3. Selectati driverul Xerox PCL din lista driverelor de imprimare disponibile.
- 4. Deschideți fereastra Properties (Proprietăți) a driverului de imprimare metoda variază în funcţie de aplicaţia din care imprimaţi. La majoritatea aplicaţiilor Microsoft, selectaţi butonul **Properties** (Proprietăţi) sau **Preferences** (Preferinţe) pentru a deschide fereastra.
- 5. Selectati optiunile necesare.
- 6. Faceţi clic pe butonul **OK** pentru a salva setările.
- 7. Selectați butonul de confirmare; numele variază în funcție de aplicația din care imprimați. La majoritatea aplicaţiilor, selectaţi butonul **OK** sau butonul **Print** (Imprimare).
- 8. De regulă, lucrările de imprimare sunt afişate în lista Lucrări Active, dar dacă administratorul de sistem a activat funcţia de reţinere a tuturor lucrărilor, lucrarea dvs. va apărea în lista Lucrări Impr. Reţinute sau în lista Lucrări Imprimare Neidentificate. Pentru a elibera o lucrare reţinută, selectaţi lucrarea din lista necesară, apoi selectaţi butonul **Eliberare**.
- 9. Apăsaţi pe butonul **Stare lucrare** de pe panoul de comandă al dispozitivului pentru a vizualiza lista de lucrări şi pentru a verifica starea lucrării.
- 10. Ridicati lucrarea dumneavoastră de la dispozitiv.
- 11. Dacă lucrarea rămâne reţinută în lista Lucrări Active, dispozitivul are nevoie de resurse suplimentare, precum hârtie sau capse, pentru a putea finaliza lucrarea. Pentru a afla care sunt resursele necesare, selectati lucrarea și apoi selectati butonul **Detalii**. Imediat ce resursele devin disponibile, lucrarea va fi imprimată.

### Mai multe informatii

Utilizarea functiei Tip Lucrare cu driverul de imprimare PCL [Vizualizarea lucrărilor active prin intermediul meniului Starea Lucrării](#page-704-0) [Eliberarea unei lucrări reţinute, prin intermediul meniului Starea Lucrării](#page-706-0) [Eliberarea unei lucrări de imprimare securizată, prin intermediul meniului Starea Lucrării](#page-707-0) [Accesarea listei propriilor lucrări securizate folosind meniul Starea Lucrării](#page-710-0) [Eliberarea lucrărilor reţinute în coada publică, prin intermediul meniului Starea Lucrării](#page-708-0) Eliberarea lucrărilor retinute în coada privată, prin intermediul meniului Starea Lucrării Vizualizarea cozii de lucrări retinute neidentificate prin intermediul meniului Starea Lucrării [Ghidul Administratorului de Sistem w](www.xerox.com/support)ww.xerox.com/support.

[Utilizarea Internet Services pentru a găsi detaliile de contact ale administratorului de sistem](#page-680-0) [Vizualizarea desfăşurării şi a detaliilor unei lucrări prin intermediul meniului Starea Lucrării](#page-705-0)

### Meniul cu file

### **Opţiuni Imprimare**

### **Tip Lucrare**

### <span id="page-322-0"></span>**Utilizarea funcţiei Tip Lucrare cu driverul de imprimare PCL**

Puteţi imprima de la computer la dispozitivul dvs. prin intermediul unui driver de imprimare. Există o diversitate de drivere de imprimare Xerox care permit dispozitivului să fie compatibil cu toate sistemele de operare populare. Driverele de imprimare Xerox vă permit să utilizați caracteristicile specifice ale dispozitivului dvs.

Dacă Autentificarea a fost activată la dispozitivul dvs., este posibil să fie necesară conectarea la dispozitiv pentru a vă putea vedea sau elibera lucrările.

Dacă funcţia Contorizare a fost activată, este posibil să fie necesară introducerea detaliilor de conectare la driverul de imprimare înainte de a vă putea transmite lucrarea.

Utilizaţi opţiunea Tip Lucrare pentru a specifica modul în care dispozitivul trebuie să gestioneze lucrarea, de exemplu, dacă trebuie să o considere document confidenţial (Imprimare Securizată) sau de probă (Set de Probă).

Utilizați tipul de lucrare Imprimare Normală pentru a instrui dispozitivul să imprime lucrarea imediat ce ajunge pe primul loc al cozii de imprimare.

Utilizați opțiunea Imprimare Securizată pentru a reține lucrarea pe dispozitiv până când introduceți o parolă pentru a o debloca. Această funcție previne imprimarea documentelor confidențiale și evacuarea acestora în tava de ieşire înainte să fiţi gata să le eliberaţi şi să le ridicaţi din tavă. De asemenea, această funcție este utilă în cazul în care doriți să controlați lucrările eliberate pentru imprimare, chiar dacă nu sunt confidentiale.

Notă: Dacă trimiteţi mai multe lucrări de Imprimare Securizată cu aceeaşi parolă şi mergeţi la dispozitiv, cu o singură introducere a parolei autorizaţi imprimarea efectivă a tuturor lucrărilor respective.

Utilizati optiunea Set de Probă pentru a imprima un exemplar dintr-o lucrare de imprimare cu mai multe copii. Atunci când preluaţi documentul, puteţi verifica dacă s-a imprimat conform așteptărilor, după care puteți aproba imprimarea restului lucrării. Dacă primul exemplar nu este corect, le puteti anula pe celelalte și puteti retrimite lucrarea cu alte setări de imprimare.

Utilizaţi opţiunea Imprimare Întârziată pentru a imprima documente la o anumită oră, în maximum 24 de ore de la trimiterea lucrării. Această opţiune este utilă în cazul în care doriţi să imprimați lucrările mari în perioadele mai puțin ocupate sau dacă doriți ca toate lucrările să fie imprimate în acelaşi timp.

Utilizaţi opţiunea Lucrare Salvată pentru a stoca lucrarea pe pe unitatea de hard disc a dispozitivului, astfel încât să poată fi imprimată fie la cerere atunci când este necesar, fie din Internet Services.

Notă: Înainte de a putea utiliza optiunea Lucrare Salvată, administratorul de sistem trebuie să activeze functia Stocare Lucrare la driverul dvs. de imprimare. Dacă sunteti în măsură să actualizați propriile setări ale driverului, această functie poate fi găsită prin deschiderea ferestrei driverului, făcând clic dreapta pe driver, selectând Proprietăţi Imprimantă, apoi fila Configurare. Utilizând meniul derulant, setaţi starea pentru Modulul Stocare Lucrare din secţiunea Opţiuni Instalabile la Instalat.

Utilizati optiunea Fax din driverul de imprimare pentru a transmite un document la o adresă de fax. Lucrarea este trimisă de la computer la dispozitiv la fel ca o lucrare de imprimare, dar, în loc să fie imprimată, este apoi transmisă prin fax, printr-o linie telefonică, la destinaţia de fax specificată.

Notă: Pentru a utiliza această funcție, administratorul de sistem trebuie să instaleze și să activeze optiunea Fax la dispozitivul dvs.

- 1. Deschideti documentul care trebuie imprimat. La majoritatea aplicatiilor, selectati butonul **Office** (Birou) sau selectaţi **File** (Fişier), apoi selectaţi **Print** (Imprimare) din meniul File (Fişier).
- 2. Introduceți numărul de copii pe care doriți să le obțineți. În funcție de aplicația pe care o utilizati, puteti avea posibilitatea să selectati un interval de pagini și să efectuati alte selecții pentru imprimare.
- 3. Selectati driverul Xerox PCL din lista driverelor de imprimare disponibile.
- 4. Deschideți fereastra Properțies (Proprietăți) a driverului de imprimare metoda variază în funcţie de aplicaţia din care imprimaţi. La majoritatea aplicaţiilor Microsoft, selectaţi butonul **Properties** (Proprietăţi) sau **Preferences** (Preferinţe) pentru a deschide fereastra.
- 5. Dacă este necesar, faceţi clic pe fila **Opţiuni Imprimare**. De regulă, aceasta este fila activă la deschiderea driverului de imprimare.
- 6. Selectaţi opţiunea necesară din meniul **Tip Lucrare**.
- 7. Selectati optiunile necesare.
- 8. Faceţi clic pe butonul **OK** pentru a salva setările.
- 9. Selectați butonul de confirmare: numele variază în funcție de aplicația din care imprimați. La majoritatea aplicatiilor, selectati butonul **OK** sau butonul **Print** (Imprimare).
- 10. Ridicaţi lucrarea dumneavoastră de la dispozitiv.
- 11. Apăsaţi pe butonul **Stare lucrare** de pe panoul de comandă al dispozitivului pentru a vizualiza lista de lucrări şi pentru a verifica starea lucrării.
- 12. De regulă, lucrările de imprimare sunt afişate în lista Lucrări Active, dar dacă administratorul de sistem a activat funcția de reținere a tuturor lucrărilor, lucrarea dvs. va apărea în lista Lucrări Impr. Reţinute sau în lista Lucrări Imprimare Neidentificate. Pentru a elibera o lucrare reţinută, selectaţi lucrarea din lista necesară, apoi selectaţi butonul **Eliberare**.
- 13. Dacă lucrarea rămâne reţinută în lista Lucrări Active, dispozitivul are nevoie de resurse suplimentare, precum hârtie sau capse, pentru a putea finaliza lucrarea. Pentru a afla care sunt resursele necesare, selectaţi lucrarea şi apoi selectaţi butonul **Detalii**. Imediat ce resursele devin disponibile, lucrarea va fi imprimată.

#### Mai multe informatii

[Imprimarea unui document utilizând driverul de imprimare PCL](#page-320-0) [Vizualizarea lucrărilor active prin intermediul meniului Starea Lucrării](#page-704-0) [Eliberarea unei lucrări reţinute, prin intermediul meniului Starea Lucrării](#page-706-0) [Eliberarea unei lucrări de imprimare securizată, prin intermediul meniului Starea Lucrării](#page-707-0) [Accesarea listei propriilor lucrări securizate folosind meniul Starea Lucrării](#page-710-0) [Eliberarea lucrărilor reţinute în coada publică, prin intermediul meniului Starea Lucrării](#page-708-0) [Eliberarea lucrărilor reţinute în coada privată, prin intermediul meniului Starea Lucrării](#page-709-0) Vizualizarea cozii de lucrări retinute neidentificate prin intermediul meniului Starea Lucrării [Ghidul Administratorului de Sistem w](www.xerox.com/support)ww.xerox.com/support.

[Utilizarea Internet Services pentru a găsi detaliile de contact ale administratorului de sistem](#page-680-0) [Vizualizarea desfăşurării şi a detaliilor unei lucrări prin intermediul meniului Starea Lucrării](#page-705-0)
### **Imprimarea unei lucrări de Imprimare Normală cu driverul de imprimare PCL**

Puteţi imprima de la computer la dispozitivul dvs. prin intermediul unui driver de imprimare. Există o diversitate de drivere de imprimare Xerox care permit dispozitivului să fie compatibil cu toate sistemele de operare populare. Driverele de imprimare Xerox vă permit să utilizați caracteristicile specifice ale dispozitivului dvs.

Dacă Autentificarea a fost activată la dispozitivul dvs., este posibil să fie necesară conectarea la dispozitiv pentru a vă putea vedea sau elibera lucrările.

Dacă funcția Contorizare a fost activată, este posibil să fie necesară introducerea detaliilor de conectare la driverul de imprimare înainte de a vă putea transmite lucrarea.

Utilizaţi tipul de lucrare Imprimare Normală pentru a instrui dispozitivul să imprime lucrarea imediat ce ajunge pe primul loc al cozii de imprimare.

- 1. Deschideţi documentul care trebuie imprimat. La majoritatea aplicaţiilor, selectaţi butonul **Office** (Birou) sau selectati **File** (Fisier), apoi selectati **Print** (Imprimare) din meniul File (Fisier).
- 2. Introduceți numărul de copii pe care doriți să le obțineți. În funcție de aplicația pe care o utilizati, puteti avea posibilitatea să selectati un interval de pagini și să efectuati alte selecții pentru imprimare.
- 3. Selectaţi driverul Xerox PCL din lista driverelor de imprimare disponibile.
- 4. Deschideti fereastra Properties (Proprietăți) a driverului de imprimare metoda variază în funcţie de aplicaţia din care imprimaţi. La majoritatea aplicaţiilor Microsoft, selectaţi butonul **Properties** (Proprietăţi) sau **Preferences** (Preferinţe) pentru a deschide fereastra.
- 5. Dacă este necesar, faceţi clic pe fila **Opţiuni Imprimare**. De regulă, aceasta este fila activă la deschiderea driverului de imprimare.
- 6. Selectaţi **Imprimare Normală** din meniul derulant **Tip Lucrare**.
- 7. Selectaţi opţiunile necesare.
- 8. Faceţi clic pe butonul **OK**.
- 9. Selectati butonul de confirmare; numele variază în functie de aplicatia din care imprimati. La majoritatea aplicatiilor, selectati butonul **OK** sau butonul **Print** (Imprimare).
- 10. Ridicaţi lucrarea dumneavoastră de la dispozitiv.
- 11. Apăsaţi pe butonul **Stare lucrare** de pe panoul de comandă al dispozitivului pentru a vizualiza lista de lucrări şi pentru a verifica starea lucrării.
- 12. De regulă, lucrările de imprimare sunt afişate în lista Lucrări Active, dar dacă administratorul de sistem a activat functia de retinere a tuturor lucrărilor, lucrarea dvs. va apărea în lista Lucrări Impr. Retinute sau în lista Lucrări Imprimare Neidentificate. Pentru a elibera o lucrare retinută, selectaţi lucrarea din lista necesară, apoi selectaţi butonul **Eliberare**.
- 13. Dacă lucrarea rămâne reţinută în lista Lucrări Active, dispozitivul are nevoie de resurse suplimentare, precum hârtie sau capse, pentru a putea finaliza lucrarea. Pentru a afla care sunt resursele necesare, selectaţi lucrarea şi apoi selectaţi butonul **Detalii**. Imediat ce resursele devin disponibile, lucrarea va fi imprimată.

#### Mai multe informatii

[Imprimarea unui document utilizând driverul de imprimare PCL](#page-320-0) [Utilizarea funcţiei Tip Lucrare cu driverul de imprimare PCL](#page-322-0) [Vizualizarea lucrărilor active prin intermediul meniului Starea Lucrării](#page-704-0) [Ghidul Administratorului de Sistem w](www.xerox.com/support)ww.xerox.com/support. [Utilizarea Internet Services pentru a găsi detaliile de contact ale administratorului de sistem](#page-680-0) [Vizualizarea desfăşurării şi a detaliilor unei lucrări prin intermediul meniului Starea Lucrării](#page-705-0)

### **Imprimarea unei lucrări de Imprimare Securizată cu driverul de imprimare PCL**

Puteţi imprima de la computer la dispozitivul dvs. prin intermediul unui driver de imprimare. Există o diversitate de drivere de imprimare Xerox care permit dispozitivului să fie compatibil cu toate sistemele de operare populare. Driverele de imprimare Xerox vă permit să utilizați caracteristicile specifice ale dispozitivului dvs.

Notă: Dispozitivul este compatibil cu AirPrint. AirPrint este tehnologia de imprimare fără driver a companiei Apple, care permite imprimarea cu aparatul, direct de pe dispozitivele Apple, inclusiv de pe computere Mac, telefoane şi tablete, fără instalare de drivere sau descărcare de software.

Dacă Autentificarea a fost activată la dispozitivul dvs., este posibil să fie necesară conectarea la dispozitiv pentru a vă putea vedea sau elibera lucrările.

Dacă functia Contorizare a fost activată, este posibil să fie necesară introducerea detaliilor de conectare la driverul de imprimare înainte de a vă putea transmite lucrarea.

Utilizaţi opţiunea Imprimare Securizată pentru a reţine lucrarea pe dispozitiv până când introduceţi o parolă pentru a o debloca. Această funcție previne imprimarea documentelor confidențiale și evacuarea acestora în tava de ieșire înainte să fiți gata să le eliberați și să le ridicați din tavă. De asemenea, această functie este utilă în cazul în care doriti să controlati lucrările eliberate pentru imprimare, chiar dacă nu sunt confidențiale.

Notă: Dacă trimiteți mai multe lucrări de Imprimare Securizată cu aceeași parolă și mergeți la dispozitiv, cu o singură introducere a parolei autorizaţi imprimarea efectivă a tuturor lucrărilor respective.

- 1. Deschideti documentul care trebuie imprimat. La majoritatea aplicatiilor, selectati butonul **Office** (Birou) sau selectaţi **File** (Fişier), apoi selectaţi **Print** (Imprimare) din meniul File (Fişier).
- 2. Introduceti numărul de copii pe care doriti să le obtineti. În functie de aplicatia pe care o utilizati, puteti avea posibilitatea să selectati un interval de pagini și să efectuati alte selectii pentru imprimare.
- 3. Selectaţi driverul Xerox PCL din lista driverelor de imprimare disponibile.
- 4. Deschideți fereastra Properties (Proprietăți) a driverului de imprimare metoda variază în functie de aplicatia din care imprimati. La majoritatea aplicatiilor Microsoft, selectati butonul **Properties** (Proprietăţi) sau **Preferences** (Preferinţe) pentru a deschide fereastra.
- 5. Dacă este necesar, faceţi clic pe fila **Opţiuni Imprimare**. De regulă, aceasta este fila activă la deschiderea driverului de imprimare.
- 6. Selectaţi **Imprimare Securizată** din meniul derulant **Tip Lucrare**.
- 7. Faceţi clic în caseta de introducere **Cod Parolă** şi utilizaţi tastatura pentru a introduce o parolă formată din 4 până la 10 cifre.

Notă: Pentru a elibera lucrarea, veţi introduce această parolă utilizând tastatura numerică de pe panoul de comandă al dispozitivului. Utilizați numai cifre și alegeți o parolă ușor de memorat, dar greu de ghicit de către alte persoane.

- 8. Faceti clic în caseta de introducere **Confirmare Cod Parolă** și utilizati tastatura pentru a reintroduce parola formată din 4 până la 10 cifre.
- 9. Faceţi clic pe butonul **OK**.
- 10. Selectaţi opţiunile necesare.
- 11. Faceţi clic pe butonul **OK** pentru a salva setările.
- 12. Selectati butonul de confirmare; numele variază în functie de aplicatia din care imprimati. La majoritatea aplicatiilor, selectati butonul **OK** sau butonul **Print** (Imprimare).
- 13. Atunci când lucrarea ajunge la dispozitiv, apare în lista de lucrări de Imprimare Securizată. Pentru a vizualiza lista la dispozitiv, apăsaţi pe butonul **Starea lucrării** de pe panoul de comandă, apoi selectaţi **Lucrări Impr. Secur.**
- 14. Selectati lucrarea dumneavoastră din listă, introduceti parola pentru imprimare securizată, apoi selectaţi **OK**.
- 15. Selectaţi **Eliberare toate** pentru a imprima toate lucrările securizate sau selectaţi o anumită lucrare şi selectaţi **Eliberare.**
- 16. Dacă lucrarea rămâne reţinută în lista Lucrări Active, dispozitivul are nevoie de resurse suplimentare, precum hârtie sau capse, pentru a putea finaliza lucrarea. Pentru a afla care sunt resursele necesare, selectaţi lucrarea şi apoi selectaţi butonul **Detalii**. Imediat ce resursele devin disponibile, lucrarea va fi imprimată.

[Imprimarea unui document utilizând driverul de imprimare PCL](#page-320-0) Utilizarea functiei Tip Lucrare cu driverul de imprimare PCL [Ghidul Administratorului de Sistem w](www.xerox.com/support)ww.xerox.com/support. [Utilizarea Internet Services pentru a găsi detaliile de contact ale administratorului de sistem](#page-680-0) [Vizualizarea desfăşurării şi a detaliilor unei lucrări prin intermediul meniului Starea Lucrării](#page-705-0)

### **Imprimarea unei lucrări Set de Probă cu driverul de imprimare PCL**

Puteţi imprima de la computer la dispozitivul dvs. prin intermediul unui driver de imprimare. Există o diversitate de drivere de imprimare Xerox care permit dispozitivului să fie compatibil cu toate sistemele de operare populare. Driverele de imprimare Xerox vă permit să utilizați caracteristicile specifice ale dispozitivului dvs.

Notă: Dispozitivul este compatibil cu AirPrint. AirPrint este tehnologia de imprimare fără driver a companiei Apple, care permite imprimarea cu aparatul, direct de pe dispozitivele Apple, inclusiv de pe computere Mac, telefoane şi tablete, fără instalare de drivere sau descărcare de software.

Dacă Autentificarea a fost activată la dispozitivul dvs., este posibil să fie necesară conectarea la dispozitiv pentru a vă putea vedea sau elibera lucrările.

Dacă funcţia Contorizare a fost activată, este posibil să fie necesară introducerea detaliilor de conectare la driverul de imprimare înainte de a vă putea transmite lucrarea.

Utilizaţi opţiunea Set de Probă pentru a imprima un exemplar dintr-o lucrare de imprimare cu mai multe copii. Atunci când preluaţi documentul, puteţi verifica dacă s-a imprimat conform aşteptărilor, după care puteţi aproba imprimarea restului lucrării. Dacă primul exemplar nu este corect, le puteţi anula pe celelalte şi puteţi retrimite lucrarea cu alte setări de imprimare.

- 1. Deschideţi documentul care trebuie imprimat. La majoritatea aplicaţiilor, selectaţi butonul **Office** (Birou) sau selectaţi **File** (Fişier), apoi selectaţi **Print** (Imprimare) din meniul File (Fişier).
- 2. Introduceți numărul de copii pe care doriți să le obțineți. În funcție de aplicația pe care o utilizaţi, puteţi avea posibilitatea să selectaţi un interval de pagini şi să efectuaţi alte selecţii pentru imprimare.

Notă: Imprimarea unui Set de Probă functionează numai dacă trimiteti cel putin 2 exemplare la dispozitiv.

- 3. Selectati driverul Xerox PCL din lista driverelor de imprimare disponibile.
- 4. Deschideti fereastra Properties (Proprietăți) a driverului de imprimare metoda variază în funcţie de aplicaţia din care imprimaţi. La majoritatea aplicaţiilor Microsoft, selectaţi butonul **Properties** (Proprietăţi) sau **Preferences** (Preferinţe) pentru a deschide fereastra.
- 5. Dacă este necesar, faceţi clic pe fila **Opţiuni Imprimare**. De regulă, aceasta este fila activă la deschiderea driverului de imprimare.
- 6. Selectaţi **Set de Probă** din meniul derulant **Tip Lucrare**.
- 7. Selectati optiunile necesare.
- 8. Faceţi clic pe butonul **OK** pentru a salva setările.
- 9. Selectați butonul de confirmare; numele variază în funcție de aplicația din care imprimați. La majoritatea aplicatiilor, selectati butonul **OK** sau butonul **Print** (Imprimare).
- 10. Apăsaţi pe butonul **Stare lucrare** de pe panoul de comandă al dispozitivului pentru a vizualiza lista de lucrări şi pentru a verifica starea lucrării.
- 11. De regulă, lucrările de imprimare sunt afişate în lista Lucrări Active, dar dacă administratorul de sistem a activat funcția de reținere a tuturor lucrărilor, lucrarea dvs. va apărea în lista Lucrări Impr. Reţinute sau în lista Lucrări Imprimare Neidentificate. Selectaţi lucrarea dorită din listă, apoi selectaţi butonul **Eliberare** pentru a imprima setul de probă.
- 12. Verificati dacă exemplarul de probă s-a imprimat corect.
- 13. Selectaţi lucrarea dorită din listă.
	- Dacă exemplarul de probă este corect, selectaţi butonul **Eliberare** pentru a imprima restul de seturi.
	- Dacă exemplarul de probă nu s-a imprimat conform asteptărilor, selectati butonul **Ştergere**.
- 14. Dacă lucrarea rămâne reținută în lista Lucrări Active, dispozitivul are nevoie de resurse suplimentare, precum hârtie sau capse, pentru a putea finaliza lucrarea. Pentru a afla care sunt resursele necesare, selectaţi lucrarea şi apoi selectaţi butonul **Detalii**. Imediat ce resursele devin disponibile, lucrarea va fi imprimată.

[Imprimarea unui document utilizând driverul de imprimare PCL](#page-320-0) Utilizarea functiei Tip Lucrare cu driverul de imprimare PCL [Eliberarea unei lucrări reţinute, prin intermediul meniului Starea Lucrării](#page-706-0) [Ghidul Administratorului de Sistem w](www.xerox.com/support)ww.xerox.com/support. [Utilizarea Internet Services pentru a găsi detaliile de contact ale administratorului de sistem](#page-680-0) [Vizualizarea desfăşurării şi a detaliilor unei lucrări prin intermediul meniului Starea Lucrării](#page-705-0)

### **Imprimarea unei lucrări de Imprimare Întârziată cu driverul de imprimare PCL**

Puteţi imprima de la computer la dispozitivul dvs. prin intermediul unui driver de imprimare. Există o diversitate de drivere de imprimare Xerox care permit dispozitivului să fie compatibil cu toate sistemele de operare populare. Driverele de imprimare Xerox vă permit să utilizati caracteristicile specifice ale dispozitivului dvs.

Dacă Autentificarea a fost activată la dispozitivul dvs., este posibil să fie necesară conectarea la dispozitiv pentru a vă putea vedea sau elibera lucrările.

Dacă funcţia Contorizare a fost activată, este posibil să fie necesară introducerea detaliilor de conectare la driverul de imprimare înainte de a vă putea transmite lucrarea.

Utilizați opțiunea Imprimare Întârziață pentru a imprima documente la o anumită oră, în maximum 24 de ore de la trimiterea lucrării. Această opțiune este utilă în cazul în care doriți să imprimaţi lucrările mari în perioadele mai puţin ocupate sau dacă doriţi ca toate lucrările să fie imprimate în acelaşi timp.

- 1. Deschideţi documentul care trebuie imprimat. La majoritatea aplicaţiilor, selectaţi butonul **Office** (Birou) sau selectaţi **File** (Fişier), apoi selectaţi **Print** (Imprimare) din meniul File (Fişier).
- 2. Introduceți numărul de copii pe care doriți să le obțineți. În funcție de aplicația pe care o utilizaţi, puteţi avea posibilitatea să selectaţi un interval de pagini şi să efectuaţi alte selecţii pentru imprimare.
- 3. Selectati driverul Xerox PCL din lista driverelor de imprimare disponibile.
- 4. Deschideti fereastra Properties (Proprietăți) a driverului de imprimare metoda variază în functie de aplicația din care imprimați. La majoritatea aplicațiilor Microsoft, selectați butonul **Properties** (Proprietăți) sau **Preferences** (Preferințe) pentru a deschide fereastra.
- 5. Dacă este necesar, faceţi clic pe fila **Opţiuni Imprimare**. De regulă, aceasta este fila activă la deschiderea driverului de imprimare.
- 6. Selectaţi **Imprimare Întârziată** din meniul derulant **Tip Lucrare**.
- 7. Selectaţi caseta de introducere **Timp Imprimare** şi utilizaţi tastatura pentru a introduce ora la care se va imprima lucrarea.
- 8. Faceţi clic pe butonul **OK**.
- 9. Selectați opțiunile necesare.
- 10. Faceţi clic pe butonul **OK** pentru a salva setările.
- 11. Selectați butonul de confirmare; numele variază în funcție de aplicația din care imprimați. La majoritatea aplicaţiilor, selectaţi butonul **OK** sau butonul **Print** (Imprimare).
- 12. La ora specificată, ridicaţi documentul de la dispozitiv.
- 13. Apăsaţi pe butonul **Stare lucrare** de pe panoul de comandă al dispozitivului pentru a vizualiza lista de lucrări şi pentru a verifica starea lucrării.
- 14. De regulă, lucrările de imprimare sunt afişate în lista Lucrări Active, dar dacă administratorul de sistem a activat funcția de reținere a tuturor lucrărilor, lucrarea dvs. va apărea în lista Lucrări Impr. Reţinute sau în lista Lucrări Imprimare Neidentificate. Pentru a elibera o lucrare reţinută, selectaţi lucrarea din lista necesară, apoi selectaţi butonul **Eliberare**.
- 15. Dacă lucrarea rămâne reţinută în lista Lucrări Active, dispozitivul are nevoie de resurse suplimentare, precum hârtie sau capse, pentru a putea finaliza lucrarea. Pentru a afla care sunt resursele necesare, selectaţi lucrarea şi apoi selectaţi butonul **Detalii**. Imediat ce resursele devin disponibile, lucrarea va fi imprimată.

Mai multe informaţii

[Imprimarea unui document utilizând driverul de imprimare PCL](#page-320-0) Utilizarea functiei Tip Lucrare cu driverul de imprimare PCL [Ghidul Administratorului de Sistem w](www.xerox.com/support)ww.xerox.com/support. [Utilizarea Internet Services pentru a găsi detaliile de contact ale administratorului de sistem](#page-680-0) [Vizualizarea desfăşurării şi a detaliilor unei lucrări prin intermediul meniului Starea Lucrării](#page-705-0)

# **Salvarea lucrărilor utilizând driverul de imprimare PCL**

Puteţi imprima de la computer la dispozitivul dvs. prin intermediul unui driver de imprimare. Există o diversitate de drivere de imprimare Xerox care permit dispozitivului să fie compatibil cu toate sistemele de operare populare. Driverele de imprimare Xerox vă permit să utilizaţi caracteristicile specifice ale dispozitivului dvs.

Dacă Autentificarea a fost activată la dispozitivul dvs., este posibil să fie necesară conectarea la dispozitiv pentru a vă putea vedea sau elibera lucrările.

Dacă functia Contorizare a fost activată, este posibil să fie necesară introducerea detaliilor de conectare la driverul de imprimare înainte de a vă putea transmite lucrarea.

Utilizați opțiunea Lucrare Salvată pentru a stoca lucrarea pe pe unitatea de hard disc a dispozitivului, astfel încât să poată fi imprimată fie la cerere atunci când este necesar, fie din Internet Services.

Notă: Înainte de a putea utiliza opțiunea Lucrare Salvată, administratorul de sistem trebuie să activeze functia Stocare Lucrare la driverul dvs. de imprimare. Dacă sunteti în măsură să actualizați propriile setări ale driverului, această functie poate fi găsită prin deschiderea ferestrei driverului, făcând clic dreapta pe driver, selectând Proprietăți Imprimantă, apoi fila Configurare. Utilizând meniul derulant, setati starea pentru Modulul Stocare Lucrare din sectiunea Optiuni Instalabile la Instalat.

Pentru informatii suplimentare, consultati Ghidul Administratorului de Sistem.

- 1. Deschideţi documentul care trebuie imprimat. La majoritatea aplicaţiilor, selectaţi butonul **Office** (Birou) sau selectaţi **File** (Fişier), apoi selectaţi **Print** (Imprimare) din meniul File (Fişier).
- 2. Introduceți numărul de copii pe care doriți să le obțineți. În funcție de aplicația pe care o utilizaţi, puteţi avea posibilitatea să selectaţi un interval de pagini şi să efectuaţi alte selecţii pentru imprimare.
- 3. Selectati driverul Xerox PS din lista driverelor de imprimare disponibile.
- 4. Deschideţi fereastra Properties (Proprietăţi) a driverului de imprimare metoda variază în funcție de aplicația din care imprimați. La majoritatea aplicațiilor Microsoft, selectați butonul **Properties** (Proprietăţi) sau **Preferences** (Preferinţe) pentru a deschide fereastra.
- 5. Dacă este necesar, faceţi clic pe fila **Opţiuni Imprimare**. De regulă, aceasta este fila activă la deschiderea driverului de imprimare.
- 6. Selectaţi **Lucrare Salvată** din meniul derulant **Tip Lucrare**.
- 7. Selectaţi caseta de introducere **Nume Lucrare** şi utilizaţi tastatura pentru a introduce numele lucrării.
	- Selectaţi **Utilizare Nume Document** din meniul derulant **Nume Lucrare** pentru a salva lucrarea cu acelaşi nume ca al documentului original.
- 8. Din meniul **Salvare în**, selectaţi folderul unde va fi salvată lucrarea.
	- Dacă folderul dorit nu este afişat, puteţi utiliza tastatura pentru a introduce numele folderului unde trebuie salvată lucrarea. Folderul Public Implicit poate fi folosit de toţi utilizatorii pentru salvarea lucrărilor lor.
- 9. Dacă este necesar, selectaţi caseta de validare **Imprimare şi Salvare** pentru a imprima documentul. Dacă nu bifaţi această casetă, lucrarea va fi salvată, dar nu va fi imprimată.
- 10. Dacă este necesar, selectaţi butonul radio **Privat** pentru a vă proteja documentul prin parolă.
	- Faceţi clic în caseta de introducere **Cod Parolă** şi utilizaţi tastatura pentru a introduce o parolă formată din 4 până la 10 cifre.

Notă: Pentru a elibera lucrarea, veţi introduce această parolă utilizând tastatura numerică de pe panoul de comandă al dispozitivului. Utilizaţi numai cifre şi alegeţi o parolă uşor de memorat, dar greu de ghicit de către alte persoane.

- Faceţi clic în caseta de introducere **Confirmare Cod Parolă** şi utilizaţi tastatura pentru a reintroduce parola formată din 4 până la 10 cifre.
- 11. Faceţi clic pe butonul **OK**.
- 12. Selectati optiunile necesare.
- 13. Faceţi clic pe butonul **OK** pentru a salva setările.
- 14. Selectaţi butonul de confirmare; numele variază în funcţie de aplicaţia din care imprimaţi. La majoritatea aplicatiilor, selectati butonul **OK** sau butonul **Print** (Imprimare).

[Imprimarea unui document utilizând driverul de imprimare PCL](#page-320-0) Imprimarea unei lucrări salvate utilizând funcția Imprimare de la [Imprimarea lucrărilor salvate din Internet Services](#page-618-0) [Crearea unui folder nou pentru lucrările salvate, folosind Internet Services](#page-622-0) [Ghidul Administratorului de Sistem w](www.xerox.com/support)ww.xerox.com/support. [Utilizarea Internet Services pentru a găsi detaliile de contact ale administratorului de sistem](#page-680-0)

### **Transmiterea unui fax utilizând driverul de imprimare PCL**

Puteţi imprima de la computer la dispozitivul dvs. prin intermediul unui driver de imprimare. Există o diversitate de drivere de imprimare Xerox care permit dispozitivului să fie compatibil cu toate sistemele de operare populare. Driverele de imprimare Xerox vă permit să utilizați caracteristicile specifice ale dispozitivului dvs.

Dacă Autentificarea a fost activată la dispozitivul dvs., este posibil să fie necesară conectarea la dispozitiv pentru a vă putea vedea sau elibera lucrările.

Dacă funcţia Contorizare a fost activată, este posibil să fie necesară introducerea detaliilor de conectare la driverul de imprimare înainte de a vă putea transmite lucrarea.

Utilizati optiunea Fax din driverul de imprimare pentru a transmite un document la o adresă de fax. Lucrarea este trimisă de la computer la dispozitiv la fel ca o lucrare de imprimare, dar, în loc să fie imprimată, este apoi transmisă prin fax, printr-o linie telefonică, la destinaţia de fax specificată.

Notă: Pentru a utiliza această funcție, administratorul de sistem trebuie să instaleze și să activeze opţiunea Fax la dispozitivul dvs.

- 1. Deschideti documentul care trebuie imprimat. La majoritatea aplicatiilor, selectati butonul **Office** (Birou) sau selectaţi **File** (Fişier), apoi selectaţi **Print** (Imprimare) din meniul File (Fişier).
- 2. Introduceţi numărul de copii pe care doriţi să le transmiteţi.

Notă: Chiar dacă transmiteti faxul la mai multe adrese, nu este necesar să selectati mai mult de 1 copie. Selectând un număr mai mare de copii, documentul se va imprima de mai multe ori la dispozitivul destinatarului, dar coperta se va imprima o singură dată (dacă includeţi o copertă generată de driverul de imprimare).

- 3. Selectaţi driverul Xerox PCL din lista driverelor de imprimare disponibile.
- 4. Deschideti fereastra Properties (Proprietăți) a driverului de imprimare metoda variază în functie de aplicatia din care imprimati. La majoritatea aplicatiilor Microsoft, selectati butonul **Properties** (Proprietăţi) sau **Preferences** (Preferinţe) pentru a deschide fereastra.
- 5. Dacă este necesar, faceţi clic pe fila **Opţiuni Imprimare**. De regulă, aceasta este fila activă la deschiderea driverului de imprimare.
- 6. Selectaţi **Fax** din meniul derulant **Tip Lucrare**.

# **Puteţi să**

- Faceţi clic pe butonul **Adăugare Destinatar** pentru a adăuga manual un destinatar nou.
	- Selectaţi caseta de introducere **Nume** şi utilizaţi tastatura pentru a introduce numele destinatarului.
	- Selectaţi caseta de introducere **Număr Fax** şi utilizaţi tastatura pentru a introduce numărul de fax al destinatarului.
	- Dacă este necesar, selectaţi caseta de introducere **Organizaţie** şi utilizaţi tastatura pentru a introduce numele firmei destinatarului.
	- Dacă este necesar, selectati caseta de introducere **Număr Telefon** și utilizati tastatura pentru a introduce numărul de telefon al destinatarului.
	- Dacă este necesar, selectati caseta de introducere **Adresă E-mail** și utilizati tastatura pentru a introduce adresa de e-mail a destinatarului.
	- Dacă este necesar, selectați caseta de introducere **Cutie Poștală** și utilizați tastatura pentru a introduce numărul cutiei poştale a destinatarului.
	- Dacă este necesar, selectati destinatarul faxului din listă, apoi selectati butonul **Salvare**.

Notă: Detaliile destinatarului sunt salvate pe unitatea de hard disc a computerului, în agenda de adrese personală.

Faceti clic pe butonul OK.

# **Sau**

- Faceţi clic pe butonul **Adăugare din Agendă Telefonică** pentru a adăuga un destinatar memorat în agenda telefonică.
	- Selectati optiunea necesară.
		- **Agendă Telefonică Personală** afişează contactele pe care le-aţi adăugat în agenda telefonică utilizând driverul de imprimare.
		- **Agendă Telefonică Partajată** listează contactele pe care le-aţi adăugat dumneavoastră, dar şi contactele adăugate de alte persoane. De regulă, această agendă cu adrese este salvată pe un server de reţea şi trebuie pusă la dispoziţie de către administratorul de sistem.
		- **Agendă Telefonică LDAP** contine contacte listate în agenda cu adrese LDAP (Lightweight Directory Access Protocol). De obicei, agendele cu adrese LDAP sunt întreţinute de departamentele IT, deoarece sunt deseori utilizate ca agende de adrese ale companiei şi pentru autentificarea şi autorizarea în reţea.
	- Selectați contactul dorit din listă.
- Dacă lista de contacte este lungă, faceţi clic în caseta de introducere **Căutare...** şi utilizaţi tastatura pentru a introduce detaliile contactului.
- Faceţi clic pe butonul **OK** pentru a vizualiza rezultatele căutării.
	- Selectaţi butonul **Adăugare**.
	- Faceţi clic pe butonul **OK**.
- 7. Dacă este necesar, selectaţi mai mulţi destinatari din lista Destinatari făcând clic pe primul destinatar, apăsând continuu butonul **Ctrl** de la PC sau butonul **Command** de la Mac, apoi făcând clic pe fiecare destinatar suplimentar. După selectarea tuturor destinatarilor, eliberaţi butonul Ctrl sau butonul Command.
- 8. Dacă doriţi să adăugaţi o copertă la lucrarea de fax, faceţi clic pe fila **Coală Copertă**.
- 9. Selectaţi **Imprimare Coală Copertă** din meniul Opţiuni Coală Copertă.
	- Selectaţi fila **Informaţii**. De regulă, aceasta este fila activă la deschiderea casetei Opţiuni Coală Copertă.
		- Dacă este necesar, selectaţi caseta de introducere **Nume Expeditor** şi utilizaţi tastatura pentru a introduce numele dvs.
		- Dacă este necesar, selectati caseta de introducere **Organizatie Expeditor** și utilizați tastatura pentru a introduce numele firmei dvs.
- Dacă este necesar, selectaţi caseta de introducere **Număr Telefon Expeditor** şi utilizaţi tastatura pentru a introduce numărul dvs. de telefon.
- Dacă este necesar, selectaţi caseta de introducere **Adresă E-mail Expeditor** şi utilizaţi tastatura pentru a introduce adresa dvs. de e-mail.
- Dacă este necesar, selectaţi caseta de introducere **Număr Fax Expeditor** şi utilizaţi tastatura pentru a introduce numărul de fax la care doriti să fie trimise eventualele răspunsuri.
- Dacă este necesar, selectati o optiune pentru Destinatari.
	- **Afişare Nume Destinatar** imprimă numele tuturor destinatarilor pe copertă. Numele utilizate sunt numele pe care le-aţi introdus la adăugarea detaliilor fiecărui destinatar.
	- **Ascundere Nume Destinatar** nu imprimă niciun nume de destinatar pe copertă.
	- **Afişare Text Personalizat** adaugă textul specific pe care îl introduceţi ca detaliu pentru destinatar. Această optiune este utilă dacă transmiteti mai multor destinatari la acelaşi număr, dar aţi salvat numărul sub un singur nume.
- Selectaţi caseta de introducere de sub meniul **Destinatari** şi utilizaţi tastatura pentru a introduce textul personalizat.
- Dacă doriţi să adăugaţi un filigran la copertă, faceţi clic pe fila **Imagine**.
	- Selectati optiunea dorită pentru Filigran.
	- Selectati optiunea necesară.
		- **Text** activează o **casetă de introducere** a textului, unde puteți tasta textul. Există optiuni de selectare a fontului, a culorii, a orientării și a poziției textului.
		- **Imagine** activează setările grafice. Faceţi clic pe pictograma folderului pentru a naviga la imaginea dorită. Există opţiuni de selectare a scării, poziţiei şi luminozităţii elementului grafic.
	- Dacă este necesar, selectati o optiune de Suprapunere.
		- Imprimare în Fundal imprimă textul coperții peste filigran, prin urmare este posibil ca o parte din filigran să fie acoperită.
		- **Amestecare** oferă prioritate egală textului de pe copertă şi filigranului.
		- Imprimare în Prim-Plan imprimă textul copertii sub filigran, prin urmare este posibil ca o parte din textul de pe copertă să fie acoperit.
- Faceţi clic pe butonul **OK**.
- 10. Dacă doriţi să imprimaţi o coală de confirmare la dispozitiv, să utilizaţi o anumită viteză de transmitere sau rezoluţie, să transmiteţi la o anumită oră, să utilizaţi un prefix de formare sau să includeţi detaliile cardului de credit, faceţi clic pe fila **Opţiuni**.
	- Dacă este necesar, selectaţi **Trimitere la Imprimantă** din meniul Confirmare pentru ca dispozitivul să imprime o pagină care să indice reuşita transmiterii prin fax a lucrării. În funcție de modul în care administratorul de sistem a configurat dispozitivul, este posibil să se imprime o pagină de eroare în cazul în care transmiterea lucrării nu reuşeşte.
	- Dacă este necesar, selectati **Trimitere la E-mail** din meniul Confirmare, apoi introduceti o adresă de e-mail corectă pentru ca dispozitivul să trimită o pagină la adresa respectivă, cu informații despre transmiterea cu succes a lucrării de fax. În funcție de modul în care administratorul de sistem a configurat dispozitivul, este posibil să se imprime o pagină de eroare în cazul în care transmiterea lucrării nu reuşeşte.
	- Dacă este necesar, selectaţi viteza dorită de iniţiere a transmisiei din meniul Viteză Trimitere.
	- Dacă este necesar, selectaţi rezoluţia necesară din meniul Rezoluţie Fax. Transmiterea la rezoluţie mai mare durează mai mult.
	- Dacă este necesar, selectati ora la care dispozitivul trebuie să trimită lucrarea, utilizând optiunile Timp Trimitere.
	- Dacă este necesar, selectati caseta de introducere **Prefix Formare** și utilizati tastatura pentru a introduce un caracter care trebuie format înainte de numărul de fax principal.
- Dacă este necesar, selectati caseta de introducere **Card de Credit** și utilizati tastatura pentru a introduce un număr de card de credit.
- Faceţi clic pe butonul **OK**.
- 11. Faceţi clic pe butonul **OK** pentru a salva setările.
- 12. Selectați butonul de confirmare; numele variază în funcție de aplicația din care imprimați. La majoritatea aplicaţiilor, selectaţi butonul **OK** sau butonul **Print** (Imprimare).
- 13. În funcţie de modul de configurare a dispozitivului, este posibil să se afişeze ecranul Confirmare Fax, cu destinatarii faxului pentru lucrarea dvs. Dacă este necesar, faceţi clic pe butonul **OK** pentru a confirma.

[Imprimarea unui document utilizând driverul de imprimare PCL](#page-320-0) Utilizarea functiei Tip Lucrare cu driverul de imprimare PCL [Ghidul Administratorului de Sistem w](www.xerox.com/support)ww.xerox.com/support. [Utilizarea Internet Services pentru a găsi detaliile de contact ale administratorului de sistem](#page-680-0)

# **Specificarea unui tip de hârtie utilizând driverul de imprimare PCL**

Puteţi imprima de la computer la dispozitivul dvs. prin intermediul unui driver de imprimare. Există o diversitate de drivere de imprimare Xerox care permit dispozitivului să fie compatibil cu toate sistemele de operare populare. Driverele de imprimare Xerox vă permit să utilizati caracteristicile specifice ale dispozitivului dvs.

Dacă Autentificarea a fost activată la dispozitivul dvs., este posibil să fie necesară conectarea la dispozitiv pentru a vă putea vedea sau elibera lucrările.

Dacă funcția Contorizare a fost activată, este posibil să fie necesară introducerea detaliilor de conectare la driverul de imprimare înainte de a vă putea transmite lucrarea.

Utilizaţi opţiunea Hârtie pentru a specifica tipul de hârtie pe care se va imprima lucrarea. În caseta Hârtie se afişează tipul de hârtie selectat automat pentru lucrare. Această valoare implicită este setată de administratorul de sistem.

În listă apar tipurile de hârtie încărcate în dispozitiv. Puteţi selecta alte tipuri de hârtie, dar lucrarea se va imprima corect numai dacă le încărcaţi în tava corespunzătoare. De obicei este mai uşor să încărcaţi hârtia necesară în dispozitiv înainte de programarea lucrării, deoarece în acest mod veţi selecta tipul de hârtie corect şi tava corectă atunci când trimiteţi lucrarea.

- 1. Deschideti documentul care trebuie imprimat. La majoritatea aplicatiilor, selectati butonul **Office** (Birou) sau selectati **File** (Fisier), apoi selectati **Print** (Imprimare) din meniul File (Fisier).
- 2. Introduceţi numărul de copii pe care doriţi să le obţineţi. În funcţie de aplicaţia pe care o utilizaţi, puteţi avea posibilitatea să selectaţi un interval de pagini şi să efectuaţi alte selecţii pentru imprimare.
- 3. Selectaţi driverul Xerox PCL din lista driverelor de imprimare disponibile.
- 4. Deschideti fereastra Properties (Proprietăți) a driverului de imprimare metoda variază în funcţie de aplicaţia din care imprimaţi. La majoritatea aplicaţiilor Microsoft, selectaţi butonul **Properties** (Proprietăţi) sau **Preferences** (Preferinţe) pentru a deschide fereastra.
- 5. Dacă este necesar, faceţi clic pe fila **Opţiuni Imprimare**. De regulă, aceasta este fila activă la deschiderea driverului de imprimare.
- 6. Selectati optiunea de Hârtie necesară.
	- **Potrivire la Format Nou** micşorează sau măreşte automat imaginea de imprimat, astfel încât să se potrivească pe formatul de hârtie selectat din meniu.
	- **Alt Format** deschide ecranul Format Hârtie, în care puteţi specifica atât formatul de hârtie pe care doriţi să-l utilizaţi, cât şi eventualul factor de scalare pentru a potrivi documentul pe formatul de hârtie ales.
	- **Altă Culoare** conţine lista culorilor de hârtie utilizate frecvent. Utilizaţi opţiunea **Selectare Automată** pentru ca imprimanta să selecteze culoarea hârtiei.
	- **Alt Tip** selectează tipul de hârtie sau de suport de imprimare/copiere care se va utiliza pentru lucrare, de exemplu, folii transparente. Utilizaţi opţiunea **Selectare Automată** pentru ca imprimanta să selecteze automat tipul.
	- **Selectare după Tavă** specifică o anumită tavă pentru lucrare. Imprimanta nu va utiliza hârtie din alte tăvi decât cea selectată, chiar dacă acestea contin hârtie de acelasi tip și acelaşi format. Utilizaţi opţiunea **Selectare Automată** pentru ca imprimanta să selecteze automat o tavă încărcată cu hârtie cu formatul şi tipul cerut pentru lucrare.
	- **Separatoare Transparente** dublează fiecare folie transparentă imprimată cu o coală de hârtie neimprimată sau imprimată dintr-o tavă de hârtie specificată.
- 7. Faceţi clic pe butonul **OK** pentru a salva setările.
- 8. Selectați butonul de confirmare; numele variază în funcție de aplicația din care imprimați. La majoritatea aplicatiilor, selectati butonul **OK** sau butonul **Print** (Imprimare).
- 9. Ridicati lucrarea dumneavoastră de la dispozitiv.
- 10. Apăsaţi pe butonul **Stare lucrare** de pe panoul de comandă al dispozitivului pentru a vizualiza lista de lucrări şi pentru a verifica starea lucrării.
- 11. De regulă, lucrările de imprimare sunt afişate în lista Lucrări Active, dar dacă administratorul de sistem a activat funcția de reținere a tuturor lucrărilor, lucrarea dvs. va apărea în lista Lucrări Impr. Reţinute sau în lista Lucrări Imprimare Neidentificate. Pentru a elibera o lucrare reţinută, selectaţi lucrarea din lista necesară, apoi selectaţi butonul **Eliberare**.
- 12. Dacă lucrarea rămâne reţinută în lista Lucrări Active, dispozitivul are nevoie de resurse suplimentare, precum hârtie sau capse, pentru a putea finaliza lucrarea. Pentru a afla care sunt resursele necesare, selectaţi lucrarea şi apoi selectaţi butonul **Detalii**. Imediat ce resursele devin disponibile, lucrarea va fi imprimată.

[Imprimarea unui document utilizând driverul de imprimare PCL](#page-320-0) [Ghidul Administratorului de Sistem w](www.xerox.com/support)ww.xerox.com/support. [Utilizarea Internet Services pentru a găsi detaliile de contact ale administratorului de sistem](#page-680-0) [Vizualizarea desfăşurării şi a detaliilor unei lucrări prin intermediul meniului Starea Lucrării](#page-705-0) [Încărcarea tăvii 1 şi modificarea setărilor pentru tavă](#page-690-0) [Încărcarea tăvii 2 şi modificarea setărilor pentru tavă](#page-693-0) [Încărcarea tăvii 3](#page-697-0) [Încărcarea tăvii 4](#page-698-0) [Încărcarea tăvii manuale şi modificarea setărilor pentru tavă](#page-700-0)

### **Imprimarea pe 2 feţe utilizând driverul de imprimare PCL**

Puteţi imprima de la computer la dispozitivul dvs. prin intermediul unui driver de imprimare. Există o diversitate de drivere de imprimare Xerox care permit dispozitivului să fie compatibil cu toate sistemele de operare populare. Driverele de imprimare Xerox vă permit să utilizati caracteristicile specifice ale dispozitivului dvs.

Dacă Autentificarea a fost activată la dispozitivul dvs., este posibil să fie necesară conectarea la dispozitiv pentru a vă putea vedea sau elibera lucrările.

Dacă functia Contorizare a fost activată, este posibil să fie necesară introducerea detaliilor de conectare la driverul de imprimare înainte de a vă putea transmite lucrarea.

Utilizați opțiunea Imprimare 2 Fete pentru a stabili dacă lucrarea se va imprima pe una sau pe ambele fete ale hârtiei și dacă ieșirea va fi pregătită pentru legare pe latura lungă sau cea scurtă a documentului.

Notă: [Unele tipuri şi formate de suporturi de imprimare/copiere, precum şi suporturile de anumite](www.xerox.com)  greutăți nu pot fi imprimate pe ambele fețe. Pentru informații, consultați www.xerox.com

- 1. Deschideţi documentul care trebuie imprimat. La majoritatea aplicaţiilor, selectaţi butonul **Office** (Birou) sau selectati **File** (Fisier), apoi selectati **Print** (Imprimare) din meniul File (Fisier).
- 2. Introduceti numărul de copii pe care doriti să le obtineți. În funcție de aplicația pe care o utilizaţi, puteţi avea posibilitatea să selectaţi un interval de pagini şi să efectuaţi alte selecţii pentru imprimare.
- 3. Selectati driverul Xerox PCL din lista driverelor de imprimare disponibile.
- 4. Deschideti fereastra Properties (Proprietăți) a driverului de imprimare metoda variază în functie de aplicatia din care imprimati. La majoritatea aplicatiilor Microsoft, selectati butonul **Properties** (Proprietăţi) sau **Preferences** (Preferinţe) pentru a deschide fereastra.
- 5. Dacă este necesar, faceţi clic pe fila **Opţiuni Imprimare**. De regulă, aceasta este fila activă la deschiderea driverului de imprimare.
- 6. Selectati optiunea dorită pentru Imprimare 2 Fete.
	- **Imprimare 1 Fată** imprimă pe o singură fată a hârtiei sau foliei transparente. Utilizați această opţiune în cazul în care imprimaţi pe folii transparente, plicuri sau etichete.
	- **Imprimare 2 Feţe** imprimă pe ambele feţe ale colii de hârtie. Imaginile sunt imprimate astfel încât lucrarea să poată fi legată pe muchia lungă a colii.
	- **Imprim. 2 Feţe, Rotire pe Muchia Scurtă** imprimă pe ambele feţe ale colii de hârtie. Imaginile sunt imprimate astfel încât lucrarea să poată fi legată pe muchia scurtă a colii.
- 7. Faceţi clic pe butonul **OK** pentru a salva setările.
- 8. Selectati butonul de confirmare; numele variază în functie de aplicatia din care imprimati. La majoritatea aplicatiilor, selectati butonul **OK** sau butonul **Print** (Imprimare).
- 9. Ridicaţi lucrarea dumneavoastră de la dispozitiv.
- 10. Apăsaţi pe butonul **Stare lucrare** de pe panoul de comandă al dispozitivului pentru a vizualiza lista de lucrări şi pentru a verifica starea lucrării.
- 11. De regulă, lucrările de imprimare sunt afişate în lista Lucrări Active, dar dacă administratorul de sistem a activat functia de retinere a tuturor lucrărilor, lucrarea dvs. va apărea în lista Lucrări Impr. Retinute sau în lista Lucrări Imprimare Neidentificate. Pentru a elibera o lucrare retinută, selectaţi lucrarea din lista necesară, apoi selectaţi butonul **Eliberare**.
- 12. Dacă lucrarea rămâne reținută în lista Lucrări Active, dispozitivul are nevoie de resurse suplimentare, precum hârtie sau capse, pentru a putea finaliza lucrarea. Pentru a afla care sunt resursele necesare, selectaţi lucrarea şi apoi selectaţi butonul **Detalii**. Imediat ce resursele devin disponibile, lucrarea va fi imprimată.

## Mai multe informaţii

[Imprimarea unui document utilizând driverul de imprimare PCL](#page-320-0) [Ghidul Administratorului de Sistem w](www.xerox.com/support)ww.xerox.com/support. [Utilizarea Internet Services pentru a găsi detaliile de contact ale administratorului de sistem](#page-680-0) [Vizualizarea desfăşurării şi a detaliilor unei lucrări prin intermediul meniului Starea Lucrării](#page-705-0)

### **Finisare**

#### <span id="page-336-0"></span>**Alegerea unei opţiuni de finisare când se utilizează driverul de imprimare PCL**

Puteti imprima de la computer la dispozitivul dvs. prin intermediul unui driver de imprimare. Există o diversitate de drivere de imprimare Xerox care permit dispozitivului să fie compatibil cu toate sistemele de operare populare. Driverele de imprimare Xerox vă permit să utilizați caracteristicile specifice ale dispozitivului dvs.

Dacă Autentificarea a fost activată la dispozitivul dvs., este posibil să fie necesară conectarea la dispozitiv pentru a vă putea vedea sau elibera lucrările.

Dacă functia Contorizare a fost activată, este posibil să fie necesară introducerea detaliilor de conectare la driverul de imprimare înainte de a vă putea transmite lucrarea.

În functie de dispozitivul de finisare optional si de kiturile instalate, veti avea diverse optiuni de ieşire, cum ar fi capsarea, împăturirea şi sortarea.

Notă: Această opţiune trebuie să fie activată de către administratorul de sistem.

Optiunile disponibile în driverul de imprimare depind de modul în care administratorul de sistem a configurat driverul respectiv pe computer.

Utilizati optiunea Fără Finisare dacă ieșirea nu necesită finisare.

Utilizaţi opţiunile de capsare pentru a capsa documentul. Opţiunile disponibile depind de dispozitivul de finisare instalat. Optiunile de bază pentru capsare sunt Oprit, 1 capsă și 2 capse.

Utilizati optiunea Perforare dacă doriti ca dispozitivul să perforeze fiecare coală după imprimare. Fiecare coală se perforează separat, drept urmare, puteţi avea oricâte pagini într-un set. Perforarea se poate selecta numai în cazul hârtiei A4 LEF (8,5 x 11" LEF) şi A3 (11 x 17").

Notă: SEF înseamnă "alimentare pe muchia scurtă" (Short Edge Feed) (muchia scurtă a hârtiei este muchia de înaintare când hârtia este introdusă în dispozitiv). LEF înseamnă "alimentare pe muchia lungă" (Long Edge Feed) (hârtia este orientată astfel încât muchia lungă a hârtiei este introdusă prima în dispozitiv).

Utilizaţi opţiunile de broşurare pentru a realiza automat broşuri împăturite şi capsate. La broşură se poate aplica automat o copertă.

- 1. Deschideţi documentul care trebuie imprimat. La majoritatea aplicaţiilor, selectaţi butonul **Office** (Birou) sau selectati **File** (Fisier), apoi selectati **Print** (Imprimare) din meniul File (Fisier).
- 2. Introduceţi numărul de copii pe care doriţi să le obţineţi. În funcţie de aplicaţia pe care o utilizaţi, puteţi avea posibilitatea să selectaţi un interval de pagini şi să efectuaţi alte selecţii pentru imprimare.
- 3. Selectaţi driverul Xerox PCL din lista driverelor de imprimare disponibile.
- 4. Deschideti fereastra Properties (Proprietăți) a driverului de imprimare metoda variază în functie de aplicatia din care imprimati. La majoritatea aplicatiilor Microsoft, selectati butonul **Properties** (Proprietăți) sau **Preferences** (Preferințe) pentru a deschide fereastra.
- 5. Dacă este necesar, faceţi clic pe fila **Opţiuni Imprimare**. De regulă, aceasta este fila activă la deschiderea driverului de imprimare.
- 6. Selectaţi opţiunea de **Finisare** necesară.
- 7. Faceţi clic pe butonul **OK** pentru a salva setările.
- 8. Selectati butonul de confirmare; numele variază în functie de aplicatia din care imprimati. La majoritatea aplicaţiilor, selectaţi butonul **OK** sau butonul **Print** (Imprimare).
- 9. Ridicati lucrarea dumneavoastră de la dispozitiv.
- 10. Apăsaţi pe butonul **Stare lucrare** de pe panoul de comandă al dispozitivului pentru a vizualiza lista de lucrări şi pentru a verifica starea lucrării.

[Imprimarea unui document utilizând driverul de imprimare PCL](#page-320-0) [Ghidul Administratorului de Sistem w](www.xerox.com/support)ww.xerox.com/support. [Utilizarea Internet Services pentru a găsi detaliile de contact ale administratorului de sistem](#page-680-0)

### **Capsarea în cazul utilizării driverului de imprimare PCL**

Puteţi imprima de la computer la dispozitivul dvs. prin intermediul unui driver de imprimare. Există o diversitate de drivere de imprimare Xerox care permit dispozitivului să fie compatibil cu toate sistemele de operare populare. Driverele de imprimare Xerox vă permit să utilizați caracteristicile specifice ale dispozitivului dvs.

Dacă Autentificarea a fost activată la dispozitivul dvs., este posibil să fie necesară conectarea la dispozitiv pentru a vă putea vedea sau elibera lucrările.

Dacă funcţia Contorizare a fost activată, este posibil să fie necesară introducerea detaliilor de conectare la driverul de imprimare înainte de a vă putea transmite lucrarea.

În funcţie de dispozitivul de finisare opţional şi de kiturile instalate, veţi avea diverse opţiuni de ieşire, cum ar fi capsarea, împăturirea şi sortarea.

Notă: Această opţiune trebuie să fie activată de către administratorul de sistem.

Optiunile disponibile în driverul de imprimare depind de modul în care administratorul de sistem a configurat driverul respectiv pe computer.

Utilizati optiunile de capsare pentru a capsa documentul. Optiunile disponibile depind de dispozitivul de finisare instalat. Opţiunile de bază pentru capsare sunt Oprit, 1 Capsă, 2 Capse şi Mai Multe Capse.

- 1. Deschideţi documentul care trebuie imprimat. La majoritatea aplicaţiilor, selectaţi butonul **Office** (Birou) sau selectaţi **File** (Fişier), apoi selectaţi **Print** (Imprimare) din meniul File (Fişier).
- 2. Introduceţi numărul de copii pe care doriţi să le obţineţi. În funcţie de aplicaţia pe care o utilizaţi, puteţi avea posibilitatea să selectaţi un interval de pagini şi să efectuaţi alte selecţii pentru imprimare.
- 3. Deschideţi fereastra Properties (Proprietăţi) a driverului de imprimare metoda variază în funcţie de aplicaţia din care imprimaţi. La majoritatea aplicaţiilor Microsoft, selectaţi butonul **Properties** (Proprietăţi) sau **Preferences** (Preferinţe) pentru a deschide fereastra.
- 4. Selectaţi driverul Xerox PCL din lista driverelor de imprimare disponibile.
- 5. Dacă este necesar, faceţi clic pe fila **Opţiuni Imprimare**. De regulă, aceasta este fila activă la deschiderea driverului de imprimare.
- 6. Selectaţi din meniul Finisare opţiunea de capsare necesară.
	- **1 Capsă** prinde foile documentului cu o singură capsă, în colţul din stânga sus.
	- **2 capse** prinde foile cu 2 capse, pe muchia posterioară a documentului.
- 7. Faceţi clic pe butonul **OK** pentru a salva setările.
- 8. Selectati butonul de confirmare; numele variază în functie de aplicatia din care imprimati. La majoritatea aplicaţiilor, selectaţi butonul **OK** sau butonul **Print** (Imprimare).
- 9. Ridicati lucrarea dumneavoastră de la dispozitiv.
- 10. Apăsaţi pe butonul **Stare lucrare** de pe panoul de comandă al dispozitivului pentru a vizualiza lista de lucrări şi pentru a verifica starea lucrării.
- 11. De regulă, lucrările de imprimare sunt afişate în lista Lucrări Active, dar dacă administratorul de sistem a activat functia de retinere a tuturor lucrărilor, lucrarea dvs. va apărea în lista Lucrări Impr. Retinute sau în lista Lucrări Imprimare Neidentificate. Pentru a elibera o lucrare retinută, selectaţi lucrarea din lista necesară, apoi selectaţi butonul **Eliberare**.
- 12. Dacă lucrarea rămâne reţinută în lista Lucrări Active, dispozitivul are nevoie de resurse suplimentare, precum hârtie sau capse, pentru a putea finaliza lucrarea. Pentru a afla care sunt resursele necesare, selectaţi lucrarea şi apoi selectaţi butonul **Detalii**. Imediat ce resursele devin disponibile, lucrarea va fi imprimată.

[Imprimarea unui document utilizând driverul de imprimare PCL](#page-320-0) [Ghidul Administratorului de Sistem w](www.xerox.com/support)ww.xerox.com/support. [Utilizarea Internet Services pentru a găsi detaliile de contact ale administratorului de sistem](#page-680-0) [Vizualizarea desfăşurării şi a detaliilor unei lucrări prin intermediul meniului Starea Lucrării](#page-705-0)

# **Perforarea în cazul utilizării driverului de imprimare PCL**

Puteți imprima de la computer la dispozitivul dvs. prin intermediul unui driver de imprimare. Există o diversitate de drivere de imprimare Xerox care permit dispozitivului să fie compatibil cu toate sistemele de operare populare. Driverele de imprimare Xerox vă permit să utilizaţi caracteristicile specifice ale dispozitivului dvs.

Dacă Autentificarea a fost activată la dispozitivul dvs., este posibil să fie necesară conectarea la dispozitiv pentru a vă putea vedea sau elibera lucrările.

Dacă functia Contorizare a fost activată, este posibil să fie necesară introducerea detaliilor de conectare la driverul de imprimare înainte de a vă putea transmite lucrarea.

În funcţie de dispozitivul de finisare opţional şi de kiturile instalate, veţi avea diverse opţiuni de ieşire, cum ar fi capsarea, împăturirea şi sortarea.

Notă: Această opțiune trebuie să fie activată de către administratorul de sistem.

Opţiunile disponibile în driverul de imprimare depind de modul în care administratorul de sistem a configurat driverul respectiv pe computer.

Utilizati optiunea Perforare dacă doriti ca dispozitivul să perforeze fiecare coală după imprimare. Fiecare coală se perforează separat, drept urmare, puteţi avea oricâte pagini într-un set. Perforarea se poate selecta numai în cazul hârtiei A4 LEF (8,5 x 11" LEF) şi A3 (11 x 17").

Notă: SEF înseamnă "alimentare pe muchia scurtă" (Short Edge Feed) (muchia scurtă a hârtiei este muchia de înaintare când hârtia este introdusă în dispozitiv). LEF înseamnă "alimentare pe muchia lungă" (Long Edge Feed) (hârtia este orientată astfel încât muchia lungă a hârtiei este introdusă prima în dispozitiv).

- 1. Deschideţi documentul care trebuie imprimat. La majoritatea aplicaţiilor, selectaţi butonul **Office** (Birou) sau selectaţi **File** (Fişier), apoi selectaţi **Print** (Imprimare) din meniul File (Fişier).
- 2. Introduceți numărul de copii pe care doriți să le obțineți. În funcție de aplicația pe care o utilizaţi, puteţi avea posibilitatea să selectaţi un interval de pagini şi să efectuaţi alte selecţii pentru imprimare.
- 3. Selectati driverul Xerox PCL din lista driverelor de imprimare disponibile.
- 4. Deschideţi fereastra Properties (Proprietăţi) a driverului de imprimare metoda variază în functie de aplicatia din care imprimati. La majoritatea aplicatiilor Microsoft, selectati butonul **Properties** (Proprietăți) sau **Preferences** (Preferințe) pentru a deschide fereastra.
- 5. Dacă este necesar, faceţi clic pe fila **Opţiuni Imprimare**. De regulă, aceasta este fila activă la deschiderea driverului de imprimare.
- 6. Selectaţi **Perforare** din meniul Finisare.
- 7. Faceţi clic pe butonul **OK** pentru a salva setările.
- 8. Selectați butonul de confirmare; numele variază în funcție de aplicația din care imprimați. La majoritatea aplicaţiilor, selectaţi butonul **OK** sau butonul **Print** (Imprimare).
- 9. Ridicaţi lucrarea dumneavoastră de la dispozitiv.
- 10. Apăsaţi pe butonul **Stare lucrare** de pe panoul de comandă al dispozitivului pentru a vizualiza lista de lucrări şi pentru a verifica starea lucrării.
- 11. De regulă, lucrările de imprimare sunt afişate în lista Lucrări Active, dar dacă administratorul de sistem a activat funcția de reținere a tuturor lucrărilor, lucrarea dvs. va apărea în lista Lucrări Impr. Retinute sau în lista Lucrări Imprimare Neidentificate. Pentru a elibera o lucrare retinută, selectati lucrarea din lista necesară, apoi selectati butonul **Eliberare**.
- 12. Dacă lucrarea rămâne reţinută în lista Lucrări Active, dispozitivul are nevoie de resurse suplimentare, precum hârtie sau capse, pentru a putea finaliza lucrarea. Pentru a afla care sunt resursele necesare, selectati lucrarea și apoi selectati butonul **Detalii**. Imediat ce resursele devin disponibile, lucrarea va fi imprimată.

[Imprimarea unui document utilizând driverul de imprimare PCL](#page-320-0) [Alegerea unei opţiuni de finisare când se utilizează driverul de imprimare PCL](#page-336-0) [Ghidul Administratorului de Sistem w](www.xerox.com/support)ww.xerox.com/support. [Utilizarea Internet Services pentru a găsi detaliile de contact ale administratorului de sistem](#page-680-0) [Vizualizarea desfăşurării şi a detaliilor unei lucrări prin intermediul meniului Starea Lucrării](#page-705-0)

# **Împăturirea în cazul utilizării driverului de imprimare PCL**

Puteţi imprima de la computer la dispozitivul dvs. prin intermediul unui driver de imprimare. Există o diversitate de drivere de imprimare Xerox care permit dispozitivului să fie compatibil cu toate sistemele de operare populare. Driverele de imprimare Xerox vă permit să utilizați caracteristicile specifice ale dispozitivului dvs.

Dacă Autentificarea a fost activată la dispozitivul dvs., este posibil să fie necesară conectarea la dispozitiv pentru a vă putea vedea sau elibera lucrările.

Dacă functia Contorizare a fost activată, este posibil să fie necesară introducerea detaliilor de conectare la driverul de imprimare înainte de a vă putea transmite lucrarea.

În funcţie de dispozitivul de finisare opţional şi de kiturile instalate, veţi avea diverse opţiuni de ieşire, cum ar fi capsarea, împăturirea şi sortarea.

Notă: Această opţiune trebuie să fie activată de către administratorul de sistem.

Optiunile disponibile în driverul de imprimare depind de modul în care administratorul de sistem a configurat driverul respectiv pe computer.

Optiunile de împăturire depind de tipul de finisher montat la dispozitiv. Dacă nu este montat niciun finisher la dispozitiv, nu veți putea selecta nicio opțiune de împăturire.

Notă: SEF înseamnă "alimentare pe muchia scurtă" (Short Edge Feed) (muchia scurtă a hârtiei este muchia de înaintare când hârtia este introdusă în dispozitiv). LEF înseamnă "alimentare pe muchia lungă" (Long Edge Feed) (hârtia este orientată astfel încât muchia lungă a hârtiei este introdusă prima în dispozitiv).

- 1. Deschideţi documentul care trebuie imprimat. La majoritatea aplicaţiilor, selectaţi butonul **Office** (Birou) sau selectaţi **File** (Fişier), apoi selectaţi **Print** (Imprimare) din meniul File (Fişier).
- 2. Introduceți numărul de copii pe care doriți să le obțineți. În funcție de aplicația pe care o utilizaţi, puteţi avea posibilitatea să selectaţi un interval de pagini şi să efectuaţi alte selecţii pentru imprimare.
- 3. Selectati driverul Xerox PCL din lista driverelor de imprimare disponibile.
- 4. Deschideti fereastra Properties (Proprietăți) a driverului de imprimare metoda variază în functie de aplicația din care imprimați. La majoritatea aplicațiilor Microsoft, selectați butonul **Properties** (Proprietăți) sau **Preferences** (Preferințe) pentru a deschide fereastra.
- 5. Dacă este necesar, faceţi clic pe fila **Opţiuni Imprimare**. De regulă, aceasta este fila activă la deschiderea driverului de imprimare.
- 6. Selectaţi **Împăturire...** din meniul Finisare.
- 7. Selectaţi opţiunea Folding (Împăturire) necesară.
	- **Împăturire Dublă Coli Unice Imprimare pe Interior** împătureşte ieşirea în mijlocul paginii. Dacă pagina este imprimată pe o singură faţă, conţinutul va fi în interior. Dacă ambele fete sunt imprimate, pagina 1 va fi în interior.
	- **Împăturire Dublă Coli Unice Imprimare pe Exterior** împătureşte ieşirea în mijlocul paginii. Dacă pagina este imprimată pe o singură faţă, conţinutul va fi în exterior. Dacă ambele feţe sunt imprimate, pagina 2 va fi în interior.
	- **Împăturire Dublă Coli Multiple Imprimare pe Exterior** împătureşte ieşirea în mijlocul fiecărei pagini. Dacă paginile sunt imprimate pe o singură fată, continutul va fi în interior. Dacă ambele fete sunt imprimate, pagina 1 va fi în interior.
	- **Împăturire Dublă Coli Multiple Imprimare pe Interior** împătureşte ieşirea în mijlocul paginii. Dacă paginile sunt imprimate pe o singură faţă, conţinutul va fi în exterior. Dacă ambele feţe sunt imprimate, pagina 2 va fi în interior.
- 8. Faceţi clic pe butonul **OK** pentru a salva setările.
- 9. Selectați butonul de confirmare; numele variază în funcție de aplicația din care imprimați. La majoritatea aplicaţiilor, selectaţi butonul **OK** sau butonul **Print** (Imprimare).
- 10. Ridicaţi lucrarea dumneavoastră de la dispozitiv.
- 11. Apăsaţi pe butonul **Stare lucrare** de pe panoul de comandă al dispozitivului pentru a vizualiza lista de lucrări şi pentru a verifica starea lucrării.
- 12. De regulă, lucrările de imprimare sunt afişate în lista Lucrări Active, dar dacă administratorul de sistem a activat funcţia de reţinere a tuturor lucrărilor, lucrarea dvs. va apărea în lista Lucrări Impr. Reţinute sau în lista Lucrări Imprimare Neidentificate. Pentru a elibera o lucrare reţinută, selectaţi lucrarea din lista necesară, apoi selectaţi butonul **Eliberare**.
- 13. Dacă lucrarea rămâne reţinută în lista Lucrări Active, dispozitivul are nevoie de resurse suplimentare, precum hârtie sau capse, pentru a putea finaliza lucrarea. Pentru a afla care sunt resursele necesare, selectaţi lucrarea şi apoi selectaţi butonul **Detalii**. Imediat ce resursele devin disponibile, lucrarea va fi imprimată.

#### Mai multe informatii

[Imprimarea unui document utilizând driverul de imprimare PCL](#page-320-0) [Alegerea unei opţiuni de finisare când se utilizează driverul de imprimare PCL](#page-336-0) [Ghidul Administratorului de Sistem w](www.xerox.com/support)ww.xerox.com/support. [Utilizarea Internet Services pentru a găsi detaliile de contact ale administratorului de sistem](#page-680-0) [Vizualizarea desfăşurării şi a detaliilor unei lucrări prin intermediul meniului Starea Lucrării](#page-705-0)

## **Capsarea şi perforarea în cazul utilizării driverului de imprimare PCL**

Puteţi imprima de la computer la dispozitivul dvs. prin intermediul unui driver de imprimare. Există o diversitate de drivere de imprimare Xerox care permit dispozitivului să fie compatibil cu toate sistemele de operare populare. Driverele de imprimare Xerox vă permit să utilizați caracteristicile specifice ale dispozitivului dvs.

Dacă Autentificarea a fost activată la dispozitivul dvs., este posibil să fie necesară conectarea la dispozitiv pentru a vă putea vedea sau elibera lucrările.

Dacă funcţia Contorizare a fost activată, este posibil să fie necesară introducerea detaliilor de conectare la driverul de imprimare înainte de a vă putea transmite lucrarea.

În funcție de dispozitivul de finisare opțional și de kiturile instalate, veți avea diverse opțiuni de ieşire, cum ar fi capsarea, împăturirea şi sortarea.

Notă: Această opţiune trebuie să fie activată de către administratorul de sistem.

Optiunile disponibile în driverul de imprimare depind de modul în care administratorul de sistem a configurat driverul respectiv pe computer.

Utilizaţi opţiunea Finisare Multiplă pentru a perfora şi a capsa documentul.

Utilizaţi opţiunile de capsare pentru a capsa documentul. Opţiunile disponibile depind de dispozitivul de finisare instalat. Opţiunile de bază pentru capsare sunt Oprit, 1 Capsă, 2 Capse şi Mai Multe Capse.

Utilizați opțiunea Perforare dacă doriți ca dispozitivul să perforeze fiecare coală după imprimare. Fiecare coală se perforează separat, drept urmare, puteți avea oricâte pagini într-un set. Perforarea se poate selecta numai în cazul hârtiei A4 LEF (8,5 x 11" LEF) şi A3 (11 x 17").

Notă: SEF înseamnă "alimentare pe muchia scurtă" (Short Edge Feed) (muchia scurtă a hârtiei este muchia de înaintare când hârtia este introdusă în dispozitiv). LEF înseamnă "alimentare pe muchia lungă" (Long Edge Feed) (hârtia este orientată astfel încât muchia lungă a hârtiei este introdusă prima în dispozitiv).

- 1. Deschideţi documentul care trebuie imprimat. La majoritatea aplicaţiilor, selectaţi butonul **Office** (Birou) sau selectati **File** (Fisier), apoi selectati **Print** (Imprimare) din meniul File (Fisier).
- 2. Introduceti numărul de copii pe care doriti să le obtineți. În funcție de aplicația pe care o utilizaţi, puteţi avea posibilitatea să selectaţi un interval de pagini şi să efectuaţi alte selecţii pentru imprimare.
- 3. Selectati driverul Xerox PCL din lista driverelor de imprimare disponibile.
- 4. Deschideţi fereastra Properties (Proprietăţi) a driverului de imprimare metoda variază în functie de aplicatia din care imprimati. La majoritatea aplicatiilor Microsoft, selectati butonul **Properties** (Proprietăţi) sau **Preferences** (Preferinţe) pentru a deschide fereastra.
- 5. Dacă este necesar, faceţi clic pe fila **Opţiuni Imprimare**. De regulă, aceasta este fila activă la deschiderea driverului de imprimare.
- 6. Selectati optiunea **Finisare Multiplă...** din meniul Finisare.
- 7. Selectati optiunea de Capsare necesară.
	- **Fără Capsare** anulează setările de capsare programate anterior.
	- **1 Capsă** prinde foile documentului cu o singură capsă, în colţul din stânga sus.
	- **2 capse** prinde foile cu 2 capse, pe muchia posterioară a documentului.

• **Mai Multe Capse** prinde foile cu trei sau patru capse, pe marginea selectată. Numărul de capse depinde de formatul suportului ales. De exemplu: 4 Capse = A4 LEF (8,5 x 11" LEF), A3 (11 x 17") şi 8 x 10" LEF. 3 Capse = 8 x 10" SEF, A4 SEF (8,5 x 11" SEF), A5 LEF (8,5 x 5.5" LEF) şi B5 SEF (8,5 x 14" SEF).

Notă: În cazul anumitor selectii de capsare, dispozitivul va roti imaginea. Dacă nu puteti efectua capsarea, asigurați-vă că opțiunea Rotire Imagine este setată la Auto Rotire în Funcții Utilitare. La instalarea dispozitivului, administratorul de sistem setează optiunile Rotire Imagine.

- 8. Selectati **Perforare** din meniul **Perforare**.
	- Dacă este cazul, selectaţi **Fără Perforare** pentru a anula setările de programare introduse deja.
- 9. Faceţi clic pe butonul **OK** pentru a salva setările.
- 10. Selectaţi butonul de confirmare; numele variază în funcţie de aplicaţia din care imprimaţi. La majoritatea aplicatiilor, selectati butonul **OK** sau butonul **Print** (Imprimare).
- 11. Ridicati lucrarea dumneavoastră de la dispozitiv.
- 12. Apăsaţi pe butonul **Stare lucrare** de pe panoul de comandă al dispozitivului pentru a vizualiza lista de lucrări şi pentru a verifica starea lucrării.
- 13. De regulă, lucrările de imprimare sunt afişate în lista Lucrări Active, dar dacă administratorul de sistem a activat functia de retinere a tuturor lucrărilor, lucrarea dvs. va apărea în lista Lucrări Impr. Retinute sau în lista Lucrări Imprimare Neidentificate. Pentru a elibera o lucrare retinută, selectaţi lucrarea din lista necesară, apoi selectaţi butonul **Eliberare**.
- 14. Dacă lucrarea rămâne reținută în lista Lucrări Active, dispozitivul are nevoie de resurse suplimentare, precum hârtie sau capse, pentru a putea finaliza lucrarea. Pentru a afla care sunt resursele necesare, selectati lucrarea și apoi selectati butonul **Detalii**. Imediat ce resursele devin disponibile, lucrarea va fi imprimată.

#### Mai multe informaţii

[Imprimarea unui document utilizând driverul de imprimare PCL](#page-320-0) [Alegerea unei opţiuni de finisare când se utilizează driverul de imprimare PCL](#page-336-0) [Ghidul Administratorului de Sistem w](www.xerox.com/support)ww.xerox.com/support. [Utilizarea Internet Services pentru a găsi detaliile de contact ale administratorului de sistem](#page-680-0) [Vizualizarea desfăşurării şi a detaliilor unei lucrări prin intermediul meniului Starea Lucrării](#page-705-0)

# **Creare Broşură**

#### **Crearea unui aspect de broşură utilizând driverul de imprimare PCL**

Puteți imprima de la computer la dispozitivul dvs. prin intermediul unui driver de imprimare. Există o diversitate de drivere de imprimare Xerox care permit dispozitivului să fie compatibil cu toate sistemele de operare populare. Driverele de imprimare Xerox vă permit să utilizaţi caracteristicile specifice ale dispozitivului dvs.

Dacă Autentificarea a fost activată la dispozitivul dvs., este posibil să fie necesară conectarea la dispozitiv pentru a vă putea vedea sau elibera lucrările.

Dacă funcția Contorizare a fost activată, este posibil să fie necesară introducerea detaliilor de conectare la driverul de imprimare înainte de a vă putea transmite lucrarea.

În funcţie de dispozitivul de finisare opţional şi de kiturile instalate, veţi avea diverse opţiuni de ieşire, cum ar fi capsarea, împăturirea şi sortarea.

Notă: Această opţiune trebuie să fie activată de către administratorul de sistem.

Optiunile disponibile în driverul de imprimare depind de modul în care administratorul de sistem a configurat driverul respectiv pe computer.

Utilizati optiunea Aspect Broșură pentru a seta dispozitivul să micsoreze și să aranjeze automat paginile din original în ordinea corectă, pentru a alcătui o broşură prin plierea paginilor la mijloc.

Dacă dispozitivul este echipat cu dispozitiv de broșurare, puteți utiliza funcția Finisare Broșură pentru a realiza automat broşuri împăturite şi capsate.

- 1. Deschideţi documentul care trebuie imprimat. La majoritatea aplicaţiilor, selectaţi butonul **Office** (Birou) sau selectaţi **File** (Fişier), apoi selectaţi **Print** (Imprimare) din meniul File (Fişier).
- 2. Introduceți numărul de copii pe care doriți să le obțineți. În funcție de aplicația pe care o utilizaţi, puteţi avea posibilitatea să selectaţi un interval de pagini şi să efectuaţi alte selecţii pentru imprimare.
- 3. Selectati driverul Xerox PCL din lista driverelor de imprimare disponibile.
- 4. Deschideţi fereastra Properties (Proprietăţi) a driverului de imprimare metoda variază în funcție de aplicația din care imprimați. La majoritatea aplicațiilor Microsoft, selectați butonul **Properties** (Proprietăți) sau **Preferences** (Preferințe) pentru a deschide fereastra.
- 5. Dacă este necesar, faceţi clic pe fila **Opţiuni Imprimare**. De regulă, aceasta este fila activă la deschiderea driverului de imprimare.
- 6. Selectaţi **Creare Broşură...** din meniul **Finisare**.
- 7. Selectaţi butonul radio **Aspect Broşură**.
- 8. Dacă este necesar, faceţi clic pe butonul **Reglări Broşură** pentru a specifica opţiunile concrete legate de aspect.
	- Selectati optiunea de Format Hârtie Broșură necesară.
		- **Utilizare Setare Lucrare** creează o broşură folosind formatul de hârtie selectat pentru documentul sursă.
		- **Manual** activează un meniu derulant, din care puteţi selecta formatul de hârtie necesar.
	- Selectaţi **Standard** din meniul **Margini Broşură** pentru a lăsa o margine între imaginile din broşură.
	- Dacă este cazul, selectaţi butonul **Fără** pentru a anula setările de programare introduse deja.
	- Faceţi clic pe butonul **OK**.
- 9. Dacă este cazul, bifaţi caseta de validare **Contururi Pagină** pentru a imprima un chenar în jurul fiecărei imagini.
- 10. Faceţi clic pe butonul **OK**.
- 11. Faceţi clic pe butonul **OK** pentru a salva setările.
- 12. Selectaţi butonul de confirmare; numele variază în funcţie de aplicaţia din care imprimaţi. La majoritatea aplicaţiilor, selectaţi butonul **OK** sau butonul **Print** (Imprimare).
- 13. Ridicaţi lucrarea dumneavoastră de la dispozitiv.
- 14. Apăsaţi pe butonul **Stare lucrare** de pe panoul de comandă al dispozitivului pentru a vizualiza lista de lucrări şi pentru a verifica starea lucrării.
- 15. De regulă, lucrările de imprimare sunt afişate în lista Lucrări Active, dar dacă administratorul de sistem a activat funcţia de reţinere a tuturor lucrărilor, lucrarea dvs. va apărea în lista Lucrări Impr. Reţinute sau în lista Lucrări Imprimare Neidentificate. Pentru a elibera o lucrare reţinută, selectaţi lucrarea din lista necesară, apoi selectaţi butonul **Eliberare**.

16. Dacă lucrarea rămâne reţinută în lista Lucrări Active, dispozitivul are nevoie de resurse suplimentare, precum hârtie sau capse, pentru a putea finaliza lucrarea. Pentru a afla care sunt resursele necesare, selectaţi lucrarea şi apoi selectaţi butonul **Detalii**. Imediat ce resursele devin disponibile, lucrarea va fi imprimată.

#### Mai multe informatii

[Imprimarea unui document utilizând driverul de imprimare PCL](#page-320-0) Alegerea unei optiuni de finisare când se utilizează driverul de imprimare PCL [Ghidul Administratorului de Sistem w](www.xerox.com/support)ww.xerox.com/support. [Utilizarea Internet Services pentru a găsi detaliile de contact ale administratorului de sistem](#page-680-0) [Vizualizarea desfăşurării şi a detaliilor unei lucrări prin intermediul meniului Starea Lucrării](#page-705-0)

### **Împăturirea broşurilor utilizând driverul de imprimare PCL**

Puteţi imprima de la computer la dispozitivul dvs. prin intermediul unui driver de imprimare. Există o diversitate de drivere de imprimare Xerox care permit dispozitivului să fie compatibil cu toate sistemele de operare populare. Driverele de imprimare Xerox vă permit să utilizaţi caracteristicile specifice ale dispozitivului dvs.

Dacă Autentificarea a fost activată la dispozitivul dvs., este posibil să fie necesară conectarea la dispozitiv pentru a vă putea vedea sau elibera lucrările.

Dacă funcţia Contorizare a fost activată, este posibil să fie necesară introducerea detaliilor de conectare la driverul de imprimare înainte de a vă putea transmite lucrarea.

În funcţie de dispozitivul de finisare opţional şi de kiturile instalate, veţi avea diverse opţiuni de ieşire, cum ar fi capsarea, împăturirea şi sortarea.

Notă: Această opţiune trebuie să fie activată de către administratorul de sistem.

Optiunile disponibile în driverul de imprimare depind de modul în care administratorul de sistem a configurat driverul respectiv pe computer.

Utilizati optiunea Împăturire Broșură pentru a seta dispozitivul să micșoreze și să aranjeze automat paginile din original în ordinea corectă, pentru a alcătui o broşură prin plierea paginilor la mijloc – şi să împăturească automat paginile după imprimare.

- 1. Deschideţi documentul care trebuie imprimat. La majoritatea aplicaţiilor, selectaţi butonul **Office** (Birou) sau selectaţi **File** (Fişier), apoi selectaţi **Print** (Imprimare) din meniul File (Fişier).
- 2. Introduceţi numărul de copii pe care doriţi să le obţineţi. În funcţie de aplicaţia pe care o utilizaţi, puteţi avea posibilitatea să selectaţi un interval de pagini şi să efectuaţi alte selecţii pentru imprimare.
- 3. Selectaţi driverul Xerox PCL din lista driverelor de imprimare disponibile.
- 4. Deschideți fereastra Properties (Proprietăți) a driverului de imprimare metoda variază în funcție de aplicația din care imprimați. La majoritatea aplicațiilor Microsoft, selectați butonul **Properties** (Proprietăţi) sau **Preferences** (Preferinţe) pentru a deschide fereastra.
- 5. Dacă este necesar, faceţi clic pe fila **Opţiuni Imprimare**. De regulă, aceasta este fila activă la deschiderea driverului de imprimare.
- 6. Selectaţi **Creare Broşură...** din meniul **Finisare**.
- 7. Selectaţi butonul radio **Împăturire Broşură**.
- 8. Dacă este necesar, faceti clic pe butonul **Reglări Broșură** pentru a specifica optiunile concrete legate de aspect.
	- Selectati optiunea de Sursă Paginatie necesară.
		- **Impus de Driver** aranjează automat paginile originalului în ordinea corectă pentru a putea alcătui o broşură prin îndoirea paginilor la mijloc.
		- **Pre-impus de aplicatie** permite aplicatiei din care imprimati să determine ordinea corectă a paginilor pentru a putea alcătui o broşură prin îndoirea colilor la mijloc. Majoritatea aplicaţiilor de tehnoredactare computerizată permit crearea unui aspect de broşură.
	- Selectaţi opţiunea de Format Hârtie Broşură necesară.
		- **Utilizare Setare Lucrare** creează o broşură folosind formatul de hârtie selectat pentru documentul sursă.
		- **Manual** activează un meniu derulant, din care puteţi selecta formatul de hârtie necesar.
	- Selectaţi **Standard** din meniul **Margini Broşură** pentru a lăsa o margine între imaginile din broşură.
	- Dacă este cazul, selectaţi butonul **Fără** pentru a anula setările de programare introduse deja.
	- Faceţi clic pe butonul **OK**.
- 9. Dacă este cazul, bifaţi caseta de validare **Contururi Pagină** pentru a imprima un chenar în jurul fiecărei imagini.
- 10. Faceţi clic pe butonul **OK** pentru a salva setările.
- 11. Selectați butonul de confirmare; numele variază în funcție de aplicația din care imprimați. La majoritatea aplicaţiilor, selectaţi butonul **OK** sau butonul **Print** (Imprimare).
- 12. Ridicaţi lucrarea dumneavoastră de la dispozitiv.
- 13. Apăsaţi pe butonul **Stare lucrare** de pe panoul de comandă al dispozitivului pentru a vizualiza lista de lucrări şi pentru a verifica starea lucrării.
- 14. De regulă, lucrările de imprimare sunt afişate în lista Lucrări Active, dar dacă administratorul de sistem a activat funcția de reținere a tuturor lucrărilor, lucrarea dvs. va apărea în lista Lucrări Impr. Reţinute sau în lista Lucrări Imprimare Neidentificate. Pentru a elibera o lucrare reţinută, selectaţi lucrarea din lista necesară, apoi selectaţi butonul **Eliberare**.
- 15. Dacă lucrarea rămâne reţinută în lista Lucrări Active, dispozitivul are nevoie de resurse suplimentare, precum hârtie sau capse, pentru a putea finaliza lucrarea. Pentru a afla care sunt resursele necesare, selectaţi lucrarea şi apoi selectaţi butonul **Detalii**. Imediat ce resursele devin disponibile, lucrarea va fi imprimată.

[Imprimarea unui document utilizând driverul de imprimare PCL](#page-320-0) [Alegerea unei opţiuni de finisare când se utilizează driverul de imprimare PCL](#page-336-0) [Ghidul Administratorului de Sistem w](www.xerox.com/support)ww.xerox.com/support. [Utilizarea Internet Services pentru a găsi detaliile de contact ale administratorului de sistem](#page-680-0) [Vizualizarea desfăşurării şi a detaliilor unei lucrări prin intermediul meniului Starea Lucrării](#page-705-0)

# **Împăturirea şi capsarea broşurilor utilizând driverul de imprimare PCL**

Puteți imprima de la computer la dispozitivul dvs. prin intermediul unui driver de imprimare. Există o diversitate de drivere de imprimare Xerox care permit dispozitivului să fie compatibil cu toate sistemele de operare populare. Driverele de imprimare Xerox vă permit să utilizati caracteristicile specifice ale dispozitivului dvs.

Dacă Autentificarea a fost activată la dispozitivul dvs., este posibil să fie necesară conectarea la dispozitiv pentru a vă putea vedea sau elibera lucrările.

Dacă functia Contorizare a fost activată, este posibil să fie necesară introducerea detaliilor de conectare la driverul de imprimare înainte de a vă putea transmite lucrarea.

În functie de dispozitivul de finisare optional și de kiturile instalate, veti avea diverse optiuni de ieşire, cum ar fi capsarea, împăturirea şi sortarea.

Notă: Această optiune trebuie să fie activată de către administratorul de sistem.

Opţiunile disponibile în driverul de imprimare depind de modul în care administratorul de sistem a configurat driverul respectiv pe computer.

Utilizați opțiunea Împăturire Broșură și Capsare pentru a seta dispozițivul să micșoreze și să aranjeze automat paginile din original în ordinea corectă, pentru a alcătui o broşură prin plierea paginilor la mijloc – şi să împăturească şi să capseze automat paginile după imprimare.

- 1. Deschideti documentul care trebuie imprimat. La majoritatea aplicatiilor, selectati butonul **Office** (Birou) sau selectaţi **File** (Fişier), apoi selectaţi **Print** (Imprimare) din meniul File (Fişier).
- 2. Introduceți numărul de copii pe care doriți să le obțineți. În funcție de aplicația pe care o utilizati, puteți avea posibilitatea să selectați un interval de pagini și să efectuați alte selecții pentru imprimare.
- 3. Selectati driverul Xerox PCL din lista driverelor de imprimare disponibile.
- 4. Deschideţi fereastra Properties (Proprietăţi) a driverului de imprimare metoda variază în funcție de aplicația din care imprimați. La majoritatea aplicațiilor Microsoft, selectați butonul **Properties** (Proprietăți) sau **Preferences** (Preferințe) pentru a deschide fereastra.
- 5. Dacă este necesar, faceţi clic pe fila **Opţiuni Imprimare**. De regulă, aceasta este fila activă la deschiderea driverului de imprimare.
- 6. Selectaţi **Creare Broşură...** din meniul **Finisare**.
- 7. Selectaţi butonul radio **Împăturire Broşură şi Capsare**.
- 8. Dacă este necesar, faceţi clic pe butonul **Reglări Broşură** pentru a specifica opţiunile concrete legate de aspect.
	- Selectaţi opţiunea de Sursă Paginaţie necesară.
		- Impus de Driver aranjează automat paginile originalului în ordinea corectă pentru a putea alcătui o broşură prin îndoirea paginilor la mijloc.
		- Pre-impus de aplicație permite aplicației din care imprimați să determine ordinea corectă a paginilor pentru a putea alcătui o broşură prin îndoirea colilor la mijloc. Majoritatea aplicaţiilor de tehnoredactare computerizată permit crearea unui aspect de broşură.
	- Selectaţi opţiunea de Format Hârtie Broşură necesară.
		- **Utilizare Setare Lucrare** creează o broşură folosind formatul de hârtie selectat pentru documentul sursă.
		- Manual activează un meniu derulant, din care puteti selecta formatul de hârtie necesar.
	- Selectaţi **Standard** din meniul **Margini Broşură** pentru a lăsa o margine între imaginile din broşură.
	- Dacă este cazul, selectati butonul **Fără** pentru a anula setările de programare introduse deja.
	- Faceţi clic pe butonul **OK**.
- 9. Dacă este cazul, bifaţi caseta de validare **Contururi Pagină** pentru a imprima un chenar în jurul fiecărei imagini.
- 10. Faceţi clic pe butonul **OK**.
- 11. Faceţi clic pe butonul **OK** pentru a salva setările.
- 12. Selectati butonul de confirmare; numele variază în functie de aplicatia din care imprimati. La majoritatea aplicaţiilor, selectaţi butonul **OK** sau butonul **Print** (Imprimare).
- 13. Ridicati lucrarea dumneavoastră de la dispozitiv.
- 14. Apăsaţi pe butonul **Stare lucrare** de pe panoul de comandă al dispozitivului pentru a vizualiza lista de lucrări şi pentru a verifica starea lucrării.
- 15. De regulă, lucrările de imprimare sunt afişate în lista Lucrări Active, dar dacă administratorul de sistem a activat functia de retinere a tuturor lucrărilor, lucrarea dvs. va apărea în lista Lucrări Impr. Retinute sau în lista Lucrări Imprimare Neidentificate. Pentru a elibera o lucrare retinută, selectaţi lucrarea din lista necesară, apoi selectaţi butonul **Eliberare**.
- 16. Dacă lucrarea rămâne reţinută în lista Lucrări Active, dispozitivul are nevoie de resurse suplimentare, precum hârtie sau capse, pentru a putea finaliza lucrarea. Pentru a afla care sunt resursele necesare, selectaţi lucrarea şi apoi selectaţi butonul **Detalii**. Imediat ce resursele devin disponibile, lucrarea va fi imprimată.

[Imprimarea unui document utilizând driverul de imprimare PCL](#page-320-0) Alegerea unei optiuni de finisare când se utilizează driverul de imprimare PCL [Ghidul Administratorului de Sistem w](www.xerox.com/support)ww.xerox.com/support. [Utilizarea Internet Services pentru a găsi detaliile de contact ale administratorului de sistem](#page-680-0) [Vizualizarea desfăşurării şi a detaliilor unei lucrări prin intermediul meniului Starea Lucrării](#page-705-0)

# **Setarea calităţii de imprimare utilizând driverul de imprimare PCL**

Puteţi imprima de la computer la dispozitivul dvs. prin intermediul unui driver de imprimare. Există o diversitate de drivere de imprimare Xerox care permit dispozitivului să fie compatibil cu toate sistemele de operare populare. Driverele de imprimare Xerox vă permit să utilizaţi caracteristicile specifice ale dispozitivului dvs.

Dacă Autentificarea a fost activată la dispozitivul dvs., este posibil să fie necesară conectarea la dispozitiv pentru a vă putea vedea sau elibera lucrările.

Dacă funcţia Contorizare a fost activată, este posibil să fie necesară introducerea detaliilor de conectare la driverul de imprimare înainte de a vă putea transmite lucrarea.

Utilizaţi opţiunile Calitate Imprimare pentru a controla cantitatea de toner utilizată la imprimarea documentelor. Dacă se utilizează o cantitate de toner redusă, imaginile vor prezenta granulaţie, în special în cazurile în care se imprimă elemente grafice şi obiecte cu zone colorate compacte. Această opţiune este cea mai prietenoasă faţă de mediu.

- 1. Deschideţi documentul care trebuie imprimat. La majoritatea aplicaţiilor, selectaţi butonul **Office** (Birou) sau selectaţi **File** (Fişier), apoi selectaţi **Print** (Imprimare) din meniul File (Fişier).
- 2. Introduceţi numărul de copii pe care doriţi să le obţineţi. În funcţie de aplicaţia pe care o utilizaţi, puteţi avea posibilitatea să selectaţi un interval de pagini şi să efectuaţi alte selecţii pentru imprimare.
- 3. Selectati driverul Xerox PCL din lista driverelor de imprimare disponibile.
- 4. Deschideţi fereastra Properties (Proprietăţi) a driverului de imprimare metoda variază în functie de aplicatia din care imprimati. La majoritatea aplicatiilor Microsoft, selectati butonul **Properties** (Proprietăți) sau **Preferences** (Preferințe) pentru a deschide fereastra.
- 5. Dacă este necesar, faceţi clic pe fila **Opţiuni Imprimare**. De regulă, aceasta este fila activă la deschiderea driverului de imprimare.
- 6. Selectati optiunea de Calitate Imprimare necesară.
	- **Standard** asigură un echilibru între calitatea imprimării pe de-o parte şi aspectele ecologice și dimensiunile fișierului trimis prin retea, pe de alta. Calitatea de imprimare standard este potrivită pentru majoritatea lucrărilor de imprimare.
	- **Economie Toner** utilizează cantităţi de toner mai mici decât celelalte opţiuni. Documentele pot fi uşor mai deschise la culoare decât în cazul altor opţiuni.
- 7. Faceţi clic pe butonul **OK** pentru a salva setările.
- 8. Selectați butonul de confirmare; numele variază în funcție de aplicația din care imprimați. La majoritatea aplicatiilor, selectati butonul **OK** sau butonul **Print** (Imprimare).
- 9. Ridicati lucrarea dumneavoastră de la dispozitiv.
- 10. Apăsaţi pe butonul **Stare lucrare** de pe panoul de comandă al dispozitivului pentru a vizualiza lista de lucrări şi pentru a verifica starea lucrării.
- 11. De regulă, lucrările de imprimare sunt afişate în lista Lucrări Active, dar dacă administratorul de sistem a activat funcția de reținere a tuturor lucrărilor, lucrarea dvs. va apărea în lista Lucrări Impr. Retinute sau în lista Lucrări Imprimare Neidentificate. Pentru a elibera o lucrare retinută, selectaţi lucrarea din lista necesară, apoi selectaţi butonul **Eliberare**.
- 12. Dacă lucrarea rămâne reţinută în lista Lucrări Active, dispozitivul are nevoie de resurse suplimentare, precum hârtie sau capse, pentru a putea finaliza lucrarea. Pentru a afla care sunt resursele necesare, selectaţi lucrarea şi apoi selectaţi butonul **Detalii**. Imediat ce resursele devin disponibile, lucrarea va fi imprimată.

[Imprimarea unui document utilizând driverul de imprimare PCL](#page-320-0) [Ghidul Administratorului de Sistem w](www.xerox.com/support)ww.xerox.com/support. [Utilizarea Internet Services pentru a găsi detaliile de contact ale administratorului de sistem](#page-680-0) [Vizualizarea desfăşurării şi a detaliilor unei lucrări prin intermediul meniului Starea Lucrării](#page-705-0)

### **Alegerea unei destinaţii de ieşire în cazul în care se utilizează driverul de imprimare PCL**

Puteţi imprima de la computer la dispozitivul dvs. prin intermediul unui driver de imprimare. Există o diversitate de drivere de imprimare Xerox care permit dispozitivului să fie compatibil cu toate sistemele de operare populare. Driverele de imprimare Xerox vă permit să utilizaţi caracteristicile specifice ale dispozitivului dvs.

Dacă Autentificarea a fost activată la dispozitivul dvs., este posibil să fie necesară conectarea la dispozitiv pentru a vă putea vedea sau elibera lucrările.

Dacă funcţia Contorizare a fost activată, este posibil să fie necesară introducerea detaliilor de conectare la driverul de imprimare înainte de a vă putea transmite lucrarea.

Utilizați opțiunile Output Destination (Destinație ieșire) pentru a specifica destinația documentului imprimat. Destinaţiile depind de tipul de finisher montat la dispozitiv.

Notă: Dacă o destinaţie apare în listă, dar cu litere gri, aceasta poate fi indisponibilă din cauza unei opţiuni de finisare pe care aţi selectat-o.

Notă: Această opțiune trebuie să fie activată de către administratorul de sistem.

- 1. Deschideti documentul care trebuie imprimat. La majoritatea aplicatiilor, selectati butonul **Office** (Birou) sau selectati **File** (Fisier), apoi selectati **Print** (Imprimare) din meniul File (Fisier).
- 2. Introduceți numărul de copii pe care doriți să le obțineți. În funcție de aplicația pe care o utilizaţi, puteţi avea posibilitatea să selectaţi un interval de pagini şi să efectuaţi alte selecţii pentru imprimare.
- 3. Selectati driverul Xerox PCL din lista driverelor de imprimare disponibile.
- 4. Deschideţi fereastra Properties (Proprietăţi) a driverului de imprimare metoda variază în functie de aplicatia din care imprimati. La majoritatea aplicatiilor Microsoft, selectati butonul **Properties** (Proprietăți) sau **Preferences** (Preferințe) pentru a deschide fereastra.
- 5. Dacă este necesar, faceţi clic pe fila **Opţiuni Imprimare**. De regulă, aceasta este fila activă la deschiderea driverului de imprimare.
- 6. Selectati optiunea de Destinatie Iesire necesară.
	- **Selectare Automată** trimite lucrarea către o tavă determinată de tipul lucrării.
	- **Tava Superioară** trimite lucrarea către tava de ieşire aflată în partea de sus a dispozitivului.
	- **Tava Stivuitor** documentul imprimat va ieşi în tava stivuitorului, amplasată pe partea laterală a dispozitivului.
	- **Tava Dispozitivului de Broşurare** trimite lucrarea către tava de ieşire aflată în partea din dreapta a dispozitivului.
- 7. Faceţi clic pe butonul **OK**.
- 8. Selectati butonul de confirmare; numele variază în functie de aplicatia din care imprimati. La majoritatea aplicatiilor, selectati butonul **OK** sau butonul **Print** (Imprimare).
- 9. Ridicaţi lucrarea dumneavoastră de la dispozitiv.
- 10. Apăsaţi pe butonul **Stare lucrare** de pe panoul de comandă al dispozitivului pentru a vizualiza lista de lucrări şi pentru a verifica starea lucrării.
- 11. De regulă, lucrările de imprimare sunt afişate în lista Lucrări Active, dar dacă administratorul de sistem a activat funcția de reținere a tuturor lucrărilor, lucrarea dvs. va apărea în lista Lucrări Impr. Reţinute sau în lista Lucrări Imprimare Neidentificate. Pentru a elibera o lucrare reţinută, selectaţi lucrarea din lista necesară, apoi selectaţi butonul **Eliberare**.
- 12. Dacă lucrarea rămâne reţinută în lista Lucrări Active, dispozitivul are nevoie de resurse suplimentare, precum hârtie sau capse, pentru a putea finaliza lucrarea. Pentru a afla care sunt resursele necesare, selectaţi lucrarea şi apoi selectaţi butonul **Detalii**. Imediat ce resursele devin disponibile, lucrarea va fi imprimată.

[Imprimarea unui document utilizând driverul de imprimare PCL](#page-320-0) [Alegerea unei opţiuni de finisare când se utilizează driverul de imprimare PCL](#page-336-0) [Ghidul Administratorului de Sistem w](www.xerox.com/support)ww.xerox.com/support. [Utilizarea Internet Services pentru a găsi detaliile de contact ale administratorului de sistem](#page-680-0) [Vizualizarea desfăşurării şi a detaliilor unei lucrări prin intermediul meniului Starea Lucrării](#page-705-0)

# **Opţiuni Document**

# **Machetă Pagină**

### **Imprimarea mai multor pagini pe o coală utilizând driverul de imprimare PCL**

Puteţi imprima de la computer la dispozitivul dvs. prin intermediul unui driver de imprimare. Există o diversitate de drivere de imprimare Xerox care permit dispozitivului să fie compatibil cu toate sistemele de operare populare. Driverele de imprimare Xerox vă permit să utilizați caracteristicile specifice ale dispozitivului dvs.

Dacă Autentificarea a fost activată la dispozitivul dvs., este posibil să fie necesară conectarea la dispozitiv pentru a vă putea vedea sau elibera lucrările.

Dacă functia Contorizare a fost activată, este posibil să fie necesară introducerea detaliilor de conectare la driverul de imprimare înainte de a vă putea transmite lucrarea.

Utilizati functia Aspect Pagină atunci când creati comunicate, documente storyboard sau arhivati documente. Dispozitivul va micşora sau va mări imaginile după necesităţi, pentru a le afişa cu orientare portret sau peisaj pe o pagină, în funcție de sursa de alimentare cu hârtie selectată.

- 1. Deschideţi documentul care trebuie imprimat. La majoritatea aplicaţiilor, selectaţi butonul **Office** (Birou) sau selectaţi **File** (Fişier), apoi selectaţi **Print** (Imprimare) din meniul File (Fişier).
- 2. Introduceţi numărul de copii pe care doriţi să le obţineţi. În funcţie de aplicaţia pe care o utilizati, puteti avea posibilitatea să selectati un interval de pagini și să efectuati alte selecții pentru imprimare.
- 3. Selectati driverul Xerox PCL din lista driverelor de imprimare disponibile.
- 4. Deschideţi fereastra Properties (Proprietăţi) a driverului de imprimare metoda variază în functie de aplicatia din care imprimati. La majoritatea aplicatiilor Microsoft, selectati butonul **Properties** (Proprietăți) sau **Preferences** (Preferințe) pentru a deschide fereastra.
- 5. Faceti clic pe fila **Optiuni Document**.
- 6. Faceţi clic pe fila **Machetă Pagină**.
- 7. Faceţi clic pe butonul radio dorit pentru a alege numărul de pagini care se vor imprima pe o coală.

Notă: Numărul de pagini per coală este numărul de pagini care se imprimă pe o fată a colii. De exemplu, dacă selectați 2 Pagini Per Coală și imprimați documentul pe 2 fețe, dispozitivul va imprima câte 2 pagini pe fiecare parte a colii (în total 4 pagini).

- 8. Dacă este cazul, bifați caseta de validare **Contururi Pagină** pentru a imprima un chenar în jurul fiecărei imagini.
- 9. Dacă este cazul, selectaţi o opţiune de 1 Faţă sau 2 Feţe din meniul derulant care apare sub imaginea de previzualizare.
	- **Imprimare 1 Faţă** imprimă pe o singură faţă a hârtiei sau foliei transparente. Utilizaţi această opţiune în cazul în care imprimaţi pe folii transparente, plicuri sau etichete.
	- **Imprimare 2 Feţe** imprimă pe ambele feţe ale colii de hârtie. Imaginile sunt imprimate astfel încât lucrarea să poată fi legată pe muchia lungă a colii.
	- Imprim. 2 Fete, Rotire pe Muchia Scurtă imprimă pe ambele fete ale colii de hârtie. Imaginile sunt imprimate astfel încât lucrarea să poată fi legată pe muchia scurtă a colii.
- 10. Faceţi clic pe butonul **OK** pentru a salva setările.
- 11. Selectati butonul de confirmare; numele variază în functie de aplicatia din care imprimati. La majoritatea aplicaţiilor, selectaţi butonul **OK** sau butonul **Print** (Imprimare).
- 12. Ridicati lucrarea dumneavoastră de la dispozitiv.
- 13. Apăsaţi pe butonul **Stare lucrare** de pe panoul de comandă al dispozitivului pentru a vizualiza lista de lucrări şi pentru a verifica starea lucrării.
- 14. De regulă, lucrările de imprimare sunt afişate în lista Lucrări Active, dar dacă administratorul de sistem a activat functia de retinere a tuturor lucrărilor, lucrarea dvs. va apărea în lista Lucrări Impr. Retinute sau în lista Lucrări Imprimare Neidentificate. Pentru a elibera o lucrare retinută, selectaţi lucrarea din lista necesară, apoi selectaţi butonul **Eliberare**.
- 15. Dacă lucrarea rămâne reţinută în lista Lucrări Active, dispozitivul are nevoie de resurse suplimentare, precum hârtie sau capse, pentru a putea finaliza lucrarea. Pentru a afla care sunt resursele necesare, selectaţi lucrarea şi apoi selectaţi butonul **Detalii**. Imediat ce resursele devin disponibile, lucrarea va fi imprimată.

[Imprimarea unui document utilizând driverul de imprimare PCL](#page-320-0) [Ghidul Administratorului de Sistem w](www.xerox.com/support)ww.xerox.com/support. [Utilizarea Internet Services pentru a găsi detaliile de contact ale administratorului de sistem](#page-680-0) [Vizualizarea desfăşurării şi a detaliilor unei lucrări prin intermediul meniului Starea Lucrării](#page-705-0)

# **Creare Broşură**

### **Crearea unui aspect de broşură utilizând opţiunile de machetă din driverul de imprimare PCL**

Puteți imprima de la computer la dispozitivul dvs. prin intermediul unui driver de imprimare. Există o diversitate de drivere de imprimare Xerox care permit dispozitivului să fie compatibil cu toate sistemele de operare populare. Driverele de imprimare Xerox vă permit să utilizați caracteristicile specifice ale dispozitivului dvs.

Dacă Autentificarea a fost activată la dispozitivul dvs., este posibil să fie necesară conectarea la dispozitiv pentru a vă putea vedea sau elibera lucrările.

Dacă functia Contorizare a fost activată, este posibil să fie necesară introducerea detaliilor de conectare la driverul de imprimare înainte de a vă putea transmite lucrarea.

Utilizați opțiunea Aspect Broșură pentru a seta dispozițivul să micșoreze și să aranieze automat paginile din original în ordinea corectă, pentru a alcătui o broşură prin plierea paginilor la mijloc.

Dacă dispozitivul este echipat cu dispozitiv de broșurare, puteți utiliza funcția Finisare Broșură pentru a realiza automat broşuri împăturite şi capsate.

- 1. Deschideti documentul care trebuie imprimat. La majoritatea aplicatiilor, selectati butonul **Office** (Birou) sau selectaţi **File** (Fişier), apoi selectaţi **Print** (Imprimare) din meniul File (Fişier).
- 2. Introduceți numărul de copii pe care doriți să le obțineți. În funcție de aplicația pe care o utilizaţi, puteţi avea posibilitatea să selectaţi un interval de pagini şi să efectuaţi alte selecţii pentru imprimare.
- 3. Selectati driverul Xerox PCL din lista driverelor de imprimare disponibile.
- 4. Deschideţi fereastra Properties (Proprietăţi) a driverului de imprimare metoda variază în functie de aplicatia din care imprimati. La majoritatea aplicatiilor Microsoft, selectati butonul **Properties** (Proprietăți) sau **Preferences** (Preferințe) pentru a deschide fereastra.
- 5. Faceţi clic pe fila **Opţiuni Document**.
- 6. Faceţi clic pe fila **Machetă Pagină**.
- 7. Selectaţi butonul radio **Creare Broşură** pentru a deschide fereastra Creare Broşură. Dacă fereastra nu se deschide, faceţi clic pe butonul **Setare...**.
- 8. Dacă este necesar, faceti clic pe butonul **Reglări Broșură** pentru a specifica optiunile concrete legate de aspect.
	- Selectaţi opţiunea de Format Hârtie Broşură necesară.
		- **Utilizare Setare Lucrare** creează o broşură folosind formatul de hârtie selectat pentru documentul sursă.
		- **Manual** activează un meniu derulant, din care puteţi selecta formatul de hârtie necesar.
	- Selectaţi **Standard** din meniul **Margini Broşură** pentru a lăsa o margine între imaginile din broşură.
	- Dacă este cazul, selectaţi butonul **Fără** pentru a anula setările de programare introduse deja.
	- Faceţi clic pe butonul **OK**.
- 9. Dacă este cazul, bifați caseta de validare **Contururi Pagină** pentru a imprima un chenar în jurul fiecărei imagini.
- 10. Faceţi clic pe butonul **OK**.
- 11. Faceţi clic pe butonul **OK** pentru a salva setările.
- 12. Selectaţi butonul de confirmare; numele variază în funcţie de aplicaţia din care imprimaţi. La majoritatea aplicaţiilor, selectaţi butonul **OK** sau butonul **Print** (Imprimare).
- 13. Ridicati lucrarea dumneavoastră de la dispozitiv.
- 14. Apăsaţi pe butonul **Stare lucrare** de pe panoul de comandă al dispozitivului pentru a vizualiza lista de lucrări şi pentru a verifica starea lucrării.
- 15. De regulă, lucrările de imprimare sunt afişate în lista Lucrări Active, dar dacă administratorul de sistem a activat funcția de reținere a tuturor lucrărilor, lucrarea dvs. va apărea în lista Lucrări Impr. Reţinute sau în lista Lucrări Imprimare Neidentificate. Pentru a elibera o lucrare reţinută, selectaţi lucrarea din lista necesară, apoi selectaţi butonul **Eliberare**.
- 16. Dacă lucrarea rămâne reţinută în lista Lucrări Active, dispozitivul are nevoie de resurse suplimentare, precum hârtie sau capse, pentru a putea finaliza lucrarea. Pentru a afla care sunt resursele necesare, selectati lucrarea și apoi selectati butonul **Detalii**. Imediat ce resursele devin disponibile, lucrarea va fi imprimată.

[Imprimarea unui document utilizând driverul de imprimare PCL](#page-320-0) [Ghidul Administratorului de Sistem w](www.xerox.com/support)ww.xerox.com/support. [Utilizarea Internet Services pentru a găsi detaliile de contact ale administratorului de sistem](#page-680-0) [Vizualizarea desfăşurării şi a detaliilor unei lucrări prin intermediul meniului Starea Lucrării](#page-705-0)

#### **Împăturirea broşurilor utilizând opţiunile de machetă din driverul de imprimare PCL**

Puteţi imprima de la computer la dispozitivul dvs. prin intermediul unui driver de imprimare. Există o diversitate de drivere de imprimare Xerox care permit dispozitivului să fie compatibil cu toate sistemele de operare populare. Driverele de imprimare Xerox vă permit să utilizaţi caracteristicile specifice ale dispozitivului dvs.

Dacă Autentificarea a fost activată la dispozitivul dvs., este posibil să fie necesară conectarea la dispozitiv pentru a vă putea vedea sau elibera lucrările.

Dacă funcţia Contorizare a fost activată, este posibil să fie necesară introducerea detaliilor de conectare la driverul de imprimare înainte de a vă putea transmite lucrarea.

Utilizaţi opţiunea Împăturire Broşură pentru a seta dispozitivul să micşoreze şi să aranjeze automat paginile din original în ordinea corectă, pentru a alcătui o broşură prin plierea paginilor la mijloc – şi să împăturească automat paginile după imprimare.

- 1. Deschideti documentul care trebuie imprimat. La majoritatea aplicatiilor, selectati butonul **Office** (Birou) sau selectaţi **File** (Fişier), apoi selectaţi **Print** (Imprimare) din meniul File (Fişier).
- 2. Introduceți numărul de copii pe care doriți să le obțineți. În funcție de aplicația pe care o utilizati, puteti avea posibilitatea să selectati un interval de pagini și să efectuati alte selecții pentru imprimare.
- 3. Selectati driverul Xerox PCL din lista driverelor de imprimare disponibile.
- 4. Deschideti fereastra Properties (Proprietăți) a driverului de imprimare metoda variază în funcţie de aplicaţia din care imprimaţi. La majoritatea aplicaţiilor Microsoft, selectaţi butonul **Properties** (Proprietăţi) sau **Preferences** (Preferinţe) pentru a deschide fereastra.
- 5. Faceţi clic pe fila **Opţiuni Document**.
- 6. Faceţi clic pe fila **Machetă Pagină**.
- 7. Selectaţi butonul radio **Creare Broşură** pentru a deschide fereastra Creare Broşură. Dacă fereastra nu se deschide, faceti clic pe butonul **Setare...**.
- 8. Dacă este necesar, faceti clic pe butonul **Reglări Broșură** pentru a specifica optiunile concrete legate de aspect.
	- Selectati optiunea de Sursă Paginatie necesară.
		- **Impus de Driver** aranjează automat paginile originalului în ordinea corectă pentru a putea alcătui o broşură prin îndoirea paginilor la mijloc.
		- **Pre-impus de aplicatie** permite aplicatiei din care imprimati să determine ordinea corectă a paginilor pentru a putea alcătui o broşură prin îndoirea colilor la mijloc. Majoritatea aplicațiilor de tehnoredactare computerizată permit crearea unui aspect de broşură.
	- Selectaţi opţiunea de Format Hârtie Broşură necesară.
		- **Utilizare Setare Lucrare** creează o broşură folosind formatul de hârtie selectat pentru documentul sursă.
		- **Manual** activează un meniu derulant, din care puteți selecta formatul de hârtie necesar.
	- Selectaţi **Standard** din meniul **Margini Broşură** pentru a lăsa o margine între imaginile din broşură.
	- Dacă este cazul, selectati butonul **Fără** pentru a anula setările de programare introduse deja.
	- Faceţi clic pe butonul **OK**.
- 9. Dacă este cazul, bifaţi caseta de validare **Contururi Pagină** pentru a imprima un chenar în jurul fiecărei imagini.
- 10. Faceţi clic pe butonul **OK**.
- 11. Faceţi clic pe butonul **OK** pentru a salva setările.
- 12. Selectaţi butonul de confirmare; numele variază în funcţie de aplicaţia din care imprimaţi. La majoritatea aplicaţiilor, selectaţi butonul **OK** sau butonul **Print** (Imprimare).
- 13. Ridicaţi lucrarea dumneavoastră de la dispozitiv.
- 14. Apăsaţi pe butonul **Stare lucrare** de pe panoul de comandă al dispozitivului pentru a vizualiza lista de lucrări şi pentru a verifica starea lucrării.
- 15. De regulă, lucrările de imprimare sunt afişate în lista Lucrări Active, dar dacă administratorul de sistem a activat funcția de reținere a tuturor lucrărilor, lucrarea dvs. va apărea în lista Lucrări Impr. Retinute sau în lista Lucrări Imprimare Neidentificate. Pentru a elibera o lucrare retinută, selectaţi lucrarea din lista necesară, apoi selectaţi butonul **Eliberare**.
- 16. Dacă lucrarea rămâne reţinută în lista Lucrări Active, dispozitivul are nevoie de resurse suplimentare, precum hârtie sau capse, pentru a putea finaliza lucrarea. Pentru a afla care sunt resursele necesare, selectaţi lucrarea şi apoi selectaţi butonul **Detalii**. Imediat ce resursele devin disponibile, lucrarea va fi imprimată.

[Imprimarea unui document utilizând driverul de imprimare PCL](#page-320-0) Alegerea unei optiuni de finisare când se utilizează driverul de imprimare PCL [Ghidul Administratorului de Sistem w](www.xerox.com/support)ww.xerox.com/support. [Utilizarea Internet Services pentru a găsi detaliile de contact ale administratorului de sistem](#page-680-0) [Vizualizarea desfăşurării şi a detaliilor unei lucrări prin intermediul meniului Starea Lucrării](#page-705-0)

# **Împăturirea şi capsarea broşurilor utilizând opţiunile de machetă din driverul de imprimare PCL**

Puteti imprima de la computer la dispozitivul dvs. prin intermediul unui driver de imprimare. Există o diversitate de drivere de imprimare Xerox care permit dispozitivului să fie compatibil cu toate sistemele de operare populare. Driverele de imprimare Xerox vă permit să utilizaţi caracteristicile specifice ale dispozitivului dvs.

Dacă Autentificarea a fost activată la dispozitivul dvs., este posibil să fie necesară conectarea la dispozitiv pentru a vă putea vedea sau elibera lucrările.

Dacă funcția Contorizare a fost activată, este posibil să fie necesară introducerea detaliilor de conectare la driverul de imprimare înainte de a vă putea transmite lucrarea.

Utilizati optiunea Împăturire Broșură și Capsare pentru a seta dispozitivul să micșoreze și să aranjeze automat paginile din original în ordinea corectă, pentru a alcătui o broşură prin plierea paginilor la mijloc – şi să împăturească şi să capseze automat paginile după imprimare.

- 1. Deschideţi documentul care trebuie imprimat. La majoritatea aplicaţiilor, selectaţi butonul **Office** (Birou) sau selectaţi **File** (Fişier), apoi selectaţi **Print** (Imprimare) din meniul File (Fişier).
- 2. Introduceți numărul de copii pe care doriți să le obțineți. În funcție de aplicația pe care o utilizati, puteti avea posibilitatea să selectati un interval de pagini și să efectuati alte selecții pentru imprimare.
- 3. Selectati driverul Xerox PCL din lista driverelor de imprimare disponibile.
- 4. Deschideţi fereastra Properties (Proprietăţi) a driverului de imprimare metoda variază în functie de aplicatia din care imprimati. La majoritatea aplicatiilor Microsoft, selectati butonul **Properties** (Proprietăţi) sau **Preferences** (Preferinţe) pentru a deschide fereastra.
- 5. Faceţi clic pe fila **Opţiuni Document**.
- 6. Faceţi clic pe fila **Machetă Pagină**.
- 7. Selectaţi butonul radio **Creare Broşură** pentru a deschide fereastra Creare Broşură. Dacă fereastra nu se deschide, faceti clic pe butonul **Setare...**.
- 8. Selectaţi butonul radio **Împăturire Broşură şi Capsare**.
- 9. Dacă este necesar, faceţi clic pe butonul **Reglări Broşură** pentru a specifica opţiunile concrete legate de aspect.
	- Selectati optiunea de Sursă Paginatie necesară.
		- Impus de Driver aranjează automat paginile originalului în ordinea corectă pentru a putea alcătui o broşură prin îndoirea paginilor la mijloc.
		- **Pre-impus de aplicaţie** permite aplicaţiei din care imprimaţi să determine ordinea corectă a paginilor pentru a putea alcătui o broşură prin îndoirea colilor la mijloc. Majoritatea aplicaţiilor de tehnoredactare computerizată permit crearea unui aspect de broşură.
	- Selectati optiunea de Format Hârtie Broșură necesară.
		- **Utilizare Setare Lucrare** creează o broşură folosind formatul de hârtie selectat pentru documentul sursă.
		- **Manual** activează un meniu derulant, din care puteţi selecta formatul de hârtie necesar.
	- Selectaţi **Standard** din meniul **Margini Broşură** pentru a lăsa o margine între imaginile din broşură.
	- Dacă este cazul, selectaţi butonul **Fără** pentru a anula setările de programare introduse deja.
	- Faceţi clic pe butonul **OK**.
- 10. Dacă este cazul, bifați caseta de validare **Contururi Pagină** pentru a imprima un chenar în jurul fiecărei imagini.
- 11. Faceţi clic pe butonul **OK**.
- 12. Faceţi clic pe butonul **OK** pentru a salva setările.
- 13. Selectaţi butonul de confirmare; numele variază în funcţie de aplicaţia din care imprimaţi. La majoritatea aplicaţiilor, selectaţi butonul **OK** sau butonul **Print** (Imprimare).
- 14. Ridicati lucrarea dumneavoastră de la dispozitiv.
- 15. Apăsaţi pe butonul **Stare lucrare** de pe panoul de comandă al dispozitivului pentru a vizualiza lista de lucrări şi pentru a verifica starea lucrării.
- 16. De regulă, lucrările de imprimare sunt afişate în lista Lucrări Active, dar dacă administratorul de sistem a activat funcția de reținere a tuturor lucrărilor, lucrarea dvs. va apărea în lista Lucrări Impr. Reţinute sau în lista Lucrări Imprimare Neidentificate. Pentru a elibera o lucrare reţinută, selectaţi lucrarea din lista necesară, apoi selectaţi butonul **Eliberare**.
- 17. Dacă lucrarea rămâne reţinută în lista Lucrări Active, dispozitivul are nevoie de resurse suplimentare, precum hârtie sau capse, pentru a putea finaliza lucrarea. Pentru a afla care sunt resursele necesare, selectati lucrarea și apoi selectati butonul **Detalii**. Imediat ce resursele devin disponibile, lucrarea va fi imprimată.

[Imprimarea unui document utilizând driverul de imprimare PCL](#page-320-0) Alegerea unei optiuni de finisare când se utilizează driverul de imprimare PCL [Ghidul Administratorului de Sistem w](www.xerox.com/support)ww.xerox.com/support. [Utilizarea Internet Services pentru a găsi detaliile de contact ale administratorului de sistem](#page-680-0) [Vizualizarea desfăşurării şi a detaliilor unei lucrări prin intermediul meniului Starea Lucrării](#page-705-0)

### **Pagini Speciale**

#### **Alegerea unei opţiuni Pagini Speciale utilizând driverul de imprimare PCL**

Puteţi imprima de la computer la dispozitivul dvs. prin intermediul unui driver de imprimare. Există o diversitate de drivere de imprimare Xerox care permit dispozitivului să fie compatibil cu toate sistemele de operare populare. Driverele de imprimare Xerox vă permit să utilizaţi caracteristicile specifice ale dispozitivului dvs.

Dacă Autentificarea a fost activată la dispozitivul dvs., este posibil să fie necesară conectarea la dispozitiv pentru a vă putea vedea sau elibera lucrările.

Dacă functia Contorizare a fost activată, este posibil să fie necesară introducerea detaliilor de conectare la driverul de imprimare înainte de a vă putea transmite lucrarea.

Opţiunile Pagini Speciale se utilizează pentru a realiza documente cu aspect profesional, de exemplu, prin adăugarea coperţilor sau a paginilor imprimate pe o hârtie diferită.

Utilizaţi opţiunea Coperţi pentru a adăuga pagini imprimate sau neimprimate înainte de set, după acesta sau și înainte, și după set. Această optiune se utilizează și pentru a adăuga o copertă la o broşură. Coperţile pot fi imprimate pe un alt suport decât restul lucrării.

Utilizaţi opţiunea Inserări pentru a introduce în document pagini neimprimate din alte suporturi sau pentru a specifica paginile care se vor imprima pe un alt suport. Pentru inserări se pot utiliza maximum două surse de suporturi de imprimare/copiere. Dacă se inserează pagini neimprimate, în locul corespunzător din documentul original trebuie introdusă o coală neimprimată.

Utilizati functia Pagini Diferite pentru a folosi o altă sursă de hârtie pentru un interval de pagini. De exemplu, puteţi imprima testele dintr-un manual de curs pe hârtie de altă culoare.

- 1. Deschideti documentul care trebuie imprimat. La majoritatea aplicatiilor, selectati butonul **Office** (Birou) sau selectaţi **File** (Fişier), apoi selectaţi **Print** (Imprimare) din meniul File (Fişier).
- 2. Introduceti numărul de copii pe care doriti să le obtineti. În functie de aplicatia pe care o utilizati, puteti avea posibilitatea să selectati un interval de pagini și să efectuati alte selecții pentru imprimare.
- 3. Selectaţi driverul Xerox PCL din lista driverelor de imprimare disponibile.
- 4. Deschideti fereastra Properties (Proprietăți) a driverului de imprimare metoda variază în functie de aplicatia din care imprimati. La majoritatea aplicatiilor Microsoft, selectati butonul **Properties** (Proprietăţi) sau **Preferences** (Preferinţe) pentru a deschide fereastra.
- 5. Faceţi clic pe fila **Opţiuni Document**.
- 6. Selectaţi fila **Pagini Speciale**.
- 7. Faceţi clic pe butonul **Adăugare Coperţi**.
- 8. Selectati optiunile necesare.
- 9. Faceţi clic pe butonul **OK**.
- 10. Faceţi clic pe butonul **Adăugare Inserări**.

Notă: Dacă butonul Adăugare Inserări apare estompat, cauza este faptul că ati selectat o opţiune de finisare incompatibilă cu inserările sau faptul că lucrarea are o singură pagină.

- 11. Selectati optiunile necesare.
- 12. Faceţi clic pe butonul **OK**.
- 13. Faceţi clic pe butonul **Adăugare Pagini Diferite**.

Notă: Dacă butonul Adăugare Pagini Diferite apare estompat, cauza este faptul că aţi selectat o optiune de finisare incompatibilă cu inserările sau faptul că lucrarea are o singură pagină.

- 14. Selectaţi opţiunile necesare.
- 15. Faceţi clic pe butonul **OK**.
- 16. Faceţi clic pe butonul **OK** pentru a salva setările.
- 17. Selectati butonul de confirmare; numele variază în functie de aplicatia din care imprimati. La majoritatea aplicaţiilor, selectaţi butonul **OK** sau butonul **Print** (Imprimare).
- 18. Faceţi clic pe butonul **OK**.
- 19. Ridicati lucrarea dumneavoastră de la dispozitiv.
- 20. Apăsaţi pe butonul **Stare lucrare** de pe panoul de comandă al dispozitivului pentru a vizualiza lista de lucrări şi pentru a verifica starea lucrării.
- 21. De regulă, lucrările de imprimare sunt afişate în lista Lucrări Active, dar dacă administratorul de sistem a activat functia de retinere a tuturor lucrărilor, lucrarea dvs. va apărea în lista Lucrări Impr. Retinute sau în lista Lucrări Imprimare Neidentificate. Pentru a elibera o lucrare retinută, selectaţi lucrarea din lista necesară, apoi selectaţi butonul **Eliberare**.
- 22. Dacă lucrarea rămâne reţinută în lista Lucrări Active, dispozitivul are nevoie de resurse suplimentare, precum hârtie sau capse, pentru a putea finaliza lucrarea. Pentru a afla care sunt resursele necesare, selectati lucrarea și apoi selectati butonul **Detalii**. Imediat ce resursele devin disponibile, lucrarea va fi imprimată.

# Mai multe informaţii

[Imprimarea unui document utilizând driverul de imprimare PCL](#page-320-0) [Ghidul Administratorului de Sistem w](www.xerox.com/support)ww.xerox.com/support.

[Utilizarea Internet Services pentru a găsi detaliile de contact ale administratorului de sistem](#page-680-0) [Vizualizarea desfăşurării şi a detaliilor unei lucrări prin intermediul meniului Starea Lucrării](#page-705-0)

## **Adăugarea coperţilor utilizând driverul de imprimare PCL**

Puteţi imprima de la computer la dispozitivul dvs. prin intermediul unui driver de imprimare. Există o diversitate de drivere de imprimare Xerox care permit dispozitivului să fie compatibil cu toate sistemele de operare populare. Driverele de imprimare Xerox vă permit să utilizați caracteristicile specifice ale dispozitivului dvs.

Dacă Autentificarea a fost activată la dispozitivul dvs., este posibil să fie necesară conectarea la dispozitiv pentru a vă putea vedea sau elibera lucrările.

Dacă functia Contorizare a fost activată, este posibil să fie necesară introducerea detaliilor de conectare la driverul de imprimare înainte de a vă putea transmite lucrarea.

Utilizați opțiunea Coperți pentru a adăuga pagini imprimate sau neimprimate înainte de set, după acesta sau și înainte, și după set. Această optiune se utilizează și pentru a adăuga o copertă la o broşură. Coperţile pot fi imprimate pe un alt suport decât restul lucrării.

- 1. Deschideţi documentul care trebuie imprimat. La majoritatea aplicaţiilor, selectaţi butonul **Office** (Birou) sau selectaţi **File** (Fişier), apoi selectaţi **Print** (Imprimare) din meniul File (Fişier).
- 2. Introduceți numărul de copii pe care doriți să le obțineți. În funcție de aplicația pe care o utilizati, puteti avea posibilitatea să selectati un interval de pagini și să efectuati alte selectii pentru imprimare.
- 3. Selectati driverul Xerox PCL din lista driverelor de imprimare disponibile.
- 4. Deschideţi fereastra Properties (Proprietăţi) a driverului de imprimare metoda variază în funcţie de aplicaţia din care imprimaţi. La majoritatea aplicaţiilor Microsoft, selectaţi butonul **Properties** (Proprietăţi) sau **Preferences** (Preferinţe) pentru a deschide fereastra.
- 5. Faceţi clic pe fila **Opţiuni Document**.
- 6. Selectaţi fila **Pagini Speciale**.
- 7. Faceţi clic pe butonul **Adăugare Coperţi**.
- 8. Selectați valorile necesare pentru Opțiuni Coperți.
	- **Fără Coperţi** anulează programările efectuate anterior.
	- **Doar Faţă** adaugă o copertă imprimată sau neimprimată la începutul documentului.
	- **Doar Spate** adaugă o copertă imprimată sau neimprimată la sfârşitul documentului.
	- **Faţă şi Spate Identic** adaugă o copertă imprimată sau neimprimată la începutul şi la sfârșitul documentului. Optiunile de imprimare și de alimentare cu hârtie sunt identice pentru cele două coperti.
	- **Faţă şi Spate Diferit** adaugă o copertă imprimată sau neimprimată la începutul şi la sfârşitul documentului. Opţiunile de imprimare şi de alimentare cu hârtie pot fi programate separat pentru fiecare copertă.
- 9. Dacă este necesar, selectaţi opţiunile dorite pentru Hârtie Copertă Faţă.
	- Puteți selecta o hârtie cu un anumit format, culoare și dimensiune. Utilizați meniul Goale sau Preimprimate pentru a alege setările de imprimare adecvate coperţilor.
- 10. Dacă este necesar, selectaţi opţiunile dorite pentru Hârtie Copertă Spate.
	- Puteţi selecta o hârtie cu un anumit format, culoare şi dimensiune. Utilizaţi meniul Goale sau Preimprimate pentru a alege setările de imprimare adecvate coperţilor.
- 11. Faceţi clic pe butonul **OK**.
- 12. Faceţi clic pe butonul **OK** pentru a salva setările.
- 13. Selectați butonul de confirmare; numele variază în funcție de aplicația din care imprimați. La majoritatea aplicaţiilor, selectaţi butonul **OK** sau butonul **Print** (Imprimare).
- 14. Ridicati lucrarea dumneavoastră de la dispozitiv.
- 15. Apăsaţi pe butonul **Stare lucrare** de pe panoul de comandă al dispozitivului pentru a vizualiza lista de lucrări şi pentru a verifica starea lucrării.
- 16. De regulă, lucrările de imprimare sunt afişate în lista Lucrări Active, dar dacă administratorul de sistem a activat functia de retinere a tuturor lucrărilor, lucrarea dvs. va apărea în lista Lucrări Impr. Reţinute sau în lista Lucrări Imprimare Neidentificate. Pentru a elibera o lucrare reţinută, selectaţi lucrarea din lista necesară, apoi selectaţi butonul **Eliberare**.
- 17. Dacă lucrarea rămâne reţinută în lista Lucrări Active, dispozitivul are nevoie de resurse suplimentare, precum hârtie sau capse, pentru a putea finaliza lucrarea. Pentru a afla care sunt resursele necesare, selectaţi lucrarea şi apoi selectaţi butonul **Detalii**. Imediat ce resursele devin disponibile, lucrarea va fi imprimată.

[Imprimarea unui document utilizând driverul de imprimare PCL](#page-320-0) [Ghidul Administratorului de Sistem w](www.xerox.com/support)ww.xerox.com/support. [Utilizarea Internet Services pentru a găsi detaliile de contact ale administratorului de sistem](#page-680-0) [Vizualizarea desfăşurării şi a detaliilor unei lucrări prin intermediul meniului Starea Lucrării](#page-705-0) [Încărcarea tăvii 1 şi modificarea setărilor pentru tavă](#page-690-0) [Încărcarea tăvii 2 şi modificarea setărilor pentru tavă](#page-693-0) [Încărcarea tăvii 3](#page-697-0) [Încărcarea tăvii 4](#page-698-0) [Încărcarea tăvii manuale şi modificarea setărilor pentru tavă](#page-700-0)

### **Adăugarea inserărilor utilizând driverul de imprimare PCL**

Puteţi imprima de la computer la dispozitivul dvs. prin intermediul unui driver de imprimare. Există o diversitate de drivere de imprimare Xerox care permit dispozitivului să fie compatibil cu toate sistemele de operare populare. Driverele de imprimare Xerox vă permit să utilizaţi caracteristicile specifice ale dispozitivului dvs.

Dacă Autentificarea a fost activată la dispozitivul dvs., este posibil să fie necesară conectarea la dispozitiv pentru a vă putea vedea sau elibera lucrările.

Dacă funcția Contorizare a fost activată, este posibil să fie necesară introducerea detaliilor de conectare la driverul de imprimare înainte de a vă putea transmite lucrarea.

Utilizaţi opţiunea Inserări pentru a introduce în document pagini neimprimate din alte suporturi sau pentru a specifica paginile care se vor imprima pe un alt suport. Pentru inserări se pot utiliza maximum două surse de suporturi de imprimare/copiere. Dacă se inserează pagini neimprimate, în locul corespunzător din documentul original trebuie introdusă o coală neimprimată.

- 1. Deschideţi documentul care trebuie imprimat. La majoritatea aplicaţiilor, selectaţi butonul **Office** (Birou) sau selectati **File** (Fisier), apoi selectati **Print** (Imprimare) din meniul File (Fisier).
- 2. Introduceți numărul de copii pe care doriți să le obțineți. În funcție de aplicația pe care o utilizati, puteti avea posibilitatea să selectati un interval de pagini și să efectuati alte selectii pentru imprimare.
- 3. Selectaţi driverul Xerox PCL din lista driverelor de imprimare disponibile.
- 4. Deschideţi fereastra Properties (Proprietăţi) a driverului de imprimare metoda variază în functie de aplicatia din care imprimati. La majoritatea aplicatiilor Microsoft, selectati butonul **Properties** (Proprietăţi) sau **Preferences** (Preferinţe) pentru a deschide fereastra.
- 5. Faceti clic pe fila **Optiuni Document**.
- 6. Selectaţi fila **Pagini Speciale**.

7. Faceţi clic pe butonul **Adăugare Inserări**.

Notă: Dacă butonul Adăugare Inserări apare estompat, cauza este faptul că ați selectat o optiune de finisare incompatibilă cu inserările sau faptul că lucrarea are o singură pagină.

- 8. Selectati valorile necesare pentru Optiuni Inserare.
	- **După Pagina(inile)** activează caseta de introducere Pagini. Selectaţi caseta de introducere **Pagini** şi utilizaţi tastatura pentru a introduce numărul de pagină.
	- **Înainte de Pagina 1** adaugă paginile de inserări la începutul documentului.

Notă: Numerele de pagini reprezintă paginile fizice, nu eventualele numere imprimate pe document. În cazul unui document cu 2 feţe, fiecare foaie are două numere de pagină, deci trebuie să număraţi fiecare faţă a documentului.

- 9. Selectaţi caseta de introducere **Cantitate** şi utilizaţi tastatura pentru a introduce numărul de pagini de inserat.
- 10. Selectaţi opţiunile de Hârtie necesare. Puteţi selecta o hârtie cu un anumit format, culoare şi dimensiune. Puteţi să specificaţi imprimarea inserărilor conform setărilor de lucrare existente.
- 11. Faceţi clic pe butonul **OK**.
- 12. Faceţi clic pe butonul **OK** pentru a salva setările.
- 13. Selectati butonul de confirmare; numele variază în functie de aplicatia din care imprimati. La majoritatea aplicatiilor, selectati butonul **OK** sau butonul **Print** (Imprimare).
- 14. Ridicati lucrarea dumneavoastră de la dispozitiv.
- 15. Apăsaţi pe butonul **Stare lucrare** de pe panoul de comandă al dispozitivului pentru a vizualiza lista de lucrări şi pentru a verifica starea lucrării.
- 16. De regulă, lucrările de imprimare sunt afişate în lista Lucrări Active, dar dacă administratorul de sistem a activat funcția de reținere a tuturor lucrărilor, lucrarea dvs. va apărea în lista Lucrări Impr. Retinute sau în lista Lucrări Imprimare Neidentificate. Pentru a elibera o lucrare retinută, selectati lucrarea din lista necesară, apoi selectati butonul **Eliberare**.
- 17. Dacă lucrarea rămâne reținută în lista Lucrări Active, dispozitivul are nevoie de resurse suplimentare, precum hârtie sau capse, pentru a putea finaliza lucrarea. Pentru a afla care sunt resursele necesare, selectaţi lucrarea şi apoi selectaţi butonul **Detalii**. Imediat ce resursele devin disponibile, lucrarea va fi imprimată.

#### Mai multe informatii

[Imprimarea unui document utilizând driverul de imprimare PCL](#page-320-0) [Ghidul Administratorului de Sistem w](www.xerox.com/support)ww.xerox.com/support. [Utilizarea Internet Services pentru a găsi detaliile de contact ale administratorului de sistem](#page-680-0) [Vizualizarea desfăşurării şi a detaliilor unei lucrări prin intermediul meniului Starea Lucrării](#page-705-0) [Încărcarea tăvii 2 şi modificarea setărilor pentru tavă](#page-693-0) [Încărcarea tăvii 3](#page-697-0) [Încărcarea tăvii 4](#page-698-0) [Încărcarea tăvii manuale şi modificarea setărilor pentru tavă](#page-700-0) [Încărcarea tăvii 1 şi modificarea setărilor pentru tavă](#page-690-0)

### **Setarea paginilor diferite utilizând driverul de imprimare PCL**

Puteţi imprima de la computer la dispozitivul dvs. prin intermediul unui driver de imprimare. Există o diversitate de drivere de imprimare Xerox care permit dispozitivului să fie compatibil cu toate sistemele de operare populare. Driverele de imprimare Xerox vă permit să utilizaţi caracteristicile specifice ale dispozitivului dvs.

Dacă Autentificarea a fost activată la dispozitivul dvs., este posibil să fie necesară conectarea la dispozitiv pentru a vă putea vedea sau elibera lucrările.
Dacă functia Contorizare a fost activată, este posibil să fie necesară introducerea detaliilor de conectare la driverul de imprimare înainte de a vă putea transmite lucrarea.

Utilizati functia Pagini Diferite pentru a folosi o altă sursă de hârtie pentru un interval de pagini. De exemplu, puteti imprima testele dintr-un manual de curs pe hârtie de altă culoare.

- 1. Deschideţi documentul care trebuie imprimat. La majoritatea aplicaţiilor, selectaţi butonul **Office** (Birou) sau selectaţi **File** (Fişier), apoi selectaţi **Print** (Imprimare) din meniul File (Fişier).
- 2. Introduceți numărul de copii pe care doriți să le obțineți. În funcție de aplicația pe care o utilizaţi, puteţi avea posibilitatea să selectaţi un interval de pagini şi să efectuaţi alte selecţii pentru imprimare.
- 3. Selectati driverul Xerox PCL din lista driverelor de imprimare disponibile.
- 4. Deschideti fereastra Properties (Proprietăți) a driverului de imprimare metoda variază în funcţie de aplicaţia din care imprimaţi. La majoritatea aplicaţiilor Microsoft, selectaţi butonul **Properties** (Proprietăți) sau **Preferences** (Preferințe) pentru a deschide fereastra.
- 5. Faceţi clic pe fila **Opţiuni Document**.
- 6. Selectaţi fila **Pagini Speciale**.
- 7. Faceţi clic pe butonul **Adăugare Pagini Diferite**.

Notă: Dacă butonul Adăugare Pagini Diferite apare estompat, cauza este faptul că ati selectat o optiune de finisare incompatibilă cu inserările sau faptul că lucrarea are o singură pagină.

- 8. Faceţi clic pe caseta de introducere **Pagini** şi utilizaţi tastatura pentru a specifica acele pagini ale documentului sursă, care constituie pagini speciale.
- 9. Selectati optiunile de Hârtie necesare. Puteti selecta o hârtie cu un anumit format, culoare și dimensiune. Puteţi să specificaţi imprimarea inserărilor conform setărilor de lucrare existente.
- 10. Selectati optiunea dorită pentru Imprimare 2 Fete.
	- **Utilizare Setare Lucrare** utilizează programările introduse deja pentru lucrare.
	- **Imprimare 1 Faţă** imprimă pe o singură faţă a hârtiei sau foliei transparente. Utilizaţi această opţiune în cazul în care imprimaţi pe folii transparente, plicuri sau etichete.
	- **Imprimare 2 Fete** imprimă pe ambele fete ale colii de hârtie. Imaginile sunt imprimate astfel încât lucrarea să poată fi legată pe muchia lungă a colii.
	- Imprim. 2 Fete, Rotire pe Muchia Scurtă imprimă pe ambele fete ale colii de hârtie. Imaginile sunt imprimate astfel încât lucrarea să poată fi legată pe muchia scurtă a colii.
- 11. Faceţi clic pe butonul **OK**.
- 12. Faceţi clic pe butonul **OK** pentru a salva setările.
- 13. Selectati butonul de confirmare; numele variază în functie de aplicatia din care imprimati. La majoritatea aplicaţiilor, selectaţi butonul **OK** sau butonul **Print** (Imprimare).
- 14. Ridicaţi lucrarea dumneavoastră de la dispozitiv.
- 15. Apăsaţi pe butonul **Stare lucrare** de pe panoul de comandă al dispozitivului pentru a vizualiza lista de lucrări şi pentru a verifica starea lucrării.
- 16. De regulă, lucrările de imprimare sunt afişate în lista Lucrări Active, dar dacă administratorul de sistem a activat functia de retinere a tuturor lucrărilor, lucrarea dvs. va apărea în lista Lucrări Impr. Reţinute sau în lista Lucrări Imprimare Neidentificate. Pentru a elibera o lucrare reţinută, selectaţi lucrarea din lista necesară, apoi selectaţi butonul **Eliberare**.
- 17. Dacă lucrarea rămâne reținută în lista Lucrări Active, dispozitivul are nevoie de resurse suplimentare, precum hârtie sau capse, pentru a putea finaliza lucrarea. Pentru a afla care sunt resursele necesare, selectati lucrarea și apoi selectați butonul **Detalii**. Imediat ce resursele devin disponibile, lucrarea va fi imprimată.

[Imprimarea unui document utilizând driverul de imprimare PCL](#page-320-0) [Ghidul Administratorului de Sistem w](www.xerox.com/support)ww.xerox.com/support. [Utilizarea Internet Services pentru a găsi detaliile de contact ale administratorului de sistem](#page-680-0) [Vizualizarea desfăşurării şi a detaliilor unei lucrări prin intermediul meniului Starea Lucrării](#page-705-0)

## **Crearea şi aplicarea unui filigran pe imprimări utilizând driverul de imprimare PCL**

Puteți imprima de la computer la dispozitivul dys. prin intermediul unui driver de imprimare. Există o diversitate de drivere de imprimare Xerox care permit dispozitivului să fie compatibil cu toate sistemele de operare populare. Driverele de imprimare Xerox vă permit să utilizați caracteristicile specifice ale dispozitivului dvs.

Dacă Autentificarea a fost activată la dispozitivul dvs., este posibil să fie necesară conectarea la dispozitiv pentru a vă putea vedea sau elibera lucrările.

Dacă funcţia Contorizare a fost activată, este posibil să fie necesară introducerea detaliilor de conectare la driverul de imprimare înainte de a vă putea transmite lucrarea.

Utilizati optiunea Filigran pentru a adăuga la document o imagine sau un text, prin intermediul driverului de imprimare. În functie de setările pe care le alegeți, imaginea filigranului poate apărea în spatele sau în faţa textului principal al documentului.

- 1. Deschideti documentul care trebuie imprimat. La majoritatea aplicatiilor, selectati butonul **Office** (Birou) sau selectaţi **File** (Fişier), apoi selectaţi **Print** (Imprimare) din meniul File (Fişier).
- 2. Introduceti numărul de copii pe care doriti să le obtineti. În functie de aplicatia pe care o utilizaţi, puteţi avea posibilitatea să selectaţi un interval de pagini şi să efectuaţi alte selecţii pentru imprimare.
- 3. Selectati driverul Xerox PCL din lista driverelor de imprimare disponibile.
- 4. Deschideti fereastra Properties (Proprietăți) a driverului de imprimare metoda variază în functie de aplicatia din care imprimati. La majoritatea aplicatiilor Microsoft, selectati butonul **Properties** (Proprietăţi) sau **Preferences** (Preferinţe) pentru a deschide fereastra.
- 5. Faceţi clic pe fila **Opţiuni Document**.
- 6. Faceţi clic pe fila **Filigran**.
- 7. Selectaţi opţiunea dorită pentru Filigran.
	- **Personalizat** creează un filigran complet nou.
	- **Schiță** vă pune la dispoziție un filigran standard de tip Schiță pe care îl puteți personaliza.
	- **Confidenţial** generează un filigran standard Confidenţial pe care îl puteţi personaliza în functie de necesități.
	- **Copie** produce un filigran care identifică documentul drept copie. Acest filigran se poate personaliza.
- 8. Selectati optiunea necesară.
	- **Text** activează o **casetă de introducere** a textului, unde puteţi tasta textul. Există opţiuni de selectare a fontului, a culorii, a orientării și a pozitiei textului.
	- **Marcaj Oră** creează un filigran cu ora. Puteţi selecta formatul, fontul, culoarea, orientarea şi poziţia filigranului cu marcaj de oră.
	- **Imagine** activează setările grafice. Faceţi clic pe pictograma folderului pentru a naviga la imaginea dorită. Există opţiuni de selectare a scării, poziţiei şi luminozităţii elementului grafic.
- 9. Dacă este necesar, selectati o optiune de Suprapunere.
	- **Imprimare în Fundal** imprimă textul coperţii peste filigran, prin urmare este posibil ca o parte din filigran să fie acoperită.
	- **Amestecare** oferă prioritate egală textului de pe copertă şi filigranului.
	- **Imprimare în Prim-Plan** imprimă textul coperții sub filiaran, prin urmare este posibil ca o parte din textul de pe copertă să fie acoperit.
- 10. Selectați opțiunea Pagini necesară.
	- **Imprimare Doar pe Pagina 1** adaugă imaginea la prima pagină a documentului.
	- **Imprimare pe Toate Paginile** adaugă imaginea la fiecare pagină a documentului.
- 11. Faceţi clic pe butonul **OK** pentru a salva setările.
- 12. Selectati butonul de confirmare; numele variază în functie de aplicatia din care imprimati. La majoritatea aplicaţiilor, selectaţi butonul **OK** sau butonul **Print** (Imprimare).
- 13. Ridicaţi lucrarea dumneavoastră de la dispozitiv.
- 14. Apăsaţi pe butonul **Stare lucrare** de pe panoul de comandă al dispozitivului pentru a vizualiza lista de lucrări şi pentru a verifica starea lucrării.
- 15. De regulă, lucrările de imprimare sunt afişate în lista Lucrări Active, dar dacă administratorul de sistem a activat functia de retinere a tuturor lucrărilor, lucrarea dvs. va apărea în lista Lucrări Impr. Reţinute sau în lista Lucrări Imprimare Neidentificate. Pentru a elibera o lucrare reţinută, selectati lucrarea din lista necesară, apoi selectati butonul **Eliberare**.
- 16. Dacă lucrarea rămâne reținută în lista Lucrări Active, dispozitivul are nevoie de resurse suplimentare, precum hârtie sau capse, pentru a putea finaliza lucrarea. Pentru a afla care sunt resursele necesare, selectati lucrarea și apoi selectati butonul **Detalii**. Imediat ce resursele devin disponibile, lucrarea va fi imprimată.

[Imprimarea unui document utilizând driverul de imprimare PCL](#page-320-0) [Ghidul Administratorului de Sistem w](www.xerox.com/support)ww.xerox.com/support. [Utilizarea Internet Services pentru a găsi detaliile de contact ale administratorului de sistem](#page-680-0) [Vizualizarea desfăşurării şi a detaliilor unei lucrări prin intermediul meniului Starea Lucrării](#page-705-0)

## **Setarea orientării unei lucrări de imprimare prin intermediul driverului de imprimare PCL**

Puteţi imprima de la computer la dispozitivul dvs. prin intermediul unui driver de imprimare. Există o diversitate de drivere de imprimare Xerox care permit dispozitivului să fie compatibil cu toate sistemele de operare populare. Driverele de imprimare Xerox vă permit să utilizaţi caracteristicile specifice ale dispozitivului dvs.

Dacă Autentificarea a fost activată la dispozitivul dvs., este posibil să fie necesară conectarea la dispozitiv pentru a vă putea vedea sau elibera lucrările.

Dacă funcţia Contorizare a fost activată, este posibil să fie necesară introducerea detaliilor de conectare la driverul de imprimare înainte de a vă putea transmite lucrarea.

Utilizaţi opţiunea Orientare pentru a seta lucrarea la orientarea portret sau peisaj.

- 1. Deschideti documentul care trebuie imprimat. La majoritatea aplicatiilor, selectati butonul **Office** (Birou) sau selectaţi **File** (Fişier), apoi selectaţi **Print** (Imprimare) din meniul File (Fişier).
- 2. Introduceți numărul de copii pe care doriți să le obțineți. În funcție de aplicația pe care o utilizaţi, puteţi avea posibilitatea să selectaţi un interval de pagini şi să efectuaţi alte selecţii pentru imprimare.
- 3. Selectaţi driverul Xerox PCL din lista driverelor de imprimare disponibile.
- 4. Deschideti fereastra Properties (Proprietăți) a driverului de imprimare metoda variază în funcție de aplicația din care imprimați. La majoritatea aplicațiilor Microsoft, selectați butonul **Properties** (Proprietăţi) sau **Preferences** (Preferinţe) pentru a deschide fereastra.
- 5. Faceţi clic pe fila **Opţiuni Document**.
- 6. Faceţi clic pe fila **Orientare**.
- 7. Selectati optiunea necesară.
	- **Portret** orientează hârtia astfel încât textul şi imaginile să se imprime paralel cu laturile scurte ale hârtiei.
	- **Peisaj** orientează hârtia astfel încât textul şi imaginile să se imprime paralel cu laturile lungi ale hârtiei.
- 8. Faceţi clic pe butonul **OK** pentru a salva setările.
- 9. Selectați butonul de confirmare; numele variază în funcție de aplicația din care imprimați. La majoritatea aplicaţiilor, selectaţi butonul **OK** sau butonul **Print** (Imprimare).
- 10. Ridicaţi lucrarea dumneavoastră de la dispozitiv.
- 11. Apăsaţi pe butonul **Stare lucrare** de pe panoul de comandă al dispozitivului pentru a vizualiza lista de lucrări şi pentru a verifica starea lucrării.
- 12. De regulă, lucrările de imprimare sunt afişate în lista Lucrări Active, dar dacă administratorul de sistem a activat funcția de reținere a tuturor lucrărilor, lucrarea dvs. va apărea în lista Lucrări Impr. Reţinute sau în lista Lucrări Imprimare Neidentificate. Pentru a elibera o lucrare reţinută, selectati lucrarea din lista necesară, apoi selectati butonul **Eliberare**.
- 13. Dacă lucrarea rămâne reţinută în lista Lucrări Active, dispozitivul are nevoie de resurse suplimentare, precum hârtie sau capse, pentru a putea finaliza lucrarea. Pentru a afla care sunt resursele necesare, selectaţi lucrarea şi apoi selectaţi butonul **Detalii**. Imediat ce resursele devin disponibile, lucrarea va fi imprimată.

[Imprimarea unui document utilizând driverul de imprimare PCL](#page-320-0) [Ghidul Administratorului de Sistem w](www.xerox.com/support)ww.xerox.com/support. [Utilizarea Internet Services pentru a găsi detaliile de contact ale administratorului de sistem](#page-680-0) [Vizualizarea desfăşurării şi a detaliilor unei lucrări prin intermediul meniului Starea Lucrării](#page-705-0)

## **Avansat**

## **Utilizarea funcţiilor avansate ale driverului de imprimare PCL**

Fila Avansat vă asigură accesul la functiile de imprimare avansate. În majoritatea cazurilor nu va fi necesar să utilizaţi aceste funcţii, cu excepţia posibilă a activării/dezactivării funcţiei ID Lucrare.

Paginile de gjutor ale driverului de imprimare contin instructiuni detaliate privind functiile avansate, iar System Administrator Guide (Ghidul pentru administrarea sistemului) conţine instrucţiuni tehnice legate de anumite elemente.

Este probabil ca doar administratorul de sistem sau echipa de asistenţă Xerox să aibă nevoie de funcţiile avansate.

Mai multe informatii [Accesarea paginilor de ajutor pentru driverul de imprimare PCL](#page-373-0) [Ghidul Administratorului de Sistem w](www.xerox.com/support)ww.xerox.com/support. [Utilizarea Internet Services pentru a găsi detaliile de contact ale administratorului de sistem](#page-680-0) [Adăugarea unui ID de lucrare utilizând driverul de imprimare PCL](#page-364-0) [Eliminarea ID-ului de lucrare utilizând driverul de imprimare PCL](#page-365-0)

## <span id="page-364-0"></span>**Adăugarea unui ID de lucrare utilizând driverul de imprimare PCL**

Puteţi imprima de la computer la dispozitivul dvs. prin intermediul unui driver de imprimare. Există o diversitate de drivere de imprimare Xerox care permit dispozitivului să fie compatibil cu toate sistemele de operare populare. Driverele de imprimare Xerox vă permit să utilizaţi caracteristicile specifice ale dispozitivului dvs.

Dacă Autentificarea a fost activată la dispozitivul dvs., este posibil să fie necesară conectarea la dispozitiv pentru a vă putea vedea sau elibera lucrările.

Dacă functia Contorizare a fost activată, este posibil să fie necesară introducerea detaliilor de conectare la driverul de imprimare înainte de a vă putea transmite lucrarea.

Utilizati optiunea ID Lucrare pentru a imprima un identificator al lucrării. Puteti decide unde să se imprime aceste informaţii: pe o pagină separată de lucrarea principală sau pe marginile paginilor lucrării.

Dacă administratorul de sistem v-a creat un ID, este posibil să fi inclus în acesta anumite informaţii, cum ar fi numele dvs. sau numele de utilizator.

Pentru informaţii suplimentare, consultaţi Ghidul Administratorului de Sistem.

- 1. Deschideti documentul care trebuie imprimat. La majoritatea aplicatiilor, selectati butonul **Office** (Birou) sau selectaţi **File** (Fişier), apoi selectaţi **Print** (Imprimare) din meniul File (Fişier).
- 2. Introduceți numărul de copii pe care doriți să le obțineți. În funcție de aplicația pe care o utilizati, puteti avea posibilitatea să selectati un interval de pagini și să efectuati alte selectii pentru imprimare.
- 3. Selectaţi driverul Xerox PCL din lista driverelor de imprimare disponibile.
- 4. Deschideti fereastra Properties (Proprietăți) a driverului de imprimare metoda variază în funcție de aplicația din care imprimați. La majoritatea aplicațiilor Microsoft, selectați butonul **Properties** (Proprietăţi) sau **Preferences** (Preferinţe) pentru a deschide fereastra.
- 5. Faceţi clic pe fila **Avansat**.
- 6. Dacă este cazul, faceţi dublu clic pe folderul **Setări Avansate** pentru a extinde meniul. De obicei, meniul se extinde automat în momentul în care selectati fila Avansat.
- 7. Selectaţi opţiunea de ID Lucrare necesară.
	- **Imprimare ID pe o Pagină Antet** adaugă la lucrare o pagină de copertă. ID-ul se va imprima pe această pagină de copertă. Dacă selectați opțiuni de finisare, cum ar fi capsarea, pagina cu ID nu va fi capsată pe restul lucrării.
	- **Imprimare ID pe Margini Doar Prima Pagină** imprimă ID-ul pe marginea de sus, pe prima pagină a documentului.
	- **Imprimare ID pe Margini Toate Paginile** imprimă ID-ul pe marginea de sus, pe fiecare pagină a documentului. Dacă documentul este faţă-verso, ID-ul se va imprima pe ambele fete.
- 8. Faceţi clic pe butonul **OK** pentru a salva setările.
- 9. Selectați butonul de confirmare; numele variază în funcție de aplicația din care imprimați. La majoritatea aplicaţiilor, selectaţi butonul **OK** sau butonul **Print** (Imprimare).
- 10. Ridicati lucrarea dumneavoastră de la dispozitiv.
- 11. Apăsaţi pe butonul **Stare lucrare** de pe panoul de comandă al dispozitivului pentru a vizualiza lista de lucrări şi pentru a verifica starea lucrării.
- 12. De regulă, lucrările de imprimare sunt afişate în lista Lucrări Active, dar dacă administratorul de sistem a activat funcția de reținere a tuturor lucrărilor, lucrarea dvs. va apărea în lista Lucrări Impr. Retinute sau în lista Lucrări Imprimare Neidentificate. Pentru a elibera o lucrare retinută, selectaţi lucrarea din lista necesară, apoi selectaţi butonul **Eliberare**.
- 13. Dacă lucrarea rămâne retinută în lista Lucrări Active, dispozitivul are nevoie de resurse suplimentare, precum hârtie sau capse, pentru a putea finaliza lucrarea. Pentru a afla care sunt resursele necesare, selectaţi lucrarea şi apoi selectaţi butonul **Detalii**. Imediat ce resursele devin disponibile, lucrarea va fi imprimată.

[Imprimarea unui document utilizând driverul de imprimare PCL](#page-320-0) [Ghidul Administratorului de Sistem w](www.xerox.com/support)ww.xerox.com/support. [Utilizarea Internet Services pentru a găsi detaliile de contact ale administratorului de sistem](#page-680-0) [Vizualizarea desfăşurării şi a detaliilor unei lucrări prin intermediul meniului Starea Lucrării](#page-705-0)

## <span id="page-365-0"></span>**Eliminarea ID-ului de lucrare utilizând driverul de imprimare PCL**

Puteţi imprima de la computer la dispozitivul dvs. prin intermediul unui driver de imprimare. Există o diversitate de drivere de imprimare Xerox care permit dispozitivului să fie compatibil cu toate sistemele de operare populare. Driverele de imprimare Xerox vă permit să utilizați caracteristicile specifice ale dispozitivului dvs.

Dacă Autentificarea a fost activată la dispozitivul dvs., este posibil să fie necesară conectarea la dispozitiv pentru a vă putea vedea sau elibera lucrările.

Dacă funcţia Contorizare a fost activată, este posibil să fie necesară introducerea detaliilor de conectare la driverul de imprimare înainte de a vă putea transmite lucrarea.

Utilizaţi opţiunea ID Lucrare pentru a imprima un identificator al lucrării. Puteţi decide unde să se imprime aceste informaţii: pe o pagină separată de lucrarea principală sau pe marginile paginilor lucrării.

Dacă administratorul de sistem v-a creat un ID, este posibil să fi inclus în acesta anumite informatii, cum ar fi numele dvs. sau numele de utilizator.

Pentru informaţii suplimentare, consultaţi Ghidul Administratorului de Sistem.

- 1. Deschideti documentul care trebuie imprimat. La majoritatea aplicatiilor, selectati butonul **Office** (Birou) sau selectati **File** (Fisier), apoi selectati **Print** (Imprimare) din meniul File (Fisier).
- 2. Introduceti numărul de copii pe care doriti să le obtineți. În funcție de aplicația pe care o utilizaţi, puteţi avea posibilitatea să selectaţi un interval de pagini şi să efectuaţi alte selecţii pentru imprimare.
- 3. Selectati driverul Xerox PCL din lista driverelor de imprimare disponibile.
- 4. Deschideţi fereastra Properties (Proprietăţi) a driverului de imprimare metoda variază în funcție de aplicația din care imprimați. La majoritatea aplicațiilor Microsoft, selectați butonul **Properties** (Proprietăți) sau **Preferences** (Preferințe) pentru a deschide fereastra.
- 5. Faceţi clic pe fila **Avansat**.
- 6. Dacă este cazul, faceţi dublu clic pe folderul **Setări Avansate** pentru a extinde meniul. De obicei, meniul se extinde automat în momentul în care selectati fila Avansat.
- 7. Selectati **Dezactivare ID Lucrare** din meniul ID Lucrare.
- 8. Faceti clic pe butonul **OK** pentru a salva setările.
- 9. Selectati butonul de confirmare; numele variază în functie de aplicatia din care imprimati. La majoritatea aplicaţiilor, selectaţi butonul **OK** sau butonul **Print** (Imprimare).
- 10. Ridicati lucrarea dumneavoastră de la dispozitiv.
- 11. Apăsaţi pe butonul **Stare lucrare** de pe panoul de comandă al dispozitivului pentru a vizualiza lista de lucrări şi pentru a verifica starea lucrării.
- 12. De regulă, lucrările de imprimare sunt afişate în lista Lucrări Active, dar dacă administratorul de sistem a activat functia de retinere a tuturor lucrărilor, lucrarea dvs. va apărea în lista Lucrări Impr. Retinute sau în lista Lucrări Imprimare Neidentificate. Pentru a elibera o lucrare retinută, selectaţi lucrarea din lista necesară, apoi selectaţi butonul **Eliberare**.
- 13. Dacă lucrarea rămâne reţinută în lista Lucrări Active, dispozitivul are nevoie de resurse suplimentare, precum hârtie sau capse, pentru a putea finaliza lucrarea. Pentru a afla care sunt resursele necesare, selectaţi lucrarea şi apoi selectaţi butonul **Detalii**. Imediat ce resursele devin disponibile, lucrarea va fi imprimată.

[Imprimarea unui document utilizând driverul de imprimare PCL](#page-320-0) [Ghidul Administratorului de Sistem w](www.xerox.com/support)ww.xerox.com/support. [Utilizarea Internet Services pentru a găsi detaliile de contact ale administratorului de sistem](#page-680-0) [Vizualizarea desfăşurării şi a detaliilor unei lucrări prin intermediul meniului Starea Lucrării](#page-705-0)

# Meniul din partea de jos a filelor

## **Utilizarea setărilor de imprimare salvate folosind driverul de imprimare PCL**

Puteţi imprima de la computer la dispozitivul dvs. prin intermediul unui driver de imprimare. Există o diversitate de drivere de imprimare Xerox care permit dispozitivului să fie compatibil cu toate sistemele de operare populare. Driverele de imprimare Xerox vă permit să utilizaţi caracteristicile specifice ale dispozitivului dvs.

Dacă Autentificarea a fost activată la dispozitivul dvs., este posibil să fie necesară conectarea la dispozitiv pentru a vă putea vedea sau elibera lucrările.

Dacă functia Contorizare a fost activată, este posibil să fie necesară introducerea detaliilor de conectare la driverul de imprimare înainte de a vă putea transmite lucrarea.

Utilizați această opțiune în cazul în care doriți să selectați setările de imprimare salvate.

- 1. Deschideti documentul care trebuie imprimat. La majoritatea aplicatiilor, selectati butonul **Office** (Birou) sau selectaţi **File** (Fişier), apoi selectaţi **Print** (Imprimare) din meniul File (Fişier).
- 2. Introduceţi numărul de copii pe care doriţi să le obţineţi. În funcţie de aplicaţia pe care o utilizati, puteți avea posibilitatea să selectați un interval de pagini și să efectuați alte selecții pentru imprimare.
- 3. Selectati driverul Xerox PCL din lista driverelor de imprimare disponibile.
- 4. Deschideti fereastra Properties (Proprietăți) a driverului de imprimare metoda variază în funcție de aplicația din care imprimați. La majoritatea aplicațiilor Microsoft, selectați butonul **Properties** (Proprietăți) sau **Preferences** (Preferințe) pentru a deschide fereastra.
- 5. Selectati optiunea de Setări Salvate necesară.
	- **Implicite Driver** setează proprietăţile de imprimare la setările implicite.
	- **Imprimare Inteligentă pt. mediu** setează proprietăţile de imprimare la setările ecologice.
- Dacă există setări personalizate salvate, acestea vor apărea sub optiunea Imprimare Inteligentă pt. mediu.
- **Salvare ca** salvează setările curente ale imprimantei ca setări personalizate.
- **Salvare ca \*Nume Aplicaţie\* Implicite** salvează setările curente şi le desemnează drept setări implicite pentru aplicația menționată. Exemplu de situație în care această opțiune este utilă: imprimați întotdeauna documentele Word pe 2 fete, iar foile de calcul Excel pe o singură fată.
- **Redenumire** permite schimbarea numelui setărilor de imprimare personalizate selectate. Această opţiune nu este disponibilă dacă sunt selectate setările de imprimare implicite ale driverului sau ale aplicaţiei.
- **Stergere** elimină definitiv setările de imprimare personalizate selectate. Această optiune nu este disponibilă dacă sunt selectate setările de imprimare implicite ale driverului.
- 6. Faceţi clic pe opţiunea necesară.
- 7. Faceţi clic pe butonul **OK** pentru a salva setările.
- 8. Selectați butonul de confirmare; numele variază în funcție de aplicația din care imprimați. La majoritatea aplicaţiilor, selectaţi butonul **OK** sau butonul **Print** (Imprimare).
- 9. Ridicaţi lucrarea dumneavoastră de la dispozitiv.
- 10. Apăsaţi pe butonul **Stare lucrare** de pe panoul de comandă al dispozitivului pentru a vizualiza lista de lucrări şi pentru a verifica starea lucrării.
- 11. De regulă, lucrările de imprimare sunt afişate în lista Lucrări Active, dar dacă administratorul de sistem a activat functia de retinere a tuturor lucrărilor, lucrarea dvs. va apărea în lista Lucrări Impr. Retinute sau în lista Lucrări Imprimare Neidentificate. Pentru a elibera o lucrare retinută, selectati lucrarea din lista necesară, apoi selectati butonul **Eliberare**.
- 12. Dacă lucrarea rămâne reținută în lista Lucrări Active, dispozitivul are nevoie de resurse suplimentare, precum hârtie sau capse, pentru a putea finaliza lucrarea. Pentru a afla care sunt resursele necesare, selectati lucrarea și apoi selectati butonul **Detalii**. Imediat ce resursele devin disponibile, lucrarea va fi imprimată.

[Imprimarea unui document utilizând driverul de imprimare PCL](#page-320-0) [Ghidul Administratorului de Sistem w](www.xerox.com/support)ww.xerox.com/support. [Utilizarea Internet Services pentru a găsi detaliile de contact ale administratorului de sistem](#page-680-0) [Vizualizarea desfăşurării şi a detaliilor unei lucrări prin intermediul meniului Starea Lucrării](#page-705-0) [Salvarea setărilor de imprimare utilizând driverul de imprimare PCL](#page-367-0) [Redenumirea setărilor de imprimare salvate folosind driverul de imprimare PCL](#page-371-0) [Ştergerea setărilor de imprimare salvate folosind driverul de imprimare PCL](#page-372-0)

## <span id="page-367-0"></span>**Salvarea setărilor de imprimare utilizând driverul de imprimare PCL**

Puteţi imprima de la computer la dispozitivul dvs. prin intermediul unui driver de imprimare. Există o diversitate de drivere de imprimare Xerox care permit dispozitivului să fie compatibil cu toate sistemele de operare populare. Driverele de imprimare Xerox vă permit să utilizaţi caracteristicile specifice ale dispozitivului dvs.

Dacă Autentificarea a fost activată la dispozitivul dvs., este posibil să fie necesară conectarea la dispozitiv pentru a vă putea vedea sau elibera lucrările.

Dacă funcţia Contorizare a fost activată, este posibil să fie necesară introducerea detaliilor de conectare la driverul de imprimare înainte de a vă putea transmite lucrarea.

Utilizați opțiunea Setări Salvate dacă folosiți frecvent aceleași setări ale driverului de imprimare. Opțiunea Setări Salvate stochează selecțiile din driverul de imprimare în lista Setări Salvate. Lista se salvează pe computerul local și nu va fi disponibilă atunci când imprimati de la un altul.

- 1. Deschideti documentul care trebuie imprimat. La majoritatea aplicatiilor, selectati butonul **Office** (Birou) sau selectaţi **File** (Fişier), apoi selectaţi **Print** (Imprimare) din meniul File (Fişier).
- 2. Introduceți numărul de copii pe care doriți să le obțineți. În funcție de aplicația pe care o utilizați, puteți avea posibilitatea să selectați un interval de pagini și să efectuați alte selecții pentru imprimare.
- 3. Selectati driverul Xerox PCL din lista driverelor de imprimare disponibile.
- 4. Deschideti fereastra Properties (Proprietăți) a driverului de imprimare metoda variază în functie de aplicatia din care imprimati. La majoritatea aplicatiilor Microsoft, selectati butonul **Properties** (Proprietăți) sau **Preferences** (Preferințe) pentru a deschide fereastra.
- 5. Selectati optiunile necesare.
- 6. Selectaţi opţiunea de Setări Salvate necesară.
- 7. Selectaţi **Salvare ca** din meniul **Setări Salvate**.
- 8. Selectaţi caseta de introducere **Nume Setare Salvată** şi utilizaţi tastatura pentru a introduce numele setării personalizate.
- 9. Selectati butonul **OK**.
- 10. Faceţi clic pe butonul **OK** pentru a salva setările.
- 11. Faceţi clic pe butonul **OK**.
- 12. Ridicaţi lucrarea dumneavoastră de la dispozitiv.
- 13. Dacă lucrarea rămâne reţinută în lista Lucrări Active, dispozitivul are nevoie de resurse suplimentare, precum hârtie sau capse, pentru a putea finaliza lucrarea. Pentru a afla care sunt resursele necesare, selectaţi lucrarea şi apoi selectaţi butonul **Detalii**. Imediat ce resursele devin disponibile, lucrarea va fi imprimată.
- 14. De regulă, lucrările de imprimare sunt afişate în lista Lucrări Active, dar dacă administratorul de sistem a activat funcția de reținere a tuturor lucrărilor, lucrarea dvs. va apărea în lista Lucrări Impr. Reţinute sau în lista Lucrări Imprimare Neidentificate. Pentru a elibera o lucrare reţinută, selectaţi lucrarea din lista necesară, apoi selectaţi butonul **Eliberare**.
- 15. Apăsaţi pe butonul **Stare lucrare** de pe panoul de comandă al dispozitivului pentru a vizualiza lista de lucrări şi pentru a verifica starea lucrării.
- 16. Ridicaţi lucrarea dumneavoastră de la dispozitiv.

## Mai multe informatii

[Imprimarea unui document utilizând driverul de imprimare PCL](#page-320-0) [Ghidul Administratorului de Sistem w](www.xerox.com/support)ww.xerox.com/support. [Utilizarea Internet Services pentru a găsi detaliile de contact ale administratorului de sistem](#page-680-0) [Vizualizarea desfăşurării şi a detaliilor unei lucrări prin intermediul meniului Starea Lucrării](#page-705-0) [Aplicarea setărilor de imprimare salvate folosind driverul de imprimare PCL](#page-370-0) [Redenumirea setărilor de imprimare salvate folosind driverul de imprimare PCL](#page-371-0) [Ştergerea setărilor de imprimare salvate folosind driverul de imprimare PCL](#page-372-0)

## <span id="page-369-0"></span>**Salvarea setărilor de imprimare ca valori implicite ale aplicaţiei folosind driverul PCL**

Puteti imprima de la computer la dispozitivul dvs. prin intermediul unui driver de imprimare. Există o diversitate de drivere de imprimare Xerox care permit dispozitivului să fie compatibil cu toate sistemele de operare populare. Driverele de imprimare Xerox vă permit să utilizaţi caracteristicile specifice ale dispozitivului dvs.

Dacă Autentificarea a fost activată la dispozitivul dvs., este posibil să fie necesară conectarea la dispozitiv pentru a vă putea vedea sau elibera lucrările.

Dacă functia Contorizare a fost activată, este posibil să fie necesară introducerea detaliilor de conectare la driverul de imprimare înainte de a vă putea transmite lucrarea.

Utilizaţi opţiunea de salvare a setărilor de imprimare ca valori implicite de aplicaţie pentru a stoca setările de imprimare personalizate ca valori implicite pentru aplicaţia curentă.

- 1. Deschideti documentul care trebuie imprimat. La majoritatea aplicațiilor, selectați butonul **Office** (Birou) sau selectati **File** (Fisier), apoi selectati **Print** (Imprimare) din meniul File (Fisier).
- 2. Introduceți numărul de copii pe care doriți să le obțineți. În funcție de aplicația pe care o utilizaţi, puteţi avea posibilitatea să selectaţi un interval de pagini şi să efectuaţi alte selecţii pentru imprimare.
- 3. Selectaţi driverul Xerox PCL din lista driverelor de imprimare disponibile.
- 4. Deschideti fereastra Properties (Proprietăți) a driverului de imprimare metoda variază în funcţie de aplicaţia din care imprimaţi. La majoritatea aplicaţiilor Microsoft, selectaţi butonul **Properties** (Proprietăţi) sau **Preferences** (Preferinţe) pentru a deschide fereastra.
- 5. Selectaţi opţiunile necesare.
- 6. Selectaţi opţiunea de Setări Salvate necesară.
- 7. Selectaţi **Salvare ca** din meniul **Setări Salvate**.
- 8. Selectați **Salvare ca <Nume Aplicație> Implicite.** Setările curente vor fi salvate ca valori implicite pentru aplicaţie şi vor fi selectate pentru lucrarea de imprimare curentă.
- 9. Faceţi clic pe butonul **OK** pentru a salva setările.

## Mai multe informatii

[Imprimarea unui document utilizând driverul de imprimare PCL](#page-320-0) [Ghidul Administratorului de Sistem w](www.xerox.com/support)ww.xerox.com/support. [Utilizarea Internet Services pentru a găsi detaliile de contact ale administratorului de sistem](#page-680-0) [Aplicarea setărilor de imprimare salvate folosind driverul de imprimare PCL](#page-370-0) [Redenumirea setărilor de imprimare salvate folosind driverul de imprimare PCL](#page-371-0) [Ştergerea setărilor de imprimare salvate folosind driverul de imprimare PCL](#page-372-0)

## <span id="page-370-0"></span>**Aplicarea setărilor de imprimare salvate folosind driverul de imprimare PCL**

Puteţi imprima de la computer la dispozitivul dvs. prin intermediul unui driver de imprimare. Există o diversitate de drivere de imprimare Xerox care permit dispozitivului să fie compatibil cu toate sistemele de operare populare. Driverele de imprimare Xerox vă permit să utilizați caracteristicile specifice ale dispozitivului dvs.

Dacă Autentificarea a fost activată la dispozitivul dvs., este posibil să fie necesară conectarea la dispozitiv pentru a vă putea vedea sau elibera lucrările.

Dacă functia Contorizare a fost activată, este posibil să fie necesară introducerea detaliilor de conectare la driverul de imprimare înainte de a vă putea transmite lucrarea.

Utilizaţi opţiunea Setări Salvate dacă folosiţi frecvent aceleaşi setări ale driverului de imprimare. Opţiunea Setări Salvate stochează selecţiile din driverul de imprimare în lista Setări Salvate. Lista se salvează pe computerul local și nu va fi disponibilă atunci când imprimati de la un altul.

Utilizaţi această opţiune în cazul în care doriţi să selectaţi setările de imprimare salvate.

- 1. Deschideti documentul care trebuie imprimat. La majoritatea aplicatiilor, selectati butonul **Office** (Birou) sau selectaţi **File** (Fişier), apoi selectaţi **Print** (Imprimare) din meniul File (Fişier).
- 2. Introduceți numărul de copii pe care doriți să le obțineți. În funcție de aplicația pe care o utilizaţi, puteţi avea posibilitatea să selectaţi un interval de pagini şi să efectuaţi alte selecţii pentru imprimare.
- 3. Selectaţi driverul Xerox PCL din lista driverelor de imprimare disponibile.
- 4. Deschideţi fereastra Properties (Proprietăţi) a driverului de imprimare metoda variază în funcție de aplicația din care imprimați. La majoritatea aplicațiilor Microsoft, selectați butonul **Properties** (Proprietăţi) sau **Preferences** (Preferinţe) pentru a deschide fereastra.
- 5. Selectaţi setările salvate necesare din meniul **Setări Salvate**.
- 6. Faceţi clic pe butonul **OK**.
- 7. Ridicaţi lucrarea dumneavoastră de la dispozitiv.
- 8. Dacă lucrarea rămâne reţinută în lista Lucrări Active, dispozitivul are nevoie de resurse suplimentare, precum hârtie sau capse, pentru a putea finaliza lucrarea. Pentru a afla care sunt resursele necesare, selectaţi lucrarea şi apoi selectaţi butonul **Detalii**. Imediat ce resursele devin disponibile, lucrarea va fi imprimată.
- 9. De regulă, lucrările de imprimare sunt afişate în lista Lucrări Active, dar dacă administratorul de sistem a activat funcția de reținere a tuturor lucrărilor, lucrarea dvs. va apărea în lista Lucrări Impr. Reţinute sau în lista Lucrări Imprimare Neidentificate. Pentru a elibera o lucrare reţinută, selectaţi lucrarea din lista necesară, apoi selectaţi butonul **Eliberare**.
- 10. Apăsaţi pe butonul **Stare lucrare** de pe panoul de comandă al dispozitivului pentru a vizualiza lista de lucrări şi pentru a verifica starea lucrării.
- 11. Ridicaţi lucrarea dumneavoastră de la dispozitiv.

#### Mai multe informatii

[Imprimarea unui document utilizând driverul de imprimare PCL](#page-320-0) [Ghidul Administratorului de Sistem w](www.xerox.com/support)ww.xerox.com/support. [Utilizarea Internet Services pentru a găsi detaliile de contact ale administratorului de sistem](#page-680-0) [Vizualizarea desfăşurării şi a detaliilor unei lucrări prin intermediul meniului Starea Lucrării](#page-705-0) [Salvarea setărilor de imprimare utilizând driverul de imprimare PCL](#page-367-0) [Redenumirea setărilor de imprimare salvate folosind driverul de imprimare PCL](#page-371-0) [Ştergerea setărilor de imprimare salvate folosind driverul de imprimare PCL](#page-372-0)

## <span id="page-371-0"></span>**Redenumirea setărilor de imprimare salvate folosind driverul de imprimare PCL**

Puteti imprima de la computer la dispozitivul dvs. prin intermediul unui driver de imprimare. Există o diversitate de drivere de imprimare Xerox care permit dispozitivului să fie compatibil cu toate sistemele de operare populare. Driverele de imprimare Xerox vă permit să utilizaţi caracteristicile specifice ale dispozitivului dvs.

Dacă Autentificarea a fost activată la dispozitivul dvs., este posibil să fie necesară conectarea la dispozitiv pentru a vă putea vedea sau elibera lucrările.

Dacă functia Contorizare a fost activată, este posibil să fie necesară introducerea detaliilor de conectare la driverul de imprimare înainte de a vă putea transmite lucrarea.

Utilizaţi opţiunea Redenumire pentru a schimba numele atribuit setărilor de imprimare salvate.

- 1. Deschideti documentul care trebuie imprimat. La majoritatea aplicatiilor, selectati butonul **Office** (Birou) sau selectaţi **File** (Fişier), apoi selectaţi **Print** (Imprimare) din meniul File (Fişier).
- 2. Introduceți numărul de copii pe care doriți să le obțineți. În funcție de aplicația pe care o utilizaţi, puteţi avea posibilitatea să selectaţi un interval de pagini şi să efectuaţi alte selecţii pentru imprimare.
- 3. Selectați driverul Xerox PCL din lista driverelor de imprimare disponibile.
- 4. Deschideți fereastra Properțies (Proprietăți) a driverului de imprimare metoda variază în functie de aplicatia din care imprimati. La majoritatea aplicatiilor Microsoft, selectati butonul **Properties** (Proprietăţi) sau **Preferences** (Preferinţe) pentru a deschide fereastra.
- 5. Selectati setările salvate necesare din listă.
- 6. Selectaţi opţiunea de Setări Salvate necesară.
- 7. Selectaţi **Redenumire...** din meniul **Setări Salvate**.
- 8. Selectați caseta de introducere **Nume Setare Salvată** și utilizați tastatura pentru a introduce numele setării personalizate.
- 9. Faceţi clic pe butonul **OK**.
- 10. Faceţi clic pe butonul **OK** pentru a salva setările.
- 11. Faceţi clic pe butonul **Print** (Imprimare).
- 12. Ridicaţi lucrarea dumneavoastră de la dispozitiv.
- 13. Dacă lucrarea rămâne reţinută în lista Lucrări Active, dispozitivul are nevoie de resurse suplimentare, precum hârtie sau capse, pentru a putea finaliza lucrarea. Pentru a afla care sunt resursele necesare, selectaţi lucrarea şi apoi selectaţi butonul **Detalii**. Imediat ce resursele devin disponibile, lucrarea va fi imprimată.
- 14. De regulă, lucrările de imprimare sunt afişate în lista Lucrări Active, dar dacă administratorul de sistem a activat funcția de reținere a tuturor lucrărilor, lucrarea dvs. va apărea în lista Lucrări Impr. Reţinute sau în lista Lucrări Imprimare Neidentificate. Pentru a elibera o lucrare reţinută, selectaţi lucrarea din lista necesară, apoi selectaţi butonul **Eliberare**.
- 15. Apăsaţi pe butonul **Stare lucrare** de pe panoul de comandă al dispozitivului pentru a vizualiza lista de lucrări şi pentru a verifica starea lucrării.
- 16. Ridicaţi lucrarea dumneavoastră de la dispozitiv.

## Mai multe informaţii

[Imprimarea unui document utilizând driverul de imprimare PCL](#page-320-0) [Ghidul Administratorului de Sistem w](www.xerox.com/support)ww.xerox.com/support.

[Utilizarea Internet Services pentru a găsi detaliile de contact ale administratorului de sistem](#page-680-0) [Vizualizarea desfăşurării şi a detaliilor unei lucrări prin intermediul meniului Starea Lucrării](#page-705-0) [Salvarea setărilor de imprimare ca valori implicite ale aplicaţiei folosind driverul PCL](#page-369-0) [Ştergerea setărilor de imprimare salvate folosind driverul de imprimare PCL](#page-372-0) [Salvarea setărilor de imprimare utilizând driverul de imprimare PCL](#page-367-0)

## <span id="page-372-0"></span>**Ştergerea setărilor de imprimare salvate folosind driverul de imprimare PCL**

Puteți imprima de la computer la dispozitivul dys. prin intermediul unui driver de imprimare. Există o diversitate de drivere de imprimare Xerox care permit dispozitivului să fie compatibil cu toate sistemele de operare populare. Driverele de imprimare Xerox vă permit să utilizați caracteristicile specifice ale dispozitivului dvs.

Dacă Autentificarea a fost activată la dispozitivul dvs., este posibil să fie necesară conectarea la dispozitiv pentru a vă putea vedea sau elibera lucrările.

Dacă functia Contorizare a fost activată, este posibil să fie necesară introducerea detaliilor de conectare la driverul de imprimare înainte de a vă putea transmite lucrarea.

Utilizaţi opţiunea de Ştergere pentru a elimina un anumit set de setări de imprimare personalizate, salvate anterior.

- 1. Deschideti documentul care trebuie imprimat. La majoritatea aplicatiilor, selectati butonul **Office** (Birou) sau selectaţi **File** (Fişier), apoi selectaţi **Print** (Imprimare) din meniul File (Fişier).
- 2. Introduceţi numărul de copii pe care doriţi să le obţineţi. În funcţie de aplicaţia pe care o utilizaţi, puteţi avea posibilitatea să selectaţi un interval de pagini şi să efectuaţi alte selecţii pentru imprimare.
- 3. Selectați driverul Xerox PCL din lista driverelor de imprimare disponibile.
- 4. Deschideți fereastra Properties (Proprietăți) a driverului de imprimare metoda variază în funcţie de aplicaţia din care imprimaţi. La majoritatea aplicaţiilor Microsoft, selectaţi butonul **Properties** (Proprietăți) sau **Preferences** (Preferințe) pentru a deschide fereastra.
- 5. Selectati o setare personalizată sau selectati **<Nume Aplicatie> Implicite** din meniul Setări **Salvate**.
- 6. Selectaţi **Ştergere** din meniul **Setări Salvate**.
- 7. Faceţi clic pe butonul **OK**.
- 8. Faceti clic pe butonul **Da**.
- 9. Faceţi clic pe butonul **OK**.

## Mai multe informatii

[Imprimarea unui document utilizând driverul de imprimare PCL](#page-320-0) [Ghidul Administratorului de Sistem w](www.xerox.com/support)ww.xerox.com/support. [Utilizarea Internet Services pentru a găsi detaliile de contact ale administratorului de sistem](#page-680-0) Salvarea setărilor de imprimare ca valori implicite ale aplicatiei folosind driverul PCL [Salvarea setărilor de imprimare utilizând driverul de imprimare PCL](#page-367-0)

## <span id="page-373-0"></span>**Accesarea paginilor de ajutor pentru driverul de imprimare PCL**

Puteţi imprima de la computer la dispozitivul dvs. prin intermediul unui driver de imprimare. Există o diversitate de drivere de imprimare Xerox care permit dispozitivului să fie compatibil cu toate sistemele de operare populare. Driverele de imprimare Xerox vă permit să utilizați caracteristicile specifice ale dispozitivului dvs.

Dacă Autentificarea a fost activată la dispozitivul dvs., este posibil să fie necesară conectarea la dispozitiv pentru a vă putea vedea sau elibera lucrările.

Dacă functia Contorizare a fost activată, este posibil să fie necesară introducerea detaliilor de conectare la driverul de imprimare înainte de a vă putea transmite lucrarea.

Utilizaţi butonul de ajutor pentru a deschide sistemul de ajutor online Xerox. Pentru a utiliza această funcţie de ajutor va trebui să fiţi conectat la internet.

- 1. Deschideţi documentul care trebuie imprimat. La majoritatea aplicaţiilor, selectaţi butonul **Office** (Birou) sau selectaţi **File** (Fişier), apoi selectaţi **Print** (Imprimare) din meniul File (Fişier).
- 2. Selectati driverul Xerox PCL din lista driverelor de imprimare disponibile.
- 3. Deschideți fereastra Properties (Proprietăți) a driverului de imprimare metoda variază în functie de aplicatia din care imprimati. La majoritatea aplicatiilor Microsoft, selectati butonul **Properties** (Proprietăți) sau **Preferences** (Preferințe) pentru a deschide fereastra.
- 4. Faceţi clic pe butonul **?**. Veţi fi direcţionat către sistemul de ajutor online Xerox în browserul implicit de internet.

#### Mai multe informaţii

[Imprimarea unui document utilizând driverul de imprimare PCL](#page-320-0) [Ghidul Administratorului de Sistem w](www.xerox.com/support)ww.xerox.com/support. [Utilizarea Internet Services pentru a găsi detaliile de contact ale administratorului de sistem](#page-680-0)

## **Resetarea valorilor implicite ale driverului de imprimare PCL**

Puteţi imprima de la computer la dispozitivul dvs. prin intermediul unui driver de imprimare. Există o diversitate de drivere de imprimare Xerox care permit dispozitivului să fie compatibil cu toate sistemele de operare populare. Driverele de imprimare Xerox vă permit să utilizați caracteristicile specifice ale dispozitivului dvs.

Dacă Autentificarea a fost activată la dispozitivul dvs., este posibil să fie necesară conectarea la dispozitiv pentru a vă putea vedea sau elibera lucrările.

Dacă funcția Contorizare a fost activată, este posibil să fie necesară introducerea detaliilor de conectare la driverul de imprimare înainte de a vă putea transmite lucrarea.

Utilizaţi opţiunea de resetare a valorilor implicite pentru a readuce setările la valorile implicite stabilite de Xerox sau la cele programate de administratorul de sistem.

- 1. Deschideţi documentul care trebuie imprimat. La majoritatea aplicaţiilor, selectaţi butonul **Office** (Birou) sau selectaţi **File** (Fişier), apoi selectaţi **Print** (Imprimare) din meniul File (Fişier).
- 2. Introduceţi numărul de copii pe care doriţi să le obţineţi. În funcţie de aplicaţia pe care o utilizaţi, puteţi avea posibilitatea să selectaţi un interval de pagini şi să efectuaţi alte selecţii pentru imprimare.
- 3. Selectati driverul Xerox PCL din lista driverelor de imprimare disponibile.
- 4. Deschideti fereastra Properties (Proprietăți) a driverului de imprimare metoda variază în funcție de aplicația din care imprimați. La majoritatea aplicațiilor Microsoft, selectați butonul **Properties** (Proprietăți) sau **Preferences** (Preferințe) pentru a deschide fereastra.
- 5. Faceti clic pe săgeata circulară pentru a readuce setările de imprimare la valorile implicite de la instalare.

[Imprimarea unui document utilizând driverul de imprimare PCL](#page-320-0) [Ghidul Administratorului de Sistem w](www.xerox.com/support)ww.xerox.com/support. [Utilizarea Internet Services pentru a găsi detaliile de contact ale administratorului de sistem](#page-680-0)

## **Configurarea setărilor de imprimare Inteligente pt. Mediu folosind driverul de imprimare PCL**

Puteţi imprima de la computer la dispozitivul dvs. prin intermediul unui driver de imprimare. Există o diversitate de drivere de imprimare Xerox care permit dispozitivului să fie compatibil cu toate sistemele de operare populare. Driverele de imprimare Xerox vă permit să utilizaţi caracteristicile specifice ale dispozitivului dvs.

Dacă Autentificarea a fost activată la dispozitivul dvs., este posibil să fie necesară conectarea la dispozitiv pentru a vă putea vedea sau elibera lucrările.

Dacă funcţia Contorizare a fost activată, este posibil să fie necesară introducerea detaliilor de conectare la driverul de imprimare înainte de a vă putea transmite lucrarea.

Utilizati optiunea de imprimare Inteligentă pt. mediu pentru a configura rapid comenzi care reduc numărul de pagini imprimate pentru lucrare prin eliminarea paginilor antet, activarea imprimării pe 2 feţe şi imprimarea a câte 2 imagini pe fiecare pagină (în loc de una singură).

- 1. Deschideţi documentul care trebuie imprimat. La majoritatea aplicaţiilor, selectaţi butonul **Office** (Birou) sau selectaţi **File** (Fişier), apoi selectaţi **Print** (Imprimare) din meniul File (Fişier).
- 2. Introduceţi numărul de copii pe care doriţi să le obţineţi. În funcţie de aplicaţia pe care o utilizați, puteți avea posibilitatea să selectați un interval de pagini și să efectuați alte selecții pentru imprimare.
- 3. Selectaţi driverul Xerox PCL din lista driverelor de imprimare disponibile.
- 4. Deschideţi fereastra Properties (Proprietăţi) a driverului de imprimare metoda variază în funcție de aplicația din care imprimați. La majoritatea aplicațiilor Microsoft, selectați butonul **Properties** (Proprietăţi) sau **Preferences** (Preferinţe) pentru a deschide fereastra.
- 5. Faceţi clic pe butonul **Setări Inteligente pt. mediu**.
- 6. Selectaţi opţiunile necesare.
	- **Imprimare 2 Feţe** imprimă pe ambele feţe ale colii, pentru a face economie de hârtie.
	- **Fără Pagini Antet** dezactivează imprimarea paginilor de antet pentru a face economie de hârtie.
	- **2 pe Pagină** imprimă 2 pagini micşorate pe o singură coală, pentru a face economie de hârtie.
	- **Set de Probă** imprimă un exemplar dintr-o lucrare cu mai multe copii. Atunci când preluaţi documentul, puteţi verifica dacă s-a imprimat conform aşteptărilor, după care puteţi aproba imprimarea restului lucrării. Dacă primul exemplar nu este corect, le puteți anula pe celelalte şi puteţi retrimite lucrarea cu alte setări de imprimare.
- 7. Faceţi clic pe butonul **OK**.
- 8. Faceţi clic pe butonul **OK** pentru a salva setările.
- 9. Faceti clic pe butonul **Print** (Imprimare).
- 10. Ridicaţi lucrarea dumneavoastră de la dispozitiv.
- 11. Apăsaţi pe butonul **Stare lucrare** de pe panoul de comandă al dispozitivului pentru a vizualiza lista de lucrări şi pentru a verifica starea lucrării.
- 12. De regulă, lucrările de imprimare sunt afişate în lista Lucrări Active, dar dacă administratorul de sistem a activat functia de retinere a tuturor lucrărilor, lucrarea dvs. va apărea în lista Lucrări Impr. Retinute sau în lista Lucrări Imprimare Neidentificate. Pentru a elibera o lucrare retinută, selectati lucrarea din lista necesară, apoi selectati butonul **Eliberare**.
- 13. Dacă lucrarea rămâne reţinută în lista Lucrări Active, dispozitivul are nevoie de resurse suplimentare, precum hârtie sau capse, pentru a putea finaliza lucrarea. Pentru a afla care sunt resursele necesare, selectaţi lucrarea şi apoi selectaţi butonul **Detalii**. Imediat ce resursele devin disponibile, lucrarea va fi imprimată.

[Imprimarea unui document utilizând driverul de imprimare PCL](#page-320-0) [Ghidul Administratorului de Sistem w](www.xerox.com/support)ww.xerox.com/support. [Utilizarea Internet Services pentru a găsi detaliile de contact ale administratorului de sistem](#page-680-0) [Imprimarea unei lucrări Set de Probă cu driverul de imprimare PCL](#page-326-0) [Vizualizarea desfăşurării şi a detaliilor unei lucrări prin intermediul meniului Starea Lucrării](#page-705-0)

# Vizualizarea stării dispozitivului cu ajutorul driverului de imprimare PCL

Puteţi imprima de la computer la dispozitivul dvs. prin intermediul unui driver de imprimare. Există o diversitate de drivere de imprimare Xerox care permit dispozitivului să fie compatibil cu toate sistemele de operare populare. Driverele de imprimare Xerox vă permit să utilizați caracteristicile specifice ale dispozitivului dvs.

Dacă Autentificarea a fost activată la dispozitivul dvs., este posibil să fie necesară conectarea la dispozitiv pentru a vă putea vedea sau elibera lucrările.

Dacă funcţia Contorizare a fost activată, este posibil să fie necesară introducerea detaliilor de conectare la driverul de imprimare înainte de a vă putea transmite lucrarea.

Utilizați secțiunea Stare pentru a vizualiza date de bază despre dispozitiv, cum ar fi conținutul tăvilor de hârtie. Utilizați opțiunea Mai Multe Stare pentru a vedea informații detaliate, inclusiv alertele şi avertismentele, lista lucrărilor active, a celor finalizate şi permisiunile pe care administratorul de sistem le-a setat pentru dispozitiv.

Notă: Pentru a putea utiliza această funcție, administratorul de sistem trebuie să fi activat Comunicaţia Bi-direcţională între dispozitiv şi driverul de imprimare. Dacă graficele cu tăvile de hârtie şi butonul Mai Multe Stare nu apar, înseamnă că nu a fost activată Comunicaţia Bidirecţională.

Administratorul de sistem poate configura permisiunile pentru controlul accesului la funcţia de imprimare.

- Se pot specifica ora și ziua din săptămână când puteți imprima la dispozitiv.
- Se pot bloca anumite tipuri de lucrări, precum imprimarea securizată.
- Se poate limita accesul la anumite tăvi de hârtie.
- Se poate bloca imprimarea pe o singură faţă.
- Se pot stabili anumite setări de imprimare pentru aplicații, de exemplu setarea imprimării pe o singură faţă a tuturor documentelor Microsoft Word.
- Se pot limita lucrările de imprimare la lucrările de imprimare securizată.

De asemenea, administratorul de sistem poate configura driverul de imprimare să solicite introducerea detaliilor de conectare la imprimarea unui document.

Notă: Această optiune trebuie să fie activată de către administratorul de sistem.

Pentru informatii suplimentare, consultati Ghidul Administratorului de Sistem.

- 1. Deschideţi documentul care trebuie imprimat. La majoritatea aplicaţiilor, selectaţi butonul **Office** (Birou) sau selectaţi **File** (Fişier), apoi selectaţi **Print** (Imprimare) din meniul File (Fişier).
- 2. Selectati driverul Xerox PCL din lista driverelor de imprimare disponibile.
- 3. Deschideti fereastra Properties (Proprietăți) a driverului de imprimare metoda variază în functie de aplicatia din care imprimati. La majoritatea aplicatiilor Microsoft, selectati butonul **Properties** (Proprietăți) sau **Preferences** (Preferințe) pentru a deschide fereastra.
- 4. Vizualizaţi pictogramele de stare a dispozitivului în colţul din dreapta jos al ferestrei de driver (deasupra butoanelor OK şi Anulare).
- 5. Dacă este cazul, faceţi clic pe butonul Mai Multe Stare [**...**] de lângă afişajul de stare.

## Mai multe informatii

[Imprimarea unui document utilizând driverul de imprimare PCL](#page-320-0) [Ghidul Administratorului de Sistem w](www.xerox.com/support)ww.xerox.com/support. [Utilizarea Internet Services pentru a găsi detaliile de contact ale administratorului de sistem](#page-680-0)

# Driverul PostScript

# <span id="page-376-0"></span>Imprimarea unui document utilizând driverul de imprimare **PostScript**

Puteți imprima de la computer la dispozitivul dvs. prin intermediul unui driver de imprimare. Există o diversitate de drivere de imprimare Xerox care permit dispozitivului să fie compatibil cu toate sistemele de operare populare. Driverele de imprimare Xerox vă permit să utilizați caracteristicile specifice ale dispozitivului dvs.

Notă: Dispozitivul este compatibil cu AirPrint. AirPrint este tehnologia de imprimare fără driver a companiei Apple, care permite imprimarea cu aparatul, direct de pe dispozitivele Apple, inclusiv de pe computere Mac, telefoane şi tablete, fără instalare de drivere sau descărcare de software.

Este posibil ca administratorul de sistem să fi încărcat un anumit driver de imprimare în computer. Totuși, dacă alegerea driverului vă aparține, următoarele informații vă pot ajuta să decideți ce driver să instalati.

- **PS (PostScript)** vă furnizează cele mai multe opțiuni de scalare și prelucrare a imaginilor; oferă un plus de precizie pentru grafica de înaltă calitate. De asemenea, PostScript oferă diferite tipuri de tratare a erorilor și optiuni de substitutie a fonturilor.
- **PCL (Printer Control Language)** dispune în general de mai puţine funcţii avansate decât PostScript. Driverele PCL procesează majoritatea lucrărilor mai rapid decât alte drivere. Acest driver este adecvat pentru majoritatea activităţilor zilnice de imprimare.
- **XPS (XML Paper Specification)** este o specificatie deschisă pentru un limbaj de descriere a paginii şi pentru un format de document fix, elaborată iniţial de Microsoft. Utilizaţi acest driver pentru a îmbunătăți viteza și calitatea fișierelor XPS pe care le imprimați.
- **Mac** este un driver PostScript conceput special pentru utilizarea la computerele Macintosh.

Notă: Pentru a imprima un document XPS, dispozitivul dvs. trebuie să aibă instalată funcţia optională XPS.

În afara driverelor special proiectate pentru dispozitivul dvs., puteti utiliza și driverele Xerox Global Print Driver sau Xerox Mobile Express Driver. Aceste drivere nu vor oferi acces la toate functiile disponibile cu driverele specifice dispozitivului.

- **Global Print Driver** este disponibil pentru limbajele de descriere a imprimantelor PS sau PCL, similar cu driverele specifice dispozitivului mentionate mai sus. Acest driver este compatibil cu imprimante Xerox şi non-Xerox. Utilizarea acestui driver facilitează adăugarea şi actualizarea imprimantelor, deoarece driverul de imprimare nu trebuie schimbat.
- **Mobile Express Driver** vă permite să localizaţi şi să imprimaţi la orice imprimantă PostScript, din orice locaţie, fără alte descărcări şi instalări de drivere.

Administratorul de sistem poate configura permisiunile pentru controlul accesului la functia de imprimare.

- Se pot specifica ora și ziua din săptămână când puteți imprima la dispozitiv.
- Se pot bloca anumite tipuri de lucrări, precum imprimarea securizată.
- Se poate limita accesul la anumite tăvi de hârtie.
- Se poate bloca imprimarea pe o singură faţă.
- Se pot stabili anumite setări de imprimare pentru aplicaţii, de exemplu setarea imprimării pe o singură faţă a tuturor documentelor Microsoft Word.
- Se pot limita lucrările de imprimare la lucrările de imprimare securizată.

De asemenea, administratorul de sistem poate configura driverul de imprimare să solicite introducerea detaliilor de conectare la imprimarea unui document.

Pentru informatii suplimentare, consultati Ghidul Administratorului de Sistem.

- 1. Deschideţi documentul care trebuie imprimat. La majoritatea aplicaţiilor, selectaţi butonul **Office** (Birou) sau selectaţi **File** (Fişier), apoi selectaţi **Print** (Imprimare) din meniul File (Fişier).
- 2. Introduceți numărul de copii pe care doriți să le obțineți. În funcție de aplicația pe care o utilizaţi, puteţi avea posibilitatea să selectaţi un interval de pagini şi să efectuaţi alte selecţii pentru imprimare.
- 3. Selectaţi driverul Xerox PS din lista driverelor de imprimare disponibile.
- 4. Deschideți fereastra Properties (Proprietăți) a driverului de imprimare metoda variază în funcție de aplicația din care imprimați. La majoritatea aplicațiilor Microsoft, selectați butonul **Properties** (Proprietăţi) sau **Preferences** (Preferinţe) pentru a deschide fereastra.
- 5. Selectaţi opţiunile necesare.
- 6. Faceţi clic pe butonul **OK** pentru a salva setările.
- 7. Selectați butonul de confirmare; numele variază în funcție de aplicația din care imprimați. La majoritatea aplicaţiilor, selectaţi butonul **OK** sau butonul **Print** (Imprimare).
- 8. Ridicaţi lucrarea dumneavoastră de la dispozitiv.
- 9. Apăsaţi pe butonul **Stare lucrare** de pe panoul de comandă al dispozitivului pentru a vizualiza lista de lucrări şi pentru a verifica starea lucrării.
- 10. De regulă, lucrările de imprimare sunt afişate în lista Lucrări Active, dar dacă administratorul de sistem a activat functia de retinere a tuturor lucrărilor, lucrarea dvs. va apărea în lista Lucrări Impr. Retinute sau în lista Lucrări Imprimare Neidentificate. Pentru a elibera o lucrare retinută, selectaţi lucrarea din lista necesară, apoi selectaţi butonul **Eliberare**.
- 11. Dacă lucrarea rămâne reţinută în lista Lucrări Active, dispozitivul are nevoie de resurse suplimentare, precum hârtie sau capse, pentru a putea finaliza lucrarea. Pentru a afla care sunt resursele necesare, selectati lucrarea și apoi selectati butonul **Detalii**. Imediat ce resursele devin disponibile, lucrarea va fi imprimată.

Utilizarea funcției Tip Lucrare cu driverul de imprimare PostScript [Vizualizarea lucrărilor active prin intermediul meniului Starea Lucrării](#page-704-0) Eliberarea unei lucrări reținute, prin intermediul meniului Starea Lucrării [Eliberarea unei lucrări de imprimare securizată, prin intermediul meniului Starea Lucrării](#page-707-0) [Accesarea listei propriilor lucrări securizate folosind meniul Starea Lucrării](#page-710-0) [Eliberarea lucrărilor reţinute în coada publică, prin intermediul meniului Starea Lucrării](#page-708-0) [Eliberarea lucrărilor reţinute în coada privată, prin intermediul meniului Starea Lucrării](#page-709-0) Vizualizarea cozii de lucrări reținute neidentificate prin intermediul meniului Starea Lucrării [Ghidul Administratorului de Sistem w](www.xerox.com/support)ww.xerox.com/support. [Utilizarea Internet Services pentru a găsi detaliile de contact ale administratorului de sistem](#page-680-0) [Vizualizarea desfăşurării şi a detaliilor unei lucrări prin intermediul meniului Starea Lucrării](#page-705-0)

# Meniul cu file

## **Opţiuni Imprimare**

## **Tip Lucrare**

## <span id="page-378-0"></span>**Utilizarea funcţiei Tip Lucrare cu driverul de imprimare PostScript**

Puteţi imprima de la computer la dispozitivul dvs. prin intermediul unui driver de imprimare. Există o diversitate de drivere de imprimare Xerox care permit dispozitivului să fie compatibil cu toate sistemele de operare populare. Driverele de imprimare Xerox vă permit să utilizaţi caracteristicile specifice ale dispozitivului dvs.

Dacă Autentificarea a fost activată la dispozitivul dvs., este posibil să fie necesară conectarea la dispozitiv pentru a vă putea vedea sau elibera lucrările.

Dacă funcţia Contorizare a fost activată, este posibil să fie necesară introducerea detaliilor de conectare la driverul de imprimare înainte de a vă putea transmite lucrarea.

Utilizati optiunea Tip Lucrare pentru a specifica modul în care dispozitivul trebuie să gestioneze lucrarea, de exemplu, dacă trebuie să o considere document confidential (Imprimare Securizată) sau de probă (Set de Probă).

Utilizaţi tipul de lucrare Imprimare Normală pentru a instrui dispozitivul să imprime lucrarea imediat ce ajunge pe primul loc al cozii de imprimare.

Utilizati optiunea Imprimare Securizată pentru a retine lucrarea pe dispozitiv până când introduceti o parolă pentru a o debloca. Această funcție previne imprimarea documentelor confidențiale și evacuarea acestora în tava de ieşire înainte să fiţi gata să le eliberaţi şi să le ridicaţi din tavă. De asemenea, această funcţie este utilă în cazul în care doriţi să controlaţi lucrările eliberate pentru imprimare, chiar dacă nu sunt confidentiale.

Notă: Dacă trimiteţi mai multe lucrări de Imprimare Securizată cu aceeaşi parolă şi mergeţi la dispozitiv, cu o singură introducere a parolei autorizaţi imprimarea efectivă a tuturor lucrărilor respective.

Utilizaţi opţiunea Set de Probă pentru a imprima un exemplar dintr-o lucrare de imprimare cu mai multe copii. Atunci când preluați documentul, puteți verifica dacă s-a imprimat conform asteptărilor, după care puteți aproba imprimarea restului lucrării. Dacă primul exemplar nu este corect, le puteți anula pe celelalte și puteți retrimite lucrarea cu alte setări de imprimare.

Utilizaţi opţiunea Imprimare Întârziată pentru a imprima documente la o anumită oră, în maximum 24 de ore de la trimiterea lucrării. Această optiune este utilă în cazul în care doriti să imprimati lucrările mari în perioadele mai putin ocupate sau dacă doriti ca toate lucrările să fie imprimate în acelaşi timp.

Utilizati optiunea Lucrare Salvată pentru a stoca lucrarea pe pe unitatea de hard disc a dispozitivului, astfel încât să poată fi imprimată fie la cerere atunci când este necesar, fie din Internet Services.

Notă: Înainte de a putea utiliza opţiunea Lucrare Salvată, administratorul de sistem trebuie să activeze funcţia Stocare Lucrare la driverul dvs. de imprimare. Dacă sunteţi în măsură să actualizaţi propriile setări ale driverului, această functie poate fi găsită prin deschiderea ferestrei driverului, făcând clic dreapta pe driver, selectând Proprietăți Imprimantă, apoi fila Configurare. Utilizând meniul derulant, setati starea pentru Modulul Stocare Lucrare din sectiunea Optiuni Instalabile la Instalat.

Utilizaţi opţiunea Fax din driverul de imprimare pentru a transmite un document la o adresă de fax. Lucrarea este trimisă de la computer la dispozitiv la fel ca o lucrare de imprimare, dar, în loc să fie imprimată, este apoi transmisă prin fax, printr-o linie telefonică, la destinaţia de fax specificată.

Notă: Pentru a utiliza această funcție, administratorul de sistem trebuie să instaleze și să activeze opţiunea Fax la dispozitivul dvs.

- 1. Deschideţi documentul care trebuie imprimat. La majoritatea aplicaţiilor, selectaţi butonul **Office** (Birou) sau selectaţi **File** (Fişier), apoi selectaţi **Print** (Imprimare) din meniul File (Fişier).
- 2. Introduceți numărul de copii pe care doriți să le obțineți. În funcție de aplicația pe care o utilizaţi, puteţi avea posibilitatea să selectaţi un interval de pagini şi să efectuaţi alte selecţii pentru imprimare.
- 3. Selectati driverul Xerox PS din lista driverelor de imprimare disponibile.
- 4. Deschideti fereastra Properties (Proprietăți) a driverului de imprimare metoda variază în functie de aplicatia din care imprimati. La majoritatea aplicatiilor Microsoft, selectati butonul **Properties** (Proprietăți) sau **Preferences** (Preferințe) pentru a deschide fereastra.
- 5. Dacă este necesar, faceţi clic pe fila **Opţiuni Imprimare**. De regulă, aceasta este fila activă la deschiderea driverului de imprimare.
- 6. Selectaţi opţiunea necesară din meniul **Tip Lucrare**.
- 7. Selectati optiunile necesare.
- 8. Faceţi clic pe butonul **OK** pentru a salva setările.
- 9. Selectaţi butonul de confirmare; numele variază în funcţie de aplicaţia din care imprimaţi. La majoritatea aplicaţiilor, selectaţi butonul **OK** sau butonul **Print** (Imprimare).
- 10. Ridicati lucrarea dumneavoastră de la dispozitiv.
- 11. Apăsaţi pe butonul **Stare lucrare** de pe panoul de comandă al dispozitivului pentru a vizualiza lista de lucrări şi pentru a verifica starea lucrării.
- 12. De regulă, lucrările de imprimare sunt afişate în lista Lucrări Active, dar dacă administratorul de sistem a activat functia de retinere a tuturor lucrărilor, lucrarea dvs. va apărea în lista Lucrări Impr. Reţinute sau în lista Lucrări Imprimare Neidentificate. Pentru a elibera o lucrare reţinută, selectaţi lucrarea din lista necesară, apoi selectaţi butonul **Eliberare**.
- 13. Dacă lucrarea rămâne reținută în lista Lucrări Active, dispozitivul are nevoie de resurse suplimentare, precum hârtie sau capse, pentru a putea finaliza lucrarea. Pentru a afla care sunt resursele necesare, selectaţi lucrarea şi apoi selectaţi butonul **Detalii**. Imediat ce resursele devin disponibile, lucrarea va fi imprimată.

[Imprimarea unui document utilizând driverul de imprimare PostScript](#page-376-0) [Vizualizarea lucrărilor active prin intermediul meniului Starea Lucrării](#page-704-0) Eliberarea unei lucrări retinute, prin intermediul meniului Starea Lucrării [Eliberarea unei lucrări de imprimare securizată, prin intermediul meniului Starea Lucrării](#page-707-0) [Accesarea listei propriilor lucrări securizate folosind meniul Starea Lucrării](#page-710-0) [Eliberarea lucrărilor reţinute în coada publică, prin intermediul meniului Starea Lucrării](#page-708-0) [Eliberarea lucrărilor reţinute în coada privată, prin intermediul meniului Starea Lucrării](#page-709-0) [Vizualizarea cozii de lucrări reţinute neidentificate prin intermediul meniului Starea Lucrării](#page-710-1) [Ghidul Administratorului de Sistem w](www.xerox.com/support)ww.xerox.com/support. [Utilizarea Internet Services pentru a găsi detaliile de contact ale administratorului de sistem](#page-680-0) [Vizualizarea desfăşurării şi a detaliilor unei lucrări prin intermediul meniului Starea Lucrării](#page-705-0)

## **Imprimarea unei lucrări Imprimare Normală cu driverul de imprimare PostScript**

Puteţi imprima de la computer la dispozitivul dvs. prin intermediul unui driver de imprimare. Există o diversitate de drivere de imprimare Xerox care permit dispozitivului să fie compatibil cu toate sistemele de operare populare. Driverele de imprimare Xerox vă permit să utilizați caracteristicile specifice ale dispozitivului dvs.

Dacă Autentificarea a fost activată la dispozitivul dvs., este posibil să fie necesară conectarea la dispozitiv pentru a vă putea vedea sau elibera lucrările.

Dacă functia Contorizare a fost activată, este posibil să fie necesară introducerea detaliilor de conectare la driverul de imprimare înainte de a vă putea transmite lucrarea.

Utilizaţi tipul de lucrare Imprimare Normală pentru a instrui dispozitivul să imprime lucrarea imediat ce ajunge pe primul loc al cozii de imprimare.

- 1. Deschideţi documentul care trebuie imprimat. La majoritatea aplicaţiilor, selectaţi butonul **Office** (Birou) sau selectati **File** (Fisier), apoi selectati **Print** (Imprimare) din meniul File (Fisier).
- 2. Introduceti numărul de copii pe care doriti să le obtineti. În functie de aplicatia pe care o utilizati, puteti avea posibilitatea să selectati un interval de pagini și să efectuati alte selectii pentru imprimare.
- 3. Selectaţi driverul Xerox PS din lista driverelor de imprimare disponibile.
- 4. Deschideti fereastra Properties (Proprietăți) a driverului de imprimare metoda variază în functie de aplicatia din care imprimati. La majoritatea aplicatiilor Microsoft, selectati butonul **Properties** (Proprietăţi) sau **Preferences** (Preferinţe) pentru a deschide fereastra.
- 5. Dacă este necesar, faceţi clic pe fila **Opţiuni Imprimare**. De regulă, aceasta este fila activă la deschiderea driverului de imprimare.
- 6. Selectaţi **Imprimare Normală** din meniul derulant **Tip Lucrare**.
- 7. Selectaţi opţiunile necesare.
- 8. Faceţi clic pe butonul **OK**.
- 9. Selectati butonul de confirmare; numele variază în functie de aplicatia din care imprimati. La majoritatea aplicaţiilor, selectaţi butonul **OK** sau butonul **Print** (Imprimare).
- 10. Ridicaţi lucrarea dumneavoastră de la dispozitiv.
- 11. Apăsaţi pe butonul **Stare lucrare** de pe panoul de comandă al dispozitivului pentru a vizualiza lista de lucrări şi pentru a verifica starea lucrării.
- 12. De regulă, lucrările de imprimare sunt afişate în lista Lucrări Active, dar dacă administratorul de sistem a activat functia de retinere a tuturor lucrărilor, lucrarea dvs. va apărea în lista Lucrări Impr. Reţinute sau în lista Lucrări Imprimare Neidentificate. Pentru a elibera o lucrare reţinută, selectaţi lucrarea din lista necesară, apoi selectaţi butonul **Eliberare**.
- 13. Dacă lucrarea rămâne reţinută în lista Lucrări Active, dispozitivul are nevoie de resurse suplimentare, precum hârtie sau capse, pentru a putea finaliza lucrarea. Pentru a afla care sunt resursele necesare, selectaţi lucrarea şi apoi selectaţi butonul **Detalii**. Imediat ce resursele devin disponibile, lucrarea va fi imprimată.

[Imprimarea unui document utilizând driverul de imprimare PostScript](#page-376-0) Utilizarea functiei Tip Lucrare cu driverul de imprimare PostScript [Vizualizarea lucrărilor active prin intermediul meniului Starea Lucrării](#page-704-0) [Ghidul Administratorului de Sistem w](www.xerox.com/support)ww.xerox.com/support. [Utilizarea Internet Services pentru a găsi detaliile de contact ale administratorului de sistem](#page-680-0) [Vizualizarea desfăşurării şi a detaliilor unei lucrări prin intermediul meniului Starea Lucrării](#page-705-0)

## **Imprimarea unei lucrări Imprimare Securizată cu driverul de imprimare PostScript**

Puteţi imprima de la computer la dispozitivul dvs. prin intermediul unui driver de imprimare. Există o diversitate de drivere de imprimare Xerox care permit dispozitivului să fie compatibil cu toate sistemele de operare populare. Driverele de imprimare Xerox vă permit să utilizaţi caracteristicile specifice ale dispozitivului dvs.

Dacă Autentificarea a fost activată la dispozitivul dvs., este posibil să fie necesară conectarea la dispozitiv pentru a vă putea vedea sau elibera lucrările.

Dacă funcţia Contorizare a fost activată, este posibil să fie necesară introducerea detaliilor de conectare la driverul de imprimare înainte de a vă putea transmite lucrarea.

Utilizați opțiunea Imprimare Securizată pentru a reține lucrarea pe dispozițiv până când introduceți o parolă pentru a o debloca. Această funcție previne imprimarea documentelor confidențiale și evacuarea acestora în tava de ieșire înainte să fiți gata să le eliberați și să le ridicați din tavă. De asemenea, această funcție este utilă în cazul în care doriți să controlați lucrările eliberate pentru imprimare, chiar dacă nu sunt confidenţiale.

Notă: Dacă trimiteţi mai multe lucrări de Imprimare Securizată cu aceeaşi parolă şi mergeţi la dispozitiv, cu o singură introducere a parolei autorizaţi imprimarea efectivă a tuturor lucrărilor respective.

- 1. Deschideti documentul care trebuie imprimat. La majoritatea aplicatiilor, selectati butonul **Office** (Birou) sau selectaţi **File** (Fişier), apoi selectaţi **Print** (Imprimare) din meniul File (Fişier).
- 2. Introduceți numărul de copii pe care doriți să le obțineți. În funcție de aplicația pe care o utilizați, puteți avea posibilitatea să selectați un interval de pagini și să efectuați alte selecții pentru imprimare.
- 3. Selectati driverul Xerox PS din lista driverelor de imprimare disponibile.
- 4. Deschideți fereastra Properties (Proprietăți) a driverului de imprimare metoda variază în functie de aplicatia din care imprimati. La majoritatea aplicatiilor Microsoft, selectati butonul **Properties** (Proprietăți) sau **Preferences** (Preferințe) pentru a deschide fereastra.
- 5. Dacă este necesar, faceţi clic pe fila **Opţiuni Imprimare**. De regulă, aceasta este fila activă la deschiderea driverului de imprimare.
- 6. Selectaţi **Imprimare Securizată** din meniul derulant **Tip Lucrare**.
- 7. Faceţi clic în caseta de introducere **Cod Parolă** şi utilizaţi tastatura pentru a introduce o parolă formată din 4 până la 10 cifre.

Notă: Pentru a elibera lucrarea, veţi introduce această parolă utilizând tastatura numerică de pe panoul de comandă al dispozitivului. Utilizați numai cifre și alegeți o parolă ușor de memorat, dar greu de ghicit de către alte persoane.

- 8. Faceţi clic în caseta de introducere **Confirmare Cod Parolă** şi utilizaţi tastatura pentru a reintroduce parola formată din 4 până la 10 cifre.
- 9. Faceţi clic pe butonul **OK**.
- 10. Selectati optiunile necesare.
- 11. Faceţi clic pe butonul **OK** pentru a salva setările.
- 12. Selectati butonul de confirmare; numele variază în functie de aplicatia din care imprimati. La majoritatea aplicatiilor, selectati butonul **OK** sau butonul **Print** (Imprimare).
- 13. Atunci când lucrarea ajunge la dispozitiv, apare în lista de lucrări de Imprimare Securizată. Pentru a vizualiza lista la dispozitiv, apăsați pe butonul **Starea lucrării** de pe panoul de comandă, apoi selectaţi **Lucrări Impr. Secur.**
- 14. Selectati lucrarea dumneavoastră din listă, introduceti parola pentru imprimare securizată, apoi selectaţi **OK**.
- 15. Selectaţi **Eliberare toate** pentru a imprima toate lucrările securizate sau selectaţi o anumită lucrare şi selectaţi **Eliberare.**
- 16. Dacă lucrarea rămâne reţinută în lista Lucrări Active, dispozitivul are nevoie de resurse suplimentare, precum hârtie sau capse, pentru a putea finaliza lucrarea. Pentru a afla care sunt resursele necesare, selectaţi lucrarea şi apoi selectaţi butonul **Detalii**. Imediat ce resursele devin disponibile, lucrarea va fi imprimată.

Mai multe informatii

[Imprimarea unui document utilizând driverul de imprimare PostScript](#page-376-0) Utilizarea funcției Tip Lucrare cu driverul de imprimare PostScript [Ghidul Administratorului de Sistem w](www.xerox.com/support)ww.xerox.com/support. [Utilizarea Internet Services pentru a găsi detaliile de contact ale administratorului de sistem](#page-680-0) [Vizualizarea desfăşurării şi a detaliilor unei lucrări prin intermediul meniului Starea Lucrării](#page-705-0)

## **Imprimarea unei lucrări Set de Probă cu driverul PostScript**

Puteţi imprima de la computer la dispozitivul dvs. prin intermediul unui driver de imprimare. Există o diversitate de drivere de imprimare Xerox care permit dispozitivului să fie compatibil cu toate sistemele de operare populare. Driverele de imprimare Xerox vă permit să utilizați caracteristicile specifice ale dispozitivului dvs.

Dacă Autentificarea a fost activată la dispozitivul dvs., este posibil să fie necesară conectarea la dispozitiv pentru a vă putea vedea sau elibera lucrările.

Dacă funcția Contorizare a fost activată, este posibil să fie necesară introducerea detaliilor de conectare la driverul de imprimare înainte de a vă putea transmite lucrarea.

Utilizati optiunea Set de Probă pentru a imprima un exemplar dintr-o lucrare de imprimare cu mai multe copii. Atunci când preluaţi documentul, puteţi verifica dacă s-a imprimat conform aşteptărilor, după care puteţi aproba imprimarea restului lucrării. Dacă primul exemplar nu este corect, le puteţi anula pe celelalte şi puteţi retrimite lucrarea cu alte setări de imprimare.

- 1. Deschideţi documentul care trebuie imprimat. La majoritatea aplicaţiilor, selectaţi butonul **Office** (Birou) sau selectaţi **File** (Fişier), apoi selectaţi **Print** (Imprimare) din meniul File (Fişier).
- 2. Introduceți numărul de copii pe care doriți să le obțineți. În funcție de aplicația pe care o utilizaţi, puteţi avea posibilitatea să selectaţi un interval de pagini şi să efectuaţi alte selecţii pentru imprimare.

Notă: Imprimarea unui Set de Probă funcționează numai dacă trimiteți cel puțin 2 exemplare la dispozitiv.

- 3. Selectati driverul Xerox PS din lista driverelor de imprimare disponibile.
- 4. Deschideţi fereastra Properties (Proprietăţi) a driverului de imprimare metoda variază în funcție de aplicația din care imprimați. La majoritatea aplicațiilor Microsoft, selectați butonul **Properties** (Proprietăți) sau **Preferences** (Preferințe) pentru a deschide fereastra.
- 5. Dacă este necesar, faceţi clic pe fila **Opţiuni Imprimare**. De regulă, aceasta este fila activă la deschiderea driverului de imprimare.
- 6. Selectaţi **Set de Probă** din meniul derulant **Tip Lucrare**.
- 7. Selectati optiunile necesare.
- 8. Faceţi clic pe butonul **OK** pentru a salva setările.
- 9. Selectați butonul de confirmare; numele variază în funcție de aplicația din care imprimați. La majoritatea aplicaţiilor, selectaţi butonul **OK** sau butonul **Print** (Imprimare).
- 10. Apăsaţi pe butonul **Stare lucrare** de pe panoul de comandă al dispozitivului pentru a vizualiza lista de lucrări şi pentru a verifica starea lucrării.
- 11. De regulă, lucrările de imprimare sunt afişate în lista Lucrări Active, dar dacă administratorul de sistem a activat funcția de reținere a tuturor lucrărilor, lucrarea dvs. va apărea în lista Lucrări Impr. Reţinute sau în lista Lucrări Imprimare Neidentificate. Selectaţi lucrarea dorită din listă, apoi selectaţi butonul **Eliberare** pentru a imprima setul de probă.
- 12. Verificaţi dacă exemplarul de probă s-a imprimat corect.
- 13. Selectaţi lucrarea dorită din listă.
	- Dacă exemplarul de probă este corect, selectaţi butonul **Eliberare** pentru a imprima restul de seturi.
	- Dacă exemplarul de probă nu s-a imprimat conform asteptărilor, selectati butonul **Ştergere**.
- 14. Dacă lucrarea rămâne reţinută în lista Lucrări Active, dispozitivul are nevoie de resurse suplimentare, precum hârtie sau capse, pentru a putea finaliza lucrarea. Pentru a afla care sunt resursele necesare, selectaţi lucrarea şi apoi selectaţi butonul **Detalii**. Imediat ce resursele devin disponibile, lucrarea va fi imprimată.

## Mai multe informaţii

[Imprimarea unui document utilizând driverul de imprimare PostScript](#page-376-0) [Utilizarea funcţiei Tip Lucrare cu driverul de imprimare PostScript](#page-378-0) [Eliberarea unei lucrări reţinute, prin intermediul meniului Starea Lucrării](#page-706-0) [Ghidul Administratorului de Sistem w](www.xerox.com/support)ww.xerox.com/support. [Utilizarea Internet Services pentru a găsi detaliile de contact ale administratorului de sistem](#page-680-0) [Vizualizarea desfăşurării şi a detaliilor unei lucrări prin intermediul meniului Starea Lucrării](#page-705-0)

## **Imprimarea unei lucrări de Imprimare Întârziată cu driverul PostScript**

Puteţi imprima de la computer la dispozitivul dvs. prin intermediul unui driver de imprimare. Există o diversitate de drivere de imprimare Xerox care permit dispozitivului să fie compatibil cu toate sistemele de operare populare. Driverele de imprimare Xerox vă permit să utilizați caracteristicile specifice ale dispozitivului dvs.

Dacă Autentificarea a fost activată la dispozitivul dvs., este posibil să fie necesară conectarea la dispozitiv pentru a vă putea vedea sau elibera lucrările.

Dacă funcția Contorizare a fost activată, este posibil să fie necesară introducerea detaliilor de conectare la driverul de imprimare înainte de a vă putea transmite lucrarea.

Utilizaţi opţiunea Imprimare Întârziată pentru a imprima documente la o anumită oră, în maximum 24 de ore de la trimiterea lucrării. Această optiune este utilă în cazul în care doriti să imprimați lucrările mari în perioadele mai puțin ocupate sau dacă doriți ca toate lucrările să fie imprimate în acelaşi timp.

- 1. Deschideţi documentul care trebuie imprimat. La majoritatea aplicaţiilor, selectaţi butonul **Office** (Birou) sau selectaţi **File** (Fişier), apoi selectaţi **Print** (Imprimare) din meniul File (Fişier).
- 2. Introduceți numărul de copii pe care doriți să le obțineți. În funcție de aplicația pe care o utilizaţi, puteţi avea posibilitatea să selectaţi un interval de pagini şi să efectuaţi alte selecţii pentru imprimare.
- 3. Selectati driverul Xerox PS din lista driverelor de imprimare disponibile.
- 4. Deschideţi fereastra Properties (Proprietăţi) a driverului de imprimare metoda variază în functie de aplicatia din care imprimati. La majoritatea aplicatiilor Microsoft, selectati butonul **Properties** (Proprietăţi) sau **Preferences** (Preferinţe) pentru a deschide fereastra.
- 5. Dacă este necesar, faceţi clic pe fila **Opţiuni Imprimare**. De regulă, aceasta este fila activă la deschiderea driverului de imprimare.
- 6. Selectaţi **Imprimare Întârziată** din meniul derulant **Tip Lucrare**.
- 7. Selectaţi caseta de introducere **Timp Imprimare** şi utilizaţi tastatura pentru a introduce ora la care se va imprima lucrarea.
- 8. Faceţi clic pe butonul **OK**.
- 9. Selectați opțiunile necesare.
- 10. Faceţi clic pe butonul **OK** pentru a salva setările.
- 11. Selectaţi butonul de confirmare; numele variază în funcţie de aplicaţia din care imprimaţi. La majoritatea aplicaţiilor, selectaţi butonul **OK** sau butonul **Print** (Imprimare).
- 12. La ora specificată, ridicati documentul de la dispozitiv.
- 13. Apăsaţi pe butonul **Stare lucrare** de pe panoul de comandă al dispozitivului pentru a vizualiza lista de lucrări şi pentru a verifica starea lucrării.
- 14. De regulă, lucrările de imprimare sunt afişate în lista Lucrări Active, dar dacă administratorul de sistem a activat funcţia de reţinere a tuturor lucrărilor, lucrarea dvs. va apărea în lista Lucrări Impr. Retinute sau în lista Lucrări Imprimare Neidentificate. Pentru a elibera o lucrare retinută, selectaţi lucrarea din lista necesară, apoi selectaţi butonul **Eliberare**.
- 15. Dacă lucrarea rămâne reţinută în lista Lucrări Active, dispozitivul are nevoie de resurse suplimentare, precum hârtie sau capse, pentru a putea finaliza lucrarea. Pentru a afla care sunt resursele necesare, selectaţi lucrarea şi apoi selectaţi butonul **Detalii**. Imediat ce resursele devin disponibile, lucrarea va fi imprimată.

[Imprimarea unui document utilizând driverul de imprimare PostScript](#page-376-0) [Utilizarea funcţiei Tip Lucrare cu driverul de imprimare PostScript](#page-378-0) [Ghidul Administratorului de Sistem w](www.xerox.com/support)ww.xerox.com/support. [Utilizarea Internet Services pentru a găsi detaliile de contact ale administratorului de sistem](#page-680-0) [Vizualizarea desfăşurării şi a detaliilor unei lucrări prin intermediul meniului Starea Lucrării](#page-705-0)

## **Salvarea lucrărilor utilizând driverul de imprimare PostScript**

Puteţi imprima de la computer la dispozitivul dvs. prin intermediul unui driver de imprimare. Există o diversitate de drivere de imprimare Xerox care permit dispozitivului să fie compatibil cu toate sistemele de operare populare. Driverele de imprimare Xerox vă permit să utilizati caracteristicile specifice ale dispozitivului dvs.

Dacă Autentificarea a fost activată la dispozitivul dvs., este posibil să fie necesară conectarea la dispozitiv pentru a vă putea vedea sau elibera lucrările.

Dacă functia Contorizare a fost activată, este posibil să fie necesară introducerea detaliilor de conectare la driverul de imprimare înainte de a vă putea transmite lucrarea.

Utilizaţi opţiunea Lucrare Salvată pentru a stoca lucrarea pe pe unitatea de hard disc a dispozitivului, astfel încât să poată fi imprimată fie la cerere atunci când este necesar, fie din Internet Services.

Notă: Înainte de a putea utiliza optiunea Lucrare Salvată, administratorul de sistem trebuie să activeze functia Stocare Lucrare la driverul dvs. de imprimare. Dacă sunteți în măsură să actualizați propriile setări ale driverului, această funcție poate fi găsită prin deschiderea ferestrei driverului, făcând clic dreapta pe driver, selectând Proprietăţi Imprimantă, apoi fila Configurare. Utilizând meniul derulant, setaţi starea pentru Modulul Stocare Lucrare din secţiunea Opţiuni Instalabile la Instalat.

Pentru informații suplimentare, consultați Ghidul Administratorului de Sistem.

- 1. Deschideţi documentul care trebuie imprimat. La majoritatea aplicaţiilor, selectaţi butonul **Office** (Birou) sau selectaţi **File** (Fişier), apoi selectaţi **Print** (Imprimare) din meniul File (Fişier).
- 2. Introduceti numărul de copii pe care doriti să le obtineti. În functie de aplicatia pe care o utilizați, puteți avea posibilitatea să selectați un interval de pagini și să efectuați alte selecții pentru imprimare.
- 3. Selectaţi driverul Xerox PS din lista driverelor de imprimare disponibile.
- 4. Deschideti fereastra Properties (Proprietăți) a driverului de imprimare metoda variază în functie de aplicatia din care imprimati. La majoritatea aplicatiilor Microsoft, selectati butonul **Properties** (Proprietăţi) sau **Preferences** (Preferinţe) pentru a deschide fereastra.
- 5. Dacă este necesar, faceţi clic pe fila **Opţiuni Imprimare**. De regulă, aceasta este fila activă la deschiderea driverului de imprimare.
- 6. Selectaţi **Lucrare Salvată** din meniul derulant **Tip Lucrare**.
- 7. Selectaţi caseta de introducere **Nume Lucrare** şi utilizaţi tastatura pentru a introduce numele lucrării.
	- Selectaţi **Utilizare Nume Document** din meniul derulant **Nume Lucrare** pentru a salva lucrarea cu acelaşi nume ca al documentului original.
- 8. Din meniul **Salvare în**, selectati folderul unde va fi salvată lucrarea.
	- Dacă folderul dorit nu este afişat, puteţi utiliza tastatura pentru a introduce numele folderului unde trebuie salvată lucrarea. Folderul Public Implicit poate fi folosit de toti utilizatorii pentru salvarea lucrărilor lor.
- 9. Dacă este necesar, selectați caseta de validare **Imprimare și Salvare** pentru a imprima documentul. Dacă nu bifaţi această casetă, lucrarea va fi salvată, dar nu va fi imprimată.
- 10. Dacă este necesar, selectaţi butonul radio **Privat** pentru a vă proteja documentul prin parolă.
	- Faceti clic în caseta de introducere **Cod Parolă** și utilizați tastatura pentru a introduce o parolă formată din 4 până la 10 cifre.

Notă: Pentru a elibera lucrarea, veţi introduce această parolă utilizând tastatura numerică de pe panoul de comandă al dispozitivului. Utilizați numai cifre și alegeți o parolă ușor de memorat, dar greu de ghicit de către alte persoane.

- Faceţi clic în caseta de introducere **Confirmare Cod Parolă** şi utilizaţi tastatura pentru a reintroduce parola formată din 4 până la 10 cifre.
- 11. Faceţi clic pe butonul **OK**.
- 12. Selectati optiunile necesare.
- 13. Faceţi clic pe butonul **OK** pentru a salva setările.
- 14. Selectaţi butonul de confirmare; numele variază în funcţie de aplicaţia din care imprimaţi. La majoritatea aplicaţiilor, selectaţi butonul **OK** sau butonul **Print** (Imprimare).

## Mai multe informatii

[Imprimarea unui document utilizând driverul de imprimare PostScript](#page-376-0) Imprimarea unei lucrări salvate utilizând funcția Imprimare de la [Imprimarea lucrărilor salvate din Internet Services](#page-618-0) [Crearea unui folder nou pentru lucrările salvate, folosind Internet Services](#page-622-0) [Ghidul Administratorului de Sistem w](www.xerox.com/support)ww.xerox.com/support. [Utilizarea Internet Services pentru a găsi detaliile de contact ale administratorului de sistem](#page-680-0)

## **Transmiterea unui fax utilizând driverul de imprimare PostScript**

Puteţi imprima de la computer la dispozitivul dvs. prin intermediul unui driver de imprimare. Există o diversitate de drivere de imprimare Xerox care permit dispozitivului să fie compatibil cu toate sistemele de operare populare. Driverele de imprimare Xerox vă permit să utilizaţi caracteristicile specifice ale dispozitivului dvs.

Dacă Autentificarea a fost activată la dispozitivul dvs., este posibil să fie necesară conectarea la dispozitiv pentru a vă putea vedea sau elibera lucrările.

Dacă funcţia Contorizare a fost activată, este posibil să fie necesară introducerea detaliilor de conectare la driverul de imprimare înainte de a vă putea transmite lucrarea.

Utilizaţi opţiunea Fax din driverul de imprimare pentru a transmite un document la o adresă de fax. Lucrarea este trimisă de la computer la dispozitiv la fel ca o lucrare de imprimare, dar, în loc să fie imprimată, este apoi transmisă prin fax, printr-o linie telefonică, la destinaţia de fax specificată.

Notă: Pentru a utiliza această funcție, administratorul de sistem trebuie să instaleze și să activeze opţiunea Fax la dispozitivul dvs.

- 1. Deschideti documentul care trebuie imprimat. La majoritatea aplicatiilor, selectati butonul **Office** (Birou) sau selectaţi **File** (Fişier), apoi selectaţi **Print** (Imprimare) din meniul File (Fişier).
- 2. Introduceti numărul de copii pe care doriti să le transmiteti.

Notă: Chiar dacă transmiteti faxul la mai multe adrese, nu este necesar să selectati mai mult de 1 copie. Selectând un număr mai mare de copii, documentul se va imprima de mai multe ori la dispozitivul destinatarului, dar coperta se va imprima o singură dată (dacă includeti o copertă generată de driverul de imprimare).

3. Selectaţi driverul Xerox PS din lista driverelor de imprimare disponibile.

- 4. Deschideti fereastra Properties (Proprietăți) a driverului de imprimare metoda variază în funcție de aplicația din care imprimați. La majoritatea aplicațiilor Microsoft, selectați butonul **Properties** (Proprietăți) sau **Preferences** (Preferințe) pentru a deschide fereastra.
- 5. Dacă este necesar, faceţi clic pe fila **Opţiuni Imprimare**. De regulă, aceasta este fila activă la deschiderea driverului de imprimare.
- 6. Selectaţi **Fax** din meniul derulant **Tip Lucrare**.

## **Puteţi să**

- Faceţi clic pe butonul **Adăugare Destinatar** pentru a adăuga manual un destinatar nou.
	- Selectati caseta de introducere **Nume** și utilizați tastatura pentru a introduce numele destinatarului.
	- Selectaţi caseta de introducere **Număr Fax** şi utilizaţi tastatura pentru a introduce numărul de fax al destinatarului.
	- Dacă este necesar, selectați caseta de introducere **Organizație** și utilizați tastatura pentru a introduce numele firmei destinatarului.
	- Dacă este necesar, selectati caseta de introducere **Număr Telefon** și utilizati tastatura pentru a introduce numărul de telefon al destinatarului.
	- Dacă este necesar, selectati caseta de introducere **Adresă E-mail** și utilizați tastatura pentru a introduce adresa de e-mail a destinatarului.
	- Dacă este necesar, selectaţi caseta de introducere **Cutie Poştală** şi utilizaţi tastatura pentru a introduce numărul cutiei poştale a destinatarului.
	- Dacă este necesar, selectați destinatarul faxului din listă, apoi selectați butonul **Salvare**.

Notă: Detaliile destinatarului sunt salvate pe unitatea de hard disc a computerului, în agenda de adrese personală.

- Faceţi clic pe butonul **OK**.

## **Sau**

- Faceţi clic pe butonul **Adăugare din Agendă Telefonică** pentru a adăuga un destinatar memorat în agenda telefonică.
	- Selectati optiunea necesară.
		- Agendă Telefonică Personală afisează contactele pe care le-ati adăugat în agenda telefonică utilizând driverul de imprimare.
		- **Agendă Telefonică Partajată** listează contactele pe care le-aţi adăugat dumneavoastră, dar şi contactele adăugate de alte persoane. De regulă, această agendă cu adrese este salvată pe un server de reţea şi trebuie pusă la dispoziţie de către administratorul de sistem.
		- Agendă Telefonică LDAP contine contacte listate în agenda cu adrese LDAP (Lightweight Directory Access Protocol). De obicei, agendele cu adrese LDAP sunt întreţinute de departamentele IT, deoarece sunt deseori utilizate ca agende de adrese ale companiei și pentru autentificarea și autorizarea în retea.
	- Selectați contactul dorit din listă.
- Dacă lista de contacte este lungă, faceţi clic în caseta de introducere **Căutare...** şi utilizaţi tastatura pentru a introduce detaliile contactului.
- Faceţi clic pe butonul **OK** pentru a vizualiza rezultatele căutării.
	- Selectati butonul **Adăugare**.
	- Faceţi clic pe butonul **OK**.
- 7. Dacă este necesar, selectaţi mai mulţi destinatari din lista Destinatari făcând clic pe primul destinatar, apăsând continuu butonul **Ctrl** de la PC sau butonul **Command** de la Mac, apoi făcând clic pe fiecare destinatar suplimentar. După selectarea tuturor destinatarilor, eliberaţi butonul Ctrl sau butonul Command.
- 8. Dacă doriţi să adăugaţi o copertă la lucrarea de fax, faceţi clic pe fila **Coală Copertă**.
- 9. Selectati *Imprimare Coală Copertă* din meniul Optiuni Coală Copertă.
	- Selectaţi fila **Informaţii**. De regulă, aceasta este fila activă la deschiderea casetei Opţiuni Coală Copertă.
		- Dacă este necesar, selectaţi caseta de introducere **Nume Expeditor** şi utilizaţi tastatura pentru a introduce numele dvs.
		- Dacă este necesar, selectaţi caseta de introducere **Organizaţie Expeditor** şi utilizaţi tastatura pentru a introduce numele firmei dvs.
		- Dacă este necesar, selectaţi caseta de introducere **Număr Telefon Expeditor** şi utilizati tastatura pentru a introduce numărul dvs. de telefon.
		- Dacă este necesar, selectaţi caseta de introducere **Adresă E-mail Expeditor** şi utilizaţi tastatura pentru a introduce adresa dvs. de e-mail.
		- Dacă este necesar, selectaţi caseta de introducere **Număr Fax Expeditor** şi utilizaţi tastatura pentru a introduce numărul de fax la care doriţi să fie trimise eventualele răspunsuri.
		- Dacă este necesar, selectați o opțiune pentru Destinatari.
			- **Afişare Nume Destinatar** imprimă numele tuturor destinatarilor pe copertă. Numele utilizate sunt numele pe care le-aţi introdus la adăugarea detaliilor fiecărui destinatar.
			- **Ascundere Nume Destinatar** nu imprimă niciun nume de destinatar pe copertă.
			- **Afişare Text Personalizat** adaugă textul specific pe care îl introduceţi ca detaliu pentru destinatar. Această optiune este utilă dacă transmiteti mai multor destinatari la acelaşi număr, dar aţi salvat numărul sub un singur nume.
	- Selectati caseta de introducere de sub meniul **Destinatari** și utilizați tastatura pentru a introduce textul personalizat.
	- Dacă doriţi să adăugaţi un filigran la copertă, faceţi clic pe fila **Imagine**.
		- Selectati optiunea dorită pentru Filigran.
		- Selectati optiunea necesară.
			- **Text** activează o **casetă de introducere** a textului, unde puteţi tasta textul. Există opţiuni de selectare a fontului, a culorii, a orientării şi a poziţiei textului.
			- **Imagine** activează setările grafice. Faceţi clic pe pictograma folderului pentru a naviga la imaginea dorită. Există optiuni de selectare a scării, pozitiei și luminozității elementului grafic.
		- Dacă este necesar, selectați o opțiune de Suprapunere.
			- **Imprimare în Fundal** imprimă textul coperţii peste filigran, prin urmare este posibil ca o parte din filigran să fie acoperită.
			- **Amestecare** oferă prioritate egală textului de pe copertă şi filigranului.
			- **Imprimare în Prim-Plan** imprimă textul coperţii sub filigran, prin urmare este posibil ca o parte din textul de pe copertă să fie acoperit.
	- Faceţi clic pe butonul **OK**.
- 10. Dacă doriţi să imprimaţi o coală de confirmare la dispozitiv, să utilizaţi o anumită viteză de transmitere sau rezoluţie, să transmiteţi la o anumită oră, să utilizaţi un prefix de formare sau să includeţi detaliile cardului de credit, faceţi clic pe fila **Opţiuni**.
	- Dacă este necesar, selectaţi **Trimitere la Imprimantă** din meniul Confirmare pentru ca dispozitivul să imprime o pagină care să indice reuşita transmiterii prin fax a lucrării. În funcție de modul în care administratorul de sistem a configurat dispozitivul, este posibil să se imprime o pagină de eroare în cazul în care transmiterea lucrării nu reuşeşte.
	- Dacă este necesar, selectaţi **Trimitere la E-mail** din meniul Confirmare, apoi introduceţi o adresă de e-mail corectă pentru ca dispozitivul să trimită o pagină la adresa respectivă, cu informatii despre transmiterea cu succes a lucrării de fax. În functie de modul în care administratorul de sistem a configurat dispozitivul, este posibil să se imprime o pagină de eroare în cazul în care transmiterea lucrării nu reuşeşte.
	- Dacă este necesar, selectati viteza dorită de initiere a transmisiei din meniul Viteză Trimitere.
- Dacă este necesar, selectati rezolutia necesară din meniul Rezolutie Fax. Transmiterea la rezoluţie mai mare durează mai mult.
- Dacă este necesar, selectaţi ora la care dispozitivul trebuie să trimită lucrarea, utilizând opţiunile Timp Trimitere.
- Dacă este necesar, selectaţi caseta de introducere **Prefix Formare** şi utilizaţi tastatura pentru a introduce un caracter care trebuie format înainte de numărul de fax principal.
- Dacă este necesar, selectati caseta de introducere **Card de Credit** și utilizati tastatura pentru a introduce un număr de card de credit.
- Faceţi clic pe butonul **OK**.
- 11. Faceţi clic pe butonul **OK** pentru a salva setările.
- 12. Selectaţi butonul de confirmare; numele variază în funcţie de aplicaţia din care imprimaţi. La majoritatea aplicaţiilor, selectaţi butonul **OK** sau butonul **Print** (Imprimare).
- 13. În funcţie de modul de configurare a dispozitivului, este posibil să se afişeze ecranul Confirmare Fax, cu destinatarii faxului pentru lucrarea dvs. Dacă este necesar, faceţi clic pe butonul **OK** pentru a confirma.

[Imprimarea unui document utilizând driverul de imprimare PostScript](#page-376-0) [Utilizarea funcţiei Tip Lucrare cu driverul de imprimare PostScript](#page-378-0) [Ghidul Administratorului de Sistem w](www.xerox.com/support)ww.xerox.com/support. [Utilizarea Internet Services pentru a găsi detaliile de contact ale administratorului de sistem](#page-680-0)

## **Specificarea unui tip de hârtie utilizând driverul de imprimare PostScript**

Puteţi imprima de la computer la dispozitivul dvs. prin intermediul unui driver de imprimare. Există o diversitate de drivere de imprimare Xerox care permit dispozitivului să fie compatibil cu toate sistemele de operare populare. Driverele de imprimare Xerox vă permit să utilizaţi caracteristicile specifice ale dispozitivului dvs.

Dacă Autentificarea a fost activată la dispozitivul dvs., este posibil să fie necesară conectarea la dispozitiv pentru a vă putea vedea sau elibera lucrările.

Dacă funcţia Contorizare a fost activată, este posibil să fie necesară introducerea detaliilor de conectare la driverul de imprimare înainte de a vă putea transmite lucrarea.

Utilizaţi opţiunea Hârtie pentru a specifica tipul de hârtie pe care se va imprima lucrarea. În caseta Hârtie se afişează tipul de hârtie selectat automat pentru lucrare. Această valoare implicită este setată de administratorul de sistem.

În listă apar tipurile de hârtie încărcate în dispozitiv. Puteţi selecta alte tipuri de hârtie, dar lucrarea se va imprima corect numai dacă le încărcaţi în tava corespunzătoare. De obicei este mai uşor să încărcaţi hârtia necesară în dispozitiv înainte de programarea lucrării, deoarece în acest mod veţi selecta tipul de hârtie corect şi tava corectă atunci când trimiteţi lucrarea.

- 1. Deschideti documentul care trebuie imprimat. La majoritatea aplicatiilor, selectati butonul **Office** (Birou) sau selectati **File** (Fisier), apoi selectati **Print** (Imprimare) din meniul File (Fisier).
- 2. Introduceţi numărul de copii pe care doriţi să le obţineţi. În funcţie de aplicaţia pe care o utilizati, puteti avea posibilitatea să selectati un interval de pagini și să efectuati alte selectii pentru imprimare.
- 3. Deschideţi fereastra Properties (Proprietăţi) a driverului de imprimare metoda variază în funcţie de aplicaţia din care imprimaţi. La majoritatea aplicaţiilor Microsoft, selectaţi butonul **Properties** (Proprietăţi) sau **Preferences** (Preferinţe) pentru a deschide fereastra.
- 4. Selectaţi driverul Xerox PS din lista driverelor de imprimare disponibile.
- 5. Dacă este necesar, faceţi clic pe fila **Opţiuni Imprimare**. De regulă, aceasta este fila activă la deschiderea driverului de imprimare.
- 6. Selectati optiunea de Hârtie necesară.
	- **Alt Format** deschide ecranul Format Hârtie, în care puteti specifica atât formatul de hârtie pe care doriţi să-l utilizaţi, cât şi eventualul factor de scalare pentru a potrivi documentul pe formatul de hârtie ales.
		- Potrivire la Format Nou micșorează sau mărește automat imaginea de imprimat, astfel încât să se potrivească pe formatul de hârtie selectat din meniu.
	- **Altă Culoare** contine lista culorilor de hârtie utilizate frecvent. Utilizați opțiunea Selectare **Automată** pentru ca imprimanta să selecteze culoarea hârtiei.
	- **Alt Tip** selectează tipul de hârtie sau de suport de imprimare/copiere care se va utiliza pentru lucrare, de exemplu, folii transparente. Utilizati optiunea Selectare Automată pentru ca imprimanta să selecteze automat tipul.
	- **Selectare după Tavă** specifică o anumită tavă pentru lucrare. Imprimanta nu va utiliza hârtie din alte tăvi decât cea selectată, chiar dacă acestea contin hârtie de acelasi tip și acelaşi format. Utilizaţi opţiunea **Selectare Automată** pentru ca imprimanta să selecteze automat o tavă încărcată cu hârtie cu formatul şi tipul cerut pentru lucrare.
	- **Separatoare Transparente** dublează fiecare folie transparentă imprimată cu o coală de hârtie neimprimată sau imprimată dintr-o tavă de hârtie specificată.
- 7. Faceţi clic pe butonul **OK** pentru a salva setările.
- 8. Selectați butonul de confirmare; numele variază în funcție de aplicația din care imprimați. La majoritatea aplicatiilor, selectati butonul **OK** sau butonul **Print** (Imprimare).
- 9. Ridicati lucrarea dumneavoastră de la dispozitiv.
- 10. Apăsaţi pe butonul **Stare lucrare** de pe panoul de comandă al dispozitivului pentru a vizualiza lista de lucrări şi pentru a verifica starea lucrării.
- 11. De regulă, lucrările de imprimare sunt afişate în lista Lucrări Active, dar dacă administratorul de sistem a activat funcția de reținere a tuturor lucrărilor, lucrarea dvs. va apărea în lista Lucrări Impr. Reţinute sau în lista Lucrări Imprimare Neidentificate. Pentru a elibera o lucrare reţinută, selectaţi lucrarea din lista necesară, apoi selectaţi butonul **Eliberare**.
- 12. Dacă lucrarea rămâne reţinută în lista Lucrări Active, dispozitivul are nevoie de resurse suplimentare, precum hârtie sau capse, pentru a putea finaliza lucrarea. Pentru a afla care sunt resursele necesare, selectaţi lucrarea şi apoi selectaţi butonul **Detalii**. Imediat ce resursele devin disponibile, lucrarea va fi imprimată.

[Imprimarea unui document utilizând driverul de imprimare PostScript](#page-376-0) [Ghidul Administratorului de Sistem w](www.xerox.com/support)ww.xerox.com/support. [Utilizarea Internet Services pentru a găsi detaliile de contact ale administratorului de sistem](#page-680-0) [Vizualizarea desfăşurării şi a detaliilor unei lucrări prin intermediul meniului Starea Lucrării](#page-705-0) [Încărcarea tăvii 1 şi modificarea setărilor pentru tavă](#page-690-0) [Încărcarea tăvii 2 şi modificarea setărilor pentru tavă](#page-693-0) [Încărcarea tăvii 3](#page-697-0) [Încărcarea tăvii 4](#page-698-0) [Încărcarea tăvii manuale şi modificarea setărilor pentru tavă](#page-700-0)

## **Imprimarea pe 2 feţe utilizând driverul de imprimare PostScript**

Puteţi imprima de la computer la dispozitivul dvs. prin intermediul unui driver de imprimare. Există o diversitate de drivere de imprimare Xerox care permit dispozitivului să fie compatibil cu toate sistemele de operare populare. Driverele de imprimare Xerox vă permit să utilizati caracteristicile specifice ale dispozitivului dvs.

Dacă Autentificarea a fost activată la dispozitivul dvs., este posibil să fie necesară conectarea la dispozitiv pentru a vă putea vedea sau elibera lucrările.

Dacă functia Contorizare a fost activată, este posibil să fie necesară introducerea detaliilor de conectare la driverul de imprimare înainte de a vă putea transmite lucrarea.

Utilizaţi opţiunea Imprimare 2 Feţe pentru a stabili dacă lucrarea se va imprima pe una sau pe ambele feţe ale hârtiei şi dacă ieşirea va fi pregătită pentru legare pe latura lungă sau cea scurtă a documentului.

Notă: [Unele tipuri şi formate de suporturi de imprimare/copiere, precum şi suporturile de anumite](www.xerox.com)  greutăți nu pot fi imprimate pe ambele fete. Pentru informații, consultați www.xerox.com

- 1. Deschideţi documentul care trebuie imprimat. La majoritatea aplicaţiilor, selectaţi butonul **Office** (Birou) sau selectaţi **File** (Fişier), apoi selectaţi **Print** (Imprimare) din meniul File (Fişier).
- 2. Introduceti numărul de copii pe care doriti să le obtineți. În funcție de aplicația pe care o utilizati, puteti avea posibilitatea să selectati un interval de pagini și să efectuați alte selecții pentru imprimare.
- 3. Selectati driverul Xerox PS din lista driverelor de imprimare disponibile.
- 4. Deschideţi fereastra Properties (Proprietăţi) a driverului de imprimare metoda variază în funcție de aplicația din care imprimați. La majoritatea aplicațiilor Microsoft, selectați butonul **Properties** (Proprietăți) sau **Preferences** (Preferințe) pentru a deschide fereastra.
- 5. Dacă este necesar, faceţi clic pe fila **Opţiuni Imprimare**. De regulă, aceasta este fila activă la deschiderea driverului de imprimare.
- 6. Selectați opțiunea dorită pentru Imprimare 2 Fețe.
	- **Imprimare 1 Faţă** imprimă pe o singură faţă a hârtiei sau foliei transparente. Utilizaţi această opţiune în cazul în care imprimaţi pe folii transparente, plicuri sau etichete.
	- **Imprimare 2 Fete** imprimă pe ambele fete ale colii de hârtie. Imaginile sunt imprimate astfel încât lucrarea să poată fi legată pe muchia lungă a colii.
	- **Imprim. 2 Feţe, Rotire pe Muchia Scurtă** imprimă pe ambele feţe ale colii de hârtie. Imaginile sunt imprimate astfel încât lucrarea să poată fi legată pe muchia scurtă a colii.
- 7. Faceţi clic pe butonul **OK** pentru a salva setările.
- 8. Selectați butonul de confirmare; numele variază în funcție de aplicația din care imprimați. La majoritatea aplicaţiilor, selectaţi butonul **OK** sau butonul **Print** (Imprimare).
- 9. Ridicaţi lucrarea dumneavoastră de la dispozitiv.
- 10. Apăsaţi pe butonul **Stare lucrare** de pe panoul de comandă al dispozitivului pentru a vizualiza lista de lucrări şi pentru a verifica starea lucrării.
- 11. De regulă, lucrările de imprimare sunt afişate în lista Lucrări Active, dar dacă administratorul de sistem a activat funcţia de reţinere a tuturor lucrărilor, lucrarea dvs. va apărea în lista Lucrări Impr. Reţinute sau în lista Lucrări Imprimare Neidentificate. Pentru a elibera o lucrare reţinută, selectaţi lucrarea din lista necesară, apoi selectaţi butonul **Eliberare**.
- 12. Dacă lucrarea rămâne reţinută în lista Lucrări Active, dispozitivul are nevoie de resurse suplimentare, precum hârtie sau capse, pentru a putea finaliza lucrarea. Pentru a afla care sunt resursele necesare, selectaţi lucrarea şi apoi selectaţi butonul **Detalii**. Imediat ce resursele devin disponibile, lucrarea va fi imprimată.

#### Mai multe informatii

[Imprimarea unui document utilizând driverul de imprimare PostScript](#page-376-0) [Ghidul Administratorului de Sistem w](www.xerox.com/support)ww.xerox.com/support. [Utilizarea Internet Services pentru a găsi detaliile de contact ale administratorului de sistem](#page-680-0) [Vizualizarea desfăşurării şi a detaliilor unei lucrări prin intermediul meniului Starea Lucrării](#page-705-0)

## **Finisare**

## <span id="page-392-0"></span>**Alegerea unei opţiuni de finisare când se utilizează driverul de imprimare PostScript**

Puteti imprima de la computer la dispozitivul dvs. prin intermediul unui driver de imprimare. Există o diversitate de drivere de imprimare Xerox care permit dispozitivului să fie compatibil cu toate sistemele de operare populare. Driverele de imprimare Xerox vă permit să utilizați caracteristicile specifice ale dispozitivului dvs.

Dacă Autentificarea a fost activată la dispozitivul dvs., este posibil să fie necesară conectarea la dispozitiv pentru a vă putea vedea sau elibera lucrările.

Dacă functia Contorizare a fost activată, este posibil să fie necesară introducerea detaliilor de conectare la driverul de imprimare înainte de a vă putea transmite lucrarea.

În functie de dispozitivul de finisare optional si de kiturile instalate, veti avea diverse optiuni de ieşire, cum ar fi capsarea, împăturirea şi sortarea.

Notă: Această opţiune trebuie să fie activată de către administratorul de sistem.

Optiunile disponibile în driverul de imprimare depind de modul în care administratorul de sistem a configurat driverul respectiv pe computer.

Utilizati optiunea Fără Finisare dacă ieșirea nu necesită finisare.

Utilizaţi opţiunile de capsare pentru a capsa documentul. Opţiunile disponibile depind de dispozitivul de finisare instalat. Opțiunile de bază pentru capsare sunt Oprit, 1 Capsă, 2 Capse și Mai Multe Capse.

Utilizaţi opţiunea Perforare dacă doriţi ca dispozitivul să perforeze fiecare coală după imprimare. Fiecare coală se perforează separat, drept urmare, puteţi avea oricâte pagini într-un set. Perforarea se poate selecta numai în cazul hârtiei A4 LEF (8,5 x 11" LEF) şi A3 (11 x 17").

Notă: SEF înseamnă "alimentare pe muchia scurtă" (Short Edge Feed) (muchia scurtă a hârtiei este muchia de înaintare când hârtia este introdusă în dispozitiv). LEF înseamnă "alimentare pe muchia lungă" (Long Edge Feed) (hârtia este orientată astfel încât muchia lungă a hârtiei este introdusă prima în dispozitiv).

Utilizaţi opţiunile de broşurare pentru a realiza automat broşuri împăturite şi capsate. La broşură se poate aplica automat o copertă.

Utilizati optiunile de împăturire pentru a plia o coală A4 (8,5 x 11") cu greutatea cuprinsă între 60 şi 120 g/m².

- 1. Deschideţi documentul care trebuie imprimat. La majoritatea aplicaţiilor, selectaţi butonul **Office** (Birou) sau selectaţi **File** (Fişier), apoi selectaţi **Print** (Imprimare) din meniul File (Fişier).
- 2. Introduceți numărul de copii pe care doriți să le obțineți. În funcție de aplicația pe care o utilizaţi, puteţi avea posibilitatea să selectaţi un interval de pagini şi să efectuaţi alte selecţii pentru imprimare.
- 3. Selectaţi driverul Xerox PS din lista driverelor de imprimare disponibile.
- 4. Deschideţi fereastra Properties (Proprietăţi) a driverului de imprimare metoda variază în funcție de aplicația din care imprimați. La majoritatea aplicațiilor Microsoft, selectați butonul **Properties** (Proprietăţi) sau **Preferences** (Preferinţe) pentru a deschide fereastra.
- 5. Dacă este necesar, faceţi clic pe fila **Opţiuni Imprimare**. De regulă, aceasta este fila activă la deschiderea driverului de imprimare.
- 6. Selectaţi opţiunea de **Finisare** necesară.
- 7. Faceţi clic pe butonul **OK** pentru a salva setările.
- 8. Selectați butonul de confirmare; numele variază în funcție de aplicația din care imprimați. La majoritatea aplicatiilor, selectati butonul **OK** sau butonul **Print** (Imprimare).
- 9. Ridicaţi lucrarea dumneavoastră de la dispozitiv.
- 10. Apăsaţi pe butonul **Stare lucrare** de pe panoul de comandă al dispozitivului pentru a vizualiza lista de lucrări şi pentru a verifica starea lucrării.

[Imprimarea unui document utilizând driverul de imprimare PostScript](#page-376-0) [Ghidul Administratorului de Sistem w](www.xerox.com/support)ww.xerox.com/support. [Utilizarea Internet Services pentru a găsi detaliile de contact ale administratorului de sistem](#page-680-0)

## **Capsarea în cazul utilizării driverului de imprimare PostScript**

Puteți imprima de la computer la dispozitivul dys. prin intermediul unui driver de imprimare. Există o diversitate de drivere de imprimare Xerox care permit dispozitivului să fie compatibil cu toate sistemele de operare populare. Driverele de imprimare Xerox vă permit să utilizați caracteristicile specifice ale dispozitivului dvs.

Dacă Autentificarea a fost activată la dispozitivul dvs., este posibil să fie necesară conectarea la dispozitiv pentru a vă putea vedea sau elibera lucrările.

Dacă funcția Contorizare a fost activată, este posibil să fie necesară introducerea detaliilor de conectare la driverul de imprimare înainte de a vă putea transmite lucrarea.

În funcţie de dispozitivul de finisare opţional şi de kiturile instalate, veţi avea diverse opţiuni de ieşire, cum ar fi capsarea, împăturirea şi sortarea.

Notă: Această opţiune trebuie să fie activată de către administratorul de sistem.

Optiunile disponibile în driverul de imprimare depind de modul în care administratorul de sistem a configurat driverul respectiv pe computer.

Utilizati optiunile de capsare pentru a capsa documentul. Optiunile disponibile depind de dispozitivul de finisare instalat. Optiunile de bază pentru capsare sunt Oprit, 1 Capsă, 2 Capse și Mai Multe Capse.

- 1. Deschideţi documentul care trebuie imprimat. La majoritatea aplicaţiilor, selectaţi butonul **Office** (Birou) sau selectaţi **File** (Fişier), apoi selectaţi **Print** (Imprimare) din meniul File (Fişier).
- 2. Introduceţi numărul de copii pe care doriţi să le obţineţi. În funcţie de aplicaţia pe care o utilizați, puteți avea posibilitatea să selectați un interval de pagini și să efectuați alte selecții pentru imprimare.
- 3. Deschideţi fereastra Properties (Proprietăţi) a driverului de imprimare metoda variază în funcţie de aplicaţia din care imprimaţi. La majoritatea aplicaţiilor Microsoft, selectaţi butonul **Properties** (Proprietăţi) sau **Preferences** (Preferinţe) pentru a deschide fereastra.
- 4. Selectaţi driverul Xerox PS din lista driverelor de imprimare disponibile.
- 5. Dacă este necesar, faceţi clic pe fila **Opţiuni Imprimare**. De regulă, aceasta este fila activă la deschiderea driverului de imprimare.
- 6. Selectaţi din meniul Finisare opţiunea de capsare necesară.
	- **1 Capsă** prinde foile documentului cu o singură capsă, în colţul din stânga sus.
	- **2 capse** prinde foile cu 2 capse, pe muchia posterioară a documentului.
- **Mai Multe Capse** prinde foile cu trei sau patru capse, pe marginea selectată. Numărul de capse depinde de formatul suportului ales. De exemplu: 4 Capse = A4 LEF (8,5 x 11" LEF), A3 (11 x 17") şi 8 x 10" LEF. 3 Capse = 8 x 10" SEF, A4 SEF (8,5 x 11" SEF), A5 LEF (8,5 x 5.5" LEF) şi B5 SEF (8,5 x 14" SEF).
- 7. Faceţi clic pe butonul **OK** pentru a salva setările.
- 8. Selectați butonul de confirmare; numele variază în funcție de aplicația din care imprimați. La majoritatea aplicaţiilor, selectaţi butonul **OK** sau butonul **Print** (Imprimare).
- 9. Ridicati lucrarea dumneavoastră de la dispozitiv.
- 10. Apăsaţi pe butonul **Stare lucrare** de pe panoul de comandă al dispozitivului pentru a vizualiza lista de lucrări şi pentru a verifica starea lucrării.
- 11. De regulă, lucrările de imprimare sunt afişate în lista Lucrări Active, dar dacă administratorul de sistem a activat funcția de reținere a tuturor lucrărilor, lucrarea dvs. va apărea în lista Lucrări Impr. Reţinute sau în lista Lucrări Imprimare Neidentificate. Pentru a elibera o lucrare reţinută, selectati lucrarea din lista necesară, apoi selectati butonul **Eliberare**.
- 12. Dacă lucrarea rămâne reţinută în lista Lucrări Active, dispozitivul are nevoie de resurse suplimentare, precum hârtie sau capse, pentru a putea finaliza lucrarea. Pentru a afla care sunt resursele necesare, selectaţi lucrarea şi apoi selectaţi butonul **Detalii**. Imediat ce resursele devin disponibile, lucrarea va fi imprimată.

[Imprimarea unui document utilizând driverul de imprimare PostScript](#page-376-0) [Ghidul Administratorului de Sistem w](www.xerox.com/support)ww.xerox.com/support. [Utilizarea Internet Services pentru a găsi detaliile de contact ale administratorului de sistem](#page-680-0) [Vizualizarea desfăşurării şi a detaliilor unei lucrări prin intermediul meniului Starea Lucrării](#page-705-0)

## **Perforarea în cazul utilizării driverului de imprimare PostScript**

Puteţi imprima de la computer la dispozitivul dvs. prin intermediul unui driver de imprimare. Există o diversitate de drivere de imprimare Xerox care permit dispozitivului să fie compatibil cu toate sistemele de operare populare. Driverele de imprimare Xerox vă permit să utilizaţi caracteristicile specifice ale dispozitivului dvs.

Dacă Autentificarea a fost activată la dispozitivul dvs., este posibil să fie necesară conectarea la dispozitiv pentru a vă putea vedea sau elibera lucrările.

Dacă funcţia Contorizare a fost activată, este posibil să fie necesară introducerea detaliilor de conectare la driverul de imprimare înainte de a vă putea transmite lucrarea.

În funcţie de dispozitivul de finisare opţional şi de kiturile instalate, veţi avea diverse opţiuni de ieşire, cum ar fi capsarea, împăturirea şi sortarea.

Notă: Această opţiune trebuie să fie activată de către administratorul de sistem.

Opţiunile disponibile în driverul de imprimare depind de modul în care administratorul de sistem a configurat driverul respectiv pe computer.

Utilizaţi opţiunea Perforare dacă doriţi ca dispozitivul să perforeze fiecare coală după imprimare. Fiecare coală se perforează separat, drept urmare, puteţi avea oricâte pagini într-un set. Perforarea se poate selecta numai în cazul hârtiei A4 LEF (8,5 x 11" LEF) şi A3 (11 x 17").

Notă: SEF înseamnă "alimentare pe muchia scurtă" (Short Edge Feed) (muchia scurtă a hârtiei este muchia de înaintare când hârtia este introdusă în dispozitiv). LEF înseamnă "alimentare pe muchia lungă" (Long Edge Feed) (hârtia este orientată astfel încât muchia lungă a hârtiei este introdusă prima în dispozitiv).

- 1. Deschideţi documentul care trebuie imprimat. La majoritatea aplicaţiilor, selectaţi butonul **Office** (Birou) sau selectaţi **File** (Fişier), apoi selectaţi **Print** (Imprimare) din meniul File (Fişier).
- 2. Introduceți numărul de copii pe care doriți să le obțineți. În funcție de aplicația pe care o utilizaţi, puteţi avea posibilitatea să selectaţi un interval de pagini şi să efectuaţi alte selecţii pentru imprimare.
- 3. Selectati driverul Xerox PS din lista driverelor de imprimare disponibile.
- 4. Deschideti fereastra Properties (Proprietăți) a driverului de imprimare metoda variază în functie de aplicația din care imprimați. La majoritatea aplicațiilor Microsoft, selectați butonul **Properties** (Proprietăți) sau **Preferences** (Preferințe) pentru a deschide fereastra.
- 5. Dacă este necesar, faceţi clic pe fila **Opţiuni Imprimare**. De regulă, aceasta este fila activă la deschiderea driverului de imprimare.
- 6. Selectaţi **Perforare** din meniul Finisare.
- 7. Faceţi clic pe butonul **OK** pentru a salva setările.
- 8. Selectați butonul de confirmare: numele variază în funcție de aplicația din care imprimați. La majoritatea aplicatiilor, selectati butonul **OK** sau butonul **Print** (Imprimare).
- 9. Ridicaţi lucrarea dumneavoastră de la dispozitiv.
- 10. Apăsaţi pe butonul **Stare lucrare** de pe panoul de comandă al dispozitivului pentru a vizualiza lista de lucrări şi pentru a verifica starea lucrării.
- 11. De regulă, lucrările de imprimare sunt afişate în lista Lucrări Active, dar dacă administratorul de sistem a activat funcţia de reţinere a tuturor lucrărilor, lucrarea dvs. va apărea în lista Lucrări Impr. Reţinute sau în lista Lucrări Imprimare Neidentificate. Pentru a elibera o lucrare reţinută, selectaţi lucrarea din lista necesară, apoi selectaţi butonul **Eliberare**.
- 12. Dacă lucrarea rămâne reţinută în lista Lucrări Active, dispozitivul are nevoie de resurse suplimentare, precum hârtie sau capse, pentru a putea finaliza lucrarea. Pentru a afla care sunt resursele necesare, selectaţi lucrarea şi apoi selectaţi butonul **Detalii**. Imediat ce resursele devin disponibile, lucrarea va fi imprimată.

#### Mai multe informaţii

[Imprimarea unui document utilizând driverul de imprimare PostScript](#page-376-0) [Alegerea unei opţiuni de finisare când se utilizează driverul de imprimare PostScript](#page-392-0) [Ghidul Administratorului de Sistem w](www.xerox.com/support)ww.xerox.com/support. [Utilizarea Internet Services pentru a găsi detaliile de contact ale administratorului de sistem](#page-680-0) [Vizualizarea desfăşurării şi a detaliilor unei lucrări prin intermediul meniului Starea Lucrării](#page-705-0)

#### **Împăturirea în cazul utilizării driverului de imprimare PostScript**

Puteţi imprima de la computer la dispozitivul dvs. prin intermediul unui driver de imprimare. Există o diversitate de drivere de imprimare Xerox care permit dispozitivului să fie compatibil cu toate sistemele de operare populare. Driverele de imprimare Xerox vă permit să utilizați caracteristicile specifice ale dispozitivului dvs.

Dacă Autentificarea a fost activată la dispozitivul dvs., este posibil să fie necesară conectarea la dispozitiv pentru a vă putea vedea sau elibera lucrările.

Dacă funcţia Contorizare a fost activată, este posibil să fie necesară introducerea detaliilor de conectare la driverul de imprimare înainte de a vă putea transmite lucrarea.
În functie de dispozitivul de finisare optional și de kiturile instalate, veti avea diverse optiuni de ieşire, cum ar fi capsarea, împăturirea şi sortarea.

Notă: Această opţiune trebuie să fie activată de către administratorul de sistem.

Optiunile disponibile în driverul de imprimare depind de modul în care administratorul de sistem a configurat driverul respectiv pe computer.

Opţiunile de împăturire depind de tipul de finisher montat la dispozitiv. Dacă nu este montat niciun finisher la dispozitiv, nu veti putea selecta nicio optiune de împăturire.

Utilizați opțiunile de împăturire pentru a plia o coală A4 (8,5 x 11") cu greutatea cuprinsă între 60 si 120 g/m<sup>2</sup>. Paginile pot fi împăturite în două (la jumătate) sau în trei, în C sau în Z

Notă: SEF înseamnă "alimentare pe muchia scurtă" (Short Edge Feed) (muchia scurtă a hârtiei este muchia de înaintare când hârtia este introdusă în dispozitiv). LEF înseamnă "alimentare pe muchia lungă" (Long Edge Feed) (hârtia este orientată astfel încât muchia lungă a hârtiei este introdusă prima în dispozitiv).

- 1. Deschideti documentul care trebuie imprimat. La majoritatea aplicatiilor, selectati butonul **Office** (Birou) sau selectati **File** (Fisier), apoi selectati **Print** (Imprimare) din meniul File (Fisier).
- 2. Introduceți numărul de copii pe care doriți să le obțineți. În funcție de aplicația pe care o utilizati, puteți avea posibilitatea să selectați un interval de pagini și să efectuați alte selecții pentru imprimare.
- 3. Selectati driverul Xerox PS din lista driverelor de imprimare disponibile.
- 4. Deschideţi fereastra Properties (Proprietăţi) a driverului de imprimare metoda variază în funcţie de aplicaţia din care imprimaţi. La majoritatea aplicaţiilor Microsoft, selectaţi butonul **Properties** (Proprietăţi) sau **Preferences** (Preferinţe) pentru a deschide fereastra.
- 5. Dacă este necesar, faceţi clic pe fila **Opţiuni Imprimare**. De regulă, aceasta este fila activă la deschiderea driverului de imprimare.
- 6. Selectaţi **Împăturire...** din meniul Finisare.
- 7. Selectaţi opţiunea Folding (Împăturire) necesară.
	- **Împăturire Dublă Coli Unice Imprimare pe Interior** împătureşte ieşirea în mijlocul paginii. Dacă pagina este imprimată pe o singură faţă, conţinutul va fi în interior. Dacă ambele feţe sunt imprimate, pagina 1 va fi în interior.
	- **Împăturire Dublă Coli Unice Imprimare pe Exterior** împătureşte ieşirea în mijlocul paginii. Dacă pagina este imprimată pe o singură faţă, conţinutul va fi în exterior. Dacă ambele fete sunt imprimate, pagina 2 va fi în interior.
	- **Împăturire Dublă Coli Multiple Imprimare pe Exterior** împătureşte ieşirea în mijlocul fiecărei pagini. Dacă paginile sunt imprimate pe o singură faţă, conţinutul va fi în interior. Dacă ambele feţe sunt imprimate, pagina 1 va fi în interior.
	- **Împăturire Dublă Coli Multiple Imprimare pe Interior** împătureşte ieşirea în mijlocul paginii. Dacă paginile sunt imprimate pe o singură față, conținutul va fi în exterior. Dacă ambele feţe sunt imprimate, pagina 2 va fi în interior.
	- **Imprimare la Interior Împăturire Triplă în C** împăturește ieșirea în trei secțiuni egale. Dacă pagina este imprimată pe o singură fată, continutul va fi în interior, iar partea frontală exterioară rămâne goală. Dacă ambele feţe sunt imprimate, o parte din pagina 2 va fi pe partea frontală exterioară.
	- Imprimare la Exterior Împăturire Triplă în C împăturește ieșirea în trei sectiuni egale. Dacă pagina este imprimată pe o singură fată, continutul va fi în exterior, iar pe partea frontală exterioară va apărea o parte din pagina 1. Dacă ambele fete sunt imprimate, o parte din pagina 2 va fi pe partea frontală exterioară.
- **Imprimare la Interior Împăturire Triplă în Z** împăturește ieșirea în trei secțiuni egale. Dacă pagina este imprimată pe o singură față, conținutul va fi în interiorul primului pliu și în exteriorul celui de-al doilea. Dacă pagina este imprimată pe ambele feţe, faţa 1 va fi în interiorul primului pliu şi în exteriorul celui de-al doilea.
- **Imprimare la Exterior Împăturire Triplă în Z** împătureşte ieşirea pentru a crea trei secțiuni egale. Dacă pagina este imprimată pe o singură față, conținutul va fi în exteriorul primului pliu şi în interiorul celui de-al doilea. Dacă pagina este imprimată pe ambele feţe, faţa 2 va fi în interiorul primului pliu şi în exteriorul celui de-al doilea.
- 8. Faceţi clic pe butonul **OK** pentru a salva setările.
- 9. Selectați butonul de confirmare; numele variază în funcție de aplicația din care imprimați. La majoritatea aplicatiilor, selectati butonul **OK** sau butonul **Print** (Imprimare).
- 10. Ridicati lucrarea dumneavoastră de la dispozitiv.
- 11. Apăsaţi pe butonul **Stare lucrare** de pe panoul de comandă al dispozitivului pentru a vizualiza lista de lucrări şi pentru a verifica starea lucrării.
- 12. De regulă, lucrările de imprimare sunt afişate în lista Lucrări Active, dar dacă administratorul de sistem a activat funcția de reținere a tuturor lucrărilor, lucrarea dvs. va apărea în lista Lucrări Impr. Retinute sau în lista Lucrări Imprimare Neidentificate. Pentru a elibera o lucrare retinută, selectaţi lucrarea din lista necesară, apoi selectaţi butonul **Eliberare**.
- 13. Dacă lucrarea rămâne reținută în lista Lucrări Active, dispozitivul are nevoie de resurse suplimentare, precum hârtie sau capse, pentru a putea finaliza lucrarea. Pentru a afla care sunt resursele necesare, selectati lucrarea și apoi selectati butonul **Detalii**. Imediat ce resursele devin disponibile, lucrarea va fi imprimată.

[Imprimarea unui document utilizând driverul de imprimare PostScript](#page-376-0) Alegerea unei optiuni de finisare când se utilizează driverul de imprimare PostScript [Ghidul Administratorului de Sistem w](www.xerox.com/support)ww.xerox.com/support. [Utilizarea Internet Services pentru a găsi detaliile de contact ale administratorului de sistem](#page-680-0) [Vizualizarea desfăşurării şi a detaliilor unei lucrări prin intermediul meniului Starea Lucrării](#page-705-0)

## **Capsarea şi perforarea în cazul utilizării driverului de imprimare PostScript**

Puteţi imprima de la computer la dispozitivul dvs. prin intermediul unui driver de imprimare. Există o diversitate de drivere de imprimare Xerox care permit dispozitivului să fie compatibil cu toate sistemele de operare populare. Driverele de imprimare Xerox vă permit să utilizaţi caracteristicile specifice ale dispozitivului dvs.

Dacă Autentificarea a fost activată la dispozitivul dvs., este posibil să fie necesară conectarea la dispozitiv pentru a vă putea vedea sau elibera lucrările.

Dacă funcţia Contorizare a fost activată, este posibil să fie necesară introducerea detaliilor de conectare la driverul de imprimare înainte de a vă putea transmite lucrarea.

În funcţie de dispozitivul de finisare opţional şi de kiturile instalate, veţi avea diverse opţiuni de ieşire, cum ar fi capsarea, împăturirea şi sortarea.

Notă: Această opţiune trebuie să fie activată de către administratorul de sistem.

Opţiunile disponibile în driverul de imprimare depind de modul în care administratorul de sistem a configurat driverul respectiv pe computer.

Utilizaţi opţiunea Finisare Multiplă pentru a perfora şi a capsa documentul.

Utilizati optiunile de capsare pentru a capsa documentul. Optiunile disponibile depind de dispozitivul de finisare instalat. Opţiunile de bază pentru capsare sunt Oprit, 1 Capsă, 2 Capse şi Mai Multe Capse.

Utilizati optiunea Perforare dacă doriti ca dispozitivul să perforeze fiecare coală după imprimare. Fiecare coală se perforează separat, drept urmare, puteți avea oricâte pagini într-un set. Perforarea se poate selecta numai în cazul hârtiei A4 LEF (8,5 x 11" LEF) şi A3 (11 x 17").

Notă: SEF înseamnă "alimentare pe muchia scurtă" (Short Edge Feed) (muchia scurtă a hârtiei este muchia de înaintare când hârtia este introdusă în dispozitiv). LEF înseamnă "alimentare pe muchia lungă" (Long Edge Feed) (hârtia este orientată astfel încât muchia lungă a hârtiei este introdusă prima în dispozitiv).

- 1. Deschideţi documentul care trebuie imprimat. La majoritatea aplicaţiilor, selectaţi butonul **Office** (Birou) sau selectati **File** (Fisier), apoi selectati **Print** (Imprimare) din meniul File (Fisier).
- 2. Introduceți numărul de copii pe care doriți să le obțineți. În funcție de aplicația pe care o utilizați, puteți avea posibilitatea să selectați un interval de pagini și să efectuați alte selecții pentru imprimare.
- 3. Selectaţi driverul Xerox PS din lista driverelor de imprimare disponibile.
- 4. Deschideti fereastra Properties (Proprietăți) a driverului de imprimare metoda variază în funcţie de aplicaţia din care imprimaţi. La majoritatea aplicaţiilor Microsoft, selectaţi butonul **Properties** (Proprietăţi) sau **Preferences** (Preferinţe) pentru a deschide fereastra.
- 5. Dacă este necesar, faceţi clic pe fila **Opţiuni Imprimare**. De regulă, aceasta este fila activă la deschiderea driverului de imprimare.
- 6. Selectati optiunea **Finisare Multiplă...** din meniul Finisare.
- 7. Selectaţi opţiunea de Capsare necesară.
	- **Fără Capsare** anulează setările de capsare programate anterior.
	- **1 Capsă** prinde foile documentului cu o singură capsă, în colţul din stânga sus.
	- **2 capse** prinde foile cu 2 capse, pe muchia posterioară a documentului.
	- **Mai Multe Capse** prinde foile cu trei sau patru capse, pe marginea selectată. Numărul de capse depinde de formatul suportului ales. De exemplu: 4 Capse = A4 LEF (8,5 x 11" LEF), A3 (11 x 17") şi 8 x 10" LEF. 3 Capse = 8 x 10" SEF, A4 SEF (8,5 x 11" SEF), A5 LEF (8,5 x 5.5" LEF) şi B5 SEF (8,5 x 14" SEF).

Notă: În cazul anumitor selecții de capsare, dispozitivul va roti imaginea. Dacă nu puteți efectua capsarea, asigurați-vă că opțiunea Rotire Imagine este setată la Auto Rotire în Funcții Utilitare. La instalarea dispozitivului, administratorul de sistem setează optiunile Rotire Imagine.

- 8. Selectati **Perforare** din meniul **Perforare**.
	- Dacă este cazul, selectaţi **Fără Perforare** pentru a anula setările de programare introduse deja.
- 9. Faceti clic pe butonul OK pentru a salva setările.
- 10. Selectați butonul de confirmare; numele variază în funcție de aplicația din care imprimați. La majoritatea aplicaţiilor, selectaţi butonul **OK** sau butonul **Print** (Imprimare).
- 11. Ridicaţi lucrarea dumneavoastră de la dispozitiv.
- 12. Apăsaţi pe butonul **Stare lucrare** de pe panoul de comandă al dispozitivului pentru a vizualiza lista de lucrări şi pentru a verifica starea lucrării.
- 13. De regulă, lucrările de imprimare sunt afişate în lista Lucrări Active, dar dacă administratorul de sistem a activat functia de retinere a tuturor lucrărilor, lucrarea dvs. va apărea în lista Lucrări Impr. Retinute sau în lista Lucrări Imprimare Neidentificate. Pentru a elibera o lucrare retinută, selectati lucrarea din lista necesară, apoi selectati butonul **Eliberare**.

14. Dacă lucrarea rămâne reţinută în lista Lucrări Active, dispozitivul are nevoie de resurse suplimentare, precum hârtie sau capse, pentru a putea finaliza lucrarea. Pentru a afla care sunt resursele necesare, selectaţi lucrarea şi apoi selectaţi butonul **Detalii**. Imediat ce resursele devin disponibile, lucrarea va fi imprimată.

#### Mai multe informatii

[Imprimarea unui document utilizând driverul de imprimare PostScript](#page-376-0) Alegerea unei optiuni de finisare când se utilizează driverul de imprimare PostScript [Ghidul Administratorului de Sistem w](www.xerox.com/support)ww.xerox.com/support. [Utilizarea Internet Services pentru a găsi detaliile de contact ale administratorului de sistem](#page-680-0) [Vizualizarea desfăşurării şi a detaliilor unei lucrări prin intermediul meniului Starea Lucrării](#page-705-0)

#### **Creare Broşură**

#### **Crearea unui aspect de broşură utilizând driverul de imprimare PostScript**

Puteţi imprima de la computer la dispozitivul dvs. prin intermediul unui driver de imprimare. Există o diversitate de drivere de imprimare Xerox care permit dispozitivului să fie compatibil cu toate sistemele de operare populare. Driverele de imprimare Xerox vă permit să utilizaţi caracteristicile specifice ale dispozitivului dvs.

Dacă Autentificarea a fost activată la dispozitivul dvs., este posibil să fie necesară conectarea la dispozitiv pentru a vă putea vedea sau elibera lucrările.

Dacă functia Contorizare a fost activată, este posibil să fie necesară introducerea detaliilor de conectare la driverul de imprimare înainte de a vă putea transmite lucrarea.

În funcţie de dispozitivul de finisare opţional şi de kiturile instalate, veţi avea diverse opţiuni de ieşire, cum ar fi capsarea, împăturirea şi sortarea.

Notă: Această opţiune trebuie să fie activată de către administratorul de sistem.

Opţiunile disponibile în driverul de imprimare depind de modul în care administratorul de sistem a configurat driverul respectiv pe computer.

Utilizaţi opţiunea Aspect Broşură pentru a seta dispozitivul să micşoreze şi să aranjeze automat paginile din original în ordinea corectă, pentru a alcătui o broşură prin plierea paginilor la mijloc.

Dacă dispozitivul este echipat cu dispozitiv de broşurare, puteţi utiliza funcţia Finisare Broşură pentru a realiza automat broşuri împăturite şi capsate.

- 1. Deschideti documentul care trebuie imprimat. La majoritatea aplicatiilor, selectati butonul **Office** (Birou) sau selectati **File** (Fisier), apoi selectati **Print** (Imprimare) din meniul File (Fisier).
- 2. Introduceţi numărul de copii pe care doriţi să le obţineţi. În funcţie de aplicaţia pe care o utilizaţi, puteţi avea posibilitatea să selectaţi un interval de pagini şi să efectuaţi alte selecţii pentru imprimare.
- 3. Selectati driverul Xerox PS din lista driverelor de imprimare disponibile.
- 4. Deschideţi fereastra Properties (Proprietăţi) a driverului de imprimare metoda variază în funcție de aplicația din care imprimați. La majoritatea aplicațiilor Microsoft, selectați butonul **Properties** (Proprietăţi) sau **Preferences** (Preferinţe) pentru a deschide fereastra.
- 5. Dacă este necesar, faceţi clic pe fila **Opţiuni Imprimare**. De regulă, aceasta este fila activă la deschiderea driverului de imprimare.
- 6. Selectaţi **Creare Broşură...** din meniul **Finisare**.
- 7. Selectaţi butonul radio **Aspect Broşură**.
- 8. Dacă este necesar, faceti clic pe butonul **Reglări Broșură** pentru a specifica optiunile concrete legate de aspect.
	- Selectati optiunea de Format Hârtie Broșură necesară.
		- **Utilizare Setare Lucrare** creează o broşură folosind formatul de hârtie selectat pentru documentul sursă.
		- **Manual** activează un meniu derulant, din care puteţi selecta formatul de hârtie necesar.
	- Selectaţi **Standard** din meniul **Margini Broşură** pentru a lăsa o margine între imaginile din broşură.
	- Dacă este cazul, selectaţi butonul **Fără** pentru a anula setările de programare introduse deja.
	- Selectaţi caseta de introducere **Cotor** şi utilizaţi tastatura pentru a introduce lăţimea zonei din mijloc, care va fi cotorul broşurii.
	- Selectaţi caseta de introducere **Deplasare** şi utilizaţi tastatura pentru a introduce distanţa cu care imaginile din pagini vor fi deplasate spre exterior. Această functie compensează faptul că paginile de la exteriorul unei broşuri mari trebuie să se îndoaie peste cele din interior, ajungând astfel să fie un pic mai scurte în broşura finalizată.
	- Selectați opțiunea de Ordine de Citire necesară.
		- **Stânga la Dreapta** aduce pagina 1 a documentului la începutul broşurii atunci când cotorul va fi în stânga sau sus.
		- **Dreapta la Stânga** aduce pagina 1 a documentului la începutul broşurii atunci când cotorul va fi în dreapta sau jos.
	- Faceţi clic pe butonul **OK**.
- 9. Dacă este cazul, bifați caseta de validare **Contururi Pagină** pentru a imprima un chenar în jurul fiecărei imagini.
- 10. Faceţi clic pe butonul **OK**.
- 11. Faceţi clic pe butonul **OK** pentru a salva setările.
- 12. Selectați butonul de confirmare; numele variază în funcție de aplicația din care imprimați. La majoritatea aplicaţiilor, selectaţi butonul **OK** sau butonul **Print** (Imprimare).
- 13. Ridicati lucrarea dumneavoastră de la dispozitiv.
- 14. Apăsaţi pe butonul **Stare lucrare** de pe panoul de comandă al dispozitivului pentru a vizualiza lista de lucrări şi pentru a verifica starea lucrării.
- 15. De regulă, lucrările de imprimare sunt afişate în lista Lucrări Active, dar dacă administratorul de sistem a activat funcția de reținere a tuturor lucrărilor, lucrarea dvs. va apărea în lista Lucrări Impr. Reţinute sau în lista Lucrări Imprimare Neidentificate. Pentru a elibera o lucrare reţinută, selectaţi lucrarea din lista necesară, apoi selectaţi butonul **Eliberare**.
- 16. Dacă lucrarea rămâne retinută în lista Lucrări Active, dispozitivul are nevoie de resurse suplimentare, precum hârtie sau capse, pentru a putea finaliza lucrarea. Pentru a afla care sunt resursele necesare, selectaţi lucrarea şi apoi selectaţi butonul **Detalii**. Imediat ce resursele devin disponibile, lucrarea va fi imprimată.

[Imprimarea unui document utilizând driverul de imprimare PostScript](#page-376-0) Alegerea unei optiuni de finisare când se utilizează driverul de imprimare PostScript [Ghidul Administratorului de Sistem w](www.xerox.com/support)ww.xerox.com/support. [Utilizarea Internet Services pentru a găsi detaliile de contact ale administratorului de sistem](#page-680-0) [Vizualizarea desfăşurării şi a detaliilor unei lucrări prin intermediul meniului Starea Lucrării](#page-705-0)

## **Împăturirea broşurilor în cazul utilizării driverului de imprimare PostScript**

Puteţi imprima de la computer la dispozitivul dvs. prin intermediul unui driver de imprimare. Există o diversitate de drivere de imprimare Xerox care permit dispozitivului să fie compatibil cu toate sistemele de operare populare. Driverele de imprimare Xerox vă permit să utilizați caracteristicile specifice ale dispozitivului dvs.

Dacă Autentificarea a fost activată la dispozitivul dvs., este posibil să fie necesară conectarea la dispozitiv pentru a vă putea vedea sau elibera lucrările.

Dacă funcţia Contorizare a fost activată, este posibil să fie necesară introducerea detaliilor de conectare la driverul de imprimare înainte de a vă putea transmite lucrarea.

În funcție de dispozitivul de finisare opțional și de kiturile instalate, veți avea diverse opțiuni de ieşire, cum ar fi capsarea, împăturirea şi sortarea.

Notă: Această opţiune trebuie să fie activată de către administratorul de sistem.

Optiunile disponibile în driverul de imprimare depind de modul în care administratorul de sistem a configurat driverul respectiv pe computer.

Utilizaţi opţiunea Împăturire Broşură pentru a seta dispozitivul să micşoreze şi să aranjeze automat paginile din original în ordinea corectă, pentru a alcătui o broşură prin plierea paginilor la mijloc – şi să împăturească automat paginile după imprimare.

- 1. Deschideti documentul care trebuie imprimat. La majoritatea aplicatiilor, selectati butonul **Office** (Birou) sau selectaţi **File** (Fişier), apoi selectaţi **Print** (Imprimare) din meniul File (Fişier).
- 2. Introduceți numărul de copii pe care doriți să le obțineți. În funcție de aplicația pe care o utilizaţi, puteţi avea posibilitatea să selectaţi un interval de pagini şi să efectuaţi alte selecţii pentru imprimare.
- 3. Selectaţi driverul Xerox PS din lista driverelor de imprimare disponibile.
- 4. Deschideţi fereastra Properties (Proprietăţi) a driverului de imprimare metoda variază în funcție de aplicația din care imprimați. La majoritatea aplicațiilor Microsoft, selectați butonul **Properties** (Proprietăţi) sau **Preferences** (Preferinţe) pentru a deschide fereastra.
- 5. Dacă este necesar, faceţi clic pe fila **Opţiuni Imprimare**. De regulă, aceasta este fila activă la deschiderea driverului de imprimare.
- 6. Selectaţi **Creare Broşură...** din meniul **Finisare**.
- 7. Selectaţi butonul radio **Împăturire Broşură**.
- 8. Dacă este necesar, faceţi clic pe butonul **Reglări Broşură** pentru a specifica opţiunile concrete legate de aspect.
	- Selectaţi opţiunea de Sursă Paginaţie necesară.
		- **Impus de Driver** aranjează automat paginile originalului în ordinea corectă pentru a putea alcătui o broşură prin îndoirea paginilor la mijloc.
		- **Pre-impus de aplicatie** permite aplicatiei din care imprimati să determine ordinea corectă a paginilor pentru a putea alcătui o broşură prin îndoirea colilor la mijloc. Majoritatea aplicaţiilor de tehnoredactare computerizată permit crearea unui aspect de broşură.
	- Selectaţi opţiunea de Format Hârtie Broşură necesară.
		- **Utilizare Setare Lucrare** creează o broşură folosind formatul de hârtie selectat pentru documentul sursă.
		- **Manual** activează un meniu derulant, din care puteţi selecta formatul de hârtie necesar.
- Selectaţi **Standard** din meniul **Margini Broşură** pentru a lăsa o margine între imaginile din broşură.
- Dacă este cazul, selectaţi butonul **Fără** pentru a anula setările de programare introduse deja.
- Selectaţi caseta de introducere **Cotor** şi utilizaţi tastatura pentru a introduce lăţimea zonei din mijloc, care va fi cotorul broşurii.
- Selectati caseta de introducere **Deplasare** și utilizați tastatura pentru a introduce distanța cu care imaginile din pagini vor fi deplasate spre exterior. Această functie compensează faptul că paginile de la exteriorul unei broşuri mari trebuie să se îndoaie peste cele din interior, ajungând astfel să fie un pic mai scurte în broşura finalizată.
- Selectati optiunea de Ordine de Citire necesară.
	- **Stânga la Dreapta** aduce pagina 1 a documentului la începutul broşurii atunci când cotorul va fi în stânga sau sus.
	- **Dreapta la Stânga** aduce pagina 1 a documentului la începutul broşurii atunci când cotorul va fi în dreapta sau jos.
- Faceţi clic pe butonul **OK**.
- 9. Dacă este cazul, bifaţi caseta de validare **Contururi Pagină** pentru a imprima un chenar în jurul fiecărei imagini.
- 10. Faceţi clic pe butonul **OK**.
- 11. Faceţi clic pe butonul **OK** pentru a salva setările.
- 12. Selectati butonul de confirmare; numele variază în functie de aplicatia din care imprimati. La majoritatea aplicatiilor, selectati butonul **OK** sau butonul **Print** (Imprimare).
- 13. Ridicati lucrarea dumneavoastră de la dispozitiv.
- 14. Apăsaţi pe butonul **Stare lucrare** de pe panoul de comandă al dispozitivului pentru a vizualiza lista de lucrări şi pentru a verifica starea lucrării.
- 15. De regulă, lucrările de imprimare sunt afişate în lista Lucrări Active, dar dacă administratorul de sistem a activat funcția de reținere a tuturor lucrărilor, lucrarea dvs. va apărea în lista Lucrări Impr. Retinute sau în lista Lucrări Imprimare Neidentificate. Pentru a elibera o lucrare retinută, selectaţi lucrarea din lista necesară, apoi selectaţi butonul **Eliberare**.
- 16. Dacă lucrarea rămâne reţinută în lista Lucrări Active, dispozitivul are nevoie de resurse suplimentare, precum hârtie sau capse, pentru a putea finaliza lucrarea. Pentru a afla care sunt resursele necesare, selectaţi lucrarea şi apoi selectaţi butonul **Detalii**. Imediat ce resursele devin disponibile, lucrarea va fi imprimată.

[Imprimarea unui document utilizând driverul de imprimare PostScript](#page-376-0) Alegerea unei optiuni de finisare când se utilizează driverul de imprimare PostScript [Ghidul Administratorului de Sistem w](www.xerox.com/support)ww.xerox.com/support. [Utilizarea Internet Services pentru a găsi detaliile de contact ale administratorului de sistem](#page-680-0) [Vizualizarea desfăşurării şi a detaliilor unei lucrări prin intermediul meniului Starea Lucrării](#page-705-0)

## **Împăturirea şi capsarea broşurilor utilizând driverul de imprimare PostScript**

Puteţi imprima de la computer la dispozitivul dvs. prin intermediul unui driver de imprimare. Există o diversitate de drivere de imprimare Xerox care permit dispozitivului să fie compatibil cu toate sistemele de operare populare. Driverele de imprimare Xerox vă permit să utilizati caracteristicile specifice ale dispozitivului dvs.

Dacă Autentificarea a fost activată la dispozitivul dvs., este posibil să fie necesară conectarea la dispozitiv pentru a vă putea vedea sau elibera lucrările.

Dacă functia Contorizare a fost activată, este posibil să fie necesară introducerea detaliilor de conectare la driverul de imprimare înainte de a vă putea transmite lucrarea.

În functie de dispozitivul de finisare optional și de kiturile instalate, veti avea diverse optiuni de ieşire, cum ar fi capsarea, împăturirea şi sortarea.

Notă: Această optiune trebuie să fie activată de către administratorul de sistem.

Opţiunile disponibile în driverul de imprimare depind de modul în care administratorul de sistem a configurat driverul respectiv pe computer.

Utilizați opțiunea Împăturire Broșură și Capsare pentru a seta dispozițivul să micșoreze și să aranjeze automat paginile din original în ordinea corectă, pentru a alcătui o broşură prin plierea paginilor la mijloc – şi să împăturească şi să capseze automat paginile după imprimare.

- 1. Deschideti documentul care trebuie imprimat. La majoritatea aplicatiilor, selectati butonul **Office** (Birou) sau selectaţi **File** (Fişier), apoi selectaţi **Print** (Imprimare) din meniul File (Fişier).
- 2. Introduceți numărul de copii pe care doriți să le obțineți. În funcție de aplicația pe care o utilizati, puteți avea posibilitatea să selectați un interval de pagini și să efectuați alte selecții pentru imprimare.
- 3. Selectati driverul Xerox PS din lista driverelor de imprimare disponibile.
- 4. Deschideți fereastra Properties (Proprietăți) a driverului de imprimare metoda variază în funcție de aplicația din care imprimați. La majoritatea aplicațiilor Microsoft, selectați butonul **Properties** (Proprietăți) sau **Preferences** (Preferințe) pentru a deschide fereastra.
- 5. Dacă este necesar, faceţi clic pe fila **Opţiuni Imprimare**. De regulă, aceasta este fila activă la deschiderea driverului de imprimare.
- 6. Selectaţi **Creare Broşură...** din meniul **Finisare**.
- 7. Selectaţi butonul radio **Împăturire Broşură şi Capsare**.
- 8. Dacă este necesar, faceţi clic pe butonul **Reglări Broşură** pentru a specifica opţiunile concrete legate de aspect.
	- Selectaţi opţiunea de Sursă Paginaţie necesară.
		- Impus de Driver aranjează automat paginile originalului în ordinea corectă pentru a putea alcătui o broşură prin îndoirea paginilor la mijloc.
		- Pre-impus de aplicație permite aplicației din care imprimați să determine ordinea corectă a paginilor pentru a putea alcătui o broşură prin îndoirea colilor la mijloc. Majoritatea aplicatiilor de tehnoredactare computerizată permit crearea unui aspect de broşură.
	- Selectaţi opţiunea de Format Hârtie Broşură necesară.
		- **Utilizare Setare Lucrare** creează o broşură folosind formatul de hârtie selectat pentru documentul sursă.
		- Manual activează un meniu derulant, din care puteti selecta formatul de hârtie necesar.
	- Selectaţi **Standard** din meniul **Margini Broşură** pentru a lăsa o margine între imaginile din broşură.
	- Dacă este cazul, selectaţi butonul **Fără** pentru a anula setările de programare introduse deja.
	- Selectaţi caseta de introducere **Cotor** şi utilizaţi tastatura pentru a introduce lăţimea zonei din mijloc, care va fi cotorul broşurii.
	- Selectaţi caseta de introducere **Deplasare** şi utilizaţi tastatura pentru a introduce distanţa cu care imaginile din pagini vor fi deplasate spre exterior. Această funcţie compensează faptul că paginile de la exteriorul unei broşuri mari trebuie să se îndoaie peste cele din interior, ajungând astfel să fie un pic mai scurte în broşura finalizată.
- Selectati optiunea de Ordine de Citire necesară.
	- **Stânga la Dreapta** aduce pagina 1 a documentului la începutul broşurii atunci când cotorul va fi în stânga sau sus.
	- **Dreapta la Stânga** aduce pagina 1 a documentului la începutul broşurii atunci când cotorul va fi în dreapta sau jos.
- Faceţi clic pe butonul **OK**.
- 9. Dacă este cazul, bifaţi caseta de validare **Contururi Pagină** pentru a imprima un chenar în jurul fiecărei imagini.
- 10. Faceţi clic pe butonul **OK**.
- 11. Faceţi clic pe butonul **OK** pentru a salva setările.
- 12. Selectati butonul de confirmare; numele variază în functie de aplicatia din care imprimati. La majoritatea aplicaţiilor, selectaţi butonul **OK** sau butonul **Print** (Imprimare).
- 13. Ridicaţi lucrarea dumneavoastră de la dispozitiv.
- 14. Apăsaţi pe butonul **Stare lucrare** de pe panoul de comandă al dispozitivului pentru a vizualiza lista de lucrări şi pentru a verifica starea lucrării.
- 15. De regulă, lucrările de imprimare sunt afişate în lista Lucrări Active, dar dacă administratorul de sistem a activat functia de retinere a tuturor lucrărilor, lucrarea dvs. va apărea în lista Lucrări Impr. Reţinute sau în lista Lucrări Imprimare Neidentificate. Pentru a elibera o lucrare reţinută, selectati lucrarea din lista necesară, apoi selectati butonul **Eliberare**.
- 16. Dacă lucrarea rămâne reținută în lista Lucrări Active, dispozitivul are nevoie de resurse suplimentare, precum hârtie sau capse, pentru a putea finaliza lucrarea. Pentru a afla care sunt resursele necesare, selectati lucrarea și apoi selectati butonul **Detalii**. Imediat ce resursele devin disponibile, lucrarea va fi imprimată.

[Imprimarea unui document utilizând driverul de imprimare PostScript](#page-376-0) [Alegerea unei opţiuni de finisare când se utilizează driverul de imprimare PostScript](#page-392-0) [Ghidul Administratorului de Sistem w](www.xerox.com/support)ww.xerox.com/support. [Utilizarea Internet Services pentru a găsi detaliile de contact ale administratorului de sistem](#page-680-0) [Vizualizarea desfăşurării şi a detaliilor unei lucrări prin intermediul meniului Starea Lucrării](#page-705-0)

## **Setarea calităţii de imprimare utilizând driverul de imprimare PostScript**

Puteţi imprima de la computer la dispozitivul dvs. prin intermediul unui driver de imprimare. Există o diversitate de drivere de imprimare Xerox care permit dispozitivului să fie compatibil cu toate sistemele de operare populare. Driverele de imprimare Xerox vă permit să utilizaţi caracteristicile specifice ale dispozitivului dvs.

Dacă Autentificarea a fost activată la dispozitivul dvs., este posibil să fie necesară conectarea la dispozitiv pentru a vă putea vedea sau elibera lucrările.

Dacă funcția Contorizare a fost activată, este posibil să fie necesară introducerea detaliilor de conectare la driverul de imprimare înainte de a vă putea transmite lucrarea.

Utilizati optiunile Calitate Imprimare pentru a controla cantitatea de toner utilizată la imprimarea documentelor. Dacă se utilizează o cantitate de toner redusă, imaginile vor prezenta granulaţie, în special în cazurile în care se imprimă elemente grafice şi obiecte cu zone colorate compacte. Această opţiune este cea mai prietenoasă faţă de mediu.

- 1. Deschideţi documentul care trebuie imprimat. La majoritatea aplicaţiilor, selectaţi butonul **Office** (Birou) sau selectaţi **File** (Fişier), apoi selectaţi **Print** (Imprimare) din meniul File (Fişier).
- 2. Introduceți numărul de copii pe care doriți să le obțineți. În funcție de aplicația pe care o utilizaţi, puteţi avea posibilitatea să selectaţi un interval de pagini şi să efectuaţi alte selecţii pentru imprimare.
- 3. Selectati driverul Xerox PS din lista driverelor de imprimare disponibile.
- 4. Deschideti fereastra Properties (Proprietăți) a driverului de imprimare metoda variază în functie de aplicatia din care imprimati. La majoritatea aplicatiilor Microsoft, selectati butonul **Properties** (Proprietăți) sau **Preferences** (Preferințe) pentru a deschide fereastra.
- 5. Dacă este necesar, faceţi clic pe fila **Opţiuni Imprimare**. De regulă, aceasta este fila activă la deschiderea driverului de imprimare.
- 6. Selectaţi opţiunea de Calitate Imprimare necesară.
	- **Rezoluţie Mare** imprimă documentele la cea mai bună calitate. Consumul de toner la Rezolutie Mare este mai mare decât în cazul utilizării opțiunii Economie Toner.
	- **Standard** asigură un echilibru între calitatea imprimării pe de-o parte şi aspectele ecologice şi dimensiunile fişierului trimis prin reţea, pe de alta. Calitatea de imprimare standard este potrivită pentru majoritatea lucrărilor de imprimare.
	- **Economie Toner** utilizează cantități de toner mai mici decât celelalte opțiuni. Documentele pot fi usor mai deschise la culoare decât în cazul altor optiuni.
- 7. Faceţi clic pe butonul **OK** pentru a salva setările.
- 8. Selectați butonul de confirmare; numele variază în funcție de aplicația din care imprimați. La majoritatea aplicatiilor, selectati butonul **OK** sau butonul **Print** (Imprimare).
- 9. Ridicati lucrarea dumneavoastră de la dispozitiv.
- 10. Apăsaţi pe butonul **Stare lucrare** de pe panoul de comandă al dispozitivului pentru a vizualiza lista de lucrări şi pentru a verifica starea lucrării.
- 11. De regulă, lucrările de imprimare sunt afişate în lista Lucrări Active, dar dacă administratorul de sistem a activat funcţia de reţinere a tuturor lucrărilor, lucrarea dvs. va apărea în lista Lucrări Impr. Reţinute sau în lista Lucrări Imprimare Neidentificate. Pentru a elibera o lucrare reţinută, selectaţi lucrarea din lista necesară, apoi selectaţi butonul **Eliberare**.
- 12. Dacă lucrarea rămâne reținută în lista Lucrări Active, dispozitivul are nevoie de resurse suplimentare, precum hârtie sau capse, pentru a putea finaliza lucrarea. Pentru a afla care sunt resursele necesare, selectaţi lucrarea şi apoi selectaţi butonul **Detalii**. Imediat ce resursele devin disponibile, lucrarea va fi imprimată.

Mai multe informatii

[Imprimarea unui document utilizând driverul de imprimare PostScript](#page-376-0) [Ghidul Administratorului de Sistem w](www.xerox.com/support)ww.xerox.com/support. [Utilizarea Internet Services pentru a găsi detaliile de contact ale administratorului de sistem](#page-680-0) [Vizualizarea desfăşurării şi a detaliilor unei lucrări prin intermediul meniului Starea Lucrării](#page-705-0)

## **Alegerea unei destinaţii de ieşire în cazul în care se utilizează driverul de imprimare PostScript**

Puteţi imprima de la computer la dispozitivul dvs. prin intermediul unui driver de imprimare. Există o diversitate de drivere de imprimare Xerox care permit dispozitivului să fie compatibil cu toate sistemele de operare populare. Driverele de imprimare Xerox vă permit să utilizati caracteristicile specifice ale dispozitivului dvs.

Dacă Autentificarea a fost activată la dispozitivul dvs., este posibil să fie necesară conectarea la dispozitiv pentru a vă putea vedea sau elibera lucrările.

Dacă funcţia Contorizare a fost activată, este posibil să fie necesară introducerea detaliilor de conectare la driverul de imprimare înainte de a vă putea transmite lucrarea.

Utilizati optiunile Output Destination (Destinatie iesire) pentru a specifica destinatia documentului imprimat. Destinatiile depind de tipul de finisher montat la dispozitiv.

Notă: Dacă o destinaţie apare în listă, dar cu litere gri, aceasta poate fi indisponibilă din cauza unei opţiuni de finisare pe care aţi selectat-o.

Notă: Această optiune trebuie să fie activată de către administratorul de sistem.

- 1. Deschideti documentul care trebuie imprimat. La majoritatea aplicațiilor, selectați butonul **Office** (Birou) sau selectaţi **File** (Fişier), apoi selectaţi **Print** (Imprimare) din meniul File (Fişier).
- 2. Introduceți numărul de copii pe care doriți să le obțineți. În funcție de aplicația pe care o utilizati, puteți avea posibilitatea să selectați un interval de pagini și să efectuați alte selecții pentru imprimare.
- 3. Selectaţi driverul Xerox PS din lista driverelor de imprimare disponibile.
- 4. Deschideţi fereastra Properties (Proprietăţi) a driverului de imprimare metoda variază în funcţie de aplicaţia din care imprimaţi. La majoritatea aplicaţiilor Microsoft, selectaţi butonul **Properties** (Proprietăţi) sau **Preferences** (Preferinţe) pentru a deschide fereastra.
- 5. Dacă este necesar, faceţi clic pe fila **Opţiuni Imprimare**. De regulă, aceasta este fila activă la deschiderea driverului de imprimare.
- 6. Faceţi clic pe butonul **OK** pentru a salva setările.
- 7. Selectaţi opţiunea de Destinaţie Ieşire necesară.
	- **Selectare Automată** trimite lucrarea către o tavă determinată de tipul lucrării.
	- **Tava Superioară** trimite lucrarea către tava de ieşire aflată în partea de sus a dispozitivului.
	- **Tava Stivuitor** documentul imprimat va ieşi în tava stivuitorului, amplasată pe partea laterală a dispozitivului.
	- **Tava Dispozitivului de Broşurare** trimite lucrarea către tava de ieşire aflată în partea din dreapta a dispozitivului.
- 8. Faceţi clic pe butonul **OK**.
- 9. Selectați butonul de confirmare; numele variază în funcție de aplicația din care imprimați. La majoritatea aplicaţiilor, selectaţi butonul **OK** sau butonul **Print** (Imprimare).
- 10. Ridicaţi lucrarea dumneavoastră de la dispozitiv.
- 11. Apăsaţi pe butonul **Stare lucrare** de pe panoul de comandă al dispozitivului pentru a vizualiza lista de lucrări şi pentru a verifica starea lucrării.
- 12. De regulă, lucrările de imprimare sunt afişate în lista Lucrări Active, dar dacă administratorul de sistem a activat funcția de reținere a tuturor lucrărilor, lucrarea dvs. va apărea în lista Lucrări Impr. Reţinute sau în lista Lucrări Imprimare Neidentificate. Pentru a elibera o lucrare reţinută, selectaţi lucrarea din lista necesară, apoi selectaţi butonul **Eliberare**.

13. Dacă lucrarea rămâne reţinută în lista Lucrări Active, dispozitivul are nevoie de resurse suplimentare, precum hârtie sau capse, pentru a putea finaliza lucrarea. Pentru a afla care sunt resursele necesare, selectaţi lucrarea şi apoi selectaţi butonul **Detalii**. Imediat ce resursele devin disponibile, lucrarea va fi imprimată.

#### Mai multe informatii

[Imprimarea unui document utilizând driverul de imprimare PostScript](#page-376-0) Alegerea unei optiuni de finisare când se utilizează driverul de imprimare PostScript [Ghidul Administratorului de Sistem w](www.xerox.com/support)ww.xerox.com/support. [Utilizarea Internet Services pentru a găsi detaliile de contact ale administratorului de sistem](#page-680-0) [Vizualizarea desfăşurării şi a detaliilor unei lucrări prin intermediul meniului Starea Lucrării](#page-705-0)

## **Opţiuni Imagine**

## **Reglarea luminozităţii în cazul imprimării cu driverul PostScript**

Puteţi imprima de la computer la dispozitivul dvs. prin intermediul unui driver de imprimare. Există o diversitate de drivere de imprimare Xerox care permit dispozitivului să fie compatibil cu toate sistemele de operare populare. Driverele de imprimare Xerox vă permit să utilizati caracteristicile specifice ale dispozitivului dvs.

Dacă Autentificarea a fost activată la dispozitivul dvs., este posibil să fie necesară conectarea la dispozitiv pentru a vă putea vedea sau elibera lucrările.

Dacă functia Contorizare a fost activată, este posibil să fie necesară introducerea detaliilor de conectare la driverul de imprimare înainte de a vă putea transmite lucrarea.

Cu ajutorul opţiunilor Mai Deschis / Mai Închis puteţi regla manual luminozitatea imaginii. Originalele mai deschise, realizate cu creionul, pot produce rezultate mai bune prin reducerea luminozităţii. Originalele mai închise, cum ar fi semitonurile, precum şi documentele cu fundal colorat, pot necesita creşterea luminozităţii.

- 1. Deschideţi documentul care trebuie imprimat. La majoritatea aplicaţiilor, selectaţi butonul **Office** (Birou) sau selectaţi **File** (Fişier), apoi selectaţi **Print** (Imprimare) din meniul File (Fişier).
- 2. Introduceți numărul de copii pe care doriți să le obțineți. În funcție de aplicația pe care o utilizați, puteți avea posibilitatea să selectați un interval de pagini și să efectuați alte selecții pentru imprimare.
- 3. Selectaţi driverul Xerox PS din lista driverelor de imprimare disponibile.
- 4. Deschideţi fereastra Properties (Proprietăţi) a driverului de imprimare metoda variază în funcție de aplicația din care imprimați. La majoritatea aplicațiilor Microsoft, selectați butonul **Properties** (Proprietăţi) sau **Preferences** (Preferinţe) pentru a deschide fereastra.
- 5. Faceţi clic pe fila **Opţiuni Imagine**.
- 6. Selectaţi opţiunea de Luminozitate necesară.
	- Deplasaţi indicatorul spre stânga pentru a reduce luminozitatea imaginii.
	- Deplasaţi indicatorul spre dreapta pentru a mări luminozitatea imaginii.
- 7. Faceţi clic pe butonul **OK** pentru a salva setările.
- 8. Selectați butonul de confirmare; numele variază în funcție de aplicația din care imprimați. La majoritatea aplicaţiilor, selectaţi butonul **OK** sau butonul **Print** (Imprimare).
- 9. Ridicaţi lucrarea dumneavoastră de la dispozitiv.
- 10. Apăsaţi pe butonul **Stare lucrare** de pe panoul de comandă al dispozitivului pentru a vizualiza lista de lucrări şi pentru a verifica starea lucrării.
- 11. De regulă, lucrările de imprimare sunt afişate în lista Lucrări Active, dar dacă administratorul de sistem a activat funcția de reținere a tuturor lucrărilor, lucrarea dvs. va apărea în lista Lucrări Impr. Retinute sau în lista Lucrări Imprimare Neidentificate. Pentru a elibera o lucrare retinută, selectaţi lucrarea din lista necesară, apoi selectaţi butonul **Eliberare**.
- 12. Dacă lucrarea rămâne reținută în lista Lucrări Active, dispozitivul are nevoie de resurse suplimentare, precum hârtie sau capse, pentru a putea finaliza lucrarea. Pentru a afla care sunt resursele necesare, selectaţi lucrarea şi apoi selectaţi butonul **Detalii**. Imediat ce resursele devin disponibile, lucrarea va fi imprimată.

[Imprimarea unui document utilizând driverul de imprimare PostScript](#page-376-0) [Ghidul Administratorului de Sistem w](www.xerox.com/support)ww.xerox.com/support. [Utilizarea Internet Services pentru a găsi detaliile de contact ale administratorului de sistem](#page-680-0) [Vizualizarea desfăşurării şi a detaliilor unei lucrări prin intermediul meniului Starea Lucrării](#page-705-0)

#### **Reglarea contrastului în cazul imprimării cu driverul PostScript**

Puteţi imprima de la computer la dispozitivul dvs. prin intermediul unui driver de imprimare. Există o diversitate de drivere de imprimare Xerox care permit dispozitivului să fie compatibil cu toate sistemele de operare populare. Driverele de imprimare Xerox vă permit să utilizati caracteristicile specifice ale dispozitivului dvs.

Dacă Autentificarea a fost activată la dispozitivul dvs., este posibil să fie necesară conectarea la dispozitiv pentru a vă putea vedea sau elibera lucrările.

Dacă funcţia Contorizare a fost activată, este posibil să fie necesară introducerea detaliilor de conectare la driverul de imprimare înainte de a vă putea transmite lucrarea.

Utilizați funcția Contrast pentru a controla densitatea imaginii de ieșire și a compensa contrastul prea mic sau prea mare al originalului.

- 1. Deschideti documentul care trebuie imprimat. La majoritatea aplicatiilor, selectati butonul **Office** (Birou) sau selectaţi **File** (Fişier), apoi selectaţi **Print** (Imprimare) din meniul File (Fişier).
- 2. Introduceți numărul de copii pe care doriți să le obțineți. În funcție de aplicația pe care o utilizati, puteti avea posibilitatea să selectati un interval de pagini și să efectuati alte selectii pentru imprimare.
- 3. Selectaţi driverul Xerox PS din lista driverelor de imprimare disponibile.
- 4. Deschideti fereastra Properties (Proprietăți) a driverului de imprimare metoda variază în funcţie de aplicaţia din care imprimaţi. La majoritatea aplicaţiilor Microsoft, selectaţi butonul **Properties** (Proprietăţi) sau **Preferences** (Preferinţe) pentru a deschide fereastra.
- 5. Faceţi clic pe fila **Opţiuni Imagine**.
- 6. Selectaţi opţiunea de Contrast necesară.
	- Deplasaţi indicatorul spre dreapta pentru a creşte contrastul. Zonele albe şi cele negre vor fi mai intense şi veţi obţine text şi linii mai clare, dar fotografiile vor pierde din detalii.
	- Deplasati indicatorul spre stânga pentru a reduce contrastul. Veti obtine mai multe detalii în zonele deschise şi întunecate ale originalului.
- 7. Faceţi clic pe butonul **OK** pentru a salva setările.
- 8. Selectati butonul de confirmare; numele variază în functie de aplicatia din care imprimati. La majoritatea aplicatiilor, selectati butonul **OK** sau butonul **Print** (Imprimare).
- 9. Ridicaţi lucrarea dumneavoastră de la dispozitiv.
- 10. Apăsaţi pe butonul **Stare lucrare** de pe panoul de comandă al dispozitivului pentru a vizualiza lista de lucrări şi pentru a verifica starea lucrării.
- 11. De regulă, lucrările de imprimare sunt afişate în lista Lucrări Active, dar dacă administratorul de sistem a activat functia de retinere a tuturor lucrărilor, lucrarea dvs. va apărea în lista Lucrări Impr. Retinute sau în lista Lucrări Imprimare Neidentificate. Pentru a elibera o lucrare retinută, selectaţi lucrarea din lista necesară, apoi selectaţi butonul **Eliberare**.
- 12. Dacă lucrarea rămâne reţinută în lista Lucrări Active, dispozitivul are nevoie de resurse suplimentare, precum hârtie sau capse, pentru a putea finaliza lucrarea. Pentru a afla care sunt resursele necesare, selectati lucrarea și apoi selectati butonul **Detalii**. Imediat ce resursele devin disponibile, lucrarea va fi imprimată.

[Imprimarea unui document utilizând driverul de imprimare PostScript](#page-376-0) [Ghidul Administratorului de Sistem w](www.xerox.com/support)ww.xerox.com/support. [Utilizarea Internet Services pentru a găsi detaliile de contact ale administratorului de sistem](#page-680-0) [Vizualizarea desfăşurării şi a detaliilor unei lucrări prin intermediul meniului Starea Lucrării](#page-705-0)

## **Optiuni Document**

## **Machetă Pagină**

## **Imprimarea mai multor pagini pe o coală utilizând driverul de imprimare PostScript**

Puteţi imprima de la computer la dispozitivul dvs. prin intermediul unui driver de imprimare. Există o diversitate de drivere de imprimare Xerox care permit dispozitivului să fie compatibil cu toate sistemele de operare populare. Driverele de imprimare Xerox vă permit să utilizați caracteristicile specifice ale dispozitivului dvs.

Dacă Autentificarea a fost activată la dispozitivul dvs., este posibil să fie necesară conectarea la dispozitiv pentru a vă putea vedea sau elibera lucrările.

Dacă functia Contorizare a fost activată, este posibil să fie necesară introducerea detaliilor de conectare la driverul de imprimare înainte de a vă putea transmite lucrarea.

Utilizaţi funcţia Aspect Pagină atunci când creaţi comunicate, documente storyboard sau arhivaţi documente. Dispozitivul va micșora sau va mări imaginile după necesități, pentru a le afișa cu orientare portret sau peisaj pe o pagină, în funcţie de sursa de alimentare cu hârtie selectată.

- 1. Deschideţi documentul care trebuie imprimat. La majoritatea aplicaţiilor, selectaţi butonul **Office** (Birou) sau selectati **File** (Fisier), apoi selectati **Print** (Imprimare) din meniul File (Fisier).
- 2. Introduceți numărul de copii pe care doriți să le obțineți. În funcție de aplicația pe care o utilizaţi, puteţi avea posibilitatea să selectaţi un interval de pagini şi să efectuaţi alte selecţii pentru imprimare.
- 3. Selectati driverul Xerox PS din lista driverelor de imprimare disponibile.
- 4. Deschideţi fereastra Properties (Proprietăţi) a driverului de imprimare metoda variază în functie de aplicatia din care imprimati. La majoritatea aplicatiilor Microsoft, selectati butonul **Properties** (Proprietăţi) sau **Preferences** (Preferinţe) pentru a deschide fereastra.
- 5. Faceţi clic pe fila **Opţiuni Document**.
- 6. Faceţi clic pe fila **Machetă Pagină**.
- 7. Faceti clic pe butonul radio dorit pentru a alege numărul de pagini care se vor imprima pe o coală.

Notă: Numărul de pagini per coală este numărul de pagini care se imprimă pe o fată a colii. De exemplu, dacă selectați 2 Pagini Per Coală și imprimați documentul pe 2 fete, dispozitivul va imprima câte 2 pagini pe fiecare parte a colii (în total 4 pagini).

- 8. Dacă este cazul, bifați caseta de validare **Contururi Pagină** pentru a imprima un chenar în jurul fiecărei imagini.
- 9. Dacă este cazul, selectaţi o opţiune de 1 Faţă sau 2 Feţe din meniul derulant care apare sub imaginea de previzualizare.
	- **Imprimare 1 Faţă** imprimă pe o singură faţă a hârtiei sau foliei transparente. Utilizaţi această opţiune în cazul în care imprimaţi pe folii transparente, plicuri sau etichete.
	- **Imprimare 2 Fete** imprimă pe ambele fete ale colii de hârtie. Imaginile sunt imprimate astfel încât lucrarea să poată fi legată pe muchia lungă a colii.
	- **Imprim. 2 Feţe, Rotire pe Muchia Scurtă** imprimă pe ambele feţe ale colii de hârtie. Imaginile sunt imprimate astfel încât lucrarea să poată fi legată pe muchia scurtă a colii.
- 10. Faceţi clic pe butonul **OK** pentru a salva setările.
- 11. Selectați butonul de confirmare; numele variază în funcție de aplicația din care imprimați. La majoritatea aplicatiilor, selectati butonul **OK** sau butonul **Print** (Imprimare).
- 12. Ridicati lucrarea dumneavoastră de la dispozitiv.
- 13. Apăsaţi pe butonul **Stare lucrare** de pe panoul de comandă al dispozitivului pentru a vizualiza lista de lucrări şi pentru a verifica starea lucrării.
- 14. De regulă, lucrările de imprimare sunt afişate în lista Lucrări Active, dar dacă administratorul de sistem a activat funcția de reținere a tuturor lucrărilor, lucrarea dvs. va apărea în lista Lucrări Impr. Retinute sau în lista Lucrări Imprimare Neidentificate. Pentru a elibera o lucrare retinută, selectaţi lucrarea din lista necesară, apoi selectaţi butonul **Eliberare**.
- 15. Dacă lucrarea rămâne reţinută în lista Lucrări Active, dispozitivul are nevoie de resurse suplimentare, precum hârtie sau capse, pentru a putea finaliza lucrarea. Pentru a afla care sunt resursele necesare, selectaţi lucrarea şi apoi selectaţi butonul **Detalii**. Imediat ce resursele devin disponibile, lucrarea va fi imprimată.

## Mai multe informatii

[Imprimarea unui document utilizând driverul de imprimare PostScript](#page-376-0) [Ghidul Administratorului de Sistem w](www.xerox.com/support)ww.xerox.com/support. [Utilizarea Internet Services pentru a găsi detaliile de contact ale administratorului de sistem](#page-680-0) [Vizualizarea desfăşurării şi a detaliilor unei lucrări prin intermediul meniului Starea Lucrării](#page-705-0)

## **Creare Broşură**

## **Crearea unui aspect de broşură utilizând opţiunile de machetă din driverul de imprimare PostScript**

Puteti imprima de la computer la dispozitivul dvs. prin intermediul unui driver de imprimare. Există o diversitate de drivere de imprimare Xerox care permit dispozitivului să fie compatibil cu toate sistemele de operare populare. Driverele de imprimare Xerox vă permit să utilizati caracteristicile specifice ale dispozitivului dvs.

Dacă Autentificarea a fost activată la dispozitivul dvs., este posibil să fie necesară conectarea la dispozitiv pentru a vă putea vedea sau elibera lucrările.

Dacă functia Contorizare a fost activată, este posibil să fie necesară introducerea detaliilor de conectare la driverul de imprimare înainte de a vă putea transmite lucrarea.

Utilizati optiunea Aspect Brosură pentru a seta dispozitivul să micsoreze și să aranjeze automat paginile din original în ordinea corectă, pentru a alcătui o broşură prin plierea paginilor la mijloc. Dacă dispozitivul este echipat cu dispozitiv de brosurare, puteți utiliza funcția Finisare Broșură pentru a realiza automat broşuri împăturite şi capsate.

- 1. Deschideti documentul care trebuie imprimat. La majoritatea aplicatiilor, selectati butonul **Office** (Birou) sau selectati **File** (Fisier), apoi selectati **Print** (Imprimare) din meniul File (Fisier).
- 2. Introduceti numărul de copii pe care doriti să le obtineti. În functie de aplicatia pe care o utilizați, puteți avea posibilitatea să selectați un interval de pagini și să efectuați alte selecții pentru imprimare.
- 3. Selectati driverul Xerox PS din lista driverelor de imprimare disponibile.
- 4. Deschideți fereastra Properties (Proprietăți) a driverului de imprimare metoda variază în functie de aplicatia din care imprimati. La majoritatea aplicatiilor Microsoft, selectati butonul **Properties** (Proprietăți) sau **Preferences** (Preferințe) pentru a deschide fereastra.
- 5. Faceţi clic pe fila **Opţiuni Document**.
- 6. Faceţi clic pe fila **Machetă Pagină**.
- 7. Selectaţi butonul radio **Creare Broşură** pentru a deschide fereastra Creare Broşură. Dacă fereastra nu se deschide, faceti clic pe butonul **Setare...**.
- 8. Dacă este necesar, faceţi clic pe butonul **Reglări Broşură** pentru a specifica opţiunile concrete legate de aspect.
	- Selectaţi opţiunea de Format Hârtie Broşură necesară.
		- **Utilizare Setare Lucrare** creează o broşură folosind formatul de hârtie selectat pentru documentul sursă.
		- Manual activează un meniu derulant, din care puteti selecta formatul de hârtie necesar.
	- Selectaţi **Standard** din meniul **Margini Broşură** pentru a lăsa o margine între imaginile din broşură.
	- Dacă este cazul, selectaţi butonul **Fără** pentru a anula setările de programare introduse deja.
	- Selectaţi caseta de introducere **Cotor** şi utilizaţi tastatura pentru a introduce lăţimea zonei din mijloc, care va fi cotorul broşurii.
	- Selectaţi caseta de introducere **Deplasare** şi utilizaţi tastatura pentru a introduce distanţa cu care imaginile din pagini vor fi deplasate spre exterior. Această funcție compensează faptul că paginile de la exteriorul unei broşuri mari trebuie să se îndoaie peste cele din interior, ajungând astfel să fie un pic mai scurte în broşura finalizată.
	- Selectati optiunea de Ordine de Citire necesară.
		- **Stânga la Dreapta** aduce pagina 1 a documentului la începutul broşurii atunci când cotorul va fi în stânga sau sus.
		- **Dreapta la Stânga** aduce pagina 1 a documentului la începutul broşurii atunci când cotorul va fi în dreapta sau jos.
	- Faceţi clic pe butonul **OK**.
- 9. Dacă este cazul, bifaţi caseta de validare **Contururi Pagină** pentru a imprima un chenar în jurul fiecărei imagini.
- 10. Faceţi clic pe butonul **OK**.
- 11. Faceţi clic pe butonul **OK** pentru a salva setările.
- 12. Selectaţi butonul de confirmare; numele variază în funcţie de aplicaţia din care imprimaţi. La majoritatea aplicaţiilor, selectaţi butonul **OK** sau butonul **Print** (Imprimare).
- 13. Ridicati lucrarea dumneavoastră de la dispozitiv.
- 14. Apăsaţi pe butonul **Stare lucrare** de pe panoul de comandă al dispozitivului pentru a vizualiza lista de lucrări şi pentru a verifica starea lucrării.
- 15. De regulă, lucrările de imprimare sunt afişate în lista Lucrări Active, dar dacă administratorul de sistem a activat funcția de reținere a tuturor lucrărilor, lucrarea dvs. va apărea în lista Lucrări Impr. Retinute sau în lista Lucrări Imprimare Neidentificate. Pentru a elibera o lucrare retinută, selectaţi lucrarea din lista necesară, apoi selectaţi butonul **Eliberare**.
- 16. Dacă lucrarea rămâne retinută în lista Lucrări Active, dispozitivul are nevoie de resurse suplimentare, precum hârtie sau capse, pentru a putea finaliza lucrarea. Pentru a afla care sunt resursele necesare, selectati lucrarea și apoi selectati butonul **Detalii**. Imediat ce resursele devin disponibile, lucrarea va fi imprimată.

[Imprimarea unui document utilizând driverul de imprimare PostScript](#page-376-0) [Ghidul Administratorului de Sistem w](www.xerox.com/support)ww.xerox.com/support. [Utilizarea Internet Services pentru a găsi detaliile de contact ale administratorului de sistem](#page-680-0) [Vizualizarea desfăşurării şi a detaliilor unei lucrări prin intermediul meniului Starea Lucrării](#page-705-0)

## Împăturirea broșurilor utilizând optiunile de machetă din driverul de imprimare PostScript

Puteți imprima de la computer la dispozitivul dvs. prin intermediul unui driver de imprimare. Există o diversitate de drivere de imprimare Xerox care permit dispozitivului să fie compatibil cu toate sistemele de operare populare. Driverele de imprimare Xerox vă permit să utilizaţi caracteristicile specifice ale dispozitivului dvs.

Dacă Autentificarea a fost activată la dispozitivul dvs., este posibil să fie necesară conectarea la dispozitiv pentru a vă putea vedea sau elibera lucrările.

Dacă funcția Contorizare a fost activată, este posibil să fie necesară introducerea detaliilor de conectare la driverul de imprimare înainte de a vă putea transmite lucrarea.

În funcţie de dispozitivul de finisare opţional şi de kiturile instalate, veţi avea diverse opţiuni de ieşire, cum ar fi capsarea, împăturirea şi sortarea.

Notă: Această opţiune trebuie să fie activată de către administratorul de sistem.

Opţiunile disponibile în driverul de imprimare depind de modul în care administratorul de sistem a configurat driverul respectiv pe computer.

Utilizati optiunea Împăturire Broșură pentru a seta dispozitivul să micșoreze și să aranjeze automat paginile din original în ordinea corectă, pentru a alcătui o broşură prin plierea paginilor la mijloc – şi să împăturească automat paginile după imprimare.

- 1. Deschideţi documentul care trebuie imprimat. La majoritatea aplicaţiilor, selectaţi butonul **Office** (Birou) sau selectaţi **File** (Fişier), apoi selectaţi **Print** (Imprimare) din meniul File (Fişier).
- 2. Introduceţi numărul de copii pe care doriţi să le obţineţi. În funcţie de aplicaţia pe care o utilizaţi, puteţi avea posibilitatea să selectaţi un interval de pagini şi să efectuaţi alte selecţii pentru imprimare.
- 3. Selectaţi driverul Xerox PS din lista driverelor de imprimare disponibile.
- 4. Deschideţi fereastra Properties (Proprietăţi) a driverului de imprimare metoda variază în funcție de aplicația din care imprimați. La majoritatea aplicațiilor Microsoft, selectați butonul **Properties** (Proprietăţi) sau **Preferences** (Preferinţe) pentru a deschide fereastra.
- 5. Faceţi clic pe fila **Opţiuni Document**.
- 6. Faceţi clic pe fila **Machetă Pagină**.
- 7. Selectaţi butonul radio **Creare Broşură** pentru a deschide fereastra Creare Broşură. Dacă fereastra nu se deschide, faceţi clic pe butonul **Setare...**.
- 8. Selectaţi butonul radio **Împăturire Broşură**.
- 9. Dacă este necesar, faceţi clic pe butonul **Reglări Broşură** pentru a specifica opţiunile concrete legate de aspect.
	- Selectati optiunea de Sursă Paginatie necesară.
		- Impus de Driver aranjează automat paginile originalului în ordinea corectă pentru a putea alcătui o broşură prin îndoirea paginilor la mijloc.
		- **Pre-impus de aplicatie** permite aplicației din care imprimați să determine ordinea corectă a paginilor pentru a putea alcătui o broşură prin îndoirea colilor la mijloc. Majoritatea aplicaţiilor de tehnoredactare computerizată permit crearea unui aspect de broşură.
	- Selectaţi opţiunea de Format Hârtie Broşură necesară.
		- **Utilizare Setare Lucrare** creează o broşură folosind formatul de hârtie selectat pentru documentul sursă.
		- **Manual** activează un meniu derulant, din care puteți selecta formatul de hârtie necesar.
	- Selectaţi **Standard** din meniul **Margini Broşură** pentru a lăsa o margine între imaginile din broşură.
	- Dacă este cazul, selectaţi butonul **Fără** pentru a anula setările de programare introduse deja.
	- Selectaţi caseta de introducere **Cotor** şi utilizaţi tastatura pentru a introduce lăţimea zonei din mijloc, care va fi cotorul broşurii.
	- Selectati caseta de introducere **Deplasare** și utilizati tastatura pentru a introduce distanta cu care imaginile din pagini vor fi deplasate spre exterior. Această functie compensează faptul că paginile de la exteriorul unei broşuri mari trebuie să se îndoaie peste cele din interior, ajungând astfel să fie un pic mai scurte în broşura finalizată.
	- Selectaţi opţiunea de Ordine de Citire necesară.
		- **Stânga la Dreapta** aduce pagina 1 a documentului la începutul broşurii atunci când cotorul va fi în stânga sau sus.
		- **Dreapta la Stânga** aduce pagina 1 a documentului la începutul broşurii atunci când cotorul va fi în dreapta sau jos.
	- Faceţi clic pe butonul **OK**.
- 10. Dacă este cazul, bifaţi caseta de validare **Contururi Pagină** pentru a imprima un chenar în jurul fiecărei imagini.
- 11. Faceţi clic pe butonul **OK**.
- 12. Faceţi clic pe butonul **OK** pentru a salva setările.
- 13. Selectati butonul de confirmare; numele variază în functie de aplicatia din care imprimati. La majoritatea aplicatiilor, selectati butonul **OK** sau butonul **Print** (Imprimare).
- 14. Ridicaţi lucrarea dumneavoastră de la dispozitiv.
- 15. Apăsaţi pe butonul **Stare lucrare** de pe panoul de comandă al dispozitivului pentru a vizualiza lista de lucrări şi pentru a verifica starea lucrării.
- 16. De regulă, lucrările de imprimare sunt afişate în lista Lucrări Active, dar dacă administratorul de sistem a activat functia de retinere a tuturor lucrărilor, lucrarea dvs. va apărea în lista Lucrări Impr. Retinute sau în lista Lucrări Imprimare Neidentificate. Pentru a elibera o lucrare retinută, selectaţi lucrarea din lista necesară, apoi selectaţi butonul **Eliberare**.
- 17. Dacă lucrarea rămâne reținută în lista Lucrări Active, dispozitivul are nevoie de resurse suplimentare, precum hârtie sau capse, pentru a putea finaliza lucrarea. Pentru a afla care sunt resursele necesare, selectati lucrarea și apoi selectati butonul **Detalii**. Imediat ce resursele devin disponibile, lucrarea va fi imprimată.

[Imprimarea unui document utilizând driverul de imprimare PostScript](#page-376-0)

Alegerea unei optiuni de finisare când se utilizează driverul de imprimare PostScript [Ghidul Administratorului de Sistem w](www.xerox.com/support)ww.xerox.com/support. [Utilizarea Internet Services pentru a găsi detaliile de contact ale administratorului de sistem](#page-680-0) [Vizualizarea desfăşurării şi a detaliilor unei lucrări prin intermediul meniului Starea Lucrării](#page-705-0)

## **Împăturirea şi capsarea broşurilor utilizând opţiunile de machetă din driverul de imprimare PostScript**

Puteţi imprima de la computer la dispozitivul dvs. prin intermediul unui driver de imprimare. Există o diversitate de drivere de imprimare Xerox care permit dispozitivului să fie compatibil cu toate sistemele de operare populare. Driverele de imprimare Xerox vă permit să utilizati caracteristicile specifice ale dispozitivului dvs.

Dacă Autentificarea a fost activată la dispozitivul dvs., este posibil să fie necesară conectarea la dispozitiv pentru a vă putea vedea sau elibera lucrările.

Dacă funcţia Contorizare a fost activată, este posibil să fie necesară introducerea detaliilor de conectare la driverul de imprimare înainte de a vă putea transmite lucrarea.

În functie de dispozitivul de finisare optional si de kiturile instalate, veti avea diverse optiuni de ieşire, cum ar fi capsarea, împăturirea şi sortarea.

Notă: Această optiune trebuie să fie activată de către administratorul de sistem.

Optiunile disponibile în driverul de imprimare depind de modul în care administratorul de sistem a configurat driverul respectiv pe computer.

Utilizaţi opţiunea Împăturire Broşură şi Capsare pentru a seta dispozitivul să micşoreze şi să aranjeze automat paginile din original în ordinea corectă, pentru a alcătui o broşură prin plierea paginilor la mijloc – şi să împăturească şi să capseze automat paginile după imprimare.

- 1. Deschideti documentul care trebuie imprimat. La majoritatea aplicatiilor, selectati butonul **Office** (Birou) sau selectaţi **File** (Fişier), apoi selectaţi **Print** (Imprimare) din meniul File (Fişier).
- 2. Introduceti numărul de copii pe care doriti să le obtineti. În functie de aplicatia pe care o utilizaţi, puteţi avea posibilitatea să selectaţi un interval de pagini şi să efectuaţi alte selecţii pentru imprimare.
- 3. Selectati driverul Xerox PS din lista driverelor de imprimare disponibile.
- 4. Deschideţi fereastra Properties (Proprietăţi) a driverului de imprimare metoda variază în functie de aplicatia din care imprimati. La majoritatea aplicatiilor Microsoft, selectati butonul **Properties** (Proprietăți) sau **Preferences** (Preferințe) pentru a deschide fereastra.
- 5. Faceti clic pe fila **Optiuni Document**.
- 6. Faceţi clic pe fila **Machetă Pagină**.
- 7. Selectaţi butonul radio **Creare Broşură** pentru a deschide fereastra Creare Broşură. Dacă fereastra nu se deschide, faceţi clic pe butonul **Setare...**.
- 8. Selectati butonul radio **Împăturire Broșură și Capsare**.
- 9. Dacă este necesar, faceti clic pe butonul **Reglări Broșură** pentru a specifica optiunile concrete legate de aspect.
	- Selectati optiunea de Sursă Paginatie necesară.
		- **Impus de Driver** aranjează automat paginile originalului în ordinea corectă pentru a putea alcătui o broşură prin îndoirea paginilor la mijloc.
		- **Pre-impus de aplicatie** permite aplicatiei din care imprimati să determine ordinea corectă a paginilor pentru a putea alcătui o broşură prin îndoirea colilor la mijloc. Majoritatea aplicaţiilor de tehnoredactare computerizată permit crearea unui aspect de broşură.
	- Selectaţi opţiunea de Format Hârtie Broşură necesară.
		- **Utilizare Setare Lucrare** creează o broşură folosind formatul de hârtie selectat pentru documentul sursă.
		- **Manual** activează un meniu derulant, din care puteţi selecta formatul de hârtie necesar.
	- Selectaţi **Standard** din meniul **Margini Broşură** pentru a lăsa o margine între imaginile din broşură.
	- Dacă este cazul, selectaţi butonul **Fără** pentru a anula setările de programare introduse deja.
	- Selectaţi caseta de introducere **Cotor** şi utilizaţi tastatura pentru a introduce lăţimea zonei din mijloc, care va fi cotorul broşurii.
	- Selectati caseta de introducere **Deplasare** și utilizați tastatura pentru a introduce distanța cu care imaginile din pagini vor fi deplasate spre exterior. Această functie compensează faptul că paginile de la exteriorul unei broşuri mari trebuie să se îndoaie peste cele din interior, ajungând astfel să fie un pic mai scurte în broşura finalizată.
	- Selectati optiunea de Ordine de Citire necesară.
		- **Stânga la Dreapta** aduce pagina 1 a documentului la începutul broşurii atunci când cotorul va fi în stânga sau sus.
		- **Dreapta la Stânga** aduce pagina 1 a documentului la începutul broşurii atunci când cotorul va fi în dreapta sau jos.
	- Faceti clic pe butonul **OK**.
- 10. Dacă este cazul, bifaţi caseta de validare **Contururi Pagină** pentru a imprima un chenar în jurul fiecărei imagini.
- 11. Faceţi clic pe butonul **OK**.
- 12. Faceţi clic pe butonul **OK** pentru a salva setările.
- 13. Selectați butonul de confirmare; numele variază în funcție de aplicația din care imprimați. La majoritatea aplicaţiilor, selectaţi butonul **OK** sau butonul **Print** (Imprimare).
- 14. Ridicati lucrarea dumneavoastră de la dispozitiv.
- 15. Apăsaţi pe butonul **Stare lucrare** de pe panoul de comandă al dispozitivului pentru a vizualiza lista de lucrări şi pentru a verifica starea lucrării.
- 16. De regulă, lucrările de imprimare sunt afişate în lista Lucrări Active, dar dacă administratorul de sistem a activat functia de retinere a tuturor lucrărilor, lucrarea dvs. va apărea în lista Lucrări Impr. Reţinute sau în lista Lucrări Imprimare Neidentificate. Pentru a elibera o lucrare reţinută, selectaţi lucrarea din lista necesară, apoi selectaţi butonul **Eliberare**.
- 17. Dacă lucrarea rămâne reţinută în lista Lucrări Active, dispozitivul are nevoie de resurse suplimentare, precum hârtie sau capse, pentru a putea finaliza lucrarea. Pentru a afla care sunt resursele necesare, selectaţi lucrarea şi apoi selectaţi butonul **Detalii**. Imediat ce resursele devin disponibile, lucrarea va fi imprimată.

[Imprimarea unui document utilizând driverul de imprimare PostScript](#page-376-0) Alegerea unei optiuni de finisare când se utilizează driverul de imprimare PostScript

#### [Ghidul Administratorului de Sistem w](www.xerox.com/support)ww.xerox.com/support.

[Utilizarea Internet Services pentru a găsi detaliile de contact ale administratorului de sistem](#page-680-0) [Vizualizarea desfăşurării şi a detaliilor unei lucrări prin intermediul meniului Starea Lucrării](#page-705-0)

#### **Pagini Speciale**

### **Alegerea unei opţiuni Pagini Speciale utilizând driverul de imprimare PostScript**

Puteți imprima de la computer la dispozitivul dvs. prin intermediul unui driver de imprimare. Există o diversitate de drivere de imprimare Xerox care permit dispozitivului să fie compatibil cu toate sistemele de operare populare. Driverele de imprimare Xerox vă permit să utilizați caracteristicile specifice ale dispozitivului dvs.

Dacă Autentificarea a fost activată la dispozitivul dvs., este posibil să fie necesară conectarea la dispozitiv pentru a vă putea vedea sau elibera lucrările.

Dacă funcția Contorizare a fost activată, este posibil să fie necesară introducerea detaliilor de conectare la driverul de imprimare înainte de a vă putea transmite lucrarea.

Optiunile Pagini Speciale se utilizează pentru a realiza documente cu aspect profesional, de exemplu, prin adăugarea copertilor sau a paginilor imprimate pe o hârtie diferită.

Utilizati optiunea Coperti pentru a adăuga pagini imprimate sau neimprimate înainte de set, după acesta sau şi înainte, şi după set. Această opţiune se utilizează şi pentru a adăuga o copertă la o broşură. Coperţile pot fi imprimate pe un alt suport decât restul lucrării.

Utilizaţi opţiunea Inserări pentru a introduce în document pagini neimprimate din alte suporturi sau pentru a specifica paginile care se vor imprima pe un alt suport. Pentru inserări se pot utiliza maximum două surse de suporturi de imprimare/copiere. Dacă se inserează pagini neimprimate, în locul corespunzător din documentul original trebuie introdusă o coală neimprimată.

Utilizaţi funcţia Pagini Diferite pentru a folosi o altă sursă de hârtie pentru un interval de pagini. De exemplu, puteţi imprima testele dintr-un manual de curs pe hârtie de altă culoare.

- 1. Deschideţi documentul care trebuie imprimat. La majoritatea aplicaţiilor, selectaţi butonul **Office** (Birou) sau selectati **File** (Fisier), apoi selectati **Print** (Imprimare) din meniul File (Fisier).
- 2. Introduceti numărul de copii pe care doriti să le obtineți. În funcție de aplicația pe care o utilizaţi, puteţi avea posibilitatea să selectaţi un interval de pagini şi să efectuaţi alte selecţii pentru imprimare.
- 3. Selectati driverul Xerox PS din lista driverelor de imprimare disponibile.
- 4. Deschideti fereastra Properties (Proprietăți) a driverului de imprimare metoda variază în functie de aplicatia din care imprimati. La majoritatea aplicatiilor Microsoft, selectati butonul **Properties** (Proprietăţi) sau **Preferences** (Preferinţe) pentru a deschide fereastra.
- 5. Faceţi clic pe fila **Opţiuni Document**.
- 6. Selectaţi fila **Pagini Speciale**.
- 7. Faceţi clic pe butonul **Adăugare Coperţi**.
- 8. Selectati optiunile necesare.
- 9. Faceţi clic pe butonul **OK**.
- 10. Faceţi clic pe butonul **Adăugare Inserări**.

Notă: Dacă butonul Adăugare Inserări apare estompat, cauza este faptul că ati selectat o optiune de finisare incompatibilă cu inserările sau faptul că lucrarea are o singură pagină.

- 11. Selectati optiunile necesare.
- 12. Faceţi clic pe butonul **OK**.
- 13. Faceţi clic pe butonul **Adăugare Pagini Diferite**.

Notă: Dacă butonul Adăugare Pagini Diferite apare estompat, cauza este faptul că ati selectat o opţiune de finisare incompatibilă cu inserările sau faptul că lucrarea are o singură pagină.

- 14. Selectaţi opţiunile necesare.
- 15. Faceţi clic pe butonul **OK**.
- 16. Faceţi clic pe butonul **OK** pentru a salva setările.
- 17. Selectați butonul de confirmare; numele variază în funcție de aplicația din care imprimați. La majoritatea aplicatiilor, selectati butonul **OK** sau butonul **Print** (Imprimare).
- 18. Faceţi clic pe butonul **OK**.
- 19. Ridicati lucrarea dumneavoastră de la dispozitiv.
- 20. Apăsaţi pe butonul **Stare lucrare** de pe panoul de comandă al dispozitivului pentru a vizualiza lista de lucrări şi pentru a verifica starea lucrării.
- 21. De regulă, lucrările de imprimare sunt afişate în lista Lucrări Active, dar dacă administratorul de sistem a activat funcția de reținere a tuturor lucrărilor, lucrarea dvs. va apărea în lista Lucrări Impr. Reţinute sau în lista Lucrări Imprimare Neidentificate. Pentru a elibera o lucrare reţinută, selectati lucrarea din lista necesară, apoi selectati butonul **Eliberare**.
- 22. Dacă lucrarea rămâne reţinută în lista Lucrări Active, dispozitivul are nevoie de resurse suplimentare, precum hârtie sau capse, pentru a putea finaliza lucrarea. Pentru a afla care sunt resursele necesare, selectaţi lucrarea şi apoi selectaţi butonul **Detalii**. Imediat ce resursele devin disponibile, lucrarea va fi imprimată.

### Mai multe informatii

[Imprimarea unui document utilizând driverul de imprimare PostScript](#page-376-0) [Ghidul Administratorului de Sistem w](www.xerox.com/support)ww.xerox.com/support. [Utilizarea Internet Services pentru a găsi detaliile de contact ale administratorului de sistem](#page-680-0) [Vizualizarea desfăşurării şi a detaliilor unei lucrări prin intermediul meniului Starea Lucrării](#page-705-0) [Încărcarea tăvii 1 şi modificarea setărilor pentru tavă](#page-690-0) [Încărcarea tăvii 2 şi modificarea setărilor pentru tavă](#page-693-0) [Încărcarea tăvii 3](#page-697-0) [Încărcarea tăvii 4](#page-698-0) [Încărcarea tăvii manuale şi modificarea setărilor pentru tavă](#page-700-0)

## **Adăugarea coperţilor utilizând driverul de imprimare PostScript**

Puteţi imprima de la computer la dispozitivul dvs. prin intermediul unui driver de imprimare. Există o diversitate de drivere de imprimare Xerox care permit dispozitivului să fie compatibil cu toate sistemele de operare populare. Driverele de imprimare Xerox vă permit să utilizaţi caracteristicile specifice ale dispozitivului dvs.

Dacă Autentificarea a fost activată la dispozitivul dvs., este posibil să fie necesară conectarea la dispozitiv pentru a vă putea vedea sau elibera lucrările.

Dacă funcția Contorizare a fost activată, este posibil să fie necesară introducerea detaliilor de conectare la driverul de imprimare înainte de a vă putea transmite lucrarea.

Utilizati optiunea Coperti pentru a adăuga pagini imprimate sau neimprimate înainte de set, după acesta sau și înainte, și după set. Această opțiune se utilizează și pentru a adăuga o copertă la o broșură. Coperțile pot fi imprimate pe un alt suport decât restul lucrării.

- 1. Deschideti documentul care trebuie imprimat. La majoritatea aplicatiilor, selectati butonul **Office** (Birou) sau selectaţi **File** (Fişier), apoi selectaţi **Print** (Imprimare) din meniul File (Fişier).
- 2. Introduceți numărul de copii pe care doriți să le obțineți. În funcție de aplicația pe care o utilizați, puteți avea posibilitatea să selectați un interval de pagini și să efectuați alte selecții pentru imprimare.
- 3. Selectati driverul Xerox PS din lista driverelor de imprimare disponibile.
- 4. Deschideti fereastra Properties (Proprietăți) a driverului de imprimare metoda variază în functie de aplicatia din care imprimati. La majoritatea aplicatiilor Microsoft, selectati butonul **Properties** (Proprietăți) sau **Preferences** (Preferințe) pentru a deschide fereastra.
- 5. Faceţi clic pe fila **Opţiuni Document**.
- 6. Selectaţi fila **Pagini Speciale**.
- 7. Faceţi clic pe butonul **Adăugare Coperţi**.
- 8. Selectați valorile necesare pentru Opțiuni Coperți.
	- **Fără Coperţi** anulează programările efectuate anterior.
	- **Doar Faţă** adaugă o copertă imprimată sau neimprimată la începutul documentului.
	- **Doar Spate** adaugă o copertă imprimată sau neimprimată la sfârşitul documentului.
	- **Faţă şi Spate Identic** adaugă o copertă imprimată sau neimprimată la începutul şi la sfârșitul documentului. Optiunile de imprimare și de alimentare cu hârtie sunt identice pentru cele două coperţi.
	- **Faţă şi Spate Diferit** adaugă o copertă imprimată sau neimprimată la începutul şi la sfârşitul documentului. Opţiunile de imprimare şi de alimentare cu hârtie pot fi programate separat pentru fiecare copertă.
- 9. Dacă este necesar, selectati optiunile dorite pentru Hârtie Copertă Fată.
	- Puteţi selecta o hârtie cu un anumit format, culoare şi dimensiune. Utilizaţi meniul Goale sau Preimprimate pentru a alege setările de imprimare adecvate copertilor.
- 10. Dacă este necesar, selectaţi opţiunile dorite pentru Hârtie Copertă Spate.
	- Puteti selecta o hârtie cu un anumit format, culoare și dimensiune. Utilizati meniul Goale sau Preimprimate pentru a alege setările de imprimare adecvate copertilor.
- 11. Faceţi clic pe butonul **OK**.
- 12. Faceţi clic pe butonul **OK** pentru a salva setările.
- 13. Selectati butonul de confirmare; numele variază în functie de aplicatia din care imprimati. La majoritatea aplicaţiilor, selectaţi butonul **OK** sau butonul **Print** (Imprimare).
- 14. Ridicati lucrarea dumneavoastră de la dispozitiv.
- 15. Apăsaţi pe butonul **Stare lucrare** de pe panoul de comandă al dispozitivului pentru a vizualiza lista de lucrări şi pentru a verifica starea lucrării.
- 16. De regulă, lucrările de imprimare sunt afişate în lista Lucrări Active, dar dacă administratorul de sistem a activat functia de retinere a tuturor lucrărilor, lucrarea dvs. va apărea în lista Lucrări Impr. Retinute sau în lista Lucrări Imprimare Neidentificate. Pentru a elibera o lucrare retinută, selectaţi lucrarea din lista necesară, apoi selectaţi butonul **Eliberare**.
- 17. Dacă lucrarea rămâne reţinută în lista Lucrări Active, dispozitivul are nevoie de resurse suplimentare, precum hârtie sau capse, pentru a putea finaliza lucrarea. Pentru a afla care sunt resursele necesare, selectati lucrarea și apoi selectati butonul **Detalii**. Imediat ce resursele devin disponibile, lucrarea va fi imprimată.

Mai multe informatii [Imprimarea unui document utilizând driverul de imprimare PostScript](#page-376-0) [Ghidul Administratorului de Sistem w](www.xerox.com/support)ww.xerox.com/support. [Utilizarea Internet Services pentru a găsi detaliile de contact ale administratorului de sistem](#page-680-0) [Vizualizarea desfăşurării şi a detaliilor unei lucrări prin intermediul meniului Starea Lucrării](#page-705-0) [Încărcarea tăvii manuale şi modificarea setărilor pentru tavă](#page-700-0) [Încărcarea tăvii 4](#page-698-0) [Încărcarea tăvii 3](#page-697-0) [Încărcarea tăvii 2 şi modificarea setărilor pentru tavă](#page-693-0) [Încărcarea tăvii 1 şi modificarea setărilor pentru tavă](#page-690-0)

## **Adăugarea inserărilor utilizând driverul de imprimare PostScript**

Puteţi imprima de la computer la dispozitivul dvs. prin intermediul unui driver de imprimare. Există o diversitate de drivere de imprimare Xerox care permit dispozitivului să fie compatibil cu toate sistemele de operare populare. Driverele de imprimare Xerox vă permit să utilizati caracteristicile specifice ale dispozitivului dvs.

Dacă Autentificarea a fost activată la dispozitivul dvs., este posibil să fie necesară conectarea la dispozitiv pentru a vă putea vedea sau elibera lucrările.

Dacă functia Contorizare a fost activată, este posibil să fie necesară introducerea detaliilor de conectare la driverul de imprimare înainte de a vă putea transmite lucrarea.

Utilizaţi opţiunea Inserări pentru a introduce în document pagini neimprimate din alte suporturi sau pentru a specifica paginile care se vor imprima pe un alt suport. Pentru inserări se pot utiliza maximum două surse de suporturi de imprimare/copiere. Dacă se inserează pagini neimprimate, în locul corespunzător din documentul original trebuie introdusă o coală neimprimată.

- 1. Deschideţi documentul care trebuie imprimat. La majoritatea aplicaţiilor, selectaţi butonul **Office** (Birou) sau selectaţi **File** (Fişier), apoi selectaţi **Print** (Imprimare) din meniul File (Fişier).
- 2. Introduceți numărul de copii pe care doriți să le obțineți. În funcție de aplicația pe care o utilizați, puteți avea posibilitatea să selectați un interval de pagini și să efectuați alte selecții pentru imprimare.
- 3. Selectaţi driverul Xerox PS din lista driverelor de imprimare disponibile.
- 4. Deschideţi fereastra Properties (Proprietăţi) a driverului de imprimare metoda variază în funcție de aplicația din care imprimați. La majoritatea aplicațiilor Microsoft, selectați butonul **Properties** (Proprietăţi) sau **Preferences** (Preferinţe) pentru a deschide fereastra.
- 5. Faceţi clic pe fila **Opţiuni Document**.
- 6. Selectaţi fila **Pagini Speciale**.
- 7. Faceţi clic pe butonul **Adăugare Inserări**.

Notă: Dacă butonul Adăugare Inserări apare estompat, cauza este faptul că ați selectat o opţiune de finisare incompatibilă cu inserările sau faptul că lucrarea are o singură pagină.

- 8. Selectați valorile necesare pentru Opțiuni Inserare.
	- **Înainte de Pagina 1** adaugă paginile de inserări la începutul documentului.
	- **După Pagina(inile)** activează caseta de introducere Pagini. Selectati caseta de introducere **Pagini** și utilizați tastatura pentru a introduce numărul de pagină.

Notă: Numerele de pagini reprezintă paginile fizice, nu eventualele numere imprimate pe document. În cazul unui document cu 2 feţe, fiecare foaie are două numere de pagină, deci trebuie să numărați fiecare față a documentului.

- 9. Selectați caseta de introducere **Cantitate** și utilizați tastatura pentru a introduce numărul de pagini de inserat.
- 10. Selectati optiunile de Hârtie necesare. Puteti selecta o hârtie cu un anumit format, culoare și dimensiune. Puteti să specificati imprimarea inserărilor conform setărilor de lucrare existente.
- 11. Faceţi clic pe butonul **OK**.
- 12. Faceţi clic pe butonul **OK** pentru a salva setările.
- 13. Selectați butonul de confirmare; numele variază în funcție de aplicația din care imprimați. La majoritatea aplicatiilor, selectati butonul **OK** sau butonul **Print** (Imprimare).
- 14. Ridicaţi lucrarea dumneavoastră de la dispozitiv.
- 15. Apăsaţi pe butonul **Stare lucrare** de pe panoul de comandă al dispozitivului pentru a vizualiza lista de lucrări şi pentru a verifica starea lucrării.
- 16. De regulă, lucrările de imprimare sunt afişate în lista Lucrări Active, dar dacă administratorul de sistem a activat functia de retinere a tuturor lucrărilor, lucrarea dvs. va apărea în lista Lucrări Impr. Retinute sau în lista Lucrări Imprimare Neidentificate. Pentru a elibera o lucrare retinută, selectaţi lucrarea din lista necesară, apoi selectaţi butonul **Eliberare**.
- 17. Dacă lucrarea rămâne reținută în lista Lucrări Active, dispozitivul are nevoie de resurse suplimentare, precum hârtie sau capse, pentru a putea finaliza lucrarea. Pentru a afla care sunt resursele necesare, selectaţi lucrarea şi apoi selectaţi butonul **Detalii**. Imediat ce resursele devin disponibile, lucrarea va fi imprimată.

[Imprimarea unui document utilizând driverul de imprimare PostScript](#page-376-0) [Ghidul Administratorului de Sistem w](www.xerox.com/support)ww.xerox.com/support. [Utilizarea Internet Services pentru a găsi detaliile de contact ale administratorului de sistem](#page-680-0) [Vizualizarea desfăşurării şi a detaliilor unei lucrări prin intermediul meniului Starea Lucrării](#page-705-0) [Încărcarea tăvii 1 şi modificarea setărilor pentru tavă](#page-690-0) [Încărcarea tăvii 2 şi modificarea setărilor pentru tavă](#page-693-0) [Încărcarea tăvii 3](#page-697-0) [Încărcarea tăvii 4](#page-698-0) [Încărcarea tăvii manuale şi modificarea setărilor pentru tavă](#page-700-0)

## **Setarea paginilor diferite în cazul utilizării driverului de imprimare PostScript**

Puteţi imprima de la computer la dispozitivul dvs. prin intermediul unui driver de imprimare. Există o diversitate de drivere de imprimare Xerox care permit dispozitivului să fie compatibil cu toate sistemele de operare populare. Driverele de imprimare Xerox vă permit să utilizați caracteristicile specifice ale dispozitivului dvs.

Dacă Autentificarea a fost activată la dispozitivul dvs., este posibil să fie necesară conectarea la dispozitiv pentru a vă putea vedea sau elibera lucrările.

Dacă funcţia Contorizare a fost activată, este posibil să fie necesară introducerea detaliilor de conectare la driverul de imprimare înainte de a vă putea transmite lucrarea.

Utilizați funcția Pagini Diferite pentru a folosi o altă sursă de hârtie pentru un interval de pagini. De exemplu, puteţi imprima testele dintr-un manual de curs pe hârtie de altă culoare.

- 1. Deschideti documentul care trebuie imprimat. La majoritatea aplicatiilor, selectati butonul **Office** (Birou) sau selectaţi **File** (Fişier), apoi selectaţi **Print** (Imprimare) din meniul File (Fişier).
- 2. Introduceți numărul de copii pe care doriți să le obțineți. În funcție de aplicația pe care o utilizați, puteți avea posibilitatea să selectați un interval de pagini și să efectuați alte selecții pentru imprimare.
- 3. Selectati driverul Xerox PS din lista driverelor de imprimare disponibile.
- 4. Deschideți fereastra Properties (Proprietăți) a driverului de imprimare metoda variază în functie de aplicatia din care imprimati. La majoritatea aplicatiilor Microsoft, selectati butonul **Properties** (Proprietăți) sau **Preferences** (Preferințe) pentru a deschide fereastra.
- 5. Faceţi clic pe fila **Opţiuni Document**.
- 6. Selectaţi fila **Pagini Speciale**.
- 7. Faceţi clic pe butonul **Adăugare Pagini Diferite**.

Notă: Dacă butonul Adăugare Pagini Diferite apare estompat, cauza este faptul că aţi selectat o opţiune de finisare incompatibilă cu inserările sau faptul că lucrarea are o singură pagină.

- 8. Faceti clic pe caseta de introducere **Pagini** și utilizați tastatura pentru a specifica acele pagini ale documentului sursă, care constituie pagini speciale.
- 9. Selectati optiunile de Hârtie necesare. Puteti selecta o hârtie cu un anumit format, culoare și dimensiune. Puteti să specificati imprimarea inserărilor conform setărilor de lucrare existente.
- 10. Selectaţi opţiunea dorită pentru Imprimare 2 Feţe.
	- **Utilizare Setare Lucrare** utilizează programările introduse deja pentru lucrare.
	- **Imprimare 1 Faţă** imprimă pe o singură faţă a hârtiei sau foliei transparente. Utilizaţi această opţiune în cazul în care imprimaţi pe folii transparente, plicuri sau etichete.
	- **Imprimare 2 Fete** imprimă pe ambele fete ale colii de hârtie. Imaginile sunt imprimate astfel încât lucrarea să poată fi legată pe muchia lungă a colii.
	- **Imprim. 2 Feţe, Rotire pe Muchia Scurtă** imprimă pe ambele feţe ale colii de hârtie. Imaginile sunt imprimate astfel încât lucrarea să poată fi legată pe muchia scurtă a colii.
- 11. Faceţi clic pe butonul **OK**.
- 12. Faceţi clic pe butonul **OK** pentru a salva setările.
- 13. Selectați butonul de confirmare; numele variază în funcție de aplicația din care imprimați. La majoritatea aplicatiilor, selectati butonul **OK** sau butonul **Print** (Imprimare).
- 14. Ridicati lucrarea dumneavoastră de la dispozitiv.
- 15. Apăsaţi pe butonul **Stare lucrare** de pe panoul de comandă al dispozitivului pentru a vizualiza lista de lucrări şi pentru a verifica starea lucrării.
- 16. De regulă, lucrările de imprimare sunt afişate în lista Lucrări Active, dar dacă administratorul de sistem a activat functia de retinere a tuturor lucrărilor, lucrarea dvs. va apărea în lista Lucrări Impr. Retinute sau în lista Lucrări Imprimare Neidentificate. Pentru a elibera o lucrare retinută, selectaţi lucrarea din lista necesară, apoi selectaţi butonul **Eliberare**.
- 17. Dacă lucrarea rămâne reținută în lista Lucrări Active, dispozitivul are nevoie de resurse suplimentare, precum hârtie sau capse, pentru a putea finaliza lucrarea. Pentru a afla care sunt resursele necesare, selectaţi lucrarea şi apoi selectaţi butonul **Detalii**. Imediat ce resursele devin disponibile, lucrarea va fi imprimată.

Mai multe informatii

[Imprimarea unui document utilizând driverul de imprimare PostScript](#page-376-0) [Ghidul Administratorului de Sistem w](www.xerox.com/support)ww.xerox.com/support. [Utilizarea Internet Services pentru a găsi detaliile de contact ale administratorului de sistem](#page-680-0) [Vizualizarea desfăşurării şi a detaliilor unei lucrări prin intermediul meniului Starea Lucrării](#page-705-0)

## **Crearea şi aplicarea unui filigran pe imprimări utilizând driverul de imprimare PostScript**

Puteţi imprima de la computer la dispozitivul dvs. prin intermediul unui driver de imprimare. Există o diversitate de drivere de imprimare Xerox care permit dispozitivului să fie compatibil cu toate sistemele de operare populare. Driverele de imprimare Xerox vă permit să utilizaţi caracteristicile specifice ale dispozitivului dvs.

Dacă Autentificarea a fost activată la dispozitivul dvs., este posibil să fie necesară conectarea la dispozitiv pentru a vă putea vedea sau elibera lucrările.

Dacă functia Contorizare a fost activată, este posibil să fie necesară introducerea detaliilor de conectare la driverul de imprimare înainte de a vă putea transmite lucrarea.

Utilizati optiunea Filigran pentru a adăuga la document o imagine sau un text, prin intermediul driverului de imprimare. În funcţie de setările pe care le alegeţi, imaginea filigranului poate apărea în spatele sau în fata textului principal al documentului.

- 1. Deschideţi documentul care trebuie imprimat. La majoritatea aplicaţiilor, selectaţi butonul **Office** (Birou) sau selectati **File** (Fisier), apoi selectati **Print** (Imprimare) din meniul File (Fisier).
- 2. Introduceti numărul de copii pe care doriti să le obtineți. În functie de aplicația pe care o utilizaţi, puteţi avea posibilitatea să selectaţi un interval de pagini şi să efectuaţi alte selecţii pentru imprimare.
- 3. Selectati driverul Xerox PS din lista driverelor de imprimare disponibile.
- 4. Deschideţi fereastra Properties (Proprietăţi) a driverului de imprimare metoda variază în funcție de aplicația din care imprimați. La majoritatea aplicațiilor Microsoft, selectați butonul **Properties** (Proprietăţi) sau **Preferences** (Preferinţe) pentru a deschide fereastra.
- 5. Faceţi clic pe fila **Opţiuni Document**.
- 6. Faceţi clic pe fila **Filigran**.
- 7. Selectaţi opţiunea dorită pentru Filigran.
	- **Personalizat** creează un filigran complet nou.
	- **Schiţă** vă pune la dispoziţie un filigran standard de tip Schiţă pe care îl puteţi personaliza.
	- **Confidenţial** generează un filigran standard Confidenţial pe care îl puteţi personaliza în funcţie de necesităţi.
	- **Copie** produce un filigran care identifică documentul drept copie. Acest filigran se poate personaliza.
- 8. Selectați opțiunea necesară.
	- **Text** activează o **casetă de introducere** a textului, unde puteti tasta textul. Există optiuni de selectare a fontului, a culorii, a orientării şi a poziţiei textului.
	- **Marcaj Oră** creează un filigran cu ora. Puteţi selecta formatul, fontul, culoarea, orientarea si pozitia filigranului cu marcaj de oră.
	- **Imagine** activează setările grafice. Faceţi clic pe pictograma folderului pentru a naviga la imaginea dorită. Există opțiuni de selectare a scării, poziției și luminozității elementului grafic.
- 9. Dacă este necesar, selectaţi o opţiune de Suprapunere.
	- **Imprimare în Fundal** imprimă textul coperţii peste filigran, prin urmare este posibil ca o parte din filigran să fie acoperită.
	- **Amestecare** oferă prioritate egală textului de pe copertă şi filigranului.
	- **Imprimare în Prim-Plan** imprimă textul copertii sub filigran, prin urmare este posibil ca o parte din textul de pe copertă să fie acoperit.
- 10. Selectati optiunea Pagini necesară.
	- **Imprimare Doar pe Pagina 1** adaugă imaginea la prima pagină a documentului.
	- **Imprimare pe Toate Paginile** adaugă imaginea la fiecare pagină a documentului.
- 11. Faceţi clic pe butonul **OK** pentru a salva setările.
- 12. Selectați butonul de confirmare; numele variază în funcție de aplicația din care imprimați. La majoritatea aplicaţiilor, selectaţi butonul **OK** sau butonul **Print** (Imprimare).
- 13. Ridicaţi lucrarea dumneavoastră de la dispozitiv.
- 14. Apăsaţi pe butonul **Stare lucrare** de pe panoul de comandă al dispozitivului pentru a vizualiza lista de lucrări şi pentru a verifica starea lucrării.
- 15. De regulă, lucrările de imprimare sunt afişate în lista Lucrări Active, dar dacă administratorul de sistem a activat funcția de reținere a tuturor lucrărilor, lucrarea dvs. va apărea în lista Lucrări Impr. Reţinute sau în lista Lucrări Imprimare Neidentificate. Pentru a elibera o lucrare reţinută, selectaţi lucrarea din lista necesară, apoi selectaţi butonul **Eliberare**.
- 16. Dacă lucrarea rămâne reţinută în lista Lucrări Active, dispozitivul are nevoie de resurse suplimentare, precum hârtie sau capse, pentru a putea finaliza lucrarea. Pentru a afla care sunt resursele necesare, selectaţi lucrarea şi apoi selectaţi butonul **Detalii**. Imediat ce resursele devin disponibile, lucrarea va fi imprimată.

[Imprimarea unui document utilizând driverul de imprimare PostScript](#page-376-0) [Ghidul Administratorului de Sistem w](www.xerox.com/support)ww.xerox.com/support. [Utilizarea Internet Services pentru a găsi detaliile de contact ale administratorului de sistem](#page-680-0) [Vizualizarea desfăşurării şi a detaliilor unei lucrări prin intermediul meniului Starea Lucrării](#page-705-0)

## **Setarea orientării unei lucrări de imprimare prin intermediul driverului de imprimare PostScript**

Puteţi imprima de la computer la dispozitivul dvs. prin intermediul unui driver de imprimare. Există o diversitate de drivere de imprimare Xerox care permit dispozitivului să fie compatibil cu toate sistemele de operare populare. Driverele de imprimare Xerox vă permit să utilizati caracteristicile specifice ale dispozitivului dvs.

Dacă Autentificarea a fost activată la dispozitivul dvs., este posibil să fie necesară conectarea la dispozitiv pentru a vă putea vedea sau elibera lucrările.

Dacă funcţia Contorizare a fost activată, este posibil să fie necesară introducerea detaliilor de conectare la driverul de imprimare înainte de a vă putea transmite lucrarea.

Utilizati optiunea Orientare pentru a seta lucrarea la orientarea portret sau peisaj.

- 1. Deschideţi documentul care trebuie imprimat. La majoritatea aplicaţiilor, selectaţi butonul **Office** (Birou) sau selectaţi **File** (Fişier), apoi selectaţi **Print** (Imprimare) din meniul File (Fişier).
- 2. Introduceți numărul de copii pe care doriți să le obțineți. În funcție de aplicația pe care o utilizati, puteti avea posibilitatea să selectati un interval de pagini și să efectuati alte selectii pentru imprimare.
- 3. Selectati driverul Xerox PS din lista driverelor de imprimare disponibile.
- 4. Deschideti fereastra Properties (Proprietăți) a driverului de imprimare metoda variază în funcţie de aplicaţia din care imprimaţi. La majoritatea aplicaţiilor Microsoft, selectaţi butonul **Properties** (Proprietăţi) sau **Preferences** (Preferinţe) pentru a deschide fereastra.
- 5. Faceţi clic pe fila **Opţiuni Document**.
- 6. Faceţi clic pe fila **Orientare**.
- 7. Selectaţi opţiunea necesară.
	- **Portret** orientează hârtia astfel încât textul şi imaginile să se imprime paralel cu laturile scurte ale hârtiei.
	- **Peisaj** orientează hârtia astfel încât textul şi imaginile să se imprime paralel cu laturile lungi ale hârtiei.
	- **Peisaj Rotit** orientează hârtia astfel încât conţinutul să fie rotit la 180 de grade, cu marginea inferioară lungă în sus.
- 8. Faceţi clic pe butonul **OK** pentru a salva setările.
- 9. Selectați butonul de confirmare; numele variază în funcție de aplicația din care imprimați. La majoritatea aplicaţiilor, selectaţi butonul **OK** sau butonul **Print** (Imprimare).
- 10. Ridicati lucrarea dumneavoastră de la dispozitiv.
- 11. Apăsaţi pe butonul **Stare lucrare** de pe panoul de comandă al dispozitivului pentru a vizualiza lista de lucrări şi pentru a verifica starea lucrării.
- 12. De regulă, lucrările de imprimare sunt afişate în lista Lucrări Active, dar dacă administratorul de sistem a activat funcția de reținere a tuturor lucrărilor, lucrarea dvs. va apărea în lista Lucrări Impr. Reţinute sau în lista Lucrări Imprimare Neidentificate. Pentru a elibera o lucrare reţinută, selectaţi lucrarea din lista necesară, apoi selectaţi butonul **Eliberare**.
- 13. Dacă lucrarea rămâne reținută în lista Lucrări Active, dispozițivul are nevoie de resurse suplimentare, precum hârtie sau capse, pentru a putea finaliza lucrarea. Pentru a afla care sunt resursele necesare, selectaţi lucrarea şi apoi selectaţi butonul **Detalii**. Imediat ce resursele devin disponibile, lucrarea va fi imprimată.

[Imprimarea unui document utilizând driverul de imprimare PostScript](#page-376-0) [Ghidul Administratorului de Sistem w](www.xerox.com/support)ww.xerox.com/support. [Utilizarea Internet Services pentru a găsi detaliile de contact ale administratorului de sistem](#page-680-0) [Vizualizarea desfăşurării şi a detaliilor unei lucrări prin intermediul meniului Starea Lucrării](#page-705-0)

## **Avansat**

## **Adăugarea unui ID de lucrare utilizând driverul de imprimare PostScript**

Puteţi imprima de la computer la dispozitivul dvs. prin intermediul unui driver de imprimare. Există o diversitate de drivere de imprimare Xerox care permit dispozitivului să fie compatibil cu toate sistemele de operare populare. Driverele de imprimare Xerox vă permit să utilizaţi caracteristicile specifice ale dispozitivului dvs.

Dacă Autentificarea a fost activată la dispozitivul dvs., este posibil să fie necesară conectarea la dispozitiv pentru a vă putea vedea sau elibera lucrările.

Dacă functia Contorizare a fost activată, este posibil să fie necesară introducerea detaliilor de conectare la driverul de imprimare înainte de a vă putea transmite lucrarea.

Utilizaţi opţiunea ID Lucrare pentru a imprima un identificator al lucrării. Puteţi decide unde să se imprime aceste informaţii: pe o pagină separată de lucrarea principală sau pe marginile paginilor lucrării.

Dacă administratorul de sistem v-a creat un ID, este posibil să fi inclus în acesta anumite informatii, cum ar fi numele dvs. sau numele de utilizator.

Pentru informatii suplimentare, consultati Ghidul Administratorului de Sistem.

- 1. Deschideti documentul care trebuie imprimat. La majoritatea aplicatiilor, selectati butonul **Office** (Birou) sau selectati **File** (Fisier), apoi selectati **Print** (Imprimare) din meniul File (Fisier).
- 2. Introduceți numărul de copii pe care doriți să le obțineți. În funcție de aplicația pe care o utilizaţi, puteţi avea posibilitatea să selectaţi un interval de pagini şi să efectuaţi alte selecţii pentru imprimare.
- 3. Selectati driverul Xerox PS din lista driverelor de imprimare disponibile.
- 4. Deschideţi fereastra Properties (Proprietăţi) a driverului de imprimare metoda variază în functie de aplicatia din care imprimati. La majoritatea aplicatiilor Microsoft, selectati butonul **Properties** (Proprietăți) sau **Preferences** (Preferințe) pentru a deschide fereastra.
- 5. Faceţi clic pe fila **Avansat**.
- 6. Dacă este cazul, faceţi dublu clic pe folderul **Setări Avansate** pentru a extinde meniul. De obicei, meniul se extinde automat în momentul în care selectați fila Avansat.
- 7. Selectati optiunea de ID Lucrare necesară.
	- **Imprimare ID pe o Pagină Antet** adaugă la lucrare o pagină de copertă. ID-ul se va imprima pe această pagină de copertă. Dacă selectaţi opţiuni de finisare, cum ar fi capsarea, pagina cu ID nu va fi capsată pe restul lucrării.
	- **Imprimare ID pe Margini Doar Prima Pagină** imprimă ID-ul pe marginea de sus, pe prima pagină a documentului.
	- **Imprimare ID pe Margini Toate Paginile** imprimă ID-ul pe marginea de sus, pe fiecare pagină a documentului. Dacă documentul este faţă-verso, ID-ul se va imprima pe ambele fete.
- 8. Faceti clic pe butonul **OK** pentru a salva setările.
- 9. Selectaţi butonul de confirmare; numele variază în funcţie de aplicaţia din care imprimaţi. La majoritatea aplicaţiilor, selectaţi butonul **OK** sau butonul **Print** (Imprimare).
- 10. Ridicaţi lucrarea dumneavoastră de la dispozitiv.
- 11. Apăsaţi pe butonul **Stare lucrare** de pe panoul de comandă al dispozitivului pentru a vizualiza lista de lucrări şi pentru a verifica starea lucrării.
- 12. De regulă, lucrările de imprimare sunt afişate în lista Lucrări Active, dar dacă administratorul de sistem a activat functia de retinere a tuturor lucrărilor, lucrarea dvs. va apărea în lista Lucrări Impr. Reţinute sau în lista Lucrări Imprimare Neidentificate. Pentru a elibera o lucrare reţinută, selectaţi lucrarea din lista necesară, apoi selectaţi butonul **Eliberare**.
- 13. Dacă lucrarea rămâne reţinută în lista Lucrări Active, dispozitivul are nevoie de resurse suplimentare, precum hârtie sau capse, pentru a putea finaliza lucrarea. Pentru a afla care sunt resursele necesare, selectati lucrarea și apoi selectati butonul **Detalii**. Imediat ce resursele devin disponibile, lucrarea va fi imprimată.

Mai multe informatii

[Imprimarea unui document utilizând driverul de imprimare PostScript](#page-376-0) [Ghidul Administratorului de Sistem w](www.xerox.com/support)ww.xerox.com/support. [Utilizarea Internet Services pentru a găsi detaliile de contact ale administratorului de sistem](#page-680-0) [Vizualizarea desfăşurării şi a detaliilor unei lucrări prin intermediul meniului Starea Lucrării](#page-705-0)

## **Eliminarea ID-ului de lucrare utilizând driverul de imprimare PostScript**

Puteţi imprima de la computer la dispozitivul dvs. prin intermediul unui driver de imprimare. Există o diversitate de drivere de imprimare Xerox care permit dispozitivului să fie compatibil cu toate sistemele de operare populare. Driverele de imprimare Xerox vă permit să utilizați caracteristicile specifice ale dispozitivului dvs.

Dacă Autentificarea a fost activată la dispozitivul dvs., este posibil să fie necesară conectarea la dispozitiv pentru a vă putea vedea sau elibera lucrările.

Dacă functia Contorizare a fost activată, este posibil să fie necesară introducerea detaliilor de conectare la driverul de imprimare înainte de a vă putea transmite lucrarea.

Utilizați opțiunea ID Lucrare pentru a imprima un identificator al lucrării. Puteți decide unde să se imprime aceste informaţii: pe o pagină separată de lucrarea principală sau pe marginile paginilor lucrării.

Dacă administratorul de sistem v-a creat un ID, este posibil să fi inclus în acesta anumite informaţii, cum ar fi numele dvs. sau numele de utilizator.

Pentru informaţii suplimentare, consultaţi Ghidul Administratorului de Sistem.

- 1. Deschideti documentul care trebuie imprimat. La majoritatea aplicatiilor, selectati butonul **Office** (Birou) sau selectaţi **File** (Fişier), apoi selectaţi **Print** (Imprimare) din meniul File (Fişier).
- 2. Introduceti numărul de copii pe care doriti să le obtineti. În functie de aplicatia pe care o utilizati, puteti avea posibilitatea să selectati un interval de pagini și să efectuati alte selecții pentru imprimare.
- 3. Selectaţi driverul Xerox PS din lista driverelor de imprimare disponibile.
- 4. Deschideti fereastra Properties (Proprietăți) a driverului de imprimare metoda variază în functie de aplicatia din care imprimati. La majoritatea aplicatiilor Microsoft, selectati butonul **Properties** (Proprietăţi) sau **Preferences** (Preferinţe) pentru a deschide fereastra.
- 5. Faceţi clic pe fila **Avansat**.
- 6. Dacă este cazul, faceţi dublu clic pe folderul **Setări Avansate** pentru a extinde meniul. De obicei, meniul se extinde automat în momentul în care selectați fila Avansat.
- 7. Selectaţi **Dezactivare ID Lucrare** din meniul ID Lucrare.
- 8. Faceti clic pe butonul **OK** pentru a salva setările.
- 9. Selectati butonul de confirmare; numele variază în functie de aplicatia din care imprimati. La majoritatea aplicatiilor, selectati butonul **OK** sau butonul **Print** (Imprimare).
- 10. Ridicati lucrarea dumneavoastră de la dispozitiv.
- 11. Apăsaţi pe butonul **Stare lucrare** de pe panoul de comandă al dispozitivului pentru a vizualiza lista de lucrări şi pentru a verifica starea lucrării.
- 12. De regulă, lucrările de imprimare sunt afişate în lista Lucrări Active, dar dacă administratorul de sistem a activat functia de retinere a tuturor lucrărilor, lucrarea dvs. va apărea în lista Lucrări Impr. Retinute sau în lista Lucrări Imprimare Neidentificate. Pentru a elibera o lucrare retinută, selectati lucrarea din lista necesară, apoi selectati butonul **Eliberare**.
- 13. Dacă lucrarea rămâne reținută în lista Lucrări Active, dispozitivul are nevoie de resurse suplimentare, precum hârtie sau capse, pentru a putea finaliza lucrarea. Pentru a afla care sunt resursele necesare, selectati lucrarea și apoi selectati butonul **Detalii**. Imediat ce resursele devin disponibile, lucrarea va fi imprimată.

Mai multe informatii

[Imprimarea unui document utilizând driverul de imprimare PostScript](#page-376-0) [Ghidul Administratorului de Sistem w](www.xerox.com/support)ww.xerox.com/support. [Utilizarea Internet Services pentru a găsi detaliile de contact ale administratorului de sistem](#page-680-0) [Vizualizarea desfăşurării şi a detaliilor unei lucrări prin intermediul meniului Starea Lucrării](#page-705-0)

## **Utilizarea funcţiilor avansate ale driverului de imprimare PostScript**

Fila Avansat vă asigură accesul la funcțiile de imprimare avansate. În majoritatea cazurilor nu va fi necesar să utilizaţi aceste funcţii, cu excepţia posibilă a activării/dezactivării funcţiei ID Lucrare.

Paginile de ajutor ale driverului de imprimare contin instructiuni detaliate privind functiile avansate, iar System Administrator Guide (Ghidul pentru administrarea sistemului) contine instructiuni tehnice legate de anumite elemente.

Este probabil ca doar administratorul de sistem sau echipa de asistenţă Xerox să aibă nevoie de functiile avansate.

Mai multe informatii [Accesarea paginilor de ajutor pentru driverul de imprimare PostScript](#page-434-0) [Ghidul Administratorului de Sistem w](www.xerox.com/support)ww.xerox.com/support. [Utilizarea Internet Services pentru a găsi detaliile de contact ale administratorului de sistem](#page-680-0)

# Meniul din partea de jos a filelor

## **Utilizarea setărilor de imprimare salvate folosind driverul PostScript**

Puteți imprima de la computer la dispozitivul dvs. prin intermediul unui driver de imprimare. Există o diversitate de drivere de imprimare Xerox care permit dispozitivului să fie compatibil cu toate sistemele de operare populare. Driverele de imprimare Xerox vă permit să utilizati caracteristicile specifice ale dispozitivului dvs.

Dacă Autentificarea a fost activată la dispozitivul dvs., este posibil să fie necesară conectarea la dispozitiv pentru a vă putea vedea sau elibera lucrările.

Dacă funcția Contorizare a fost activată, este posibil să fie necesară introducerea detaliilor de conectare la driverul de imprimare înainte de a vă putea transmite lucrarea.

Utilizati optiunea Setări Salvate dacă folositi frecvent aceleași setări ale driverului de imprimare. Opţiunea Setări Salvate stochează selecţiile din driverul de imprimare în lista Setări Salvate. Lista se salvează pe computerul local şi nu va fi disponibilă atunci când imprimaţi de la un altul.

- 1. Deschideţi documentul care trebuie imprimat. La majoritatea aplicaţiilor, selectaţi butonul **Office** (Birou) sau selectaţi **File** (Fişier), apoi selectaţi **Print** (Imprimare) din meniul File (Fişier).
- 2. Introduceți numărul de copii pe care doriți să le obțineți. În funcție de aplicația pe care o utilizaţi, puteţi avea posibilitatea să selectaţi un interval de pagini şi să efectuaţi alte selecţii pentru imprimare.
- 3. Selectaţi driverul Xerox PS din lista driverelor de imprimare disponibile.
- 4. Deschideti fereastra Properties (Proprietăți) a driverului de imprimare metoda variază în functie de aplicatia din care imprimati. La majoritatea aplicatiilor Microsoft, selectati butonul **Properties** (Proprietăți) sau **Preferences** (Preferințe) pentru a deschide fereastra.
- 5. Selectaţi opţiunea de Setări Salvate necesară.
	- **Implicite Driver** setează proprietăţile de imprimare la setările implicite.
	- **Imprimare Inteligentă pt. mediu** setează proprietăţile de imprimare la setările ecologice.
	- Dacă există setări personalizate salvate, acestea vor apărea sub opţiunea Imprimare Inteligentă pt. mediu.
	- **Salvare ca** salvează setările curente ale imprimantei ca setări personalizate.
- **Salvare ca \*Nume Aplicatie\* Implicite** salvează setările curente și le desemnează drept setări implicite pentru aplicaţia menţionată. Exemplu de situaţie în care această opţiune este utilă: imprimati întotdeauna documentele Word pe 2 fete, iar foile de calcul Excel pe o singură faţă.
- **Redenumire** permite schimbarea numelui setărilor de imprimare personalizate selectate. Această opţiune nu este disponibilă dacă sunt selectate setările de imprimare implicite ale driverului sau ale aplicaţiei.
- **Stergere** elimină definitiv setările de imprimare personalizate selectate. Această optiune nu este disponibilă dacă sunt selectate setările de imprimare implicite ale driverului.
- 6. Faceti clic pe optiunea necesară.
- 7. Faceţi clic pe butonul **OK** pentru a salva setările.
- 8. Selectați butonul de confirmare; numele variază în funcție de aplicația din care imprimați. La majoritatea aplicaţiilor, selectaţi butonul **OK** sau butonul **Print** (Imprimare).
- 9. Ridicati lucrarea dumneavoastră de la dispozitiv.
- 10. Apăsaţi pe butonul **Stare lucrare** de pe panoul de comandă al dispozitivului pentru a vizualiza lista de lucrări şi pentru a verifica starea lucrării.
- 11. De regulă, lucrările de imprimare sunt afişate în lista Lucrări Active, dar dacă administratorul de sistem a activat funcția de reținere a tuturor lucrărilor, lucrarea dys. va apărea în lista Lucrări Impr. Retinute sau în lista Lucrări Imprimare Neidentificate. Pentru a elibera o lucrare retinută, selectați lucrarea din lista necesară, apoi selectați butonul **Eliberare**.
- 12. Dacă lucrarea rămâne reținută în lista Lucrări Active, dispozițivul are nevoie de resurse suplimentare, precum hârtie sau capse, pentru a putea finaliza lucrarea. Pentru a afla care sunt resursele necesare, selectati lucrarea și apoi selectați butonul **Detalii**. Imediat ce resursele devin disponibile, lucrarea va fi imprimată.

[Imprimarea unui document utilizând driverul de imprimare PostScript](#page-376-0) [Ghidul Administratorului de Sistem w](www.xerox.com/support)ww.xerox.com/support. [Utilizarea Internet Services pentru a găsi detaliile de contact ale administratorului de sistem](#page-680-0) [Salvarea setărilor de imprimare folosind driverul de imprimare PostScript](#page-428-0) [Redenumirea setărilor de imprimare salvate folosind driverul de imprimare PostScript](#page-432-0) [Ştergerea setărilor de imprimare salvate folosind driverul de imprimare PostScript](#page-433-0) [Vizualizarea desfăşurării şi a detaliilor unei lucrări prin intermediul meniului Starea Lucrării](#page-705-0)

## <span id="page-428-0"></span>**Salvarea setărilor de imprimare folosind driverul de imprimare PostScript**

Puteți imprima de la computer la dispozitivul dvs. prin intermediul unui driver de imprimare. Există o diversitate de drivere de imprimare Xerox care permit dispozitivului să fie compatibil cu toate sistemele de operare populare. Driverele de imprimare Xerox vă permit să utilizati caracteristicile specifice ale dispozitivului dvs.

Dacă Autentificarea a fost activată la dispozitivul dvs., este posibil să fie necesară conectarea la dispozitiv pentru a vă putea vedea sau elibera lucrările.

Dacă functia Contorizare a fost activată, este posibil să fie necesară introducerea detaliilor de conectare la driverul de imprimare înainte de a vă putea transmite lucrarea.

Utilizati optiunea Setări Salvate dacă folositi frecvent aceleași setări ale driverului de imprimare. Opțiunea Setări Salvate stochează selecțiile din driverul de imprimare în lista Setări Salvate. Lista se salvează pe computerul local și nu va fi disponibilă atunci când imprimati de la un altul.

- 1. Deschideti documentul care trebuie imprimat. La majoritatea aplicatiilor, selectati butonul **Office** (Birou) sau selectaţi **File** (Fişier), apoi selectaţi **Print** (Imprimare) din meniul File (Fişier).
- 2. Introduceți numărul de copii pe care doriți să le obțineți. În funcție de aplicația pe care o utilizați, puteți avea posibilitatea să selectați un interval de pagini și să efectuați alte selecții pentru imprimare.
- 3. Selectati driverul Xerox PS din lista driverelor de imprimare disponibile.
- 4. Deschideti fereastra Properties (Proprietăți) a driverului de imprimare metoda variază în functie de aplicatia din care imprimati. La majoritatea aplicatiilor Microsoft, selectati butonul **Properties** (Proprietăți) sau **Preferences** (Preferințe) pentru a deschide fereastra.
- 5. Selectati optiunile necesare.
- 6. Selectaţi **Salvare ca** din meniul **Setări Salvate**.
- 7. Selectați caseta de introducere **Nume Setare Salvată** și utilizați tastatura pentru a introduce numele setării personalizate.
- 8. Selectaţi butonul **OK**.
- 9. Faceti clic pe butonul **OK** pentru a salva setările.
- 10. Selectați butonul de confirmare; numele variază în funcție de aplicația din care imprimați. La majoritatea aplicatiilor, selectati butonul **OK** sau butonul **Print** (Imprimare).
- 11. Ridicati lucrarea dumneavoastră de la dispozitiv.
- 12. Dacă lucrarea rămâne reţinută în lista Lucrări Active, dispozitivul are nevoie de resurse suplimentare, precum hârtie sau capse, pentru a putea finaliza lucrarea. Pentru a afla care sunt resursele necesare, selectaţi lucrarea şi apoi selectaţi butonul **Detalii**. Imediat ce resursele devin disponibile, lucrarea va fi imprimată.
- 13. De regulă, lucrările de imprimare sunt afişate în lista Lucrări Active, dar dacă administratorul de sistem a activat funcția de reținere a tuturor lucrărilor, lucrarea dvs. va apărea în lista Lucrări Impr. Reţinute sau în lista Lucrări Imprimare Neidentificate. Pentru a elibera o lucrare reţinută, selectaţi lucrarea din lista necesară, apoi selectaţi butonul **Eliberare**.
- 14. Apăsaţi pe butonul **Stare lucrare** de pe panoul de comandă al dispozitivului pentru a vizualiza lista de lucrări şi pentru a verifica starea lucrării.
- 15. Ridicaţi lucrarea dumneavoastră de la dispozitiv.

## Mai multe informatii

[Imprimarea unui document utilizând driverul de imprimare PostScript](#page-376-0) [Ghidul Administratorului de Sistem w](www.xerox.com/support)ww.xerox.com/support. [Utilizarea Internet Services pentru a găsi detaliile de contact ale administratorului de sistem](#page-680-0) [Aplicarea setărilor de imprimare salvate folosind driverul de imprimare PostScript](#page-431-0) [Redenumirea setărilor de imprimare salvate folosind driverul de imprimare PostScript](#page-432-0) [Ştergerea setărilor de imprimare salvate folosind driverul de imprimare PostScript](#page-433-0) [Vizualizarea desfăşurării şi a detaliilor unei lucrări prin intermediul meniului Starea Lucrării](#page-705-0)

## <span id="page-430-0"></span>**Salvarea setărilor de imprimare ca valori implicite ale aplicaţiei folosind driverul PostScript**

Puteti imprima de la computer la dispozitivul dvs. prin intermediul unui driver de imprimare. Există o diversitate de drivere de imprimare Xerox care permit dispozitivului să fie compatibil cu toate sistemele de operare populare. Driverele de imprimare Xerox vă permit să utilizaţi caracteristicile specifice ale dispozitivului dvs.

Dacă Autentificarea a fost activată la dispozitivul dvs., este posibil să fie necesară conectarea la dispozitiv pentru a vă putea vedea sau elibera lucrările.

Dacă functia Contorizare a fost activată, este posibil să fie necesară introducerea detaliilor de conectare la driverul de imprimare înainte de a vă putea transmite lucrarea.

Utilizaţi opţiunea de salvare a setărilor de imprimare ca valori implicite de aplicaţie pentru a stoca setările de imprimare personalizate ca valori implicite pentru aplicaţia curentă.

- 1. Deschideti documentul care trebuie imprimat. La majoritatea aplicațiilor, selectați butonul **Office** (Birou) sau selectati **File** (Fisier), apoi selectati **Print** (Imprimare) din meniul File (Fisier).
- 2. Introduceți numărul de copii pe care doriți să le obțineți. În funcție de aplicația pe care o utilizaţi, puteţi avea posibilitatea să selectaţi un interval de pagini şi să efectuaţi alte selecţii pentru imprimare.
- 3. Selectaţi driverul Xerox PS din lista driverelor de imprimare disponibile.
- 4. Deschideti fereastra Properties (Proprietăți) a driverului de imprimare metoda variază în funcţie de aplicaţia din care imprimaţi. La majoritatea aplicaţiilor Microsoft, selectaţi butonul **Properties** (Proprietăţi) sau **Preferences** (Preferinţe) pentru a deschide fereastra.
- 5. Selectaţi opţiunile necesare.
- 6. Selectaţi opţiunea de Setări Salvate necesară.
- 7. Selectaţi **Salvare ca** din meniul **Setări Salvate**.
- 8. Selectați **Salvare ca <Nume Aplicație> Implicite.** Setările curente vor fi salvate ca valori implicite pentru aplicaţie şi vor fi selectate pentru lucrarea de imprimare curentă.
- 9. Faceţi clic pe butonul **OK** pentru a salva setările.

## Mai multe informatii

[Imprimarea unui document utilizând driverul de imprimare PostScript](#page-376-0) [Ghidul Administratorului de Sistem w](www.xerox.com/support)ww.xerox.com/support. [Utilizarea Internet Services pentru a găsi detaliile de contact ale administratorului de sistem](#page-680-0) [Aplicarea setărilor de imprimare salvate folosind driverul de imprimare PostScript](#page-431-0) [Redenumirea setărilor de imprimare salvate folosind driverul de imprimare PostScript](#page-432-0) [Ştergerea setărilor de imprimare salvate folosind driverul de imprimare PostScript](#page-433-0)

## <span id="page-431-0"></span>**Aplicarea setărilor de imprimare salvate folosind driverul de imprimare PostScript**

Puteti imprima de la computer la dispozitivul dvs. prin intermediul unui driver de imprimare. Există o diversitate de drivere de imprimare Xerox care permit dispozitivului să fie compatibil cu toate sistemele de operare populare. Driverele de imprimare Xerox vă permit să utilizaţi caracteristicile specifice ale dispozitivului dvs.

Dacă Autentificarea a fost activată la dispozitivul dvs., este posibil să fie necesară conectarea la dispozitiv pentru a vă putea vedea sau elibera lucrările.

Dacă functia Contorizare a fost activată, este posibil să fie necesară introducerea detaliilor de conectare la driverul de imprimare înainte de a vă putea transmite lucrarea.

Utilizaţi opţiune Setări Salvate pentru a aplica o selecţie de setări de imprimare salvate anterior.

- 1. Deschideti documentul care trebuie imprimat. La majoritatea aplicatiilor, selectati butonul **Office** (Birou) sau selectaţi **File** (Fişier), apoi selectaţi **Print** (Imprimare) din meniul File (Fişier).
- 2. Introduceți numărul de copii pe care doriți să le obțineți. În funcție de aplicația pe care o utilizaţi, puteţi avea posibilitatea să selectaţi un interval de pagini şi să efectuaţi alte selecţii pentru imprimare.
- 3. Selectaţi driverul Xerox PS din lista driverelor de imprimare disponibile.
- 4. Deschideti fereastra Properties (Proprietăți) a driverului de imprimare metoda variază în functie de aplicatia din care imprimati. La majoritatea aplicatiilor Microsoft, selectati butonul **Properties** (Proprietăţi) sau **Preferences** (Preferinţe) pentru a deschide fereastra.
- 5. Selectaţi setările salvate necesare din meniul **Setări Salvate**.
- 6. Faceţi clic pe butonul **OK**.
- 7. Selectaţi butonul de confirmare; numele variază în funcţie de aplicaţia din care imprimaţi. La majoritatea aplicaţiilor, selectaţi butonul **OK** sau butonul **Print** (Imprimare).
- 8. Ridicaţi lucrarea dumneavoastră de la dispozitiv.
- 9. Dacă lucrarea rămâne reţinută în lista Lucrări Active, dispozitivul are nevoie de resurse suplimentare, precum hârtie sau capse, pentru a putea finaliza lucrarea. Pentru a afla care sunt resursele necesare, selectaţi lucrarea şi apoi selectaţi butonul **Detalii**. Imediat ce resursele devin disponibile, lucrarea va fi imprimată.
- 10. De regulă, lucrările de imprimare sunt afişate în lista Lucrări Active, dar dacă administratorul de sistem a activat funcția de reținere a tuturor lucrărilor, lucrarea dvs. va apărea în lista Lucrări Impr. Reţinute sau în lista Lucrări Imprimare Neidentificate. Pentru a elibera o lucrare reţinută, selectaţi lucrarea din lista necesară, apoi selectaţi butonul **Eliberare**.
- 11. Apăsaţi pe butonul **Stare lucrare** de pe panoul de comandă al dispozitivului pentru a vizualiza lista de lucrări şi pentru a verifica starea lucrării.
- 12. Ridicaţi lucrarea dumneavoastră de la dispozitiv.

## Mai multe informatii

[Imprimarea unui document utilizând driverul de imprimare PostScript](#page-376-0) [Ghidul Administratorului de Sistem w](www.xerox.com/support)ww.xerox.com/support. [Utilizarea Internet Services pentru a găsi detaliile de contact ale administratorului de sistem](#page-680-0) [Salvarea setărilor de imprimare folosind driverul de imprimare PostScript](#page-428-0) Salvarea setărilor de imprimare ca valori implicite ale aplicatiei folosind driverul PostScript [Redenumirea setărilor de imprimare salvate folosind driverul de imprimare PostScript](#page-432-0) [Ştergerea setărilor de imprimare salvate folosind driverul de imprimare PostScript](#page-433-0) [Vizualizarea desfăşurării şi a detaliilor unei lucrări prin intermediul meniului Starea Lucrării](#page-705-0)
## **Redenumirea setărilor de imprimare salvate folosind driverul de imprimare PostScript**

Puteti imprima de la computer la dispozitivul dvs. prin intermediul unui driver de imprimare. Există o diversitate de drivere de imprimare Xerox care permit dispozitivului să fie compatibil cu toate sistemele de operare populare. Driverele de imprimare Xerox vă permit să utilizaţi caracteristicile specifice ale dispozitivului dvs.

Dacă Autentificarea a fost activată la dispozitivul dvs., este posibil să fie necesară conectarea la dispozitiv pentru a vă putea vedea sau elibera lucrările.

Dacă functia Contorizare a fost activată, este posibil să fie necesară introducerea detaliilor de conectare la driverul de imprimare înainte de a vă putea transmite lucrarea.

Utilizaţi opţiunea Redenumire pentru a schimba numele atribuit setărilor de imprimare salvate.

- 1. Deschideti documentul care trebuie imprimat. La majoritatea aplicatiilor, selectati butonul **Office** (Birou) sau selectaţi **File** (Fişier), apoi selectaţi **Print** (Imprimare) din meniul File (Fişier).
- 2. Introduceți numărul de copii pe care doriți să le obțineți. În funcție de aplicația pe care o utilizaţi, puteţi avea posibilitatea să selectaţi un interval de pagini şi să efectuaţi alte selecţii pentru imprimare.
- 3. Selectaţi driverul Xerox PS din lista driverelor de imprimare disponibile.
- 4. Deschideți fereastra Properțies (Proprietăți) a driverului de imprimare metoda variază în functie de aplicatia din care imprimati. La majoritatea aplicatiilor Microsoft, selectati butonul **Properties** (Proprietăţi) sau **Preferences** (Preferinţe) pentru a deschide fereastra.
- 5. Selectati setările salvate necesare din listă.
- 6. Selectaţi **Redenumire...** din meniul **Setări Salvate**.
- 7. Selectaţi caseta de introducere **Nume Setare Salvată** şi utilizaţi tastatura pentru a introduce numele setării personalizate.
- 8. Faceţi clic pe butonul **OK**.
- 9. Faceţi clic pe butonul **OK** pentru a salva setările.
- 10. Selectați butonul de confirmare; numele variază în funcție de aplicația din care imprimați. La majoritatea aplicaţiilor, selectaţi butonul **OK** sau butonul **Print** (Imprimare).
- 11. Ridicaţi lucrarea dumneavoastră de la dispozitiv.
- 12. Dacă lucrarea rămâne reţinută în lista Lucrări Active, dispozitivul are nevoie de resurse suplimentare, precum hârtie sau capse, pentru a putea finaliza lucrarea. Pentru a afla care sunt resursele necesare, selectaţi lucrarea şi apoi selectaţi butonul **Detalii**. Imediat ce resursele devin disponibile, lucrarea va fi imprimată.
- 13. De regulă, lucrările de imprimare sunt afişate în lista Lucrări Active, dar dacă administratorul de sistem a activat funcția de reținere a tuturor lucrărilor, lucrarea dvs. va apărea în lista Lucrări Impr. Reţinute sau în lista Lucrări Imprimare Neidentificate. Pentru a elibera o lucrare reţinută, selectaţi lucrarea din lista necesară, apoi selectaţi butonul **Eliberare**.
- 14. Apăsaţi pe butonul **Stare lucrare** de pe panoul de comandă al dispozitivului pentru a vizualiza lista de lucrări şi pentru a verifica starea lucrării.
- 15. Ridicaţi lucrarea dumneavoastră de la dispozitiv.

#### Mai multe informatii

[Imprimarea unui document utilizând driverul de imprimare PostScript](#page-376-0) [Ghidul Administratorului de Sistem w](www.xerox.com/support)ww.xerox.com/support.

[Utilizarea Internet Services pentru a găsi detaliile de contact ale administratorului de sistem](#page-680-0) [Salvarea setărilor de imprimare folosind driverul de imprimare PostScript](#page-428-0) [Salvarea setărilor de imprimare ca valori implicite ale aplicaţiei folosind driverul PostScript](#page-430-0) [Ştergerea setărilor de imprimare salvate folosind driverul de imprimare PostScript](#page-433-0) [Vizualizarea desfăşurării şi a detaliilor unei lucrări prin intermediul meniului Starea Lucrării](#page-705-0)

## <span id="page-433-0"></span>**Ştergerea setărilor de imprimare salvate folosind driverul de imprimare PostScript**

Puteţi imprima de la computer la dispozitivul dvs. prin intermediul unui driver de imprimare. Există o diversitate de drivere de imprimare Xerox care permit dispozitivului să fie compatibil cu toate sistemele de operare populare. Driverele de imprimare Xerox vă permit să utilizati caracteristicile specifice ale dispozitivului dvs.

Dacă Autentificarea a fost activată la dispozitivul dvs., este posibil să fie necesară conectarea la dispozitiv pentru a vă putea vedea sau elibera lucrările.

Dacă functia Contorizare a fost activată, este posibil să fie necesară introducerea detaliilor de conectare la driverul de imprimare înainte de a vă putea transmite lucrarea.

Utilizati optiunea de Stergere pentru a elimina un anumit set de setări de imprimare personalizate, salvate anterior.

- 1. Deschideţi documentul care trebuie imprimat. La majoritatea aplicaţiilor, selectaţi butonul **Office** (Birou) sau selectaţi **File** (Fişier), apoi selectaţi **Print** (Imprimare) din meniul File (Fişier).
- 2. Introduceti numărul de copii pe care doriti să le obtineti. În functie de aplicatia pe care o utilizaţi, puteţi avea posibilitatea să selectaţi un interval de pagini şi să efectuaţi alte selecţii pentru imprimare.
- 3. Selectati driverul Xerox PS din lista driverelor de imprimare disponibile.
- 4. Deschideţi fereastra Properties (Proprietăţi) a driverului de imprimare metoda variază în functie de aplicatia din care imprimati. La majoritatea aplicatiilor Microsoft, selectati butonul **Properties** (Proprietăţi) sau **Preferences** (Preferinţe) pentru a deschide fereastra.
- 5. Selectaţi o setare personalizată sau selectaţi **<Nume Aplicaţie> Implicite** din meniul **Setări Salvate**.
- 6. Selectaţi **Ştergere** din meniul **Setări Salvate**.
- 7. Faceţi clic pe butonul **OK**.
- 8. Faceţi clic pe butonul **Da**.
- 9. Faceţi clic pe butonul **OK**.

#### Mai multe informaţii

[Imprimarea unui document utilizând driverul de imprimare PostScript](#page-376-0) [Ghidul Administratorului de Sistem w](www.xerox.com/support)ww.xerox.com/support. [Utilizarea Internet Services pentru a găsi detaliile de contact ale administratorului de sistem](#page-680-0) [Salvarea setărilor de imprimare folosind driverul de imprimare PostScript](#page-428-0) [Salvarea setărilor de imprimare ca valori implicite ale aplicaţiei folosind driverul PostScript](#page-430-0)

## **Accesarea paginilor de ajutor pentru driverul de imprimare PostScript**

Puteţi imprima de la computer la dispozitivul dvs. prin intermediul unui driver de imprimare. Există o diversitate de drivere de imprimare Xerox care permit dispozitivului să fie compatibil cu toate sistemele de operare populare. Driverele de imprimare Xerox vă permit să utilizați caracteristicile specifice ale dispozitivului dvs.

Dacă Autentificarea a fost activată la dispozitivul dvs., este posibil să fie necesară conectarea la dispozitiv pentru a vă putea vedea sau elibera lucrările.

Dacă functia Contorizare a fost activată, este posibil să fie necesară introducerea detaliilor de conectare la driverul de imprimare înainte de a vă putea transmite lucrarea.

Utilizaţi butonul de ajutor pentru a deschide sistemul de ajutor online Xerox. Pentru a utiliza această funcţie de ajutor va trebui să fiţi conectat la internet.

- 1. Deschideţi documentul care trebuie imprimat. La majoritatea aplicaţiilor, selectaţi butonul **Office** (Birou) sau selectaţi **File** (Fişier), apoi selectaţi **Print** (Imprimare) din meniul File (Fişier).
- 2. Selectati driverul Xerox PS din lista driverelor de imprimare disponibile.
- 3. Deschideți fereastra Properties (Proprietăți) a driverului de imprimare metoda variază în functie de aplicatia din care imprimati. La majoritatea aplicatiilor Microsoft, selectati butonul **Properties** (Proprietăți) sau **Preferences** (Preferințe) pentru a deschide fereastra.
- 4. Faceţi clic pe butonul **?**. Veţi fi direcţionat către sistemul de ajutor online Xerox în browserul implicit de internet.

#### Mai multe informaţii

[Imprimarea unui document utilizând driverul de imprimare PostScript](#page-376-0) [Ghidul Administratorului de Sistem w](www.xerox.com/support)ww.xerox.com/support. [Utilizarea Internet Services pentru a găsi detaliile de contact ale administratorului de sistem](#page-680-0)

#### **Resetarea valorilor implicite ale driverului de imprimare PostScript**

Puteţi imprima de la computer la dispozitivul dvs. prin intermediul unui driver de imprimare. Există o diversitate de drivere de imprimare Xerox care permit dispozitivului să fie compatibil cu toate sistemele de operare populare. Driverele de imprimare Xerox vă permit să utilizați caracteristicile specifice ale dispozitivului dvs.

Dacă Autentificarea a fost activată la dispozitivul dvs., este posibil să fie necesară conectarea la dispozitiv pentru a vă putea vedea sau elibera lucrările.

Dacă funcţia Contorizare a fost activată, este posibil să fie necesară introducerea detaliilor de conectare la driverul de imprimare înainte de a vă putea transmite lucrarea.

Utilizaţi opţiunea de resetare a valorilor implicite pentru a readuce setările la valorile implicite stabilite de Xerox sau la cele programate de administratorul de sistem.

- 1. Deschideţi documentul care trebuie imprimat. La majoritatea aplicaţiilor, selectaţi butonul **Office** (Birou) sau selectaţi **File** (Fişier), apoi selectaţi **Print** (Imprimare) din meniul File (Fişier).
- 2. Introduceţi numărul de copii pe care doriţi să le obţineţi. În funcţie de aplicaţia pe care o utilizaţi, puteţi avea posibilitatea să selectaţi un interval de pagini şi să efectuaţi alte selecţii pentru imprimare.
- 3. Selectati driverul Xerox PS din lista driverelor de imprimare disponibile.
- 4. Deschideti fereastra Properties (Proprietăți) a driverului de imprimare metoda variază în funcție de aplicația din care imprimați. La majoritatea aplicațiilor Microsoft, selectați butonul **Properties** (Proprietăţi) sau **Preferences** (Preferinţe) pentru a deschide fereastra.
- 5. Faceti clic pe săgeata circulară pentru a readuce setările de imprimare la valorile implicite de la instalare.

[Imprimarea unui document utilizând driverul de imprimare PostScript](#page-376-0) [Ghidul Administratorului de Sistem w](www.xerox.com/support)ww.xerox.com/support. [Utilizarea Internet Services pentru a găsi detaliile de contact ale administratorului de sistem](#page-680-0)

# **Configurarea setărilor de imprimare Inteligente pt. Mediu folosind driverul de imprimare PostScript**

Puteţi imprima de la computer la dispozitivul dvs. prin intermediul unui driver de imprimare. Există o diversitate de drivere de imprimare Xerox care permit dispozitivului să fie compatibil cu toate sistemele de operare populare. Driverele de imprimare Xerox vă permit să utilizaţi caracteristicile specifice ale dispozitivului dvs.

Dacă Autentificarea a fost activată la dispozitivul dvs., este posibil să fie necesară conectarea la dispozitiv pentru a vă putea vedea sau elibera lucrările.

Dacă funcția Contorizare a fost activată, este posibil să fie necesară introducerea detaliilor de conectare la driverul de imprimare înainte de a vă putea transmite lucrarea.

Utilizati optiunea de imprimare Inteligentă pt. mediu pentru a configura rapid comenzi care reduc numărul de pagini imprimate pentru lucrare prin eliminarea paginilor antet, activarea imprimării pe 2 feţe şi imprimarea a câte 2 imagini pe fiecare pagină (în loc de una singură).

- 1. Deschideţi documentul care trebuie imprimat. La majoritatea aplicaţiilor, selectaţi butonul **Office** (Birou) sau selectaţi **File** (Fişier), apoi selectaţi **Print** (Imprimare) din meniul File (Fişier).
- 2. Introduceţi numărul de copii pe care doriţi să le obţineţi. În funcţie de aplicaţia pe care o utilizați, puteți avea posibilitatea să selectați un interval de pagini și să efectuați alte selecții pentru imprimare.
- 3. Selectaţi driverul Xerox PS din lista driverelor de imprimare disponibile.
- 4. Deschideţi fereastra Properties (Proprietăţi) a driverului de imprimare metoda variază în funcție de aplicația din care imprimați. La majoritatea aplicațiilor Microsoft, selectați butonul **Properties** (Proprietăţi) sau **Preferences** (Preferinţe) pentru a deschide fereastra.
- 5. Faceţi clic pe butonul **Setări Inteligente pt. mediu**.
- 6. Selectaţi opţiunile necesare.
	- **Imprimare 2 Feţe** imprimă pe ambele feţe ale colii, pentru a face economie de hârtie.
	- **Fără Pagini Antet** dezactivează imprimarea paginilor de antet pentru a face economie de hârtie.
	- **2 pe Pagină** imprimă 2 pagini micşorate pe o singură coală, pentru a face economie de hârtie.
	- **Set de Probă** imprimă un exemplar dintr-o lucrare cu mai multe copii. Atunci când preluaţi documentul, puteţi verifica dacă s-a imprimat conform aşteptărilor, după care puteţi aproba imprimarea restului lucrării. Dacă primul exemplar nu este corect, le puteți anula pe celelalte şi puteţi retrimite lucrarea cu alte setări de imprimare.
- 7. Faceţi clic pe butonul **OK**.
- 8. Faceţi clic pe butonul **OK** pentru a salva setările.
- 9. Selectati butonul de confirmare; numele variază în functie de aplicatia din care imprimati. La majoritatea aplicaţiilor, selectaţi butonul **OK** sau butonul **Print** (Imprimare).
- 10. Ridicati lucrarea dumneavoastră de la dispozitiv.
- 11. Apăsaţi pe butonul **Stare lucrare** de pe panoul de comandă al dispozitivului pentru a vizualiza lista de lucrări şi pentru a verifica starea lucrării.
- 12. De regulă, lucrările de imprimare sunt afişate în lista Lucrări Active, dar dacă administratorul de sistem a activat functia de retinere a tuturor lucrărilor, lucrarea dvs. va apărea în lista Lucrări Impr. Retinute sau în lista Lucrări Imprimare Neidentificate. Pentru a elibera o lucrare retinută, selectaţi lucrarea din lista necesară, apoi selectaţi butonul **Eliberare**.
- 13. Dacă lucrarea rămâne reţinută în lista Lucrări Active, dispozitivul are nevoie de resurse suplimentare, precum hârtie sau capse, pentru a putea finaliza lucrarea. Pentru a afla care sunt resursele necesare, selectaţi lucrarea şi apoi selectaţi butonul **Detalii**. Imediat ce resursele devin disponibile, lucrarea va fi imprimată.

[Imprimarea unui document utilizând driverul de imprimare PostScript](#page-376-0) [Ghidul Administratorului de Sistem w](www.xerox.com/support)ww.xerox.com/support. [Utilizarea Internet Services pentru a găsi detaliile de contact ale administratorului de sistem](#page-680-0) [Imprimarea unei lucrări Set de Probă cu driverul PostScript](#page-382-0) [Vizualizarea desfăşurării şi a detaliilor unei lucrări prin intermediul meniului Starea Lucrării](#page-705-0)

# Vizualizarea stării dispozitivului cu ajutorul driverului de imprimare PostScript

Puteţi imprima de la computer la dispozitivul dvs. prin intermediul unui driver de imprimare. Există o diversitate de drivere de imprimare Xerox care permit dispozitivului să fie compatibil cu toate sistemele de operare populare. Driverele de imprimare Xerox vă permit să utilizați caracteristicile specifice ale dispozitivului dvs.

Dacă Autentificarea a fost activată la dispozitivul dvs., este posibil să fie necesară conectarea la dispozitiv pentru a vă putea vedea sau elibera lucrările.

Dacă funcţia Contorizare a fost activată, este posibil să fie necesară introducerea detaliilor de conectare la driverul de imprimare înainte de a vă putea transmite lucrarea.

Utilizați secțiunea Stare pentru a vizualiza date de bază despre dispozitiv, cum ar fi conținutul tăvilor de hârtie. Utilizaţi opţiunea Mai Multe Stare pentru a vedea informaţii detaliate, inclusiv alertele şi avertismentele, lista lucrărilor active, a celor finalizate şi permisiunile pe care administratorul de sistem le-a setat pentru dispozitiv.

Notă: Pentru a putea utiliza această funcție, administratorul de sistem trebuie să fi activat Comunicaţia Bi-direcţională între dispozitiv şi driverul de imprimare. Dacă graficele cu tăvile de hârtie şi butonul Mai Multe Stare nu apar, înseamnă că nu a fost activată Comunicaţia Bidirectională.

Administratorul de sistem poate configura permisiunile pentru controlul accesului la funcţia de imprimare.

- Se pot specifica ora și ziua din săptămână când puteți imprima la dispozitiv.
- Se pot bloca anumite tipuri de lucrări, precum imprimarea securizată.
- Se poate limita accesul la anumite tăvi de hârtie.
- Se poate bloca imprimarea pe o singură față.
- Se pot stabili anumite setări de imprimare pentru aplicații, de exemplu setarea imprimării pe o singură faţă a tuturor documentelor Microsoft Word.
- Se pot limita lucrările de imprimare la lucrările de imprimare securizată.

De asemenea, administratorul de sistem poate configura driverul de imprimare să solicite introducerea detaliilor de conectare la imprimarea unui document.

Notă: Această optiune trebuie să fie activată de către administratorul de sistem.

Pentru informatii suplimentare, consultati Ghidul Administratorului de Sistem.

- 1. Deschideţi documentul care trebuie imprimat. La majoritatea aplicaţiilor, selectaţi butonul **Office** (Birou) sau selectaţi **File** (Fişier), apoi selectaţi **Print** (Imprimare) din meniul File (Fişier).
- 2. Selectati driverul Xerox PS din lista driverelor de imprimare disponibile.
- 3. Deschideti fereastra Properties (Proprietăți) a driverului de imprimare metoda variază în functie de aplicatia din care imprimati. La majoritatea aplicatiilor Microsoft, selectati butonul **Properties** (Proprietăți) sau **Preferences** (Preferințe) pentru a deschide fereastra.
- 4. Vizualizaţi pictogramele de stare a dispozitivului în colţul din dreapta jos al ferestrei de driver (deasupra butoanelor OK şi Anulare).
- 5. Dacă este cazul, faceţi clic pe butonul Mai Multe Stare [**...**] de lângă afişajul de stare.

#### Mai multe informatii

[Imprimarea unui document utilizând driverul de imprimare PostScript](#page-376-0) [Ghidul Administratorului de Sistem w](www.xerox.com/support)ww.xerox.com/support. [Utilizarea Internet Services pentru a găsi detaliile de contact ale administratorului de sistem](#page-680-0)

# Driverul XPS

# <span id="page-437-0"></span>Imprimarea unui document utilizând driverul de imprimare XPS

Puteţi imprima de la computer la dispozitivul dvs. prin intermediul unui driver de imprimare. Există o diversitate de drivere de imprimare Xerox care permit dispozitivului să fie compatibil cu toate sistemele de operare populare. Driverele de imprimare Xerox vă permit să utilizați caracteristicile specifice ale dispozitivului dvs.

Este posibil ca administratorul de sistem să fi încărcat un anumit driver de imprimare în computer. Totuşi, dacă alegerea driverului vă aparţine, următoarele informaţii vă pot ajuta să decideţi ce driver să instalati.

- **PS (PostScript)** vă furnizează cele mai multe optiuni de scalare și prelucrare a imaginilor; oferă un plus de precizie pentru grafica de înaltă calitate. De asemenea, PostScript oferă diferite tipuri de tratare a erorilor şi opţiuni de substituţie a fonturilor.
- **PCL (Printer Control Language)** dispune în general de mai putine functii avansate decât PostScript. Driverele PCL procesează majoritatea lucrărilor mai rapid decât alte drivere. Acest driver este adecvat pentru majoritatea activităților zilnice de imprimare.
- **XPS (XML Paper Specification)** este o specificatie deschisă pentru un limbaj de descriere a paginii și pentru un format de document fix, elaborată initial de Microsoft. Utilizati acest driver pentru a îmbunătăți viteza și calitatea fișierelor XPS pe care le imprimați.
- **Mac** este un driver PostScript conceput special pentru utilizarea la computerele Macintosh.

Notă: Pentru a imprima un document XPS, dispozitivul dvs. trebuie să aibă instalată funcția opţională XPS.

Pentru informatii suplimentare, consultati Ghidul Administratorului de Sistem.

În afara driverelor special proiectate pentru dispozitivul dvs., puteţi utiliza şi driverele Xerox Global Print Driver sau Xerox Mobile Express Driver. Aceste drivere nu vor oferi acces la toate funcțiile disponibile cu driverele specifice dispozitivului.

- **Global Print Driver** este disponibil pentru limbajele de descriere a imprimantelor PS sau PCL, similar cu driverele specifice dispozitivului mentionate mai sus. Acest driver este compatibil cu imprimante Xerox şi non-Xerox. Utilizarea acestui driver facilitează adăugarea şi actualizarea imprimantelor, deoarece driverul de imprimare nu trebuie schimbat.
- **Mobile Express Driver** vă permite să localizați și să imprimați la orice imprimantă PostScript, din orice locaţie, fără alte descărcări şi instalări de drivere.

Administratorul de sistem poate configura permisiunile pentru controlul accesului la funcția de imprimare.

- Se pot specifica ora și ziua din săptămână când puteți imprima la dispozitiv.
- Se pot bloca anumite tipuri de lucrări, precum imprimarea securizată.
- Se poate limita accesul la anumite tăvi de hârtie.
- Se poate bloca imprimarea pe o singură fată.
- Se pot stabili anumite setări de imprimare pentru aplicaţii, de exemplu setarea imprimării pe o singură fată a tuturor documentelor Microsoft Word.
- Se pot limita lucrările de imprimare la lucrările de imprimare securizată.

De asemenea, administratorul de sistem poate configura driverul de imprimare să solicite introducerea detaliilor de conectare la imprimarea unui document.

Pentru informații suplimentare, consultați Ghidul Administratorului de Sistem.

- 1. Deschideţi documentul care trebuie imprimat. La majoritatea aplicaţiilor, selectaţi butonul **Office** (Birou) sau selectaţi **File** (Fişier), apoi selectaţi **Print** (Imprimare) din meniul File (Fişier).
- 2. Introduceți numărul de copii pe care doriți să le obțineți. În funcție de aplicația pe care o utilizati, puteti avea posibilitatea să selectati un interval de pagini și să efectuati alte selectii pentru imprimare.
- 3. Selectati driverul Xerox XPS din lista driverelor de imprimare disponibile.
- 4. Deschideţi fereastra Properties (Proprietăţi) a driverului de imprimare metoda variază în funcţie de aplicaţia din care imprimaţi. La majoritatea aplicaţiilor Microsoft, selectaţi butonul **Properties** (Proprietăţi) sau **Preferences** (Preferinţe) pentru a deschide fereastra.
- 5. Selectati optiunile necesare.
- 6. Faceţi clic pe butonul **OK** pentru a salva setările.
- 7. Selectați butonul de confirmare; numele variază în funcție de aplicația din care imprimați. La majoritatea aplicaţiilor, selectaţi butonul **OK** sau butonul **Print** (Imprimare).
- 8. Ridicati lucrarea dumneavoastră de la dispozitiv.
- 9. Apăsaţi pe butonul **Stare lucrare** de pe panoul de comandă al dispozitivului pentru a vizualiza lista de lucrări şi pentru a verifica starea lucrării.
- 10. De regulă, lucrările de imprimare sunt afişate în lista Lucrări Active, dar dacă administratorul de sistem a activat funcția de reținere a tuturor lucrărilor, lucrarea dvs. va apărea în lista Lucrări Impr. Retinute sau în lista Lucrări Imprimare Neidentificate. Pentru a elibera o lucrare retinută, selectaţi lucrarea din lista necesară, apoi selectaţi butonul **Eliberare**.
- 11. Dacă lucrarea rămâne reținută în lista Lucrări Active, dispozitivul are nevoie de resurse suplimentare, precum hârtie sau capse, pentru a putea finaliza lucrarea. Pentru a afla care sunt resursele necesare, selectaţi lucrarea şi apoi selectaţi butonul **Detalii**. Imediat ce resursele devin disponibile, lucrarea va fi imprimată.

Utilizarea functiei Tip Lucrare cu driverul de imprimare XPS [Vizualizarea lucrărilor active prin intermediul meniului Starea Lucrării](#page-704-0) Eliberarea unei lucrări reținute, prin intermediul meniului Starea Lucrării [Eliberarea unei lucrări de imprimare securizată, prin intermediul meniului Starea Lucrării](#page-707-0) [Accesarea listei propriilor lucrări securizate folosind meniul Starea Lucrării](#page-710-0) [Eliberarea lucrărilor reţinute în coada publică, prin intermediul meniului Starea Lucrării](#page-708-0) Eliberarea lucrărilor reținute în coada privată, prin intermediul meniului Starea Lucrării Vizualizarea cozii de lucrări reținute neidentificate prin intermediul meniului Starea Lucrării [Ghidul Administratorului de Sistem w](www.xerox.com/support)ww.xerox.com/support. [Utilizarea Internet Services pentru a găsi detaliile de contact ale administratorului de sistem](#page-680-0) [Instalarea serviciilor opţionale prin intermediul meniului Funcţii Utilitare](#page-721-0)

[Vizualizarea desfăşurării şi a detaliilor unei lucrări prin intermediul meniului Starea Lucrării](#page-705-0)

# Meniul cu file

### **Opţiuni Imprimare**

#### **Tip Lucrare**

#### <span id="page-439-0"></span>**Utilizarea funcţiei Tip Lucrare cu driverul de imprimare XPS**

Puteți imprima de la computer la dispozitivul dvs. prin intermediul unui driver de imprimare. Există o diversitate de drivere de imprimare Xerox care permit dispozitivului să fie compatibil cu toate sistemele de operare populare. Driverele de imprimare Xerox vă permit să utilizaţi caracteristicile specifice ale dispozitivului dvs.

Dacă Autentificarea a fost activată la dispozitivul dvs., este posibil să fie necesară conectarea la dispozitiv pentru a vă putea vedea sau elibera lucrările.

Dacă functia Contorizare a fost activată, este posibil să fie necesară introducerea detaliilor de conectare la driverul de imprimare înainte de a vă putea transmite lucrarea.

Notă: Pentru a imprima un document XPS, dispozitivul dvs. trebuie să aibă instalată funcţia optională XPS.

Utilizati optiunea Tip Lucrare pentru a specifica modul în care dispozitivul trebuie să gestioneze lucrarea, de exemplu, dacă trebuie să o considere document confidential (Imprimare Securizată) sau de probă (Set de Probă).

Utilizaţi tipul de lucrare Imprimare Normală pentru a instrui dispozitivul să imprime lucrarea imediat ce ajunge pe primul loc al cozii de imprimare.

Utilizati optiunea Imprimare Securizată pentru a retine lucrarea pe dispozitiv până când introduceti o parolă pentru a o debloca. Această funcție previne imprimarea documentelor confidențiale și evacuarea acestora în tava de ieşire înainte să fiţi gata să le eliberaţi şi să le ridicaţi din tavă. De asemenea, această funcţie este utilă în cazul în care doriţi să controlaţi lucrările eliberate pentru imprimare, chiar dacă nu sunt confidentiale.

Notă: Dacă trimiteţi mai multe lucrări de Imprimare Securizată cu aceeaşi parolă şi mergeţi la dispozitiv, cu o singură introducere a parolei autorizaţi imprimarea efectivă a tuturor lucrărilor respective.

Utilizaţi opţiunea Set de Probă pentru a imprima un exemplar dintr-o lucrare de imprimare cu mai multe copii. Atunci când preluați documentul, puteți verifica dacă s-a imprimat conform asteptărilor, după care puteți aproba imprimarea restului lucrării. Dacă primul exemplar nu este corect, le puteți anula pe celelalte și puteți retrimite lucrarea cu alte setări de imprimare.

Utilizaţi opţiunea Imprimare Întârziată pentru a imprima documente la o anumită oră, în maximum 24 de ore de la trimiterea lucrării. Această optiune este utilă în cazul în care doriti să imprimati lucrările mari în perioadele mai putin ocupate sau dacă doriti ca toate lucrările să fie imprimate în acelaşi timp.

Utilizati optiunea Lucrare Salvată pentru a stoca lucrarea pe pe unitatea de hard disc a dispozitivului, astfel încât să poată fi imprimată fie la cerere atunci când este necesar, fie din Internet Services.

Notă: Înainte de a putea utiliza opţiunea Lucrare Salvată, administratorul de sistem trebuie să activeze funcţia Stocare Lucrare la driverul dvs. de imprimare. Dacă sunteţi în măsură să actualizaţi propriile setări ale driverului, această functie poate fi găsită prin deschiderea ferestrei driverului, făcând clic dreapta pe driver, selectând Proprietăți Imprimantă, apoi fila Configurare. Utilizând meniul derulant, setati starea pentru Modulul Stocare Lucrare din sectiunea Optiuni Instalabile la Instalat.

Utilizaţi opţiunea Fax din driverul de imprimare pentru a transmite un document la o adresă de fax. Lucrarea este trimisă de la computer la dispozitiv la fel ca o lucrare de imprimare, dar, în loc să fie imprimată, este apoi transmisă prin fax, printr-o linie telefonică, la destinaţia de fax specificată.

Notă: Pentru a utiliza această funcție, administratorul de sistem trebuie să instaleze și să activeze opţiunea Fax la dispozitivul dvs.

- 1. Deschideţi documentul care trebuie imprimat. La majoritatea aplicaţiilor, selectaţi butonul **Office** (Birou) sau selectaţi **File** (Fişier), apoi selectaţi **Print** (Imprimare) din meniul File (Fişier).
- 2. Introduceți numărul de copii pe care doriți să le obțineți. În funcție de aplicația pe care o utilizaţi, puteţi avea posibilitatea să selectaţi un interval de pagini şi să efectuaţi alte selecţii pentru imprimare.
- 3. Selectati driverul Xerox XPS din lista driverelor de imprimare disponibile.
- 4. Deschideti fereastra Properties (Proprietăți) a driverului de imprimare metoda variază în functie de aplicatia din care imprimati. La majoritatea aplicatiilor Microsoft, selectati butonul **Properties** (Proprietăți) sau **Preferences** (Preferințe) pentru a deschide fereastra.
- 5. Dacă este necesar, faceţi clic pe fila **Opţiuni Imprimare**. De regulă, aceasta este fila activă la deschiderea driverului de imprimare.
- 6. Selectaţi opţiunea necesară din meniul **Tip Lucrare**.
- 7. Selectati optiunile necesare.
- 8. Faceţi clic pe butonul **OK** pentru a salva setările.
- 9. Selectaţi butonul de confirmare; numele variază în funcţie de aplicaţia din care imprimaţi. La majoritatea aplicaţiilor, selectaţi butonul **OK** sau butonul **Print** (Imprimare).
- 10. Ridicati lucrarea dumneavoastră de la dispozitiv.
- 11. Apăsaţi pe butonul **Stare lucrare** de pe panoul de comandă al dispozitivului pentru a vizualiza lista de lucrări şi pentru a verifica starea lucrării.
- 12. De regulă, lucrările de imprimare sunt afişate în lista Lucrări Active, dar dacă administratorul de sistem a activat functia de retinere a tuturor lucrărilor, lucrarea dvs. va apărea în lista Lucrări Impr. Reţinute sau în lista Lucrări Imprimare Neidentificate. Pentru a elibera o lucrare reţinută, selectaţi lucrarea din lista necesară, apoi selectaţi butonul **Eliberare**.
- 13. Dacă lucrarea rămâne reţinută în lista Lucrări Active, dispozitivul are nevoie de resurse suplimentare, precum hârtie sau capse, pentru a putea finaliza lucrarea. Pentru a afla care sunt resursele necesare, selectaţi lucrarea şi apoi selectaţi butonul **Detalii**. Imediat ce resursele devin disponibile, lucrarea va fi imprimată.

[Imprimarea unui document utilizând driverul de imprimare XPS](#page-437-0) [Vizualizarea lucrărilor active prin intermediul meniului Starea Lucrării](#page-704-0) Eliberarea unei lucrări retinute, prin intermediul meniului Starea Lucrării [Eliberarea unei lucrări de imprimare securizată, prin intermediul meniului Starea Lucrării](#page-707-0) [Accesarea listei propriilor lucrări securizate folosind meniul Starea Lucrării](#page-710-0) [Eliberarea lucrărilor reţinute în coada publică, prin intermediul meniului Starea Lucrării](#page-708-0) [Eliberarea lucrărilor reţinute în coada privată, prin intermediul meniului Starea Lucrării](#page-709-0) [Vizualizarea cozii de lucrări reţinute neidentificate prin intermediul meniului Starea Lucrării](#page-710-1) [Ghidul Administratorului de Sistem w](www.xerox.com/support)ww.xerox.com/support. [Utilizarea Internet Services pentru a găsi detaliile de contact ale administratorului de sistem](#page-680-0) [Vizualizarea desfăşurării şi a detaliilor unei lucrări prin intermediul meniului Starea Lucrării](#page-705-0)

#### **Imprimarea unei lucrări Imprimare Normală cu driverul de imprimare XPS**

Puteţi imprima de la computer la dispozitivul dvs. prin intermediul unui driver de imprimare. Există o diversitate de drivere de imprimare Xerox care permit dispozitivului să fie compatibil cu toate sistemele de operare populare. Driverele de imprimare Xerox vă permit să utilizați caracteristicile specifice ale dispozitivului dvs.

Dacă Autentificarea a fost activată la dispozitivul dvs., este posibil să fie necesară conectarea la dispozitiv pentru a vă putea vedea sau elibera lucrările.

Dacă functia Contorizare a fost activată, este posibil să fie necesară introducerea detaliilor de conectare la driverul de imprimare înainte de a vă putea transmite lucrarea.

Notă: Pentru a imprima un document XPS, dispozitivul dvs. trebuie să aibă instalată functia optională XPS.

Utilizaţi tipul de lucrare Imprimare Normală pentru a instrui dispozitivul să imprime lucrarea imediat ce ajunge pe primul loc al cozii de imprimare.

- 1. Deschideti documentul care trebuie imprimat. La majoritatea aplicatiilor, selectati butonul **Office** (Birou) sau selectati **File** (Fisier), apoi selectati **Print** (Imprimare) din meniul File (Fisier).
- 2. Introduceti numărul de copii pe care doriti să le obtineți. În funcție de aplicația pe care o utilizaţi, puteţi avea posibilitatea să selectaţi un interval de pagini şi să efectuaţi alte selecţii pentru imprimare.
- 3. Selectati driverul Xerox XPS din lista driverelor de imprimare disponibile.
- 4. Deschideti fereastra Properties (Proprietăți) a driverului de imprimare metoda variază în functie de aplicatia din care imprimati. La majoritatea aplicatiilor Microsoft, selectati butonul **Properties** (Proprietăţi) sau **Preferences** (Preferinţe) pentru a deschide fereastra.
- 5. Dacă este necesar, faceţi clic pe fila **Opţiuni Imprimare**. De regulă, aceasta este fila activă la deschiderea driverului de imprimare.
- 6. Selectaţi **Imprimare Normală** din meniul derulant **Tip Lucrare**.
- 7. Selectati optiunile necesare.
- 8. Faceţi clic pe butonul **OK**.
- 9. Selectați butonul de confirmare; numele variază în funcție de aplicația din care imprimați. La majoritatea aplicaţiilor, selectaţi butonul **OK** sau butonul **Print** (Imprimare).
- 10. Ridicaţi lucrarea dumneavoastră de la dispozitiv.
- 11. Apăsaţi pe butonul **Stare lucrare** de pe panoul de comandă al dispozitivului pentru a vizualiza lista de lucrări şi pentru a verifica starea lucrării.
- 12. De regulă, lucrările de imprimare sunt afişate în lista Lucrări Active, dar dacă administratorul de sistem a activat functia de retinere a tuturor lucrărilor, lucrarea dvs. va apărea în lista Lucrări Impr. Retinute sau în lista Lucrări Imprimare Neidentificate. Pentru a elibera o lucrare retinută, selectaţi lucrarea din lista necesară, apoi selectaţi butonul **Eliberare**.
- 13. Dacă lucrarea rămâne reţinută în lista Lucrări Active, dispozitivul are nevoie de resurse suplimentare, precum hârtie sau capse, pentru a putea finaliza lucrarea. Pentru a afla care sunt resursele necesare, selectaţi lucrarea şi apoi selectaţi butonul **Detalii**. Imediat ce resursele devin disponibile, lucrarea va fi imprimată.

[Imprimarea unui document utilizând driverul de imprimare XPS](#page-437-0) Utilizarea functiei Tip Lucrare cu driverul de imprimare XPS [Vizualizarea lucrărilor active prin intermediul meniului Starea Lucrării](#page-704-0) [Ghidul Administratorului de Sistem w](www.xerox.com/support)ww.xerox.com/support. [Utilizarea Internet Services pentru a găsi detaliile de contact ale administratorului de sistem](#page-680-0) [Vizualizarea desfăşurării şi a detaliilor unei lucrări prin intermediul meniului Starea Lucrării](#page-705-0)

#### **Imprimarea unei lucrări de Imprimare Securizată cu driverul de imprimare XPS**

Puteţi imprima de la computer la dispozitivul dvs. prin intermediul unui driver de imprimare. Există o diversitate de drivere de imprimare Xerox care permit dispozitivului să fie compatibil cu toate sistemele de operare populare. Driverele de imprimare Xerox vă permit să utilizaţi caracteristicile specifice ale dispozitivului dvs.

Dacă Autentificarea a fost activată la dispozitivul dvs., este posibil să fie necesară conectarea la dispozitiv pentru a vă putea vedea sau elibera lucrările.

Dacă funcţia Contorizare a fost activată, este posibil să fie necesară introducerea detaliilor de conectare la driverul de imprimare înainte de a vă putea transmite lucrarea.

Notă: Pentru a imprima un document XPS, dispozitivul dvs. trebuie să aibă instalată funcția opţională XPS.

Utilizaţi opţiunea Imprimare Securizată pentru a reţine lucrarea pe dispozitiv până când introduceţi o parolă pentru a o debloca. Această funcţie previne imprimarea documentelor confidenţiale şi evacuarea acestora în tava de ieşire înainte să fiţi gata să le eliberaţi şi să le ridicaţi din tavă. De asemenea, această funcţie este utilă în cazul în care doriţi să controlaţi lucrările eliberate pentru imprimare, chiar dacă nu sunt confidenţiale.

Notă: Dacă trimiteti mai multe lucrări de Imprimare Securizată cu aceeași parolă și mergeți la dispozitiv, cu o singură introducere a parolei autorizați imprimarea efectivă a tuturor lucrărilor respective.

- 1. Deschideti documentul care trebuie imprimat. La majoritatea aplicatiilor, selectati butonul **Office** (Birou) sau selectaţi **File** (Fişier), apoi selectaţi **Print** (Imprimare) din meniul File (Fişier).
- 2. Introduceți numărul de copii pe care doriți să le obțineți. În funcție de aplicația pe care o utilizați, puteți avea posibilitatea să selectați un interval de pagini și să efectuați alte selecții pentru imprimare.
- 3. Selectati driverul Xerox XPS din lista driverelor de imprimare disponibile.
- 4. Deschideti fereastra Properties (Proprietăți) a driverului de imprimare metoda variază în functie de aplicatia din care imprimati. La majoritatea aplicatiilor Microsoft, selectati butonul **Properties** (Proprietăți) sau **Preferences** (Preferințe) pentru a deschide fereastra.
- 5. Dacă este necesar, faceţi clic pe fila **Opţiuni Imprimare**. De regulă, aceasta este fila activă la deschiderea driverului de imprimare.
- 6. Selectaţi **Imprimare Securizată** din meniul derulant **Tip Lucrare**.
- 7. Faceti clic în caseta de introducere **Cod Parolă** și utilizați tastatura pentru a introduce o parolă formată din 4 până la 10 cifre.

Notă: Pentru a elibera lucrarea, veți introduce această parolă utilizând tastatura numerică de pe panoul de comandă al dispozitivului. Utilizaţi numai cifre şi alegeţi o parolă uşor de memorat, dar greu de ghicit de către alte persoane.

- 8. Faceti clic în caseta de introducere **Confirmare Cod Parolă** și utilizați tastatura pentru a reintroduce parola formată din 4 până la 10 cifre.
- 9. Faceţi clic pe butonul **OK**.
- 10. Selectaţi opţiunile necesare.
- 11. Faceţi clic pe butonul **OK** pentru a salva setările.
- 12. Selectați butonul de confirmare; numele variază în funcție de aplicația din care imprimați. La majoritatea aplicaţiilor, selectaţi butonul **OK** sau butonul **Print** (Imprimare).
- 13. Atunci când lucrarea ajunge la dispozitiv, apare în lista de lucrări de Imprimare Securizată. Pentru a vizualiza lista la dispozitiv, apăsaţi pe butonul **Starea lucrării** de pe panoul de comandă, apoi selectaţi **Lucrări Impr. Secur.**
- 14. Selectaţi lucrarea dumneavoastră din listă, introduceţi parola pentru imprimare securizată, apoi selectaţi **OK**.
- 15. Selectaţi **Eliberare toate** pentru a imprima toate lucrările securizate sau selectaţi o anumită lucrare şi selectaţi **Eliberare.**
- 16. Dacă lucrarea rămâne reţinută în lista Lucrări Active, dispozitivul are nevoie de resurse suplimentare, precum hârtie sau capse, pentru a putea finaliza lucrarea. Pentru a afla care sunt resursele necesare, selectaţi lucrarea şi apoi selectaţi butonul **Detalii**. Imediat ce resursele devin disponibile, lucrarea va fi imprimată.

Mai multe informatii

[Imprimarea unui document utilizând driverul de imprimare XPS](#page-437-0) [Utilizarea funcţiei Tip Lucrare cu driverul de imprimare XPS](#page-439-0) [Ghidul Administratorului de Sistem w](www.xerox.com/support)ww.xerox.com/support. [Utilizarea Internet Services pentru a găsi detaliile de contact ale administratorului de sistem](#page-680-0) [Vizualizarea desfăşurării şi a detaliilor unei lucrări prin intermediul meniului Starea Lucrării](#page-705-0)

#### **Imprimarea unei lucrări Set de Probă cu driverul de imprimare XPS**

Puteţi imprima de la computer la dispozitivul dvs. prin intermediul unui driver de imprimare. Există o diversitate de drivere de imprimare Xerox care permit dispozitivului să fie compatibil cu toate sistemele de operare populare. Driverele de imprimare Xerox vă permit să utilizați caracteristicile specifice ale dispozitivului dvs.

Dacă Autentificarea a fost activată la dispozitivul dvs., este posibil să fie necesară conectarea la dispozitiv pentru a vă putea vedea sau elibera lucrările.

Dacă functia Contorizare a fost activată, este posibil să fie necesară introducerea detaliilor de conectare la driverul de imprimare înainte de a vă putea transmite lucrarea.

Notă: Pentru a imprima un document XPS, dispozitivul dvs. trebuie să aibă instalată funcţia optională XPS.

Utilizaţi opţiunea Set de Probă pentru a imprima un exemplar dintr-o lucrare de imprimare cu mai multe copii. Atunci când preluaţi documentul, puteţi verifica dacă s-a imprimat conform asteptărilor, după care puteți aproba imprimarea restului lucrării. Dacă primul exemplar nu este corect, le puteţi anula pe celelalte şi puteţi retrimite lucrarea cu alte setări de imprimare.

- 1. Deschideti documentul care trebuie imprimat. La majoritatea aplicatiilor, selectati butonul **Office** (Birou) sau selectati **File** (Fisier), apoi selectati **Print** (Imprimare) din meniul File (Fisier).
- 2. Introduceți numărul de copii pe care doriți să le obțineți. În funcție de aplicația pe care o utilizati, puteti avea posibilitatea să selectati un interval de pagini și să efectuati alte selectii pentru imprimare.

Notă: Imprimarea unui Set de Probă funcţionează numai dacă trimiteţi cel puţin 2 exemplare la dispozitiv.

- 3. Selectaţi driverul Xerox XPS din lista driverelor de imprimare disponibile.
- 4. Deschideți fereastra Properties (Proprietăți) a driverului de imprimare metoda variază în funcţie de aplicaţia din care imprimaţi. La majoritatea aplicaţiilor Microsoft, selectaţi butonul **Properties** (Proprietăţi) sau **Preferences** (Preferinţe) pentru a deschide fereastra.
- 5. Dacă este necesar, faceţi clic pe fila **Opţiuni Imprimare**. De regulă, aceasta este fila activă la deschiderea driverului de imprimare.
- 6. Selectaţi **Set de Probă** din meniul derulant **Tip Lucrare**.
- 7. Selectaţi opţiunile necesare.
- 8. Faceti clic pe butonul **OK** pentru a salva setările.
- 9. Selectati butonul de confirmare; numele variază în functie de aplicatia din care imprimati. La majoritatea aplicaţiilor, selectaţi butonul **OK** sau butonul **Print** (Imprimare).
- 10. Apăsaţi pe butonul **Stare lucrare** de pe panoul de comandă al dispozitivului pentru a vizualiza lista de lucrări şi pentru a verifica starea lucrării.
- 11. De regulă, lucrările de imprimare sunt afişate în lista Lucrări Active, dar dacă administratorul de sistem a activat functia de retinere a tuturor lucrărilor, lucrarea dvs. va apărea în lista Lucrări Impr. Retinute sau în lista Lucrări Imprimare Neidentificate. Selectati lucrarea dorită din listă, apoi selectaţi butonul **Eliberare** pentru a imprima setul de probă.
- 12. Verificati dacă exemplarul de probă s-a imprimat corect.
- 13. Selectati lucrarea dorită din listă.
	- Dacă exemplarul de probă este corect, selectaţi butonul **Eliberare** pentru a imprima restul de seturi.
	- Dacă exemplarul de probă nu s-a imprimat conform aşteptărilor, selectaţi butonul **Ştergere**.
- 14. Dacă lucrarea rămâne reţinută în lista Lucrări Active, dispozitivul are nevoie de resurse suplimentare, precum hârtie sau capse, pentru a putea finaliza lucrarea. Pentru a afla care sunt resursele necesare, selectaţi lucrarea şi apoi selectaţi butonul **Detalii**. Imediat ce resursele devin disponibile, lucrarea va fi imprimată.

[Imprimarea unui document utilizând driverul de imprimare XPS](#page-437-0) [Utilizarea funcţiei Tip Lucrare cu driverul de imprimare XPS](#page-439-0) [Eliberarea unei lucrări reţinute, prin intermediul meniului Starea Lucrării](#page-706-0) [Ghidul Administratorului de Sistem w](www.xerox.com/support)ww.xerox.com/support. [Utilizarea Internet Services pentru a găsi detaliile de contact ale administratorului de sistem](#page-680-0) [Vizualizarea desfăşurării şi a detaliilor unei lucrări prin intermediul meniului Starea Lucrării](#page-705-0)

#### **Imprimarea unei lucrări de Imprimare Întârziată cu driverul de imprimare XPS**

Puteti imprima de la computer la dispozitivul dvs. prin intermediul unui driver de imprimare. Există o diversitate de drivere de imprimare Xerox care permit dispozitivului să fie compatibil cu toate sistemele de operare populare. Driverele de imprimare Xerox vă permit să utilizaţi caracteristicile specifice ale dispozitivului dvs.

Dacă Autentificarea a fost activată la dispozitivul dvs., este posibil să fie necesară conectarea la dispozitiv pentru a vă putea vedea sau elibera lucrările.

Dacă functia Contorizare a fost activată, este posibil să fie necesară introducerea detaliilor de conectare la driverul de imprimare înainte de a vă putea transmite lucrarea.

Notă: Pentru a imprima un document XPS, dispozitivul dvs. trebuie să aibă instalată funcţia optională XPS.

Utilizaţi opţiunea Imprimare Întârziată pentru a imprima documente la o anumită oră, în maximum 24 de ore de la trimiterea lucrării. Această optiune este utilă în cazul în care doriti să imprimati lucrările mari în perioadele mai putin ocupate sau dacă doriti ca toate lucrările să fie imprimate în acelaşi timp.

- 1. Deschideţi documentul care trebuie imprimat. La majoritatea aplicaţiilor, selectaţi butonul **Office** (Birou) sau selectaţi **File** (Fişier), apoi selectaţi **Print** (Imprimare) din meniul File (Fişier).
- 2. Introduceţi numărul de copii pe care doriţi să le obţineţi. În funcţie de aplicaţia pe care o utilizaţi, puteţi avea posibilitatea să selectaţi un interval de pagini şi să efectuaţi alte selecţii pentru imprimare.
- 3. Selectaţi driverul Xerox XPS din lista driverelor de imprimare disponibile.
- 4. Deschideţi fereastra Properties (Proprietăţi) a driverului de imprimare metoda variază în funcție de aplicația din care imprimați. La majoritatea aplicațiilor Microsoft, selectați butonul **Properties** (Proprietăţi) sau **Preferences** (Preferinţe) pentru a deschide fereastra.
- 5. Dacă este necesar, faceţi clic pe fila **Opţiuni Imprimare**. De regulă, aceasta este fila activă la deschiderea driverului de imprimare.
- 6. Selectaţi **Imprimare Întârziată** din meniul derulant **Tip Lucrare**.
- 7. Selectaţi caseta de introducere **Timp Imprimare** şi utilizaţi tastatura pentru a introduce ora la care se va imprima lucrarea.
- 8. Faceţi clic pe butonul **OK**.
- 9. Selectaţi opţiunile necesare.
- 10. Faceţi clic pe butonul **OK** pentru a salva setările.
- 11. Selectati butonul de confirmare; numele variază în functie de aplicatia din care imprimati. La majoritatea aplicaţiilor, selectaţi butonul **OK** sau butonul **Print** (Imprimare).
- 12. La ora specificată, ridicaţi documentul de la dispozitiv.
- 13. Apăsaţi pe butonul **Stare lucrare** de pe panoul de comandă al dispozitivului pentru a vizualiza lista de lucrări şi pentru a verifica starea lucrării.
- 14. De regulă, lucrările de imprimare sunt afişate în lista Lucrări Active, dar dacă administratorul de sistem a activat functia de retinere a tuturor lucrărilor, lucrarea dvs. va apărea în lista Lucrări Impr. Reţinute sau în lista Lucrări Imprimare Neidentificate. Pentru a elibera o lucrare reţinută, selectaţi lucrarea din lista necesară, apoi selectaţi butonul **Eliberare**.
- 15. Dacă lucrarea rămâne reţinută în lista Lucrări Active, dispozitivul are nevoie de resurse suplimentare, precum hârtie sau capse, pentru a putea finaliza lucrarea. Pentru a afla care sunt resursele necesare, selectaţi lucrarea şi apoi selectaţi butonul **Detalii**. Imediat ce resursele devin disponibile, lucrarea va fi imprimată.

[Imprimarea unui document utilizând driverul de imprimare XPS](#page-437-0) Utilizarea functiei Tip Lucrare cu driverul de imprimare XPS [Ghidul Administratorului de Sistem w](www.xerox.com/support)ww.xerox.com/support. [Utilizarea Internet Services pentru a găsi detaliile de contact ale administratorului de sistem](#page-680-0) [Vizualizarea desfăşurării şi a detaliilor unei lucrări prin intermediul meniului Starea Lucrării](#page-705-0)

#### **Salvarea lucrărilor utilizând driverul de imprimare XPS**

Puteţi imprima de la computer la dispozitivul dvs. prin intermediul unui driver de imprimare. Există o diversitate de drivere de imprimare Xerox care permit dispozitivului să fie compatibil cu toate sistemele de operare populare. Driverele de imprimare Xerox vă permit să utilizaţi caracteristicile specifice ale dispozitivului dvs.

Dacă Autentificarea a fost activată la dispozitivul dvs., este posibil să fie necesară conectarea la dispozitiv pentru a vă putea vedea sau elibera lucrările.

Dacă funcţia Contorizare a fost activată, este posibil să fie necesară introducerea detaliilor de conectare la driverul de imprimare înainte de a vă putea transmite lucrarea.

Notă: Pentru a imprima un document XPS, dispozitivul dvs. trebuie să aibă instalată funcția optională XPS.

Utilizaţi opţiunea Lucrare Salvată pentru a stoca lucrarea pe pe unitatea de hard disc a dispozitivului, astfel încât să poată fi imprimată fie la cerere atunci când este necesar, fie din Internet Services.

Notă: Înainte de a putea utiliza opţiunea Lucrare Salvată, administratorul de sistem trebuie să activeze funcţia Stocare Lucrare la driverul dvs. de imprimare. Dacă sunteţi în măsură să actualizaţi propriile setări ale driverului, această funcție poate fi găsită prin deschiderea ferestrei driverului, făcând clic dreapta pe driver, selectând Proprietăţi Imprimantă, apoi fila Configurare. Utilizând meniul derulant, setaţi starea pentru Modulul Stocare Lucrare din secţiunea Opţiuni Instalabile la Instalat.

Pentru informatii suplimentare, consultati Ghidul Administratorului de Sistem.

- 1. Deschideti documentul care trebuie imprimat. La majoritatea aplicatiilor, selectati butonul **Office** (Birou) sau selectati **File** (Fisier), apoi selectati **Print** (Imprimare) din meniul File (Fisier).
- 2. Introduceți numărul de copii pe care doriți să le obțineți. În funcție de aplicația pe care o utilizati, puteti avea posibilitatea să selectati un interval de pagini și să efectuati alte selecții pentru imprimare.
- 3. Selectati driverul Xerox XPS din lista driverelor de imprimare disponibile.
- 4. Deschideţi fereastra Properties (Proprietăţi) a driverului de imprimare metoda variază în functie de aplicatia din care imprimati. La majoritatea aplicatiilor Microsoft, selectati butonul **Properties** (Proprietăți) sau **Preferences** (Preferințe) pentru a deschide fereastra.
- 5. Dacă este necesar, faceţi clic pe fila **Opţiuni Imprimare**. De regulă, aceasta este fila activă la deschiderea driverului de imprimare.
- 6. Selectaţi **Lucrare Salvată** din meniul derulant **Tip Lucrare**.
- 7. Selectaţi caseta de introducere **Nume Lucrare** şi utilizaţi tastatura pentru a introduce numele lucrării.
	- Selectaţi **Utilizare Nume Document** din meniul derulant **Nume Lucrare** pentru a salva lucrarea cu acelaşi nume ca al documentului original.
- 8. Din meniul **Salvare în**, selectați folderul unde va fi salvată lucrarea.
	- Dacă folderul dorit nu este afişat, puteţi utiliza tastatura pentru a introduce numele folderului unde trebuie salvată lucrarea. Folderul Public Implicit poate fi folosit de toti utilizatorii pentru salvarea lucrărilor lor.
- 9. Dacă este necesar, selectaţi caseta de validare **Imprimare şi Salvare** pentru a imprima documentul. Dacă nu bifaţi această casetă, lucrarea va fi salvată, dar nu va fi imprimată.
- 10. Dacă este necesar, selectaţi butonul radio **Privat** pentru a vă proteja documentul prin parolă.
	- Faceţi clic în caseta de introducere **Cod Parolă** şi utilizaţi tastatura pentru a introduce o parolă formată din 4 până la 10 cifre.

Notă: Pentru a elibera lucrarea, veţi introduce această parolă utilizând tastatura numerică de pe panoul de comandă al dispozitivului. Utilizaţi numai cifre şi alegeţi o parolă uşor de memorat, dar greu de ghicit de către alte persoane.

- Faceţi clic în caseta de introducere **Confirmare Cod Parolă** şi utilizaţi tastatura pentru a reintroduce parola formată din 4 până la 10 cifre.
- 11. Faceţi clic pe butonul **OK**.
- 12. Selectaţi opţiunile necesare.
- 13. Faceţi clic pe butonul **OK** pentru a salva setările.
- 14. Selectaţi butonul de confirmare; numele variază în funcţie de aplicaţia din care imprimaţi. La majoritatea aplicaţiilor, selectaţi butonul **OK** sau butonul **Print** (Imprimare).

#### Mai multe informatii

[Imprimarea unui document utilizând driverul de imprimare XPS](#page-437-0) Imprimarea unei lucrări salvate utilizând functia Imprimare de la [Imprimarea lucrărilor salvate din Internet Services](#page-618-0) [Crearea unui folder nou pentru lucrările salvate, folosind Internet Services](#page-622-0) [Ghidul Administratorului de Sistem w](www.xerox.com/support)ww.xerox.com/support. [Utilizarea Internet Services pentru a găsi detaliile de contact ale administratorului de sistem](#page-680-0)

#### **Transmiterea unui fax utilizând driverul de imprimare XPS**

Puteţi imprima de la computer la dispozitivul dvs. prin intermediul unui driver de imprimare. Există o diversitate de drivere de imprimare Xerox care permit dispozitivului să fie compatibil cu toate sistemele de operare populare. Driverele de imprimare Xerox vă permit să utilizați caracteristicile specifice ale dispozitivului dvs.

Dacă Autentificarea a fost activată la dispozitivul dvs., este posibil să fie necesară conectarea la dispozitiv pentru a vă putea vedea sau elibera lucrările.

Dacă functia Contorizare a fost activată, este posibil să fie necesară introducerea detaliilor de conectare la driverul de imprimare înainte de a vă putea transmite lucrarea.

Notă: Pentru a imprima un document XPS, dispozitivul dvs. trebuie să aibă instalată funcţia optională XPS.

Utilizați opțiunea Fax din driverul de imprimare pentru a transmite un document la o adresă de fax. Lucrarea este trimisă de la computer la dispozitiv la fel ca o lucrare de imprimare, dar, în loc să fie imprimată, este apoi transmisă prin fax, printr-o linie telefonică, la destinaţia de fax specificată.

Notă: Pentru a utiliza această funcție, administratorul de sistem trebuie să instaleze și să activeze opţiunea Fax la dispozitivul dvs.

- 1. Deschideţi documentul care trebuie imprimat. La majoritatea aplicaţiilor, selectaţi butonul **Office** (Birou) sau selectaţi **File** (Fişier), apoi selectaţi **Print** (Imprimare) din meniul File (Fişier).
- 2. Introduceţi numărul de copii pe care doriţi să le transmiteţi.

Notă: Chiar dacă transmiteti faxul la mai multe adrese, nu este necesar să selectati mai mult de 1 copie. Selectând un număr mai mare de copii, documentul se va imprima de mai multe ori la dispozitivul destinatarului, dar coperta se va imprima o singură dată (dacă includeţi o copertă generată de driverul de imprimare).

- 3. Selectaţi driverul Xerox XPS din lista driverelor de imprimare disponibile.
- 4. Deschideţi fereastra Properties (Proprietăţi) a driverului de imprimare metoda variază în functie de aplicatia din care imprimati. La majoritatea aplicatiilor Microsoft, selectati butonul **Properties** (Proprietăți) sau **Preferences** (Preferințe) pentru a deschide fereastra.
- 5. Dacă este necesar, faceţi clic pe fila **Opţiuni Imprimare**. De regulă, aceasta este fila activă la deschiderea driverului de imprimare.
- 6. Selectaţi **Fax** din meniul derulant **Tip Lucrare**.

#### **Puteţi să**

- Faceţi clic pe butonul **Adăugare Destinatar** pentru a adăuga manual un destinatar nou.
	- Selectati caseta de introducere **Nume** și utilizați tastatura pentru a introduce numele destinatarului.
	- Selectaţi caseta de introducere **Număr Fax** şi utilizaţi tastatura pentru a introduce numărul de fax al destinatarului.
	- Dacă este necesar, selectaţi caseta de introducere **Organizaţie** şi utilizaţi tastatura pentru a introduce numele firmei destinatarului.
	- Dacă este necesar, selectaţi caseta de introducere **Număr Telefon** şi utilizaţi tastatura pentru a introduce numărul de telefon al destinatarului.
	- Dacă este necesar, selectaţi caseta de introducere **Adresă E-mail** şi utilizaţi tastatura pentru a introduce adresa de e-mail a destinatarului.
	- Dacă este necesar, selectaţi caseta de introducere **Cutie Poştală** şi utilizaţi tastatura pentru a introduce numărul cutiei poştale a destinatarului.
	- Dacă este necesar, selectaţi destinatarul faxului din listă, apoi selectaţi butonul **Salvare**.

Notă: Detaliile destinatarului sunt salvate pe unitatea de hard disc a computerului, în agenda de adrese personală.

Faceti clic pe butonul OK.

**Sau**

- Faceţi clic pe butonul **Adăugare din Agendă Telefonică** pentru a adăuga un destinatar memorat în agenda telefonică.
	- Selectați opțiunea necesară.
		- Agendă Telefonică Personală afisează contactele pe care le-ati adăugat în agenda telefonică utilizând driverul de imprimare.
		- Agendă Telefonică Partajată listează contactele pe care le-ati adăugat dumneavoastră, dar şi contactele adăugate de alte persoane. De regulă, această agendă cu adrese este salvată pe un server de reţea şi trebuie pusă la dispoziţie de către administratorul de sistem.
		- **Agendă Telefonică LDAP** contine contacte listate în agenda cu adrese LDAP (Lightweight Directory Access Protocol). De obicei, agendele cu adrese LDAP sunt întreţinute de departamentele IT, deoarece sunt deseori utilizate ca agende de adrese ale companiei şi pentru autentificarea şi autorizarea în reţea.
	- Selectați contactul dorit din listă.
- Dacă lista de contacte este lungă, faceţi clic în caseta de introducere **Căutare...** şi utilizaţi tastatura pentru a introduce detaliile contactului.
- Faceţi clic pe butonul **OK** pentru a vizualiza rezultatele căutării.
	- Selectati butonul **Adăugare**.
	- Faceti clic pe butonul OK.
- 7. Dacă este necesar, selectaţi mai mulţi destinatari din lista Destinatari făcând clic pe primul destinatar, apăsând continuu butonul **Ctrl** de la PC sau butonul **Command** de la Mac, apoi făcând clic pe fiecare destinatar suplimentar. După selectarea tuturor destinatarilor, eliberaţi butonul Ctrl sau butonul Command.
- 8. Dacă doriţi să adăugaţi o copertă la lucrarea de fax, faceţi clic pe fila **Coală Copertă**.
- 9. Selectaţi **Imprimare Coală Copertă** din meniul Opţiuni Coală Copertă.
	- Selectati fila **Informatii**. De regulă, aceasta este fila activă la deschiderea casetei Optiuni Coală Copertă.
		- Dacă este necesar, selectaţi caseta de introducere **Nume Expeditor** şi utilizaţi tastatura pentru a introduce numele dvs.
		- Dacă este necesar, selectaţi caseta de introducere **Organizaţie Expeditor** şi utilizaţi tastatura pentru a introduce numele firmei dvs.
		- Dacă este necesar, selectați caseta de introducere **Număr Telefon Expeditor** și utilizati tastatura pentru a introduce numărul dvs. de telefon.
		- Dacă este necesar, selectaţi caseta de introducere **Adresă E-mail Expeditor** şi utilizaţi tastatura pentru a introduce adresa dvs. de e-mail.
		- Dacă este necesar, selectaţi caseta de introducere **Număr Fax Expeditor** şi utilizaţi tastatura pentru a introduce numărul de fax la care doriţi să fie trimise eventualele răspunsuri.
		- Dacă este necesar, selectați o opțiune pentru Destinatari.
			- **Afişare Nume Destinatar** imprimă numele tuturor destinatarilor pe copertă. Numele utilizate sunt numele pe care le-aţi introdus la adăugarea detaliilor fiecărui destinatar.
			- **Ascundere Nume Destinatar** nu imprimă niciun nume de destinatar pe copertă.
			- **Afisare Text Personalizat** adaugă textul specific pe care îl introduceti ca detaliu pentru destinatar. Această opţiune este utilă dacă transmiteţi mai multor destinatari la acelaşi număr, dar aţi salvat numărul sub un singur nume.
- Selectati caseta de introducere de sub meniul **Destinatari** și utilizați tastatura pentru a introduce textul personalizat.
- Dacă doriţi să adăugaţi un filigran la copertă, faceţi clic pe fila **Imagine**.
	- Selectati optiunea dorită pentru Filigran.
	- Selectati optiunea necesară.
		- **Text** activează o **casetă de introducere** a textului, unde puteţi tasta textul. Există opţiuni de selectare a fontului, a culorii, a orientării şi a poziţiei textului.
		- **Imagine** activează setările grafice. Faceti clic pe pictograma folderului pentru a naviga la imaginea dorită. Există opțiuni de selectare a scării, poziției și luminozității elementului grafic.
	- Dacă este necesar, selectati o optiune de Suprapunere.
		- **Imprimare în Fundal** imprimă textul copertii peste filigran, prin urmare este posibil ca o parte din filigran să fie acoperită.
		- **Amestecare** oferă prioritate egală textului de pe copertă şi filigranului.
		- Imprimare în Prim-Plan imprimă textul copertii sub filigran, prin urmare este posibil ca o parte din textul de pe copertă să fie acoperit.
- Faceţi clic pe butonul **OK**.
- 10. Dacă doriti să imprimati o coală de confirmare la dispozitiv, să utilizati o anumită viteză de transmitere sau rezoluție, să transmiteți la o anumită oră, să utilizați un prefix de formare sau să includeti detaliile cardului de credit, faceti clic pe fila **Optiuni**.
	- Dacă este necesar, selectaţi **Trimitere la Imprimantă** din meniul Confirmare pentru ca dispozitivul să imprime o pagină care să indice reuşita transmiterii prin fax a lucrării. În functie de modul în care administratorul de sistem a configurat dispozitivul, este posibil să se imprime o pagină de eroare în cazul în care transmiterea lucrării nu reuşeşte.
	- Dacă este necesar, selectaţi **Trimitere la E-mail** din meniul Confirmare, apoi introduceţi o adresă de e-mail corectă pentru ca dispozitivul să trimită o pagină la adresa respectivă, cu informații despre transmiterea cu succes a lucrării de fax. În funcție de modul în care administratorul de sistem a configurat dispozitivul, este posibil să se imprime o pagină de eroare în cazul în care transmiterea lucrării nu reuşeşte.
	- Dacă este necesar, selectati viteza dorită de initiere a transmisiei din meniul Viteză Trimitere.
	- Dacă este necesar, selectaţi rezoluţia necesară din meniul Rezoluţie Fax. Transmiterea la rezoluție mai mare durează mai mult.
	- Dacă este necesar, selectaţi ora la care dispozitivul trebuie să trimită lucrarea, utilizând opţiunile Timp Trimitere.
	- Dacă este necesar, selectaţi caseta de introducere **Prefix Formare** şi utilizaţi tastatura pentru a introduce un caracter care trebuie format înainte de numărul de fax principal.
	- Dacă este necesar, selectaţi caseta de introducere **Card de Credit** şi utilizaţi tastatura pentru a introduce un număr de card de credit.
	- Faceţi clic pe butonul **OK**.
- 11. Faceţi clic pe butonul **OK** pentru a salva setările.
- 12. Selectați butonul de confirmare; numele variază în funcție de aplicația din care imprimați. La majoritatea aplicaţiilor, selectaţi butonul **OK** sau butonul **Print** (Imprimare).
- 13. În funcţie de modul de configurare a dispozitivului, este posibil să se afişeze ecranul Confirmare Fax, cu destinatarii faxului pentru lucrarea dvs. Dacă este necesar, faceţi clic pe butonul **OK** pentru a confirma.

[Imprimarea unui document utilizând driverul de imprimare XPS](#page-437-0) [Utilizarea funcţiei Tip Lucrare cu driverul de imprimare XPS](#page-439-0) [Ghidul Administratorului de Sistem w](www.xerox.com/support)ww.xerox.com/support. [Utilizarea Internet Services pentru a găsi detaliile de contact ale administratorului de sistem](#page-680-0)

#### **Specificarea unui tip de hârtie utilizând driverul de imprimare XPS**

Puteţi imprima de la computer la dispozitivul dvs. prin intermediul unui driver de imprimare. Există o diversitate de drivere de imprimare Xerox care permit dispozitivului să fie compatibil cu toate sistemele de operare populare. Driverele de imprimare Xerox vă permit să utilizaţi caracteristicile specifice ale dispozitivului dvs.

Dacă Autentificarea a fost activată la dispozitivul dvs., este posibil să fie necesară conectarea la dispozitiv pentru a vă putea vedea sau elibera lucrările.

Dacă functia Contorizare a fost activată, este posibil să fie necesară introducerea detaliilor de conectare la driverul de imprimare înainte de a vă putea transmite lucrarea.

Notă: Pentru a imprima un document XPS, dispozitivul dvs. trebuie să aibă instalată funcţia optională XPS.

Utilizaţi opţiunea Hârtie pentru a specifica tipul de hârtie pe care se va imprima lucrarea. În caseta Hârtie se afişează tipul de hârtie selectat automat pentru lucrare. Această valoare implicită este setată de administratorul de sistem.

În listă apar tipurile de hârtie încărcate în dispozitiv. Puteţi selecta alte tipuri de hârtie, dar lucrarea se va imprima corect numai dacă le încărcați în tava corespunzătoare. De obicei este mai ușor să încărcați hârtia necesară în dispozitiv înainte de programarea lucrării, deoarece în acest mod veti selecta tipul de hârtie corect şi tava corectă atunci când trimiteţi lucrarea.

- 1. Deschideti documentul care trebuie imprimat. La majoritatea aplicatiilor, selectati butonul **Office** (Birou) sau selectaţi **File** (Fişier), apoi selectaţi **Print** (Imprimare) din meniul File (Fişier).
- 2. Introduceți numărul de copii pe care doriți să le obțineți. În funcție de aplicația pe care o utilizaţi, puteţi avea posibilitatea să selectaţi un interval de pagini şi să efectuaţi alte selecţii pentru imprimare.
- 3. Deschideți fereastra Properties (Proprietăți) a driverului de imprimare metoda variază în funcţie de aplicaţia din care imprimaţi. La majoritatea aplicaţiilor Microsoft, selectaţi butonul **Properties** (Proprietăţi) sau **Preferences** (Preferinţe) pentru a deschide fereastra.
- 4. Selectaţi driverul Xerox XPS din lista driverelor de imprimare disponibile.
- 5. Dacă este necesar, faceţi clic pe fila **Opţiuni Imprimare**. De regulă, aceasta este fila activă la deschiderea driverului de imprimare.
- 6. Selectaţi opţiunea de Hârtie necesară.
	- **Alt Format** deschide ecranul Format Hârtie, în care puteţi specifica atât formatul de hârtie pe care doriţi să-l utilizaţi, cât şi eventualul factor de scalare pentru a potrivi documentul pe formatul de hârtie ales.
	- **Potrivire la Format Nou** micşorează sau măreşte automat imaginea de imprimat, astfel încât să se potrivească pe formatul de hârtie selectat din meniu.
	- **Altă Culoare** conţine lista culorilor de hârtie utilizate frecvent. Utilizaţi opţiunea **Selectare Automată** pentru ca imprimanta să selecteze culoarea hârtiei.
	- **Alt Tip** selectează tipul de hârtie sau de suport de imprimare/copiere care se va utiliza pentru lucrare, de exemplu, folii transparente. Utilizaţi opţiunea **Selectare Automată** pentru ca imprimanta să selecteze automat tipul.
	- **Selectare după Tavă** specifică o anumită tavă pentru lucrare. Imprimanta nu va utiliza hârtie din alte tăvi decât cea selectată, chiar dacă acestea contin hârtie de acelasi tip și acelaşi format. Utilizaţi opţiunea **Selectare Automată** pentru ca imprimanta să selecteze automat o tavă încărcată cu hârtie cu formatul şi tipul cerut pentru lucrare.
- 7. Faceţi clic pe butonul **OK** pentru a salva setările.
- 8. Selectati butonul de confirmare; numele variază în funcție de aplicația din care imprimați. La majoritatea aplicaţiilor, selectaţi butonul **OK** sau butonul **Print** (Imprimare).
- 9. Ridicati lucrarea dumneavoastră de la dispozitiv.
- 10. Apăsaţi pe butonul **Stare lucrare** de pe panoul de comandă al dispozitivului pentru a vizualiza lista de lucrări şi pentru a verifica starea lucrării.
- 11. De regulă, lucrările de imprimare sunt afişate în lista Lucrări Active, dar dacă administratorul de sistem a activat functia de retinere a tuturor lucrărilor, lucrarea dvs. va apărea în lista Lucrări Impr. Retinute sau în lista Lucrări Imprimare Neidentificate. Pentru a elibera o lucrare retinută, selectaţi lucrarea din lista necesară, apoi selectaţi butonul **Eliberare**.
- 12. Dacă lucrarea rămâne reținută în lista Lucrări Active, dispozitivul are nevoie de resurse suplimentare, precum hârtie sau capse, pentru a putea finaliza lucrarea. Pentru a afla care sunt resursele necesare, selectaţi lucrarea şi apoi selectaţi butonul **Detalii**. Imediat ce resursele devin disponibile, lucrarea va fi imprimată.

[Imprimarea unui document utilizând driverul de imprimare XPS](#page-437-0) [Ghidul Administratorului de Sistem w](www.xerox.com/support)ww.xerox.com/support. [Utilizarea Internet Services pentru a găsi detaliile de contact ale administratorului de sistem](#page-680-0) [Vizualizarea desfăşurării şi a detaliilor unei lucrări prin intermediul meniului Starea Lucrării](#page-705-0) [Încărcarea tăvii 1 şi modificarea setărilor pentru tavă](#page-690-0) [Încărcarea tăvii 2 şi modificarea setărilor pentru tavă](#page-693-0) [Încărcarea tăvii 3](#page-697-0) [Încărcarea tăvii 4](#page-698-0) [Încărcarea tăvii manuale şi modificarea setărilor pentru tavă](#page-700-0)

#### **Imprimarea pe 2 feţe utilizând driverul de imprimare XPS**

Puteti imprima de la computer la dispozitivul dvs. prin intermediul unui driver de imprimare. Există o diversitate de drivere de imprimare Xerox care permit dispozitivului să fie compatibil cu toate sistemele de operare populare. Driverele de imprimare Xerox vă permit să utilizați caracteristicile specifice ale dispozitivului dvs.

Dacă Autentificarea a fost activată la dispozitivul dvs., este posibil să fie necesară conectarea la dispozitiv pentru a vă putea vedea sau elibera lucrările.

Dacă funcția Contorizare a fost activată, este posibil să fie necesară introducerea detaliilor de conectare la driverul de imprimare înainte de a vă putea transmite lucrarea.

Notă: Pentru a imprima un document XPS, dispozitivul dvs. trebuie să aibă instalată funcţia opţională XPS.

Utilizaţi opţiunea Imprimare 2 Feţe pentru a stabili dacă lucrarea se va imprima pe una sau pe ambele fete ale hârtiei și dacă ieșirea va fi pregătită pentru legare pe latura lungă sau cea scurtă a documentului.

Notă: [Unele tipuri şi formate de suporturi de imprimare/copiere, precum şi suporturile de anumite](www.xerox.com)  greutăți nu pot fi imprimate pe ambele fete. Pentru informații, consultați www.xerox.com

- 1. Deschideţi documentul care trebuie imprimat. La majoritatea aplicaţiilor, selectaţi butonul **Office** (Birou) sau selectaţi **File** (Fişier), apoi selectaţi **Print** (Imprimare) din meniul File (Fişier).
- 2. Introduceți numărul de copii pe care doriți să le obțineți. În funcție de aplicația pe care o utilizati, puteti avea posibilitatea să selectati un interval de pagini și să efectuati alte selecții pentru imprimare.
- 3. Selectati driverul Xerox XPS din lista driverelor de imprimare disponibile.
- 4. Deschideti fereastra Properties (Proprietăți) a driverului de imprimare metoda variază în funcție de aplicația din care imprimați. La majoritatea aplicațiilor Microsoft, selectați butonul **Properties** (Proprietăţi) sau **Preferences** (Preferinţe) pentru a deschide fereastra.
- 5. Dacă este necesar, faceţi clic pe fila **Opţiuni Imprimare**. De regulă, aceasta este fila activă la deschiderea driverului de imprimare.
- 6. Selectaţi opţiunea dorită pentru Imprimare 2 Feţe.
	- **Imprimare 1 Fată** imprimă pe o singură fată a hârtiei sau foliei transparente. Utilizati această opţiune în cazul în care imprimaţi pe folii transparente, plicuri sau etichete.
	- **Imprimare 2 Feţe** imprimă pe ambele feţe ale colii de hârtie. Imaginile sunt imprimate astfel încât lucrarea să poată fi legată pe muchia lungă a colii.
	- **Imprim. 2 Fete, Rotire pe Muchia Scurtă** imprimă pe ambele fete ale colii de hârtie. Imaginile sunt imprimate astfel încât lucrarea să poată fi legată pe muchia scurtă a colii.
- 7. Faceţi clic pe butonul **OK** pentru a salva setările.
- 8. Selectați butonul de confirmare; numele variază în funcție de aplicația din care imprimați. La majoritatea aplicaţiilor, selectaţi butonul **OK** sau butonul **Print** (Imprimare).
- 9. Ridicati lucrarea dumneavoastră de la dispozitiv.
- 10. Apăsaţi pe butonul **Stare lucrare** de pe panoul de comandă al dispozitivului pentru a vizualiza lista de lucrări şi pentru a verifica starea lucrării.
- 11. De regulă, lucrările de imprimare sunt afişate în lista Lucrări Active, dar dacă administratorul de sistem a activat funcția de reținere a tuturor lucrărilor, lucrarea dvs. va apărea în lista Lucrări Impr. Reţinute sau în lista Lucrări Imprimare Neidentificate. Pentru a elibera o lucrare reţinută, selectaţi lucrarea din lista necesară, apoi selectaţi butonul **Eliberare**.
- 12. Dacă lucrarea rămâne reţinută în lista Lucrări Active, dispozitivul are nevoie de resurse suplimentare, precum hârtie sau capse, pentru a putea finaliza lucrarea. Pentru a afla care sunt resursele necesare, selectaţi lucrarea şi apoi selectaţi butonul **Detalii**. Imediat ce resursele devin disponibile, lucrarea va fi imprimată.

[Imprimarea unui document utilizând driverul de imprimare XPS](#page-437-0) [Ghidul Administratorului de Sistem w](www.xerox.com/support)ww.xerox.com/support. [Utilizarea Internet Services pentru a găsi detaliile de contact ale administratorului de sistem](#page-680-0) [Vizualizarea desfăşurării şi a detaliilor unei lucrări prin intermediul meniului Starea Lucrării](#page-705-0)

#### **Finisare**

#### <span id="page-453-0"></span>**Alegerea unei opţiuni de finisare când se utilizează driverul de imprimare XPS**

Puteţi imprima de la computer la dispozitivul dvs. prin intermediul unui driver de imprimare. Există o diversitate de drivere de imprimare Xerox care permit dispozitivului să fie compatibil cu toate sistemele de operare populare. Driverele de imprimare Xerox vă permit să utilizați caracteristicile specifice ale dispozitivului dvs.

Dacă Autentificarea a fost activată la dispozitivul dvs., este posibil să fie necesară conectarea la dispozitiv pentru a vă putea vedea sau elibera lucrările.

Dacă funcţia Contorizare a fost activată, este posibil să fie necesară introducerea detaliilor de conectare la driverul de imprimare înainte de a vă putea transmite lucrarea.

Notă: Pentru a imprima un document XPS, dispozitivul dvs. trebuie să aibă instalată funcţia opţională XPS.

În functie de dispozitivul de finisare optional și de kiturile instalate, veti avea diverse optiuni de ieşire, cum ar fi capsarea, împăturirea şi sortarea.

Notă: Această opţiune trebuie să fie activată de către administratorul de sistem.

Optiunile disponibile în driverul de imprimare depind de modul în care administratorul de sistem a configurat driverul respectiv pe computer.

Utilizaţi opţiunea Fără Finisare dacă ieşirea nu necesită finisare.

Utilizaţi opţiunile de capsare pentru a capsa documentul. Opţiunile disponibile depind de dispozitivul de finisare instalat. Optiunile de bază pentru capsare sunt Oprit, 1 capsă și 2 capse.

Utilizaţi opţiunea Perforare dacă doriţi ca dispozitivul să perforeze fiecare coală după imprimare. Fiecare coală se perforează separat, drept urmare, puteți avea oricâte pagini într-un set. Perforarea se poate selecta numai în cazul hârtiei A4 LEF (8,5 x 11" LEF) şi A3 (11 x 17").

Notă: SEF înseamnă "alimentare pe muchia scurtă" (Short Edge Feed) (muchia scurtă a hârtiei este muchia de înaintare când hârtia este introdusă în dispozitiv). LEF înseamnă "alimentare pe muchia lungă" (Long Edge Feed) (hârtia este orientată astfel încât muchia lungă a hârtiei este introdusă prima în dispozitiv).

Utilizaţi opţiunile de broşurare pentru a realiza automat broşuri împăturite şi capsate. La broşură se poate aplica automat o copertă.

Utilizati optiunile de împăturire pentru a plia o coală A4 (8,5 x 11") cu greutatea cuprinsă între 60 şi 120 g/m².

- 1. Deschideţi documentul care trebuie imprimat. La majoritatea aplicaţiilor, selectaţi butonul **Office** (Birou) sau selectaţi **File** (Fişier), apoi selectaţi **Print** (Imprimare) din meniul File (Fişier).
- 2. Introduceţi numărul de copii pe care doriţi să le obţineţi. În funcţie de aplicaţia pe care o utilizați, puteți avea posibilitatea să selectați un interval de pagini și să efectuați alte selecții pentru imprimare.
- 3. Selectaţi driverul Xerox XPS din lista driverelor de imprimare disponibile.
- 4. Deschideţi fereastra Properties (Proprietăţi) a driverului de imprimare metoda variază în funcţie de aplicaţia din care imprimaţi. La majoritatea aplicaţiilor Microsoft, selectaţi butonul **Properties** (Proprietăţi) sau **Preferences** (Preferinţe) pentru a deschide fereastra.
- 5. Dacă este necesar, faceţi clic pe fila **Opţiuni Imprimare**. De regulă, aceasta este fila activă la deschiderea driverului de imprimare.
- 6. Selectaţi opţiunea de **Finisare** necesară.
- 7. Faceţi clic pe butonul **OK** pentru a salva setările.
- 8. Selectați butonul de confirmare; numele variază în funcție de aplicația din care imprimați. La majoritatea aplicaţiilor, selectaţi butonul **OK** sau butonul **Print** (Imprimare).
- 9. Ridicaţi lucrarea dumneavoastră de la dispozitiv.
- 10. Apăsaţi pe butonul **Stare lucrare** de pe panoul de comandă al dispozitivului pentru a vizualiza lista de lucrări şi pentru a verifica starea lucrării.

Mai multe informatii

[Imprimarea unui document utilizând driverul de imprimare XPS](#page-437-0) [Ghidul Administratorului de Sistem w](www.xerox.com/support)ww.xerox.com/support. [Utilizarea Internet Services pentru a găsi detaliile de contact ale administratorului de sistem](#page-680-0)

#### **Capsarea în cazul utilizării driverului de imprimare XPS**

Puteţi imprima de la computer la dispozitivul dvs. prin intermediul unui driver de imprimare. Există o diversitate de drivere de imprimare Xerox care permit dispozitivului să fie compatibil cu toate sistemele de operare populare. Driverele de imprimare Xerox vă permit să utilizați caracteristicile specifice ale dispozitivului dvs.

Dacă Autentificarea a fost activată la dispozitivul dvs., este posibil să fie necesară conectarea la dispozitiv pentru a vă putea vedea sau elibera lucrările.

Dacă funcţia Contorizare a fost activată, este posibil să fie necesară introducerea detaliilor de conectare la driverul de imprimare înainte de a vă putea transmite lucrarea.

Notă: Pentru a imprima un document XPS, dispozitivul dvs. trebuie să aibă instalată funcţia optională XPS.

În funcție de dispozitivul de finisare opțional și de kiturile instalate, veți avea diverse opțiuni de ieşire, cum ar fi capsarea, împăturirea şi sortarea.

Notă: Această opțiune trebuie să fie activată de către administratorul de sistem.

Opţiunile disponibile în driverul de imprimare depind de modul în care administratorul de sistem a configurat driverul respectiv pe computer.

Utilizati optiunile de capsare pentru a capsa documentul. Optiunile disponibile depind de dispozitivul de finisare instalat. Optiunile de bază pentru capsare sunt Oprit, 1 capsă și 2 capse.

- 1. Deschideţi documentul care trebuie imprimat. La majoritatea aplicaţiilor, selectaţi butonul **Office** (Birou) sau selectaţi **File** (Fişier), apoi selectaţi **Print** (Imprimare) din meniul File (Fişier).
- 2. Introduceţi numărul de copii pe care doriţi să le obţineţi. În funcţie de aplicaţia pe care o utilizaţi, puteţi avea posibilitatea să selectaţi un interval de pagini şi să efectuaţi alte selecţii pentru imprimare.
- 3. Deschideţi fereastra Properties (Proprietăţi) a driverului de imprimare metoda variază în funcție de aplicația din care imprimați. La majoritatea aplicațiilor Microsoft, selectați butonul **Properties** (Proprietăţi) sau **Preferences** (Preferinţe) pentru a deschide fereastra.
- 4. Selectaţi driverul Xerox XPS din lista driverelor de imprimare disponibile.
- 5. Dacă este necesar, faceţi clic pe fila **Opţiuni Imprimare**. De regulă, aceasta este fila activă la deschiderea driverului de imprimare.
- 6. Selectaţi din meniul Finisare opţiunea de capsare necesară.
	- **1 Capsă** prinde foile documentului cu o singură capsă, în colţul din stânga sus.
	- **2 capse** prinde foile cu 2 capse, pe muchia posterioară a documentului.
- 7. Faceţi clic pe butonul **OK** pentru a salva setările.
- 8. Selectați butonul de confirmare; numele variază în funcție de aplicația din care imprimați. La majoritatea aplicaţiilor, selectaţi butonul **OK** sau butonul **Print** (Imprimare).
- 9. Ridicaţi lucrarea dumneavoastră de la dispozitiv.
- 10. Apăsaţi pe butonul **Stare lucrare** de pe panoul de comandă al dispozitivului pentru a vizualiza lista de lucrări şi pentru a verifica starea lucrării.
- 11. De regulă, lucrările de imprimare sunt afişate în lista Lucrări Active, dar dacă administratorul de sistem a activat funcția de reținere a tuturor lucrărilor, lucrarea dvs. va apărea în lista Lucrări Impr. Reţinute sau în lista Lucrări Imprimare Neidentificate. Pentru a elibera o lucrare reţinută, selectati lucrarea din lista necesară, apoi selectati butonul **Eliberare**.

12. Dacă lucrarea rămâne reţinută în lista Lucrări Active, dispozitivul are nevoie de resurse suplimentare, precum hârtie sau capse, pentru a putea finaliza lucrarea. Pentru a afla care sunt resursele necesare, selectaţi lucrarea şi apoi selectaţi butonul **Detalii**. Imediat ce resursele devin disponibile, lucrarea va fi imprimată.

#### Mai multe informatii

[Imprimarea unui document utilizând driverul de imprimare XPS](#page-437-0) [Ghidul Administratorului de Sistem w](www.xerox.com/support)ww.xerox.com/support. [Utilizarea Internet Services pentru a găsi detaliile de contact ale administratorului de sistem](#page-680-0) [Vizualizarea desfăşurării şi a detaliilor unei lucrări prin intermediul meniului Starea Lucrării](#page-705-0)

#### **Perforarea în cazul utilizării driverului de imprimare XPS**

Puteți imprima de la computer la dispozitivul dvs. prin intermediul unui driver de imprimare. Există o diversitate de drivere de imprimare Xerox care permit dispozitivului să fie compatibil cu toate sistemele de operare populare. Driverele de imprimare Xerox vă permit să utilizaţi caracteristicile specifice ale dispozitivului dvs.

Dacă Autentificarea a fost activată la dispozitivul dvs., este posibil să fie necesară conectarea la dispozitiv pentru a vă putea vedea sau elibera lucrările.

Dacă functia Contorizare a fost activată, este posibil să fie necesară introducerea detaliilor de conectare la driverul de imprimare înainte de a vă putea transmite lucrarea.

Notă: Pentru a imprima un document XPS, dispozitivul dvs. trebuie să aibă instalată funcţia optională XPS.

În funcţie de dispozitivul de finisare opţional şi de kiturile instalate, veţi avea diverse opţiuni de ieşire, cum ar fi capsarea, împăturirea şi sortarea.

Notă: Această opţiune trebuie să fie activată de către administratorul de sistem.

Opţiunile disponibile în driverul de imprimare depind de modul în care administratorul de sistem a configurat driverul respectiv pe computer.

Utilizaţi opţiunea Perforare dacă doriţi ca dispozitivul să perforeze fiecare coală după imprimare. Fiecare coală se perforează separat, drept urmare, puteți avea oricâte pagini într-un set. Perforarea se poate selecta numai în cazul hârtiei A4 LEF (8,5 x 11" LEF) şi A3 (11 x 17").

Notă: SEF înseamnă "alimentare pe muchia scurtă" (Short Edge Feed) (muchia scurtă a hârtiei este muchia de înaintare când hârtia este introdusă în dispozitiv). LEF înseamnă "alimentare pe muchia lungă" (Long Edge Feed) (hârtia este orientată astfel încât muchia lungă a hârtiei este introdusă prima în dispozitiv).

- 1. Deschideţi documentul care trebuie imprimat. La majoritatea aplicaţiilor, selectaţi butonul **Office** (Birou) sau selectaţi **File** (Fişier), apoi selectaţi **Print** (Imprimare) din meniul File (Fişier).
- 2. Introduceți numărul de copii pe care doriți să le obțineți. În funcție de aplicația pe care o utilizaţi, puteţi avea posibilitatea să selectaţi un interval de pagini şi să efectuaţi alte selecţii pentru imprimare.
- 3. Selectaţi driverul Xerox XPS din lista driverelor de imprimare disponibile.
- 4. Deschideţi fereastra Properties (Proprietăţi) a driverului de imprimare metoda variază în funcție de aplicația din care imprimați. La majoritatea aplicațiilor Microsoft, selectați butonul **Properties** (Proprietăţi) sau **Preferences** (Preferinţe) pentru a deschide fereastra.
- 5. Dacă este necesar, faceţi clic pe fila **Opţiuni Imprimare**. De regulă, aceasta este fila activă la deschiderea driverului de imprimare.
- 6. Selectaţi **Perforare** din meniul Finisare.
- 7. Faceţi clic pe butonul **OK** pentru a salva setările.
- 8. Selectaţi butonul de confirmare; numele variază în funcţie de aplicaţia din care imprimaţi. La majoritatea aplicatiilor, selectati butonul **OK** sau butonul **Print** (Imprimare).
- 9. Ridicaţi lucrarea dumneavoastră de la dispozitiv.
- 10. Apăsaţi pe butonul **Stare lucrare** de pe panoul de comandă al dispozitivului pentru a vizualiza lista de lucrări şi pentru a verifica starea lucrării.
- 11. De regulă, lucrările de imprimare sunt afişate în lista Lucrări Active, dar dacă administratorul de sistem a activat funcția de reținere a tuturor lucrărilor, lucrarea dvs. va apărea în lista Lucrări Impr. Reţinute sau în lista Lucrări Imprimare Neidentificate. Pentru a elibera o lucrare reţinută, selectaţi lucrarea din lista necesară, apoi selectaţi butonul **Eliberare**.
- 12. Dacă lucrarea rămâne reţinută în lista Lucrări Active, dispozitivul are nevoie de resurse suplimentare, precum hârtie sau capse, pentru a putea finaliza lucrarea. Pentru a afla care sunt resursele necesare, selectaţi lucrarea şi apoi selectaţi butonul **Detalii**. Imediat ce resursele devin disponibile, lucrarea va fi imprimată.

[Imprimarea unui document utilizând driverul de imprimare XPS](#page-437-0) Alegerea unei optiuni de finisare când se utilizează driverul de imprimare XPS [Ghidul Administratorului de Sistem w](www.xerox.com/support)ww.xerox.com/support. [Utilizarea Internet Services pentru a găsi detaliile de contact ale administratorului de sistem](#page-680-0) [Vizualizarea desfăşurării şi a detaliilor unei lucrări prin intermediul meniului Starea Lucrării](#page-705-0)

#### **Împăturirea în cazul utilizării driverului de imprimare XPS**

Puteţi imprima de la computer la dispozitivul dvs. prin intermediul unui driver de imprimare. Există o diversitate de drivere de imprimare Xerox care permit dispozitivului să fie compatibil cu toate sistemele de operare populare. Driverele de imprimare Xerox vă permit să utilizați caracteristicile specifice ale dispozitivului dvs.

Dacă Autentificarea a fost activată la dispozitivul dvs., este posibil să fie necesară conectarea la dispozitiv pentru a vă putea vedea sau elibera lucrările.

Dacă functia Contorizare a fost activată, este posibil să fie necesară introducerea detaliilor de conectare la driverul de imprimare înainte de a vă putea transmite lucrarea.

Notă: Pentru a imprima un document XPS, dispozitivul dvs. trebuie să aibă instalată funcţia opţională XPS.

În funcţie de dispozitivul de finisare opţional şi de kiturile instalate, veţi avea diverse opţiuni de ieşire, cum ar fi capsarea, împăturirea şi sortarea.

Notă: Această opţiune trebuie să fie activată de către administratorul de sistem.

Optiunile disponibile în driverul de imprimare depind de modul în care administratorul de sistem a configurat driverul respectiv pe computer.

Opţiunile de împăturire depind de tipul de finisher montat la dispozitiv. Dacă nu este montat niciun finisher la dispozitiv, nu veţi putea selecta nicio opţiune de împăturire.

Utilizaţi opţiunile de împăturire pentru a plia o coală A4 (8,5 x 11") cu greutatea cuprinsă între 60 şi 120 g/m².

Notă: SEF înseamnă "alimentare pe muchia scurtă" (Short Edge Feed) (muchia scurtă a hârtiei este muchia de înaintare când hârtia este introdusă în dispozitiv). LEF înseamnă "alimentare pe muchia lungă" (Long Edge Feed) (hârtia este orientată astfel încât muchia lungă a hârtiei este introdusă prima în dispozitiv).

- 1. Deschideţi documentul care trebuie imprimat. La majoritatea aplicaţiilor, selectaţi butonul **Office** (Birou) sau selectaţi **File** (Fişier), apoi selectaţi **Print** (Imprimare) din meniul File (Fişier).
- 2. Introduceți numărul de copii pe care doriți să le obțineți. În funcție de aplicația pe care o utilizaţi, puteţi avea posibilitatea să selectaţi un interval de pagini şi să efectuaţi alte selecţii pentru imprimare.
- 3. Selectati driverul Xerox XPS din lista driverelor de imprimare disponibile.
- 4. Deschideti fereastra Properties (Proprietăți) a driverului de imprimare metoda variază în functie de aplicația din care imprimați. La majoritatea aplicațiilor Microsoft, selectați butonul **Properties** (Proprietăți) sau **Preferences** (Preferințe) pentru a deschide fereastra.
- 5. Dacă este necesar, faceţi clic pe fila **Opţiuni Imprimare**. De regulă, aceasta este fila activă la deschiderea driverului de imprimare.
- 6. Selectaţi **Împăturire...** din meniul Finisare.
- 7. Selectaţi opţiunea Folding (Împăturire) necesară.
	- **Împăturire Dublă Coli Unice Imprimare pe Interior** împătureşte ieşirea în mijlocul paginii. Dacă pagina este imprimată pe o singură faţă, conţinutul va fi în interior. Dacă ambele fete sunt imprimate, pagina 1 va fi în interior.
	- **Împăturire Dublă Coli Unice Imprimare pe Exterior** împătureşte ieşirea în mijlocul paginii. Dacă pagina este imprimată pe o singură faţă, conţinutul va fi în exterior. Dacă ambele feţe sunt imprimate, pagina 2 va fi în interior.
	- **Împăturire Dublă Coli Multiple Imprimare pe Exterior** împătureşte ieşirea în mijlocul fiecărei pagini. Dacă paginile sunt imprimate pe o singură fată, continutul va fi în interior. Dacă ambele fete sunt imprimate, pagina 1 va fi în interior.
	- **Împăturire Dublă Coli Multiple Imprimare pe Interior** împătureşte ieşirea în mijlocul paginii. Dacă paginile sunt imprimate pe o singură faţă, conţinutul va fi în exterior. Dacă ambele feţe sunt imprimate, pagina 2 va fi în interior.
- 8. Faceţi clic pe butonul **OK** pentru a salva setările.
- 9. Selectați butonul de confirmare; numele variază în funcție de aplicația din care imprimați. La majoritatea aplicaţiilor, selectaţi butonul **OK** sau butonul **Print** (Imprimare).
- 10. Ridicaţi lucrarea dumneavoastră de la dispozitiv.
- 11. Apăsaţi pe butonul **Stare lucrare** de pe panoul de comandă al dispozitivului pentru a vizualiza lista de lucrări şi pentru a verifica starea lucrării.
- 12. De regulă, lucrările de imprimare sunt afişate în lista Lucrări Active, dar dacă administratorul de sistem a activat funcția de reținere a tuturor lucrărilor, lucrarea dvs. va apărea în lista Lucrări Impr. Reţinute sau în lista Lucrări Imprimare Neidentificate. Pentru a elibera o lucrare reţinută, selectaţi lucrarea din lista necesară, apoi selectaţi butonul **Eliberare**.
- 13. Dacă lucrarea rămâne reţinută în lista Lucrări Active, dispozitivul are nevoie de resurse suplimentare, precum hârtie sau capse, pentru a putea finaliza lucrarea. Pentru a afla care sunt resursele necesare, selectaţi lucrarea şi apoi selectaţi butonul **Detalii**. Imediat ce resursele devin disponibile, lucrarea va fi imprimată.

#### Mai multe informatii

[Imprimarea unui document utilizând driverul de imprimare XPS](#page-437-0) [Alegerea unei opţiuni de finisare când se utilizează driverul de imprimare XPS](#page-453-0) [Ghidul Administratorului de Sistem w](www.xerox.com/support)ww.xerox.com/support. [Utilizarea Internet Services pentru a găsi detaliile de contact ale administratorului de sistem](#page-680-0) [Vizualizarea desfăşurării şi a detaliilor unei lucrări prin intermediul meniului Starea Lucrării](#page-705-0)

#### **Capsarea şi perforarea în cazul utilizării driverului de imprimare XPS**

Puteţi imprima de la computer la dispozitivul dvs. prin intermediul unui driver de imprimare. Există o diversitate de drivere de imprimare Xerox care permit dispozitivului să fie compatibil cu toate sistemele de operare populare. Driverele de imprimare Xerox vă permit să utilizați caracteristicile specifice ale dispozitivului dvs.

Dacă Autentificarea a fost activată la dispozitivul dvs., este posibil să fie necesară conectarea la dispozitiv pentru a vă putea vedea sau elibera lucrările.

Dacă funcţia Contorizare a fost activată, este posibil să fie necesară introducerea detaliilor de conectare la driverul de imprimare înainte de a vă putea transmite lucrarea.

Notă: Pentru a imprima un document XPS, dispozitivul dvs. trebuie să aibă instalată funcţia optională XPS.

În funcție de dispozitivul de finisare opțional și de kiturile instalate, veți avea diverse opțiuni de ieşire, cum ar fi capsarea, împăturirea şi sortarea.

Notă: Această opțiune trebuie să fie activată de către administratorul de sistem.

Opţiunile disponibile în driverul de imprimare depind de modul în care administratorul de sistem a configurat driverul respectiv pe computer.

Utilizati optiunea Finisare Multiplă pentru a perfora și a capsa documentul.

Utilizați opțiunile de capsare pentru a capsa documentul. Opțiunile disponibile depind de dispozitivul de finisare instalat. Opţiunile de bază pentru capsare sunt Oprit, 1 capsă şi 2 capse.

Utilizaţi opţiunea Perforare dacă doriţi ca dispozitivul să perforeze fiecare coală după imprimare. Fiecare coală se perforează separat, drept urmare, puteţi avea oricâte pagini într-un set. Perforarea se poate selecta numai în cazul hârtiei A4 LEF (8,5 x 11" LEF) şi A3 (11 x 17").

Notă: SEF înseamnă "alimentare pe muchia scurtă" (Short Edge Feed) (muchia scurtă a hârtiei este muchia de înaintare când hârtia este introdusă în dispozitiv). LEF înseamnă "alimentare pe muchia lungă" (Long Edge Feed) (hârtia este orientată astfel încât muchia lungă a hârtiei este introdusă prima în dispozitiv).

- 1. Deschideti documentul care trebuie imprimat. La majoritatea aplicatiilor, selectati butonul **Office** (Birou) sau selectaţi **File** (Fişier), apoi selectaţi **Print** (Imprimare) din meniul File (Fişier).
- 2. Introduceţi numărul de copii pe care doriţi să le obţineţi. În funcţie de aplicaţia pe care o utilizati, puteti avea posibilitatea să selectati un interval de pagini și să efectuati alte selectii pentru imprimare.
- 3. Selectaţi driverul Xerox XPS din lista driverelor de imprimare disponibile.
- 4. Deschideți fereastra Properties (Proprietăți) a driverului de imprimare metoda variază în funcţie de aplicaţia din care imprimaţi. La majoritatea aplicaţiilor Microsoft, selectaţi butonul **Properties** (Proprietăţi) sau **Preferences** (Preferinţe) pentru a deschide fereastra.
- 5. Dacă este necesar, faceţi clic pe fila **Opţiuni Imprimare**. De regulă, aceasta este fila activă la deschiderea driverului de imprimare.
- 6. Selectati optiunea **Finisare Multiplă...** din meniul Finisare.
- 7. Selectaţi opţiunea de Capsare necesară.
	- **Fără Capsare** anulează setările de capsare programate anterior.
	- **1 Capsă** prinde foile documentului cu o singură capsă, în colţul din stânga sus.
	- **2 capse** prinde foile cu 2 capse, pe muchia posterioară a documentului.

Notă: În cazul anumitor selectii de capsare, dispozitivul va roti imaginea. Dacă nu puteti efectua capsarea, asigurați-vă că opțiunea Rotire Imagine este setată la Auto Rotire în Funcții Utilitare. La instalarea dispozitivului, administratorul de sistem setează opţiunile Rotire Imagine.

- 8. Selectati **Perforare** din meniul **Perforare**.
	- Dacă este cazul, selectaţi **Fără Perforare** pentru a anula setările de programare introduse deja.
- 9. Faceti clic pe butonul **OK** pentru a salva setările.
- 10. Selectați butonul de confirmare; numele variază în funcție de aplicația din care imprimați. La majoritatea aplicaţiilor, selectaţi butonul **OK** sau butonul **Print** (Imprimare).
- 11. Ridicaţi lucrarea dumneavoastră de la dispozitiv.
- 12. Apăsaţi pe butonul **Stare lucrare** de pe panoul de comandă al dispozitivului pentru a vizualiza lista de lucrări şi pentru a verifica starea lucrării.
- 13. De regulă, lucrările de imprimare sunt afişate în lista Lucrări Active, dar dacă administratorul de sistem a activat functia de retinere a tuturor lucrărilor, lucrarea dvs. va apărea în lista Lucrări Impr. Retinute sau în lista Lucrări Imprimare Neidentificate. Pentru a elibera o lucrare retinută, selectati lucrarea din lista necesară, apoi selectati butonul **Eliberare**.
- 14. Dacă lucrarea rămâne reţinută în lista Lucrări Active, dispozitivul are nevoie de resurse suplimentare, precum hârtie sau capse, pentru a putea finaliza lucrarea. Pentru a afla care sunt resursele necesare, selectati lucrarea și apoi selectati butonul **Detalii**. Imediat ce resursele devin disponibile, lucrarea va fi imprimată.

#### Mai multe informatii

[Imprimarea unui document utilizând driverul de imprimare XPS](#page-437-0) [Alegerea unei opţiuni de finisare când se utilizează driverul de imprimare XPS](#page-453-0) [Ghidul Administratorului de Sistem w](www.xerox.com/support)ww.xerox.com/support. [Utilizarea Internet Services pentru a găsi detaliile de contact ale administratorului de sistem](#page-680-0) [Vizualizarea desfăşurării şi a detaliilor unei lucrări prin intermediul meniului Starea Lucrării](#page-705-0)

#### **Creare Broşură**

#### **Crearea unui aspect de broşură utilizând driverul de imprimare XPS**

Puteţi imprima de la computer la dispozitivul dvs. prin intermediul unui driver de imprimare. Există o diversitate de drivere de imprimare Xerox care permit dispozitivului să fie compatibil cu toate sistemele de operare populare. Driverele de imprimare Xerox vă permit să utilizați caracteristicile specifice ale dispozitivului dvs.

Dacă Autentificarea a fost activată la dispozitivul dvs., este posibil să fie necesară conectarea la dispozitiv pentru a vă putea vedea sau elibera lucrările.

Dacă funcţia Contorizare a fost activată, este posibil să fie necesară introducerea detaliilor de conectare la driverul de imprimare înainte de a vă putea transmite lucrarea.

Notă: Pentru a imprima un document XPS, dispozitivul dvs. trebuie să aibă instalată funcţia opţională XPS.

În funcţie de dispozitivul de finisare opţional şi de kiturile instalate, veţi avea diverse opţiuni de ieşire, cum ar fi capsarea, împăturirea şi sortarea.

Notă: Această optiune trebuie să fie activată de către administratorul de sistem.

Opţiunile disponibile în driverul de imprimare depind de modul în care administratorul de sistem a configurat driverul respectiv pe computer.

Utilizati optiunea Aspect Brosură pentru a seta dispozitivul să micsoreze și să aranjeze automat paginile din original în ordinea corectă, pentru a alcătui o broşură prin plierea paginilor la mijloc.

Dacă dispozitivul este echipat cu dispozitiv de brosurare, puteți utiliza funcția Finisare Broșură pentru a realiza automat broşuri împăturite şi capsate.

- 1. Deschideţi documentul care trebuie imprimat. La majoritatea aplicaţiilor, selectaţi butonul **Office** (Birou) sau selectaţi **File** (Fişier), apoi selectaţi **Print** (Imprimare) din meniul File (Fişier).
- 2. Introduceți numărul de copii pe care doriți să le obțineți. În funcție de aplicația pe care o utilizaţi, puteţi avea posibilitatea să selectaţi un interval de pagini şi să efectuaţi alte selecţii pentru imprimare.
- 3. Selectati driverul Xerox XPS din lista driverelor de imprimare disponibile.
- 4. Deschideţi fereastra Properties (Proprietăţi) a driverului de imprimare metoda variază în funcţie de aplicaţia din care imprimaţi. La majoritatea aplicaţiilor Microsoft, selectaţi butonul **Properties** (Proprietăți) sau **Preferences** (Preferințe) pentru a deschide fereastra.
- 5. Dacă este necesar, faceţi clic pe fila **Opţiuni Imprimare**. De regulă, aceasta este fila activă la deschiderea driverului de imprimare.
- 6. Selectaţi **Creare Broşură...** din meniul **Finisare**.
- 7. Selectaţi butonul radio **Aspect Broşură**.
- 8. Dacă este necesar, faceti clic pe butonul **Reglări Broșură** pentru a specifica optiunile concrete legate de aspect.
	- Selectaţi opţiunea de Format Hârtie Broşură necesară.
		- **Utilizare Setare Lucrare** creează o broşură folosind formatul de hârtie selectat pentru documentul sursă.
		- **Manual** activează un meniu derulant, din care puteţi selecta formatul de hârtie necesar.
	- Selectaţi **Standard** din meniul **Margini Broşură** pentru a lăsa o margine între imaginile din broşură.
	- Dacă este cazul, selectaţi butonul **Fără** pentru a anula setările de programare introduse deja.
	- Selectaţi caseta de introducere **Cotor** şi utilizaţi tastatura pentru a introduce lăţimea zonei din mijloc, care va fi cotorul broşurii.
	- Selectaţi caseta de introducere **Deplasare** şi utilizaţi tastatura pentru a introduce distanţa cu care imaginile din pagini vor fi deplasate spre exterior. Această funcție compensează faptul că paginile de la exteriorul unei broşuri mari trebuie să se îndoaie peste cele din interior, ajungând astfel să fie un pic mai scurte în broşura finalizată.
	- Selectaţi opţiunea de Ordine de Citire necesară.
		- **Stânga la Dreapta** aduce pagina 1 a documentului la începutul broşurii atunci când cotorul va fi în stânga sau sus.
		- **Dreapta la Stânga** aduce pagina 1 a documentului la începutul broşurii atunci când cotorul va fi în dreapta sau jos.
	- Faceţi clic pe butonul **OK**.
- 9. Dacă este cazul, bifaţi caseta de validare **Contururi Pagină** pentru a imprima un chenar în jurul fiecărei imagini.
- 10. Faceţi clic pe butonul **OK**.
- 11. Faceţi clic pe butonul **OK** pentru a salva setările.
- 12. Selectați butonul de confirmare; numele variază în funcție de aplicația din care imprimați. La majoritatea aplicaţiilor, selectaţi butonul **OK** sau butonul **Print** (Imprimare).
- 13. Ridicaţi lucrarea dumneavoastră de la dispozitiv.
- 14. Apăsaţi pe butonul **Stare lucrare** de pe panoul de comandă al dispozitivului pentru a vizualiza lista de lucrări şi pentru a verifica starea lucrării.
- 15. De regulă, lucrările de imprimare sunt afişate în lista Lucrări Active, dar dacă administratorul de sistem a activat functia de retinere a tuturor lucrărilor, lucrarea dvs. va apărea în lista Lucrări Impr. Retinute sau în lista Lucrări Imprimare Neidentificate. Pentru a elibera o lucrare reținută, selectaţi lucrarea din lista necesară, apoi selectaţi butonul **Eliberare**.
- 16. Dacă lucrarea rămâne reţinută în lista Lucrări Active, dispozitivul are nevoie de resurse suplimentare, precum hârtie sau capse, pentru a putea finaliza lucrarea. Pentru a afla care sunt resursele necesare, selectati lucrarea și apoi selectati butonul **Detalii**. Imediat ce resursele devin disponibile, lucrarea va fi imprimată.

[Imprimarea unui document utilizând driverul de imprimare XPS](#page-437-0) Alegerea unei optiuni de finisare când se utilizează driverul de imprimare XPS [Ghidul Administratorului de Sistem w](www.xerox.com/support)ww.xerox.com/support. [Utilizarea Internet Services pentru a găsi detaliile de contact ale administratorului de sistem](#page-680-0) [Vizualizarea desfăşurării şi a detaliilor unei lucrări prin intermediul meniului Starea Lucrării](#page-705-0)

#### **Împăturirea broşurilor în cazul utilizării driverului de imprimare XPS**

Puteți imprima de la computer la dispozitivul dvs. prin intermediul unui driver de imprimare. Există o diversitate de drivere de imprimare Xerox care permit dispozitivului să fie compatibil cu toate sistemele de operare populare. Driverele de imprimare Xerox vă permit să utilizați caracteristicile specifice ale dispozitivului dvs.

Dacă Autentificarea a fost activată la dispozitivul dvs., este posibil să fie necesară conectarea la dispozitiv pentru a vă putea vedea sau elibera lucrările.

Dacă functia Contorizare a fost activată, este posibil să fie necesară introducerea detaliilor de conectare la driverul de imprimare înainte de a vă putea transmite lucrarea.

Notă: Pentru a imprima un document XPS, dispozitivul dvs. trebuie să aibă instalată funcţia optională XPS.

În funcție de dispozitivul de finisare opțional și de kiturile instalate, veți avea diverse opțiuni de ieşire, cum ar fi capsarea, împăturirea şi sortarea.

Notă: Această opţiune trebuie să fie activată de către administratorul de sistem.

Opţiunile disponibile în driverul de imprimare depind de modul în care administratorul de sistem a configurat driverul respectiv pe computer.

Utilizaţi opţiunea Împăturire Broşură pentru a seta dispozitivul să micşoreze şi să aranjeze automat paginile din original în ordinea corectă, pentru a alcătui o broşură prin plierea paginilor la mijloc – şi să împăturească automat paginile după imprimare.

- 1. Deschideţi documentul care trebuie imprimat. La majoritatea aplicaţiilor, selectaţi butonul **Office** (Birou) sau selectaţi **File** (Fişier), apoi selectaţi **Print** (Imprimare) din meniul File (Fişier).
- 2. Introduceți numărul de copii pe care doriți să le obțineți. În funcție de aplicația pe care o utilizați, puteți avea posibilitatea să selectați un interval de pagini și să efectuați alte selecții pentru imprimare.
- 3. Selectaţi driverul Xerox XPS din lista driverelor de imprimare disponibile.
- 4. Deschideţi fereastra Properties (Proprietăţi) a driverului de imprimare metoda variază în funcţie de aplicaţia din care imprimaţi. La majoritatea aplicaţiilor Microsoft, selectaţi butonul **Properties** (Proprietăţi) sau **Preferences** (Preferinţe) pentru a deschide fereastra.
- 5. Dacă este necesar, faceţi clic pe fila **Opţiuni Imprimare**. De regulă, aceasta este fila activă la deschiderea driverului de imprimare.
- 6. Selectaţi **Creare Broşură...** din meniul **Finisare**.
- 7. Selectaţi butonul radio **Împăturire Broşură**.
- 8. Dacă este necesar, faceţi clic pe butonul **Reglări Broşură** pentru a specifica opţiunile concrete legate de aspect.
	- Selectati optiunea de Sursă Paginatie necesară.
		- **Impus de Driver** aranjează automat paginile originalului în ordinea corectă pentru a putea alcătui o broşură prin îndoirea paginilor la mijloc.
		- **Pre-impus de aplicatie** permite aplicatiei din care imprimati să determine ordinea corectă a paginilor pentru a putea alcătui o broşură prin îndoirea colilor la mijloc. Majoritatea aplicaţiilor de tehnoredactare computerizată permit crearea unui aspect de broşură.
	- Selectati optiunea de Format Hârtie Broșură necesară.
		- **Utilizare Setare Lucrare** creează o broşură folosind formatul de hârtie selectat pentru documentul sursă.
		- **Manual** activează un meniu derulant, din care puteţi selecta formatul de hârtie necesar.
	- Selectaţi **Standard** din meniul **Margini Broşură** pentru a lăsa o margine între imaginile din broşură.
	- Dacă este cazul, selectaţi butonul **Fără** pentru a anula setările de programare introduse deja.
	- Selectati caseta de introducere **Cotor** și utilizați tastatura pentru a introduce lățimea zonei din mijloc, care va fi cotorul broşurii.
	- Selectaţi caseta de introducere **Deplasare** şi utilizaţi tastatura pentru a introduce distanţa cu care imaginile din pagini vor fi deplasate spre exterior. Această funcţie compensează faptul că paginile de la exteriorul unei broşuri mari trebuie să se îndoaie peste cele din interior, ajungând astfel să fie un pic mai scurte în broşura finalizată.
	- Selectati optiunea de Ordine de Citire necesară.
		- **Stânga la Dreapta** aduce pagina 1 a documentului la începutul broşurii atunci când cotorul va fi în stânga sau sus.
		- **Dreapta la Stânga** aduce pagina 1 a documentului la începutul broşurii atunci când cotorul va fi în dreapta sau jos.
	- Faceţi clic pe butonul **OK**.
- 9. Dacă este cazul, bifaţi caseta de validare **Contururi Pagină** pentru a imprima un chenar în jurul fiecărei imagini.
- 10. Faceţi clic pe butonul **OK** pentru a salva setările.
- 11. Selectaţi butonul de confirmare; numele variază în funcţie de aplicaţia din care imprimaţi. La majoritatea aplicaţiilor, selectaţi butonul **OK** sau butonul **Print** (Imprimare).
- 12. Ridicati lucrarea dumneavoastră de la dispozitiv.
- 13. Apăsaţi pe butonul **Stare lucrare** de pe panoul de comandă al dispozitivului pentru a vizualiza lista de lucrări şi pentru a verifica starea lucrării.
- 14. De regulă, lucrările de imprimare sunt afişate în lista Lucrări Active, dar dacă administratorul de sistem a activat funcția de reținere a tuturor lucrărilor, lucrarea dvs. va apărea în lista Lucrări Impr. Retinute sau în lista Lucrări Imprimare Neidentificate. Pentru a elibera o lucrare retinută, selectati lucrarea din lista necesară, apoi selectati butonul **Eliberare**.
- 15. Dacă lucrarea rămâne reţinută în lista Lucrări Active, dispozitivul are nevoie de resurse suplimentare, precum hârtie sau capse, pentru a putea finaliza lucrarea. Pentru a afla care sunt resursele necesare, selectati lucrarea și apoi selectati butonul **Detalii**. Imediat ce resursele devin disponibile, lucrarea va fi imprimată.

[Imprimarea unui document utilizând driverul de imprimare XPS](#page-437-0) Alegerea unei optiuni de finisare când se utilizează driverul de imprimare XPS [Ghidul Administratorului de Sistem w](www.xerox.com/support)ww.xerox.com/support. [Utilizarea Internet Services pentru a găsi detaliile de contact ale administratorului de sistem](#page-680-0) [Vizualizarea desfăşurării şi a detaliilor unei lucrări prin intermediul meniului Starea Lucrării](#page-705-0)

#### **Împăturirea şi capsarea broşurilor în cazul utilizării driverului de imprimare XPS**

Puteţi imprima de la computer la dispozitivul dvs. prin intermediul unui driver de imprimare. Există o diversitate de drivere de imprimare Xerox care permit dispozitivului să fie compatibil cu toate sistemele de operare populare. Driverele de imprimare Xerox vă permit să utilizati caracteristicile specifice ale dispozitivului dvs.

Dacă Autentificarea a fost activată la dispozitivul dvs., este posibil să fie necesară conectarea la dispozitiv pentru a vă putea vedea sau elibera lucrările.

Dacă functia Contorizare a fost activată, este posibil să fie necesară introducerea detaliilor de conectare la driverul de imprimare înainte de a vă putea transmite lucrarea.

Notă: Pentru a imprima un document XPS, dispozitivul dvs. trebuie să aibă instalată funcţia opţională XPS.

În functie de dispozitivul de finisare optional și de kiturile instalate, veti avea diverse optiuni de ieşire, cum ar fi capsarea, împăturirea şi sortarea.

Notă: Această opţiune trebuie să fie activată de către administratorul de sistem.

Optiunile disponibile în driverul de imprimare depind de modul în care administratorul de sistem a configurat driverul respectiv pe computer.

Utilizaţi opţiunea Împăturire Broşură şi Capsare pentru a seta dispozitivul să micşoreze şi să aranjeze automat paginile din original în ordinea corectă, pentru a alcătui o broşură prin plierea paginilor la mijloc – şi să împăturească şi să capseze automat paginile după imprimare.

- 1. Deschideţi documentul care trebuie imprimat. La majoritatea aplicaţiilor, selectaţi butonul **Office** (Birou) sau selectati **File** (Fisier), apoi selectati **Print** (Imprimare) din meniul File (Fisier).
- 2. Introduceti numărul de copii pe care doriti să le obtineti. În functie de aplicatia pe care o utilizaţi, puteţi avea posibilitatea să selectaţi un interval de pagini şi să efectuaţi alte selecţii pentru imprimare.
- 3. Selectati driverul Xerox XPS din lista driverelor de imprimare disponibile.
- 4. Deschideti fereastra Properties (Proprietăți) a driverului de imprimare metoda variază în functie de aplicatia din care imprimati. La majoritatea aplicatiilor Microsoft, selectati butonul **Properties** (Proprietăţi) sau **Preferences** (Preferinţe) pentru a deschide fereastra.
- 5. Dacă este necesar, faceţi clic pe fila **Opţiuni Imprimare**. De regulă, aceasta este fila activă la deschiderea driverului de imprimare.
- 6. Selectaţi **Creare Broşură...** din meniul **Finisare**.
- 7. Selectaţi butonul radio **Împăturire Broşură şi Capsare**.
- 8. Dacă este necesar, faceti clic pe butonul **Reglări Broșură** pentru a specifica optiunile concrete legate de aspect.
- Selectati optiunea de Sursă Paginatie necesară.
	- Impus de Driver aranjează automat paginile originalului în ordinea corectă pentru a putea alcătui o broşură prin îndoirea paginilor la mijloc.
	- **Pre-impus de aplicatie** permite aplicației din care imprimați să determine ordinea corectă a paginilor pentru a putea alcătui o broşură prin îndoirea colilor la mijloc. Majoritatea aplicaţiilor de tehnoredactare computerizată permit crearea unui aspect de broşură.
- Selectati optiunea de Format Hârtie Broșură necesară.
	- **Utilizare Setare Lucrare** creează o broşură folosind formatul de hârtie selectat pentru documentul sursă.
	- **Manual** activează un meniu derulant, din care puteți selecta formatul de hârtie necesar.
- Selectaţi **Standard** din meniul **Margini Broşură** pentru a lăsa o margine între imaginile din broşură.
- Dacă este cazul, selectaţi butonul **Fără** pentru a anula setările de programare introduse deja.
- Selectați caseta de introducere **Cotor** și utilizați tastatura pentru a introduce lățimea zonei din mijloc, care va fi cotorul broşurii.
- Selectati caseta de introducere **Deplasare** și utilizați tastatura pentru a introduce distanța cu care imaginile din pagini vor fi deplasate spre exterior. Această funcţie compensează faptul că paginile de la exteriorul unei broşuri mari trebuie să se îndoaie peste cele din interior, ajungând astfel să fie un pic mai scurte în broşura finalizată.
- Selectati optiunea de Ordine de Citire necesară.
	- **Stânga la Dreapta** aduce pagina 1 a documentului la începutul broşurii atunci când cotorul va fi în stânga sau sus.
	- **Dreapta la Stânga** aduce pagina 1 a documentului la începutul broşurii atunci când cotorul va fi în dreapta sau jos.
- Faceti clic pe butonul OK.
- 9. Dacă este cazul, bifaţi caseta de validare **Contururi Pagină** pentru a imprima un chenar în jurul fiecărei imagini.
- 10. Faceţi clic pe butonul **OK**.
- 11. Faceţi clic pe butonul **OK** pentru a salva setările.
- 12. Selectaţi butonul de confirmare; numele variază în funcţie de aplicaţia din care imprimaţi. La majoritatea aplicaţiilor, selectaţi butonul **OK** sau butonul **Print** (Imprimare).
- 13. Ridicaţi lucrarea dumneavoastră de la dispozitiv.
- 14. Apăsaţi pe butonul **Stare lucrare** de pe panoul de comandă al dispozitivului pentru a vizualiza lista de lucrări şi pentru a verifica starea lucrării.
- 15. De regulă, lucrările de imprimare sunt afişate în lista Lucrări Active, dar dacă administratorul de sistem a activat funcția de reținere a tuturor lucrărilor, lucrarea dvs. va apărea în lista Lucrări Impr. Retinute sau în lista Lucrări Imprimare Neidentificate. Pentru a elibera o lucrare retinută, selectați lucrarea din lista necesară, apoi selectați butonul **Eliberare**.
- 16. Dacă lucrarea rămâne reţinută în lista Lucrări Active, dispozitivul are nevoie de resurse suplimentare, precum hârtie sau capse, pentru a putea finaliza lucrarea. Pentru a afla care sunt resursele necesare, selectaţi lucrarea şi apoi selectaţi butonul **Detalii**. Imediat ce resursele devin disponibile, lucrarea va fi imprimată.

[Imprimarea unui document utilizând driverul de imprimare XPS](#page-437-0) [Alegerea unei opţiuni de finisare când se utilizează driverul de imprimare XPS](#page-453-0) [Ghidul Administratorului de Sistem w](www.xerox.com/support)ww.xerox.com/support. [Utilizarea Internet Services pentru a găsi detaliile de contact ale administratorului de sistem](#page-680-0) [Vizualizarea desfăşurării şi a detaliilor unei lucrări prin intermediul meniului Starea Lucrării](#page-705-0)

#### Setarea calității de imprimare utilizând driverul de imprimare XPS

Puteţi imprima de la computer la dispozitivul dvs. prin intermediul unui driver de imprimare. Există o diversitate de drivere de imprimare Xerox care permit dispozitivului să fie compatibil cu toate sistemele de operare populare. Driverele de imprimare Xerox vă permit să utilizaţi caracteristicile specifice ale dispozitivului dvs.

Dacă Autentificarea a fost activată la dispozitivul dvs., este posibil să fie necesară conectarea la dispozitiv pentru a vă putea vedea sau elibera lucrările.

Dacă functia Contorizare a fost activată, este posibil să fie necesară introducerea detaliilor de conectare la driverul de imprimare înainte de a vă putea transmite lucrarea.

Notă: Pentru a imprima un document XPS, dispozitivul dvs. trebuie să aibă instalată funcţia optională XPS.

Utilizaţi opţiunile Calitate Imprimare pentru a controla cantitatea de toner utilizată la imprimarea documentelor. Dacă se utilizează o cantitate de toner redusă, imaginile vor prezenta granulaţie, în special în cazurile în care se imprimă elemente grafice şi obiecte cu zone colorate compacte. Această optiune este cea mai prietenoasă fată de mediu.

- 1. Deschideţi documentul care trebuie imprimat. La majoritatea aplicaţiilor, selectaţi butonul **Office** (Birou) sau selectati **File** (Fisier), apoi selectati **Print** (Imprimare) din meniul File (Fisier).
- 2. Introduceti numărul de copii pe care doriti să le obtineti. În functie de aplicatia pe care o utilizati, puteti avea posibilitatea să selectati un interval de pagini și să efectuati alte selectii pentru imprimare.
- 3. Selectaţi driverul Xerox XPS din lista driverelor de imprimare disponibile.
- 4. Deschideţi fereastra Properties (Proprietăţi) a driverului de imprimare metoda variază în funcție de aplicația din care imprimați. La majoritatea aplicațiilor Microsoft, selectați butonul **Properties** (Proprietăţi) sau **Preferences** (Preferinţe) pentru a deschide fereastra.
- 5. Dacă este necesar, faceţi clic pe fila **Opţiuni Imprimare**. De regulă, aceasta este fila activă la deschiderea driverului de imprimare.
- 6. Selectati optiunea de Calitate Imprimare necesară.
	- **Standard** asigură un echilibru între calitatea imprimării pe de-o parte şi aspectele ecologice și dimensiunile fișierului trimis prin retea, pe de alta. Calitatea de imprimare standard este potrivită pentru majoritatea lucrărilor de imprimare.
	- **Economie Toner** utilizează cantități de toner mai mici decât celelalte optiuni. Documentele pot fi uşor mai deschise la culoare decât în cazul altor opţiuni.
- 7. Faceţi clic pe butonul **OK** pentru a salva setările.
- 8. Selectați butonul de confirmare; numele variază în funcție de aplicația din care imprimați. La majoritatea aplicaţiilor, selectaţi butonul **OK** sau butonul **Print** (Imprimare).
- 9. Ridicati lucrarea dumneavoastră de la dispozitiv.
- 10. Apăsaţi pe butonul **Stare lucrare** de pe panoul de comandă al dispozitivului pentru a vizualiza lista de lucrări şi pentru a verifica starea lucrării.
- 11. De regulă, lucrările de imprimare sunt afişate în lista Lucrări Active, dar dacă administratorul de sistem a activat funcția de reținere a tuturor lucrărilor, lucrarea dvs. va apărea în lista Lucrări Impr. Reţinute sau în lista Lucrări Imprimare Neidentificate. Pentru a elibera o lucrare reţinută, selectati lucrarea din lista necesară, apoi selectati butonul **Eliberare**.
- 12. Dacă lucrarea rămâne reţinută în lista Lucrări Active, dispozitivul are nevoie de resurse suplimentare, precum hârtie sau capse, pentru a putea finaliza lucrarea. Pentru a afla care sunt resursele necesare, selectati lucrarea și apoi selectati butonul **Detalii**. Imediat ce resursele devin disponibile, lucrarea va fi imprimată.

[Imprimarea unui document utilizând driverul de imprimare XPS](#page-437-0) [Ghidul Administratorului de Sistem w](www.xerox.com/support)ww.xerox.com/support. [Utilizarea Internet Services pentru a găsi detaliile de contact ale administratorului de sistem](#page-680-0) [Vizualizarea desfăşurării şi a detaliilor unei lucrări prin intermediul meniului Starea Lucrării](#page-705-0)

#### **Alegerea unei destinaţii de ieşire în cazul în care se utilizează driverul de imprimare XPS**

Puteți imprima de la computer la dispozitivul dys. prin intermediul unui driver de imprimare. Există o diversitate de drivere de imprimare Xerox care permit dispozitivului să fie compatibil cu toate sistemele de operare populare. Driverele de imprimare Xerox vă permit să utilizați caracteristicile specifice ale dispozitivului dvs.

Dacă Autentificarea a fost activată la dispozitivul dvs., este posibil să fie necesară conectarea la dispozitiv pentru a vă putea vedea sau elibera lucrările.

Dacă funcţia Contorizare a fost activată, este posibil să fie necesară introducerea detaliilor de conectare la driverul de imprimare înainte de a vă putea transmite lucrarea.

Notă: Pentru a imprima un document XPS, dispozitivul dvs. trebuie să aibă instalată funcţia optională XPS.

Utilizati optiunile Output Destination (Destinatie iesire) pentru a specifica destinatia documentului imprimat. Destinatiile depind de tipul de finisher montat la dispozitiv.

Notă: Dacă o destinație apare în listă, dar cu litere gri, aceasta poate fi indisponibilă din cauza unei opţiuni de finisare pe care aţi selectat-o.

- 1. Deschideţi documentul care trebuie imprimat. La majoritatea aplicaţiilor, selectaţi butonul **Office** (Birou) sau selectaţi **File** (Fişier), apoi selectaţi **Print** (Imprimare) din meniul File (Fişier).
- 2. Introduceți numărul de copii pe care doriți să le obțineți. În funcție de aplicația pe care o utilizati, puteti avea posibilitatea să selectati un interval de pagini și să efectuati alte selecții pentru imprimare.
- 3. Selectati driverul Xerox XPS din lista driverelor de imprimare disponibile.
- 4. Deschideţi fereastra Properties (Proprietăţi) a driverului de imprimare metoda variază în funcţie de aplicaţia din care imprimaţi. La majoritatea aplicaţiilor Microsoft, selectaţi butonul **Properties** (Proprietăţi) sau **Preferences** (Preferinţe) pentru a deschide fereastra.
- 5. Dacă este necesar, faceţi clic pe fila **Opţiuni Imprimare**. De regulă, aceasta este fila activă la deschiderea driverului de imprimare.
- 6. Faceţi clic pe butonul **OK** pentru a salva setările.
- 7. Selectaţi opţiunea de Destinaţie Ieşire necesară.
	- **Selectare Automată** trimite lucrarea către o tavă determinată de tipul lucrării.
	- **Tava Superioară** trimite lucrarea către tava de ieşire aflată în partea de sus a dispozitivului.
	- **Tava Stivuitor** documentul imprimat va ieşi în tava stivuitorului, amplasată pe partea laterală a dispozitivului.
	- **Tava dispozitivului de broşurare** trimite lucrarea către tava de ieşire aflată în partea din dreapta a dispozitivului.
- 8. Faceţi clic pe butonul **OK**.
- 9. Selectați butonul de confirmare; numele variază în funcție de aplicația din care imprimați. La majoritatea aplicaţiilor, selectaţi butonul **OK** sau butonul **Print** (Imprimare).
- 10. Ridicati lucrarea dumneavoastră de la dispozitiv.
- 11. Apăsaţi pe butonul **Stare lucrare** de pe panoul de comandă al dispozitivului pentru a vizualiza lista de lucrări şi pentru a verifica starea lucrării.
- 12. De regulă, lucrările de imprimare sunt afişate în lista Lucrări Active, dar dacă administratorul de sistem a activat functia de retinere a tuturor lucrărilor, lucrarea dvs. va apărea în lista Lucrări Impr. Retinute sau în lista Lucrări Imprimare Neidentificate. Pentru a elibera o lucrare retinută, selectaţi lucrarea din lista necesară, apoi selectaţi butonul **Eliberare**.
- 13. Dacă lucrarea rămâne reţinută în lista Lucrări Active, dispozitivul are nevoie de resurse suplimentare, precum hârtie sau capse, pentru a putea finaliza lucrarea. Pentru a afla care sunt resursele necesare, selectati lucrarea și apoi selectati butonul **Detalii**. Imediat ce resursele devin disponibile, lucrarea va fi imprimată.

[Imprimarea unui document utilizând driverul de imprimare XPS](#page-437-0) Alegerea unei optiuni de finisare când se utilizează driverul de imprimare XPS [Ghidul Administratorului de Sistem w](www.xerox.com/support)ww.xerox.com/support. [Utilizarea Internet Services pentru a găsi detaliile de contact ale administratorului de sistem](#page-680-0) [Vizualizarea desfăşurării şi a detaliilor unei lucrări prin intermediul meniului Starea Lucrării](#page-705-0)

## **Optiuni Document**

## **Machetă Pagină**

## **Imprimarea mai multor pagini pe o coală utilizând driverul de imprimare XPS**

Puteţi imprima de la computer la dispozitivul dvs. prin intermediul unui driver de imprimare. Există o diversitate de drivere de imprimare Xerox care permit dispozitivului să fie compatibil cu toate sistemele de operare populare. Driverele de imprimare Xerox vă permit să utilizați caracteristicile specifice ale dispozitivului dvs.

Dacă Autentificarea a fost activată la dispozitivul dvs., este posibil să fie necesară conectarea la dispozitiv pentru a vă putea vedea sau elibera lucrările.

Dacă funcţia Contorizare a fost activată, este posibil să fie necesară introducerea detaliilor de conectare la driverul de imprimare înainte de a vă putea transmite lucrarea.

Notă: Pentru a imprima un document XPS, dispozitivul dvs. trebuie să aibă instalată funcţia optională XPS.

Utilizați funcția Aspect Pagină atunci când creați comunicate, documente storyboard sau arhivați documente. Dispozitivul va micşora sau va mări imaginile după necesităţi, pentru a le afişa cu orientare portret sau peisaj pe o pagină, în funcţie de sursa de alimentare cu hârtie selectată.

- 1. Deschideţi documentul care trebuie imprimat. La majoritatea aplicaţiilor, selectaţi butonul **Office** (Birou) sau selectati **File** (Fisier), apoi selectati **Print** (Imprimare) din meniul File (Fisier).
- 2. Introduceţi numărul de copii pe care doriţi să le obţineţi. În funcţie de aplicaţia pe care o utilizaţi, puteţi avea posibilitatea să selectaţi un interval de pagini şi să efectuaţi alte selecţii pentru imprimare.
- 3. Selectaţi driverul Xerox XPS din lista driverelor de imprimare disponibile.
- 4. Deschideţi fereastra Properties (Proprietăţi) a driverului de imprimare metoda variază în functie de aplicatia din care imprimati. La majoritatea aplicatiilor Microsoft, selectati butonul **Properties** (Proprietăţi) sau **Preferences** (Preferinţe) pentru a deschide fereastra.
- 5. Faceţi clic pe fila **Opţiuni Document**.
- 6. Faceţi clic pe fila **Machetă Pagină**.

7. Faceţi clic pe butonul radio dorit pentru a alege numărul de pagini care se vor imprima pe o coală.

Notă: Numărul de pagini per coală este numărul de pagini care se imprimă pe o fată a colii. De exemplu, dacă selectați 2 Pagini Per Coală și imprimați documentul pe 2 fete, dispozitivul va imprima câte 2 pagini pe fiecare parte a colii (în total 4 pagini).

- 8. Dacă este cazul, bifaţi caseta de validare **Contururi Pagină** pentru a imprima un chenar în jurul fiecărei imagini.
- 9. Dacă este cazul, selectaţi o opţiune de 1 Faţă sau 2 Feţe din meniul derulant care apare sub imaginea de previzualizare.
	- Imprimare 1 Fată imprimă pe o singură fată a hârtiei sau foliei transparente. Utilizati această optiune în cazul în care imprimati pe folii transparente, plicuri sau etichete.
	- **Imprimare 2 Feţe** imprimă pe ambele feţe ale colii de hârtie. Imaginile sunt imprimate astfel încât lucrarea să poată fi legată pe muchia lungă a colii.
	- **Imprim. 2 Fete. Rotire pe Muchia Scurtă** imprimă pe ambele fete ale colii de hârtie. Imaginile sunt imprimate astfel încât lucrarea să poată fi legată pe muchia scurtă a colii.
- 10. Faceţi clic pe butonul **OK** pentru a salva setările.
- 11. Selectati butonul de confirmare; numele variază în functie de aplicatia din care imprimati. La majoritatea aplicaţiilor, selectaţi butonul **OK** sau butonul **Print** (Imprimare).
- 12. Ridicaţi lucrarea dumneavoastră de la dispozitiv.
- 13. Apăsaţi pe butonul **Stare lucrare** de pe panoul de comandă al dispozitivului pentru a vizualiza lista de lucrări şi pentru a verifica starea lucrării.
- 14. De regulă, lucrările de imprimare sunt afişate în lista Lucrări Active, dar dacă administratorul de sistem a activat funcția de reținere a tuturor lucrărilor, lucrarea dvs. va apărea în lista Lucrări Impr. Reţinute sau în lista Lucrări Imprimare Neidentificate. Pentru a elibera o lucrare reţinută, selectaţi lucrarea din lista necesară, apoi selectaţi butonul **Eliberare**.
- 15. Dacă lucrarea rămâne reţinută în lista Lucrări Active, dispozitivul are nevoie de resurse suplimentare, precum hârtie sau capse, pentru a putea finaliza lucrarea. Pentru a afla care sunt resursele necesare, selectaţi lucrarea şi apoi selectaţi butonul **Detalii**. Imediat ce resursele devin disponibile, lucrarea va fi imprimată.

## Mai multe informatii

[Imprimarea unui document utilizând driverul de imprimare XPS](#page-437-0) [Ghidul Administratorului de Sistem w](www.xerox.com/support)ww.xerox.com/support. [Utilizarea Internet Services pentru a găsi detaliile de contact ale administratorului de sistem](#page-680-0) [Vizualizarea desfăşurării şi a detaliilor unei lucrări prin intermediul meniului Starea Lucrării](#page-705-0)

## **Creare Broşură**

## **Crearea unui aspect de broşură utilizând opţiunile de machetă din driverul de imprimare XPS**

Puteţi imprima de la computer la dispozitivul dvs. prin intermediul unui driver de imprimare. Există o diversitate de drivere de imprimare Xerox care permit dispozitivului să fie compatibil cu toate sistemele de operare populare. Driverele de imprimare Xerox vă permit să utilizaţi caracteristicile specifice ale dispozitivului dvs.

Dacă Autentificarea a fost activată la dispozitivul dvs., este posibil să fie necesară conectarea la dispozitiv pentru a vă putea vedea sau elibera lucrările.

Dacă funcţia Contorizare a fost activată, este posibil să fie necesară introducerea detaliilor de conectare la driverul de imprimare înainte de a vă putea transmite lucrarea.

Notă: Pentru a imprima un document XPS, dispozitivul dvs. trebuie să aibă instalată funcția opţională XPS.

Utilizati optiunea Aspect Broșură pentru a seta dispozitivul să micsoreze și să aranjeze automat paginile din original în ordinea corectă, pentru a alcătui o broşură prin plierea paginilor la mijloc.

Dacă dispozitivul este echipat cu dispozitiv de broșurare, puteți utiliza funcția Finisare Broșură pentru a realiza automat broşuri împăturite şi capsate.

- 1. Deschideţi documentul care trebuie imprimat. La majoritatea aplicaţiilor, selectaţi butonul **Office** (Birou) sau selectaţi **File** (Fişier), apoi selectaţi **Print** (Imprimare) din meniul File (Fişier).
- 2. Introduceți numărul de copii pe care doriți să le obțineți. În funcție de aplicația pe care o utilizaţi, puteţi avea posibilitatea să selectaţi un interval de pagini şi să efectuaţi alte selecţii pentru imprimare.
- 3. Selectati driverul Xerox XPS din lista driverelor de imprimare disponibile.
- 4. Deschideţi fereastra Properties (Proprietăţi) a driverului de imprimare metoda variază în funcție de aplicația din care imprimați. La majoritatea aplicațiilor Microsoft, selectați butonul **Properties** (Proprietăţi) sau **Preferences** (Preferinţe) pentru a deschide fereastra.
- 5. Faceţi clic pe fila **Opţiuni Document**.
- 6. Faceţi clic pe fila **Machetă Pagină**.
- 7. Selectaţi butonul radio **Creare Broşură** pentru a deschide fereastra Creare Broşură. Dacă fereastra nu se deschide, faceţi clic pe butonul **Setare...**.
- 8. Dacă este necesar, faceţi clic pe butonul **Reglări Broşură** pentru a specifica opţiunile concrete legate de aspect.
	- Selectati optiunea de Format Hârtie Broșură necesară.
		- **Utilizare Setare Lucrare** creează o broşură folosind formatul de hârtie selectat pentru documentul sursă.
		- **Manual** activează un meniu derulant, din care puteţi selecta formatul de hârtie necesar.
	- Selectaţi **Standard** din meniul **Margini Broşură** pentru a lăsa o margine între imaginile din broşură.
	- Dacă este cazul, selectaţi butonul **Fără** pentru a anula setările de programare introduse deja.
	- Selectaţi caseta de introducere **Cotor** şi utilizaţi tastatura pentru a introduce lăţimea zonei din mijloc, care va fi cotorul broşurii.
	- Selectati caseta de introducere **Deplasare** și utilizați tastatura pentru a introduce distanța cu care imaginile din pagini vor fi deplasate spre exterior. Această functie compensează faptul că paginile de la exteriorul unei broşuri mari trebuie să se îndoaie peste cele din interior, ajungând astfel să fie un pic mai scurte în broşura finalizată.
	- Selectati optiunea de Ordine de Citire necesară.
		- **Stânga la Dreapta** aduce pagina 1 a documentului la începutul broşurii atunci când cotorul va fi în stânga sau sus.
		- **Dreapta la Stânga** aduce pagina 1 a documentului la începutul broşurii atunci când cotorul va fi în dreapta sau jos.
	- Faceţi clic pe butonul **OK**.
- 9. Dacă este cazul, bifaţi caseta de validare **Contururi Pagină** pentru a imprima un chenar în jurul fiecărei imagini.
- 10. Faceţi clic pe butonul **OK**.
- 11. Faceţi clic pe butonul **OK** pentru a salva setările.
- 12. Selectati butonul de confirmare; numele variază în functie de aplicatia din care imprimati. La majoritatea aplicaţiilor, selectaţi butonul **OK** sau butonul **Print** (Imprimare).
- 13. Ridicati lucrarea dumneavoastră de la dispozitiv.
- 14. Apăsaţi pe butonul **Stare lucrare** de pe panoul de comandă al dispozitivului pentru a vizualiza lista de lucrări şi pentru a verifica starea lucrării.
- 15. De regulă, lucrările de imprimare sunt afişate în lista Lucrări Active, dar dacă administratorul de sistem a activat functia de retinere a tuturor lucrărilor, lucrarea dvs. va apărea în lista Lucrări Impr. Retinute sau în lista Lucrări Imprimare Neidentificate. Pentru a elibera o lucrare retinută, selectaţi lucrarea din lista necesară, apoi selectaţi butonul **Eliberare**.
- 16. Dacă lucrarea rămâne reţinută în lista Lucrări Active, dispozitivul are nevoie de resurse suplimentare, precum hârtie sau capse, pentru a putea finaliza lucrarea. Pentru a afla care sunt resursele necesare, selectaţi lucrarea şi apoi selectaţi butonul **Detalii**. Imediat ce resursele devin disponibile, lucrarea va fi imprimată.

[Imprimarea unui document utilizând driverul de imprimare XPS](#page-437-0) [Ghidul Administratorului de Sistem w](www.xerox.com/support)ww.xerox.com/support. [Utilizarea Internet Services pentru a găsi detaliile de contact ale administratorului de sistem](#page-680-0) [Vizualizarea desfăşurării şi a detaliilor unei lucrări prin intermediul meniului Starea Lucrării](#page-705-0)

## **Împăturirea broşurilor utilizând opţiunile de machetă din driverul de imprimare XPS**

Puteți imprima de la computer la dispozitivul dvs. prin intermediul unui driver de imprimare. Există o diversitate de drivere de imprimare Xerox care permit dispozitivului să fie compatibil cu toate sistemele de operare populare. Driverele de imprimare Xerox vă permit să utilizaţi caracteristicile specifice ale dispozitivului dvs.

Dacă Autentificarea a fost activată la dispozitivul dvs., este posibil să fie necesară conectarea la dispozitiv pentru a vă putea vedea sau elibera lucrările.

Dacă functia Contorizare a fost activată, este posibil să fie necesară introducerea detaliilor de conectare la driverul de imprimare înainte de a vă putea transmite lucrarea.

Notă: Pentru a imprima un document XPS, dispozitivul dvs. trebuie să aibă instalată funcţia optională XPS.

În funcţie de dispozitivul de finisare opţional şi de kiturile instalate, veţi avea diverse opţiuni de ieşire, cum ar fi capsarea, împăturirea şi sortarea.

Notă: Această opţiune trebuie să fie activată de către administratorul de sistem.

Opţiunile disponibile în driverul de imprimare depind de modul în care administratorul de sistem a configurat driverul respectiv pe computer.

Utilizati optiunea Împăturire Broșură pentru a seta dispozitivul să micșoreze și să aranjeze automat paginile din original în ordinea corectă, pentru a alcătui o broşură prin plierea paginilor la mijloc – şi să împăturească automat paginile după imprimare.

- 1. Deschideţi documentul care trebuie imprimat. La majoritatea aplicaţiilor, selectaţi butonul **Office** (Birou) sau selectaţi **File** (Fişier), apoi selectaţi **Print** (Imprimare) din meniul File (Fişier).
- 2. Introduceți numărul de copii pe care doriți să le obțineți. În funcție de aplicația pe care o utilizaţi, puteţi avea posibilitatea să selectaţi un interval de pagini şi să efectuaţi alte selecţii pentru imprimare.
- 3. Selectaţi driverul Xerox XPS din lista driverelor de imprimare disponibile.
- 4. Deschideti fereastra Properties (Proprietăți) a driverului de imprimare metoda variază în funcție de aplicația din care imprimați. La majoritatea aplicațiilor Microsoft, selectați butonul **Properties** (Proprietăți) sau **Preferences** (Preferințe) pentru a deschide fereastra.
- 5. Faceţi clic pe fila **Opţiuni Document**.
- 6. Faceţi clic pe fila **Machetă Pagină**.
- 7. Selectaţi butonul radio **Creare Broşură** pentru a deschide fereastra Creare Broşură. Dacă fereastra nu se deschide, faceti clic pe butonul **Setare...**.
- 8. Dacă este necesar, faceti clic pe butonul **Reglări Broșură** pentru a specifica optiunile concrete legate de aspect.
	- Selectați opțiunea de Sursă Paginație necesară.
		- Impus de Driver aranjează automat paginile originalului în ordinea corectă pentru a putea alcătui o broşură prin îndoirea paginilor la mijloc.
		- **Pre-impus de aplicatie** permite aplicatiei din care imprimati să determine ordinea corectă a paginilor pentru a putea alcătui o broşură prin îndoirea colilor la mijloc. Majoritatea aplicaţiilor de tehnoredactare computerizată permit crearea unui aspect de broşură.
	- Selectați opțiunea de Format Hârtie Broșură necesară.
		- **Utilizare Setare Lucrare** creează o broşură folosind formatul de hârtie selectat pentru documentul sursă.
		- **Manual** activează un meniu derulant, din care puteţi selecta formatul de hârtie necesar.
	- Selectaţi **Standard** din meniul **Margini Broşură** pentru a lăsa o margine între imaginile din broşură.
	- Dacă este cazul, selectaţi butonul **Fără** pentru a anula setările de programare introduse deja.
	- Selectaţi caseta de introducere **Cotor** şi utilizaţi tastatura pentru a introduce lăţimea zonei din mijloc, care va fi cotorul broşurii.
	- Selectati caseta de introducere **Deplasare** și utilizați tastatura pentru a introduce distanța cu care imaginile din pagini vor fi deplasate spre exterior. Această funcție compensează faptul că paginile de la exteriorul unei broşuri mari trebuie să se îndoaie peste cele din interior, ajungând astfel să fie un pic mai scurte în broşura finalizată.
	- Selectati optiunea de Ordine de Citire necesară.
		- **Stânga la Dreapta** aduce pagina 1 a documentului la începutul broşurii atunci când cotorul va fi în stânga sau sus.
		- **Dreapta la Stânga** aduce pagina 1 a documentului la începutul broşurii atunci când cotorul va fi în dreapta sau jos.
	- Faceţi clic pe butonul **OK**.
- 9. Dacă este cazul, bifați caseta de validare **Contururi Pagină** pentru a imprima un chenar în jurul fiecărei imagini.
- 10. Faceţi clic pe butonul **OK**.
- 11. Faceţi clic pe butonul **OK** pentru a salva setările.
- 12. Selectaţi butonul de confirmare; numele variază în funcţie de aplicaţia din care imprimaţi. La majoritatea aplicatiilor, selectati butonul **OK** sau butonul **Print** (Imprimare).
- 13. Ridicaţi lucrarea dumneavoastră de la dispozitiv.
- 14. Apăsaţi pe butonul **Stare lucrare** de pe panoul de comandă al dispozitivului pentru a vizualiza lista de lucrări şi pentru a verifica starea lucrării.
- 15. De regulă, lucrările de imprimare sunt afişate în lista Lucrări Active, dar dacă administratorul de sistem a activat funcția de reținere a tuturor lucrărilor, lucrarea dvs. va apărea în lista Lucrări Impr. Retinute sau în lista Lucrări Imprimare Neidentificate. Pentru a elibera o lucrare retinută, selectati lucrarea din lista necesară, apoi selectati butonul **Eliberare**.

16. Dacă lucrarea rămâne reținută în lista Lucrări Active, dispozitivul are nevoie de resurse suplimentare, precum hârtie sau capse, pentru a putea finaliza lucrarea. Pentru a afla care sunt resursele necesare, selectaţi lucrarea şi apoi selectaţi butonul **Detalii**. Imediat ce resursele devin disponibile, lucrarea va fi imprimată.

## Mai multe informatii

[Imprimarea unui document utilizând driverul de imprimare XPS](#page-437-0) Alegerea unei optiuni de finisare când se utilizează driverul de imprimare XPS [Ghidul Administratorului de Sistem w](www.xerox.com/support)ww.xerox.com/support. [Utilizarea Internet Services pentru a găsi detaliile de contact ale administratorului de sistem](#page-680-0) [Vizualizarea desfăşurării şi a detaliilor unei lucrări prin intermediul meniului Starea Lucrării](#page-705-0)

## **Împăturirea şi capsarea broşurilor utilizând opţiunile de machetă din driverul de imprimare XPS**

Puteţi imprima de la computer la dispozitivul dvs. prin intermediul unui driver de imprimare. Există o diversitate de drivere de imprimare Xerox care permit dispozitivului să fie compatibil cu toate sistemele de operare populare. Driverele de imprimare Xerox vă permit să utilizați caracteristicile specifice ale dispozitivului dvs.

Dacă Autentificarea a fost activată la dispozitivul dvs., este posibil să fie necesară conectarea la dispozitiv pentru a vă putea vedea sau elibera lucrările.

Dacă funcţia Contorizare a fost activată, este posibil să fie necesară introducerea detaliilor de conectare la driverul de imprimare înainte de a vă putea transmite lucrarea.

Notă: Pentru a imprima un document XPS, dispozitivul dvs. trebuie să aibă instalată funcţia optională XPS.

În funcţie de dispozitivul de finisare opţional şi de kiturile instalate, veţi avea diverse opţiuni de ieşire, cum ar fi capsarea, împăturirea şi sortarea.

Notă: Această opţiune trebuie să fie activată de către administratorul de sistem.

Opţiunile disponibile în driverul de imprimare depind de modul în care administratorul de sistem a configurat driverul respectiv pe computer.

Utilizați opțiunea Împăturire Broșură și Capsare pentru a seta dispozitivul să micșoreze și să aranjeze automat paginile din original în ordinea corectă, pentru a alcătui o broşură prin plierea paginilor la mijloc – şi să împăturească şi să capseze automat paginile după imprimare.

- 1. Deschideţi documentul care trebuie imprimat. La majoritatea aplicaţiilor, selectaţi butonul **Office** (Birou) sau selectaţi **File** (Fişier), apoi selectaţi **Print** (Imprimare) din meniul File (Fişier).
- 2. Introduceţi numărul de copii pe care doriţi să le obţineţi. În funcţie de aplicaţia pe care o utilizaţi, puteţi avea posibilitatea să selectaţi un interval de pagini şi să efectuaţi alte selecţii pentru imprimare.
- 3. Selectaţi driverul Xerox XPS din lista driverelor de imprimare disponibile.
- 4. Deschideţi fereastra Properties (Proprietăţi) a driverului de imprimare metoda variază în funcție de aplicația din care imprimați. La majoritatea aplicațiilor Microsoft, selectați butonul **Properties** (Proprietăţi) sau **Preferences** (Preferinţe) pentru a deschide fereastra.
- 5. Faceţi clic pe fila **Opţiuni Document**.
- 6. Faceţi clic pe fila **Machetă Pagină**.
- 7. Selectaţi butonul radio **Creare Broşură** pentru a deschide fereastra Creare Broşură. Dacă fereastra nu se deschide, faceţi clic pe butonul **Setare...**.
- 8. Dacă este necesar, faceti clic pe butonul **Reglări Broșură** pentru a specifica optiunile concrete legate de aspect.
	- Selectati optiunea de Sursă Paginatie necesară.
		- **Impus de Driver** aranjează automat paginile originalului în ordinea corectă pentru a putea alcătui o broşură prin îndoirea paginilor la mijloc.
		- **Pre-impus de aplicatie** permite aplicatiei din care imprimați să determine ordinea corectă a paginilor pentru a putea alcătui o broşură prin îndoirea colilor la mijloc. Majoritatea aplicaţiilor de tehnoredactare computerizată permit crearea unui aspect de broşură.
	- Selectaţi opţiunea de Format Hârtie Broşură necesară.
		- **Utilizare Setare Lucrare** creează o broşură folosind formatul de hârtie selectat pentru documentul sursă.
		- **Manual** activează un meniu derulant, din care puteţi selecta formatul de hârtie necesar.
	- Selectaţi **Standard** din meniul **Margini Broşură** pentru a lăsa o margine între imaginile din broşură.
	- Dacă este cazul, selectaţi butonul **Fără** pentru a anula setările de programare introduse deja.
	- Selectati caseta de introducere **Cotor** și utilizați tastatura pentru a introduce lățimea zonei din mijloc, care va fi cotorul broşurii.
	- Selectati caseta de introducere **Deplasare** și utilizați tastatura pentru a introduce distanța cu care imaginile din pagini vor fi deplasate spre exterior. Această functie compensează faptul că paginile de la exteriorul unei broşuri mari trebuie să se îndoaie peste cele din interior, ajungând astfel să fie un pic mai scurte în broşura finalizată.
	- Selectati optiunea de Ordine de Citire necesară.
		- **Stânga la Dreapta** aduce pagina 1 a documentului la începutul broşurii atunci când cotorul va fi în stânga sau sus.
		- **Dreapta la Stânga** aduce pagina 1 a documentului la începutul broşurii atunci când cotorul va fi în dreapta sau jos.
	- Faceti clic pe butonul **OK**.
- 9. Dacă este cazul, bifaţi caseta de validare **Contururi Pagină** pentru a imprima un chenar în jurul fiecărei imagini.
- 10. Faceţi clic pe butonul **OK**.
- 11. Faceţi clic pe butonul **OK** pentru a salva setările.
- 12. Selectați butonul de confirmare; numele variază în funcție de aplicația din care imprimați. La majoritatea aplicaţiilor, selectaţi butonul **OK** sau butonul **Print** (Imprimare).
- 13. Ridicati lucrarea dumneavoastră de la dispozitiv.
- 14. Apăsaţi pe butonul **Stare lucrare** de pe panoul de comandă al dispozitivului pentru a vizualiza lista de lucrări şi pentru a verifica starea lucrării.
- 15. De regulă, lucrările de imprimare sunt afişate în lista Lucrări Active, dar dacă administratorul de sistem a activat functia de retinere a tuturor lucrărilor, lucrarea dvs. va apărea în lista Lucrări Impr. Reţinute sau în lista Lucrări Imprimare Neidentificate. Pentru a elibera o lucrare reţinută, selectaţi lucrarea din lista necesară, apoi selectaţi butonul **Eliberare**.
- 16. Dacă lucrarea rămâne reţinută în lista Lucrări Active, dispozitivul are nevoie de resurse suplimentare, precum hârtie sau capse, pentru a putea finaliza lucrarea. Pentru a afla care sunt resursele necesare, selectaţi lucrarea şi apoi selectaţi butonul **Detalii**. Imediat ce resursele devin disponibile, lucrarea va fi imprimată.

[Imprimarea unui document utilizând driverul de imprimare XPS](#page-437-0) Alegerea unei optiuni de finisare când se utilizează driverul de imprimare XPS

#### [Ghidul Administratorului de Sistem w](www.xerox.com/support)ww.xerox.com/support.

[Utilizarea Internet Services pentru a găsi detaliile de contact ale administratorului de sistem](#page-680-0) [Vizualizarea desfăşurării şi a detaliilor unei lucrări prin intermediul meniului Starea Lucrării](#page-705-0)

## **Pagini Speciale**

## **Alegerea unei opţiuni Pagini Speciale utilizând driverul de imprimare XPS**

Puteți imprima de la computer la dispozitivul dvs. prin intermediul unui driver de imprimare. Există o diversitate de drivere de imprimare Xerox care permit dispozitivului să fie compatibil cu toate sistemele de operare populare. Driverele de imprimare Xerox vă permit să utilizați caracteristicile specifice ale dispozitivului dvs.

Dacă Autentificarea a fost activată la dispozitivul dvs., este posibil să fie necesară conectarea la dispozitiv pentru a vă putea vedea sau elibera lucrările.

Dacă funcția Contorizare a fost activată, este posibil să fie necesară introducerea detaliilor de conectare la driverul de imprimare înainte de a vă putea transmite lucrarea.

Notă: Pentru a imprima un document XPS, dispozitivul dvs. trebuie să aibă instalată funcţia optională XPS.

Opţiunile Pagini Speciale se utilizează pentru a realiza documente cu aspect profesional, de exemplu, prin adăugarea copertilor sau a paginilor imprimate pe o hârtie diferită.

Utilizati optiunea Coperti pentru a adăuga pagini imprimate sau neimprimate înainte de set, după acesta sau şi înainte, şi după set. Această opţiune se utilizează şi pentru a adăuga o copertă la o broşură. Coperţile pot fi imprimate pe un alt suport decât restul lucrării.

Utilizaţi opţiunea Inserări pentru a introduce în document pagini neimprimate din alte suporturi sau pentru a specifica paginile care se vor imprima pe un alt suport. Pentru inserări se pot utiliza maximum două surse de suporturi de imprimare/copiere. Dacă se inserează pagini neimprimate, în locul corespunzător din documentul original trebuie introdusă o coală neimprimată.

Utilizati functia Pagini Diferite pentru a folosi o altă sursă de hârtie pentru un interval de pagini. De exemplu, puteti imprima testele dintr-un manual de curs pe hârtie de altă culoare.

- 1. Deschideti documentul care trebuie imprimat. La majoritatea aplicatiilor, selectati butonul **Office** (Birou) sau selectaţi **File** (Fişier), apoi selectaţi **Print** (Imprimare) din meniul File (Fişier).
- 2. Introduceți numărul de copii pe care doriți să le obțineți. În funcție de aplicația pe care o utilizati, puteti avea posibilitatea să selectati un interval de pagini și să efectuati alte selectii pentru imprimare.
- 3. Selectati driverul Xerox XPS din lista driverelor de imprimare disponibile.
- 4. Deschideţi fereastra Properties (Proprietăţi) a driverului de imprimare metoda variază în functie de aplicatia din care imprimati. La majoritatea aplicatiilor Microsoft, selectati butonul **Properties** (Proprietăți) sau **Preferences** (Preferințe) pentru a deschide fereastra.
- 5. Faceţi clic pe fila **Opţiuni Document**.
- 6. Selectaţi fila **Pagini Speciale**.
- 7. Faceţi clic pe butonul **Adăugare Coperţi**.
- 8. Selectaţi opţiunile necesare.
- 9. Faceti clic pe butonul OK.
- 10. Faceţi clic pe butonul **Adăugare Inserări**.

Notă: Dacă butonul Adăugare Inserări apare estompat, cauza este faptul că ati selectat o opțiune de finisare incompatibilă cu inserările sau faptul că lucrarea are o singură pagină.

- 11. Selectati optiunile necesare.
- 12. Faceţi clic pe butonul **OK**.
- 13. Faceţi clic pe butonul **Adăugare Pagini Diferite**.

Notă: Dacă butonul Adăugare Pagini Diferite apare estompat, cauza este faptul că ați selectat o optiune de finisare incompatibilă cu inserările sau faptul că lucrarea are o singură pagină.

- 14. Selectaţi opţiunile necesare.
- 15. Faceţi clic pe butonul **OK**.
- 16. Faceţi clic pe butonul **OK** pentru a salva setările.
- 17. Selectaţi butonul de confirmare; numele variază în funcţie de aplicaţia din care imprimaţi. La majoritatea aplicaţiilor, selectaţi butonul **OK** sau butonul **Print** (Imprimare).
- 18. Faceti clic pe butonul OK.
- 19. Ridicaţi lucrarea dumneavoastră de la dispozitiv.
- 20. Apăsaţi pe butonul **Stare lucrare** de pe panoul de comandă al dispozitivului pentru a vizualiza lista de lucrări şi pentru a verifica starea lucrării.
- 21. De regulă, lucrările de imprimare sunt afişate în lista Lucrări Active, dar dacă administratorul de sistem a activat functia de retinere a tuturor lucrărilor, lucrarea dvs. va apărea în lista Lucrări Impr. Reţinute sau în lista Lucrări Imprimare Neidentificate. Pentru a elibera o lucrare reţinută, selectaţi lucrarea din lista necesară, apoi selectaţi butonul **Eliberare**.
- 22. Dacă lucrarea rămâne reţinută în lista Lucrări Active, dispozitivul are nevoie de resurse suplimentare, precum hârtie sau capse, pentru a putea finaliza lucrarea. Pentru a afla care sunt resursele necesare, selectaţi lucrarea şi apoi selectaţi butonul **Detalii**. Imediat ce resursele devin disponibile, lucrarea va fi imprimată.

## Mai multe informaţii

[Imprimarea unui document utilizând driverul de imprimare XPS](#page-437-0) [Ghidul Administratorului de Sistem w](www.xerox.com/support)ww.xerox.com/support. [Utilizarea Internet Services pentru a găsi detaliile de contact ale administratorului de sistem](#page-680-0) [Vizualizarea desfăşurării şi a detaliilor unei lucrări prin intermediul meniului Starea Lucrării](#page-705-0) [Încărcarea tăvii 1 şi modificarea setărilor pentru tavă](#page-690-0) [Încărcarea tăvii 2 şi modificarea setărilor pentru tavă](#page-693-0) [Încărcarea tăvii 3](#page-697-0) [Încărcarea tăvii 4](#page-698-0) [Încărcarea tăvii manuale şi modificarea setărilor pentru tavă](#page-700-0)

## **Adăugarea coperţilor utilizând driverul de imprimare XPS**

Puteţi imprima de la computer la dispozitivul dvs. prin intermediul unui driver de imprimare. Există o diversitate de drivere de imprimare Xerox care permit dispozitivului să fie compatibil cu toate sistemele de operare populare. Driverele de imprimare Xerox vă permit să utilizaţi caracteristicile specifice ale dispozitivului dvs.

Dacă Autentificarea a fost activată la dispozitivul dvs., este posibil să fie necesară conectarea la dispozitiv pentru a vă putea vedea sau elibera lucrările.

Dacă functia Contorizare a fost activată, este posibil să fie necesară introducerea detaliilor de conectare la driverul de imprimare înainte de a vă putea transmite lucrarea.

Notă: Pentru a imprima un document XPS, dispozitivul dvs. trebuie să aibă instalată funcţia opţională XPS.

Utilizati optiunea Coperti pentru a adăuga pagini imprimate sau neimprimate înainte de set, după acesta sau și înainte, și după set. Această opțiune se utilizează și pentru a adăuga o copertă la o broșură. Copertile pot fi imprimate pe un alt suport decât restul lucrării.

- 1. Deschideti documentul care trebuie imprimat. La majoritatea aplicatiilor, selectati butonul **Office** (Birou) sau selectaţi **File** (Fişier), apoi selectaţi **Print** (Imprimare) din meniul File (Fişier).
- 2. Introduceți numărul de copii pe care doriți să le obțineți. În funcție de aplicația pe care o utilizați, puteți avea posibilitatea să selectați un interval de pagini și să efectuați alte selecții pentru imprimare.
- 3. Selectati driverul Xerox XPS din lista driverelor de imprimare disponibile.
- 4. Deschideti fereastra Properties (Proprietăți) a driverului de imprimare metoda variază în functie de aplicatia din care imprimati. La majoritatea aplicatiilor Microsoft, selectati butonul **Properties** (Proprietăți) sau **Preferences** (Preferințe) pentru a deschide fereastra.
- 5. Faceţi clic pe fila **Opţiuni Document**.
- 6. Selectaţi fila **Pagini Speciale**.
- 7. Faceţi clic pe butonul **Adăugare Coperţi**.
- 8. Selectați valorile necesare pentru Opțiuni Coperți.
	- **Fără Coperţi** anulează programările efectuate anterior.
	- **Doar Faţă** adaugă o copertă imprimată sau neimprimată la începutul documentului.
	- **Doar Spate** adaugă o copertă imprimată sau neimprimată la sfârşitul documentului.
	- **Faţă şi Spate Identic** adaugă o copertă imprimată sau neimprimată la începutul şi la sfârșitul documentului. Optiunile de imprimare și de alimentare cu hârtie sunt identice pentru cele două coperţi.
	- **Faţă şi Spate Diferit** adaugă o copertă imprimată sau neimprimată la începutul şi la sfârşitul documentului. Opţiunile de imprimare şi de alimentare cu hârtie pot fi programate separat pentru fiecare copertă.
- 9. Dacă este necesar, selectati optiunile dorite pentru Hârtie Copertă Fată.
	- Puteţi selecta o hârtie cu un anumit format, culoare şi dimensiune. Utilizaţi meniul Goale sau Preimprimate pentru a alege setările de imprimare adecvate copertilor.
- 10. Dacă este necesar, selectaţi opţiunile dorite pentru Hârtie Copertă Spate.
	- Puteti selecta o hârtie cu un anumit format, culoare și dimensiune. Utilizati meniul Goale sau Preimprimate pentru a alege setările de imprimare adecvate copertilor.
- 11. Faceţi clic pe butonul **OK**.
- 12. Faceţi clic pe butonul **OK** pentru a salva setările.
- 13. Selectați butonul de confirmare; numele variază în funcție de aplicația din care imprimați. La majoritatea aplicaţiilor, selectaţi butonul **OK** sau butonul **Print** (Imprimare).
- 14. Ridicati lucrarea dumneavoastră de la dispozitiv.
- 15. Apăsaţi pe butonul **Stare lucrare** de pe panoul de comandă al dispozitivului pentru a vizualiza lista de lucrări şi pentru a verifica starea lucrării.
- 16. De regulă, lucrările de imprimare sunt afişate în lista Lucrări Active, dar dacă administratorul de sistem a activat functia de retinere a tuturor lucrărilor, lucrarea dvs. va apărea în lista Lucrări Impr. Retinute sau în lista Lucrări Imprimare Neidentificate. Pentru a elibera o lucrare retinută, selectaţi lucrarea din lista necesară, apoi selectaţi butonul **Eliberare**.
- 17. Dacă lucrarea rămâne reţinută în lista Lucrări Active, dispozitivul are nevoie de resurse suplimentare, precum hârtie sau capse, pentru a putea finaliza lucrarea. Pentru a afla care sunt resursele necesare, selectati lucrarea și apoi selectati butonul **Detalii**. Imediat ce resursele devin disponibile, lucrarea va fi imprimată.

Mai multe informatii [Imprimarea unui document utilizând driverul de imprimare XPS](#page-437-0) [Ghidul Administratorului de Sistem w](www.xerox.com/support)ww.xerox.com/support. [Utilizarea Internet Services pentru a găsi detaliile de contact ale administratorului de sistem](#page-680-0) [Vizualizarea desfăşurării şi a detaliilor unei lucrări prin intermediul meniului Starea Lucrării](#page-705-0) [Încărcarea tăvii 2 şi modificarea setărilor pentru tavă](#page-693-0) [Încărcarea tăvii 3](#page-697-0) [Încărcarea tăvii 4](#page-698-0) [Încărcarea tăvii manuale şi modificarea setărilor pentru tavă](#page-700-0) [Încărcarea tăvii 1 şi modificarea setărilor pentru tavă](#page-690-0)

## **Adăugarea inserărilor utilizând driverul de imprimare XPS**

Puteţi imprima de la computer la dispozitivul dvs. prin intermediul unui driver de imprimare. Există o diversitate de drivere de imprimare Xerox care permit dispozitivului să fie compatibil cu toate sistemele de operare populare. Driverele de imprimare Xerox vă permit să utilizati caracteristicile specifice ale dispozitivului dvs.

Dacă Autentificarea a fost activată la dispozitivul dvs., este posibil să fie necesară conectarea la dispozitiv pentru a vă putea vedea sau elibera lucrările.

Dacă functia Contorizare a fost activată, este posibil să fie necesară introducerea detaliilor de conectare la driverul de imprimare înainte de a vă putea transmite lucrarea.

Notă: Pentru a imprima un document XPS, dispozitivul dvs. trebuie să aibă instalată funcţia optională XPS.

Utilizaţi opţiunea Inserări pentru a introduce în document pagini neimprimate din alte suporturi sau pentru a specifica paginile care se vor imprima pe un alt suport. Pentru inserări se pot utiliza maximum două surse de suporturi de imprimare/copiere. Dacă se inserează pagini neimprimate, în locul corespunzător din documentul original trebuie introdusă o coală neimprimată.

- 1. Deschideţi documentul care trebuie imprimat. La majoritatea aplicaţiilor, selectaţi butonul **Office** (Birou) sau selectaţi **File** (Fişier), apoi selectaţi **Print** (Imprimare) din meniul File (Fişier).
- 2. Introduceţi numărul de copii pe care doriţi să le obţineţi. În funcţie de aplicaţia pe care o utilizaţi, puteţi avea posibilitatea să selectaţi un interval de pagini şi să efectuaţi alte selecţii pentru imprimare.
- 3. Selectaţi driverul Xerox XPS din lista driverelor de imprimare disponibile.
- 4. Deschideţi fereastra Properties (Proprietăţi) a driverului de imprimare metoda variază în funcţie de aplicaţia din care imprimaţi. La majoritatea aplicaţiilor Microsoft, selectaţi butonul **Properties** (Proprietăţi) sau **Preferences** (Preferinţe) pentru a deschide fereastra.
- 5. Faceţi clic pe fila **Opţiuni Document**.
- 6. Selectaţi fila **Pagini Speciale**.
- 7. Faceţi clic pe butonul **Adăugare Inserări**.

Notă: Dacă butonul Adăugare Inserări apare estompat, cauza este faptul că ați selectat o opțiune de finisare incompatibilă cu inserările sau faptul că lucrarea are o singură pagină.

- 8. Selectaţi valorile necesare pentru Opţiuni Inserare.
	- **Înainte de Pagina 1** adaugă paginile de inserări la începutul documentului.
	- **După Pagina(inile)** activează caseta de introducere Pagini. Selectaţi caseta de introducere **Pagini** şi utilizaţi tastatura pentru a introduce numărul de pagină.

Notă: Numerele de pagini reprezintă paginile fizice, nu eventualele numere imprimate pe document. În cazul unui document cu 2 feţe, fiecare foaie are două numere de pagină, deci trebuie să numărați fiecare față a documentului.

- 9. Selectati caseta de introducere **Cantitate** și utilizați tastatura pentru a introduce numărul de pagini de inserat.
- 10. Selectaţi opţiunile de Hârtie necesare. Puteţi selecta o hârtie cu un anumit format, culoare şi dimensiune. Puteţi să specificaţi imprimarea inserărilor conform setărilor de lucrare existente.
- 11. Faceţi clic pe butonul **OK**.
- 12. Faceţi clic pe butonul **OK** pentru a salva setările.
- 13. Selectați butonul de confirmare; numele variază în funcție de aplicația din care imprimați. La majoritatea aplicatiilor, selectati butonul **OK** sau butonul **Print** (Imprimare).
- 14. Ridicaţi lucrarea dumneavoastră de la dispozitiv.
- 15. Apăsaţi pe butonul **Stare lucrare** de pe panoul de comandă al dispozitivului pentru a vizualiza lista de lucrări şi pentru a verifica starea lucrării.
- 16. De regulă, lucrările de imprimare sunt afişate în lista Lucrări Active, dar dacă administratorul de sistem a activat functia de retinere a tuturor lucrărilor, lucrarea dvs. va apărea în lista Lucrări Impr. Retinute sau în lista Lucrări Imprimare Neidentificate. Pentru a elibera o lucrare retinută, selectaţi lucrarea din lista necesară, apoi selectaţi butonul **Eliberare**.
- 17. Dacă lucrarea rămâne reținută în lista Lucrări Active, dispozitivul are nevoie de resurse suplimentare, precum hârtie sau capse, pentru a putea finaliza lucrarea. Pentru a afla care sunt resursele necesare, selectati lucrarea și apoi selectati butonul **Detalii**. Imediat ce resursele devin disponibile, lucrarea va fi imprimată.

#### Mai multe informaţii

[Imprimarea unui document utilizând driverul de imprimare XPS](#page-437-0) [Ghidul Administratorului de Sistem w](www.xerox.com/support)ww.xerox.com/support. [Utilizarea Internet Services pentru a găsi detaliile de contact ale administratorului de sistem](#page-680-0) [Vizualizarea desfăşurării şi a detaliilor unei lucrări prin intermediul meniului Starea Lucrării](#page-705-0) [Încărcarea tăvii manuale şi modificarea setărilor pentru tavă](#page-700-0) [Încărcarea tăvii 4](#page-698-0) [Încărcarea tăvii 3](#page-697-0) [Încărcarea tăvii 2 şi modificarea setărilor pentru tavă](#page-693-0) [Încărcarea tăvii 1 şi modificarea setărilor pentru tavă](#page-690-0)

#### **Setarea paginilor diferite în cazul utilizării driverului de imprimare XPS**

Puteţi imprima de la computer la dispozitivul dvs. prin intermediul unui driver de imprimare. Există o diversitate de drivere de imprimare Xerox care permit dispozitivului să fie compatibil cu toate sistemele de operare populare. Driverele de imprimare Xerox vă permit să utilizaţi caracteristicile specifice ale dispozitivului dvs.

Dacă Autentificarea a fost activată la dispozitivul dvs., este posibil să fie necesară conectarea la dispozitiv pentru a vă putea vedea sau elibera lucrările.

Dacă funcţia Contorizare a fost activată, este posibil să fie necesară introducerea detaliilor de conectare la driverul de imprimare înainte de a vă putea transmite lucrarea.

Notă: Pentru a imprima un document XPS, dispozitivul dvs. trebuie să aibă instalată funcţia optională XPS.

Utilizati functia Pagini Diferite pentru a folosi o altă sursă de hârtie pentru un interval de pagini. De exemplu, puteţi imprima testele dintr-un manual de curs pe hârtie de altă culoare.

- 1. Deschideti documentul care trebuie imprimat. La majoritatea aplicatiilor, selectati butonul **Office** (Birou) sau selectaţi **File** (Fişier), apoi selectaţi **Print** (Imprimare) din meniul File (Fişier).
- 2. Introduceți numărul de copii pe care doriți să le obțineți. În funcție de aplicația pe care o utilizați, puteți avea posibilitatea să selectați un interval de pagini și să efectuați alte selecții pentru imprimare.
- 3. Selectati driverul Xerox XPS din lista driverelor de imprimare disponibile.
- 4. Deschideți fereastra Properties (Proprietăți) a driverului de imprimare metoda variază în funcție de aplicația din care imprimați. La majoritatea aplicațiilor Microsoft, selectați butonul **Properties** (Proprietăţi) sau **Preferences** (Preferinţe) pentru a deschide fereastra.
- 5. Faceţi clic pe fila **Opţiuni Document**.
- 6. Selectaţi fila **Pagini Speciale**.
- 7. Faceţi clic pe butonul **Adăugare Pagini Diferite**.

Notă: . Dacă butonul Adăugare Pagini Diferite apare estompat, cauza este faptul că ati selectat o opţiune de finisare incompatibilă cu inserările sau faptul că lucrarea are o singură pagină.

- 8. Faceţi clic pe caseta de introducere **Pagini** şi utilizaţi tastatura pentru a specifica acele pagini ale documentului sursă, care constituie pagini speciale.
- 9. Selectati optiunile de Hârtie necesare. Puteti selecta o hârtie cu un anumit format, culoare și dimensiune. Puteţi să specificaţi imprimarea inserărilor conform setărilor de lucrare existente.
- 10. Selectati optiunea dorită pentru Imprimare 2 Fete.
	- **Utilizare Setare Lucrare** utilizează programările introduse deja pentru lucrare.
	- **Imprimare 1 Faţă** imprimă pe o singură faţă a hârtiei sau foliei transparente. Utilizaţi această opţiune în cazul în care imprimaţi pe folii transparente, plicuri sau etichete.
	- **Imprimare 2 Fete** imprimă pe ambele fete ale colii de hârtie. Imaginile sunt imprimate astfel încât lucrarea să poată fi legată pe muchia lungă a colii.
	- **Imprim. 2 Feţe, Rotire pe Muchia Scurtă** imprimă pe ambele feţe ale colii de hârtie. Imaginile sunt imprimate astfel încât lucrarea să poată fi legată pe muchia scurtă a colii.
- 11. Faceţi clic pe butonul **OK**.
- 12. Faceţi clic pe butonul **OK** pentru a salva setările.
- 13. Selectați butonul de confirmare; numele variază în funcție de aplicația din care imprimați. La majoritatea aplicatiilor, selectati butonul **OK** sau butonul **Print** (Imprimare).
- 14. Ridicaţi lucrarea dumneavoastră de la dispozitiv.
- 15. Apăsaţi pe butonul **Stare lucrare** de pe panoul de comandă al dispozitivului pentru a vizualiza lista de lucrări şi pentru a verifica starea lucrării.
- 16. De regulă, lucrările de imprimare sunt afişate în lista Lucrări Active, dar dacă administratorul de sistem a activat functia de retinere a tuturor lucrărilor, lucrarea dvs. va apărea în lista Lucrări Impr. Retinute sau în lista Lucrări Imprimare Neidentificate. Pentru a elibera o lucrare retinută, selectati lucrarea din lista necesară, apoi selectati butonul **Eliberare**.
- 17. Dacă lucrarea rămâne reținută în lista Lucrări Active, dispozitivul are nevoie de resurse suplimentare, precum hârtie sau capse, pentru a putea finaliza lucrarea. Pentru a afla care sunt resursele necesare, selectaţi lucrarea şi apoi selectaţi butonul **Detalii**. Imediat ce resursele devin disponibile, lucrarea va fi imprimată.

## Mai multe informatii

[Imprimarea unui document utilizând driverul de imprimare XPS](#page-437-0) [Ghidul Administratorului de Sistem w](www.xerox.com/support)ww.xerox.com/support. [Utilizarea Internet Services pentru a găsi detaliile de contact ale administratorului de sistem](#page-680-0) [Vizualizarea desfăşurării şi a detaliilor unei lucrări prin intermediul meniului Starea Lucrării](#page-705-0)

## **Crearea şi aplicarea unui filigran pe imprimări utilizând driverul de imprimare XPS**

Puteţi imprima de la computer la dispozitivul dvs. prin intermediul unui driver de imprimare. Există o diversitate de drivere de imprimare Xerox care permit dispozitivului să fie compatibil cu toate sistemele de operare populare. Driverele de imprimare Xerox vă permit să utilizaţi caracteristicile specifice ale dispozitivului dvs.

Dacă Autentificarea a fost activată la dispozitivul dvs., este posibil să fie necesară conectarea la dispozitiv pentru a vă putea vedea sau elibera lucrările.

Dacă functia Contorizare a fost activată, este posibil să fie necesară introducerea detaliilor de conectare la driverul de imprimare înainte de a vă putea transmite lucrarea.

Notă: Pentru a imprima un document XPS, dispozitivul dvs. trebuie să aibă instalată funcţia optională XPS.

Utilizaţi opţiunea Filigran pentru a adăuga la document o imagine sau un text, prin intermediul driverului de imprimare. În funcţie de setările pe care le alegeţi, imaginea filigranului poate apărea în spatele sau în fata textului principal al documentului.

- 1. Deschideti documentul care trebuie imprimat. La majoritatea aplicatiilor, selectati butonul **Office** (Birou) sau selectaţi **File** (Fişier), apoi selectaţi **Print** (Imprimare) din meniul File (Fişier).
- 2. Introduceți numărul de copii pe care doriți să le obțineți. În funcție de aplicația pe care o utilizati, puteti avea posibilitatea să selectati un interval de pagini și să efectuati alte selectii pentru imprimare.
- 3. Selectaţi driverul Xerox XPS din lista driverelor de imprimare disponibile.
- 4. Deschideţi fereastra Properties (Proprietăţi) a driverului de imprimare metoda variază în funcție de aplicația din care imprimați. La majoritatea aplicațiilor Microsoft, selectați butonul **Properties** (Proprietăţi) sau **Preferences** (Preferinţe) pentru a deschide fereastra.
- 5. Faceţi clic pe fila **Opţiuni Document**.
- 6. Faceţi clic pe fila **Filigran**.
- 7. Selectaţi opţiunea dorită pentru Filigran.
	- **Personalizat** creează un filigran complet nou.
	- **Schiţă** vă pune la dispoziţie un filigran standard de tip Schiţă pe care îl puteţi personaliza.
	- **Confidenţial** generează un filigran standard Confidenţial pe care îl puteţi personaliza în funcție de necesități.
	- **Copie** produce un filigran care identifică documentul drept copie. Acest filigran se poate personaliza.
- 8. Selectaţi opţiunea necesară.
	- **Text** activează o **casetă de introducere** a textului, unde puteti tasta textul. Există optiuni de selectare a fontului, a culorii, a orientării şi a poziţiei textului.
	- **Marcaj Oră** creează un filigran cu ora. Puteţi selecta formatul, fontul, culoarea, orientarea şi poziţia filigranului cu marcaj de oră.
	- **Imagine** activează setările grafice. Faceţi clic pe pictograma folderului pentru a naviga la imaginea dorită. Există opțiuni de selectare a scării, poziției și luminozității elementului grafic.
- 9. Dacă este necesar, selectaţi o opţiune de Suprapunere.
	- Imprimare în Fundal imprimă textul coperții peste filigran, prin urmare este posibil ca o parte din filigran să fie acoperită.
	- **Amestecare** oferă prioritate egală textului de pe copertă şi filigranului.
- **Imprimare în Prim-Plan** imprimă textul copertii sub filigran, prin urmare este posibil ca o parte din textul de pe copertă să fie acoperit.
- 10. Selectaţi opţiunea Pagini necesară.
	- **Imprimare Doar pe Pagina 1** adaugă imaginea la prima pagină a documentului.
	- **Imprimare pe Toate Paginile** adaugă imaginea la fiecare pagină a documentului.
- 11. Faceţi clic pe butonul **OK** pentru a salva setările.
- 12. Selectaţi butonul de confirmare; numele variază în funcţie de aplicaţia din care imprimaţi. La majoritatea aplicaţiilor, selectaţi butonul **OK** sau butonul **Print** (Imprimare).
- 13. Ridicati lucrarea dumneavoastră de la dispozitiv.
- 14. Apăsaţi pe butonul **Stare lucrare** de pe panoul de comandă al dispozitivului pentru a vizualiza lista de lucrări şi pentru a verifica starea lucrării.
- 15. De regulă, lucrările de imprimare sunt afişate în lista Lucrări Active, dar dacă administratorul de sistem a activat funcția de reținere a tuturor lucrărilor, lucrarea dvs. va apărea în lista Lucrări Impr. Reţinute sau în lista Lucrări Imprimare Neidentificate. Pentru a elibera o lucrare reţinută, selectati lucrarea din lista necesară, apoi selectati butonul **Eliberare**.
- 16. Dacă lucrarea rămâne reţinută în lista Lucrări Active, dispozitivul are nevoie de resurse suplimentare, precum hârtie sau capse, pentru a putea finaliza lucrarea. Pentru a afla care sunt resursele necesare, selectaţi lucrarea şi apoi selectaţi butonul **Detalii**. Imediat ce resursele devin disponibile, lucrarea va fi imprimată.

[Imprimarea unui document utilizând driverul de imprimare XPS](#page-437-0) [Ghidul Administratorului de Sistem w](www.xerox.com/support)ww.xerox.com/support. [Utilizarea Internet Services pentru a găsi detaliile de contact ale administratorului de sistem](#page-680-0) [Vizualizarea desfăşurării şi a detaliilor unei lucrări prin intermediul meniului Starea Lucrării](#page-705-0)

#### **Setarea orientării lucrării de imprimare prin intermediul driverului de imprimare XPS**

Puteţi imprima de la computer la dispozitivul dvs. prin intermediul unui driver de imprimare. Există o diversitate de drivere de imprimare Xerox care permit dispozitivului să fie compatibil cu toate sistemele de operare populare. Driverele de imprimare Xerox vă permit să utilizați caracteristicile specifice ale dispozitivului dvs.

Dacă Autentificarea a fost activată la dispozitivul dvs., este posibil să fie necesară conectarea la dispozitiv pentru a vă putea vedea sau elibera lucrările.

Dacă functia Contorizare a fost activată, este posibil să fie necesară introducerea detaliilor de conectare la driverul de imprimare înainte de a vă putea transmite lucrarea.

Notă: Pentru a imprima un document XPS, dispozitivul dvs. trebuie să aibă instalată funcţia opţională XPS.

Utilizaţi opţiunea Orientare pentru a seta lucrarea la orientarea portret sau peisaj.

- 1. Deschideti documentul care trebuie imprimat. La majoritatea aplicatiilor, selectati butonul **Office** (Birou) sau selectaţi **File** (Fişier), apoi selectaţi **Print** (Imprimare) din meniul File (Fişier).
- 2. Introduceți numărul de copii pe care doriți să le obțineți. În funcție de aplicația pe care o utilizati, puteti avea posibilitatea să selectati un interval de pagini și să efectuați alte selecții pentru imprimare.
- 3. Selectati driverul Xerox XPS din lista driverelor de imprimare disponibile.
- 4. Deschideti fereastra Properties (Proprietăți) a driverului de imprimare metoda variază în funcție de aplicația din care imprimați. La majoritatea aplicațiilor Microsoft, selectați butonul **Properties** (Proprietăţi) sau **Preferences** (Preferinţe) pentru a deschide fereastra.
- 5. Faceţi clic pe fila **Opţiuni Document**.
- 6. Faceţi clic pe fila **Orientare**.
- 7. Selectati optiunea necesară.
	- **Portret** orientează hârtia astfel încât textul şi imaginile să se imprime paralel cu laturile scurte ale hârtiei.
	- **Peisaj** orientează hârtia astfel încât textul şi imaginile să se imprime paralel cu laturile lungi ale hârtiei.
- 8. Faceţi clic pe butonul **OK** pentru a salva setările.
- 9. Selectați butonul de confirmare; numele variază în funcție de aplicația din care imprimați. La majoritatea aplicaţiilor, selectaţi butonul **OK** sau butonul **Print** (Imprimare).
- 10. Ridicaţi lucrarea dumneavoastră de la dispozitiv.
- 11. Apăsaţi pe butonul **Stare lucrare** de pe panoul de comandă al dispozitivului pentru a vizualiza lista de lucrări şi pentru a verifica starea lucrării.
- 12. De regulă, lucrările de imprimare sunt afişate în lista Lucrări Active, dar dacă administratorul de sistem a activat funcția de reținere a tuturor lucrărilor, lucrarea dvs. va apărea în lista Lucrări Impr. Reţinute sau în lista Lucrări Imprimare Neidentificate. Pentru a elibera o lucrare reţinută, selectati lucrarea din lista necesară, apoi selectati butonul **Eliberare**.
- 13. Dacă lucrarea rămâne reţinută în lista Lucrări Active, dispozitivul are nevoie de resurse suplimentare, precum hârtie sau capse, pentru a putea finaliza lucrarea. Pentru a afla care sunt resursele necesare, selectaţi lucrarea şi apoi selectaţi butonul **Detalii**. Imediat ce resursele devin disponibile, lucrarea va fi imprimată.

[Imprimarea unui document utilizând driverul de imprimare XPS](#page-437-0) [Ghidul Administratorului de Sistem w](www.xerox.com/support)ww.xerox.com/support. [Utilizarea Internet Services pentru a găsi detaliile de contact ale administratorului de sistem](#page-680-0) [Vizualizarea desfăşurării şi a detaliilor unei lucrări prin intermediul meniului Starea Lucrării](#page-705-0)

## **Avansat**

## **Utilizarea funcţiilor avansate ale driverului de imprimare XPS**

Fila Avansat vă asigură accesul la functiile de imprimare avansate. În majoritatea cazurilor nu va fi necesar să utilizaţi aceste funcţii, cu excepţia posibilă a activării/dezactivării funcţiei ID Lucrare.

Paginile de gjutor ale driverului de imprimare contin instructiuni detaliate privind functiile avansate, iar System Administrator Guide (Ghidul pentru administrarea sistemului) conţine instrucţiuni tehnice legate de anumite elemente.

Este probabil ca doar administratorul de sistem sau echipa de asistenţă Xerox să aibă nevoie de funcţiile avansate.

Mai multe informatii

[Accesarea paginilor de ajutor pentru driverul de imprimare XPS](#page-493-0) [Ghidul Administratorului de Sistem w](www.xerox.com/support)ww.xerox.com/support. [Utilizarea Internet Services pentru a găsi detaliile de contact ale administratorului de sistem](#page-680-0) [Adăugarea unui ID de lucrare utilizând driverul de imprimare XPS](#page-484-0) [Eliminarea ID-ului de lucrare utilizând driverul de imprimare XPS](#page-485-0)

## <span id="page-484-0"></span>**Adăugarea unui ID de lucrare utilizând driverul de imprimare XPS**

Puteţi imprima de la computer la dispozitivul dvs. prin intermediul unui driver de imprimare. Există o diversitate de drivere de imprimare Xerox care permit dispozitivului să fie compatibil cu toate sistemele de operare populare. Driverele de imprimare Xerox vă permit să utilizaţi caracteristicile specifice ale dispozitivului dvs.

Dacă Autentificarea a fost activată la dispozitivul dvs., este posibil să fie necesară conectarea la dispozitiv pentru a vă putea vedea sau elibera lucrările.

Dacă functia Contorizare a fost activată, este posibil să fie necesară introducerea detaliilor de conectare la driverul de imprimare înainte de a vă putea transmite lucrarea.

Notă: Pentru a imprima un document XPS, dispozitivul dvs. trebuie să aibă instalată funcţia optională XPS.

Utilizaţi opţiunea ID Lucrare pentru a imprima un identificator al lucrării. Puteţi decide unde să se imprime aceste informaţii: pe o pagină separată de lucrarea principală sau pe marginile paginilor lucrării.

Dacă administratorul de sistem v-a creat un ID, este posibil să fi inclus în acesta anumite informatii, cum ar fi numele dvs. sau numele de utilizator.

- 1. Deschideti documentul care trebuie imprimat. La majoritatea aplicațiilor, selectați butonul **Office** (Birou) sau selectaţi **File** (Fişier), apoi selectaţi **Print** (Imprimare) din meniul File (Fişier).
- 2. Introduceți numărul de copii pe care doriți să le obțineți. În funcție de aplicația pe care o utilizaţi, puteţi avea posibilitatea să selectaţi un interval de pagini şi să efectuaţi alte selecţii pentru imprimare.
- 3. Selectaţi driverul Xerox XPS din lista driverelor de imprimare disponibile.
- 4. Deschideţi fereastra Properties (Proprietăţi) a driverului de imprimare metoda variază în funcție de aplicația din care imprimați. La majoritatea aplicațiilor Microsoft, selectați butonul **Properties** (Proprietăţi) sau **Preferences** (Preferinţe) pentru a deschide fereastra.
- 5. Faceţi clic pe fila **Avansat**.
- 6. Dacă este cazul, faceţi dublu clic pe folderul **Setări Avansate** pentru a extinde meniul. De obicei, meniul se extinde automat în momentul în care selectaţi fila Avansat.
- 7. Selectaţi opţiunea de ID Lucrare necesară.
	- **Imprimare ID pe o Pagină Antet** adaugă la lucrare o pagină de copertă. ID-ul se va imprima pe această pagină de copertă. Dacă selectaţi opţiuni de finisare, cum ar fi capsarea, pagina cu ID nu va fi capsată pe restul lucrării.
	- **Imprimare ID pe Margini Doar Prima Pagină** imprimă ID-ul pe marginea de sus, pe prima pagină a documentului.
	- **Imprimare ID pe Margini Toate Paginile** imprimă ID-ul pe marginea de sus, pe fiecare pagină a documentului. Dacă documentul este faţă-verso, ID-ul se va imprima pe ambele fete.
- 8. Faceti clic pe butonul OK pentru a salva setările.
- 9. Selectați butonul de confirmare; numele variază în funcție de aplicația din care imprimați. La majoritatea aplicaţiilor, selectaţi butonul **OK** sau butonul **Print** (Imprimare).
- 10. Ridicati lucrarea dumneavoastră de la dispozitiv.
- 11. Apăsaţi pe butonul **Stare lucrare** de pe panoul de comandă al dispozitivului pentru a vizualiza lista de lucrări şi pentru a verifica starea lucrării.
- 12. De regulă, lucrările de imprimare sunt afişate în lista Lucrări Active, dar dacă administratorul de sistem a activat funcția de reținere a tuturor lucrărilor, lucrarea dvs. va apărea în lista Lucrări Impr. Retinute sau în lista Lucrări Imprimare Neidentificate. Pentru a elibera o lucrare retinută, selectaţi lucrarea din lista necesară, apoi selectaţi butonul **Eliberare**.
- 13. Dacă lucrarea rămâne reținută în lista Lucrări Active, dispozitivul are nevoie de resurse suplimentare, precum hârtie sau capse, pentru a putea finaliza lucrarea. Pentru a afla care sunt resursele necesare, selectaţi lucrarea şi apoi selectaţi butonul **Detalii**. Imediat ce resursele devin disponibile, lucrarea va fi imprimată.

[Imprimarea unui document utilizând driverul de imprimare XPS](#page-437-0) [Ghidul Administratorului de Sistem w](www.xerox.com/support)ww.xerox.com/support. [Utilizarea Internet Services pentru a găsi detaliile de contact ale administratorului de sistem](#page-680-0) [Vizualizarea desfăşurării şi a detaliilor unei lucrări prin intermediul meniului Starea Lucrării](#page-705-0)

## <span id="page-485-0"></span>**Eliminarea ID-ului de lucrare utilizând driverul de imprimare XPS**

Puteţi imprima de la computer la dispozitivul dvs. prin intermediul unui driver de imprimare. Există o diversitate de drivere de imprimare Xerox care permit dispozitivului să fie compatibil cu toate sistemele de operare populare. Driverele de imprimare Xerox vă permit să utilizati caracteristicile specifice ale dispozitivului dvs.

Dacă Autentificarea a fost activată la dispozitivul dvs., este posibil să fie necesară conectarea la dispozitiv pentru a vă putea vedea sau elibera lucrările.

Dacă funcţia Contorizare a fost activată, este posibil să fie necesară introducerea detaliilor de conectare la driverul de imprimare înainte de a vă putea transmite lucrarea.

Notă: Pentru a imprima un document XPS, dispozitivul dvs. trebuie să aibă instalată funcţia opţională XPS.

Utilizaţi opţiunea ID Lucrare pentru a imprima un identificator al lucrării. Puteţi decide unde să se imprime aceste informaţii: pe o pagină separată de lucrarea principală sau pe marginile paginilor lucrării.

Dacă administratorul de sistem v-a creat un ID, este posibil să fi inclus în acesta anumite informatii, cum ar fi numele dvs. sau numele de utilizator.

- 1. Deschideţi documentul care trebuie imprimat. La majoritatea aplicaţiilor, selectaţi butonul **Office** (Birou) sau selectaţi **File** (Fişier), apoi selectaţi **Print** (Imprimare) din meniul File (Fişier).
- 2. Introduceţi numărul de copii pe care doriţi să le obţineţi. În funcţie de aplicaţia pe care o utilizați, puteți avea posibilitatea să selectați un interval de pagini și să efectuați alte selecții pentru imprimare.
- 3. Selectaţi driverul Xerox XPS din lista driverelor de imprimare disponibile.
- 4. Deschideţi fereastra Properties (Proprietăţi) a driverului de imprimare metoda variază în funcţie de aplicaţia din care imprimaţi. La majoritatea aplicaţiilor Microsoft, selectaţi butonul **Properties** (Proprietăţi) sau **Preferences** (Preferinţe) pentru a deschide fereastra.
- 5. Faceţi clic pe fila **Avansat**.
- 6. Dacă este cazul, faceţi dublu clic pe folderul **Setări Avansate** pentru a extinde meniul. De obicei, meniul se extinde automat în momentul în care selectaţi fila Avansat.
- 7. Selectaţi **Dezactivare ID Lucrare** din meniul ID Lucrare.
- 8. Faceţi clic pe butonul **OK** pentru a salva setările.
- 9. Selectati butonul de confirmare; numele variază în functie de aplicatia din care imprimati. La majoritatea aplicaţiilor, selectaţi butonul **OK** sau butonul **Print** (Imprimare).
- 10. Ridicati lucrarea dumneavoastră de la dispozitiv.
- 11. Apăsaţi pe butonul **Stare lucrare** de pe panoul de comandă al dispozitivului pentru a vizualiza lista de lucrări şi pentru a verifica starea lucrării.
- 12. De regulă, lucrările de imprimare sunt afişate în lista Lucrări Active, dar dacă administratorul de sistem a activat functia de retinere a tuturor lucrărilor, lucrarea dvs. va apărea în lista Lucrări Impr. Retinute sau în lista Lucrări Imprimare Neidentificate. Pentru a elibera o lucrare retinută, selectaţi lucrarea din lista necesară, apoi selectaţi butonul **Eliberare**.
- 13. Dacă lucrarea rămâne reţinută în lista Lucrări Active, dispozitivul are nevoie de resurse suplimentare, precum hârtie sau capse, pentru a putea finaliza lucrarea. Pentru a afla care sunt resursele necesare, selectaţi lucrarea şi apoi selectaţi butonul **Detalii**. Imediat ce resursele devin disponibile, lucrarea va fi imprimată.

[Imprimarea unui document utilizând driverul de imprimare XPS](#page-437-0) [Ghidul Administratorului de Sistem w](www.xerox.com/support)ww.xerox.com/support. [Utilizarea Internet Services pentru a găsi detaliile de contact ale administratorului de sistem](#page-680-0) [Vizualizarea desfăşurării şi a detaliilor unei lucrări prin intermediul meniului Starea Lucrării](#page-705-0)

# Meniul din partea de jos a filelor

## **Utilizarea setărilor de imprimare salvate folosind driverul de imprimare XPS**

Puteţi imprima de la computer la dispozitivul dvs. prin intermediul unui driver de imprimare. Există o diversitate de drivere de imprimare Xerox care permit dispozitivului să fie compatibil cu toate sistemele de operare populare. Driverele de imprimare Xerox vă permit să utilizaţi caracteristicile specifice ale dispozitivului dvs.

Dacă Autentificarea a fost activată la dispozitivul dvs., este posibil să fie necesară conectarea la dispozitiv pentru a vă putea vedea sau elibera lucrările.

Dacă functia Contorizare a fost activată, este posibil să fie necesară introducerea detaliilor de conectare la driverul de imprimare înainte de a vă putea transmite lucrarea.

Notă: Pentru a imprima un document XPS, dispozitivul dvs. trebuie să aibă instalată funcţia opţională XPS.

Utilizaţi opţiunea Setări Salvate dacă folosiţi frecvent aceleaşi setări ale driverului de imprimare. Opțiunea Setări Salvate stochează selecțiile din driverul de imprimare în lista Setări Salvate. Lista se salvează pe computerul local şi nu va fi disponibilă atunci când imprimaţi de la un altul.

- 1. Deschideti documentul care trebuie imprimat. La majoritatea aplicatiilor, selectati butonul **Office** (Birou) sau selectaţi **File** (Fişier), apoi selectaţi **Print** (Imprimare) din meniul File (Fişier).
- 2. Introduceti numărul de copii pe care doriti să le obtineți. În funcție de aplicația pe care o utilizaţi, puteţi avea posibilitatea să selectaţi un interval de pagini şi să efectuaţi alte selecţii pentru imprimare.
- 3. Selectati driverul Xerox XPS din lista driverelor de imprimare disponibile.
- 4. Deschideţi fereastra Properties (Proprietăţi) a driverului de imprimare metoda variază în functie de aplicatia din care imprimati. La majoritatea aplicatiilor Microsoft, selectati butonul **Properties** (Proprietăți) sau **Preferences** (Preferințe) pentru a deschide fereastra.
- 5. Selectati optiunea de Setări Salvate necesară.
	- **Implicite Driver** setează proprietăţile de imprimare la setările implicite.
	- **Imprimare Inteligentă pt. mediu** setează proprietăţile de imprimare la setările ecologice.
	- Dacă există setări personalizate salvate, acestea vor apărea sub opţiunea Imprimare Inteligentă pt. mediu.
	- **Salvare ca** salvează setările curente ale imprimantei ca setări personalizate.
	- **Salvare ca \*Nume Aplicaţie\* Implicite** salvează setările curente şi le desemnează drept setări implicite pentru aplicatia mentionată. Exemplu de situatie în care această optiune este utilă: imprimaţi întotdeauna documentele Word pe 2 feţe, iar foile de calcul Excel pe o singură faţă.
	- **Redenumire** permite schimbarea numelui setărilor de imprimare personalizate selectate. Această opţiune nu este disponibilă dacă sunt selectate setările de imprimare implicite ale driverului sau ale aplicatiei.
	- **Stergere** elimină definitiv setările de imprimare personalizate selectate. Această optiune nu este disponibilă dacă sunt selectate setările de imprimare implicite ale driverului.
- 6. Faceţi clic pe opţiunea necesară.
- 7. Faceţi clic pe butonul **OK** pentru a salva setările.
- 8. Selectați butonul de confirmare; numele variază în funcție de aplicația din care imprimați. La majoritatea aplicaţiilor, selectaţi butonul **OK** sau butonul **Print** (Imprimare).
- 9. Ridicaţi lucrarea dumneavoastră de la dispozitiv.
- 10. Apăsaţi pe butonul **Stare lucrare** de pe panoul de comandă al dispozitivului pentru a vizualiza lista de lucrări şi pentru a verifica starea lucrării.
- 11. De regulă, lucrările de imprimare sunt afişate în lista Lucrări Active, dar dacă administratorul de sistem a activat functia de retinere a tuturor lucrărilor, lucrarea dvs. va apărea în lista Lucrări Impr. Reţinute sau în lista Lucrări Imprimare Neidentificate. Pentru a elibera o lucrare reţinută, selectati lucrarea din lista necesară, apoi selectati butonul **Eliberare**.
- 12. Dacă lucrarea rămâne reținută în lista Lucrări Active, dispozitivul are nevoie de resurse suplimentare, precum hârtie sau capse, pentru a putea finaliza lucrarea. Pentru a afla care sunt resursele necesare, selectati lucrarea și apoi selectati butonul **Detalii**. Imediat ce resursele devin disponibile, lucrarea va fi imprimată.

[Imprimarea unui document utilizând driverul de imprimare XPS](#page-437-0) [Ghidul Administratorului de Sistem w](www.xerox.com/support)ww.xerox.com/support. [Utilizarea Internet Services pentru a găsi detaliile de contact ale administratorului de sistem](#page-680-0) [Salvarea setărilor de imprimare folosind driverul de imprimare XPS](#page-487-0) [Ştergerea setărilor de imprimare salvate folosind driverul de imprimare XPS](#page-492-0) [Redenumirea setărilor de imprimare salvate folosind driverul de imprimare XPS](#page-491-0) [Vizualizarea desfăşurării şi a detaliilor unei lucrări prin intermediul meniului Starea Lucrării](#page-705-0)

## <span id="page-487-0"></span>**Salvarea setărilor de imprimare folosind driverul de imprimare XPS**

Puteti imprima de la computer la dispozitivul dvs. prin intermediul unui driver de imprimare. Există o diversitate de drivere de imprimare Xerox care permit dispozitivului să fie compatibil cu toate sistemele de operare populare. Driverele de imprimare Xerox vă permit să utilizaţi caracteristicile specifice ale dispozitivului dvs.

Dacă Autentificarea a fost activată la dispozitivul dvs., este posibil să fie necesară conectarea la dispozitiv pentru a vă putea vedea sau elibera lucrările.

Dacă functia Contorizare a fost activată, este posibil să fie necesară introducerea detaliilor de conectare la driverul de imprimare înainte de a vă putea transmite lucrarea.

Notă: Pentru a imprima un document XPS, dispozitivul dvs. trebuie să aibă instalată funcția optională XPS.

Utilizati optiunea Setări Salvate dacă folositi frecvent aceleași setări ale driverului de imprimare. Optiunea Setări Salvate stochează selecțiile din driverul de imprimare în lista Setări Salvate. Lista se salvează pe computerul local și nu va fi disponibilă atunci când imprimați de la un altul.

- 1. Deschideţi documentul care trebuie imprimat. La majoritatea aplicaţiilor, selectaţi butonul **Office** (Birou) sau selectati **File** (Fisier), apoi selectati **Print** (Imprimare) din meniul File (Fisier).
- 2. Introduceti numărul de copii pe care doriti să le obtineți. În functie de aplicația pe care o utilizaţi, puteţi avea posibilitatea să selectaţi un interval de pagini şi să efectuaţi alte selecţii pentru imprimare.
- 3. Selectati driverul Xerox XPS din lista driverelor de imprimare disponibile.
- 4. Deschideti fereastra Properties (Proprietăți) a driverului de imprimare metoda variază în functie de aplicatia din care imprimati. La majoritatea aplicatiilor Microsoft, selectati butonul **Properties** (Proprietăţi) sau **Preferences** (Preferinţe) pentru a deschide fereastra.
- 5. Selectati optiunile necesare.
- 6. Selectaţi opţiunea de Setări Salvate necesară.
- 7. Selectaţi **Salvare ca** din meniul **Setări Salvate**.
- 8. Selectați caseta de introducere **Nume Setare Salvată** și utilizați tastatura pentru a introduce numele setării personalizate.
- 9. Selectaţi butonul **OK**.
- 10. Faceţi clic pe butonul **OK** pentru a salva setările.
- 11. Selectați butonul de confirmare; numele variază în funcție de aplicația din care imprimați. La majoritatea aplicatiilor, selectati butonul **OK** sau butonul **Print** (Imprimare).
- 12. Ridicaţi lucrarea dumneavoastră de la dispozitiv.
- 13. Dacă lucrarea rămâne reținută în lista Lucrări Active, dispozitivul are nevoie de resurse suplimentare, precum hârtie sau capse, pentru a putea finaliza lucrarea. Pentru a afla care sunt resursele necesare, selectaţi lucrarea şi apoi selectaţi butonul **Detalii**. Imediat ce resursele devin disponibile, lucrarea va fi imprimată.
- 14. De regulă, lucrările de imprimare sunt afişate în lista Lucrări Active, dar dacă administratorul de sistem a activat functia de retinere a tuturor lucrărilor, lucrarea dvs. va apărea în lista Lucrări Impr. Retinute sau în lista Lucrări Imprimare Neidentificate. Pentru a elibera o lucrare retinută, selectati lucrarea din lista necesară, apoi selectati butonul **Eliberare**.
- 15. Apăsaţi pe butonul **Stare lucrare** de pe panoul de comandă al dispozitivului pentru a vizualiza lista de lucrări şi pentru a verifica starea lucrării.
- 16. Ridicati lucrarea dumneavoastră de la dispozitiv.

#### Mai multe informatii

[Imprimarea unui document utilizând driverul de imprimare XPS](#page-437-0) [Ghidul Administratorului de Sistem w](www.xerox.com/support)ww.xerox.com/support. [Utilizarea Internet Services pentru a găsi detaliile de contact ale administratorului de sistem](#page-680-0) [Aplicarea setărilor de imprimare salvate folosind driverul de imprimare XPS](#page-489-0) [Redenumirea setărilor de imprimare salvate folosind driverul de imprimare XPS](#page-491-0) [Ştergerea setărilor de imprimare salvate folosind driverul de imprimare XPS](#page-492-0) [Vizualizarea desfăşurării şi a detaliilor unei lucrări prin intermediul meniului Starea Lucrării](#page-705-0)

## <span id="page-489-1"></span>**Salvarea setărilor de imprimare ca valori implicite ale aplicaţiei folosind driverul XPS**

Puteti imprima de la computer la dispozitivul dvs. prin intermediul unui driver de imprimare. Există o diversitate de drivere de imprimare Xerox care permit dispozitivului să fie compatibil cu toate sistemele de operare populare. Driverele de imprimare Xerox vă permit să utilizaţi caracteristicile specifice ale dispozitivului dvs.

Dacă Autentificarea a fost activată la dispozitivul dvs., este posibil să fie necesară conectarea la dispozitiv pentru a vă putea vedea sau elibera lucrările.

Dacă functia Contorizare a fost activată, este posibil să fie necesară introducerea detaliilor de conectare la driverul de imprimare înainte de a vă putea transmite lucrarea.

Notă: Pentru a imprima un document XPS, dispozitivul dvs. trebuie să aibă instalată funcția optională XPS.

Utilizaţi opţiunea de salvare a setărilor de imprimare ca valori implicite de aplicaţie pentru a stoca setările de imprimare personalizate ca valori implicite pentru aplicatia curentă.

- 1. Deschideţi documentul care trebuie imprimat. La majoritatea aplicaţiilor, selectaţi butonul **Office** (Birou) sau selectaţi **File** (Fişier), apoi selectaţi **Print** (Imprimare) din meniul File (Fişier).
- 2. Introduceți numărul de copii pe care doriți să le obțineți. În funcție de aplicația pe care o utilizați, puteți avea posibilitatea să selectați un interval de pagini și să efectuați alte selecții pentru imprimare.
- 3. Selectaţi driverul Xerox XPS din lista driverelor de imprimare disponibile.
- 4. Deschideţi fereastra Properties (Proprietăţi) a driverului de imprimare metoda variază în funcţie de aplicaţia din care imprimaţi. La majoritatea aplicaţiilor Microsoft, selectaţi butonul **Properties** (Proprietăţi) sau **Preferences** (Preferinţe) pentru a deschide fereastra.
- 5. Selectaţi opţiunile necesare.
- 6. Selectaţi opţiunea de Setări Salvate necesară.
- 7. Selectaţi **Salvare ca** din meniul **Setări Salvate**.
- 8. Selectați Salvare ca <Nume Aplicație> Implicite. Setările curente vor fi salvate ca valori implicite pentru aplicaţie şi vor fi selectate pentru lucrarea de imprimare curentă.
- 9. Faceţi clic pe butonul **OK** pentru a salva setările.

## Mai multe informatii

[Imprimarea unui document utilizând driverul de imprimare XPS](#page-437-0) [Ghidul Administratorului de Sistem w](www.xerox.com/support)ww.xerox.com/support. [Utilizarea Internet Services pentru a găsi detaliile de contact ale administratorului de sistem](#page-680-0) [Aplicarea setărilor de imprimare salvate folosind driverul de imprimare XPS](#page-489-0) [Ştergerea setărilor de imprimare salvate folosind driverul de imprimare XPS](#page-492-0)

## <span id="page-489-0"></span>**Aplicarea setărilor de imprimare salvate folosind driverul de imprimare XPS**

Puteti imprima de la computer la dispozitivul dvs. prin intermediul unui driver de imprimare. Există o diversitate de drivere de imprimare Xerox care permit dispozitivului să fie compatibil cu toate sistemele de operare populare. Driverele de imprimare Xerox vă permit să utilizaţi caracteristicile specifice ale dispozitivului dvs.

Dacă Autentificarea a fost activată la dispozitivul dvs., este posibil să fie necesară conectarea la dispozitiv pentru a vă putea vedea sau elibera lucrările.

Dacă functia Contorizare a fost activată, este posibil să fie necesară introducerea detaliilor de conectare la driverul de imprimare înainte de a vă putea transmite lucrarea.

Notă: Pentru a imprima un document XPS, dispozitivul dvs. trebuie să aibă instalată funcția optională XPS.

Utilizati optiunea Setări Salvate dacă folositi frecvent aceleași setări ale driverului de imprimare. Optiunea Setări Salvate stochează selecțiile din driverul de imprimare în lista Setări Salvate. Lista se salvează pe computerul local și nu va fi disponibilă atunci când imprimați de la un altul.

Utilizaţi această opţiune în cazul în care doriţi să selectaţi setările de imprimare salvate.

- 1. Deschideti documentul care trebuie imprimat. La majoritatea aplicatiilor, selectati butonul **Office** (Birou) sau selectaţi **File** (Fişier), apoi selectaţi **Print** (Imprimare) din meniul File (Fişier).
- 2. Introduceți numărul de copii pe care doriți să le obțineți. În funcție de aplicația pe care o utilizati, puteti avea posibilitatea să selectati un interval de pagini și să efectuati alte selectii pentru imprimare.
- 3. Selectaţi driverul Xerox XPS din lista driverelor de imprimare disponibile.
- 4. Deschideti fereastra Properties (Proprietăți) a driverului de imprimare metoda variază în funcție de aplicația din care imprimați. La majoritatea aplicațiilor Microsoft, selectați butonul **Properties** (Proprietăţi) sau **Preferences** (Preferinţe) pentru a deschide fereastra.
- 5. Selectaţi setările salvate necesare din meniul **Setări Salvate**.
- 6. Faceţi clic pe butonul **OK**.
- 7. Selectați butonul de confirmare; numele variază în funcție de aplicația din care imprimați. La majoritatea aplicaţiilor, selectaţi butonul **OK** sau butonul **Print** (Imprimare).
- 8. Ridicati lucrarea dumneavoastră de la dispozitiv.
- 9. Dacă lucrarea rămâne reținută în lista Lucrări Active, dispozitivul are nevoie de resurse suplimentare, precum hârtie sau capse, pentru a putea finaliza lucrarea. Pentru a afla care sunt resursele necesare, selectaţi lucrarea şi apoi selectaţi butonul **Detalii**. Imediat ce resursele devin disponibile, lucrarea va fi imprimată.
- 10. De regulă, lucrările de imprimare sunt afişate în lista Lucrări Active, dar dacă administratorul de sistem a activat funcția de reținere a tuturor lucrărilor, lucrarea dvs. va apărea în lista Lucrări Impr. Retinute sau în lista Lucrări Imprimare Neidentificate. Pentru a elibera o lucrare retinută, selectati lucrarea din lista necesară, apoi selectati butonul **Eliberare**.
- 11. Apăsaţi pe butonul **Stare lucrare** de pe panoul de comandă al dispozitivului pentru a vizualiza lista de lucrări şi pentru a verifica starea lucrării.
- 12. Ridicati lucrarea dumneavoastră de la dispozitiv.

## Mai multe informatii

[Imprimarea unui document utilizând driverul de imprimare XPS](#page-437-0) [Ghidul Administratorului de Sistem w](www.xerox.com/support)ww.xerox.com/support. [Utilizarea Internet Services pentru a găsi detaliile de contact ale administratorului de sistem](#page-680-0) [Salvarea setărilor de imprimare folosind driverul de imprimare XPS](#page-487-0) [Salvarea setărilor de imprimare ca valori implicite ale aplicaţiei folosind driverul XPS](#page-489-1) [Redenumirea setărilor de imprimare salvate folosind driverul de imprimare XPS](#page-491-0) [Ştergerea setărilor de imprimare salvate folosind driverul de imprimare XPS](#page-492-0) [Vizualizarea desfăşurării şi a detaliilor unei lucrări prin intermediul meniului Starea Lucrării](#page-705-0)

## <span id="page-491-0"></span>**Redenumirea setărilor de imprimare salvate folosind driverul de imprimare XPS**

Puteti imprima de la computer la dispozitivul dvs. prin intermediul unui driver de imprimare. Există o diversitate de drivere de imprimare Xerox care permit dispozitivului să fie compatibil cu toate sistemele de operare populare. Driverele de imprimare Xerox vă permit să utilizaţi caracteristicile specifice ale dispozitivului dvs.

Dacă Autentificarea a fost activată la dispozitivul dvs., este posibil să fie necesară conectarea la dispozitiv pentru a vă putea vedea sau elibera lucrările.

Dacă functia Contorizare a fost activată, este posibil să fie necesară introducerea detaliilor de conectare la driverul de imprimare înainte de a vă putea transmite lucrarea.

Notă: Pentru a imprima un document XPS, dispozitivul dvs. trebuie să aibă instalată funcția optională XPS.

Utilizaţi opţiunea Redenumire pentru a schimba numele atribuit setărilor de imprimare salvate.

- 1. Deschideţi documentul care trebuie imprimat. La majoritatea aplicaţiilor, selectaţi butonul **Office** (Birou) sau selectaţi **File** (Fişier), apoi selectaţi **Print** (Imprimare) din meniul File (Fişier).
- 2. Introduceți numărul de copii pe care doriți să le obțineți. În funcție de aplicația pe care o utilizaţi, puteţi avea posibilitatea să selectaţi un interval de pagini şi să efectuaţi alte selecţii pentru imprimare.
- 3. Selectati driverul Xerox XPS din lista driverelor de imprimare disponibile.
- 4. Deschideţi fereastra Properties (Proprietăţi) a driverului de imprimare metoda variază în funcție de aplicația din care imprimați. La majoritatea aplicațiilor Microsoft, selectați butonul **Properties** (Proprietăţi) sau **Preferences** (Preferinţe) pentru a deschide fereastra.
- 5. Selectaţi setările salvate necesare din listă.
- 6. Selectaţi opţiunea de Setări Salvate necesară.
- 7. Selectaţi **Redenumire...** din meniul **Setări Salvate**.
- 8. Selectați caseta de introducere **Nume Setare Salvată** și utilizați tastatura pentru a introduce numele setării personalizate.
- 9. Faceţi clic pe butonul **OK**.
- 10. Faceţi clic pe butonul **OK** pentru a salva setările.
- 11. Selectați butonul de confirmare; numele variază în funcție de aplicația din care imprimați. La majoritatea aplicaţiilor, selectaţi butonul **OK** sau butonul **Print** (Imprimare).
- 12. Ridicaţi lucrarea dumneavoastră de la dispozitiv.
- 13. Dacă lucrarea rămâne reţinută în lista Lucrări Active, dispozitivul are nevoie de resurse suplimentare, precum hârtie sau capse, pentru a putea finaliza lucrarea. Pentru a afla care sunt resursele necesare, selectaţi lucrarea şi apoi selectaţi butonul **Detalii**. Imediat ce resursele devin disponibile, lucrarea va fi imprimată.
- 14. De regulă, lucrările de imprimare sunt afişate în lista Lucrări Active, dar dacă administratorul de sistem a activat funcția de reținere a tuturor lucrărilor, lucrarea dvs. va apărea în lista Lucrări Impr. Reţinute sau în lista Lucrări Imprimare Neidentificate. Pentru a elibera o lucrare reţinută, selectaţi lucrarea din lista necesară, apoi selectaţi butonul **Eliberare**.
- 15. Apăsaţi pe butonul **Stare lucrare** de pe panoul de comandă al dispozitivului pentru a vizualiza lista de lucrări şi pentru a verifica starea lucrării.
- 16. Ridicaţi lucrarea dumneavoastră de la dispozitiv.

[Imprimarea unui document utilizând driverul de imprimare XPS](#page-437-0) [Ghidul Administratorului de Sistem w](www.xerox.com/support)ww.xerox.com/support. [Utilizarea Internet Services pentru a găsi detaliile de contact ale administratorului de sistem](#page-680-0) [Salvarea setărilor de imprimare folosind driverul de imprimare XPS](#page-487-0) Salvarea setărilor de imprimare ca valori implicite ale aplicatiei folosind driverul XPS [Ştergerea setărilor de imprimare salvate folosind driverul de imprimare XPS](#page-492-0) [Vizualizarea desfăşurării şi a detaliilor unei lucrări prin intermediul meniului Starea Lucrării](#page-705-0)

## <span id="page-492-0"></span>**Ştergerea setărilor de imprimare salvate folosind driverul de imprimare XPS**

Puteţi imprima de la computer la dispozitivul dvs. prin intermediul unui driver de imprimare. Există o diversitate de drivere de imprimare Xerox care permit dispozitivului să fie compatibil cu toate sistemele de operare populare. Driverele de imprimare Xerox vă permit să utilizați caracteristicile specifice ale dispozitivului dvs.

Dacă Autentificarea a fost activată la dispozitivul dvs., este posibil să fie necesară conectarea la dispozitiv pentru a vă putea vedea sau elibera lucrările.

Dacă funcţia Contorizare a fost activată, este posibil să fie necesară introducerea detaliilor de conectare la driverul de imprimare înainte de a vă putea transmite lucrarea.

Notă: Pentru a imprima un document XPS, dispozitivul dvs. trebuie să aibă instalată funcția opţională XPS.

Utilizaţi opţiunea de Ştergere pentru a elimina un anumit set de setări de imprimare personalizate, salvate anterior.

- 1. Deschideti documentul care trebuie imprimat. La majoritatea aplicatiilor, selectati butonul **Office** (Birou) sau selectaţi **File** (Fişier), apoi selectaţi **Print** (Imprimare) din meniul File (Fişier).
- 2. Introduceţi numărul de copii pe care doriţi să le obţineţi. În funcţie de aplicaţia pe care o utilizaţi, puteţi avea posibilitatea să selectaţi un interval de pagini şi să efectuaţi alte selecţii pentru imprimare.
- 3. Selectati driverul Xerox XPS din lista driverelor de imprimare disponibile.
- 4. Deschideti fereastra Properties (Proprietăți) a driverului de imprimare metoda variază în funcție de aplicația din care imprimați. La majoritatea aplicațiilor Microsoft, selectați butonul **Properties** (Proprietăţi) sau **Preferences** (Preferinţe) pentru a deschide fereastra.
- 5. Selectati o setare personalizată sau selectati <Nume Aplicatie> Implicite din meniul Setări **Salvate**.
- 6. Selectaţi **Ştergere** din meniul **Setări Salvate**.
- 7. Faceţi clic pe butonul **Da**.
- 8. Faceţi clic pe butonul **OK**.

#### Mai multe informatii

[Imprimarea unui document utilizând driverul de imprimare XPS](#page-437-0) [Ghidul Administratorului de Sistem w](www.xerox.com/support)ww.xerox.com/support. [Utilizarea Internet Services pentru a găsi detaliile de contact ale administratorului de sistem](#page-680-0) [Salvarea setărilor de imprimare folosind driverul de imprimare XPS](#page-487-0) [Salvarea setărilor de imprimare ca valori implicite ale aplicaţiei folosind driverul XPS](#page-489-1)

## <span id="page-493-0"></span>**Accesarea paginilor de ajutor pentru driverul de imprimare XPS**

Puteţi imprima de la computer la dispozitivul dvs. prin intermediul unui driver de imprimare. Există o diversitate de drivere de imprimare Xerox care permit dispozitivului să fie compatibil cu toate sistemele de operare populare. Driverele de imprimare Xerox vă permit să utilizați caracteristicile specifice ale dispozitivului dvs.

Dacă Autentificarea a fost activată la dispozitivul dvs., este posibil să fie necesară conectarea la dispozitiv pentru a vă putea vedea sau elibera lucrările.

Dacă functia Contorizare a fost activată, este posibil să fie necesară introducerea detaliilor de conectare la driverul de imprimare înainte de a vă putea transmite lucrarea.

Notă: Pentru a imprima un document XPS, dispozitivul dvs. trebuie să aibă instalată funcţia optională XPS.

Utilizaţi butonul de ajutor pentru a deschide sistemul de ajutor online Xerox. Pentru a utiliza această functie de ajutor va trebui să fiti conectat la internet.

- 1. Deschideti documentul care trebuie imprimat. La majoritatea aplicatiilor, selectati butonul **Office** (Birou) sau selectaţi **File** (Fişier), apoi selectaţi **Print** (Imprimare) din meniul File (Fişier).
- 2. Selectati driverul Xerox XPS din lista driverelor de imprimare disponibile.
- 3. Deschideti fereastra Properties (Proprietăți) a driverului de imprimare metoda variază în funcţie de aplicaţia din care imprimaţi. La majoritatea aplicaţiilor Microsoft, selectaţi butonul **Properties** (Proprietăți) sau **Preferences** (Preferințe) pentru a deschide fereastra.
- 4. Faceţi clic pe butonul **?**. Veţi fi direcţionat către sistemul de ajutor online Xerox în browserul implicit de internet.

Mai multe informatii

[Imprimarea unui document utilizând driverul de imprimare XPS](#page-437-0) [Ghidul Administratorului de Sistem w](www.xerox.com/support)ww.xerox.com/support. [Utilizarea Internet Services pentru a găsi detaliile de contact ale administratorului de sistem](#page-680-0)

## **Resetarea valorilor implicite folosind driverul de imprimare XPS**

Puteţi imprima de la computer la dispozitivul dvs. prin intermediul unui driver de imprimare. Există o diversitate de drivere de imprimare Xerox care permit dispozitivului să fie compatibil cu toate sistemele de operare populare. Driverele de imprimare Xerox vă permit să utilizati caracteristicile specifice ale dispozitivului dvs.

Dacă Autentificarea a fost activată la dispozitivul dvs., este posibil să fie necesară conectarea la dispozitiv pentru a vă putea vedea sau elibera lucrările.

Dacă funcția Contorizare a fost activată, este posibil să fie necesară introducerea detaliilor de conectare la driverul de imprimare înainte de a vă putea transmite lucrarea.

Notă: Pentru a imprima un document XPS, dispozitivul dvs. trebuie să aibă instalată funcţia opţională XPS.

Utilizati optiunea de resetare a valorilor implicite pentru a readuce setările la valorile implicite stabilite de Xerox sau la cele programate de administratorul de sistem.

- 1. Deschideti documentul care trebuie imprimat. La majoritatea aplicatiilor, selectati butonul **Office** (Birou) sau selectati **File** (Fisier), apoi selectati **Print** (Imprimare) din meniul File (Fisier).
- 2. Introduceți numărul de copii pe care doriți să le obțineți. În funcție de aplicația pe care o utilizați, puteți avea posibilitatea să selectați un interval de pagini și să efectuați alte selecții pentru imprimare.
- 3. Selectati driverul Xerox XPS din lista driverelor de imprimare disponibile.
- 4. Deschideți fereastra Properties (Proprietăți) a driverului de imprimare metoda variază în functie de aplicatia din care imprimati. La majoritatea aplicatiilor Microsoft, selectati butonul **Properties** (Proprietăți) sau **Preferences** (Preferințe) pentru a deschide fereastra.
- 5. Faceţi clic pe săgeata circulară pentru a readuce setările de imprimare la valorile implicite de la instalare.

## Mai multe informatii

[Imprimarea unui document utilizând driverul de imprimare XPS](#page-437-0) [Ghidul Administratorului de Sistem w](www.xerox.com/support)ww.xerox.com/support. [Utilizarea Internet Services pentru a găsi detaliile de contact ale administratorului de sistem](#page-680-0)

## **Configurarea setărilor de imprimare Inteligente pt. Mediu folosind driverul de imprimare XPS**

Puteţi imprima de la computer la dispozitivul dvs. prin intermediul unui driver de imprimare. Există o diversitate de drivere de imprimare Xerox care permit dispozitivului să fie compatibil cu toate sistemele de operare populare. Driverele de imprimare Xerox vă permit să utilizaţi caracteristicile specifice ale dispozitivului dvs.

Dacă Autentificarea a fost activată la dispozitivul dvs., este posibil să fie necesară conectarea la dispozitiv pentru a vă putea vedea sau elibera lucrările.

Dacă funcţia Contorizare a fost activată, este posibil să fie necesară introducerea detaliilor de conectare la driverul de imprimare înainte de a vă putea transmite lucrarea.

Notă: Pentru a imprima un document XPS, dispozitivul dvs. trebuie să aibă instalată funcția optională XPS.

Utilizaţi opţiunea de imprimare Inteligentă pt. mediu pentru a configura rapid comenzi care reduc numărul de pagini imprimate pentru lucrare prin eliminarea paginilor antet, activarea imprimării pe 2 feţe şi imprimarea a câte 2 imagini pe fiecare pagină (în loc de una singură).

- 1. Deschideti documentul care trebuie imprimat. La majoritatea aplicatiilor, selectati butonul **Office** (Birou) sau selectati **File** (Fisier), apoi selectati **Print** (Imprimare) din meniul File (Fisier).
- 2. Introduceți numărul de copii pe care doriți să le obțineți. În funcție de aplicația pe care o utilizaţi, puteţi avea posibilitatea să selectaţi un interval de pagini şi să efectuaţi alte selecţii pentru imprimare.
- 3. Selectaţi driverul Xerox XPS din lista driverelor de imprimare disponibile.
- 4. Deschideti fereastra Properties (Proprietăți) a driverului de imprimare metoda variază în functie de aplicatia din care imprimati. La majoritatea aplicatiilor Microsoft, selectati butonul **Properties** (Proprietăţi) sau **Preferences** (Preferinţe) pentru a deschide fereastra.
- 5. Faceţi clic pe butonul **Setări Inteligente pt. mediu**.
- 6. Selectati optiunile necesare.
	- **Imprimare 2 Feţe** imprimă pe ambele feţe ale colii, pentru a face economie de hârtie.
	- **Fără Pagini Antet** dezactivează imprimarea paginilor de antet pentru a face economie de hârtie.
	- **2 pe Pagină** imprimă 2 pagini micşorate pe o singură coală, pentru a face economie de hârtie.
	- **Set de Probă** imprimă un exemplar dintr-o lucrare cu mai multe copii. Atunci când preluaţi documentul, puteți verifica dacă s-a imprimat conform asteptărilor, după care puteți aproba imprimarea restului lucrării. Dacă primul exemplar nu este corect, le puteti anula pe celelalte şi puteţi retrimite lucrarea cu alte setări de imprimare.
- 7. Faceţi clic pe butonul **OK**.
- 8. Faceţi clic pe butonul **OK** pentru a salva setările.
- 9. Selectaţi butonul de confirmare; numele variază în funcţie de aplicaţia din care imprimaţi. La majoritatea aplicatiilor, selectati butonul **OK** sau butonul **Print** (Imprimare).
- 10. Ridicati lucrarea dumneavoastră de la dispozitiv.
- 11. Apăsaţi pe butonul **Stare lucrare** de pe panoul de comandă al dispozitivului pentru a vizualiza lista de lucrări şi pentru a verifica starea lucrării.
- 12. De regulă, lucrările de imprimare sunt afişate în lista Lucrări Active, dar dacă administratorul de sistem a activat functia de retinere a tuturor lucrărilor, lucrarea dvs. va apărea în lista Lucrări Impr. Retinute sau în lista Lucrări Imprimare Neidentificate. Pentru a elibera o lucrare retinută, selectaţi lucrarea din lista necesară, apoi selectaţi butonul **Eliberare**.
- 13. Dacă lucrarea rămâne reținută în lista Lucrări Active, dispozitivul are nevoie de resurse suplimentare, precum hârtie sau capse, pentru a putea finaliza lucrarea. Pentru a afla care sunt resursele necesare, selectati lucrarea și apoi selectati butonul **Detalii**. Imediat ce resursele devin disponibile, lucrarea va fi imprimată.

Print/PrintingOptions/JobType/Printing a Sample Set Job 0000004087

## Mai multe informatii

[Imprimarea unui document utilizând driverul de imprimare XPS](#page-437-0) [Ghidul Administratorului de Sistem w](www.xerox.com/support)ww.xerox.com/support. [Utilizarea Internet Services pentru a găsi detaliile de contact ale administratorului de sistem](#page-680-0) [Vizualizarea desfăşurării şi a detaliilor unei lucrări prin intermediul meniului Starea Lucrării](#page-705-0)

# Vizualizarea stării dispozitivului cu ajutorul driverului de imprimare XPS

Puteţi imprima de la computer la dispozitivul dvs. prin intermediul unui driver de imprimare. Există o diversitate de drivere de imprimare Xerox care permit dispozitivului să fie compatibil cu toate sistemele de operare populare. Driverele de imprimare Xerox vă permit să utilizaţi caracteristicile specifice ale dispozitivului dvs.

Dacă Autentificarea a fost activată la dispozitivul dvs., este posibil să fie necesară conectarea la dispozitiv pentru a vă putea vedea sau elibera lucrările.

Dacă functia Contorizare a fost activată, este posibil să fie necesară introducerea detaliilor de conectare la driverul de imprimare înainte de a vă putea transmite lucrarea.

Notă: Pentru a imprima un document XPS, dispozitivul dvs. trebuie să aibă instalată funcţia opţională XPS.

Utilizati sectiunea Stare pentru a vizualiza date de bază despre dispozitiv, cum ar fi continutul tăvilor de hârtie. Utilizați opțiunea Mai Multe Stare pentru a vedea informații detaliate, inclusiv alertele şi avertismentele, lista lucrărilor active, a celor finalizate şi permisiunile pe care administratorul de sistem le-a setat pentru dispozitiv.

Notă: Pentru a putea utiliza această funcție, administratorul de sistem trebuie să fi activat Comunicaţia Bi-direcţională între dispozitiv şi driverul de imprimare. Dacă graficele cu tăvile de hârtie și butonul Mai Multe Stare nu apar, înseamnă că nu a fost activată Comunicatia Bidirectională.

Administratorul de sistem poate configura permisiunile pentru controlul accesului la funcţia de imprimare.

- Se pot specifica ora şi ziua din săptămână când puteţi imprima la dispozitiv.
- Se pot bloca anumite tipuri de lucrări, precum imprimarea securizată.
- Se poate limita accesul la anumite tăvi de hârtie.
- Se poate bloca imprimarea pe o singură fată.
- Se pot stabili anumite setări de imprimare pentru aplicaţii, de exemplu setarea imprimării pe o singură fată a tuturor documentelor Microsoft Word.
- Se pot limita lucrările de imprimare la lucrările de imprimare securizată.

De asemenea, administratorul de sistem poate configura driverul de imprimare să solicite introducerea detaliilor de conectare la imprimarea unui document.

Notă: Această opţiune trebuie să fie activată de către administratorul de sistem.

Pentru informații suplimentare, consultați Ghidul Administratorului de Sistem.

- 1. Deschideti documentul care trebuie imprimat. La majoritatea aplicatiilor, selectati butonul **Office** (Birou) sau selectaţi **File** (Fişier), apoi selectaţi **Print** (Imprimare) din meniul File (Fişier).
- 2. Selectaţi driverul Xerox XPS din lista driverelor de imprimare disponibile.
- 3. Deschideți fereastra Properties (Proprietăți) a driverului de imprimare metoda variază în functie de aplicatia din care imprimati. La majoritatea aplicatiilor Microsoft, selectati butonul **Properties** (Proprietăţi) sau **Preferences** (Preferinţe) pentru a deschide fereastra.
- 4. Vizualizaţi pictogramele de stare a dispozitivului în colţul din dreapta jos al ferestrei de driver (deasupra butoanelor OK şi Anulare).
- 5. Dacă este cazul, faceţi clic pe butonul Mai Multe Stare [**...**] de lângă afişajul de stare.

## Mai multe informatii

[Imprimarea unui document utilizând driverul de imprimare XPS](#page-437-0) [Ghidul Administratorului de Sistem w](www.xerox.com/support)ww.xerox.com/support. [Utilizarea Internet Services pentru a găsi detaliile de contact ale administratorului de sistem](#page-680-0)

# Driverul Mac

## <span id="page-497-0"></span>Imprimarea unui document utilizând driverul de imprimare Mac

Puteţi imprima de la computer la dispozitivul dvs. prin intermediul unui driver de imprimare. Există o diversitate de drivere de imprimare Xerox care permit dispozitivului să fie compatibil cu toate sistemele de operare populare. Driverele de imprimare Xerox vă permit să utilizati caracteristicile specifice ale dispozitivului dvs.

Notă: Dispozitivul este compatibil cu AirPrint. AirPrint este tehnologia de imprimare fără driver a companiei Apple, care permite imprimarea cu aparatul, direct de pe dispozitivele Apple, inclusiv de pe computere Mac, telefoane şi tablete, fără instalare de drivere sau descărcare de software.

Este posibil ca administratorul de sistem să fi încărcat un anumit driver de imprimare în computer. Totuşi, dacă alegerea driverului vă aparţine, următoarele informaţii vă pot ajuta să decideţi ce driver să instalati.

- **PS (PostScript)** vă furnizează cele mai multe opţiuni de scalare şi prelucrare a imaginilor; oferă un plus de precizie pentru grafica de înaltă calitate. De asemenea, PostScript oferă diferite tipuri de tratare a erorilor și opțiuni de substituție a fonturilor.
- **PCL (Printer Control Language)** dispune în general de mai puţine funcţii avansate decât PostScript. Driverele PCL procesează majoritatea lucrărilor mai rapid decât alte drivere. Acest driver este adecvat pentru majoritatea activităţilor zilnice de imprimare.
- **XPS (XML Paper Specification)** este o specificaţie deschisă pentru un limbaj de descriere a paginii și pentru un format de document fix, elaborată inițial de Microsoft. Utilizați acest driver pentru a îmbunătăţi viteza şi calitatea fişierelor XPS pe care le imprimaţi.
- **Mac** este un driver PostScript conceput special pentru utilizarea la computerele Macintosh.

Notă: Pentru a imprima un document XPS, dispozitivul dvs. trebuie să aibă instalată funcția optională XPS.

În afara driverelor special proiectate pentru dispozitivul dvs., puteti utiliza și driverele Xerox Global Print Driver sau Xerox Mobile Express Driver. Aceste drivere nu vor oferi acces la toate funcțiile disponibile cu driverele specifice dispozitivului.

- **Global Print Driver** este disponibil pentru limbajele de descriere a imprimantelor PS sau PCL, similar cu driverele specifice dispozitivului menționate mai sus. Acest driver este compatibil cu imprimante Xerox şi non-Xerox. Utilizarea acestui driver facilitează adăugarea şi actualizarea imprimantelor, deoarece driverul de imprimare nu trebuie schimbat.
- **Mobile Express Driver** vă permite să localizaţi şi să imprimaţi la orice imprimantă PostScript, din orice locaţie, fără alte descărcări şi instalări de drivere.

Administratorul de sistem poate configura permisiunile pentru controlul accesului la functia de imprimare.

- Se pot specifica ora şi ziua din săptămână când puteţi imprima la dispozitiv.
- Se pot bloca anumite tipuri de lucrări, precum imprimarea securizată.
- Se poate limita accesul la anumite tăvi de hârtie.
- Se poate bloca imprimarea pe o singură fată.
- Se pot stabili anumite setări de imprimare pentru aplicații, de exemplu setarea imprimării pe o singură fată a tuturor documentelor Microsoft Word.
- Se pot limita lucrările de imprimare la lucrările de imprimare securizată.

De asemenea, administratorul de sistem poate configura driverul de imprimare să solicite introducerea detaliilor de conectare la imprimarea unui document.

Pentru informatii suplimentare, consultati Ghidul Administratorului de Sistem.

- 1. Deschideţi documentul care trebuie imprimat. La majoritatea aplicaţiilor, selectaţi **File** (Fişier), apoi selectaţi **Print** (Imprimare) din meniul File (Fişier).
- 2. Introduceţi numărul de copii pe care doriţi să le obţineţi. În funcţie de aplicaţia pe care o utilizati, puteti avea posibilitatea să selectati un interval de pagini și să efectuati alte selecții pentru imprimare.
- 3. Selectaţi driverul Xerox din lista driverelor de imprimare disponibile.
- 4. Selectaţi **Funcţii Xerox** din meniul de proprietăţi al driverului de imprimare numele meniului variază în funcție de aplicația din care imprimați. La majoritatea aplicațiilor, selectați meniul derulant cu numele Copies and Pages (Copii şi pagini) sau care indică numele aplicaţiei.
- 5. Selectati optiunile necesare.
- 6. Selectaţi butonul de confirmare; numele variază în funcţie de aplicaţia din care imprimaţi. La majoritatea aplicaţiilor, selectaţi butonul **OK** sau butonul **Print** (Imprimare).
- 7. Ridicati lucrarea dumneavoastră de la dispozitiv.
- 8. Apăsați pe butonul **Stare lucrare** de pe panoul de comandă al dispozitivului pentru a vizualiza lista de lucrări şi pentru a verifica starea lucrării.
- 9. De regulă, lucrările de imprimare sunt afişate în lista Lucrări Active, dar dacă administratorul de sistem a activat funcția de reținere a tuturor lucrărilor, lucrarea dvs. va apărea în lista Lucrări Impr. Retinute sau în lista Lucrări Imprimare Neidentificate. Pentru a elibera o lucrare retinută, selectati lucrarea din lista necesară, apoi selectati butonul **Eliberare**.
- 10. Dacă lucrarea rămâne reţinută în lista Lucrări Active, dispozitivul are nevoie de resurse suplimentare, precum hârtie sau capse, pentru a putea finaliza lucrarea. Pentru a afla care sunt resursele necesare, selectați lucrarea și apoi selectați butonul **Detalii**. Imediat ce resursele devin disponibile, lucrarea va fi imprimată.

## Mai multe informatii

[Utilizarea funcţiei Tip Lucrare cu driverul de imprimare Mac](#page-499-0) [Vizualizarea lucrărilor active prin intermediul meniului Starea Lucrării](#page-704-0) Eliberarea unei lucrări retinute, prin intermediul meniului Starea Lucrării [Imprimarea unei lucrări de Imprimare Securizată cu driverul de imprimare Mac](#page-502-0) [Accesarea listei propriilor lucrări securizate folosind meniul Starea Lucrării](#page-710-0) [Eliberarea lucrărilor reţinute în coada publică, prin intermediul meniului Starea Lucrării](#page-708-0) Eliberarea lucrărilor retinute în coada privată, prin intermediul meniului Starea Lucrării Vizualizarea cozii de lucrări reținute neidentificate prin intermediul meniului Starea Lucrării [Ghidul Administratorului de Sistem w](www.xerox.com/support)ww.xerox.com/support.

[Utilizarea Internet Services pentru a găsi detaliile de contact ale administratorului de sistem](#page-680-0) [Vizualizarea desfăşurării şi a detaliilor unei lucrări prin intermediul meniului Starea Lucrării](#page-705-0)

# Meniul Functii Xerox

## **Hârtie/Ieşire**

## **Tip Lucrare**

## <span id="page-499-0"></span>**Utilizarea funcţiei Tip Lucrare cu driverul de imprimare Mac**

Puteţi imprima de la computer la dispozitivul dvs. prin intermediul unui driver de imprimare. Există o diversitate de drivere de imprimare Xerox care permit dispozitivului să fie compatibil cu toate sistemele de operare populare. Driverele de imprimare Xerox vă permit să utilizați caracteristicile specifice ale dispozitivului dvs.

Dacă Autentificarea a fost activată la dispozitivul dvs., este posibil să fie necesară conectarea la dispozitiv pentru a vă putea vedea sau elibera lucrările.

Dacă funcţia Contorizare a fost activată, este posibil să fie necesară introducerea detaliilor de conectare la driverul de imprimare înainte de a vă putea transmite lucrarea.

Utilizaţi opţiunea Tip Lucrare pentru a specifica modul în care dispozitivul trebuie să gestioneze lucrarea, de exemplu, dacă trebuie să o considere document confidenţial (Imprimare Securizată) sau de probă (Set de Probă).

Utilizați tipul de lucrare Imprimare Normală pentru a instrui dispozitivul să imprime lucrarea imediat ce ajunge pe primul loc al cozii de imprimare.

Utilizaţi opţiunea Imprimare Securizată pentru a reţine lucrarea pe dispozitiv până când introduceţi o parolă pentru a o debloca. Această funcție previne imprimarea documentelor confidențiale și evacuarea acestora în tava de ieşire înainte să fiţi gata să le eliberaţi şi să le ridicaţi din tavă. De asemenea, această funcție este utilă în cazul în care doriți să controlați lucrările eliberate pentru imprimare, chiar dacă nu sunt confidentiale.

Notă: Dacă trimiteţi mai multe lucrări de Imprimare Securizată cu aceeaşi parolă şi mergeţi la dispozitiv, cu o singură introducere a parolei autorizaţi imprimarea efectivă a tuturor lucrărilor respective.

Utilizați opțiunea Imprimare Întârziață pentru a imprima documente la o anumită oră, în maximum 24 de ore de la trimiterea lucrării. Această opţiune este utilă în cazul în care doriţi să imprimaţi lucrările mari în perioadele mai puţin ocupate sau dacă doriţi ca toate lucrările să fie imprimate în acelaşi timp.

Utilizaţi opţiunea Set de Probă pentru a imprima un exemplar dintr-o lucrare de imprimare cu mai multe copii. Atunci când preluaţi documentul, puteţi verifica dacă s-a imprimat conform așteptărilor, după care puteți aproba imprimarea restului lucrării. Dacă primul exemplar nu este corect, le puteți anula pe celelalte și puteți retrimite lucrarea cu alte setări de imprimare.

Utilizaţi opţiunea Lucrare Salvată pentru a stoca lucrarea pe pe unitatea de hard disc a dispozitivului, astfel încât să poată fi imprimată fie la cerere atunci când este necesar, fie din Internet Services.

Notă: Înainte de a putea utiliza optiunea Lucrare Salvată, administratorul de sistem trebuie să activeze functia Stocare Lucrare la driverul dvs. de imprimare. Dacă sunteti în măsură să actualizați propriile setări ale driverului, această functie poate fi găsită prin deschiderea ferestrei driverului, făcând clic dreapta pe driver, selectând Proprietăţi Imprimantă, apoi fila Configurare. Utilizând meniul derulant, setaţi starea pentru Modulul Stocare Lucrare din secţiunea Opţiuni Instalabile la Instalat.

Utilizati optiunea Fax din driverul de imprimare pentru a transmite un document la o adresă de fax. Lucrarea este trimisă de la computer la dispozitiv la fel ca o lucrare de imprimare, dar, în loc să fie imprimată, este apoi transmisă prin fax, printr-o linie telefonică, la destinaţia de fax specificată.

Notă: Pentru a utiliza această funcție, administratorul de sistem trebuie să instaleze și să activeze optiunea Fax la dispozitivul dvs.

- 1. Deschideti documentul care trebuie imprimat. La majoritatea aplicatiilor, selectati **File** (Fisier), apoi selectaţi **Print** (Imprimare) din meniul File (Fişier).
- 2. Introduceți numărul de copii pe care doriți să le obțineți. În funcție de aplicația pe care o utilizati, puteti avea posibilitatea să selectati un interval de pagini și să efectuati alte selecții pentru imprimare.
- 3. Selectați driverul Xerox din lista driverelor de imprimare disponibile.
- 4. Selectati **Functii Xerox** din meniul de proprietăți al driverului de imprimare numele meniului variază în funcție de aplicația din care imprimați. La majoritatea aplicațiilor, selectați meniul derulant cu numele Copies and Pages (Copii şi pagini) sau care indică numele aplicaţiei.
- 5. Selectați **Hârtie/Ieșire** din meniul de selecție a grupului Funcții Xerox. De regulă, aceașta este zona activă la deschiderea driverului de imprimare.
- 6. Selectaţi opţiunea necesară din meniul **Tip Lucrare**.
- 7. Selectaţi opţiunile necesare.
- 8. Selectați butonul de confirmare; numele variază în funcție de aplicația din care imprimați. La majoritatea aplicaţiilor, selectaţi butonul **OK** sau butonul **Print** (Imprimare).
- 9. Ridicati lucrarea dumneavoastră de la dispozitiv.
- 10. Apăsaţi pe butonul **Stare lucrare** de pe panoul de comandă al dispozitivului pentru a vizualiza lista de lucrări şi pentru a verifica starea lucrării.
- 11. De regulă, lucrările de imprimare sunt afişate în lista Lucrări Active, dar dacă administratorul de sistem a activat funcţia de reţinere a tuturor lucrărilor, lucrarea dvs. va apărea în lista Lucrări Impr. Reţinute sau în lista Lucrări Imprimare Neidentificate. Pentru a elibera o lucrare reţinută, selectaţi lucrarea din lista necesară, apoi selectaţi butonul **Eliberare**.
- 12. Dacă lucrarea rămâne reţinută în lista Lucrări Active, dispozitivul are nevoie de resurse suplimentare, precum hârtie sau capse, pentru a putea finaliza lucrarea. Pentru a afla care sunt resursele necesare, selectaţi lucrarea şi apoi selectaţi butonul **Detalii**. Imediat ce resursele devin disponibile, lucrarea va fi imprimată.

#### Mai multe informatii

[Imprimarea unei lucrări Imprimare Normală cu driverul de imprimare Mac](#page-501-0) [Imprimarea unei lucrări de Imprimare Securizată cu driverul de imprimare Mac](#page-502-0) [Imprimarea unei lucrări de Imprimare Întârziată cu driverul de imprimare Mac](#page-503-0) [Imprimarea unei lucrări Set de Probă cu driverul de imprimare Mac](#page-504-0) [Salvarea lucrărilor utilizând driverul de imprimare Mac](#page-505-0) [Transmiterea unui fax utilizând driverul de imprimare Mac](#page-507-0) [Vizualizarea lucrărilor active prin intermediul meniului Starea Lucrării](#page-704-0) Eliberarea unei lucrări retinute, prin intermediul meniului Starea Lucrării [Eliberarea unei lucrări de imprimare securizată, prin intermediul meniului Starea Lucrării](#page-707-0) [Accesarea listei propriilor lucrări securizate folosind meniul Starea Lucrării](#page-710-0) [Eliberarea lucrărilor reţinute în coada publică, prin intermediul meniului Starea Lucrării](#page-708-0) Eliberarea lucrărilor retinute în coada privată, prin intermediul meniului Starea Lucrării Vizualizarea cozii de lucrări retinute neidentificate prin intermediul meniului Starea Lucrării [Ghidul Administratorului de Sistem w](www.xerox.com/support)ww.xerox.com/support. [Utilizarea Internet Services pentru a găsi detaliile de contact ale administratorului de sistem](#page-680-0)

[Vizualizarea desfăşurării şi a detaliilor unei lucrări prin intermediul meniului Starea Lucrării](#page-705-0)

## <span id="page-501-0"></span>**Imprimarea unei lucrări Imprimare Normală cu driverul de imprimare Mac**

Puteţi imprima de la computer la dispozitivul dvs. prin intermediul unui driver de imprimare. Există o diversitate de drivere de imprimare Xerox care permit dispozitivului să fie compatibil cu toate sistemele de operare populare. Driverele de imprimare Xerox vă permit să utilizați caracteristicile specifice ale dispozitivului dvs.

Dacă Autentificarea a fost activată la dispozitivul dvs., este posibil să fie necesară conectarea la dispozitiv pentru a vă putea vedea sau elibera lucrările.

Dacă funcția Contorizare a fost activată, este posibil să fie necesară introducerea detaliilor de conectare la driverul de imprimare înainte de a vă putea transmite lucrarea.

Utilizaţi tipul de lucrare Imprimare Normală pentru a instrui dispozitivul să imprime lucrarea imediat ce ajunge pe primul loc al cozii de imprimare.

- 1. Deschideţi documentul care trebuie imprimat. La majoritatea aplicaţiilor, selectaţi **File** (Fişier), apoi selectaţi **Print** (Imprimare) din meniul File (Fişier).
- 2. Introduceți numărul de copii pe care doriți să le obțineți. În funcție de aplicația pe care o utilizati, puteti avea posibilitatea să selectati un interval de pagini și să efectuati alte selecții pentru imprimare.
- 3. Selectaţi driverul Xerox din lista driverelor de imprimare disponibile.
- 4. Selectati **Functii Xerox** din meniul de proprietăți al driverului de imprimare numele meniului variază în funcție de aplicația din care imprimați. La majoritatea aplicațiilor, selectați meniul derulant cu numele Copies and Pages (Copii şi pagini) sau care indică numele aplicaţiei.
- 5. Selectaţi **Hârtie/Ieşire** din meniul de selecţie a grupului Funcţii Xerox. De regulă, aceasta este zona activă la deschiderea driverului de imprimare.
- 6. Selectaţi **Imprimare Normală** din meniul derulant **Tip Lucrare**.
- 7. Selectaţi opţiunile necesare.
- 8. Selectaţi butonul de confirmare; numele variază în funcţie de aplicaţia din care imprimaţi. La majoritatea aplicaţiilor, selectaţi butonul **OK** sau butonul **Print** (Imprimare).
- 9. Ridicati lucrarea dumneavoastră de la dispozitiv.
- 10. Apăsaţi pe butonul **Stare lucrare** de pe panoul de comandă al dispozitivului pentru a vizualiza lista de lucrări şi pentru a verifica starea lucrării.
- 11. De regulă, lucrările de imprimare sunt afişate în lista Lucrări Active, dar dacă administratorul de sistem a activat funcţia de reţinere a tuturor lucrărilor, lucrarea dvs. va apărea în lista Lucrări Impr. Retinute sau în lista Lucrări Imprimare Neidentificate. Pentru a elibera o lucrare retinută, selectaţi lucrarea din lista necesară, apoi selectaţi butonul **Eliberare**.
- 12. Dacă lucrarea rămâne reţinută în lista Lucrări Active, dispozitivul are nevoie de resurse suplimentare, precum hârtie sau capse, pentru a putea finaliza lucrarea. Pentru a afla care sunt resursele necesare, selectaţi lucrarea şi apoi selectaţi butonul **Detalii**. Imediat ce resursele devin disponibile, lucrarea va fi imprimată.

## Mai multe informatii

[Imprimarea unui document utilizând driverul de imprimare Mac](#page-497-0) [Utilizarea funcţiei Tip Lucrare cu driverul de imprimare Mac](#page-499-0) [Vizualizarea lucrărilor active prin intermediul meniului Starea Lucrării](#page-704-0) [Ghidul Administratorului de Sistem w](www.xerox.com/support)ww.xerox.com/support. [Utilizarea Internet Services pentru a găsi detaliile de contact ale administratorului de sistem](#page-680-0) [Vizualizarea desfăşurării şi a detaliilor unei lucrări prin intermediul meniului Starea Lucrării](#page-705-0)

## <span id="page-502-0"></span>**Imprimarea unei lucrări de Imprimare Securizată cu driverul de imprimare Mac**

Puteţi imprima de la computer la dispozitivul dvs. prin intermediul unui driver de imprimare. Există o diversitate de drivere de imprimare Xerox care permit dispozitivului să fie compatibil cu toate sistemele de operare populare. Driverele de imprimare Xerox vă permit să utilizați caracteristicile specifice ale dispozitivului dvs.

Dacă Autentificarea a fost activată la dispozitivul dvs., este posibil să fie necesară conectarea la dispozitiv pentru a vă putea vedea sau elibera lucrările.

Dacă funcția Contorizare a fost activată, este posibil să fie necesară introducerea detaliilor de conectare la driverul de imprimare înainte de a vă putea transmite lucrarea.

Utilizați opțiunea Imprimare Securizată pentru a reține lucrarea pe dispozitiv până când introduceți o parolă pentru a o debloca. Această functie previne imprimarea documentelor confidentiale și evacuarea acestora în tava de ieșire înainte să fiți gata să le eliberați și să le ridicați din tavă. De asemenea, această funcție este utilă în cazul în care doriți să controlați lucrările eliberate pentru imprimare, chiar dacă nu sunt confidentiale.

Notă: Dacă trimiteţi mai multe lucrări de Imprimare Securizată cu aceeaşi parolă şi mergeţi la dispozitiv, cu o singură introducere a parolei autorizați imprimarea efectivă a tuturor lucrărilor respective.

- 1. Deschideti documentul care trebuie imprimat. La majoritatea aplicatiilor, selectati **File** (Fisier), apoi selectati **Print** (Imprimare) din meniul File (Fisier).
- 2. Introduceți numărul de copii pe care doriți să le obțineți. În funcție de aplicația pe care o utilizati, puteti avea posibilitatea să selectati un interval de pagini și să efectuati alte selectii pentru imprimare.
- 3. Selectati driverul Xerox din lista driverelor de imprimare disponibile.
- 4. Selectaţi **Funcţii Xerox** din meniul de proprietăţi al driverului de imprimare numele meniului variază în funcție de aplicația din care imprimați. La majoritatea aplicațiilor, selectați meniul derulant cu numele Copies and Pages (Copii şi pagini) sau care indică numele aplicaţiei.
- 5. Selectaţi **Hârtie/Ieşire** din meniul de selecţie a grupului Funcţii Xerox. De regulă, aceasta este zona activă la deschiderea driverului de imprimare.
- 6. Selectaţi **Imprimare Securizată** din meniul derulant **Tip Lucrare**.
- 7. Faceţi clic în caseta de introducere **Cod Parolă** şi utilizaţi tastatura pentru a introduce o parolă formată din 4 până la 10 cifre.

Notă: Pentru a elibera lucrarea, veţi introduce această parolă utilizând tastatura numerică de pe panoul de comandă al dispozitivului. Utilizaţi numai cifre şi alegeţi o parolă uşor de memorat, dar greu de ghicit de către alte persoane.

- 8. Faceţi clic în caseta de introducere **Confirmare Cod Parolă** şi utilizaţi tastatura pentru a reintroduce parola formată din 4 până la 10 cifre.
- 9. Faceti clic pe butonul OK.
- 10. Selectaţi opţiunile necesare.
- 11. Selectați butonul de confirmare; numele variază în funcție de aplicația din care imprimați. La majoritatea aplicaţiilor, selectaţi butonul **OK** sau butonul **Print** (Imprimare).
- 12. Atunci când lucrarea ajunge la dispozitiv, apare în lista de lucrări de Imprimare Securizată. Pentru a vizualiza lista la dispozitiv, apăsați pe butonul **Starea lucrării** de pe panoul de comandă, apoi selectaţi **Lucrări Impr. Secur.**
- 13. Selectati lucrarea dumneavoastră din listă, introduceti parola pentru imprimare securizată, apoi selectaţi **OK**.
- 14. Selectati **Eliberare toate** pentru a imprima toate lucrările securizate sau selectați o anumită lucrare şi selectaţi **Eliberare.**
- 15. Dacă lucrarea rămâne reținută în lista Lucrări Active, dispozitivul are nevoie de resurse suplimentare, precum hârtie sau capse, pentru a putea finaliza lucrarea. Pentru a afla care sunt resursele necesare, selectati lucrarea și apoi selectati butonul **Detalii**. Imediat ce resursele devin disponibile, lucrarea va fi imprimată.

[Imprimarea unui document utilizând driverul de imprimare Mac](#page-497-0) [Utilizarea funcţiei Tip Lucrare cu driverul de imprimare Mac](#page-499-0) [Vizualizarea lucrărilor active prin intermediul meniului Starea Lucrării](#page-704-0) [Ghidul Administratorului de Sistem w](www.xerox.com/support)ww.xerox.com/support. [Utilizarea Internet Services pentru a găsi detaliile de contact ale administratorului de sistem](#page-680-0) [Vizualizarea desfăşurării şi a detaliilor unei lucrări prin intermediul meniului Starea Lucrării](#page-705-0)

## <span id="page-503-0"></span>**Imprimarea unei lucrări de Imprimare Întârziată cu driverul de imprimare Mac**

Puteţi imprima de la computer la dispozitivul dvs. prin intermediul unui driver de imprimare. Există o diversitate de drivere de imprimare Xerox care permit dispozitivului să fie compatibil cu toate sistemele de operare populare. Driverele de imprimare Xerox vă permit să utilizaţi caracteristicile specifice ale dispozitivului dvs.

Dacă Autentificarea a fost activată la dispozitivul dvs., este posibil să fie necesară conectarea la dispozitiv pentru a vă putea vedea sau elibera lucrările.

Dacă funcția Contorizare a fost activată, este posibil să fie necesară introducerea detaliilor de conectare la driverul de imprimare înainte de a vă putea transmite lucrarea.

Utilizaţi opţiunea Imprimare Întârziată pentru a imprima documente la o anumită oră, în maximum 24 de ore de la trimiterea lucrării. Această opţiune este utilă în cazul în care doriţi să imprimaţi lucrările mari în perioadele mai puţin ocupate sau dacă doriţi ca toate lucrările să fie imprimate în acelaşi timp.

- 1. Deschideti documentul care trebuie imprimat. La majoritatea aplicatiilor, selectati **File** (Fisier), apoi selectaţi **Print** (Imprimare) din meniul File (Fişier).
- 2. Introduceți numărul de copii pe care doriți să le obțineți. În funcție de aplicația pe care o utilizați, puteți avea posibilitatea să selectați un interval de pagini și să efectuați alte selecții pentru imprimare.
- 3. Selectaţi driverul Xerox din lista driverelor de imprimare disponibile.
- 4. Selectati **Functii Xerox** din meniul de proprietăți al driverului de imprimare numele meniului variază în funcție de aplicația din care imprimați. La majoritatea aplicațiilor, selectați meniul derulant cu numele Copies and Pages (Copii şi pagini) sau care indică numele aplicaţiei.
- 5. Selectati **Hârtie/Iesire** din meniul de selectie a grupului Functii Xerox. De regulă, aceasta este zona activă la deschiderea driverului de imprimare.
- 6. Selectaţi **Imprimare Întârziată** din meniul derulant **Tip Lucrare**.
- 7. Selectaţi caseta de introducere **Timp Imprimare** şi utilizaţi tastatura pentru a introduce ora la care se va imprima lucrarea.
- 8. Faceţi clic pe butonul **OK**.
- 9. Selectati optiunile necesare.
- 10. Selectați butonul de confirmare; numele variază în funcție de aplicația din care imprimați. La majoritatea aplicaţiilor, selectaţi butonul **OK** sau butonul **Print** (Imprimare).
- 11. La ora specificată, ridicati documentul de la dispozitiv.
- 12. Apăsaţi pe butonul **Stare lucrare** de pe panoul de comandă al dispozitivului pentru a vizualiza lista de lucrări şi pentru a verifica starea lucrării.
- 13. De regulă, lucrările de imprimare sunt afişate în lista Lucrări Active, dar dacă administratorul de sistem a activat functia de retinere a tuturor lucrărilor, lucrarea dvs. va apărea în lista Lucrări Impr. Reţinute sau în lista Lucrări Imprimare Neidentificate. Pentru a elibera o lucrare reţinută, selectaţi lucrarea din lista necesară, apoi selectaţi butonul **Eliberare**.
- 14. Dacă lucrarea rămâne reţinută în lista Lucrări Active, dispozitivul are nevoie de resurse suplimentare, precum hârtie sau capse, pentru a putea finaliza lucrarea. Pentru a afla care sunt resursele necesare, selectaţi lucrarea şi apoi selectaţi butonul **Detalii**. Imediat ce resursele devin disponibile, lucrarea va fi imprimată.

[Imprimarea unui document utilizând driverul de imprimare Mac](#page-497-0) Utilizarea funcției Tip Lucrare cu driverul de imprimare Mac [Vizualizarea lucrărilor active prin intermediul meniului Starea Lucrării](#page-704-0) [Ghidul Administratorului de Sistem w](www.xerox.com/support)ww.xerox.com/support. [Utilizarea Internet Services pentru a găsi detaliile de contact ale administratorului de sistem](#page-680-0) [Vizualizarea desfăşurării şi a detaliilor unei lucrări prin intermediul meniului Starea Lucrării](#page-705-0)

#### **Imprimarea unei lucrări Set de Probă cu driverul de imprimare Mac**

Puteți imprima de la computer la dispozitivul dys. prin intermediul unui driver de imprimare. Există o diversitate de drivere de imprimare Xerox care permit dispozitivului să fie compatibil cu toate sistemele de operare populare. Driverele de imprimare Xerox vă permit să utilizați caracteristicile specifice ale dispozitivului dvs.

Dacă Autentificarea a fost activată la dispozitivul dvs., este posibil să fie necesară conectarea la dispozitiv pentru a vă putea vedea sau elibera lucrările.

Dacă funcţia Contorizare a fost activată, este posibil să fie necesară introducerea detaliilor de conectare la driverul de imprimare înainte de a vă putea transmite lucrarea.

Utilizaţi opţiunea Set de Probă pentru a imprima un exemplar dintr-o lucrare de imprimare cu mai multe copii. Atunci când preluaţi documentul, puteţi verifica dacă s-a imprimat conform aşteptărilor, după care puteţi aproba imprimarea restului lucrării. Dacă primul exemplar nu este corect, le puteţi anula pe celelalte şi puteţi retrimite lucrarea cu alte setări de imprimare.

- 1. Deschideţi documentul care trebuie imprimat. La majoritatea aplicaţiilor, selectaţi **File** (Fişier), apoi selectati **Print** (Imprimare) din meniul File (Fisier).
- 2. Introduceţi numărul de copii pe care doriţi să le obţineţi. În funcţie de aplicaţia pe care o utilizaţi, puteţi avea posibilitatea să selectaţi un interval de pagini şi să efectuaţi alte selecţii pentru imprimare.
- 3. Selectaţi driverul Xerox din lista driverelor de imprimare disponibile.

Notă: Imprimarea unui Set de Probă functionează numai dacă trimiteti cel putin 2 exemplare la dispozitiv.

- 4. Selectaţi **Funcţii Xerox** din meniul de proprietăţi al driverului de imprimare numele meniului variază în funcție de aplicația din care imprimați. La majoritatea aplicațiilor, selectați meniul derulant cu numele Copies and Pages (Copii și pagini) sau care indică numele aplicației.
- 5. Selectaţi **Hârtie/Ieşire** din meniul de selecţie a grupului Funcţii Xerox. De regulă, aceasta este zona activă la deschiderea driverului de imprimare.
- 6. Selectaţi **Set de Probă** din meniul derulant **Tip Lucrare**.
- 7. Selectati optiunile necesare.
- 8. Selectați butonul de confirmare; numele variază în funcție de aplicația din care imprimați. La majoritatea aplicatiilor, selectati butonul **OK** sau butonul **Print** (Imprimare).
- 9. Apăsaţi pe butonul **Stare lucrare** de pe panoul de comandă al dispozitivului pentru a vizualiza lista de lucrări şi pentru a verifica starea lucrării.
- 10. De regulă, lucrările de imprimare sunt afişate în lista Lucrări Active, dar dacă administratorul de sistem a activat functia de retinere a tuturor lucrărilor, lucrarea dvs. va apărea în lista Lucrări Impr. Retinute sau în lista Lucrări Imprimare Neidentificate. Selectati lucrarea dorită din listă, apoi selectaţi butonul **Eliberare** pentru a imprima setul de probă.
- 11. Verificati dacă exemplarul de probă s-a imprimat corect.
- 12. Selectati lucrarea dorită din listă.
	- Dacă exemplarul de probă este corect, selectaţi butonul **Eliberare** pentru a imprima restul de seturi.
	- Dacă exemplarul de probă nu s-a imprimat conform aşteptărilor, selectaţi butonul **Ştergere**.
- 13. Dacă lucrarea rămâne reţinută în lista Lucrări Active, dispozitivul are nevoie de resurse suplimentare, precum hârtie sau capse, pentru a putea finaliza lucrarea. Pentru a afla care sunt resursele necesare, selectati lucrarea și apoi selectati butonul **Detalii**. Imediat ce resursele devin disponibile, lucrarea va fi imprimată.

[Imprimarea unui document utilizând driverul de imprimare Mac](#page-497-0) Utilizarea functiei Tip Lucrare cu driverul de imprimare Mac [Vizualizarea lucrărilor active prin intermediul meniului Starea Lucrării](#page-704-0) [Ghidul Administratorului de Sistem w](www.xerox.com/support)ww.xerox.com/support. [Utilizarea Internet Services pentru a găsi detaliile de contact ale administratorului de sistem](#page-680-0) [Vizualizarea desfăşurării şi a detaliilor unei lucrări prin intermediul meniului Starea Lucrării](#page-705-0)

#### **Salvarea lucrărilor utilizând driverul de imprimare Mac**

Puteţi imprima de la computer la dispozitivul dvs. prin intermediul unui driver de imprimare. Există o diversitate de drivere de imprimare Xerox care permit dispozitivului să fie compatibil cu toate sistemele de operare populare. Driverele de imprimare Xerox vă permit să utilizati caracteristicile specifice ale dispozitivului dvs.

Dacă Autentificarea a fost activată la dispozitivul dvs., este posibil să fie necesară conectarea la dispozitiv pentru a vă putea vedea sau elibera lucrările.

Dacă functia Contorizare a fost activată, este posibil să fie necesară introducerea detaliilor de conectare la driverul de imprimare înainte de a vă putea transmite lucrarea.

Utilizaţi opţiunea Lucrare Salvată pentru a stoca lucrarea pe pe unitatea de hard disc a dispozitivului, astfel încât să poată fi imprimată fie la cerere atunci când este necesar, fie din Internet Services.

Notă: Înainte de a putea utiliza optiunea Lucrare Salvată, administratorul de sistem trebuie să activeze functia Stocare Lucrare la driverul dvs. de imprimare. Dacă sunteți în măsură să actualizați propriile setări ale driverului, această funcție poate fi găsită prin deschiderea ferestrei driverului,

făcând clic dreapta pe driver, selectând Proprietăți Imprimantă, apoi fila Configurare. Utilizând meniul derulant, setaţi starea pentru Modulul Stocare Lucrare din secţiunea Opţiuni Instalabile la Instalat.

- 1. Deschideti documentul care trebuie imprimat. La majoritatea aplicațiilor, selectați **File** (Fișier), apoi selectaţi **Print** (Imprimare) din meniul File (Fişier).
- 2. Introduceți numărul de copii pe care doriți să le obțineți. În funcție de aplicația pe care o utilizați, puteți avea posibilitatea să selectați un interval de pagini și să efectuați alte selecții pentru imprimare.
- 3. Selectati driverul Xerox din lista driverelor de imprimare disponibile.
- 4. Selectați **Funcții Xerox** din meniul de proprietăți al driverului de imprimare numele meniului variază în funcție de aplicația din care imprimați. La majoritatea aplicațiilor, selectați meniul derulant cu numele Copies and Pages (Copii și pagini) sau care indică numele aplicației.
- 5. Selectaţi **Hârtie/Ieşire** din meniul de selecţie a grupului Funcţii Xerox. De regulă, aceasta este zona activă la deschiderea driverului de imprimare.
- 6. Selectaţi **Lucrare Salvată** din meniul derulant **Tip Lucrare**.
- 7. Selectati caseta de introducere **Nume Lucrare** și utilizați tastatura pentru a introduce numele lucrării.
	- Selectaţi **Utilizare Nume Document** din meniul derulant **Nume Lucrare** pentru a salva lucrarea cu acelaşi nume ca al documentului original.
- 8. Utilizaţi meniul derulant **Folder** pentru a selecta folderul în care trebuie salvată lucrarea.
	- Dacă folderul dorit nu este afișat, puteți utiliza tastatura pentru a introduce numele folderului unde trebuie salvată lucrarea. Folderul Public Implicit poate fi folosit de toti utilizatorii pentru salvarea lucrărilor lor.
- 9. Dacă este necesar, selectaţi butonul **Imprimare şi Salvare**. Dacă se selectează butonul **Salvare**, lucrarea va fi salvată, dar nu va fi imprimată.
- 10. Dacă este necesar, selectaţi butonul **Privat** pentru a vă proteja documentul prin parolă.
	- Faceţi clic în caseta de introducere **Cod Parolă** şi utilizaţi tastatura pentru a introduce o parolă formată din 4 până la 10 cifre.

Notă: Pentru a elibera lucrarea, veţi introduce această parolă utilizând tastatura numerică de pe panoul de comandă al dispozitivului. Utilizaţi numai cifre şi alegeţi o parolă uşor de memorat, dar greu de ghicit de către alte persoane.

- Faceţi clic în caseta de introducere **Confirmare Cod Parolă** şi utilizaţi tastatura pentru a reintroduce parola formată din 4 până la 10 cifre.
- 11. Faceţi clic pe butonul **OK**.
- 12. Selectaţi opţiunile necesare.
- 13. Selectaţi butonul de confirmare; numele variază în funcţie de aplicaţia din care imprimaţi. La majoritatea aplicaţiilor, selectaţi butonul **OK** sau butonul **Print** (Imprimare).

#### Mai multe informatii

[Imprimarea unui document utilizând driverul de imprimare Mac](#page-497-0) Imprimarea unei lucrări salvate utilizând functia Imprimare de la [Imprimarea lucrărilor salvate din Internet Services](#page-618-0) [Crearea unui folder nou pentru lucrările salvate, folosind Internet Services](#page-622-0) [Ghidul Administratorului de Sistem w](www.xerox.com/support)ww.xerox.com/support. [Utilizarea Internet Services pentru a găsi detaliile de contact ale administratorului de sistem](#page-680-0)

#### **Transmiterea unui fax utilizând driverul de imprimare Mac**

Puteţi imprima de la computer la dispozitivul dvs. prin intermediul unui driver de imprimare. Există o diversitate de drivere de imprimare Xerox care permit dispozitivului să fie compatibil cu toate sistemele de operare populare. Driverele de imprimare Xerox vă permit să utilizați caracteristicile specifice ale dispozitivului dvs.

Dacă Autentificarea a fost activată la dispozitivul dvs., este posibil să fie necesară conectarea la dispozitiv pentru a vă putea vedea sau elibera lucrările.

Dacă funcţia Contorizare a fost activată, este posibil să fie necesară introducerea detaliilor de conectare la driverul de imprimare înainte de a vă putea transmite lucrarea.

Utilizați opțiunea Fax din driverul de imprimare pentru a transmite un document la o adresă de fax. Lucrarea este trimisă de la computer la dispozitiv la fel ca o lucrare de imprimare, dar, în loc să fie imprimată, este apoi transmisă prin fax, printr-o linie telefonică, la destinaţia de fax specificată.

Notă: Pentru a utiliza această funcție, administratorul de sistem trebuie să instaleze și să activeze opţiunea Fax la dispozitivul dvs.

- 1. Deschideti documentul care trebuie imprimat. La majoritatea aplicatiilor, selectati **File** (Fisier), apoi selectati **Print** (Imprimare) din meniul File (Fisier).
- 2. Introduceţi numărul de copii pe care doriţi să le transmiteţi.

Notă: Chiar dacă transmiteti faxul la mai multe adrese, nu este necesar să selectati mai mult de 1 copie. Selectând un număr mai mare de copii, documentul se va imprima de mai multe ori la dispozitivul destinatarului, dar coperta se va imprima o singură dată (dacă includeţi o copertă generată de driverul de imprimare).

- 3. Selectati driverul Xerox din lista driverelor de imprimare disponibile.
- 4. Selectaţi **Funcţii Xerox** din meniul de proprietăţi al driverului de imprimare numele meniului variază în funcție de aplicația din care imprimați. La majoritatea aplicațiilor, selectați meniul derulant cu numele Copies and Pages (Copii și pagini) sau care indică numele aplicației.
- 5. Selectati **Hârtie/Ieșire** din meniul de selectie a grupului Functii Xerox. De regulă, aceasta este zona activă la deschiderea driverului de imprimare.
- 6. Selectaţi **Fax** din meniul derulant **Tip Lucrare**.

#### **Puteţi să**

- Faceţi clic pe butonul **Adăugare Destinatar** pentru a adăuga manual un destinatar nou.
	- Selectaţi caseta de introducere **Nume** şi utilizaţi tastatura pentru a introduce numele destinatarului.
	- Selectaţi caseta de introducere **Număr Fax** şi utilizaţi tastatura pentru a introduce numărul de fax al destinatarului.
	- Dacă este necesar, selectați caseta de introducere **Organizație** și utilizați tastatura pentru a introduce numele firmei destinatarului.
	- Dacă este necesar, selectaţi caseta de introducere **Număr Telefon** şi utilizaţi tastatura pentru a introduce numărul de telefon al destinatarului.
	- Dacă este necesar, selectati caseta de introducere **Adresă E-mail** și utilizați tastatura pentru a introduce adresa de e-mail a destinatarului.
	- Dacă este necesar, selectati caseta de introducere **Cutie Postală** și utilizati tastatura pentru a introduce numărul cutiei poştale a destinatarului.
	- Dacă este necesar, faceţi clic pe caseta de validare **Salvare în Agendă Adrese**.

Notă: Detaliile destinatarului sunt salvate pe unitatea de hard disc a computerului, în agenda de adrese personală.

Faceti clic pe butonul OK.

#### **Sau**

- Faceţi clic pe butonul **Adăugare din Agendă Adrese** pentru a adăuga un destinatar memorat în agenda cu adrese.
	- Selectați contactul dorit din listă.
- Dacă lista de contacte este lungă, faceţi clic în caseta de introducere **Căutare...** şi utilizaţi tastatura pentru a introduce detaliile contactului.
- Faceţi clic pe butonul **OK** pentru a vizualiza rezultatele căutării.
- Selectaţi butonul **Adăugare**.
	- Dacă este necesar, selectați mai mulți destinatari din lista Destinatari făcând clic pe primul destinatar, apăsând continuu butonul **Ctrl** de la PC sau butonul **Command** de la Mac, apoi făcând clic pe fiecare destinatar suplimentar. După selectarea tuturor destinatarilor, eliberati butonul Ctrl sau butonul Command.
	- Faceti clic pe butonul OK.
- 7. Dacă doriţi să adăugaţi o copertă la lucrarea de fax, faceţi clic pe fila **Coală Copertă**.
- 8. Selectati *Imprimare Coală Copertă* din meniul Optiuni Coală Copertă.
	- Faceţi clic pe butonul **Note Coală Copertă**.
		- Faceţi clic pe caseta de introducere **Note Coală Copertă** şi utilizaţi tastatura pentru introducerea notei.
		- Faceti clic pe butonul OK.
	- Faceţi clic pe butonul **Informaţii Expeditor**.
		- Dacă este necesar, selectaţi caseta de introducere **Nume Expeditor** şi utilizaţi tastatura pentru a introduce numele dvs.
		- Dacă este necesar, selectaţi caseta de introducere **Organizaţie Expeditor** şi utilizaţi tastatura pentru a introduce numele firmei dvs.
		- Dacă este necesar, selectaţi caseta de introducere **Adresă E-mail Expeditor** şi utilizaţi tastatura pentru a introduce adresa dvs. de e-mail.
		- Dacă este necesar, selectaţi caseta de introducere **Număr Telefon Expeditor** şi utilizaţi tastatura pentru a introduce numărul dvs. de telefon.
		- Dacă este necesar, selectaţi caseta de introducere **Număr Fax Expeditor** şi utilizaţi tastatura pentru a introduce numărul de fax la care doriți să fie trimise eventualele răspunsuri.
		- Faceti clic pe butonul OK.
	- Faceţi clic pe butonul **Informaţii Destinatar**.
		- Dacă este necesar, selectaţi o opţiune pentru Destinatari.
			- **Afişare Nume Destinatar** imprimă numele tuturor destinatarilor pe copertă. Numele utilizate sunt numele pe care le-ati introdus la adăugarea detaliilor fiecărui destinatar.
			- **Afişare Text Personalizat** adaugă textul specific pe care îl introduceţi ca detaliu pentru destinatar. Această opţiune este utilă dacă transmiteţi mai multor destinatari la acelaşi număr, dar aţi salvat numărul sub un singur nume.
	- Selectati caseta de introducere de sub meniul **Destinatari** și utilizați tastatura pentru a introduce textul personalizat.
		- Faceti clic pe butonul OK.
		- Faceţi clic pe butonul **OK**.
- 9. Dacă este necesar, selectaţi opţiunea dorită pentru Imagine Coală Copertă.
	- **Nou** adaugă o imagine nouă.
	- **Text** adaugă o pagină de copertă cu text.
	- **Imagine** adaugă o imagine la pagina de copertă.
	- Faceţi clic pe butonul **OK**.
- 10. Selectaţi formatul de hârtie necesar din meniul **Format Hârtie Coală Copertă**.
- 11. Dacă doriţi să imprimaţi o coală de confirmare la dispozitiv, să utilizaţi o anumită viteză de transmitere sau rezolutie, să transmiteti la o anumită oră, să utilizați un prefix de formare sau să includeți detaliile cardului de credit, faceți clic pe fila **Opțiuni**.
	- Dacă este necesar, selectaţi **Imprimare Coală de Confirmare** din meniul Coală de Confirmare pentru a determina dispozitivul să imprime o pagină care să indice reuşita transmiterii prin fax a lucrării. În funcţie de modul în care administratorul de sistem a configurat dispozitivul, este posibil să se imprime o pagină de eroare în cazul în care transmiterea lucrării nu reuşeşte.
	- Dacă este necesar, selectaţi viteza dorită de iniţiere a transmisiei din meniul Viteză **Trimitere.**
	- Dacă este necesar, selectaţi rezoluţia necesară din meniul Rezoluţie Fax. Transmiterea la rezolutie mai mare durează mai mult.
	- Dacă este necesar, selectati ora la care dispozitivul trebuie să trimită lucrarea, utilizând optiunile Timp Trimitere.
	- Dacă este necesar, selectaţi caseta de introducere **Opţiuni Formare** şi utilizaţi tastatura pentru a introduce un caracter care trebuie format înainte de numărul de fax principal.
	- Dacă este necesar, selectaţi caseta de introducere **Card de Credit** şi utilizaţi tastatura pentru a introduce un număr de card de credit.
	- Faceţi clic pe butonul **OK**.
- 12. Selectati butonul de confirmare; numele variază în functie de aplicatia din care imprimati. La majoritatea aplicaţiilor, selectaţi butonul **OK** sau butonul **Print** (Imprimare).
- 13. În funcţie de modul de configurare a dispozitivului, este posibil să se afişeze ecranul Confirmare Fax, cu destinatarii faxului pentru lucrarea dvs. Dacă este necesar, faceţi clic pe butonul **OK** pentru a confirma.

[Imprimarea unui document utilizând driverul de imprimare Mac](#page-497-0) Utilizarea funcției Tip Lucrare cu driverul de imprimare PostScript [Ghidul Administratorului de Sistem w](www.xerox.com/support)ww.xerox.com/support. [Utilizarea Internet Services pentru a găsi detaliile de contact ale administratorului de sistem](#page-680-0)

#### **Specificarea unui tip de hârtie utilizând driverul de imprimare Mac**

Puteţi imprima de la computer la dispozitivul dvs. prin intermediul unui driver de imprimare. Există o diversitate de drivere de imprimare Xerox care permit dispozitivului să fie compatibil cu toate sistemele de operare populare. Driverele de imprimare Xerox vă permit să utilizaţi caracteristicile specifice ale dispozitivului dvs.

Dacă Autentificarea a fost activată la dispozitivul dvs., este posibil să fie necesară conectarea la dispozitiv pentru a vă putea vedea sau elibera lucrările.

Dacă funcţia Contorizare a fost activată, este posibil să fie necesară introducerea detaliilor de conectare la driverul de imprimare înainte de a vă putea transmite lucrarea.

Utilizati optiunea Hârtie pentru a specifica tipul de hârtie pe care se va imprima lucrarea. În caseta Hârtie se afişează tipul de hârtie selectat automat pentru lucrare. Această valoare implicită este setată de administratorul de sistem.

În listă apar tipurile de hârtie încărcate în dispozitiv. Puteti selecta alte tipuri de hârtie, dar lucrarea se va imprima corect numai dacă le încărcaţi în tava corespunzătoare. De obicei este mai uşor să încărcaţi hârtia necesară în dispozitiv înainte de programarea lucrării, deoarece în acest mod veţi selecta tipul de hârtie corect şi tava corectă atunci când trimiteţi lucrarea.

- 1. Deschideţi documentul care trebuie imprimat. La majoritatea aplicaţiilor, selectaţi **File** (Fişier), apoi selectaţi **Print** (Imprimare) din meniul File (Fişier).
- 2. Introduceți numărul de copii pe care doriți să le obțineți. În funcție de aplicația pe care o utilizaţi, puteţi avea posibilitatea să selectaţi un interval de pagini şi să efectuaţi alte selecţii pentru imprimare.
- 3. Selectați driverul Xerox din lista driverelor de imprimare disponibile.
- 4. Selectați **Funcții Xerox** din meniul de proprietăți al driverului de imprimare numele meniului variază în funcție de aplicația din care imprimați. La majoritatea aplicațiilor, selectați meniul derulant cu numele Copies and Pages (Copii și pagini) sau care indică numele aplicației.
- 5. Selectaţi **Hârtie/Ieşire** din meniul de selecţie a grupului Funcţii Xerox. De regulă, aceasta este zona activă la deschiderea driverului de imprimare.
- 6. Selectați opțiunea de Hârtie necesară.
	- **Altă Culoare** contine lista culorilor de hârtie utilizate frecvent. Utilizați opțiunea Selectare **Automată** pentru ca imprimanta să selecteze culoarea hârtiei.
	- **Alt Tip** selectează tipul de hârtie sau de suport de imprimare/copiere care se va utiliza pentru lucrare, de exemplu, folii transparente. Utilizati optiunea **Selectare Automată** pentru ca imprimanta să selecteze automat tipul.
	- **Separatoare Transparente...** deschide ecranul Separatoare Transparente, în care puteti specifica atât tipul, cât şi culoarea separatoarelor de adăugat între foliile transparente imprimate.
- 7. Selectați butonul de confirmare; numele variază în funcție de aplicația din care imprimați. La majoritatea aplicaţiilor, selectaţi butonul **OK** sau butonul **Print** (Imprimare).
- 8. Ridicaţi lucrarea dumneavoastră de la dispozitiv.
- 9. Apăsaţi pe butonul **Stare lucrare** de pe panoul de comandă al dispozitivului pentru a vizualiza lista de lucrări şi pentru a verifica starea lucrării.
- 10. De regulă, lucrările de imprimare sunt afişate în lista Lucrări Active, dar dacă administratorul de sistem a activat functia de retinere a tuturor lucrărilor, lucrarea dvs. va apărea în lista Lucrări Impr. Reţinute sau în lista Lucrări Imprimare Neidentificate. Pentru a elibera o lucrare reţinută, selectaţi lucrarea din lista necesară, apoi selectaţi butonul **Eliberare**.
- 11. Dacă lucrarea rămâne reţinută în lista Lucrări Active, dispozitivul are nevoie de resurse suplimentare, precum hârtie sau capse, pentru a putea finaliza lucrarea. Pentru a afla care sunt resursele necesare, selectati lucrarea și apoi selectati butonul **Detalii**. Imediat ce resursele devin disponibile, lucrarea va fi imprimată.

#### Mai multe informatii

[Imprimarea unui document utilizând driverul de imprimare Mac](#page-497-0) [Ghidul Administratorului de Sistem w](www.xerox.com/support)ww.xerox.com/support. [Utilizarea Internet Services pentru a găsi detaliile de contact ale administratorului de sistem](#page-680-0) [Vizualizarea desfăşurării şi a detaliilor unei lucrări prin intermediul meniului Starea Lucrării](#page-705-0) [Încărcarea tăvii 1 şi modificarea setărilor pentru tavă](#page-690-0) [Încărcarea tăvii 2 şi modificarea setărilor pentru tavă](#page-693-0) [Încărcarea tăvii 3](#page-697-0) [Încărcarea tăvii 4](#page-698-0) [Încărcarea tăvii manuale şi modificarea setărilor pentru tavă](#page-700-0)

#### **Imprimarea pe 2 feţe utilizând driverul de imprimare Mac**

Puteţi imprima de la computer la dispozitivul dvs. prin intermediul unui driver de imprimare. Există o diversitate de drivere de imprimare Xerox care permit dispozitivului să fie compatibil cu toate sistemele de operare populare. Driverele de imprimare Xerox vă permit să utilizaţi caracteristicile specifice ale dispozitivului dvs.

Dacă Autentificarea a fost activată la dispozitivul dvs., este posibil să fie necesară conectarea la dispozitiv pentru a vă putea vedea sau elibera lucrările.

Dacă functia Contorizare a fost activată, este posibil să fie necesară introducerea detaliilor de conectare la driverul de imprimare înainte de a vă putea transmite lucrarea.

Utilizati optiunea Imprimare 2 Fete pentru a stabili dacă lucrarea se va imprima pe una sau pe ambele feţe ale hârtiei şi dacă ieşirea va fi pregătită pentru legare pe latura lungă sau cea scurtă a documentului.

Notă: [Unele tipuri şi formate de suporturi de imprimare/copiere, precum şi suporturile de anumite](www.xerox.com)  greutăți nu pot fi imprimate pe ambele fete. Pentru informații, consultați www.xerox.com

- 1. Deschideti documentul care trebuie imprimat. La majoritatea aplicatiilor, selectati **File** (Fisier), apoi selectaţi **Print** (Imprimare) din meniul File (Fişier).
- 2. Introduceti numărul de copii pe care doriti să le obtineti. În functie de aplicatia pe care o utilizati, puteti avea posibilitatea să selectati un interval de pagini și să efectuați alte selecții pentru imprimare.
- 3. Selectaţi driverul Xerox din lista driverelor de imprimare disponibile.
- 4. Selectaţi **Funcţii Xerox** din meniul de proprietăţi al driverului de imprimare numele meniului variază în funcție de aplicația din care imprimați. La majoritatea aplicațiilor, selectați meniul derulant cu numele Copies and Pages (Copii şi pagini) sau care indică numele aplicaţiei.
- 5. Selectaţi **Hârtie/Ieşire** din meniul de selecţie a grupului Funcţii Xerox. De regulă, aceasta este zona activă la deschiderea driverului de imprimare.
- 6. Selectați opțiunea dorită pentru Imprimare 2 Fețe.
	- **Imprimare 1 Faţă** imprimă pe o singură faţă a hârtiei sau foliei transparente. Utilizaţi această opţiune în cazul în care imprimaţi pe folii transparente, plicuri sau etichete.
	- **Imprimare 2 Feţe** imprimă pe ambele feţe ale colii de hârtie. Imaginile sunt imprimate astfel încât lucrarea să poată fi legată pe muchia lungă a colii.
	- Imprim. 2 Fete, Rotire pe Muchia Scurtă imprimă pe ambele fete ale colii de hârtie. Imaginile sunt imprimate astfel încât lucrarea să poată fi legată pe muchia scurtă a colii.
- 7. Selectaţi butonul de confirmare; numele variază în funcţie de aplicaţia din care imprimaţi. La majoritatea aplicaţiilor, selectaţi butonul **OK** sau butonul **Print** (Imprimare).
- 8. Ridicaţi lucrarea dumneavoastră de la dispozitiv.
- 9. Apăsaţi pe butonul **Stare lucrare** de pe panoul de comandă al dispozitivului pentru a vizualiza lista de lucrări şi pentru a verifica starea lucrării.
- 10. De regulă, lucrările de imprimare sunt afişate în lista Lucrări Active, dar dacă administratorul de sistem a activat funcția de reținere a tuturor lucrărilor, lucrarea dvs. va apărea în lista Lucrări Impr. Reţinute sau în lista Lucrări Imprimare Neidentificate. Pentru a elibera o lucrare reţinută, selectaţi lucrarea din lista necesară, apoi selectaţi butonul **Eliberare**.
- 11. Dacă lucrarea rămâne reţinută în lista Lucrări Active, dispozitivul are nevoie de resurse suplimentare, precum hârtie sau capse, pentru a putea finaliza lucrarea. Pentru a afla care sunt resursele necesare, selectaţi lucrarea şi apoi selectaţi butonul **Detalii**. Imediat ce resursele devin disponibile, lucrarea va fi imprimată.

[Imprimarea unui document utilizând driverul de imprimare Mac](#page-497-0) [Ghidul Administratorului de Sistem w](www.xerox.com/support)ww.xerox.com/support. [Utilizarea Internet Services pentru a găsi detaliile de contact ale administratorului de sistem](#page-680-0) [Vizualizarea desfăşurării şi a detaliilor unei lucrări prin intermediul meniului Starea Lucrării](#page-705-0)

#### **Setarea calităţii de imprimare utilizând driverul de imprimare Mac**

Puteți imprima de la computer la dispozitivul dys. prin intermediul unui driver de imprimare. Există o diversitate de drivere de imprimare Xerox care permit dispozitivului să fie compatibil cu toate sistemele de operare populare. Driverele de imprimare Xerox vă permit să utilizați caracteristicile specifice ale dispozitivului dvs.

Dacă Autentificarea a fost activată la dispozitivul dvs., este posibil să fie necesară conectarea la dispozitiv pentru a vă putea vedea sau elibera lucrările.

Dacă funcţia Contorizare a fost activată, este posibil să fie necesară introducerea detaliilor de conectare la driverul de imprimare înainte de a vă putea transmite lucrarea.

Utilizați opțiunile Calitate Imprimare pentru a controla cantitatea de toner utilizată la imprimarea documentelor. Dacă se utilizează o cantitate de toner redusă, imaginile vor prezenta granulație, în special în cazurile în care se imprimă elemente grafice şi obiecte cu zone colorate compacte. Această opţiune este cea mai prietenoasă faţă de mediu.

- 1. Deschideţi documentul care trebuie imprimat. La majoritatea aplicaţiilor, selectaţi **File** (Fişier), apoi selectaţi **Print** (Imprimare) din meniul File (Fişier).
- 2. Introduceți numărul de copii pe care doriți să le obțineți. În funcție de aplicația pe care o utilizaţi, puteţi avea posibilitatea să selectaţi un interval de pagini şi să efectuaţi alte selecţii pentru imprimare.
- 3. Selectaţi driverul Xerox din lista driverelor de imprimare disponibile.
- 4. Selectati **Functii Xerox** din meniul de proprietăți al driverului de imprimare numele meniului variază în funcție de aplicația din care imprimați. La majoritatea aplicațiilor, selectați meniul derulant cu numele Copies and Pages (Copii și pagini) sau care indică numele aplicației.
- 5. Selectati **Hârtie/Ieșire** din meniul de selectie a grupului Functii Xerox. De regulă, aceasta este zona activă la deschiderea driverului de imprimare.
- 6. Selectati optiunea de Calitate Imprimare necesară.
	- **Rezoluţie Mare** imprimă documentele la cea mai bună calitate. Consumul de toner la Rezolutie Mare este mai mare decât în cazul utilizării optiunii Economie Toner.
	- **Standard** asigură un echilibru între calitatea imprimării pe de-o parte şi aspectele ecologice şi dimensiunile fişierului trimis prin reţea, pe de alta. Calitatea de imprimare standard este potrivită pentru majoritatea lucrărilor de imprimare.
	- **Economie Toner** utilizează cantităţi de toner mai mici decât celelalte opţiuni. Documentele pot fi uşor mai deschise la culoare decât în cazul altor opţiuni.
- 7. Selectati butonul de confirmare; numele variază în functie de aplicatia din care imprimati. La majoritatea aplicaţiilor, selectaţi butonul **OK** sau butonul **Print** (Imprimare).
- 8. Ridicati lucrarea dumneavoastră de la dispozitiv.
- 9. Apăsaţi pe butonul **Stare lucrare** de pe panoul de comandă al dispozitivului pentru a vizualiza lista de lucrări şi pentru a verifica starea lucrării.
- 10. De regulă, lucrările de imprimare sunt afişate în lista Lucrări Active, dar dacă administratorul de sistem a activat funcția de reținere a tuturor lucrărilor, lucrarea dvs. va apărea în lista Lucrări Impr. Retinute sau în lista Lucrări Imprimare Neidentificate. Pentru a elibera o lucrare retinută, selectaţi lucrarea din lista necesară, apoi selectaţi butonul **Eliberare**.
- 11. Dacă lucrarea rămâne reținută în lista Lucrări Active, dispozitivul are nevoie de resurse suplimentare, precum hârtie sau capse, pentru a putea finaliza lucrarea. Pentru a afla care sunt resursele necesare, selectaţi lucrarea şi apoi selectaţi butonul **Detalii**. Imediat ce resursele devin disponibile, lucrarea va fi imprimată.

[Imprimarea unui document utilizând driverul de imprimare Mac](#page-497-0) [Ghidul Administratorului de Sistem w](www.xerox.com/support)ww.xerox.com/support. [Utilizarea Internet Services pentru a găsi detaliile de contact ale administratorului de sistem](#page-680-0) [Vizualizarea desfăşurării şi a detaliilor unei lucrări prin intermediul meniului Starea Lucrării](#page-705-0)

#### **Finisare**

#### <span id="page-513-0"></span>**Alegerea unei opţiuni de finisare când se utilizează driverul de imprimare Mac**

Puteţi imprima de la computer la dispozitivul dvs. prin intermediul unui driver de imprimare. Există o diversitate de drivere de imprimare Xerox care permit dispozitivului să fie compatibil cu toate sistemele de operare populare. Driverele de imprimare Xerox vă permit să utilizați caracteristicile specifice ale dispozitivului dvs.

Dacă Autentificarea a fost activată la dispozitivul dvs., este posibil să fie necesară conectarea la dispozitiv pentru a vă putea vedea sau elibera lucrările.

Dacă funcţia Contorizare a fost activată, este posibil să fie necesară introducerea detaliilor de conectare la driverul de imprimare înainte de a vă putea transmite lucrarea.

În funcţie de dispozitivul de finisare opţional şi de kiturile instalate, veţi avea diverse opţiuni de ieşire, cum ar fi capsarea, împăturirea şi sortarea.

Notă: Această optiune trebuie să fie activată de către administratorul de sistem.

Opţiunile disponibile în driverul de imprimare depind de modul în care administratorul de sistem a configurat driverul respectiv pe computer.

Utilizati optiunea Fără Finisare dacă ieșirea nu necesită finisare.

Utilizati optiunile de capsare pentru a capsa documentul. Optiunile disponibile depind de dispozitivul de finisare instalat. Opţiunile de bază pentru capsare sunt Oprit, 1 capsă şi 2 capse.

Utilizaţi opţiunea Perforare dacă doriţi ca dispozitivul să perforeze fiecare coală după imprimare. Fiecare coală se perforează separat, drept urmare, puteţi avea oricâte pagini într-un set. Perforarea se poate selecta numai în cazul hârtiei A4 LEF (8,5 x 11" LEF) şi A3 (11 x 17").

Notă: SEF înseamnă "alimentare pe muchia scurtă" (Short Edge Feed) (muchia scurtă a hârtiei este muchia de înaintare când hârtia este introdusă în dispozitiv). LEF înseamnă "alimentare pe muchia lungă" (Long Edge Feed) (hârtia este orientată astfel încât muchia lungă a hârtiei este introdusă prima în dispozitiv).

Utilizati optiunile de broșurare pentru a realiza automat broșuri împăturite și capsate. La broșură se poate aplica automat o copertă.

- 1. Deschideti documentul care trebuie imprimat. La majoritatea aplicatiilor, selectati **File** (Fisier), apoi selectati **Print** (Imprimare) din meniul File (Fisier).
- 2. Introduceti numărul de copii pe care doriti să le obtineti. În functie de aplicatia pe care o utilizați, puteți avea posibilitatea să selectați un interval de pagini și să efectuați alte selecții pentru imprimare.
- 3. Selectați driverul Xerox din lista driverelor de imprimare disponibile.
- 4. Selectati **Functii Xerox** din meniul de proprietăți al driverului de imprimare numele meniului variază în funcție de aplicația din care imprimați. La majoritatea aplicațiilor, selectați meniul derulant cu numele Copies and Pages (Copii și pagini) sau care indică numele aplicației.
- 5. Selectați **Hârtie/Ieșire** din meniul de selecție a grupului Funcții Xerox. De regulă, aceasta este zona activă la deschiderea driverului de imprimare.
- 6. Selectati optiunea de **Finisare** necesară.
- 7. Faceţi clic pe butonul **OK** pentru a salva setările.
- 8. Selectați butonul de confirmare; numele variază în funcție de aplicația din care imprimați. La majoritatea aplicaţiilor, selectaţi butonul **OK** sau butonul **Print** (Imprimare).
- 9. Ridicati lucrarea dumneavoastră de la dispozitiv.
- 10. Apăsaţi pe butonul **Stare lucrare** de pe panoul de comandă al dispozitivului pentru a vizualiza lista de lucrări şi pentru a verifica starea lucrării.

#### Mai multe informatii

[Imprimarea unui document utilizând driverul de imprimare Mac](#page-497-0) [Ghidul Administratorului de Sistem w](www.xerox.com/support)ww.xerox.com/support. [Utilizarea Internet Services pentru a găsi detaliile de contact ale administratorului de sistem](#page-680-0)

#### **Capsarea în cazul utilizării driverului de imprimare Mac**

Puteți imprima de la computer la dispozitivul dvs. prin intermediul unui driver de imprimare. Există o diversitate de drivere de imprimare Xerox care permit dispozitivului să fie compatibil cu toate sistemele de operare populare. Driverele de imprimare Xerox vă permit să utilizati caracteristicile specifice ale dispozitivului dvs.

Dacă Autentificarea a fost activată la dispozitivul dvs., este posibil să fie necesară conectarea la dispozitiv pentru a vă putea vedea sau elibera lucrările.

Dacă funcţia Contorizare a fost activată, este posibil să fie necesară introducerea detaliilor de conectare la driverul de imprimare înainte de a vă putea transmite lucrarea.

În functie de dispozitivul de finisare optional și de kiturile instalate, veti avea diverse optiuni de ieşire, cum ar fi capsarea, împăturirea şi sortarea.

Notă: Această optiune trebuie să fie activată de către administratorul de sistem.

Opţiunile disponibile în driverul de imprimare depind de modul în care administratorul de sistem a configurat driverul respectiv pe computer.

Utilizati optiunile de capsare pentru a capsa documentul. Optiunile disponibile depind de dispozitivul de finisare instalat. Optiunile de bază pentru capsare sunt Oprit, 1 capsă și 2 capse.

- 1. Deschideti documentul care trebuie imprimat. La majoritatea aplicatiilor, selectati **File** (Fisier), apoi selectaţi **Print** (Imprimare) din meniul File (Fişier).
- 2. Introduceti numărul de copii pe care doriti să le obtineti. În functie de aplicatia pe care o utilizați, puteți avea posibilitatea să selectați un interval de pagini și să efectuați alte selecții pentru imprimare.
- 3. Selectați driverul Xerox din lista driverelor de imprimare disponibile.
- 4. Selectati **Functii Xerox** din meniul de proprietăți al driverului de imprimare numele meniului variază în funcție de aplicația din care imprimați. La majoritatea aplicațiilor, selectați meniul derulant cu numele Copies and Pages (Copii și pagini) sau care indică numele aplicației.
- 5. Selectaţi **Hârtie/Ieşire** din meniul de selecţie a grupului Funcţii Xerox. De regulă, aceasta este zona activă la deschiderea driverului de imprimare.
- 6. Selectaţi din meniul Finisare opţiunea de capsare necesară.
	- **1 Capsă** prinde foile documentului cu o singură capsă, în coltul din stânga sus.
	- **2 capse** prinde foile cu 2 capse, pe muchia posterioară a documentului.
- 7. Selectaţi butonul de confirmare; numele variază în funcţie de aplicaţia din care imprimaţi. La majoritatea aplicaţiilor, selectaţi butonul **OK** sau butonul **Print** (Imprimare).
- 8. Ridicati lucrarea dumneavoastră de la dispozitiv.
- 9. Apăsaţi pe butonul **Stare lucrare** de pe panoul de comandă al dispozitivului pentru a vizualiza lista de lucrări şi pentru a verifica starea lucrării.
- 10. De regulă, lucrările de imprimare sunt afişate în lista Lucrări Active, dar dacă administratorul de sistem a activat functia de retinere a tuturor lucrărilor, lucrarea dvs. va apărea în lista Lucrări Impr. Reţinute sau în lista Lucrări Imprimare Neidentificate. Pentru a elibera o lucrare reţinută, selectati lucrarea din lista necesară, apoi selectati butonul **Eliberare**.
- 11. Dacă lucrarea rămâne reţinută în lista Lucrări Active, dispozitivul are nevoie de resurse suplimentare, precum hârtie sau capse, pentru a putea finaliza lucrarea. Pentru a afla care sunt resursele necesare, selectati lucrarea și apoi selectati butonul **Detalii**. Imediat ce resursele devin disponibile, lucrarea va fi imprimată.

Mai multe informatii

[Imprimarea unui document utilizând driverul de imprimare Mac](#page-497-0) [Ghidul Administratorului de Sistem w](www.xerox.com/support)ww.xerox.com/support. [Utilizarea Internet Services pentru a găsi detaliile de contact ale administratorului de sistem](#page-680-0) [Vizualizarea desfăşurării şi a detaliilor unei lucrări prin intermediul meniului Starea Lucrării](#page-705-0)

#### **Perforarea în cazul utilizării driverului de imprimare Mac**

Puteţi imprima de la computer la dispozitivul dvs. prin intermediul unui driver de imprimare. Există o diversitate de drivere de imprimare Xerox care permit dispozitivului să fie compatibil cu toate sistemele de operare populare. Driverele de imprimare Xerox vă permit să utilizaţi caracteristicile specifice ale dispozitivului dvs.

Dacă Autentificarea a fost activată la dispozitivul dvs., este posibil să fie necesară conectarea la dispozitiv pentru a vă putea vedea sau elibera lucrările.

Dacă functia Contorizare a fost activată, este posibil să fie necesară introducerea detaliilor de conectare la driverul de imprimare înainte de a vă putea transmite lucrarea.

În functie de dispozitivul de finisare optional și de kiturile instalate, veti avea diverse optiuni de ieşire, cum ar fi capsarea, împăturirea şi sortarea.

Notă: Această opţiune trebuie să fie activată de către administratorul de sistem.

Optiunile disponibile în driverul de imprimare depind de modul în care administratorul de sistem a configurat driverul respectiv pe computer.

Utilizaţi opţiunea Perforare dacă doriţi ca dispozitivul să perforeze fiecare coală după imprimare. Fiecare coală se perforează separat, drept urmare, puteți avea oricâte pagini într-un set. Perforarea se poate selecta numai în cazul hârtiei A4 LEF (8,5 x 11" LEF) şi A3 (11 x 17").

Notă: SEF înseamnă "alimentare pe muchia scurtă" (Short Edge Feed) (muchia scurtă a hârtiei este muchia de înaintare când hârtia este introdusă în dispozitiv). LEF înseamnă "alimentare pe muchia lungă" (Long Edge Feed) (hârtia este orientată astfel încât muchia lungă a hârtiei este introdusă prima în dispozitiv).

- 1. Deschideti documentul care trebuie imprimat. La majoritatea aplicatiilor, selectati **File** (Fisier), apoi selectaţi **Print** (Imprimare) din meniul File (Fişier).
- 2. Introduceti numărul de copii pe care doriti să le obtineti. În functie de aplicatia pe care o utilizati, puteti avea posibilitatea să selectati un interval de pagini și să efectuați alte selecții pentru imprimare.
- 3. Selectati driverul Xerox din lista driverelor de imprimare disponibile.
- 4. Selectaţi **Funcţii Xerox** din meniul de proprietăţi al driverului de imprimare numele meniului variază în funcție de aplicația din care imprimați. La majoritatea aplicațiilor, selectați meniul derulant cu numele Copies and Pages (Copii şi pagini) sau care indică numele aplicaţiei.
- 5. Selectaţi **Hârtie/Ieşire** din meniul de selecţie a grupului Funcţii Xerox. De regulă, aceasta este zona activă la deschiderea driverului de imprimare.
- 6. Selectati **Perforare** din meniul Finisare.
- 7. Selectați butonul de confirmare; numele variază în funcție de aplicația din care imprimați. La majoritatea aplicaţiilor, selectaţi butonul **OK** sau butonul **Print** (Imprimare).
- 8. Ridicati lucrarea dumneavoastră de la dispozitiv.
- 9. Apăsaţi pe butonul **Stare lucrare** de pe panoul de comandă al dispozitivului pentru a vizualiza lista de lucrări şi pentru a verifica starea lucrării.
- 10. De regulă, lucrările de imprimare sunt afişate în lista Lucrări Active, dar dacă administratorul de sistem a activat funcţia de reţinere a tuturor lucrărilor, lucrarea dvs. va apărea în lista Lucrări Impr. Reţinute sau în lista Lucrări Imprimare Neidentificate. Pentru a elibera o lucrare reţinută, selectati lucrarea din lista necesară, apoi selectati butonul **Eliberare**.
- 11. Dacă lucrarea rămâne reţinută în lista Lucrări Active, dispozitivul are nevoie de resurse suplimentare, precum hârtie sau capse, pentru a putea finaliza lucrarea. Pentru a afla care sunt resursele necesare, selectaţi lucrarea şi apoi selectaţi butonul **Detalii**. Imediat ce resursele devin disponibile, lucrarea va fi imprimată.

#### Mai multe informatii

[Imprimarea unui document utilizând driverul de imprimare Mac](#page-497-0) [Alegerea unei opţiuni de finisare când se utilizează driverul de imprimare Mac](#page-513-0) [Ghidul Administratorului de Sistem w](www.xerox.com/support)ww.xerox.com/support. [Utilizarea Internet Services pentru a găsi detaliile de contact ale administratorului de sistem](#page-680-0) [Vizualizarea desfăşurării şi a detaliilor unei lucrări prin intermediul meniului Starea Lucrării](#page-705-0)

#### **Împăturirea în cazul utilizării driverului de imprimare Mac**

Puteţi imprima de la computer la dispozitivul dvs. prin intermediul unui driver de imprimare. Există o diversitate de drivere de imprimare Xerox care permit dispozitivului să fie compatibil cu toate sistemele de operare populare. Driverele de imprimare Xerox vă permit să utilizați caracteristicile specifice ale dispozitivului dvs.

Dacă Autentificarea a fost activată la dispozitivul dvs., este posibil să fie necesară conectarea la dispozitiv pentru a vă putea vedea sau elibera lucrările.

Dacă funcţia Contorizare a fost activată, este posibil să fie necesară introducerea detaliilor de conectare la driverul de imprimare înainte de a vă putea transmite lucrarea.

În funcție de dispozitivul de finisare opțional și de kiturile instalate, veți avea diverse opțiuni de ieşire, cum ar fi capsarea, împăturirea şi sortarea.

Notă: Această opţiune trebuie să fie activată de către administratorul de sistem.

Optiunile disponibile în driverul de imprimare depind de modul în care administratorul de sistem a configurat driverul respectiv pe computer.

Optiunile de împăturire depind de tipul de finisher montat la dispozitiv. Dacă nu este montat niciun finisher la dispozitiv, nu veti putea selecta nicio optiune de împăturire.

Notă: SEF înseamnă "alimentare pe muchia scurtă" (Short Edge Feed) (muchia scurtă a hârtiei este muchia de înaintare când hârtia este introdusă în dispozitiv). LEF înseamnă "alimentare pe muchia lungă" (Long Edge Feed) (hârtia este orientată astfel încât muchia lungă a hârtiei este introdusă prima în dispozitiv).

- 1. Deschideţi documentul care trebuie imprimat. La majoritatea aplicaţiilor, selectaţi **File** (Fişier), apoi selectaţi **Print** (Imprimare) din meniul File (Fişier).
- 2. Introduceți numărul de copii pe care doriți să le obțineți. În funcție de aplicația pe care o utilizaţi, puteţi avea posibilitatea să selectaţi un interval de pagini şi să efectuaţi alte selecţii pentru imprimare.
- 3. Selectaţi driverul Xerox din lista driverelor de imprimare disponibile.
- 4. Selectaţi **Funcţii Xerox** din meniul de proprietăţi al driverului de imprimare numele meniului variază în funcție de aplicația din care imprimați. La majoritatea aplicațiilor, selectați meniul derulant cu numele Copies and Pages (Copii și pagini) sau care indică numele aplicației.
- 5. Selectaţi **Hârtie/Ieşire** din meniul de selecţie a grupului Funcţii Xerox. De regulă, aceasta este zona activă la deschiderea driverului de imprimare.
- 6. Dacă este necesar, faceţi clic pe fila **Opţiuni Imprimare**. De regulă, aceasta este fila activă la deschiderea driverului de imprimare.
- 7. Selectaţi **Împăturire...** din meniul Finisare.
- 8. Selectaţi opţiunea Folding (Împăturire) necesară.
	- **Împăturire Dublă Coli Unice Imprimare pe Interior** împătureşte ieşirea în mijlocul paginii. Dacă pagina este imprimată pe o singură faţă, conţinutul va fi în interior. Dacă ambele feţe sunt imprimate, pagina 1 va fi în interior.
	- **Împăturire Dublă Coli Unice Imprimare pe Exterior** împătureşte ieşirea în mijlocul paginii. Dacă pagina este imprimată pe o singură fată, continutul va fi în exterior. Dacă ambele fete sunt imprimate, pagina 2 va fi în interior.
	- **Împăturire Dublă Coli Multiple Imprimare pe Exterior** împătureşte ieşirea în mijlocul fiecărei pagini. Dacă paginile sunt imprimate pe o singură faţă, conţinutul va fi în interior. Dacă ambele fete sunt imprimate, pagina 1 va fi în interior.
- **Împăturire Dublă Coli Multiple Imprimare pe Interior** împătureşte ieşirea în mijlocul paginii. Dacă paginile sunt imprimate pe o singură față, conținutul va fi în exterior. Dacă ambele feţe sunt imprimate, pagina 2 va fi în interior.
- 9. Selectaţi butonul de confirmare; numele variază în funcţie de aplicaţia din care imprimaţi. La majoritatea aplicaţiilor, selectaţi butonul **OK** sau butonul **Print** (Imprimare).
- 10. Ridicati lucrarea dumneavoastră de la dispozitiv.
- 11. Apăsaţi pe butonul **Stare lucrare** de pe panoul de comandă al dispozitivului pentru a vizualiza lista de lucrări şi pentru a verifica starea lucrării.
- 12. De regulă, lucrările de imprimare sunt afişate în lista Lucrări Active, dar dacă administratorul de sistem a activat functia de retinere a tuturor lucrărilor, lucrarea dvs. va apărea în lista Lucrări Impr. Retinute sau în lista Lucrări Imprimare Neidentificate. Pentru a elibera o lucrare reținută, selectaţi lucrarea din lista necesară, apoi selectaţi butonul **Eliberare**.
- 13. Dacă lucrarea rămâne reţinută în lista Lucrări Active, dispozitivul are nevoie de resurse suplimentare, precum hârtie sau capse, pentru a putea finaliza lucrarea. Pentru a afla care sunt resursele necesare, selectati lucrarea și apoi selectati butonul **Detalii**. Imediat ce resursele devin disponibile, lucrarea va fi imprimată.

[Imprimarea unui document utilizând driverul de imprimare Mac](#page-497-0) Alegerea unei optiuni de finisare când se utilizează driverul de imprimare Mac [Ghidul Administratorului de Sistem w](www.xerox.com/support)ww.xerox.com/support. [Utilizarea Internet Services pentru a găsi detaliile de contact ale administratorului de sistem](#page-680-0) [Vizualizarea desfăşurării şi a detaliilor unei lucrări prin intermediul meniului Starea Lucrării](#page-705-0)

#### **Creare Broşură**

#### **Împăturirea broşurilor în cazul utilizării driverului de imprimare Mac**

Puteţi imprima de la computer la dispozitivul dvs. prin intermediul unui driver de imprimare. Există o diversitate de drivere de imprimare Xerox care permit dispozitivului să fie compatibil cu toate sistemele de operare populare. Driverele de imprimare Xerox vă permit să utilizaţi caracteristicile specifice ale dispozitivului dvs.

Dacă Autentificarea a fost activată la dispozitivul dvs., este posibil să fie necesară conectarea la dispozitiv pentru a vă putea vedea sau elibera lucrările.

Dacă funcția Contorizare a fost activată, este posibil să fie necesară introducerea detaliilor de conectare la driverul de imprimare înainte de a vă putea transmite lucrarea.

În funcţie de dispozitivul de finisare opţional şi de kiturile instalate, veţi avea diverse opţiuni de ieşire, cum ar fi capsarea, împăturirea şi sortarea.

Notă: Această optiune trebuie să fie activată de către administratorul de sistem.

Opţiunile disponibile în driverul de imprimare depind de modul în care administratorul de sistem a configurat driverul respectiv pe computer.

Utilizati optiunea Împăturire Broșură pentru a seta dispozitivul să micșoreze și să aranjeze automat paginile din original în ordinea corectă, pentru a alcătui o broşură prin plierea paginilor la mijloc – şi să împăturească automat paginile după imprimare.

- 1. Deschideti documentul care trebuie imprimat. La majoritatea aplicatiilor, selectati **File** (Fisier), apoi selectaţi **Print** (Imprimare) din meniul File (Fişier).
- 2. Introduceți numărul de copii pe care doriți să le obțineți. În funcție de aplicația pe care o utilizați, puteți avea posibilitatea să selectați un interval de pagini și să efectuați alte selecții pentru imprimare.
- 3. Selectati driverul Xerox din lista driverelor de imprimare disponibile.
- 4. Selectați **Funcții Xerox** din meniul de proprietăți al driverului de imprimare numele meniului variază în funcție de aplicația din care imprimați. La majoritatea aplicațiilor, selectați meniul derulant cu numele Copies and Pages (Copii și pagini) sau care indică numele aplicației.
- 5. Selectaţi **Hârtie/Ieşire** din meniul de selecţie a grupului Funcţii Xerox. De regulă, aceasta este zona activă la deschiderea driverului de imprimare.
- 6. Selectaţi **Creare Broşură...** din meniul **Finisare**.
- 7. Selectaţi **Împăturire Broşură...** din meniul **Finisare Broşură**.
	- Selectaţi opţiunea de Format Hârtie Broşură necesară, din meniul **Scalare la Format Nou Hârtie**.
	- Selectaţi **Standard** din meniul **Margini Broşură** pentru a lăsa o margine între imaginile din broşură.
	- Dacă este cazul, selectaţi butonul **Fără** pentru a anula setările de programare introduse deja.
	- Selectaţi caseta de introducere **Cotor** şi utilizaţi tastatura pentru a introduce lăţimea zonei din mijloc, care va fi cotorul broşurii.
	- Selectaţi caseta de introducere **Deplasare** şi utilizaţi tastatura pentru a introduce distanţa cu care imaginile din pagini vor fi deplasate spre exterior. Această functie compensează faptul că paginile de la exteriorul unei broşuri mari trebuie să se îndoaie peste cele din interior, ajungând astfel să fie un pic mai scurte în broşura finalizată.
	- Faceţi clic pe butonul **OK**.
- 8. Selectati butonul de confirmare; numele variază în functie de aplicatia din care imprimati. La majoritatea aplicaţiilor, selectaţi butonul **OK** sau butonul **Print** (Imprimare).
- 9. Ridicaţi lucrarea dumneavoastră de la dispozitiv.
- 10. Apăsaţi pe butonul **Stare lucrare** de pe panoul de comandă al dispozitivului pentru a vizualiza lista de lucrări şi pentru a verifica starea lucrării.
- 11. De regulă, lucrările de imprimare sunt afişate în lista Lucrări Active, dar dacă administratorul de sistem a activat functia de retinere a tuturor lucrărilor, lucrarea dvs. va apărea în lista Lucrări Impr. Reţinute sau în lista Lucrări Imprimare Neidentificate. Pentru a elibera o lucrare reţinută, selectaţi lucrarea din lista necesară, apoi selectaţi butonul **Eliberare**.
- 12. Dacă lucrarea rămâne reținută în lista Lucrări Active, dispozitivul are nevoie de resurse suplimentare, precum hârtie sau capse, pentru a putea finaliza lucrarea. Pentru a afla care sunt resursele necesare, selectaţi lucrarea şi apoi selectaţi butonul **Detalii**. Imediat ce resursele devin disponibile, lucrarea va fi imprimată.

#### Mai multe informatii

[Imprimarea unui document utilizând driverul de imprimare Mac](#page-497-0) Alegerea unei optiuni de finisare când se utilizează driverul de imprimare Mac [Ghidul Administratorului de Sistem w](www.xerox.com/support)ww.xerox.com/support. [Utilizarea Internet Services pentru a găsi detaliile de contact ale administratorului de sistem](#page-680-0) [Vizualizarea desfăşurării şi a detaliilor unei lucrări prin intermediul meniului Starea Lucrării](#page-705-0)

#### **Împăturirea şi capsarea broşurilor în cazul utilizării driverului de imprimare Mac**

Puteţi imprima de la computer la dispozitivul dvs. prin intermediul unui driver de imprimare. Există o diversitate de drivere de imprimare Xerox care permit dispozitivului să fie compatibil cu toate sistemele de operare populare. Driverele de imprimare Xerox vă permit să utilizați caracteristicile specifice ale dispozitivului dvs.

Dacă Autentificarea a fost activată la dispozitivul dvs., este posibil să fie necesară conectarea la dispozitiv pentru a vă putea vedea sau elibera lucrările.

Dacă functia Contorizare a fost activată, este posibil să fie necesară introducerea detaliilor de conectare la driverul de imprimare înainte de a vă putea transmite lucrarea.

În funcție de dispozitivul de finisare opțional și de kiturile instalate, veți avea diverse opțiuni de ieşire, cum ar fi capsarea, împăturirea şi sortarea.

Notă: Această opţiune trebuie să fie activată de către administratorul de sistem.

Optiunile disponibile în driverul de imprimare depind de modul în care administratorul de sistem a configurat driverul respectiv pe computer.

Utilizaţi opţiunea Împăturire Broşură şi Capsare pentru a seta dispozitivul să micşoreze şi să aranjeze automat paginile din original în ordinea corectă, pentru a alcătui o broşură prin plierea paginilor la mijloc – şi să împăturească şi să capseze automat paginile după imprimare.

- 1. Deschideţi documentul care trebuie imprimat. La majoritatea aplicaţiilor, selectaţi **File** (Fişier), apoi selectaţi **Print** (Imprimare) din meniul File (Fişier).
- 2. Introduceți numărul de copii pe care doriți să le obțineți. În funcție de aplicația pe care o utilizaţi, puteţi avea posibilitatea să selectaţi un interval de pagini şi să efectuaţi alte selecţii pentru imprimare.
- 3. Selectaţi driverul Xerox din lista driverelor de imprimare disponibile.
- 4. Selectaţi **Funcţii Xerox** din meniul de proprietăţi al driverului de imprimare numele meniului variază în funcție de aplicația din care imprimați. La majoritatea aplicațiilor, selectați meniul derulant cu numele Copies and Pages (Copii și pagini) sau care indică numele aplicației.
- 5. Selectaţi **Hârtie/Ieşire** din meniul de selecţie a grupului Funcţii Xerox. De regulă, aceasta este zona activă la deschiderea driverului de imprimare.
- 6. Selectaţi **Creare Broşură...** din meniul **Finisare**.
- 7. Selectaţi **Împăturire Broşură...** din meniul **Finisare Broşură**.
	- Selectaţi opţiunea de Format Hârtie Broşură necesară, din meniul **Scalare la Format Nou Hârtie**.
	- Selectaţi **Standard** din meniul **Margini Broşură** pentru a lăsa o margine între imaginile din broşură.
	- Dacă este cazul, selectaţi butonul **Fără** pentru a anula setările de programare introduse deja.
	- Selectaţi caseta de introducere **Cotor** şi utilizaţi tastatura pentru a introduce lăţimea zonei din mijloc, care va fi cotorul broşurii.
	- Selectaţi caseta de introducere **Deplasare** şi utilizaţi tastatura pentru a introduce distanţa cu care imaginile din pagini vor fi deplasate spre exterior. Această funcție compensează faptul că paginile de la exteriorul unei broşuri mari trebuie să se îndoaie peste cele din interior, ajungând astfel să fie un pic mai scurte în broşura finalizată.
	- Faceţi clic pe butonul **OK**.
- 8. Selectați butonul de confirmare; numele variază în funcție de aplicația din care imprimați. La majoritatea aplicatiilor, selectati butonul **OK** sau butonul **Print** (Imprimare).
- 9. Ridicati lucrarea dumneavoastră de la dispozitiv.
- 10. Apăsaţi pe butonul **Stare lucrare** de pe panoul de comandă al dispozitivului pentru a vizualiza lista de lucrări şi pentru a verifica starea lucrării.
- 11. De regulă, lucrările de imprimare sunt afişate în lista Lucrări Active, dar dacă administratorul de sistem a activat functia de retinere a tuturor lucrărilor, lucrarea dvs. va apărea în lista Lucrări Impr. Reţinute sau în lista Lucrări Imprimare Neidentificate. Pentru a elibera o lucrare reţinută, selectaţi lucrarea din lista necesară, apoi selectaţi butonul **Eliberare**.
- 12. Dacă lucrarea rămâne reținută în lista Lucrări Active, dispozitivul are nevoie de resurse suplimentare, precum hârtie sau capse, pentru a putea finaliza lucrarea. Pentru a afla care sunt resursele necesare, selectaţi lucrarea şi apoi selectaţi butonul **Detalii**. Imediat ce resursele devin disponibile, lucrarea va fi imprimată.

[Imprimarea unui document utilizând driverul de imprimare Mac](#page-497-0) [Alegerea unei opţiuni de finisare când se utilizează driverul de imprimare Mac](#page-513-0) [Ghidul Administratorului de Sistem w](www.xerox.com/support)ww.xerox.com/support. [Utilizarea Internet Services pentru a găsi detaliile de contact ale administratorului de sistem](#page-680-0) [Vizualizarea desfăşurării şi a detaliilor unei lucrări prin intermediul meniului Starea Lucrării](#page-705-0)

#### **Alegerea unei destinaţii de ieşire în cazul în care se utilizează driverul de imprimare Mac**

Puteți imprima de la computer la dispozitivul dvs. prin intermediul unui driver de imprimare. Există o diversitate de drivere de imprimare Xerox care permit dispozitivului să fie compatibil cu toate sistemele de operare populare. Driverele de imprimare Xerox vă permit să utilizati caracteristicile specifice ale dispozitivului dvs.

Dacă Autentificarea a fost activată la dispozitivul dvs., este posibil să fie necesară conectarea la dispozitiv pentru a vă putea vedea sau elibera lucrările.

Dacă funcția Contorizare a fost activată, este posibil să fie necesară introducerea detaliilor de conectare la driverul de imprimare înainte de a vă putea transmite lucrarea.

Utilizati optiunile Output Destination (Destinatie iesire) pentru a specifica destinatia documentului imprimat. Destinaţiile depind de tipul de finisher montat la dispozitiv.

Notă: Dacă o destinaţie apare în listă, dar cu litere gri, aceasta poate fi indisponibilă din cauza unei opţiuni de finisare pe care aţi selectat-o.

Notă: Această opţiune trebuie să fie activată de către administratorul de sistem.

- 1. Deschideti documentul care trebuie imprimat. La majoritatea aplicatiilor, selectati **File** (Fisier), apoi selectati **Print** (Imprimare) din meniul File (Fisier).
- 2. Introduceti numărul de copii pe care doriti să le obtineti. În functie de aplicatia pe care o utilizaţi, puteţi avea posibilitatea să selectaţi un interval de pagini şi să efectuaţi alte selecţii pentru imprimare.
- 3. Selectati driverul Xerox din lista driverelor de imprimare disponibile.
- 4. Selectaţi **Funcţii Xerox** din meniul de proprietăţi al driverului de imprimare numele meniului variază în funcție de aplicația din care imprimați. La majoritatea aplicațiilor, selectați meniul derulant cu numele Copies and Pages (Copii și pagini) sau care indică numele aplicației.
- 5. Selectati **Hârtie/Iesire** din meniul de selectie a grupului Functii Xerox. De regulă, aceasta este zona activă la deschiderea driverului de imprimare.
- 6. Selectati optiunea de Destinatie Iesire necesară.
	- **Selectare Automată** trimite lucrarea către o tavă determinată de tipul lucrării.
	- **Tava Superioară** trimite lucrarea către tava de ieşire aflată în partea de sus a dispozitivului.
	- **Tava Stivuitor** documentul imprimat va ieşi în tava stivuitorului, amplasată pe partea laterală a dispozitivului.
	- **Tava Dispozitivului de Broşurare** trimite lucrarea către tava de ieşire aflată în partea din dreapta a dispozitivului.
- 7. Selectați butonul de confirmare; numele variază în funcție de aplicația din care imprimați. La majoritatea aplicaţiilor, selectaţi butonul **OK** sau butonul **Print** (Imprimare).
- 8. Ridicati lucrarea dumneavoastră de la dispozitiv.
- 9. Apăsaţi pe butonul **Stare lucrare** de pe panoul de comandă al dispozitivului pentru a vizualiza lista de lucrări şi pentru a verifica starea lucrării.
- 10. De regulă, lucrările de imprimare sunt afişate în lista Lucrări Active, dar dacă administratorul de sistem a activat funcția de reținere a tuturor lucrărilor, lucrarea dvs. va apărea în lista Lucrări Impr. Reţinute sau în lista Lucrări Imprimare Neidentificate. Pentru a elibera o lucrare reţinută, selectaţi lucrarea din lista necesară, apoi selectaţi butonul **Eliberare**.
- 11. Dacă lucrarea rămâne reţinută în lista Lucrări Active, dispozitivul are nevoie de resurse suplimentare, precum hârtie sau capse, pentru a putea finaliza lucrarea. Pentru a afla care sunt resursele necesare, selectati lucrarea și apoi selectați butonul **Detalii**. Imediat ce resursele devin disponibile, lucrarea va fi imprimată.

[Imprimarea unui document utilizând driverul de imprimare Mac](#page-497-0) [Alegerea unei opţiuni de finisare când se utilizează driverul de imprimare Mac](#page-513-0) [Ghidul Administratorului de Sistem w](www.xerox.com/support)ww.xerox.com/support. [Utilizarea Internet Services pentru a găsi detaliile de contact ale administratorului de sistem](#page-680-0) [Vizualizarea desfăşurării şi a detaliilor unei lucrări prin intermediul meniului Starea Lucrării](#page-705-0)

## **Pagini Speciale**

#### **Alegerea unei opţiuni Pagini Speciale utilizând driverul de imprimare Mac**

Puteți imprima de la computer la dispozitivul dvs. prin intermediul unui driver de imprimare. Există o diversitate de drivere de imprimare Xerox care permit dispozitivului să fie compatibil cu toate sistemele de operare populare. Driverele de imprimare Xerox vă permit să utilizaţi caracteristicile specifice ale dispozitivului dvs.

Dacă Autentificarea a fost activată la dispozitivul dvs., este posibil să fie necesară conectarea la dispozitiv pentru a vă putea vedea sau elibera lucrările.

Dacă functia Contorizare a fost activată, este posibil să fie necesară introducerea detaliilor de conectare la driverul de imprimare înainte de a vă putea transmite lucrarea.

Opţiunile Pagini Speciale se utilizează pentru a realiza documente cu aspect profesional, de exemplu, prin adăugarea coperţilor sau a paginilor imprimate pe o hârtie diferită.

Utilizați opțiunea Coperți pentru a adăuga pagini imprimate sau neimprimate înainte de set, după acesta sau și înainte, și după set. Această opțiune se utilizează și pentru a adăuga o copertă la o broşură. Coperţile pot fi imprimate pe un alt suport decât restul lucrării.

Utilizati optiunea Inserări pentru a introduce în document pagini neimprimate din alte suporturi sau pentru a specifica paginile care se vor imprima pe un alt suport. Pentru inserări se pot utiliza maximum două surse de suporturi de imprimare/copiere. Dacă se inserează pagini neimprimate, în locul corespunzător din documentul original trebuie introdusă o coală neimprimată.

Utilizați funcția Pagini Diferite pentru a folosi o altă sursă de hârtie pentru un interval de pagini. De exemplu, puteţi imprima testele dintr-un manual de curs pe hârtie de altă culoare.

- 1. Deschideţi documentul care trebuie imprimat. La majoritatea aplicaţiilor, selectaţi **File** (Fişier), apoi selectaţi **Print** (Imprimare) din meniul File (Fişier).
- 2. Introduceti numărul de copii pe care doriti să le obtineti. În functie de aplicatia pe care o utilizati, puteti avea posibilitatea să selectati un interval de pagini și să efectuati alte selecții pentru imprimare.
- 3. Selectaţi driverul Xerox din lista driverelor de imprimare disponibile.
- 4. Selectati **Functii Xerox** din meniul de proprietăți al driverului de imprimare numele meniului variază în functie de aplicatia din care imprimati. La majoritatea aplicatiilor, selectati meniul derulant cu numele Copies and Pages (Copii şi pagini) sau care indică numele aplicaţiei.
- 5. Selectaţi **Pagini Speciale** din meniul de selecţie a grupului Funcţii Xerox.
- 6. Faceţi clic pe butonul **Adăugare Coperţi**.
- 7. Selectaţi opţiunile necesare.
- 8. Faceti clic pe butonul OK.
- 9. Faceţi clic pe butonul **Adăugare Inserări**.

Notă: Dacă butonul Adăugare Inserări apare estompat, cauza este faptul că ati selectat o opţiune de finisare incompatibilă cu inserările sau faptul că lucrarea are o singură pagină.

- 10. Selectati optiunile necesare.
- 11. Faceţi clic pe butonul **OK**.
- 12. Faceţi clic pe butonul **Adăugare Pagini Diferite**.

Notă: Dacă butonul Adăugare Pagini Diferite apare estompat, cauza este faptul că ați selectat o opţiune de finisare incompatibilă cu inserările sau faptul că lucrarea are o singură pagină.

- 13. Selectati optiunile necesare.
- 14. Faceţi clic pe butonul **OK**.
- 15. Faceţi clic pe butonul **OK** pentru a salva setările.
- 16. Selectați butonul de confirmare; numele variază în funcție de aplicația din care imprimați. La majoritatea aplicatiilor, selectati butonul **OK** sau butonul **Print** (Imprimare).
- 17. Ridicaţi lucrarea dumneavoastră de la dispozitiv.
- 18. Apăsaţi pe butonul **Stare lucrare** de pe panoul de comandă al dispozitivului pentru a vizualiza lista de lucrări şi pentru a verifica starea lucrării.
- 19. De regulă, lucrările de imprimare sunt afişate în lista Lucrări Active, dar dacă administratorul de sistem a activat functia de retinere a tuturor lucrărilor, lucrarea dvs. va apărea în lista Lucrări Impr. Retinute sau în lista Lucrări Imprimare Neidentificate. Pentru a elibera o lucrare retinută, selectaţi lucrarea din lista necesară, apoi selectaţi butonul **Eliberare**.
- 20. Dacă lucrarea rămâne retinută în lista Lucrări Active, dispozitivul are nevoie de resurse suplimentare, precum hârtie sau capse, pentru a putea finaliza lucrarea. Pentru a afla care sunt resursele necesare, selectaţi lucrarea şi apoi selectaţi butonul **Detalii**. Imediat ce resursele devin disponibile, lucrarea va fi imprimată.

[Imprimarea unui document utilizând driverul de imprimare Mac](#page-497-0) [Ghidul Administratorului de Sistem w](www.xerox.com/support)ww.xerox.com/support. [Utilizarea Internet Services pentru a găsi detaliile de contact ale administratorului de sistem](#page-680-0) [Vizualizarea desfăşurării şi a detaliilor unei lucrări prin intermediul meniului Starea Lucrării](#page-705-0)

#### **Adăugarea coperţilor utilizând driverul de imprimare Mac**

Puteți imprima de la computer la dispozitivul dys. prin intermediul unui driver de imprimare. Există o diversitate de drivere de imprimare Xerox care permit dispozitivului să fie compatibil cu toate sistemele de operare populare. Driverele de imprimare Xerox vă permit să utilizați caracteristicile specifice ale dispozitivului dvs.

Dacă Autentificarea a fost activată la dispozitivul dvs., este posibil să fie necesară conectarea la dispozitiv pentru a vă putea vedea sau elibera lucrările.

Dacă funcţia Contorizare a fost activată, este posibil să fie necesară introducerea detaliilor de conectare la driverul de imprimare înainte de a vă putea transmite lucrarea.

Utilizați opțiunea Coperți pentru a adăuga pagini imprimate sau neimprimate înainte de set, după acesta sau și înainte, și după set. Această opțiune se utilizează și pentru a adăuga o copertă la o broșură. Coperțile pot fi imprimate pe un alt suport decât restul lucrării.

- 1. Deschideţi documentul care trebuie imprimat. La majoritatea aplicaţiilor, selectaţi **File** (Fişier), apoi selectaţi **Print** (Imprimare) din meniul File (Fişier).
- 2. Introduceti numărul de copii pe care doriti să le obtineți. În funcție de aplicația pe care o utilizaţi, puteţi avea posibilitatea să selectaţi un interval de pagini şi să efectuaţi alte selecţii pentru imprimare.
- 3. Selectati driverul Xerox din lista driverelor de imprimare disponibile.
- 4. Selectati **Functii Xerox** din meniul de proprietăți al driverului de imprimare numele meniului variază în funcție de aplicația din care imprimați. La majoritatea aplicațiilor, selectați meniul derulant cu numele Copies and Pages (Copii şi pagini) sau care indică numele aplicaţiei.
- 5. Selectaţi **Pagini Speciale** din meniul de selecţie a grupului Funcţii Xerox.
- 6. Faceţi clic pe butonul **Adăugare Coperţi**.
- 7. Selectaţi valorile necesare pentru Opţiuni Coperţi.
	- **Fără Coperţi** anulează programările efectuate anterior.
	- **Doar Faţă** adaugă o copertă imprimată sau neimprimată la începutul documentului.
	- **Doar Spate** adaugă o copertă imprimată sau neimprimată la sfârşitul documentului.
	- **Faţă şi Spate Identic** adaugă o copertă imprimată sau neimprimată la începutul şi la sfârşitul documentului. Opţiunile de imprimare şi de alimentare cu hârtie sunt identice pentru cele două coperti.
	- **Faţă şi Spate Diferit** adaugă o copertă imprimată sau neimprimată la începutul şi la sfârşitul documentului. Opţiunile de imprimare şi de alimentare cu hârtie pot fi programate separat pentru fiecare copertă.
- 8. Dacă este necesar, selectaţi opţiunile dorite pentru Hârtie Copertă Faţă.
	- Puteţi selecta o hârtie cu un anumit format, culoare şi dimensiune. Utilizaţi meniul Goale sau Preimprimate pentru a alege setările de imprimare adecvate coperţilor.
- 9. Dacă este necesar, selectaţi opţiunile dorite pentru Hârtie Copertă Spate.
	- Puteţi selecta o hârtie cu un anumit format, culoare şi dimensiune. Utilizaţi meniul Goale sau Preimprimate pentru a alege setările de imprimare adecvate coperţilor.
- 10. Faceţi clic pe butonul **OK** pentru a salva setările.
- 11. Selectaţi butonul de confirmare; numele variază în funcţie de aplicaţia din care imprimaţi. La majoritatea aplicatiilor, selectati butonul **OK** sau butonul **Print** (Imprimare).
- 12. Ridicati lucrarea dumneavoastră de la dispozitiv.
- 13. Apăsaţi pe butonul **Stare lucrare** de pe panoul de comandă al dispozitivului pentru a vizualiza lista de lucrări şi pentru a verifica starea lucrării.
- 14. De regulă, lucrările de imprimare sunt afişate în lista Lucrări Active, dar dacă administratorul de sistem a activat functia de retinere a tuturor lucrărilor, lucrarea dvs. va apărea în lista Lucrări Impr. Reţinute sau în lista Lucrări Imprimare Neidentificate. Pentru a elibera o lucrare reţinută, selectati lucrarea din lista necesară, apoi selectati butonul **Eliberare**.
- 15. Dacă lucrarea rămâne reținută în lista Lucrări Active, dispozitivul are nevoie de resurse suplimentare, precum hârtie sau capse, pentru a putea finaliza lucrarea. Pentru a afla care sunt resursele necesare, selectaţi lucrarea şi apoi selectaţi butonul **Detalii**. Imediat ce resursele devin disponibile, lucrarea va fi imprimată.

[Imprimarea unui document utilizând driverul de imprimare Mac](#page-497-0) [Ghidul Administratorului de Sistem w](www.xerox.com/support)ww.xerox.com/support. [Utilizarea Internet Services pentru a găsi detaliile de contact ale administratorului de sistem](#page-680-0) [Vizualizarea desfăşurării şi a detaliilor unei lucrări prin intermediul meniului Starea Lucrării](#page-705-0) [Încărcarea tăvii 2 şi modificarea setărilor pentru tavă](#page-693-0) [Încărcarea tăvii 3](#page-697-0) [Încărcarea tăvii 4](#page-698-0) [Încărcarea tăvii manuale şi modificarea setărilor pentru tavă](#page-700-0) [Încărcarea tăvii 1 şi modificarea setărilor pentru tavă](#page-690-0)

#### **Adăugarea inserărilor utilizând driverul de imprimare Mac**

Puteţi imprima de la computer la dispozitivul dvs. prin intermediul unui driver de imprimare. Există o diversitate de drivere de imprimare Xerox care permit dispozitivului să fie compatibil cu toate sistemele de operare populare. Driverele de imprimare Xerox vă permit să utilizati caracteristicile specifice ale dispozitivului dvs.

Dacă Autentificarea a fost activată la dispozitivul dvs., este posibil să fie necesară conectarea la dispozitiv pentru a vă putea vedea sau elibera lucrările.

Dacă funcţia Contorizare a fost activată, este posibil să fie necesară introducerea detaliilor de conectare la driverul de imprimare înainte de a vă putea transmite lucrarea.

Utilizati optiunea Inserări pentru a introduce în document pagini neimprimate din alte suporturi sau pentru a specifica paginile care se vor imprima pe un alt suport. Pentru inserări se pot utiliza maximum două surse de suporturi de imprimare/copiere. Dacă se inserează pagini neimprimate, în locul corespunzător din documentul original trebuie introdusă o coală neimprimată.

- 1. Deschideţi documentul care trebuie imprimat. La majoritatea aplicaţiilor, selectaţi **File** (Fişier), apoi selectaţi **Print** (Imprimare) din meniul File (Fişier).
- 2. Introduceți numărul de copii pe care doriți să le obțineți. În funcție de aplicația pe care o utilizaţi, puteţi avea posibilitatea să selectaţi un interval de pagini şi să efectuaţi alte selecţii pentru imprimare.
- 3. Selectaţi driverul Xerox din lista driverelor de imprimare disponibile.
- 4. Selectati **Functii Xerox** din meniul de proprietăți al driverului de imprimare numele meniului variază în funcție de aplicația din care imprimați. La majoritatea aplicațiilor, selectați meniul derulant cu numele Copies and Pages (Copii şi pagini) sau care indică numele aplicaţiei.
- 5. Selectati **Pagini Speciale** din meniul de selectie a grupului Functii Xerox.
- 6. Faceţi clic pe butonul **Adăugare Inserări**.

Notă: Dacă butonul Adăugare Inserări apare estompat, cauza este faptul că ati selectat o optiune de finisare incompatibilă cu inserările sau faptul că lucrarea are o singură pagină.

- 7. Selectati valorile necesare pentru Optiuni Inserare.
	- **După Pagina(inile)** activează caseta de introducere Pagini. Selectaţi caseta de introducere **Pagini** şi utilizaţi tastatura pentru a introduce numărul de pagină.
	- **Înainte de Pagina 1** adaugă paginile de inserări la începutul documentului.

Notă: Numerele de pagini reprezintă paginile fizice, nu eventualele numere imprimate pe document. În cazul unui document cu 2 feţe, fiecare foaie are două numere de pagină, deci trebuie să numărați fiecare față a documentului.

- 8. Selectaţi caseta de introducere **Cantitate** şi utilizaţi tastatura pentru a introduce numărul de pagini de inserat.
- 9. Selectati optiunile de Hârtie necesare. Puteti selecta o hârtie cu un anumit format, culoare și dimensiune. Puteţi să specificaţi imprimarea inserărilor conform setărilor de lucrare existente.
- 10. Faceţi clic pe butonul **OK** pentru a salva setările.
- 11. Selectați butonul de confirmare; numele variază în funcție de aplicația din care imprimați. La majoritatea aplicaţiilor, selectaţi butonul **OK** sau butonul **Print** (Imprimare).
- 12. Ridicati lucrarea dumneavoastră de la dispozitiv.
- 13. Apăsaţi pe butonul **Stare lucrare** de pe panoul de comandă al dispozitivului pentru a vizualiza lista de lucrări şi pentru a verifica starea lucrării.
- 14. De regulă, lucrările de imprimare sunt afişate în lista Lucrări Active, dar dacă administratorul de sistem a activat functia de retinere a tuturor lucrărilor, lucrarea dvs. va apărea în lista Lucrări Impr. Retinute sau în lista Lucrări Imprimare Neidentificate. Pentru a elibera o lucrare retinută, selectaţi lucrarea din lista necesară, apoi selectaţi butonul **Eliberare**.
- 15. Dacă lucrarea rămâne reţinută în lista Lucrări Active, dispozitivul are nevoie de resurse suplimentare, precum hârtie sau capse, pentru a putea finaliza lucrarea. Pentru a afla care sunt resursele necesare, selectaţi lucrarea şi apoi selectaţi butonul **Detalii**. Imediat ce resursele devin disponibile, lucrarea va fi imprimată.

Mai multe informatii

[Imprimarea unui document utilizând driverul de imprimare Mac](#page-497-0) [Ghidul Administratorului de Sistem w](www.xerox.com/support)ww.xerox.com/support. [Utilizarea Internet Services pentru a găsi detaliile de contact ale administratorului de sistem](#page-680-0) [Vizualizarea desfăşurării şi a detaliilor unei lucrări prin intermediul meniului Starea Lucrării](#page-705-0) [Încărcarea tăvii manuale şi modificarea setărilor pentru tavă](#page-700-0) [Încărcarea tăvii 4](#page-698-0) [Încărcarea tăvii 3](#page-697-0) [Încărcarea tăvii 2 şi modificarea setărilor pentru tavă](#page-693-0) [Încărcarea tăvii 1 şi modificarea setărilor pentru tavă](#page-690-0)

#### **Setarea paginilor diferite în cazul utilizării driverului de imprimare Mac**

Puteţi imprima de la computer la dispozitivul dvs. prin intermediul unui driver de imprimare. Există o diversitate de drivere de imprimare Xerox care permit dispozitivului să fie compatibil cu toate sistemele de operare populare. Driverele de imprimare Xerox vă permit să utilizaţi caracteristicile specifice ale dispozitivului dvs.

Dacă Autentificarea a fost activată la dispozitivul dvs., este posibil să fie necesară conectarea la dispozitiv pentru a vă putea vedea sau elibera lucrările.

Dacă functia Contorizare a fost activată, este posibil să fie necesară introducerea detaliilor de conectare la driverul de imprimare înainte de a vă putea transmite lucrarea.

Utilizati functia Pagini Diferite pentru a folosi o altă sursă de hârtie pentru un interval de pagini. De exemplu, puteţi imprima testele dintr-un manual de curs pe hârtie de altă culoare.

- 1. Deschideţi documentul care trebuie imprimat. La majoritatea aplicaţiilor, selectaţi **File** (Fişier), apoi selectaţi **Print** (Imprimare) din meniul File (Fişier).
- 2. Introduceți numărul de copii pe care doriți să le obțineți. În funcție de aplicația pe care o utilizati, puteti avea posibilitatea să selectati un interval de pagini și să efectuati alte selectii pentru imprimare.
- 3. Selectati driverul Xerox din lista driverelor de imprimare disponibile.
- 4. Selectaţi **Funcţii Xerox** din meniul de proprietăţi al driverului de imprimare numele meniului variază în funcție de aplicația din care imprimați. La majoritatea aplicațiilor, selectați meniul derulant cu numele Copies and Pages (Copii şi pagini) sau care indică numele aplicaţiei.
- 5. Selectaţi **Pagini Speciale** din meniul de selecţie a grupului Funcţii Xerox.
- 6. Faceţi clic pe butonul **Adăugare Pagini Diferite**.

Notă: Dacă butonul Adăugare Pagini Diferite apare estompat, cauza este faptul că aţi selectat o opţiune de finisare incompatibilă cu inserările sau faptul că lucrarea are o singură pagină.

- 7. Faceţi clic pe caseta de introducere **Pagini** şi utilizaţi tastatura pentru a specifica acele pagini ale documentului sursă, care constituie pagini speciale.
- 8. Selectați opțiunile de Hârtie necesare. Puteți selecta o hârtie cu un anumit format, culoare și dimensiune. Puteti să specificati imprimarea inserărilor conform setărilor de lucrare existente.
- 9. Selectati optiunea dorită pentru Imprimare 2 Fete.
	- **Utilizare Setare Lucrare** utilizează programările introduse deja pentru lucrare.
	- **Imprimare 1 Faţă** imprimă pe o singură faţă a hârtiei sau foliei transparente. Utilizaţi această optiune în cazul în care imprimati pe folii transparente, plicuri sau etichete.
	- **Imprimare 2 Feţe** imprimă pe ambele feţe ale colii de hârtie. Imaginile sunt imprimate astfel încât lucrarea să poată fi legată pe muchia lungă a colii.
	- **Imprim. 2 Feţe, Rotire pe Muchia Scurtă** imprimă pe ambele feţe ale colii de hârtie. Imaginile sunt imprimate astfel încât lucrarea să poată fi legată pe muchia scurtă a colii.
- 10. Faceţi clic pe butonul **OK** pentru a salva setările.
- 11. Selectati butonul de confirmare; numele variază în functie de aplicatia din care imprimati. La majoritatea aplicaţiilor, selectaţi butonul **OK** sau butonul **Print** (Imprimare).
- 12. Ridicaţi lucrarea dumneavoastră de la dispozitiv.
- 13. Apăsaţi pe butonul **Stare lucrare** de pe panoul de comandă al dispozitivului pentru a vizualiza lista de lucrări şi pentru a verifica starea lucrării.
- 14. De regulă, lucrările de imprimare sunt afişate în lista Lucrări Active, dar dacă administratorul de sistem a activat funcția de reținere a tuturor lucrărilor, lucrarea dvs. va apărea în lista Lucrări Impr. Retinute sau în lista Lucrări Imprimare Neidentificate. Pentru a elibera o lucrare retinută, selectaţi lucrarea din lista necesară, apoi selectaţi butonul **Eliberare**.
- 15. Dacă lucrarea rămâne reținută în lista Lucrări Active, dispozitivul are nevoie de resurse suplimentare, precum hârtie sau capse, pentru a putea finaliza lucrarea. Pentru a afla care sunt resursele necesare, selectati lucrarea și apoi selectati butonul **Detalii**. Imediat ce resursele devin disponibile, lucrarea va fi imprimată.

[Imprimarea unui document utilizând driverul de imprimare Mac](#page-497-0) [Ghidul Administratorului de Sistem w](www.xerox.com/support)ww.xerox.com/support. [Utilizarea Internet Services pentru a găsi detaliile de contact ale administratorului de sistem](#page-680-0) [Vizualizarea desfăşurării şi a detaliilor unei lucrări prin intermediul meniului Starea Lucrării](#page-705-0)

# **Opţiuni Imagine**

#### **Reglarea luminozităţii în cazul imprimării cu driverul de imprimare Mac**

Puteţi imprima de la computer la dispozitivul dvs. prin intermediul unui driver de imprimare. Există o diversitate de drivere de imprimare Xerox care permit dispozitivului să fie compatibil cu toate sistemele de operare populare. Driverele de imprimare Xerox vă permit să utilizați caracteristicile specifice ale dispozitivului dvs.

Dacă Autentificarea a fost activată la dispozitivul dvs., este posibil să fie necesară conectarea la dispozitiv pentru a vă putea vedea sau elibera lucrările.

Dacă functia Contorizare a fost activată, este posibil să fie necesară introducerea detaliilor de conectare la driverul de imprimare înainte de a vă putea transmite lucrarea.

Cu ajutorul opţiunilor Mai Deschis / Mai Închis puteţi regla manual luminozitatea imaginii. Originalele mai deschise, realizate cu creionul, pot produce rezultate mai bune prin reducerea luminozităţii. Originalele mai închise, cum ar fi semitonurile, precum şi documentele cu fundal colorat, pot necesita creşterea luminozităţii.

- 1. Deschideţi documentul care trebuie imprimat. La majoritatea aplicaţiilor, selectaţi **File** (Fişier), apoi selectaţi **Print** (Imprimare) din meniul File (Fişier).
- 2. Introduceţi numărul de copii pe care doriţi să le obţineţi. În funcţie de aplicaţia pe care o utilizaţi, puteţi avea posibilitatea să selectaţi un interval de pagini şi să efectuaţi alte selecţii pentru imprimare.
- 3. Selectaţi driverul Xerox din lista driverelor de imprimare disponibile.
- 4. Selectaţi **Funcţii Xerox** din meniul de proprietăţi al driverului de imprimare numele meniului variază în funcție de aplicația din care imprimați. La majoritatea aplicațiilor, selectați meniul derulant cu numele Copies and Pages (Copii şi pagini) sau care indică numele aplicaţiei.
- 5. Selectaţi **Opţiuni Imagine** din meniul de selecţie a grupului Funcţii Xerox.
- 6. Selectaţi opţiunea de Luminozitate necesară.
	- Deplasaţi indicatorul spre stânga pentru a reduce luminozitatea imaginii.
	- Deplasaţi indicatorul spre dreapta pentru a mări luminozitatea imaginii.
- 7. Selectati butonul de confirmare; numele variază în functie de aplicatia din care imprimati. La majoritatea aplicatiilor, selectati butonul **OK** sau butonul **Print** (Imprimare).
- 8. Ridicaţi lucrarea dumneavoastră de la dispozitiv.
- 9. Apăsaţi pe butonul **Stare lucrare** de pe panoul de comandă al dispozitivului pentru a vizualiza lista de lucrări şi pentru a verifica starea lucrării.
- 10. De regulă, lucrările de imprimare sunt afişate în lista Lucrări Active, dar dacă administratorul de sistem a activat functia de retinere a tuturor lucrărilor, lucrarea dvs. va apărea în lista Lucrări Impr. Retinute sau în lista Lucrări Imprimare Neidentificate. Pentru a elibera o lucrare retinută, selectaţi lucrarea din lista necesară, apoi selectaţi butonul **Eliberare**.
- 11. Dacă lucrarea rămâne reţinută în lista Lucrări Active, dispozitivul are nevoie de resurse suplimentare, precum hârtie sau capse, pentru a putea finaliza lucrarea. Pentru a afla care sunt resursele necesare, selectati lucrarea și apoi selectati butonul **Detalii**. Imediat ce resursele devin disponibile, lucrarea va fi imprimată.

[Imprimarea unui document utilizând driverul de imprimare Mac](#page-497-0) [Ghidul Administratorului de Sistem w](www.xerox.com/support)ww.xerox.com/support. [Utilizarea Internet Services pentru a găsi detaliile de contact ale administratorului de sistem](#page-680-0) [Vizualizarea desfăşurării şi a detaliilor unei lucrări prin intermediul meniului Starea Lucrării](#page-705-0)

#### **Reglarea contrastului în cazul imprimării cu driverul de imprimare Mac**

Puteţi imprima de la computer la dispozitivul dvs. prin intermediul unui driver de imprimare. Există o diversitate de drivere de imprimare Xerox care permit dispozitivului să fie compatibil cu toate sistemele de operare populare. Driverele de imprimare Xerox vă permit să utilizați caracteristicile specifice ale dispozitivului dvs.

Dacă Autentificarea a fost activată la dispozitivul dvs., este posibil să fie necesară conectarea la dispozitiv pentru a vă putea vedea sau elibera lucrările.

Dacă funcţia Contorizare a fost activată, este posibil să fie necesară introducerea detaliilor de conectare la driverul de imprimare înainte de a vă putea transmite lucrarea.

Utilizați funcția Contrast pentru a controla densitatea imaginii de ieșire și a compensa contrastul prea mic sau prea mare al originalului.

- 1. Deschideţi documentul care trebuie imprimat. La majoritatea aplicaţiilor, selectaţi **File** (Fişier), apoi selectati **Print** (Imprimare) din meniul File (Fisier).
- 2. Introduceți numărul de copii pe care doriți să le obțineți. În funcție de aplicația pe care o utilizaţi, puteţi avea posibilitatea să selectaţi un interval de pagini şi să efectuaţi alte selecţii pentru imprimare.
- 3. Selectati driverul Xerox din lista driverelor de imprimare disponibile.
- 4. Selectati **Functii Xerox** din meniul de proprietăți al driverului de imprimare numele meniului variază în functie de aplicatia din care imprimati. La majoritatea aplicatiilor, selectati meniul derulant cu numele Copies and Pages (Copii şi pagini) sau care indică numele aplicaţiei.
- 5. Selectati **Optiuni Imagine** din meniul de selectie a grupului Functii Xerox.
- 6. Selectaţi opţiunea de Contrast necesară.
	- Deplasaţi indicatorul spre stânga pentru a mări contrastul. Zonele albe şi cele negre vor fi mai intense şi veţi obţine text şi linii mai clare, dar fotografiile vor pierde din detalii.
	- Deplasaţi indicatorul spre dreapta pentru a reduce contrastul. Veţi obţine mai multe detalii în zonele deschise şi întunecate ale originalului.
- 7. Selectati butonul de confirmare; numele variază în functie de aplicatia din care imprimati. La majoritatea aplicatiilor, selectati butonul **OK** sau butonul **Print** (Imprimare).
- 8. Ridicaţi lucrarea dumneavoastră de la dispozitiv.
- 9. Apăsaţi pe butonul **Stare lucrare** de pe panoul de comandă al dispozitivului pentru a vizualiza lista de lucrări şi pentru a verifica starea lucrării.
- 10. De regulă, lucrările de imprimare sunt afişate în lista Lucrări Active, dar dacă administratorul de sistem a activat functia de retinere a tuturor lucrărilor, lucrarea dvs. va apărea în lista Lucrări Impr. Retinute sau în lista Lucrări Imprimare Neidentificate. Pentru a elibera o lucrare reținută, selectaţi lucrarea din lista necesară, apoi selectaţi butonul **Eliberare**.
- 11. Dacă lucrarea rămâne reţinută în lista Lucrări Active, dispozitivul are nevoie de resurse suplimentare, precum hârtie sau capse, pentru a putea finaliza lucrarea. Pentru a afla care sunt resursele necesare, selectati lucrarea și apoi selectati butonul **Detalii**. Imediat ce resursele devin disponibile, lucrarea va fi imprimată.

[Imprimarea unui document utilizând driverul de imprimare Mac](#page-497-0) [Ghidul Administratorului de Sistem w](www.xerox.com/support)ww.xerox.com/support. [Utilizarea Internet Services pentru a găsi detaliile de contact ale administratorului de sistem](#page-680-0) [Vizualizarea desfăşurării şi a detaliilor unei lucrări prin intermediul meniului Starea Lucrării](#page-705-0)

# **Broşură/Filigran**

#### <span id="page-530-0"></span>**Crearea unui aspect de broşură utilizând driverul de imprimare Mac**

Puteţi imprima de la computer la dispozitivul dvs. prin intermediul unui driver de imprimare. Există o diversitate de drivere de imprimare Xerox care permit dispozitivului să fie compatibil cu toate sistemele de operare populare. Driverele de imprimare Xerox vă permit să utilizati caracteristicile specifice ale dispozitivului dvs.

Dacă Autentificarea a fost activată la dispozitivul dvs., este posibil să fie necesară conectarea la dispozitiv pentru a vă putea vedea sau elibera lucrările.

Dacă funcţia Contorizare a fost activată, este posibil să fie necesară introducerea detaliilor de conectare la driverul de imprimare înainte de a vă putea transmite lucrarea.

Utilizati optiunea Aspect Broșură pentru a seta dispozitivul să micșoreze și să aranjeze automat paginile din original în ordinea corectă, pentru a alcătui o broşură prin plierea paginilor la mijloc.

Dacă dispozitivul este echipat cu dispozitiv de broşurare, puteţi utiliza funcţia Finisare Broşură pentru a realiza automat broşuri împăturite şi capsate.

Notă: Această opţiune trebuie să fie activată de către administratorul de sistem.

- 1. Deschideţi documentul care trebuie imprimat. La majoritatea aplicaţiilor, selectaţi **File** (Fişier), apoi selectaţi **Print** (Imprimare) din meniul File (Fişier).
- 2. Introduceți numărul de copii pe care doriți să le obțineți. În funcție de aplicația pe care o utilizati, puteti avea posibilitatea să selectati un interval de pagini și să efectuati alte selectii pentru imprimare.
- 3. Selectati driverul Xerox din lista driverelor de imprimare disponibile.
- 4. Selectaţi **Funcţii Xerox** din meniul de proprietăţi al driverului de imprimare numele meniului variază în funcție de aplicația din care imprimați. La majoritatea aplicațiilor, selectați meniul derulant cu numele Copies and Pages (Copii și pagini) sau care indică numele aplicației.
- 5. Selectaţi **Broşură/Filigran** din meniul de selecţie a grupului Funcţii Xerox.
- 6. Selectaţi **Activat** din meniul **Aspect Broşură**.
- 7. Dacă este necesar, faceţi clic pe butonul **Opţiuni Broşură** pentru a specifica opţiuni precum formatul hârtiei, marginile, cotorul şi deplasarea.
	- Selectaţi formatul de hârtie pentru broşură din meniul **Scalare la Format Nou Hârtie**.
	- Selectaţi **Oprit** pentru a crea o broşură folosind formatul de hârtie selectat pentru documentul sursă.
	- Selectaţi **Standard** din meniul **Margini Broşură** pentru a lăsa o margine între imaginile din broşură.
	- Dacă este cazul, selectaţi butonul **Fără** pentru a anula setările de programare introduse deja.
	- Selectati caseta de introducere **Cotor** și utilizați tastatura pentru a introduce lățimea zonei din mijloc, care va fi cotorul broşurii.
	- Selectaţi caseta de introducere **Deplasare** şi utilizaţi tastatura pentru a introduce distanţa cu care imaginile din pagini vor fi deplasate spre exterior. Această funcție compensează faptul că paginile de la exteriorul unei broşuri mari trebuie să se îndoaie peste cele din interior, ajungând astfel să fie un pic mai scurte în broşura finalizată.
- 8. Faceţi clic pe butonul **OK**.
- 9. Dacă este cazul, bifați caseta de validare **Desenare Contururi Pagină** pentru a imprima un chenar în jurul fiecărei imagini.
- 10. Selectaţi butonul de confirmare; numele variază în funcţie de aplicaţia din care imprimaţi. La majoritatea aplicaţiilor, selectaţi butonul **OK** sau butonul **Print** (Imprimare).
- 11. Ridicaţi lucrarea dumneavoastră de la dispozitiv.
- 12. Apăsaţi pe butonul **Stare lucrare** de pe panoul de comandă al dispozitivului pentru a vizualiza lista de lucrări şi pentru a verifica starea lucrării.
- 13. De regulă, lucrările de imprimare sunt afişate în lista Lucrări Active, dar dacă administratorul de sistem a activat functia de retinere a tuturor lucrărilor, lucrarea dvs. va apărea în lista Lucrări Impr. Reţinute sau în lista Lucrări Imprimare Neidentificate. Pentru a elibera o lucrare reţinută, selectaţi lucrarea din lista necesară, apoi selectaţi butonul **Eliberare**.
- 14. Dacă lucrarea rămâne reţinută în lista Lucrări Active, dispozitivul are nevoie de resurse suplimentare, precum hârtie sau capse, pentru a putea finaliza lucrarea. Pentru a afla care sunt resursele necesare, selectaţi lucrarea şi apoi selectaţi butonul **Detalii**. Imediat ce resursele devin disponibile, lucrarea va fi imprimată.

[Imprimarea unui document utilizând driverul de imprimare Mac](#page-497-0) [Ghidul Administratorului de Sistem w](www.xerox.com/support)ww.xerox.com/support. [Utilizarea Internet Services pentru a găsi detaliile de contact ale administratorului de sistem](#page-680-0) [Vizualizarea desfăşurării şi a detaliilor unei lucrări prin intermediul meniului Starea Lucrării](#page-705-0)

## <span id="page-531-0"></span>**Împăturirea şi capsarea broşurilor în cazul utilizării driverului de imprimare Mac**

Puteţi imprima de la computer la dispozitivul dvs. prin intermediul unui driver de imprimare. Există o diversitate de drivere de imprimare Xerox care permit dispozitivului să fie compatibil cu toate sistemele de operare populare. Driverele de imprimare Xerox vă permit să utilizati caracteristicile specifice ale dispozitivului dvs.

Dacă Autentificarea a fost activată la dispozitivul dvs., este posibil să fie necesară conectarea la dispozitiv pentru a vă putea vedea sau elibera lucrările.

Dacă functia Contorizare a fost activată, este posibil să fie necesară introducerea detaliilor de conectare la driverul de imprimare înainte de a vă putea transmite lucrarea.

Utilizați opțiunea Împăturire Broșură și Capsare pentru a seta dispozitivul să micșoreze și să aranjeze automat paginile din original în ordinea corectă, pentru a alcătui o broşură prin plierea paginilor la mijloc – şi să împăturească şi să capseze automat paginile după imprimare.

Notă: Această optiune trebuie să fie activată de către administratorul de sistem.

- 1. Deschideti documentul care trebuie imprimat. La majoritatea aplicatiilor, selectati **File** (Fisier), apoi selectaţi **Print** (Imprimare) din meniul File (Fişier).
- 2. Introduceți numărul de copii pe care doriți să le obțineți. În funcție de aplicația pe care o utilizati, puteți avea posibilitatea să selectați un interval de pagini și să efectuați alte selecții pentru imprimare.
- 3. Selectaţi driverul Xerox din lista driverelor de imprimare disponibile.
- 4. Selectaţi **Funcţii Xerox** din meniul de proprietăţi al driverului de imprimare numele meniului variază în funcție de aplicația din care imprimați. La majoritatea aplicațiilor, selectați meniul derulant cu numele Copies and Pages (Copii şi pagini) sau care indică numele aplicaţiei.
- 5. Selectaţi **Broşură/Filigran** din meniul de selecţie a grupului Funcţii Xerox.
- 6. Selectaţi **Activat** din meniul **Aspect Broşură**.
- 7. Faceţi clic pe butonul **Opţiuni Broşură**.
- 8. Selectați opțiunea de Finisare Broșură necesară. Opțiunile de împăturire depind de tipul de finisher montat la dispozitiv. Dacă nu este montat niciun finisher la dispozitiv, nu veti putea selecta nicio optiune de împăturire.
	- **Fără Împăturire Broşură** aranjează paginile documentului în format broşură, dar nu creează broşura propriu-zisă.
	- **Împăturire Broşură** pliază documentul pentru a forma o broşură.
	- **Împăturire Broşură şi Capsare** împătureşte şi capsează documentul.
- 9. Dacă este necesar, specificaţi opţiuni precum formatul hârtiei, marginile, cotorul şi deplasarea.
	- Selectaţi formatul de hârtie pentru broşură din meniul **Scalare la Format Nou Hârtie**.
	- Selectaţi **Oprit** pentru a crea o broşură folosind formatul de hârtie selectat pentru documentul sursă.
	- Selectaţi **Standard** din meniul **Margini Broşură** pentru a lăsa o margine între imaginile din broşură.
	- Dacă este cazul, selectati butonul **Fără** pentru a anula setările de programare introduse deja.
	- Selectaţi caseta de introducere **Cotor** şi utilizaţi tastatura pentru a introduce lăţimea zonei din mijloc, care va fi cotorul broşurii.
	- Selectati caseta de introducere **Deplasare** și utilizați tastatura pentru a introduce distanța cu care imaginile din pagini vor fi deplasate spre exterior. Această funcţie compensează faptul că paginile de la exteriorul unei broşuri mari trebuie să se îndoaie peste cele din interior, ajungând astfel să fie un pic mai scurte în broşura finalizată.
- 10. Faceţi clic pe butonul **OK**.
- 11. Dacă este cazul, bifati caseta de validare **Desenare Contururi Pagină** pentru a imprima un chenar în jurul fiecărei imagini.
- 12. Selectați butonul de confirmare; numele variază în funcție de aplicația din care imprimați. La majoritatea aplicaţiilor, selectaţi butonul **OK** sau butonul **Print** (Imprimare).
- 13. Ridicaţi lucrarea dumneavoastră de la dispozitiv.
- 14. Apăsaţi pe butonul **Stare lucrare** de pe panoul de comandă al dispozitivului pentru a vizualiza lista de lucrări şi pentru a verifica starea lucrării.
- 15. De regulă, lucrările de imprimare sunt afişate în lista Lucrări Active, dar dacă administratorul de sistem a activat funcția de reținere a tuturor lucrărilor, lucrarea dvs. va apărea în lista Lucrări Impr. Retinute sau în lista Lucrări Imprimare Neidentificate. Pentru a elibera o lucrare retinută, selectaţi lucrarea din lista necesară, apoi selectaţi butonul **Eliberare**.
- 16. Dacă lucrarea rămâne retinută în lista Lucrări Active, dispozitivul are nevoie de resurse suplimentare, precum hârtie sau capse, pentru a putea finaliza lucrarea. Pentru a afla care sunt resursele necesare, selectati lucrarea și apoi selectati butonul **Detalii**. Imediat ce resursele devin disponibile, lucrarea va fi imprimată.

[Imprimarea unui document utilizând driverul de imprimare Mac](#page-497-0) [Ghidul Administratorului de Sistem w](www.xerox.com/support)ww.xerox.com/support. [Utilizarea Internet Services pentru a găsi detaliile de contact ale administratorului de sistem](#page-680-0) [Vizualizarea desfăşurării şi a detaliilor unei lucrări prin intermediul meniului Starea Lucrării](#page-705-0)

## **Crearea şi aplicarea unui filigran pe imprimări utilizând driverul de imprimare Mac**

Puteţi imprima de la computer la dispozitivul dvs. prin intermediul unui driver de imprimare. Există o diversitate de drivere de imprimare Xerox care permit dispozitivului să fie compatibil cu toate sistemele de operare populare. Driverele de imprimare Xerox vă permit să utilizati caracteristicile specifice ale dispozitivului dvs.

Dacă Autentificarea a fost activată la dispozitivul dvs., este posibil să fie necesară conectarea la dispozitiv pentru a vă putea vedea sau elibera lucrările.

Dacă funcţia Contorizare a fost activată, este posibil să fie necesară introducerea detaliilor de conectare la driverul de imprimare înainte de a vă putea transmite lucrarea.

Utilizaţi opţiunea Filigran pentru a adăuga la document o imagine sau un text, prin intermediul driverului de imprimare. În funcție de setările pe care le alegeți, imaginea filigranului poate apărea în spatele sau în fata textului principal al documentului.

- 1. Deschideti documentul care trebuie imprimat. La majoritatea aplicatiilor, selectati **File** (Fisier), apoi selectaţi **Print** (Imprimare) din meniul File (Fişier).
- 2. Introduceti numărul de copii pe care doriti să le obtineti. În functie de aplicatia pe care o utilizati, puteti avea posibilitatea să selectati un interval de pagini și să efectuati alte selectii pentru imprimare.
- 3. Selectaţi driverul Xerox din lista driverelor de imprimare disponibile.
- 4. Selectati **Functii Xerox** din meniul de proprietăți al driverului de imprimare numele meniului variază în funcție de aplicația din care imprimați. La majoritatea aplicațiilor, selectați meniul derulant cu numele Copies and Pages (Copii şi pagini) sau care indică numele aplicaţiei.
- 5. Selectaţi **Broşură/Filigran** din meniul de selecţie a grupului Funcţii Xerox.

### **Puteţi să**

- Selectaţi opţiunea dorită pentru Filigran.
	- **Schită** vă pune la dispozitie un filigran standard de tip Schită pe care îl puteti personaliza.
	- **Confidenţial** generează un filigran standard Confidenţial pe care îl puteţi personaliza în funcţie de necesităţi.
	- **Copie** produce un filigran care identifică documentul drept copie. Acest filigran se poate personaliza.

#### **Sau**

- Selectaţi **Nou...** din meniul Filigran.
- Selectați opțiunea necesară.
	- **Text** activează o **casetă de introducere** a textului, unde puteti tasta textul. Există opţiuni de selectare a fontului, a culorii, a orientării şi a poziţiei textului.
	- **Imagine** activează setările grafice. Faceţi clic pe butonul **Alegere Fişier** pentru a naviga la imaginea dorită. Există opţiuni de scalare şi se poate selecta poziţia elementului grafic.
- 6. Faceţi clic pe butonul **OK** pentru a salva setările.
- 7. Selectaţi **Opţiuni** din meniul **Filigran**.
- 8. Selectaţi opţiunile dorite pentru Suprapunere şi Pagini.
	- Imprimare în Fundal imprimă textul copertii peste filigran, prin urmare este posibil ca o parte din filigran să fie acoperită.
	- **Amestecare** oferă prioritate egală textului de pe copertă şi filigranului.
	- **Imprimare în Prim-Plan** imprimă textul coperții sub filiaran, prin urmare este posibil ca o parte din textul de pe copertă să fie acoperit.
- 9. Selectati optiunea Pagini necesară.
	- **Imprimare Doar pe Pagina 1** adaugă imaginea la prima pagină a documentului.
	- **Imprimare pe Toate Paginile** adaugă imaginea la fiecare pagină a documentului.
- 10. Selectati butonul de confirmare; numele variază în functie de aplicatia din care imprimati. La majoritatea aplicaţiilor, selectaţi butonul **OK** sau butonul **Print** (Imprimare).
- 11. Ridicaţi lucrarea dumneavoastră de la dispozitiv.
- 12. Apăsați pe butonul **Stare lucrare** de pe panoul de comandă al dispozitivului pentru a vizualiza lista de lucrări şi pentru a verifica starea lucrării.
- 13. De regulă, lucrările de imprimare sunt afişate în lista Lucrări Active, dar dacă administratorul de sistem a activat functia de retinere a tuturor lucrărilor, lucrarea dvs. va apărea în lista Lucrări Impr. Retinute sau în lista Lucrări Imprimare Neidentificate. Pentru a elibera o lucrare retinută, selectati lucrarea din lista necesară, apoi selectati butonul **Eliberare**.
- 14. Dacă lucrarea rămâne reținută în lista Lucrări Active, dispozitivul are nevoie de resurse suplimentare, precum hârtie sau capse, pentru a putea finaliza lucrarea. Pentru a afla care sunt resursele necesare, selectati lucrarea și apoi selectati butonul **Detalii**. Imediat ce resursele devin disponibile, lucrarea va fi imprimată.

Mai multe informatii

[Imprimarea unui document utilizând driverul de imprimare Mac](#page-497-0) [Ghidul Administratorului de Sistem w](www.xerox.com/support)ww.xerox.com/support. [Utilizarea Internet Services pentru a găsi detaliile de contact ale administratorului de sistem](#page-680-0) [Vizualizarea desfăşurării şi a detaliilor unei lucrări prin intermediul meniului Starea Lucrării](#page-705-0)

## **Avansat**

#### **Adăugarea unui ID de lucrare utilizând driverul de imprimare Mac**

Puteţi imprima de la computer la dispozitivul dvs. prin intermediul unui driver de imprimare. Există o diversitate de drivere de imprimare Xerox care permit dispozitivului să fie compatibil cu toate sistemele de operare populare. Driverele de imprimare Xerox vă permit să utilizați caracteristicile specifice ale dispozitivului dvs.

Dacă Autentificarea a fost activată la dispozitivul dvs., este posibil să fie necesară conectarea la dispozitiv pentru a vă putea vedea sau elibera lucrările.

Dacă functia Contorizare a fost activată, este posibil să fie necesară introducerea detaliilor de conectare la driverul de imprimare înainte de a vă putea transmite lucrarea.

Utilizati optiunea ID Lucrare pentru a imprima un identificator al lucrării. Puteti decide unde să se imprime aceste informatii: pe o pagină separată de lucrarea principală sau pe marginile paginilor lucrării.

Dacă administratorul de sistem v-a creat un ID, este posibil să fi inclus în acesta anumite informaţii, cum ar fi numele dvs. sau numele de utilizator.

- 1. Deschideţi documentul care trebuie imprimat. La majoritatea aplicaţiilor, selectaţi **File** (Fişier), apoi selectaţi **Print** (Imprimare) din meniul File (Fişier).
- 2. Introduceţi numărul de copii pe care doriţi să le obţineţi. În funcţie de aplicaţia pe care o utilizaţi, puteţi avea posibilitatea să selectaţi un interval de pagini şi să efectuaţi alte selecţii pentru imprimare.
- 3. Selectati driverul Xerox din lista driverelor de imprimare disponibile.
- 4. Selectaţi **Funcţii Xerox** din meniul de proprietăţi al driverului de imprimare numele meniului variază în funcție de aplicația din care imprimați. La majoritatea aplicațiilor, selectați meniul derulant cu numele Copies and Pages (Copii și pagini) sau care indică numele aplicației.
- 5. Selectaţi **Avansat** din meniul de selecţie a grupului Funcţii Xerox.
- 6. Selectati optiunea de ID Lucrare necesară.
	- **Imprimare ID pe o Pagină Antet** adaugă la lucrare o pagină de copertă. ID-ul se va imprima pe această pagină de copertă. Dacă selectați opțiuni de finisare, cum ar fi capsarea, pagina cu ID nu va fi capsată pe restul lucrării.
	- **Imprimare ID pe Margini Doar Prima Pagină** imprimă ID-ul pe marginea de sus, pe prima pagină a documentului.
	- **Imprimare ID pe Margini Toate Paginile** imprimă ID-ul pe marginea de sus, pe fiecare pagină a documentului. Dacă documentul este faţă-verso, ID-ul se va imprima pe ambele feţe.
- 7. Selectați butonul de confirmare; numele variază în funcție de aplicația din care imprimați. La majoritatea aplicaţiilor, selectaţi butonul **OK** sau butonul **Print** (Imprimare).
- 8. Ridicati lucrarea dumneavoastră de la dispozitiv.
- 9. Apăsaţi pe butonul **Stare lucrare** de pe panoul de comandă al dispozitivului pentru a vizualiza lista de lucrări şi pentru a verifica starea lucrării.
- 10. De regulă, lucrările de imprimare sunt afişate în lista Lucrări Active, dar dacă administratorul de sistem a activat funcția de reținere a tuturor lucrărilor, lucrarea dvs. va apărea în lista Lucrări Impr. Reţinute sau în lista Lucrări Imprimare Neidentificate. Pentru a elibera o lucrare reţinută, selectaţi lucrarea din lista necesară, apoi selectaţi butonul **Eliberare**.
- 11. Dacă lucrarea rămâne reţinută în lista Lucrări Active, dispozitivul are nevoie de resurse suplimentare, precum hârtie sau capse, pentru a putea finaliza lucrarea. Pentru a afla care sunt resursele necesare, selectaţi lucrarea şi apoi selectaţi butonul **Detalii**. Imediat ce resursele devin disponibile, lucrarea va fi imprimată.

#### Mai multe informatii

[Imprimarea unui document utilizând driverul de imprimare Mac](#page-497-0) [Ghidul Administratorului de Sistem w](www.xerox.com/support)ww.xerox.com/support. [Utilizarea Internet Services pentru a găsi detaliile de contact ale administratorului de sistem](#page-680-0) [Vizualizarea desfăşurării şi a detaliilor unei lucrări prin intermediul meniului Starea Lucrării](#page-705-0)

#### **Eliminarea ID-ului de lucrare utilizând driverul de imprimare Mac**

Puteţi imprima de la computer la dispozitivul dvs. prin intermediul unui driver de imprimare. Există o diversitate de drivere de imprimare Xerox care permit dispozitivului să fie compatibil cu toate sistemele de operare populare. Driverele de imprimare Xerox vă permit să utilizaţi caracteristicile specifice ale dispozitivului dvs.

Dacă Autentificarea a fost activată la dispozitivul dvs., este posibil să fie necesară conectarea la dispozitiv pentru a vă putea vedea sau elibera lucrările.

Dacă functia Contorizare a fost activată, este posibil să fie necesară introducerea detaliilor de conectare la driverul de imprimare înainte de a vă putea transmite lucrarea.

Utilizati optiunea ID Lucrare pentru a imprima un identificator al lucrării. Puteti decide unde să se imprime aceste informaţii: pe o pagină separată de lucrarea principală sau pe marginile paginilor lucrării.

Dacă administratorul de sistem v-a creat un ID, este posibil să fi inclus în acesta anumite informaţii, cum ar fi numele dvs. sau numele de utilizator.

- 1. Deschideţi documentul care trebuie imprimat. La majoritatea aplicaţiilor, selectaţi **File** (Fişier), apoi selectaţi **Print** (Imprimare) din meniul File (Fişier).
- 2. Introduceți numărul de copii pe care doriți să le obțineți. În funcție de aplicația pe care o utilizați, puteți avea posibilitatea să selectați un interval de pagini și să efectuați alte selecții pentru imprimare.
- 3. Selectaţi driverul Xerox din lista driverelor de imprimare disponibile.
- 4. Selectaţi **Funcţii Xerox** din meniul de proprietăţi al driverului de imprimare numele meniului variază în funcție de aplicația din care imprimați. La majoritatea aplicațiilor, selectați meniul derulant cu numele Copies and Pages (Copii şi pagini) sau care indică numele aplicaţiei.
- 5. Selectaţi **Avansat** din meniul de selecţie a grupului Funcţii Xerox.
- 6. Selectaţi **Dezactivare ID Lucrare** din meniul ID Lucrare.
- 7. Selectaţi butonul de confirmare; numele variază în funcţie de aplicaţia din care imprimaţi. La majoritatea aplicaţiilor, selectaţi butonul **OK** sau butonul **Print** (Imprimare).
- 8. Ridicaţi lucrarea dumneavoastră de la dispozitiv.
- 9. Apăsaţi pe butonul **Stare lucrare** de pe panoul de comandă al dispozitivului pentru a vizualiza lista de lucrări şi pentru a verifica starea lucrării.
- 10. De regulă, lucrările de imprimare sunt afişate în lista Lucrări Active, dar dacă administratorul de sistem a activat funcţia de reţinere a tuturor lucrărilor, lucrarea dvs. va apărea în lista Lucrări Impr. Reţinute sau în lista Lucrări Imprimare Neidentificate. Pentru a elibera o lucrare reţinută, selectaţi lucrarea din lista necesară, apoi selectaţi butonul **Eliberare**.
- 11. Dacă lucrarea rămâne reţinută în lista Lucrări Active, dispozitivul are nevoie de resurse suplimentare, precum hârtie sau capse, pentru a putea finaliza lucrarea. Pentru a afla care sunt resursele necesare, selectaţi lucrarea şi apoi selectaţi butonul **Detalii**. Imediat ce resursele devin disponibile, lucrarea va fi imprimată.

Mai multe informatii

[Imprimarea unui document utilizând driverul de imprimare Mac](#page-497-0)

[Ghidul Administratorului de Sistem w](www.xerox.com/support)ww.xerox.com/support.

[Utilizarea Internet Services pentru a găsi detaliile de contact ale administratorului de sistem](#page-680-0) [Vizualizarea desfăşurării şi a detaliilor unei lucrări prin intermediul meniului Starea Lucrării](#page-705-0)

#### **Modificarea ordinii imaginilor într-o broşură utilizând driverul de imprimare Mac**

Puteţi imprima de la computer la dispozitivul dvs. prin intermediul unui driver de imprimare. Există o diversitate de drivere de imprimare Xerox care permit dispozitivului să fie compatibil cu toate sistemele de operare populare. Driverele de imprimare Xerox vă permit să utilizaţi caracteristicile specifice ale dispozitivului dvs.

Dacă Autentificarea a fost activată la dispozitivul dvs., este posibil să fie necesară conectarea la dispozitiv pentru a vă putea vedea sau elibera lucrările.

Dacă functia Contorizare a fost activată, este posibil să fie necesară introducerea detaliilor de conectare la driverul de imprimare înainte de a vă putea transmite lucrarea.

Utilizati optiunea Ordine Imagini Broșură pentru a seta ordinea de citire a broșurii, în functie de deschidere: de la stânga la dreapta, de sus în jos, de la dreapta la stânga sau de jos în sus.

Dacă dispozitivul este echipat cu dispozitiv de broşurare, puteţi utiliza funcţia Finisare Broşură pentru a realiza automat broşuri împăturite şi capsate.

- 1. Deschideţi documentul care trebuie imprimat. La majoritatea aplicaţiilor, selectaţi **File** (Fişier), apoi selectaţi **Print** (Imprimare) din meniul File (Fişier).
- 2. Introduceți numărul de copii pe care doriți să le obțineți. În funcție de aplicația pe care o utilizaţi, puteţi avea posibilitatea să selectaţi un interval de pagini şi să efectuaţi alte selecţii pentru imprimare.
- 3. Selectați driverul Xerox din lista driverelor de imprimare disponibile.
- 4. Selectaţi **Funcţii Xerox** din meniul de proprietăţi al driverului de imprimare numele meniului variază în funcție de aplicația din care imprimați. La majoritatea aplicațiilor, selectați meniul derulant cu numele Copies and Pages (Copii şi pagini) sau care indică numele aplicaţiei.
- 5. Selectaţi **Avansat** din meniul de selecţie a grupului Funcţii Xerox.
- 6. Selectaţi opţiunea de Ordine Imagini Broşură necesară.
	- **Stânga la Dreapta** aduce pagina 1 a documentului la începutul broşurii atunci când cotorul va fi în stânga sau sus.
	- **Dreapta la Stânga** aduce pagina 1 a documentului la începutul broşurii atunci când cotorul va fi în dreapta sau jos.
- 7. Selectati butonul de confirmare; numele variază în functie de aplicatia din care imprimati. La majoritatea aplicaţiilor, selectaţi butonul **OK** sau butonul **Print** (Imprimare).

#### Mai multe informaţii

[Imprimarea unui document utilizând driverul de imprimare Mac](#page-497-0) [Ghidul Administratorului de Sistem w](www.xerox.com/support)ww.xerox.com/support. [Utilizarea Internet Services pentru a găsi detaliile de contact ale administratorului de sistem](#page-680-0) [Crearea unui aspect de broşură utilizând driverul de imprimare Mac](#page-530-0) [Împăturirea şi capsarea broşurilor în cazul utilizării driverului de imprimare Mac](#page-531-0)

#### **Utilizarea funcţiilor avansate ale driverului de imprimare Mac**

Optiunile Avansat vă asigură accesul la functiile de imprimare avansate. În majoritatea cazurilor nu va fi necesar să utilizati aceste functii, cu exceptia posibilă a activării/dezactivării functiei ID Lucrare.

Paginile de gjutor ale driverului de imprimare contin instructiuni detaliate privind functiile avansate, iar System Administrator Guide (Ghidul pentru administrarea sistemului) conţine instrucţiuni tehnice legate de anumite elemente.

Este probabil ca doar administratorul de sistem, administratorul IT sau echipa de asistentă Xerox să aibă nevoie de funcțiile avansate.

Mai multe informatii [Imprimarea unui document utilizând driverul de imprimare Mac](#page-497-0) [Ghidul Administratorului de Sistem w](www.xerox.com/support)ww.xerox.com/support. [Utilizarea Internet Services pentru a găsi detaliile de contact ale administratorului de sistem](#page-680-0)

# Alte optiuni

# **Accesarea paginilor de ajutor pentru driverul de imprimare Mac**

Puteți imprima de la computer la dispozitivul dvs. prin intermediul unui driver de imprimare. Există o diversitate de drivere de imprimare Xerox care permit dispozitivului să fie compatibil cu toate sistemele de operare populare. Driverele de imprimare Xerox vă permit să utilizați caracteristicile specifice ale dispozitivului dvs.

Dacă Autentificarea a fost activată la dispozitivul dvs., este posibil să fie necesară conectarea la dispozitiv pentru a vă putea vedea sau elibera lucrările.

Dacă functia Contorizare a fost activată, este posibil să fie necesară introducerea detaliilor de conectare la driverul de imprimare înainte de a vă putea transmite lucrarea.

Utilizati butonul de ajutor pentru a deschide sistemul de ajutor online Xerox. Pentru a utiliza această funcţie de ajutor va trebui să fiţi conectat la internet.

- 1. Deschideţi documentul care trebuie imprimat. La majoritatea aplicaţiilor, selectaţi **File** (Fişier), apoi selectaţi **Print** (Imprimare) din meniul File (Fişier).
- 2. Selectaţi driverul Xerox din lista driverelor de imprimare disponibile.
- 3. Selectaţi **Funcţii Xerox** din meniul de proprietăţi al driverului de imprimare numele meniului variază în functie de aplicatia din care imprimati. La majoritatea aplicatiilor, selectati meniul derulant cu numele Copies and Pages (Copii și pagini) sau care indică numele aplicatiei.
- 4. Faceţi clic pe butonul **?**. Veţi fi direcţionat către sistemul de ajutor online Xerox în browserul implicit de internet.

Mai multe informatii

[Imprimarea unui document utilizând driverul de imprimare Mac](#page-497-0) [Ghidul Administratorului de Sistem w](www.xerox.com/support)ww.xerox.com/support. [Utilizarea Internet Services pentru a găsi detaliile de contact ale administratorului de sistem](#page-680-0)

# **Vizualizarea stării dispozitivului cu ajutorul driverului de imprimare Mac**

Puteţi imprima de la computer la dispozitivul dvs. prin intermediul unui driver de imprimare. Există o diversitate de drivere de imprimare Xerox care permit dispozitivului să fie compatibil cu toate sistemele de operare populare. Driverele de imprimare Xerox vă permit să utilizaţi caracteristicile specifice ale dispozitivului dvs.

Dacă Autentificarea a fost activată la dispozitivul dvs., este posibil să fie necesară conectarea la dispozitiv pentru a vă putea vedea sau elibera lucrările.

Dacă funcția Contorizare a fost activată, este posibil să fie necesară introducerea detaliilor de conectare la driverul de imprimare înainte de a vă putea transmite lucrarea.

Utilizati sectiunea Stare pentru a vizualiza date de bază despre dispozitiv, cum ar fi continutul tăvilor de hârtie. Utilizați opțiunea Mai Multe Stare pentru a vedea mai multe informații detaliate, inclusiv alertele şi avertismentele, lista lucrărilor active şi lista lucrărilor finalizate.

Notă: Pentru a putea utiliza această funcție, administratorul de sistem trebuie să fi activat Comunicatia Bi-directională între dispozitiv și driverul de imprimare. Dacă graficele cu tăvile de hârtie nu apar, înseamnă că nu a fost activată Comunicația Bi-direcțională.

Administratorul de sistem poate configura permisiunile pentru controlul accesului la funcţia de imprimare.

- Se pot specifica ora și ziua din săptămână când puteți imprima la dispozitiv.
- Se pot bloca anumite tipuri de lucrări, precum imprimarea securizată.
- Se poate limita accesul la anumite tăvi de hârtie.
- Se poate bloca imprimarea pe o singură faţă.
- Se pot stabili anumite setări de imprimare pentru aplicații, de exemplu setarea imprimării pe o singură faţă a tuturor documentelor Microsoft Word.
- Se pot limita lucrările de imprimare la lucrările de imprimare securizată.

De asemenea, administratorul de sistem poate configura driverul de imprimare să solicite introducerea detaliilor de conectare la imprimarea unui document.

Notă: Această opţiune trebuie să fie activată de către administratorul de sistem.

Pentru informatii suplimentare, consultati Ghidul Administratorului de Sistem.

- 1. Deschideţi documentul care trebuie imprimat. La majoritatea aplicaţiilor, selectaţi **File** (Fişier), apoi selectaţi **Print** (Imprimare) din meniul File (Fişier).
- 2. Selectați driverul Xerox din lista driverelor de imprimare disponibile.
- 3. Selectaţi **Funcţii Xerox** din meniul de proprietăţi al driverului de imprimare numele meniului variază în functie de aplicatia din care imprimati. La majoritatea aplicatiilor, selectati meniul derulant cu numele Copies and Pages (Copii și pagini) sau care indică numele aplicației.
- 4. Pentru a vedea informaţii complete despre tăvi, treceţi cursorul mouse-ului peste informaţiile de stare ale tăvilor de hârtie din partea de jos a ecranului driverului de imprimare.

#### Mai multe informaţii

[Imprimarea unui document utilizând driverul de imprimare Mac](#page-497-0) [Ghidul Administratorului de Sistem w](www.xerox.com/support)ww.xerox.com/support. [Utilizarea Internet Services pentru a găsi detaliile de contact ale administratorului de sistem](#page-680-0)

# **Configurarea setărilor de imprimare Inteligente pt. Mediu folosind driverul de imprimare Mac**

Puteţi imprima de la computer la dispozitivul dvs. prin intermediul unui driver de imprimare. Există o diversitate de drivere de imprimare Xerox care permit dispozitivului să fie compatibil cu toate sistemele de operare populare. Driverele de imprimare Xerox vă permit să utilizaţi caracteristicile specifice ale dispozitivului dvs.

Dacă Autentificarea a fost activată la dispozitivul dvs., este posibil să fie necesară conectarea la dispozitiv pentru a vă putea vedea sau elibera lucrările.
Dacă functia Contorizare a fost activată, este posibil să fie necesară introducerea detaliilor de conectare la driverul de imprimare înainte de a vă putea transmite lucrarea.

Utilizati optiunea de imprimare Inteligentă pt. mediu pentru a configura rapid comenzi care reduc numărul de pagini imprimate pentru lucrare prin eliminarea paginilor antet, activarea imprimării pe 2 feţe şi imprimarea a câte 2 imagini pe fiecare pagină (în loc de una singură).

- 1. Deschideţi documentul care trebuie imprimat. La majoritatea aplicaţiilor, selectaţi **File** (Fişier), apoi selectaţi **Print** (Imprimare) din meniul File (Fişier).
- 2. Introduceţi numărul de copii pe care doriţi să le obţineţi. În funcţie de aplicaţia pe care o utilizati, puteti avea posibilitatea să selectati un interval de pagini și să efectuati alte selecții pentru imprimare.
- 3. Selectati driverul Xerox din lista driverelor de imprimare disponibile.
- 4. Selectaţi **Funcţii Xerox** din meniul de proprietăţi al driverului de imprimare numele meniului variază în funcție de aplicația din care imprimați. La majoritatea aplicațiilor, selectați meniul derulant cu numele Copies and Pages (Copii şi pagini) sau care indică numele aplicaţiei.
- 5. Faceţi clic pe butonul **Setare Imprimare Inteligentă pt. mediu**.
- 6. Selectaţi opţiunile necesare.
	- **Imprimare 2 Feţe** imprimă pe ambele feţe ale colii, pentru a face economie de hârtie.
	- **Set de Probă** imprimă un exemplar dintr-o lucrare cu mai multe copii. Atunci când preluaţi documentul, puteţi verifica dacă s-a imprimat conform aşteptărilor, după care puteţi aproba imprimarea restului lucrării. Dacă primul exemplar nu este corect, le puteți anula pe celelalte și puteți retrimite lucrarea cu alte setări de imprimare.
	- **Fără Pagini Antet** dezactivează imprimarea paginilor de antet pentru a face economie de hârtie.
- 7. Faceţi clic pe butonul **OK**.
- 8. Faceti clic pe butonul OK pentru a salva setările.
- 9. Selectati butonul de confirmare; numele variază în functie de aplicatia din care imprimati. La majoritatea aplicaţiilor, selectaţi butonul **OK** sau butonul **Print** (Imprimare).
- 10. Ridicaţi lucrarea dumneavoastră de la dispozitiv.
- 11. Apăsaţi pe butonul **Stare lucrare** de pe panoul de comandă al dispozitivului pentru a vizualiza lista de lucrări şi pentru a verifica starea lucrării.
- 12. De regulă, lucrările de imprimare sunt afişate în lista Lucrări Active, dar dacă administratorul de sistem a activat funcția de reținere a tuturor lucrărilor, lucrarea dvs. va apărea în lista Lucrări Impr. Retinute sau în lista Lucrări Imprimare Neidentificate. Pentru a elibera o lucrare retinută, selectati lucrarea din lista necesară, apoi selectati butonul **Eliberare**.
- 13. Dacă lucrarea rămâne reținută în lista Lucrări Active, dispozitivul are nevoie de resurse suplimentare, precum hârtie sau capse, pentru a putea finaliza lucrarea. Pentru a afla care sunt resursele necesare, selectaţi lucrarea şi apoi selectaţi butonul **Detalii**. Imediat ce resursele devin disponibile, lucrarea va fi imprimată.

#### Mai multe informaţii

[Imprimarea unui document utilizând driverul de imprimare Mac](#page-497-0) [Ghidul Administratorului de Sistem w](www.xerox.com/support)ww.xerox.com/support. [Utilizarea Internet Services pentru a găsi detaliile de contact ale administratorului de sistem](#page-680-0) [Imprimarea unei lucrări Set de Probă cu driverul de imprimare Mac](#page-504-0) [Vizualizarea desfăşurării şi a detaliilor unei lucrări prin intermediul meniului Starea Lucrării](#page-705-0)

## Imprimare de la

### Imprimarea unei lucrări salvate utilizând funcţia Imprimare de la

Funcţia Imprimare de la imprimă lucrări salvate pe dispozitiv sau pe un stick de memorie USB. Aceasta este o funcție utilă dacă aveți documente pe care trebuie să le imprimați cu regularitate.

Notă: Această optiune trebuie să fie activată de către administratorul de sistem.

În cazul în care Autentificarea sau Contorizarea au fost activate la dispozitivul dumneavoastră, este posibil să fie necesară introducerea detaliilor de conectare pentru a putea accesa funcția Imprimare de la.

Folosiţi opţiunea Lucrări Salvate din cadrul funcţiei Imprimare de la pentru a imprima lucrări care au fost salvate într-un folder al dispozitivului prin intermediul functiei Lucrări Salvate.

Lucrări Salvate reprezintă documentele trimise la dispozitiv şi stocate în vederea unei utilizări ulterioare. Lucrările salvate pot fi accesate şi imprimate la dispozitiv şi din Internet Services.

- 1. Apăsați pe butonul **Sterge tot** de pe panoul de comandă pentru a anula toate selecțiile de programare efectuate anterior.
- 2. Apăsaţi pe butonul **Pornire servicii**.
- 3. Selectati butonul **Imprimare de la...** pe ecranul senzorial.
- 4. Selectaţi butonul **Lucrări Salvate...**.
- 5. Selectaţi folderul necesar.
- 6. Selectaţi lucrarea salvată necesară.
- 7. Selectaţi toate opţiunile necesare.
- 8. Selectaţi butonul **Alimentare Hârtie**.
- 9. Selectaţi opţiunea dorită pentru Alimentare Hârtie.
	- **Auto Selectare** permite dispozitivului să selecteze formatul de hârtie corect pentru fiecare document original, pe baza formatului documentului original şi a programării de micşorare sau mărire.
	- Selectaţi o tavă de hârtie care conţine hârtia cu formatul şi tipul cerut. Se afişează formatul şi suporturile de imprimare/copiere încărcate în fiecare tavă.
- 10. Selectati butonul OK.
- 11. Selectaţi butonul **Imprimare 2 Feţe**.
- 12. Selectati optiunea dorită pentru Scanare 2 Fete.
	- **1 Faţă** utilizaţi această opţiune dacă documentele originale sunt imprimate pe 1 faţă.
	- **2 Feţe** utilizaţi această opţiune dacă documentele originale sunt imprimate pe 2 feţe. Pentru scanarea documentelor originale cu această opţiune este necesară utilizarea alimentatorului de documente.
	- **2 Feţe, Rotire Faţa 2** utilizaţi această opţiune dacă documentele originale sunt imprimate pe 2 feţe şi se deschid ca un calendar. Pentru scanarea documentelor originale cu această opţiune este necesară utilizarea alimentatorului de documente.
- 13. Selectaţi butonul **Finisare** pentru a selecta o anumită opţiune de finisare pentru ieşire sau selectaţi **Auto** pentru ca dispozitivul să aleagă o opţiune adecvată.
- 14. Apăsaţi pe butonul **Start** de pe panoul de comandă pentru a imprima lucrarea.
- 15. Dacă lucrarea este securizată, introduceţi parola necesară şi selectaţi **OK**.

16. Apăsaţi pe butonul **Stare lucrare** de pe panoul de comandă al dispozitivului pentru a vizualiza lista de lucrări şi pentru a verifica starea lucrării.

#### Mai multe informatii

[Imprimarea lucrărilor salvate din Internet Services](#page-618-0) Utilizarea funcției Tip Lucrare cu driverul de imprimare PostScript [Utilizarea unui ID de utilizator pentru conectarea la dispozitiv](#page-718-0) [Ghidul Administratorului de Sistem w](www.xerox.com/support)ww.xerox.com/support. [Utilizarea Internet Services pentru a găsi detaliile de contact ale administratorului de sistem](#page-680-0)

### Imprimarea dintr-o cutie poștală utilizând funcția Imprimare de la

Funcția Imprimare de la imprimă lucrări salvate pe dispozitiv sau pe un stick de memorie USB. Aceasta este o functie utilă dacă aveti documente pe care trebuie să le imprimati cu regularitate.

Notă: Această opţiune trebuie să fie activată de către administratorul de sistem.

În cazul în care Autentificarea sau Contorizarea au fost activate la dispozitivul dumneavoastră, este posibil să fie necesară introducerea detaliilor de conectare pentru a putea accesa functia Imprimare de la.

Folositi optiunea Imprimare din Cutie Postală pentru a imprima lucrări care au fost salvate într-un folder al dispozitivului prin intermediul functiei Scanare în Cutia Postală.

Puteți stoca documentele în Folder Public Implicit sau puteți crea un folder privat. În cazul în care creaţi un folder privat, trebuie să introduceţi un nume şi o parolă de acces la acesta. Toţi utilizatorii pot crea foldere private. Administratorul poate decide să configureze opţiunea de Scanare în Cutia Poștală astfel încât accesul la un folder să fie condiționat de introducerea unei parole.

Folderul Public Implicit şi eventualele foldere private configurate sunt afişate pe dispozitiv în lista de modele Flux de Lucru Scanare, precum şi în cadrul funcţiei Imprimare de la.

- 1. Apăsaţi pe butonul **Şterge tot** de pe panoul de comandă pentru a anula toate selecţiile de programare efectuate anterior.
- 2. Apăsati pe butonul **Pornire servicii**.
- 3. Selectati butonul **Imprimare de la...** pe ecranul senzorial.
- 4. Selectaţi butonul **Cutie Poştală...**
- 5. Selectati folderul de cutie postală necesar. Dacă este cazul, utilizați bara de derulare pentru a accesa întreaga listă.
- 6. Dacă selectați un folder privat, este posibil să vi se solicite să introduceți o parolă. Utilizați tastatura numerică pentru a introduce parola.
	- Selectaţi butonul **Validare**.
- 7. Selectați lucrarea salvată necesară.
- 8. Selectati toate optiunile necesare.
- 9. Selectati butonul **Alimentare Hârtie**.
- 10. Selectaţi opţiunea dorită pentru Alimentare Hârtie.
	- **Auto Selectare** permite dispozitivului să selecteze formatul de hârtie corect pentru fiecare document original, pe baza formatului documentului original şi a programării de micşorare sau mărire.
	- Selectați o tavă de hârtie care conține hârtia cu formatul și tipul cerut. Se afișează formatul şi suporturile de imprimare/copiere încărcate în fiecare tavă.
- 11. Selectati butonul OK.
- 12. Selectaţi butonul **Imprimare 2 Feţe**.
- 13. Selectaţi opţiunea dorită pentru Scanare 2 Feţe.
	- 1 **Fată** utilizati această optiune dacă documentele originale sunt imprimate pe 1 fată.
	- **2 Feţe** utilizaţi această opţiune dacă documentele originale sunt imprimate pe 2 feţe. Pentru scanarea documentelor originale cu această opţiune este necesară utilizarea alimentatorului de documente.
	- **2 Fete, Rotire Fata 2** utilizați această opțiune dacă documentele originale sunt imprimate pe 2 feţe şi se deschid ca un calendar. Pentru scanarea documentelor originale cu această opțiune este necesară utilizarea alimentatorului de documente.
- 14. Selectaţi butonul **Finisare** pentru a selecta o anumită opţiune de finisare pentru ieşire sau selectaţi **Auto** pentru ca dispozitivul să aleagă o opţiune adecvată.
- 15. Apăsaţi pe butonul **Start** de pe panoul de comandă pentru a imprima lucrarea.
- 16. Apăsaţi pe butonul **Stare lucrare** de pe panoul de comandă al dispozitivului pentru a vizualiza lista de lucrări şi pentru a verifica starea lucrării.

[Utilizarea în Flux de Lucru Scanare a modelelor de scanare în cutia poştală](#page-246-0) [Crearea unei cutii poştale folosind Internet Services](#page-660-0) [Utilizarea unui ID de utilizator pentru conectarea la dispozitiv](#page-718-0) [Ghidul Administratorului de Sistem w](www.xerox.com/support)ww.xerox.com/support. [Utilizarea Internet Services pentru a găsi detaliile de contact ale administratorului de sistem](#page-680-0)

### Imprimarea de pe o unitate USB utilizând functia Imprimare de la

Funcţia Imprimare de la imprimă lucrări salvate pe dispozitiv sau pe un stick de memorie USB. Aceasta este o funcție utilă dacă aveți documente pe care trebuie să le imprimați cu regularitate.

Notă: Această optiune trebuie să fie activată de către administratorul de sistem.

În cazul în care Autentificarea sau Contorizarea au fost activate la dispozitivul dumneavoastră, este posibil să fie necesară introducerea detaliilor de conectare pentru a putea accesa funcţia Imprimare de la.

Utilizați funcția Imprimare de la... USB pentru a imprima fișiere PDF, TIFF, JPEG și alte fișiere pregătire pentru imprimare, de pe unitatea Flash USB.

Un document pregătit pentru imprimare este un fişier formatat şi salvat în vederea imprimării cu un program sursă, de exemplu, Microsoft Word. Pentru a crea un fişier pregătit pentru imprimare, selectaţi opţiunea Imprimare în fişier la imprimarea documentelor din programe ca Microsoft Word. În cazul aplicaţiilor de tehnoredactare avansate, pot exista mai multe metode de creare a fişierelor pregătite pentru imprimare.

- 1. Apăsați pe butonul **Sterge tot** de pe panoul de comandă pentru a anula toate selecțiile de programare efectuate anterior.
- 2. Apăsaţi pe butonul **Pornire servicii**.
- 3. Introduceţi unitatea flash USB în portul USB aflat în stânga ecranului senzorial.

După câteva secunde apare ecranul Unitate USB detectată.

- 4. Selectaţi butonul **Imprimare de la USB**.
- 5. Selectați lucrarea salvată necesară.
- 6. Selectati toate optiunile necesare.
- 7. Selectaţi butonul **Alimentare Hârtie**.
- 8. Selectaţi opţiunea dorită pentru Alimentare Hârtie.
	- **Auto Selectare** permite dispozitivului să selecteze formatul de hârtie corect pentru fiecare document original, pe baza formatului documentului original şi a programării de micşorare sau mărire.
	- Selectaţi o tavă de hârtie care conţine hârtia cu formatul şi tipul cerut. Se afişează formatul şi suporturile de imprimare/copiere încărcate în fiecare tavă.
- 9. Selectaţi butonul **OK**.
- 10. Selectaţi butonul **Imprimare 2 Feţe**.
- 11. Selectaţi opţiunea dorită pentru Scanare 2 Feţe.
	- **1 Faţă** utilizaţi această opţiune dacă documentele originale sunt imprimate pe 1 faţă.
	- **2 Fete** utilizați această opțiune dacă documentele originale sunt imprimate pe 2 fete. Pentru scanarea documentelor originale cu această opţiune este necesară utilizarea alimentatorului de documente.
	- 2 Fete, Rotire Fata 2 utilizati această optiune dacă documentele originale sunt imprimate pe 2 fete și se deschid ca un calendar. Pentru scanarea documentelor originale cu această opţiune este necesară utilizarea alimentatorului de documente.
- 12. Selectati butonul **Finisare** pentru a selecta o anumită optiune de finisare pentru iesire sau selectaţi **Auto** pentru ca dispozitivul să aleagă o opţiune adecvată.
- 13. Apăsați pe butonul **Start** de pe panoul de comandă pentru a imprima lucrarea.
- 14. Apăsaţi pe butonul **Stare lucrare** de pe panoul de comandă al dispozitivului pentru a vizualiza lista de lucrări şi pentru a verifica starea lucrării.
- 15. După terminare, scoateţi unitatea flash USB din portul USB.

[Utilizarea unui ID de utilizator pentru conectarea la dispozitiv](#page-718-0) Scanarea pe un stick de memorie USB utilizând funcția Scanare Către [Utilizarea Internet Services pentru a găsi detaliile de contact ale administratorului de sistem](#page-680-0) [Ghidul Administratorului de Sistem w](www.xerox.com/support)ww.xerox.com/support.

# E-mail

## Transmiterea unui e-mail

Utilizați funcția E-mail pentru a scana imagini și a le trimite unui destinatar, sub forma unui fișier ataşat la un e-mail.

Notă: Această opţiune trebuie să fie activată de către administratorul de sistem.

În cazul în care Autentificarea sau Contorizarea au fost activate la dispozitivul dumneavoastră, este posibil să fie necesară introducerea detaliilor de conectare pentru a putea accesa funcţiile E-mail.

1. Încărcați documentele cu fața în sus în tava de intrare a alimentatorului de documente. Reglați ghidajele astfel încât să atingă foarte uşor documentele.

Sau

Ridicati alimentatorul de documente. Asezati documentul cu fata în jos pe ecranul documentului şi potriviţi-l la săgeata din colţul din stânga-sus. Închideţi alimentatorul de documente.

- 2. Apăsați pe butonul **Sterge tot** de pe panoul de comandă pentru a anula toate selecțiile de programare efectuate anterior.
- 3. Apăsaţi pe butonul **Pornire servicii**.
- 4. Selectaţi butonul **E-mail** pe ecranul senzorial.
- 5. Dacă este necesar, selectaţi fila **E-mail**. De regulă, aceasta este fila activă la deschiderea serviciului E-mail.
- 6. Selectati butonul **Destinatar Nou...**.
- 7. Utilizaţi tastatura ecranului senzorial pentru a introduce adresa de e-mail a destinatarului.
	- Numărul de caractere alfanumerice care pot fi introduse depinde de dimensiunea caracterelor alese. Când s-a ajuns la capătul casetei de introducere, nu se mai pot adăuga alte caractere.
	- Pentru a şterge un caracter, utilizaţi butonul de ştergere înapoi **X**.
	- Utilizati butonul pentru caractere speciale pentru a accesa caracterele speciale, precum \$ şi %.
	- Butoanele cu o pictogramă în colţul din dreapta jos au disponibile caractere cu accent sau caractere suplimentare. Selectaţi şi ţineţi apăsat butonul pentru a vizualiza caracterele aferente într-un meniu pop-up. Selectaţi caracterul dorit din meniul pop-up.

Notă: Dacă este activată criptarea e-mail, mesajele e-mail pot fi trimise numai destinatarilor cu un certificat de criptare valid. Criptarea asigură faptul că mesajul nu poate fi citit de nimeni, cu excepţia destinatarului vizat. În plus, dacă funcţia de semnare a e-mailurilor este activată, destinatarul poate fi sigur că mesajul provine în mod real de la persoana indicată ca expeditor.

- 8. Selectaţi butonul **Adăugare**.
	- Dacă doriţi să trimiteţi documentul mai multor destinatari, introduceţi detaliile suplimentare pentru fiecare destinatar în parte şi selectaţi din nou butonul **Adăugare** până la adăugarea tuturor destinatarilor.

9. Dacă este necesar, selectaţi **Cc** din meniul derulant **Către:** pentru a trimite unui destinatar o copie a e-mailului. Utilizaţi tastatura ecranului senzorial pentru a introduce detaliile destinatarului, apoi selectaţi butonul **Adăugare**.

Notă: Este necesar să selectați cel puțin o adresă Către, documentele nu pot fi trimise doar la o adresă Cc.

- 10. Selectaţi butonul **Închidere** pentru a salva informaţiile introduse.
- 11. Dacă este necesar, selectați butonul **De la...** și utilizați tastatura ecranului senzorial pentru a introduce sau edita adresa De la pentru e-mail.

Notă: Administratorul de sistem poate alege să blocheze butonul De la pentru a împiedica modificarea adresei De la predefinite.

- Selectaţi butonul **OK**.
- 12. Dacă este necesar, selectaţi butonul **Subiect...** şi utilizaţi tastatura ecranului senzorial pentru a introduce sau edita titlul subiectului pentru e-mail.
	- Selectaţi butonul **OK**.
- 13. Dacă este necesar, selectaţi butonul **Nume Fişier** şi utilizaţi tastatura ecranului senzorial pentru a introduce un nume pentru fisierul creat prin scanarea documentului. Dacă alegeti să nu introduceţi un nume de fişier, se va utiliza un nume implicit, introdus de către administratorul de sistem.
	- Selectaţi butonul **OK**.
- 14. Selectaţi toate opţiunile necesare.
- 15. Apăsaţi pe butonul **Start** de pe panoul de comandă pentru a scana originalul.
- 16. Scoateți originalul din alimentatorul de documente sau înlăturați-l de pe ecranul documentului după ce scanarea s-a încheiat. Lucrarea intră în lista lucrărilor pregătite pentru procesare.
- 17. Apăsaţi pe butonul **Stare lucrare** de pe panoul de comandă al dispozitivului pentru a vizualiza lista de lucrări şi pentru a verifica starea lucrării.

#### Mai multe informatii

[Utilizarea unui ID de utilizator pentru conectarea la dispozitiv](#page-718-0) [Utilizarea Internet Services pentru a găsi detaliile de contact ale administratorului de sistem](#page-680-0) [Ghidul Administratorului de Sistem w](www.xerox.com/support)ww.xerox.com/support.

## E-mail

### Trimiterea unui mesaj de e-mail către un contact din agenda cu adrese

Utilizati functia E-mail pentru a scana imagini și a le trimite unui destinatar, sub forma unui fișier ataşat la un e-mail.

Notă: Această opţiune trebuie să fie activată de către administratorul de sistem.

În cazul în care Autentificarea sau Contorizarea au fost activate la dispozitivul dumneavoastră, este posibil să fie necesară introducerea detaliilor de conectare pentru a putea accesa funcțiile E-mail.

Utilizaţi opţiunea Agendă cu Adrese pentru a accesa adresele create anterior.

Notă: Această optiune trebuie să fie activată de către administratorul de sistem.

1. Încărcaţi documentele cu faţa în sus în tava de intrare a alimentatorului de documente. Reglaţi ghidajele astfel încât să atingă foarte uşor documentele.

Sau

Ridicati alimentatorul de documente. Asezati documentul cu fata în jos pe ecranul documentului şi potriviţi-l la săgeata din colţul din stânga-sus. Închideţi alimentatorul de documente.

- 2. Apăsaţi pe butonul **Şterge tot** de pe panoul de comandă pentru a anula toate selecţiile de programare efectuate anterior.
- 3. Apăsaţi pe butonul **Pornire servicii**.
- 4. Selectati butonul **E-mail** pe ecranul senzorial.
- 5. Dacă este necesar, selectati fila **E-mail**. De regulă, aceasta este fila activă la deschiderea serviciului E-mail.
- 6. Selectaţi butonul **Agendă cu Adrese**. Numele butonului depinde de tipul agendei pe care administratorul de sistem a instalat-o sau a setat-o drept implicită, de exemplu, butonul poate fi etichetat **Agendă cu Adrese Dispozitiv** sau **Agendă cu Adrese în Reţea**.
- 7. Selectaţi tipul de agendă cu adrese din meniul derulant aflat în stânga casetei Introduceţi numele.
	- Dacă este cazul, selectaţi butonul **Căutare** pentru a efectua o căutare în agenda cu adrese a dispozitivului. Utilizati tastatura de pe ecranul senzorial pentru a introduce detaliile destinatarului. Dacă nu ştiţi adresa întreagă, introduceţi o parte a acesteia, apoi selectaţi butonul **Căutare**.
- 8. Selectati destinatarul dorit, apoi selectati **Către** sau **CC** din meniu.

Continuaţi să adăugaţi destinatari conform necesităţilor.

Notă: Este necesar să selectați cel puțin o adresă Către, documentele nu pot fi trimise doar la o adresă CC.

Notă: Dacă este activată criptarea e-mail, mesajele e-mail pot fi trimise numai destinatarilor cu un certificat de criptare valid. Criptarea asigură faptul că mesajul nu poate fi citit de nimeni, cu exceptia destinatarului vizat. În plus, dacă functia de semnare a e-mailurilor este activată, destinatarul poate fi sigur că mesajul provine în mod real de la persoana indicată ca expeditor.

- Pentru a sterge o intrare din listă, selectati-o și alegeți **Eliminare Destinatar** din meniul derulant. În ecranul de confirmare, selectaţi butonul **Eliminare** pentru a aproba ştergerea.
- 9. Selectaţi butonul **Închidere** pentru a salva informaţiile introduse.
- 
- 10. Dacă este necesar, selectați butonul **De la...** și utilizați tastatura ecranului senzorial pentru a introduce sau edita adresa De la pentru e-mail.

Notă: Administratorul de sistem poate alege să blocheze butonul De la pentru a împiedica modificarea adresei De la predefinite.

- Selectaţi butonul **OK**.
- 11. Dacă este necesar, selectați butonul **Subiect...** și utilizați tastatura ecranului senzorial pentru a introduce sau edita titlul subiectului pentru e-mail.
	- Selectaţi butonul **OK**.
- 12. Dacă este necesar, selectaţi butonul **Nume Fişier** şi utilizaţi tastatura ecranului senzorial pentru a introduce un nume pentru fişierul creat prin scanarea documentului. Dacă alegeţi să nu introduceti un nume de fisier, se va utiliza un nume implicit, introdus de către administratorul de sistem.
	- Selectaţi butonul **OK**.
- 13. Selectati toate optiunile necesare.
- 14. Apăsaţi pe butonul **Start** de pe panoul de comandă pentru a scana originalul.
- 15. Scoateti originalul din alimentatorul de documente sau înlăturați-l de pe ecranul documentului după ce scanarea s-a încheiat. Lucrarea intră în lista lucrărilor pregătite pentru procesare.
- 16. Apăsaţi pe butonul **Stare lucrare** de pe panoul de comandă al dispozitivului pentru a vizualiza lista de lucrări şi pentru a verifica starea lucrării.

#### Mai multe informatii

[Utilizarea unui ID de utilizator pentru conectarea la dispozitiv](#page-718-0) [Utilizarea Internet Services pentru a găsi detaliile de contact ale administratorului de sistem](#page-680-0) [Ghidul Administratorului de Sistem w](www.xerox.com/support)ww.xerox.com/support.

### Trimiterea unui mesaj de e-mail către un destinatar salvat în lista de favorite

Utilizați funcția E-mail pentru a scana imagini și a le trimite unui destinatar, sub forma unui fișier ataşat la un e-mail.

Notă: Această opţiune trebuie să fie activată de către administratorul de sistem.

În cazul în care Autentificarea sau Contorizarea au fost activate la dispozitivul dumneavoastră, este posibil să fie necesară introducerea detaliilor de conectare pentru a putea accesa funcţiile E-mail.

Utilizati optiunea Favorite pentru a accesa rapid adresele de e-mail cu care comunicati des. Favoritele se salvează în agenda cu adrese.

Notă: Această optiune trebuie să fie activată de către administratorul de sistem.

1. Încărcaţi documentele cu faţa în sus în tava de intrare a alimentatorului de documente. Reglaţi ghidajele astfel încât să atingă foarte uşor documentele.

Sau

Ridicaţi alimentatorul de documente. Aşezaţi documentul cu faţa în jos pe ecranul documentului şi potriviţi-l la săgeata din colţul din stânga-sus. Închideţi alimentatorul de documente.

- 2. Apăsaţi pe butonul **Şterge tot** de pe panoul de comandă pentru a anula toate selecţiile de programare efectuate anterior.
- 3. Apăsaţi pe butonul **Pornire servicii**.
- 4. Selectati butonul **E-mail** pe ecranul senzorial.
- 5. Dacă este necesar, selectaţi fila **E-mail**. De regulă, aceasta este fila activă la deschiderea serviciului E-mail.
- 6. Selectaţi butonul **Favorite** pe ecranul senzorial.
- 7. Selectaţi toate opţiunile necesare.
- 8. Selectaţi destinatarii.
- 9. Selectati butonul OK.
- 10. Apăsaţi pe butonul **Start** de pe panoul de comandă pentru a scana originalul.
- 11. Scoateţi originalul din alimentatorul de documente sau înlăturaţi-l de pe ecranul documentului după ce scanarea s-a încheiat. Lucrarea intră în lista lucrărilor pregătite pentru procesare.
- 12. Apăsaţi pe butonul **Stare lucrare** de pe panoul de comandă al dispozitivului pentru a vizualiza lista de lucrări şi pentru a verifica starea lucrării.

[Utilizarea unui ID de utilizator pentru conectarea la dispozitiv](#page-718-0) [Utilizarea Internet Services pentru a găsi detaliile de contact ale administratorului de sistem](#page-680-0) [Ghidul Administratorului de Sistem w](www.xerox.com/support)ww.xerox.com/support.

### Setarea culorii de ieşire pentru un fişier ataşat mesajului de e-mail

Utilizati functia E-mail pentru a scana imagini și a le trimite unui destinatar, sub forma unui fișier ataşat la un e-mail.

Notă: Această opţiune trebuie să fie activată de către administratorul de sistem.

În cazul în care Autentificarea sau Contorizarea au fost activate la dispozitivul dumneavoastră, este posibil să fie necesară introducerea detaliilor de conectare pentru a putea accesa funcţiile E-mail.

Utilizati optiunea Culoare Iesire pentru a stabili dacă dispozitivul redă culorile originale în document sau modifică ieşirea, de exemplu, prin conversia originalelor color scanate în ieşire albnegru.

1. Încărcaţi documentele cu faţa în sus în tava de intrare a alimentatorului de documente. Reglaţi ghidajele astfel încât să atingă foarte uşor documentele.

Sau

Ridicaţi alimentatorul de documente. Aşezaţi documentul cu faţa în jos pe ecranul documentului şi potriviţi-l la săgeata din colţul din stânga-sus. Închideţi alimentatorul de documente.

- 2. Apăsaţi pe butonul **Şterge tot** de pe panoul de comandă pentru a anula toate selecţiile de programare efectuate anterior.
- 3. Apăsaţi pe butonul **Pornire servicii**.
- 4. Selectaţi butonul **E-mail** pe ecranul senzorial.
- 5. Dacă este necesar, selectaţi fila **E-mail**. De regulă, aceasta este fila activă la deschiderea serviciului E-mail.
- 6. Selectati butonul **Destinatar Nou...**.
- 7. Utilizati tastatura ecranului senzorial pentru a introduce adresa de e-mail a destinatarului.
	- Numărul de caractere alfanumerice care pot fi introduse depinde de dimensiunea caracterelor alese. Când s-a ajuns la capătul casetei de introducere, nu se mai pot adăuga alte caractere.
	- Pentru a şterge un caracter, utilizaţi butonul de ştergere înapoi **X**.
	- Utilizaţi butonul pentru caractere speciale pentru a accesa caracterele speciale, precum \$ şi %.
	- Butoanele cu o pictogramă în coltul din dreapta jos au disponibile caractere cu accent sau caractere suplimentare. Selectati și tineți apăsat butonul pentru a vizualiza caracterele aferente într-un meniu pop-up. Selectaţi caracterul dorit din meniul pop-up.

Notă: Dacă este activată criptarea e-mail, mesajele e-mail pot fi trimise numai destinatarilor cu un certificat de criptare valid. Criptarea asigură faptul că mesajul nu poate fi citit de nimeni, cu exceptia destinatarului vizat. În plus, dacă funcția de semnare a e-mailurilor este activată, destinatarul poate fi sigur că mesajul provine în mod real de la persoana indicată ca expeditor.

- 8. Selectaţi butonul **Adăugare**.
	- Dacă doriţi să trimiteţi documentul mai multor destinatari, introduceţi detaliile suplimentare pentru fiecare destinatar în parte și selectați din nou butonul **Adăugare** până la adăugarea tuturor destinatarilor.
- 9. Dacă este necesar, selectaţi **Cc** din meniul derulant **Către:** pentru a trimite unui destinatar o copie a e-mailului. Utilizati tastatura ecranului senzorial pentru a introduce detaliile destinatarului, apoi selectaţi butonul **Adăugare**.

Notă: Este necesar să selectaţi cel puţin o adresă Către, documentele nu pot fi trimise doar la o adresă Cc.

- 10. Selectaţi butonul **Închidere** pentru a salva informaţiile introduse.
- 11. Dacă este necesar, selectaţi butonul **De la...** şi utilizaţi tastatura ecranului senzorial pentru a introduce sau edita adresa De la pentru e-mail.

Notă: Administratorul de sistem poate alege să blocheze butonul De la pentru a împiedica modificarea adresei De la predefinite.

- Selectaţi butonul **OK**.
- 12. Dacă este necesar, selectați butonul **Subiect...** și utilizați tastatura ecranului senzorial pentru a introduce sau edita titlul subiectului pentru e-mail.
	- Selectaţi butonul **OK**.
- 13. Dacă este necesar, selectati butonul **Nume Fișier** și utilizați tastatura ecranului senzorial pentru a introduce un nume pentru fişierul creat prin scanarea documentului. Dacă alegeţi să nu introduceti un nume de fisier, se va utiliza un nume implicit, introdus de către administratorul de sistem.
	- Selectaţi butonul **OK**.
- 14. Selectaţi opţiunea Culoare Ieşire necesară.
	- **Auto Detectare** permite dispozitivului să selecteze setarea de culoare optimă.
	- **Alb şi Negru** produce o ieşire alb-negru, chiar dacă originalul este color.
	- **Nuanţe de Gri** produce o ieşire în diverse nuanţe de gri.
	- **Color** produce o ieşire integral color.
- 15. Selectati toate optiunile necesare.
- 16. Apăsați pe butonul **Start** de pe panoul de comandă pentru a scana originalul.
- 17. Scoateţi originalul din alimentatorul de documente sau înlăturaţi-l de pe ecranul documentului după ce scanarea s-a încheiat. Lucrarea intră în lista lucrărilor pregătite pentru procesare.
- 18. Apăsaţi pe butonul **Stare lucrare** de pe panoul de comandă al dispozitivului pentru a vizualiza lista de lucrări şi pentru a verifica starea lucrării.

[Utilizarea unui ID de utilizator pentru conectarea la dispozitiv](#page-718-0) [Utilizarea Internet Services pentru a găsi detaliile de contact ale administratorului de sistem](#page-680-0) [Ghidul Administratorului de Sistem w](www.xerox.com/support)ww.xerox.com/support.

### Utilizarea funcţiei E-mail pentru transmiterea originalelor cu 2 feţe

Utilizati functia E-mail pentru a scana imagini și a le trimite unui destinatar, sub forma unui fișier ataşat la un e-mail.

Notă: Această optiune trebuie să fie activată de către administratorul de sistem.

În cazul în care Autentificarea sau Contorizarea au fost activate la dispozitivul dumneavoastră, este posibil să fie necesară introducerea detaliilor de conectare pentru a putea accesa functiile E-mail.

Utilizaţi opţiunile de Scanare 2 Feţe pentru a scana ambele feţe ale documentului. Cea de-a doua faţă poate fi rotită.

1. Încărcați documentele cu fața în sus în tava de intrare a alimentatorului de documente. Reglați ghidajele astfel încât să atingă foarte uşor documentele.

Sau

Ridicati alimentatorul de documente. Asezati documentul cu fata în jos pe ecranul documentului şi potriviţi-l la săgeata din colţul din stânga-sus. Închideţi alimentatorul de documente.

- 2. Apăsaţi pe butonul **Şterge tot** de pe panoul de comandă pentru a anula toate selecţiile de programare efectuate anterior.
- 3. Apăsaţi pe butonul **Pornire servicii**.
- 4. Selectaţi butonul **E-mail** pe ecranul senzorial.
- 5. Dacă este necesar, selectaţi fila **E-mail**. De regulă, aceasta este fila activă la deschiderea serviciului E-mail.
- 6. Selectati butonul **Destinatar Nou...**.
- 7. Utilizaţi tastatura ecranului senzorial pentru a introduce adresa de e-mail a destinatarului.
	- Numărul de caractere alfanumerice care pot fi introduse depinde de dimensiunea caracterelor alese. Când s-a ajuns la capătul casetei de introducere, nu se mai pot adăuga alte caractere.
	- Pentru a şterge un caracter, utilizaţi butonul de ştergere înapoi **X**.
	- Utilizaţi butonul pentru caractere speciale pentru a accesa caracterele speciale, precum \$ şi %.
	- Butoanele cu o pictogramă în coltul din dreapta jos au disponibile caractere cu accent sau caractere suplimentare. Selectaţi şi ţineţi apăsat butonul pentru a vizualiza caracterele aferente într-un meniu pop-up. Selectaţi caracterul dorit din meniul pop-up.

Notă: Dacă este activată criptarea e-mail, mesajele e-mail pot fi trimise numai destinatarilor cu un certificat de criptare valid. Criptarea asigură faptul că mesajul nu poate fi citit de nimeni, cu excepția destinatarului vizat. În plus, dacă funcția de semnare a e-mailurilor este activată, destinatarul poate fi sigur că mesajul provine în mod real de la persoana indicată ca expeditor.

- 8. Selectati butonul **Adăugare**.
	- Dacă doriti să trimiteti documentul mai multor destinatari, introduceti detaliile suplimentare pentru fiecare destinatar în parte și selectați din nou butonul **Adăugare** până la adăugarea tuturor destinatarilor.

9. Dacă este necesar, selectaţi **Cc** din meniul derulant **Către:** pentru a trimite unui destinatar o copie a e-mailului. Utilizaţi tastatura ecranului senzorial pentru a introduce detaliile destinatarului, apoi selectaţi butonul **Adăugare**.

Notă: Este necesar să selectați cel puțin o adresă Către, documentele nu pot fi trimise doar la o adresă Cc.

- 10. Selectaţi butonul **Închidere** pentru a salva informaţiile introduse.
- 11. Dacă este necesar, selectați butonul **De la...** și utilizați tastatura ecranului senzorial pentru a introduce sau edita adresa De la pentru e-mail.

Notă: Administratorul de sistem poate alege să blocheze butonul De la pentru a împiedica modificarea adresei De la predefinite.

- Selectaţi butonul **OK**.
- 12. Dacă este necesar, selectaţi butonul **Subiect...** şi utilizaţi tastatura ecranului senzorial pentru a introduce sau edita titlul subiectului pentru e-mail.
	- Selectaţi butonul **OK**.
- 13. Dacă este necesar, selectaţi butonul **Nume Fişier** şi utilizaţi tastatura ecranului senzorial pentru a introduce un nume pentru fisierul creat prin scanarea documentului. Dacă alegeti să nu introduceţi un nume de fişier, se va utiliza un nume implicit, introdus de către administratorul de sistem.
	- Selectaţi butonul **OK**.
- 14. Selectaţi opţiunea dorită pentru Scanare 2 Feţe.
	- **1 Faţă** utilizaţi această opţiune dacă documentele originale sunt imprimate pe 1 faţă.
	- **2 Feţe** utilizaţi această opţiune dacă documentele originale sunt imprimate pe 2 feţe. Pentru scanarea documentelor originale cu această optiune este necesară utilizarea alimentatorului de documente.
	- **2 Feţe, Rotire Faţa 2** utilizaţi această opţiune dacă documentele originale sunt imprimate pe 2 feţe şi se deschid ca un calendar. Pentru scanarea documentelor originale cu această opţiune este necesară utilizarea alimentatorului de documente.
- 15. Apăsaţi pe butonul **Start** de pe panoul de comandă pentru a scana originalul.
- 16. Scoateţi originalul din alimentatorul de documente sau înlăturaţi-l de pe ecranul documentului după ce scanarea s-a încheiat. Lucrarea intră în lista lucrărilor pregătite pentru procesare.
- 17. Apăsaţi pe butonul **Stare lucrare** de pe panoul de comandă al dispozitivului pentru a vizualiza lista de lucrări şi pentru a verifica starea lucrării.

Mai multe informatii

[Utilizarea unui ID de utilizator pentru conectarea la dispozitiv](#page-718-0) [Utilizarea Internet Services pentru a găsi detaliile de contact ale administratorului de sistem](#page-680-0) [Ghidul Administratorului de Sistem w](www.xerox.com/support)ww.xerox.com/support.

### Setarea tipului originalului pentru e-mailuri

Utilizați funcția E-mail pentru a scana imagini și a le trimite unui destinatar, sub forma unui fișier ataşat la un e-mail.

Notă: Această optiune trebuie să fie activată de către administratorul de sistem.

În cazul în care Autentificarea sau Contorizarea au fost activate la dispozitivul dumneavoastră, este posibil să fie necesară introducerea detaliilor de conectare pentru a putea accesa funcțiile E-mail.

Utilizati optiunile Tip Original pentru a obtine un rezultat de calitate mai bună, în functie de tipul imaginilor originale şi de modul în care au fost produse acestea. De exemplu, dacă setaţi tipul originalului la text, dispozitivul va produce rezultate cu contururi mai clare decât dacă selectaţi o setare foto, astfel încât documentele text vor fi mai uşor de citit, dar calitatea imaginilor fotografice se degradează, deoarece acestea contin gradații de luminozitate inexistente într-un text.

1. Încărcaţi documentele cu faţa în sus în tava de intrare a alimentatorului de documente. Reglaţi ghidajele astfel încât să atingă foarte uşor documentele.

Sau

Ridicati alimentatorul de documente. Asezati documentul cu fata în jos pe ecranul documentului și potriviți-l la săgeata din coltul din stânga-sus. Închideți alimentatorul de documente.

- 2. Apăsați pe butonul **Sterge tot** de pe panoul de comandă pentru a anula toate selecțiile de programare efectuate anterior.
- 3. Apăsaţi pe butonul **Pornire servicii**.
- 4. Selectaţi butonul **E-mail** pe ecranul senzorial.
- 5. Dacă este necesar, selectaţi fila **E-mail**. De regulă, aceasta este fila activă la deschiderea serviciului E-mail.
- 6. Selectaţi butonul **Destinatar Nou...**.
- 7. Utilizaţi tastatura ecranului senzorial pentru a introduce adresa de e-mail a destinatarului.
	- Numărul de caractere alfanumerice care pot fi introduse depinde de dimensiunea caracterelor alese. Când s-a ajuns la capătul casetei de introducere, nu se mai pot adăuga alte caractere.
	- Pentru a şterge un caracter, utilizaţi butonul de ştergere înapoi **X**.
	- Utilizati butonul pentru caractere speciale pentru a accesa caracterele speciale, precum \$ şi %.
	- Butoanele cu o pictogramă în colţul din dreapta jos au disponibile caractere cu accent sau caractere suplimentare. Selectaţi şi ţineţi apăsat butonul pentru a vizualiza caracterele aferente într-un meniu pop-up. Selectaţi caracterul dorit din meniul pop-up.

Notă: Dacă este activată criptarea e-mail, mesajele e-mail pot fi trimise numai destinatarilor cu un certificat de criptare valid. Criptarea asigură faptul că mesajul nu poate fi citit de nimeni, cu excepţia destinatarului vizat. În plus, dacă funcţia de semnare a e-mailurilor este activată, destinatarul poate fi sigur că mesajul provine în mod real de la persoana indicată ca expeditor.

- 8. Selectaţi butonul **Adăugare**.
	- Dacă doriţi să trimiteţi documentul mai multor destinatari, introduceţi detaliile suplimentare pentru fiecare destinatar în parte şi selectaţi din nou butonul **Adăugare** până la adăugarea tuturor destinatarilor.
- 9. Dacă este necesar, selectaţi **Cc** din meniul derulant **Către:** pentru a trimite unui destinatar o copie a e-mailului. Utilizaţi tastatura ecranului senzorial pentru a introduce detaliile destinatarului, apoi selectaţi butonul **Adăugare**.

Notă: Este necesar să selectaţi cel puţin o adresă Către, documentele nu pot fi trimise doar la o adresă Cc.

- 10. Selectaţi butonul **Închidere** pentru a salva informaţiile introduse.
- 11. Dacă este necesar, selectaţi butonul **De la...** şi utilizaţi tastatura ecranului senzorial pentru a introduce sau edita adresa De la pentru e-mail.

Notă: Administratorul de sistem poate alege să blocheze butonul De la pentru a împiedica modificarea adresei De la predefinite.

• Selectaţi butonul **OK**.

- 12. Dacă este necesar, selectati butonul **Subiect...** și utilizați tastatura ecranului senzorial pentru a introduce sau edita titlul subiectului pentru e-mail.
	- Selectaţi butonul **OK**.
- 13. Dacă este necesar, selectati butonul **Nume Fisier** și utilizați tastatura ecranului senzorial pentru a introduce un nume pentru fisierul creat prin scanarea documentului. Dacă alegeti să nu introduceţi un nume de fişier, se va utiliza un nume implicit, introdus de către administratorul de sistem.
	- Selectaţi butonul **OK**.
- 14. Selectaţi opţiunea de Tip Original necesară.
	- **Foto şi Text** produce imagini de calitate superioară, dar atenuează uşor contururile textului și ale liniilor. Această setare este recomandată pentru originale care contin atât fotografii de calitate superioară, cât şi linii şi text.
	- Selectaţi opţiunea corectă Cum a fost produs originalul.
		- **Imprimat** produce rezultate optime în cazul ziarelor, al revistelor, al hărților și al altor originale imprimate la un nivel profesional.
		- **Fotocopiat** se utilizează pentru majoritatea originalelor fotocopiate şi imprimate cu imprimante laser.
		- **Fotografie** se recomandă în cazul originalelor care contin fotografii de calitate superioară, realizate pe hârtie fotografică.
		- **Jet de cerneală** se utilizează anume pentru originale produse cu imprimante cu jet de cerneală.
		- **Cerneală solidă** este opţiunea recomandată în cazul originalelor produse cu dispozitive cu cerneală solidă.
	- Selectaţi butonul **OK**.
	- **Foto** asigură calitatea optimă a fotografiilor, dar o calitate mai slabă a textului şi a liniilor. Este opțiunea opțimă în cazul originalelor care conțin fotografii sau nuanțe continue, fără text şi fără linii.
	- Selectaţi opţiunea corectă Cum a fost produs originalul.
		- Imprimat produce rezultate optime în cazul ziarelor, al revistelor, al hărtilor și al altor originale imprimate la un nivel profesional.
		- **Fotocopiat** se utilizează pentru majoritatea originalelor fotocopiate şi imprimate cu imprimante laser.
		- **Fotografie** se recomandă în cazul originalelor care conţin fotografii de calitate superioară, realizate pe hârtie fotografică.
		- **Jet de cerneală** se utilizează anume pentru originale produse cu imprimante cu jet de cerneală.
		- **Cerneală solidă** este opţiunea recomandată în cazul originalelor produse cu dispozitive cu cerneală solidă.
	- Selectaţi butonul **OK**.
	- **Text** produce contururi mai clare şi se recomandă pentru originale care conţin text şi linii.
	- Selectaţi opţiunea corectă Cum a fost produs originalul.
		- **Imprimat** produce rezultate optime în cazul ziarelor, al revistelor, al hărţilor şi al altor originale imprimate la un nivel profesional.
		- **Fotocopiat** se utilizează pentru majoritatea originalelor fotocopiate şi imprimate cu imprimante laser.
		- **Fotografie** se recomandă în cazul originalelor care conţin fotografii de calitate superioară, realizate pe hârtie fotografică.
		- Jet de cerneală se utilizează anume pentru originale produse cu imprimante cu jet de cerneală.
		- **Cerneală solidă** este optiunea recomandată în cazul originalelor produse cu dispozitive cu cerneală solidă.
	- Selectaţi butonul **OK**.
- 15. **Hartă** se utilizează în cazul în care originalul este o hartă.
- 16. **Ziar/Revistă** se utilizează în cazul în care originalul este un ziar sau o revistă, care conţine fotografii sau text.

Notă: Cu optiunea Text, transmisia durează mai putin.

- 17. Apăsaţi pe butonul **Start** de pe panoul de comandă pentru a scana originalul.
- 18. Scoateţi originalul din alimentatorul de documente sau înlăturaţi-l de pe ecranul documentului după ce scanarea s-a încheiat. Lucrarea intră în lista lucrărilor pregătite pentru procesare.
- 19. Apăsaţi pe butonul **Stare lucrare** de pe panoul de comandă al dispozitivului pentru a vizualiza lista de lucrări şi pentru a verifica starea lucrării.

#### Mai multe informatii

[Utilizarea unui ID de utilizator pentru conectarea la dispozitiv](#page-718-0) [Utilizarea Internet Services pentru a găsi detaliile de contact ale administratorului de sistem](#page-680-0) [Ghidul Administratorului de Sistem w](www.xerox.com/support)ww.xerox.com/support.

### Specificarea unui nume de fişier pentru fişierele ataşate mesajelor de e-mail

Utilizați funcția E-mail pentru a scana imagini și a le trimite unui destinatar, sub forma unui fișier ataşat la un e-mail.

Notă: Această opțiune trebuie să fie activată de către administratorul de sistem.

În cazul în care Autentificarea sau Contorizarea au fost activate la dispozitivul dumneavoastră, este posibil să fie necesară introducerea detaliilor de conectare pentru a putea accesa funcţiile E-mail.

Utilizati functia Nume Fisier pentru a specifica numele fisierului care va contine imaginile scanate.

1. Încărcaţi documentele cu faţa în sus în tava de intrare a alimentatorului de documente. Reglaţi ghidajele astfel încât să atingă foarte uşor documentele.

Sau

Ridicaţi alimentatorul de documente. Aşezaţi documentul cu faţa în jos pe ecranul documentului şi potriviţi-l la săgeata din colţul din stânga-sus. Închideţi alimentatorul de documente.

- 2. Apăsaţi pe butonul **Şterge tot** de pe panoul de comandă pentru a anula toate selecţiile de programare efectuate anterior.
- 3. Apăsaţi pe butonul **Pornire servicii**.
- 4. Selectaţi butonul **E-mail** pe ecranul senzorial.
- 5. Dacă este necesar, selectaţi fila **E-mail**. De regulă, aceasta este fila activă la deschiderea serviciului E-mail.
- 6. Selectaţi butonul **Destinatar Nou...**.
- 7. Utilizaţi tastatura ecranului senzorial pentru a introduce adresa de e-mail a destinatarului.
	- Numărul de caractere alfanumerice care pot fi introduse depinde de dimensiunea caracterelor alese. Când s-a ajuns la capătul casetei de introducere, nu se mai pot adăuga alte caractere.
	- Pentru a şterge un caracter, utilizaţi butonul de ştergere înapoi **X**.
	- Utilizaţi butonul pentru caractere speciale pentru a accesa caracterele speciale, precum \$ şi %.
- - Butoanele cu o pictogramă în coltul din dreapta jos au disponibile caractere cu accent sau caractere suplimentare. Selectaţi şi ţineţi apăsat butonul pentru a vizualiza caracterele aferente într-un meniu pop-up. Selectati caracterul dorit din meniul pop-up.

Notă: Dacă este activată criptarea e-mail, mesajele e-mail pot fi trimise numai destinatarilor cu un certificat de criptare valid. Criptarea asigură faptul că mesajul nu poate fi citit de nimeni, cu excepția destinatarului vizat. În plus, dacă funcția de semnare a e-mailurilor este activată, destinatarul poate fi sigur că mesajul provine în mod real de la persoana indicată ca expeditor.

- 8. Selectati butonul **Adăugare**.
	- Dacă doriţi să trimiteţi documentul mai multor destinatari, introduceţi detaliile suplimentare pentru fiecare destinatar în parte şi selectaţi din nou butonul **Adăugare** până la adăugarea tuturor destinatarilor.
- 9. Dacă este necesar, selectaţi **Cc** din meniul derulant **Către:** pentru a trimite unui destinatar o copie a e-mailului. Utilizati tastatura ecranului senzorial pentru a introduce detaliile destinatarului, apoi selectaţi butonul **Adăugare**.

Notă: Este necesar să selectați cel puțin o adresă Către, documentele nu pot fi trimise doar la o adresă Cc.

- 10. Selectati butonul **Închidere** pentru a salva informatiile introduse.
- 11. Dacă este necesar, selectaţi butonul **De la...** şi utilizaţi tastatura ecranului senzorial pentru a introduce sau edita adresa De la pentru e-mail.

Notă: Administratorul de sistem poate alege să blocheze butonul De la pentru a împiedica modificarea adresei De la predefinite.

- Selectaţi butonul **OK**.
- 12. Dacă este necesar, selectaţi butonul **Subiect...** şi utilizaţi tastatura ecranului senzorial pentru a introduce sau edita titlul subiectului pentru e-mail.
	- Selectaţi butonul **OK**.
- 13. Dacă este necesar, selectati butonul **Nume Fisier** și utilizați tastatura ecranului senzorial pentru a introduce un nume pentru fişierul creat prin scanarea documentului. Dacă alegeţi să nu introduceţi un nume de fişier, se va utiliza un nume implicit, introdus de către administratorul de sistem.
	- Selectaţi butonul **OK**.
- 14. Selectaţi butonul **Nume Fişier**.
- 15. Utilizaţi tastatura de pe ecranul senzorial pentru a introduce numele de fişier.
- 16. Selectaţi butonul **OK**.
- 17. Apăsaţi pe butonul **Start** de pe panoul de comandă pentru a scana originalul.
- 18. Scoateţi originalul din alimentatorul de documente sau înlăturaţi-l de pe ecranul documentului după ce scanarea s-a încheiat. Lucrarea intră în lista lucrărilor pregătite pentru procesare.
- 19. Apăsaţi pe butonul **Stare lucrare** de pe panoul de comandă al dispozitivului pentru a vizualiza lista de lucrări şi pentru a verifica starea lucrării.

### Mai multe informatii

[Utilizarea unui ID de utilizator pentru conectarea la dispozitiv](#page-718-0) [Setarea unui format de fişier pentru fişierele ataşate mesajelor de e-mail](#page-585-0) [Utilizarea Internet Services pentru a găsi detaliile de contact ale administratorului de sistem](#page-680-0) [Ghidul Administratorului de Sistem w](www.xerox.com/support)ww.xerox.com/support.

## Setări Avansate

### Opţiuni Imagine

### <span id="page-558-0"></span>**Alegerea opţiunilor de imagine pentru e-mailuri**

Utilizaţi funcţia E-mail pentru a scana imagini şi a le trimite unui destinatar, sub forma unui fişier ataşat la un e-mail.

Notă: Această opţiune trebuie să fie activată de către administratorul de sistem.

În cazul în care Autentificarea sau Contorizarea au fost activate la dispozitivul dumneavoastră, este posibil să fie necesară introducerea detaliilor de conectare pentru a putea accesa functiile E-mail.

Funcţiile Opţiuni Imagine vă oferă opţiuni de modificare a aspectului ieşirii.

Cu ajutorul optiunilor Mai Deschis / Mai Închis puteti regla manual luminozitatea imaginii. Originalele mai deschise, realizate cu creionul, pot produce rezultate mai bune prin reducerea luminozităţii. Originalele mai închise, cum ar fi semitonurile, precum şi documentele cu fundal colorat, pot necesita creşterea luminozităţii.

Prin intermediul opţiunii Conturare puteţi controla gradul de conturare a imaginilor scanate.

Prin intermediul opţiunii Saturaţie puteţi controla intensitatea culorilor din imaginile scanate.

Notă: Dacă selectați ieșirea alb-negru și nu color, opțiunea Saturație nu va fi disponibilă.

1. Încărcaţi documentele cu faţa în sus în tava de intrare a alimentatorului de documente. Reglaţi ghidajele astfel încât să atingă foarte uşor documentele.

Sau

Ridicati alimentatorul de documente. Asezati documentul cu fata în jos pe ecranul documentului şi potriviţi-l la săgeata din colţul din stânga-sus. Închideţi alimentatorul de documente.

- 2. Apăsati pe butonul **Sterge tot** de pe panoul de comandă pentru a anula toate selectiile de programare efectuate anterior.
- 3. Apăsaţi pe butonul **Pornire servicii**.
- 4. Selectati butonul **E-mail** pe ecranul senzorial.
- 5. Dacă este necesar, selectaţi fila **E-mail**. De regulă, aceasta este fila activă la deschiderea serviciului E-mail.
- 6. Selectaţi butonul **Destinatar Nou...**.
- 7. Utilizati tastatura ecranului senzorial pentru a introduce adresa de e-mail a destinatarului.
	- Numărul de caractere alfanumerice care pot fi introduse depinde de dimensiunea caracterelor alese. Când s-a ajuns la capătul casetei de introducere, nu se mai pot adăuga alte caractere.
	- Pentru a şterge un caracter, utilizaţi butonul de ştergere înapoi **X**.
	- Utilizaţi butonul pentru caractere speciale pentru a accesa caracterele speciale, precum \$ şi %.
	- Butoanele cu o pictogramă în colţul din dreapta jos au disponibile caractere cu accent sau caractere suplimentare. Selectaţi şi ţineţi apăsat butonul pentru a vizualiza caracterele aferente într-un meniu pop-up. Selectati caracterul dorit din meniul pop-up.

Notă: Dacă este activată criptarea e-mail, mesajele e-mail pot fi trimise numai destinatarilor cu un certificat de criptare valid. Criptarea asigură faptul că mesajul nu poate fi citit de nimeni, cu excepția destinatarului vizat. În plus, dacă funcția de semnare a e-mailurilor este activată, destinatarul poate fi sigur că mesajul provine în mod real de la persoana indicată ca expeditor.

- 8. Selectati butonul **Adăugare**.
	- Dacă doriţi să trimiteţi documentul mai multor destinatari, introduceţi detaliile suplimentare pentru fiecare destinatar în parte şi selectaţi din nou butonul **Adăugare** până la adăugarea tuturor destinatarilor.
- 9. Dacă este necesar, selectaţi **Cc** din meniul derulant **Către:** pentru a trimite unui destinatar o copie a e-mailului. Utilizaţi tastatura ecranului senzorial pentru a introduce detaliile destinatarului, apoi selectaţi butonul **Adăugare**.

Notă: Este necesar să selectaţi cel puţin o adresă Către, documentele nu pot fi trimise doar la o adresă Cc.

- 10. Selectati butonul **Închidere** pentru a salva informatiile introduse.
- 11. Dacă este necesar, selectaţi butonul **De la...** şi utilizaţi tastatura ecranului senzorial pentru a introduce sau edita adresa De la pentru e-mail.

Notă: Administratorul de sistem poate alege să blocheze butonul De la pentru a împiedica modificarea adresei De la predefinite.

- Selectaţi butonul **OK**.
- 12. Dacă este necesar, selectaţi butonul **Subiect...** şi utilizaţi tastatura ecranului senzorial pentru a introduce sau edita titlul subiectului pentru e-mail.
	- Selectaţi butonul **OK**.
- 13. Dacă este necesar, selectaţi butonul **Nume Fişier** şi utilizaţi tastatura ecranului senzorial pentru a introduce un nume pentru fişierul creat prin scanarea documentului. Dacă alegeţi să nu introduceţi un nume de fişier, se va utiliza un nume implicit, introdus de către administratorul de sistem.
	- Selectaţi butonul **OK**.
- 14. Selectaţi fila **Setări Avansate**.
- 15. Selectati butonul **Optiuni Imagine**.
- 16. Selectaţi opţiunile necesare.
- 17. Selectaţi butonul **OK**.
- 18. Apăsaţi pe butonul **Start** de pe panoul de comandă pentru a scana originalul.
- 19. Scoateti originalul din alimentatorul de documente sau înlăturați-l de pe ecranul documentului după ce scanarea s-a încheiat. Lucrarea intră în lista lucrărilor pregătite pentru procesare.
- 20. Apăsaţi pe butonul **Stare lucrare** de pe panoul de comandă al dispozitivului pentru a vizualiza lista de lucrări şi pentru a verifica starea lucrării.

#### Mai multe informaţii

[Creşterea sau reducerea luminozităţii pentru e-mailuri](#page-560-0) [Modificarea gradului de conturare pentru fişierele ataşate mesajelor de e-mail](#page-561-0) [Modificarea saturaţiei pentru fişierele ataşate mesajelor de e-mail](#page-563-0) [Utilizarea unui ID de utilizator pentru conectarea la dispozitiv](#page-718-0) [Utilizarea Internet Services pentru a găsi detaliile de contact ale administratorului de sistem](#page-680-0) [Ghidul Administratorului de Sistem w](www.xerox.com/support)ww.xerox.com/support.

### <span id="page-560-0"></span>**Creşterea sau reducerea luminozităţii pentru e-mailuri**

Utilizați funcția E-mail pentru a scana imagini și a le trimite unui destinatar, sub forma unui fișier ataşat la un e-mail.

Notă: Această opțiune trebuie să fie activată de către administratorul de sistem.

În cazul în care Autentificarea sau Contorizarea au fost activate la dispozitivul dumneavoastră, este posibil să fie necesară introducerea detaliilor de conectare pentru a putea accesa functiile E-mail.

Cu ajutorul optiunilor Mai Deschis / Mai Închis puteti regla manual luminozitatea imaginii. Originalele mai deschise, realizate cu creionul, pot produce rezultate mai bune prin reducerea luminozităţii. Originalele mai închise, cum ar fi semitonurile, precum şi documentele cu fundal colorat, pot necesita creşterea luminozităţii.

1. Încărcaţi documentele cu faţa în sus în tava de intrare a alimentatorului de documente. Reglaţi ghidajele astfel încât să atingă foarte uşor documentele.

Sau

Ridicaţi alimentatorul de documente. Aşezaţi documentul cu faţa în jos pe ecranul documentului şi potriviţi-l la săgeata din colţul din stânga-sus. Închideţi alimentatorul de documente.

- 2. Apăsati pe butonul **Sterge tot** de pe panoul de comandă pentru a anula toate selectiile de programare efectuate anterior.
- 3. Apăsaţi pe butonul **Pornire servicii**.
- 4. Selectati butonul **E-mail** pe ecranul senzorial.
- 5. Dacă este necesar, selectaţi fila **E-mail**. De regulă, aceasta este fila activă la deschiderea serviciului E-mail.
- 6. Selectaţi butonul **Destinatar Nou...**.
- 7. Utilizati tastatura ecranului senzorial pentru a introduce adresa de e-mail a destinatarului.
	- Numărul de caractere alfanumerice care pot fi introduse depinde de dimensiunea caracterelor alese. Când s-a ajuns la capătul casetei de introducere, nu se mai pot adăuga alte caractere.
	- Pentru a şterge un caracter, utilizaţi butonul de ştergere înapoi **X**.
	- Utilizati butonul pentru caractere speciale pentru a accesa caracterele speciale, precum \$ şi %.
	- Butoanele cu o pictogramă în coltul din dreapta jos au disponibile caractere cu accent sau caractere suplimentare. Selectati și tineți apăsat butonul pentru a vizualiza caracterele aferente într-un meniu pop-up. Selectaţi caracterul dorit din meniul pop-up.

Notă: Dacă este activată criptarea e-mail, mesajele e-mail pot fi trimise numai destinatarilor cu un certificat de criptare valid. Criptarea asigură faptul că mesajul nu poate fi citit de nimeni, cu exceptia destinatarului vizat. În plus, dacă functia de semnare a e-mailurilor este activată, destinatarul poate fi sigur că mesajul provine în mod real de la persoana indicată ca expeditor.

- 8. Selectati butonul **Adăugare**.
	- Dacă doriţi să trimiteţi documentul mai multor destinatari, introduceţi detaliile suplimentare pentru fiecare destinatar în parte şi selectaţi din nou butonul **Adăugare** până la adăugarea tuturor destinatarilor.
- 9. Dacă este necesar, selectaţi **Cc** din meniul derulant **Către:** pentru a trimite unui destinatar o copie a e-mailului. Utilizaţi tastatura ecranului senzorial pentru a introduce detaliile destinatarului, apoi selectaţi butonul **Adăugare**.

Notă: Este necesar să selectați cel puțin o adresă Către, documentele nu pot fi trimise doar la o adresă Cc.

- 10. Selectati butonul **Închidere** pentru a salva informatiile introduse.
- 11. Dacă este necesar, selectați butonul **De la...** și utilizați tastatura ecranului senzorial pentru a introduce sau edita adresa De la pentru e-mail.

Notă: Administratorul de sistem poate alege să blocheze butonul De la pentru a împiedica modificarea adresei De la predefinite.

- Selectaţi butonul **OK**.
- 12. Dacă este necesar, selectaţi butonul **Subiect...** şi utilizaţi tastatura ecranului senzorial pentru a introduce sau edita titlul subiectului pentru e-mail.
	- Selectaţi butonul **OK**.
- 13. Dacă este necesar, selectaţi butonul **Nume Fişier** şi utilizaţi tastatura ecranului senzorial pentru a introduce un nume pentru fişierul creat prin scanarea documentului. Dacă alegeţi să nu introduceţi un nume de fişier, se va utiliza un nume implicit, introdus de către administratorul de sistem.
	- Selectaţi butonul **OK**.
- 14. Selectaţi fila **Setări Avansate**.
- 15. Selectaţi butonul **Opţiuni Imagine**.
- 16. Selectati optiunea Mai Deschis / Mai Închis necesară.
	- Deplasaţi indicatorul în jos pentru a reduce luminozitatea imaginii scanate. Dacă fundalul ieșirii este prea închis, suprimați-l cu ajutorul funcției Background Suppression (Eliminare Fond).
	- Deplasaţi indicatorul în sus pentru a mări luminozitatea imaginii scanate.
- 17. Selectaţi butonul **OK**.
- 18. Apăsați pe butonul **Start** de pe panoul de comandă pentru a scana originalul.
- 19. Scoateti originalul din alimentatorul de documente sau înlăturați-l de pe ecranul documentului după ce scanarea s-a încheiat. Lucrarea intră în lista lucrărilor pregătite pentru procesare.
- 20. Apăsaţi pe butonul **Stare lucrare** de pe panoul de comandă al dispozitivului pentru a vizualiza lista de lucrări şi pentru a verifica starea lucrării.

#### Mai multe informatii

[Alegerea opţiunilor de imagine pentru e-mailuri](#page-558-0) [Modificarea gradului de conturare pentru fişierele ataşate mesajelor de e-mail](#page-561-0) Modificarea saturatiei pentru fisierele atasate mesajelor de e-mail [Utilizarea unui ID de utilizator pentru conectarea la dispozitiv](#page-718-0) [Setarea eliminării fondului pentru e-mailuri](#page-567-0) [Utilizarea Internet Services pentru a găsi detaliile de contact ale administratorului de sistem](#page-680-0) [Ghidul Administratorului de Sistem w](www.xerox.com/support)ww.xerox.com/support.

### <span id="page-561-0"></span>**Modificarea gradului de conturare pentru fişierele ataşate mesajelor de email**

Utilizați funcția E-mail pentru a scana imagini și a le trimite unui destinatar, sub forma unui fișier ataşat la un e-mail.

Notă: Această optiune trebuie să fie activată de către administratorul de sistem.

În cazul în care Autentificarea sau Contorizarea au fost activate la dispozitivul dumneavoastră, este posibil să fie necesară introducerea detaliilor de conectare pentru a putea accesa funcțiile E-mail.

Prin intermediul optiunii Conturare puteti controla gradul de conturare a imaginilor scanate.

1. Încărcati documentele cu fața în sus în tava de intrare a alimentatorului de documente. Reglați ghidajele astfel încât să atingă foarte uşor documentele.

 $S<sub>011</sub>$ 

Ridicaţi alimentatorul de documente. Aşezaţi documentul cu faţa în jos pe ecranul documentului și potriviti-l la săgeata din coltul din stânga-sus. Închideti alimentatorul de documente.

- 2. Apăsaţi pe butonul **Şterge tot** de pe panoul de comandă pentru a anula toate selecţiile de programare efectuate anterior.
- 3. Apăsaţi pe butonul **Pornire servicii**.
- 4. Selectaţi butonul **E-mail** pe ecranul senzorial.
- 5. Dacă este necesar, selectaţi fila **E-mail**. De regulă, aceasta este fila activă la deschiderea serviciului E-mail.
- 6. Selectaţi butonul **Destinatar Nou...**.
- 7. Utilizati tastatura ecranului senzorial pentru a introduce adresa de e-mail a destinatarului.
	- Numărul de caractere alfanumerice care pot fi introduse depinde de dimensiunea caracterelor alese. Când s-a ajuns la capătul casetei de introducere, nu se mai pot adăuga alte caractere.
	- Pentru a şterge un caracter, utilizaţi butonul de ştergere înapoi **X**.
	- Utilizaţi butonul pentru caractere speciale pentru a accesa caracterele speciale, precum \$ şi %.
	- Butoanele cu o pictogramă în colţul din dreapta jos au disponibile caractere cu accent sau caractere suplimentare. Selectaţi şi ţineţi apăsat butonul pentru a vizualiza caracterele aferente într-un meniu pop-up. Selectaţi caracterul dorit din meniul pop-up.

Notă: Dacă este activată criptarea e-mail, mesajele e-mail pot fi trimise numai destinatarilor cu un certificat de criptare valid. Criptarea asigură faptul că mesajul nu poate fi citit de nimeni, cu excepția destinatarului vizat. În plus, dacă funcția de semnare a e-mailurilor este activată, destinatarul poate fi sigur că mesajul provine în mod real de la persoana indicată ca expeditor.

- 8. Selectaţi butonul **Adăugare**.
	- Dacă doriţi să trimiteţi documentul mai multor destinatari, introduceţi detaliile suplimentare pentru fiecare destinatar în parte şi selectaţi din nou butonul **Adăugare** până la adăugarea tuturor destinatarilor.
- 9. Dacă este necesar, selectaţi **Cc** din meniul derulant **Către:** pentru a trimite unui destinatar o copie a e-mailului. Utilizaţi tastatura ecranului senzorial pentru a introduce detaliile destinatarului, apoi selectaţi butonul **Adăugare**.

Notă: Este necesar să selectaţi cel puţin o adresă Către, documentele nu pot fi trimise doar la o adresă Cc.

- 10. Selectaţi butonul **Închidere** pentru a salva informaţiile introduse.
- 11. Dacă este necesar, selectaţi butonul **De la...** şi utilizaţi tastatura ecranului senzorial pentru a introduce sau edita adresa De la pentru e-mail.

Notă: Administratorul de sistem poate alege să blocheze butonul De la pentru a împiedica modificarea adresei De la predefinite.

- Selectaţi butonul **OK**.
- 12. Dacă este necesar, selectaţi butonul **Subiect...** şi utilizaţi tastatura ecranului senzorial pentru a introduce sau edita titlul subiectului pentru e-mail.
	- Selectaţi butonul **OK**.
- 13. Dacă este necesar, selectati butonul **Nume Fișier** și utilizați tastatura ecranului senzorial pentru a introduce un nume pentru fişierul creat prin scanarea documentului. Dacă alegeţi să nu introduceti un nume de fisier, se va utiliza un nume implicit, introdus de către administratorul de sistem.
	- Selectaţi butonul **OK**.
- 14. Selectaţi fila **Setări Avansate**.
- 15. Selectati butonul **Optiuni Imagine**.
- 16. Selectaţi opţiunea de Conturare necesară.
	- Deplasati indicatorul în sus pentru a accentua contururile în imaginea scanată. Accentuarea conturării dă rezultate mai bune în cazul textelor, decât în cazul fotografiilor.
	- Deplasati indicatorul în jos pentru a atenua contururile în imaginea scanată. Această functie este utilă în special la scanarea fotografiilor.
- 17. Selectati butonul OK.
- 18. Apăsaţi pe butonul **Start** de pe panoul de comandă pentru a scana originalul.
- 19. Scoateţi originalul din alimentatorul de documente sau înlăturaţi-l de pe ecranul documentului după ce scanarea s-a încheiat. Lucrarea intră în lista lucrărilor pregătite pentru procesare.
- 20. Apăsaţi pe butonul **Stare lucrare** de pe panoul de comandă al dispozitivului pentru a vizualiza lista de lucrări şi pentru a verifica starea lucrării.

[Alegerea opţiunilor de imagine pentru e-mailuri](#page-558-0) Creșterea sau reducerea luminozității pentru e-mailuri [Modificarea saturaţiei pentru fişierele ataşate mesajelor de e-mail](#page-563-0) [Utilizarea unui ID de utilizator pentru conectarea la dispozitiv](#page-718-0) [Utilizarea Internet Services pentru a găsi detaliile de contact ale administratorului de sistem](#page-680-0) [Ghidul Administratorului de Sistem w](www.xerox.com/support)ww.xerox.com/support.

### <span id="page-563-0"></span>**Modificarea saturaţiei pentru fişierele ataşate mesajelor de e-mail**

Utilizați funcția E-mail pentru a scana imagini și a le trimite unui destinatar, sub forma unui fișier ataşat la un e-mail.

Notă: Această opţiune trebuie să fie activată de către administratorul de sistem.

În cazul în care Autentificarea sau Contorizarea au fost activate la dispozitivul dumneavoastră, este posibil să fie necesară introducerea detaliilor de conectare pentru a putea accesa functiile E-mail.

Prin intermediul opţiunii Saturaţie puteţi controla intensitatea culorilor din imaginile scanate.

Notă: Dacă selectați ieșirea alb-negru și nu color, opțiunea Saturație nu va fi disponibilă.

1. Încărcaţi documentele cu faţa în sus în tava de intrare a alimentatorului de documente. Reglaţi ghidajele astfel încât să atingă foarte uşor documentele.

Sau

Ridicaţi alimentatorul de documente. Aşezaţi documentul cu faţa în jos pe ecranul documentului şi potriviţi-l la săgeata din colţul din stânga-sus. Închideţi alimentatorul de documente.

- 2. Apăsaţi pe butonul **Şterge tot** de pe panoul de comandă pentru a anula toate selecţiile de programare efectuate anterior.
- 3. Apăsaţi pe butonul **Pornire servicii**.
- 4. Selectati butonul **E-mail** pe ecranul senzorial.
- 5. Dacă este necesar, selectaţi fila **E-mail**. De regulă, aceasta este fila activă la deschiderea serviciului E-mail.
- 6. Selectaţi butonul **Destinatar Nou...**.
- 7. Utilizaţi tastatura ecranului senzorial pentru a introduce adresa de e-mail a destinatarului.
	- Numărul de caractere alfanumerice care pot fi introduse depinde de dimensiunea caracterelor alese. Când s-a ajuns la capătul casetei de introducere, nu se mai pot adăuga alte caractere.
	- Pentru a şterge un caracter, utilizaţi butonul de ştergere înapoi **X**.
	- Utilizati butonul pentru caractere speciale pentru a accesa caracterele speciale, precum \$ şi %.
	- Butoanele cu o pictogramă în coltul din dreapta jos au disponibile caractere cu accent sau caractere suplimentare. Selectati și tineți apăsat butonul pentru a vizualiza caracterele aferente într-un meniu pop-up. Selectati caracterul dorit din meniul pop-up.

Notă: Dacă este activată criptarea e-mail, mesajele e-mail pot fi trimise numai destinatarilor cu un certificat de criptare valid. Criptarea asigură faptul că mesajul nu poate fi citit de nimeni, cu exceptia destinatarului vizat. În plus, dacă functia de semnare a e-mailurilor este activată, destinatarul poate fi sigur că mesajul provine în mod real de la persoana indicată ca expeditor.

- 8. Selectaţi butonul **Adăugare**.
	- Dacă doriti să trimiteti documentul mai multor destinatari, introduceti detaliile suplimentare pentru fiecare destinatar în parte şi selectaţi din nou butonul **Adăugare** până la adăugarea tuturor destinatarilor.
- 9. Dacă este necesar, selectaţi **Cc** din meniul derulant **Către:** pentru a trimite unui destinatar o copie a e-mailului. Utilizati tastatura ecranului senzorial pentru a introduce detaliile destinatarului, apoi selectaţi butonul **Adăugare**.

Notă: Este necesar să selectaţi cel puţin o adresă Către, documentele nu pot fi trimise doar la o adresă Cc.

- 10. Selectaţi butonul **Închidere** pentru a salva informaţiile introduse.
- 11. Dacă este necesar, selectaţi butonul **De la...** şi utilizaţi tastatura ecranului senzorial pentru a introduce sau edita adresa De la pentru e-mail.

Notă: Administratorul de sistem poate alege să blocheze butonul De la pentru a împiedica modificarea adresei De la predefinite.

- Selectaţi butonul **OK**.
- 12. Dacă este necesar, selectati butonul **Subiect...** și utilizați tastatura ecranului senzorial pentru a introduce sau edita titlul subiectului pentru e-mail.
	- Selectaţi butonul **OK**.
- 13. Dacă este necesar, selectati butonul **Nume Fisier** și utilizați tastatura ecranului senzorial pentru a introduce un nume pentru fişierul creat prin scanarea documentului. Dacă alegeţi să nu introduceţi un nume de fişier, se va utiliza un nume implicit, introdus de către administratorul de sistem.
	- Selectaţi butonul **OK**.
- 14. Selectaţi fila **Setări Avansate**.
- 15. Selectaţi butonul **Opţiuni Imagine**.
- 16. Selectaţi opţiunea Saturaţie necesară.
	- Deplasaţi indicatorul în sus pentru a obţine culori mai vii în imaginea scanată.
	- Deplasaţi indicatorul în jos pentru a obţine culori mai puţin vii în imaginea scanată.
- 17. Selectaţi butonul **OK**.
- 18. Apăsați pe butonul **Start** de pe panoul de comandă pentru a scana originalul.
- 19. Scoateţi originalul din alimentatorul de documente sau înlăturaţi-l de pe ecranul documentului după ce scanarea s-a încheiat. Lucrarea intră în lista lucrărilor pregătite pentru procesare.
- 20. Apăsaţi pe butonul **Stare lucrare** de pe panoul de comandă al dispozitivului pentru a vizualiza lista de lucrări şi pentru a verifica starea lucrării.

[Alegerea opţiunilor de imagine pentru e-mailuri](#page-558-0) Creșterea sau reducerea luminozității pentru e-mailuri [Modificarea gradului de conturare pentru fişierele ataşate mesajelor de e-mail](#page-561-0) [Utilizarea unui ID de utilizator pentru conectarea la dispozitiv](#page-718-0) [Utilizarea Internet Services pentru a găsi detaliile de contact ale administratorului de sistem](#page-680-0) [Ghidul Administratorului de Sistem w](www.xerox.com/support)ww.xerox.com/support.

### Îmbunătăţire Imagine

### <span id="page-565-0"></span>**Alegerea unei opţiuni de îmbunătăţire a imaginii pentru e-mailuri**

Utilizați funcția E-mail pentru a scana imagini și a le trimite unui destinatar, sub forma unui fișier ataşat la un e-mail.

Notă: Această opțiune trebuie să fie activată de către administratorul de sistem.

În cazul în care Autentificarea sau Contorizarea au fost activate la dispozitivul dumneavoastră, este posibil să fie necesară introducerea detaliilor de conectare pentru a putea accesa functiile E-mail.

Opţiunile Îmbunătăţire Imagine permit optimizarea calităţii ieşirii prin estomparea fundalului sau prin ajustarea contrastului.

Utilizați opțiunea Eliminare Fond pentru a îmbunătăți copiile originalelor cu fond colorat, prin estomparea sau suprimarea acestuia. Această opţiune este utilă atunci când hârtia originalului este colorată.

Utilizaţi funcţia Contrast pentru a controla densitatea imaginii de ieşire şi a compensa contrastul prea mic sau prea mare al originalului.

1. Încărcaţi documentele cu faţa în sus în tava de intrare a alimentatorului de documente. Reglaţi ghidajele astfel încât să atingă foarte uşor documentele.

Sau

Ridicaţi alimentatorul de documente. Aşezaţi documentul cu faţa în jos pe ecranul documentului şi potriviţi-l la săgeata din colţul din stânga-sus. Închideţi alimentatorul de documente.

- 2. Apăsaţi pe butonul **Şterge tot** de pe panoul de comandă pentru a anula toate selecţiile de programare efectuate anterior.
- 3. Apăsati pe butonul **Pornire servicii**.
- 4. Selectaţi butonul **E-mail** pe ecranul senzorial.
- 5. Dacă este necesar, selectaţi fila **E-mail**. De regulă, aceasta este fila activă la deschiderea serviciului E-mail.
- 6. Selectaţi butonul **Destinatar Nou...**.
- 7. Utilizati tastatura ecranului senzorial pentru a introduce adresa de e-mail a destinatarului.
	- Numărul de caractere alfanumerice care pot fi introduse depinde de dimensiunea caracterelor alese. Când s-a ajuns la capătul casetei de introducere, nu se mai pot adăuga alte caractere.
	- Pentru a şterge un caracter, utilizaţi butonul de ştergere înapoi **X**.
	- Utilizati butonul pentru caractere speciale pentru a accesa caracterele speciale, precum \$ şi %.
	- Butoanele cu o pictogramă în coltul din dreapta jos au disponibile caractere cu accent sau caractere suplimentare. Selectati și tineți apăsat butonul pentru a vizualiza caracterele aferente într-un meniu pop-up. Selectaţi caracterul dorit din meniul pop-up.

Notă: Dacă este activată criptarea e-mail, mesajele e-mail pot fi trimise numai destinatarilor cu un certificat de criptare valid. Criptarea asigură faptul că mesajul nu poate fi citit de nimeni, cu exceptia destinatarului vizat. În plus, dacă funcția de semnare a e-mailurilor este activată, destinatarul poate fi sigur că mesajul provine în mod real de la persoana indicată ca expeditor.

- 8. Selectaţi butonul **Adăugare**.
	- Dacă doriţi să trimiteţi documentul mai multor destinatari, introduceţi detaliile suplimentare pentru fiecare destinatar în parte și selectați din nou butonul **Adăugare** până la adăugarea tuturor destinatarilor.
- 9. Dacă este necesar, selectaţi **Cc** din meniul derulant **Către:** pentru a trimite unui destinatar o copie a e-mailului. Utilizati tastatura ecranului senzorial pentru a introduce detaliile destinatarului, apoi selectaţi butonul **Adăugare**.

Notă: Este necesar să selectaţi cel puţin o adresă Către, documentele nu pot fi trimise doar la o adresă Cc.

- 10. Selectaţi butonul **Închidere** pentru a salva informaţiile introduse.
- 11. Dacă este necesar, selectaţi butonul **De la...** şi utilizaţi tastatura ecranului senzorial pentru a introduce sau edita adresa De la pentru e-mail.

Notă: Administratorul de sistem poate alege să blocheze butonul De la pentru a împiedica modificarea adresei De la predefinite.

- Selectaţi butonul **OK**.
- 12. Dacă este necesar, selectați butonul **Subiect...** și utilizați tastatura ecranului senzorial pentru a introduce sau edita titlul subiectului pentru e-mail.
	- Selectaţi butonul **OK**.
- 13. Dacă este necesar, selectati butonul **Nume Fișier** și utilizați tastatura ecranului senzorial pentru a introduce un nume pentru fişierul creat prin scanarea documentului. Dacă alegeţi să nu introduceti un nume de fisier, se va utiliza un nume implicit, introdus de către administratorul de sistem.
	- Selectaţi butonul **OK**.
- 14. Selectaţi fila **Setări Avansate**.
- 15. Selectaţi butonul **Îmbunătăţire Imagine**.
- 16. Selectaţi opţiunile necesare.
- 17. Selectaţi butonul **OK**.
- 18. Apăsați pe butonul **Start** de pe panoul de comandă pentru a scana originalul.
- 19. Scoateţi originalul din alimentatorul de documente sau înlăturaţi-l de pe ecranul documentului după ce scanarea s-a încheiat. Lucrarea intră în lista lucrărilor pregătite pentru procesare.
- 20. Apăsaţi pe butonul **Stare lucrare** de pe panoul de comandă al dispozitivului pentru a vizualiza lista de lucrări şi pentru a verifica starea lucrării.

[Setarea eliminării fondului pentru e-mailuri](#page-567-0) [Setarea contrastului pentru e-mail](#page-569-0) [Utilizarea unui ID de utilizator pentru conectarea la dispozitiv](#page-718-0) [Utilizarea Internet Services pentru a găsi detaliile de contact ale administratorului de sistem](#page-680-0) [Ghidul Administratorului de Sistem w](www.xerox.com/support)ww.xerox.com/support.

### <span id="page-567-0"></span>**Setarea eliminării fondului pentru e-mailuri**

Utilizati functia E-mail pentru a scana imagini și a le trimite unui destinatar, sub forma unui fișier ataşat la un e-mail.

Notă: Această opțiune trebuie să fie activată de către administratorul de sistem.

În cazul în care Autentificarea sau Contorizarea au fost activate la dispozitivul dumneavoastră, este posibil să fie necesară introducerea detaliilor de conectare pentru a putea accesa functiile E-mail.

Utilizaţi opţiunea Eliminare Fond pentru a îmbunătăţi copiile originalelor cu fond colorat, prin estomparea sau suprimarea acestuia. Această optiune este utilă atunci când hârtia originalului este colorată.

1. Încărcați documentele cu fața în sus în tava de intrare a alimentatorului de documente. Reglați ghidajele astfel încât să atingă foarte uşor documentele.

Sau

Ridicaţi alimentatorul de documente. Aşezaţi documentul cu faţa în jos pe ecranul documentului şi potriviţi-l la săgeata din colţul din stânga-sus. Închideţi alimentatorul de documente.

- 2. Apăsaţi pe butonul **Şterge tot** de pe panoul de comandă pentru a anula toate selecţiile de programare efectuate anterior.
- 3. Apăsaţi pe butonul **Pornire servicii**.
- 4. Selectaţi butonul **E-mail** pe ecranul senzorial.
- 5. Dacă este necesar, selectaţi fila **E-mail**. De regulă, aceasta este fila activă la deschiderea serviciului E-mail.
- 6. Selectaţi butonul **Destinatar Nou...**.
- 7. Utilizaţi tastatura ecranului senzorial pentru a introduce adresa de e-mail a destinatarului.
	- Numărul de caractere alfanumerice care pot fi introduse depinde de dimensiunea caracterelor alese. Când s-a ajuns la capătul casetei de introducere, nu se mai pot adăuga alte caractere.
	- Pentru a şterge un caracter, utilizaţi butonul de ştergere înapoi **X**.
	- Utilizaţi butonul pentru caractere speciale pentru a accesa caracterele speciale, precum \$ şi %.
	- Butoanele cu o pictogramă în colţul din dreapta jos au disponibile caractere cu accent sau caractere suplimentare. Selectaţi şi ţineţi apăsat butonul pentru a vizualiza caracterele aferente într-un meniu pop-up. Selectaţi caracterul dorit din meniul pop-up.

Notă: Dacă este activată criptarea e-mail, mesajele e-mail pot fi trimise numai destinatarilor cu un certificat de criptare valid. Criptarea asigură faptul că mesajul nu poate fi citit de nimeni, cu excepţia destinatarului vizat. În plus, dacă funcţia de semnare a e-mailurilor este activată, destinatarul poate fi sigur că mesajul provine în mod real de la persoana indicată ca expeditor.

8. Selectaţi butonul **Adăugare**.

- Dacă doriti să trimiteti documentul mai multor destinatari, introduceti detaliile suplimentare pentru fiecare destinatar în parte şi selectaţi din nou butonul **Adăugare** până
- la adăugarea tuturor destinatarilor. 9. Dacă este necesar, selectaţi **Cc** din meniul derulant **Către:** pentru a trimite unui destinatar o
- copie a e-mailului. Utilizaţi tastatura ecranului senzorial pentru a introduce detaliile destinatarului, apoi selectaţi butonul **Adăugare**.

Notă: Este necesar să selectaţi cel puţin o adresă Către, documentele nu pot fi trimise doar la o adresă Cc.

- 10. Selectati butonul **Închidere** pentru a salva informatiile introduse.
- 11. Dacă este necesar, selectati butonul **De la...** și utilizați tastatura ecranului senzorial pentru a introduce sau edita adresa De la pentru e-mail.

Notă: Administratorul de sistem poate alege să blocheze butonul De la pentru a împiedica modificarea adresei De la predefinite.

- Selectaţi butonul **OK**.
- 12. Dacă este necesar, selectaţi butonul **Subiect...** şi utilizaţi tastatura ecranului senzorial pentru a introduce sau edita titlul subiectului pentru e-mail.
	- Selectaţi butonul **OK**.
- 13. Dacă este necesar, selectaţi butonul **Nume Fişier** şi utilizaţi tastatura ecranului senzorial pentru a introduce un nume pentru fisierul creat prin scanarea documentului. Dacă alegeti să nu introduceti un nume de fisier, se va utiliza un nume implicit, introdus de către administratorul de sistem.
	- Selectaţi butonul **OK**.
- 14. Selectaţi fila **Setări Avansate**.
- 15. Selectati butonul **Îmbunătățire Imagine**.
- 16. Selectaţi **Auto Suppression** (Eliminare Auto) din meniul **Background Suppression** (Eliminare Fond) pentru a elimina automat fondul nedorit.
	- Dacă este necesar, selectaţi **Oprit** pentru a dezactiva funcţia Eliminare Fond. Opţiunea Oprit este utilă în special în cazurile în care reglajul Mai Închis nu produce copii satisfăcătoare ale unor originale de culori deschise, originalul are un chenar gri sau colorat (cum ar fi certificatele) sau doriţi să evidenţiaţi detaliile fine care s-au pierdut din cauza unei margini întunecate (în cazul originalelor legate).
- 17. Selectaţi butonul **OK**.
- 18. Apăsaţi pe butonul **Start** de pe panoul de comandă pentru a scana originalul.
- 19. Scoateti originalul din alimentatorul de documente sau înlăturați-l de pe ecranul documentului după ce scanarea s-a încheiat. Lucrarea intră în lista lucrărilor pregătite pentru procesare.
- 20. Apăsaţi pe butonul **Stare lucrare** de pe panoul de comandă al dispozitivului pentru a vizualiza lista de lucrări şi pentru a verifica starea lucrării.

### Mai multe informaţii

[Alegerea unei opţiuni de îmbunătăţire a imaginii pentru e-mailuri](#page-565-0) [Setarea contrastului pentru e-mail](#page-569-0) [Utilizarea unui ID de utilizator pentru conectarea la dispozitiv](#page-718-0) [Creşterea sau reducerea luminozităţii pentru e-mailuri](#page-560-0) [Utilizarea Internet Services pentru a găsi detaliile de contact ale administratorului de sistem](#page-680-0) [Ghidul Administratorului de Sistem w](www.xerox.com/support)ww.xerox.com/support.

### <span id="page-569-0"></span>**Setarea contrastului pentru e-mail**

Utilizați funcția E-mail pentru a scana imagini și a le trimite unui destinatar, sub forma unui fișier ataşat la un e-mail.

Notă: Această opțiune trebuie să fie activată de către administratorul de sistem.

În cazul în care Autentificarea sau Contorizarea au fost activate la dispozitivul dumneavoastră, este posibil să fie necesară introducerea detaliilor de conectare pentru a putea accesa functiile E-mail.

Utilizati functia Contrast pentru a controla densitatea imaginii de iesire și a compensa contrastul prea mic sau prea mare al originalului.

1. Încărcaţi documentele cu faţa în sus în tava de intrare a alimentatorului de documente. Reglaţi ghidajele astfel încât să atingă foarte uşor documentele.

Sau

Ridicaţi alimentatorul de documente. Aşezaţi documentul cu faţa în jos pe ecranul documentului şi potriviţi-l la săgeata din colţul din stânga-sus. Închideţi alimentatorul de documente.

- 2. Apăsaţi pe butonul **Şterge tot** de pe panoul de comandă pentru a anula toate selecţiile de programare efectuate anterior.
- 3. Apăsaţi pe butonul **Pornire servicii**.
- 4. Selectaţi butonul **E-mail** pe ecranul senzorial.
- 5. Dacă este necesar, selectaţi fila **E-mail**. De regulă, aceasta este fila activă la deschiderea serviciului E-mail.
- 6. Selectati butonul **Destinatar Nou...**
- 7. Utilizati tastatura ecranului senzorial pentru a introduce adresa de e-mail a destinatarului.
	- Numărul de caractere alfanumerice care pot fi introduse depinde de dimensiunea caracterelor alese. Când s-a ajuns la capătul casetei de introducere, nu se mai pot adăuga alte caractere.
	- Pentru a şterge un caracter, utilizaţi butonul de ştergere înapoi **X**.
	- Utilizaţi butonul pentru caractere speciale pentru a accesa caracterele speciale, precum \$ şi %.
	- Butoanele cu o pictogramă în colțul din dreapta jos au disponibile caractere cu accent sau caractere suplimentare. Selectaţi şi ţineţi apăsat butonul pentru a vizualiza caracterele aferente într-un meniu pop-up. Selectaţi caracterul dorit din meniul pop-up.

Notă: Dacă este activată criptarea e-mail, mesajele e-mail pot fi trimise numai destinatarilor cu un certificat de criptare valid. Criptarea asigură faptul că mesajul nu poate fi citit de nimeni, cu excepția destinatarului vizat. În plus, dacă funcția de semnare a e-mailurilor este activată, destinatarul poate fi sigur că mesajul provine în mod real de la persoana indicată ca expeditor.

- 8. Selectati butonul **Adăugare**.
	- Dacă doriţi să trimiteţi documentul mai multor destinatari, introduceţi detaliile suplimentare pentru fiecare destinatar în parte şi selectaţi din nou butonul **Adăugare** până la adăugarea tuturor destinatarilor.
- 9. Dacă este necesar, selectaţi **Cc** din meniul derulant **Către:** pentru a trimite unui destinatar o copie a e-mailului. Utilizati tastatura ecranului senzorial pentru a introduce detaliile destinatarului, apoi selectaţi butonul **Adăugare**.

Notă: Este necesar să selectați cel puțin o adresă Către, documentele nu pot fi trimise doar la o adresă Cc.

10. Selectaţi butonul **Închidere** pentru a salva informaţiile introduse.

- 
- 11. Dacă este necesar, selectați butonul **De la...** și utilizați tastatura ecranului senzorial pentru a introduce sau edita adresa De la pentru e-mail.

Notă: Administratorul de sistem poate alege să blocheze butonul De la pentru a împiedica modificarea adresei De la predefinite.

- Selectaţi butonul **OK**.
- 12. Dacă este necesar, selectați butonul **Subiect...** și utilizați tastatura ecranului senzorial pentru a introduce sau edita titlul subiectului pentru e-mail.
	- Selectaţi butonul **OK**.
- 13. Dacă este necesar, selectaţi butonul **Nume Fişier** şi utilizaţi tastatura ecranului senzorial pentru a introduce un nume pentru fişierul creat prin scanarea documentului. Dacă alegeţi să nu introduceti un nume de fisier, se va utiliza un nume implicit, introdus de către administratorul de sistem.
	- Selectaţi butonul **OK**.
- 14. Selectaţi fila **Setări Avansate**.
- 15. Selectaţi butonul **Îmbunătăţire Imagine**.
- 16. Selectaţi butonul **Auto Contrast** din meniul **Contrast** pentru a configura stabilirea automată a setărilor de contrast sau selectati butonul **Contrast Manual** pentru a controla personal setările.
	- Deplasati indicatorul de Contrast Manual spre Mai Mare pentru a produce nuante mai intense de alb şi negru, pentru text şi linii mai clare, dar cu mai puţine detalii în fotografii.
	- Deplasaţi indicatorul Contrast Manual spre Mai Mic pentru a produce mai multe detalii în zonele deschise şi întunecate ale originalului.
- 17. Selectaţi butonul **OK**.
- 18. Apăsaţi pe butonul **Start** de pe panoul de comandă pentru a scana originalul.
- 19. Scoateţi originalul din alimentatorul de documente sau înlăturaţi-l de pe ecranul documentului după ce scanarea s-a încheiat. Lucrarea intră în lista lucrărilor pregătite pentru procesare.
- 20. Apăsaţi pe butonul **Stare lucrare** de pe panoul de comandă al dispozitivului pentru a vizualiza lista de lucrări şi pentru a verifica starea lucrării.

#### Mai multe informaţii

Alegerea unei optiuni de îmbunătătire a imaginii pentru e-mailuri [Setarea eliminării fondului pentru e-mailuri](#page-567-0) [Utilizarea unui ID de utilizator pentru conectarea la dispozitiv](#page-718-0) [Utilizarea Internet Services pentru a găsi detaliile de contact ale administratorului de sistem](#page-680-0) [Ghidul Administratorului de Sistem w](www.xerox.com/support)ww.xerox.com/support.

### Configurarea presetărilor de scanare pentru e-mail

Utilizați funcția E-mail pentru a scana imagini și a le trimite unui destinatar, sub forma unui fișier ataşat la un e-mail.

Notă: Această opţiune trebuie să fie activată de către administratorul de sistem.

În cazul în care Autentificarea sau Contorizarea au fost activate la dispozitivul dumneavoastră, este posibil să fie necesară introducerea detaliilor de conectare pentru a putea accesa funcţiile E-mail.

Utilizati optiunile Presetări Scanare pentru a selecta un grup de setări de scanare utilizate frecvent. Aceste opțiuni sunt utile atunci când nu știți exact ce setări să utilizați, dar știți cum urmează să fie folosite imaginile scanate.

1. Încărcati documentele cu fata în sus în tava de intrare a alimentatorului de documente. Reglati ghidajele astfel încât să atingă foarte uşor documentele.

Sau

Ridicati alimentatorul de documente. Asezati documentul cu fata în jos pe ecranul documentului și potriviți-l la săgeata din coltul din stânga-sus. Închideți alimentatorul de documente.

- 2. Apăsați pe butonul **Sterge tot** de pe panoul de comandă pentru a anula toate selecțiile de programare efectuate anterior.
- 3. Apăsaţi pe butonul **Pornire servicii**.
- 4. Selectaţi butonul **E-mail** pe ecranul senzorial.
- 5. Dacă este necesar, selectaţi fila **E-mail**. De regulă, aceasta este fila activă la deschiderea serviciului E-mail.
- 6. Selectaţi butonul **Destinatar Nou...**.
- 7. Utilizati tastatura ecranului senzorial pentru a introduce adresa de e-mail a destinatarului.
	- Numărul de caractere alfanumerice care pot fi introduse depinde de dimensiunea caracterelor alese. Când s-a ajuns la capătul casetei de introducere, nu se mai pot adăuga alte caractere.
	- Pentru a şterge un caracter, utilizaţi butonul de ştergere înapoi **X**.
	- Utilizati butonul pentru caractere speciale pentru a accesa caracterele speciale, precum \$ şi %.
	- Butoanele cu o pictogramă în colţul din dreapta jos au disponibile caractere cu accent sau caractere suplimentare. Selectaţi şi ţineţi apăsat butonul pentru a vizualiza caracterele aferente într-un meniu pop-up. Selectaţi caracterul dorit din meniul pop-up.

Notă: Dacă este activată criptarea e-mail, mesajele e-mail pot fi trimise numai destinatarilor cu un certificat de criptare valid. Criptarea asigură faptul că mesajul nu poate fi citit de nimeni, cu excepția destinatarului vizat. În plus, dacă funcția de semnare a e-mailurilor este activată, destinatarul poate fi sigur că mesajul provine în mod real de la persoana indicată ca expeditor.

- 8. Selectaţi butonul **Adăugare**.
	- Dacă doriţi să trimiteţi documentul mai multor destinatari, introduceţi detaliile suplimentare pentru fiecare destinatar în parte şi selectaţi din nou butonul **Adăugare** până la adăugarea tuturor destinatarilor.
- 9. Dacă este necesar, selectaţi **Cc** din meniul derulant **Către:** pentru a trimite unui destinatar o copie a e-mailului. Utilizaţi tastatura ecranului senzorial pentru a introduce detaliile destinatarului, apoi selectaţi butonul **Adăugare**.

Notă: Este necesar să selectați cel puțin o adresă Către, documentele nu pot fi trimise doar la o adresă Cc.

- 10. Selectaţi butonul **Închidere** pentru a salva informaţiile introduse.
- 11. Dacă este necesar, selectaţi butonul **De la...** şi utilizaţi tastatura ecranului senzorial pentru a introduce sau edita adresa De la pentru e-mail.

Notă: Administratorul de sistem poate alege să blocheze butonul De la pentru a împiedica modificarea adresei De la predefinite.

- Selectaţi butonul **OK**.
- 12. Dacă este necesar, selectaţi butonul **Subiect...** şi utilizaţi tastatura ecranului senzorial pentru a introduce sau edita titlul subiectului pentru e-mail.
- Selectaţi butonul **OK**.
- 13. Dacă este necesar, selectati butonul **Nume Fișier** și utilizați tastatura ecranului senzorial pentru a introduce un nume pentru fişierul creat prin scanarea documentului. Dacă alegeţi să nu introduceţi un nume de fişier, se va utiliza un nume implicit, introdus de către administratorul de sistem.
	- Selectaţi butonul **OK**.
- 14. Selectaţi fila **Setări Avansate**.
- 15. Selectaţi butonul **Presetări Scanare**.
- 16. Selectaţi opţiunea Scan Presets (Presetări Scanare) necesară.
	- **Sharing and Printing** (Partajare şi Imprimare) produce un fişier de mărime medie, suficient de mic pentru partajare, dar de o calitate care permite imprimarea.
	- **High Quality Printing** (Imprimare Calitate Înaltă) produce un fişier mare şi imagini de calitate superioară.
	- **Arhivare Mărime Fişier Mică** produce un fişier mic, de calitate mai slabă, potrivit pentru vizualizarea pe ecran, dar calitatea de imprimare va fi slabă.
	- **Simple Scan** (Scanare Simplă) produce un fişier scanat elementar, fără selectarea optiunilor avansate.
	- **OCR** produce un fişier mare, de calitate superioară, care permite utilizarea OCR (Optical Character Recognition, recunoaşterea optică a caracterelor). Se pot efectua căutări în textul fişierului.
- 17. Selectati butonul OK.
- 18. Apăsaţi pe butonul **Start** de pe panoul de comandă pentru a scana originalul.
- 19. Scoateti originalul din alimentatorul de documente sau înlăturați-l de pe ecranul documentului după ce scanarea s-a încheiat. Lucrarea intră în lista lucrărilor pregătite pentru procesare.
- 20. Apăsaţi pe butonul **Stare lucrare** de pe panoul de comandă al dispozitivului pentru a vizualiza lista de lucrări şi pentru a verifica starea lucrării.

[Utilizarea unui ID de utilizator pentru conectarea la dispozitiv](#page-718-0) [Utilizarea Internet Services pentru a găsi detaliile de contact ale administratorului de sistem](#page-680-0) [Ghidul Administratorului de Sistem w](www.xerox.com/support)ww.xerox.com/support.

### Specificarea rezolutiei de scanare pentru e-mail

Utilizați funcția E-mail pentru a scana imagini și a le trimite unui destinatar, sub forma unui fișier ataşat la un e-mail.

Notă: Această optiune trebuie să fie activată de către administratorul de sistem.

În cazul în care Autentificarea sau Contorizarea au fost activate la dispozitivul dumneavoastră, este posibil să fie necesară introducerea detaliilor de conectare pentru a putea accesa funcțiile E-mail.

Dacă imaginea urmează să fie transmisă printr-o retea, utilizați opțiunile de Rezoluție pentru a găsi un compromis bun între calitatea imaginii şi timpul de transmisie. O rezoluţie mai înaltă asigură o calitatea mai bună a imaginii, dar timpul de transmisie va fi mai lung. Rezoluţia mai mică degradează calitatea imaginii, dar reduce timpul de transmisie.

1. Încărcaţi documentele cu faţa în sus în tava de intrare a alimentatorului de documente. Reglaţi ghidajele astfel încât să atingă foarte uşor documentele.

Sau

Ridicati alimentatorul de documente. Asezati documentul cu fata în jos pe ecranul documentului și potriviti-l la săgeata din coltul din stânga-sus. Închideti alimentatorul de documente.

- 2. Apăsați pe butonul **Sterge tot** de pe panoul de comandă pentru a anula toate selecțiile de programare efectuate anterior.
- 3. Apăsaţi pe butonul **Pornire servicii**.
- 4. Selectati butonul **E-mail** pe ecranul senzorial.
- 5. Dacă este necesar, selectaţi fila **E-mail**. De regulă, aceasta este fila activă la deschiderea serviciului E-mail.
- 6. Selectaţi butonul **Destinatar Nou...**.
- 7. Utilizaţi tastatura ecranului senzorial pentru a introduce adresa de e-mail a destinatarului.
	- Numărul de caractere alfanumerice care pot fi introduse depinde de dimensiunea caracterelor alese. Când s-a ajuns la capătul casetei de introducere, nu se mai pot adăuga alte caractere.
	- Pentru a şterge un caracter, utilizaţi butonul de ştergere înapoi **X**.
	- Utilizați butonul pentru caractere speciale pentru a accesa caracterele speciale, precum \$ şi %.
	- Butoanele cu o pictogramă în colţul din dreapta jos au disponibile caractere cu accent sau caractere suplimentare. Selectaţi şi ţineţi apăsat butonul pentru a vizualiza caracterele aferente într-un meniu pop-up. Selectaţi caracterul dorit din meniul pop-up.

Notă: Dacă este activată criptarea e-mail, mesajele e-mail pot fi trimise numai destinatarilor cu un certificat de criptare valid. Criptarea asigură faptul că mesajul nu poate fi citit de nimeni, cu excepția destinatarului vizat. În plus, dacă funcția de semnare a e-mailurilor este activată, destinatarul poate fi sigur că mesajul provine în mod real de la persoana indicată ca expeditor.

- 8. Selectaţi butonul **Adăugare**.
	- Dacă doriţi să trimiteţi documentul mai multor destinatari, introduceţi detaliile suplimentare pentru fiecare destinatar în parte şi selectaţi din nou butonul **Adăugare** până la adăugarea tuturor destinatarilor.
- 9. Dacă este necesar, selectaţi **Cc** din meniul derulant **Către:** pentru a trimite unui destinatar o copie a e-mailului. Utilizaţi tastatura ecranului senzorial pentru a introduce detaliile destinatarului, apoi selectaţi butonul **Adăugare**.

Notă: Este necesar să selectați cel puțin o adresă Către, documentele nu pot fi trimise doar la o adresă Cc.

- 10. Selectaţi butonul **Închidere** pentru a salva informaţiile introduse.
- 11. Dacă este necesar, selectaţi butonul **De la...** şi utilizaţi tastatura ecranului senzorial pentru a introduce sau edita adresa De la pentru e-mail.

Notă: Administratorul de sistem poate alege să blocheze butonul De la pentru a împiedica modificarea adresei De la predefinite.

• Selectaţi butonul **OK**.

- 12. Dacă este necesar, selectati butonul **Subiect...** și utilizați tastatura ecranului senzorial pentru a introduce sau edita titlul subiectului pentru e-mail.
	- Selectaţi butonul **OK**.
- 13. Dacă este necesar, selectati butonul **Nume Fisier** și utilizați tastatura ecranului senzorial pentru a introduce un nume pentru fisierul creat prin scanarea documentului. Dacă alegeti să nu introduceţi un nume de fişier, se va utiliza un nume implicit, introdus de către administratorul de sistem.
	- Selectaţi butonul **OK**.
- 14. Selectaţi fila **Setări Avansate**.
- 15. Selectati butonul **Rezolutie**.
- 16. Selectati optiunea de Rezolutie necesară.
	- **72 dpi** produce cele mai mici fişiere şi se recomandă pentru afişarea rezultatului pe un computer.
	- **100 dpi** duce la o calitate scăzută a imaginii şi se recomandă în cazul documentelor care contin text de calitate slabă. Ideal, această setare se va utiliza în cazul în care rezultatul urmează să fie afişat pe un computer, nu imprimat.
	- **150 dpi** produce text de calitate medie şi imagini şi grafică de calitate slabă, această rezoluție este recomandată pentru documente care conțin text și linii de calitate medie.
	- **200 dpi** produce text de calitate medie şi fotografii şi grafică de calitate slabă. Această rezolutie se recomandă în cazul documentelor care contin text și linii de calitate medie.
	- **300 dpi** produce imagini de calitate mai bună. Această setare se recomandă pentru documente care conţin text de calitate ridicată, care urmează să fie procesate cu aplicaţii OCR (recunoaşterea optică a caracterelor). De asemenea, se recomandă pentru linii de calitate înaltă sau pentru fotografii şi grafică de calitate medie. În majoritatea cazurilor, aceasta este rezoluţia implicită optimă.
	- **400 dpi** produce o calitate medie a imaginii pentru fotografii şi grafică, se recomandă pentru astfel de originale.
	- **600 dpi** produce cele mai mari fişiere, dar asigură cea mai bună calitate a imaginii. Această setare este recomandată pentru fotografii şi grafică de înaltă calitate.
- 17. Selectaţi butonul **OK**.
- 18. Apăsaţi pe butonul **Start** de pe panoul de comandă pentru a scana originalul.
- 19. Scoateti originalul din alimentatorul de documente sau înlăturați-l de pe ecranul documentului după ce scanarea s-a încheiat. Lucrarea intră în lista lucrărilor pregătite pentru procesare.
- 20. Apăsaţi pe butonul **Stare lucrare** de pe panoul de comandă al dispozitivului pentru a vizualiza lista de lucrări şi pentru a verifica starea lucrării.

[Utilizarea unui ID de utilizator pentru conectarea la dispozitiv](#page-718-0) [Utilizarea Internet Services pentru a găsi detaliile de contact ale administratorului de sistem](#page-680-0) [Ghidul Administratorului de Sistem w](www.xerox.com/support)ww.xerox.com/support.

### Setarea calităţii imaginii sau a dimensiunii fişierului pentru fişierele ataşate mesajelor de e-mail

Utilizaţi funcţia E-mail pentru a scana imagini şi a le trimite unui destinatar, sub forma unui fişier ataşat la un e-mail.

Notă: Această opţiune trebuie să fie activată de către administratorul de sistem.

În cazul în care Autentificarea sau Contorizarea au fost activate la dispozitivul dumneavoastră, este posibil să fie necesară introducerea detaliilor de conectare pentru a putea accesa funcțiile E-mail.

Utilizati optiunile Calitate / Mărime Fisier pentru a alege între calitatea imaginii scanate și dimensiunea fişierului. Puteţi selecta calitatea optimă ori cele mai mici fişiere sau puteţi regla setările pentru a găsi un compromis între aceste două opţiuni.

- Un fişier de dimensiuni mai mici asigură o calitate uşor diminuată a imaginii, dar este mai avantajos la partajarea fişierului într-o reţea.
- Un fişier de dimensiuni mai mari asigură o calitate îmbunătăţită a imaginii, dar necesită mai mult timp la transmiterea prin retea.
- 1. Încărcaţi documentele cu faţa în sus în tava de intrare a alimentatorului de documente. Reglaţi ghidajele astfel încât să atingă foarte uşor documentele.

Sau

Ridicaţi alimentatorul de documente. Aşezaţi documentul cu faţa în jos pe ecranul documentului şi potriviţi-l la săgeata din colţul din stânga-sus. Închideţi alimentatorul de documente.

- 2. Apăsaţi pe butonul **Şterge tot** de pe panoul de comandă pentru a anula toate selecţiile de programare efectuate anterior.
- 3. Apăsati pe butonul **Pornire servicii**.
- 4. Selectaţi butonul **E-mail** pe ecranul senzorial.
- 5. Dacă este necesar, selectaţi fila **E-mail**. De regulă, aceasta este fila activă la deschiderea serviciului E-mail.
- 6. Selectaţi butonul **Destinatar Nou...**.
- 7. Utilizati tastatura ecranului senzorial pentru a introduce adresa de e-mail a destinatarului.
	- Numărul de caractere alfanumerice care pot fi introduse depinde de dimensiunea caracterelor alese. Când s-a ajuns la capătul casetei de introducere, nu se mai pot adăuga alte caractere.
	- Pentru a şterge un caracter, utilizaţi butonul de ştergere înapoi **X**.
	- Utilizaţi butonul pentru caractere speciale pentru a accesa caracterele speciale, precum \$ şi %.
	- Butoanele cu o pictogramă în colţul din dreapta jos au disponibile caractere cu accent sau caractere suplimentare. Selectaţi şi ţineţi apăsat butonul pentru a vizualiza caracterele aferente într-un meniu pop-up. Selectaţi caracterul dorit din meniul pop-up.

Notă: Dacă este activată criptarea e-mail, mesajele e-mail pot fi trimise numai destinatarilor cu un certificat de criptare valid. Criptarea asigură faptul că mesajul nu poate fi citit de nimeni, cu excepţia destinatarului vizat. În plus, dacă funcţia de semnare a e-mailurilor este activată, destinatarul poate fi sigur că mesajul provine în mod real de la persoana indicată ca expeditor.

- 8. Selectaţi butonul **Adăugare**.
	- Dacă doriti să trimiteti documentul mai multor destinatari, introduceti detaliile suplimentare pentru fiecare destinatar în parte și selectați din nou butonul **Adăugare** până la adăugarea tuturor destinatarilor.
- 9. Dacă este necesar, selectaţi **Cc** din meniul derulant **Către:** pentru a trimite unui destinatar o copie a e-mailului. Utilizaţi tastatura ecranului senzorial pentru a introduce detaliile destinatarului, apoi selectaţi butonul **Adăugare**.

Notă: Este necesar să selectaţi cel puţin o adresă Către, documentele nu pot fi trimise doar la o adresă Cc.

10. Selectati butonul **Închidere** pentru a salva informatiile introduse.
- 
- 11. Dacă este necesar, selectați butonul **De la...** și utilizați tastatura ecranului senzorial pentru a introduce sau edita adresa De la pentru e-mail.

Notă: Administratorul de sistem poate alege să blocheze butonul De la pentru a împiedica modificarea adresei De la predefinite.

- Selectaţi butonul **OK**.
- 12. Dacă este necesar, selectați butonul **Subiect...** și utilizați tastatura ecranului senzorial pentru a introduce sau edita titlul subiectului pentru e-mail.
	- Selectaţi butonul **OK**.
- 13. Dacă este necesar, selectaţi butonul **Nume Fişier** şi utilizaţi tastatura ecranului senzorial pentru a introduce un nume pentru fisierul creat prin scanarea documentului. Dacă alegeti să nu introduceti un nume de fisier, se va utiliza un nume implicit, introdus de către administratorul de sistem.
	- Selectaţi butonul **OK**.
- 14. Selectaţi fila **Setări Avansate**.
- 15. Selectaţi butonul **Calitate / Mărime Fişier**.
- 16. Selectaţi opţiunea Calitate / Mărime Fişier necesară.
	- Deplasaţi indicatorul către Calitate Normală / Mărime Fişier Mică pentru a obţine un fişier mai mic, cu o imagine de calitate mai slabă. Această opţiune produce fişiere mici prin utilizarea unor tehnici de comprimare avansate. Calitatea imaginii este acceptabilă, dar la unele originale pot apărea o degradare a calităţii şi erori de substituţie a caracterelor.
	- Deplasati indicatorul către mijlocul scalei pentru a obtine imagini de calitate mai bună și fişiere mai mari, dar nu calitate optimă sau dimensiuni maxime.
	- Deplasaţi indicatorul către Calitate Maximă / Mărime Fişier Maximă pentru a produce cele mai mari fişiere, cu cea mai bună calitate a imaginii. Fişierele de mari dimensiuni nu sunt ideale pentru partajare şi transmitere prin reţea.
- 17. Selectaţi butonul **OK**.
- 18. Apăsaţi pe butonul **Start** de pe panoul de comandă pentru a scana originalul.
- 19. Scoateţi originalul din alimentatorul de documente sau înlăturaţi-l de pe ecranul documentului după ce scanarea s-a încheiat. Lucrarea intră în lista lucrărilor pregătite pentru procesare.
- 20. Apăsaţi pe butonul **Stare lucrare** de pe panoul de comandă al dispozitivului pentru a vizualiza lista de lucrări şi pentru a verifica starea lucrării.

## Mai multe informatii

[Utilizarea unui ID de utilizator pentru conectarea la dispozitiv](#page-718-0) [Utilizarea Internet Services pentru a găsi detaliile de contact ale administratorului de sistem](#page-680-0) [Ghidul Administratorului de Sistem w](www.xerox.com/support)ww.xerox.com/support.

## Reglare Aspect

## Setarea orientării originalului pentru e-mailuri

Utilizați funcția E-mail pentru a scana imagini și a le trimite unui destinatar, sub forma unui fișier ataşat la un e-mail.

Notă: Această optiune trebuie să fie activată de către administratorul de sistem.

În cazul în care Autentificarea sau Contorizarea au fost activate la dispozitivul dumneavoastră, este posibil să fie necesară introducerea detaliilor de conectare pentru a putea accesa funcțiile E-mail.

Prin intermediul opţiunii Orientare Original puteţi specifica aşezarea originalelor de scanat: dacă imaginea de pe pagină are orientare portret, peisaj, este verticală sau rotită faţă de pagina în sine. Orientarea imaginilor din originale trebuie să se potrivească cu orientarea selectată. Pe baza acestor informatii, dispozitivul stabileste dacă imaginile necesită rotire pentru a produce rezultatul dorit.

1. Încărcați documentele cu fața în sus în tava de intrare a alimentatorului de documente. Reglați ghidajele astfel încât să atingă foarte uşor documentele.

Sau

Ridicaţi alimentatorul de documente. Aşezaţi documentul cu faţa în jos pe ecranul documentului şi potriviţi-l la săgeata din colţul din stânga-sus. Închideţi alimentatorul de documente.

- 2. Apăsaţi pe butonul **Şterge tot** de pe panoul de comandă pentru a anula toate selecţiile de programare efectuate anterior.
- 3. Apăsaţi pe butonul **Pornire servicii**.
- 4. Selectaţi butonul **E-mail** pe ecranul senzorial.
- 5. Dacă este necesar, selectaţi fila **E-mail**. De regulă, aceasta este fila activă la deschiderea serviciului E-mail.
- 6. Selectaţi butonul **Destinatar Nou...**.
- 7. Utilizati tastatura ecranului senzorial pentru a introduce adresa de e-mail a destinatarului.
	- Numărul de caractere alfanumerice care pot fi introduse depinde de dimensiunea caracterelor alese. Când s-a ajuns la capătul casetei de introducere, nu se mai pot adăuga alte caractere.
	- Pentru a şterge un caracter, utilizaţi butonul de ştergere înapoi **X**.
	- Utilizaţi butonul pentru caractere speciale pentru a accesa caracterele speciale, precum \$ şi %.
	- Butoanele cu o pictogramă în colţul din dreapta jos au disponibile caractere cu accent sau caractere suplimentare. Selectaţi şi ţineţi apăsat butonul pentru a vizualiza caracterele aferente într-un meniu pop-up. Selectaţi caracterul dorit din meniul pop-up.

Notă: Dacă este activată criptarea e-mail, mesajele e-mail pot fi trimise numai destinatarilor cu un certificat de criptare valid. Criptarea asigură faptul că mesajul nu poate fi citit de nimeni, cu excepţia destinatarului vizat. În plus, dacă funcţia de semnare a e-mailurilor este activată, destinatarul poate fi sigur că mesajul provine în mod real de la persoana indicată ca expeditor.

- 8. Selectati butonul **Adăugare**.
	- Dacă doriţi să trimiteţi documentul mai multor destinatari, introduceţi detaliile suplimentare pentru fiecare destinatar în parte şi selectaţi din nou butonul **Adăugare** până la adăugarea tuturor destinatarilor.

9. Dacă este necesar, selectaţi **Cc** din meniul derulant **Către:** pentru a trimite unui destinatar o copie a e-mailului. Utilizaţi tastatura ecranului senzorial pentru a introduce detaliile destinatarului, apoi selectaţi butonul **Adăugare**.

Notă: Este necesar să selectați cel puțin o adresă Către, documentele nu pot fi trimise doar la o adresă Cc.

- 10. Selectaţi butonul **Închidere** pentru a salva informaţiile introduse.
- 11. Dacă este necesar, selectați butonul **De la...** și utilizați tastatura ecranului senzorial pentru a introduce sau edita adresa De la pentru e-mail.

Notă: Administratorul de sistem poate alege să blocheze butonul De la pentru a împiedica modificarea adresei De la predefinite.

- Selectaţi butonul **OK**.
- 12. Dacă este necesar, selectaţi butonul **Subiect...** şi utilizaţi tastatura ecranului senzorial pentru a introduce sau edita titlul subiectului pentru e-mail.
	- Selectaţi butonul **OK**.
- 13. Dacă este necesar, selectaţi butonul **Nume Fişier** şi utilizaţi tastatura ecranului senzorial pentru a introduce un nume pentru fisierul creat prin scanarea documentului. Dacă alegeti să nu introduceti un nume de fisier, se va utiliza un nume implicit, introdus de către administratorul de sistem.
	- Selectaţi butonul **OK**.
- 14. Selectaţi fila **Reglare Aspect**.
- 15. Selectaţi butonul **Orientare Original**.
- 16. Selectaţi opţiunea de Orientare Original necesară.
	- **Originale Portret** imaginile din originale sunt orientate LEF.
	- **Originale Peisaj** imaginile din originale sunt orientate SEF.
	- **Imagini Verticale** imaginile din originale sunt încărcate vertical în alimentatorul de documente.
	- **Imagini Laterale** imaginile din originale sunt încărcate în alimentatorul de documente cu orientare laterală.

Notă: Dacă utilizaţi ecranul documentului, orientarea este cea care se vede înainte de a întoarce originalul pe ecran.

- 17. Selectaţi butonul **OK**.
- 18. Apăsaţi pe butonul **Start** de pe panoul de comandă pentru a scana originalul.
- 19. Scoateti originalul din alimentatorul de documente sau înlăturați-l de pe ecranul documentului după ce scanarea s-a încheiat. Lucrarea intră în lista lucrărilor pregătite pentru procesare.
- 20. Apăsaţi pe butonul **Stare lucrare** de pe panoul de comandă al dispozitivului pentru a vizualiza lista de lucrări şi pentru a verifica starea lucrării.

## Mai multe informatii

[Utilizarea unui ID de utilizator pentru conectarea la dispozitiv](#page-718-0) [Utilizarea Internet Services pentru a găsi detaliile de contact ale administratorului de sistem](#page-680-0) [Ghidul Administratorului de Sistem w](www.xerox.com/support)ww.xerox.com/support.

## Specificarea formatului originalului de transmis prin e-mail

Utilizați funcția E-mail pentru a scana imagini și a le trimite unui destinatar, sub forma unui fișier ataşat la un e-mail.

Notă: Această opţiune trebuie să fie activată de către administratorul de sistem.

În cazul în care Autentificarea sau Contorizarea au fost activate la dispozitivul dumneavoastră, este posibil să fie necesară introducerea detaliilor de conectare pentru a putea accesa funcțiile E-mail.

Utilizaţi opţiunile Format Original pentru a selecta detectarea automată a formatului originalului, a specifica formatele diferite ale originalelor cu care se lucrează sau pentru a specifica formatul exact al imaginii de scanat.

1. Încărcati documentele cu fata în sus în tava de intrare a alimentatorului de documente. Reglati ghidajele astfel încât să atingă foarte uşor documentele.

Sau

Ridicati alimentatorul de documente. Asezati documentul cu fata în jos pe ecranul documentului şi potriviţi-l la săgeata din colţul din stânga-sus. Închideţi alimentatorul de documente.

- 2. Apăsați pe butonul **Sterge tot** de pe panoul de comandă pentru a anula toate selecțiile de programare efectuate anterior.
- 3. Apăsaţi pe butonul **Pornire servicii**.
- 4. Selectaţi butonul **E-mail** pe ecranul senzorial.
- 5. Dacă este necesar, selectaţi fila **E-mail**. De regulă, aceasta este fila activă la deschiderea serviciului E-mail.
- 6. Selectaţi butonul **Destinatar Nou...**.
- 7. Utilizaţi tastatura ecranului senzorial pentru a introduce adresa de e-mail a destinatarului.
	- Numărul de caractere alfanumerice care pot fi introduse depinde de dimensiunea caracterelor alese. Când s-a ajuns la capătul casetei de introducere, nu se mai pot adăuga alte caractere.
	- Pentru a şterge un caracter, utilizaţi butonul de ştergere înapoi **X**.
	- Utilizaţi butonul pentru caractere speciale pentru a accesa caracterele speciale, precum \$ şi %.
	- Butoanele cu o pictogramă în colţul din dreapta jos au disponibile caractere cu accent sau caractere suplimentare. Selectaţi şi ţineţi apăsat butonul pentru a vizualiza caracterele aferente într-un meniu pop-up. Selectaţi caracterul dorit din meniul pop-up.

Notă: Dacă este activată criptarea e-mail, mesajele e-mail pot fi trimise numai destinatarilor cu un certificat de criptare valid. Criptarea asigură faptul că mesajul nu poate fi citit de nimeni, cu excepţia destinatarului vizat. În plus, dacă funcţia de semnare a e-mailurilor este activată, destinatarul poate fi sigur că mesajul provine în mod real de la persoana indicată ca expeditor.

- 8. Selectaţi butonul **Adăugare**.
	- Dacă doriţi să trimiteţi documentul mai multor destinatari, introduceţi detaliile suplimentare pentru fiecare destinatar în parte şi selectaţi din nou butonul **Adăugare** până la adăugarea tuturor destinatarilor.
- 9. Dacă este necesar, selectaţi **Cc** din meniul derulant **Către:** pentru a trimite unui destinatar o copie a e-mailului. Utilizaţi tastatura ecranului senzorial pentru a introduce detaliile destinatarului, apoi selectaţi butonul **Adăugare**.

Notă: Este necesar să selectaţi cel puţin o adresă Către, documentele nu pot fi trimise doar la o adresă Cc.

- 
- 10. Selectati butonul **Închidere** pentru a salva informatiile introduse.
- 11. Dacă este necesar, selectaţi butonul **De la...** şi utilizaţi tastatura ecranului senzorial pentru a introduce sau edita adresa De la pentru e-mail.

Notă: Administratorul de sistem poate alege să blocheze butonul De la pentru a împiedica modificarea adresei De la predefinite.

- Selectaţi butonul **OK**.
- 12. Dacă este necesar, selectati butonul **Subiect...** și utilizați tastatura ecranului senzorial pentru a introduce sau edita titlul subiectului pentru e-mail.
	- Selectaţi butonul **OK**.
- 13. Dacă este necesar, selectaţi butonul **Nume Fişier** şi utilizaţi tastatura ecranului senzorial pentru a introduce un nume pentru fisierul creat prin scanarea documentului. Dacă alegeti să nu introduceti un nume de fisier, se va utiliza un nume implicit, introdus de către administratorul de sistem.
	- Selectaţi butonul **OK**.
- 14. Selectati fila **Reglare Aspect**.
- 15. Selectaţi butonul **Format Original**.
- 16. Selectaţi opţiunea Format Original necesară.
	- **Auto Detectare** activează detectarea automată a formatului. Aceasta este setarea implicită. Dimensiunea detectată este utilizată pentru a identifica un format de hârtie standard.
	- **Zonă Scanare Presetată** defineşte dimensiunea originalului dintr-o listă de dimensiuni presetate, standard ale originalului. Puteţi vizualiza lista utilizând bara de derulare.
	- **Zonă Scanare Personalizată** setează o anumită zonă de scanat şi este utilă la scanarea chitanțelor. Măsurați lățimea (X) și înălțimea (Y) originalului de scanat și introduceți valorile măsurate X şi Y în câmpurile disponibile.
	- **Originale de Formate Diferite** permite scanarea documentelor care contin pagini de formate diferite. Paginile trebuie să aibă aceeaşi lăţime, de exemplu A4 (8,5 x 11") LEF şi A3 (11 x 17") SEF. Pe ecranul senzorial al dispozitivului apar şi alte combinaţii. Dispozitivul detectează formatul documentelor şi produce ieşiri diferite în funcţie de combinaţiile selectate.

Notă: SEF înseamnă "alimentare pe muchia scurtă" (Short Edge Feed) (muchia scurtă a hârtiei este muchia de înaintare când hârtia este introdusă în dispozitiv). LEF înseamnă "alimentare pe muchia lungă" (Long Edge Feed) (hârtia este orientată astfel încât muchia lungă a hârtiei este introdusă prima în dispozitiv).

- 17. Selectaţi butonul **OK**.
- 18. Apăsați pe butonul **Start** de pe panoul de comandă pentru a scana originalul.
- 19. Scoateţi originalul din alimentatorul de documente sau înlăturaţi-l de pe ecranul documentului după ce scanarea s-a încheiat. Lucrarea intră în lista lucrărilor pregătite pentru procesare.
- 20. Apăsaţi pe butonul **Stare lucrare** de pe panoul de comandă al dispozitivului pentru a vizualiza lista de lucrări şi pentru a verifica starea lucrării.

## Mai multe informaţii

[Utilizarea unui ID de utilizator pentru conectarea la dispozitiv](#page-718-0) [Utilizarea Internet Services pentru a găsi detaliile de contact ale administratorului de sistem](#page-680-0) [Ghidul Administratorului de Sistem w](www.xerox.com/support)ww.xerox.com/support.

## <span id="page-581-0"></span>Ştergerea marginilor din fişierele ataşate mesajelor de e-mail

Utilizați funcția E-mail pentru a scana imagini și a le trimite unui destinatar, sub forma unui fișier ataşat la un e-mail.

Notă: Această opţiune trebuie să fie activată de către administratorul de sistem.

Utilizaţi opţiunile de Ştergere Margine pentru a specifica zona de scanat, astfel încât să se scaneze doar o anumită secțiune a documentului. Această opțiune este utiliză în cazul în care doriți să eliminati urmele perforatiilor sau ale capselor din original.

1. Încărcaţi documentele cu faţa în sus în tava de intrare a alimentatorului de documente. Reglaţi ghidajele astfel încât să atingă foarte uşor documentele.

Sau

Ridicati alimentatorul de documente. Asezati documentul cu fata în jos pe ecranul documentului și potriviti-l la săgeata din coltul din stânga-sus. Închideti alimentatorul de documente.

- 2. Apăsaţi pe butonul **Şterge tot** de pe panoul de comandă pentru a anula toate selecţiile de programare efectuate anterior.
- 3. Apăsaţi pe butonul **Pornire servicii**.
- 4. Selectati butonul **E-mail** pe ecranul senzorial.
- 5. Dacă este necesar, selectaţi fila **E-mail**. De regulă, aceasta este fila activă la deschiderea serviciului E-mail.
- 6. Selectaţi butonul **Destinatar Nou...**.
- 7. Utilizati tastatura ecranului senzorial pentru a introduce adresa de e-mail a destinatarului.
	- Numărul de caractere alfanumerice care pot fi introduse depinde de dimensiunea caracterelor alese. Când s-a ajuns la capătul casetei de introducere, nu se mai pot adăuga alte caractere.
	- Pentru a şterge un caracter, utilizaţi butonul de ştergere înapoi **X**.
	- Utilizaţi butonul pentru caractere speciale pentru a accesa caracterele speciale, precum \$ şi %.
	- Butoanele cu o pictogramă în coltul din dreapta jos au disponibile caractere cu accent sau caractere suplimentare. Selectati și tineți apăsat butonul pentru a vizualiza caracterele aferente într-un meniu pop-up. Selectati caracterul dorit din meniul pop-up.

Notă: Dacă este activată criptarea e-mail, mesajele e-mail pot fi trimise numai destinatarilor cu un certificat de criptare valid. Criptarea asigură faptul că mesajul nu poate fi citit de nimeni, cu exceptia destinatarului vizat. În plus, dacă functia de semnare a e-mailurilor este activată, destinatarul poate fi sigur că mesajul provine în mod real de la persoana indicată ca expeditor.

- 8. Selectaţi butonul **Adăugare**.
	- Dacă doriţi să trimiteţi documentul mai multor destinatari, introduceţi detaliile suplimentare pentru fiecare destinatar în parte şi selectaţi din nou butonul **Adăugare** până la adăugarea tuturor destinatarilor.
- 9. Dacă este necesar, selectaţi **Cc** din meniul derulant **Către:** pentru a trimite unui destinatar o copie a e-mailului. Utilizati tastatura ecranului senzorial pentru a introduce detaliile destinatarului, apoi selectaţi butonul **Adăugare**.

Notă: Este necesar să selectaţi cel puţin o adresă Către, documentele nu pot fi trimise doar la o adresă Cc.

10. Selectati butonul **Închidere** pentru a salva informatiile introduse.

- 
- 11. Dacă este necesar, selectați butonul **De la...** și utilizați tastatura ecranului senzorial pentru a introduce sau edita adresa De la pentru e-mail.

Notă: Administratorul de sistem poate alege să blocheze butonul De la pentru a împiedica modificarea adresei De la predefinite.

- Selectaţi butonul **OK**.
- 12. Dacă este necesar, selectați butonul **Subiect...** și utilizați tastatura ecranului senzorial pentru a introduce sau edita titlul subiectului pentru e-mail.
	- Selectaţi butonul **OK**.
- 13. Dacă este necesar, selectaţi butonul **Nume Fişier** şi utilizaţi tastatura ecranului senzorial pentru a introduce un nume pentru fişierul creat prin scanarea documentului. Dacă alegeţi să nu introduceti un nume de fisier, se va utiliza un nume implicit, introdus de către administratorul de sistem.
	- Selectaţi butonul **OK**.
- 14. Selectaţi fila **Reglare Aspect**.
- 15. Selectati butonul Stergere Margine.
- 16. Selectaţi opţiunea de Ştergere Margine necesară.
	- **Toate Marginile** şterge o porţiune identică din toate marginile. Utilizaţi butoanele cu săgeţi pentru a regla lăţimea zonei de şters între 3 mm şi 50 mm (0,1" - 2,0") sau selectaţi câmpul de introducere și introduceți valoarea necesară prin intermediul tastaturii numerice.
	- **Margini Individuale** permite ştergerea unei porţiuni diferite de la fiecare margine, atât de pe fata 1, cât și de pe fata 2. Utilizati butoanele cu săgeți pentru a regla lătimea zonei de sters între 3 mm și 50 mm (0,1" - 2,0") sau selectați câmpul de introducere și introduceți valoarea necesară prin intermediul tastaturii numerice.
- 17. Selectaţi butonul **OK**.
- 18. Apăsați pe butonul **Start** de pe panoul de comandă pentru a scana originalul.
- 19. Scoateti originalul din alimentatorul de documente sau înlăturați-l de pe ecranul documentului după ce scanarea s-a încheiat. Lucrarea intră în lista lucrărilor pregătite pentru procesare.
- 20. Apăsaţi pe butonul **Stare lucrare** de pe panoul de comandă al dispozitivului pentru a vizualiza lista de lucrări şi pentru a verifica starea lucrării.

## Mai multe informatii

[Utilizarea unui ID de utilizator pentru conectarea la dispozitiv](#page-718-0) [Utilizarea Internet Services pentru a găsi detaliile de contact ale administratorului de sistem](#page-680-0) [Ghidul Administratorului de Sistem w](www.xerox.com/support)ww.xerox.com/support.

## Eliminarea paginilor goale din originalele scanate în vederea transmiterii prin e-mail

Utilizaţi funcţia E-mail pentru a scana imagini şi a le trimite unui destinatar, sub forma unui fişier ataşat la un e-mail.

Notă: Această opțiune trebuie să fie activată de către administratorul de sistem.

În cazul în care Autentificarea sau Contorizarea au fost activate la dispozitivul dumneavoastră, este posibil să fie necesară introducerea detaliilor de conectare pentru a putea accesa funcţiile E-mail.

Utilizati optiunea Management Pagină Goală pentru a ignora în timpul scanării acele pagini ale originalului, care nu conțin imagine. Funcțiile Eliminare Fond și Ștergere Margine pot îmbunătăți performantele optiunii Eliminare Pagini Goale.

1. Încărcaţi documentele cu faţa în sus în tava de intrare a alimentatorului de documente. Reglaţi ghidajele astfel încât să atingă foarte uşor documentele.

Sau

Ridicati alimentatorul de documente. Asezati documentul cu fata în jos pe ecranul documentului și potriviți-l la săgeata din coltul din stânga-sus. Închideți alimentatorul de documente.

- 2. Apăsați pe butonul **Șterge tot** de pe panoul de comandă pentru a anula toate selecțiile de programare efectuate anterior.
- 3. Apăsaţi pe butonul **Pornire servicii**.
- 4. Selectaţi butonul **E-mail** pe ecranul senzorial.
- 5. Dacă este necesar, selectaţi fila **E-mail**. De regulă, aceasta este fila activă la deschiderea serviciului E-mail.
- 6. Selectaţi butonul **Destinatar Nou...**.
- 7. Utilizaţi tastatura ecranului senzorial pentru a introduce adresa de e-mail a destinatarului.
	- Numărul de caractere alfanumerice care pot fi introduse depinde de dimensiunea caracterelor alese. Când s-a ajuns la capătul casetei de introducere, nu se mai pot adăuga alte caractere.
	- Pentru a şterge un caracter, utilizaţi butonul de ştergere înapoi **X**.
	- Utilizaţi butonul pentru caractere speciale pentru a accesa caracterele speciale, precum \$ şi %.
	- Butoanele cu o pictogramă în colțul din dreapta jos au disponibile caractere cu accent sau caractere suplimentare. Selectaţi şi ţineţi apăsat butonul pentru a vizualiza caracterele aferente într-un meniu pop-up. Selectaţi caracterul dorit din meniul pop-up.

Notă: Dacă este activată criptarea e-mail, mesajele e-mail pot fi trimise numai destinatarilor cu un certificat de criptare valid. Criptarea asigură faptul că mesajul nu poate fi citit de nimeni, cu excepția destinatarului vizat. În plus, dacă funcția de semnare a e-mailurilor este activată, destinatarul poate fi sigur că mesajul provine în mod real de la persoana indicată ca expeditor.

- 8. Selectaţi butonul **Adăugare**.
	- Dacă doriţi să trimiteţi documentul mai multor destinatari, introduceţi detaliile suplimentare pentru fiecare destinatar în parte şi selectaţi din nou butonul **Adăugare** până la adăugarea tuturor destinatarilor.
- 9. Dacă este necesar, selectaţi **Cc** din meniul derulant **Către:** pentru a trimite unui destinatar o copie a e-mailului. Utilizaţi tastatura ecranului senzorial pentru a introduce detaliile destinatarului, apoi selectaţi butonul **Adăugare**.

Notă: Este necesar să selectați cel puțin o adresă Către, documentele nu pot fi trimise doar la o adresă Cc.

- 10. Selectati butonul **Închidere** pentru a salva informatiile introduse.
- 11. Dacă este necesar, selectați butonul **De la...** și utilizați tastatura ecranului senzorial pentru a introduce sau edita adresa De la pentru e-mail.

Notă: Administratorul de sistem poate alege să blocheze butonul De la pentru a împiedica modificarea adresei De la predefinite.

- Selectaţi butonul **OK**.
- 12. Dacă este necesar, selectaţi butonul **Subiect...** şi utilizaţi tastatura ecranului senzorial pentru a introduce sau edita titlul subiectului pentru e-mail.
	- Selectaţi butonul **OK**.
- 13. Dacă este necesar, selectaţi butonul **Nume Fişier** şi utilizaţi tastatura ecranului senzorial pentru a introduce un nume pentru fişierul creat prin scanarea documentului. Dacă alegeţi să nu introduceţi un nume de fişier, se va utiliza un nume implicit, introdus de către administratorul de sistem.
	- Selectaţi butonul **OK**.
- 14. Selectati fila **Reglare Aspect**.
- 15. Selectaţi butonul **Management Pagină Goală**.
- 16. Selectati optiunea necesară.
	- **Includere Pagini Goale** include în lucrare paginile fără nicio imagine.
	- **Eliminare Pagini Goale** exclude din scanare acele pagini ale ale originalului, care nu contin nicio imagine. Această setare este utilă atunci când scanati originale cu 2 fete, în care unele pagini nu au nicio imagine pe faţa 2.
- 17. Selectaţi butonul **OK**.
- 18. Apăsați pe butonul **Start** de pe panoul de comandă pentru a scana originalul.
- 19. Scoateti originalul din alimentatorul de documente sau înlăturați-l de pe ecranul documentului după ce scanarea s-a încheiat. Lucrarea intră în lista lucrărilor pregătite pentru procesare.
- 20. Apăsaţi pe butonul **Stare lucrare** de pe panoul de comandă al dispozitivului pentru a vizualiza lista de lucrări şi pentru a verifica starea lucrării.

## Mai multe informatii

[Setarea eliminării fondului pentru e-mailuri](#page-567-0) [Ştergerea marginilor din fişierele ataşate mesajelor de e-mail](#page-581-0) [Utilizarea unui ID de utilizator pentru conectarea la dispozitiv](#page-718-0) [Utilizarea Internet Services pentru a găsi detaliile de contact ale administratorului de sistem](#page-680-0) [Ghidul Administratorului de Sistem w](www.xerox.com/support)ww.xerox.com/support.

## Opţiuni E-mail

## Setarea unui format de fişier pentru fişierele ataşate mesajelor de e-mail

Utilizati functia E-mail pentru a scana imagini și a le trimite unui destinatar, sub forma unui fișier ataşat la un e-mail.

Notă: Această opţiune trebuie să fie activată de către administratorul de sistem.

În cazul în care Autentificarea sau Contorizarea au fost activate la dispozitivul dumneavoastră, este posibil să fie necesară introducerea detaliilor de conectare pentru a putea accesa funcțiile E-mail.

Utilizaţi Opţiuni Arhivare pentru a specifica detalii despre imaginile scanate care urmează să fie stocate, cum ar fi formatul de fişier, dacă fişierul va conţine mai multe pagini sau paginile documentului se vor stoca în fişiere diferite, dacă documentul scanat trebuie să permită căutarea în text.

1. Încărcaţi documentele cu faţa în sus în tava de intrare a alimentatorului de documente. Reglaţi ghidajele astfel încât să atingă foarte uşor documentele.

Sau

Ridicaţi alimentatorul de documente. Aşezaţi documentul cu faţa în jos pe ecranul documentului și potriviti-l la săgeata din coltul din stânga-sus. Închideti alimentatorul de documente.

- 2. Apăsaţi pe butonul **Şterge tot** de pe panoul de comandă pentru a anula toate selecţiile de programare efectuate anterior.
- 3. Apăsati pe butonul **Pornire servicii**.
- 4. Selectati butonul **E-mail** pe ecranul senzorial.
- 5. Dacă este necesar, selectaţi fila **E-mail**. De regulă, aceasta este fila activă la deschiderea serviciului E-mail.
- 6. Selectati butonul **Destinatar Nou...**
- 7. Utilizati tastatura ecranului senzorial pentru a introduce adresa de e-mail a destinatarului.
	- Numărul de caractere alfanumerice care pot fi introduse depinde de dimensiunea caracterelor alese. Când s-a ajuns la capătul casetei de introducere, nu se mai pot adăuga alte caractere.
	- Pentru a şterge un caracter, utilizaţi butonul de ştergere înapoi **X**.
	- Utilizaţi butonul pentru caractere speciale pentru a accesa caracterele speciale, precum \$ şi %.
	- Butoanele cu o pictogramă în colţul din dreapta jos au disponibile caractere cu accent sau caractere suplimentare. Selectati și tineți apăsat butonul pentru a vizualiza caracterele aferente într-un meniu pop-up. Selectati caracterul dorit din meniul pop-up.

Notă: Dacă este activată criptarea e-mail, mesajele e-mail pot fi trimise numai destinatarilor cu un certificat de criptare valid. Criptarea asigură faptul că mesajul nu poate fi citit de nimeni, cu exceptia destinatarului vizat. În plus, dacă functia de semnare a e-mailurilor este activată, destinatarul poate fi sigur că mesajul provine în mod real de la persoana indicată ca expeditor.

- 8. Selectaţi butonul **Adăugare**.
	- Dacă doriti să trimiteti documentul mai multor destinatari, introduceti detaliile suplimentare pentru fiecare destinatar în parte și selectați din nou butonul **Adăugare** până la adăugarea tuturor destinatarilor.

9. Dacă este necesar, selectaţi **Cc** din meniul derulant **Către:** pentru a trimite unui destinatar o copie a e-mailului. Utilizaţi tastatura ecranului senzorial pentru a introduce detaliile destinatarului, apoi selectaţi butonul **Adăugare**.

Notă: Este necesar să selectați cel puțin o adresă Către, documentele nu pot fi trimise doar la o adresă Cc.

- 10. Selectaţi butonul **Închidere** pentru a salva informaţiile introduse.
- 11. Dacă este necesar, selectați butonul **De la...** și utilizați tastatura ecranului senzorial pentru a introduce sau edita adresa De la pentru e-mail.

Notă: Administratorul de sistem poate alege să blocheze butonul De la pentru a împiedica modificarea adresei De la predefinite.

- Selectaţi butonul **OK**.
- 12. Dacă este necesar, selectaţi butonul **Subiect...** şi utilizaţi tastatura ecranului senzorial pentru a introduce sau edita titlul subiectului pentru e-mail.
	- Selectaţi butonul **OK**.
- 13. Dacă este necesar, selectaţi butonul **Nume Fişier** şi utilizaţi tastatura ecranului senzorial pentru a introduce un nume pentru fisierul creat prin scanarea documentului. Dacă alegeti să nu introduceti un nume de fisier, se va utiliza un nume implicit, introdus de către administratorul de sistem.
	- Selectaţi butonul **OK**.
- 14. Selectaţi fila **Opţiuni E-mail**.
- 15. Selectaţi butonul **Format Fişier**.
- 16. Selectaţi tipul de fişier necesar.
	- **PDF (Portable Document Format)** produce un singur fişier pentru întregul document sau câte un fişier pentru fiecare pagină. Fişierul rezultat nu permite căutarea în text. În funcţie de dispozitivul receptor, este posibil ca selectia PDF să nu fie compatibilă atunci când rezolutia este setată la 200 dpi. Această optiune este optimă pentru partajare și pentru imprimarea documentelor.
	- **PDF/A** produce un singur fişier sau câte un fişier pentru fiecare pagină. Căutarea în text nu este disponibilă. Această opţiune este ideală pentru arhivarea pe termen lung a documentelor electronice.
	- **XPS (XML Paper Specification)** produce un singur fişier sau câte un fişier pentru fiecare pagină. Căutarea în text nu este disponibilă. XPS este formatul optim pentru partajarea şi imprimarea documentelor care conţin text şi fotografii.
	- **TIFF (Tagged Image File Format)** produce un singur fişier sau câte un fişier pentru fiecare pagină. Căutarea în text nu este disponibilă. Fişierele TIFF sunt optime pentru arhivare.
	- **JPEG** produce fişiere destinate în special vizualizării pe ecran şi partajării fişierelor. Fişierele JPEG nu permit căutarea. Nu se pot crea ca documente cu mai multe pagini.
- 17. Selectati optiunea de pagină necesară.
	- **Pagini Multiple** produce un singur fisier care contine mai multe pagini cu imagini scanate.
	- **1 Fişier per Pagină** creează un fişier separat pentru fiecare imagine scanată.
- 18. Selectaţi opţiunea de căutare Doar Imagini necesară.
	- **Doar Imagini** produce imagini care nu permit căutarea în text.
	- **Accesib. pt. Căutare** duce la crearea unui text care permite căutarea. Dacă este cazul, modificati limba în care este scris documentul, prin intermediul meniului derulant.
- 19. Selectaţi butonul **OK**.
- 20. Apăsaţi pe butonul **Start** de pe panoul de comandă pentru a scana originalul.
- 21. Scoateti originalul din alimentatorul de documente sau înlăturați-l de pe ecranul documentului după ce scanarea s-a încheiat. Lucrarea intră în lista lucrărilor pregătite pentru procesare.
- 22. Apăsaţi pe butonul **Stare lucrare** de pe panoul de comandă al dispozitivului pentru a vizualiza lista de lucrări şi pentru a verifica starea lucrării.

## Mai multe informatii

[Utilizarea unui ID de utilizator pentru conectarea la dispozitiv](#page-718-0) [Specificarea unui nume de fişier pentru fişierele ataşate mesajelor de e-mail](#page-556-0) [Utilizarea Internet Services pentru a găsi detaliile de contact ale administratorului de sistem](#page-680-0) [Ghidul Administratorului de Sistem w](www.xerox.com/support)ww.xerox.com/support.

## Adăugarea unui mesaj la un e-mail

Utilizați funcția E-mail pentru a scana imagini și a le trimite unui destinatar, sub forma unui fișier ataşat la un e-mail.

Notă: Această opțiune trebuie să fie activată de către administratorul de sistem.

În cazul în care Autentificarea sau Contorizarea au fost activate la dispozitivul dumneavoastră, este posibil să fie necesară introducerea detaliilor de conectare pentru a putea accesa functiile E-mail.

Utilizati optiunea Mesaj pentru a adăuga un mesaj scurt la fisierul care urmează să fie trimis.

1. Încărcați documentele cu fața în sus în tava de intrare a alimentatorului de documente. Reglați ghidajele astfel încât să atingă foarte uşor documentele.

Sau

Ridicaţi alimentatorul de documente. Aşezaţi documentul cu faţa în jos pe ecranul documentului şi potriviţi-l la săgeata din colţul din stânga-sus. Închideţi alimentatorul de documente.

- 2. Apăsaţi pe butonul **Şterge tot** de pe panoul de comandă pentru a anula toate selecţiile de programare efectuate anterior.
- 3. Apăsaţi pe butonul **Pornire servicii**.
- 4. Selectaţi butonul **E-mail** pe ecranul senzorial.
- 5. Dacă este necesar, selectaţi fila **E-mail**. De regulă, aceasta este fila activă la deschiderea serviciului E-mail.
- 6. Selectaţi butonul **Destinatar Nou...**.
- 7. Utilizaţi tastatura ecranului senzorial pentru a introduce adresa de e-mail a destinatarului.
	- Numărul de caractere alfanumerice care pot fi introduse depinde de dimensiunea caracterelor alese. Când s-a ajuns la capătul casetei de introducere, nu se mai pot adăuga alte caractere.
	- Pentru a şterge un caracter, utilizaţi butonul de ştergere înapoi **X**.
	- Utilizaţi butonul pentru caractere speciale pentru a accesa caracterele speciale, precum \$ şi %.
	- Butoanele cu o pictogramă în colţul din dreapta jos au disponibile caractere cu accent sau caractere suplimentare. Selectaţi şi ţineţi apăsat butonul pentru a vizualiza caracterele aferente într-un meniu pop-up. Selectaţi caracterul dorit din meniul pop-up.

Notă: Dacă este activată criptarea e-mail, mesajele e-mail pot fi trimise numai destinatarilor cu un certificat de criptare valid. Criptarea asigură faptul că mesajul nu poate fi citit de nimeni, cu excepţia destinatarului vizat. În plus, dacă funcţia de semnare a e-mailurilor este activată, destinatarul poate fi sigur că mesajul provine în mod real de la persoana indicată ca expeditor.

## 8. Selectati butonul **Adăugare**.

- Dacă doriţi să trimiteţi documentul mai multor destinatari, introduceţi detaliile suplimentare pentru fiecare destinatar în parte și selectați din nou butonul **Adăugare** până la adăugarea tuturor destinatarilor.
- 9. Dacă este necesar, selectaţi **Cc** din meniul derulant **Către:** pentru a trimite unui destinatar o copie a e-mailului. Utilizaţi tastatura ecranului senzorial pentru a introduce detaliile destinatarului, apoi selectaţi butonul **Adăugare**.

Notă: Este necesar să selectați cel puțin o adresă Către, documentele nu pot fi trimise doar la o adresă Cc.

- 10. Selectati butonul **Închidere** pentru a salva informatiile introduse.
- 11. Dacă este necesar, selectaţi butonul **De la...** şi utilizaţi tastatura ecranului senzorial pentru a introduce sau edita adresa De la pentru e-mail.

Notă: Administratorul de sistem poate alege să blocheze butonul De la pentru a împiedica modificarea adresei De la predefinite.

- Selectaţi butonul **OK**.
- 12. Dacă este necesar, selectați butonul **Subiect...** și utilizați tastatura ecranului senzorial pentru a introduce sau edita titlul subiectului pentru e-mail.
	- Selectaţi butonul **OK**.
- 13. Dacă este necesar, selectati butonul **Nume Fișier** și utilizați tastatura ecranului senzorial pentru a introduce un nume pentru fişierul creat prin scanarea documentului. Dacă alegeţi să nu introduceţi un nume de fişier, se va utiliza un nume implicit, introdus de către administratorul de sistem.
	- Selectaţi butonul **OK**.
- 14. Selectati fila **Optiuni E-mail**.
- 15. Selectaţi butonul **Mesaj**.
- 16. Utilizati tastatura de pe ecranul senzorial pentru a introduce textul dorit.
	- Numărul de caractere alfanumerice care pot fi introduse depinde de dimensiunea caracterelor alese. Când s-a ajuns la capătul casetei de introducere, nu se mai pot adăuga alte caractere.
	- Pentru a şterge un caracter, utilizaţi butonul de ştergere înapoi **X**.
	- Utilizaţi butonul pentru caractere speciale pentru a accesa caracterele speciale, precum \$ şi %.
	- Butoanele cu o pictogramă în colţul din dreapta jos au disponibile caractere cu accent sau caractere suplimentare. Selectati și tineți apăsat butonul pentru a vizualiza caracterele aferente într-un meniu pop-up. Selectati caracterul dorit din meniul pop-up.
	- Folosiţi butonul **ENG** pentru a accesa tastaturi în alte limbi.
- 17. Selectaţi butonul **OK**.
- 18. Apăsați pe butonul **Start** de pe panoul de comandă pentru a scana originalul.
- 19. Scoateţi originalul din alimentatorul de documente sau înlăturaţi-l de pe ecranul documentului după ce scanarea s-a încheiat. Lucrarea intră în lista lucrărilor pregătite pentru procesare.
- 20. Apăsaţi pe butonul **Stare lucrare** de pe panoul de comandă al dispozitivului pentru a vizualiza lista de lucrări şi pentru a verifica starea lucrării.

## Mai multe informatii

[Utilizarea unui ID de utilizator pentru conectarea la dispozitiv](#page-718-0) [Utilizarea Internet Services pentru a găsi detaliile de contact ale administratorului de sistem](#page-680-0) [Ghidul Administratorului de Sistem w](www.xerox.com/support)ww.xerox.com/support.

## Adăugarea unei adrese Răspuns Către la un e-mail

Utilizați funcția E-mail pentru a scana imagini și a le trimite unui destinatar, sub forma unui fișier ataşat la un e-mail.

Notă: Această opţiune trebuie să fie activată de către administratorul de sistem.

În cazul în care Autentificarea sau Contorizarea au fost activate la dispozitivul dumneavoastră, este posibil să fie necesară introducerea detaliilor de conectare pentru a putea accesa funcțiile E-mail.

Utilizați funcția Răspuns Către pentru a include o adresă de e-mail la care doriți să răspundă destinatarul. Această opțiune este utilă în cazul în care doriți ca destinatarul să trimită răspunsul la adresa dumneavoastră de e-mail, nu către dispozitiv.

1. Încărcați documentele cu fața în sus în tava de intrare a alimentatorului de documente. Reglați ghidajele astfel încât să atingă foarte uşor documentele.

Sau

Ridicati alimentatorul de documente. Asezati documentul cu fata în jos pe ecranul documentului şi potriviţi-l la săgeata din colţul din stânga-sus. Închideţi alimentatorul de documente.

- 2. Apăsați pe butonul **Sterge tot** de pe panoul de comandă pentru a anula toate selecțiile de programare efectuate anterior.
- 3. Apăsaţi pe butonul **Pornire servicii**.
- 4. Selectaţi butonul **E-mail** pe ecranul senzorial.
- 5. Dacă este necesar, selectaţi fila **E-mail**. De regulă, aceasta este fila activă la deschiderea serviciului E-mail.
- 6. Selectaţi butonul **Destinatar Nou...**.
- 7. Utilizaţi tastatura ecranului senzorial pentru a introduce adresa de e-mail a destinatarului.
	- Numărul de caractere alfanumerice care pot fi introduse depinde de dimensiunea caracterelor alese. Când s-a ajuns la capătul casetei de introducere, nu se mai pot adăuga alte caractere.
	- Pentru a şterge un caracter, utilizaţi butonul de ştergere înapoi **X**.
	- Utilizaţi butonul pentru caractere speciale pentru a accesa caracterele speciale, precum \$ şi %.
	- Butoanele cu o pictogramă în colţul din dreapta jos au disponibile caractere cu accent sau caractere suplimentare. Selectaţi şi ţineţi apăsat butonul pentru a vizualiza caracterele aferente într-un meniu pop-up. Selectaţi caracterul dorit din meniul pop-up.

Notă: Dacă este activată criptarea e-mail, mesajele e-mail pot fi trimise numai destinatarilor cu un certificat de criptare valid. Criptarea asigură faptul că mesajul nu poate fi citit de nimeni, cu excepţia destinatarului vizat. În plus, dacă funcţia de semnare a e-mailurilor este activată, destinatarul poate fi sigur că mesajul provine în mod real de la persoana indicată ca expeditor.

- 8. Selectaţi butonul **Adăugare**.
	- Dacă doriţi să trimiteţi documentul mai multor destinatari, introduceţi detaliile suplimentare pentru fiecare destinatar în parte şi selectaţi din nou butonul **Adăugare** până la adăugarea tuturor destinatarilor.
- 9. Dacă este necesar, selectaţi **Cc** din meniul derulant **Către:** pentru a trimite unui destinatar o copie a e-mailului. Utilizaţi tastatura ecranului senzorial pentru a introduce detaliile destinatarului, apoi selectaţi butonul **Adăugare**.

Notă: Este necesar să selectaţi cel puţin o adresă Către, documentele nu pot fi trimise doar la o adresă Cc.

- 
- 10. Selectati butonul **Închidere** pentru a salva informatiile introduse.
- 11. Dacă este necesar, selectaţi butonul **De la...** şi utilizaţi tastatura ecranului senzorial pentru a introduce sau edita adresa De la pentru e-mail.

Notă: Administratorul de sistem poate alege să blocheze butonul De la pentru a împiedica modificarea adresei De la predefinite.

- Selectaţi butonul **OK**.
- 12. Dacă este necesar, selectati butonul **Subiect...** și utilizați tastatura ecranului senzorial pentru a introduce sau edita titlul subiectului pentru e-mail.
	- Selectaţi butonul **OK**.
- 13. Dacă este necesar, selectaţi butonul **Nume Fişier** şi utilizaţi tastatura ecranului senzorial pentru a introduce un nume pentru fisierul creat prin scanarea documentului. Dacă alegeti să nu introduceti un nume de fisier, se va utiliza un nume implicit, introdus de către administratorul de sistem.
	- Selectaţi butonul **OK**.
- 14. Selectati fila **Optiuni E-mail**.
- 15. Selectaţi butonul **Răspuns Către**.
- 16. Utilizaţi tastatura de pe ecranul senzorial pentru a introduce textul dorit.
	- Numărul de caractere alfanumerice care pot fi introduse depinde de dimensiunea caracterelor alese. Când s-a ajuns la capătul casetei de introducere, nu se mai pot adăuga alte caractere.
	- Pentru a şterge un caracter, utilizaţi butonul de ştergere înapoi **X**.
	- Utilizati butonul pentru caractere speciale pentru a accesa caracterele speciale, precum \$ şi %.
	- Butoanele cu o pictogramă în coltul din dreapta jos au disponibile caractere cu accent sau caractere suplimentare. Selectaţi şi ţineţi apăsat butonul pentru a vizualiza caracterele aferente într-un meniu pop-up. Selectaţi caracterul dorit din meniul pop-up.
	- Folositi butonul **ENG** pentru a accesa tastaturi în alte limbi.
- 17. Selectati butonul OK.
- 18. Apăsaţi pe butonul **Start** de pe panoul de comandă pentru a scana originalul.
- 19. Scoateţi originalul din alimentatorul de documente sau înlăturaţi-l de pe ecranul documentului după ce scanarea s-a încheiat. Lucrarea intră în lista lucrărilor pregătite pentru procesare.
- 20. Apăsaţi pe butonul **Stare lucrare** de pe panoul de comandă al dispozitivului pentru a vizualiza lista de lucrări şi pentru a verifica starea lucrării.

## Mai multe informatii

[Utilizarea unui ID de utilizator pentru conectarea la dispozitiv](#page-718-0)

[Utilizarea Internet Services pentru a găsi detaliile de contact ale administratorului de sistem](#page-680-0) [Ghidul Administratorului de Sistem w](www.xerox.com/support)ww.xerox.com/support.

## Crearea unei lucrări de e-mail cu mai multe setări de pagină sau de segment

Utilizați funcția E-mail pentru a scana imagini și a le trimite unui destinatar, sub forma unui fișier ataşat la un e-mail.

Notă: Această opțiune trebuie să fie activată de către administratorul de sistem.

În cazul în care Autentificarea sau Contorizarea au fost activate la dispozitivul dumneavoastră, este posibil să fie necesară introducerea detaliilor de conectare pentru a putea accesa functiile E-mail.

Utilizaţi funcţia Creare Lucrare pentru a asambla o lucrare care necesită setări diferite pentru fiecare pagină sau pentru grupurile (segmentele) de pagini.

Creare Lucrare se poate utiliza şi pentru a asambla într-o singură lucrare paginile scanate separat, folosind ecranul documentului.

- 1. Separati originalele în sectiuni pentru programare individuală.
- 2. Încărcaţi documentele cu faţa în sus în tava de intrare a alimentatorului de documente. Reglaţi ghidajele astfel încât să atingă foarte uşor documentele.

Sau

Ridicaţi alimentatorul de documente. Aşezaţi documentul cu faţa în jos pe ecranul documentului şi potriviţi-l la săgeata din colţul din stânga-sus. Închideţi alimentatorul de documente.

- 3. Apăsaţi pe butonul **Şterge tot** de pe panoul de comandă pentru a anula toate selecţiile de programare efectuate anterior.
- 4. Apăsaţi pe butonul **Pornire servicii**.
- 5. Selectati butonul **E-mail** pe ecranul senzorial.
- 6. Dacă este necesar, selectati fila **E-mail**. De regulă, aceasta este fila activă la deschiderea serviciului E-mail.
- 7. Selectati butonul **Destinatar Nou...**.
- 8. Utilizați tastatura ecranului senzorial pentru a introduce adresa de e-mail a destinatarului.
	- Numărul de caractere alfanumerice care pot fi introduse depinde de dimensiunea caracterelor alese. Când s-a ajuns la capătul casetei de introducere, nu se mai pot adăuga alte caractere.
	- Pentru a şterge un caracter, utilizaţi butonul de ştergere înapoi **X**.
	- Utilizaţi butonul pentru caractere speciale pentru a accesa caracterele speciale, precum \$ şi %.
	- Butoanele cu o pictogramă în coltul din dreapta jos au disponibile caractere cu accent sau caractere suplimentare. Selectaţi şi ţineţi apăsat butonul pentru a vizualiza caracterele aferente într-un meniu pop-up. Selectaţi caracterul dorit din meniul pop-up.

Notă: Dacă este activată criptarea e-mail, mesajele e-mail pot fi trimise numai destinatarilor cu un certificat de criptare valid. Criptarea asigură faptul că mesajul nu poate fi citit de nimeni, cu exceptia destinatarului vizat. În plus, dacă functia de semnare a e-mailurilor este activată, destinatarul poate fi sigur că mesajul provine în mod real de la persoana indicată ca expeditor.

- 9. Selectaţi butonul **Adăugare**.
	- Dacă doriţi să trimiteţi documentul mai multor destinatari, introduceţi detaliile suplimentare pentru fiecare destinatar în parte şi selectaţi din nou butonul **Adăugare** până la adăugarea tuturor destinatarilor.

10. Dacă este necesar, selectaţi **Cc** din meniul derulant **Către:** pentru a trimite unui destinatar o copie a e-mailului. Utilizaţi tastatura ecranului senzorial pentru a introduce detaliile destinatarului, apoi selectaţi butonul **Adăugare**.

Notă: Este necesar să selectați cel puțin o adresă Către, documentele nu pot fi trimise doar la o adresă Cc.

- 11. Selectaţi butonul **Închidere** pentru a salva informaţiile introduse.
- 12. Dacă este necesar, selectați butonul **De la...** și utilizați tastatura ecranului senzorial pentru a introduce sau edita adresa De la pentru e-mail.

Notă: Administratorul de sistem poate alege să blocheze butonul De la pentru a împiedica modificarea adresei De la predefinite.

- Selectaţi butonul **OK**.
- 13. Dacă este necesar, selectaţi butonul **Subiect...** şi utilizaţi tastatura ecranului senzorial pentru a introduce sau edita titlul subiectului pentru e-mail.
	- Selectaţi butonul **OK**.
- 14. Dacă este necesar, selectaţi butonul **Nume Fişier** şi utilizaţi tastatura ecranului senzorial pentru a introduce un nume pentru fisierul creat prin scanarea documentului. Dacă alegeti să nu introduceţi un nume de fişier, se va utiliza un nume implicit, introdus de către administratorul de sistem.
	- Selectaţi butonul **OK**.
- 15. Selectati fila **Asamblare Lucrare.**
- 16. Selectati butonul **Creare Lucrare.**
- 17. Selectaţi butonul **Pornit** pentru a activa funcţia Creare Lucrare şi opţiunile corespunzătoare.
	- Dacă este cazul, selectaţi butonul **Oprit** pentru a anula setările de programare introduse deja.
- 18. Selectati butonul **Optiuni...**, apoi selectati optiunile necesare.
	- **Afişează fereastra rezumat între segmente** indică starea lucrării după scanarea fiecărei secţiuni.
	- **Oprire Creare Lucrare după transm. lucrării** dezactivează automat funcţia după scanarea ultimului segment.
- 19. Selectaţi butonul **OK**.
- 20. Selectaţi butonul **OK**.
- 21. Selectati functiile necesare pentru primul segment al lucrării.
	- Dacă utilizaţi funcţia Creare Lucrare pentru o lucrare cu separatoare, asiguraţi-vă că acestea sunt încărcate corect și selectați tava cu separatoare.

Notă: Dacă selectaţi suportul utilizat pentru separatoare, imaginea va fi deplasată automat cu 13 mm (0,5") spre dreapta, în cazul în care separatorul din original are formatul A4 sau 8,5 x 11".

22. Încărcaţi originalele din primul segment în tava de intrare a alimentatorului de documente, cu faţa în sus. Reglaţi ghidajele astfel încât să atingă foarte uşor documentele.

Sau

Ridicaţi alimentatorul de documente. Aşezaţi primul segment pe ecranul documentului, cu faţa în jos, apoi potriviţi-l la săgeata din colţul din stânga sus. Închideţi alimentatorul de documente.

23. Apăsaţi pe butonul **Start** de pe panoul de comandă pentru a scana originalul.

- 
- 24. Dacă este cazul, selectati optiunile pentru segment.
	- **Probă Ultimul Segment** realizează o imprimare de probă a ultimului segment scanat. Dacă proba este mulţumitoare, puteţi continua programarea opţiunilor Creare Lucrare.
	- **Ştergere Ultimul Segment** şterge ultimul segment scanat. Puteţi continua programarea optiunilor Creare Lucrare.
	- **Ştergere Toate Segmentele** şterge sesiunea de Creare Lucrare curentă şi revine la ecranul principal Creare Lucrare.
- 25. După scanare, scoateţi originalele aferente primului segment. Ecranul Creare Lucrare afişează primul segment în listă.
- 26. Selectaţi funcţiile necesare pentru al doilea segment.
- 27. Încărcaţi originalele din al doilea segment.
- 28. Apăsați pe butonul **Start** de pe panoul de comandă pentru a scana originalul.
- 29. Repetaţi aceşti paşi până când toate segmentele lucrării au fost programate şi scanate.
- 30. După scanarea ultimului segment, selectaţi butonul **Transm. Lucrare**.
- 31. Selectaţi butonul **OK**.
- 32. Apăsaţi pe butonul **Start** de pe panoul de comandă pentru a scana originalul.
- 33. Scoateti originalul din alimentatorul de documente sau înlăturați-l de pe ecranul documentului după ce scanarea s-a încheiat. Lucrarea intră în lista lucrărilor pregătite pentru procesare.
- 34. Apăsaţi pe butonul **Stare lucrare** de pe panoul de comandă al dispozitivului pentru a vizualiza lista de lucrări şi pentru a verifica starea lucrării.

## Mai multe informatii

[Utilizarea unui ID de utilizator pentru conectarea la dispozitiv](#page-718-0) [Utilizarea Internet Services pentru a găsi detaliile de contact ale administratorului de sistem](#page-680-0) [Ghidul Administratorului de Sistem w](www.xerox.com/support)ww.xerox.com/support.

# Copiere Card ID

## Copierea cardurilor de identitate

Funcţia Copiere Card ID vă permite să scanaţi cele două feţe ale unei legitimaţii (card de identitate sau card ID) pe aceeaşi parte a unei singure coli de hârtie. Aşezaţi cardul ID cu faţa pe ecranul documentului. Dispozitivul scanează fata. La solicitarea dispozitivului, întoarceti cardul, pentru a-l scana și pe verso. Puteți configura setări de calitate a imaginii diferite pentru fața 1 și pentru fața 2.

În cazul în care Autentificarea sau Contorizarea au fost activate pe dispozitivul dumneavoastră, este posibil ca functiile Copiere Card ID să fie accesibile numai după introducerea detaliilor de conectare.

- 1. Ridicați alimentatorul de documente. Așezați cardul ID pe ecranul documentului, cu fața în jos, apoi potriviţi-l la săgeata din colţul din stânga sus. Închideţi alimentatorul de documente.
- 2. Apăsați pe butonul **Șterge tot** de pe panoul de comandă pentru a anula toate selecțiile de programare efectuate anterior.
- 3. Apăsaţi pe butonul **Pornire servicii**.
- 4. Selectaţi butonul **Copiere Card ID** pe ecranul senzorial.
- 5. Selectaţi toate opţiunile necesare.
- 6. Introduceţi numărul de imprimări necesare utilizând tastatura numerică de pe panoul de comandă.
- 7. Apăsaţi **Start** pentru a scana cardul ID.
- 8. După terminarea scanării, întoarceţi cardul ID pe ecranul documentului.
- 9. Selectați toate opțiunile necesare.
- 10. Apăsaţi **Start** pentru a scana cardul ID.
- 11. După terminarea scanării, luaţi cardul ID de pe ecranul documentului.
- 12. Apăsaţi pe butonul **Stare lucrare** de pe panoul de comandă al dispozitivului pentru a vizualiza lista de lucrări şi pentru a verifica starea lucrării.

Mai multe informatii [Utilizarea unui ID de utilizator pentru conectarea la dispozitiv](#page-718-0)

## Opţiuni de copiere

## Micşorarea sau mărirea

## **Micşorarea sau mărirea copiilor cardurilor ID**

Funcția Copiere Card ID vă permite să scanați cele două fețe ale unei legitimații (card de identitate sau card ID) pe aceeaşi parte a unei singure coli de hârtie. Aşezaţi cardul ID cu faţa pe ecranul documentului. Dispozitivul scanează fata. La solicitarea dispozitivului, întoarceti cardul, pentru a-l scana și pe verso. Puteți configura setări de calitate a imaginii diferite pentru fața 1 și pentru fața 2.

În cazul în care Autentificarea sau Contorizarea au fost activate pe dispozitivul dumneavoastră, este posibil ca functiile Copiere Card ID să fie accesibile numai după introducerea detaliilor de conectare.

Dispozitivul oferă o varietate de optiuni pentru realizarea unor copii micsorate, respectiv mărite ale originalelor. Puteti introduce un raport concret de micsorare/mărire sau puteti alege una dintre optiunile predefinite.

Utilizati optiunile % Proportional pentru a micsora sau a mări imaginea cu același procent în ambele directii, astfel încât imaginea să devină mai mare sau mai mică, dar proportiile să se păstreze.

Selecția Independent X-Y % vă permite să setați diferite procente de micșorare sau de mărire pentru X (lăţimea) şi Y (lungimea) imaginii. Acest lucru va produce o copie deformată a originalului.

- 1. Ridicati alimentatorul de documente. Asezati cardul ID pe ecranul documentului, cu fata în jos, apoi potriviti-l la săgeata din coltul din stânga sus. Închideti alimentatorul de documente.
- 2. Apăsați pe butonul **Sterge tot** de pe panoul de comandă pentru a anula toate selecțiile de programare efectuate anterior.
- 3. Apăsaţi pe butonul **Pornire servicii**.
- 4. Selectaţi butonul **Copiere Card ID** pe ecranul senzorial.
- 5. Selectaţi opţiunea de Micşorare/Mărire necesară.
	- Setaţi procentul exact de micşorare, respectiv mărire cu ajutorul butoanelor **+** şi **-** (sau introduceţi raportul dorit prin intermediul tastaturii numerice).
	- **100%** produce o imagine de ieşire cu dimensiuni identice cu ale originalului. Această opţiune este utilă atunci când programaţi o lucrare complexă şi doriţi să anulaţi setările de micşorare sau de mărire, fără a afecta celelalte setări configurate.
	- Mai Multe... oferă acces la optiunile care nu apar în pagina principală.
- 6. Selectaţi butonul **OK**.
- 7. Introduceţi numărul de imprimări necesare utilizând tastatura numerică de pe panoul de comandă.
- 8. Apăsaţi **Start** pentru a scana cardul ID.
- 9. După terminarea scanării, întoarceți cardul ID pe ecranul documentului.
- 10. Selectati toate optiunile necesare.
- 11. Apăsaţi **Start** pentru a scana cardul ID.
- 12. După terminarea scanării, luaţi cardul ID de pe ecranul documentului.

13. Apăsaţi pe butonul **Stare lucrare** de pe panoul de comandă al dispozitivului pentru a vizualiza lista de lucrări şi pentru a verifica starea lucrării.

### Mai multe informatii

[Micşorarea sau mărirea proporţională a copiilor cardurilor ID, cu un anumit procentaj](#page-596-0) [Micşorarea sau mărirea copiilor cardurilor ID, cu procente diferite pentru X şi Y](#page-597-0) [Utilizarea unui ID de utilizator pentru conectarea la dispozitiv](#page-718-0)

## <span id="page-596-0"></span>**Micşorarea sau mărirea proporţională a copiilor cardurilor ID, cu un anumit procentaj**

Functia Copiere Card ID vă permite să scanati cele două fete ale unei legitimatii (card de identitate sau card ID) pe aceeasi parte a unei singure coli de hârtie. Asezati cardul ID cu fata pe ecranul documentului. Dispozitivul scanează fata. La solicitarea dispozitivului, întoarceti cardul, pentru a-l scana și pe verso. Puteți configura setări de calitate a imaginii diferite pentru fața 1 și pentru fața 2.

Dispozitivul oferă o varietate de optiuni pentru realizarea unor copii micsorate, respectiv mărite ale originalelor. Puteti introduce un raport concret de micsorare/mărire sau puteti alege una dintre opţiunile predefinite.

Utilizati optiunile % Proportional pentru a micsora sau a mări imaginea cu același procent în ambele directii, astfel încât imaginea să devină mai mare sau mai mică, dar proportiile să se păstreze.

- 1. Ridicaţi alimentatorul de documente. Aşezaţi cardul ID pe ecranul documentului, cu faţa în jos, apoi potriviţi-l la săgeata din colţul din stânga sus. Închideţi alimentatorul de documente.
- 2. Apăsaţi pe butonul **Şterge tot** de pe panoul de comandă pentru a anula toate selecţiile de programare efectuate anterior.
- 3. Apăsati pe butonul **Pornire servicii**.
- 4. Selectaţi butonul **Copiere Card ID** pe ecranul senzorial.
- 5. Selectati butonul **Mai Multe...** în partea de jos a sectiunii Micsorare/Mărire pentru a accesa opţiunile de micşorare/mărire care nu apar în pagina principală.
- 6. Selectaţi butonul **% Proporţional**.
- 7. Selectati optiunea necesară.
	- Selectați caseta de introducere 25-400% și utilizați tastatura numerică sau butoanele cu săgeti pentru a introduce raportul necesar.
	- Utilizați butoanele Presetări (X-Y%) pentru a selecta 100% sau raporturile utilizate frecvent, care pot fi configurate de către administrator.
- 8. Selectati butonul **OK**.
- 9. Introduceţi numărul de imprimări necesare utilizând tastatura numerică de pe panoul de comandă.
- 10. Apăsaţi **Start** pentru a scana cardul ID.
- 11. După terminarea scanării, întoarceți cardul ID pe ecranul documentului.
- 12. Selectaţi toate opţiunile necesare.
- 13. Apăsati **Start** pentru a scana cardul ID.
- 14. După terminarea scanării, luati cardul ID de pe ecranul documentului.
- 15. Apăsaţi pe butonul **Stare lucrare** de pe panoul de comandă al dispozitivului pentru a vizualiza lista de lucrări şi pentru a verifica starea lucrării.

### Mai multe informatii

[Micşorarea sau mărirea copiilor cardurilor ID, cu procente diferite pentru X şi Y](#page-597-0) [Utilizarea unui ID de utilizator pentru conectarea la dispozitiv](#page-718-0)

## <span id="page-597-0"></span>**Micşorarea sau mărirea copiilor cardurilor ID, cu procente diferite pentru X şi Y**

Functia Copiere Card ID vă permite să scanați cele două fețe ale unei legitimații (card de identitate sau card ID) pe aceeași parte a unei singure coli de hârtie. Asezați cardul ID cu fața pe ecranul documentului. Dispozitivul scanează fata. La solicitarea dispozitivului, întoarceti cardul, pentru a-l scana și pe verso. Puteți configura setări de calitate a imaginii diferite pentru fața 1 și pentru fața 2.

În cazul în care Autentificarea sau Contorizarea au fost activate pe dispozitivul dumneavoastră, este posibil ca functiile Copiere Card ID să fie accesibile numai după introducerea detaliilor de conectare.

Dispozitivul oferă o varietate de optiuni pentru realizarea unor copii micsorate, respectiv mărite ale originalelor. Puteti introduce un raport concret de micsorare/mărire sau puteti alege una dintre optiunile predefinite.

Selecția Independent X-Y % vă permite să setați diferite procente de micșorare sau de mărire pentru X (lătimea) și Y (lungimea) imaginii. Acest lucru va produce o copie deformată a originalului.

- 1. Ridicati alimentatorul de documente. Asezati cardul ID pe ecranul documentului, cu fata în jos, apoi potriviti-l la săgeata din coltul din stânga sus. Închideti alimentatorul de documente.
- 2. Apăsaţi pe butonul **Şterge tot** de pe panoul de comandă pentru a anula toate selecţiile de programare efectuate anterior.
- 3. Apăsati pe butonul **Pornire servicii**.
- 4. Selectaţi butonul **Copiere Card ID** pe ecranul senzorial.
- 5. Selectaţi butonul **Mai Multe...** în partea de jos a secţiunii Micşorare/Mărire pentru a accesa opţiunile de micşorare/mărire care nu apar în pagina principală.
- 6. Selectaţi butonul **Independent %**.
- 7. Selectaţi opţiunea necesară. Puteţi selecta mai multe opţiuni.
	- Pentru a seta un anumit raport, selectaţi casetele de introducere **Lăţime X%** şi **Lungime - Y%**, apoi introduceţi procentajele corespunzătoare lăţimii şi lungimii, cu ajutorul tastaturii numerice sau al butoanelor **+** şi **-**.
	- Pentru a utiliza un raport de micsorare sau de mărire predefinit, folositi butoanele Presetări (X-Y%) pentru a selecta 100 / 100%, Independent Auto X-Y% sau procentajele utilizate mai des. Procentele X şi Y selectate se afişează lângă buton. Administratorul de sistem poate modifica opţiunile presetate.
	- **100% / 100%** produce o imagine de ieşire cu dimensiuni identice cu ale originalului. Această optiune este utilă atunci când programati o lucrare complexă și doriti să anulați setările de micşorare sau de mărire, fără a afecta celelalte setări configurate.
- 8. Selectati butonul **OK**.
- 9. Introduceti numărul de imprimări necesare utilizând tastatura numerică de pe panoul de comandă.
- 10. Apăsaţi **Start** pentru a scana cardul ID.
- 11. După terminarea scanării, întoarceți cardul ID pe ecranul documentului.
- 12. Selectaţi toate opţiunile necesare.
- 13. Apăsaţi **Start** pentru a scana cardul ID.
- 14. După terminarea scanării, luați cardul ID de pe ecranul documentului.

15. Apăsaţi pe butonul **Stare lucrare** de pe panoul de comandă al dispozitivului pentru a vizualiza lista de lucrări şi pentru a verifica starea lucrării.

### Mai multe informatii

Micsorarea sau mărirea proportională a copiilor cardurilor ID, cu un anumit procentaj [Utilizarea unui ID de utilizator pentru conectarea la dispozitiv](#page-718-0)

## Setarea alimentării cu hârtie pentru copierea cardurilor ID

Functia Copiere Card ID vă permite să scanati cele două fete ale unei legitimații (card de identitate sau card ID) pe aceeasi parte a unei singure coli de hârtie. Asezați cardul ID cu fața pe ecranul documentului. Dispozitivul scanează fata. La solicitarea dispozitivului, întoarceti cardul, pentru a-l scana şi pe verso. Puteţi configura setări de calitate a imaginii diferite pentru faţa 1 şi pentru faţa 2.

În cazul în care Autentificarea sau Contorizarea au fost activate pe dispozitivul dumneavoastră, este posibil ca funcțiile Copiere Card ID să fie accesibile numai după introducerea detaliilor de conectare.

Utilizaţi opţiunile Alimentare Hârtie pentru a selecta o anumită tavă de hârtie pentru lucrare.

- 1. Ridicaţi alimentatorul de documente. Aşezaţi cardul ID pe ecranul documentului, cu faţa în jos, apoi potriviti-l la săgeata din coltul din stânga sus. Închideți alimentatorul de documente.
- 2. Apăsaţi pe butonul **Şterge tot** de pe panoul de comandă pentru a anula toate selecţiile de programare efectuate anterior.
- 3. Apăsaţi pe butonul **Pornire servicii**.
- 4. Selectati butonul **Copiere Card ID** pe ecranul senzorial.
- 5. Selectaţi opţiunea dorită pentru Alimentare Hârtie.
	- Selectați o tavă de hârtie care contine hârtia cu formatul și tipul cerut. Se afișează formatul şi suporturile de imprimare/copiere încărcate în fiecare tavă.
	- Selectati **Mai Multe...** pentru a accesa optiunile care nu apar pe pagina principală.
- 6. Dacă sursa de hârtie aleasă nu apare pe ecranul principal, selectaţi **Mai Multe...** pentru a vedea opţiunile suplimentare.
- 7. Selectati din listă tava necesară. Tava aleasă este evidentiată cu albastru.

Notă: . Dacă administratorul de sistem a activat functia de comutare automată a tăvii și există mai multe tăvi încărcate cu suport de imprimare/copiere de acelaşi format, aceeaşi culoare şi acelaşi tip, dispozitivul va comuta automat de la tava activă la alta în momentul în care suportul din tava activă se epuizează.

- 8. Selectaţi butonul **OK**.
- 9. Introduceti numărul de imprimări necesare utilizând tastatura numerică de pe panoul de comandă.
- 10. Apăsaţi **Start** pentru a scana cardul ID.
- 11. După terminarea scanării, întoarceţi cardul ID pe ecranul documentului.
- 12. Selectati toate optiunile necesare.
- 13. Apăsaţi **Start** pentru a scana cardul ID.
- 14. După terminarea scanării, luaţi cardul ID de pe ecranul documentului.
- 15. Apăsaţi pe butonul **Stare lucrare** de pe panoul de comandă al dispozitivului pentru a vizualiza lista de lucrări şi pentru a verifica starea lucrării.

#### Mai multe informatii

[Utilizarea unui ID de utilizator pentru conectarea la dispozitiv](#page-718-0)

## Calitate Imagine

## <span id="page-599-0"></span>Setarea tipului de original pentru copierea cardurilor ID

Funcţia Copiere Card ID vă permite să scanaţi cele două feţe ale unei legitimaţii (card de identitate sau card ID) pe aceeaşi parte a unei singure coli de hârtie. Aşezaţi cardul ID cu faţa pe ecranul documentului. Dispozitivul scanează fața. La solicitarea dispozitivului, întoarceți cardul, pentru a-l scana și pe verso. Puteți configura setări de calitate a imaginii diferite pentru fața 1 și pentru fața 2.

În cazul în care Autentificarea sau Contorizarea au fost activate pe dispozitivul dumneavoastră, este posibil ca functiile Copiere Card ID să fie accesibile numai după introducerea detaliilor de conectare.

Utilizaţi opţiunile Tip Original pentru a obţine un rezultat de calitate mai bună, în funcţie de tipul imaginilor originale şi de modul în care au fost produse acestea. De exemplu, dacă setaţi tipul originalului la text, dispozitivul va produce rezultate cu contururi mai clare decât dacă selectaţi o setare foto, astfel încât documentele text vor fi mai uşor de citit, dar calitatea imaginilor fotografice se degradează, deoarece acestea conțin gradații de luminozitate inexistente într-un text.

- 1. Ridicaţi alimentatorul de documente. Aşezaţi cardul ID pe ecranul documentului, cu faţa în jos, apoi potriviti-l la săgeata din coltul din stânga sus. Închideți alimentatorul de documente.
- 2. Apăsaţi pe butonul **Şterge tot** de pe panoul de comandă pentru a anula toate selecţiile de programare efectuate anterior.
- 3. Apăsaţi pe butonul **Pornire servicii**.
- 4. Selectati butonul **Copiere Card ID** pe ecranul senzorial.
- 5. Selectaţi fila **Calit. Imaginii Faţa 1**.
- 6. Selectați opțiunea de Tip Original necesară.
	- **Foto şi Text** produce imagini de calitate superioară, dar atenuează uşor contururile textului şi ale liniilor. Această setare este recomandată pentru originale care conţin atât fotografii de calitate superioară, cât şi linii şi text.
	- **Text** produce contururi mai clare şi se recomandă pentru originale care conţin text şi linii.
	- **Foto** asigură calitatea optimă a fotografiilor, dar o calitate mai slabă a textului şi a liniilor. Este optiunea optimă în cazul originalelor care contin fotografii sau nuante continue, fără text şi fără linii.
	- **Ziar/Revistă** se utilizează în cazul în care originalul este un ziar sau o revistă, care conţine fotografii sau text.
- 7. Introduceţi numărul de imprimări necesare utilizând tastatura numerică de pe panoul de comandă.
- 8. Apăsaţi **Start** pentru a scana cardul ID.
- 9. După terminarea scanării, întoarceți cardul ID pe ecranul documentului.
- 10. Selectati toate optiunile necesare.
- 11. Apăsaţi **Start** pentru a scana cardul ID.
- 12. După terminarea scanării, luati cardul ID de pe ecranul documentului.
- 13. Apăsaţi pe butonul **Stare lucrare** de pe panoul de comandă al dispozitivului pentru a vizualiza lista de lucrări şi pentru a verifica starea lucrării.

## Mai multe informatii

Creșterea sau reducerea luminozității copiilor de carduri ID [Setarea eliminării fondului la copierea cardurilor ID](#page-601-0) [Utilizarea unui ID de utilizator pentru conectarea la dispozitiv](#page-718-0)

## <span id="page-600-0"></span>Creșterea sau reducerea luminozității copiilor de carduri ID

Functia Copiere Card ID vă permite să scanați cele două fețe ale unei legitimații (card de identitate sau card ID) pe aceeași parte a unei singure coli de hârtie. Asezați cardul ID cu fața pe ecranul documentului. Dispozitivul scanează fața. La solicitarea dispozitivului, întoarceți cardul, pentru a-l scana și pe verso. Puteți configura setări de calitate a imaginii diferite pentru fața 1 și pentru fața 2.

În cazul în care Autentificarea sau Contorizarea au fost activate pe dispozitivul dumneavoastră, este posibil ca functiile Copiere Card ID să fie accesibile numai după introducerea detaliilor de conectare.

Cu ajutorul optiunilor Mai Deschis / Mai Închis puteti regla manual luminozitatea imaginii. Originalele mai deschise, realizate cu creionul, pot produce rezultate mai bune prin reducerea luminozității. Originalele mai închise, cum ar fi semitonurile, precum și documentele cu fundal colorat, pot necesita creşterea luminozităţii.

- 1. Ridicaţi alimentatorul de documente. Aşezaţi cardul ID pe ecranul documentului, cu faţa în jos, apoi potriviţi-l la săgeata din colţul din stânga sus. Închideţi alimentatorul de documente.
- 2. Apăsați pe butonul **Șterge tot** de pe panoul de comandă pentru a anula toate selecțiile de programare efectuate anterior.
- 3. Apăsați pe butonul **Pornire servicii**.
- 4. Selectaţi butonul **Copiere Card ID** pe ecranul senzorial.
- 5. Selectaţi fila **Calit. Imaginii Faţa 1**.
- 6. Selectați opțiunea Mai Deschis / Mai Închis necesară.
	- Deplasaţi indicatorul în jos pentru a reduce luminozitatea imaginii scanate. Dacă fundalul ieşirii este prea închis, suprimați-l cu ajutorul funcției Background Suppression (Eliminare Fond).
	- Deplasaţi indicatorul în sus pentru a mări luminozitatea imaginii scanate.
- 7. Introduceţi numărul de imprimări necesare utilizând tastatura numerică de pe panoul de comandă.
- 8. Apăsaţi **Start** pentru a scana cardul ID.
- 9. După terminarea scanării, întoarceți cardul ID pe ecranul documentului.
- 10. Selectaţi toate opţiunile necesare.
- 11. Apăsaţi **Start** pentru a scana cardul ID.
- 12. După terminarea scanării, luati cardul ID de pe ecranul documentului.
- 13. Apăsaţi pe butonul **Stare lucrare** de pe panoul de comandă al dispozitivului pentru a vizualiza lista de lucrări şi pentru a verifica starea lucrării.

Mai multe informatii [Setarea tipului de original pentru copierea cardurilor ID](#page-599-0) [Setarea eliminării fondului la copierea cardurilor ID](#page-601-0) [Utilizarea unui ID de utilizator pentru conectarea la dispozitiv](#page-718-0) [Evitarea rezultatelor de calitate slabă](#page-734-0)

## <span id="page-601-0"></span>Setarea eliminării fondului la copierea cardurilor ID

Functia Copiere Card ID vă permite să scanați cele două fețe ale unei legitimații (card de identitate sau card ID) pe aceeași parte a unei singure coli de hârtie. Asezați cardul ID cu fața pe ecranul documentului. Dispozitivul scanează fața. La solicitarea dispozitivului, întoarceți cardul, pentru a-l scana şi pe verso. Puteţi configura setări de calitate a imaginii diferite pentru faţa 1 şi pentru faţa 2.

În cazul în care Autentificarea sau Contorizarea au fost activate pe dispozitivul dumneavoastră, este posibil ca functiile Copiere Card ID să fie accesibile numai după introducerea detaliilor de conectare.

Utilizati optiunea Eliminare Fond pentru a îmbunătăți copiile originalelor cu fond colorat, prin estomparea sau suprimarea acestuia. Această opțiune este utilă atunci când hârtia originalului este colorată.

- 1. Ridicaţi alimentatorul de documente. Aşezaţi cardul ID pe ecranul documentului, cu faţa în jos, apoi potriviţi-l la săgeata din colţul din stânga sus. Închideţi alimentatorul de documente.
- 2. Apăsaţi pe butonul **Şterge tot** de pe panoul de comandă pentru a anula toate selecţiile de programare efectuate anterior.
- 3. Apăsaţi pe butonul **Pornire servicii**.
- 4. Selectaţi butonul **Copiere Card ID** pe ecranul senzorial.
- 5. Selectaţi fila **Calit. Imaginii Faţa 1**.
- 6. Selectaţi **Auto Suppression** (Eliminare Auto) din meniul **Background Suppression** (Eliminare Fond) pentru a elimina automat fondul nedorit.
	- Dacă este necesar, selectaţi **Oprit** pentru a dezactiva funcţia Eliminare Fond. Opţiunea Oprit este utilă în special în cazurile în care reglajul Mai Închis nu produce copii satisfăcătoare ale unor originale de culori deschise, originalul are un chenar gri sau colorat (cum ar fi certificatele) sau doriţi să evidenţiaţi detaliile fine care s-au pierdut din cauza unei margini întunecate (în cazul originalelor legate).
- 7. Introduceţi numărul de imprimări necesare utilizând tastatura numerică de pe panoul de comandă.
- 8. Apăsaţi **Start** pentru a scana cardul ID.
- 9. După terminarea scanării, întoarceţi cardul ID pe ecranul documentului.
- 10. Selectaţi toate opţiunile necesare.
- 11. Apăsaţi **Start** pentru a scana cardul ID.
- 12. După terminarea scanării, luaţi cardul ID de pe ecranul documentului.
- 13. Apăsaţi pe butonul **Stare lucrare** de pe panoul de comandă al dispozitivului pentru a vizualiza lista de lucrări şi pentru a verifica starea lucrării.

## Mai multe informatii

[Setarea tipului de original pentru copierea cardurilor ID](#page-599-0) Creșterea sau reducerea luminozității copiilor de carduri ID [Utilizarea unui ID de utilizator pentru conectarea la dispozitiv](#page-718-0)

# Internet Services

## Utilizarea Internet Services

Internet Services utilizează serverul web integrat al dispozitivului. Acesta vă permite să comunicaţi cu dispozitivul prin internet sau intranet prin intermediul browserului web.

- 1. Deschideti browserul web de la computerul dvs.
- 2. În câmpul URL, utilizaţi tastatura pentru a introduce http://, urmat de adresa IP a dispozitivului. De exemplu: dacă adresa IP este 192.168.100.100, introduceţi http://192.168.100.100.

Notă: Pentru a afla adresa IP a dispozitivului, imprimaţi un raport de configurare sau întrebaţi administratorul de sistem.

- 3. Apăsati pe butonul **Enter** de la tastatură pentru a încărca pagina.
- 4. Se afişează pagina de întâmpinare din Internet Services.

## Mai multe informatii

[Clonarea setărilor dispozitivului folosind Internet Services](#page-602-0) Imprimarea paginilor cu informatii prin intermediul meniului Starea Aparatului [Utilizarea Internet Services pentru a găsi detaliile de contact ale administratorului de sistem](#page-680-0) [Blocarea afişării viitoare a paginii Welcome \(Bun venit\) în Internet Services](#page-605-0)

## Meniul cu file

## Status (Stare)

## **Welcome (Bun venit)**

#### <span id="page-602-0"></span>**Clonarea setărilor dispozitivului folosind Internet Services**

Internet Services utilizează serverul web integrat al dispozitivului. Acesta vă permite să comunicaţi cu dispozitivul prin internet sau intranet prin intermediul browserului web.

Utilizati optiunea Cloning (Clonare) pentru a salva într-un fișier setările curente ale dispozitivului. Acest fişier se poate folosi ca o copie de rezervă şi restabilire a setărilor dispozitivului. De asemenea, puteţi utiliza fişierul clonat pentru a copia setările pe alte dispozitive. Clonarea reprezintă un instrument util în cazul în care trebuie să instalaţi aceeaşi configuraţie pe mai multe dispozitive. Clonarea functionează numai dacă fiecare dispozitiv are aceeași versiune de software de sistem.

Notă: Această functie este rezervată administratorului de sistem.

Pentru informatii suplimentare, consultati Ghidul Administratorului de Sistem.

#### Mai multe informatii

[Utilizarea Internet Services pentru a găsi detaliile de contact ale administratorului de sistem](#page-680-0) [Ghidul Administratorului de Sistem w](www.xerox.com/support)ww.xerox.com/support.

## **Configurarea dispozitivului prin Internet Services**

Internet Services utilizează serverul web integrat al dispozitivului. Acesta vă permite să comunicaţi cu dispozitivul prin internet sau intranet prin intermediul browserului web.

Utilizati butonul Configure Device (Configurare dispozitiv) pentru a accesa setările necesare configurării dispozitivului în retea și activării serviciilor.

Notă: Această functie este rezervată administratorului de sistem.

Pentru informatii suplimentare, consultati Ghidul Administratorului de Sistem.

Mai multe informatii [Ghidul Administratorului de Sistem w](www.xerox.com/support)ww.xerox.com/support.

#### **Utilizarea butonului Install Later (Instalare ulterioară) din Internet Services**

Internet Services utilizează serverul web integrat al dispozitivului. Acesta vă permite să comunicaţi cu dispozitivul prin internet sau intranet prin intermediul browserului web.

Pagina de întâmpinare Internet Services vă oferă acces la setările utile la instalarea inițială a dispozitivului. Dacă nu doriti să configurați dispozitivul imediat, butonul Install Later (Instalare ulterioară) vă va conduce la pagina Description & Alerts (Descriere și alerte), în care apar informații despre starea dispozitivului.

- 1. Deschideţi browserul web de la computerul dvs.
- 2. În câmpul URL, utilizați tastatura pentru a introduce http://, urmat de adresa IP a dispozitivului. De exemplu: dacă adresa IP este 192.168.100.100, introduceţi http://192.168.100.100.

Notă: Pentru a afla adresa IP a dispozitivului, imprimați un raport de configurare sau întrebați administratorul de sistem.

- 3. Apăsaţi pe butonul **Enter** de la tastatură pentru a încărca pagina.
- 4. Dacă este necesar, faceţi clic pe fila **Status** (Stare). De regulă, aceasta este fila activă atunci când se deschide Internet Services.
- 5. Dacă este cazul, selectati **Welcome** (Bun venit) din meniul Status (Stare) aflat în partea din stânga a paginii. De regulă, pagina Welcome (Bun venit) este pagina activă la deschiderea Internet Services. Această setare implicită se poate schimba.
- 6. Faceţi clic pe butonul **Install Later...** (Instalare ulterioară...). Ecranul se va reîmprospăta şi se va afişa pagina Descriptions & Alerts (Descrieri şi alerte).

#### Mai multe informatii

[Vizualizarea descrierii şi a alertelor dispozitivului în Internet Services](#page-606-0) [Imprimarea paginilor cu informaţii prin intermediul meniului Starea Aparatului](#page-713-0)

#### **Instalarea driverelor de imprimare şi de scanare din meniul Bun venit al Internet Services**

Internet Services utilizează serverul web integrat al dispozitivului. Acesta vă permite să comunicaţi cu dispozitivul prin internet sau intranet prin intermediul browserului web.

Utilizati linkul Install Print / Scan Drivers (Instalare drivere de imprimare/scanare) pentru a accesa şi a instala cele mai recente versiuni ale driverelor de imprimare/scanare ale dispozitivului. Dacă utilizați un computer cu Windows, linkul va deschide driverele într-un fișier executabil. Un fișier

executabil instalează automat software pe computer în momentul în care îl executati. Puteti executa fişierul pentru a instala imediat driverele sau îl puteţi salva, în vederea unei instalări ulterioare.

Optiunea de instalare vă pune la dispozitie o modalitate facilă de instalare a driverelor de imprimare. În mod implicit, linkul accesează site-ul Xerox.com pentru a căuta cele mai recente versiuni ale driverelor destinate dispozitivului. Dacă este cazul, administratorul de sistem poate modifica linkul Install Print / Scan Drivers (Instalare drivere de imprimare/scanare) astfel încât să conducă la un site intern, de exemplu. De asemenea, poate ascunde linkul. Dacă nu vedeți linkul Install Print / Scan Drivers (Instalare drivere de imprimare/scanare), luati legătura cu administratorul de sistem.

Notă: Această opțiune trebuie să fie activată de către administratorul de sistem.

Este posibil ca administratorul de sistem să fi încărcat un anumit driver de imprimare în computer. Totusi, dacă alegerea driverului vă apartine, următoarele informații vă pot ajuta să decideți ce driver să instalati.

- **PS (PostScript)** vă furnizează cele mai multe opţiuni de scalare şi prelucrare a imaginilor; oferă un plus de precizie pentru grafica de înaltă calitate. De asemenea, PostScript oferă diferite tipuri de tratare a erorilor și opțiuni de substituție a fonturilor.
- **PCL (Printer Control Language)** dispune în general de mai puţine funcţii avansate decât PostScript. Driverele PCL procesează majoritatea lucrărilor mai rapid decât alte drivere. Acest driver este adecvat pentru majoritatea activităţilor zilnice de imprimare.
- **XPS (XML Paper Specification)** este o specificaţie deschisă pentru un limbaj de descriere a paginii şi pentru un format de document fix, elaborată iniţial de Microsoft. Utilizaţi acest driver pentru a îmbunătăţi viteza şi calitatea fişierelor XPS pe care le imprimaţi.
- **Mac** este un driver PostScript conceput special pentru utilizarea la computerele Macintosh.

Notă: Pentru a imprima un document XPS, dispozitivul dvs. trebuie să aibă instalată funcţia optională XPS.

Utilizaţi driverul de scanare TWAIN pentru a scana documente de la dispozitivul dumneavoastră, către computer. Driverul de scanare TWAIN se instalează automat, prin intermediul funcţiei Install Print / Scan Drivers (Instalare drivere de imprimare/scanare).

Pentru informaţii suplimentare, consultaţi Ghidul Administratorului de Sistem.

- 1. Deschideţi browserul web de la computerul dvs.
- 2. În câmpul URL, utilizați tastatura pentru a introduce http://, urmat de adresa IP a dispozitivului. De exemplu: dacă adresa IP este 192.168.100.100, introduceţi http://192.168.100.100.

Notă: Pentru a afla adresa IP a dispozitivului, imprimaţi un raport de configurare sau întrebaţi administratorul de sistem.

- 3. Apăsaţi pe butonul **Enter** de la tastatură pentru a încărca pagina.
- 4. Dacă este necesar, faceţi clic pe fila **Status** (Stare). De regulă, aceasta este fila activă atunci când se deschide Internet Services.
- 5. Dacă este cazul, selectaţi **Welcome** (Bun venit) din meniul Status (Stare) aflat în partea din stânga a paginii. De regulă, pagina Welcome (Bun venit) este pagina activă la deschiderea Internet Services. Această setare implicită se poate schimba.
- 6. Faceţi clic pe linkul **Install Print / Scan Drivers** (Instalare drivere de imprimare/scanare).
- 7. Faceti clic pe butonul **Run** (Executare).
- 8. Faceţi clic pe butonul **Accept** (Acceptare) pentru a accepta condiţiile contractului de licenţă.
- 9. Programul va căuta automat dispozitivul în retea. Dacă nu se afisează dispozitivul, cereti ajutorul administratorului de sistem.
- 10. Selectati driverul pe care doriti să îl instalati.
- 11. Faceti clic pe butonul **Install** (Instalare).
- 12. Faceţi clic pe butonul **Install** (Instalare).
- 13. Programul creează coada de imprimare şi instalează driverul de imprimare.

#### Mai multe informatii

[Utilizarea Internet Services pentru a găsi detaliile de contact ale administratorului de sistem](#page-680-0) [Ghidul Administratorului de Sistem w](www.xerox.com/support)ww.xerox.com/support. [Imprimarea unui document utilizând driverul de imprimare PostScript](#page-376-0) [Imprimarea paginilor cu informaţii prin intermediul meniului Starea Aparatului](#page-713-0)

#### <span id="page-605-0"></span>**Blocarea afişării viitoare a paginii Welcome (Bun venit) în Internet Services**

Internet Services utilizează serverul web integrat al dispozitivului. Acesta vă permite să comunicaţi cu dispozitivul prin internet sau intranet prin intermediul browserului web.

Utilizaţi fila Status (Stare) din pagina Welcome (Bun venit) pentru a accesa funcţiile utile la instalarea initială a dispozitivului.

După instalarea dispozitivului puteţi selecta caseta Don't Show Welcome Page Again (Pagina Bun venit nu se mai afişează). Meniul Status (Stare) se va reordona: pagina Description & Alerts (Descriere şi alerte) ajunge în partea de sus şi devine prima pagină care se deschide, în locul paginii Welcome (Bun venit). Pagina Welcome (Bun venit) va rămâne disponibilă, dar se va muta în partea de jos a meniului Status (Stare).

- 1. Deschideti browserul web de la computerul dvs.
- 2. În câmpul URL, utilizați tastatura pentru a introduce http://, urmat de adresa IP a dispozitivului. De exemplu: dacă adresa IP este 192.168.100.100, introduceti http://192.168.100.100.

Notă: Pentru a afla adresa IP a dispozitivului, imprimaţi un raport de configurare sau întrebaţi administratorul de sistem.

- 3. Apăsaţi pe butonul **Enter** de la tastatură pentru a încărca pagina.
- 4. Dacă este necesar, faceţi clic pe fila **Status** (Stare). De regulă, aceasta este fila activă atunci când se deschide Internet Services.
- 5. Dacă este cazul, selectaţi **Welcome** (Bun venit) din meniul Status (Stare) aflat în partea din stânga a paginii. De regulă, pagina Welcome (Bun venit) este pagina activă la deschiderea Internet Services. Această setare implicită se poate schimba.
- 6. Selectaţi caseta de validare **Don't Show Welcome Page Again** (Pagina Bun venit nu se mai afişează). La următoarea deschidere a Internet Services, pagina Welcome (Bun venit) nu va mai fi prima pagină afişată.

Mai multe informatii

[Vizualizarea descrierii şi a alertelor dispozitivului în Internet Services](#page-606-0) [Utilizarea Internet Services pentru a găsi detaliile de contact ale administratorului de sistem](#page-680-0) [Imprimarea paginilor cu informaţii prin intermediul meniului Starea Aparatului](#page-713-0)

## <span id="page-606-0"></span>**Vizualizarea descrierii şi a alertelor dispozitivului în Internet Services**

Internet Services utilizează serverul web integrat al dispozitivului. Acesta vă permite să comunicaţi cu dispozitivul prin internet sau intranet prin intermediul browserului web.

Utilizați pagina Descriptions and Alerts (Descrieri și alerte) pentru a vedea informații despre dispozitiv, inclusiv locaţia şi numărul de serie. În pagină apare şi starea dispozitivului, împreună cu eventualele erori curente.

Informaţiile afişate depind de configuraţia dispozitivului.

- Informaţiile **Status** (Stare) sunt actuale şi reflectă starea curentă a dispozitivului.
- Valoarea **Name** (Nume) este introdusă de administratorul de sistem şi reprezintă numele atribuit dispozitivului.
- Valoarea **Location** (Locaţie) este introdusă de administratorul de sistem şi poate identifica etajul sau încăperea în care se află dispozitivul.
- **Machine Model** (Model aparat) reprezintă modelul Xerox al dispozitivului.
- **Serial Number** (Serie) reprezintă numărul de serie al dispozitivului.
- **IPv4 Address** (Adresă IPv4) indică adresa dispozitivului în reţea.
- **IPv6 Address** (Adresă IPv6) indică adresa dispozitivului în retea, dacă a fost configurată.
- **Fax Line** (Linie Fax) afişează numărul de fax al dispozitivului, dacă a fost configurat.

În zona Alerts (Alerte) apar erorile curente şi nivelul de calificare recomandat pentru rezolvarea problemelor.

- **Severity** (Severitate) identifică importanţa sau efectele problemei.
- **Status Code** (Cod de stare) se utilizează în cazul în care rezolvarea problemei necesită intervenția unui reprezentant de service. Atunci când discutați cu reprezentantul, comunicați-i acest cod.
- **Description** (Descriere) contine descrierea problemei și a modului de rezolvare sau textul unui avertisment.
- **Skill Level** (Nivel de calificare) identifică nivelul de calificare recomandat pentru rezolvarea acestei probleme.
	- **Trained** (Calificat) rezolvarea problemei necesită intervenţia unui administrator de sistem.
	- **Untrained** (Necalificat) un utilizator obişnuit poate rezolva problema.
	- **Field Service** (Service la fata locului) rezolvarea problemei necesită interventia echipei de asistenţă Xerox.
	- **Management** rezolvarea problemei necesită intervenţia unui administrator de reţea.
	- **No intervention required** (Nu este necesară nicio intervenţie) dispozitivul funcţionează corespunzător.
- 1. Deschideţi browserul web de la computerul dvs.
- 2. În câmpul URL, utilizați tastatura pentru a introduce http://, urmat de adresa IP a dispozitivului. De exemplu: dacă adresa IP este 192.168.100.100, introduceţi http://192.168.100.100.

Notă: Pentru a afla adresa IP a dispozitivului, imprimați un raport de configurare sau întrebați administratorul de sistem.

3. Apăsaţi pe butonul **Enter** de la tastatură pentru a încărca pagina.

- 4. Dacă este necesar, faceţi clic pe fila **Status** (Stare). De regulă, aceasta este fila activă atunci când se deschide Internet Services.
- 5. Faceţi clic pe **Description & Alerts** (Descriere şi alerte) în meniul Status (Stare) aflat în partea din stânga a paginii. Se va afisa pagina Description & Alerts (Descriere și alerte), cu informații curente despre starea dispozitivului.
	- Dacă lăsaţi pagina deschisă o anumită perioadă de timp, faceţi clic pe butonul **Refresh** (Reîmprospătare) pentru a afişa cele mai noi date.

### Mai multe informatii

[Utilizarea Internet Services pentru a găsi detaliile de contact ale administratorului de sistem](#page-680-0) Imprimarea paginilor cu informatii prin intermediul meniului Starea Aparatului

## **Vizualizarea informaţiilor de facturare în Internet Services**

Internet Services utilizează serverul web integrat al dispozitivului. Acesta vă permite să comunicaţi cu dispozitivul prin internet sau intranet prin intermediul browserului web.

Utilizati pagina Billing Information (Informatii facturare) pentru a găsi numărul de serie și numărul total de imprimări realizate cu dispozitivul. Această pagină este utilă în cazul în care trebuie să comunicaţi informaţii despre dispozitiv în vederea facturării.

Notă: Dacă trebuie să furnizați sistematic informații de facturare privind dispozitivul, funcția SMart eSolutions se poate dovedi utilă. SMart eSolutions trimite automat valorile contoarelor către Xerox, fără să fie necesar să le colectati manual.

- 1. Deschideţi browserul web de la computerul dvs.
- 2. În câmpul URL, utilizaţi tastatura pentru a introduce http://, urmat de adresa IP a dispozitivului. De exemplu: dacă adresa IP este 192.168.100.100, introduceţi http://192.168.100.100.

Notă: Pentru a afla adresa IP a dispozitivului, imprimaţi un raport de configurare sau întrebaţi administratorul de sistem.

- 3. Apăsaţi pe butonul **Enter** de la tastatură pentru a încărca pagina.
- 4. Dacă este necesar, faceţi clic pe fila **Status** (Stare). De regulă, aceasta este fila activă atunci când se deschide Internet Services.
- 5. Faceţi clic pe **Billing Information** (Informaţii facturare) în meniul Status (Stare) aflat în partea din stânga a paginii. Se vor afişa informaţiile de facturare.
	- Dacă lăsaţi pagina deschisă o anumită perioadă de timp, faceţi clic pe butonul **Refresh** (Reîmprospătare) pentru a afişa cele mai noi date.

## Mai multe informatii

[Utilizarea Internet Services pentru a găsi detaliile de contact ale administratorului de sistem](#page-680-0) [Ghidul Administratorului de Sistem w](www.xerox.com/support)ww.xerox.com/support. [Vizualizarea stării SMart eSolutions prin Internet Services](#page-612-0) [Descărcarea prin Internet Services a valorilor contoarelor de utilizare](#page-608-0) [Deschiderea raportului de configurare în Internet Services](#page-608-1) Imprimarea paginilor cu informatii prin intermediul meniului Starea Aparatului

## <span id="page-608-0"></span>**Descărcarea prin Internet Services a valorilor contoarelor de utilizare**

Internet Services utilizează serverul web integrat al dispozitivului. Acesta vă permite să comunicaţi cu dispozitivul prin internet sau intranet prin intermediul browserului web.

Utilizaţi pagina Usage Counters (Contoare de utilizare) pentru a vizualiza numărul de copieri şi imprimări, precum și numărul de imagini trimise de dispozitiv prin fax sau prin functiile de scanare.

Puteți descărca pe computer un fișier care conține datele despre utilizare. Acesta poate fi util în cazul în care doriţi să ţineţi evidenţa utilizării dispozitivului. Când descărcaţi datele privind utilizarea, dispozitivul creează un fişier .CSV (valori separate prin virgule). Fişierul .CSV se poate deschide cu aplicatii ca Microsoft Excel.

- 1. Deschideti browserul web de la computerul dvs.
- 2. În câmpul URL, utilizaţi tastatura pentru a introduce http://, urmat de adresa IP a dispozitivului. De exemplu: dacă adresa IP este 192.168.100.100, introduceţi http://192.168.100.100.

Notă: Pentru a afla adresa IP a dispozitivului, imprimați un raport de configurare sau întrebați administratorul de sistem.

- 3. Apăsati pe butonul **Enter** de la tastatură pentru a încărca pagina.
- 4. Dacă este necesar, faceţi clic pe fila **Status** (Stare). De regulă, aceasta este fila activă atunci când se deschide Internet Services.
- 5. Faceti clic pe **Usage Counters** (Contoare de utilizare) în meniul Status (Stare) aflat în partea din stânga a paginii. Se afişează lista de contoare de utilizare.
	- Dacă lăsaţi pagina deschisă o anumită perioadă de timp, faceţi clic pe butonul **Refresh** (Reîmprospătare) pentru a afişa cele mai noi date.
- 6. Faceţi clic pe butonul **Download File to your Computer** (Descărcare fişier pe computer).
- 7. La apariţia ecranului File Ready (Fişier pregătit), faceţi clic cu butonul din dreapta al mouse-ului pe linkul **DataCollected.csv**.
- 8. Faceţi clic pe **Save Target As** (Salvare ţintă ca) pentru a salva fişierul pe computer.
- 9. Deschideti fisierul cu aplicatii care acceptă fisiere .CSV, cum ar fi Microsoft Excel.

#### Mai multe informatii

[Utilizarea Internet Services pentru a găsi detaliile de contact ale administratorului de sistem](#page-680-0) [Ghidul Administratorului de Sistem w](www.xerox.com/support)ww.xerox.com/support. [Imprimarea paginilor cu informaţii prin intermediul meniului Starea Aparatului](#page-713-0)

## <span id="page-608-1"></span>**Deschiderea raportului de configurare în Internet Services**

Internet Services utilizează serverul web integrat al dispozitivului. Acesta vă permite să comunicaţi cu dispozitivul prin internet sau intranet prin intermediul browserului web.

Utilizaţi raportul de configurare pentru a vizualiza informaţii despre dispozitiv. Faceţi clic pe linkurile din partea de sus a ecranului pentru a accesa direct anumite subiecte sau derulati raportul până la secţiunea dorită. Imprimaţi raportul de configurare cu ajutorul butonului Print Configuration Page (Imprimare raport de configurare).

- **Common User Data** (Date utilizator obişnuit) prezintă numărul de serie al dispozitivului, versiunea software-ului de sistem şi adresa de reţea.
- Machine Profile (Profil aparat) contine informatii care facilitează acordarea asistentei pentru dispozitiv, cum ar fi numărul de serie și locația. Dacă administratorul de sistem le-a introdus, apar și numerele de telefon la care puteți cere asistență și consumabile.
- **Extensible Service Setup** (Configurare serviciu extins) identifică versiunea de browser disponibilă pe dispozitiv și utilizată cu funcția Servicii extinse. Utilizați funcția Serviciile extinse pentru a crea şi a adăuga noi aplicaţii pe dispozitiv, folosind instrumente web. System Administrator Guide (Ghidul pentru administrarea sistemului) contine informatii suplimentare.
- **Machine Hardware** (Hardware aparat) indică hardware-ul instalat pe dispozitiv, de exemplu, puteţi afla tipul finisherului montat pe dispozitiv şi dacă este instalată o placă de fax.
- **General Setup** (Configurare generală) arată starea modului economizor de energie, planul de service și funcțiile SMart eSolutions.
- **Software Versions** (Versiuni software) identifică versiunea software-ului instalat pe dispozitiv şi data ultimului upgrade.
- **Connectivity Physical Connections** (Conectivitate conexiuni fizice) indică starea conectivității de rețea a dispozitivului.
- **Connectivity Protocols** (Protocoale de conectivitate) arată stările protocoalelor de reţea activate pe dispozitiv.
- **Services** (Servicii) prezintă starea şi configuraţia serviciilor disponibile pe dispozitiv.
- **Accounting** (Contorizare) prezintă starea și configurația funcțiilor de contorizare disponibile pe dispozitiv.
- **Security** (Securitate) prezintă starea şi configuraţia funcţiilor de securitate disponibile pe dispozitiv.
- **Media Trays** (Tăvi suport) identifică suportul de imprimare/copiere încărcat în fiecare tavă de hârtie.
- 1. Deschideți browserul web de la computerul dvs.
- 2. În câmpul URL, utilizaţi tastatura pentru a introduce http://, urmat de adresa IP a dispozitivului. De exemplu: dacă adresa IP este 192.168.100.100, introduceţi http://192.168.100.100.

Notă: Pentru a afla adresa IP a dispozitivului, imprimaţi un raport de configurare sau întrebaţi administratorul de sistem.

- 3. Apăsaţi pe butonul **Enter** de la tastatură pentru a încărca pagina.
- 4. Dacă este necesar, faceţi clic pe fila **Status** (Stare). De regulă, aceasta este fila activă atunci când se deschide Internet Services.
- 5. Faceţi clic pe **Configuration Report** (Raport de configurare) în meniul Status (Stare) aflat în partea din stânga a paginii.
- 6. Selectaţi opţiunile necesare.
- 7. Dacă este cazul, faceţi clic pe butonul **Print Configuration Page** (Imprimare raport de configurare) pentru a imprima un exemplar din raportul de configurare.

## Mai multe informatii

[Utilizarea Internet Services pentru a găsi detaliile de contact ale administratorului de sistem](#page-680-0) [Ghidul Administratorului de Sistem w](www.xerox.com/support)ww.xerox.com/support. Imprimarea paginilor cu informatii prin intermediul meniului Starea Aparatului

## **Vizualizarea stării consumabilelor prin Internet Services**

Internet Services utilizează serverul web integrat al dispozitivului. Acesta vă permite să comunicaţi cu dispozitivul prin internet sau intranet prin intermediul browserului web.

Utilizaţi secţiunea Supplies (Consumabile) pentru a monitoriza starea acelor componente pe care le puteti înlocui personal, fără ajutorul unui reprezentant de asistentă Xerox.

- Cartuşul cu toner
- Cartuşul de imprimare
- Modulul cuptor
- Rolă de transfer

În coloana Life Remaining (Viaţă rămasă) apar nivelul actual (procentual) al consumabilelor şi o histogramă.

În coloanele Estimated Pages / Days (Nr. estimat de pagini/zile) apar numărul estimat de imprimări, respectiv zile rămase pentru fiecare unitate.

Butonul Details (Detalii) afişează data instalării componentei şi numărul de comandă Xerox.

- 1. Deschideti browserul web de la computerul dvs.
- 2. În câmpul URL, utilizaţi tastatura pentru a introduce http://, urmat de adresa IP a dispozitivului. De exemplu: dacă adresa IP este 192.168.100.100, introduceţi http://192.168.100.100.

Notă: Pentru a afla adresa IP a dispozitivului, imprimaţi un raport de configurare sau întrebaţi administratorul de sistem.

- 3. Apăsati pe butonul **Enter** de la tastatură pentru a încărca pagina.
- 4. Dacă este necesar, faceţi clic pe fila **Status** (Stare). De regulă, aceasta este fila activă atunci când se deschide Internet Services.
- 5. Faceţi clic pe **Supplies** (Consumabile) în meniul Status (Stare) aflat în partea din stânga a paginii. Se afişează starea componentei şi durata de viaţă rămasă.
	- Dacă lăsaţi pagina deschisă o anumită perioadă de timp, faceţi clic pe butonul **Refresh** (Reîmprospătare) pentru a afişa cele mai noi date.
- 6. Faceţi clic pe butonul **Details...** (Detalii...) pentru a vedea data instalării componentelor şi numerele de comandă Xerox corespunzătoare.

## Mai multe informații

Identificarea unităților înlocuibile [Utilizarea Internet Services pentru a găsi detaliile de contact ale administratorului de sistem](#page-680-0) [Imprimarea paginilor cu informaţii prin intermediul meniului Starea Aparatului](#page-713-0)

## **Vizualizarea stării tăvilor prin Internet Services**

Internet Services utilizează serverul web integrat al dispozitivului. Acesta vă permite să comunicaţi cu dispozitivul prin internet sau intranet prin intermediul browserului web.

Utilizati pagina Trays (Tăvi) pentru a afisa cantitatea de hârtie din fiecare tavă și starea acesteia. Atunci când hârtia din tavă este pe cale să se epuizeze, se emite un avertisment de stare. Se afişează şi stările tăvilor de ieşire.

- 1. Deschideti browserul web de la computerul dvs.
- 2. În câmpul URL, utilizaţi tastatura pentru a introduce http://, urmat de adresa IP a dispozitivului. De exemplu: dacă adresa IP este 192.168.100.100, introduceti http://192.168.100.100.

Notă: Pentru a afla adresa IP a dispozitivului, imprimati un raport de configurare sau întrebati administratorul de sistem.

- 3. Apăsati pe butonul **Enter** de la tastatură pentru a încărca pagina.
- 4. Dacă este necesar, faceţi clic pe fila **Status** (Stare). De regulă, aceasta este fila activă atunci când se deschide Internet Services.
- 5. Faceţi clic pe **Trays** (Tăvi) în meniul Status (Stare) aflat în partea din stânga a paginii. Se afişează stările tăvilor de hârtie şi ale celor de ieşire.
	- Dacă lăsaţi pagina deschisă o anumită perioadă de timp, faceţi clic pe butonul **Refresh** (Reîmprospătare) pentru a afişa cele mai noi date.

#### Mai multe informatii

[Utilizarea Internet Services pentru a găsi detaliile de contact ale administratorului de sistem](#page-680-0) Imprimarea paginilor cu informatii prin intermediul meniului Starea Aparatului

## **Vizualizarea paginilor de informaţii prin Internet Services**

Internet Services utilizează serverul web integrat al dispozitivului. Acesta vă permite să comunicaţi cu dispozitivul prin internet sau intranet prin intermediul browserului web.

Utilizați opțiunea Informațion Pages (Pagini de informații) pentru a accesa și a imprima raportul de configurare, Ghidul rapid de utilizare, lista de fonturi PCL şi lista de fonturi PostScript. Raportul de configurare prezintă informații despre dispozitiv, inclusiv seria acestuia, adresa IP și configurația dispozitivului, precum şi versiunea de software.

- 1. Deschideţi browserul web de la computerul dvs.
- 2. În câmpul URL, utilizaţi tastatura pentru a introduce http://, urmat de adresa IP a dispozitivului. De exemplu: dacă adresa IP este 192.168.100.100, introduceţi http://192.168.100.100.

Notă: Pentru a afla adresa IP a dispozitivului, imprimaţi un raport de configurare sau întrebaţi administratorul de sistem.

- 3. Apăsaţi pe butonul **Enter** de la tastatură pentru a încărca pagina.
- 4. Dacă este necesar, faceţi clic pe fila **Status** (Stare). De regulă, aceasta este fila activă atunci când se deschide Internet Services.
- 5. Faceţi clic pe **Information Pages** (Pagini de informaţii) în meniul Status (Stare) aflat în partea din stânga a paginii.
- 6. Selectaţi un document din listă.
- 7. Faceţi clic pe butonul **Print** (Imprimare).
- 8. Ridicaţi lucrarea dumneavoastră de la dispozitiv.
- 9. Apăsaţi pe butonul **Stare lucrare** de pe panoul de comandă al dispozitivului pentru a vizualiza lista de lucrări şi pentru a verifica starea lucrării.
- 10. De regulă, lucrările de imprimare sunt afişate în lista Lucrări Active, dar dacă administratorul de sistem a activat funcția de reținere a tuturor lucrărilor, lucrarea dvs. va apărea în lista Lucrări Impr. Reţinute sau în lista Lucrări Imprimare Neidentificate. Pentru a elibera o lucrare reţinută, selectaţi lucrarea din lista necesară, apoi selectaţi butonul **Eliberare**.
11. Dacă lucrarea rămâne reţinută în lista Lucrări Active, dispozitivul are nevoie de resurse suplimentare, precum hârtie sau capse, pentru a putea finaliza lucrarea. Pentru a afla care sunt resursele necesare, selectaţi lucrarea şi apoi selectaţi butonul **Detalii**. Imediat ce resursele devin disponibile, lucrarea va fi imprimată.

#### Mai multe informatii

[Utilizarea Internet Services pentru a găsi detaliile de contact ale administratorului de sistem](#page-680-0) Imprimarea paginilor cu informatii prin intermediul meniului Starea Aparatului

# **SMart eSolutions**

### <span id="page-612-0"></span>**Vizualizarea stării SMart eSolutions prin Internet Services**

Internet Services utilizează serverul web integrat al dispozitivului. Acesta vă permite să comunicaţi cu dispozitivul prin internet sau intranet prin intermediul browserului web.

SMart eSolutions include functiile Meter Assistant ®, Supplies Assistant® și Maintenance Assistant.

Notă: Componenta SMart eSolutions nu este disponibilă în toate ţările. Pentru informaţii suplimentare, contactati reprezentanta Xerox.

Utilizaţi Meter Assistant® pentru a trimite automat valorile contoarelor către Xerox. Această funcţie elimină necesitatea de a colecta şi raporta manual valorile contoarelor. Pagina Meter Assistant<sup>®</sup> indică starea comunicațiilor Meter Assistant<sup>®</sup> inclusiv data și ora ultimei comunicări cu Xerox, precum şi valoarea contorului de facturare, trimisă cu ocazia respectivă. Administratorul de sistem poate configura alerte prin e-mail pentru contoare pentru a anunţa utilizatorii în legătură cu transmiterea valorilor către Xerox sau cu anularea functiei.

Utilizați Supplies Assistant<sup>®</sup> pentru a comanda automat unități de schimb pentru dispozitiv. Unitățile de schimb sunt consumabile pe care le puteți înlocui personal, fără să fie nevoie de interventia unui reprezentant de service.

Supplies Assistant® detectează apropierea momentului în care consumabilele vor trebui înlocuite şi trimite aceste informaţii către Xerox, astfel încât să vi se poată livra unităţile de schimb.

Utilizati ecranul Supplies Assistant pentru a afla data și ora ultimei comunicări cu Xerox, precum și durata de viaţă rămasă a fiecărei unităţi.

Utilizaţi Maintenance Assistant pentru a pune la dispoziţia echipei de asistenţă Xerox istoricul de erori și informații despre utilizare, pentru a favoriza rezolvarea mai rapidă a problemelor. Echipa de asistentă Xerox vă va anunta când să utilizati Maintenance Assistant.

Notă: Această functie trebuie să fie activată de către administratorul de sistem.

Pentru informaţii suplimentare, consultaţi Ghidul Administratorului de Sistem.

- 1. Deschideţi browserul web de la computerul dvs.
- 2. În câmpul URL, utilizați tastatura pentru a introduce http://, urmat de adresa IP a dispozitivului. De exemplu: dacă adresa IP este 192.168.100.100, introduceţi http://192.168.100.100.

Notă: Pentru a afla adresa IP a dispozitivului, imprimați un raport de configurare sau întrebați administratorul de sistem.

- 3. Apăsaţi pe butonul **Enter** de la tastatură pentru a încărca pagina.
- 4. Dacă este necesar, faceţi clic pe fila **Status** (Stare). De regulă, aceasta este fila activă atunci când se deschide Internet Services.
- 5. Faceţi clic pe **SMart eSolutions** în meniul Status (Stare) aflat în partea din stânga a paginii.
- 6. Vizualizaţi starea comunicaţiilor cu dispozitivul.

#### Mai multe informatii

[Utilizarea Internet Services pentru a găsi detaliile de contact ale administratorului de sistem](#page-680-0) [Ghidul Administratorului de Sistem w](www.xerox.com/support)ww.xerox.com/support. [Utilizarea Meter Assistant în Internet Services](#page-613-0) [Utilizarea Supplies Assistant în Internet Services](#page-614-0) [Utilizarea Maintenance Assistant în Internet Services](#page-614-1) [Imprimarea paginilor cu informaţii prin intermediul meniului Starea Aparatului](#page-713-0)

#### <span id="page-613-0"></span>**Utilizarea Meter Assistant în Internet Services**

Internet Services utilizează serverul web integrat al dispozitivului. Acesta vă permite să comunicaţi cu dispozitivul prin internet sau intranet prin intermediul browserului web.

SMart eSolutions include funcțiile Meter Assistant ®, Supplies Assistant® și Maintenance Assistant.

Notă: Componenta SMart eSolutions nu este disponibilă în toate tările. Pentru informații suplimentare, contactati reprezentanta Xerox.

Utilizaţi Meter Assistant® pentru a trimite automat valorile contoarelor către Xerox. Această funcţie elimină necesitatea de a colecta şi raporta manual valorile contoarelor. Pagina Meter Assistant® indică starea comunicaţiilor Meter Assistant® inclusiv data şi ora ultimei comunicări cu Xerox, precum şi valoarea contorului de facturare, trimisă cu ocazia respectivă. Administratorul de sistem poate configura alerte prin e-mail pentru contoare pentru a anunţa utilizatorii în legătură cu transmiterea valorilor către Xerox sau cu anularea funcţiei.

Notă: Această funcţie trebuie să fie activată de către administratorul de sistem.

Pentru informaţii suplimentare, consultaţi Ghidul Administratorului de Sistem.

- 1. Deschideti browserul web de la computerul dvs.
- 2. În câmpul URL, utilizaţi tastatura pentru a introduce http://, urmat de adresa IP a dispozitivului. De exemplu: dacă adresa IP este 192.168.100.100, introduceţi http://192.168.100.100.

Notă: Pentru a afla adresa IP a dispozitivului, imprimati un raport de configurare sau întrebati administratorul de sistem.

- 3. Apăsaţi pe butonul **Enter** de la tastatură pentru a încărca pagina.
- 4. Dacă este necesar, faceţi clic pe fila **Status** (Stare). De regulă, aceasta este fila activă atunci când se deschide Internet Services.
- 5. Faceţi clic pe **SMart eSolutions** în meniul Status (Stare) aflat în partea din stânga a paginii.
- 6. Faceţi clic pe fila **Meter Assistant**. Se afişează data şi ora ultimei transmisii către Xerox, precum şi starea alertelor prin e-mail pentru contoare.

#### Mai multe informatii

[Utilizarea Internet Services pentru a găsi detaliile de contact ale administratorului de sistem](#page-680-0) [Ghidul Administratorului de Sistem w](www.xerox.com/support)ww.xerox.com/support. [Vizualizarea stării SMart eSolutions prin Internet Services](#page-612-0) [Imprimarea paginilor cu informaţii prin intermediul meniului Starea Aparatului](#page-713-0)

#### <span id="page-614-0"></span>**Utilizarea Supplies Assistant în Internet Services**

Internet Services utilizează serverul web integrat al dispozitivului. Acesta vă permite să comunicaţi cu dispozitivul prin internet sau intranet prin intermediul browserului web.

SMart eSolutions include functiile Meter Assistant ®, Supplies Assistant® și Maintenance Assistant.

Notă: Componenta SMart eSolutions nu este disponibilă în toate ţările. Pentru informaţii suplimentare, contactati reprezentanta Xerox.

Utilizati Supplies Assistant<sup>®</sup> pentru a comanda automat unități de schimb pentru dispozitiv. Unitățile de schimb sunt consumabile pe care le puteți înlocui personal, fără să fie nevoie de interventia unui reprezentant de service.

Supplies Assistant<sup>®</sup> detectează apropierea momentului în care consumabilele vor trebui înlocuite si trimite aceste informatii către Xerox, astfel încât să vi se poată livra unitățile de schimb.

Utilizaţi ecranul Supplies Assistant pentru a afla data şi ora ultimei comunicări cu Xerox, precum şi durata de viaţă rămasă a fiecărei unităţi.

Notă: Această functie trebuie să fie activată de către administratorul de sistem.

Pentru informatii suplimentare, consultati Ghidul Administratorului de Sistem.

- 1. Deschideti browserul web de la computerul dvs.
- 2. În câmpul URL, utilizaţi tastatura pentru a introduce http://, urmat de adresa IP a dispozitivului. De exemplu: dacă adresa IP este 192.168.100.100, introduceţi http://192.168.100.100.

Notă: Pentru a afla adresa IP a dispozitivului, imprimaţi un raport de configurare sau întrebaţi administratorul de sistem.

- 3. Apăsati pe butonul **Enter** de la tastatură pentru a încărca pagina.
- 4. Dacă este necesar, faceţi clic pe fila **Status** (Stare). De regulă, aceasta este fila activă atunci când se deschide Internet Services.
- 5. Faceţi clic pe **SMart eSolutions** în meniul Status (Stare) aflat în partea din stânga a paginii.
- 6. Faceţi clic pe fila **Supplies Assistant**. Se afişează componentele consumabile şi durata de viaţă rămasă (în procente) a acestora.

#### Mai multe informaţii

[Utilizarea Internet Services pentru a găsi detaliile de contact ale administratorului de sistem](#page-680-0) [Ghidul Administratorului de Sistem w](www.xerox.com/support)ww.xerox.com/support. [Vizualizarea stării SMart eSolutions prin Internet Services](#page-612-0) Imprimarea paginilor cu informatii prin intermediul meniului Starea Aparatului

#### <span id="page-614-1"></span>**Utilizarea Maintenance Assistant în Internet Services**

Internet Services utilizează serverul web integrat al dispozitivului. Acesta vă permite să comunicaţi cu dispozitivul prin internet sau intranet prin intermediul browserului web.

SMart eSolutions include funcțiile Meter Assistant<sup>®</sup>, Supplies Assistant<sup>®</sup> și Maintenance Assistant.

Notă: Componenta SMart eSolutions nu este disponibilă în toate tările. Pentru informații suplimentare, contactati reprezentanta Xerox.

Utilizati Maintenance Assistant pentru a pune la dispozitia echipei de asistentă Xerox istoricul de erori și informații despre utilizare, pentru a favoriza rezolvarea mai rapidă a problemelor. Echipa de asistentă Xerox vă va anunta când să utilizati Maintenance Assistant.

Notă: Această funcție trebuie să fie activată de către administratorul de sistem.

Pentru informaţii suplimentare, consultaţi Ghidul Administratorului de Sistem.

- 1. Deschideţi browserul web de la computerul dvs.
- 2. În câmpul URL, utilizați tastatura pentru a introduce http://, urmat de adresa IP a dispozitivului. De exemplu: dacă adresa IP este 192.168.100.100, introduceţi http://192.168.100.100.

Notă: Pentru a afla adresa IP a dispozitivului, imprimați un raport de configurare sau întrebați administratorul de sistem.

- 3. Apăsaţi pe butonul **Enter** de la tastatură pentru a încărca pagina.
- 4. Dacă este necesar, faceţi clic pe fila **Status** (Stare). De regulă, aceasta este fila activă atunci când se deschide Internet Services.
- 5. Faceţi clic pe **SMart eSolutions** în meniul Status (Stare) aflat în partea din stânga a paginii.
- 6. Faceţi clic pe fila **Maintenance Assistant**.
- 7. Faceţi clic pe opţiunea necesară.
	- **Send Diagnostic Information to Xerox** (Transmitere Informatii Diagnoză la Xerox) trimite către Xerox informatii din istoricul de erori produse la dispozitiv. Procesul poate dura câteva minute. După trimiterea informatiilor se afișează pagina Communication Successful (Comunicatie reușită).
	- **Start an Online Troubleshooting Session at** www.xerox.com (Iniţiere sesiune de depanare online prin www.xerox.com) trimite către Xerox informaţii din istoricul de erori, în vederea analizei şi soluţionării imediate. Procesul poate dura câteva minute. După trimiterea informaţiilor se va deschide o pagină de asistenţă.
	- **Download File to Your Computer** (Descărcare fişier pe computer) creează un fişier care conține istoricul erorilor și informații despre utilizarea dispozitivului. Faceți clic cu butonul din dreapta al mouse-ului pe linkul **UsageLog.csv**, apoi selectati **Save Target As...** (Salvare ţintă ca...) pentru a salva fişierul pe computer. Reprezentantul de service Xerox vă poate solicita să-i trimiteţi fişierul pentru a facilita depanarea dispozitivului.

#### Mai multe informatii

[Utilizarea Internet Services pentru a găsi detaliile de contact ale administratorului de sistem](#page-680-0) [Ghidul Administratorului de Sistem w](www.xerox.com/support)ww.xerox.com/support. [Vizualizarea stării SMart eSolutions prin Internet Services](#page-612-0) [Imprimarea paginilor cu informaţii prin intermediul meniului Starea Aparatului](#page-713-0)

# Jobs (Lucrări)

# **Active Jobs (Lucrări Active)**

#### **Ştergerea lucrărilor active utilizând Internet Services**

Internet Services utilizează serverul web integrat al dispozitivului. Acesta vă permite să comunicaţi cu dispozitivul prin internet sau intranet prin intermediul browserului web.

Utilizaţi pagina Active Jobs (Lucrări active) pentru a gestiona lucrarea la dispozitiv. Puteţi vizualiza lucrările curente, puteți șterge sau elibera lucrări și puteți modifica setările de imprimare ale lucrărilor menţinute în coada de imprimare a dispozitivului.

Lucrările pot fi mentinute în lista de lucrări active din diferite motive. Exemple: o lucrare de imprimare securizată aşteaptă introducerea parolei de către iniţiator în vederea eliberării sau la dispozitiv nu este disponibil tipul de hârtie selectat pentru lucrare.

Se afisează informatii despre fiecare lucrare.

- **Job Name** (Nume lucrare) titlul lucrării de imprimare.
- **Owner** (Proprietar) persoana care a trimis lucrarea.
- **Status** (Stare) starea curentă a lucrării.
- **Type** (Tip) arată categoria căreia îi aparţine lucrarea, de exemplu, dacă lucrarea este o imprimare de probă sau una securizată.
- **Copy Count** (Număr copii) afişează numărul de copii solicitate pentru lucrare.

Folositi optiunea Delete (Stergere) pentru a elimina o lucrare din listă. Dacă lucrarea este una de imprimare securizată, o veți putea șterge fără să aveți drepturi de administrator de sistem. Puteți şterge lucrările altor utilizatori, precum şi cele proprii. Lucrările şterse nu se pot recupera.

- 1. Deschideti browserul web de la computerul dvs.
- 2. În câmpul URL, utilizați tastatura pentru a introduce http://, urmat de adresa IP a dispozitivului. De exemplu: dacă adresa IP este 192.168.100.100, introduceţi http://192.168.100.100.

Notă: Pentru a afla adresa IP a dispozitivului, imprimați un raport de configurare sau întrebați administratorul de sistem.

- 3. Apăsaţi pe butonul **Enter** de la tastatură pentru a încărca pagina.
- 4. Faceţi clic pe fila **Jobs** (Lucrări).
- 5. Faceţi clic pe fila **Active Jobs** (Lucrări active). Se afişează lista lucrărilor active (dacă există).
- 6. Selectaţi lucrarea necesară.
- 7. Selectaţi opţiunea **Delete** (Ştergere) din meniul derulant **Delete** (Ştergere).
- 8. Faceţi clic pe butonul **Go** (Efectuare).
- 9. Se vor șterge toate lucrările, cu excepția celor securizate. Dacă ștergeți o lucrare securizată, introduceţi parola, apoi faceţi clic pe **Apply** (Aplicare) pentru a finaliza ştergerea.

#### Mai multe informaţii

[Imprimarea unui document utilizând driverul de imprimare PostScript](#page-376-0) Utilizarea functiei Tip Lucrare cu driverul de imprimare PostScript [Transmiterea unei lucrări de imprimare folosind Internet Services](#page-626-0) [Utilizarea Internet Services pentru a găsi detaliile de contact ale administratorului de sistem](#page-680-0) [Vizualizarea lucrărilor active prin intermediul meniului Starea Lucrării](#page-704-0) [Imprimarea paginilor cu informaţii prin intermediul meniului Starea Aparatului](#page-713-0)

### **Eliberarea lucrărilor active utilizând Internet Services**

Internet Services utilizează serverul web integrat al dispozitivului. Acesta vă permite să comunicaţi cu dispozitivul prin internet sau intranet prin intermediul browserului web.

Utilizaţi pagina Active Jobs (Lucrări active) pentru a gestiona lucrarea la dispozitiv. Puteţi vizualiza lucrările curente, puteți șterge sau elibera lucrări și puteți modifica setările de imprimare ale lucrărilor menţinute în coada de imprimare a dispozitivului.

Lucrările pot fi mentinute în lista de lucrări active din diferite motive. Exemple: o lucrare de imprimare securizată aşteaptă introducerea parolei de către iniţiator în vederea eliberării sau la dispozitiv nu este disponibil tipul de hârtie selectat pentru lucrare.

Se afisează informatii despre fiecare lucrare.

- **Job Name** (Nume lucrare) titlul lucrării de imprimare.
- **Owner** (Proprietar) persoana care a trimis lucrarea.
- **Status** (Stare) starea curentă a lucrării.
- **Type** (Tip) arată categoria căreia îi aparţine lucrarea, de exemplu, dacă lucrarea este o imprimare de probă sau una securizată.
- **Copy Count** (Număr copii) afişează numărul de copii solicitate pentru lucrare.

Utilizati optiunea Release (Eliberare) în cazul în care doriti să trimiteti la dispozitiv o lucrare Set de Probă în vederea imprimării.

Utilizați opțiunea Set de Probă pentru a imprima un exemplar dintr-o lucrare de imprimare cu mai multe copii. Atunci când preluaţi documentul, puteţi verifica dacă s-a imprimat conform așteptărilor, după care puteți aproba imprimarea restului lucrării. Dacă primul exemplar nu este corect, le puteți anula pe celelalte și puteți retrimite lucrarea cu alte setări de imprimare.

- 1. Deschideti browserul web de la computerul dvs.
- 2. În câmpul URL, utilizaţi tastatura pentru a introduce http://, urmat de adresa IP a dispozitivului. De exemplu: dacă adresa IP este 192.168.100.100, introduceţi http://192.168.100.100.

Notă: Pentru a afla adresa IP a dispozitivului, imprimaţi un raport de configurare sau întrebaţi administratorul de sistem.

- 3. Apăsati pe butonul **Enter** de la tastatură pentru a încărca pagina.
- 4. Faceţi clic pe fila **Jobs** (Lucrări).
- 5. Faceţi clic pe fila **Active Jobs** (Lucrări active). Se afişează lista lucrărilor active (dacă există).
- 6. Selectați lucrarea necesară.
- 7. Selectaţi opţiunea **Release** (Eliberare) din meniul derulant **Delete** (Ştergere).
- 8. Faceţi clic pe butonul **Go** (Efectuare).

#### Mai multe informaţii

[Imprimarea unui document utilizând driverul de imprimare PostScript](#page-376-0) [Imprimarea unei lucrări Set de Probă cu driverul PostScript](#page-382-0) [Transmiterea unei lucrări de imprimare folosind Internet Services](#page-626-0) [Utilizarea Internet Services pentru a găsi detaliile de contact ale administratorului de sistem](#page-680-0) Eliberarea unei lucrări reținute, prin intermediul meniului Starea Lucrării [Imprimarea paginilor cu informaţii prin intermediul meniului Starea Aparatului](#page-713-0)

### **Modificarea lucrărilor active utilizând Internet Services**

Internet Services utilizează serverul web integrat al dispozitivului. Acesta vă permite să comunicaţi cu dispozitivul prin internet sau intranet prin intermediul browserului web.

Utilizaţi pagina Active Jobs (Lucrări active) pentru a gestiona lucrarea la dispozitiv. Puteţi vizualiza lucrările curente, puteți șterge sau elibera lucrări și puteți modifica setările de imprimare ale lucrărilor mentinute în coada de imprimare a dispozitivului.

Lucrările pot fi mentinute în lista de lucrări active din diferite motive. Exemple: o lucrare de imprimare securizată aşteaptă introducerea parolei de către iniţiator în vederea eliberării sau la dispozitiv nu este disponibil tipul de hârtie selectat pentru lucrare.

Se afisează informatii despre fiecare lucrare.

- **Job Name** (Nume lucrare) titlul lucrării de imprimare.
- **Owner** (Proprietar) persoana care a trimis lucrarea.
- **Status** (Stare) starea curentă a lucrării.
- **Type** (Tip) arată categoria căreia îi aparţine lucrarea, de exemplu, dacă lucrarea este o imprimare de probă sau una securizată.
- **Copy Count** (Număr copii) afişează numărul de copii solicitate pentru lucrare.

Utilizati optiunea Modify (Modificare) pentru a modifica setările lucrării de imprimare. Puteti modifica setările, cum ar fi numărul de exemplare de imprimat, selectia de hârtie, imprimarea pe 2 fete, sortarea, orientarea, capsarea, împăturirea și destinația de ieșire. Opțiunile vor fi diferite, în functie de configuratia dispozitivului. De exemplu, dacă aparatul nu are dispozitiv de brosurare, optiunile de împăturire a broșurilor nu se afișează.

Utilizați driverul de imprimare pentru a selecta opțiunile avansate, care nu sunt incluse în documentul pregătit pentru imprimare, cum ar fi adăugarea filigranului.

- 1. Deschideti browserul web de la computerul dvs.
- 2. În câmpul URL, utilizaţi tastatura pentru a introduce http://, urmat de adresa IP a dispozitivului. De exemplu: dacă adresa IP este 192.168.100.100, introduceţi http://192.168.100.100.

Notă: Pentru a afla adresa IP a dispozitivului, imprimaţi un raport de configurare sau întrebaţi administratorul de sistem.

- 3. Apăsaţi pe butonul **Enter** de la tastatură pentru a încărca pagina.
- 4. Faceţi clic pe fila **Jobs** (Lucrări).
- 5. Faceţi clic pe fila **Active Jobs** (Lucrări active). Se afişează lista lucrărilor active (dacă există).
- 6. Selectati lucrarea necesară.
- 7. Selectaţi opţiunea **Modify** (Modificare) din meniul derulant **Delete** (Ştergere).
- 8. Faceţi clic pe butonul **Go** (Efectuare).
- 9. Actualizati proprietățile de imprimare conform necesităților.
- 10. Faceti clic pe butonul **Save** (Salvare).

#### Mai multe informatii

[Imprimarea unui document utilizând driverul de imprimare PostScript](#page-376-0) [Transmiterea unei lucrări de imprimare folosind Internet Services](#page-626-0) [Utilizarea Internet Services pentru a găsi detaliile de contact ale administratorului de sistem](#page-680-0) Imprimarea paginilor cu informatii prin intermediul meniului Starea Aparatului

# **Lucrări salvate**

#### <span id="page-618-0"></span>**Imprimarea lucrărilor salvate din Internet Services**

Internet Services utilizează serverul web integrat al dispozitivului. Acesta vă permite să comunicati cu dispozitivul prin internet sau intranet prin intermediul browserului web.

În cazul în care Autentificarea sau Contorizarea au fost activate la dispozitivul dumneavoastră, este posibil să fie necesară introducerea detaliilor de conectare pentru a putea accesa această funcţie.

Lucrări Salvate reprezintă documentele trimise la dispozitiv şi stocate în vederea unei utilizări ulterioare. Lucrările salvate pot fi accesate şi imprimate la dispozitiv şi din Internet Services.

Notă: Această optiune trebuie să fie activată de către administratorul de sistem.

Folosiţi opţiunea Lucrări Salvate ca o modalitate convenabilă de a stoca documente frecvent utilizate pe care trebuie să le imprimati, de exemplu formulare. Lucrările salvate pot fi stocate utilizând driverul de imprimare şi Internet Services. Puteţi imprima lucrările salvate de la panoul de comandă al dispozitivului şi din Internet Services.

- 1. Deschideţi browserul web de la computerul dvs.
- 2. În câmpul URL, utilizaţi tastatura pentru a introduce http://, urmat de adresa IP a dispozitivului. De exemplu: dacă adresa IP este 192.168.100.100, introduceţi http://192.168.100.100.

Notă: Pentru a afla adresa IP a dispozitivului, imprimaţi un raport de configurare sau întrebaţi administratorul de sistem.

- 3. Apăsaţi pe butonul **Enter** de la tastatură pentru a încărca pagina.
- 4. Faceţi clic pe fila **Jobs** (Lucrări).
- 5. Faceţi clic pe fila **Saved Jobs** (Lucrări Salvate). Se afişează pagina Reprint Saved Jobs (Reimprimare Lucrări Salvate) şi sunt listate toate lucrările salvate în Folderul Public Implicit.
- 6. Bifaţi **caseta de validare** din stânga lucrării sau lucrărilor necesare. Pentru a selecta toate lucrările, bifaţi **caseta de validare** din partea de sus a capului de tabel.
- 7. Selectaţi opţiunea **Print Job** (Lucrare Imprimare) din meniul derulant **Print Job** (Lucrare Imprimare).
- 8. Dacă este necesar, faceti clic pe caseta de introducere **Copies** (Copii) și utilizați tastatura pentru a actualiza numărul de copii. Numărul implicit este 1, chiar dacă s-au solicitat mai multe copii când lucrarea a fost salvată inițial.
- 9. Faceti clic pe butonul **Go** (Efectuare).
- 10. Ridicati lucrarea dumneavoastră de la dispozitiv.
- 11. Apăsaţi pe butonul **Stare lucrare** de pe panoul de comandă al dispozitivului pentru a vizualiza lista de lucrări şi pentru a verifica starea lucrării.
- 12. De regulă, lucrările de imprimare sunt afişate în lista Lucrări Active, dar dacă administratorul de sistem a activat funcția de reținere a tuturor lucrărilor, lucrarea dvs. va apărea în lista Lucrări Impr. Retinute sau în lista Lucrări Imprimare Neidentificate. Pentru a elibera o lucrare retinută, selectati lucrarea din lista necesară, apoi selectati butonul **Eliberare**.
- 13. Dacă lucrarea rămâne reţinută în lista Lucrări Active, dispozitivul are nevoie de resurse suplimentare, precum hârtie sau capse, pentru a putea finaliza lucrarea. Pentru a afla care sunt resursele necesare, selectaţi lucrarea şi apoi selectaţi butonul **Detalii**. Imediat ce resursele devin disponibile, lucrarea va fi imprimată.

#### Mai multe informatii

[Salvarea lucrărilor utilizând driverul de imprimare PostScript](#page-385-0) Imprimarea unei lucrări salvate utilizând funcția Imprimare de la [Utilizarea Internet Services pentru a găsi detaliile de contact ale administratorului de sistem](#page-680-0) [Ghidul Administratorului de Sistem w](www.xerox.com/support)ww.xerox.com/support. [Vizualizarea lucrărilor active prin intermediul meniului Starea Lucrării](#page-704-0) [Conectarea la Internet Services](#page-685-0) [Vizualizarea desfăşurării şi a detaliilor unei lucrări prin intermediul meniului Starea Lucrării](#page-705-0) [Imprimarea paginilor cu informaţii prin intermediul meniului Starea Aparatului](#page-713-0)

#### **Ştergerea lucrărilor salvate utilizând Internet Services**

Internet Services utilizează serverul web integrat al dispozitivului. Acesta vă permite să comunicaţi cu dispozitivul prin internet sau intranet prin intermediul browserului web.

În cazul în care Autentificarea sau Contorizarea au fost activate la dispozitivul dumneavoastră, este posibil să fie necesară introducerea detaliilor de conectare pentru a putea accesa această functie.

Lucrări Salvate reprezintă documentele trimise la dispozitiv şi stocate în vederea unei utilizări ulterioare. Lucrările salvate pot fi accesate şi imprimate la dispozitiv şi din Internet Services.

Notă: Această opțiune trebuie să fie activată de către administratorul de sistem.

Folosiți opțiunea Delete Job (Ștergere lucrare) pentru a elimina o lucrare din lista celor salvate. Lucrările şterse nu se pot recupera.

- 1. Deschideţi browserul web de la computerul dvs.
- 2. În câmpul URL, utilizaţi tastatura pentru a introduce http://, urmat de adresa IP a dispozitivului. De exemplu: dacă adresa IP este 192.168.100.100, introduceţi http://192.168.100.100.

Notă: Pentru a afla adresa IP a dispozitivului, imprimați un raport de configurare sau întrebați administratorul de sistem.

- 3. Apăsati pe butonul **Enter** de la tastatură pentru a încărca pagina.
- 4. Faceţi clic pe fila **Jobs** (Lucrări).
- 5. Faceţi clic pe fila **Saved Jobs** (Lucrări Salvate). Se afişează pagina Reprint Saved Jobs (Reimprimare Lucrări Salvate) şi sunt listate toate lucrările salvate în Folderul Public Implicit.
- 6. Bifaţi **caseta de validare** din stânga lucrării sau lucrărilor necesare. Pentru a selecta toate lucrările, bifaţi **caseta de validare** din partea de sus a capului de tabel.
- 7. Selectaţi opţiunea **Delete Job** (Ştergere lucrare) din meniul derulant **Print Job** (Lucrare imprimare).
- 8. Faceti clic pe butonul **Go** (Efectuare).

#### Mai multe informaţii

[Imprimarea lucrărilor salvate din Internet Services](#page-618-0) [Salvarea lucrărilor utilizând driverul de imprimare PostScript](#page-385-0) [Utilizarea Internet Services pentru a găsi detaliile de contact ale administratorului de sistem](#page-680-0) [Ghidul Administratorului de Sistem w](www.xerox.com/support)ww.xerox.com/support. [Conectarea la Internet Services](#page-685-0) [Imprimarea paginilor cu informaţii prin intermediul meniului Starea Aparatului](#page-713-0)

#### **Mutarea unei lucrări salvate într-un alt folder folosind Internet Services**

Internet Services utilizează serverul web integrat al dispozitivului. Acesta vă permite să comunicaţi cu dispozitivul prin internet sau intranet prin intermediul browserului web.

Lucrări Salvate reprezintă documentele trimise la dispozitiv şi stocate în vederea unei utilizări ulterioare. Lucrările salvate pot fi accesate şi imprimate la dispozitiv şi din Internet Services.

Notă: Această opţiune trebuie să fie activată de către administratorul de sistem.

Utilizati optiunea Move Job (Mutare lucrare) pentru a transfera o lucrare dintr-un folder de lucrări salvate în altul, fără a păstra o copie în folderul original. Pentru a putea utiliza această funcție, trebuie să aveti mai multe foldere de lucrări salvate.

- 1. Deschideti browserul web de la computerul dvs.
- 2. În câmpul URL, utilizati tastatura pentru a introduce http://, urmat de adresa IP a dispozitivului. De exemplu: dacă adresa IP este 192.168.100.100, introduceti http://192.168.100.100.

Notă: Pentru a afla adresa IP a dispozitivului, imprimați un raport de configurare sau întrebați administratorul de sistem.

- 3. Apăsaţi pe butonul **Enter** de la tastatură pentru a încărca pagina.
- 4. Faceţi clic pe fila **Jobs** (Lucrări).
- 5. Faceţi clic pe fila **Saved Jobs** (Lucrări Salvate). Se afişează pagina Reprint Saved Jobs (Reimprimare Lucrări Salvate) şi sunt listate toate lucrările salvate în Folderul Public Implicit.
- 6. Selectaţi folderul necesar din lista **Folders** (Foldere) afişată în partea din stânga a ecranului.
- 7. Bifaţi **caseta de validare** din stânga lucrării sau lucrărilor necesare. Pentru a selecta toate lucrările, bifaţi **caseta de validare** din partea de sus a capului de tabel.
- 8. Selectati optiunea **Move Job** (Mutare lucrare) din meniul derulant **Print Job** (Lucrare imprimare).
- 9. Faceti clic pe butonul **Go** (Efectuare).
- 10. Selectati folderul necesar.
- 11. Selectati butonul **Move Job** (Mutare lucrare).

#### Mai multe informatii

[Imprimarea lucrărilor salvate din Internet Services](#page-618-0) [Salvarea lucrărilor utilizând driverul de imprimare PostScript](#page-385-0) [Conectarea la Internet Services](#page-685-0) [Utilizarea Internet Services pentru a găsi detaliile de contact ale administratorului de sistem](#page-680-0) [Ghidul Administratorului de Sistem w](www.xerox.com/support)ww.xerox.com/support. [Imprimarea paginilor cu informaţii prin intermediul meniului Starea Aparatului](#page-713-0)

### **Copierea lucrărilor salvate utilizând Internet Services**

Internet Services utilizează serverul web integrat al dispozitivului. Acesta vă permite să comunicaţi cu dispozitivul prin internet sau intranet prin intermediul browserului web.

Lucrări Salvate reprezintă documentele trimise la dispozitiv şi stocate în vederea unei utilizări ulterioare. Lucrările salvate pot fi accesate şi imprimate la dispozitiv şi din Internet Services.

Notă: Această opţiune trebuie să fie activată de către administratorul de sistem.

Folositi optiunea Copy Job (Copiere lucrare) pentru a crea o copie a unei lucrări salvate. Copia nu se poate salva în folderul în care se află originalul.

- 1. Deschideti browserul web de la computerul dvs.
- 2. În câmpul URL, utilizati tastatura pentru a introduce http://, urmat de adresa IP a dispozitivului. De exemplu: dacă adresa IP este 192.168.100.100, introduceţi http://192.168.100.100.

Notă: Pentru a afla adresa IP a dispozitivului, imprimaţi un raport de configurare sau întrebaţi administratorul de sistem.

3. Apăsati pe butonul **Enter** de la tastatură pentru a încărca pagina.

- 4. Faceţi clic pe fila **Jobs** (Lucrări).
- 5. Faceţi clic pe fila **Saved Jobs** (Lucrări Salvate). Se afişează pagina Reprint Saved Jobs (Reimprimare Lucrări Salvate) şi sunt listate toate lucrările salvate în Folderul Public Implicit.
- 6. Selectaţi folderul necesar din lista **Folders** (Foldere) afişată în partea din stânga a ecranului.
- 7. Bifaţi **caseta de validare** din stânga lucrării sau lucrărilor necesare. Pentru a selecta toate lucrările, bifaţi **caseta de validare** din partea de sus a capului de tabel.
- 8. Selectati optiunea **Copy Job** (Copiere lucrare) din meniul derulant **Print Job** (Lucrare imprimare).
- 9. Faceţi clic pe butonul **Go** (Efectuare).
- 10. Selectati folderul necesar.
- 11. Selectati butonul **Copy Job** (Copiere lucrare).

#### Mai multe informatii

[Imprimarea lucrărilor salvate din Internet Services](#page-618-0) [Salvarea lucrărilor utilizând driverul de imprimare PostScript](#page-385-0) [Conectarea la Internet Services](#page-685-0) [Utilizarea Internet Services pentru a găsi detaliile de contact ale administratorului de sistem](#page-680-0) [Ghidul Administratorului de Sistem w](www.xerox.com/support)ww.xerox.com/support. Imprimarea paginilor cu informatii prin intermediul meniului Starea Aparatului

### <span id="page-622-0"></span>**Crearea unui folder nou pentru lucrările salvate, folosind Internet Services**

Internet Services utilizează serverul web integrat al dispozitivului. Acesta vă permite să comunicaţi cu dispozitivul prin internet sau intranet prin intermediul browserului web.

În cazul în care Autentificarea sau Contorizarea au fost activate la dispozitivul dumneavoastră, este posibil să fie necesară introducerea detaliilor de conectare pentru a putea accesa această funcţie.

Lucrări Salvate reprezintă documentele trimise la dispozitiv şi stocate în vederea unei utilizări ulterioare. Lucrările salvate pot fi accesate şi imprimate la dispozitiv şi din Internet Services.

Notă: Această opţiune trebuie să fie activată de către administratorul de sistem.

Utilizaţi opţiunea Create New Folder (Creare folder nou) pentru a crea propriul folder în care să salvați lucrările. Folderele nou create vor fi publice. Toți utilizatorii pot imprima, copia și șterge lucrările salvate în folderele publice.

Dacă administratorul de sistem a activat functia de Autentificare (Conectare), veti putea crea și foldere private.

Accesul la folderele private se face în urma introducerii unei parole. Administratorul de sistem poate crea foldere private şi foldere doar în citire.

Toţi utilizatorii pot accesa folderele doar în citire, dar nu pot şterge lucrările din acestea şi nu pot schimba setările lucrărilor respective.

Pentru informaţii suplimentare, consultaţi Ghidul Administratorului de Sistem.

- 1. Deschideţi browserul web de la computerul dvs.
- 2. În câmpul URL, utilizaţi tastatura pentru a introduce http://, urmat de adresa IP a dispozitivului. De exemplu: dacă adresa IP este 192.168.100.100, introduceţi http://192.168.100.100.

Notă: Pentru a afla adresa IP a dispozitivului, imprimati un raport de configurare sau întrebati administratorul de sistem.

- 3. Apăsati pe butonul **Enter** de la tastatură pentru a încărca pagina.
- 4. Faceţi clic pe fila **Jobs** (Lucrări).
- 5. Faceţi clic pe fila **Saved Jobs** (Lucrări Salvate). Se afişează pagina Reprint Saved Jobs (Reimprimare Lucrări Salvate) şi sunt listate toate lucrările salvate în Folderul Public Implicit.
- 6. Selectati **Create New Folder** (Creare folder nou) din meniul Folder Options (Optiuni folder) aflat în partea din stânga a paginii. Se va deschide pagina New Folder (Folder nou).
- 7. Faceţi clic în caseta de introducere **Name** (Nume) şi utilizaţi tastatura pentru a introduce numele folderului.
- 8. Faceţi clic pe butonul **Apply** (Aplicare).

#### Mai multe informatii

[Salvarea lucrărilor utilizând driverul de imprimare PostScript](#page-385-0) [Utilizarea Internet Services pentru a găsi detaliile de contact ale administratorului de sistem](#page-680-0) [Conectarea la Internet Services](#page-685-0) [Ghidul Administratorului de Sistem w](www.xerox.com/support)ww.xerox.com/support. Imprimarea paginilor cu informatii prin intermediul meniului Starea Aparatului

#### **Ştergerea folderelor de lucrări salvate utilizând Internet Services**

Internet Services utilizează serverul web integrat al dispozitivului. Acesta vă permite să comunicaţi cu dispozitivul prin internet sau intranet prin intermediul browserului web.

În cazul în care Autentificarea sau Contorizarea au fost activate la dispozitivul dumneavoastră, este posibil să fie necesară introducerea detaliilor de conectare pentru a putea accesa această funcţie.

Lucrări Salvate reprezintă documentele trimise la dispozitiv şi stocate în vederea unei utilizări ulterioare. Lucrările salvate pot fi accesate şi imprimate la dispozitiv şi din Internet Services.

Notă: Această opţiune trebuie să fie activată de către administratorul de sistem.

Folosiţi opţiunea Delete Folders (Ştergere foldere) pentru a elimina un folder de lucrări salvate. Folderele pot fi şterse chiar dacă există lucrări salvate în acestea. Lucrările vor fi şterse împreună cu folderele.

Pentru informaţii suplimentare, consultaţi Ghidul Administratorului de Sistem.

- 1. Deschideţi browserul web de la computerul dvs.
- 2. În câmpul URL, utilizați tastatura pentru a introduce http://, urmat de adresa IP a dispozitivului. De exemplu: dacă adresa IP este 192.168.100.100, introduceţi http://192.168.100.100.

Notă: Pentru a afla adresa IP a dispozitivului, imprimați un raport de configurare sau întrebați administratorul de sistem.

- 3. Apăsaţi pe butonul **Enter** de la tastatură pentru a încărca pagina.
- 4. Faceţi clic pe fila **Jobs** (Lucrări).
- 5. Faceţi clic pe fila **Saved Jobs** (Lucrări Salvate). Se afişează pagina Reprint Saved Jobs (Reimprimare Lucrări Salvate) şi sunt listate toate lucrările salvate în Folderul Public Implicit.
- 6. Selectaţi linkul **Manage Folders** (Gestionare foldere).
- 7. Bifaţi **casetele de validare** din stânga folderelor necesare. Pentru a selecta toate folderele, bifaţi **caseta de validare** din partea de sus a capului de tabel.
- 8. Faceti clic pe butonul **Delete Folder** (Stergere folder).
- 9. Faceţi clic pe butonul **OK**.

#### Mai multe informatii

[Crearea unui folder nou pentru lucrările salvate, folosind Internet Services](#page-622-0) [Conectarea la Internet Services](#page-685-0) [Utilizarea Internet Services pentru a găsi detaliile de contact ale administratorului de sistem](#page-680-0) [Ghidul Administratorului de Sistem w](www.xerox.com/support)ww.xerox.com/support. [Imprimarea paginilor cu informaţii prin intermediul meniului Starea Aparatului](#page-713-0)

#### **Redenumirea folderelor de lucrări salvate utilizând Internet Services**

Internet Services utilizează serverul web integrat al dispozitivului. Acesta vă permite să comunicaţi cu dispozitivul prin internet sau intranet prin intermediul browserului web.

În cazul în care Autentificarea sau Contorizarea au fost activate la dispozitivul dumneavoastră, este posibil să fie necesară introducerea detaliilor de conectare pentru a putea accesa această funcţie.

Lucrări Salvate reprezintă documentele trimise la dispozitiv şi stocate în vederea unei utilizări ulterioare. Lucrările salvate pot fi accesate şi imprimate la dispozitiv şi din Internet Services.

Notă: Această opțiune trebuie să fie activată de către administratorul de sistem.

Utilizati optiunea Rename Folder (Redenumire folder) pentru a schimba numele unui folder. Lucrările salvate în folder nu vor fi afectate de această modificare.

- 1. Deschideti browserul web de la computerul dvs.
- 2. În câmpul URL, utilizaţi tastatura pentru a introduce http://, urmat de adresa IP a dispozitivului. De exemplu: dacă adresa IP este 192.168.100.100, introduceti http://192.168.100.100.

Notă: Pentru a afla adresa IP a dispozitivului, imprimaţi un raport de configurare sau întrebaţi administratorul de sistem.

- 3. Apăsati pe butonul **Enter** de la tastatură pentru a încărca pagina.
- 4. Faceţi clic pe fila **Jobs** (Lucrări).
- 5. Faceţi clic pe fila **Saved Jobs** (Lucrări Salvate). Se afişează pagina Reprint Saved Jobs (Reimprimare Lucrări Salvate) şi sunt listate toate lucrările salvate în Folderul Public Implicit.
- 6. Selectaţi linkul **Manage Folders** (Gestionare foldere).
- 7. Selectati butonul **Edit** (Editare), cu pictograma creion.
- 8. Faceţi clic în caseta de introducere **New Name** (Nume Nou) şi utilizaţi tastatura pentru a introduce noul nume al folderului.
- 9. Faceţi clic pe butonul **Apply** (Aplicare).

#### Mai multe informatii

[Crearea unui folder nou pentru lucrările salvate, folosind Internet Services](#page-622-0) [Conectarea la Internet Services](#page-685-0) [Utilizarea Internet Services pentru a găsi detaliile de contact ale administratorului de sistem](#page-680-0) [Ghidul Administratorului de Sistem w](www.xerox.com/support)ww.xerox.com/support. [Imprimarea paginilor cu informaţii prin intermediul meniului Starea Aparatului](#page-713-0)

#### **Modificarea permisiunilor pentru folderele de lucrări salvate, utilizând Internet Services**

Internet Services utilizează serverul web integrat al dispozitivului. Acesta vă permite să comunicaţi cu dispozitivul prin internet sau intranet prin intermediul browserului web.

Lucrări Salvate reprezintă documentele trimise la dispozitiv şi stocate în vederea unei utilizări ulterioare. Lucrările salvate pot fi accesate şi imprimate la dispozitiv şi din Internet Services.

Notă: Această optiune trebuie să fie activată de către administratorul de sistem.

Utilizati optiunea Permissions (Permisiuni) pentru a specifica tipul folderului: public sau privat. Folderele publice sunt disponibile tuturor utilizatorilor. Accesul la folderele private se face în urma introducerii unei parole.

Notă: Pentru a putea utiliza această funcție, administratorul de sistem trebuie să activeze Autentificarea (metodele de conectare).

Pentru informaţii suplimentare, consultaţi Ghidul Administratorului de Sistem.

- 1. Deschideti browserul web de la computerul dvs.
- 2. În câmpul URL, utilizati tastatura pentru a introduce http://, urmat de adresa IP a dispozitivului. De exemplu: dacă adresa IP este 192.168.100.100, introduceţi http://192.168.100.100.

Notă: Pentru a afla adresa IP a dispozitivului, imprimați un raport de configurare sau întrebați administratorul de sistem.

- 3. Apăsaţi pe butonul **Enter** de la tastatură pentru a încărca pagina.
- 4. Selectaţi linkul **Login** (Conectare) din colţul din dreapta sus al ecranului.
- 5. Selectati caseta de introducere **ID Utilizator** și utilizati tastatura pentru a introduce numele de utilizator.
- 6. Selectaţi caseta de introducere **Parolă** şi utilizaţi tastatura de pe ecranul senzorial pentru a introduce parola.
- 7. Faceţi clic pe fila **Jobs** (Lucrări).
- 8. Faceţi clic pe fila **Saved Jobs** (Lucrări Salvate). Se afişează pagina Reprint Saved Jobs (Reimprimare Lucrări Salvate) şi sunt listate toate lucrările salvate în Folderul Public Implicit.
- 9. Selectati linkul **Manage Folders** (Gestionare foldere).
- 10. Selectaţi butonul **Edit** (Editare), cu pictograma creion.
- 11. Selectaţi opţiunea necesară din meniul derulant **Folder Permissions** (Permisiuni folder).
	- **Public Folder** (Folder public) acordă acces tuturor utilizatorilor la folder şi la documentele pe care le contine.
	- **Private** (Privat) folderul şi conţinutul acestuia pot fi accesate numai de către persoana care a creat folderul şi de către administratorul de sistem al dispozitivului.
	- **Read Only** (Doar Citire) permite tuturor utilizatorilor să acceseze folderul, dar nu să şteargă lucrările din acesta şi nici să schimbe setările lucrărilor respective.
- 12. Faceti clic pe butonul **Apply** (Aplicare).
- 13. Selectaţi linkul **Logout** (Deconectare) din colţul din dreapta sus al ecranului Internet Services.
- 14. În ecranul de confirmare, selectati butonul **Deconectare**.

#### Mai multe informatii

[Crearea unui folder nou pentru lucrările salvate, folosind Internet Services](#page-622-0) [Utilizarea Internet Services pentru a găsi detaliile de contact ale administratorului de sistem](#page-680-0) [Ghidul Administratorului de Sistem w](www.xerox.com/support)ww.xerox.com/support. [Imprimarea paginilor cu informaţii prin intermediul meniului Starea Aparatului](#page-713-0)

# Imprimarea

# <span id="page-626-0"></span>**Transmiterea unei lucrări de imprimare folosind Internet Services**

Internet Services utilizează serverul web integrat al dispozitivului. Acesta vă permite să comunicaţi cu dispozitivul prin internet sau intranet prin intermediul browserului web.

În cazul în care Autentificarea sau Contorizarea au fost activate la dispozitivul dumneavoastră, este posibil să fie necesară introducerea detaliilor de conectare pentru a putea accesa această functie.

Utilizaţi pagina Job Submission (Transmitere lucrare) din Internet Services pentru a trimite la dispozitiv documente pregătite pentru imprimare. Prin intermediul paginii Job Submission (Transmitere lucrare) puteţi imprima fişiere cu următoarele formate: PDF, PCL, PostScript, TXT, JPEG, TIFF şi XPS.

Notă: Atunci când transmiteți o lucrare prin Internet Services, puteți selecta funcții de imprimare generale, cum ar fi imprimarea pe 2 feţe şi capsarea. Dacă doriţi să selectaţi funcţiile de imprimare avansate, cum ar fi filigranul şi aspectul de broşură, trebuie să le selectaţi în driverul de imprimare înainte de a crea fişierul pregătit pentru imprimare.

Un document pregătit pentru imprimare este un fişier formatat şi salvat în vederea imprimării cu un program sursă, de exemplu, Microsoft Word. Pentru a crea un fişier pregătit pentru imprimare, selectați opțiunea Imprimare în fișier la imprimarea documentelor din programe ca Microsoft Word. În cazul aplicaţiilor de tehnoredactare avansate, pot exista mai multe metode de creare a fişierelor pregătite pentru imprimare.

Notă: Pentru a imprima un document XPS, dispozitivul dvs. trebuie să aibă instalată funcţia opţională XPS.

Pentru informaţii suplimentare, consultaţi Ghidul Administratorului de Sistem.

- 1. Deschideti browserul web de la computerul dvs.
- 2. În câmpul URL, utilizați tastatura pentru a introduce http://, urmat de adresa IP a dispozitivului. De exemplu: dacă adresa IP este 192.168.100.100, introduceţi http://192.168.100.100.

Notă: Pentru a afla adresa IP a dispozitivului, imprimaţi un raport de configurare sau întrebaţi administratorul de sistem.

- 3. Apăsati pe butonul **Enter** de la tastatură pentru a încărca pagina.
- 4. Faceţi clic pe fila **Print** (Imprimare).
- 5. Faceţi clic pe butonul **Browse...** (Răsfoire...) şi navigaţi la fişierul pregătit pentru imprimare.
- 6. Selectati fisierul pe care doriti să îl imprimati. Pentru a selecta fisierul, faceti dublu clic pe acesta sau faceti clic o singură dată pe fisier, apoi faceti clic pe butonul **Open** (Deschidere). Numele și calea fişierului vor apărea în caseta File Name (Nume fişier).
- 7. Selectati optiunile necesare.
- 8. Faceţi clic pe butonul **Submit Job** (Transmitere lucrare).
- 9. Ridicati lucrarea dumneavoastră de la dispozitiv.
- 10. Apăsaţi pe butonul **Stare lucrare** de pe panoul de comandă al dispozitivului pentru a vizualiza lista de lucrări şi pentru a verifica starea lucrării.
- 11. De regulă, lucrările de imprimare sunt afişate în lista Lucrări Active, dar dacă administratorul de sistem a activat funcția de reținere a tuturor lucrărilor, lucrarea dvs. va apărea în lista Lucrări Impr. Retinute sau în lista Lucrări Imprimare Neidentificate. Pentru a elibera o lucrare retinută, selectati lucrarea din lista necesară, apoi selectati butonul **Eliberare**.

12. Dacă lucrarea rămâne reținută în lista Lucrări Active, dispozitivul are nevoie de resurse suplimentare, precum hârtie sau capse, pentru a putea finaliza lucrarea. Pentru a afla care sunt resursele necesare, selectaţi lucrarea şi apoi selectaţi butonul **Detalii**. Imediat ce resursele devin disponibile, lucrarea va fi imprimată.

#### Mai multe informatii

[Imprimarea unui document utilizând driverul de imprimare PostScript](#page-376-0) [Conectarea la Internet Services](#page-685-0) [Vizualizarea lucrărilor active prin intermediul meniului Starea Lucrării](#page-704-0) [Ghidul Administratorului de Sistem w](www.xerox.com/support)ww.xerox.com/support. Instalarea serviciilor optionale prin intermediul meniului Functii Utilitare [Vizualizarea desfăşurării şi a detaliilor unei lucrări prin intermediul meniului Starea Lucrării](#page-705-0) [Imprimarea paginilor cu informaţii prin intermediul meniului Starea Aparatului](#page-713-0) [Modificarea destinaţiei de ieşire în cazul imprimării cu Internet Services](#page-646-0) [Împăturirea documentelor imprimate folosind Internet Services](#page-644-0) [Setarea capsării în cazul imprimării prin Internet Services](#page-642-0) [Setarea perforării în cazul imprimării prin Internet Services](#page-643-0) [Setarea orientării în cazul imprimării prin Internet Services](#page-640-0) Utilizarea optiunilor de sortareîn cazul imprimării prin Internet Services Utilizarea optiunilor de imprimare pe 2 fete în cazul imprimării prin Internet Services Modificarea selecției de hârtie în cazul imprimării cu Internet Services [Trimiterea unei lucrări pentru imprimare întârziată prin Internet Services](#page-635-0) [Salvarea unei lucrări pentru reimprimare, folosind Internet Services](#page-634-0) [Imprimarea de probă cu Internet Services](#page-632-0) [Trimiterea unei lucrări pentru imprimare securizată prin Internet Services](#page-631-0) [Trimiterea unei lucrări pentru imprimare normală prin Internet Services](#page-630-0) [Modificarea numărului de copii în cazul imprimării cu Internet Services](#page-629-0)

# **Instalarea driverelor de imprimare şi de scanare prin meniul Imprimare din Internet Services**

Internet Services utilizează serverul web integrat al dispozitivului. Acesta vă permite să comunicaţi cu dispozitivul prin internet sau intranet prin intermediul browserului web.

Utilizaţi linkul Install Print / Scan Drivers (Instalare drivere de imprimare/scanare) pentru a accesa şi a instala cele mai recente versiuni ale driverelor de imprimare/scanare ale dispozitivului. Dacă utilizaţi un computer cu Windows, linkul va deschide driverele într-un fişier executabil. Un fişier executabil instalează automat software pe computer în momentul în care îl executați. Puteți executa fişierul pentru a instala imediat driverele sau îl puteţi salva, în vederea unei instalări ulterioare.

Optiunea de instalare vă pune la dispozitie o modalitate facilă de instalare a driverelor de imprimare. În mod implicit, linkul accesează site-ul Xerox.com pentru a căuta cele mai recente versiuni ale driverelor destinate dispozitivului. Dacă este cazul, administratorul de sistem poate modifica linkul Install Print / Scan Drivers (Instalare drivere de imprimare/scanare) astfel încât să conducă la un site intern, de exemplu. De asemenea, poate ascunde linkul. Dacă nu vedeţi linkul Install Print / Scan Drivers (Instalare drivere de imprimare/scanare), luaţi legătura cu administratorul de sistem.

Notă: Această optiune trebuie să fie activată de către administratorul de sistem.

Este posibil ca administratorul de sistem să fi încărcat un anumit driver de imprimare în computer. Totuși, dacă alegerea driverului vă aparține, următoarele informații vă pot ajuta să decideți ce driver să instalati.

- **PS (PostScript)** vă furnizează cele mai multe opţiuni de scalare şi prelucrare a imaginilor; oferă un plus de precizie pentru grafica de înaltă calitate. De asemenea, PostScript oferă diferite tipuri de tratare a erorilor şi opţiuni de substituţie a fonturilor.
- **PCL (Printer Control Language)** dispune în general de mai puţine funcţii avansate decât PostScript. Driverele PCL procesează majoritatea lucrărilor mai rapid decât alte drivere. Acest driver este adecvat pentru majoritatea activităților zilnice de imprimare.
- **XPS (XML Paper Specification)** este o specificatie deschisă pentru un limbaj de descriere a paginii şi pentru un format de document fix, elaborată iniţial de Microsoft. Utilizaţi acest driver pentru a îmbunătăţi viteza şi calitatea fişierelor XPS pe care le imprimaţi.
- **Mac** este un driver PostScript conceput special pentru utilizarea la computerele Macintosh.

Notă: Pentru a imprima un document XPS, dispozitivul dvs. trebuie să aibă instalată funcţia optională XPS.

Utilizaţi driverul de scanare TWAIN pentru a scana documente de la dispozitivul dumneavoastră, către computer. Driverul de scanare TWAIN se instalează automat, prin intermediul functiei Install Print / Scan Drivers (Instalare drivere de imprimare/scanare).

Pentru informatii suplimentare, consultati Ghidul Administratorului de Sistem.

- 1. Deschideti browserul web de la computerul dvs.
- 2. În câmpul URL, utilizaţi tastatura pentru a introduce http://, urmat de adresa IP a dispozitivului. De exemplu: dacă adresa IP este 192.168.100.100, introduceţi http://192.168.100.100.

Notă: Pentru a afla adresa IP a dispozitivului, imprimaţi un raport de configurare sau întrebaţi administratorul de sistem.

- 3. Apăsaţi pe butonul **Enter** de la tastatură pentru a încărca pagina.
- 4. Faceţi clic pe fila **Print** (Imprimare).
- 5. Faceţi clic pe linkul **Install Print / Scan Drivers** (Instalare drivere de imprimare/scanare).
- 6. Faceţi clic pe butonul **Run** (Executare).
- 7. Faceţi clic pe butonul **Accept** (Acceptare) pentru a accepta condiţiile contractului de licenţă.
- 8. Programul va căuta automat dispozitivul în reţea. Dacă nu se afişează dispozitivul, cereţi ajutorul administratorului de sistem.
- 9. Selectaţi driverul pe care doriţi să îl instalaţi.
- 10. Faceţi clic pe butonul **Install** (Instalare).
- 11. Faceţi clic pe butonul **Install** (Instalare).
- 12. Programul creează coada de imprimare şi instalează driverul de imprimare.

#### Mai multe informatii

[Utilizarea Internet Services pentru a găsi detaliile de contact ale administratorului de sistem](#page-680-0) [Ghidul Administratorului de Sistem w](www.xerox.com/support)ww.xerox.com/support. [Imprimarea unui document utilizând driverul de imprimare PostScript](#page-376-0) Instalarea serviciilor optionale prin intermediul meniului Functii Utilitare [Imprimarea paginilor cu informaţii prin intermediul meniului Starea Aparatului](#page-713-0)

# <span id="page-629-0"></span>**Modificarea numărului de copii în cazul imprimării cu Internet Services**

Internet Services utilizează serverul web integrat al dispozitivului. Acesta vă permite să comunicaţi cu dispozitivul prin internet sau intranet prin intermediul browserului web.

Utilizaţi pagina Job Submission (Transmitere lucrare) din Internet Services pentru a trimite la dispozitiv documente pregătite pentru imprimare. Prin intermediul paginii Job Submission (Transmitere lucrare) puteţi imprima fişiere cu următoarele formate: PDF, PCL, PostScript, TXT, JPEG, TIFF şi XPS.

Notă: Atunci când transmiteți o lucrare prin Internet Services, puteți selecta funcții de imprimare generale, cum ar fi imprimarea pe 2 fete și capsarea. Dacă doriti să selectati funcțiile de imprimare avansate, cum ar fi filigranul și aspectul de broșură, trebuie să le selectați în driverul de imprimare înainte de a crea fişierul pregătit pentru imprimare.

Notă: Pentru a imprima un document XPS, dispozitivul dvs. trebuie să aibă instalată funcția optională XPS.

Utilizați opțiunea Copies (Copii) pentru a stabili în câte exemplare se imprimă documentul. Se pot imprima între 1 şi 9.999 de copii.

Puteți selecta numărul de copii în driverul de imprimare sau într-o altă aplicație, la crearea fișierului pregătit pentru imprimare sau puteti selecta numărul respectiv în Internet Services. Dacă setati un anumit număr de copii în Internet Services, numărul setat în fişierul pregătit pentru imprimare va fi înlocuit cu setarea din Internet Services. De exemplu, dacă solicitati 5 copii în fisierul pregătit pentru imprimare, dar specificati 2 copii în Internet Services, veti obtine doar 2 exemplare.

- 1. Deschideţi browserul web de la computerul dvs.
- 2. În câmpul URL, utilizati tastatura pentru a introduce http://, urmat de adresa IP a dispozitivului. De exemplu: dacă adresa IP este 192.168.100.100, introduceţi http://192.168.100.100.

Notă: Pentru a afla adresa IP a dispozitivului, imprimati un raport de configurare sau întrebati administratorul de sistem.

- 3. Apăsaţi pe butonul **Enter** de la tastatură pentru a încărca pagina.
- 4. Faceti clic pe fila **Print** (Imprimare).
- 5. Faceti clic pe butonul **Browse...** (Răsfoire...) și navigați la fișierul pregătit pentru imprimare.
- 6. Selectați fișierul pe care doriți să îl imprimați. Pentru a selecta fișierul, faceți dublu clic pe acesta sau faceţi clic o singură dată pe fişier, apoi faceţi clic pe butonul **Open** (Deschidere). Numele şi calea fişierului vor apărea în caseta File Name (Nume fişier).
- 7. Selectaţi opţiunea Copies (Copii) necesară.
	- **Auto** imprimă numărul de copii programat în fişierul pregătit pentru imprimare.
	- **(1-9999)** imprimă între 1 şi 9.999 de exemplare din fişierul pregătit pentru imprimare (dacă fisierul contine o programare prin care se solicită mai mult de o copie, aceasta va fi înlocuită cu setarea din Internet Services). Selectaţi caseta de introducere **(1-9999)** şi utilizaţi tastatura pentru a introduce numărul de copii necesare.
- 8. Faceti clic pe butonul **Submit Job** (Transmitere lucrare).
- 9. Ridicaţi lucrarea dumneavoastră de la dispozitiv.
- 10. Apăsaţi pe butonul **Stare lucrare** de pe panoul de comandă al dispozitivului pentru a vizualiza lista de lucrări şi pentru a verifica starea lucrării.
- 11. De regulă, lucrările de imprimare sunt afişate în lista Lucrări Active, dar dacă administratorul de sistem a activat functia de retinere a tuturor lucrărilor, lucrarea dvs. va apărea în lista Lucrări Impr. Reţinute sau în lista Lucrări Imprimare Neidentificate. Pentru a elibera o lucrare reţinută, selectati lucrarea din lista necesară, apoi selectati butonul **Eliberare**.

12. Dacă lucrarea rămâne reţinută în lista Lucrări Active, dispozitivul are nevoie de resurse suplimentare, precum hârtie sau capse, pentru a putea finaliza lucrarea. Pentru a afla care sunt resursele necesare, selectati lucrarea și apoi selectati butonul **Detalii**. Imediat ce resursele devin disponibile, lucrarea va fi imprimată.

#### Mai multe informatii

[Utilizarea Internet Services pentru a găsi detaliile de contact ale administratorului de sistem](#page-680-0) [Vizualizarea desfăşurării şi a detaliilor unei lucrări prin intermediul meniului Starea Lucrării](#page-705-0) Imprimarea paginilor cu informatii prin intermediul meniului Starea Aparatului

## **Tip Lucrare**

#### <span id="page-630-0"></span>**Trimiterea unei lucrări pentru imprimare normală prin Internet Services**

Internet Services utilizează serverul web integrat al dispozitivului. Acesta vă permite să comunicaţi cu dispozitivul prin internet sau intranet prin intermediul browserului web.

În cazul în care Autentificarea sau Contorizarea au fost activate la dispozitivul dumneavoastră, este posibil să fie necesară introducerea detaliilor de conectare pentru a putea accesa această funcţie.

Utilizaţi pagina Job Submission (Transmitere lucrare) din Internet Services pentru a trimite la dispozitiv documente pregătite pentru imprimare. Prin intermediul paginii Job Submission (Transmitere lucrare) puteţi imprima fişiere cu următoarele formate: PDF, PCL, PostScript, TXT, JPEG, TIFF şi XPS.

Notă: Atunci când transmiteţi o lucrare prin Internet Services, puteţi selecta funcţii de imprimare generale, cum ar fi imprimarea pe 2 fete și capsarea. Dacă doriti să selectati funcțiile de imprimare avansate, cum ar fi filigranul şi aspectul de broşură, trebuie să le selectaţi în driverul de imprimare înainte de a crea fişierul pregătit pentru imprimare.

Notă: Pentru a imprima un document XPS, dispozitivul dvs. trebuie să aibă instalată funcţia optională XPS.

Utilizați tipul de lucrare Imprimare Normală pentru a instrui dispozitivul să imprime lucrarea imediat ce ajunge pe primul loc al cozii de imprimare.

- 1. Deschideţi browserul web de la computerul dvs.
- 2. În câmpul URL, utilizați tastatura pentru a introduce http://, urmat de adresa IP a dispozitivului. De exemplu: dacă adresa IP este 192.168.100.100, introduceţi http://192.168.100.100.

Notă: Pentru a afla adresa IP a dispozitivului, imprimaţi un raport de configurare sau întrebaţi administratorul de sistem.

- 3. Apăsaţi pe butonul **Enter** de la tastatură pentru a încărca pagina.
- 4. Faceţi clic pe fila **Print** (Imprimare).
- 5. Faceţi clic pe butonul **Browse...** (Răsfoire...) şi navigaţi la fişierul pregătit pentru imprimare.
- 6. Selectaţi fişierul pe care doriţi să îl imprimaţi. Pentru a selecta fişierul, faceţi dublu clic pe acesta sau faceţi clic o singură dată pe fişier, apoi faceţi clic pe butonul **Open** (Deschidere). Numele şi calea fişierului vor apărea în caseta File Name (Nume fişier).
- 7. Selectaţi **Imprimare Normală** din meniul derulant **Tip Lucrare**.
- 8. Faceţi clic pe butonul **Submit Job** (Transmitere lucrare).
- 9. Ridicaţi lucrarea dumneavoastră de la dispozitiv.
- 10. Apăsaţi pe butonul **Stare lucrare** de pe panoul de comandă al dispozitivului pentru a vizualiza lista de lucrări şi pentru a verifica starea lucrării.
- 11. De regulă, lucrările de imprimare sunt afişate în lista Lucrări Active, dar dacă administratorul de sistem a activat funcția de reținere a tuturor lucrărilor, lucrarea dvs. va apărea în lista Lucrări Impr. Retinute sau în lista Lucrări Imprimare Neidentificate. Pentru a elibera o lucrare retinută, selectaţi lucrarea din lista necesară, apoi selectaţi butonul **Eliberare**.
- 12. Dacă lucrarea rămâne reținută în lista Lucrări Active, dispozitivul are nevoie de resurse suplimentare, precum hârtie sau capse, pentru a putea finaliza lucrarea. Pentru a afla care sunt resursele necesare, selectaţi lucrarea şi apoi selectaţi butonul **Detalii**. Imediat ce resursele devin disponibile, lucrarea va fi imprimată.

#### Mai multe informatii

[Vizualizarea lucrărilor active prin intermediul meniului Starea Lucrării](#page-704-0) [Utilizarea Internet Services pentru a găsi detaliile de contact ale administratorului de sistem](#page-680-0) [Vizualizarea desfăşurării şi a detaliilor unei lucrări prin intermediul meniului Starea Lucrării](#page-705-0) Imprimarea paginilor cu informatii prin intermediul meniului Starea Aparatului

#### <span id="page-631-0"></span>**Trimiterea unei lucrări pentru imprimare securizată prin Internet Services**

Internet Services utilizează serverul web integrat al dispozitivului. Acesta vă permite să comunicaţi cu dispozitivul prin internet sau intranet prin intermediul browserului web.

În cazul în care Autentificarea sau Contorizarea au fost activate la dispozitivul dumneavoastră, este posibil să fie necesară introducerea detaliilor de conectare pentru a putea accesa această functie.

Utilizați pagina Job Submission (Transmitere lucrare) din Internet Services pentru a trimite la dispozitiv documente pregătite pentru imprimare. Prin intermediul paginii Job Submission (Transmitere lucrare) puteţi imprima fişiere cu următoarele formate: PDF, PCL, PostScript, TXT, JPEG, TIFF şi XPS.

Notă: Atunci când transmiteţi o lucrare prin Internet Services, puteţi selecta funcţii de imprimare generale, cum ar fi imprimarea pe 2 fețe și capsarea. Dacă doriți să selectați funcțiile de imprimare avansate, cum ar fi filigranul şi aspectul de broşură, trebuie să le selectaţi în driverul de imprimare înainte de a crea fişierul pregătit pentru imprimare.

Notă: Pentru a imprima un document XPS, dispozitivul dvs. trebuie să aibă instalată funcția opţională XPS.

Utilizaţi opţiunea Imprimare Securizată pentru a reţine lucrarea pe dispozitiv până când introduceţi o parolă pentru a o debloca. Această funcţie previne imprimarea documentelor confidenţiale şi evacuarea acestora în tava de ieşire înainte să fiţi gata să le eliberaţi şi să le ridicaţi din tavă. De asemenea, această funcţie este utilă în cazul în care doriţi să controlaţi lucrările eliberate pentru imprimare, chiar dacă nu sunt confidenţiale.

Notă: Dacă trimiteți mai multe lucrări de Imprimare Securizată cu aceeași parolă și mergeți la dispozitiv, cu o singură introducere a parolei autorizaţi imprimarea efectivă a tuturor lucrărilor respective.

- 1. Deschideti browserul web de la computerul dvs.
- 2. În câmpul URL, utilizați tastatura pentru a introduce http://, urmat de adresa IP a dispozitivului. De exemplu: dacă adresa IP este 192.168.100.100, introduceţi http://192.168.100.100.

Notă: Pentru a afla adresa IP a dispozitivului, imprimaţi un raport de configurare sau întrebaţi administratorul de sistem.

- 3. Apăsati pe butonul **Enter** de la tastatură pentru a încărca pagina.
- 4. Faceţi clic pe fila **Print** (Imprimare).
- 5. Faceţi clic pe butonul **Browse...** (Răsfoire...) şi navigaţi la fişierul pregătit pentru imprimare.
- 6. Selectati fisierul pe care doriti să îl imprimati. Pentru a selecta fisierul, faceti dublu clic pe acesta sau faceţi clic o singură dată pe fişier, apoi faceţi clic pe butonul **Open** (Deschidere). Numele şi calea fişierului vor apărea în caseta File Name (Nume fişier).
- 7. Selectaţi **Imprimare Securizată** din meniul derulant **Tip Lucrare**.
- 8. Faceti clic în caseta de introducere **Cod Parolă** și utilizați tastatura pentru a introduce o parolă formată din 4 până la 10 cifre.

Notă: Pentru a elibera lucrarea, veti introduce această parolă utilizând tastatura numerică de pe panoul de comandă al dispozitivului. Utilizati numai cifre și alegeți o parolă ușor de memorat, dar greu de ghicit de către alte persoane.

- 9. Faceti clic în caseta de introducere **Confirmare Cod Parolă** și utilizati tastatura pentru a reintroduce parola formată din 4 până la 10 cifre.
- 10. Faceti clic pe butonul **Submit Job** (Transmitere lucrare).
- 11. Atunci când lucrarea ajunge la dispozitiv, apare în lista de lucrări de Imprimare Securizată. Pentru a vizualiza lista la dispozitiv, apăsaţi pe butonul **Starea lucrării** de pe panoul de comandă, apoi selectaţi **Lucrări Impr. Secur.**
- 12. Selectati lucrarea dumneavoastră din listă, introduceti parola pentru imprimare securizată, apoi selectaţi **OK**.
- 13. Selectaţi **Eliberare toate** pentru a imprima toate lucrările securizate sau selectaţi o anumită lucrare şi selectaţi **Eliberare.**
- 14. Dacă lucrarea rămâne reținută în lista Lucrări Active, dispozitivul are nevoie de resurse suplimentare, precum hârtie sau capse, pentru a putea finaliza lucrarea. Pentru a afla care sunt resursele necesare, selectati lucrarea și apoi selectati butonul **Detalii**. Imediat ce resursele devin disponibile, lucrarea va fi imprimată.

#### Mai multe informatii

[Accesarea listei propriilor lucrări securizate folosind meniul Starea Lucrării](#page-710-0) [Vizualizarea lucrărilor active prin intermediul meniului Starea Lucrării](#page-704-0) [Utilizarea Internet Services pentru a găsi detaliile de contact ale administratorului de sistem](#page-680-0) [Vizualizarea desfăşurării şi a detaliilor unei lucrări prin intermediul meniului Starea Lucrării](#page-705-0) [Imprimarea paginilor cu informaţii prin intermediul meniului Starea Aparatului](#page-713-0)

#### <span id="page-632-0"></span>**Imprimarea de probă cu Internet Services**

Internet Services utilizează serverul web integrat al dispozitivului. Acesta vă permite să comunicaţi cu dispozitivul prin internet sau intranet prin intermediul browserului web.

În cazul în care Autentificarea sau Contorizarea au fost activate la dispozitivul dumneavoastră, este posibil să fie necesară introducerea detaliilor de conectare pentru a putea accesa această funcţie.

Utilizaţi pagina Job Submission (Transmitere lucrare) din Internet Services pentru a trimite la dispozitiv documente pregătite pentru imprimare. Prin intermediul paginii Job Submission (Transmitere lucrare) puteţi imprima fişiere cu următoarele formate: PDF, PCL, PostScript, TXT, JPEG, TIFF şi XPS.

Notă: Atunci când transmiteți o lucrare prin Internet Services, puteți selecta funcții de imprimare generale, cum ar fi imprimarea pe 2 fețe și capsarea. Dacă doriți să selectați funcțiile de imprimare avansate, cum ar fi filigranul şi aspectul de broşură, trebuie să le selectaţi în driverul de imprimare înainte de a crea fişierul pregătit pentru imprimare.

Notă: Pentru a imprima un document XPS, dispozitivul dvs. trebuie să aibă instalată funcția opţională XPS.

Utilizati optiunea Set de Probă pentru a imprima un exemplar dintr-o lucrare de imprimare cu mai multe copii. Atunci când preluaţi documentul, puteţi verifica dacă s-a imprimat conform aşteptărilor, după care puteţi aproba imprimarea restului lucrării. Dacă primul exemplar nu este corect, le puteţi anula pe celelalte şi puteţi retrimite lucrarea cu alte setări de imprimare.

- 1. Deschideţi browserul web de la computerul dvs.
- 2. În câmpul URL, utilizați tastatura pentru a introduce http://, urmat de adresa IP a dispozitivului. De exemplu: dacă adresa IP este 192.168.100.100, introduceţi http://192.168.100.100.

Notă: Pentru a afla adresa IP a dispozitivului, imprimați un raport de configurare sau întrebați administratorul de sistem.

- 3. Apăsați pe butonul **Enter** de la tastatură pentru a încărca pagina.
- 4. Faceţi clic pe fila **Print** (Imprimare).
- 5. Faceti clic pe butonul **Browse...** (Răsfoire...) și navigați la fișierul pregățit pentru imprimare.
- 6. Selectaţi fişierul pe care doriţi să îl imprimaţi. Pentru a selecta fişierul, faceţi dublu clic pe acesta sau faceti clic o singură dată pe fisier, apoi faceti clic pe butonul **Open** (Deschidere). Numele și calea fişierului vor apărea în caseta File Name (Nume fişier).
- 7. Selectaţi opţiunea Copies (Copii) necesară.
	- **Auto** imprimă numărul de copii programat în fişierul pregătit pentru imprimare.
	- **(1-9999)** imprimă între 1 şi 9.999 de exemplare din fişierul pregătit pentru imprimare (dacă fisierul contine o programare prin care se solicită mai mult de o copie, aceasta va fi înlocuită cu setarea din Internet Services). Selectaţi caseta de introducere **(1-9999)** şi utilizati tastatura pentru a introduce numărul de copii necesare.

Notă: Imprimarea unui Set de Probă funcţionează numai dacă trimiteţi cel puţin 2 exemplare la dispozitiv.

- 8. Selectaţi **Set de Probă** din meniul derulant **Tip Lucrare**.
- 9. Faceti clic pe butonul **Submit Job** (Transmitere lucrare).
- 10. Apăsaţi pe butonul **Stare lucrare** de pe panoul de comandă al dispozitivului pentru a vizualiza lista de lucrări şi pentru a verifica starea lucrării.
- 11. De regulă, lucrările de imprimare sunt afişate în lista Lucrări Active, dar dacă administratorul de sistem a activat functia de retinere a tuturor lucrărilor, lucrarea dvs. va apărea în lista Lucrări Impr. Retinute sau în lista Lucrări Imprimare Neidentificate. Selectati lucrarea dorită din listă, apoi selectaţi butonul **Eliberare** pentru a imprima setul de probă.
- 12. Verificaţi dacă exemplarul de probă s-a imprimat corect.
- 13. Selectati lucrarea dorită din listă.
	- Dacă exemplarul de probă este corect, selectaţi butonul **Eliberare** pentru a imprima restul de seturi.
	- Dacă exemplarul de probă nu s-a imprimat conform asteptărilor, selectați butonul **Ştergere**.
- 14. Dacă lucrarea rămâne reţinută în lista Lucrări Active, dispozitivul are nevoie de resurse suplimentare, precum hârtie sau capse, pentru a putea finaliza lucrarea. Pentru a afla care sunt resursele necesare, selectaţi lucrarea şi apoi selectaţi butonul **Detalii**. Imediat ce resursele devin disponibile, lucrarea va fi imprimată.

#### Mai multe informatii

[Vizualizarea lucrărilor active prin intermediul meniului Starea Lucrării](#page-704-0) [Utilizarea Internet Services pentru a găsi detaliile de contact ale administratorului de sistem](#page-680-0) [Vizualizarea desfăşurării şi a detaliilor unei lucrări prin intermediul meniului Starea Lucrării](#page-705-0) Imprimarea paginilor cu informatii prin intermediul meniului Starea Aparatului

#### <span id="page-634-0"></span>**Salvarea unei lucrări pentru reimprimare, folosind Internet Services**

Internet Services utilizează serverul web integrat al dispozitivului. Acesta vă permite să comunicaţi cu dispozitivul prin internet sau intranet prin intermediul browserului web.

În cazul în care Autentificarea sau Contorizarea au fost activate la dispozitivul dumneavoastră, este posibil să fie necesară introducerea detaliilor de conectare pentru a putea accesa această functie.

Utilizaţi pagina Job Submission (Transmitere lucrare) din Internet Services pentru a trimite la dispozitiv documente pregătite pentru imprimare. Prin intermediul paginii Job Submission (Transmitere lucrare) puteţi imprima fişiere cu următoarele formate: PDF, PCL, PostScript, TXT, JPEG, TIFF şi XPS.

Notă: Atunci când transmiteți o lucrare prin Internet Services, puteți selecta funcții de imprimare generale, cum ar fi imprimarea pe 2 fete și capsarea. Dacă doriti să selectati funcțiile de imprimare avansate, cum ar fi filigranul și aspectul de broșură, trebuie să le selectați în driverul de imprimare înainte de a crea fişierul pregătit pentru imprimare.

Notă: Pentru a imprima un document XPS, dispozitivul dvs. trebuie să aibă instalată funcția optională XPS.

Lucrări Salvate reprezintă documentele trimise la dispozitiv şi stocate în vederea unei utilizări ulterioare. Lucrările salvate pot fi accesate şi imprimate la dispozitiv şi din Internet Services.

Folositi optiunea Lucrări Salvate ca o modalitate convenabilă de a stoca documente frecvent utilizate pe care trebuie să le imprimati, de exemplu formulare. Lucrările salvate pot fi stocate utilizând driverul de imprimare și Internet Services. Puteti imprima lucrările salvate de la panoul de comandă al dispozitivului şi din Internet Services.

Notă: Această optiune trebuie să fie activată de către administratorul de sistem.

- 1. Deschideţi browserul web de la computerul dvs.
- 2. În câmpul URL, utilizaţi tastatura pentru a introduce http://, urmat de adresa IP a dispozitivului. De exemplu: dacă adresa IP este 192.168.100.100, introduceţi http://192.168.100.100.

Notă: Pentru a afla adresa IP a dispozitivului, imprimaţi un raport de configurare sau întrebaţi administratorul de sistem.

- 3. Apăsaţi pe butonul **Enter** de la tastatură pentru a încărca pagina.
- 4. Faceţi clic pe fila **Print** (Imprimare).
- 5. Faceţi clic pe butonul **Browse...** (Răsfoire...) şi navigaţi la fişierul pregătit pentru imprimare.
- 6. Selectaţi fişierul pe care doriţi să îl imprimaţi. Pentru a selecta fişierul, faceţi dublu clic pe acesta sau faceţi clic o singură dată pe fişier, apoi faceţi clic pe butonul **Open** (Deschidere). Numele şi calea fişierului vor apărea în caseta File Name (Nume fişier).
- 7. Selectaţi **Save Job For Reprint** (Salvare lucrare pentru reimprimare) din meniul derulant **Job Type** (Tip Lucrare).
- 8. Selectaţi opţiunea necesară.
	- **Save** (Salvare) stochează lucrarea pentru utilizare ulterioară, dar nu imprimă niciun exemplar.
	- **Save and Print** (Salvare şi imprimare) stochează lucrarea şi trimite o copie la dispozitiv în vederea imprimării.
- 9. Dacă este cazul, faceţi clic în caseta de introducere **Job Name** (Nume lucrare) şi utilizaţi tastatura pentru a introduce numele lucrării. Dacă nu introduceţi niciun nume, numele fişierului va fi folosit ca nume al lucrării.
- 10. Dacă este cazul, selectati folderul în care urmează să fie salvată lucrarea, folosind meniul Save in Folder (Salvare în folder). Dacă nu a fost creat niciun folder personal, lucrarea va fi salvată în folderul public implicit.
- 11. Dacă este cazul, bifati caseta de validare **Secure Saved Job** (Lucrare salvată securizată) și introduceţi o parolă alcătuită din 4-10 cifre în casetele de introducere **Passcode** (Parolă) şi **Confirm Passcode** (Confirmare parolă).

Notă: Pentru a elibera lucrarea, veţi introduce această parolă utilizând tastatura numerică de pe panoul de comandă al dispozitivului. Utilizati numai cifre și alegeți o parolă ușor de memorat, dar greu de ghicit de către alte persoane.

- 12. Faceţi clic pe butonul **Submit Job** (Transmitere lucrare).
- 13. Dacă este cazul, ridicati lucrarea de la dispozitiv.
- 14. Apăsaţi pe butonul **Stare lucrare** de pe panoul de comandă al dispozitivului pentru a vizualiza lista de lucrări şi pentru a verifica starea lucrării.
- 15. De regulă, lucrările de imprimare sunt afişate în lista Lucrări Active, dar dacă administratorul de sistem a activat funcția de reținere a tuturor lucrărilor, lucrarea dvs. va apărea în lista Lucrări Impr. Reţinute sau în lista Lucrări Imprimare Neidentificate. Pentru a elibera o lucrare reţinută, selectati lucrarea din lista necesară, apoi selectati butonul **Eliberare**.
- 16. Dacă lucrarea rămâne reţinută în lista Lucrări Active, dispozitivul are nevoie de resurse suplimentare, precum hârtie sau capse, pentru a putea finaliza lucrarea. Pentru a afla care sunt resursele necesare, selectati lucrarea și apoi selectati butonul **Detalii**. Imediat ce resursele devin disponibile, lucrarea va fi imprimată.

#### Mai multe informatii

[Vizualizarea lucrărilor active prin intermediul meniului Starea Lucrării](#page-704-0) [Utilizarea Internet Services pentru a găsi detaliile de contact ale administratorului de sistem](#page-680-0) [Salvarea lucrărilor utilizând driverul de imprimare PostScript](#page-385-0) [Imprimarea lucrărilor salvate din Internet Services](#page-618-0) [Vizualizarea desfăşurării şi a detaliilor unei lucrări prin intermediul meniului Starea Lucrării](#page-705-0) [Imprimarea paginilor cu informaţii prin intermediul meniului Starea Aparatului](#page-713-0)

#### <span id="page-635-0"></span>**Trimiterea unei lucrări pentru imprimare întârziată prin Internet Services**

Internet Services utilizează serverul web integrat al dispozitivului. Acesta vă permite să comunicaţi cu dispozitivul prin internet sau intranet prin intermediul browserului web.

În cazul în care Autentificarea sau Contorizarea au fost activate la dispozitivul dumneavoastră, este posibil să fie necesară introducerea detaliilor de conectare pentru a putea accesa această functie.

Utilizați pagina Job Submission (Transmitere lucrare) din Internet Services pentru a trimite la dispozitiv documente pregătite pentru imprimare. Prin intermediul paginii Job Submission (Transmitere lucrare) puteţi imprima fişiere cu următoarele formate: PDF, PCL, PostScript, TXT, JPEG, TIFF şi XPS.

Notă: Atunci când transmiteți o lucrare prin Internet Services, puteți selecta funcții de imprimare generale, cum ar fi imprimarea pe 2 feţe şi capsarea. Dacă doriţi să selectaţi funcţiile de imprimare avansate, cum ar fi filigranul şi aspectul de broşură, trebuie să le selectaţi în driverul de imprimare înainte de a crea fişierul pregătit pentru imprimare.

Notă: Pentru a imprima un document XPS, dispozitivul dvs. trebuie să aibă instalată funcţia opţională XPS.

Utilizați opțiunea Imprimare Întârziață pentru a imprima documente la o anumită oră, în maximum 24 de ore de la trimiterea lucrării. Această opțiune este utilă în cazul în care doriți să imprimati lucrările mari în perioadele mai putin ocupate sau dacă doriti ca toate lucrările să fie imprimate în acelaşi timp.

- 1. Deschideţi browserul web de la computerul dvs.
- 2. În câmpul URL, utilizați tastatura pentru a introduce http://, urmat de adresa IP a dispozitivului. De exemplu: dacă adresa IP este 192.168.100.100, introduceţi http://192.168.100.100.

Notă: Pentru a afla adresa IP a dispozitivului, imprimați un raport de configurare sau întrebați administratorul de sistem.

- 3. Apăsați pe butonul **Enter** de la tastatură pentru a încărca pagina.
- 4. Faceţi clic pe fila **Print** (Imprimare).
- 5. Faceti clic pe butonul **Browse...** (Răsfoire...) și navigați la fișierul pregățit pentru imprimare.
- 6. Selectaţi fişierul pe care doriţi să îl imprimaţi. Pentru a selecta fişierul, faceţi dublu clic pe acesta sau faceti clic o singură dată pe fisier, apoi faceti clic pe butonul **Open** (Deschidere). Numele și calea fişierului vor apărea în caseta File Name (Nume fişier).
- 7. Selectaţi **Imprimare Întârziată** din meniul derulant **Tip Lucrare**.
- 8. Selectați caseta de introducere **Timp Imprimare** și utilizați tastatura pentru a introduce ora la care se va imprima lucrarea.
- 9. Faceti clic pe butonul **Submit Job** (Transmitere lucrare).
- 10. Ridicati lucrarea dumneavoastră de la dispozitiv.
- 11. Apăsaţi pe butonul **Stare lucrare** de pe panoul de comandă al dispozitivului pentru a vizualiza lista de lucrări şi pentru a verifica starea lucrării.
- 12. De regulă, lucrările de imprimare sunt afişate în lista Lucrări Active, dar dacă administratorul de sistem a activat funcția de reținere a tuturor lucrărilor, lucrarea dvs. va apărea în lista Lucrări Impr. Reţinute sau în lista Lucrări Imprimare Neidentificate. Pentru a elibera o lucrare reţinută, selectaţi lucrarea din lista necesară, apoi selectaţi butonul **Eliberare**.
- 13. Dacă lucrarea rămâne reţinută în lista Lucrări Active, dispozitivul are nevoie de resurse suplimentare, precum hârtie sau capse, pentru a putea finaliza lucrarea. Pentru a afla care sunt resursele necesare, selectaţi lucrarea şi apoi selectaţi butonul **Detalii**. Imediat ce resursele devin disponibile, lucrarea va fi imprimată.

#### Mai multe informatii

[Vizualizarea lucrărilor active prin intermediul meniului Starea Lucrării](#page-704-0) [Utilizarea Internet Services pentru a găsi detaliile de contact ale administratorului de sistem](#page-680-0) [Imprimarea unei lucrări de Imprimare Întârziată cu driverul PostScript](#page-384-0) [Vizualizarea desfăşurării şi a detaliilor unei lucrări prin intermediul meniului Starea Lucrării](#page-705-0) [Imprimarea paginilor cu informaţii prin intermediul meniului Starea Aparatului](#page-713-0)

# <span id="page-636-0"></span>**Modificarea selecţiei de hârtie în cazul imprimării cu Internet Services**

Internet Services utilizează serverul web integrat al dispozitivului. Acesta vă permite să comunicaţi cu dispozitivul prin internet sau intranet prin intermediul browserului web.

În cazul în care Autentificarea sau Contorizarea au fost activate la dispozitivul dumneavoastră, este posibil să fie necesară introducerea detaliilor de conectare pentru a putea accesa această funcţie. Utilizati pagina Job Submission (Transmitere lucrare) din Internet Services pentru a trimite la dispozitiv documente pregătite pentru imprimare. Prin intermediul paginii Job Submission (Transmitere lucrare) puteţi imprima fişiere cu următoarele formate: PDF, PCL, PostScript, TXT, JPEG, TIFF şi XPS.

Notă: Atunci când transmiteti o lucrare prin Internet Services, puteti selecta functii de imprimare generale, cum ar fi imprimarea pe 2 feţe şi capsarea. Dacă doriţi să selectaţi funcţiile de imprimare avansate, cum ar fi filigranul și aspectul de broșură, trebuie să le selectati în driverul de imprimare înainte de a crea fişierul pregătit pentru imprimare.

Notă: Pentru a imprima un document XPS, dispozitivul dvs. trebuie să aibă instalată funcția opţională XPS.

Utilizaţi opţiunea Hârtie pentru a specifica tipul de hârtie pe care se va imprima lucrarea. În caseta Hârtie se afişează tipul de hârtie selectat automat pentru lucrare. Această valoare implicită este setată de administratorul de sistem.

În listă apar tipurile de hârtie încărcate în dispozitiv. Puteți selecta alte tipuri de hârtie, dar lucrarea se va imprima corect numai dacă le încărcati în tava corespunzătoare. De obicei este mai usor să încărcati hârtia necesară în dispozitiv înainte de programarea lucrării, deoarece în acest mod veti selecta tipul de hârtie corect şi tava corectă atunci când trimiteţi lucrarea.

- 1. Deschideţi browserul web de la computerul dvs.
- 2. În câmpul URL, utilizați tastatura pentru a introduce http://, urmat de adresa IP a dispozitivului. De exemplu: dacă adresa IP este 192.168.100.100, introduceţi http://192.168.100.100.

Notă: Pentru a afla adresa IP a dispozitivului, imprimati un raport de configurare sau întrebati administratorul de sistem.

- 3. Apăsaţi pe butonul **Enter** de la tastatură pentru a încărca pagina.
- 4. Faceţi clic pe fila **Print** (Imprimare).
- 5. Faceti clic pe butonul **Browse...** (Răsfoire...) și navigați la fișierul pregătit pentru imprimare.
- 6. Selectaţi fişierul pe care doriţi să îl imprimaţi. Pentru a selecta fişierul, faceţi dublu clic pe acesta sau faceţi clic o singură dată pe fişier, apoi faceţi clic pe butonul **Open** (Deschidere). Numele şi calea fişierului vor apărea în caseta File Name (Nume fişier).
- 7. Faceţi clic pe titlul **Paper Selection** (Selecţie hârtie) pentru a deschide meniurile de configurare a hârtiei și pentru a selecta optiunile necesare.
	- **Loaded Paper** (Hârtie încărcată) afişează tipurile de hârtie încărcate deja în tăvile dispozitivului, selectaţi tipul necesar prin intermediul ferestrei Loaded Paper (Hârtie încărcată).
	- **Size** (Format) enumeră toate formatele de hârtie prestabilite pe care dispozitivul poate imprima. Selectati din listă formatul necesar.
	- **Color** (Culoare) conţine lista culorilor de hârtie. Pentru a specifica o culoare, selectaţi-o din listă.
	- **Type** (Tip) afişează diferitele tipuri de suport pe care se poate imprima cu dispozitivul. Selectati din listă tipul necesar.
	- **Tray** (Tavă) enumeră tăvile dispozitivului. Dacă doriţi să imprimaţi pe hârtie dintr-o anumită tavă, selectati din listă numărul tăvii respective. Pentru a seta dispozitivul să aleagă tava cea mai potrivită, de exemplu, dacă nu aţi încărcat încă tipul de suport de imprimare dorit, selectati **Auto**.
- 8. Faceti clic pe butonul **Submit Job** (Transmitere lucrare).
- 9. Ridicati lucrarea dumneavoastră de la dispozitiv.
- 10. Apăsaţi pe butonul **Stare lucrare** de pe panoul de comandă al dispozitivului pentru a vizualiza lista de lucrări şi pentru a verifica starea lucrării.
- 11. De regulă, lucrările de imprimare sunt afişate în lista Lucrări Active, dar dacă administratorul de sistem a activat funcția de reținere a tuturor lucrărilor, lucrarea dvs. va apărea în lista Lucrări Impr. Retinute sau în lista Lucrări Imprimare Neidentificate. Pentru a elibera o lucrare retinută, selectaţi lucrarea din lista necesară, apoi selectaţi butonul **Eliberare**.
- 12. Dacă lucrarea rămâne reținută în lista Lucrări Active, dispozitivul are nevoie de resurse suplimentare, precum hârtie sau capse, pentru a putea finaliza lucrarea. Pentru a afla care sunt resursele necesare, selectaţi lucrarea şi apoi selectaţi butonul **Detalii**. Imediat ce resursele devin disponibile, lucrarea va fi imprimată.

#### Mai multe informatii

[Utilizarea Internet Services pentru a găsi detaliile de contact ale administratorului de sistem](#page-680-0) [Vizualizarea lucrărilor active prin intermediul meniului Starea Lucrării](#page-704-0) [Încărcarea tăvii 1 şi modificarea setărilor pentru tavă](#page-690-0) [Vizualizarea desfăşurării şi a detaliilor unei lucrări prin intermediul meniului Starea Lucrării](#page-705-0) Imprimarea paginilor cu informatii prin intermediul meniului Starea Aparatului [Încărcarea tăvii 4](#page-698-0) [Încărcarea tăvii 3](#page-697-0) [Încărcarea tăvii 2 şi modificarea setărilor pentru tavă](#page-693-0)

# <span id="page-638-0"></span>Utilizarea optiunilor de imprimare pe 2 fete în cazul imprimării prin Internet **Services**

Internet Services utilizează serverul web integrat al dispozitivului. Acesta vă permite să comunicaţi cu dispozitivul prin internet sau intranet prin intermediul browserului web.

În cazul în care Autentificarea sau Contorizarea au fost activate la dispozitivul dumneavoastră, este posibil să fie necesară introducerea detaliilor de conectare pentru a putea accesa această funcţie.

Utilizati pagina Job Submission (Transmitere lucrare) din Internet Services pentru a trimite la dispozitiv documente pregătite pentru imprimare. Prin intermediul paginii Job Submission (Transmitere lucrare) puteţi imprima fişiere cu următoarele formate: PDF, PCL, PostScript, TXT, JPEG, TIFF şi XPS.

Notă: Atunci când transmiteti o lucrare prin Internet Services, puteti selecta functii de imprimare generale, cum ar fi imprimarea pe 2 feţe şi capsarea. Dacă doriţi să selectaţi funcţiile de imprimare avansate, cum ar fi filigranul şi aspectul de broşură, trebuie să le selectaţi în driverul de imprimare înainte de a crea fişierul pregătit pentru imprimare.

Notă: Pentru a imprima un document XPS, dispozitivul dvs. trebuie să aibă instalată funcția optională XPS.

Utilizaţi opţiunea Imprimare 2 Feţe pentru a stabili dacă lucrarea se va imprima pe una sau pe ambele feţe ale hârtiei şi dacă ieşirea va fi pregătită pentru legare pe latura lungă sau cea scurtă a documentului.

Notă: [Unele tipuri şi formate de suporturi de imprimare/copiere, precum şi suporturile de anumite](www.xerox.com)  [greutăţi nu pot fi imprimate pe ambele feţe. Pentru informaţii, consultaţi w](www.xerox.com)ww.xerox.com

- 1. Deschideţi browserul web de la computerul dvs.
- 2. În câmpul URL, utilizați tastatura pentru a introduce http://, urmat de adresa IP a dispozitivului. De exemplu: dacă adresa IP este 192.168.100.100, introduceţi http://192.168.100.100.

Notă: Pentru a afla adresa IP a dispozitivului, imprimaţi un raport de configurare sau întrebaţi administratorul de sistem.

- 3. Apăsaţi pe butonul **Enter** de la tastatură pentru a încărca pagina.
- 4. Faceţi clic pe fila **Print** (Imprimare).
- 5. Faceti clic pe butonul **Browse...** (Răsfoire...) și navigați la fișierul pregătit pentru imprimare.
- 6. Selectaţi fişierul pe care doriţi să îl imprimaţi. Pentru a selecta fişierul, faceţi dublu clic pe acesta sau faceţi clic o singură dată pe fişier, apoi faceţi clic pe butonul **Open** (Deschidere). Numele şi calea fişierului vor apărea în caseta File Name (Nume fişier).
- 7. Selectaţi opţiunea dorită pentru Imprimare 2 Feţe.
	- **Auto** utilizează setările programate în fişierul pregătit pentru imprimare.
	- **Imprimare 1 Faţă** imprimă pe o singură faţă a hârtiei sau foliei transparente. Utilizaţi această opţiune în cazul în care imprimaţi pe folii transparente, plicuri sau etichete.
	- **Imprimare 2 Feţe** imprimă pe ambele feţe ale colii de hârtie. Imaginile sunt imprimate astfel încât lucrarea să poată fi legată pe muchia lungă a colii.
	- **Imprim. 2 Feţe, Rotire pe Muchia Scurtă** imprimă pe ambele feţe ale colii de hârtie. Imaginile sunt imprimate astfel încât lucrarea să poată fi legată pe muchia scurtă a colii.
- 8. Faceţi clic pe butonul **Submit Job** (Transmitere lucrare).
- 9. Ridicati lucrarea dumneavoastră de la dispozitiv.
- 10. Apăsaţi pe butonul **Stare lucrare** de pe panoul de comandă al dispozitivului pentru a vizualiza lista de lucrări şi pentru a verifica starea lucrării.
- 11. De regulă, lucrările de imprimare sunt afişate în lista Lucrări Active, dar dacă administratorul de sistem a activat funcția de reținere a tuturor lucrărilor, lucrarea dvs. va apărea în lista Lucrări Impr. Retinute sau în lista Lucrări Imprimare Neidentificate. Pentru a elibera o lucrare retinută, selectati lucrarea din lista necesară, apoi selectati butonul **Eliberare**.
- 12. Dacă lucrarea rămâne reţinută în lista Lucrări Active, dispozitivul are nevoie de resurse suplimentare, precum hârtie sau capse, pentru a putea finaliza lucrarea. Pentru a afla care sunt resursele necesare, selectaţi lucrarea şi apoi selectaţi butonul **Detalii**. Imediat ce resursele devin disponibile, lucrarea va fi imprimată.

#### Mai multe informatii

[Utilizarea Internet Services pentru a găsi detaliile de contact ale administratorului de sistem](#page-680-0) [Vizualizarea lucrărilor active prin intermediul meniului Starea Lucrării](#page-704-0) [Vizualizarea desfăşurării şi a detaliilor unei lucrări prin intermediul meniului Starea Lucrării](#page-705-0) [Imprimarea paginilor cu informaţii prin intermediul meniului Starea Aparatului](#page-713-0)

### <span id="page-639-0"></span>**Utilizarea opţiunilor de sortareîn cazul imprimării prin Internet Services**

Internet Services utilizează serverul web integrat al dispozitivului. Acesta vă permite să comunicaţi cu dispozitivul prin internet sau intranet prin intermediul browserului web.

În cazul în care Autentificarea sau Contorizarea au fost activate la dispozitivul dumneavoastră, este posibil să fie necesară introducerea detaliilor de conectare pentru a putea accesa această funcţie.

Utilizaţi pagina Job Submission (Transmitere lucrare) din Internet Services pentru a trimite la dispozitiv documente pregătite pentru imprimare. Prin intermediul paginii Job Submission (Transmitere lucrare) puteţi imprima fişiere cu următoarele formate: PDF, PCL, PostScript, TXT, JPEG, TIFF şi XPS.

Notă: Atunci când transmiteți o lucrare prin Internet Services, puteți selecta funcții de imprimare generale, cum ar fi imprimarea pe 2 fețe și capsarea. Dacă doriți să selectați funcțiile de imprimare avansate, cum ar fi filigranul şi aspectul de broşură, trebuie să le selectaţi în driverul de imprimare înainte de a crea fişierul pregătit pentru imprimare.

Notă: Pentru a imprima un document XPS, dispozitivul dvs. trebuie să aibă instalată funcția opţională XPS.

Utilizati optiunile de sortare pentru a sorta copiile în seturi (1,2,3 1,2,3 1,2,3) sau în teancuri (1,1,1 2,2,2 3,3,3).

- 1. Deschideti browserul web de la computerul dvs.
- 2. În câmpul URL, utilizați tastatura pentru a introduce http://, urmat de adresa IP a dispozitivului. De exemplu: dacă adresa IP este 192.168.100.100, introduceți http://192.168.100.100.

Notă: Pentru a afla adresa IP a dispozitivului, imprimați un raport de configurare sau întrebați administratorul de sistem.

- 3. Apăsaţi pe butonul **Enter** de la tastatură pentru a încărca pagina.
- 4. Faceţi clic pe fila **Print** (Imprimare).
- 5. Faceti clic pe butonul **Browse...** (Răsfoire...) și navigați la fișierul pregătit pentru imprimare.
- 6. Selectați fișierul pe care doriți să îl imprimați. Pentru a selecta fișierul, faceți dublu clic pe aceșta sau faceţi clic o singură dată pe fişier, apoi faceţi clic pe butonul **Open** (Deschidere). Numele şi calea fişierului vor apărea în caseta File Name (Nume fişier).
- 7. Selectati optiunea de Sortare necesară.
	- **Auto** utilizează setările programate în fişierul pregătit pentru imprimare.
	- **Sortate** sortează copiile în seturi, de exemplu 1,2,3 1,2,3 1,2,3.
	- **Nesortate** sortează copiile în teancuri, de exemplu 1,1,1 2,2,2 3,3,3.
- 8. Faceti clic pe butonul **Submit Job** (Transmitere lucrare).
- 9. Ridicati lucrarea dumneavoastră de la dispozitiv.
- 10. Apăsaţi pe butonul **Stare lucrare** de pe panoul de comandă al dispozitivului pentru a vizualiza lista de lucrări şi pentru a verifica starea lucrării.
- 11. De regulă, lucrările de imprimare sunt afişate în lista Lucrări Active, dar dacă administratorul de sistem a activat functia de retinere a tuturor lucrărilor, lucrarea dvs. va apărea în lista Lucrări Impr. Retinute sau în lista Lucrări Imprimare Neidentificate. Pentru a elibera o lucrare retinută, selectaţi lucrarea din lista necesară, apoi selectaţi butonul **Eliberare**.
- 12. Dacă lucrarea rămâne retinută în lista Lucrări Active, dispozitivul are nevoie de resurse suplimentare, precum hârtie sau capse, pentru a putea finaliza lucrarea. Pentru a afla care sunt resursele necesare, selectati lucrarea și apoi selectati butonul **Detalii**. Imediat ce resursele devin disponibile, lucrarea va fi imprimată.

#### Mai multe informatii

[Utilizarea Internet Services pentru a găsi detaliile de contact ale administratorului de sistem](#page-680-0) [Vizualizarea lucrărilor active prin intermediul meniului Starea Lucrării](#page-704-0) [Vizualizarea desfăşurării şi a detaliilor unei lucrări prin intermediul meniului Starea Lucrării](#page-705-0) Imprimarea paginilor cu informatii prin intermediul meniului Starea Aparatului

### <span id="page-640-0"></span>**Setarea orientării în cazul imprimării prin Internet Services**

Internet Services utilizează serverul web integrat al dispozitivului. Acesta vă permite să comunicaţi cu dispozitivul prin internet sau intranet prin intermediul browserului web.

În cazul în care Autentificarea sau Contorizarea au fost activate la dispozitivul dumneavoastră, este posibil să fie necesară introducerea detaliilor de conectare pentru a putea accesa această functie.

Utilizaţi pagina Job Submission (Transmitere lucrare) din Internet Services pentru a trimite la dispozitiv documente pregătite pentru imprimare. Prin intermediul paginii Job Submission (Transmitere lucrare) puteţi imprima fişiere cu următoarele formate: PDF, PCL, PostScript, TXT, JPEG, TIFF şi XPS.

Notă: Atunci când transmiteti o lucrare prin Internet Services, puteti selecta functii de imprimare generale, cum ar fi imprimarea pe 2 fețe și capsarea. Dacă doriți să selectați funcțiile de imprimare avansate, cum ar fi filigranul și aspectul de broșură, trebuie să le selectați în driverul de imprimare înainte de a crea fişierul pregătit pentru imprimare.

Notă: Pentru a imprima un document XPS, dispozitivul dvs. trebuie să aibă instalată funcția optională XPS.

Utilizați funcția Orientațion (Orientare) pentru a schimba direcția textului imprimat pe pagină. Această opţiune funcţionează numai în cazul în care transmiteţi un fişier text (.TXT) spre imprimare. În cazul celorlalte tipuri de fişiere se utilizează orientarea selectată la crearea fişierului pregătit pentru imprimare.

- 1. Deschideti browserul web de la computerul dvs.
- 2. În câmpul URL, utilizați tastatura pentru a introduce http://, urmat de adresa IP a dispozitivului. De exemplu: dacă adresa IP este 192.168.100.100, introduceţi http://192.168.100.100.

Notă: . Pentru a afla adresa IP a dispozitivului, imprimaţi un raport de configurare sau întrebaţi administratorul de sistem.

- 3. Apăsați pe butonul **Enter** de la tastatură pentru a încărca pagina.
- 4. Faceti clic pe fila **Print** (Imprimare).
- 5. Faceti clic pe butonul **Browse...** (Răsfoire...) și navigați la fișierul pregățit pentru imprimare.
- 6. Selectaţi fişierul pe care doriţi să îl imprimaţi. Pentru a selecta fişierul, faceţi dublu clic pe acesta sau faceţi clic o singură dată pe fişier, apoi faceţi clic pe butonul **Open** (Deschidere). Numele şi calea fişierului vor apărea în caseta File Name (Nume fişier).
- 7. Selectati optiunea Orientation (Orientare) necesară.
	- **Auto** utilizează setările programate în fişierul pregătit pentru imprimare.
	- **Portrait** (Portret) orientează documentul în așa fel, încât să puteți citi textul ținând hârtia de muchiile lungi.
	- **Landscape** (Peisaj) orientează documentul în aşa fel, încât să puteţi citi textul ţinând hârtia de muchiile scurte.
	- **Rotated Portrait** (Portret rotit) roteşte documentul original cu 180 de grade, astfel încât să puteţi citi textul ţinând hârtia de muchiile lungi.
	- **Rotated Landscape** (Peisaj rotit) roteşte documentul original cu 180 de grade, astfel încât să puteţi citi textul ţinând hârtia de muchiile scurte.
- 8. Faceti clic pe butonul **Submit Job** (Transmitere lucrare).
- 9. Ridicati lucrarea dumneavoastră de la dispozitiv.
- 10. Apăsaţi pe butonul **Stare lucrare** de pe panoul de comandă al dispozitivului pentru a vizualiza lista de lucrări şi pentru a verifica starea lucrării.
- 11. De regulă, lucrările de imprimare sunt afişate în lista Lucrări Active, dar dacă administratorul de sistem a activat functia de retinere a tuturor lucrărilor, lucrarea dvs. va apărea în lista Lucrări Impr. Reţinute sau în lista Lucrări Imprimare Neidentificate. Pentru a elibera o lucrare reţinută, selectaţi lucrarea din lista necesară, apoi selectaţi butonul **Eliberare**.
- 12. Dacă lucrarea rămâne reţinută în lista Lucrări Active, dispozitivul are nevoie de resurse suplimentare, precum hârtie sau capse, pentru a putea finaliza lucrarea. Pentru a afla care sunt resursele necesare, selectati lucrarea și apoi selectați butonul **Detalii**. Imediat ce resursele devin disponibile, lucrarea va fi imprimată.

#### Mai multe informatii

[Utilizarea Internet Services pentru a găsi detaliile de contact ale administratorului de sistem](#page-680-0) [Vizualizarea lucrărilor active prin intermediul meniului Starea Lucrării](#page-704-0) [Vizualizarea desfăşurării şi a detaliilor unei lucrări prin intermediul meniului Starea Lucrării](#page-705-0) [Imprimarea paginilor cu informaţii prin intermediul meniului Starea Aparatului](#page-713-0)

# <span id="page-642-0"></span>**Setarea capsării în cazul imprimării prin Internet Services**

Internet Services utilizează serverul web integrat al dispozitivului. Acesta vă permite să comunicaţi cu dispozitivul prin internet sau intranet prin intermediul browserului web.

În cazul în care Autentificarea sau Contorizarea au fost activate la dispozitivul dumneavoastră, este posibil să fie necesară introducerea detaliilor de conectare pentru a putea accesa această functie.

Utilizaţi pagina Job Submission (Transmitere lucrare) din Internet Services pentru a trimite la dispozitiv documente pregătite pentru imprimare. Prin intermediul paginii Job Submission (Transmitere lucrare) puteţi imprima fişiere cu următoarele formate: PDF, PCL, PostScript, TXT, JPEG, TIFF şi XPS.

Notă: Atunci când transmiteți o lucrare prin Internet Services, puteți selecta funcții de imprimare generale, cum ar fi imprimarea pe 2 fete și capsarea. Dacă doriți să selectați funcțiile de imprimare avansate, cum ar fi filigranul şi aspectul de broşură, trebuie să le selectaţi în driverul de imprimare înainte de a crea fişierul pregătit pentru imprimare.

Notă: Pentru a imprima un document XPS, dispozitivul dys. trebuie să aibă instalată funcția optională XPS.

Utilizati optiunile de capsare pentru a capsa documentul. Optiunile disponibile depind de dispozitivul de finisare instalat. Optiunile de bază pentru capsare sunt Oprit, 1 Capsă, 2 Capse și Mai Multe Capse.

Notă: Capsarea broşurilor se selectează în secţiunea Folding (Împăturire).

- 1. Deschideti browserul web de la computerul dvs.
- 2. În câmpul URL, utilizaţi tastatura pentru a introduce http://, urmat de adresa IP a dispozitivului. De exemplu: dacă adresa IP este 192.168.100.100, introduceţi http://192.168.100.100.

Notă: Pentru a afla adresa IP a dispozitivului, imprimati un raport de configurare sau întrebati administratorul de sistem.

- 3. Apăsati pe butonul **Enter** de la tastatură pentru a încărca pagina.
- 4. Faceţi clic pe fila **Print** (Imprimare).
- 5. Faceţi clic pe butonul **Browse...** (Răsfoire...) şi navigaţi la fişierul pregătit pentru imprimare.
- 6. Selectați fișierul pe care doriți să îl imprimați. Pentru a selecta fișierul, faceți dublu clic pe aceșta sau faceţi clic o singură dată pe fişier, apoi faceţi clic pe butonul **Open** (Deschidere). Numele şi calea fişierului vor apărea în caseta File Name (Nume fişier).
- 7. Selectati optiunea Staple (Capsare) necesară. Optiunile depind de tipul de finisher montat la dispozitiv.
	- **Auto** utilizează setările programate în fişierul pregătit pentru imprimare.
	- **No Staple** (Fără capsare) dezactivează capsarea.
	- **1 Capsă** prinde foile documentului cu o singură capsă, în colţul din stânga sus.
	- **2 capse** prinde foile cu 2 capse, pe muchia posterioară a documentului.
- 8. Faceti clic pe butonul **Submit Job** (Transmitere lucrare).
- 9. Ridicaţi lucrarea dumneavoastră de la dispozitiv.
- 10. Apăsaţi pe butonul **Stare lucrare** de pe panoul de comandă al dispozitivului pentru a vizualiza lista de lucrări şi pentru a verifica starea lucrării.
- 11. De regulă, lucrările de imprimare sunt afişate în lista Lucrări Active, dar dacă administratorul de sistem a activat functia de retinere a tuturor lucrărilor, lucrarea dvs. va apărea în lista Lucrări Impr. Retinute sau în lista Lucrări Imprimare Neidentificate. Pentru a elibera o lucrare retinută, selectati lucrarea din lista necesară, apoi selectati butonul **Eliberare**.

12. Dacă lucrarea rămâne reţinută în lista Lucrări Active, dispozitivul are nevoie de resurse suplimentare, precum hârtie sau capse, pentru a putea finaliza lucrarea. Pentru a afla care sunt resursele necesare, selectaţi lucrarea şi apoi selectaţi butonul **Detalii**. Imediat ce resursele devin disponibile, lucrarea va fi imprimată.

#### Mai multe informatii

[Utilizarea Internet Services pentru a găsi detaliile de contact ale administratorului de sistem](#page-680-0) [Vizualizarea lucrărilor active prin intermediul meniului Starea Lucrării](#page-704-0) [Împăturirea în cazul utilizării driverului de imprimare PostScript](#page-395-0) [Împăturirea documentelor imprimate folosind Internet Services](#page-644-0) Imprimarea paginilor cu informatii prin intermediul meniului Starea Aparatului

### <span id="page-643-0"></span>**Setarea perforării în cazul imprimării prin Internet Services**

Internet Services utilizează serverul web integrat al dispozitivului. Acesta vă permite să comunicaţi cu dispozitivul prin internet sau intranet prin intermediul browserului web.

În cazul în care Autentificarea sau Contorizarea au fost activate la dispozitivul dumneavoastră, este posibil să fie necesară introducerea detaliilor de conectare pentru a putea accesa această functie.

Utilizați pagina Job Submission (Transmitere lucrare) din Internet Services pentru a trimite la dispozitiv documente pregătite pentru imprimare. Prin intermediul paginii Job Submission (Transmitere lucrare) puteţi imprima fişiere cu următoarele formate: PDF, PCL, PostScript, TXT, JPEG, TIFF şi XPS.

Notă: Atunci când transmiteţi o lucrare prin Internet Services, puteţi selecta funcţii de imprimare generale, cum ar fi imprimarea pe 2 feţe şi capsarea. Dacă doriţi să selectaţi funcţiile de imprimare avansate, cum ar fi filigranul şi aspectul de broşură, trebuie să le selectaţi în driverul de imprimare înainte de a crea fişierul pregătit pentru imprimare.

Notă: Pentru a imprima un document XPS, dispozitivul dvs. trebuie să aibă instalată funcţia opţională XPS.

Utilizati optiunea Perforare dacă doriti ca dispozitivul să perforeze fiecare coală după imprimare. Fiecare coală se perforează separat, drept urmare, puteți avea oricâte pagini într-un set. Perforarea se poate selecta numai în cazul hârtiei A4 LEF (8,5 x 11" LEF) şi A3 (11 x 17").

Notă: SEF înseamnă "alimentare pe muchia scurtă" (Short Edge Feed) (muchia scurtă a hârtiei este muchia de înaintare când hârtia este introdusă în dispozitiv). LEF înseamnă "alimentare pe muchia lungă" (Long Edge Feed) (hârtia este orientată astfel încât muchia lungă a hârtiei este introdusă prima în dispozitiv).

- 1. Deschideti browserul web de la computerul dvs.
- 2. În câmpul URL, utilizați tastatura pentru a introduce http://, urmat de adresa IP a dispozitivului. De exemplu: dacă adresa IP este 192.168.100.100, introduceţi http://192.168.100.100.

Notă: Pentru a afla adresa IP a dispozitivului, imprimaţi un raport de configurare sau întrebaţi administratorul de sistem.

- 3. Apăsaţi pe butonul **Enter** de la tastatură pentru a încărca pagina.
- 4. Faceti clic pe fila **Print** (Imprimare).
- 5. Faceţi clic pe butonul **Browse...** (Răsfoire...) şi navigaţi la fişierul pregătit pentru imprimare.
- 6. Selectaţi fişierul pe care doriţi să îl imprimaţi. Pentru a selecta fişierul, faceţi dublu clic pe acesta sau faceţi clic o singură dată pe fişier, apoi faceţi clic pe butonul **Open** (Deschidere). Numele şi calea fişierului vor apărea în caseta File Name (Nume fişier).
- 7. Selectati optiunea Hole Punch (Perforare) necesară. Optiunile depind de tipul de finisher montat la dispozitiv.
	- **Auto** utilizează setările programate în fişierul pregătit pentru imprimare.
	- **No Punch** (Fără perforare) dezactivează perforarea.
	- **Punch On** (Perforare pornită) activează perforarea.
- 8. Faceţi clic pe butonul **Submit Job** (Transmitere lucrare).
- 9. Ridicati lucrarea dumneavoastră de la dispozitiv.
- 10. Apăsaţi pe butonul **Stare lucrare** de pe panoul de comandă al dispozitivului pentru a vizualiza lista de lucrări şi pentru a verifica starea lucrării.
- 11. De regulă, lucrările de imprimare sunt afişate în lista Lucrări Active, dar dacă administratorul de sistem a activat funcția de reținere a tuturor lucrărilor, lucrarea dys. va apărea în lista Lucrări Impr. Retinute sau în lista Lucrări Imprimare Neidentificate. Pentru a elibera o lucrare retinută, selectați lucrarea din lista necesară, apoi selectați butonul **Eliberare**.
- 12. Dacă lucrarea rămâne reţinută în lista Lucrări Active, dispozitivul are nevoie de resurse suplimentare, precum hârtie sau capse, pentru a putea finaliza lucrarea. Pentru a afla care sunt resursele necesare, selectati lucrarea și apoi selectați butonul **Detalii**. Imediat ce resursele devin disponibile, lucrarea va fi imprimată.

#### Mai multe informatii

[Utilizarea Internet Services pentru a găsi detaliile de contact ale administratorului de sistem](#page-680-0) [Vizualizarea lucrărilor active prin intermediul meniului Starea Lucrării](#page-704-0) [Imprimarea paginilor cu informaţii prin intermediul meniului Starea Aparatului](#page-713-0)

# <span id="page-644-0"></span>**Împăturirea documentelor imprimate folosind Internet Services**

Internet Services utilizează serverul web integrat al dispozitivului. Acesta vă permite să comunicaţi cu dispozitivul prin internet sau intranet prin intermediul browserului web.

În cazul în care Autentificarea sau Contorizarea au fost activate la dispozitivul dumneavoastră, este posibil să fie necesară introducerea detaliilor de conectare pentru a putea accesa această funcţie.

Utilizati pagina Job Submission (Transmitere lucrare) din Internet Services pentru a trimite la dispozitiv documente pregătite pentru imprimare. Prin intermediul paginii Job Submission (Transmitere lucrare) puteţi imprima fişiere cu următoarele formate: PDF, PCL, PostScript, TXT, JPEG, TIFF şi XPS.

Notă: Atunci când transmiteti o lucrare prin Internet Services, puteti selecta functii de imprimare generale, cum ar fi imprimarea pe 2 fete și capsarea. Dacă doriti să selectati funcțiile de imprimare avansate, cum ar fi filigranul și aspectul de broșură, trebuie să le selectați în driverul de imprimare înainte de a crea fişierul pregătit pentru imprimare.

Optiunile de împăturire depind de tipul de finisher montat la dispozitiv. Dacă nu este montat niciun finisher la dispozitiv, nu veţi putea selecta nicio opţiune de împăturire.

Notă: SEF înseamnă "alimentare pe muchia scurtă" (Short Edge Feed) (muchia scurtă a hârtiei este muchia de înaintare când hârtia este introdusă în dispozitiv). LEF înseamnă "alimentare pe muchia lungă" (Long Edge Feed) (hârtia este orientată astfel încât muchia lungă a hârtiei este introdusă prima în dispozitiv).

- 1. Deschideţi browserul web de la computerul dvs.
- 2. În câmpul URL, utilizaţi tastatura pentru a introduce http://, urmat de adresa IP a dispozitivului. De exemplu: dacă adresa IP este 192.168.100.100, introduceţi http://192.168.100.100.

Notă: Pentru a afla adresa IP a dispozitivului, imprimați un raport de configurare sau întrebați administratorul de sistem.

- 3. Apăsati pe butonul **Enter** de la tastatură pentru a încărca pagina.
- 4. Faceti clic pe fila **Print** (Imprimare).
- 5. Faceţi clic pe butonul **Browse...** (Răsfoire...) şi navigaţi la fişierul pregătit pentru imprimare.
- 6. Selectaţi fişierul pe care doriţi să îl imprimaţi. Pentru a selecta fişierul, faceţi dublu clic pe acesta sau faceţi clic o singură dată pe fişier, apoi faceţi clic pe butonul **Open** (Deschidere). Numele şi calea fişierului vor apărea în caseta File Name (Nume fişier).
- 7. Selectaţi opţiunea Folding (Împăturire) necesară. Opţiunile depind de tipul de finisher montat la dispozitiv.
	- **Auto** utilizează setările programate în fişierul pregătit pentru imprimare.
	- **No Fold** (Fără împăturire) dezactivează împăturirea.
	- **Împăturire Dublă Coli Unice Imprimare pe Interior** împătureşte ieşirea în mijlocul paginii. Dacă pagina este imprimată pe o singură fată, continutul va fi în interior. Dacă ambele fete sunt imprimate, pagina 1 va fi în interior.
	- **Împăturire Dublă Coli Unice Imprimare pe Exterior** împătureşte ieşirea în mijlocul paginii. Dacă pagina este imprimată pe o singură fată, continutul va fi în exterior. Dacă ambele feţe sunt imprimate, pagina 2 va fi în interior.
	- **Împăturire Dublă Coli Multiple Imprimare pe Interior** împătureşte ieşirea în mijlocul paginii. Dacă paginile sunt imprimate pe o singură fată, continutul va fi în exterior. Dacă ambele fete sunt imprimate, pagina 2 va fi în interior.
	- **Împăturire Dublă Coli Multiple Imprimare pe Exterior** împătureşte ieşirea în mijlocul fiecărei pagini. Dacă paginile sunt imprimate pe o singură faţă, conţinutul va fi în interior. Dacă ambele feţe sunt imprimate, pagina 1 va fi în interior.
	- **Bi Fold Multiple Sheets and Staple** (Împăturire Dublă Coli Multiple şi Capsare) împătureşte fiecare pagină în mijloc şi introduce 2 capse în îndoitură. Dacă paginile sunt imprimate pe o singură fată, continutul va fi în interior. Dacă ambele fete sunt imprimate, pagina 1 va fi în interior.
- 8. Faceţi clic pe butonul **Submit Job** (Transmitere lucrare).
- 9. Ridicati lucrarea dumneavoastră de la dispozitiv.
- 10. Apăsaţi pe butonul **Stare lucrare** de pe panoul de comandă al dispozitivului pentru a vizualiza lista de lucrări şi pentru a verifica starea lucrării.
- 11. De regulă, lucrările de imprimare sunt afişate în lista Lucrări Active, dar dacă administratorul de sistem a activat funcția de reținere a tuturor lucrărilor, lucrarea dvs. va apărea în lista Lucrări Impr. Reţinute sau în lista Lucrări Imprimare Neidentificate. Pentru a elibera o lucrare reţinută, selectati lucrarea din lista necesară, apoi selectati butonul **Eliberare**.
- 12. Dacă lucrarea rămâne reţinută în lista Lucrări Active, dispozitivul are nevoie de resurse suplimentare, precum hârtie sau capse, pentru a putea finaliza lucrarea. Pentru a afla care sunt resursele necesare, selectaţi lucrarea şi apoi selectaţi butonul **Detalii**. Imediat ce resursele devin disponibile, lucrarea va fi imprimată.

#### Mai multe informatii

[Utilizarea Internet Services pentru a găsi detaliile de contact ale administratorului de sistem](#page-680-0) [Vizualizarea lucrărilor active prin intermediul meniului Starea Lucrării](#page-704-0) [Vizualizarea desfăşurării şi a detaliilor unei lucrări prin intermediul meniului Starea Lucrării](#page-705-0) [Imprimarea paginilor cu informaţii prin intermediul meniului Starea Aparatului](#page-713-0)

# <span id="page-646-0"></span>**Modificarea destinaţiei de ieşire în cazul imprimării cu Internet Services**

Internet Services utilizează serverul web integrat al dispozitivului. Acesta vă permite să comunicaţi cu dispozitivul prin internet sau intranet prin intermediul browserului web.

În cazul în care Autentificarea sau Contorizarea au fost activate la dispozitivul dumneavoastră, este posibil să fie necesară introducerea detaliilor de conectare pentru a putea accesa această functie.

Utilizaţi pagina Job Submission (Transmitere lucrare) din Internet Services pentru a trimite la dispozitiv documente pregătite pentru imprimare. Prin intermediul paginii Job Submission (Transmitere lucrare) puteţi imprima fişiere cu următoarele formate: PDF, PCL, PostScript, TXT, JPEG, TIFF şi XPS.

Notă: Atunci când transmiteți o lucrare prin Internet Services, puteți selecta funcții de imprimare generale, cum ar fi imprimarea pe 2 fete și capsarea. Dacă doriți să selectați funcțiile de imprimare avansate, cum ar fi filigranul şi aspectul de broşură, trebuie să le selectaţi în driverul de imprimare înainte de a crea fişierul pregătit pentru imprimare.

Utilizati optiunile Output Destination (Destinatie iesire) pentru a specifica destinatia documentului imprimat. Destinaţiile depind de tipul de finisher montat la dispozitiv.

Notă: Dacă o destinatie apare în listă, dar cu litere gri, aceasta poate fi indisponibilă din cauza unei optiuni de finisare pe care ati selectat-o.

- 1. Deschideţi browserul web de la computerul dvs.
- 2. În câmpul URL, utilizați tastatura pentru a introduce http://, urmat de adresa IP a dispozitivului. De exemplu: dacă adresa IP este 192.168.100.100, introduceţi http://192.168.100.100.

Notă: Pentru a afla adresa IP a dispozitivului, imprimați un raport de configurare sau întrebați administratorul de sistem.

- 3. Apăsati pe butonul **Enter** de la tastatură pentru a încărca pagina.
- 4. Faceti clic pe fila **Print** (Imprimare).
- 5. Faceţi clic pe butonul **Browse...** (Răsfoire...) şi navigaţi la fişierul pregătit pentru imprimare.
- 6. Selectaţi fişierul pe care doriţi să îl imprimaţi. Pentru a selecta fişierul, faceţi dublu clic pe acesta sau faceţi clic o singură dată pe fişier, apoi faceţi clic pe butonul **Open** (Deschidere). Numele şi calea fişierului vor apărea în caseta File Name (Nume fişier).
- 7. Selectati optiunea de Destinatie Iesire necesară.
	- **Selectare Automată** trimite lucrarea către o tavă determinată de tipul lucrării.
	- **Tava Superioară** trimite lucrarea către tava de ieşire aflată în partea de sus a dispozitivului.
	- **Main Tray** (Tava principală) trimite lucrarea către tava de ieşire aflată în partea din dreapta a dispozitivului.
	- **Tava Dispozitivului de Broşurare** trimite lucrarea către tava de ieşire aflată în partea din dreapta a dispozitivului.
- 8. Faceti clic pe butonul **Submit Job** (Transmitere lucrare).
- 9. Ridicati lucrarea dumneavoastră de la dispozitiv.
- 10. Apăsaţi pe butonul **Stare lucrare** de pe panoul de comandă al dispozitivului pentru a vizualiza lista de lucrări şi pentru a verifica starea lucrării.
- 11. De regulă, lucrările de imprimare sunt afişate în lista Lucrări Active, dar dacă administratorul de sistem a activat functia de retinere a tuturor lucrărilor, lucrarea dvs. va apărea în lista Lucrări Impr. Retinute sau în lista Lucrări Imprimare Neidentificate. Pentru a elibera o lucrare retinută, selectati lucrarea din lista necesară, apoi selectati butonul **Eliberare**.

12. Dacă lucrarea rămâne reţinută în lista Lucrări Active, dispozitivul are nevoie de resurse suplimentare, precum hârtie sau capse, pentru a putea finaliza lucrarea. Pentru a afla care sunt resursele necesare, selectaţi lucrarea şi apoi selectaţi butonul **Detalii**. Imediat ce resursele devin disponibile, lucrarea va fi imprimată.

#### Mai multe informatii

[Utilizarea Internet Services pentru a găsi detaliile de contact ale administratorului de sistem](#page-680-0) [Vizualizarea lucrărilor active prin intermediul meniului Starea Lucrării](#page-704-0) [Vizualizarea desfăşurării şi a detaliilor unei lucrări prin intermediul meniului Starea Lucrării](#page-705-0) [Imprimarea paginilor cu informaţii prin intermediul meniului Starea Aparatului](#page-713-0)

# Scanare

## **Modele**

### **Crearea unui model nou cu Internet Services**

Internet Services utilizează serverul web integrat al dispozitivului. Acesta vă permite să comunicaţi cu dispozitivul prin internet sau intranet prin intermediul browserului web.

În cazul în care Autentificarea sau Contorizarea au fost activate la dispozitivul dumneavoastră, este posibil să fie necesară introducerea detaliilor de conectare pentru a putea accesa această funcţie.

Modelele și cutiile poștale nu se pot crea cu ajutorul interfeței dispozitivului, acestea se creează prin intermediul paginii Scan (Scanare) din Internet Services.

Notă: Această opţiune trebuie să fie activată de către administratorul de sistem.

În cazul în care doriti să efectuati lucrări de scanare sau fax prin serviciul Flux de Lucru Scanare de pe dispozitiv, utilizați funcția Modele. Modelele conțin informații care indică dispozitivului unde să arhiveze documentul scanat. Acestea conțin și setări, cum ar fi calitatea imaginii și formatul de fișier. Modelele vă ajută să scanați imaginile mai repede, deoarece conțin toate setările de scanare pre-programate. Dacă este cazul, puteţi modifica setările cu ajutorul comenzilor dispozitivului.

Toate modelele disponibile sunt afişate pe dispozitiv, în lista de modele din Flux de Lucru Scanare.

Pentru a putea crea un model, va trebui să cunoaşteţi anumite detalii tehnice despre reţea. Dacă nu sunteţi pasionat de aspectele tehnice, vă recomandăm să copiaţi un model existent şi să-l modificaţi, în loc să creaţi unul nou. Dacă este posibil, rugaţi administratorul de sistem să creeze un model nou pentru dvs.

Notă: Administratorul de sistem trebuie să configureze o destinaţie de scanare (denumită director de depozitare a fişierelor) pentru ca dvs. să puteţi crea un model sau să puteţi adăuga o destinaţie la un model existent.

Pentru informaţii suplimentare, consultaţi Ghidul Administratorului de Sistem.

- 1. Deschideţi browserul web de la computerul dvs.
- 2. În câmpul URL, utilizaţi tastatura pentru a introduce http://, urmat de adresa IP a dispozitivului. De exemplu: dacă adresa IP este 192.168.100.100, introduceţi http://192.168.100.100.

Notă: Pentru a afla adresa IP a dispozitivului, imprimați un raport de configurare sau întrebați administratorul de sistem.

- 3. Apăsaţi pe butonul **Enter** de la tastatură pentru a încărca pagina.
- 4. Faceţi clic pe fila **Scan** (Scanare).
- 5. Dacă este cazul, selectati **Templates** (Modele) din meniul Display (Afisare) aflat în coltul din stânga sus al paginii. Dacă administratorul de sistem nu a configurat nicio cutie poştală, meniul Display (Afişare) nu va apărea şi veţi ajunge direct în pagina Templates (Modele).
- 6. Selectaţi linkul **Create New Template** (Creare model nou) din meniul Template Operations (Operatii modele).
- 7. Faceţi clic în caseta de introducere **Template Name** (Nume model) şi utilizaţi tastatura pentru a introduce numele modelului.
- 8. Faceti clic în caseta de introducere **Template Description** (Descriere model) și utilizați tastatura pentru a introduce o descriere.
- 9. Faceţi clic în caseta de introducere **Owner** (Proprietar) şi utilizaţi tastatura pentru a introduce numele proprietarului modelului.
- 10. Introduceti o destinatie de scanare.

## **Puteţi să**

- Selectati butonul radio **Enter a Scan Destination** (Introducere destinatie de scanare).
- Faceţi clic în caseta de introducere **Friendly Name** (Nume uzual) şi utilizaţi tastatura pentru a introduce numele modelului. Numele uzual apare în zona de descriere a modelului din ecranul Flux de Lucru Scanare de pe panoul de comandă al dispozitivului. Dacă nu specificati o ordine de afisare, modelele apar în ordinea alfabetică a numelor uzuale.

# **Sau**

- Selectaţi butonul radio **Select from a predefined list** (Selectare dintr-o listă predefinită).
- Selectati destinatia necesară din meniul **File Destination** (Destinatie de fisier).
- 11. Selectați protocolul de utilizat la scanarea documentelor. Protocolul depinde de locația directorului de depozitare a fişierelor. Pentru informaţii suplimentare despre configurarea unui director de depozitare a fişierelor, consultaţi System Administrator Guide (Ghidul pentru administrarea sistemului).
	- **FTP** fişierul rezultat în urma scanării se va transfera pe un computer prin FTP (File Transfer Protocol). Selectați această opțiune dacă aveți o aplicație FTP pe computer.
	- **SFTP** fişierul rezultat în urma scanării se va transfera pe un computer prin SFTP (Secure File Transfer Protocol). Selectați această opțiune dacă aveți o aplicație SFTP în execuție pe computer.
	- **SMB** fişierul rezultat în urma scanării se va transfera pe un computer prin protocolul Server Message Block (SMB). Selectaţi această opţiune dacă fişierul scanat trebuie să ajungă pe un computer cu Windows. Dacă nu ştiţi ce protocol să selectaţi, selectaţi SMB.
	- **HTTP** fişierul rezultat în urma scanării se va transfera pe un computer prin HTTP (Hyper Text Transfer Protocol). Selectati această optiune pentru a transfera rezultatul scanării către un server web, prin HTTP.
	- **HTTPS** fişierul rezultat în urma scanării se va transfera pe un computer prin Hyper Text Transfer Protocol (HTTP) via SSL (Secure Sockets Layer). Selectaţi această opţiune pentru a transfera rezultatul scanării către un server web, prin HTTPS.
	- **Netware** fişierul rezultat în urma scanării se va transfera pe un computer prin protocolul Netware. Selectaţi această opţiune dacă utilizaţi Netware. Această opţiune este disponibilă numai dacă Netware este activat pe dispozitiv.
- 12. Selectaţi opţiunea Name (Nume) sau IP Address (Adresă IP) necesară, apoi introduceţi detaliile corespunzătoare în caseta sau casetele IP Address: Port (Adresă IP: Port).
- 13. Dacă este necesar, faceţi clic în caseta de introducere **IP Address** (Adresă IP) şi utilizaţi tastatura pentru a introduce adresa destinaţiei fişierului scanat.
- 14. Dacă aţi selectat protocolul SMB, faceţi clic în caseta de introducere **Share** (Partajare) şi utilizaţi tastatura pentru a introduce numele folderului partajat.
- 15. Faceti clic pe caseta de introducere **Document Path** (Cale document) și utilizați tastatura pentru a introduce destinaţia fişierului scanat.
- 16. Dacă este necesar, bifati caseta de validare **Sub-folder (.XSM) for 1 File Per Page, File Format jobs** (Subfolder (.XSM) pentru lucrări cu formatul de fişier 1 fişier per pagină). Acest lucru vă va permite să creați subfoldere atunci când scanați un document. În folderul desemnat drept destinație a scanării se creează subfolderul care va conține fișierele create de dispozitiv la scanarea documentului.
- 17. Selectați opțiunea Filing Policy (Metodă de arhivare) necesară.
	- **Rename New File** (Redenumire fişier nou) salvează imaginea scanată ca fişier nou. Dacă scanaţi un document al cărui nume există deja în directorul de depozitare a fişierelor, dispozitivul îi adaugă data şi ora scanării pentru a crea un nou nume de fişier.
	- **Append to Existing File** (Adăugare la fişier existent) adaugă imaginea scanată la fişierul existent, cu acelaşi nume.
	- **Suprascriere Fişier Existent** şterge fişierul existent şi salvează noul fişier.
	- **Nu Salva** opreşte procesul, fişierul nu va fi salvat.
	- **Add Date to Name** (Adăugare dată la nume) adaugă data curentă la sfârşitul numelui de fişier.
- 18. Selectați opțiunea Login Credentials to Access the Destination (Acreditări de conectare pentru accesul la destinatie) necesară. Acreditările de conectare sunt numele de utilizator și parola necesare accesului la destinatia de scanare.
	- **Authenticated User and Domain** (Utilizator şi domeniu autentificat) se utilizează în cazul autentificării numelui de utilizator şi a domeniului prin serverul LDAP.
	- **Logged-in User** (Utilizator conectat) se utilizează în cazul în care numele de utilizator este autentificat de serverul LDAP.
	- **Prompt at User Interface** (Solicitare prin interfata utilizator) solicită fiecărui utilizator introducerea detaliilor de autentificare prin intermediul panoului de comandă al dispozitivului.
	- **Stored in Template** (Stocat în model) se utilizează în cazul în care numele de utilizator şi parola urmează să fie introduse în această pagină şi stocate în memoria dispozitivului.
- 19. Dacă ati selectat Stored in Template (Stocat în model) în meniul Login Credentials to Access the Destination (Acreditări de conectare pentru accesul la destinaţie), faceţi clic în caseta de introducere **Login Name** (Nume conectare) și utilizați tastatura pentru a introduce numele de utilizator.
	- Faceţi clic în caseta de introducere **Password** (Parolă) şi utilizaţi tastatura pentru a introduce parola corespunzătoare. Introduceţi parola încă o dată, în caseta de introducere **Retype Password** (Retastare parolă).
	- Faceţi clic pe butonul **Save** (Salvare) pentru a salva parola şi numele de utilizator.
- 20. Dacă este cazul, bifaţi caseta de validare **Enable** (Activare) în secţiunea Save Job Log (.XST) in Repository (Salvare jurnal lucrare (.XST) în directorul de depozitare) pentru a salva în folderul de destinaţie informaţii despre fişierul cu imaginea scanată.
- 21. Faceţi clic pe butonul **Add** (Adăugare) pentru a salva modelul.

Explicatii privind activitățile din fluxul de lucru de scanare și modul de functionare a acestuia [Modificarea unui model cu Internet Services](#page-653-0) [Copierea unui model cu Internet Services](#page-650-0) [Utilizarea Internet Services pentru a găsi detaliile de contact ale administratorului de sistem](#page-680-0) [Ghidul Administratorului de Sistem w](www.xerox.com/support)ww.xerox.com/support.

Imprimarea paginilor cu informatii prin intermediul meniului Starea Aparatului

### **Modele**

### **Ştergerea unui model cu Internet Services**

Internet Services utilizează serverul web integrat al dispozitivului. Acesta vă permite să comunicaţi cu dispozitivul prin internet sau intranet prin intermediul browserului web.

În cazul în care Autentificarea sau Contorizarea au fost activate la dispozitivul dumneavoastră, este posibil să fie necesară introducerea detaliilor de conectare pentru a putea accesa această funcție.

În cazul în care doriţi să efectuaţi lucrări de scanare sau fax prin serviciul Flux de Lucru Scanare de pe dispozitiv, utilizați funcția Modele. Modelele conțin informații care indică dispozitivului unde să arhiveze documentul scanat. Acestea contin și setări, cum ar fi calitatea imaginii și formatul de fișier. Modelele vă ajută să scanați imaginile mai repede, deoarece conțin toate setările de scanare pre-programate. Dacă este cazul, puteţi modifica setările cu ajutorul comenzilor dispozitivului.

Toate modelele disponibile sunt afişate pe dispozitiv, în lista de modele din Flux de Lucru Scanare.

Utilizați opțiunea de stergere a modelelor pentru a sterge definițiv un model de pe dispozițiv.

Notă: Această opţiune trebuie să fie activată de către administratorul de sistem.

- 1. Deschideti browserul web de la computerul dvs.
- 2. În câmpul URL, utilizați tastatura pentru a introduce http://, urmat de adresa IP a dispozitivului. De exemplu: dacă adresa IP este 192.168.100.100, introduceti http://192.168.100.100.

Notă: Pentru a afla adresa IP a dispozitivului, imprimaţi un raport de configurare sau întrebaţi administratorul de sistem.

- 3. Apăsaţi pe butonul **Enter** de la tastatură pentru a încărca pagina.
- 4. Faceţi clic pe fila **Scan** (Scanare).
- 5. Selectaţi modelul necesar din lista Templates (Modele).
- 6. Faceţi clic pe butonul **Delete** (Ştergere).
- 7. Faceti clic pe butonul **OK** pentru a confirma stergerea.

### Mai multe informatii

Utilizarea functiei Flux de Lucru Scanare [Utilizarea Internet Services pentru a găsi detaliile de contact ale administratorului de sistem](#page-680-0) [Ghidul Administratorului de Sistem w](www.xerox.com/support)ww.xerox.com/support. [Imprimarea paginilor cu informaţii prin intermediul meniului Starea Aparatului](#page-713-0)

### <span id="page-650-0"></span>**Copierea unui model cu Internet Services**

Internet Services utilizează serverul web integrat al dispozitivului. Acesta vă permite să comunicaţi cu dispozitivul prin internet sau intranet prin intermediul browserului web.

În cazul în care Autentificarea sau Contorizarea au fost activate la dispozitivul dumneavoastră, este posibil să fie necesară introducerea detaliilor de conectare pentru a putea accesa această funcţie.

În cazul în care doriţi să efectuaţi lucrări de scanare sau fax prin serviciul Flux de Lucru Scanare de pe dispozitiv, utilizati functia Modele. Modelele contin informatii care indică dispozitivului unde să arhiveze documentul scanat. Acestea conţin şi setări, cum ar fi calitatea imaginii şi formatul de fisier. Modelele vă ajută să scanati imaginile mai repede, deoarece contin toate setările de scanare pre-programate. Dacă este cazul, puteti modifica setările cu ajutorul comenzilor dispozitivului.

Toate modelele disponibile sunt afişate pe dispozitiv, în lista de modele din Flux de Lucru Scanare.

Utilizaţi opţiunea de copiere a modelelor pentru a copia un model existent. Atunci când copiaţi un model, toate setările de imagine și destinatiile se copiază pentru a crea un model nou. În acest mod puteți economisi timp dacă doriti să utilizați setări identice sau asemănătoare.

Notă: Această optiune trebuie să fie activată de către administratorul de sistem.

- 1. Deschideţi browserul web de la computerul dvs.
- 2. În câmpul URL, utilizați tastatura pentru a introduce http://, urmat de adresa IP a dispozitivului. De exemplu: dacă adresa IP este 192.168.100.100, introduceţi http://192.168.100.100.

Notă: Pentru a afla adresa IP a dispozitivului, imprimați un raport de configurare sau întrebați administratorul de sistem.

- 3. Apăsaţi pe butonul **Enter** de la tastatură pentru a încărca pagina.
- 4. Faceţi clic pe fila **Scan** (Scanare).
- 5. Selectati modelul necesar din lista Templates (Modele).
- 6. Faceţi clic pe butonul **Copy** (Copiere).
- 7. Faceţi clic în caseta de introducere **Template Name** (Nume model) şi utilizaţi tastatura pentru a introduce numele modelului.
- 8. Faceti clic în caseta de introducere **Template Description** (Descriere model) și utilizați tastatura pentru a introduce o descriere.
- 9. Faceţi clic în caseta de introducere **Owner** (Proprietar) şi utilizaţi tastatura pentru a introduce numele proprietarului modelului.
- 10. Faceţi clic pe butonul **Add** (Adăugare) pentru a salva modelul.

### Mai multe informatii

Utilizarea functiei Flux de Lucru Scanare [Modificarea unui model cu Internet Services](#page-653-0) [Utilizarea Internet Services pentru a găsi detaliile de contact ale administratorului de sistem](#page-680-0) [Ghidul Administratorului de Sistem w](www.xerox.com/support)ww.xerox.com/support. [Imprimarea paginilor cu informaţii prin intermediul meniului Starea Aparatului](#page-713-0)

### **Modificarea descrierii sau a proprietarului unui model în Internet Services**

Internet Services utilizează serverul web integrat al dispozitivului. Acesta vă permite să comunicaţi cu dispozitivul prin internet sau intranet prin intermediul browserului web.

În cazul în care Autentificarea sau Contorizarea au fost activate la dispozitivul dumneavoastră, este posibil să fie necesară introducerea detaliilor de conectare pentru a putea accesa această funcţie.

În cazul în care doriti să efectuati lucrări de scanare sau fax prin serviciul Flux de Lucru Scanare de pe dispozitiv, utilizați funcția Modele. Modelele conțin informații care indică dispozitivului unde să arhiveze documentul scanat. Acestea conțin și setări, cum ar fi calitatea imaginii și formatul de fisier. Modelele vă ajută să scanați imaginile mai repede, deoarece conțin toate setările de scanare pre-programate. Dacă este cazul, puteţi modifica setările cu ajutorul comenzilor dispozitivului.

Toate modelele disponibile sunt afişate pe dispozitiv, în lista de modele din Flux de Lucru Scanare.

Utilizaţi opţiunile Description (Descriere) şi Owner (Proprietar) în cazul în care doriţi să introduceţi sau să modificaţi informaţii despre modul de utilizare a modelului şi despre persoana care deţine controlul acestuia.

Notă: Această optiune trebuie să fie activată de către administratorul de sistem.

- 1. Deschideti browserul web de la computerul dvs.
- 2. În câmpul URL, utilizați tastatura pentru a introduce http://, urmat de adresa IP a dispozitivului. De exemplu: dacă adresa IP este 192.168.100.100, introduceţi http://192.168.100.100.

Notă: Pentru a afla adresa IP a dispozitivului, imprimați un raport de configurare sau întrebați administratorul de sistem.

- 3. Apăsaţi pe butonul **Enter** de la tastatură pentru a încărca pagina.
- 4. Faceţi clic pe fila **Scan** (Scanare).
- 5. Selectati modelul necesar din lista Templates (Modele).
- 6. Dacă este necesar, faceţi clic pe linkul **Description** (Descriere).
	- Faceţi clic în caseta de introducere **Template Description** (Descriere model) şi utilizaţi tastatura pentru a introduce o descriere.
- 7. Dacă este necesar, faceţi clic pe linkul **Owner** (Proprietar).
	- Faceţi clic în caseta de introducere **Owner** (Proprietar) şi utilizaţi tastatura pentru a introduce numele proprietarului modelului.
- 8. Faceţi clic pe butonul **Apply** (Aplicare).

### Mai multe informatii

Utilizarea funcției Flux de Lucru Scanare [Modificarea unui model cu Internet Services](#page-653-0) [Utilizarea Internet Services pentru a găsi detaliile de contact ale administratorului de sistem](#page-680-0) [Ghidul Administratorului de Sistem w](www.xerox.com/support)ww.xerox.com/support. [Imprimarea paginilor cu informaţii prin intermediul meniului Starea Aparatului](#page-713-0)

### **Stabilirea ordinii de afişare a modelelor folosind Internet Services**

Internet Services utilizează serverul web integrat al dispozitivului. Acesta vă permite să comunicaţi cu dispozitivul prin internet sau intranet prin intermediul browserului web.

În cazul în care doriţi să efectuaţi lucrări de scanare sau fax prin serviciul Flux de Lucru Scanare de pe dispozitiv, utilizati functia Modele. Modelele contin informatii care indică dispozitivului unde să arhiveze documentul scanat. Acestea contin și setări, cum ar fi calitatea imaginii și formatul de fișier. Modelele vă ajută să scanați imaginile mai repede, deoarece conțin toate setările de scanare pre-programate. Dacă este cazul, puteţi modifica setările cu ajutorul comenzilor dispozitivului.

Toate modelele disponibile sunt afişate pe dispozitiv, în lista de modele din Flux de Lucru Scanare.

Utilizaţi opţiunea Refer to Display Settings (Consultare setări de afişare) pentru a accesa controalele care stabilesc ordinea modelelor în lista afişată pe ecranul senzorial al dispozitivului. Dacă nu specificati o ordine, modelele vor apărea în ordinea alfabetică a numelor uzuale.

Notă: Această functie este rezervată administratorului de sistem.

Pentru informaţii suplimentare, consultaţi Ghidul Administratorului de Sistem.

# Mai multe informatii

[Utilizarea funcţiei Flux de Lucru Scanare](#page-237-0) [Crearea unui model nou cu Internet Services](#page-647-0) [Utilizarea Internet Services pentru a găsi detaliile de contact ale administratorului de sistem](#page-680-0) [Ghidul Administratorului de Sistem w](www.xerox.com/support)ww.xerox.com/support.

### <span id="page-653-0"></span>**Modificarea unui model cu Internet Services**

Internet Services utilizează serverul web integrat al dispozitivului. Acesta vă permite să comunicaţi cu dispozitivul prin internet sau intranet prin intermediul browserului web.

În cazul în care Autentificarea sau Contorizarea au fost activate la dispozitivul dumneavoastră, este posibil să fie necesară introducerea detaliilor de conectare pentru a putea accesa această funcţie.

În cazul în care doriti să efectuati lucrări de scanare sau fax prin serviciul Flux de Lucru Scanare de pe dispozitiv, utilizati functia Modele. Modelele contin informatii care indică dispozitivului unde să arhiveze documentul scanat. Acestea contin și setări, cum ar fi calitatea imaginii și formatul de fișier. Modelele vă ajută să scanați imaginile mai repede, deoarece conțin toate setările de scanare pre-programate. Dacă este cazul, puteți modifica setările cu ajutorul comenzilor dispozitivului.

Toate modelele disponibile sunt afişate pe dispozitiv, în lista de modele din Flux de Lucru Scanare.

Utilizați opțiunea de modificare a modelelor pentru a modifica setările unui model existent. Puteți schimba destinaţia de arhivare, opţiunile de imagine, opţiunile de arhivare şi puteţi adăuga câmpuri destinate gestionării documentelor.

Notă: Această optiune trebuie să fie activată de către administratorul de sistem.

- 1. Deschideti browserul web de la computerul dvs.
- 2. În câmpul URL, utilizati tastatura pentru a introduce http://, urmat de adresa IP a dispozitivului. De exemplu: dacă adresa IP este 192.168.100.100, introduceti http://192.168.100.100.

- 3. Apăsaţi pe butonul **Enter** de la tastatură pentru a încărca pagina.
- 4. Faceţi clic pe fila **Scan** (Scanare).
- 5. Selectaţi modelul necesar din lista Templates (Modele).
- 6. Selectati optiunea Destination Services (Servicii destinatie) necesară.
	- Bifaţi caseta de validare **File** (Fişier) pentru a scana într-un anumit folder atunci când utilizati acest model.
	- Bifaţi caseta de validare **Fax** pentru a trimite documentul la un anumit număr de fax atunci când utilizaţi acest model. Pentru a putea utiliza această funcţie, serviciul fax trebuie să fie activat pe dispozitiv.
- 7. În zona **File Destination** (Destinatie Fisier), selectati optiunea necesară.
	- **Add** (Adăugare) creează o nouă destinaţie pentru imaginile scanate.
	- **Edit** (Editare) modifică destinația de arhivare actuală. Dacă selectați această opțiune, efectuaţi modificările şi selectaţi Save (Salvare).
	- **Delete** (Ştergere) şterge destinaţia de arhivare actuală. Faceţi clic pe butonul **OK** pentru a confirma ştergerea.
- 8. Dacă ați selectat opțiunea Fax în zona Services (Servicii), actualizați informațiile Fax Destination (Destinatie fax) în functie de necesități.
	- Selectaţi butonul **Adăugare**.
	- Selectaţi caseta de introducere **Add Fax Number** (Adăugare număr fax) şi utilizaţi tastatura pentru a introduce numărul de fax.
	- Faceţi clic pe butonul **Add** (Adăugare). Numărul de fax apare în câmpul Fax Distribution List (Listă de distribuţie fax).
- Selectati optiunea Delivery (Livrare) necesară.
	- **Immediate** (Imediată) transmite documentul fax fără întârziere.
	- **Delayed send** (Trimitere întârziată) specifică trimiterea faxului la o anumită oră.
- Faceti clic pe butonul **Apply** (Aplicare).
- 9. Dacă este cazul, actualizați informațiile din Document Management Fields (Câmpuri de management al documentelor). Câmpurile de management al documentelor vă permit să introduceti date suplimentare când scanati documentul la dispozitiv. Datele se arhivează împreună cu documentele scanate, într-un jurnal de lucrare. Jurnalul respectiv poate fi accesat de aplicatii software terte, în diverse scopuri.
	- Selectaţi butonul **Adăugare**.
	- Selectaţi caseta de introducere **Field Name** (Nume câmp) şi utilizaţi tastatura pentru a introduce numele câmpului. Numele trebuie să fie identic cu cel utilizat pentru procesarea câmpului în software-ul de management al documentelor. Aceste informatii nu apar pe panoul de comandă.
	- Selectați opțiunea de editare necesară.
		- Selectati butonul radio **Editable** (Editabil) dacă doriti să-i permiteti utilizatorului să modifice valoarea câmpului de management al documentelor.
			- Selectati caseta de introducere **Field Label** (Etichetă câmp) și utilizați tastatura pentru a introduce un nume care explică destinatia câmpului atunci când acesta este afişat pe ecranul dispozitivului.
			- Dacă doriți să vă asigurați că utilizatorul modelului introduce informațiile pentru acest câmp, selectaţi caseta de validare **Require User Input** (Necesită valori introduse de utilizator). Dacă selectaţi această opţiune, nu veţi putea seta o valoare implicită pentru câmp.
			- Dacă doriți să vă asigurați că informațiile introduse de utilizator la dispozitiv sunt mascate prin asteriscuri (pentru păstrarea confidențialității), selectați caseta de validare **Mask User Input** (Mascare valoare introdusă).
			- Dacă doriți să salvați informațiile introduse de utilizator în jurnalul de lucrări al dispozitivului, selectaţi caseta de validare **Record User Input to Job Log** (Valorile introduse de utilizator se salvează în jurnalul de lucrări).
		- Selectati butonul radio **Not Editable** (Needitabil) dacă doriti să împiedicați utilizatorii să modifice valoarea implicită a câmpului.
		- Selectati caseta de introducere **Default Value** (Valoare implicită) și utilizati tastatura pentru a introduce informatiile care vor fi utilizate automat sau vor fi propuse utilizatorului.
		- Dacă administratorul de sistem a activat serverele de validare pentru acest dispozitiv, poate fi disponibilă optiunea **Validate Data Before Scanning** (Validare date înainte de scanare). Această optiune permite serverului să verifice dacă informațiile introduse de utilizator în câmpul de management al documentelor respectă cerintele impuse de aplicatia software tertă. Dacă nu aveti informatii sigure, luati legătura cu administratorul de sistem.
	- Faceţi clic pe butonul **Apply** (Aplicare).
	- Dacă este necesar, selectaţi butonul **Add** (Adăugare) pentru a crea un alt câmp de management al documentelor.
- 10. Selectați opțiunile Workflow Scanning (Flux de Lucru Scanare) necesare. În această zonă puteți modifica optiunile de bază legate de scanare.
	- Selectaţi butonul **Edit** (Editare).
	- Selectati optiunea Culoare Ieșire necesară.
		- **Auto Detectare** permite dispozitivului să selecteze setarea de culoare optimă.
		- **Color** produce o iesire integral color.
		- **Alb şi Negru** produce o ieşire alb-negru, chiar dacă originalul este color.
		- **Nuanţe de Gri** produce o ieşire în diverse nuanţe de gri.
- Selectati optiunea dorită pentru Scanare 2 Fete.
	- **1 Faţă** utilizaţi această opţiune dacă documentele originale sunt imprimate pe 1 fată.
	- 2 **Fete** utilizați această opțiune dacă documentele originale sunt imprimate pe 2 fete. Pentru scanarea documentelor originale cu această opțiune este necesară utilizarea alimentatorului de documente.
	- 2 Fete, Rotire Fata 2 utilizati această optiune dacă documentele originale sunt imprimate pe 2 fete și se deschid ca un calendar. Pentru scanarea documentelor originale cu această optiune este necesară utilizarea alimentatorului de documente.
- Selectaţi opţiunea de Tip Original necesară.
	- **Foto şi Text** produce imagini de calitate superioară, dar atenuează uşor contururile textului și ale liniilor. Această setare este recomandată pentru originale care conțin atât fotografii de calitate superioară, cât şi linii şi text.
	- **Text** produce contururi mai clare și se recomandă pentru originale care contin text și linii.
	- **Foto** asigură calitatea optimă a fotografiilor, dar o calitate mai slabă a textului şi a liniilor. Este optiunea optimă în cazul originalelor care contin fotografii sau nuante continue, fără text şi fără linii.

Notă: Cu optiunea Text, transmisia durează mai putin.

- Selectati optiunea Scan Presets (Presetări Scanare) necesară.
	- **Sharing and Printing** (Partajare şi Imprimare) produce un fişier de mărime medie, suficient de mic pentru partajare, dar de o calitate care permite imprimarea.
	- **OCR** produce un fişier mare, de calitate superioară, care permite utilizarea OCR (Optical Character Recognition, recunoaşterea optică a caracterelor). Se pot efectua căutări în textul fişierului.
	- **Archival Record** (Arhivare înregistrare) produce un fişier mic, de calitate mai redusă, potrivit pentru vizualizarea pe ecran, dar calitatea de imprimare va fi slabă.
	- **High Quality Printing** (Imprimare Calitate Înaltă) produce un fişier mare şi imagini de calitate superioară.
	- **Simple Scan** (Scanare Simplă) produce un fişier scanat elementar, fără selectarea optiunilor avansate.
- Selectaţi caseta de introducere **Document Name** (Nume document) şi utilizaţi tastatura pentru a introduce numele implicit care i se va da fiecărui document scanat. De asemenea, puteti introduce coduri pentru a crea nume generate automat, de exemplu, codul %D va adăuga data la numele documentului, pentru a vă ajuta să identificaţi mai uşor documentul. Tabelul de sub câmpul Document Name (Nume document) contine codurile pe care le puteti adăuga.
- Faceţi clic pe butonul **Apply** (Aplicare).
- 11. Selectaţi opţiunile Advanced Settings (Setări avansate) necesare. Această zonă vă permite să modificaţi setările de calitate a imaginii pentru documentele scanate.
	- Selectaţi butonul **Edit** (Editare).
	- Selectați opțiunea Mai Deschis / Mai Închis necesară.
		- Deplasati indicatorul spre dreapta pentru a reduce luminozitatea imaginii scanate. Dacă fundalul ieșirii este prea închis, suprimați-l cu ajutorul funcției Background Suppression (Eliminare Fond).
		- Deplasaţi indicatorul spre stânga pentru a mări luminozitatea imaginii scanate.
	- Selectati optiunea de Conturare necesară.
		- Deplasati indicatorul spre dreapta pentru a accentua contururile în imaginea scanată. Accentuarea conturării dă rezultate mai bune în cazul textelor, decât în cazul fotografiilor.
		- Deplasaţi indicatorul spre stânga pentru a atenua contururile în imaginea scanată. Această funcţie este utilă în special la scanarea fotografiilor.
- Selectaţi **Auto Suppression** (Eliminare Auto) din meniul **Background Suppression** (Eliminare Fond) pentru a elimina automat fondul nedorit.
- Dacă este necesar, selectaţi **No Suppression** (Fără Eliminare) pentru a dezactiva funcţia Background Suppression (Eliminare Fond). Opţiunea No Suppression (Fără Eliminare) este utilă în special în cazurile în care reglajul Darken (Mai Închis) nu produce copii satisfăcătoare ale unor originale de culori deschise, originalul are un chenar gri sau colorat (cum ar fi certificatele) sau doriti să evidentiați detaliile fine care s-au pierdut din cauza unei margini întunecate (în cazul originalelor legate).
- Selectați opțiunea de Rezoluție necesară.
	- **72 dpi** produce cele mai mici fişiere şi se recomandă pentru afişarea rezultatului pe un computer.
	- **100 dpi** duce la o calitate scăzută a imaginii şi se recomandă în cazul documentelor care contin text de calitate slabă. Ideal, această setare se va utiliza în cazul în care rezultatul urmează să fie afişat pe un computer, nu imprimat.
	- **150 dpi** produce text de calitate medie şi imagini şi grafică de calitate slabă, această rezolutie este recomandată pentru documente care contin text și linii de calitate medie.
	- **200 dpi** produce text de calitate medie şi fotografii şi grafică de calitate slabă. Această rezoluție se recomandă în cazul documentelor care conțin text și linii de calitate medie.
	- **300 dpi** produce imagini de calitate mai bună. Această setare se recomandă pentru documente care contin text de calitate ridicată, care urmează să fie procesate cu aplicaţii OCR (recunoaşterea optică a caracterelor). De asemenea, se recomandă pentru linii de calitate înaltă sau pentru fotografii şi grafică de calitate medie. În majoritatea cazurilor, aceasta este rezoluţia implicită optimă.
	- **400 dpi** produce o calitate medie a imaginii pentru fotografii şi grafică, se recomandă pentru astfel de originale.
	- **600 dpi** produce cele mai mari fişiere, dar asigură cea mai bună calitate a imaginii. Această setare este recomandată pentru fotografii şi grafică de înaltă calitate.
- Selectați opțiunea Calitate / Mărime Fișier necesară.
	- Deplasați indicatorul către Calitate Normală / Mărime Fișier Mică pentru a obține un fisier mai mic, cu o imagine de calitate mai slabă. Această optiune produce fisiere mici prin utilizarea unor tehnici de comprimare avansate. Calitatea imaginii este acceptabilă, dar la unele originale pot apărea o degradare a calităţii şi erori de substituţie a caracterelor.
	- Deplasați indicatorul către mijlocul scalei pentru a obține imagini de calitate mai bună şi fişiere mai mari, dar nu calitate optimă sau dimensiuni maxime.
	- Deplasaţi indicatorul către Calitate Maximă / Mărime Fişier Maximă pentru a produce cele mai mari fişiere, cu cea mai bună calitate a imaginii. Fişierele de mari dimensiuni nu sunt ideale pentru partajare și transmitere prin retea.
- Faceţi clic pe butonul **Apply** (Aplicare).
- 12. Selectați opțiunile Layout Adjustment (Reglare aspect) necesare. Această zonă vă permite să modificaţi setările de pagină pentru documentele scanate.
	- Selectaţi butonul **Edit** (Editare).
	- Selectati optiunea de Orientare Original necesară.
		- **Imagini Verticale** imaginile din originale sunt încărcate vertical în alimentatorul de documente.
		- **Imagini Laterale** imaginile din originale sunt încărcate în alimentatorul de documente cu orientare laterală.
	- Selectați opțiunea Format Original necesară.
	- **Auto Detectare** activează detectarea automată a formatului. Aceasta este setarea implicită. Dimensiunea detectată este utilizată pentru a identifica un format de hârtie standard.
- **Manual Size Input** (Introducere manuală format) defineşte dimensiunea originalului dintr-o listă de dimensiuni presetate, standard ale originalului. De asemenea, include optiunea Custom (Personalizat), care setează o anumită zonă de scanat și este utilă la scanarea chitantelor. Măsurati lătimea (X) și înăltimea (Y) originalului de scanat și introduceti valorile măsurate X și Y în câmpurile disponibile.
- **Originale de Formate Diferite** permite scanarea documentelor care conţin pagini de formate diferite. Paginile trebuie să aibă aceeași lătime, de exemplu A4 (8.5 x 11") LEF și A3 (11 x 17") SEF. Pe ecranul senzorial al dispozitivului apar şi alte combinaţii. Dispozitivul detectează formatul documentelor și produce ieșiri diferite în funcție de combinațiile selectate.
- Selectați opțiunea de Stergere Margine necesară.
	- **Border Erase** (Ştergere contur) şterge o porţiune identică din toate marginile. Utilizaţi butoanele cu săgeți pentru a regla lătimea zonei de sters între 0 mm și 50 mm (0" -2,0") sau selectați câmpul de introducere și introduceți valoarea necesară prin intermediul tastaturii.
	- **Edge Erase** (Stergere margine) permite stergerea unei portiuni diferite de la fiecare margine, atât de pe fata 1, cât și de pe fata 2. Utilizați butoanele cu săgeți pentru a regla lăţimea zonei de şters între 0 mm şi 50 mm (0" - 2,0") sau selectaţi câmpul de introducere şi introduceţi valoarea necesară prin intermediul tastaturii.
	- **Scan to Edge** (Scanare până la margine) anulează toate setările de ştergere a marginilor, astfel încât să nu se elimine nicio portiune de la margine.
- Selectati optiunea Blank Page Management (Management pagină goală) necesară.
- **Include Blank Pages** (Includere pagini goale) scanează paginile goale ale documentului si le include în fișierul scanat. Acest lucru este util în cazul în care doriti să imprimati fișierul scanat păstrând aspectul paginilor din original.
- **Remove Blank Pages** (Eliminare pagini goale) ignoră paginile goale ale documentului şi nu le include în fişierul scanat. Rezultatul este un fişier mai mic.
- Faceti clic pe butonul **Apply** (Aplicare).
- 13. Selectati optiunile Filing Options (Optiuni arhivare) necesare. În această zonă puteți specifica formatul de fişier în care se salvează imaginile scanate.
	- Selectaţi butonul **Edit** (Editare).
	- Selectati tipul de fisier necesar.
	- **PDF (Portable Document Format)** produce un singur fişier pentru întregul document sau câte un fișier pentru fiecare pagină. Fișierul rezultat nu permite căutarea în text. În funcție de dispozitivul receptor, este posibil ca selecţia PDF să nu fie compatibilă atunci când rezoluția este setată la 200 dpi. Această opțiune este optimă pentru partajare și pentru imprimarea documentelor.
	- **PDF/A** produce un singur fişier sau câte un fişier pentru fiecare pagină. Căutarea în text nu este disponibilă. Această optiune este ideală pentru arhivarea pe termen lung a documentelor electronice.
	- **XPS (XML Paper Specification)** produce un singur fişier sau câte un fişier pentru fiecare pagină. Căutarea în text nu este disponibilă. XPS este formatul optim pentru partajarea şi imprimarea documentelor care contin text și fotografii.
	- **TIFF (Tagged Image File Format)** produce un singur fişier sau câte un fişier pentru fiecare pagină. Căutarea în text nu este disponibilă. Fişierele TIFF sunt optime pentru arhivare.
	- **JPEG** produce fişiere destinate în special vizualizării pe ecran şi partajării fişierelor. Fişierele JPEG nu permit căutarea. Nu se pot crea ca documente cu mai multe pagini.
	- Selectaţi opţiunea de pagină necesară.
	- Pagini Multiple produce un singur fişier care contine mai multe pagini cu imagini scanate.
	- **1 Fişier per Pagină** creează un fişier separat pentru fiecare imagine scanată.
	- Selectati optiunea de căutare Doar Imagini necesară.
	- **Doar Imagini** produce imagini care nu permit căutarea în text.
- **Accesib. pt. Căutare** duce la crearea unui text care permite căutarea. Dacă este cazul, modificaţi limba în care este scris documentul, prin intermediul meniului derulant.
- Faceţi clic pe butonul **Apply** (Aplicare).
- 14. Selectaţi opţiunea Job Assembly (Asamblare lucrare) necesară.
	- Selectaţi butonul **Edit** (Editare).
	- Bifati caseta de validare **Build Job** (Creare lucrare) pentru a activa opțiunea Creare lucrare pentru utilizatori. Lăsați caseta nebifată dacă nu doriți ca utilizatorii să aibă acces la această opțiune.
	- Faceţi clic pe butonul **Apply** (Aplicare).
- 15. Selectaţi opţiunea Filename Extension (Extensie nume fişier) necesară.
	- Selectaţi butonul **Edit** (Editare).
	- Selectaţi butonul radio **Lower Case** (Litere mici) pentru a afişa extensiile de fişiere cu litere mici, de exemplu, .pdf. Selectaţi butonul radio **Upper Case** (Litere mari) pentru a afişa extensiile de fişiere cu litere mari, de exemplu, .PDF.
	- Faceti clic pe butonul **Apply** (Aplicare).
	- Selectaţi butonul **OK**.
- 16. Selectati optiunile Report (Raport) necesare.
	- Selectati butonul **Edit** (Editare).
	- Bifaţi caseta de selectare **Confirmation Sheet** (Pagină de confirmare) pentru ca dispozitivul să imprime o pagină de confirmare după finalizarea cu succes a lucrării. Lăsaţi caseta nebifată pentru a dezactiva optiunea de imprimare a paginii de confirmare.
	- Bifaţi caseta de validare **Save Job Log (.XST) in Repository** (Salvare jurnal lucrare (.XST) în directorul de depozitare) pentru a crea un raport cu informatii despre lucrarea de scanare. Acest raport se arhivează în acelaşi loc, ca imaginea scanată.
	- Faceţi clic pe butonul **Apply** (Aplicare).
- 17. Selectaţi opţiunile Workflow Scanning Image Settings (Setări imagine pentru flux de lucru scanare) necesare. Această zonă vă permite să creați fișiere imagine comprimate pentru vizualizarea mai rapidă pe web, precum și să selectați opțiunile legate de căutările în text.
	- Selectaţi butonul **Edit** (Editare).
	- Bifaţi caseta de validare **Optimized for Fast Web Viewing** (Optimizat pentru vizualizare web rapidă) dacă doriți să creați fișiere PDF de utilizat pe internet. Utilizatorii vor putea vizualiza mai rapid acest fişier decât un fişier PDF neoptimizat.
	- Selectaţi alegerile necesare pentru Searchable Options (Opţiuni de căutare).
		- **Image Only** (Doar imagine) produce un fisier care nu permite căutarea în text.
		- **Searchable** (Accesibile pentru căutare) produce un fişier care permite căutarea în text.
			- **Use Language Displayed on the Device User Interface** (Se utilizează limba afişată pe interfaţa utilizator a dispozitivului) indexează fişierele pentru căutare în limba interfeţei de pe ecranul senzorial al dispozitivului.
			- **Use this Language** (Se utilizează această limbă) activează un meniu derulant cu limbile care sunt disponibile pentru indexarea fişierului în vederea căutării.
	- Selectati optiunea necesară pentru Text Compression Setting (Setare de comprimare a textului). Această opţiune este valabilă numai pentru fişierele PDF şi PDF/A.
	- **Disabled** (Dezactivat) dezactivează opţiunea de comprimare.
	- **Enabled (Flate Compression)** (Activat (Compresie Flate)) reduce dimensiunile fişierelor care rezultă din lucrările de scanare.
	- Faceti clic pe butonul **Apply** (Aplicare).
- 18. Selectati optiunile necesare pentru Compression Capability (Capacitate de comprimare). Această zonă vă permite să setați tipul de comprimare utilizat ori de câte ori scanați un document folosind acest model.
	- Selectati butonul **Edit** (Editare).
	- Selectați opțiunile necesare.
	- Faceţi clic pe butonul **Apply** (Aplicare).

Utilizarea funcției Flux de Lucru Scanare [Crearea unui model nou cu Internet Services](#page-647-0) [Utilizarea Internet Services pentru a găsi detaliile de contact ale administratorului de sistem](#page-680-0) [Ghidul Administratorului de Sistem w](www.xerox.com/support)ww.xerox.com/support. [Imprimarea paginilor cu informaţii prin intermediul meniului Starea Aparatului](#page-713-0)

# **Adăugarea unei destinaţii la un model prin Internet Services**

Internet Services utilizează serverul web integrat al dispozitivului. Acesta vă permite să comunicaţi cu dispozitivul prin internet sau intranet prin intermediul browserului web.

În cazul în care Autentificarea sau Contorizarea au fost activate la dispozitivul dumneavoastră, este posibil să fie necesară introducerea detaliilor de conectare pentru a putea accesa această functie.

În cazul în care doriti să efectuati lucrări de scanare sau fax prin serviciul Flux de Lucru Scanare de pe dispozitiv, utilizati functia Modele. Modelele contin informatii care indică dispozitivului unde să arhiveze documentul scanat. Acestea conţin şi setări, cum ar fi calitatea imaginii şi formatul de fișier. Modelele vă ajută să scanați imaginile mai repede, deoarece conțin toate setările de scanare pre-programate. Dacă este cazul, puteţi modifica setările cu ajutorul comenzilor dispozitivului.

Toate modelele disponibile sunt afişate pe dispozitiv, în lista de modele din Flux de Lucru Scanare.

Utilizaţi opţiunile File Destination (Destinaţie fişier) pentru a adăuga la model destinaţii de scanare pre-configurate. Puteti configura un model pentru scanarea în mai multe destinatii de fisiere.

Notă: Această optiune trebuie să fie activată de către administratorul de sistem.

Notă: Administratorul de sistem trebuie să configureze o destinaţie de scanare (denumită director de depozitare a fişierelor) pentru ca dvs. să puteţi crea un model sau să puteţi adăuga o destinaţie la un model existent.

Paşii de mai jos vă vor ajuta să parcurgeţi versiunea elementară a acestui proces, care satisface necesităţile majorităţii utilizatorilor. Dacă apar cerinţe speciale, veţi observa că setările de destinaţie se pot personaliza în multe feluri.

Pentru informaţii suplimentare, consultaţi Ghidul Administratorului de Sistem.

- 1. Deschideti browserul web de la computerul dvs.
- 2. În câmpul URL, utilizați tastatura pentru a introduce http://, urmat de adresa IP a dispozitivului. De exemplu: dacă adresa IP este 192.168.100.100, introduceţi http://192.168.100.100.

- 3. Apăsati pe butonul **Enter** de la tastatură pentru a încărca pagina.
- 4. Faceţi clic pe fila **Scan** (Scanare).
- 5. Dacă este cazul, selectati **Templates** (Modele) din meniul Display (Afisare) aflat în coltul din stânga sus al paginii. Dacă administratorul de sistem nu a configurat nicio cutie poştală, meniul Display (Afişare) nu va apărea şi veţi ajunge direct în pagina Templates (Modele).
- 6. Selectati modelul necesar din lista Templates (Modele).
- 7. În zona File Destinations (Destinaţii fişier), selectaţi butonul **Add** (Adăugare).
- 8. Selectaţi butonul radio **Select from a Predefined List** (Selectare dintr-o listă predefinită).
- 9. Dacă administratorul de sistem a creat mai multe destinatii, selectati optiunea necesară din lista **File Destination** (Destinatie fisier).

Notă: Dacă nu cunoaşteţi adresa destinaţiei de scanare, luaţi legătura cu administratorul de sistem.

- 10. Selectaţi opţiunea Filing Policy (Metodă de arhivare) necesară.
	- **Rename New File** (Redenumire fişier nou) salvează imaginea scanată ca fişier nou. Dacă scanati un document al cărui nume există deja în directorul de depozitare a fișierelor, dispozitivul îi adaugă data şi ora scanării pentru a crea un nou nume de fişier.
	- **Suprascriere Fişier Existent** şterge fişierul existent şi salvează noul fişier.
	- **Nu Salva** opreşte procesul, fişierul nu va fi salvat.
	- **Add Date to Name** (Adăugare dată la nume) adaugă data curentă la sfârşitul numelui de fişier.
- 11. Dacă este cazul, bifați caseta de validare **Enable** (Activare) în secțiunea Save Job Log (.XST) in Repository (Salvare jurnal lucrare (.XST) în directorul de depozitare) pentru a salva în folderul de destinaţie informaţii despre fişierul cu imaginea scanată.
- 12. Faceţi clic pe butonul **Add** (Adăugare) pentru a salva modelul.
- 13. După ce ati terminat de modificat modelul, acesta este pregătit pentru a fi utilizat la scanarea de documente. La dispozitiv, selectaţi funcţia Flux de Lucru Scanare, apoi selectaţi modelul din lista Modele.

### Mai multe informaţii

[Utilizarea funcţiei Flux de Lucru Scanare](#page-237-0) [Utilizarea Internet Services pentru a găsi detaliile de contact ale administratorului de sistem](#page-680-0) [Ghidul Administratorului de Sistem w](www.xerox.com/support)ww.xerox.com/support. [Crearea unui model nou cu Internet Services](#page-647-0) [Imprimarea paginilor cu informaţii prin intermediul meniului Starea Aparatului](#page-713-0)

# **Cutii Poştale**

### **Crearea unei cutii poştale folosind Internet Services**

Internet Services utilizează serverul web integrat al dispozitivului. Acesta vă permite să comunicaţi cu dispozitivul prin internet sau intranet prin intermediul browserului web.

Modelele și cutiile poștale nu se pot crea cu ajutorul interfeței dispozitivului, acestea se creează prin intermediul paginii Scan (Scanare) din Internet Services.

Utilizaţi opţiunea Scanare în Cutia Poştală pentru a scana documente originale imprimate pe hârtie şi a stoca rezultatele într-un folder pe dispozitiv. Documentele stocate pot fi preluate pe dispozitiv, folosind functia Imprimare de la, sau pe computer, folosind Internet Services. Scanare în Cutia Postală vă pune la dispozitie o metodă de scanare usor de configurat și utilizat.

Puteti stoca documentele în Folder Public Implicit sau puteti crea un folder privat. În cazul în care creați un folder privat, trebuie să introduceți un nume și o parolă de acces la acesta. Toți utilizatorii pot crea foldere private. Administratorul poate decide să configureze opţiunea de Scanare în Cutia Poştală astfel încât accesul la un folder să fie condiţionat de introducerea unei parole.

Folderul Public Implicit şi eventualele foldere private configurate sunt afişate pe dispozitiv în lista de modele Flux de Lucru Scanare, precum şi în cadrul funcţiei Imprimare de la.

Pentru a stoca imaginile într-un folder, selectaţi modelul corespunzător şi scanaţi imaginile.

Notă: Această opţiune trebuie să fie activată de către administratorul de sistem.

Pentru informatii suplimentare, consultati Ghidul Administratorului de Sistem.

- 1. Deschideti browserul web de la computerul dvs.
- 2. În câmpul URL, utilizați tastatura pentru a introduce http://, urmat de adresa IP a dispozitivului. De exemplu: dacă adresa IP este 192.168.100.100, introduceti http://192.168.100.100.

Notă: Pentru a afla adresa IP a dispozitivului, imprimați un raport de configurare sau întrebați administratorul de sistem.

- 3. Apăsaţi pe butonul **Enter** de la tastatură pentru a încărca pagina.
- 4. Faceţi clic pe fila **Scan** (Scanare).
- 5. Selectaţi butonul radio **Mailboxes** (Cutii poştale) din meniul Display (Afişare).
- 6. Selectaţi linkul **Create Folder** (Creare folder) din meniul Scan to Mailbox (Scanare în cutia poştală).
- 7. Selectaţi caseta de introducere **Folder Name** (Nume folder) şi utilizaţi tastatura pentru a introduce numele cutiei poştale.
- 8. Selectaţi caseta de introducere **Folder Password Required** (Parolă folder necesară) şi utilizaţi tastatura pentru a introduce parola pe care doriţi să o setaţi pentru cutia poştală.
	- Selectaţi caseta de introducere **Confirm Folder Password** (Confirmare parolă folder) şi utilizaţi tastatura pentru a introduce parola.
- 9. Faceţi clic pe butonul **Apply** (Aplicare).

#### Mai multe informatii

[Utilizarea în Flux de Lucru Scanare a modelelor de scanare în cutia poştală](#page-246-0) [Utilizarea Internet Services pentru a găsi detaliile de contact ale administratorului de sistem](#page-680-0) [Ghidul Administratorului de Sistem w](www.xerox.com/support)ww.xerox.com/support. [Imprimarea paginilor cu informaţii prin intermediul meniului Starea Aparatului](#page-713-0)

# **Descărcarea documentelor din cutia poştală utilizând Internet Services**

Internet Services utilizează serverul web integrat al dispozitivului. Acesta vă permite să comunicaţi cu dispozitivul prin internet sau intranet prin intermediul browserului web.

Utilizaţi opţiunea Scanare în Cutia Poştală pentru a scana documente originale imprimate pe hârtie şi a stoca rezultatele într-un folder pe dispozitiv. Documentele stocate pot fi preluate pe dispozitiv, folosind funcţia Imprimare de la, sau pe computer, folosind Internet Services. Scanare în Cutia Poştală vă pune la dispoziţie o metodă de scanare uşor de configurat şi utilizat.

Puteti stoca documentele în Folder Public Implicit sau puteti crea un folder privat. În cazul în care creati un folder privat, trebuie să introduceti un nume și o parolă de acces la acesta. Toti utilizatorii pot crea foldere private. Administratorul poate decide să configureze opţiunea de Scanare în Cutia Poştală astfel încât accesul la un folder să fie condiţionat de introducerea unei parole.

Folderul Public Implicit şi eventualele foldere private configurate sunt afişate pe dispozitiv în lista de modele Flux de Lucru Scanare, precum şi în cadrul funcţiei Imprimare de la.

Pentru a stoca imaginile într-un folder, selectati modelul corespunzător și scanați imaginile.

Notă: Această opțiune trebuie să fie activată de către administratorul de sistem.

Utilizaţi opţiunea Download (Descărcare) pentru a salva pe computer documentele din cutia poştală.

Pentru informaţii suplimentare, consultaţi Ghidul Administratorului de Sistem.

- 1. Deschideti browserul web de la computerul dvs.
- 2. În câmpul URL, utilizați tastatura pentru a introduce http://, urmat de adresa IP a dispozitivului. De exemplu: dacă adresa IP este 192.168.100.100, introduceti http://192.168.100.100.

Notă: Pentru a afla adresa IP a dispozitivului, imprimați un raport de configurare sau întrebați administratorul de sistem.

- 3. Apăsați pe butonul **Enter** de la tastatură pentru a încărca pagina.
- 4. Faceţi clic pe fila **Scan** (Scanare).
- 5. Selectaţi butonul radio **Mailboxes** (Cutii poştale) din meniul Display (Afişare).
- 6. Selectaţi folderul din lista **Scan to Mailbox** (Scanare în cutia poştală).
- 7. Dacă selectați un folder privat, este posibil să vi se solicite să introduceți o parolă. Selectați caseta de introducere **Folder Password** (Parolă folder) și utilizați tastatura pentru a introduce parola.
	- Faceţi clic pe butonul **OK**.
- 8. Selectaţi **Download** (Descărcare) din meniul Action (Acţiune).
- 9. Faceţi clic pe butonul **Go** (Efectuare).

### Mai multe informatii

[Utilizarea în Flux de Lucru Scanare a modelelor de scanare în cutia poştală](#page-246-0) [Utilizarea Internet Services pentru a găsi detaliile de contact ale administratorului de sistem](#page-680-0) [Ghidul Administratorului de Sistem w](www.xerox.com/support)ww.xerox.com/support. [Imprimarea paginilor cu informaţii prin intermediul meniului Starea Aparatului](#page-713-0)

### **Imprimarea documentelor din cutia poştală utilizând Internet Services**

Internet Services utilizează serverul web integrat al dispozitivului. Acesta vă permite să comunicaţi cu dispozitivul prin internet sau intranet prin intermediul browserului web.

Utilizaţi opţiunea Scanare în Cutia Poştală pentru a scana documente originale imprimate pe hârtie şi a stoca rezultatele într-un folder pe dispozitiv. Documentele stocate pot fi preluate pe dispozitiv, folosind funcția Imprimare de la, sau pe computer, folosind Internet Services. Scanare în Cutia Poştală vă pune la dispoziţie o metodă de scanare uşor de configurat şi utilizat.

Puteţi stoca documentele în Folder Public Implicit sau puteţi crea un folder privat. În cazul în care creaţi un folder privat, trebuie să introduceţi un nume şi o parolă de acces la acesta. Toţi utilizatorii pot crea foldere private. Administratorul poate decide să configureze optiunea de Scanare în Cutia Postală astfel încât accesul la un folder să fie conditionat de introducerea unei parole.

Folderul Public Implicit şi eventualele foldere private configurate sunt afişate pe dispozitiv în lista de modele Flux de Lucru Scanare, precum și în cadrul funcției Imprimare de la.

Pentru a stoca imaginile într-un folder, selectati modelul corespunzător și scanati imaginile.

Notă: Această opţiune trebuie să fie activată de către administratorul de sistem.

Utilizați opțiunea Reprint (Reimprimare) pentru a imprima la dispozițiv documentele din cuția poştală.

Pentru informaţii suplimentare, consultaţi Ghidul Administratorului de Sistem.

- 1. Deschideţi browserul web de la computerul dvs.
- 2. În câmpul URL, utilizaţi tastatura pentru a introduce http://, urmat de adresa IP a dispozitivului. De exemplu: dacă adresa IP este 192.168.100.100, introduceţi http://192.168.100.100.

Notă: Pentru a afla adresa IP a dispozitivului, imprimați un raport de configurare sau întrebați administratorul de sistem.

- 3. Apăsati pe butonul **Enter** de la tastatură pentru a încărca pagina.
- 4. Faceţi clic pe fila **Scan** (Scanare).
- 5. Selectati butonul radio **Mailboxes** (Cutii postale) din meniul Display (Afisare).
- 6. Selectaţi folderul din lista **Scan to Mailbox** (Scanare în cutia poştală).
- 7. Dacă selectaţi un folder privat, este posibil să vi se solicite să introduceţi o parolă. Selectaţi caseta de introducere **Folder Password** (Parolă folder) și utilizați tastatura pentru a introduce parola.
	- Faceţi clic pe butonul **OK**.
- 8. Selectaţi **Reprint** (Reimprimare) din meniul Action (Acţiune).
- 9. Faceţi clic pe butonul **Go** (Efectuare).

### Mai multe informatii

[Utilizarea în Flux de Lucru Scanare a modelelor de scanare în cutia poştală](#page-246-0) [Utilizarea Internet Services pentru a găsi detaliile de contact ale administratorului de sistem](#page-680-0) [Ghidul Administratorului de Sistem w](www.xerox.com/support)ww.xerox.com/support. [Imprimarea paginilor cu informaţii prin intermediul meniului Starea Aparatului](#page-713-0)

# **Ştergerea documentelor din cutia poştală utilizând Internet Services**

Internet Services utilizează serverul web integrat al dispozitivului. Acesta vă permite să comunicaţi cu dispozitivul prin internet sau intranet prin intermediul browserului web.

Utilizaţi opţiunea Scanare în Cutia Poştală pentru a scana documente originale imprimate pe hârtie şi a stoca rezultatele într-un folder pe dispozitiv. Documentele stocate pot fi preluate pe dispozitiv, folosind functia Imprimare de la, sau pe computer, folosind Internet Services. Scanare în Cutia Postală vă pune la dispozitie o metodă de scanare usor de configurat și utilizat.

Puteţi stoca documentele în Folder Public Implicit sau puteţi crea un folder privat. În cazul în care creaţi un folder privat, trebuie să introduceţi un nume şi o parolă de acces la acesta. Toţi utilizatorii pot crea foldere private. Administratorul poate decide să configureze opţiunea de Scanare în Cutia Poştală astfel încât accesul la un folder să fie condiţionat de introducerea unei parole.

Folderul Public Implicit şi eventualele foldere private configurate sunt afişate pe dispozitiv în lista de modele Flux de Lucru Scanare, precum și în cadrul funcției Imprimare de la.

Pentru a stoca imaginile într-un folder, selectati modelul corespunzător și scanați imaginile.

Notă: Această optiune trebuie să fie activată de către administratorul de sistem.

Utilizati optiunile Delete (Stergere) pentru a sterge documente păstrate în cutia postală. Puteti şterge toate documentele în acelaşi timp sau puteţi selecta anumite documente în vederea ştergerii.

Pentru informatii suplimentare, consultati Ghidul Administratorului de Sistem.

- 1. Deschideţi browserul web de la computerul dvs.
- 2. În câmpul URL, utilizaţi tastatura pentru a introduce http://, urmat de adresa IP a dispozitivului. De exemplu: dacă adresa IP este 192.168.100.100, introduceti http://192.168.100.100.

Notă: Pentru a afla adresa IP a dispozitivului, imprimaţi un raport de configurare sau întrebaţi administratorul de sistem.

- 3. Apăsaţi pe butonul **Enter** de la tastatură pentru a încărca pagina.
- 4. Faceţi clic pe fila **Scan** (Scanare).
- 5. Selectaţi butonul radio **Mailboxes** (Cutii poştale) din meniul Display (Afişare).
- 6. Selectaţi folderul din lista **Scan to Mailbox** (Scanare în cutia poştală).
- 7. Dacă selectaţi un folder privat, este posibil să vi se solicite să introduceţi o parolă. Selectaţi caseta de introducere **Folder Password** (Parolă folder) și utilizați tastatura pentru a introduce parola.
	- Faceţi clic pe butonul **OK**.
- 8. Selectati **Delete** (Stergere) din meniul Action (Actiune), apoi puteti selecta butonul Go (Efectuare) pentru a sterge documente individuale. Dacă doriti să ștergeți toate documentele din cutia poştală, selectaţi butonul **Delete All** (Ştergere toate).
- 9. Faceti clic pe butonul OK.
- 10. Faceţi clic pe butonul **OK**.

## Mai multe informatii

[Utilizarea în Flux de Lucru Scanare a modelelor de scanare în cutia poştală](#page-246-0) [Utilizarea Internet Services pentru a găsi detaliile de contact ale administratorului de sistem](#page-680-0) [Ghidul Administratorului de Sistem w](www.xerox.com/support)ww.xerox.com/support. Imprimarea paginilor cu informatii prin intermediul meniului Starea Aparatului

# **Modificarea setărilor unui model de scanare în cutie poştală, utilizând Internet Services**

Internet Services utilizează serverul web integrat al dispozitivului. Acesta vă permite să comunicaţi cu dispozitivul prin internet sau intranet prin intermediul browserului web.

Utilizaţi opţiunea Scanare în Cutia Poştală pentru a scana documente originale imprimate pe hârtie şi a stoca rezultatele într-un folder pe dispozitiv. Documentele stocate pot fi preluate pe dispozitiv, folosind functia Imprimare de la, sau pe computer, folosind Internet Services. Scanare în Cutia Postală vă pune la dispozitie o metodă de scanare usor de configurat și utilizat.

Puteti stoca documentele în Folder Public Implicit sau puteti crea un folder privat. În cazul în care creati un folder privat, trebuie să introduceți un nume și o parolă de acces la acesta. Toti utilizatorii pot crea foldere private. Administratorul poate decide să configureze opţiunea de Scanare în Cutia Poştală astfel încât accesul la un folder să fie condiţionat de introducerea unei parole.

Folderul Public Implicit şi eventualele foldere private configurate sunt afişate pe dispozitiv în lista de modele Flux de Lucru Scanare, precum şi în cadrul funcţiei Imprimare de la.

Pentru a stoca imaginile într-un folder, selectați modelul corespunzător și scanați imaginile.

Utilizați opțiunea Personalize Settings (Personalizare setări) pentru a configura un model de Scanare în Cutia Poștală cu anumite setări, care se vor utiliza ori de câte ori selectați modelul. Puteți configura setări cum ar fi calitatea imaginii, formatul de fişier şi reglarea aspectului. Configurarea setărilor pentru model este utilă în cazul în care utilizaţi setări identice sau asemănătoare ori de câte ori scanati un document în cutia poștală.

Notă: Această opţiune trebuie să fie activată de către administratorul de sistem.

Pentru informatii suplimentare, consultati Ghidul Administratorului de Sistem.

- 1. Deschideţi browserul web de la computerul dvs.
- 2. În câmpul URL, utilizaţi tastatura pentru a introduce http://, urmat de adresa IP a dispozitivului. De exemplu: dacă adresa IP este 192.168.100.100, introduceţi http://192.168.100.100.

- 3. Apăsaţi pe butonul **Enter** de la tastatură pentru a încărca pagina.
- 4. Faceţi clic pe fila **Scan** (Scanare).
- 5. Selectaţi butonul radio **Mailboxes** (Cutii poştale) din meniul Display (Afişare).
- 6. Selectati folderul de modificat din lista accesibilă prin meniul Scan to Mailbox (Scanare în cutia poştală).
- 7. Dacă selectați un folder privat, este posibil să vi se solicite să introduceți o parolă. Selectați caseta de introducere **Folder Password** (Parolă folder) și utilizati tastatura pentru a introduce parola.
	- Faceti clic pe butonul OK.
- 8. Selectaţi butonul **Personalize Settings** (Personalizare setări).
- 9. Selectaţi opţiunile Workflow Scanning (Flux de Lucru Scanare) necesare. În această zonă puteţi modifica opţiunile de bază legate de scanare.
	- Selectati butonul **Edit** (Editare).
	- Selectaţi opţiunea Culoare Ieşire necesară.
		- **Auto Detectare** permite dispozitivului să selecteze setarea de culoare optimă.
		- **Color** produce o ieşire integral color.
		- **Alb şi Negru** produce o ieşire alb-negru, chiar dacă originalul este color.
		- **Nuanţe de Gri** produce o ieşire în diverse nuanţe de gri.
	- Selectati optiunea dorită pentru Scanare 2 Fete.
		- **1 Faţă** utilizaţi această opţiune dacă documentele originale sunt imprimate pe 1 faţă.
		- **2 Feţe** utilizaţi această opţiune dacă documentele originale sunt imprimate pe 2 feţe. Pentru scanarea documentelor originale cu această opţiune este necesară utilizarea alimentatorului de documente.
		- 2 Fete, Rotire Fata 2 utilizati această optiune dacă documentele originale sunt imprimate pe 2 fete și se deschid ca un calendar. Pentru scanarea documentelor originale cu această opţiune este necesară utilizarea alimentatorului de documente.
	- Selectaţi opţiunea de Tip Original necesară.
		- **Foto şi Text** produce imagini de calitate superioară, dar atenuează uşor contururile textului și ale liniilor. Această setare este recomandată pentru originale care contin atât fotografii de calitate superioară, cât şi linii şi text.
		- **Foto** asigură calitatea optimă a fotografiilor, dar o calitate mai slabă a textului şi a liniilor. Este opţiunea optimă în cazul originalelor care conţin fotografii sau nuanţe continue, fără text şi fără linii.

**Text** produce contururi mai clare și se recomandă pentru originale care contin text și linii.

Notă: Cu optiunea Text, transmisia durează mai putin.

- **Hartă** se utilizează în cazul în care originalul este o hartă.
- **Ziar/Revistă** se utilizează în cazul în care originalul este un ziar sau o revistă, care conține fotografii sau text.
- Selectați opțiunea Scan Presets (Presetări Scanare) necesară.
	- **Sharing and Printing** (Partajare şi Imprimare) produce un fişier de mărime medie, suficient de mic pentru partajare, dar de o calitate care permite imprimarea.
	- **OCR** produce un fişier mare, de calitate superioară, care permite utilizarea OCR (Optical Character Recognition, recunoaşterea optică a caracterelor). Se pot efectua căutări în textul fişierului.
	- **Archival Record** (Arhivare înregistrare) produce un fişier mic, de calitate mai redusă, potrivit pentru vizualizarea pe ecran, dar calitatea de imprimare va fi slabă.
	- **High Quality Printing** (Imprimare Calitate Înaltă) produce un fişier mare şi imagini de calitate superioară.
	- **Simple Scan** (Scanare Simplă) produce un fişier scanat elementar, fără selectarea opţiunilor avansate.
- Selectati caseta de introducere **Document Name** (Nume document) și utilizați tastatura pentru a introduce numele implicit care i se va da fiecărui document scanat. De asemenea, puteti introduce coduri pentru a crea nume generate automat, de exemplu, codul %D va adăuga data la numele documentului, pentru a vă ajuta să identificaţi mai uşor documentul. Tabelul de sub câmpul Document Name (Nume document) contine codurile pe care le puteți adăuga.
- Faceţi clic pe butonul **Apply** (Aplicare).
- 10. Selectaţi opţiunile Advanced Settings (Setări avansate) necesare. Această zonă vă permite să modificaţi setările de calitate a imaginii pentru documentele scanate.
	- Selectati butonul **Edit** (Editare).
	- Selectati optiunea Mai Deschis / Mai Închis necesară.
		- Deplasați indicatorul spre dreapta pentru a reduce luminozitatea imaginii scanate. Dacă fundalul ieşirii este prea închis, suprimaţi-l cu ajutorul funcţiei Background Suppression (Eliminare Fond).
		- Deplasaţi indicatorul spre stânga pentru a mări luminozitatea imaginii scanate.
	- Selectaţi opţiunea de Conturare necesară.
		- Deplasați indicatorul spre dreapta pentru a accentua contururile în imaginea scanată. Accentuarea conturării dă rezultate mai bune în cazul textelor, decât în cazul fotografiilor.
		- Deplasati indicatorul spre stânga pentru a atenua contururile în imaginea scanată. Această funcție este utilă în special la scanarea fotografiilor.
	- Selectaţi **Auto Suppression** (Eliminare Auto) din meniul **Background Suppression** (Eliminare Fond) pentru a elimina automat fondul nedorit.
	- Dacă este necesar, selectaţi **No Suppression** (Fără Eliminare) pentru a dezactiva funcţia Background Suppression (Eliminare Fond). Opţiunea No Suppression (Fără Eliminare) este utilă în special în cazurile în care reglajul Darken (Mai Închis) nu produce copii satisfăcătoare ale unor originale de culori deschise, originalul are un chenar gri sau colorat (cum ar fi certificatele) sau doriţi să evidenţiaţi detaliile fine care s-au pierdut din cauza unei margini întunecate (în cazul originalelor legate).
- Selectati optiunea de Rezolutie necesară.
	- **72 dpi** produce cele mai mici fişiere şi se recomandă pentru afişarea rezultatului pe un computer.
	- **100 dpi** duce la o calitate scăzută a imaginii şi se recomandă în cazul documentelor care contin text de calitate slabă. Ideal, această setare se va utiliza în cazul în care rezultatul urmează să fie afişat pe un computer, nu imprimat.
	- **150 dpi** produce text de calitate medie şi imagini şi grafică de calitate slabă, această rezolutie este recomandată pentru documente care contin text și linii de calitate medie.
	- **200 dpi** produce text de calitate medie şi fotografii şi grafică de calitate slabă. Această rezolutie se recomandă în cazul documentelor care contin text și linii de calitate medie.
	- **300 dpi** produce imagini de calitate mai bună. Această setare se recomandă pentru documente care contin text de calitate ridicată, care urmează să fie procesate cu aplicații OCR (recunoașterea optică a caracterelor). De asemenea, se recomandă pentru linii de calitate înaltă sau pentru fotografii şi grafică de calitate medie. În majoritatea cazurilor, aceasta este rezoluţia implicită optimă.
	- **400 dpi** produce o calitate medie a imaginii pentru fotografii şi grafică, se recomandă pentru astfel de originale.
	- **600 dpi** produce cele mai mari fişiere, dar asigură cea mai bună calitate a imaginii. Această setare este recomandată pentru fotografii şi grafică de înaltă calitate.
- Selectați opțiunea Calitate / Mărime Fișier necesară.
	- Deplasati indicatorul către Calitate Normală / Mărime Fișier Mică pentru a obtine un fișier mai mic, cu o imagine de calitate mai slabă. Această optiune produce fișiere mici prin utilizarea unor tehnici de comprimare avansate. Calitatea imaginii este acceptabilă, dar la unele originale pot apărea o degradare a calității și erori de substitutie a caracterelor.
	- Deplasați indicatorul către mijlocul scalei pentru a obține imagini de calitate mai bună şi fişiere mai mari, dar nu calitate optimă sau dimensiuni maxime.
	- Deplasaţi indicatorul către Calitate Maximă / Mărime Fişier Maximă pentru a produce cele mai mari fişiere, cu cea mai bună calitate a imaginii. Fişierele de mari dimensiuni nu sunt ideale pentru partajare şi transmitere prin reţea.
- Faceti clic pe butonul **Apply** (Aplicare).
- 11. Selectaţi opţiunile Layout Adjustment (Reglare aspect) necesare. Această zonă vă permite să modificaţi setările de pagină pentru documentele scanate.
	- Selectati butonul **Edit** (Editare).
	- Selectați opțiunea de Orientare Original necesară.
		- **Imagini Verticale** imaginile din originale sunt încărcate vertical în alimentatorul de documente.
		- **Imagini Laterale** imaginile din originale sunt încărcate în alimentatorul de documente cu orientare laterală.
		- **Originale Portret** imaginile din originale sunt orientate LEF.
		- **Originale Peisaj** imaginile din originale sunt orientate SEF.
	- Selectati optiunea Format Original necesară.
	- **Auto Detectare** activează detectarea automată a formatului. Aceasta este setarea implicită. Dimensiunea detectată este utilizată pentru a identifica un format de hârtie standard.
	- **Manual Size Input** (Introducere manuală format) defineşte dimensiunea originalului dintr-o listă de dimensiuni presetate, standard ale originalului. De asemenea, include opţiunea Custom (Personalizat), care setează o anumită zonă de scanat şi este utilă la scanarea chitanțelor. Măsurați lățimea (X) și înălțimea (Y) originalului de scanat și introduceţi valorile măsurate X şi Y în câmpurile disponibile.
- **Originale de Formate Diferite** permite scanarea documentelor care contin pagini de formate diferite. Paginile trebuie să aibă aceeași lătime, de exemplu A4 (8,5 x 11") LEF și A3 (11 x 17") SEF. Pe ecranul senzorial al dispozitivului apar și alte combinații. Dispozitivul detectează formatul documentelor și produce ieșiri diferite în functie de combinațiile selectate.
- Selectați opțiunea de Ștergere Margine necesară.
	- **Border Erase** (Stergere contur) sterge o portiune identică din toate marginile. Utilizați butoanele cu săgeți pentru a regla lățimea zonei de sters între 0 mm și 50 mm (0" -2.0") sau selectați câmpul de introducere și introduceți valoarea necesară prin intermediul tastaturii.
	- **Edge Erase** (Ştergere margine) permite ştergerea unei porţiuni diferite de la fiecare margine, atât de pe faţa 1, cât şi de pe faţa 2. Utilizaţi butoanele cu săgeţi pentru a regla lătimea zonei de sters între 0 mm și 50 mm (0" - 2,0") sau selectați câmpul de introducere și introduceți valoarea necesară prin intermediul tastaturii.
	- **Scan to Edge** (Scanare până la margine) anulează toate setările de ştergere a marginilor, astfel încât să nu se elimine nicio portiune de la margine.
- Selectaţi opţiunea Blank Page Management (Management pagină goală) necesară.
- **Include Blank Pages** (Includere pagini goale) scanează paginile goale ale documentului si le include în fisierul scanat. Acest lucru este util în cazul în care doriti să imprimati fisierul scanat păstrând aspectul paginilor din original.
- **Remove Blank Pages** (Eliminare pagini goale) ignoră paginile goale ale documentului şi nu le include în fişierul scanat. Rezultatul este un fişier mai mic.
- Faceţi clic pe butonul **Apply** (Aplicare).
- 12. Selectați opțiunile Filing Options (Opțiuni arhivare) necesare. În această zonă puteți specifica formatul de fişier în care se salvează imaginile scanate.
	- Selectati butonul **Edit** (Editare).
	- Selectati tipul de fisier necesar.
	- **PDF (Portable Document Format)** produce un singur fişier pentru întregul document sau câte un fişier pentru fiecare pagină. Fişierul rezultat nu permite căutarea în text. În funcţie de dispozitivul receptor, este posibil ca selectia PDF să nu fie compatibilă atunci când rezoluţia este setată la 200 dpi. Această opţiune este optimă pentru partajare şi pentru imprimarea documentelor.
	- **PDF/A** produce un singur fişier sau câte un fişier pentru fiecare pagină. Căutarea în text nu este disponibilă. Această opţiune este ideală pentru arhivarea pe termen lung a documentelor electronice.
	- **XPS (XML Paper Specification)** produce un singur fişier sau câte un fişier pentru fiecare pagină. Căutarea în text nu este disponibilă. XPS este formatul optim pentru partajarea şi imprimarea documentelor care conţin text şi fotografii.
	- **TIFF (Tagged Image File Format)** produce un singur fişier sau câte un fişier pentru fiecare pagină. Căutarea în text nu este disponibilă. Fişierele TIFF sunt optime pentru arhivare.
	- **JPEG** produce fişiere destinate în special vizualizării pe ecran şi partajării fişierelor. Fişierele JPEG nu permit căutarea. Nu se pot crea ca documente cu mai multe pagini.
	- Selectati optiunea de pagină necesară.
	- **Pagini Multiple** produce un singur fişier care conţine mai multe pagini cu imagini scanate.
	- **1 Fişier per Pagină** creează un fişier separat pentru fiecare imagine scanată.
	- Selectaţi opţiunea de căutare Doar Imagini necesară.
	- **Doar Imagini** produce imagini care nu permit căutarea în text.
	- **Accesib. pt. Căutare** duce la crearea unui text care permite căutarea. Dacă este cazul, modificaţi limba în care este scris documentul, prin intermediul meniului derulant.
	- Faceţi clic pe butonul **Apply** (Aplicare).
- 13. Selectati optiunea Job Assembly (Asamblare lucrare) necesară.
	- Selectaţi butonul **Edit** (Editare).
	- Bifaţi caseta de validare **Build Job** (Creare lucrare) pentru a activa opţiunea Creare lucrare pentru utilizatori. Lăsaţi caseta nebifată dacă nu doriţi ca utilizatorii să aibă acces la această opţiune.
	- Faceţi clic pe butonul **Apply** (Aplicare).
- 14. Selectati optiunea Filename Extension (Extensie nume fisier) necesară.
	- Selectati butonul **Edit** (Editare).
	- Selectaţi butonul radio **Lower Case** (Litere mici) pentru a afişa extensiile de fişiere cu litere mici, de exemplu, .pdf. Selectati butonul radio **Upper Case** (Litere mari) pentru a afisa extensiile de fişiere cu litere mari, de exemplu, .PDF.
	- Selectati butonul **Save** (Salvare).
- 15. Selectaţi opţiunile Report (Raport) necesare.
	- Selectati butonul **Edit** (Editare).
	- Bifaţi caseta de selectare **Confirmation Sheet** (Pagină de confirmare) pentru ca dispozitivul să imprime o pagină de confirmare după finalizarea cu succes a lucrării. Lăsați caseta nebifată pentru a dezactiva opţiunea de imprimare a paginii de confirmare.
	- Bifaţi caseta de validare **Save Job Log (.XST) in Repository** (Salvare jurnal lucrare (.XST) în directorul de depozitare) pentru a crea un raport cu informaţii despre lucrarea de scanare. Acest raport se arhivează în acelaşi loc, ca imaginea scanată.
	- Faceti clic pe butonul **Apply** (Aplicare).
- 16. Selectati optiunile Workflow Scanning Image Settings (Setări imagine pentru flux de lucru scanare) necesare. Această zonă vă permite să creați fișiere imagine comprimate pentru vizualizarea mai rapidă pe web, precum și să selectați opțiunile legate de căutările în text.
	- Selectaţi butonul **Edit** (Editare).
	- Bifaţi caseta de validare **Optimized for Fast Web Viewing** (Optimizat pentru vizualizare web rapidă) dacă doriţi să creaţi fişiere PDF de utilizat pe internet. Utilizatorii vor putea vizualiza mai rapid acest fişier decât un fişier PDF neoptimizat.
	- Selectați alegerile necesare pentru Searchable Options (Opțiuni de căutare).
		- **Image Only** (Doar imagine) produce un fisier care nu permite căutarea în text.
		- **Searchable** (Accesibile pentru căutare) produce un fişier care permite căutarea în text.
			- **Use Language Displayed on the Device User Interface** (Se utilizează limba afișată pe interfața utilizator a dispozitivului) indexează fișierele pentru căutare în limba interfetei de pe ecranul senzorial al dispozitivului.
			- **Use this Language** (Se utilizează această limbă) activează un meniu derulant cu limbile care sunt disponibile pentru indexarea fişierului în vederea căutării.
	- Selectați opțiunea necesară pentru Text Compression Setting (Setare de comprimare a textului). Această opţiune este valabilă numai pentru fişierele PDF şi PDF/A.
	- **Disabled** (Dezactivat) dezactivează opţiunea de comprimare.
	- **Enabled (Flate Compression)** (Activat (Compresie Flate)) reduce dimensiunile fişierelor care rezultă din lucrările de scanare.
	- Faceţi clic pe butonul **Apply** (Aplicare).
- 17. Selectaţi opţiunile necesare pentru Compression Capability (Capacitate de comprimare). Această zonă vă permite să setaţi tipul de comprimare utilizat ori de câte ori scanaţi un document folosind acest model.
	- Selectati butonul **Edit** (Editare).
	- Selectati optiunile necesare.
	- Faceţi clic pe butonul **Apply** (Aplicare).
- 18. După ce aţi terminat de modificat modelul, acesta este pregătit pentru a fi utilizat la scanarea de documente. La dispozitiv, selectati functia Flux de Lucru Scanare, apoi selectati modelul din lista Modele.

[Utilizarea în Flux de Lucru Scanare a modelelor de scanare în cutia poştală](#page-246-0) [Utilizarea Internet Services pentru a găsi detaliile de contact ale administratorului de sistem](#page-680-0) [Ghidul Administratorului de Sistem w](www.xerox.com/support)ww.xerox.com/support. Imprimarea paginilor cu informatii prin intermediul meniului Starea Aparatului

### **Schimbarea parolei unei cutii poştale folosind Internet Services**

Internet Services utilizează serverul web integrat al dispozitivului. Acesta vă permite să comunicaţi cu dispozitivul prin internet sau intranet prin intermediul browserului web.

Utilizați opțiunea Scanare în Cutia Postală pentru a scana documente originale imprimate pe hârtie şi a stoca rezultatele într-un folder pe dispozitiv. Documentele stocate pot fi preluate pe dispozitiv, folosind funcţia Imprimare de la, sau pe computer, folosind Internet Services. Scanare în Cutia Poştală vă pune la dispoziţie o metodă de scanare uşor de configurat şi utilizat.

Puteţi stoca documentele în Folder Public Implicit sau puteţi crea un folder privat. În cazul în care creați un folder privat, trebuie să introduceți un nume și o parolă de acces la acesta. Toți utilizatorii pot crea foldere private. Administratorul poate decide să configureze optiunea de Scanare în Cutia Postală astfel încât accesul la un folder să fie conditionat de introducerea unei parole.

Folderul Public Implicit şi eventualele foldere private configurate sunt afişate pe dispozitiv în lista de modele Flux de Lucru Scanare, precum şi în cadrul funcţiei Imprimare de la.

Pentru a stoca imaginile într-un folder, selectați modelul corespunzător și scanați imaginile.

Pentru schimbarea parolei cutiei postale utilizati optiunea Modify Folder (Modificare folder).

Notă: Această opţiune trebuie să fie activată de către administratorul de sistem.

Pentru informații suplimentare, consultați Ghidul Administratorului de Sistem.

- 1. Deschideti browserul web de la computerul dvs.
- 2. În câmpul URL, utilizați tastatura pentru a introduce http://, urmat de adresa IP a dispozitivului. De exemplu: dacă adresa IP este 192.168.100.100, introduceti http://192.168.100.100.

- 3. Apăsaţi pe butonul **Enter** de la tastatură pentru a încărca pagina.
- 4. Faceţi clic pe fila **Scan** (Scanare).
- 5. Selectaţi butonul radio **Mailboxes** (Cutii poştale) din meniul Display (Afişare).
- 6. Selectaţi folderul de modificat din lista accesibilă prin meniul Scan to Mailbox (Scanare în cutia poştală).
- 7. Dacă selectaţi un folder privat, este posibil să vi se solicite să introduceţi o parolă. Selectaţi caseta de introducere **Folder Password** (Parolă folder) şi utilizaţi tastatura pentru a introduce parola.
	- Faceţi clic pe butonul **OK**.
- 8. Selectaţi butonul **Modify Folder** (Modificare folder).
- 9. Selectati caseta de introducere **Old Password** (Parolă veche) și utilizati tastatura pentru a introduce parola actuală.
- 10. Selectaţi caseta de introducere **Change Folder Password** (Schimbare parolă folder) şi utilizaţi tastatura pentru a introduce parola.
- 11. Selectaţi caseta de introducere **Confirm Folder Password** (Confirmare parolă folder) şi utilizaţi tastatura pentru a introduce parola.
- 12. Faceti clic pe butonul **Save Password** (Salvare parolă).

[Utilizarea în Flux de Lucru Scanare a modelelor de scanare în cutia poştală](#page-246-0) [Utilizarea Internet Services pentru a găsi detaliile de contact ale administratorului de sistem](#page-680-0) [Ghidul Administratorului de Sistem w](www.xerox.com/support)ww.xerox.com/support. [Imprimarea paginilor cu informaţii prin intermediul meniului Starea Aparatului](#page-713-0)

### **Ştergerea unei cutii poştale folosind Internet Services**

Internet Services utilizează serverul web integrat al dispozitivului. Acesta vă permite să comunicaţi cu dispozitivul prin internet sau intranet prin intermediul browserului web.

Utilizaţi opţiunea Scanare în Cutia Poştală pentru a scana documente originale imprimate pe hârtie şi a stoca rezultatele într-un folder pe dispozitiv. Documentele stocate pot fi preluate pe dispozitiv, folosind functia Imprimare de la, sau pe computer, folosind Internet Services. Scanare în Cutia Postală vă pune la dispozitie o metodă de scanare usor de configurat și utilizat.

Puteti stoca documentele în Folder Public Implicit sau puteti crea un folder privat. În cazul în care creați un folder privat, trebuie să introduceți un nume și o parolă de acces la acesta. Toți utilizatorii pot crea foldere private. Administratorul poate decide să configureze optiunea de Scanare în Cutia Postală astfel încât accesul la un folder să fie conditionat de introducerea unei parole.

Folderul Public Implicit şi eventualele foldere private configurate sunt afişate pe dispozitiv în lista de modele Flux de Lucru Scanare, precum şi în cadrul funcţiei Imprimare de la.

Pentru a stoca imaginile într-un folder, selectați modelul corespunzător și scanați imaginile.

Pentru schimbarea parolei cutiei poștale utilizați opțiunea Modify Folder (Modificare folder).

Notă: Această opţiune trebuie să fie activată de către administratorul de sistem.

Pentru informatii suplimentare, consultati Ghidul Administratorului de Sistem.

- 1. Deschideti browserul web de la computerul dvs.
- 2. În câmpul URL, utilizați tastatura pentru a introduce http://, urmat de adresa IP a dispozitivului. De exemplu: dacă adresa IP este 192.168.100.100, introduceti http://192.168.100.100.

- 3. Apăsaţi pe butonul **Enter** de la tastatură pentru a încărca pagina.
- 4. Faceţi clic pe fila **Scan** (Scanare).
- 5. Selectaţi butonul radio **Mailboxes** (Cutii poştale) din meniul Display (Afişare).
- 6. Selectati folderul de modificat din lista accesibilă prin meniul Scan to Mailbox (Scanare în cutia poştală).
- 7. Dacă selectaţi un folder privat, este posibil să vi se solicite să introduceţi o parolă. Selectaţi caseta de introducere **Folder Password** (Parolă folder) și utilizati tastatura pentru a introduce parola.
	- Faceţi clic pe butonul **OK**.
- 8. Selectati butonul **Modify Folder** (Modificare folder).
- 9. Selectati butonul **Delete Folder** (Stergere folder).
- 10. Selectaţi butonul **OK**.

[Utilizarea în Flux de Lucru Scanare a modelelor de scanare în cutia poştală](#page-246-0) [Utilizarea Internet Services pentru a găsi detaliile de contact ale administratorului de sistem](#page-680-0) [Ghidul Administratorului de Sistem w](www.xerox.com/support)ww.xerox.com/support. Imprimarea paginilor cu informatii prin intermediul meniului Starea Aparatului

# Agendă cu Adrese

# **Crearea unei adrese de e-mail folosind Internet Services**

Internet Services utilizează serverul web integrat al dispozitivului. Acesta vă permite să comunicaţi cu dispozitivul prin internet sau intranet prin intermediul browserului web.

Utilizați funcția E-mail pentru a scana imagini și a le trimite unui destinatar, sub forma unui fișier ataşat la un e-mail.

Utilizati fila Address Book (Agendă cu adrese) pentru a crea și a gestiona agenda cu adrese a dispozitivului. În agenda cu adrese a dispozitivului puteți adăuga adrese de e-mail, fax, fax internet şi de scanare către destinaţie. Ulterior, puteţi accesa aceste adrese atunci când utilizaţi serviciile Email, Fax, Fax Internet şi Scanare către ale dispozitivului.

Notă: Această opţiune trebuie să fie activată de către administratorul de sistem.

Utilizaţi opţiunea Favorites (Favorite) pentru a salva o adresă drept favorită. Favoritele sunt utile dacă trimiteţi frecvent informaţii la aceeaşi adresă.

Pentru informatii suplimentare, consultati Ghidul Administratorului de Sistem.

- 1. Deschideti browserul web de la computerul dvs.
- 2. În câmpul URL, utilizaţi tastatura pentru a introduce http://, urmat de adresa IP a dispozitivului. De exemplu: dacă adresa IP este 192.168.100.100, introduceţi http://192.168.100.100.

- 3. Apăsati pe butonul **Enter** de la tastatură pentru a încărca pagina.
- 4. Faceţi clic pe fila **Address Book** (Agendă cu adrese).
- 5. Faceţi clic pe butonul **Add** (Adăugare).
- 6. Dacă este necesar, selectaţi casetele de introducere **First Name** (Prenume) şi **Last Name** (Nume de familie) şi utilizaţi tastatura pentru a introduce un nume cu care puteţi identifica adresa.
- 7. Dacă este cazul, faceti clic în caseta de introducere **Company** (Companie) și utilizați tastatura pentru a introduce un nume cu care puteţi identifica adresa.
- 8. Selectaţi caseta de introducere **Display Name** (Nume afişat) şi utilizaţi tastatura pentru a introduce un nume cu care puteţi identifica adresa. Numele afişat apare atunci când selectaţi agenda cu adrese la dispozitiv.
- 9. Dacă este cazul, selectaţi butonul **Global Favorite** (Favorit global) pentru ca adresa să fie disponibilă în lista de Favorite atunci când utilizați la dispozitiv serviciile E-mail, Fax, Fax Internet sau Scanare către.
- 10. Introduceti adresa de e-mail în caseta de introducere **E-mail**.
- 11. Selectaţi butonul **E-mail Favorite** (Favorit e-mail) dacă doriţi ca adresa să fie disponibilă în lista de Favorite atunci când utilizati serviciul E-mail la dispozitiv. Dacă ati selectat adresa ca favorit global, aceasta este deja disponibilă în lista de favorite pentru e-mail.
- 12. Selectati butonul **Save** (Salvare).
- 13. Adresa se afişează în lista Agendă cu Adrese. Dacă aţi selectat adresa ca favorită, aceasta va apărea în lista Favorite.

Mai multe informatii [Transmiterea unui e-mail](#page-546-0) [Utilizarea Internet Services pentru a găsi detaliile de contact ale administratorului de sistem](#page-680-0) [Ghidul Administratorului de Sistem w](www.xerox.com/support)ww.xerox.com/support. Imprimarea paginilor cu informatii prin intermediul meniului Starea Aparatului

# **Crearea unei adrese fax folosind Internet Services**

Internet Services utilizează serverul web integrat al dispozitivului. Acesta vă permite să comunicaţi cu dispozitivul prin internet sau intranet prin intermediul browserului web.

Utilizati functia Fax (Fax Inclus) pentru a scana documentele și a le transmite către majoritatea tipurilor de aparate fax conectate la reteaua telefonică.

Utilizați fila Address Book (Agendă cu adrese) pentru a crea și a gestiona agenda cu adrese a dispozitivului. În agenda cu adrese a dispozitivului puteţi adăuga adrese de e-mail, fax, fax internet şi de scanare către destinaţie. Ulterior, puteţi accesa aceste adrese atunci când utilizaţi serviciile Email, Fax, Fax Internet şi Scanare către ale dispozitivului.

Notă: Această opţiune trebuie să fie activată de către administratorul de sistem.

Utilizaţi opţiunea Favorites (Favorite) pentru a salva o adresă drept favorită. Favoritele sunt utile dacă trimiteţi frecvent informaţii la aceeaşi adresă.

Pentru informatii suplimentare, consultati Ghidul Administratorului de Sistem.

- 1. Deschideţi browserul web de la computerul dvs.
- 2. În câmpul URL, utilizați tastatura pentru a introduce http://, urmat de adresa IP a dispozitivului. De exemplu: dacă adresa IP este 192.168.100.100, introduceţi http://192.168.100.100.

- 3. Apăsaţi pe butonul **Enter** de la tastatură pentru a încărca pagina.
- 4. Faceţi clic pe fila **Address Book** (Agendă cu adrese).
- 5. Faceţi clic pe butonul **Add** (Adăugare).
- 6. Dacă este necesar, selectaţi casetele de introducere **First Name** (Prenume) şi **Last Name** (Nume de familie) şi utilizaţi tastatura pentru a introduce un nume cu care puteţi identifica adresa.
- 7. Dacă este cazul, faceţi clic în caseta de introducere **Company** (Companie) şi utilizaţi tastatura pentru a introduce un nume cu care puteţi identifica adresa.
- 8. Selectați caseta de introducere **Display Name** (Nume afișat) și utilizați tastatura pentru a introduce un nume cu care puteți identifica adresa. Numele afișat apare atunci când selectați agenda cu adrese la dispozitiv.
- 9. Dacă este cazul, selectati butonul **Global Favorite** (Favorit global) pentru ca adresa să fie disponibilă în lista de Favorite atunci când utilizați la dispozitiv serviciile E-mail, Fax, Fax Internet sau Scanare către.
- 10. Faceţi clic în caseta de introducere **Fax** şi utilizaţi tastatura pentru a introduce numărul de fax. Faceti clic pe caseta de validare **Show Dialing Characters** (Afisare caractere de formare) dacă doriți să vedeți caracterele de formare pe care le puteți introduce în numărul de fax.
- 11. Selectaţi butonul **Fax Favorite** (Favorite Fax) dacă doriţi ca adresa să fie disponibilă în lista de Favorite atunci când utilizați serviciul Fax la dispozitiv. Dacă ați selectat adresa ca favorit global, aceasta este deja disponibilă în lista de favorite pentru fax.
- 12. Selectaţi butonul **Save** (Salvare).
- 13. Adresa se afisează în lista Agendă cu Adrese. Dacă ati selectat adresa ca favorită, aceasta va apărea în lista Favorite.

[Transmiterea unui fax \(Fax Inclus\)](#page-140-0) [Utilizarea Internet Services pentru a găsi detaliile de contact ale administratorului de sistem](#page-680-0) [Ghidul Administratorului de Sistem w](www.xerox.com/support)ww.xerox.com/support. Imprimarea paginilor cu informatii prin intermediul meniului Starea Aparatului

# **Crearea unei adrese Scanare către folosind Internet Services**

Internet Services utilizează serverul web integrat al dispozitivului. Acesta vă permite să comunicaţi cu dispozitivul prin internet sau intranet prin intermediul browserului web.

Utilizati optiunea Scanare Către... pentru a scana un document și a-l stoca într-un folder de pe computer sau din retea.

Pentru a putea utiliza funcţia Scanare Către, trebuie să creaţi o intrare în Agenda cu Adrese a Dispozitivului care să conțină calea către locația în care doriți să păstrați rezultatul scanării.

Dacă nu există intrări Scanare Către în Agenda cu Adrese a Dispozitivului, butonul Scanare Către apare estompat pe ecranul senzorial al dispozitivului.

Utilizati fila Address Book (Agendă cu adrese) pentru a crea și a gestiona agenda cu adrese a dispozitivului. În agenda cu adrese a dispozitivului puteți adăuga adrese de e-mail, fax, fax internet şi de scanare către destinaţie. Ulterior, puteţi accesa aceste adrese atunci când utilizaţi serviciile Email, Fax, Fax Internet şi Scanare către ale dispozitivului.

Notă: Această optiune trebuie să fie activată de către administratorul de sistem.

Utilizaţi opţiunea Favorites (Favorite) pentru a salva o adresă drept favorită. Favoritele sunt utile dacă trimiteţi frecvent informaţii la aceeaşi adresă.

Pentru informatii suplimentare, consultati Ghidul Administratorului de Sistem.

- 1. Deschideti browserul web de la computerul dvs.
- 2. În câmpul URL, utilizaţi tastatura pentru a introduce http://, urmat de adresa IP a dispozitivului. De exemplu: dacă adresa IP este 192.168.100.100, introduceţi http://192.168.100.100.

- 3. Apăsati pe butonul **Enter** de la tastatură pentru a încărca pagina.
- 4. Faceţi clic pe fila **Address Book** (Agendă cu adrese).
- 5. Faceti clic pe butonul **Add** (Adăugare).
- 6. Selectaţi caseta de introducere **Display Name** (Nume afişat) şi utilizaţi tastatura pentru a introduce un nume cu care puteți identifica adresa. Numele afisat apare atunci când selectați agenda cu adrese la dispozitiv.
- 7. Dacă este cazul, selectaţi butonul **Global Favorite** (Favorit global) pentru ca adresa să fie disponibilă în lista de Favorite atunci când utilizaţi la dispozitiv serviciile E-mail, Fax, Fax Internet sau Scanare către.
- 8. În zona Scan To Destination (Scanare către destinatie), selectati butonul **Add Destination** (Adăugare destinatie).
- 9. Faceti clic în caseta de introducere **Nickname** (Nume alternativ) și utilizati tastatura pentru a introduce un nume pentru destinatia Scanare către. Numele alternativ apare în Agenda cu Adrese sau în zona Favorite a ecranului Scanare către, afişat pe panoul de comandă al dispozitivului.
- 10. Selectaţi butonul **Scan To Favorite** (Favorit Scanare către) dacă doriţi ca adresa să fie disponibilă în lista de Favorite atunci când utilizati serviciul Scanare către la dispozitiv. Dacă ati selectat adresa ca favorit global, aceasta este deja disponibilă în lista de favorite pentru serviciul Scanare către.
- 11. Selectati protocolul de utilizat la scanarea documentelor. Protocolul depinde de locatia destinației de scanare.
	- **FTP** fişierul rezultat în urma scanării se va transfera pe un computer prin FTP (File Transfer Protocol). Selectați această opțiune dacă aveți o aplicație FTP pe computer.
	- **SFTP** fişierul rezultat în urma scanării se va transfera pe un computer prin SFTP (Secure File Transfer Protocol). Selectaţi această opţiune dacă aveţi o aplicaţie SFTP în execuţie pe computer.
	- **Netware** fişierul rezultat în urma scanării se va transfera pe un computer prin protocolul Netware. Selectaţi această opţiune dacă utilizaţi Netware.
	- **SMB** fişierul rezultat în urma scanării se va transfera pe un computer prin protocolul Server Message Block (SMB). Selectaţi această opţiune dacă fişierul scanat trebuie să ajungă pe un computer cu Windows.
- 12. Selectaţi valoarea dorită pentru **Address Type** (Tip adresă) şi introduceţi numele sau adresa gazdei pe care se găseşte destinaţia scanării.
- 13. Dacă aţi selectat protocolul SMB, faceţi clic în caseta de introducere **Share** (Partajare) şi utilizaţi tastatura pentru a introduce numele folderului partajat.
- 14. Faceţi clic pe caseta de introducere **Document Path** (Cale document) şi utilizaţi tastatura pentru a introduce destinatia fișierului scanat.
- 15. Faceţi clic în caseta de introducere **Login Name** (Nume conectare) şi utilizaţi tastatura pentru a introduce numele de utilizator cu care puteţi accesa destinaţia de scanare.
	- Faceţi clic pe **Password** (Parolă) şi introduceţi parola necesară accesului la destinaţia de scanare. Introduceţi parola încă o dată în caseta de introducere **Retype Password** (Retastare parolă).
	- Faceţi clic pe **Select to save new password** (Selectaţi pentru a salva noua parolă) şi salvaţi parola şi numele de utilizator.
- 16. Selectaţi butonul **Save** (Salvare).
- 17. Adresa se afisează în lista Agendă cu Adrese. Dacă ati selectat adresa ca favorită, aceasta va apărea în lista Favorite.

Utilizarea functiei Scanare Către

[Utilizarea Internet Services pentru a găsi detaliile de contact ale administratorului de sistem](#page-680-0) [Ghidul Administratorului de Sistem w](www.xerox.com/support)ww.xerox.com/support.

Imprimarea paginilor cu informatii prin intermediul meniului Starea Aparatului

# **Crearea unei adrese de fax internet folosind Internet Services**

Internet Services utilizează serverul web integrat al dispozitivului. Acesta vă permite să comunicaţi cu dispozitivul prin internet sau intranet prin intermediul browserului web.

Funcţia Fax Internet este asemănătoare cu funcţia E-mail, permiţând transmiterea documentelor prin internet sau intranet prin intermediul adreselor de e-mail. Există câteva diferente majore între functiile Fax Internet și E-mail.

- Folositi Fax Internet dacă aveti nevoie de dovezi de confirmare a livrării documentului; această caracteristică este utilă în scopuri de verificare/audit.
- Folosiți Fax Internet dacă este necesar să transmiteți la și să recepționați de la alte dispozitive activate pentru Fax Internet.

Utilizaţi fila Address Book (Agendă cu adrese) pentru a crea şi a gestiona agenda cu adrese a dispozitivului. În agenda cu adrese a dispozitivului puteți adăuga adrese de e-mail, fax, fax internet si de scanare către destinatie. Ulterior, puteti accesa aceste adrese atunci când utilizați serviciile Email, Fax, Fax Internet şi Scanare către ale dispozitivului.

Notă: Această optiune trebuie să fie activată de către administratorul de sistem.

Utilizati optiunea Favorites (Favorite) pentru a salva o adresă drept favorită. Favoritele sunt utile dacă trimiteti frecvent informatii la aceeași adresă.

Pentru informatii suplimentare, consultați Ghidul Administratorului de Sistem.

- 1. Deschideti browserul web de la computerul dvs.
- 2. În câmpul URL, utilizaţi tastatura pentru a introduce http://, urmat de adresa IP a dispozitivului. De exemplu: dacă adresa IP este 192.168.100.100, introduceţi http://192.168.100.100.

- 3. Apăsati pe butonul **Enter** de la tastatură pentru a încărca pagina.
- 4. Faceţi clic pe fila **Address Book** (Agendă cu adrese).
- 5. Faceti clic pe butonul **Add** (Adăugare).
- 6. Dacă este necesar, selectaţi casetele de introducere **First Name** (Prenume) şi **Last Name** (Nume de familie) și utilizați tastatura pentru a introduce un nume cu care puteți identifica adresa.
- 7. Dacă este cazul, faceţi clic în caseta de introducere **Company** (Companie) şi utilizaţi tastatura pentru a introduce un nume cu care puteţi identifica adresa.
- 8. Selectaţi caseta de introducere **Display Name** (Nume afişat) şi utilizaţi tastatura pentru a introduce un nume cu care puteți identifica adresa. Numele afișat apare atunci când selectați agenda cu adrese la dispozitiv.
- 9. Dacă este cazul, selectaţi butonul **Global Favorite** (Favorit global) pentru ca adresa să fie disponibilă în lista de Favorite atunci când utilizați la dispozitiv serviciile E-mail, Fax, Fax Internet sau Scanare către.
- 10. Faceti clic în caseta de introducere **Internet Fax** (Fax Internet) și utilizati tastatura pentru a introduce adresa de fax internet dorită.
- 11. Selectati butonul *Internet Fax Favorite* (Favorit Fax Internet) dacă doriti ca adresa să fie disponibilă în lista de Favorite atunci când utilizați serviciul Fax Internet la dispozitiv. Dacă ați selectat adresa ca favorit global, aceasta este deja disponibilă în lista de favorite pentru Fax Internet.
- 12. Selectati butonul **Save** (Salvare).
- 13. Adresa se afişează în lista Agendă cu Adrese. Dacă aţi selectat adresa ca favorită, aceasta va apărea în lista Favorite.

[Transmiterea unui fax internet](#page-199-0)

[Utilizarea Internet Services pentru a găsi detaliile de contact ale administratorului de sistem](#page-680-0) [Ghidul Administratorului de Sistem w](www.xerox.com/support)ww.xerox.com/support. [Imprimarea paginilor cu informaţii prin intermediul meniului Starea Aparatului](#page-713-0)

# Utilizarea paginii de proprietăți în Internet Services

Internet Services utilizează serverul web integrat al dispozitivului. Acesta vă permite să comunicaţi cu dispozitivul prin internet sau intranet prin intermediul browserului web.

Pagina Properties (Proprietăți) le permite administratorilor de sistem să configureze funcții pe dispozitiv, cum ar fi conexiunea de retea, contorizarea sau permisiunile de conectare, serviciile și optiunile.

Administratorul de sistem poate decide să permită accesul tuturor utilizatorilor la această pagină (pentru vizualizare și editare). Nu încercati să utilizați această pagină decât dacă sunteți un utilizator avansat, cu nivel de calificare de administrator de sistem.

Notă: Această funcție este rezervată administratorului de sistem.

Pentru informaţii suplimentare, consultaţi Ghidul Administratorului de Sistem.

#### Mai multe informatii

[Utilizarea Internet Services pentru a găsi detaliile de contact ale administratorului de sistem](#page-680-0) [Ghidul Administratorului de Sistem w](www.xerox.com/support)ww.xerox.com/support.

# Support (Asistenţă)

# **General**

### **Assistance Links (Linkuri de asistenţă)**

### **Legarea din Internet Services la cele mai recente soluţii software de la Xerox**

Internet Services utilizează serverul web integrat al dispozitivului. Acesta vă permite să comunicaţi cu dispozitivul prin internet sau intranet prin intermediul browserului web.

În cazul în care Autentificarea sau Contorizarea au fost activate la dispozitivul dumneavoastră, este posibil să fie necesară introducerea detaliilor de conectare pentru a putea accesa această funcţie.

Utilizaţi linkul Xerox.com pentru a deschide site-ul web Xerox, unde puteţi găsi informaţii despre cele mai noi soluţii software disponibile pentru dispozitivul dvs.

La momentul redactării acestui material, solutiile includeau instrumente destinate creșterii ratelor de răspunsuri ale campaniilor de marketing utilizând date variabile şi Xerox PrintBack – o soluţie de imprimare personală pentru smartphone-urile sau dispozitivele iPhone, iPod, iPad sau cu sistem Android.

- 1. Deschideţi browserul web de la computerul dvs.
- 2. În câmpul URL, utilizați tastatura pentru a introduce http://, urmat de adresa IP a dispozitivului. De exemplu: dacă adresa IP este 192.168.100.100, introduceţi http://192.168.100.100.

Notă: Pentru a afla adresa IP a dispozitivului, imprimați un raport de configurare sau întrebați administratorul de sistem.

- 3. Apăsați pe butonul **Enter** de la tastatură pentru a încărca pagina.
- 4. Faceţi clic pe fila **Support** (Asistenţă).
- 5. Dacă este necesar, faceţi clic pe fila **General**. De regulă, aceasta este fila activă la deschiderea paginii Support (Asistentă).
- 6. Faceţi clic pe linkul **Xerox.com**. Pagina Software and Solutions (Software şi soluţii) a site-ului Xerox.com se deschide într-o fereastră nouă.

### Mai multe informatii

[Utilizarea Internet Services pentru a găsi detaliile de contact ale administratorului de sistem](#page-680-0) [Ghidul Administratorului de Sistem w](www.xerox.com/support)ww.xerox.com/support. [Imprimarea paginilor cu informaţii prin intermediul meniului Starea Aparatului](#page-713-0)

# **Instalarea driverelor de imprimare şi de scanare din meniul Support (Asistenţă) al Internet Services**

Internet Services utilizează serverul web integrat al dispozitivului. Acesta vă permite să comunicaţi cu dispozitivul prin internet sau intranet prin intermediul browserului web.

Utilizaţi linkul Install Print / Scan Drivers (Instalare drivere de imprimare/scanare) pentru a accesa şi a instala cele mai recente versiuni ale driverelor de imprimare/scanare ale dispozitivului. Dacă utilizati un computer cu Windows, linkul va deschide driverele într-un fisier executabil. Un fisier executabil instalează automat software pe computer în momentul în care îl executaţi. Puteţi executa fişierul pentru a instala imediat driverele sau îl puteţi salva, în vederea unei instalări ulterioare.

Opțiunea de instalare vă pune la dispoziție o modalitate facilă de instalare a driverelor de imprimare. În mod implicit, linkul accesează site-ul Xerox.com pentru a căuta cele mai recente versiuni ale driverelor destinate dispozitivului. Dacă este cazul, administratorul de sistem poate modifica linkul Install Print / Scan Drivers (Instalare drivere de imprimare/scanare) astfel încât să conducă la un site intern, de exemplu. De asemenea, poate ascunde linkul. Dacă nu vedeți linkul Install Print / Scan Drivers (Instalare drivere de imprimare/scanare), luaţi legătura cu administratorul de sistem.

Notă: Această opţiune trebuie să fie activată de către administratorul de sistem.

Este posibil ca administratorul de sistem să fi încărcat un anumit driver de imprimare în computer. Totuși, dacă alegerea driverului vă aparține, următoarele informații vă pot ajuta să decideți ce driver să instalati.

- **PS (PostScript)** vă furnizează cele mai multe opţiuni de scalare şi prelucrare a imaginilor; oferă un plus de precizie pentru grafica de înaltă calitate. De asemenea, PostScript oferă diferite tipuri de tratare a erorilor şi opţiuni de substituţie a fonturilor.
- **PCL (Printer Control Language)** dispune în general de mai puţine funcţii avansate decât PostScript. Driverele PCL procesează majoritatea lucrărilor mai rapid decât alte drivere. Acest driver este adecvat pentru majoritatea activităților zilnice de imprimare.
- **XPS (XML Paper Specification)** este o specificatie deschisă pentru un limbaj de descriere a paginii şi pentru un format de document fix, elaborată iniţial de Microsoft. Utilizaţi acest driver pentru a îmbunătăţi viteza şi calitatea fişierelor XPS pe care le imprimaţi.
- **Mac** este un driver PostScript conceput special pentru utilizarea la computerele Macintosh.

Notă: Pentru a imprima un document XPS, dispozitivul dvs. trebuie să aibă instalată funcţia optională XPS.

- 1. Deschideţi browserul web de la computerul dvs.
- 2. În câmpul URL, utilizaţi tastatura pentru a introduce http://, urmat de adresa IP a dispozitivului. De exemplu: dacă adresa IP este 192.168.100.100, introduceti http://192.168.100.100.

Notă: Pentru a afla adresa IP a dispozitivului, imprimaţi un raport de configurare sau întrebaţi administratorul de sistem.

- 3. Apăsaţi pe butonul **Enter** de la tastatură pentru a încărca pagina.
- 4. Faceti clic pe fila **Support** (Asistentă).
- 5. Faceţi clic pe linkul **Install Print / Scan Drivers** (Instalare drivere de imprimare/scanare).
- 6. Faceţi clic pe butonul **Run** (Executare).
- 7. Faceti clic pe butonul **Accept** (Acceptare) pentru a accepta conditiile contractului de licentă.
- 8. Programul va căuta automat dispozitivul în reţea. Dacă nu se afişează dispozitivul, cereţi ajutorul administratorului de sistem.
- 9. Selectati driverul pe care doriti să îl instalati.
- 10. Faceţi clic pe butonul **Install** (Instalare).
- 11. Faceţi clic pe butonul **Install** (Instalare).
- 12. Programul creează coada de imprimare şi instalează driverul de imprimare.

### Mai multe informatii

[Utilizarea Internet Services pentru a găsi detaliile de contact ale administratorului de sistem](#page-680-0) [Ghidul Administratorului de Sistem w](www.xerox.com/support)ww.xerox.com/support. [Imprimarea unui document utilizând driverul de imprimare PostScript](#page-376-0) Instalarea serviciilor optionale prin intermediul meniului Functii Utilitare Imprimarea paginilor cu informatii prin intermediul meniului Starea Aparatului

### **Legarea din Internet Services la software de browser**

Internet Services utilizează serverul web integrat al dispozitivului. Acesta vă permite să comunicaţi cu dispozitivul prin internet sau intranet prin intermediul browserului web.

În cazul în care Autentificarea sau Contorizarea au fost activate la dispozitivul dumneavoastră, este posibil să fie necesară introducerea detaliilor de conectare pentru a putea accesa această funcţie. Utilizați linkurile Browser Software (Software browser) pentru a accesa și a descărca aplicații browser compatibile cu Internet Services. Internet Services ar trebui să funcționeze cu majoritatea browserelor web, dar dacă unele pagini nu se afişează corect, puteţi descărca şi utiliza unul dintre browserele recomandate în pagina Support (Asistenţă).

- 1. Deschideţi browserul web de la computerul dvs.
- 2. În câmpul URL, utilizați tastatura pentru a introduce http://, urmat de adresa IP a dispozitivului. De exemplu: dacă adresa IP este 192.168.100.100, introduceţi http://192.168.100.100.

Notă: Pentru a afla adresa IP a dispozitivului, imprimați un raport de configurare sau întrebați administratorul de sistem.

- 3. Apăsați pe butonul **Enter** de la tastatură pentru a încărca pagina.
- 4. Faceţi clic pe fila **Support** (Asistenţă).
- 5. Dacă este necesar, faceţi clic pe fila **General**. De regulă, aceasta este fila activă la deschiderea paginii Support (Asistenţă).
- 6. În sectiunea Browser Software (Software browser), faceti clic pe linkul corespunzător browserului ales. Pagina de browser se deschide într-o fereastră nouă. Urmați instrucțiunile afişate în pagina de browser pentru a descărca software-ul.

### Mai multe informatii

[Utilizarea Internet Services pentru a găsi detaliile de contact ale administratorului de sistem](#page-680-0) [Ghidul Administratorului de Sistem w](www.xerox.com/support)ww.xerox.com/support. Imprimarea paginilor cu informatii prin intermediul meniului Starea Aparatului

#### <span id="page-680-0"></span>**Utilizarea Internet Services pentru a găsi detaliile de contact ale administratorului de sistem**

Internet Services utilizează serverul web integrat al dispozitivului. Acesta vă permite să comunicaţi cu dispozitivul prin internet sau intranet prin intermediul browserului web.

Atunci când administratorul de sistem a configurat dispozitivul în reţea, a avut ocazia să-şi introducă detaliile de contact în pagina Support (Asistenţă) din Internet Services. Dacă administratorul de sistem şi-a adăugat detaliile (numele, numărul de telefon şi locaţia), le puteţi găsi în pagina Support (Asistenţă).

- 1. Deschideţi browserul web de la computerul dvs.
- 2. În câmpul URL, utilizaţi tastatura pentru a introduce http://, urmat de adresa IP a dispozitivului. De exemplu: dacă adresa IP este 192.168.100.100, introduceţi http://192.168.100.100.

Notă: Pentru a afla adresa IP a dispozitivului, imprimati un raport de configurare sau întrebati administratorul de sistem.

- 3. Apăsaţi pe butonul **Enter** de la tastatură pentru a încărca pagina.
- 4. Faceţi clic pe fila **Support** (Asistenţă).
- 5. Dacă este necesar, faceţi clic pe fila **General**. De regulă, aceasta este fila activă la deschiderea paginii Support (Asistenţă).
- 6. Detaliile administratorului de sistem apar în sectiunea System Administrator (Administrator de sistem), cu conditia să fi fost introduse.

# Mai multe informatii

[Ghidul Administratorului de Sistem w](www.xerox.com/support)ww.xerox.com/support. [Imprimarea paginilor cu informaţii prin intermediul meniului Starea Aparatului](#page-713-0)

### **Xerox Support (Asistenţă Xerox)**

### **Utilizarea Internet Services pentru a găsi detaliile de contact ale Asistenţei Xerox**

Internet Services utilizează serverul web integrat al dispozitivului. Acesta vă permite să comunicaţi cu dispozitivul prin internet sau intranet prin intermediul browserului web.

În cazul în care Autentificarea sau Contorizarea au fost activate la dispozitivul dumneavoastră, este posibil să fie necesară introducerea detaliilor de conectare pentru a putea accesa această funcție.

Dacă aveţi nevoie de ajutor, utilizaţi zona Xerox Support (Asistenţă Xerox) a paginii Support (Asistenţă) din Internet Services pentru a găsi informaţiile de contact pentru asistenţa destinată clientilor, service și aprovizionare cu consumabile. Detaliile de contact ale Asistentei Xerox sunt introduse de administratorul de sistem. Unii administratori de sistem decid să nu adauge aceste detalii. De exemplu, este posibil să nu specifice numărul de telefon pentru aprovizionare cu consumabile în cazul în care au configurat un sistem automat de comandare a consumabilelor.

- 1. Deschideti browserul web de la computerul dvs.
- 2. În câmpul URL, utilizați tastatura pentru a introduce http://, urmat de adresa IP a dispozitivului. De exemplu: dacă adresa IP este 192.168.100.100, introduceti http://192.168.100.100.

Notă: Pentru a afla adresa IP a dispozitivului, imprimaţi un raport de configurare sau întrebaţi administratorul de sistem.

- 3. Apăsaţi pe butonul **Enter** de la tastatură pentru a încărca pagina.
- 4. Faceti clic pe fila **Support** (Asistentă).
- 5. Dacă este necesar, faceţi clic pe fila **General**. De regulă, aceasta este fila activă la deschiderea paginii Support (Asistenţă).
- 6. În zona Xerox Support (Asistenţă Xerox) se afişează detaliile de contact (dacă au fost adăugate). De asemenea, site-ul www.xerox.com vă stă la dispozitie cu informatii și asistentă.

### Mai multe informatii

[Utilizarea Internet Services pentru a găsi detaliile de contact ale administratorului de sistem](#page-680-0) [Ghidul Administratorului de Sistem w](www.xerox.com/support)ww.xerox.com/support. [Imprimarea paginilor cu informaţii prin intermediul meniului Starea Aparatului](#page-713-0)

### **Trimiterea informaţiilor de diagnosticare către Xerox folosind Internet Services**

Internet Services utilizează serverul web integrat al dispozitivului. Acesta vă permite să comunicaţi cu dispozitivul prin internet sau intranet prin intermediul browserului web.

În cazul în care Autentificarea sau Contorizarea au fost activate la dispozitivul dumneavoastră, este posibil să fie necesară introducerea detaliilor de conectare pentru a putea accesa această funcţie.

Utilizati Maintenance Assistant pentru a pune la dispozitia echipei de asistentă Xerox istoricul de erori și informații despre utilizare, pentru a favoriza rezolvarea mai rapidă a problemelor. Echipa de asistentă Xerox vă va anunta când să utilizati Maintenance Assistant.

Notă: Această funcție trebuie să fie activată de către administratorul de sistem.

Pentru informații suplimentare, consultați Ghidul Administratorului de Sistem.

- 1. Deschideti browserul web de la computerul dvs.
- 2. În câmpul URL, utilizați tastatura pentru a introduce http://, urmat de adresa IP a dispozitivului. De exemplu: dacă adresa IP este 192.168.100.100, introduceţi http://192.168.100.100.

Notă: Pentru a afla adresa IP a dispozitivului, imprimati un raport de configurare sau întrebati administratorul de sistem.

- 3. Apăsati pe butonul **Enter** de la tastatură pentru a încărca pagina.
- 4. Faceti clic pe fila **Support** (Asistentă).
- 5. Dacă este necesar, faceţi clic pe fila **General**. De regulă, aceasta este fila activă la deschiderea paginii Support (Asistentă).
- 6. Faceţi clic pe butonul **Send Diagnostic Information to Xerox** (Transmitere informaţii diagnoză la Xerox). Procesul poate dura câteva minute. După trimiterea informatiilor se afişează pagina Communication Successful (Comunicaţie reuşită). Echipa de asistenţă Xerox vă va comunica paşii de urmat.

### Mai multe informatii

[Vizualizarea stării SMart eSolutions prin Internet Services](#page-612-0) [Utilizarea Internet Services pentru a găsi detaliile de contact ale administratorului de sistem](#page-680-0) [Ghidul Administratorului de Sistem w](www.xerox.com/support)ww.xerox.com/support.

### **Pornirea unei sesiuni de depanare online cu Xerox folosind Internet Services**

Internet Services utilizează serverul web integrat al dispozitivului. Acesta vă permite să comunicaţi cu dispozitivul prin internet sau intranet prin intermediul browserului web.

În cazul în care Autentificarea sau Contorizarea au fost activate la dispozitivul dumneavoastră, este posibil să fie necesară introducerea detaliilor de conectare pentru a putea accesa această funcţie.

Utilizaţi Maintenance Assistant pentru a pune la dispoziţia echipei de asistenţă Xerox istoricul de erori și informații despre utilizare, pentru a favoriza rezolvarea mai rapidă a problemelor. Echipa de asistenţă Xerox vă va anunţa când să utilizaţi Maintenance Assistant.

Notă: Această functie trebuie să fie activată de către administratorul de sistem.

Pentru informaţii suplimentare, consultaţi Ghidul Administratorului de Sistem.

- 1. Deschideti browserul web de la computerul dvs.
- 2. În câmpul URL, utilizati tastatura pentru a introduce http://, urmat de adresa IP a dispozitivului. De exemplu: dacă adresa IP este 192.168.100.100, introduceţi http://192.168.100.100.

Notă: Pentru a afla adresa IP a dispozitivului, imprimaţi un raport de configurare sau întrebaţi administratorul de sistem.

- 3. Apăsati pe butonul **Enter** de la tastatură pentru a încărca pagina.
- 4. Faceti clic pe fila **Support** (Asistentă).
- 5. Dacă este necesar, faceţi clic pe fila **General**. De regulă, aceasta este fila activă la deschiderea paginii Support (Asistentă).
- 6. Faceţi clic pe butonul **Start an Online Troubleshooting Session at** www.xerox.com (Iniţiere sesiune de depanare online prin www.xerox.com). În momentul în care se identifică o soluţie corespunzătoare informatiilor de diagnosticare ale dispozitivului dvs., se deschide o pagină de asistenţă. Echipa de asistenţă Xerox vă va comunica paşii de urmat.

### Mai multe informatii

[Vizualizarea stării SMart eSolutions prin Internet Services](#page-612-0) [Utilizarea Internet Services pentru a găsi detaliile de contact ale administratorului de sistem](#page-680-0) [Ghidul Administratorului de Sistem w](www.xerox.com/support)ww.xerox.com/support. Imprimarea paginilor cu informatii prin intermediul meniului Starea Aparatului

### **Editarea setărilor de asistenţă folosind Internet Services**

Internet Services utilizează serverul web integrat al dispozitivului. Acesta vă permite să comunicaţi cu dispozitivul prin internet sau intranet prin intermediul browserului web.

Administratorul de sistem poate utiliza butonul Edit Settings (Editare setări) pentru a introduce detaliile de contact ale asistenței pentru dispozitiv din cadrul organizației dvs., precum și detaliile de contact ale serviciului de asistenţă Xerox.

Notă: Această functie este rezervată administratorului de sistem.

Pentru informatii suplimentare, consultati Ghidul Administratorului de Sistem.

### Mai multe informatii

[Utilizarea Internet Services pentru a găsi detaliile de contact ale administratorului de sistem](#page-680-0) [Ghidul Administratorului de Sistem w](www.xerox.com/support)ww.xerox.com/support.

# **Modificarea modului de imprimări pentru facturare în Internet Services**

Internet Services utilizează serverul web integrat al dispozitivului. Acesta vă permite să comunicaţi cu dispozitivul prin internet sau intranet prin intermediul browserului web.

În cazul în care Autentificarea sau Contorizarea au fost activate la dispozitivul dumneavoastră, este posibil să fie necesară introducerea detaliilor de conectare pentru a putea accesa această funcţie.

Utilizaţi opţiunea Billing Impression Mode (Mod imprimări pt. facturare) pentru a modifica planul de facturare corespunzător dispozitivului dumneavoastră. Există două moduri de imprimări pentru facturare care definesc modul în care dispozitivul contorizează imaginile create pe hârtie de format mare, cum ar fi A3 sau tabloid. Imaginile pot fi contorizate ca o singură imagine mare sau ca mai multe imagini mai mici.

Utilizaţi această funcţie numai la recomandarea reprezentanţei Xerox.

# **Înainte de a începe**

Veţi avea nevoie de informaţii de la reprezentanţa Xerox.

- Codul PIN.
- Informatii despre optiunea de selectat din meniul Impression Mode (Mod imprimări).
- 1. Deschideti browserul web de la computerul dvs.
- 2. În câmpul URL, utilizați tastatura pentru a introduce http://, urmat de adresa IP a dispozitivului. De exemplu: dacă adresa IP este 192.168.100.100, introduceţi http://192.168.100.100.

- 3. Apăsaţi pe butonul **Enter** de la tastatură pentru a încărca pagina.
- 4. Faceti clic pe fila **Support** (Asistentă).
- 5. Faceţi clic pe fila **Billing Impression Mode** (Mod imprimări pt. facturare).
- 6. Faceţi clic în caseta de introducere **PIN** şi utilizaţi tastatura pentru a introduce codul PIN.
- 7. Selectati optiunea recomandată de reprezentanta Xerox din meniul Impression Mode (Mod imprimări).
- 8. Faceţi clic pe butonul **Apply** (Aplicare).
[Utilizarea Internet Services pentru a găsi detaliile de contact ale administratorului de sistem](#page-680-0) [Ghidul Administratorului de Sistem w](www.xerox.com/support)ww.xerox.com/support. Modificarea modului de imprimări pentru facturare prin intermediul meniului Functii Utilitare Imprimarea paginilor cu informatii prin intermediul meniului Starea Aparatului

#### **Utilizarea Panoului de comandă la distanţă din Internet Services**

Internet Services utilizează serverul web integrat al dispozitivului. Acesta vă permite să comunicaţi cu dispozitivul prin internet sau intranet prin intermediul browserului web.

În cazul în care Autentificarea sau Contorizarea au fost activate la dispozitivul dumneavoastră, este posibil să fie necesară introducerea detaliilor de conectare pentru a putea accesa această functie.

Utilizati Panoul de comandă la distantă pentru a deschide și a vizualiza ecranul senzorial al dispozitivului de pe computer. Puteti să utilizati Panoul de comandă la distantă pentru a vedea starea lucrărilor din coadă, serviciile disponibile pe dispozitiv sau pentru a modifica setările din zona Tools (Functii utilitare). Dacă modificati setările din zona Tools (Functii utilitare), acestea se vor salva la fel ca atunci când le modificati de la dispozitiv.

Panoul de comandă la distanță este util pentru depanări și poate fi utilizat de administratorul de sistem sau de echipa de asistentă Xerox, în cazul în care raportati o eroare.

Când deschideti Panoul de comandă la distantă, orice persoană care lucrează la dispozitiv va vedea actiunile pe care le realizati pe ecranul senzorial. Persoanele respective pot folosi ecranul senzorial pentru a suprascrie selectiile dvs. Puteti să configurati Panoul de comandă la distantă astfel încât ecranul senzorial al dispozitivului să fie blocat cât timp îl folosiți. Când ecranul senzorial este blocat, utilizatorul care lucrează la dispozitiv va vedea un mesaj pe ecranul senzorial: Sesiunea la distanţă este activă. Panoul de comandă local nu este disponibil. Când închideţi sesiunea la distanţă, ecranul senzorial va putea fi utilizat din nou.

Panoul de comandă la distanţă poate fi deschis de o singură persoană la un moment dat.

Notă: Această functie trebuie să fie activată de către administratorul de sistem.

Pentru informaţii suplimentare, consultaţi Ghidul Administratorului de Sistem.

- 1. Deschideţi browserul web de la computerul dvs.
- 2. În câmpul URL, utilizaţi tastatura pentru a introduce http://, urmat de adresa IP a dispozitivului. De exemplu: dacă adresa IP este 192.168.100.100, introduceţi http://192.168.100.100.

Notă: Pentru a afla adresa IP a dispozitivului, imprimați un raport de configurare sau întrebați administratorul de sistem.

- 3. Apăsati pe butonul **Enter** de la tastatură pentru a încărca pagina.
- 4. Faceti clic pe fila **Support** (Asistentă).
- 5. Faceţi clic pe fila **Remote Control Panel** (Panou de comandă la distanţă).
- 6. Dacă este cazul, bifaţi caseta de validare **Block Local Control Panel** (Blocare panou de comandă local).
- 7. Faceţi clic pe butonul **Open Remote Control Panel** (Deschidere panou de comandă la distanță).
- 8. Selectați opțiunile necesare.
- 9. După ce aţi terminat, faceţi clic pe butonul **Close** (Închidere) pentru a închide fereastra Remote Control Panel (Panou de comandă la distanță).

[Utilizarea Internet Services pentru a găsi detaliile de contact ale administratorului de sistem](#page-680-0) [Ghidul Administratorului de Sistem w](www.xerox.com/support)ww.xerox.com/support. Vizualizarea informatiilor despre aparat prin intermediul meniului Starea Aparatului [Vizualizarea lucrărilor active prin intermediul meniului Starea Lucrării](#page-704-0) Imprimarea paginilor cu informatii prin intermediul meniului Starea Aparatului

## Meniul din partea dreaptă sus

## <span id="page-685-0"></span>Conectarea la Internet Services

Internet Services utilizează serverul web integrat al dispozitivului. Acesta vă permite să comunicaţi cu dispozitivul prin internet sau intranet prin intermediul browserului web.

Administratorul de sistem poate folosi Autentificarea (metodă de conectare) pentru a controla accesul la anumite zone și functii ale dispozitivului. Dacă Autentificarea este activată, zona sau functia este blocată până când vă conectati. Aveti posibilitatea de a bloca servicii individuale de pe panoul de comandă al dispozitivului (cum ar fi E-mail şi Flux de Lucru Scanare) sau să blocaţi anumite căi, cum ar fi butonul Pornire servicii.

Administratorul de sistem poate controla și accesul la funcțiile de imprimare ale dispozitivului. Functiile de imprimare includ: imprimarea pe o fată, accesul la anumite tăvi de hârtie și posibilitatea de a imprima tipuri de lucrări cum ar fi imprimarea întârziată, lucrarea salvată şi setul de probă.

Notă: Această opţiune trebuie să fie activată de către administratorul de sistem.

Pentru informatii suplimentare, consultati Ghidul Administratorului de Sistem.

- 1. Deschideti browserul web de la computerul dvs.
- 2. În câmpul URL, utilizaţi tastatura pentru a introduce http://, urmat de adresa IP a dispozitivului. De exemplu: dacă adresa IP este 192.168.100.100, introduceti http://192.168.100.100.

Notă: Pentru a afla adresa IP a dispozitivului, imprimaţi un raport de configurare sau întrebaţi administratorul de sistem.

- 3. Apăsati pe butonul **Enter** de la tastatură pentru a încărca pagina.
- 4. Selectaţi butonul **Login** (Conectare).
- 5. Selectaţi caseta de introducere **ID Utilizator** şi utilizaţi tastatura pentru a introduce numele de utilizator.
- 6. Selectaţi caseta de introducere **Parolă** şi utilizaţi tastatura de pe ecranul senzorial pentru a introduce parola.
- 7. Selectaţi butonul **Login** (Conectare).
- 8. Selectaţi opţiunile necesare.

#### Mai multe informatii

[Deconectarea de la Internet Services](#page-686-0) [Utilizarea Internet Services pentru a găsi detaliile de contact ale administratorului de sistem](#page-680-0) [Ghidul Administratorului de Sistem w](www.xerox.com/support)ww.xerox.com/support. [Imprimarea paginilor cu informaţii prin intermediul meniului Starea Aparatului](#page-713-0)

## <span id="page-686-0"></span>Deconectarea de la Internet Services

Internet Services utilizează serverul web integrat al dispozitivului. Acesta vă permite să comunicaţi cu dispozitivul prin internet sau intranet prin intermediul browserului web.

Folosiţi linkul Logout (Deconectare) pentru a vă deconecta de la Internet Services, dacă v-aţi conectat cu un nume de utilizator şi o parolă. Este important să vă deconectaţi pentru a împiedica alte persoane să folosească informaţiile dvs. de conectare pentru a accesa funcţiile dispozitivului.

Notă: Această optiune trebuie să fie activată de către administratorul de sistem.

Pentru informații suplimentare, consultați Ghidul Administratorului de Sistem.

- 1. Selectați linkul Logout (Deconectare) din colțul din dreapta sus al ecranului Internet Services.
- 2. În ecranul de confirmare, selectati butonul **Deconectare**.

#### Mai multe informatii

[Conectarea la Internet Services](#page-685-0)

[Utilizarea Internet Services pentru a găsi detaliile de contact ale administratorului de sistem](#page-680-0) [Ghidul Administratorului de Sistem w](www.xerox.com/support)ww.xerox.com/support.

## <span id="page-686-1"></span>Utilizarea indexului în Internet Services

Internet Services utilizează serverul web integrat al dispozitivului. Acesta vă permite să comunicaţi cu dispozitivul prin internet sau intranet prin intermediul browserului web.

În cazul în care Autentificarea sau Contorizarea au fost activate la dispozitivul dumneavoastră, este posibil să fie necesară introducerea detaliilor de conectare pentru a putea accesa această funcţie.

Folosiţi linkul Index pentru a găsi o anumită funcţie sau setare în Internet Services. Indexul afişează lista paginilor disponibile în Internet Services, cu linkuri pentru a accesa direct fiecare pagină. Folosiţi linkul Home (Pagină principală) pentru a reveni la fila Status (Stare) din Internet Services.

Internet Services este un instrument destinat cu precădere administratorilor de sistem. Utilizatorii care nu sunt administratori de sistem pot accesa Internet Services și pot utiliza unele optiuni, dar multe dintre functiile afisate nu sunt disponibile dacă nu vă conectati ca administrator de sistem.

Pentru informaţii suplimentare, consultaţi Ghidul Administratorului de Sistem.

- 1. Deschideţi browserul web de la computerul dvs.
- 2. În câmpul URL, utilizaţi tastatura pentru a introduce http://, urmat de adresa IP a dispozitivului. De exemplu: dacă adresa IP este 192.168.100.100, introduceţi http://192.168.100.100.

Notă: Pentru a afla adresa IP a dispozitivului, imprimaţi un raport de configurare sau întrebaţi administratorul de sistem.

- 3. Apăsaţi pe butonul **Enter** de la tastatură pentru a încărca pagina.
- 4. Selectaţi linkul **Index** din colţul din dreapta sus al ecranului Internet Services.
- 5. Selectaţi opţiunea necesară.

#### Mai multe informatii

[Utilizarea linkului Home \(Pagină principală\) în Internet Services](#page-687-0) [Utilizarea Internet Services pentru a găsi detaliile de contact ale administratorului de sistem](#page-680-0) [Ghidul Administratorului de Sistem w](www.xerox.com/support)ww.xerox.com/support. [Imprimarea paginilor cu informaţii prin intermediul meniului Starea Aparatului](#page-713-0)

## <span id="page-687-1"></span>Utilizarea Hărtii site-ului în Internet Services

Internet Services utilizează serverul web integrat al dispozitivului. Acesta vă permite să comunicaţi cu dispozitivul prin internet sau intranet prin intermediul browserului web.

În cazul în care Autentificarea sau Contorizarea au fost activate la dispozitivul dumneavoastră, este posibil să fie necesară introducerea detaliilor de conectare pentru a putea accesa această funcţie.

Folosiţi linkul Site Map (Hartă site) din Internet Services pentru a vedea structura paginilor şi funcţiilor disponibile în Internet Services. Harta site-ului vă ajută să găsiţi mai uşor informaţii. Folosiţi linkul Home (Pagină principală) pentru a reveni la fila Status (Stare) din Internet Services.

Internet Services este un instrument destinat cu precădere administratorilor de sistem. Utilizatorii care nu sunt administratori de sistem pot accesa Internet Services și pot utiliza unele opțiuni, dar multe dintre functiile afisate nu sunt disponibile dacă nu vă conectati ca administrator de sistem.

Pentru informaţii suplimentare, consultaţi Ghidul Administratorului de Sistem.

- 1. Deschideti browserul web de la computerul dvs.
- 2. În câmpul URL, utilizaţi tastatura pentru a introduce http://, urmat de adresa IP a dispozitivului. De exemplu: dacă adresa IP este 192.168.100.100, introduceţi http://192.168.100.100.

Notă: Pentru a afla adresa IP a dispozitivului, imprimaţi un raport de configurare sau întrebaţi administratorul de sistem.

- 3. Apăsati pe butonul **Enter** de la tastatură pentru a încărca pagina.
- 4. Selectaţi linkul **Site Map** (Hartă site) din colţul din dreapta sus al ecranului Internet Services.
- 5. Selectaţi opţiunile necesare.

#### Mai multe informaţii

[Utilizarea linkului Home \(Pagină principală\) în Internet Services](#page-687-0) [Utilizarea Internet Services pentru a găsi detaliile de contact ale administratorului de sistem](#page-680-0) [Ghidul Administratorului de Sistem w](www.xerox.com/support)ww.xerox.com/support. [Imprimarea paginilor cu informaţii prin intermediul meniului Starea Aparatului](#page-713-0)

## <span id="page-687-0"></span>Utilizarea linkului Home (Pagină principală) în Internet Services

Internet Services utilizează serverul web integrat al dispozitivului. Acesta vă permite să comunicaţi cu dispozitivul prin internet sau intranet prin intermediul browserului web.

Folosiţi linkul Home (Pagină principală) din Internet Services pentru a reveni la fila Status (Stare), dacă aţi deschis paginile Index sau Site Map (Hartă site) în Internet Services.

- 1. Deschideţi browserul web de la computerul dvs.
- 2. În câmpul URL, utilizați tastatura pentru a introduce http://, urmat de adresa IP a dispozitivului. De exemplu: dacă adresa IP este 192.168.100.100, introduceţi http://192.168.100.100.

Notă: Pentru a afla adresa IP a dispozitivului, imprimati un raport de configurare sau întrebati administratorul de sistem.

- 3. Apăsaţi pe butonul **Enter** de la tastatură pentru a încărca pagina.
- 4. Selectaţi linkul **Index** din colţul din dreapta sus al ecranului Internet Services.
- 5. Selectaţi linkul **Home** (Pagină principală) din colţul din dreapta sus al ecranului Internet Services.

[Utilizarea Internet Services pentru a găsi detaliile de contact ale administratorului de sistem](#page-680-0) [Ghidul Administratorului de Sistem w](www.xerox.com/support)ww.xerox.com/support. [Utilizarea indexului în Internet Services](#page-686-1) Utilizarea Hărții site-ului în Internet Services Imprimarea paginilor cu informatii prin intermediul meniului Starea Aparatului

## Utilizarea functiei de ajutor din Internet Services

Internet Services utilizează serverul web integrat al dispozitivului. Acesta vă permite să comunicaţi cu dispozitivul prin internet sau intranet prin intermediul browserului web.

În cazul în care Autentificarea sau Contorizarea au fost activate la dispozitivul dumneavoastră, este posibil să fie necesară introducerea detaliilor de conectare pentru a putea accesa această functie.

Folosiți linkul Help (Ajutor) din Internet Services pentru a vizualiza instrucțiuni și informații privind utilizarea funcţiilor din Internet Services. Sistemul de ajutor din Internet Services se deschide într-o fereastră nouă.

Notă: Internet Services este un instrument destinat cu precădere administratorilor de sistem. Functia de ajutor este concepută mai degrabă pentru administratorii de sistem decât pentru utilizatorii generali.

Pentru informaţii suplimentare, consultaţi Ghidul Administratorului de Sistem.

- 1. Deschideti browserul web de la computerul dvs.
- 2. În câmpul URL, utilizaţi tastatura pentru a introduce http://, urmat de adresa IP a dispozitivului. De exemplu: dacă adresa IP este 192.168.100.100, introduceţi http://192.168.100.100.

Notă: Pentru a afla adresa IP a dispozitivului, imprimaţi un raport de configurare sau întrebaţi administratorul de sistem.

- 3. Apăsaţi pe butonul **Enter** de la tastatură pentru a încărca pagina.
- 4. Selectaţi linkul **Help** (Ajutor) din colţul din dreapta sus al ecranului.
- 5. Selectati optiunile necesare.

#### Mai multe informatii

[Utilizarea Internet Services pentru a găsi detaliile de contact ale administratorului de sistem](#page-680-0) [Ghidul Administratorului de Sistem w](www.xerox.com/support)ww.xerox.com/support. [Imprimarea paginilor cu informaţii prin intermediul meniului Starea Aparatului](#page-713-0)

# Hârtia şi suporturile de imprimare/copiere 10

## <span id="page-690-0"></span>Încărcarea tăvii 1 şi modificarea setărilor pentru tavă

Această tavă este complet reglabilă şi se poate utiliza pentru suporturi de imprimare/copiere cu formate de la A5 LEF (5,5 x 8,5" LEF) la A3 (11 x 17").

Notă: SEF înseamnă "alimentare pe muchia scurtă" (Short Edge Feed) (muchia scurtă a hârtiei este muchia de înaintare când hârtia este introdusă în dispozitiv). LEF înseamnă "alimentare pe muchia lungă" (Long Edge Feed) (hârtia este orientată astfel încât muchia lungă a hârtiei este introdusă prima în dispozitiv).

Specificatiile complete ale suporturilor de imprimare/copiere ce pot fi folosite cu dispozitivul se [găsesc la](www.xerox.com) www.xerox.com.

Tăvile detectează automat dacă suportul de imprimare/copiere încărcat este pe cale de a se epuiza sau s-a epuizat. Atunci când este cazul să încărcaţi tava, pe ecranul senzorial se afişează un mesaj de avertizare.

Urmaţi întotdeauna indicaţiile de pe etichetele din tăvi, legate de orientarea suportului şi limita maximă de încărcare.

Tava se află în partea frontală a dispozitivului şi poate alimenta majoritatea formatelor de suport de imprimare/copiere. Suporturile se pot alimenta pe muchia lungă (LEF) sau pe cea scurtă (SEF). Dispozitivul utilizează un sistem de setări programabile pentru gestionarea tăvilor şi a suporturilor de imprimare/copiere. Aceste setări sunt stabilite de administratorul de sistem, care poate seta tava drept Complet Reglabilă sau Dedicată.

- **Complet Reglabilă** dacă această optiune este setată, ecranul cu setările de hârtie se afișează la fiecare deschidere/închidere a tăvii. Utilizati meniurile derulante pentru a modifica formatul, tipul şi culoarea suportului încărcat. Ghidajele detectează automat formatul suportului de imprimare/copiere încărcat. Dispozitivul emite un avertisment în cazul în care ghidajele nu sunt aşezate corect sau se utilizează un suport cu format nestandard.
- **Dedicată** la deschiderea tăvii se afişează un ecran care indică suportul ce trebuie încărcat în aceasta. Dacă încărcaţi un suport de imprimare/copiere incorect sau dacă ghidajele tăvii nu sunt aşezate corect, dispozitivul emite un avertisment prin care vă solicită reglarea ghidajelor.

Notă: În cazul tăvilor dedicate, numai administratorul de sistem poate modifica atributele suportului de imprimare/copiere.

Dacă tava este setată drept Dedicată, trebuie să încărcaţi suportul de imprimare/copiere corespunzător. Setările nu pot fi modificate.

Tava poate fi utilizată pentru a alimenta suporturi de imprimare/copiere de diferite greutăți și tipuri.

- În tavă se pot încărca maximum 500 de coli de hârtie 75 g/m2.
- Greutatea suportului de imprimare/copiere trebuie să fie cuprinsă între 60 şi 200 g/m2.
- În tavă se pot încărca suporturi de imprimare/copiere cu formate cuprinse în gama următoare. De la A5 LEF (5,5 x 8,5" LEF) la A3 SEF (11 x 17" SEF). Se acceptă şi formatele personalizate.

Este important să selectaţi corect tipul de suport de imprimare/copiere încărcat în tavă. Dispozitivul poate detecta diferite tipuri de suporturi de imprimare/copiere pe măsură ce colile parcurg traseul hârtiei și va opri lucrarea în cazul apariției unei nepotriviri.

Încărcaţi în tavă exclusiv suport de imprimare/copiere de tipul specificat.

- Hârtie obişnuită
- Hârtie standard
- Hârtie reciclată
- Hârtie perforată
- Hârtie cu antet şi preimprimată
- Carton
	- Până la 200 g/m2.

Alimentați numai suporturile de imprimare/copiere indicate pentru această tavă. Tava manuală poate alimenta toate tipurile de suporturi de imprimare/copiere indicate pentru dispozitiv; pentru plicuri puteţi utiliza tava pentru plicuri opţională, care se introduce în locul tăvii 2.

## **! Atentie**

Deschiderea tăvii în timpul alimentării suportului de imprimare/copiere în dispozitiv va duce la apariţia unor probleme.

## **! Atentie**

Nu deschideti tava 1 dacă tava 2 este deschisă.

- 1. Deschideţi tava.
- 2. Aşezaţi suportul de imprimare/copiere în tavă. Suportul trebuie aşezat astfel încât să atingă partea dreaptă a tăvii.

Hârtia nu trebuie să depăşească limita de umplere maximă.

- Încărcaţi hârtia preimprimată LEF cu faţa de imprimat în jos şi cu marginea de sus orientată către partea frontală a dispozitivului.
- Încărcaţi hârtia preimprimată SEF cu faţa de imprimat în jos şi cu marginea de sus orientată către partea din stânga a dispozitivului.
- Încărcati hârtia perforată LEF cu orificiile spre partea din stânga a dispozitivului dacă orificiile sunt situate pe marginea lungă a colii de hârtie. Dacă orificiile sunt amplasate pe marginea scurtă, încărcaţi hârtia cu orificiile îndreptate spre partea din spate a dispozitivului.
- Încărcaţi hârtia perforată SEF cu orificiile spre partea de sus a dispozitivului dacă orificiile sunt situate pe marginea lungă a colii de hârtie. Dacă orificiile sunt amplasate pe marginea scurtă, încărcaţi hârtia cu orificiile îndreptate spre partea din stânga a dispozitivului.
- 3. Asigurati-vă că ghidajele ating foarte usor hârtia.
	- Pentru a poziţiona ghidajul din dreapta, ridicaţi mecanismul de blocare şi glisaţi ghidajul astfel încât să atingă marginea din dreapta a suportului de imprimare/copiere.
	- Pentru a poziționa ghidajul frontal, ridicați mecanismul de blocare și glisați ghidajul astfel încât să atingă marginea frontală a suportului de imprimare/copiere.
	- Pentru a pozitiona ghidajul din spate, ridicati mecanismul de blocare și glisați ghidajul astfel încât să atingă marginea din spate a suportului de imprimare/copiere.
- 4. Închideți tava de hârtie.
- 5. Dacă tava este configurată ca Dedicată, procesul de încărcare se încheie aici.

Dacă tava este configurată drept Complet Reglabilă, pe ecran vor apărea setările acesteia. Dacă setările sunt corecte, selectaţi butonul **Confirmare**. Dacă setările nu sunt corecte, modificați-le în funcție de necesități.

## Modificarea setărilor tăvii de hârtie

- 1. Selectați opțiunea de Format necesară. Dacă formatul necesar nu apare în listă, selectați butonul **Personalizat**.
	- Folosiţi butoanele cu săgeţi pentru a mări sau a micşora setarea de lăţime. Alternativă: selectați caseta de introducere Lățime (y) și utilizați tastatura numerică pentru a introduce dimensiunea dorită.
	- Folosiţi butoanele cu săgeţi pentru a mări sau a micşora setarea de lungime. Alternativă: selectați caseta de introducere Lungime (x) și utilizați tastatura numerică pentru a introduce dimensiunea dorită.
	- Selectaţi butonul **OK**.
- 2. Selectați opțiunea de Tip necesară. Dacă tipul selectat trebuie încărcat într-o anumită orientare (cazul hârtiei cu antet sau al hârtiei perforate), pe afişaj va apărea orientarea corectă.

Notă: Dacă opţiunea Tip nu este setată corect, este posibil ca dispozitivul să proceseze pagina incorect; de exemplu, imaginea de pe fata a doua a paginilor cu antet se poate imprima invers dacă este selectat un tip eronat de suport.

- 3. Selectati optiunea de Culoare necesară.
- 4. Selectaţi butonul **Confirmare**.

#### Mai multe informatii

[Depozitarea hârtiei şi a altor suporturi de imprimare/copiere](#page-733-0) [Încărcarea diferitelor tipuri de suporturi de imprimare/copiere](#page-702-0) [Utilizarea Internet Services pentru a găsi detaliile de contact ale administratorului de sistem](#page-680-0)

## <span id="page-693-0"></span>Încărcarea tăvii 2 şi modificarea setărilor pentru tavă

Această tavă este complet reglabilă şi se poate utiliza pentru suporturi de imprimare/copiere cu formate de la A5 LEF (5,5 x 8,5" LEF) la A3 (11 x 17").

Notă: SEF înseamnă "alimentare pe muchia scurtă" (Short Edge Feed) (muchia scurtă a hârtiei este muchia de înaintare când hârtia este introdusă în dispozitiv). LEF înseamnă "alimentare pe muchia lungă" (Long Edge Feed) (hârtia este orientată astfel încât muchia lungă a hârtiei este introdusă prima în dispozitiv).

[Specificaţiile complete ale suporturilor de imprimare/copiere ce pot fi folosite cu dispozitivul se](www.xerox.com)  [găsesc la](www.xerox.com) www.xerox.com.

Tăvile detectează automat dacă suportul de imprimare/copiere încărcat este pe cale de a se epuiza sau s-a epuizat. Atunci când este cazul să încărcaţi tava, pe ecranul senzorial se afişează un mesaj de avertizare.

Urmati întotdeauna indicațiile de pe etichetele din tăvi, legate de orientarea suportului și limita maximă de încărcare.

Tava se află în partea frontală a dispozitivului şi poate alimenta majoritatea formatelor de suport de imprimare/copiere. Suporturile se pot alimenta pe muchia lungă (LEF) sau pe cea scurtă (SEF). Dispozitivul utilizează un sistem de setări programabile pentru gestionarea tăvilor şi a suporturilor de imprimare/copiere. Aceste setări sunt stabilite de administratorul de sistem, care poate seta tava drept Complet Reglabilă sau Dedicată.

- **Complet Reglabilă** dacă această opțiune este setată, ecranul cu setările de hârtie se afișează la fiecare deschidere/închidere a tăvii. Utilizati meniurile derulante pentru a modifica formatul, tipul şi culoarea suportului încărcat. Ghidajele detectează automat formatul suportului de imprimare/copiere încărcat. Dispozitivul emite un avertisment în cazul în care ghidajele nu sunt aşezate corect sau se utilizează un suport cu format nestandard.
- **Dedicată** la deschiderea tăvii se afişează un ecran care indică suportul ce trebuie încărcat în aceasta. Dacă încărcaţi un suport de imprimare/copiere incorect sau dacă ghidajele tăvii nu sunt aşezate corect, dispozitivul emite un avertisment prin care vă solicită reglarea ghidajelor.

Notă: În cazul tăvilor dedicate, numai administratorul de sistem poate modifica atributele suportului de imprimare/copiere.

Dacă tava este setată drept Dedicată, trebuie să încărcaţi suportul de imprimare/copiere corespunzător. Setările nu pot fi modificate.

Tava poate fi utilizată pentru a alimenta suporturi de imprimare/copiere de diferite greutăţi şi tipuri.

- În tavă se pot încărca maximum 500 de coli de hârtie 75 g/m2.
- Greutatea suportului de imprimare/copiere trebuie să fie cuprinsă între 60 şi 200 g/m2.
- În tavă se pot încărca suporturi de imprimare/copiere cu formate cuprinse în gama următoare. De la A5 LEF (5,5 x 8,5" LEF) la A3 SEF (11 x 17" SEF). Se acceptă şi formatele personalizate.

Este important să selectaţi corect tipul de suport de imprimare/copiere încărcat în tavă. Dispozitivul poate detecta diferite tipuri de suporturi de imprimare/copiere pe măsură ce colile parcurg traseul hârtiei şi va opri lucrarea în cazul apariţiei unei nepotriviri.

Încărcati în tavă exclusiv suport de imprimare/copiere de tipul specificat.

- Hârtie obişnuită
- Hârtie standard
- Hârtie reciclată
- Hârtie perforată
- Hârtie cu antet şi preimprimată
- **Carton** 
	- Până la 200 g/m2.

## **! Atentie**

Deschiderea tăvii în timpul alimentării suportului de imprimare/copiere în dispozitiv va duce la aparitia unor probleme.

## **! Atentie**

#### Nu deschideţi tava 1 dacă tava 2 este deschisă.

- 1. Deschideti tava.
- 2. Asezati suportul de imprimare/copiere în tavă. Suportul trebuie asezat astfel încât să atingă partea dreaptă a tăvii.

Hârtia nu trebuie să depăşească limita de umplere maximă.

- Încărcati hârtia preimprimată LEF cu fata de imprimat în jos și cu marginea de sus orientată către partea frontală a dispozitivului.
- Încărcaţi hârtia preimprimată SEF cu faţa de imprimat în jos şi cu marginea de sus orientată către partea din stânga a dispozitivului.
- Încărcaţi hârtia perforată LEF cu orificiile spre partea din stânga a dispozitivului dacă orificiile sunt situate pe marginea lungă a colii de hârtie. Dacă orificiile sunt amplasate pe marginea scurtă, încărcați hârtia cu orificiile îndreptate spre partea din spate a dispozitivului.
- Încărcaţi hârtia perforată SEF cu orificiile spre partea de sus a dispozitivului dacă orificiile sunt situate pe marginea lungă a colii de hârtie. Dacă orificiile sunt amplasate pe marginea scurtă, încărcați hârtia cu orificiile îndreptate spre partea din stânga a dispozitivului.
- 3. Asigurati-vă că ghidajele ating foarte usor hârtia.
	- Pentru a poziţiona ghidajul din dreapta, ridicaţi mecanismul de blocare şi glisaţi ghidajul astfel încât să atingă marginea din dreapta a suportului de imprimare/copiere.
	- Pentru a pozitiona ghidajul frontal, ridicati mecanismul de blocare și glisați ghidajul astfel încât să atingă marginea frontală a suportului de imprimare/copiere.
	- Pentru a pozitiona ghidajul din spate, ridicati mecanismul de blocare și glisați ghidajul astfel încât să atingă marginea din spate a suportului de imprimare/copiere.
- 4. Închideți tava de hârție.
- 5. Dacă tava este configurată ca Dedicată, procesul de încărcare se încheie aici.

Dacă tava este configurată drept Complet Reglabilă, pe ecran vor apărea setările acesteia. Dacă setările sunt corecte, selectaţi butonul **Confirmare**. Dacă setările nu sunt corecte, modificați-le în funcție de necesități.

## Modificarea setărilor tăvii de hârtie

- 1. Selectați opțiunea de Format necesară. Dacă formatul necesar nu apare în listă, selectați butonul **Personalizat**.
	- Folosiți butoanele cu săgeți pentru a mări sau a micșora setarea de lățime. Alternativă: selectați caseta de introducere Lățime (y) și utilizați tastatura numerică pentru a introduce dimensiunea dorită.
	- Folositi butoanele cu săgeti pentru a mări sau a micsora setarea de lungime. Alternativă: selectaţi caseta de introducere Lungime (x) şi utilizaţi tastatura numerică pentru a introduce dimensiunea dorită.
	- Selectaţi butonul **OK**.
- 2. Selectați opțiunea de Tip necesară. Dacă tipul selectat trebuie încărcat într-o anumită orientare (cazul hârtiei cu antet sau al hârtiei perforate), pe afişaj va apărea orientarea corectă.

Notă: Dacă opţiunea Tip nu este setată corect, este posibil ca dispozitivul să proceseze pagina incorect; de exemplu, imaginea de pe faţa a doua a paginilor cu antet se poate imprima invers dacă este selectat un tip eronat de suport.

- 3. Selectaţi opţiunea de Culoare necesară.
- 4. Selectaţi butonul **Confirmare**.

#### Mai multe informatii

[Depozitarea hârtiei şi a altor suporturi de imprimare/copiere](#page-733-0) [Încărcarea diferitelor tipuri de suporturi de imprimare/copiere](#page-702-0) [Utilizarea Internet Services pentru a găsi detaliile de contact ale administratorului de sistem](#page-680-0)

## Încărcarea tăvii opţionale pentru plicuri

Tava opţională pentru plicuri poate fi montată în locul tăvii de hârtie 2 şi se utilizează pentru imprimarea plicurilor.

Notă: Nu încărcați plicuri cu fereastră, cartonate, cu marginile pliate pentru extindere, căptușite sau cu adeziv cu bandă protectoare ori plicuri cu clapetă triunghiulară.

Specificatiile complete ale suporturilor de imprimare/copiere ce pot fi folosite cu dispozitivul se [găsesc la](www.xerox.com) www.xerox.com.

Tăvile detectează automat dacă suportul de imprimare/copiere încărcat este pe cale de a se epuiza sau s-a epuizat. Atunci când este cazul să încărcați tava, pe ecranul senzorial se afișează un mesaj de avertizare.

Urmaţi întotdeauna indicaţiile de pe etichetele din tăvi, legate de orientarea suportului şi limita maximă de încărcare.

Este important să selectati corect tipul de suport încărcat în tavă. Dispozitivul poate detecta diferite tipuri de suporturi de imprimare/copiere pe măsură ce acestea parcurg traseul hârtiei şi va opri lucrarea în cazul unei nepotriviri.

Încărcati în tavă exclusiv suport de imprimare/copiere de tipul specificat.

- **Monarch**
- #10, #9
- $C<sub>5</sub>$
- DL (clapetă dreaptă pe latura lungă)

Alimentați numai suporturile de imprimare/copiere indicate pentru această tavă. Tava manuală poate alimenta toate tipurile de suporturi de imprimare/copiere indicate pentru dispozitiv.

### **! Atentie**

Deschiderea tăvii în timpul alimentării suportului de imprimare/copiere în dispozitiv va duce la aparitia unor probleme.

## **! Atentie**

Nu deschideti tava 1 dacă tava 2 este deschisă.

- 1. Deschideti tava.
- 2. Orientările de încărcare a plicurilor variază în funcţie de tipul acestora.
	- **Monarch, Nr. 10, Nr. 9, C5 şi DL (clapetă dreaptă pe latura lungă):** încărcaţi cu faţa în sus, cu clapetele deschise şi spre dreapta.
	- **C5 (clapetă dreaptă pe latura scurtă):** încărcaţi cu faţa în sus, cu clapetele fie deschise, fie închise şi orientate spre faţă.
	- Plicuri personalizate: încărcați cu fața în sus, cu muchia lungă a plicului aliniată la partea stângă a tăvii. Plicurile cu clapetă dreaptă pe latura lungă trebuie să aibă clapetele deschise şi îndreptate spre partea din dreapta a tăvii. Plicurile cu clapetă dreaptă pe latura scurtă trebuie să aibă clapetele închise şi îndreptate spre partea din faţă a tăvii.
- 3. Încărcaţi plicurile având grijă ca linia de umplere maximă să fie vizibilă.
- 4. Reglati ghidajele.
	- Pentru a poziţiona ghidajul din dreapta, ridicaţi mecanismul de blocare şi glisaţi ghidajul astfel încât vârful ghidajului să atingă plicurile.
	- Pentru a poziționa ghidajele frontal și posterior, ridicați mecanismul de blocare și glisați ghidajul astfel încât să atingă plicurile.
- 5. Închideţi tava de hârtie.
- 6. Setările tăvii de hârtie vor fi afișate pe ecran. Dacă setările sunt corecte, selectați butonul **Confirmare**. Dacă setările nu sunt corecte, modificaţi-le în funcţie de necesităţi.

[Depozitarea hârtiei şi a altor suporturi de imprimare/copiere](#page-733-0) [Încărcarea diferitelor tipuri de suporturi de imprimare/copiere](#page-702-0) [Utilizarea Internet Services pentru a găsi detaliile de contact ale administratorului de sistem](#page-680-0)

## <span id="page-697-0"></span>Încărcarea tăvii 3

Aceasta este o tavă de mare capacitate, utilizată pentru suporturi de imprimare/copiere cu format A4 LEF (8,5 x 11" LEF).

Specificatiile complete ale suporturilor de imprimare/copiere ce pot fi folosite cu dispozitivul se [găsesc la](www.xerox.com) www.xerox.com.

Tăvile detectează automat dacă suportul de imprimare/copiere încărcat este pe cale de a se epuiza sau s-a epuizat. Atunci când este cazul să încărcati tava, pe ecranul senzorial se afisează un mesaj de avertizare.

Urmati întotdeauna indicatiile de pe etichetele din tăvi, legate de orientarea suportului și limita maximă de încărcare.

Aceasta este o tavă de hârtie opţională, de mare capacitate. Este destinată utilizării ca sursă principală de alimentare cu suportul de imprimare/copiere utilizat cel mai frecvent. Este setată drept tavă dedicată şi alimentează exclusiv suporturi de imprimare/copiere A4 LEF (8,5 x 11" LEF).

Notă: SEF înseamnă "alimentare pe muchia scurtă" (Short Edge Feed) (muchia scurtă a hârtiei este muchia de înaintare când hârtia este introdusă în dispozitiv). LEF înseamnă "alimentare pe muchia lungă" (Long Edge Feed) (hârtia este orientată astfel încât muchia lungă a hârtiei este introdusă prima în dispozitiv).

- Până la 1600 de coli de hârtie de 75 g/m2.
- Greutatea suportului de imprimare/copiere trebuie să fie cuprinsă între 60 şi 200 g/m2.

Notă: În cazul hârtiei de 80 g/m2, capacitățile sunt un pic mai mici decât cele specificate.

Notă: Dispozitivul nu emite niciun avertisment în cazul încărcării unui suport de imprimare/copiere de alt format.

Este important să selectaţi corect tipul de suport de imprimare/copiere încărcat în tavă. Dispozitivul poate detecta diferite tipuri de suporturi de imprimare/copiere pe măsură ce colile parcurg traseul hârtiei şi va opri lucrarea în cazul apariţiei unei nepotriviri.

Încărcaţi în tavă exclusiv suport de imprimare/copiere de tipul specificat.

- Hârtie obişnuită
- Hârtie standard
- Hârtie reciclată
- Hârtie perforată
- Hârtie cu antet şi preimprimată
- Carton
	- Până la 200 g/m2.

Alimentaţi numai suporturile de imprimare/copiere indicate pentru această tavă. Tava manuală poate alimenta toate tipurile de suporturi de imprimare/copiere indicate pentru dispozitiv; pentru plicuri puteti utiliza tava pentru plicuri optională, care se introduce în locul tăvii 2.

## **! Atentie**

Deschiderea tăvii în timpul alimentării suportului de imprimare/copiere în dispozitiv va duce la aparitia unor probleme.

- 1. Deschideţi tava.
- 2. Așezați suportul de imprimare/copiere în tavă. Suportul trebuie așezat astfel încât să atingă partea dreaptă a tăvii.

Hârtia nu trebuie să depăşească limita de umplere maximă.

- Încărcaţi hârtia preimprimată LEF cu faţa de imprimat în jos şi cu marginea de sus orientată către partea frontală a dispozitivului.
- Hârtia perforată se alimentează cu perforațiile în stânga.
- 3. Închideți tava de hârtie.

#### Mai multe informatii

[Depozitarea hârtiei şi a altor suporturi de imprimare/copiere](#page-733-0) [Încărcarea diferitelor tipuri de suporturi de imprimare/copiere](#page-702-0) [Utilizarea Internet Services pentru a găsi detaliile de contact ale administratorului de sistem](#page-680-0)

## <span id="page-698-0"></span>Încărcarea tăvii 4

Aceasta este o tavă de mare capacitate, utilizată pentru suporturi de imprimare/copiere cu format A4 LEF (8,5 x 11" LEF).

Specificatiile complete ale suporturilor de imprimare/copiere ce pot fi folosite cu dispozitivul se [găsesc la](www.xerox.com) www.xerox.com.

Tăvile detectează automat dacă suportul de imprimare/copiere încărcat este pe cale de a se epuiza sau s-a epuizat. Atunci când este cazul să încărcaţi tava, pe ecranul senzorial se afişează un mesaj de avertizare.

Urmaţi întotdeauna indicaţiile de pe etichetele din tăvi, legate de orientarea suportului şi limita maximă de încărcare.

Aceasta este o tavă de hârtie opţională, de mare capacitate. Este destinată utilizării ca sursă principală de alimentare cu suportul de imprimare/copiere utilizat cel mai frecvent. Este setată drept tavă dedicată şi alimentează exclusiv suporturi de imprimare/copiere A4 LEF (8,5 x 11" LEF). Notă: SEF înseamnă "alimentare pe muchia scurtă" (Short Edge Feed) (muchia scurtă a hârtiei este muchia de înaintare când hârtia este introdusă în dispozitiv). LEF înseamnă "alimentare pe muchia lungă" (Long Edge Feed) (hârtia este orientată astfel încât muchia lungă a hârtiei este introdusă prima în dispozitiv).

Tava poate fi utilizată pentru a alimenta suporturi de imprimare/copiere de diferite greutăți și tipuri.

- Până la 200 de coli de hârtie de 75 g/m2.
- Greutatea suportului de imprimare/copiere trebuie să fie cuprinsă între 60 şi 200 g/m2.

Notă: În cazul hârtiei de 80 g/m2, capacităţile sunt un pic mai mici decât cele specificate.

Notă: Dispozitivul nu emite niciun avertisment în cazul încărcării unui suport de imprimare/copiere de alt format.

Este important să selectaţi corect tipul de suport de imprimare/copiere încărcat în tavă. Dispozitivul poate detecta diferite tipuri de suporturi de imprimare/copiere pe măsură ce colile parcurg traseul hârtiei şi va opri lucrarea în cazul apariţiei unei nepotriviri.

Încărcaţi în tavă exclusiv suport de imprimare/copiere de tipul specificat.

- Hârtie obişnuită
- Hârtie standard
- Hârtie reciclată
- Hârtie perforată
- Hârtie cu antet şi preimprimată
- Carton
	- Până la 200 g/m2.
- Carton subtire

Alimentați numai suporturile de imprimare/copiere indicate pentru această tavă. Tava manuală poate alimenta toate tipurile de suporturi de imprimare/copiere indicate pentru dispozitiv; pentru plicuri puteţi utiliza tava pentru plicuri opţională, care se introduce în locul tăvii 2.

## **! Atentie**

Deschiderea tăvii în timpul alimentării suportului de imprimare/copiere în dispozitiv va duce la apariţia unor probleme.

- 1. Deschideti tava.
- 2. Aşezaţi suportul de imprimare/copiere în tavă. Suportul trebuie aşezat astfel încât să atingă partea dreaptă a tăvii.

Hârtia nu trebuie să depăşească limita de umplere maximă.

- Încărcaţi hârtia preimprimată LEF cu faţa de imprimat în jos şi cu marginea de sus orientată către partea frontală a dispozitivului.
- Hârtia perforată se alimentează cu perforaţiile în stânga.
- 3. Închideţi tava de hârtie.

#### Mai multe informatii

[Depozitarea hârtiei şi a altor suporturi de imprimare/copiere](#page-733-0) [Încărcarea diferitelor tipuri de suporturi de imprimare/copiere](#page-702-0) [Utilizarea Internet Services pentru a găsi detaliile de contact ale administratorului de sistem](#page-680-0)

## <span id="page-700-0"></span>Încărcarea tăvii manuale şi modificarea setărilor pentru tavă

Această tavă se utilizează pentru alimentarea cu suport de imprimare/copiere nestandard, cu formatul cuprins între A6 SEF (4,25 x 5,5" SEF) şi lăţime de 432 mm (17").

Notă: SEF înseamnă "alimentare pe muchia scurtă" (Short Edge Feed) (muchia scurtă a hârtiei este muchia de înaintare când hârtia este introdusă în dispozitiv). LEF înseamnă "alimentare pe muchia lungă" (Long Edge Feed) (hârtia este orientată astfel încât muchia lungă a hârtiei este introdusă prima în dispozitiv).

Tava manuală este o tavă de hârtie aflată în partea stângă a dispozitivului şi se poate rabata atunci când nu este în uz. Este destinată în special alimentării cu cantităţi mici de materiale speciale şi acceptă suporturi de imprimare/copiere de toate tipurile, inclusiv folii transparente (fără strat de hârtie), plicuri şi separatoare.

Atunci când se detectează prezenţa suportului de imprimare/copiere în tava manuală, se afişează ecranul de setări ale hârtiei. Utilizati meniurile derulante pentru a modifica formatul, tipul și culoarea suportului încărcat. Ghidajele detectează automat formatul suportului de imprimare/ copiere încărcat. Dispozitivul emite un avertisment în cazul în care ghidajele nu sunt aşezate corect sau se utilizează un suport cu format nestandard.

Tava poate fi utilizată pentru a alimenta suporturi de imprimare/copiere de diferite greutăți și tipuri.

- În tavă se pot încărca maximum 100 de coli de hârtie de 75 g/m2. Numărul colilor depinde de grosimea acestora, de exemplu, numărul maxim în cazul hârtiei de 216 g/m2 este de 34 de coli.
- Greutatea suportului de imprimare/copiere trebuie să fie cuprinsă între 60 şi 216 g/m2.
- În tavă se pot încărca suporturi de imprimare/copiere cu formate cuprinse în gama următoare. De la A6 SEF (4,25 x 5,5" SEF) la A3 (11 x 17"). Lățimea se poate seta la orice valoare cuprinsă în acest interval.

Este important să selectati corect tipul de suport de imprimare/copiere încărcat în tavă. Dispozitivul poate detecta diferite tipuri de suporturi de imprimare/copiere pe măsură ce colile parcurg traseul hârtiei şi va opri lucrarea în cazul apariţiei unei nepotriviri.

Încărcaţi în tavă exclusiv suport de imprimare/copiere de tipul specificat.

- Hârtie obişnuită
- Hârtie standard
- Hârtie reciclată
- Hârtie fără carbon
- Hârtie perforată
- Hârtie cu antet şi preimprimată
- Carton
	- Până la 200 g/m2.
- Etichete
- Folii transparente (cu şi fără strat de hârtie)
- Plicuri

Notă: Etichetele se pot imprima pe o singură fată.

- 1. Asiguraţi-vă că tava este în poziţie coborâtă. În cazul suporturilor mai mari, utilizaţi extensia tăvii.
- 2. Asezați suportul de imprimare/copiere în tavă. Suportul trebuie asezat astfel încât să atingă partea dreaptă a tăvii.

Hârtia nu trebuie să depăşească limita de umplere maximă.

- 3. Aşezaţi suportul de imprimare/copiere în tavă.
	- Suportul de imprimare/copiere trebuie pozitionat în centrul tăvii, atingând ambele ghidaje laterale din stânga şi din dreapta.
	- Hârtia nu trebuie să depăşească limita de umplere maximă.
		- Încărcati hârtia preimprimată LEF cu fața de imprimat în sus și cu marginea de sus orientată către partea frontală a dispozitivului.
		- Încărcați hârția preimprimată SEF cu fața de imprimat în sus și cu marginea de sus orientată către corpul principal al dispozitivului.
		- Încărcați etichetele LEF și SEF cu fața de imprimat în jos.
		- Încărcați hârtia perforată LEF cu orificiile spre corpul principal al dispozitivului dacă orificiile sunt situate pe marginea lungă a colii de hârtie. Dacă orificiile sunt amplasate pe marginea scurtă, încărcați hârtia cu orificiile îndreptate spre partea din spate a dispozitivului.
		- Încărcați hârtia perforată SEF cu orificiile spre partea de sus a dispozitivului dacă orificiile sunt situate pe marginea lungă a colii de hârtie. Dacă orificiile sunt amplasate pe marginea scurtă, încărcați hârtia cu orificiile îndreptate spre corpul principal al dispozitivului.
		- Încărcati foliile transparente cu fata în jos.
			- În cazul în care foliile transparente sunt prevăzute cu o bandă albă, aceasta trebuie să se afle în partea dreaptă.
		- Încărcați plicurile SEF cu fața în jos, cu clapeta închisă. Dacă muchia superioară a plicului este cea mai lungă, încărcaţi plicul cu muchia superioară îndreptată spre partea din spate a dispozitivului. Dacă muchia superioară este muchia cea mai scurtă, încărcaţi plicul cu muchia superioară îndreptată spre corpul principal al dispozitivului.
- 4. Asiguraţi-vă că ghidajele ating foarte uşor hârtia.

Tava detectează poziţia ghidajelor laterale pentru a determina formatul suportului de imprimare/copiere.

5. Setările tăvii de hârtie vor fi afișate pe ecran. Dacă setările sunt corecte, selectați butonul **Confirmare**. Dacă setările nu sunt corecte, modificați-le în funcție de necesități.

## Modificarea setărilor tăvii de hârtie

- 1. Selectaţi opţiunea de Format necesară. Dacă formatul necesar nu apare în listă, selectaţi butonul **Personalizat**.
	- Folosiţi butoanele cu săgeţi pentru a mări sau a micşora setarea de lăţime. Alternativă: selectaţi caseta de introducere Lăţime (y) şi utilizaţi tastatura numerică pentru a introduce dimensiunea dorită.
	- Folosiţi butoanele cu săgeţi pentru a mări sau a micşora setarea de lungime. Alternativă: selectaţi caseta de introducere Lungime (x) şi utilizaţi tastatura numerică pentru a introduce dimensiunea dorită.
	- Selectaţi butonul **OK**.
- 2. Selectați opțiunea de Tip necesară. Dacă tipul selectat trebuie încărcat într-o anumită orientare (cazul hârtiei cu antet sau al hârtiei perforate), pe afişaj va apărea orientarea corectă.

Notă: Dacă optiunea Tip nu este setată corect, este posibil ca dispozitivul să proceseze pagina incorect; de exemplu, imaginea de pe fața a doua a paginilor cu antet se poate imprima invers dacă este selectat un tip eronat de suport.

- 3. Selectati optiunea de Culoare necesară.
- 4. Selectaţi butonul **Confirmare**.

#### Mai multe informatii

[Depozitarea hârtiei şi a altor suporturi de imprimare/copiere](#page-733-0) [Încărcarea diferitelor tipuri de suporturi de imprimare/copiere](#page-702-0) [Utilizarea Internet Services pentru a găsi detaliile de contact ale administratorului de sistem](#page-680-0)

## <span id="page-702-0"></span>Încărcarea diferitelor tipuri de suporturi de imprimare/copiere

Diferitele tipuri de suport de imprimare/copiere trebuie tratate diferit înainte de a fi încărcate în tăvi, de exemplu, unele suporturi trebuie răsfirate, iar altele nu.

Orientarea suportului de imprimare/copiere din tavă depinde de tava care se utilizează. Consultaţi instrucţiunile de încărcare a tăvilor pentru mai multe detalii.

## Hârtie perforată

Înainte de a încărca suporturi de imprimare/copiere perforate, asiguraţi-vă că bucăţile de hârtie decupate din perforaţii nu rămân în stivă. Răsfiraţi suporturile de imprimare/copiere pentru a separa colile.

### **Transparente**

Încărcati foliile transparente deasupra unui teanc mic de hârtie cu același format și răsfirati-le pentru a împiedica lipirea colilor.

Dacă după imprimare rămâne o peliculă de ulei pe foliile transparente, îndepărtati-o cu o lavetă care nu lasă scame.

### Etichete

Se pot utiliza etichetele proiectate pentru dispozitive cu laser, cum ar fi Etichetele Xerox. Adezivii au fost proiectati pentru a suporta temperaturile mari din aceste dispozitive fără a trece prin hârtie, provocând pete sau deteriorând componentele interne.

Etichetele trebuie să rămână în mediul de imprimare timp de 72 de ore înainte de a fi utilizate în imprimantă, pentru a ajunge la temperatura mediului.

Păstraţi etichetele în pungile de plastic sigilate, până când le încărcaţi în imprimantă.

Notă: Nu răsfirați colile cu etichete înainte de utilizare, decât dacă instrucțiunile de pe ambalaj vă cer acest lucru. Dacă apar blocaje sau se alimentează mai multe coli în acelaşi timp, amestecaţi etichetele înainte de a le încărca. Etichetele se pot imprima pe o singură faţă.

Notă: Nu utilizați etichete cu adeziv uscat: de pe coala suport se pot desprinde particule de adeziv.

## **Plicuri**

Dispozitivul acceptă plicuri cu clapetă în V (înguste şi late), precum şi plicuri cu clapetă dreaptă (pe latura scurtă sau pe latura lungă). Se pot utiliza plicuri cu greutăți medii și reduse. Închiderea se poate face cu adeziv gumat (se lipeşte cu apă) sau autoadeziv.

Sunt acceptate următoarele formate de plicuri:

- DL (clapetă dreaptă pe latura lungă) şi C5 (clapetă dreaptă pe latura lungă sau scurtă)
- Monarch şi nr. 10 (clapetă dreaptă pe latura lungă)
- Formate personalizate (pot apărea probleme de alimentare şi de calitate a imaginii)

Notă: Nu încărcaţi plicuri cu decupaje, cartonate, cu marginile pliate pentru extindere, căptuşite sau cu adeziv cu bandă protectoare, nici plicuri cu clapetă triunghiulară.

#### Mai multe informatii

[Depozitarea hârtiei şi a altor suporturi de imprimare/copiere](#page-733-0) [Încărcarea tăvii 1 şi modificarea setărilor pentru tavă](#page-690-0) [Încărcarea tăvii 2 şi modificarea setărilor pentru tavă](#page-693-0) [Încărcarea tăvii 3](#page-697-0) [Încărcarea tăvii 4](#page-698-0) [Încărcarea tăvii manuale şi modificarea setărilor pentru tavă](#page-700-0)

# Starea aparatului şi starea lucrării

## Starea Lucrării

Active Jobs (Lucrări Active)

### <span id="page-704-0"></span>**Vizualizarea lucrărilor active prin intermediul meniului Starea Lucrării**

Prin intermediul butonului Starea lucrării, puteți accesa informații despre lucrare. Îl puteți utiliza pentru a verifica desfăşurarea lucrărilor active sau pentru a afişa informaţii detaliate despre cele finalizate. De asemenea, puteți elibera lucrările reținute sau lucrările de imprimare securizată pe care le-ati trimis către dispozitiv.

Utilizați ecranul Lucrări Active pentru a vizualiza toate lucrările aflate în prezent pe listă, asteptând să fie procesate. Fiecare lucrare este identificată prin proprietar, denumire şi stare. În lista Lucrări Active apar maximum 150 de lucrări.

Starea Lucrării se actualizează pe măsură ce lucrările sunt procesate și imprimate. Optiunile de stare disponibile depind de tipul lucrării.

- **Imprimare** indică faptul că dispozitivul tocmai imprimă lucrarea.
- **Procesare** înseamnă că dispozitivul formatează lucrarea pentru imprimare.
- **Aşteptare pentru Imprimare** lucrarea este pregătită pentru imprimare şi aşteaptă terminarea imprimării lucrării curente şi eliberarea resurselor necesare.
- **Reţinută: Imprimare Ulterioară** lucrarea aşteaptă să fie eliberată din coada de imprimare.
- **Programare** s-a realizat conversia lucrării în formatul corespunzător şi lucrarea tocmai este programată pentru imprimare.
- **În Aşteptare** lucrarea a fost scanată, dar aşteaptă formatarea resurselor.
- **În pauză** lucrarea activă a fost trecută în pauză. Lucrările pot fi trecute în pauză din cauza unei erori de sistem în timpul executării. Lucrările trecute în pauză nu se şterg din listă. Acestea pot fi reluate.
- **Întreruptă** lucrarea a fost suspendată din cauză că se execută o activitate la dispozitiv. Lucrarea suspendată se reia automat după finalizarea activității respective.
- **Transmitere** dispozitivul transmite lucrarea prin retea.
- **Finalizată** lucrarea a fost finalizată cu succes, fără erori.
- **Formatare** se realizează conversia lucrării în formatul corespunzător. Lucrările de imprimare necesită decomprimare, cele de fax, fax internet, scanare şi e-mail necesită comprimare.
- **Scanare** dispozitivul tocmai scanează imaginea pentru această lucrare, pregătită pentru formatare.

11

- **Reţinută** imprimarea lucrării s-a oprit temporar, din cauză că nu sunt disponibile resursele necesare. Lucrarea rămâne în listă şi continuă să avanseze către capul acesteia pe măsură ce se imprimă lucrările anterioare. Dacă o lucrare reţinută ajunge în capul listei, continuă procesarea şi imprimarea lucrărilor următoare. O lucrare reţinută nu întârzie procesarea celorlalte lucrări din listă. Motivul retinerii este afișat în ecranul Progres Lucrare.
- **Recepţionare** dispozitivul recepţionează lucrarea prin reţea.
- **Ştearsă** lucrarea a fost ştearsă din listă.
- **Finalizată cu Erori** lucrarea a fost finalizată, cu erori.
- 1. Apăsaţi butonul **Starea lucrării** de pe panoul de comandă.
- 2. Dacă este cazul, selectaţi fila **Lucrări Active** pe ecranul senzorial. De regulă, aceasta este fila activă la deschiderea funcției Starea Lucrării.
- 3. Dacă este cazul, utilizați bara de derulare pentru a accesa toate lucrările din listă.

Lucrarea trimisă cel mai recent apare la sfârşitul listei. Succesiunea lucrărilor de imprimare poate fi modificată prin promovarea sau ştergerea lucrărilor din listă.

- 4. Selectaţi opţiunea necesară din meniul derulant **Toate Lucrările**.
	- **Lucrări Copiere, Imprimare și Fax Receptionate** contine lucrările trimise către dispozitiv din serviciile Copiere, Imprimare şi Fax.
	- **Lucrări Scanare și Lucrări Fax Transmise** contine lucrările trimise din serviciile Scanare și Fax.
	- **Toate Lucrările** afişează toate lucrările de pe dispozitiv.

#### Mai multe informatii

[Imprimarea unui document utilizând driverul de imprimare PostScript](#page-376-0)

### <span id="page-705-0"></span>**Vizualizarea desfăşurării şi a detaliilor unei lucrări prin intermediul meniului Starea Lucrării**

Prin intermediul butonului Starea lucrării, puteți accesa informații despre lucrare. Îl puteți utiliza pentru a verifica desfășurarea lucrărilor active sau pentru a afișa informații detaliate despre cele finalizate. De asemenea, puteţi elibera lucrările reţinute sau lucrările de imprimare securizată pe care le-aţi trimis către dispozitiv.

Utilizați ecranul Progres Lucrare pentru a șterge sau a elibera o lucrare. De asemenea, puteți vizualiza detaliile lucrării şi resursele necesare pentru terminarea acesteia.

- 1. Apăsaţi butonul **Starea lucrării** de pe panoul de comandă.
- 2. Dacă este cazul, selectaţi fila **Lucrări Active** pe ecranul senzorial. De regulă, aceasta este fila activă la deschiderea funcției Starea Lucrării.
- 3. Dacă este cazul, utilizați bara de derulare pentru a accesa toate lucrările din listă.

Lucrarea trimisă cel mai recent apare la sfârşitul listei. Succesiunea lucrărilor de imprimare poate fi modificată prin promovarea sau ştergerea lucrărilor din listă.

- 4. Selectaţi opţiunea necesară din meniul derulant **Toate Lucrările**.
	- **Lucrări Copiere, Imprimare şi Fax Recepţionate** conţine lucrările trimise către dispozitiv din serviciile Copiere, Imprimare şi Fax.
	- **Lucrări Scanare și Lucrări Fax Transmise** contine lucrările trimise din serviciile Scanare și Fax.
	- **Toate Lucrările** afişează toate lucrările de pe dispozitiv.
- 5. Selectati lucrarea dorită din listă.
- 6. Selectaţi opţiunea necesară.
	- **Ştergere** şterge lucrarea selectată din listă. Orice lucrare poate fi ştearsă cu ajutorul acestei optiuni, indiferent de provenienta lucrării.
	- **Promovare** mută o lucrare la începutul listei. Lucrarea va fi finalizată după lucrarea curentă. Opţiunea de Promovare este disponibilă numai dacă lucrarea este în procesare.
	- **Eliberare** trimite o lucrare care este reținută în coadă.
	- **Reţinere** trece în pauză lucrarea până când aceasta este eliberată sau ştearsă.
	- **Progres Lucrare** indică starea curentă a lucrării.
		- Selectați opțiunea necesară.
			- Selectaţi butonul **Închidere**.
	- **Detalii** oferă informații despre lucrare, în funcție de tipul acesteia. De exemplu, ora trimiterii, setările de calitate a imaginii, setarea de imprimare securizată, opţiunile de finisare şi adresa de e-mail a expeditorului.
	- **Închidere** închide meniul Control Lucrări.
	- **Resurse Solicitate** afişează resursele necesare finalizării lucrării, de exemplu, hârtie specială sau capse.
	- **Program. Următ. Lucrare** selectează serviciul și funcțiile necesare pentru lucrarea următoare, în timp ce lucrarea curentă este în curs de desfăşurare.
- 7. Selectaţi butonul **Închidere**.

[Imprimarea unui document utilizând driverul de imprimare PostScript](#page-376-0) [Imprimarea unei lucrări Set de Probă cu driverul PostScript](#page-382-0) [Imprimarea unei lucrări Imprimare Securizată cu driverul de imprimare PostScript](#page-381-0)

#### **Eliberarea unei lucrări reţinute, prin intermediul meniului Starea Lucrării**

Prin intermediul butonului Starea lucrării, puteţi accesa informaţii despre lucrare. Îl puteţi utiliza pentru a verifica desfăşurarea lucrărilor active sau pentru a afişa informaţii detaliate despre cele finalizate. De asemenea, puteţi elibera lucrările reţinute sau lucrările de imprimare securizată pe care le-aţi trimis către dispozitiv.

Utilizaţi lista cu coada de lucrări pentru a afla dacă lucrarea este reţinută pentru că imprimarea necesită resurse suplimentare sau pentru că este un Set de Probă (Imprimare de Probă) care așteaptă actiunea de eliberare.

- 1. Apăsati butonul **Starea lucrării** de pe panoul de comandă.
- 2. Dacă este cazul, selectaţi fila **Lucrări Active** pe ecranul senzorial. De regulă, aceasta este fila activă la deschiderea functiei Starea Lucrării.
- 3. Dacă este cazul, utilizaţi bara de derulare pentru a accesa toate lucrările din listă.

Lucrarea trimisă cel mai recent apare la sfârşitul listei. Succesiunea lucrărilor de imprimare poate fi modificată prin promovarea sau ştergerea lucrărilor din listă.

- 4. Selectati optiunea necesară din meniul derulant **Toate Lucrările**.
	- **Lucrări Copiere, Imprimare și Fax Receptionate** contine lucrările trimise către dispozitiv din serviciile Copiere, Imprimare şi Fax.
	- **Lucrări Scanare şi Lucrări Fax Transmise** conţine lucrările trimise din serviciile Scanare şi Fax.
	- **Toate Lucrările** afişează toate lucrările de pe dispozitiv.
- 5. Selectaţi lucrarea dorită din listă.

#### 6. Selectaţi butonul **Eliberare**.

#### Mai multe informatii

[Imprimarea unui document utilizând driverul de imprimare PostScript](#page-376-0) [Eliberarea unei lucrări de imprimare securizată, prin intermediul meniului Starea Lucrării](#page-707-0) [Eliberarea unei lucrări de fax securizat, prin intermediul meniului Starea Lucrării](#page-707-1)

### <span id="page-707-0"></span>**Eliberarea unei lucrări de imprimare securizată, prin intermediul meniului Starea Lucrării**

Prin intermediul butonului Starea lucrării, puteți accesa informații despre lucrare. Îl puteți utiliza pentru a verifica desfășurarea lucrărilor active sau pentru a afișa informații detaliate despre cele finalizate. De asemenea, puteți elibera lucrările reținute sau lucrările de imprimare securizată pe care le-ati trimis către dispozitiv.

Utilizaţi fila Lucrări Impr. Secur. pentru a vedea lista lucrărilor de imprimare care au fost trimise către dispozitiv însotite de o parolă. Puteți executa o lucrare de imprimare securizată numai dacă tastați parola introdusă la crearea lucrării. Dacă fila Lucrări Impr. Secur. nu este disponibilă, este posibil ca administratorul de sistem să fi configurat funcţia de reţinere a tuturor lucrărilor.

Pentru informatii suplimentare, consultati Ghidul Administratorului de Sistem.

- 1. Apăsaţi butonul **Starea lucrării** de pe panoul de comandă.
- 2. Dacă este cazul, selectati fila Lucrări Impr. Secur. pe ecranul senzorial. Se afisează lista lucrărilor de imprimare securizată. Dacă lucrarea dvs. nu apare în fila principală sau în lista lucrărilor de imprimare securizată, selectaţi fila **Lucrări Securizate Neidentificate**.
- 3. Selectati lucrarea dorită din listă.
- 4. Selectaţi butonul **Eliberare**.
- 5. Utilizati tastatura numerică pentru a introduce parola.
- 6. Selectaţi butonul **OK**.

#### Mai multe informatii

[Trimiterea unei lucrări pentru imprimare securizată prin Internet Services](#page-631-0) [Eliberarea lucrărilor reţinute în coada publică, prin intermediul meniului Starea Lucrării](#page-708-0) [Ghidul Administratorului de Sistem w](www.xerox.com/support)ww.xerox.com/support. [Utilizarea Internet Services pentru a găsi detaliile de contact ale administratorului de sistem](#page-680-0)

### <span id="page-707-1"></span>**Eliberarea unei lucrări de fax securizat, prin intermediul meniului Starea Lucrării**

Prin intermediul butonului Starea lucrării, puteţi accesa informaţii despre lucrare. Îl puteţi utiliza pentru a verifica desfăşurarea lucrărilor active sau pentru a afişa informaţii detaliate despre cele finalizate. De asemenea, puteti elibera lucrările retinute sau lucrările de imprimare securizată pe care le-aţi trimis către dispozitiv.

Utilizaţi fila Lucrări Fax Securizat pentru a vedea lista lucrărilor de imprimare care au fost trimise către dispozitiv însoțite de o parolă. Puteți executa o lucrare de imprimare securizată numai dacă tastaţi parola introdusă la crearea lucrării. Dacă fila Lucrări Fax Securizat nu este disponibilă, este posibil ca administratorul de sistem să fi configurat funcția de reținere a tuturor lucrărilor.

Notă: Această opţiune trebuie să fie activată de către administratorul de sistem.

Pentru informatii suplimentare, consultati Ghidul Administratorului de Sistem.

- 1. Apăsaţi butonul **Starea lucrării** de pe panoul de comandă.
- 2. Selectați fila **Lucrări Fax Securizat** pe ecranul senzorial. Se afișează lista lucrărilor de fax securizat. Dacă lucrarea dvs. nu apare în fila principală sau în lista lucrărilor de fax securizat, selectati fila **Lucrări Securizate Neidentificate**.
- 3. Selectați lucrarea dorită din listă.
- 4. Selectaţi butonul **Eliberare**.
- 5. Utilizati tastatura numerică pentru a introduce parola.
- 6. Selectaţi butonul **OK**.

#### Mai multe informatii

[Trimiterea unei lucrări pentru imprimare securizată prin Internet Services](#page-631-0) [Eliberarea lucrărilor reţinute în coada publică, prin intermediul meniului Starea Lucrării](#page-708-0) [Ghidul Administratorului de Sistem w](www.xerox.com/support)ww.xerox.com/support. [Utilizarea Internet Services pentru a găsi detaliile de contact ale administratorului de sistem](#page-680-0)

### <span id="page-708-0"></span>**Eliberarea lucrărilor reţinute în coada publică, prin intermediul meniului Starea Lucrării**

Prin intermediul butonului Starea lucrării, puteți accesa informații despre lucrare. Îl puteți utiliza pentru a verifica desfășurarea lucrărilor active sau pentru a afișa informații detaliate despre cele finalizate. De asemenea, puteţi elibera lucrările reţinute sau lucrările de imprimare securizată pe care le-aţi trimis către dispozitiv.

Administratorul de sistem poate seta dispozitivul să retină toate lucrările de imprimare într-o coadă privată sau publică.

Notă: Această optiune trebuie să fie activată de către administratorul de sistem.

Dacă a fost configurată functia de retinere a lucrărilor în coada publică, meniul Starea Lucrării afisează fila Lucrări Impr. Retinute. Prin intermediul ecranului Lucrări Impr. Retinute puteți vizualiza şi elibera lucrările de imprimare.

Pentru informaţii suplimentare, consultaţi Ghidul Administratorului de Sistem.

- 1. Apăsati butonul **Starea lucrării** de pe panoul de comandă.
- 2. Selectaţi fila **Lucrări Impr. Reţinute** pe ecranul senzorial.
- 3. Dacă este cazul, utilizaţi bara de derulare pentru a accesa toate folderele din listă.
- 4. Selectati folderul care contine lucrările dvs.
- 5. Selectaţi opţiunea necesară.
	- **Eliberare toate** imprimă toate lucrările din folder.
	- **Eliberare** imprimă o singură lucrare selectată.

Notă: Dacă lucrarea a fost trimisă cu opţiunea Imprimare Securizată, va trebui să utilizaţi tastatura numerică pentru a introduce parola, apoi să selectaţi butonul **OK**.

Notă: Dacă trimiteți mai multe lucrări de Imprimare Securizată cu aceeași parolă și mergeți la dispozitiv, cu o singură introducere a parolei autorizați imprimarea efectivă a tuturor lucrărilor respective.

[Trimiterea unei lucrări pentru imprimare securizată prin Internet Services](#page-631-0) [Ghidul Administratorului de Sistem w](www.xerox.com/support)ww.xerox.com/support. [Utilizarea Internet Services pentru a găsi detaliile de contact ale administratorului de sistem](#page-680-0)

### <span id="page-709-0"></span>**Eliberarea lucrărilor reţinute în coada privată, prin intermediul meniului Starea Lucrării**

Prin intermediul butonului Starea lucrării, puteţi accesa informaţii despre lucrare. Îl puteţi utiliza pentru a verifica desfăşurarea lucrărilor active sau pentru a afişa informaţii detaliate despre cele finalizate. De asemenea, puteţi elibera lucrările reţinute sau lucrările de imprimare securizată pe care le-ati trimis către dispozitiv.

Administratorul de sistem poate seta dispozitivul să retină toate lucrările de imprimare într-o coadă privată sau publică.

Notă: Această opţiune trebuie să fie activată de către administratorul de sistem.

Dacă a fost configurată functia de retinere a lucrărilor în coada privată, meniul Starea Lucrării afişează fila Lucrările mele de Impr. Reţinute. Prin intermediul ecranului Lucrări Impr. Reţinute puteţi vizualiza şi elibera lucrările de imprimare. Pentru a vizualiza fila Lucrările mele de Impr. Reţinute trebuie să vă conectați la dispozitiv.

Pentru informaţii suplimentare, consultaţi Ghidul Administratorului de Sistem.

- 1. Apăsaţi pe butonul **Conectare/Deconectare** de pe panoul de comandă.
- 2. Selectaţi caseta de introducere **ID Utilizator** pe ecranul senzorial şi utilizaţi tastatura pentru a introduce numele de utilizator.
- 3. Selectați butonul **Următorul**.
- 4. Selectati caseta de introducere **Parolă** și utilizați tastatura de pe ecranul senzorial pentru a introduce parola.
- 5. Selectaţi butonul **Realizat**.
- 6. Apăsaţi butonul **Starea lucrării** de pe panoul de comandă.
- 7. Selectaţi fila **Lucrările mele de Impr. Reţinute** pe ecranul senzorial.
- 8. Selectați folderul care conține lucrările dvs.
- 9. Selectati optiunea necesară.
	- **Eliberare toate** imprimă toate lucrările din folder.
	- **Eliberare** imprimă o singură lucrare selectată.

Notă: Dacă lucrarea a fost trimisă cu optiunea Imprimare Securizată, va trebui să utilizati tastatura numerică pentru a introduce parola, apoi să selectati butonul **OK**.

Notă: Dacă trimiteţi mai multe lucrări de Imprimare Securizată cu aceeaşi parolă şi mergeţi la dispozitiv, cu o singură introducere a parolei autorizaţi imprimarea efectivă a tuturor lucrărilor respective.

- 10. Apăsaţi pe butonul **Conectare/Deconectare** de pe panoul de comandă.
- 11. În ecranul de confirmare, selectaţi butonul **Deconectare**.

#### Mai multe informatii

[Ghidul Administratorului de Sistem w](www.xerox.com/support)ww.xerox.com/support. [Utilizarea Internet Services pentru a găsi detaliile de contact ale administratorului de sistem](#page-680-0) [Utilizarea unui ID de utilizator pentru conectarea la dispozitiv](#page-718-0)

### **Vizualizarea cozii de lucrări reţinute neidentificate prin intermediul meniului Starea Lucrării**

Prin intermediul butonului Starea lucrării, puteți accesa informații despre lucrare. Îl puteți utiliza pentru a verifica desfășurarea lucrărilor active sau pentru a afișa informații detaliate despre cele finalizate. De asemenea, puteţi elibera lucrările reţinute sau lucrările de imprimare securizată pe care le-aţi trimis către dispozitiv.

Administratorul de sistem poate seta dispozitivul să rețină toate lucrările de imprimare într-o coadă privată sau publică.

Dacă functia de retinere a tuturor lucrărilor este activată și dispozitivul primește o lucrare de la un utilizator necunoscut, aceasta va apărea în fila Lucrări Reţinute Neidentificate.

În fila Lucrări Reţinute Neidentificate apare lista lucrărilor de imprimare neidentificate, care au fost reţinute conform politicii privind lucrările neidentificate, configurată de administratorul de sistem.

Pentru informatii suplimentare, consultati Ghidul Administratorului de Sistem.

- 1. Apăsati butonul **Starea lucrării** de pe panoul de comandă.
- 2. Selectati fila **Lucrări Retinute Neidentificate** pe ecranul senzorial.
	- Dacă politica privind lucrările neidentificate trimise dispozitivului a fost setată la **Reţinere Lucrări; Doar administratorii de sistem pot gestiona lucrările**, lucrările reţinute pot fi eliberate sau şterse numai de către administratorul de sistem.
	- Dacă politica privind lucrările neidentificate trimise dispozitivului a fost setată la **Reţinere Lucrări; Toţi utilizatorii pot gestiona lucrările**, lucrările reţinute pot fi eliberate sau şterse de orice utilizator.

#### Mai multe informatii

[Eliberarea lucrărilor reţinute în coada publică, prin intermediul meniului Starea Lucrării](#page-708-0) [Eliberarea lucrărilor reţinute în coada privată, prin intermediul meniului Starea Lucrării](#page-709-0) [Ghidul Administratorului de Sistem w](www.xerox.com/support)ww.xerox.com/support. [Utilizarea Internet Services pentru a găsi detaliile de contact ale administratorului de sistem](#page-680-0)

## Accesarea listei propriilor lucrări securizate folosind meniul Starea Lucrării

Prin intermediul butonului Starea lucrării, puteți accesa informații despre lucrare. Îl puteți utiliza pentru a verifica desfășurarea lucrărilor active sau pentru a afișa informații detaliate despre cele finalizate. De asemenea, puteţi elibera lucrările reţinute sau lucrările de imprimare securizată pe care le-aţi trimis către dispozitiv.

Dacă sunteti conectat la dispozitiv și trimiteti o lucrarea securizată către acesta, o puteti vizualiza pe fila Lucrări Securizate sau pe fila Lucrările mele Securizate. Lucrările securizate au fost trimise către dispozitiv însotite de o parolă. Puteti executa o lucrare de imprimare securizată numai dacă tastati parola introdusă la crearea lucrării.

Notă: Această optiune trebuie să fie activată de către administratorul de sistem.

- 1. Apăsaţi pe butonul **Conectare/Deconectare** de pe panoul de comandă.
- 2. Selectaţi caseta de introducere **ID Utilizator** şi utilizaţi tastatura pentru a introduce numele de utilizator.
- 3. Selectaţi butonul **Următorul**.
- 4. Selectati caseta de introducere **Parolă** și utilizați tastatura de pe ecranul senzorial pentru a introduce parola.
- 5. Selectaţi butonul **Realizat**.
- 6. Apăsaţi butonul **Starea lucrării** de pe panoul de comandă.
- 7. Selectaţi fila **Lucrările mele Securizate** sau fila **Lucrări Securizate**. Fila disponibilă depinde de modul în care administratorul de sistem v-a configurat contul. Dacă există lucrări de imprimare securizată care urmează să fie executate, acestea apar pe ecran.
- 8. Selectați lucrarea dorită din listă.
- 9. Selectati butonul **Eliberare**.
- 10. Utilizaţi tastatura numerică pentru a introduce parola.
- 11. Selectati butonul OK.
- 12. Apăsaţi pe butonul **Conectare/Deconectare** de pe panoul de comandă.
- 13. În ecranul de confirmare, selectaţi butonul **Deconectare**.

[Ghidul Administratorului de Sistem w](www.xerox.com/support)ww.xerox.com/support. [Utilizarea Internet Services pentru a găsi detaliile de contact ale administratorului de sistem](#page-680-0) [Imprimarea unei lucrări Imprimare Securizată cu driverul de imprimare PostScript](#page-381-0) [Imprimarea unei lucrări de Imprimare Securizată cu driverul de imprimare PCL](#page-325-0) [Utilizarea unui ID de utilizator pentru conectarea la dispozitiv](#page-718-0)

## Vizualizarea lucrărilor finalizate, prin intermediul meniului Starea Lucrării

Prin intermediul butonului Starea lucrării, puteți accesa informații despre lucrare. Îl puteți utiliza pentru a verifica desfășurarea lucrărilor active sau pentru a afișa informații detaliate despre cele finalizate. De asemenea, puteţi elibera lucrările reţinute sau lucrările de imprimare securizată pe care le-ati trimis către dispozitiv.

Utilizaţi opţiunea Lucrări Finalizate pentru a vizualiza lucrările finalizate la dispozitiv. Se pot afişa până la 150 de lucrări. Se afişează proprietarul, numele şi starea fiecărei lucrări.

- 1. Apăsaţi butonul **Starea lucrării** de pe panoul de comandă.
- 2. Selectati fila **Lucrări Finalizate** pe ecranul senzorial.
- 3. Selectati optiunea necesară din meniul derulant **Toate Lucrările**.
	- **Lucrări Copiere, Imprimare şi Fax Recepţionate** conţine lucrările trimise către dispozitiv din serviciile Copiere, Imprimare şi Fax.
	- **Lucrări Scanare şi Lucrări Fax Transmise** conţine lucrările trimise din serviciile Scanare şi Fax.
	- **Toate Lucrările** afişează toate lucrările de pe dispozitiv.
- 4. Dacă este cazul, utilizaţi bara de derulare pentru a accesa toate lucrările din listă.

Lucrarea trimisă cel mai recent apare la sfârşitul listei. Succesiunea lucrărilor de imprimare poate fi modificată prin promovarea sau ştergerea lucrărilor din listă.

- 5. Selectaţi lucrarea dorită din listă.
- 6. Selectaţi butonul **Închidere**.

#### Mai multe informatii

[Ghidul Administratorului de Sistem w](www.xerox.com/support)ww.xerox.com/support. [Imprimarea unui document utilizând driverul de imprimare PostScript](#page-376-0)

## Starea Aparatului

## <span id="page-712-0"></span>Vizualizarea informaţiilor despre aparat prin intermediul meniului Starea Aparatului

Butonul Starea aparatului vă oferă acces la informatii utile despre aparat, inclusiv la numărul de serie și modelul acestuia. De asemenea, puteți vizualiza stările tăvilor de hârtie, informațiile despre facturare şi despre consumabile şi puteţi imprima pagini cu informaţii utile.

Utilizați opțiunea Informații Aparat pentru a vizualiza detaliile de contact pentru asistența destinată clientilor și aprovizionarea cu consumabile, numărul de serie al aparatului și numărul versiunii de software. Dacă functia Fax Inclus este instalată, se afișează și numărul de fax.

Informatiile despre aparat se afisează în diferite sectiuni.

- **Asistenţă Clienţi** oferă informaţii despre modul în care puteţi primi ajutor în utilizarea dispozitivului.
- **Machine Model** (Model aparat) reprezintă modelul Xerox al dispozitivului.
- **Serial Number** (Serie) reprezintă numărul de serie al dispozitivului.
- **Software Versions** (Versiuni software) identifică versiunea software-ului instalat pe dispozitiv şi data ultimului upgrade.
- **IPv4 Address** (Adresă IPv4) indică adresa dispozitivului în reţea.
- **Nume Gazdă** indică numele pe care administratorul de sistem l-a atribuit dispozitivului atunci când l-a configurat.
- **Fax Line** (Linie Fax) afişează numărul de fax al dispozitivului, dacă a fost configurat.
- 1. Apăsaţi butonul **Starea aparatului** pe panoul de comandă.
- 2. Vizualizaţi informaţiile necesare sau selectaţi opţiunea necesară pentru a accesa informaţii suplimentare.
	- **Stare Tavă Hârtie** afişează tipul hârtiei încărcate în fiecare tavă, precum şi starea tăvii.
	- Pagini Informatii vă permite să imprimati informatii utile despre dispozitiv, inclusiv un raport de configuratie.
	- **Opţiuni Instalate** afişează serviciile instalate pe dispozitiv şi stările acestora.
	- **Maintenance Assistant** vă permite să trimiteţi informaţii despre dispozitiv către Xerox, pentru a facilita depanarea.

#### Mai multe informaţii

[Utilizarea Internet Services pentru a găsi detaliile de contact ale administratorului de sistem](#page-680-0) [Ghidul Administratorului de Sistem w](www.xerox.com/support)ww.xerox.com/support.

## Vizualizarea stărilor tăvilor de hârtie prin intermediul meniului Starea Aparatului

Butonul Starea aparatului vă oferă acces la informaţii utile despre aparat, inclusiv la numărul de serie şi modelul acestuia. De asemenea, puteţi vizualiza stările tăvilor de hârtie, informaţiile despre facturare şi despre consumabile şi puteţi imprima pagini cu informaţii utile.

Utilizaţi opţiunea Stare Tavă Hârtie pentru a vedea formatul, tipul şi culoarea hârtiei, setate pentru fiecare tavă de hârtie, precum şi cantitatea de hârtie rămasă în tavă.

- 1. Apăsaţi butonul **Starea aparatului** pe panoul de comandă.
- 2. Selectaţi butonul **Stare Tavă Hârtie** pe ecranul senzorial.
- 3. Selectaţi butonul **Închidere**.

Mai multe informatii

[Încărcarea diferitelor tipuri de suporturi de imprimare/copiere](#page-702-0)

## <span id="page-713-0"></span>Imprimarea paginilor cu informaţii prin intermediul meniului Starea Aparatului

Butonul Starea aparatului vă oferă acces la informaţii utile despre aparat, inclusiv la numărul de serie și modelul acestuia. De asemenea, puteți vizualiza stările tăvilor de hârtie, informațiile despre facturare şi despre consumabile şi puteţi imprima pagini cu informaţii utile.

Utilizaţi opţiunea Information Pages (Pagini de informaţii) pentru a accesa şi a imprima raportul de configurare, Ghidul rapid de utilizare, lista de fonturi PCL şi lista de fonturi PostScript. Raportul de configurare prezintă informatii despre dispozitiv, inclusiv seria acestuia, adresa IP și configuratia dispozitivului, precum şi versiunea de software.

Notă: Această optiune trebuie să fie activată de către administratorul de sistem.

- 1. Apăsaţi butonul **Starea aparatului** pe panoul de comandă.
- 2. Selectati butonul **Pagini Informatii** pe ecranul senzorial.
- 3. Selectati un document din listă.
- 4. Selectaţi butonul **OK**.
- 5. Selectaţi butonul **Închidere**.
- 6. Apăsaţi pe butonul **Stare lucrare** de pe panoul de comandă al dispozitivului pentru a vizualiza lista de lucrări şi pentru a verifica starea lucrării.
- 7. Dacă lucrarea rămâne reţinută în lista Lucrări Active, dispozitivul are nevoie de resurse suplimentare, precum hârtie sau capse, pentru a putea finaliza lucrarea. Pentru a afla care sunt resursele necesare, selectaţi lucrarea şi apoi selectaţi butonul **Detalii**. Imediat ce resursele devin disponibile, lucrarea va fi imprimată.

#### Mai multe informatii

[Ghidul Administratorului de Sistem w](www.xerox.com/support)ww.xerox.com/support. [Utilizarea Internet Services pentru a găsi detaliile de contact ale administratorului de sistem](#page-680-0) [Vizualizarea desfăşurării şi a detaliilor unei lucrări prin intermediul meniului Starea Lucrării](#page-705-0) [Vizualizarea paginilor de informaţii prin Internet Services](#page-611-0)

## Vizualizarea stării optiunilor instalate, prin intermediul meniului Starea Aparatului

Butonul Starea aparatului vă oferă acces la informatii utile despre aparat, inclusiv la numărul de serie şi modelul acestuia. De asemenea, puteţi vizualiza stările tăvilor de hârtie, informaţiile despre facturare şi despre consumabile şi puteţi imprima pagini cu informaţii utile.

Utilizaţi ecranul Opţiuni Instalate pentru a vizualiza stările serviciilor instalate pe dispozitiv. Serviciile includ Flux de Lucru Scanare, E-mail şi Fax. Serviciile pot fi selectate prin intermediul butonului Pornire servicii de pe panoul de comandă. Dacă pentru un serviciu se afişează starea Dezactivat, acesta este instalat, dar nu este activat.

- 1. Apăsaţi butonul **Starea aparatului** pe panoul de comandă.
- 2. Selectaţi butonul **Opţiuni Instalate** pe ecranul senzorial.
- 3. Se afisează lista serviciilor și a solutiilor suplimentare instalate pe dispozitiv. Dacă este cazul, utilizati bara de derulare pentru a accesa întreaga listă.
- 4. Selectaţi butonul **Închidere**.

#### Mai multe informatii

[Ghidul Administratorului de Sistem w](www.xerox.com/support)ww.xerox.com/support. [Utilizarea Internet Services pentru a găsi detaliile de contact ale administratorului de sistem](#page-680-0)

## Utilizarea Maintenance Assistant prin intermediul meniului Starea Aparatului

Utilizaţi Maintenance Assistant pentru a pune la dispoziţia echipei de asistenţă Xerox istoricul de erori şi informaţii despre utilizare, pentru a favoriza rezolvarea mai rapidă a problemelor. Echipa de asistenţă Xerox vă va anunţa când să utilizaţi Maintenance Assistant.

Notă: Această funcție trebuie să fie activată de către administratorul de sistem.

Pentru informaţii suplimentare, consultaţi Ghidul Administratorului de Sistem.

- 1. Apăsaţi butonul **Starea aparatului** pe panoul de comandă.
- 2. Selectaţi butonul **Maintenance Assistant** pe ecranul senzorial.
- 3. Selectati butonul **Transm. Informatii**. Se afisează ecranul Transmitere Informații Diagnoză. În timpul transmisiei de date, dispozitivul poate fi folosit. La terminarea transferului de date se va imprima un raport de configurare. Reprezentanţa Xerox vă va comunica paşii de urmat.
- 4. Selectaţi butonul **Închidere**.

#### Mai multe informatii

[Ghidul Administratorului de Sistem w](www.xerox.com/support)ww.xerox.com/support. [Utilizarea Internet Services pentru a găsi detaliile de contact ale administratorului de sistem](#page-680-0) [Vizualizarea stării SMart eSolutions prin Internet Services](#page-612-0)

## Erori şi Alerte

### **Vizualizarea erorilor folosind meniul Starea Aparatului**

Butonul Starea aparatului vă oferă acces la informații uțile despre aparat, inclusiv la numărul de serie și modelul acestuia. De asemenea, puteți vizualiza stările tăvilor de hârtie, informațiile despre facturare și despre consumabile și puteți imprima pagini cu informații utile.

Utilizati optiunea Erori pentru a vizualiza detaliile eventualelor erori produse la dispozitiv. Acestea vă vor ajuta să rezolvaţi problemele. Ecranul Mesaje Active conţine şi butonul Istoric Erori, care afişează codurile erorilor şi datele la care acestea s-au produs la dispozitiv.

- 1. Apăsaţi butonul **Starea aparatului** pe panoul de comandă.
- 2. Selectaţi fila **Mesaje Active** pe ecranul senzorial. Pe ecran se afişează eventualele erori sau alerte active la dispozitiv.
- 3. Selectaţi **Erori** din meniul Erori şi Alerte. Se vor afişa cele mai recente erori.
- 4. Selectati o eroare pentru a primi informatii care vă vor ajuta să o rezolvati.
- 5. Dacă este cazul, selectaţi butonul **Istoric Erori** pentru a vedea detaliile erorilor din trecut.
	- Selectaţi butonul **Închidere**.
- 6. Selectaţi butonul **Închidere**.

Mai multe informații

[Ghidul Administratorului de Sistem w](www.xerox.com/support)ww.xerox.com/support.

#### **Vizualizarea mesajelor de alertă folosind meniul Starea Aparatului**

Butonul Starea aparatului vă oferă acces la informatii utile despre aparat, inclusiv la numărul de serie şi modelul acestuia. De asemenea, puteţi vizualiza stările tăvilor de hârtie, informaţiile despre facturare și despre consumabile și puteți imprima pagini cu informații utile.

Utilizați opțiunile Alerte pentru a vizualiza detaliile eventualelor avertismente legate de dispozitiv. Alertele semnalează stări cum ar fi hârtia pe cale de epuizare sau apropierea momentului în care consumabilele vor trebui înlocuite.

- 1. Apăsaţi butonul **Starea aparatului** pe panoul de comandă.
- 2. Selectaţi fila **Mesaje Active** pe ecranul senzorial. Pe ecran se afişează eventualele erori sau alerte active la dispozitiv.
- 3. Selectaţi **Alerte** din meniul Erori şi Alerte.
- 4. Selectaţi o alertă pentru a primi informaţii care vă vor ajuta să răspundeţi la mesajul de alertă.
- 5. Selectaţi butonul **Închidere**.

Mai multe informatii [Ghidul Administratorului de Sistem w](www.xerox.com/support)ww.xerox.com/support.

## Verificarea stării consumabilelor folosind meniul Starea Aparatului

Butonul Starea aparatului vă oferă acces la informații uțile despre aparaț, inclusiv la numărul de serie și modelul acestuia. De asemenea, puteți vizualiza stările tăvilor de hârtie, informațiile despre facturare și despre consumabile și puteți imprima pagini cu informații utile.

Utilizaţi secţiunea Supplies (Consumabile) pentru a monitoriza starea acelor componente pe care le puteţi înlocui personal, fără ajutorul unui reprezentant de asistenţă Xerox.

Notă: Dacă trebuie să reduceţi timpul acordat gestionării unităţilor care pot fi înlocuite în dispozitiv, funcţia SMart eSolutions Supplies Assistant® vă poate fi de ajutor. Supplies Assistant® comandă automat unităţi de schimb de la Xerox, astfel încât nu va trebui să le gestionaţi manual.

- Cartuşul cu toner
- Cartuşul de imprimare
- Modulul cuptor
- Rolă de transfer

Informaţiile includ procentul rămas până la înlocuirea necesară a unităţii. De asemenea, se afişează numerele estimate de zile şi pagini rămase.

- 1. Apăsaţi butonul **Starea aparatului** pe panoul de comandă.
- 2. Selectati fila **Consumabile** pe ecranul senzorial.
- 3. Selectaţi din listă o unitate pe care o puteţi înlocui. Se vor afişa informaţii despre unitatea respectivă.
	- **Nr. Comandă Produs** identifică numărul de produs al unității. Acesta este util în cazul în care trebuie să comandați unitatea.
	- **Nr. Telefon Consumabile** afişează numărul de telefon la care puteţi comanda unitatea.
	- **Nr. estimat de pagini rămase** calculează numărul aproximativ de pagini pe care le poate produce unitatea înainte ca înlocuirea acestuia să devină obligatorie.
	- **Nr. estimat de zile rămase** calculează numărul aproximativ de zile până când înlocuirea unității va deveni obligatorie.
	- **Data Instalării** afişează data la care unitatea a fost instalată în aparat.
- 4. Selectaţi butonul **Închidere**.

Mai multe informatii

[Ghidul Administratorului de Sistem w](www.xerox.com/support)ww.xerox.com/support. [Utilizarea Supplies Assistant în Internet Services](#page-614-0) Identificarea unităților înlocuibile

## Informatii Facturare

#### **Vizualizarea informaţiilor de facturare folosind meniul Starea Aparatului**

Butonul Starea aparatului vă oferă acces la informaţii utile despre aparat, inclusiv la numărul de serie şi modelul acestuia. De asemenea, puteţi vizualiza stările tăvilor de hârtie, informaţiile despre facturare şi despre consumabile şi puteţi imprima pagini cu informaţii utile.

Utilizati pagina Billing Information (Informatii facturare) pentru a găsi numărul de serie și numărul total de imprimări realizate cu dispozitivul. Această pagină este utilă în cazul în care trebuie să comunicați informații despre dispozițiv în vederea facturării.

Notă: Dacă trebuie să furnizați sistematic informații de facturare privind dispozitivul, funcția SMart eSolutions se poate dovedi utilă. SMart eSolutions trimite automat valorile contoarelor către Xerox, fără să fie necesar să le colectați manual.

Pentru informatii suplimentare, consultati Ghidul Administratorului de Sistem.

- 1. Apăsaţi butonul **Starea aparatului** pe panoul de comandă.
- 2. Selectaţi fila **Informaţii Facturare** pe ecranul senzorial.

Mai multe informaţii [Ghidul Administratorului de Sistem w](www.xerox.com/support)ww.xerox.com/support. [Vizualizarea stării SMart eSolutions prin Internet Services](#page-612-0)

### **Vizualizarea informaţiilor statistice despre utilizarea aparatului, prin intermediul meniului Starea Aparatului**

Butonul Starea aparatului vă oferă acces la informatii utile despre aparat, inclusiv la numărul de serie și modelul acestuia. De asemenea, puteți vizualiza stările tăvilor de hârtie, informațiile despre facturare și despre consumabile și puteți imprima pagini cu informații utile.

Utilizati pagina Usage Counters (Contoare de utilizare) pentru a vizualiza numărul de copieri și imprimări, precum și numărul de imagini trimise de dispozitiv prin fax sau prin functiile de scanare.

Notă: Dacă trebuie să furnizați sistematic informații de facturare privind dispozitivul, funcția SMart eSolutions se poate dovedi utilă. SMart eSolutions trimite automat valorile contoarelor către Xerox, fără să fie necesar să le colectați manual.

Pentru informaţii suplimentare, consultaţi Ghidul Administratorului de Sistem.

- 1. Apăsaţi butonul **Starea aparatului** pe panoul de comandă.
- 2. Selectaţi fila **Informaţii Facturare** pe ecranul senzorial.
- 3. Selectaţi butonul **Contoare de Utilizare**.
- 4. Selectaţi opţiunea necesară din meniul derulant **Toate Contoarele de Utilizare**.
	- **Contoare Imprimări** indică numărul de imprimări realizate de dispozitiv. Acesta poate fi, dar nu este obligatoriu să fie egal cu numărul de coli, în funcție de cum a fost configurat dispozitivul: să contorizeze colile mari ca imprimări mari sau ca mai multe imprimări mici.
	- **Contoare Pagini** arată numărul de imprimări realizate de dispozitiv. Colile imprimate pe două feţe sunt identificate pe un rând separat de cel cu colile imprimate pe o singură faţă.
	- **Contoare Imagini Transmise** indică numărul de imagini transmise prin funcţiile Fax, Email, respectiv Scanare.
	- **Contoare Imprimări Fax** indică numărul de imagini transmise prin intermediul functiilor Fax. Fiecare functie fax este evidentiată pe un rând separat.
	- **Toate Contoarele de Utilizare** arată informații despre toate modurile de utilizare a dispozitivului.
- 5. Selectaţi butonul **Închidere**.

Mai multe informatii [Ghidul Administratorului de Sistem w](www.xerox.com/support)ww.xerox.com/support. [Vizualizarea stării SMart eSolutions prin Internet Services](#page-612-0)

# Administrarea şi contorizarea

## <span id="page-718-0"></span>Utilizarea unui ID de utilizator pentru conectarea la dispozitiv

Autentificarea se utilizează pentru gestionarea accesului la dispozitiv sau la anumite funcţii. Contorizarea se utilizează pentru înregistrarea numărului de imprimări sau scanări realizate cu dispozitivul. Dacă autentificarea sau contorizarea au fost activate, trebuie să vă conectați la dispozitiv.

Notă: Această opţiune trebuie să fie activată de către administratorul de sistem.

Utilizati functia Conectare dacă administratorul de sistem a activat Autentificarea (metodă de conectare) sau Contorizarea la dispozitiv. Dacă apare ecranul Autentificare Necesară sau ecranul Contorizare, utilizarea anumitor servicii sau a tuturor serviciilor este posibilă numai după ce v-ati conectat. Metoda de conectare depinde de modul în care administratorul de sistem a configurat dispozitivul. Poate fi necesar să utilizati un cititor de cartele, o fantă pentru monede sau să introduceţi un ID de utilizator. Dacă administratorul de sistem a configurat dispozitivul să vă solicite un ID Utilizator, urmaţi instrucţiunile de mai jos.

Pentru informatii suplimentare, consultati Ghidul Administratorului de Sistem.

- 1. Dacă doar anumite funcţii ale dispozitivului necesită autentificarea şi contorizarea, selectaţi o funcție blocată pentru a deschide ecranul de conectare. Dacă toate funcțiile necesită autentificare şi contorizare, ecranul de conectare se va afişa automat.
- 2. Selectaţi caseta de introducere **Introduceţi ID Utilizator** şi utilizaţi tastatura de pe ecranul senzorial pentru a introduce propriul ID de utilizator.
- 3. Selectaţi butonul **Următorul**.
- 4. Selectaţi caseta de introducere **Parolă** şi utilizaţi tastatura de pe ecranul senzorial pentru a introduce parola.
- 5. Dacă vi se solicită acest lucru, selectaţi caseta de introducere **Introduceţi ID Cont** şi utilizaţi tastatura de pe ecranul senzorial pentru a introduce propriul ID de cont.
- 6. Selectaţi butonul **Realizat**.

#### Mai multe informatii

[Utilizarea Internet Services pentru a găsi detaliile de contact ale administratorului de sistem](#page-680-0) [Ghidul Administratorului de Sistem w](www.xerox.com/support)ww.xerox.com/support.

12

## Deconectarea de la dispozitiv

Autentificarea se utilizează pentru gestionarea accesului la dispozitiv sau la anumite functii. Contorizarea se utilizează pentru înregistrarea numărului de imprimări sau scanări realizate cu dispozitivul. Dacă autentificarea sau contorizarea au fost activate, trebuie să vă conectaţi la dispozitiv.

Notă: Această opțiune trebuie să fie activată de către administratorul de sistem.

Utilizaţi funcţia Deconectare dacă administratorul de sistem a activat Autentificarea (metodă de conectare) sau Contorizarea la dispozitiv și v-ați conectat la dispozitiv pentru a accesa serviciile. Deconectarea este importantă, deoarece împiedică alte persoane să utilizeze serviciile dispozitivului cu informaţiile contului dvs.

Pentru informații suplimentare, consultați Ghidul Administratorului de Sistem.

- 1. Selectaţi butonul **Detalii Utilizator** din dreapta ecranului.
- 2. Selectati butonul **Deconectare**.
- 3. În ecranul de confirmare, selectaţi butonul **Deconectare**.

#### Mai multe informatii

[Utilizarea unui ID de utilizator pentru conectarea la dispozitiv](#page-718-0) [Ghidul Administratorului de Sistem w](www.xerox.com/support)ww.xerox.com/support. [Utilizarea Internet Services pentru a găsi detaliile de contact ale administratorului de sistem](#page-680-0)

## Accesarea meniului Funcţii Utilitare

Puteți utiliza meniul Funcții Utilitare pentru a regla luminozitatea afișajului panoului de comandă, pentru a modifica modul de imprimare pentru facturare sau pentru a activa o funcţie opţională a dispozitivului.

Pentru informaţii suplimentare, consultaţi Ghidul Administratorului de Sistem.

- 1. Apăsaţi butonul **Starea aparatului** pe panoul de comandă.
- 2. Selectaţi fila **Funcţii Utilitare** pe ecranul senzorial.
- 3. Selectaţi opţiunile necesare.

#### Mai multe informatii

[Ghidul Administratorului de Sistem w](www.xerox.com/support)ww.xerox.com/support.

[Utilizarea Internet Services pentru a găsi detaliile de contact ale administratorului de sistem](#page-680-0) Modificarea modului de imprimări pentru facturare prin intermediul meniului Functii Utilitare Instalarea serviciilor optionale prin intermediul meniului Functii Utilitare Reglarea luminozității afișajului folosind meniul Funcții Utilitare

Verificarea conexiunii de retea a dispozitivului folosind optiunea Test Ecou din meniul Functii [Utilitare](#page-722-1)
# Setări Dispozitiv

# General

# **Modificarea modului de imprimări pentru facturare prin intermediul meniului Funcţii Utilitare**

Puteti utiliza meniul Functii Utilitare pentru a regla luminozitatea afisajului panoului de comandă, pentru a modifica modul de imprimare pentru facturare sau pentru a activa o functie optională a dispozitivului.

Utilizaţi opţiunea Billing Impression Mode (Mod imprimări pt. facturare) pentru a modifica planul de facturare corespunzător dispozitivului dumneavoastră. Există două moduri de imprimări pentru facturare care definesc modul în care dispozitivul contorizează imaginile create pe hârtie de format mare, cum ar fi A3 sau tabloid. Imaginile pot fi contorizate ca o singură imagine mare sau ca mai multe imagini mai mici.

Utilizati această functie numai la recomandarea reprezentantei Xerox.

# **Înainte de a începe**

Veti avea nevoie de informatii de la reprezentanta Xerox.

- Codul PIN.
- Informatii despre optiunea de selectat din meniul Impression Mode (Mod imprimări).

Pentru informații suplimentare, consultați Ghidul Administratorului de Sistem.

## **Obţinerea codului PIN**

- 1. Apăsaţi butonul **Starea aparatului** pe panoul de comandă.
- 2. Selectaţi fila **Funcţii Utilitare** pe ecranul senzorial.
- 3. Selectaţi butonul **Setări Dispozitiv**.
- 4. Selectaţi butonul **General**.
- 5. Selectaţi butonul **Mod Imprimări pt. Facturare**.
- 6. Reţineţi valorile **Nr. Secvenţă** şi **Serie** afişate pe ecran. Pentru a primi un cod PIN în vederea modificării modului de imprimări pentru facturare, va trebui să comunicati aceste informatii reprezentantei Xerox.

## **Modificarea modului de imprimări pentru facturare**

- 1. Apăsaţi butonul **Starea aparatului** pe panoul de comandă.
- 2. Selectaţi fila **Funcţii Utilitare** pe ecranul senzorial.
- 3. Selectaţi butonul **Setări Dispozitiv**.
- 4. Selectaţi butonul **General**.
- 5. Selectaţi butonul **Mod Imprimări pt. Facturare**.
- 6. Selectaţi butonul **Mod Imprimări...**
- 7. Utilizaţi tastatura de pe ecranul senzorial pentru a introduce codul PIN.

#### 8. Selectati butonul OK.

- 9. Selectaţi opţiunea recomandată de reprezentanţa Xerox din meniul Impression Mode (Mod imprimări).
- 10. Selectaţi butonul **Închidere**.

#### Mai multe informatii

Vizualizarea informatiilor de facturare folosind meniul Starea Aparatului [Ghidul Administratorului de Sistem w](www.xerox.com/support)ww.xerox.com/support. [Utilizarea Internet Services pentru a găsi detaliile de contact ale administratorului de sistem](#page-680-0) [Modificarea modului de imprimări pentru facturare în Internet Services](#page-683-0)

# <span id="page-721-0"></span>**Instalarea serviciilor opţionale prin intermediul meniului Funcţii Utilitare**

Puteţi utiliza meniul Funcţii Utilitare pentru a regla luminozitatea afişajului panoului de comandă, pentru a modifica modul de imprimare pentru facturare sau pentru a activa o funcție opțională a dispozitivului.

Utilizati ecranul Instalare Functie pentru a instala servicii optionale pe dispozitiv, cum ar fi functia XPS (XML Paper Specification), care permite dispozitivului să imprime fişiere de tip XML Paper Specification.

Cheia de instalare a funcţiei se obţine prin portalul de activare a software-ului (Software Activation Portal, SWAP).

Cheile de instalare a functiilor se utilizează pentru instalarea serviciilor optionale pe dispozitiv. În cazul în care cumpărați un serviciu opțional, veți primi un kit care conține o cheie de activare. Introduceţi cheia de activare şi seria aparatului pe site-ul SWAP pentru a primi cheia de instalare a functiei.

Pentru a obține kitul corespunzător serviciului opțional pe care doriți să-l instalați, luați legătura cu reprezentanţa Xerox.

Pentru informații suplimentare, consultați Ghidul Administratorului de Sistem.

- 1. Apăsaţi butonul **Starea aparatului** pe panoul de comandă.
- 2. Selectaţi fila **Funcţii Utilitare** pe ecranul senzorial.
- 3. Selectaţi butonul **Setări Dispozitiv**.
- 4. Selectaţi butonul **General**.
- 5. Selectati butonul **Instalare Functie**.
- 6. Utilizaţi tastatura de pe ecranul senzorial pentru a introduce cheia funcţiei.
- 7. Selectaţi butonul **OK**.

#### Mai multe informatii

[Ghidul Administratorului de Sistem w](www.xerox.com/support)ww.xerox.com/support.

[Utilizarea Internet Services pentru a găsi detaliile de contact ale administratorului de sistem](#page-680-0) Obtinerea cheii de instalare a functiei prin portalul de activare a software-ului (Software Activation [Portal, SWAP\)](#page-724-0)

# Reglarea luminozității afișajului folosind meniul Funcții Utilitare

Puteți utiliza meniul Funcții Utilitare pentru a regla luminozitatea afișajului panoului de comandă. pentru a modifica modul de imprimare pentru facturare sau pentru a activa o functie optională a dispozitivului.

Utilizaţi opţiunea Strălucire Afişaj pentru a regla luminozitatea ecranului senzorial în funcţie de nivelul luminii ambientale.

- 1. Apăsaţi butonul **Starea aparatului** pe panoul de comandă.
- 2. Selectaţi fila **Funcţii Utilitare** pe ecranul senzorial.
- 3. Selectaţi butonul **Setări Dispozitiv**.
- 4. Selectaţi butonul **Strălucire Afişaj**.
- 5. Deplasați indicatorul Mai Luminos/Mai Întunecat către Mai Luminos pentru a crește luminozitatea sau către Mai Întunecat pentru a o reduce.
- 6. Selectaţi butonul **Save** (Salvare).

#### Mai multe informatii

[Ghidul Administratorului de Sistem w](www.xerox.com/support)ww.xerox.com/support. [Utilizarea Internet Services pentru a găsi detaliile de contact ale administratorului de sistem](#page-680-0)

# Rezolvarea Problemelor

# Verificarea conexiunii de reţea a dispozitivului folosind opţiunea Test Ecou din meniul Functii Utilitare

Puteți utiliza meniul Funcții Utilitare pentru a regla luminozitatea afișajului panoului de comandă, pentru a modifica modul de imprimare pentru facturare sau pentru a activa o funcţie opţională a dispozitivului.

Notă: Această optiune trebuie să fie activată de către administratorul de sistem.

Utilizaţi opţiunea Test Ecou pentru a verifica dacă dispozitivul este conectat la reţea. Este probabil ca doar administratorul de sistem sau echipa de asistență Xerox să aibă nevoie de această funcție.

Pentru informatii suplimentare, consultati Ghidul Administratorului de Sistem.

- 1. Apăsaţi butonul **Starea aparatului** pe panoul de comandă.
- 2. Selectaţi fila **Funcţii Utilitare** pe ecranul senzorial.
- 3. Selectati butonul **Rezolvarea Problemelor**.
- 4. Selectaţi butonul **Reţea**.
- 5. Selectaţi butonul **Test Ecou**.
- 6. Selectaţi opţiunea necesară.
	- **TCP / IP** testează conexiunea cu reteaua TCP / IP.
	- **AppleTalk** testează conexiunea de reţea AppleTalk.
	- **Novell sau IPX** testează conexiunea de reţea Novell/IPX.

Notă: Dacă optiunea AppleTalk este estompată, protocolul AppleTalk trebuie activat. Dacă opţiunea Novell sau IPX este estompată, protocolul NetWare trebuie activat.

- 7. Selectati butonul **Start Test**.
- 8. Pe ecran apare un mesaj care indică rezultatele testului de ecou.
- 9. Selectaţi butonul **Închidere**.

Mai multe informatii

[Ghidul Administratorului de Sistem w](www.xerox.com/support)ww.xerox.com/support. [Utilizarea Internet Services pentru a găsi detaliile de contact ale administratorului de sistem](#page-680-0)

# Perform a Software Reset

Puteți utiliza meniul Funcții Utilitare pentru a regla luminozitatea afișajului panoului de comandă, pentru a modifica modul de imprimare pentru facturare, pentru a efectua o resetare a software-ului sau pentru a activa funcţii opţionale ale dispozitivului.

Notă: Această opțiune trebuie să fie activată de către administratorul de sistem.

Dacă trebuie să reporniţi aparatul, utilizaţi opțiunea Resetare Software. Resetarea software nu opreşte dispozitivul, este mai rapidă decât oprirea şi repornirea cu butonul. De asemenea, pierderile de consumabile sunt mai mici în acest caz.

Pentru informatii suplimentare, consultati Ghidul Administratorului de Sistem.

- 1. Apăsaţi butonul **Starea aparatului** pe panoul de comandă.
- 2. Selectaţi fila **Funcţii Utilitare** pe ecranul senzorial.
- 3. Selectaţi butonul **Rezolvarea Problemelor**.
- 4. Selectaţi butonul **Resetări**.
- 5. Selectaţi butonul **Resetare Software**.
- 6. Selectaţi opţiunea necesară:
	- **Tot Software-ul** resetează întregul software al sistemului de reţea şi de copiere.
	- **Software Retea** resetează software-ul controlerului de retea.
	- **Software Copiere** resetează software-ul sistemului de copiere.
- 7. Selectati butonul **Resetare**.
- 8. Selectaţi butonul **Închidere**.

## Mai multe informatii

[Ghidul Administratorului de Sistem w](www.xerox.com/support)ww.xerox.com/support. [Utilizarea Internet Services pentru a găsi detaliile de contact ale administratorului de sistem](#page-680-0)

# Instalare Funcţie

# <span id="page-724-0"></span>Obţinerea cheii de instalare a funcţiei prin portalul de activare a software-ului (Software Activation Portal, SWAP)

Cheia de instalare a funcţiei se obţine prin portalul de activare a software-ului (Software Activation Portal, SWAP).

Cheile de instalare a funcţiilor se utilizează pentru instalarea serviciilor opţionale pe dispozitiv. În cazul în care cumpărați un serviciu optional, veți primi un kit care contine o cheie de activare. Introduceti cheia de activare și seria aparatului pe site-ul SWAP pentru a primi cheia de instalare a functiei.

Pentru a obtine kitul corespunzător serviciului optional pe care doriti să-l instalați, luați legătura cu reprezentanta Xerox.

Utilizaţi ecranul Instalare Funcţie pentru a instala servicii opţionale pe dispozitiv, cum ar fi funcţia XPS (XML Paper Specification), care permite dispozitivului să imprime fişiere de tip XML Paper Specification.

Pentru informatii suplimentare, consultati Ghidul Administratorului de Sistem.

- 1. Deschideti browserul web de la computerul dvs.
- 2. Introduceţi (cu ajutorul tastaturii) http://www.xeroxlicensing.xerox.com/ în câmpul URL pentru a accesa Portalul de activare a software-ului (Software Activation Portal, SWAP).
- 3. Apăsaţi pe butonul **Enter** de la tastatură pentru a încărca pagina.
- 4. Selectaţi linkul **Portal de activare a software-ului**.
- 5. Selectaţi caseta de introducere **Activation Key** (Cheie de activare) şi utilizaţi tastatura pentru a introduce codul de cheie din kit.
- 6. Selectaţi butonul **Următorul**.
- 7. Selectaţi caseta de introducere **Seria aparatului** şi utilizaţi tastatura pentru a introduce numărul de serie al dispozitivului.
- 8. Selectaţi butonul **Următorul**.
- 9. Se va afişa codul cheii de instalare a funcţiei. Păstraţi codul cheii într-un loc sigur.

#### Mai multe informatii

[Ghidul Administratorului de Sistem w](www.xerox.com/support)ww.xerox.com/support. [Utilizarea Internet Services pentru a găsi detaliile de contact ale administratorului de sistem](#page-680-0) Instalarea serviciilor optionale prin intermediul meniului Functii Utilitare [Localizarea seriei dispozitivului](#page-29-0)

# Întreţinerea generală şi depanarea 14

# Întreţinerea generală

Unităţile care pot fi înlocuite de către client

# <span id="page-726-0"></span>**Identificarea unităţilor înlocuibile**

Dispozitivul contine mai multe consumabile care au nevoie de reumplere sau înlocuire, cum ar fi hârtia, capsele și unitățile înlocuibile de către client.

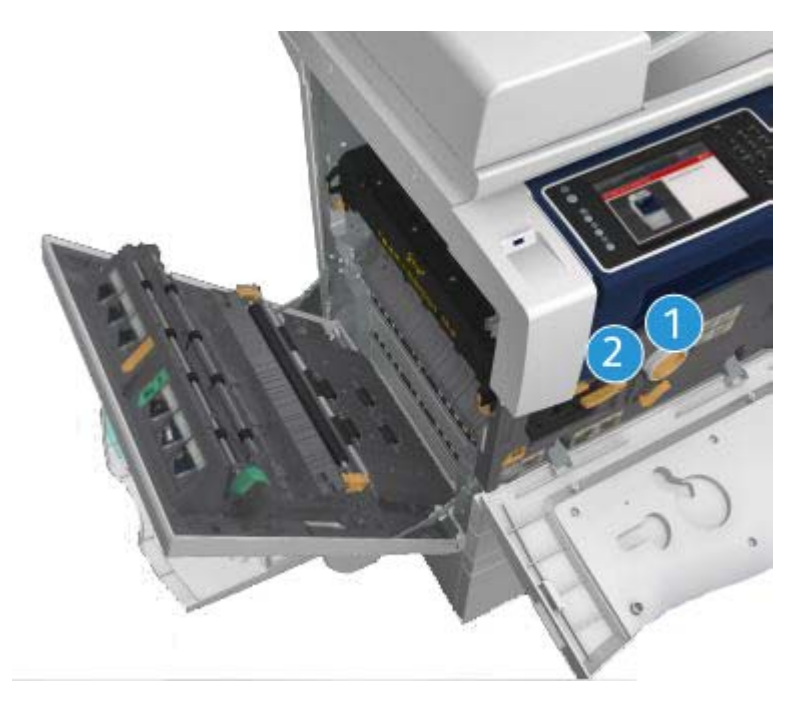

- 1. Cartuşul cu toner
- 2. Cartuşul de imprimare

Dispozitivul va afişa un mesaj pe ecranul senzorial când este necesară o comandă pentru oricare dintre unităţile de mai sus. Acest mesaj este un avertisment cu privire la faptul că unitatea se apropie de sfârşitul duratei sale de viaţă. Înlocuiţi unitatea doar când vi se solicită printr-un mesaj să procedaţi astfel.

# **! AVERTISMENT**

La înlocuirea consumabilelor, NU îndepărtaţi capacele sau apărătorile fixate cu şuruburi. Nu puteţi realiza operaţii de service sau întreţinere la nicio componentă aflată în spatele acestor capace şi apărători. NU încercaţi alte proceduri de întreţinere care NU sunt descrise în mod expres în documentaţia furnizată pentru dispozitivul dvs.

Mai multe informatii [Înlocuirea cartuşului cu toner](#page-727-0) [Înlocuirea cartuşului de imprimare](#page-728-0)

# <span id="page-727-0"></span>**Înlocuirea cartuşului cu toner**

Dispozitivul afişează codul de stare 09-588-00.

Mesajul de pe ecranul senzorial al dispozitivului este: **Înlocuiţi Cartuşul cu Toner (R1)**.

Cartuşul cu toner este o unitate a dispozitivului, care poate fi înlocuită. Dispozitivul vă va anunța când este necesar să înlocuiţi cartuşul.

# **! AVERTISMENT**

La înlocuirea consumabilelor, NU îndepărtaţi capacele sau apărătorile fixate cu şuruburi. Nu puteţi realiza operații de service sau întreținere la nicio componentă aflată în spatele acestor capace și apărători. NU încercaţi alte proceduri de întreţinere care NU sunt descrise în mod expres în documentaţia furnizată pentru dispozitivul dvs.

- 1. Deschideti usa frontală a dispozitivului.
- 2. Rotiţi în sens antiorar maneta portocalie de blocare şi deblocaţi cartuşul cu toner. Maneta este amplasată sub cartuşul cilindric cu toner.
- 3. Scoateţi cartuşul cu toner uzat din dispozitiv şi eliminaţi-l.

Notă: Pentru cele mai recente informatii privind reciclarea, vizitati www.xerox.com.

- 4. Despachetati noul cartus cu toner din cutie.
- 5. Scuturati usor noul cartus dintr-o parte în alta pentru a disloca tonerul. Tineti cartusul în pozitie verticală pentru a evita vărsarea tonerului.

Notă: Tonerul uscat este mai uşor de îndepărtat decât cel umed. Dacă vărsaţi toner pe piele sau pe haine, scuturati-l cât mai mult posibil, apoi îndepărtati restul cu o lavetă uscată. Utilizati un aspirator pentru eliminarea petelor de pe covor.

- 6. Introduceţi cartuşul nou în dispozitiv şi împingeţi-l uşor până când auziţi că acesta se fixează cu un declic.
- 7. Rotiti în sens orar maneta portocalie de blocare pentru a fixa cartusul cu toner la locul său.
- 8. Închideti usa frontală a dispozitivului.

Pentru informații suplimentare, consultați Ghidul Administratorului de Sistem.

Mai multe informatii Curătarea capului de imprimare [Identificarea unităţilor înlocuibile](#page-726-0) [Ghidul Administratorului de Sistem w](www.xerox.com/support)ww.xerox.com/support.

# <span id="page-728-0"></span>**Înlocuirea cartuşului de imprimare**

Dispozitivul afişează codul de stare 09-521-00.

Mesajul de pe ecranul senzorial al dispozitivului este: **Înlocuiţi cartuşul de imprimare (R2)**.

Cartuşul de imprimare este o unitate care poate fi înlocuită la dispozitiv. Dispozitivul vă va anunța când este necesar să înlocuiti modulul.

# **! AVERTISMENT**

La înlocuirea consumabilelor, NU îndepărtați capacele sau apărătorile fixate cu șuruburi. Nu puteți realiza operaţii de service sau întreţinere la nicio componentă aflată în spatele acestor capace şi apărători. NU încercati alte proceduri de întretinere care NU sunt descrise în mod expres în documentaţia furnizată pentru dispozitivul dvs.

- 1. Deschideti usa frontală a dispozitivului.
- 2. Ridicați mânerul pentru a deschide ușa din partea stângă a dispozitivului. Coborâți cu grijă ușa, până când se opreşte.
- 3. Deschideţi cutia noului cartuş de imprimare. Scoateţi cartonul şi aşezaţi-l în apropierea cutiei.
- 4. Deschideţi punga resigilabilă, scoateţi ambalajul de deasupra şi aşezaţi-l pe carton.
- 5. Despachetaţi noul cartuş de imprimare şi aşezaţi-l pe ambalaj, lângă cutie.

# **! AVERTISMENT**

Tineți cartușele de imprimare în poziție verticală pentru a evita vărsarea și nu le așezați pe suprafețe neprotejate.

Notă: Ţineţi cartuşul de imprimare la distanţă de dvs. pentru a evita vărsarea reziduurilor de toner pe dvs.

Notă: Tonerul uscat este mai uşor de îndepărtat decât cel umed. Dacă vărsaţi toner pe piele sau pe haine, scuturaţi-l cât mai mult posibil, apoi îndepărtaţi restul cu o lavetă uscată. Utilizaţi un aspirator pentru eliminarea petelor de pe covor.

- 6. Rotiţi în sens antiorar maneta portocalie de blocare a cartuşului de imprimare până când se aude un declic. Maneta se află în partea dreaptă a unităţii cartuşului de imprimare, care poartă eticheta R2.
- 7. Ridicaţi uşor mânerul portocaliu al cartuşului şi scoateţi cartuşul pe jumătate din dispozitiv.
- 8. Ridicați mânerul de transport din partea de sus a cartușului și utilizați-l pentru a-i susține greutatea în timp ce îl scoateti din dispozitiv.
- 9. Introduceţi vechiul cartuş de imprimare în cutia cartuşului nou şi resigilaţi punga.
- 10. Introduceti cartusul nou de imprimare în dispozitiv, utilizând mânerul portocaliu din partea de sus pentru a-l ridica.
- 11. Rotiti maneta portocalie în sens orar pentru a fixa cartusul de imprimare la locul său.
- 12. Închideti usa frontală a dispozitivului.
- 13. Ridicati usa din partea stângă a dispozitivului și împingeți-o ușor în direcția dispozitivului până când auziți că se fixează cu un declic.

Notă: Pentru instrucțiuni detaliate, consultați ecranul senzorial al dispozitivului sau instructiunile primite împreună cu consumabilul de schimb.

Mai multe informatii Identificarea unităților înlocuibile

# Cartuşele cu capse şi recipientul pentru resturi de perforare

# **Cartuşele cu capse**

## <span id="page-729-1"></span>**Înlocuirea cartuşului cu capse din finisherul de birou**

Dispozitivul afişează codul de stare 12-714-01.

Mesajul de pe ecranul senzorial al dispozitivului este: **Înlocuiţi Cartuşul cu Capse (R7)**.

Acest finisher și unele dintre componentele sale sunt optionale și este posibil să nu fie montate la dispozitivul dvs.

- 1. Deschideti usa frontală a finisherului.
- 2. Localizaţi unitatea cartuşului cu capse.
- 3. Dacă este necesar, rotiţi complet roata de antrenare a capului de capsare în sens orar. Aceasta va roti uşor unitatea de capsare şi este posibil să vă faciliteze accesul.
- 4. Apucaţi cartuşul de mânerul portocaliu şi trageţi-l afară din dispozitiv.
- 5. Verificati dacă ati scos banda de hârtie de pe cartusul cu capse nou.
- 6. Introduceţi cartuşul nou apăsându-l direct în dispozitiv până când se fixează cu un declic.

Notă: Pentru instrucțiuni detaliate, consultați ecranul senzorial al dispozitivului sau instructiunile primite împreună cu noile capse.

7. Închideti usa finisherului.

## Mai multe informatii

[Înlocuirea cartuşelor cu capse din noul finisher de birou cu dispozitiv de broşurare](#page-729-0) [Înlocuirea cartuşelor cu capse din capsatorul manual](#page-730-0)

## <span id="page-729-0"></span>**Înlocuirea cartuşelor cu capse din noul finisher de birou cu dispozitiv de broşurare**

Dispozitivul afişează codul de stare 12-644-03 sau 12-714-03.

Dacă mesajul de pe ecranul senzorial al dispozitivului este: **Înlocuiţi Cartuşul cu Capse (R7)**, înlocuiti cartusul principal.

Dacă mesajul de pe ecranul senzorial al dispozitivului este: **Înloc. Cartuşele cu Capse ale Dispoz. de Broşurare (R8)**, înlocuiţi cartuşele dispozitivului de broşurare.

Acest finisher și unele dintre componentele sale sunt opționale și este posibil să nu fie montate la dispozitivul dvs.

## **Cartuşul principal**

- 1. Deschideţi uşa frontală a finisherului.
- 2. Localizaţi cartuşul cu capse. Acesta se află înspre partea superioară a finisherului, în partea dreaptă a mânerului 5b.
- 3. Dacă este necesar, rotiti complet roata de antrenare a capului de capsare în sens orar. Aceasta va roti uşor unitatea de capsare şi este posibil să vă faciliteze accesul.
- 4. Apucaţi cartuşul de mânerul portocaliu şi trageţi-l afară din dispozitiv.
- 5. Verificati dacă ati scos banda de hârtie de pe cartusul cu capse nou.
- 6. Introduceţi cartuşul nou apăsându-l direct în dispozitiv până când se fixează cu un declic.
- 7. Închideti usa finisherului.

## **Cartuşele dispozitivului de broşurare**

Notă: Dacă aveți dificultăți în executarea acestei activități, rugați un inginer de service să o facă în locul dvs.

- 1. Deschideţi uşa frontală a finisherului.
- 2. Localizaţi cartuşele cu capse. Acestea se află în partea de sus, din stânga, a cavităţii din zona inferioară a unității.
- 3. Scoateţi fiecare cartuş cu capse separat, trăgând de mânerul portocaliu în sus.
- 4. Verificaţi dacă aţi scos banda de hârtie de pe cartuşul cu capse nou.
- 5. Introduceti cartusele noi unul câte unul, prin împingerea fiecăruia în sus și la stânga (într-o mişcare cvasiorară) până când cartuşul se fixează cu un declic.
- 6. Închideţi uşa finisherului.

## Mai multe informatii

[Înlocuirea cartuşului cu capse din finisherul de birou](#page-729-1) [Înlocuirea cartuşelor cu capse din capsatorul manual](#page-730-0) [Obţinerea asistenţei suplimentare](#page-768-0)

# <span id="page-730-0"></span>**Înlocuirea cartuşelor cu capse din capsatorul manual**

- 1. Ridicaţi mânerul portocaliu amplasat în partea din spate a capsatorului manual. Aceasta va avea ca efect ridicarea părţii din spate a unităţii şi expunerea cartuşului cu capse.
- 2. Apucaţi cartuşul de mânerul portocaliu şi trageţi-l afară din dispozitiv.
- 3. Verificaţi dacă aţi scos banda de hârtie de pe cartuşul cu capse nou.
- 4. Instalaţi cartuşul cu capse de schimb.
- 5. Împingeţi mânerul portocaliu de pe partea din spate a capsatorului manual pentru a readuce dispozitivul în poziţia iniţială.

Notă: Pentru instrucțiuni detaliate, consultați ecranul senzorial al dispozitivului sau instrucţiunile primite împreună cu noile capse.

## Mai multe informatii

[Înlocuirea cartuşului cu capse din finisherul de birou](#page-729-1) [Înlocuirea cartuşelor cu capse din noul finisher de birou cu dispozitiv de broşurare](#page-729-0)

# **Golirea recipientului pentru resturi de perforare**

Recipientul pentru resturi de perforare este o tavă în care se colectează reziduurile de perforare. Dispozitivul vă anunță atunci când trebuie să goliți recipientul pentru resturi de perforare.

Acest finisher și unele dintre componentele sale sunt optionale și este posibil să nu fie montate la dispozitivul dvs.

- 1. Deschideţi uşa frontală a finisherului.
- 2. Localizati recipientul pentru resturi de perforare. Acesta se află în partea de sus a dispozitivului, lângă eticheta 5a.
- 3. Apucați mânerul portocaliu și trageți recipientul pentru reșturi din finisher, cu o mișcare rectilinie.
- 4. Aruncaţi resturile de perforare la gunoi.
- 5. Introduceţi la loc recipientul pentru resturi şi împingeţi-l uşor în dispozitiv până la capăt.
- 6. Închideți usa finisherului.

Notă: Pentru instrucţiuni detaliate, urmăriţi ecranul senzorial al dispozitivului.

# <span id="page-731-0"></span>Curăţarea ecranului documentului şi a ambelor benzi ale ecranului de transport cu viteză constantă

Pentru a asigura permanent o calitate optimă a imprimării, curățați periodic suprafețele din sticlă ale dispozitivului. Astfel se evită imprimarea paginilor cu dâre, pete şi alte semne care se pot transfera din zona ecranului la scanarea documentelor.

Când folositi alimentatorul de documente, documentele vor trece și peste scanerul stationar și peste ecranul de transport cu viteză constantă. Murdăria sau petele de pe oricare dintre aceste ecrane de sticlă vor determina apariţia liniilor sau a dârelor pe copii, faxuri sau imagini scanate. De asemenea, petele sau murdăria de pe tamponul alimentatorului de documente pot să transpară pe document şi să apară pe imaginile scanate.

- 1. Deschideti alimentatorul de documente (ca și cum ati copia un document utilizând ecranul documentului).
- 2. Umeziţi uşor o lavetă fără scame cu apă, lichid de curăţare Xerox sau solvent Xerox.
- 3. Curătați partea inferioară a tamponului din partea de jos a alimentatorului automat de documente.
- 4. Curătați porțiunea mare de sticlă. Nu turnați lichidul de curătare direct pe sticlă.
- 5. Curăţaţi banda subţire de sticlă din partea stângă a porţiunii mari de sticlă (acesta este ecranul de transport cu viteză constantă).
- 6. Localizaţi opritorul verde de sub partea frontală a secţiunii pe care aţi ridicat-o. Coborâţi opritorul verde.
- 7. Curătați banda subțire de sticlă din partea dreaptă a benzii albe (acesta este ecranul ansamblului de scanare a fetei 2). Curătati ecranul ansamblului de scanare a fetei 2 cu o lavetă din microfibre, înmuiată în lichid antistatic. Sticla este transparentă şi greu vizibilă, introduceţi laveta cât puteți de mult în partea dreaptă a benzii de culoare albă și veți simți porțiunea de sticlă.

Notă: Pentru eliminarea oricăror particule care aderă la suprafața sticlei, utilizați o coală de hârtie împăturită sau treceți marginea unui card de plastic peste sticlă.

8. Stergeti reziduurile cu o lavetă din microfibre uscată.

# **! AVERTISMENT**

Când curățați dispozitivul, NU utilizați solvenți organici sau chimici puternici și nici soluții de curățare pe bază de aerosoli. NU turnați fluide direct pe nicio suprafață. Utilizați consumabilele și substantele de curățare doar în modul indicat în această documentație. Nu lăsați substanțele de curățare la îndemâna copiilor.

# **! AVERTISMENT**

Nu folosiți sprayuri de curățat sub presiune pe suprafața sau în interiorul acestui echipament. Unele recipiente presurizate contin amestecuri explozive și nu trebuie folosite la aparate electrice. Dacă se utilizează asemenea substante de curătat, există risc de explozii și incendii.

# <span id="page-732-0"></span>Curătarea capului de imprimare

Curătați cu regularitate capul de imprimare pentru a asigura calitatea imprimării. Capul de imprimare poate fi curătat oricând; dacă îl curătați la fiecare înlocuire a tonerului, va fi suficient pentru a asigura un nivel calitativ destul de ridicat pentru majoritatea utilizatorilor.

# **! AVERTISMENT**

La înlocuirea consumabilelor, NU îndepărtaţi capacele sau apărătorile fixate cu şuruburi. Nu puteţi realiza operații de service sau întreținere la nicio componentă aflată în spatele acestor capace și apărători. NU încercaţi alte proceduri de întreţinere care NU sunt specificate expres în documentaţia furnizată împreună cu dispozitivul.

- 1. Deschideti usa frontală a dispozitivului.
- 2. Rotiti în sens antiorar maneta portocalie de blocare a cartusului de imprimare până când se aude un declic. Maneta se află în partea dreaptă a unităţii cartuşului de imprimare, care poartă eticheta R2.
- 3. Localizati mânerul albastru din partea dreaptă-sus a cartusului de imprimare și trageți-l afară din aparat până când se opreşte (după circa 40 cm).
- 4. Împingeti usor și încet mânerul albastru înapoi în aparat pentru a curăta capul de imprimare.
- 5. Trageţi mânerul albastru afară din dispozitiv şi introduceţi-l la loc de încă două ori.
- 6. Rotiţi maneta portocalie de blocare a cartuşului de imprimare în sens orar pentru a fixa cartuşul şi instrumentul de curăţare a capului de imprimare la locul său.
- 7. Închideti usa frontală a dispozitivului.

# Curătarea panoului de comandă, a ecranului senzorial, a alimentatorului de documente şi a tăvilor de ieşire

Printr-o curăţare regulată, ecranul senzorial, panoul de comandă şi alte porţiuni ale dispozitivului sunt ferite de praf şi murdărie.

- 1. Utilizaţi o lavetă moale, care nu lasă scame, uşor umezită cu apă.
- 2. Ştergeţi întreaga suprafaţă a panoului de comandă, inclusiv ecranul senzorial.
- 3. Ştergeţi alimentatorul de documente, tăvile de ieşire, tăvile de hârtie şi alte porţiuni exterioare ale dispozitivului.
- 4. Înlăturaţi toate reziduurile cu o lavetă curată sau cu un şerveţel de hârtie.

# <span id="page-733-0"></span>Depozitarea hârtiei şi a altor suporturi de imprimare/copiere

Depozitarea corespunzătoare a hârtiei este foarte importantă pentru asigurarea imprimării optime. La depozitarea suporturilor de imprimare/copiere, acordaţi atenţie următoarelor aspecte.

• Depozitaţi suporturile la temperatura mediului. Hârtia umedă poate provoca probleme sau degradarea calității imaginii.

Notă: În majoritatea birourilor cu aer conditionat, temperatura ambiantă (a camerei) și umiditatea sunt relativ constante şi adecvate pentru depozitarea hârtiei. Dacă în biroul dvs. este foarte cald sau umiditatea este foarte ridicată, se recomandă depozitarea hârtiei într-o altă locație, unde poate fi păstrată la temperaturi între 20 - 24,5°C și o umiditate relativă de 35 - 55%. Hârtia care nu este depozitată în apropierea dispozitivului trebuie lăsată în ambalajul său, în apropierea dispozitivului, timp de circa 1 oră înainte de utilizare (pentru a reduce probabilitatea de îndoire a hârtiei când este încălzită).

- Nu deschideti topurile de hârtie decât atunci când urmează să le utilizați. Ambalajul topului este dublat în interior cu un strat care protejează hârtia de umezeală.
- Depozitaţi hârtia pe o suprafaţă plană pentru a preveni formarea cutelor sau curbarea.
- Stivuiţi topurile de hârtie având grijă să nu deterioraţi marginile colilor. Nu suprapuneţi mai mult de cinci topuri de hârtie.

Notă: Pentru mai multe informații despre depozitarea hârtiei, consultați site-ul web Xerox [www.xerox.com](www.xerox.com/printer-supplies/paper-stock/paper-storage/enlu.html)/printer-supplies/paper-stock/paper-storage/enlu.html.

Depozitarea şi încărcarea corespunzătoare a hârtiei sunt foarte importante pentru asigurarea imprimării optime. La încărcarea suporturilor de imprimare/copiere, acordaţi atenţie următoarelor aspecte.

- Nu utilizati coli cutate sau sifonate.
- Nu încărcați în tavă hârtii de formate diferite.
- Dacă apar blocaje de alimentare, răsfirati colile sau amestecati etichetele înainte de încărcare.

Notă: Tăvile au fost proiectate astfel încât să permită introducerea unor pachete întregi de hârtie. Încărcaţi întotdeauna întregul top de hârtie în loc să lăsaţi câteva coli în pachetul deschis (deoarece hârtia lăsată în pachetul deschis va prelua umezeală din aer şi vor exista mai multe şanse de producere a unor blocaje la utilizare).

# Rezolvarea Problemelor

# Evitarea rezultatelor de calitate slabă

Numeroase situaţii pot afecta calitatea ieşirilor. Pentru performanţe optime, respectaţi indicaţiile.

- Nu asezati dispozitivul în bătaia directă a razelor soarelui sau în apropierea unei surse de căldură, cum ar fi un calorifer.
- Evitaţi schimbările ambientale bruşte în apropierea dispozitivului. Dacă se produce o schimbare, lăsați dispozitivul să se aclimatizeze timp de cel puțin două ore, în funcție de schimbare.
- Respectați programările de întreținere de rutină pentru curățarea ecranului documentului și a panourilor ecranului de transport cu viteză constantă.
- Respectaţi programările de întreţinere de rutină pentru curăţarea ecranului senzorial.
- Asezați întotdeauna ghidajele de margine din tăvile de hârtie în funcție de formatul hârtiei din tavă și asigurați-vă că pe ecran se afișează corect formatul și tipul de suport.
- Respectaţi programările de întreţinere de rutină pentru curăţarea capului de imprimare.
- Asiguraţi-vă că în dispozitiv nu au pătruns agrafe, capse şi resturi de hârtie.
- Utilizați hârtie de calitatea recomandată.

Notă: În cazul în care copia obișnuită sau de card ID pare decolorată, verificați dacă administratorul de sistem nu a activat functia Economie Toner.

## Mai multe informatii

Curătarea ecranului documentului și a ambelor benzi ale ecranului de transport cu viteză constantă [Depozitarea hârtiei şi a altor suporturi de imprimare/copiere](#page-733-0) [Curăţarea capului de imprimare](#page-732-0)

# Înţelegerea erorilor

Erorile care se pot produce la dispozitiv pot fi grupate în diferite categorii. În functie de tipul erorii, identificarea se face prin metode diferite. Această secțiune conține o prezentare generală a diferitelor tipuri de erori şi a modurilor de afişare şi înregistrare a acestora.

Erorile care se pot produce la dispozitiv se împart în trei categorii.

- Erori de hardware
- Erori ce pot fi rezolvate de către utilizatori
- Mesaje de stare

În cadrul fiecărei categorii există subgrupe, în funcţie de efectele erorii asupra funcţionării dispozitivului. Ecranul generat pentru fiecare eroare depinde de categoria căreia îi apartine aceasta.

Dacă repornirea dispozitivului nu rezolvă problema, urmați instrucțiunile de pe acest site pentru a identifica și a rezolva problema. Dacă în continuare nu puteti rezolva problema, luati legătura cu Centrul de Asistentă Xerox.

# **Erori de hardware**

Erorile de hardware împiedică funcţionarea corespunzătoare a unui subsistem, a unui modul sau a unei componente. Există trei categorii de erori hardware.

- **Eroare de nivel scăzut** apare în cazul în care un subsistem sau un modul nu poate funcționa corect. De exemplu, dacă se detectează o eroare în timpul unei lucrări de capsare, celelalte functii rămân disponibile, dar capsarea nu se mai poate utiliza.
- **Defectiune** se declară în cazurile în care o eroare de nivel scăzut provoacă functionarea necorespunzătoare a unui subsistem major. De exemplu, dacă se produce o eroare la cartuşul de imprimare, functiile de imprimare și de copiere nu vor fi disponibile.
- **Eroare fatală** apare în cazul în care o eroare nerecuperabilă cuprinde tot sistemul. De exemplu, o întrerupere a curentului împiedică functionarea dispozitivului.

# **Erorile ce pot fi rezolvate de către client**

Erorile ce pot fi rezolvate de către client sunt cele pe care un utilizator le poate solutiona. Există trei categorii de erori ce pot fi rezolvate de către client:

- **Eroare de nivel scăzut** apare în cazul în care un subsistem a detectat o eroare ce poate fi rezolvată de client, de exemplu, epuizarea capselor. Funcțiile de imprimare și de copiere rămân disponibile, dar functia de capsare nu.
- **Defecţiune** se declară în cazurile în care o eroare de nivel scăzut împiedică utilizarea unui subsistem major. De exemplu, dacă se detectează o alimentare greșită cu hârtie, funcțiile de imprimare şi de copiere sunt scoase din uz până când utilizatorul îndepărtează hârtia.
- **Eroare de tip resetare** se poate rezolva prin oprirea şi repornirea dispozitivului.

# **Alerte**

Alertele sunt mesaje de informare, care nu împiedică functionarea corectă a dispozitivului. Există două categorii de alerte:

- **Mesaje de avertisment** sunt mesaje de informare şi de obicei sunt legate de înlocuirea consumabilelor. Mesajele avertizează utilizatorul local în legătură cu iminenţa unor probleme sau a unor măsuri care trebuie luate pentru a evita producerea unei erori. De exemplu, dacă se apropie sfârșitul duratei de funcționare a cartușului de imprimare, dispozitivul afișează un avertisment, conform căruia unitatea va trebui înlocuită în curând. În acest moment, sistemul setează o limită predefinită, la expirarea căreia se va declara o eroare ce poate fi rezolvată de către client, prin care se impune înlocuirea cartuşului de imprimare.
- **Mesaje de eroare în lucrare** indică o eroare legată de o lucrare, de exemplu, dacă nu este disponibilă hârtia necesară pentru aceasta. Dacă o lucrare este trecută în pauză din cauza unei erori, utilizatorul trebuie să ia măsuri pentru a rezolva situaţia sau să şteargă lucrarea.

# **Afişaje de eroare**

Toate erorile care afectează utilizatorii dispozitivului sunt anunţate ca erori cu întrerupere sau fără întrerupere.

#### **Erorile cu întrerupere**

Erorile cu întrerupere se anunță în cazul în care eroarea asociată afectează întregul dispozitiv, acesta neputând accepta intrări şi produce ieşiri. De asemenea, se anunţă în cazul în care eroarea afectează serviciul de document curent selectat, dar nu afectează alte servicii, acestea putând fi utilizate.

Tipul ecranului de eroare afişat depinde de tipul erorii care s-a produs. Unele afişaje de eroare prezintă utilizatorului optiuni de revenire din starea de eroare. O serie de butoane vă permite să alegeti optiunea de revenire din starea de eroare.

Dacă se afişează o fereastră de eroare cu întrerupere, mesajele de stare asociate erorii afişate apar în zona mesajelor de stare.

## **Erorile fără întrerupere**

Erorile fără întrerupere sunt mesaje afişate în zona mesajelor de stare. Acestea nu afectează finalizarea cu succes a lucrării din calea actuală. De exemplu, dacă un utilizator efectuează o lucrare de copiere şi apare o eroare la fax, apare un afişaj de eroare fără întrerupere.

Atât afişajele de erori cu întrerupere, cât şi cele de erori fără întrerupere sunt generate automat şi apar în jurnalele de erori. Afișajul de eroare dispare în urma rezolvării situației care a dus la generarea acestuia.

# **Jurnale de erori**

Informaţiile despre erori pot fi accesate prin intermediul butonului Starea aparatului.

Starea Aparatului oferă informaţii despre dispozitiv, despre stările tăvilor de hârtie, despre consumabile şi despre erorile curente. De asemenea, sunt disponibile şi contoarele de utilizare.

În fila Mesaje Active se afişează listele şi jurnalele cu erorile apărute la dispozitiv.

Erorile sunt împărtite în Erori, Alerte și Istoric Erori.

- **Erori** această optiune afisează o listă a erorilor curente prezente la dispozitiv. Fiecare eroare poate fi selectată pentru a obtine informatii și instrucțiuni suplimentare.
- **Alerte** această opţiune afişează lista mesajelor de eroare curente, asociate cu starea curentă a dispozitivului şi cu erorile curente.
- **Istoric Erori** este un jurnal al ultimelor 20 de erori care au apărut la dispozitiv. Se afişează codul asociat fiecărei erori, precum şi data şi ora la care s-a produs eroarea. De asemenea, se afisează valoarea contorului de imagini al dispozitivului în momentul aparitiei erorii, precum și informaţiile relevante despre formatul de hârtie sau de document.

## Mai multe informatii

[Vizualizarea mesajelor de alertă folosind meniul Starea Aparatului](#page-715-0) [Vizualizarea erorilor folosind meniul Starea Aparatului](#page-715-1)

# Blocaje de hârtie

# **Alimentatorul de documente**

## <span id="page-737-0"></span>**Eliminarea unei alimentări greşite din partea de sus a alimentatorului de documente**

Dispozitivul afişează codul de stare 05-330-00, 05-335-00 sau 05-361-00.

Mesajul de pe ecranul senzorial al dispozitivului este: **Alimentare greşită în Alimentatorul de Documente. Deschideţi Capacul Superior al Alimentatorului de Documente.**

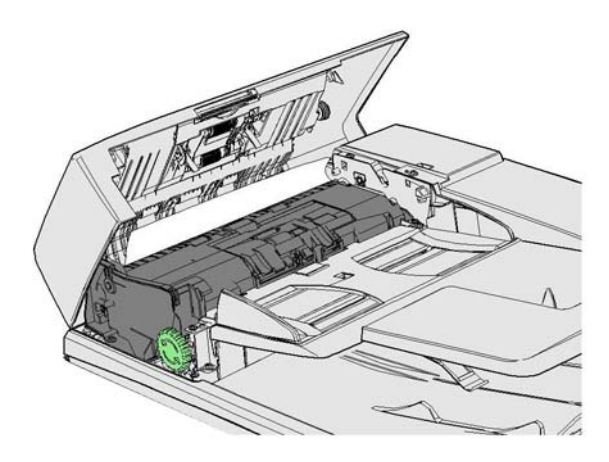

Urmați instrucțiunile furnizate la panoul de comandă.

Dacă nu puteţi rezolva problema, luaţi legătura cu Centrul de Asistenţă Xerox.

Notă: Dacă documentul dvs. original a fost capsat anterior, colţurile muchiei de înaintare a paginilor introduse în dispozitiv se pot îndoi foarte mult. Pentru evitarea alimentărilor greşite, reorientaţi originalele astfel încât muchia de înaintare să fie o parte fără îndoituri.

Notă: Orice originale deteriorate sau de slabă calitate dintr-un set pot fi copiate utilizând ecranul documentului, iar copia nedeteriorată poate fi ulterior adăugată la set în locul originalului.

Notă: Dacă documentul original are o lungime mai mică decât 14,8 cm (5,5"), poate produce o alimentare greşită. Dacă este posibil, rotiţi documentul cu 90° pentru a-l face mai lung. Dacă documentul este totuşi prea scurt, va trebui utilizat ecranul documentului în locul alimentatorului de documente.

- 1. Scoateti toate documentele din alimentatorul de documente și din tăvile de intrare și de ieșire.
- 2. Verificaţi ca originalele să nu fie capsate sau pliate.
- 3. Deschideti capacul superior al alimentatorului de documente.
- 4. Scoateti orice document blocat.
- 5. Închideti capacul superior al alimentatorului de documente.
- 6. Reordonaţi originalele şi reîncepeţi lucrarea, urmând instrucţiunile de pe panoul de comandă. De regulă, lucrarea va fi recuperată, deci seturile finalizate nu vor fi create din nou.

#### Mai multe informaţii

[Identificarea componentelor dispozitivului](#page-28-0) [Documentele nu se încarcă în alimentatorul de documente](#page-760-0) [Eliminarea unei alimentări greşite din partea de jos a alimentatorului de documente](#page-738-0) [Eliminarea unei alimentări greşite din zona mediană a alimentatorului de documente](#page-739-0) Eliminarea alimentărilor greșite din părtile de sus și de jos ale alimentatorului de documente

## <span id="page-738-0"></span>**Eliminarea unei alimentări greşite din partea de jos a alimentatorului de documente**

Dispozitivul afişează codul de stare 05-340-00 sau 05-363-00.

Mesajul de pe ecranul senzorial al dispozitivului este: **Alimentare greşită în Alimentatorul de Documente. Ridicaţi Alimentatorul de Documente.**

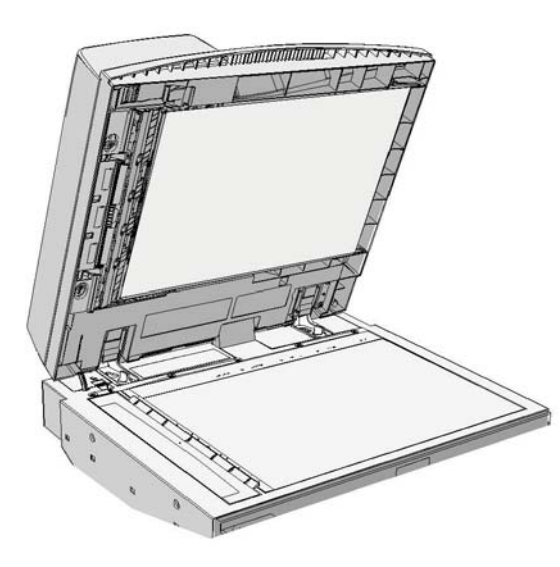

Urmaţi instrucţiunile furnizate la panoul de comandă.

Dacă nu puteti rezolva problema, luati legătura cu Centrul de Asistentă Xerox.

Notă: Dacă documentul dvs. original a fost capsat anterior, colţurile muchiei de înaintare a paginilor introduse în dispozitiv se pot îndoi foarte mult. Pentru evitarea alimentărilor greşite, reorientaţi originalele astfel încât muchia de înaintare să fie o parte fără îndoituri.

Notă: Orice originale deteriorate sau de slabă calitate dintr-un set pot fi copiate utilizând ecranul documentului, iar copia nedeteriorată poate fi ulterior adăugată la set în locul originalului.

- 1. Scoateti toate documentele din alimentatorul de documente și din tăvile de intrare și de ieșire.
- 2. Deschideţi alimentatorul de documente (ca şi cum aţi copia un document utilizând ecranul documentului).
- 3. Localizați opritorul verde de sub partea frontală a secțiunii pe care ați ridicat-o. Coborâți opritorul verde.
- 4. Rotiti rozeta verde în sens antiorar pentru a elibera orice document blocat. Rozeta verde este situată sub coltul din față, dreapta, al secțiunii pe care ați ridicat-o.
- 5. Scoateti orice document blocat.
- 6. Ridicaţi opritorul verde până când se fixează înapoi în poziţie cu un declic.
- 7. Închideți alimentatorul de documente.
- 8. Reordonaţi originalele şi reîncepeţi lucrarea, urmând instrucţiunile de pe panoul de comandă. De regulă, lucrarea va fi recuperată, deci seturile finalizate nu vor fi create din nou.

#### Mai multe informatii

[Identificarea componentelor dispozitivului](#page-28-0) [Documentele nu se încarcă în alimentatorul de documente](#page-760-0) [Eliminarea unei alimentări greşite din partea de sus a alimentatorului de documente](#page-737-0) [Eliminarea unei alimentări greşite din zona mediană a alimentatorului de documente](#page-739-0) Eliminarea alimentărilor greșite din părtile de sus și de jos ale alimentatorului de documente

#### <span id="page-739-0"></span>**Eliminarea unei alimentări greşite din zona mediană a alimentatorului de documente**

Dispozitivul afişează codul de stare 05-343-00.

Mesajul de pe ecranul senzorial al dispozitivului este: **Alimentare greşită în Alimentatorul de Documente. Deschideţi Capacul Superior al Alimentatorului de Documente.**

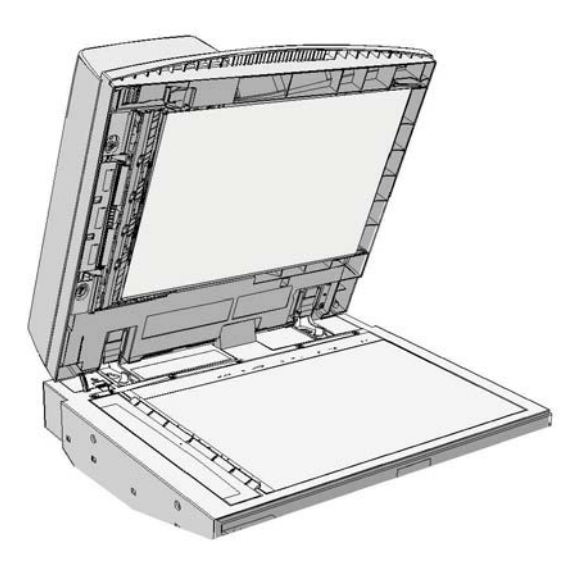

Urmati instructiunile furnizate la panoul de comandă.

Dacă nu puteţi rezolva problema, luaţi legătura cu Centrul de Asistenţă Xerox.

Notă: Dacă documentul dvs. original a fost capsat anterior, colturile muchiei de înaintare a paginilor introduse în dispozitiv se pot îndoi foarte mult. Pentru evitarea alimentărilor greşite, reorientaţi originalele astfel încât muchia de înaintare să fie o parte fără îndoituri.

Notă: Orice originale deteriorate sau de slabă calitate dintr-un set pot fi copiate utilizând ecranul documentului, iar copia nedeteriorată poate fi ulterior adăugată la set în locul originalului.

- 1. Scoateti toate documentele din alimentatorul de documente și din tăvile de intrare și de ieșire.
- 2. Deschideţi capacul superior al alimentatorului de documente.
- 3. Rotiti rozeta verde în sens antiorar pentru a elibera orice document blocat. Rozeta verde este situată sub colţul din faţă, dreapta, al secţiunii pe care aţi ridicat-o.
- 4. Scoateti orice document blocat.
- 5. Închideţi capacul superior al alimentatorului de documente.
- 6. Reordonaţi originalele şi reîncepeţi lucrarea, urmând instrucţiunile de pe panoul de comandă. De regulă, lucrarea va fi recuperată, deci seturile finalizate nu vor fi create din nou.

## Mai multe informaţii

[Identificarea componentelor dispozitivului](#page-28-0) [Documentele nu se încarcă în alimentatorul de documente](#page-760-0) [Eliminarea unei alimentări greşite din partea de sus a alimentatorului de documente](#page-737-0) [Eliminarea unei alimentări greşite din partea de jos a alimentatorului de documente](#page-738-0) [Eliminarea alimentărilor greşite din părţile de sus şi de jos ale alimentatorului de documente](#page-740-0) <span id="page-740-0"></span>**Eliminarea alimentărilor greşite din părţile de sus şi de jos ale alimentatorului de documente**

Dispozitivul afişează codul de stare 05-362-00.

Mesajul de pe ecranul senzorial al dispozitivului este: **Alimentare greşită în Alimentatorul de Documente. Deschideţi Capacul Superior al Alimentatorului de Documente.**

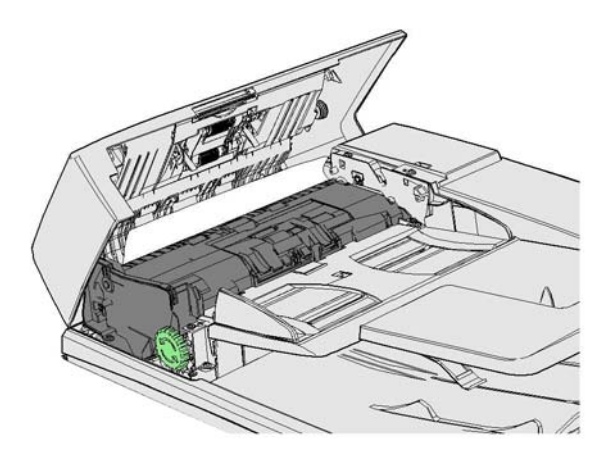

Urmati instructiunile furnizate la panoul de comandă.

Dacă nu puteţi rezolva problema, luaţi legătura cu Centrul de Asistenţă Xerox.

Notă: Dacă documentul dvs. original a fost capsat anterior, colţurile muchiei de înaintare a paginilor introduse în dispozitiv se pot îndoi foarte mult. Pentru evitarea alimentărilor greşite, reorientaţi originalele astfel încât muchia de înaintare să fie o parte fără îndoituri.

Notă: Orice originale deteriorate sau de slabă calitate dintr-un set pot fi copiate utilizând ecranul documentului, iar copia nedeteriorată poate fi ulterior adăugată la set în locul originalului.

- 1. Scoateţi toate documentele din alimentatorul de documente şi din tăvile de intrare şi de ieşire.
- 2. Deschideţi capacul superior al alimentatorului de documente.
- 3. Scoateti orice document blocat.
- 4. Închideti capacul superior al alimentatorului de documente.
- 5. Deschideţi alimentatorul de documente (ca şi cum aţi copia un document utilizând ecranul documentului).
- 6. Localizati opritorul verde de sub partea frontală a sectiunii pe care ati ridicat-o. Coborâti opritorul verde.
- 7. Rotiţi rozeta verde în sens antiorar pentru a elibera orice document blocat. Rozeta verde este situată sub colţul din faţă, dreapta, al secţiunii pe care aţi ridicat-o.
- 8. Scoateti orice document blocat.
- 9. Ridicati opritorul verde până când se fixează înapoi în pozitie cu un declic.
- 10. Închideti alimentatorul de documente.
- 11. Reordonaţi originalele şi reîncepeţi lucrarea, urmând instrucţiunile de pe panoul de comandă. De regulă, lucrarea va fi recuperată, deci seturile finalizate nu vor fi create din nou.

## Mai multe informatii

[Identificarea componentelor dispozitivului](#page-28-0) [Documentele nu se încarcă în alimentatorul de documente](#page-760-0) [Eliminarea unei alimentări greşite din partea de sus a alimentatorului de documente](#page-737-0) [Eliminarea unei alimentări greşite din partea de jos a alimentatorului de documente](#page-738-0) [Eliminarea unei alimentări greşite din zona mediană a alimentatorului de documente](#page-739-0)

# **Înlăturarea blocajelor din finisherul de birou**

# <span id="page-741-0"></span>**Înlăturarea blocajelor din partea de sus a finisherului de birou**

Dispozitivul afişează codul de stare 12-610-00 sau 12-612-00.

Mesajul de pe ecranul senzorial al dispozitivului este: **Blocaj de Hârtie în Finisher. Deschideţi Uşa Frontală a Finisherului**.

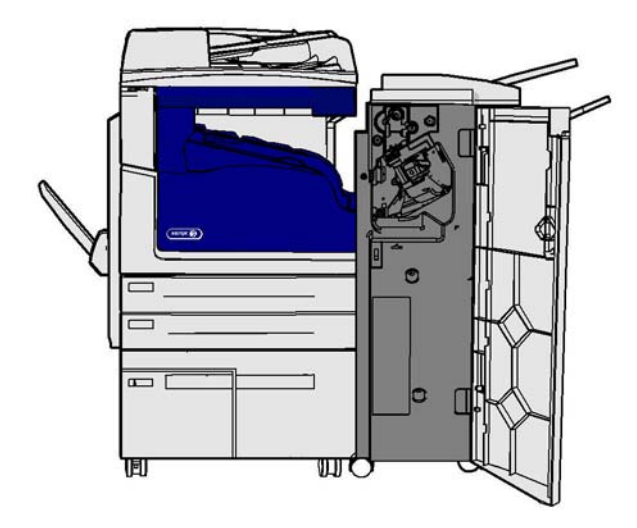

Acest finisher şi unele dintre componentele sale sunt opţionale şi este posibil să nu fie montate la dispozitivul dvs.

Dacă nu puteţi rezolva problema, luaţi legătura cu Centrul de Asistenţă Xerox.

- 1. Deschideţi uşa finisherului.
- 2. Rotiţi rozeta 5a în sens antiorar.
- 3. Coborâţi mânerul 5b deplasându-l pe traiectoria unui arc, în sens orar.
- 4. Rotiţi rozeta 5c în sens orar până când toate paginile blocate pot fi scoase.
- 5. Scoateţi toate paginile blocate.

Notă: Dacă pagina se rupe în timpul scoaterii, reasamblaţi coala şi toate bucăţile pentru a fi siguri că în dispozitiv nu au rămas resturi de hârtie.

- 6. Ridicati mânerul 5b până când se fixează înapoi în pozitie cu un declic.
- 7. Închideţi uşa finisherului.
- 8. Dacă usa nu se închide cu usurință, verificați dacă ați readus toate opritoarele în pozițiile initiale, apoi închideti usa.

## Mai multe informatii

[Identificarea componentelor dispozitivului](#page-28-0) [Apariţia repetată a blocajelor de hârtie, a alimentărilor greşite sau a alimentărilor cu mai multe foi](#page-760-1) [Înlăturarea blocajelor din tava de ieşire a finisherului de birou](#page-742-0) [Înlăturarea blocajelor din tava de ieşire a finisherului de birou](#page-743-0)

# <span id="page-742-0"></span>**Înlăturarea blocajelor din tava de ieşire a finisherului de birou**

Dispozitivul afişează codul de stare 12-618-00.

Mesajul de pe ecranul senzorial al dispozitivului este: **Blocaj de Hârtie în Finisher. Deschideţi Capacul Superior al Finisherului**.

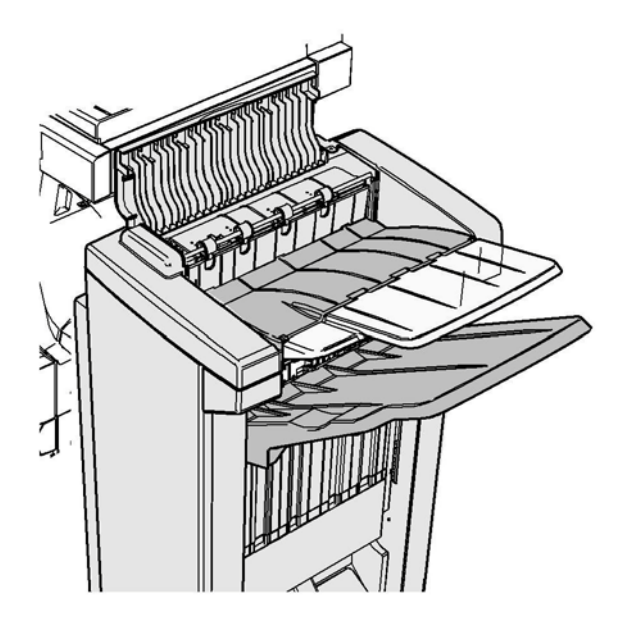

Acest finisher şi unele dintre componentele sale sunt opţionale şi este posibil să nu fie montate la dispozitivul dvs.

Dacă nu puteţi rezolva problema, luaţi legătura cu Centrul de Asistenţă Xerox.

- 1. Deschideţi capacul din partea superioară a finisherului.
- 2. Scoateţi toate paginile blocate.
- 3. Închideţi capacul din partea superioară a finisherului.
- 4. Verificati dacă tava de ieșire nu este blocată de alte lucrări de imprimare, reșturi de hârtie sau alte obiecte rămase în tavă.

#### Mai multe informatii

[Identificarea componentelor dispozitivului](#page-28-0) [Apariţia repetată a blocajelor de hârtie, a alimentărilor greşite sau a alimentărilor cu mai multe foi](#page-760-1) [Înlăturarea blocajelor din partea de sus a finisherului de birou](#page-741-0) [Înlăturarea blocajelor din tava de ieşire a finisherului de birou](#page-743-0)

# <span id="page-743-0"></span>**Înlăturarea blocajelor din tava de ieşire a finisherului de birou**

Dispozitivul afişează codul de stare 12-620-00.

Mesajul de pe ecranul senzorial al dispozitivului este: **Blocaj de Hârtie în Finisher. Îndepărtaţi toate colile din tava de ieşire principală**.

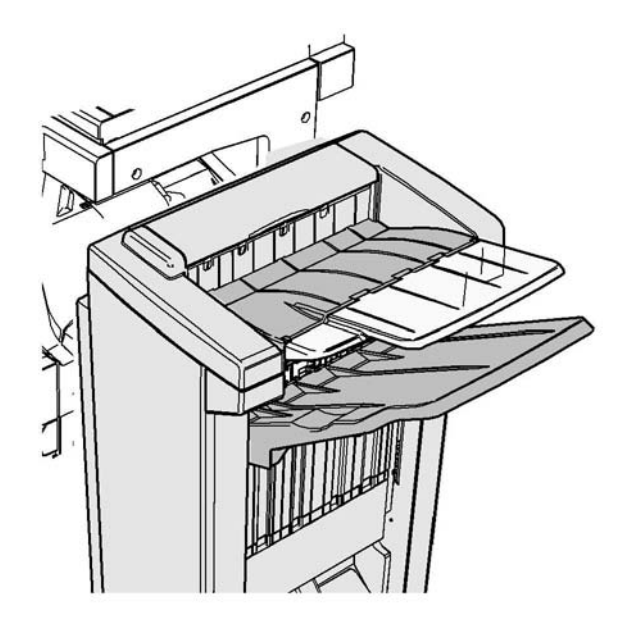

Acest finisher şi unele dintre componentele sale sunt opţionale şi este posibil să nu fie montate la dispozitivul dvs.

Dacă nu puteţi rezolva problema, luaţi legătura cu Centrul de Asistenţă Xerox.

1. Extrageţi toate paginile blocate din tava de ieşire. Extrageţi paginile din dispozitiv în direcţia în care se deplasau, nu înclinat (sau pagina se poate rupe).

# Mai multe informatii

[Identificarea componentelor dispozitivului](#page-28-0) [Apariţia repetată a blocajelor de hârtie, a alimentărilor greşite sau a alimentărilor cu mai multe foi](#page-760-1) [Înlăturarea blocajelor din partea de sus a finisherului de birou](#page-741-0) [Înlăturarea blocajelor din tava de ieşire a finisherului de birou](#page-742-0)

# **Noul finisher de birou cu dispozitiv de broşurare**

#### <span id="page-744-0"></span>**Înlăturarea blocajelor din noul finisher de birou cu dispozitiv de broşurare**

Dispozitivul afişează codul de stare 12-610-03 sau 12-612-03.

Mesajul de pe ecranul senzorial al dispozitivului este: **Blocaj de Hârtie în Finisher. Deschideţi Uşa Frontală a Finisherului**.

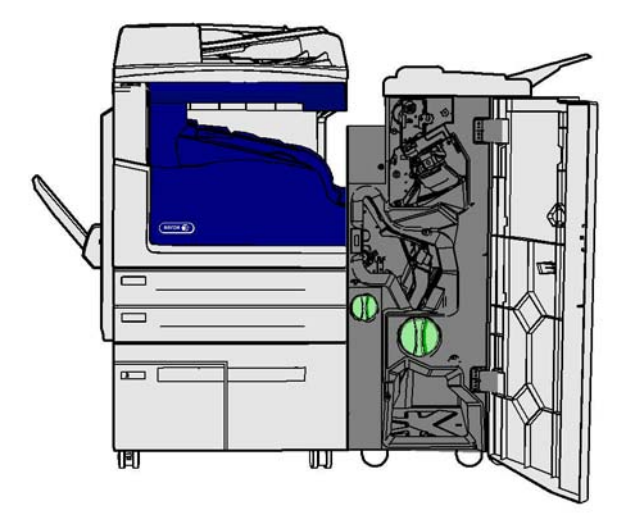

Acest finisher şi unele dintre componentele sale sunt opţionale şi este posibil să nu fie montate la dispozitivul dvs.

Dacă nu puteţi rezolva problema, luaţi legătura cu Centrul de Asistenţă Xerox.

- 1. Deschideti usa frontală a finisherului.
- 2. Rotiti rozeta 5a în sens antiorar.
- 3. Coborâți mânerul 5b deplasându-l pe traiectoria unui arc. în sens orar.
- 4. Rotiţi rozeta 5c în sens orar până când toate paginile blocate pot fi scoase.
- 5. Scoateti toate paginile blocate.

Notă: Dacă pagina se rupe în timpul scoaterii, reasamblați coala și toate bucățile pentru a fi siguri că în dispozitiv nu au rămas resturi de hârtie.

- 6. Ridicaţi mânerul 5b până când se fixează înapoi în poziţie cu un declic.
- 7. Închideți usa finisherului.
- 8. Dacă usa nu se închide cu usurință, verificați dacă ați readus toate opritoarele în pozițiile initiale, apoi închideti usa.

#### Mai multe informatii

[Identificarea componentelor dispozitivului](#page-28-0)

[Apariţia repetată a blocajelor de hârtie, a alimentărilor greşite sau a alimentărilor cu mai multe foi](#page-760-1) [Înlăturarea blocajelor din partea de sus a noului finisher de birou cu dispozitiv de broşurare](#page-745-0) [Înlăturarea blocajelor din tava de ieşire a noului finisher de birou cu dispozitiv de broşurare](#page-746-0) [Înlăturarea blocajelor din zona de intrare a dispozitivului de broşurare din noul finisher de birou](#page-747-0) [Înlăturarea blocajelor din zona dispozitivului de broşurare a noului finisher de birou](#page-748-0)

## <span id="page-745-0"></span>**Înlăturarea blocajelor din partea de sus a noului finisher de birou cu dispozitiv de broşurare**

Dispozitivul afişează codul de stare 12-618-03.

Mesajul de pe ecranul senzorial al dispozitivului este: **Blocaj de Hârtie în Finisher. Deschideţi Capacul Superior al Finisherului**.

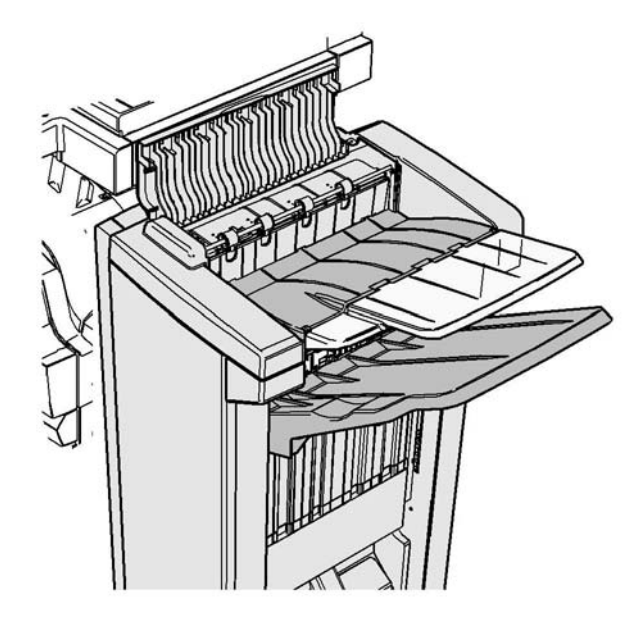

Acest finisher si unele dintre componentele sale sunt optionale și este posibil să nu fie montate la dispozitivul dvs.

Dacă nu puteţi rezolva problema, luaţi legătura cu Centrul de Asistenţă Xerox.

- 1. Deschideţi capacul din partea superioară a finisherului.
- 2. Scoateţi toate paginile blocate.
- 3. Închideti capacul din partea superioară a finisherului.
- 4. Verificaţi dacă tava de ieşire nu este blocată de alte lucrări de imprimare, resturi de hârtie sau alte obiecte rămase în tavă.

## Mai multe informatii

[Identificarea componentelor dispozitivului](#page-28-0)

[Apariţia repetată a blocajelor de hârtie, a alimentărilor greşite sau a alimentărilor cu mai multe foi](#page-760-1) [Înlăturarea blocajelor din noul finisher de birou cu dispozitiv de broşurare](#page-744-0) [Înlăturarea blocajelor din tava de ieşire a noului finisher de birou cu dispozitiv de broşurare](#page-746-0) [Înlăturarea blocajelor din zona de intrare a dispozitivului de broşurare din noul finisher de birou](#page-747-0) [Înlăturarea blocajelor din zona dispozitivului de broşurare a noului finisher de birou](#page-748-0)

## <span id="page-746-0"></span>**Înlăturarea blocajelor din tava de ieşire a noului finisher de birou cu dispozitiv de broşurare**

Dispozitivul afişează codul de stare 12-620-03.

Mesajul de pe ecranul senzorial al dispozitivului este: **Blocaj de Hârtie în Finisher. Îndepărtaţi toate colile din tava de ieşire principală**.

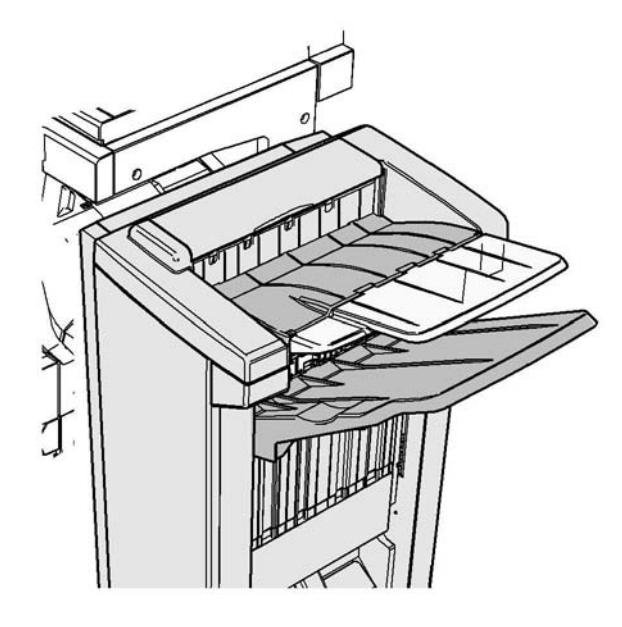

Acest finisher si unele dintre componentele sale sunt optionale și este posibil să nu fie montate la dispozitivul dvs.

Dacă nu puteţi rezolva problema, luaţi legătura cu Centrul de Asistenţă Xerox.

1. Extrageţi toate paginile blocate din tava de ieşire. Extrageţi paginile din dispozitiv în direcţia în care se deplasau, nu înclinat (sau pagina se poate rupe).

# Mai multe informatii

[Identificarea componentelor dispozitivului](#page-28-0)

[Apariţia repetată a blocajelor de hârtie, a alimentărilor greşite sau a alimentărilor cu mai multe foi](#page-760-1) [Înlăturarea blocajelor din noul finisher de birou cu dispozitiv de broşurare](#page-744-0) [Înlăturarea blocajelor din partea de sus a noului finisher de birou cu dispozitiv de broşurare](#page-745-0) [Înlăturarea blocajelor din zona de intrare a dispozitivului de broşurare din noul finisher de birou](#page-747-0) [Înlăturarea blocajelor din zona dispozitivului de broşurare a noului finisher de birou](#page-748-0)

# <span id="page-747-0"></span>**Înlăturarea blocajelor din zona de intrare a dispozitivului de broşurare din noul finisher de birou**

Dispozitivul afişează codul de stare 12-630-03 sau 12-717-03.

Mesajul de pe ecranul senzorial al dispozitivului este: **Blocaj de Hârtie în Finisher. Deschideţi Uşa Frontală a Finisherului**.

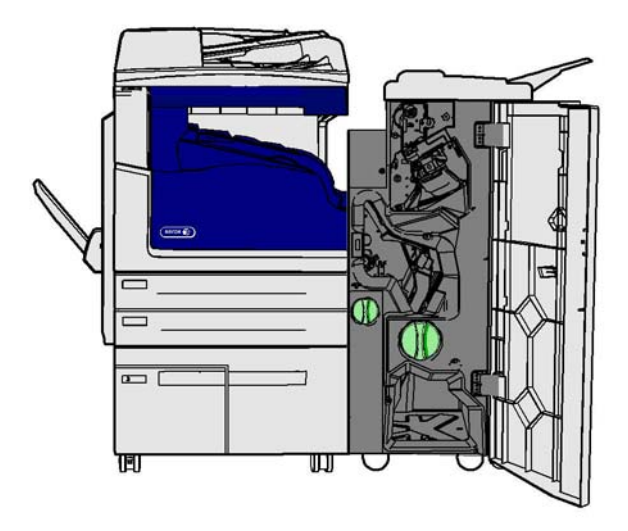

Acest finisher şi unele dintre componentele sale sunt opţionale şi este posibil să nu fie montate la dispozitivul dvs.

Dacă nu puteţi rezolva problema, luaţi legătura cu Centrul de Asistenţă Xerox.

- 1. Deschideţi uşa frontală a finisherului.
- 2. Rotiti în sens antiorar rozeta verde dintată situată deasupra etichetei R8, până când mânerul ajunge în poziţie deblocată.
- 3. Prindeţi opritorul 6 şi deplasaţi-l la stânga pentru a elibera toate paginile prinse în finisher (este posibil ca paginile să fie blocate atât în partea de sus, cât şi în partea de jos a acestei zone).
- 4. Scoateti toate paginile blocate.

Notă: Dacă pagina se rupe în timpul scoaterii, reasamblati coala și toate bucătile pentru a fi siguri că în dispozitiv nu au rămas resturi de hârtie.

- 5. Deplasaţi opritorul 6 spre dreapta până când se fixează înapoi în poziţie cu un declic.
- 6. Rotiti în sens orar rozeta dintată situată deasupra etichetei R8, până când mânerul ajunge în pozitie blocată.
- 7. Închideti uşa finisherului.
- 8. Dacă uşa nu se închide cu uşurinţă, verificaţi dacă aţi readus toate opritoarele în poziţiile initiale, apoi închideti usa.

## Mai multe informatii

[Identificarea componentelor dispozitivului](#page-28-0) [Apariţia repetată a blocajelor de hârtie, a alimentărilor greşite sau a alimentărilor cu mai multe foi](#page-760-1) [Înlăturarea blocajelor din noul finisher de birou cu dispozitiv de broşurare](#page-744-0) [Înlăturarea blocajelor din partea de sus a noului finisher de birou cu dispozitiv de broşurare](#page-745-0) [Înlăturarea blocajelor din tava de ieşire a noului finisher de birou cu dispozitiv de broşurare](#page-746-0) [Înlăturarea blocajelor din zona dispozitivului de broşurare a noului finisher de birou](#page-748-0)

## <span id="page-748-0"></span>**Înlăturarea blocajelor din zona dispozitivului de broşurare a noului finisher de birou**

Dispozitivul afişează codul de stare 12-636-03.

Mesajul de pe ecranul senzorial al dispozitivului este: **Blocaj de Hârtie în Finisher. Deschideţi Uşa Frontală a Finisherului**.

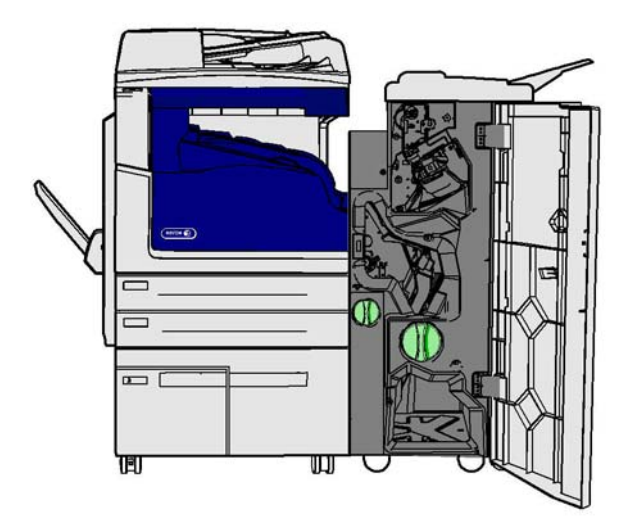

Acest finisher şi unele dintre componentele sale sunt opţionale şi este posibil să nu fie montate la dispozitivul dvs.

Dacă nu puteți rezolva problema, luați legătura cu Centrul de Asistență Xerox.

- 1. Deschideţi uşa finisherului.
- 2. Rotiţi în sens antiorar rozeta verde dinţată situată deasupra etichetei R8, până când mânerul ajunge în poziţie deblocată.
- 3. Rotiti în sens orar rozeta mare, verde, dintată, din partea dreaptă a etichetei R8, până când hârtia blocată este eliberată în tava de ieşire a finisherului.
- 4. Scoateţi toate paginile blocate.

Notă: . Dacă pagina se rupe în timpul scoaterii, reasamblaţi coala şi toate bucăţile pentru a fi siguri că în dispozitiv nu au rămas resturi de hârtie.

- 5. Prindeţi opritorul 6 şi deplasaţi-l la stânga pentru a elibera toate paginile prinse în finisher (este posibil ca paginile să fie blocate atât în partea de sus, cât şi în partea de jos a acestei zone).
- 6. Scoateţi toate paginile blocate.
- 7. Deplasati opritorul 6 spre dreapta până când se fixează înapoi în pozitie cu un declic.
- 8. Rotiți în sens orar rozeta dințată situată deasupra etichetei R8, până când mânerul ajunge în poziţie blocată.
- 9. Închideţi uşa finisherului.
- 10. Dacă uşa nu se închide cu uşurinţă, verificaţi dacă aţi readus toate opritoarele în poziţiile initiale, apoi închideti usa.

#### Mai multe informatii

[Identificarea componentelor dispozitivului](#page-28-0)

[Apariţia repetată a blocajelor de hârtie, a alimentărilor greşite sau a alimentărilor cu mai multe foi](#page-760-1) [Înlăturarea blocajelor din noul finisher de birou cu dispozitiv de broşurare](#page-744-0) [Înlăturarea blocajelor din partea de sus a noului finisher de birou cu dispozitiv de broşurare](#page-745-0)

[Înlăturarea blocajelor din tava de ieşire a noului finisher de birou cu dispozitiv de broşurare](#page-746-0) [Înlăturarea blocajelor din zona de intrare a dispozitivului de broşurare din noul finisher de birou](#page-747-0)

# **Înlăturarea blocajelor din transportorul de hârtie orizontal către finisher**

Dispozitivul afişează codul de stare 10-200-00.

Mesajul de pe ecranul senzorial al dispozitivului este: **Blocaj în Transportorul de Hârtie Orizontal. Ridicaţi Capacul Transportorului de Hârtie Orizontal**.

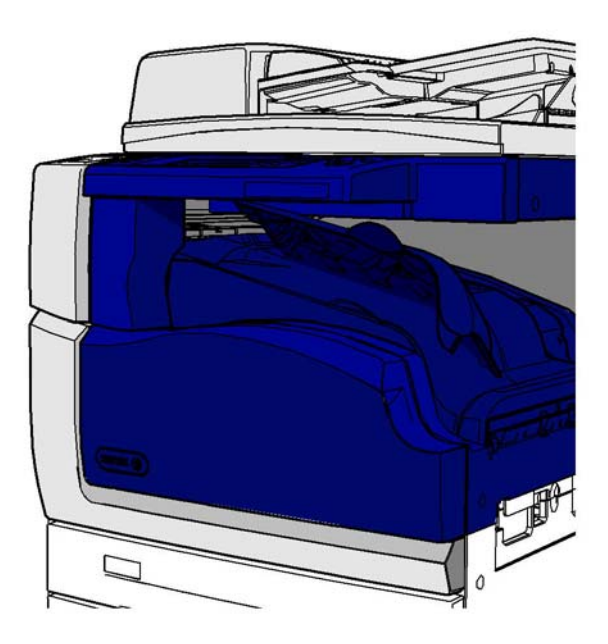

Transportorul orizontal este opţional. Este posibil să nu fie montat pe aparat.

Dacă nu puteţi rezolva problema, luaţi legătura cu Centrul de Asistenţă Xerox.

- 1. Deschideţi partea superioară a transportorului orizontal. Acesta este amplasat sub ecranul senzorial.
- 2. Scoateți toate paginile blocate.

Notă: Asiguraţi-vă că verificaţi dacă există pagini blocate la capătul din stânga al transportorului de hârtie; acestea sunt dificil de observat - numai o mică parte a paginii va fi vizibilă.

3. Dacă o pagină s-a blocat la capătul din dreapta al transportorului de hârtie, trageţi-o foarte încet şi cu atenţie până când iese din dispozitiv.

Notă: Dacă pagina se rupe în timpul scoaterii, reasamblați coala și toate bucățile pentru a fi siguri că în dispozitiv nu au rămas resturi de hârtie.

# **! AVERTISMENT**

Nu încercați să decuplați finisherul pentru a obține un acces mai bun la blocaj din partea dreaptă a dispozitivului. Finisherul este echilibrat de celelalte componente ale dispozitivului şi poate cădea dacă este decuplat.

4. Coborâţi partea superioară a transportorului orizontal şi apăsaţi uşor până când se fixează în pozitie cu un clic.

Notă: Dacă lucrarea dvs. continuă să se blocheze în zona transportorului orizontal, verificaţi dacă paginile nu sunt împiedicate să părăsească transportorul de un blocaj în unitatea finisherului.

## Mai multe informatii

[Identificarea componentelor dispozitivului](#page-28-0) [Înlăturarea blocajelor din partea de sus a finisherului de birou](#page-741-0) [Înlăturarea blocajelor din zona de intrare a dispozitivului de broşurare din noul finisher de birou](#page-747-0) [Înlăturarea blocajelor din noul finisher de birou cu dispozitiv de broşurare](#page-744-0) [Apariţia repetată a blocajelor de hârtie, a alimentărilor greşite sau a alimentărilor cu mai multe foi](#page-760-1)

# **Înlăturarea blocajelor din tava de ieşire centrală**

Dispozitivul afişează codul de stare 81-200-01.

Mesajul de pe ecranul senzorial al dispozitivului este: **Blocaj de Hârtie în interiorul Uşii din Stânga**.

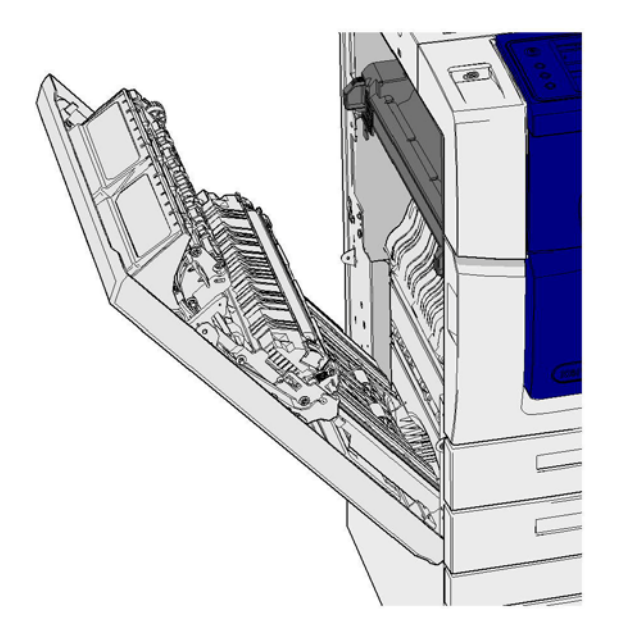

Blocajele din tava de ieşire centrală pot avea ca rezultat apariţia unui mesaj în care se semnalează un blocaj la uşa din stânga. Controlaţi uşa din stânga şi eliminaţi toate blocajele înainte de a verifica eventualele blocaje din tava centrală.

Dispozitivul dvs. este prevăzut cu această tavă de ieşire numai dacă nu este montat un finisher.

Dacă nu puteti rezolva problema, luati legătura cu Centrul de Asistentă Xerox.

- 1. Ridicaţi mânerul pentru a deschide uşa din partea stângă a dispozitivului. Coborâţi cu grijă uşa, până când se opreşte.
- 2. Scoateţi toate paginile blocate care ies din dispozitiv. Este posibil ca paginile să fie blocate în partea de sus, din mijloc şi de jos a dispozitivului.

Notă: Dacă o pagină este blocată în apropierea balamalei uşii şi este dificil de apucat, încercaţi să ţineţi de mijlocul paginii pentru a o trage afară (spaţiul existent vă permite mai degrabă să ţineţi de mijlocul paginii decât de margini).

Notă: Dacă o pagină a fost alimentată din tava 3 şi este blocată în apropierea uşii, scoaterea sa se poate face şi prin deschiderea tăvii 3 şi tragerea în jos a paginii blocate. Procedaţi cu mare grijă dacă încercați să scoateți hârtia în acest mod, deoarece este foarte usor să rupeți coala și să creati un blocaj pe care numai un inginer îl poate înlătura.

- 3. Localizati maneta verde de lângă coltul din stânga sus al ușii.
- 4. Ţineţi uşa cu o mână şi cu cealaltă trageţi maneta verde spre motorul dispozitivului. Va trebui să trageți cu putere de manetă.
- 5. Scoateti toate paginile blocate.
- 6. Coborâţi maneta verde şi împingeţi-o cu grijă spre uşă până când auziţi că se fixează în poziţie cu un declic.
- 7. Ridicati usa din partea stângă a dispozitivului și împingeti-o usor în direcția dispozitivului până când auziți că se fixează cu un declic.
- 8. Extrageţi toate paginile blocate din tava de ieşire. Extrageţi paginile din dispozitiv în direcţia în care se deplasau, nu înclinat (sau pagina se poate rupe).
- 9. Verificaţi dacă ghidajul de ieşire este încă montat corect şi dacă nu a fost tras în tavă la eliminarea unui blocaj anterior.

#### Mai multe informatii

[Identificarea componentelor dispozitivului](#page-28-0) [Apariţia repetată a blocajelor de hârtie, a alimentărilor greşite sau a alimentărilor cu mai multe foi](#page-760-1) Înlăturarea blocajelor de lucrări imprimate pe 1 față de pe traseul hârtiei Înlăturarea blocajelor de lucrări imprimate pe 2 fete de pe traseul hârtiei

# **Uşa din stânga**

## <span id="page-751-0"></span>**Înlăturarea blocajelor de lucrări imprimate pe 1 faţă de pe traseul hârtiei**

Dispozitivul afişează codul de stare 81-200-00.

Mesajul de pe ecranul senzorial al dispozitivului este: **Blocaj de Hârtie în interiorul Uşii din Stânga**.

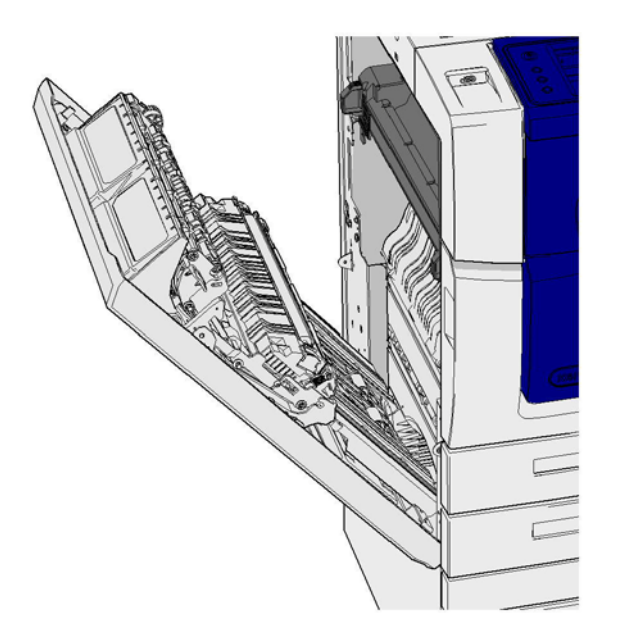

- 1. Ridicaţi mânerul pentru a deschide uşa din partea stângă a dispozitivului. Coborâţi cu grijă uşa, până când se opreşte.
- 2. Scoateţi toate paginile blocate care ies din dispozitiv. Este posibil ca paginile să fie blocate în partea de sus, din mijloc şi de jos a dispozitivului.

Notă: La lucrările imprimate pe o fată, orice hârtie blocată va ieși în afară din motorul dispozitivului, nu din uşă. Este posibil ca hârtia să fie blocată în partea de sus, din mijloc şi de jos a dispozitivului. În cazul lucrărilor imprimate pe 2 feţe, hârtia poate fi blocată şi în uşă.

Notă: Dacă o pagină este blocată în apropierea balamalei usii și este dificil de apucat, încercati să tineti de mijlocul paginii pentru a o trage afară (spatiul existent vă permite mai degrabă să ţineţi de mijlocul paginii decât de margini).

Notă: Dacă o pagină a fost alimentată din tava 3 şi este blocată în apropierea uşii, scoaterea sa se poate face și prin deschiderea tăvii 3 și tragerea în jos a paginii blocate. Procedați cu mare grijă dacă încercați să scoateți hârtia în acest mod, deoarece este foarte usor să rupeți coala și să creaţi un blocaj pe care numai un inginer îl poate înlătura.

3. Ridicați uşa din partea stângă a dispozitivului și împingeți-o ușor în direcția dispozitivului până când auziti că se fixează cu un declic.

Mai multe informatii

[Identificarea componentelor dispozitivului](#page-28-0) Înlăturarea blocajelor de lucrări imprimate pe 2 fete de pe traseul hârtiei [Apariţia repetată a blocajelor de hârtie, a alimentărilor greşite sau a alimentărilor cu mai multe foi](#page-760-1)

## <span id="page-752-0"></span>**Înlăturarea blocajelor de lucrări imprimate pe 2 feţe de pe traseul hârtiei**

Dispozitivul afişează codul de stare 81-200-00.

Mesajul de pe ecranul senzorial al dispozitivului este: **Blocaj de Hârtie în interiorul Uşii din Stânga**.

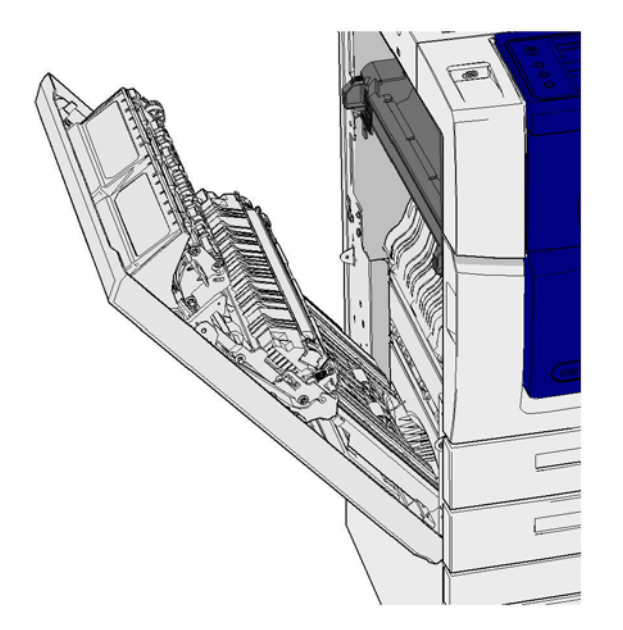

- 1. Ridicaţi mânerul pentru a deschide uşa din partea stângă a dispozitivului. Coborâţi cu grijă uşa, până când se opreşte.
- 2. Scoateţi toate paginile blocate care ies din dispozitiv. Este posibil ca paginile să fie blocate în partea de sus, din mijloc şi de jos a dispozitivului.

Notă: Dacă o pagină este blocată în apropierea balamalei uşii şi este dificil de apucat, încercaţi să ţineţi de mijlocul paginii pentru a o trage afară (spaţiul existent vă permite mai degrabă să ţineţi de mijlocul paginii decât de margini).

Notă: Dacă o pagină a fost alimentată din tava 3 şi este blocată în apropierea uşii, scoaterea sa se poate face şi prin deschiderea tăvii 3 şi tragerea în jos a paginii blocate. Procedaţi cu mare grijă dacă încercaţi să scoateţi hârtia în acest mod, deoarece este foarte uşor să rupeţi coala şi să creaţi un blocaj pe care numai un inginer îl poate înlătura.

- 3. Localizati maneta verde de lângă coltul din stânga sus al ușii.
- 4. Ţineţi uşa cu o mână şi cu cealaltă trageţi maneta verde spre motorul dispozitivului. Va trebui să trageţi cu putere de manetă.
- 5. Scoateţi toate paginile blocate.
- 6. Coborâţi maneta verde şi împingeţi-o cu grijă spre uşă până când auziţi că se fixează în poziţie cu un declic.
- 7. Ridicati usa din partea stângă a dispozitivului și împingeți-o ușor în direcția dispozitivului până când auziți că se fixează cu un declic.

# Mai multe informatii

[Identificarea componentelor dispozitivului](#page-28-0) Înlăturarea blocajelor de lucrări imprimate pe 1 fată de pe traseul hârtiei [Apariţia repetată a blocajelor de hârtie, a alimentărilor greşite sau a alimentărilor cu mai multe foi](#page-760-1)

# **Tăvi**

# **Tava 1**

# <span id="page-753-0"></span>**Înlăturarea blocajelor din tava 1 (dispozitiv cu 4 tăvi)**

Dispozitivul afişează codul de stare 81-201-00.

Mesajul de pe ecranul senzorial al dispozitivului este: **Înlăturaţi coala alimentată greşit din Tava 1**.

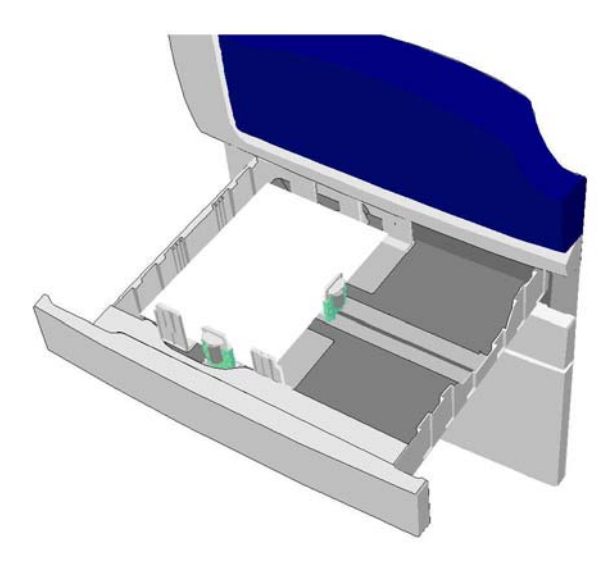

- 1. Deschideti tava 1.
- 2. Scoateţi toate paginile alimentate greşit.
- 3. Verificati dacă ghidajele tăvii sunt asezate corect, în functie de formatul suportului de imprimare/copiere încărcat în tavă.
- 4. Dacă hârtia continuă să se blocheze, deschideti un pachet nou și încărcati hârtie din acesta, iar dacă hârtia este încă relativ nouă, reîmprospătați teancul existent.
	- Răsfiraţi suportul de imprimare/copiere pentru ca paginile să nu fie lipite unele de altele.
	- Îndepărtaţi primele câteva coli din teanc.
	- Întoarceți teancul de hârție, astfel încât pagina de jos să devină prima pagină.
- 5. Închideti tava 1.

## Mai multe informatii

[Identificarea componentelor dispozitivului](#page-28-0) [Înlăturarea blocajelor din tava 2 \(dispozitiv cu 4 tăvi\)](#page-754-0) [Înlăturarea blocajelor din tava 3 \(dispozitiv cu 4 tăvi\)](#page-755-0) [Apariţia repetată a blocajelor de hârtie, a alimentărilor greşite sau a alimentărilor cu mai multe foi](#page-760-1) Înlăturarea blocajelor de lucrări imprimate pe 1 fată de pe traseul hârtiei [Înlăturarea blocajelor de lucrări imprimate pe 2 feţe de pe traseul hârtiei](#page-752-0)

## **Tava 2**

## <span id="page-754-0"></span>**Înlăturarea blocajelor din tava 2 (dispozitiv cu 4 tăvi)**

Dispozitivul afişează codul de stare 81-202-00.

Mesajul de pe ecranul senzorial al dispozitivului este: **Înlăturaţi coala alimentată greşit din Tava 2**.

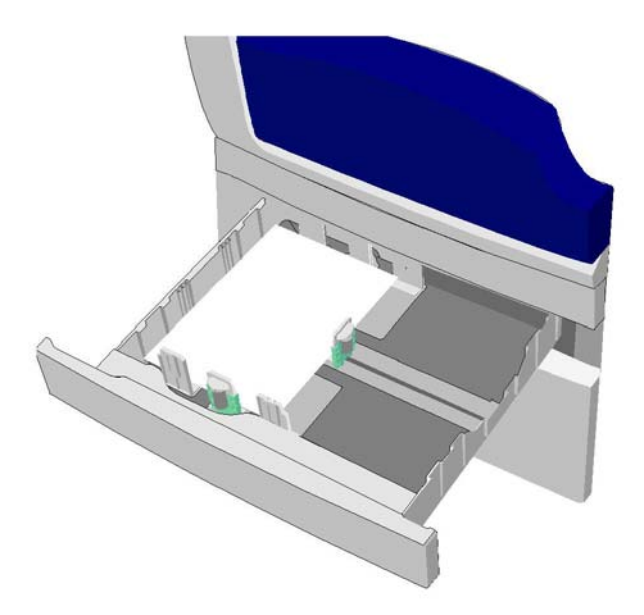

- 1. Deschideti tava 2.
- 2. Scoateti toate paginile alimentate gresit.
- 3. Verificați dacă ghidajele tăvii sunt așezate corect, în funcție de formatul suportului de imprimare/copiere încărcat în tavă.
- 4. Dacă hârtia continuă să se blocheze, deschideți un pachet nou și încărcați hârtie din acesta, iar dacă hârtia este încă relativ nouă, reîmprospătaţi teancul existent.
	- Răsfirati suportul de imprimare/copiere pentru ca paginile să nu fie lipite unele de altele.
	- Îndepărtaţi primele câteva coli din teanc.
	- Întoarceţi teancul de hârtie, astfel încât pagina de jos să devină prima pagină.
- 5. Închideti tava 2.

# Mai multe informaţii

[Identificarea componentelor dispozitivului](#page-28-0) [Înlăturarea blocajelor din tava 1 \(dispozitiv cu 4 tăvi\)](#page-753-0) [Înlăturarea blocajelor din tava 3 \(dispozitiv cu 4 tăvi\)](#page-755-0) Înlăturarea blocajelor de lucrări imprimate pe 1 fată de pe traseul hârtiei [Înlăturarea blocajelor de lucrări imprimate pe 2 feţe de pe traseul hârtiei](#page-752-0)

# **Tava 3**

#### <span id="page-755-0"></span>**Înlăturarea blocajelor din tava 3 (dispozitiv cu 4 tăvi)**

Dispozitivul afişează codul de stare 81-203-00.

Mesajul de pe ecranul senzorial al dispozitivului este: **Blocaj de Hârtie în interiorul Uşii din Stânga**.

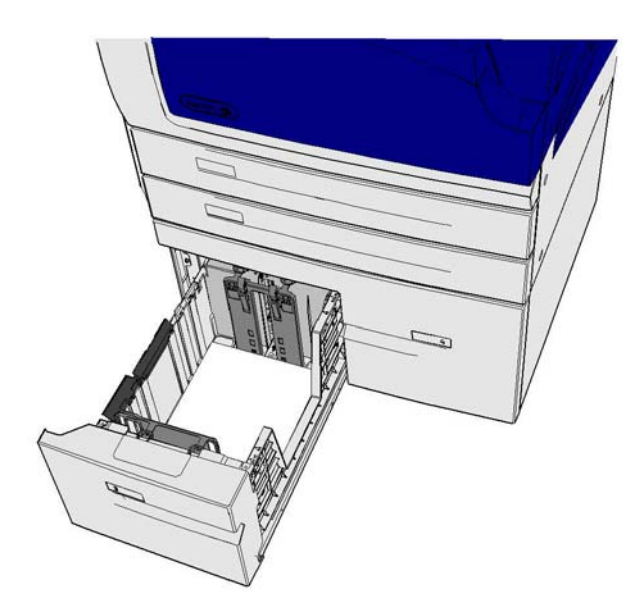

- 1. Ridicaţi mânerul pentru a deschide uşa din partea stângă a dispozitivului. Coborâţi cu grijă uşa, până când se opreşte.
- 2. Scoateti toate paginile blocate care ies din dispozitiv. Este posibil ca paginile să fie blocate în partea de sus, din mijloc şi de jos a dispozitivului.

Notă: Dacă o pagină este blocată în apropierea balamalei uşii şi este dificil de apucat, încercaţi să tineti de mijlocul paginii pentru a o trage afară (spatiul existent vă permite mai degrabă să tineti de mijlocul paginii decât de margini).
Notă: Dacă o pagină a fost alimentată din tava 3 şi este blocată în apropierea uşii, scoaterea sa se poate face şi prin deschiderea tăvii 3 şi tragerea în jos a paginii blocate. Procedaţi cu mare grijă dacă încercaţi să scoateţi hârtia în acest mod, deoarece este foarte uşor să rupeţi coala şi să creaţi un blocaj pe care numai un inginer îl poate înlătura.

- 3. Localizati maneta verde de lângă coltul din stânga sus al ușii.
- 4. Ţineţi uşa cu o mână şi cu cealaltă trageţi maneta verde spre motorul dispozitivului. Va trebui să trageţi cu putere de manetă.
- 5. Scoateţi toate paginile blocate.
- 6. Coborâţi maneta verde şi împingeţi-o cu grijă spre uşă până când auziţi că se fixează în poziţie cu un declic.
- 7. Ridicati usa din partea stângă a dispozitivului și împingeți-o ușor în direcția dispozitivului până când auziți că se fixează cu un declic.
- 1. Deschideti tava 3.
- 2. Scoateti toate paginile alimentate gresit.
- 3. Dacă hârtia continuă să se blocheze, deschideți un pachet nou și încărcați hârtie din acesta, iar dacă hârtia este încă relativ nouă, reîmprospătaţi teancul existent.
	- Răsfiraţi suportul de imprimare/copiere pentru ca paginile să nu fie lipite unele de altele.
	- Îndepărtați primele câteva coli din teanc.
	- Întoarceti teancul de hârtie, astfel încât pagina de jos să devină prima pagină.
- 4. Închideți tava 3.

#### Mai multe informatii

[Identificarea componentelor dispozitivului](#page-28-0) [Înlăturarea blocajelor din tava 1 \(dispozitiv cu 4 tăvi\)](#page-753-0) [Înlăturarea blocajelor din tava 2 \(dispozitiv cu 4 tăvi\)](#page-754-0) [Apariţia repetată a blocajelor de hârtie, a alimentărilor greşite sau a alimentărilor cu mai multe foi](#page-760-0)

#### **Înlăturarea blocajelor din tava 4**

Dispozitivul afişează codul de stare 81-204-00.

Mesajul de pe ecranul senzorial al dispozitivului este: **Înlăturaţi coala alimentată greşit din Tava 4**.

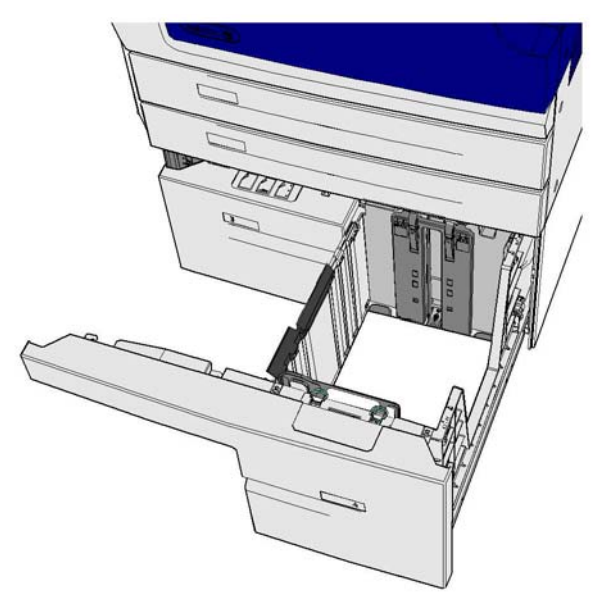

Dacă mesajul de pe ecranul senzorial al dispozitivului este:**Blocaj de Hârtie în interiorul Uşii din Stânga**, eliminaţi mai întâi blocajul de la uşa din stânga, apoi pe cel din tava 4.

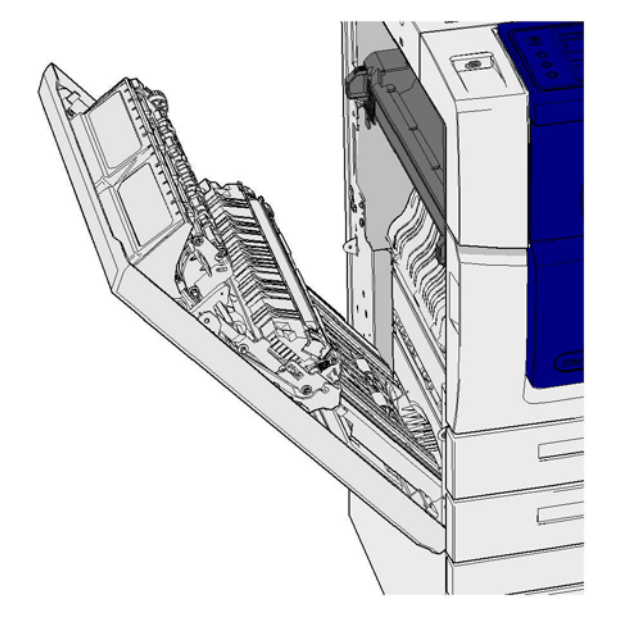

#### **Înlăturarea blocajului din tava 4**

- 1. Deschideti tava 4.
- 2. Dacă este necesar, ridicaţi mânerul pentru a deschide capacul transportorului de hârtie.
- 3. Scoateţi toate paginile alimentate greşit.
- 4. Dacă hârtia continuă să se blocheze, deschideţi un pachet nou şi încărcaţi hârtie din acesta, iar dacă hârtia este încă relativ nouă, reîmprospătaţi teancul existent.
	- Răsfiraţi suportul de imprimare/copiere pentru ca paginile să nu fie lipite unele de altele.
	- Îndepărtaţi primele câteva coli din teanc.
	- Întoarceţi hârtia în tavă.
- 5. Dacă este necesar, închideți capacul transportorului de hârtie.
- 6. Închideti tava 4.

#### **Înlăturarea blocajului de la uşa din stânga, apoi a blocajului din tava 4**

- 1. Ridicaţi mânerul pentru a deschide uşa din partea stângă a dispozitivului. Coborâţi cu grijă uşa, până când se opreşte.
- 2. Scoateti toate paginile blocate care ies din dispozitiv. Este posibil ca paginile să fie blocate în partea de sus, din mijloc şi de jos a dispozitivului.

Notă: . La lucrările imprimate pe o fată, orice hârtie blocată va ieși în afară din motorul dispozitivului, nu din uşă. Este posibil ca hârtia să fie blocată în partea de sus, din mijloc şi de jos a dispozitivului. În cazul lucrărilor imprimate pe 2 feţe, hârtia poate fi blocată şi în uşă.

- 3. Ridicati usa din partea stângă a dispozitivului și împingeți-o ușor în direcția dispozitivului până când auziți că se fixează cu un declic.
- 4. Deschideti tava 4.
- 5. Dacă este necesar, ridicaţi mânerul pentru a deschide capacul transportorului de hârtie.
- 6. Scoateti toate paginile alimentate gresit.
- 7. Dacă este necesar, închideţi capacul transportorului de hârtie.
- 8. Închideti tava 4.

#### Mai multe informatii

[Identificarea componentelor dispozitivului](#page-28-0) [Înlăturarea blocajelor din tava 1 \(dispozitiv cu 4 tăvi\)](#page-753-0) [Înlăturarea blocajelor din tava 2 \(dispozitiv cu 4 tăvi\)](#page-754-0) [Înlăturarea blocajelor din tava 3 \(dispozitiv cu 4 tăvi\)](#page-755-0) [Apariţia repetată a blocajelor de hârtie, a alimentărilor greşite sau a alimentărilor cu mai multe foi](#page-760-0)

#### **Înlăturarea blocajelor din tava manuală**

Dispozitivul afişează codul de stare: 75-150-00.

Mesajul de pe ecranul senzorial al dispozitivului este: **Tava 5 nu este disponibilă. Goliţi şi reîncărcaţi**.

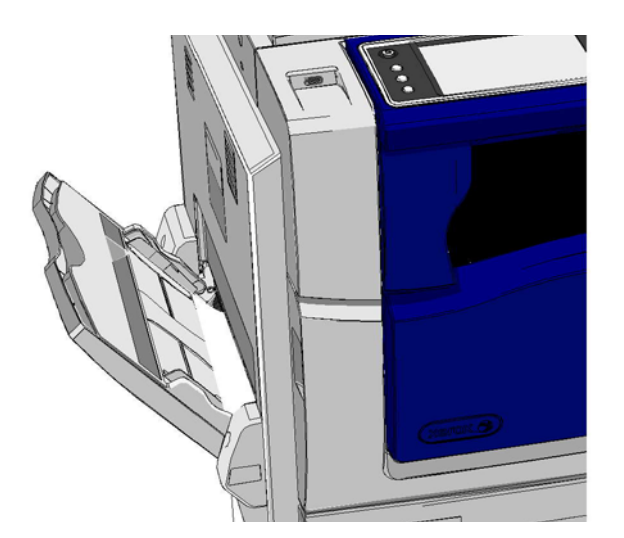

- 1. Scoateţi toate paginile alimentate greşit.
- 2. Răsfirați suportul de imprimare/copiere pentru ca paginile să nu fie lipite unele de altele.
- 3. Verificati dacă ghidajele tăvii sunt asezate corect, în functie de formatul suportului de imprimare/copiere încărcat în tavă.

#### Mai multe informatii

[Identificarea componentelor dispozitivului](#page-28-0) [Apariţia repetată a blocajelor de hârtie, a alimentărilor greşite sau a alimentărilor cu mai multe foi](#page-760-0)

## Sfaturi pentru depanare

## **Dispozitivul nu porneşte**

- Verificaţi dacă dispozitivul se află în modul Economizor de Energie, mod semnalizat de indicatorul luminos verde de pe panoul de comandă.
- Pentru a reactiva dispozitivul din modul Consum Redus sau din modul Veghe, apăsați pe butonul **Pornire/Oprire**. Reactivarea dispozitivului din modul Veghe durează mai mult timp.

Dacă problema nu este legată de dispozitiv, verificaţi priza de curent.

- Conectați un alt aparat electric la priza respectivă și verificați dacă funcționează corect.
- Conectaţi dispozitivul la o altă priză.
- Verificați dacă tensiunea și frecvența curentului din priză respectă specificațiile dispozitivului.
	- Dacă specificatia pentru sursa de alimentare a dispozitivului este 50 Hz și 10 A, dispozitivul trebuie să fie conectat la o sursă de alimentare de 220 - 240 V.
	- Dacă specificaţia pentru sursa de alimentare a dispozitivului este 60 Hz şi 15 A, conectaţil la o sursă de alimentare de 110-127 V.

Mai multe informaţii [Pornirea dispozitivului](#page-36-0) [Oprirea dispozitivului](#page-36-1) [Utilizarea opţiunii Economizor de Energie](#page-37-0)

## **Documentele nu se încarcă în alimentatorul de documente**

- Asiguraţi-vă că originalele sunt într-o stare bună.
- Verificaţi ca niciun obiect să nu se sprijine pe capacul alimentatorului de documente şi să nu atârne peste tava de alimentare.
- Asiguraţi-vă că toate capsele, agrafele şi notiţele adezive au fost îndepărtate de pe originale.
- Asiguraţi-vă că tava de hârtie nu este umplută peste linia MAX.
- Verificaţi dacă setul de documente este introdus complet în alimentatorul de documente.
- Asiguraţi-vă că ghidajele pentru margine sunt reglate astfel încât să atingă marginile hârtiei.
- Verificaţi dacă există blocaje sau resturi de hârtie în alimentatorul de documente.
- Asiguraţi-vă că aţi închis capacul alimentatorului de documente.
- Verificaţi dacă dispozitivul este Pregătit (stare indicată de un mesaj afişat pe ecranul senzorial).
- Asiguraţi-vă că nu există surse de lumină puternică exact deasupra dispozitivului, deoarece acestea pot deruta senzorul de format/presetare.
- Verificaţi dacă suportul de imprimare/copiere alimentat se încadrează în limitele specificate pentru dispozitiv.

Dacă totul este corect, dar problema persistă, opriti dispozitivul, asteptați 2 minute, apoi porniți-l din nou.

Mai multe informatii [Încărcarea documentelor](#page-38-0) [Oprirea dispozitivului](#page-36-1) [Pornirea dispozitivului](#page-36-0)

## <span id="page-760-0"></span>**Apariţia repetată a blocajelor de hârtie, a alimentărilor greşite sau a alimentărilor cu mai multe foi**

Dacă blocajul reapare imediat după ce l-aţi eliminat, puteţi încerca să luaţi câteva măsuri înainte de a contacta asistenţa tehnică pentru clienţi Xerox.

- 1. Verificaţi dacă nu există obstacole pe traseul hârtiei. Dacă hârtia se blochează repetat în acelaşi loc, verificaţi traseul hârtiei în punctul imediat următor, pentru a vă asigura că traseul nu este blocat de un fragment rămas dintr-o coală.
- 2. Asiguraţi-vă că toate mânerele şi pârghiile sunt în poziţia corectă (de început). Urmaţi instructiunile afisate pe ecranul senzorial.
- 3. Verificaţi dacă pe ecranul senzorial apare corect formatul şi tipul suportului de imprimare/ copiere utilizat.
- 4. Asiguraţi-vă că tava de hârtie nu este umplută peste linia MAX.
- 5. Asiguraţi-vă că ghidajele pentru margine sunt reglate astfel încât să atingă marginile hârtiei.
- 6. Întoarceţi teancul de hârtie, astfel încât pagina de jos să devină prima pagină.
- 7. Răsfiraţi suportul de imprimare/copiere pentru ca paginile să nu fie lipite unele de altele.
- 8. Încărcati hârtie nouă.
- 9. Verificaţi dacă suportul de imprimare/copiere alimentat se încadrează în limitele specificate pentru dispozitiv.

Dacă totul este corect, dar problema persistă, opriti dispozitivul, asteptati 2 minute, apoi porniti-l din nou.

Mai multe informatii [Depozitarea hârtiei şi a altor suporturi de imprimare/copiere](#page-733-0) [Încărcarea tăvii 1 şi modificarea setărilor pentru tavă](#page-690-0) [Încărcarea tăvii 2 şi modificarea setărilor pentru tavă](#page-693-0) [Încărcarea tăvii 3](#page-697-0) [Încărcarea tăvii 4](#page-698-0) [Încărcarea tăvii manuale şi modificarea setărilor pentru tavă](#page-700-0) [Oprirea dispozitivului](#page-36-1) [Pornirea dispozitivului](#page-36-0)

## **Apariţia repetată a mesajelor de verificare a tăvii**

- Reglaţi ghidajele de margine astfel încât să atingă marginile hârtiei din tavă.
- Dacă în momentul în care aţi selectat Start, ghidajele de margine nu erau aşezate astfel încât să atingă hârtia din tavă, ştergeţi lucrarea din coadă şi reluaţi.
- Verificati dacă pe ecranul senzorial apare corect formatul și tipul suportului de imprimare/ copiere utilizat.

Dacă totul este corect, dar problema persistă, opriţi dispozitivul, aşteptaţi 2 minute, apoi porniţi-l din nou.

Mai multe informații [Încărcarea tăvii 1 şi modificarea setărilor pentru tavă](#page-690-0) [Încărcarea tăvii 2 şi modificarea setărilor pentru tavă](#page-693-0) [Încărcarea tăvii 3](#page-697-0) [Încărcarea tăvii 4](#page-698-0) [Încărcarea tăvii manuale şi modificarea setărilor pentru tavă](#page-700-0) [Apariţia repetată a blocajelor de hârtie, a alimentărilor greşite sau a alimentărilor cu mai multe foi](#page-760-0)

## <span id="page-761-0"></span>**Curbarea hârtiei**

- Încărcaţi hârtia în tăvi cu partea dinspre îmbinarea ambalajului topului în sus. Încărcaţi hârtia în tava manuală cu partea dinspre îmbinarea ambalajului topului în jos.
- Suporturile de imprimare/copiere nestandard se încarcă în tava manuală.
- Dacă hârtia se încreţeşte excesiv, întoarceţi hârtia în tava de hârtie corespunzătoare.
- Verificaţi dacă suportul de imprimare/copiere a fost depozitat corespunzător.

#### Mai multe informatii [Depozitarea hârtiei şi a altor suporturi de imprimare/copiere](#page-733-0) [Încărcarea tăvii 1 şi modificarea setărilor pentru tavă](#page-690-0) [Încărcarea tăvii 2 şi modificarea setărilor pentru tavă](#page-693-0) [Încărcarea tăvii 3](#page-697-0) [Încărcarea tăvii 4](#page-698-0) [Încărcarea tăvii manuale şi modificarea setărilor pentru tavă](#page-700-0)

## **Ieşirile nu se stivuiesc corect în finisher**

- Descărcaţi frecvent tava finisherului, mai ales dacă se stivuieşte hârtie cu formate diferite.
- Nu scoateţi seturile capsate cât timp finisherul procesează.
- Verificaţi dacă ghidajele din tava de hârtie sunt blocate în poziţie şi ating hârtia.
- Dacă utilizaţi hârtie de format mare, goliţi complet tava stivuitorului.
- Încărcaţi hârtia în tăvi cu partea dinspre îmbinarea ambalajului topului în sus. Încărcaţi hârtia în tava manuală cu partea dinspre îmbinarea ambalajului topului în jos.
- Suporturile de imprimare/copiere nestandard se încarcă în tava manuală.
- Dacă hârtia se încreţeşte excesiv, întoarceţi hârtia în tava de hârtie corespunzătoare.
- Verificati dacă formatul hârtiei încărcate în tavă a fost selectat corect.
- Verificati ca imprimanta să nu fie pozitionată în apropierea unei surse de curent.
- Verificaţi dacă tipul hârtiei (de exemplu, greutatea) încărcate în tavă a fost selectat corect.

#### Mai multe informatii

[Încărcarea tăvii 1 şi modificarea setărilor pentru tavă](#page-690-0) [Încărcarea tăvii 2 şi modificarea setărilor pentru tavă](#page-693-0) [Încărcarea tăvii 3](#page-697-0) [Încărcarea tăvii 4](#page-698-0) [Încărcarea tăvii manuale şi modificarea setărilor pentru tavă](#page-700-0) [Curbarea hârtiei](#page-761-0) [Depozitarea hârtiei şi a altor suporturi de imprimare/copiere](#page-733-0)

## **Tava centrală de ieşire nu stivuieşte corect paginile imprimate**

- Descărcaţi frecvent tava centrală de ieşire, mai ales dacă se stivuieşte hârtie cu formate diferite.
- Încărcaţi hârtia în tăvi cu partea dinspre îmbinarea ambalajului topului în sus. Încărcaţi hârtia în tava manuală cu partea dinspre îmbinarea ambalajului topului în jos.
- Suporturile de imprimare/copiere nestandard se încarcă în tava manuală.
- Dacă hârtia se încreţeşte excesiv, întoarceţi hârtia în tava de hârtie corespunzătoare.
- Verificaţi dacă formatul hârtiei încărcate în tavă a fost selectat corect.
- Verificaţi ca imprimanta să nu fie poziţionată în apropierea unei surse de curent.
- Verificaţi dacă tipul hârtiei (de exemplu, greutatea) încărcate în tavă a fost selectat corect.

Mai multe informatii [Încărcarea tăvii 1 şi modificarea setărilor pentru tavă](#page-690-0) [Încărcarea tăvii 2 şi modificarea setărilor pentru tavă](#page-693-0) [Încărcarea tăvii 3](#page-697-0) [Încărcarea tăvii 4](#page-698-0) [Încărcarea tăvii manuale şi modificarea setărilor pentru tavă](#page-700-0) [Curbarea hârtiei](#page-761-0) [Depozitarea hârtiei şi a altor suporturi de imprimare/copiere](#page-733-0)

## **Finisherul nu capsează sau nu perforează corect**

- Pentru a rezolva problemele de capsare, asiguraţi-vă că nu a fost depăşit numărul maxim de coli în finisher, ţinând cont de greutatea hârtiei utilizate.
- Verificati dacă ati selectat optiunea corectă pe ecranul senzorial.
- Verificaţi dacă nu a apărut pe ecranul senzorial un mesaj de eroare care să indice absenţa capselor sau un blocaj de capse. Înlocuiti cartusul cu capse sau eliminati blocajul.
- Dacă utilizati hârtie de format mare, goliti complet tava stivuitorului.
- Verificaţi dacă nu s-a umplut recipientul pentru resturi de perforare. În recipientul pentru resturi de perforare se adună reziduurile produse prin perforarea colilor.
- Verificați dacă formatul hârtiei încărcate în tavă a fost selectat corect.
- Verificati dacă ghidajele din tava de hârtie sunt blocate în pozitie și ating hârtia.
- Verificaţi dacă tipul hârtiei (de exemplu, greutatea) încărcate în tavă a fost selectat corect.

#### Mai multe informatii

[Încărcarea tăvii 1 şi modificarea setărilor pentru tavă](#page-690-0) [Încărcarea tăvii 2 şi modificarea setărilor pentru tavă](#page-693-0) [Încărcarea tăvii 3](#page-697-0) [Încărcarea tăvii 4](#page-698-0) [Încărcarea tăvii manuale şi modificarea setărilor pentru tavă](#page-700-0) [Înlocuirea cartuşului cu capse din finisherul de birou](#page-729-0) [Înlocuirea cartuşelor cu capse din noul finisher de birou cu dispozitiv de broşurare](#page-729-1) [Înlocuirea cartuşelor cu capse din capsatorul manual](#page-730-0) [Golirea recipientului pentru resturi de perforare](#page-731-0)

#### **Nu sunt eliminate urmele şi petele negre din originalele perforate**

- Utilizaţi opţiunea Ştergere Margine pentru a elimina marginile cu urme de perforaţii.
- Copiaţi folosind ecranul documentului, cu alimentatorul de documente coborât.

Mai multe informaţii [Ştergerea marginilor de pe copii](#page-110-0)

## **La utilizarea funcţiei Efectuare de Broşuri, paginile nu sunt în ordine sau sunt inversate**

- Asiguraţi-vă că originalele sunt în ordinea corectă.
- Alimentaţi originale LEF cu hârtie orientată SEF.
- Activaţi opţiunile de afişare pentru crearea de broşuri şi asiguraţi-vă că aţi selectat ordinea corectă (Dreapta la Stânga sau Stânga la Dreapta).

Notă: SEF înseamnă "alimentare pe muchia scurtă" (Short Edge Feed) (muchia scurtă a hârtiei este muchia de înaintare când hârtia este introdusă în dispozitiv). LEF înseamnă "alimentare pe muchia lungă" (Long Edge Feed) (hârtia este orientată astfel încât muchia lungă a hârtiei este introdusă prima în dispozitiv).

#### Mai multe informatii

[Pregătirea copiilor pentru broşurare](#page-95-0) [Crearea unui aspect de broşură utilizând driverul de imprimare PCL](#page-342-0) [Crearea unui aspect de broşură utilizând driverul de imprimare PostScript](#page-399-0) [Crearea unui aspect de broşură utilizând driverul de imprimare XPS](#page-460-0) [Împăturirea broşurilor în cazul utilizării driverului de imprimare Mac](#page-518-0)

#### **Foaia rezultată este goală**

- Asigurați-vă că originalele sunt încărcate cu fața în sus în alimentatorul de documente sau sunt asezate cu fata în jos pe ecranul documentului, în pozitia din dreapta sus.
- Asigurati-vă că modulul xerografic este asezat și se roteste corect.

Mai multe informatii [Încărcarea documentelor](#page-38-0)

## **Pe paginile imprimate apar dungi, linii sau pete**

- Curătați ecranul documentului și, dacă utilizați alimentatorul de documente, curățați și ecranul CVT (banda de sticlă îngustă aflată în stânga ecranului documentului, în special în apropierea rampei de plastic de pe ecran.
- Curătați partea inferioară albă a alimentatorului de documente/capacului documentului.
- Curăţaţi rola de alimentare a documentelor.
- Curătati ghidajul de aliniere.
- Curăţaţi scorotronul de sarcină şi corotronul de transfer, dacă dispozitivul este echipat cu acestea.
- Verificati dacă ghidajele din tava de hârtie ating hârtia.
- Executati lucrarea folosind ecranul documentului.
- Verificaţi calitatea originalului. Utilizaţi funcţia Ştergere Margine pentru a elimina liniile de la marginile documentului.
- Utilizati functia Eliminare Fond.
- Încărcați hârtie nouă.
- Nu utilizaţi hârtie cu relief pronunţat.

#### Mai multe informatii

[Ştergerea marginilor de pe copii](#page-110-0) [Setarea eliminării fondului din copii](#page-103-0) [Curăţarea panoului de comandă, a ecranului senzorial, a alimentatorului de documente şi a tăvilor](#page-733-1)  [de ieşire](#page-733-1) Curățarea ecranului documentului și a ambelor benzi ale ecranului de transport cu viteză constantă

#### **Pierderi din imagine**

- În cazul în care copiați un document cu un format mai mare pe hârtie cu format mai mic, utilizati % Auto pentru a aduce imaginea la formatul mai mic.
- Utilizati micsorarea, respectiv copiati la 90% în loc de 100%.
- Utilizați funcția Auto Centrare și executați din nou lucrarea.
- Dacă scanati folosind ecranul documentului, utilizați funcția Format Original pentru a defini formatul documentului. Consultati Format Original în sectiunea Copiere. Aliniati documentul la colţul din stânga sus şi realizaţi copia cu capacul coborât.
- Nu utilizați hârtie reliefată pronunțat.
- Verificaţi dacă setările de imprimare sunt corecte (în special în cazul în care imprimaţi un document PDF).
- Dacă pierderea imaginii se datorează hârtiei cu încretituri, încărcați în tavă hârtie nouă.

#### Mai multe informatii

[Micşorarea sau mărirea copiilor](#page-83-0) [Utilizarea funcţiei Deplasare Imagine pentru repoziţionarea imaginii copiate](#page-109-0) [Specificarea formatului originalului de copiat](#page-106-0)

## **Imaginile rezultate sunt neclare**

- Încărcați hârție nouă.
- Dacă realizați copia folosind ecranul documentului, verificați calitatea originalelor, închideți capacul şi încercaţi din nou. Asiguraţi-vă originalul este întins perfect pe ecranul documentului.
- Utilizati optiunea Format Original pentru a specifica formatul originalului.
- Curăţaţi scorotronul de sarcină şi corotronul de transfer, dacă dispozitivul este echipat cu acestea.
- Curătați ecranul documentului și, dacă utilizați alimentatorul de documente, curătați și ecranul CVT (banda de sticlă îngustă aflată în stânga ecranului documentului), în special în apropierea rampei de plastic de pe ecran.

#### Mai multe informatii

[Specificarea formatului originalului de copiat](#page-106-0) [Curăţarea ecranului documentului şi a ambelor benzi ale ecranului de transport cu viteză constantă](#page-731-1)

## **Lipsesc caractere pe pagina rezultată**

- Încărcaţi hârtie nouă.
- Încercati să utilizati o hârtie mai netedă.
- Dacă originalul este deschis la culoare sau este scris cu font colorat, selectaţi opţiunea Mai Întunecat.

#### Mai multe informatii

[Depozitarea hârtiei şi a altor suporturi de imprimare/copiere](#page-733-0) Creșterea sau reducerea luminozității copiilor [Reglarea luminozităţii în cazul imprimării cu driverul PostScript](#page-407-0) [Reglarea luminozităţii în cazul imprimării cu driverul de imprimare Mac](#page-528-0)

## **Apar variaţii ale luciului**

- Verificati calitatea originalului.
- Dacă originalul conţine zone mari cu densitate uniformă, reglaţi contrastul.

Mai multe informatii [Setarea contrastului la copiere](#page-104-0)

## **Apare dublarea imaginii sau imaginea transpare (efect de imagine fantomă)**

- Verificaţi calitatea originalului.
- Dacă utilizaţi ecranul documentului, curăţaţi-l.
- Rotiţi originalul cu 180 de grade, apoi încercaţi din nou.

#### Mai multe informatii

Curățarea ecranului documentului și a ambelor benzi ale ecranului de transport cu viteză constantă

## **Dispozitivul nu poate detecta formatul originalului aşezat pe ecran**

- Utilizaţi opţiunea Format Original pentru a specifica formatul originalului.
- Scanaţi din nou originalul, lăsând capacul ridicat.

#### Mai multe informatii

[Specificarea formatului originalului de copiat](#page-106-0)

### **Lucrările se scanează, dar nu se imprimă.**

- Unele lucrări necesită procesarea imaginii înainte de imprimare. Această operație poate dura până la 2 secunde per pagină.
- Apăsați butonul Starea lucrării și verificați lista Lucrări Active pentru a afla dacă lucrarea este în curs de procesare. Este posibil ca în listă să apară o lucrare cu starea "În Pauză". Ștergeți lucrarea respectivă dacă rămâne în aceeaşi stare mai mult de 3 minute.
- Cauza poate fi o combinație de funcții incorectă. Software-ul poate necesita o resetare.

#### Mai multe informatii

[Vizualizarea lucrărilor active prin intermediul meniului Starea Lucrării](#page-704-0)

## **Ieşirea nu reflectă selecţiile efectuate prin intermediul ecranului senzorial**

- Apăsaţi butonul Şterge tot între lucrări.
- Dacă pe ecranul senzorial apare butonul Salvare sau OK, selectaţi butonul respectiv după fiecare opţiune selectată.

## **Imaginea fax se transmite într-un format micşorat**

• Confirmaţi formatul original al documentelor. Documentele pot fi micşorate conform formatului hârtiei disponibile la aparatul fax care primeşte imaginea.

#### Mai multe informaţii

[Setarea micşorării sau împărţirii faxul la recepţionare \(Fax Inclus\)](#page-160-0) [Specificarea formatului originalului de transmis prin fax \(Fax Inclus\)](#page-159-0) [Specificarea formatului originalului de transmis prin fax \(Fax Server\)](#page-195-0) [Specificarea formatului originalului de transmis prin fax internet](#page-226-0)

## **Dispozitivul nu răspunde la apelurile fax primite**

• Schimbaţi setarea Întârz. Răspuns Auto în 0 secunde.

Notă: Această funcţie este rezervată administratorului de sistem.

Mai multe informatii [Ghidul Administratorului de Sistem w](www.xerox.com/support)ww.xerox.com/support.

## **Dispozitivul răspunde la apelurile fax primite, dar nu acceptă date din exterior**

- Dacă lucrarea contine mai multe elemente grafice, este posibil ca memoria dispozitivului să fie insuficientă. Dacă memoria disponibilă este insuficientă, dispozitivul nu răspunde.
- Stergeti din documentele și lucrările stocate și asteptati finalizarea lucrărilor existente. Acest lucru va mări spatiul de memorie disponibil.

#### Mai multe informatii

[Ştergerea lucrărilor salvate utilizând Internet Services](#page-620-0)

### **Mesajele de eroare nu dispar**

- Pot apărea situații în care eroarea se rezolvă, dar mesajul corespunzător nu dispare. Reporniți dispozitivul (opriţi-l şi porniţi-l) cu ajutorul butonului de pe panoul de comandă.
- Asteptati aproximativ 20 de secunde înainte de a porni din nou dispozitivul. Lucrările nefinalizate din listă se vor pierde.
- Respectaţi procedura corectă de repornire a dispozitivului. În cazul întreruperii alimentării cu energie electrică prin alte mijloace, dispozitivul se poate deteriora.

Mai multe informatii [Oprirea dispozitivului](#page-36-1) [Pornirea dispozitivului](#page-36-0)

## **Se afişează mesajul "Start nu poate fi acceptat în acest moment"**

Dacă dispozitivul afișează mesajul "Start nu poate fi acceptat în acest moment, încercați din nou", reporniți dispozitivul (opriți-l și porniți-l) cu ajutorul butonului de pe panoul de comandă.

- Aşteptaţi aproximativ 20 de secunde înainte de a porni din nou dispozitivul. Lucrările nefinalizate din listă se vor pierde.
- Respectati procedura corectă de repornire a dispozitivului. În cazul întreruperii alimentării cu energie electrică prin alte mijloace, dispozitivul se poate deteriora.

Mai multe informaţii [Oprirea dispozitivului](#page-36-1) [Pornirea dispozitivului](#page-36-0)

## **Interfaţa cu utilizatorul a dispozitivului nu răspunde**

Pot exista situații în care interfața cu utilizatorul a dispozitivului nu răspunde. Reporniți dispozitivul (opriţi-l şi porniţi-l) cu ajutorul butonului de pe panoul de comandă.

- Asteptați aproximativ 20 de secunde înainte de a porni din nou dispozitivul. Lucrările nefinalizate din listă se vor pierde.
- Respectati procedura corectă de repornire a dispozitivului. În cazul întreruperii alimentării cu energie electrică prin alte mijloace, dispozitivul se poate deteriora.

Mai multe informatii [Oprirea dispozitivului](#page-36-1) [Pornirea dispozitivului](#page-36-0)

## **Starea lucrării sau a lucrărilor rămâne blocată la Procesare**

- Rugaţi administratorul de sistem să deconecteze cablul de reţea şi să efectueze o resetare a software-ului (instrucţiunile de resetare se găsesc în Ghidul Administratorului de Sistem).
- Executaţi resetarea software-ului de 2 ori.

#### Mai multe informaţii

[Utilizarea Internet Services pentru a găsi detaliile de contact ale administratorului de sistem](#page-680-0) [Ghidul Administratorului de Sistem w](www.xerox.com/support)ww.xerox.com/support.

## **Mesajul de încălzire rămâne afişat permanent**

- Verificaţi dacă nu a apărut un blocaj de hârtie. Eliminaţi blocajele de pe traseul hârtiei.
- Opriţi dispozitivul, aşteptaţi 2 minute, apoi porniţi-l din nou.

Mai multe informatii [Oprirea dispozitivului](#page-36-1) [Pornirea dispozitivului](#page-36-0)

# Obţinerea asistenţei suplimentare

Pentru orice ajutor suplimentar, vizitați site-ul nostru web pentru clienți la www.xerox.com sau luați legătura cu Centrul de Asistenţă Xerox, indicând seria aparatului.

Centrul de Asistenţă Xerox va dori să cunoască natura problemei, seria aparatului, codul de eroare (dacă există), precum şi numele şi adresa firmei dumneavoastră.

Mai multe informatii [Identificarea componentelor dispozitivului](#page-28-0)